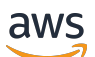

Panduan Pengguna

# Amazon Managed Grafana

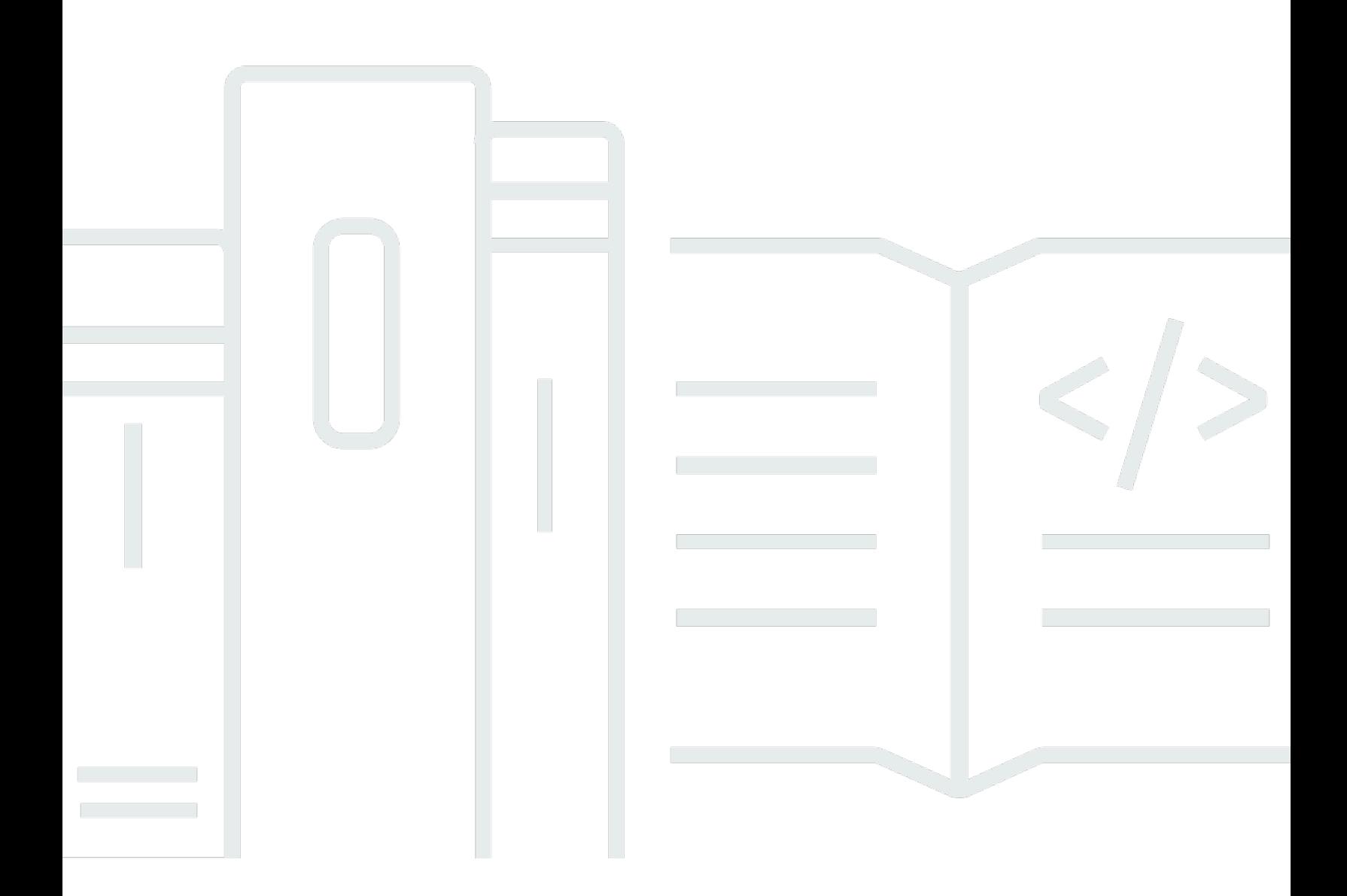

Copyright © 2024 Amazon Web Services, Inc. and/or its affiliates. All rights reserved.

### Amazon Managed Grafana: Panduan Pengguna

Copyright © 2024 Amazon Web Services, Inc. and/or its affiliates. All rights reserved.

Merek dagang dan tampilan dagang Amazon tidak boleh digunakan sehubungan dengan produk atau layanan apa pun yang bukan milik Amazon, dengan cara apa pun yang dapat menyebabkan kebingungan di antara para pelanggan, atau dengan cara apa pun yang menghina atau mendiskreditkan Amazon. Semua merek dagang lain yang tidak dimiliki oleh Amazon merupakan properti dari masing-masing pemilik, yang mungkin berafiliasi, terkait dengan, atau disponsori oleh Amazon, atau tidak.

## **Table of Contents**

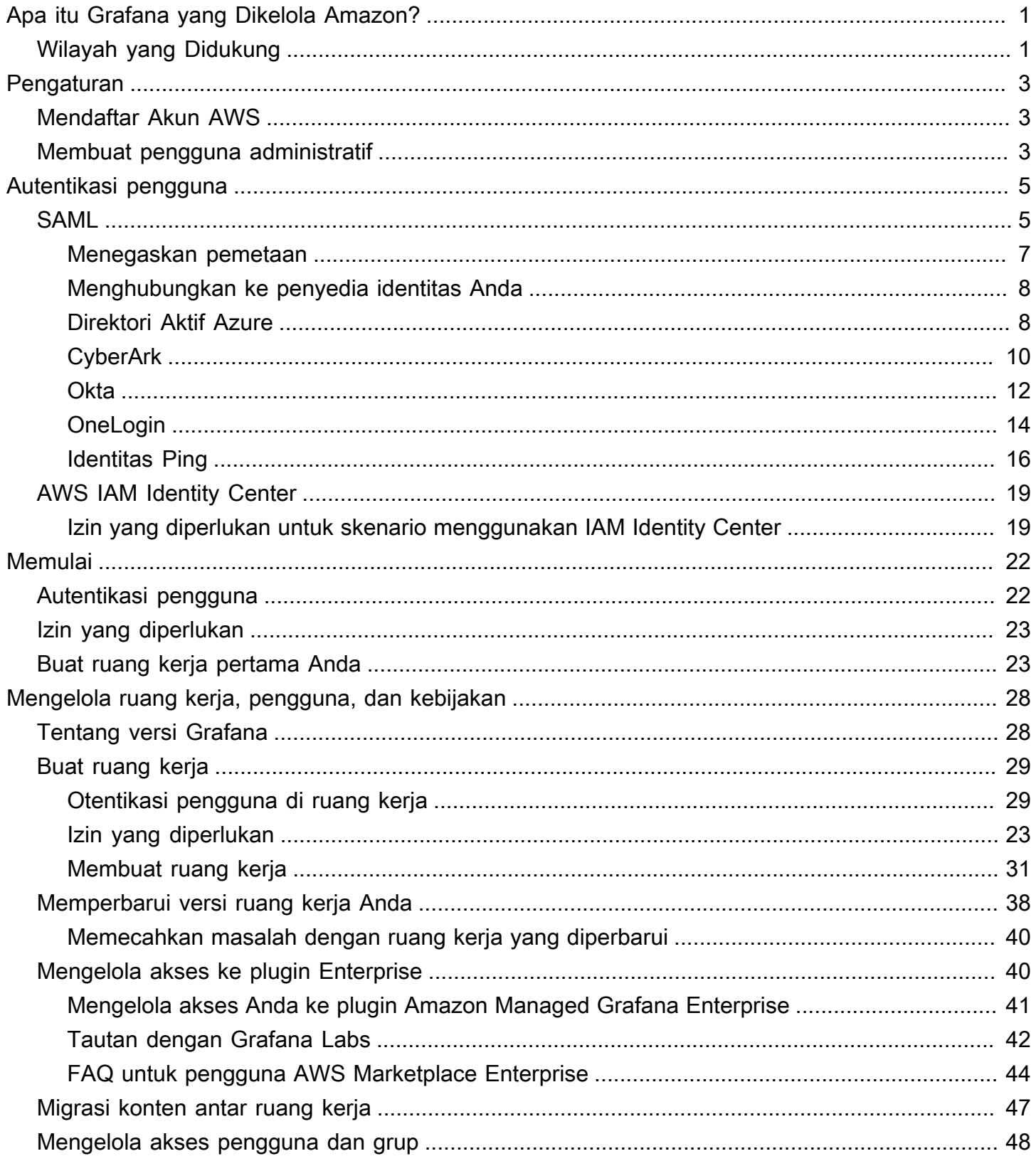

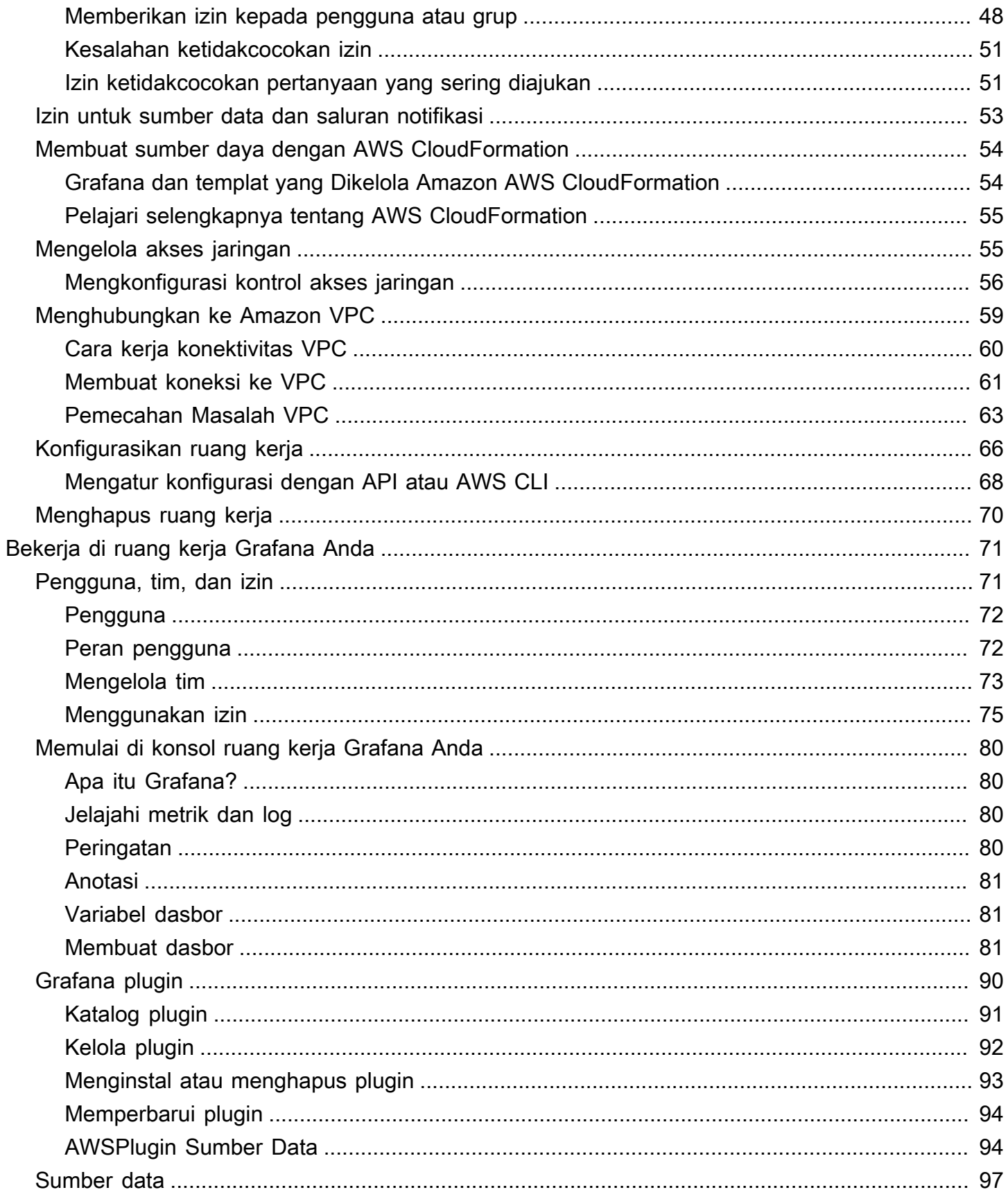

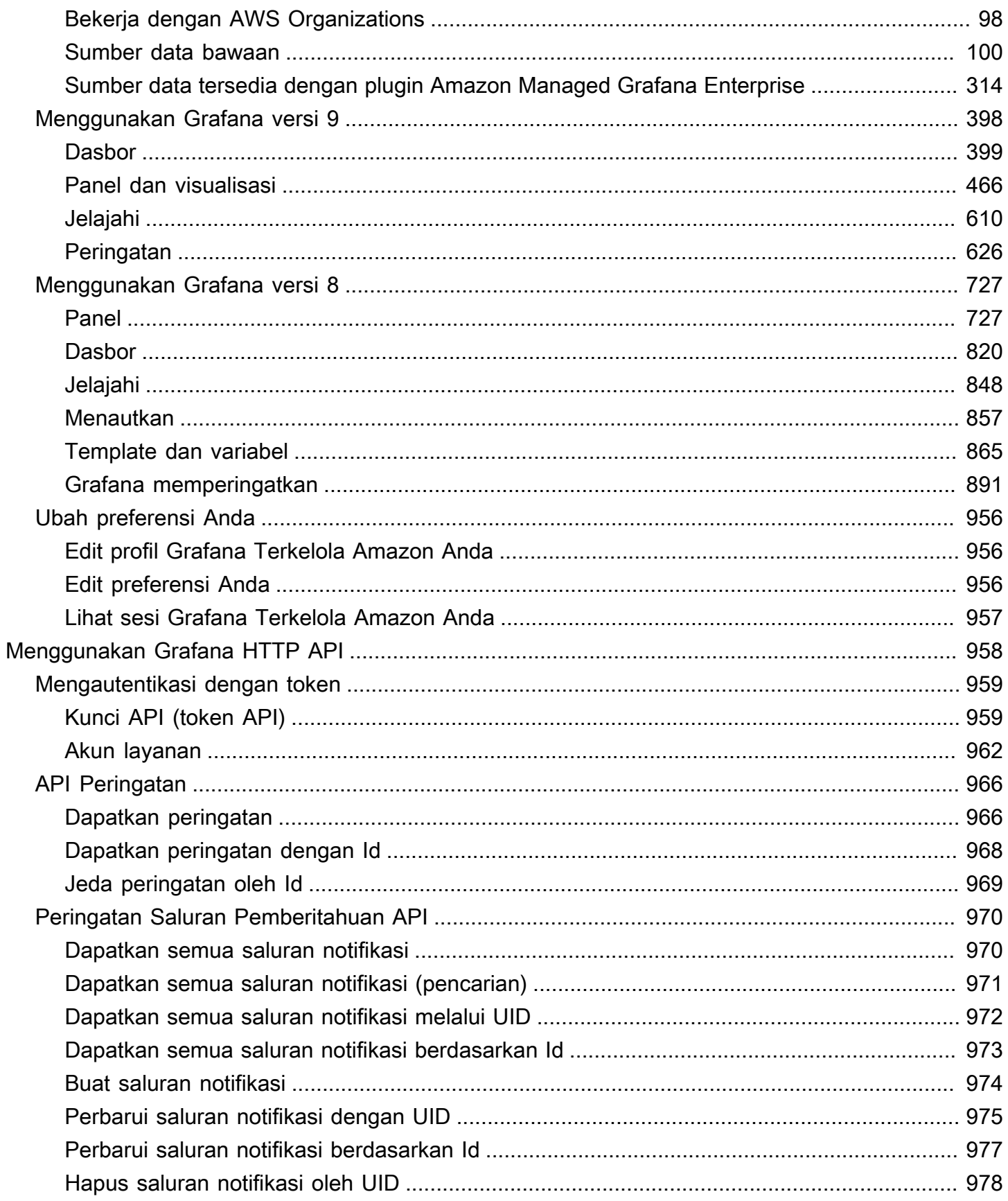

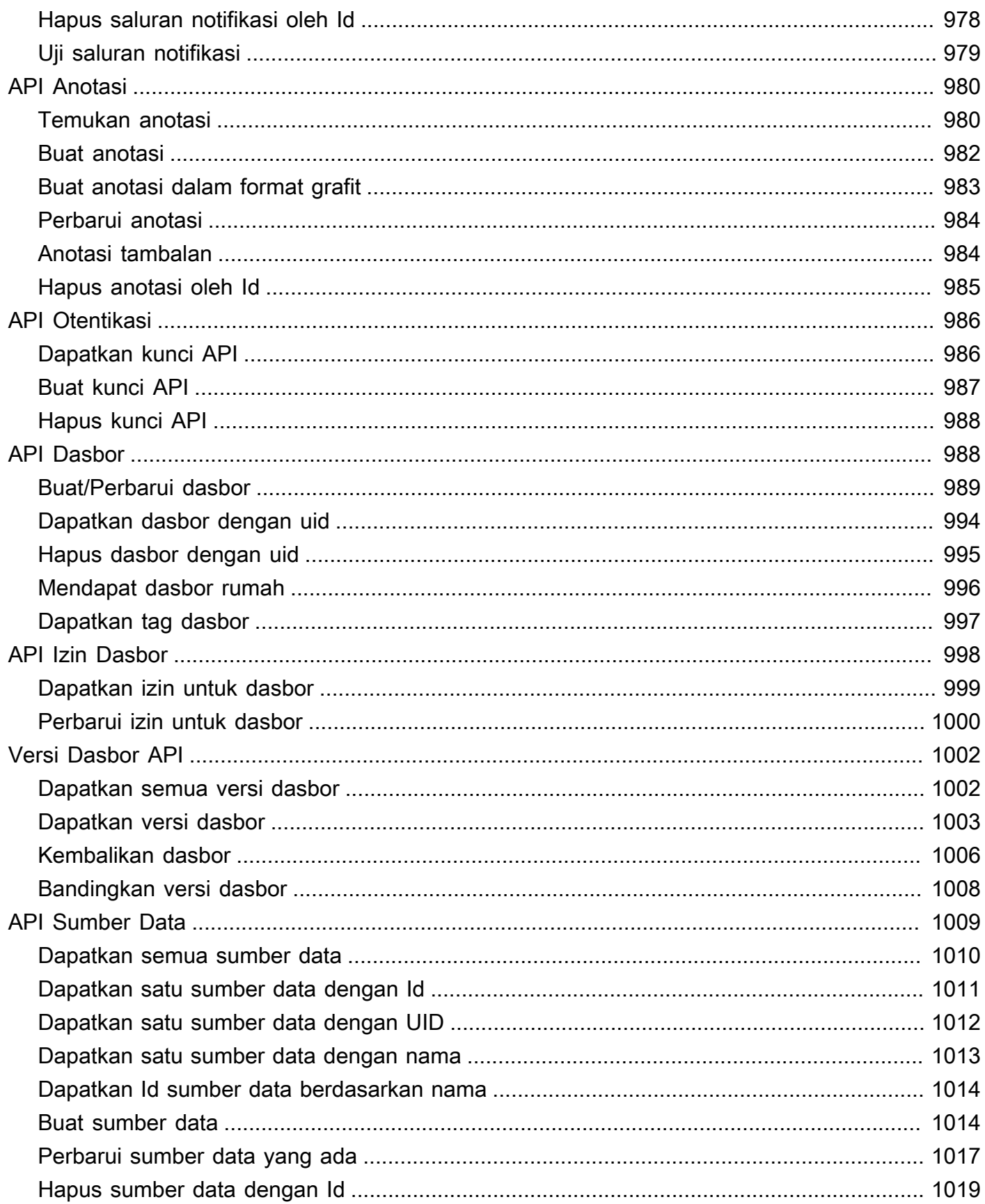

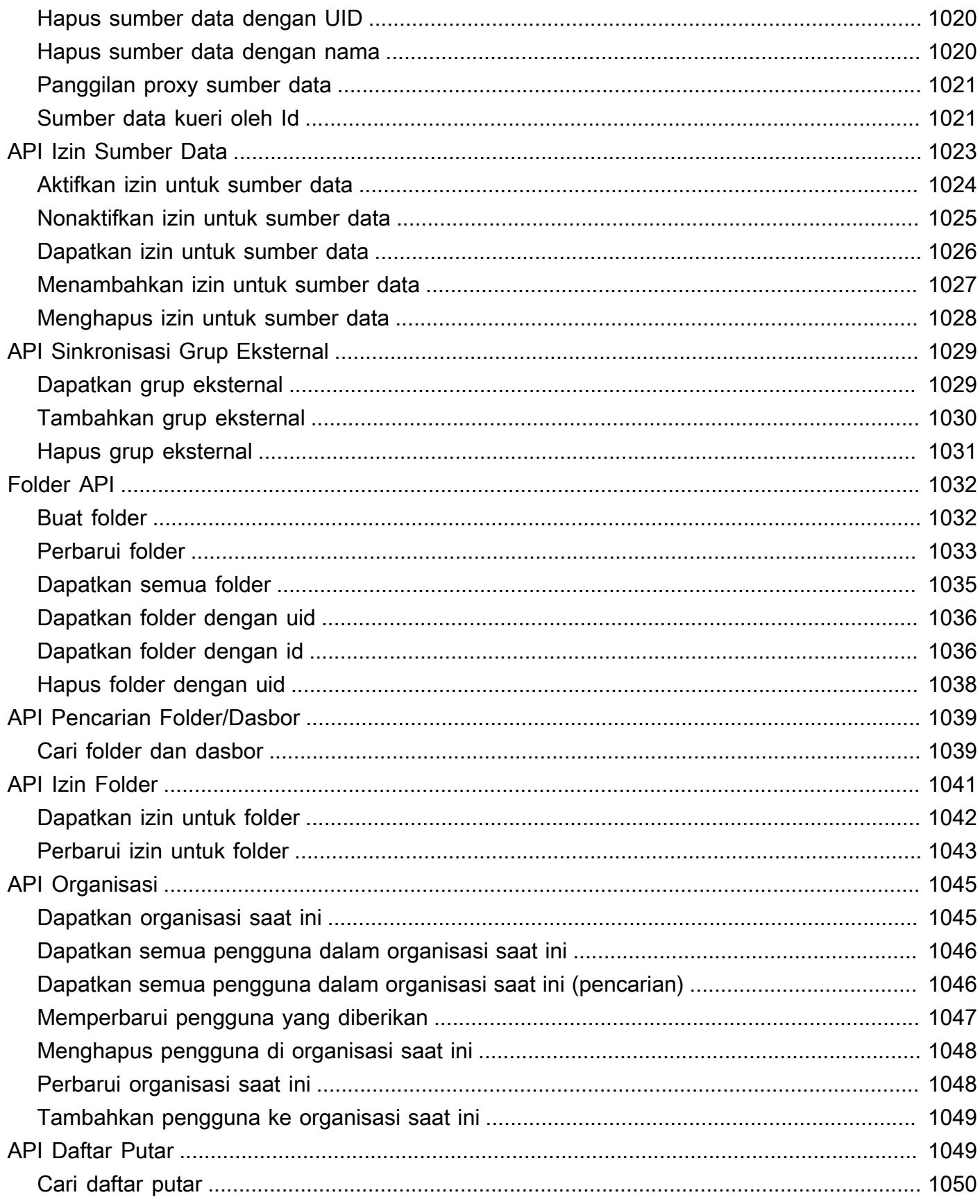

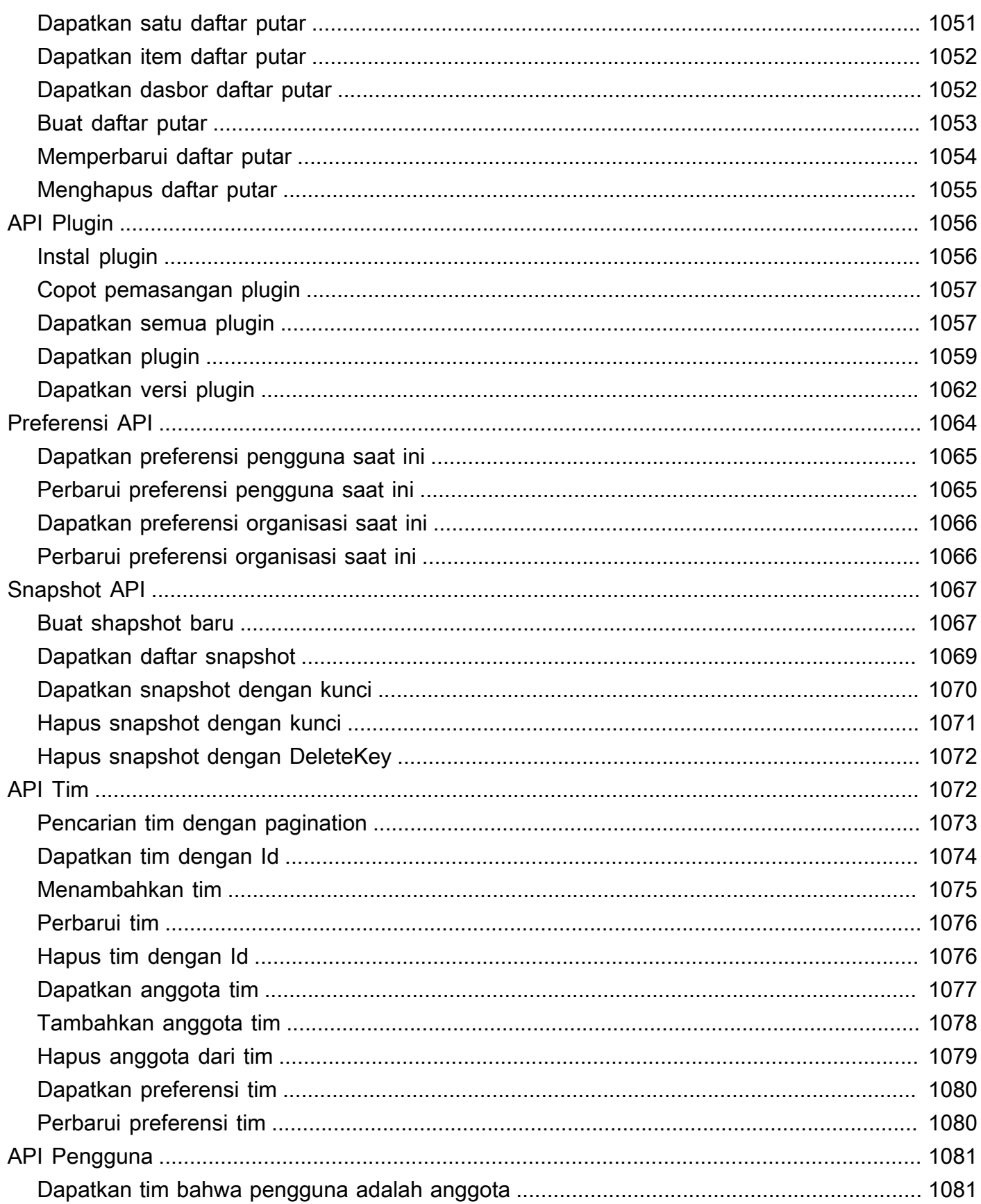

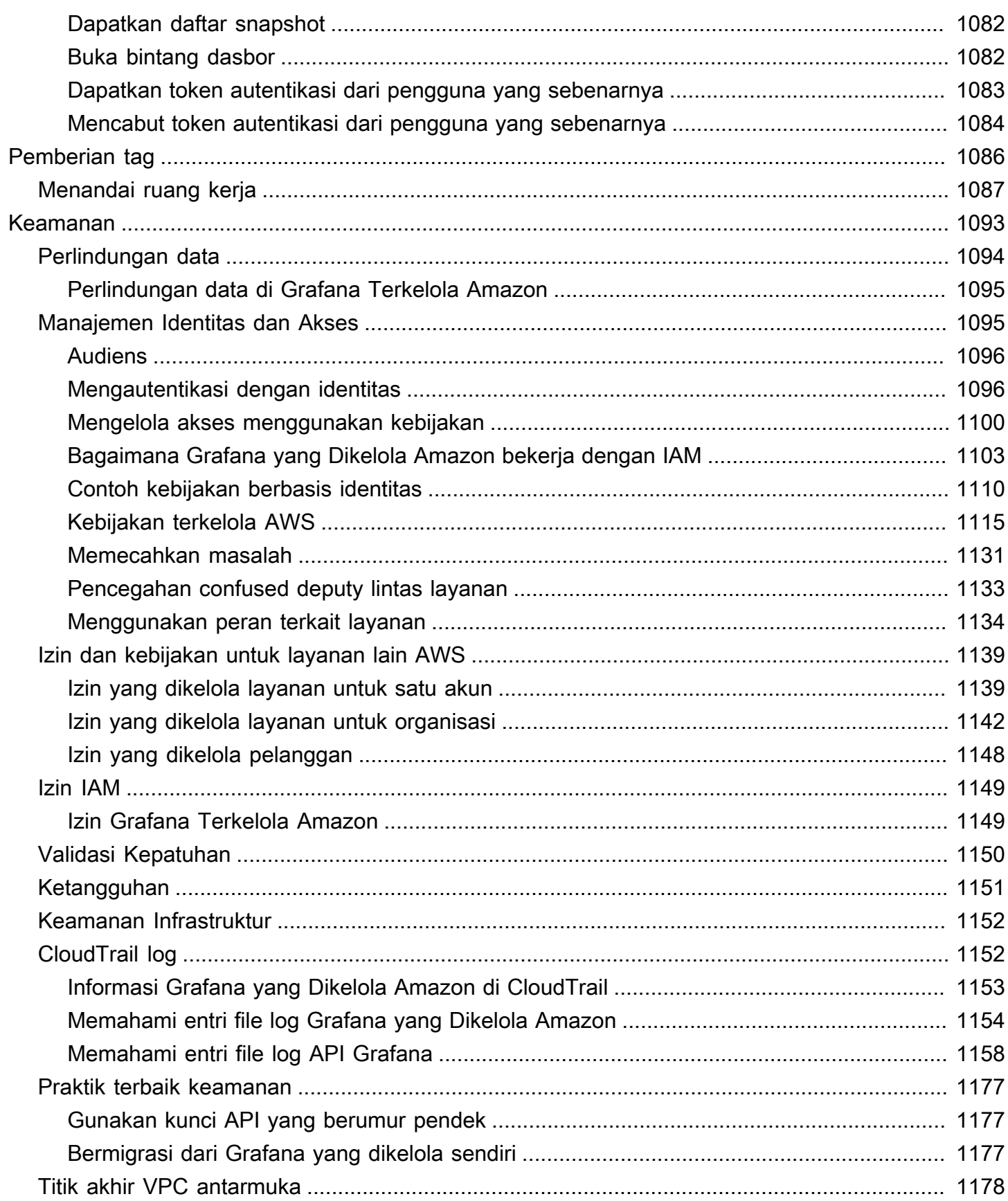

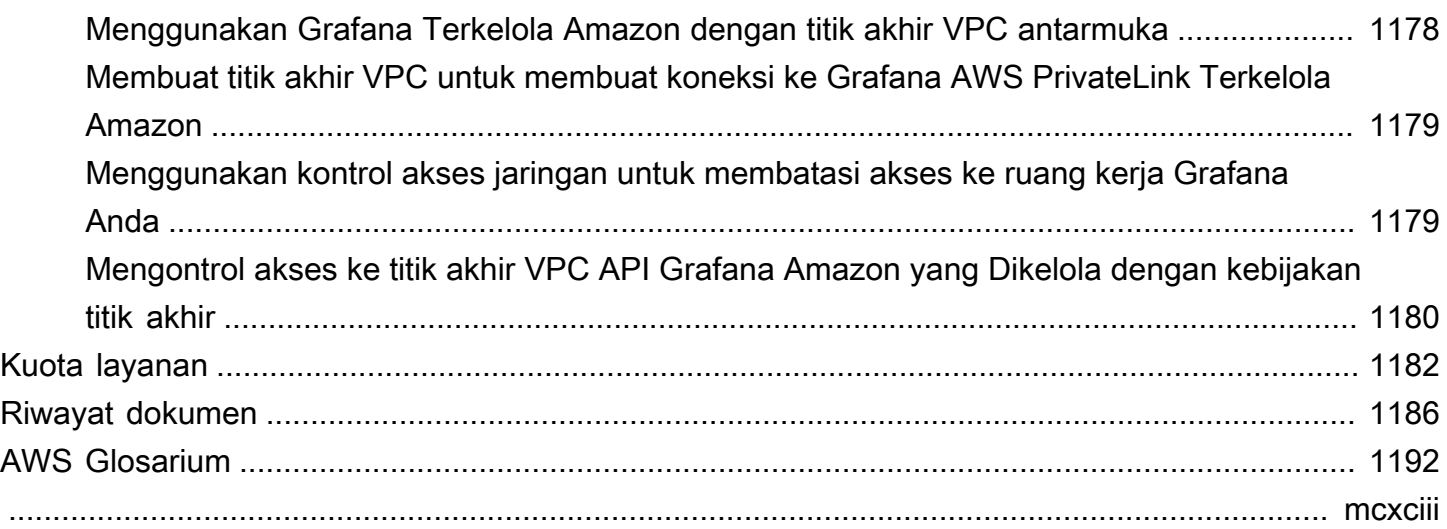

## <span id="page-10-0"></span>Apa itu Grafana yang Dikelola Amazon?

Grafana Terkelola Amazon adalah layanan visualisasi data yang dikelola sepenuhnya dan aman yang dapat Anda gunakan untuk menanyakan, mengkorelasikan, dan memvisualisasikan metrik, log, dan jejak operasional secara instan dari berbagai sumber. Grafana yang Dikelola Amazon memudahkan penerapan, pengoperasian, dan skala Grafana, alat visualisasi data yang digunakan secara luas yang populer karena dukungan datanya yang dapat diperluas.

Dengan Amazon Managed Grafana, Anda membuat server Grafana yang terisolasi secara logis yang disebut ruang kerja. Kemudian, Anda dapat membuat dasbor dan visualisasi Grafana untuk menganalisis metrik, log, dan jejak Anda tanpa harus membuat, mengemas, atau menerapkan perangkat keras apa pun untuk menjalankan server Grafana Anda.

Grafana yang Dikelola Amazon mengelola penyediaan, penyiapan, penskalaan, dan pemeliharaan server Grafana logis Anda sehingga Anda tidak perlu melakukan tugas ini sendiri. Grafana yang Dikelola Amazon juga menyediakan fitur keamanan bawaan untuk memenuhi persyaratan tata kelola perusahaan, termasuk sistem masuk tunggal, kontrol akses data, dan pelaporan audit.

Grafana yang Dikelola Amazon terintegrasi dengan sumber AWS data yang mengumpulkan data operasional, seperti Amazon, OpenSearch Layanan Amazon,,, CloudWatch Amazon Timestream AWS X-RayAWS IoT SiteWise, dan Amazon Managed Service untuk Prometheus. Grafana Terkelola Amazon menyertakan fitur penyediaan izin untuk menambahkan AWS layanan yang didukung sebagai sumber data. Grafana yang Dikelola Amazon juga mendukung banyak sumber terbuka populer, pihak ketiga, dan sumber data cloud lainnya.

Untuk otentikasi dan otorisasi pengguna, Grafana yang Dikelola Amazon dapat berintegrasi dengan penyedia identitas (IdPs) yang mendukung SAFL 2.0 dan juga dapat berintegrasi dengannya. AWS IAM Identity Center

Grafana yang Dikelola Amazon diberi harga per pengguna aktif di ruang kerja. Untuk informasi tentang harga, lihat Harga [Grafana Terkelola Amazon](https://aws.amazon.com/grafana/pricing).

## <span id="page-10-1"></span>Wilayah yang Didukung

Grafana yang Dikelola Amazon saat ini mendukung Wilayah berikut:

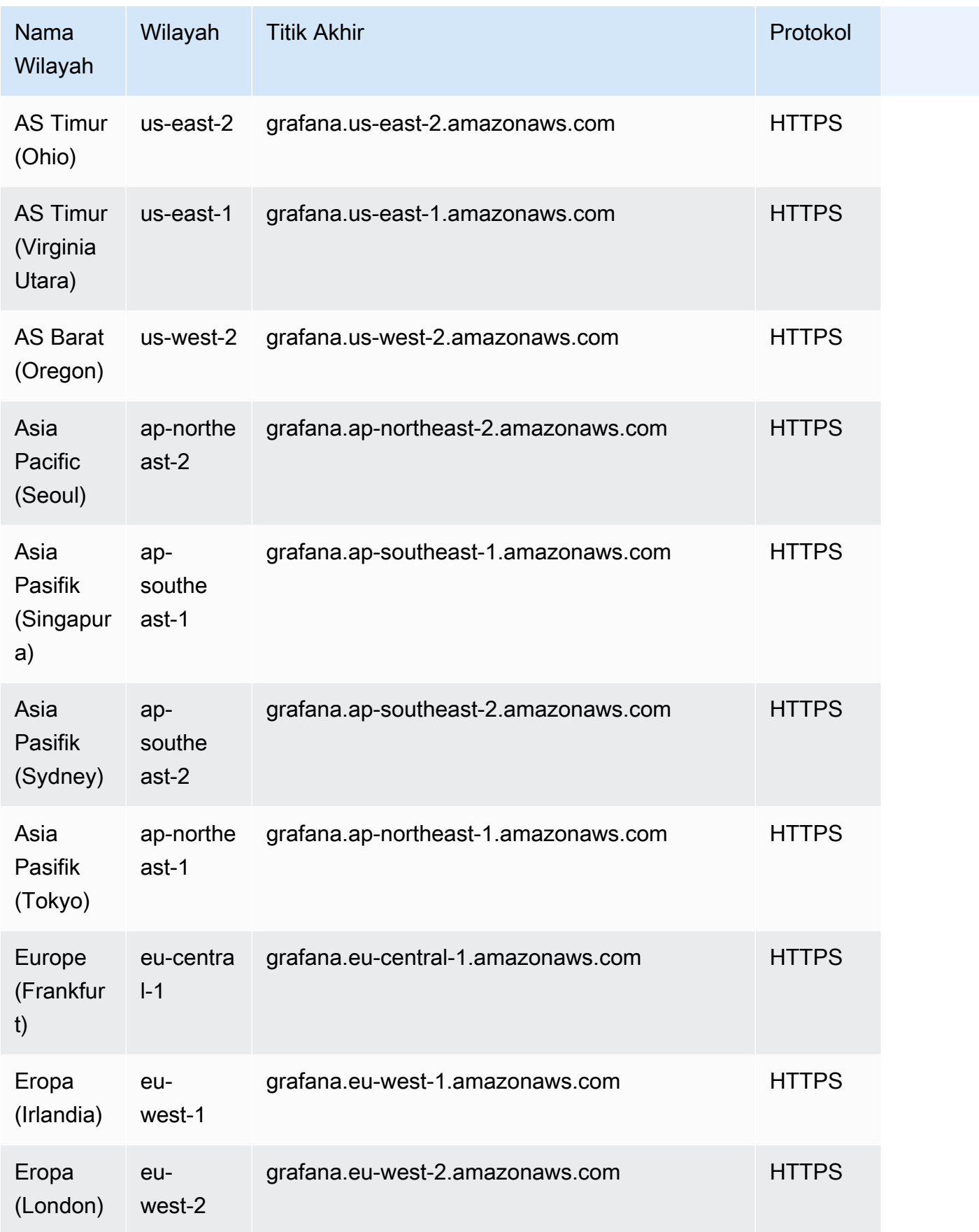

## <span id="page-12-0"></span>Pengaturan

Selesaikan tugas di bagian ini untuk mengatur AWS untuk pertama kalinya. Jika Anda sudah memilikiAkun AWS, lompat ke depan[Memulai dengan Grafana yang Dikelola Amazon.](#page-31-0)

Saat Anda mendaftarAWS, Anda Akun AWS secara otomatis memiliki akses ke semua layanan diAWS, termasuk Grafana yang Dikelola Amazon. Nmaun, Anda hanya dikenai biaya untuk layanan yang digunakan.

## <span id="page-12-1"></span>Mendaftar Akun AWS

Jika Anda tidak memiliki Akun AWS, selesaikan langkah-langkah berikut untuk membuatnya.

Untuk mendaftar Akun AWS

- 1. Buka [https://portal.aws.amazon.com/billing/signup.](https://portal.aws.amazon.com/billing/signup)
- 2. Ikuti petunjuk secara online.

Anda akan diminta untuk menerima panggilan telepon dan memasukkan kode verifikasi pada keypad telepon sebagai bagian dari prosedur pendaftaran.

Saat Anda mendaftar Akun AWS, Pengguna root akun AWS akan dibuat. Pengguna root memiliki akses ke semua Layanan AWS dan sumber daya dalam akun. Sebagai praktik terbaik keamanan, [tetapkan akses administratif ke pengguna administratif,](https://docs.aws.amazon.com/singlesignon/latest/userguide/getting-started.html) dan hanya gunakan pengguna root untuk melakukan [tugas yang memerlukan akses pengguna root](https://docs.aws.amazon.com/accounts/latest/reference/root-user-tasks.html).

AWS akan mengirimkan email konfirmasi kepada Anda setelah proses pendaftaran selesai. Anda dapat melihat aktivitas akun saat ini dan mengelola akun dengan mengunjungi [https://](https://aws.amazon.com/)  [aws.amazon.com/](https://aws.amazon.com/) dan memilih Akun Saya.

## <span id="page-12-2"></span>Membuat pengguna administratif

Setelah mendaftar Akun AWS, amankan Pengguna root akun AWS, aktifkan AWS IAM Identity Center, dan buat sebuah pengguna administratif sehingga Anda tidak menggunakan pengguna root untuk tugas sehari-hari.

#### Mengamankan Pengguna root akun AWS Anda

1. Masuk ke [AWS Management Console](https://console.aws.amazon.com/) sebagai pemilik akun dengan memilih Pengguna root dan memasukkan alamat email Akun AWS Anda. Di halaman berikutnya, masukkan kata sandi Anda.

Untuk bantuan masuk menggunakan pengguna root, lihat [Masuk sebagai pengguna root](https://docs.aws.amazon.com/signin/latest/userguide/console-sign-in-tutorials.html#introduction-to-root-user-sign-in-tutorial) dalam Panduan Pengguna AWS Sign-In.

2. Aktifkan autentikasi multi-faktor (MFA) untuk pengguna root Anda.

Untuk petunjuknya, silakan lihat [Mengaktifkan perangkat MFA virtual untuk pengguna root Akun](https://docs.aws.amazon.com/IAM/latest/UserGuide/enable-virt-mfa-for-root.html)  [AWS Anda \(konsol\)](https://docs.aws.amazon.com/IAM/latest/UserGuide/enable-virt-mfa-for-root.html) dalam Panduan Pengguna IAM.

#### Membuat pengguna administratif

1. Aktifkan Pusat Identitas IAM.

Untuk mendapatkan petunjuk, silakan lihat [Mengaktifkan AWS IAM Identity Center](https://docs.aws.amazon.com/singlesignon/latest/userguide/get-set-up-for-idc.html) di Panduan Pengguna AWS IAM Identity Center.

2. Di Pusat Identitas IAM, berikan akses administratif ke sebuah pengguna administratif.

Untuk mendapatkan tutorial tentang menggunakan Direktori Pusat Identitas IAM sebagai sumber identitas Anda, silakan lihat [Mengonfigurasi akses pengguna dengan Direktori Pusat Identitas](https://docs.aws.amazon.com/singlesignon/latest/userguide/quick-start-default-idc.html) [IAM default](https://docs.aws.amazon.com/singlesignon/latest/userguide/quick-start-default-idc.html) di Panduan Pengguna AWS IAM Identity Center.

Masuk sebagai pengguna administratif

• Untuk masuk dengan pengguna Pusat Identitas IAM, gunakan URL masuk yang dikirim ke alamat email Anda saat Anda membuat pengguna Pusat Identitas IAM.

Untuk bantuan masuk menggunakan pengguna Pusat Identitas IAM, lihat [Masuk ke portal akses](https://docs.aws.amazon.com/signin/latest/userguide/iam-id-center-sign-in-tutorial.html) [AWS](https://docs.aws.amazon.com/signin/latest/userguide/iam-id-center-sign-in-tutorial.html) dalam Panduan Pengguna AWS Sign-In.

## <span id="page-14-0"></span>Otentikasi pengguna di Grafana Terkelola Amazon

#### **a** Note

AWSS ingle-sign-on (AWSSSO) diganti namanya menjadi IAM Identity Center.

Pengguna diautentikasi untuk menggunakan konsol Grafana di ruang kerja Grafana Terkelola Amazon dengan sistem masuk tunggal menggunakan penyedia identitas organisasi Anda, bukan dengan menggunakan IAM. Setiap ruang kerja dapat menggunakan salah satu atau kedua metode otentikasi berikut:

- Kredensi pengguna yang disimpan dalam penyedia identitas (IdPs) yang mendukung Security Assertion Markup Language 2.0 (SAFL 2.0)
- AWS IAM Identity Center

Untuk setiap ruang kerja Anda, Anda dapat menggunakan SALL, IAM Identity Center, atau keduanya. Jika Anda mulai dengan menggunakan satu metode, Anda dapat beralih menggunakan yang lain.

Topik

- [Menggunakan SAMP dengan ruang kerja Grafana Terkelola Amazon Anda](#page-14-1)
- [Menggunakan AWS IAM Identity Center dengan ruang kerja Grafana Terkelola Amazon](#page-28-0)

## <span id="page-14-1"></span>Menggunakan SAMP dengan ruang kerja Grafana Terkelola Amazon Anda

#### **a** Note

Grafana Terkelola Amazon saat ini tidak mendukung login yang dimulai IDP untuk ruang kerja. Anda harus mengatur aplikasi SAMP Anda dengan Status Relay kosong.

Dukungan otentikasi SAMP memungkinkan Anda menggunakan penyedia identitas yang ada untuk menawarkan sistem masuk tunggal untuk masuk ke konsol Grafana di ruang kerja Grafana Amazon

Managed Grafana Anda. Alih-alih mengautentikasi melalui IAM, autentikasi SAMP untuk Grafana Terkelola Amazon memungkinkan Anda menggunakan penyedia identitas pihak ketiga untuk masuk, mengelola kontrol akses, mencari data, dan membangun visualisasi. Grafana yang Dikelola Amazon mendukung penyedia identitas yang menggunakan standar SAMP 2.0 dan telah membangun serta menguji aplikasi integrasi dengan Azure AD, Okta CyberArk, OneLogin dan Ping Identity.

Dalam alur otentikasi SAMP, ruang kerja Grafana yang Dikelola Amazon bertindak sebagai penyedia layanan (SP), dan berinteraksi dengan IDP untuk mendapatkan informasi pengguna. Untuk informasi selengkapnya tentang SAMP, lihat Bahasa [Markup Pernyataan Keamanan.](https://en.wikipedia.org/wiki/Security_Assertion_Markup_Language)

Anda dapat memetakan grup di IDP ke tim di ruang kerja Grafana Terkelola Amazon, dan menetapkan izin akses berbutir halus di tim tersebut. Anda juga dapat memetakan peran organisasi yang ditentukan di iDP ke peran di ruang kerja Grafana Terkelola Amazon. Misalnya, jika Anda memiliki peran Developer yang ditentukan di IDP, Anda dapat memetakan peran tersebut ke peran Admin Grafana di ruang kerja Grafana yang Dikelola Amazon.

Untuk masuk ke ruang kerja Grafana Terkelola Amazon, pengguna mengunjungi halaman beranda konsol Grafana ruang kerja dan memilih Masuk menggunakan SAMP. Ruang kerja membaca konfigurasi SAMP dan mengarahkan pengguna ke iDP untuk otentikasi. Pengguna memasukkan kredenal masuk mereka di portal iDP, dan jika mereka adalah pengguna yang valid, iDP mengeluarkan pernyataan SAMP dan mengarahkan pengguna kembali ke ruang kerja Grafana yang Dikelola Amazon. Grafana Terkelola Amazon memverifikasi bahwa pernyataan SAMP valid, dan pengguna masuk dan dapat menggunakan ruang kerja.

Grafana yang Dikelola Amazon mendukung binding SAMP 2.0 berikut:

- Dari penyedia layanan (SP) ke penyedia identitas (iDP):
	- Pengikatan HTTP-POST
	- Pengikatan HTTP-redirect
- Dari penyedia identitas (iDP) ke penyedia layanan (SP):
	- Pengikatan HTTP-POST

Grafana yang Dikelola Amazon mendukung pernyataan yang ditandatangani dan dienkripsi, tetapi tidak mendukung permintaan yang ditandatangani atau dienkripsi.

Grafana Terkelola Amazon mendukung permintaan yang diprakarsai SP, dan tidak mendukung permintaan yang diprakarsai IDP.

### <span id="page-16-0"></span>Pemetaan pernyataan

Selama alur otentikasi SAMP, Amazon Managed Grafana menerima callback assertion consumer service (ACS). Callback berisi semua informasi yang relevan untuk pengguna yang diautentikasi, disematkan dalam respons SAMP. Grafana yang Dikelola Amazon mem-parsing respons untuk membuat (atau memperbarui) pengguna dalam database internalnya.

Saat Amazon Managed Grafana memetakan informasi pengguna, ia akan melihat atribut individual dalam pernyataan. Anda dapat menganggap atribut ini sebagai pasangan nilai kunci, meskipun mengandung lebih banyak informasi dari itu.

Grafana yang Dikelola Amazon menyediakan opsi konfigurasi sehingga Anda dapat memodifikasi kunci mana yang akan dilihat untuk nilai-nilai ini.

Anda dapat menggunakan konsol Grafana Terkelola Amazon untuk memetakan atribut pernyataan SAMP berikut ke nilai di Grafana Terkelola Amazon:

- Untuk peran atribut Assertion, tentukan nama atribut dalam pernyataan SAMP yang akan digunakan sebagai peran pengguna.
- Untuk nama atribut Assertion, tentukan nama atribut dalam pernyataan SAMP yang akan digunakan untuk nama "ramah" lengkap pengguna untuk pengguna SAMP.
- Untuk login atribut Assertion, tentukan nama atribut dalam pernyataan SAMP yang akan digunakan untuk nama login pengguna untuk pengguna SAMP.
- Untuk email atribut Assertion, tentukan nama atribut dalam pernyataan SAMP yang akan digunakan untuk nama email pengguna untuk pengguna SAMP.
- Untuk organisasi atribut Assertion, tentukan nama atribut dalam pernyataan SAMP yang akan digunakan untuk nama "ramah" untuk organisasi pengguna.
- Untuk grup atribut Assertion, tentukan nama atribut dalam pernyataan SAMP yang akan digunakan untuk nama "ramah" untuk grup pengguna.
- Untuk organisasi yang Diizinkan, Anda dapat membatasi akses pengguna hanya ke pengguna yang merupakan anggota organisasi tertentu di IDP.
- Untuk nilai peran Editor, tentukan peran pengguna dari IDP Anda yang semuanya harus diberikan Editor peran di ruang kerja Grafana Terkelola Amazon.

Izin IAM yang diperlukan untuk membuat ruang kerja yang menggunakan SAMP

Saat membuat ruang kerja Grafana Terkelola Amazon yang menggunakan IDP dan SAMP untuk otorisasi, Anda harus masuk ke prinsipal IAM yang memiliki kebijakan terlampir. AWSGrafanaAccountAdministrator

### <span id="page-17-0"></span>Menghubungkan ke penyedia identitas Anda

Penyedia identitas eksternal berikut telah diuji dengan Grafana Terkelola Amazon dan menyediakan aplikasi langsung di direktori aplikasi atau galeri mereka untuk membantu Anda mengonfigurasi Grafana Terkelola Amazon dengan SAMP.

Topik

- [Direktori Aktif Azure](#page-17-1)
- [CyberArk](#page-19-0)
- **[Okta](#page-21-0)**
- **[OneLogin](#page-23-0)**
- **[Identitas Ping](#page-25-0)**

### <span id="page-17-1"></span>Direktori Aktif Azure

Gunakan langkah-langkah berikut untuk mengonfigurasi Grafana Terkelola Amazon agar menggunakan Azure Active Directory sebagai penyedia identitas. Langkah-langkah ini mengasumsikan bahwa Anda telah membuat ruang kerja Grafana Terkelola Amazon dan Anda telah mencatat ID, URL, dan Wilayah ruang kerja.

Langkah 1: Langkah-langkah untuk menyelesaikan di Azure Active Directory

Selesaikan langkah-langkah berikut di Azure Active Directory.

Untuk menyiapkan Azure Active Directory sebagai penyedia identitas untuk Grafana Terkelola Amazon

- 1. Masuk ke konsol Azure sebagai admin.
- 2. Pilih Azure Active Directory.
- 3. Pilih Aplikasi Perusahaan.
- 4. Cari Amazon Managed Grafana SAML2.0, dan pilih.
- 5. Pilih aplikasi dan pilih Setup.
- 6. Dalam konfigurasi aplikasi Azure Active Directory, pilih Pengguna dan grup.
- 7. Tetapkan aplikasi ke pengguna dan grup yang Anda inginkan.
- 8. Pilih Single sign-on.
- 9. Pilih Berikutnya untuk sampai ke halaman konfigurasi SAFL.
- 10. Tentukan pengaturan SAFL Anda:
	- Untuk Identifier (ID Entitas), tempel URL pengenal penyedia Layanan Anda dari ruang kerja Grafana Terkelola Amazon.
	- Untuk URL Balasan (URL Layanan Konsumen Pernyataan), tempel balasan penyedia Layanan Anda dari ruang kerja Grafana Terkelola Amazon.
	- Pastikan bahwa Sign Assertion dipilih dan Encrypt Assertion tidak dipilih.
- 11. Di bagian Atribut & Klaim Pengguna, pastikan bahwa atribut ini dipetakan. Mereka peka huruf besar/kecil.
	- mail diatur dengan user.userprincipalname.
	- DisplayName diatur dengan user.displayname.
	- Unique User Identifier diatur dengan user.userprincipalname.
	- Tambahkan atribut lain yang akan Anda lewati. Untuk informasi selengkapnya tentang atribut yang dapat diteruskan ke Grafana Terkelola Amazon dalam pemetaan pernyataan, lihat. [Pemetaan pernyataan](#page-16-0)
- 12. Salin URL Metadata SAM untuk digunakan dalam konfigurasi ruang kerja Grafana Amazon Managed.

Langkah 2: Langkah-langkah yang harus diselesaikan di Amazon Managed Grafana

Selesaikan langkah-langkah berikut di konsol Grafana Terkelola Amazon.

Untuk menyelesaikan pengaturan Azure Active Directory sebagai penyedia identitas untuk Grafana Terkelola Amazon

- 1. [Buka konsol Grafana Terkelola Amazon di https://console.aws.amazon.com/grafana/.](https://console.aws.amazon.com/grafana/home/)
- 2. Di panel navigasi, pilih ikon menu.
- 3. Pilih Semua ruang kerja.
- 4. Pilih nama ruang kerja.
- 5. Di tab Authentication, pilih Setup konfigurasi SALL.
- 6. Di bawah Impor metadata, pilih Unggah atau salin/tempel dan tempel URL Direktori Aktif Azure yang Anda salin dari URL Metadata SAM di bagian sebelumnya.
- 7. Di bawah pemetaan Assertion, lakukan hal berikut:
	- Pastikan bahwa saya ingin memilih keluar dari menetapkan admin ke ruang kerja saya tidak dipilih.

#### **a** Note

Jika Anda memilih Saya ingin berhenti menetapkan admin ke ruang kerja saya, Anda tidak akan dapat menggunakan konsol ruang kerja Amazon Managed Grafana untuk mengelola ruang kerja, termasuk tugas-tugas seperti mengelola sumber data, pengguna, dan izin dasbor. Anda dapat membuat perubahan administratif pada ruang kerja hanya dengan menggunakan API Grafana.

- Tetapkan peran atribut Assertion ke nama atribut yang Anda pilih.
- Tetapkan nilai peran Admin ke nilai yang sesuai dengan peran pengguna admin Anda.
- (Opsional) Jika Anda mengubah atribut default dalam aplikasi Azure Active Directory Anda, perluas Pengaturan tambahan - opsional dan kemudian atur nama atribut baru.

Secara default, atribut Azure displayName diteruskan sebagai atribut Name dan atribut email Ping Identity diteruskan ke atribut email dan login.

8. Pilih Simpan Konfigurasi SAFL.

### <span id="page-19-0"></span>**CyberArk**

Gunakan langkah-langkah berikut untuk mengonfigurasi Grafana Terkelola Amazon agar digunakan CyberArk sebagai penyedia identitas. Langkah-langkah ini mengasumsikan bahwa Anda telah membuat ruang kerja Grafana Terkelola Amazon dan Anda telah mencatat ID, URL, dan Wilayah ruang kerja.

Langkah 1: Langkah-langkah untuk menyelesaikan CyberArk

Selesaikan langkah-langkah berikut di CyberArk.

Untuk mengatur CyberArk sebagai penyedia identitas untuk Grafana yang Dikelola Amazon

1. Masuk ke Portal Admin CyberArk Identitas.

- 2. Pilih Aplikasi, Aplikasi Web.
- 3. Pilih Tambahkan Aplikasi Web.
- 4. Cari Grafana Terkelola Amazon untuk SAML2.0, dan pilih Tambah.
- 5. Dalam konfigurasi CyberArk aplikasi, buka bagian Trust.
- 6. Di bawah Konfigurasi Penyedia Identitas, pilih Metadata.
- 7. Pilih Salin URL dan simpan URL untuk digunakan nanti dalam langkah-langkah ini.
- 8. Di bawah Konfigurasi Penyedia Layanan, pilih Konfigurasi Manual.
- 9. Tentukan pengaturan SAMP Anda:
	- Untuk ID Entitas SP, tempel URL pengenal penyedia Layanan Anda dari ruang kerja Grafana Terkelola Amazon.
	- Untuk URL Assertion Consumer Service (ACS), rekatkan balasan penyedia Layanan Anda dari ruang kerja Grafana yang Dikelola Amazon.
	- Setel Pernyataan Respons Tanda ke Pernyataan.
	- Pastikan bahwa Format NameID adalah EmailAddress.
- 10. Pilih Simpan.
- 11. Di bagian Saml Response, pastikan bahwa atribut Grafana yang Dikelola Amazon ada di Nama Aplikasi dan atribut tersebut berada di CyberArk Nilai Atribut. Kemudian pastikan bahwa atribut berikut dipetakan. Mereka peka huruf besar/kecil.
	- DisplayName diatur dengan. LoginUser DisplayName.
	- mail diatur LoginUserdengan.Email.
	- Tambahkan atribut lain yang akan Anda lewati. Untuk informasi selengkapnya tentang atribut yang dapat diteruskan ke Grafana Terkelola Amazon dalam pemetaan pernyataan, lihat. [Pemetaan pernyataan](#page-16-0)
- 12. Pilih Simpan.
- 13. Di bagian Izin, pilih pengguna dan grup mana yang akan ditetapkan aplikasi ini, lalu pilih Simpan.

#### Langkah 2: Langkah-langkah yang harus diselesaikan di Amazon Managed Grafana

Selesaikan langkah-langkah berikut di konsol Grafana Terkelola Amazon.

Untuk menyelesaikan penyiapan CyberArk sebagai penyedia identitas untuk Grafana yang Dikelola Amazon

- 1. [Buka konsol Grafana Terkelola Amazon di https://console.aws.amazon.com/grafana/.](https://console.aws.amazon.com/grafana/home/)
- 2. Di panel navigasi, pilih ikon menu.
- 3. Pilih Semua ruang kerja.
- 4. Pilih nama ruang kerja.
- 5. Di tab Authentication, pilih Setup konfigurasi SAMP.
- 6. Di bawah Impor metadata, pilih Unggah atau salin/tempel dan tempel CyberArk URL yang Anda salin di prosedur sebelumnya.
- 7. Di bawah pemetaan Assertion, lakukan hal berikut:
	- Pastikan bahwa saya ingin memilih keluar dari menetapkan admin ke ruang kerja saya tidak dipilih.

#### **a** Note

Jika Anda memilih Saya ingin berhenti menetapkan admin ke ruang kerja saya, Anda tidak akan dapat menggunakan konsol ruang kerja Amazon Managed Grafana untuk mengelola ruang kerja, termasuk tugas-tugas seperti mengelola sumber data, pengguna, dan izin dasbor. Anda dapat membuat perubahan administratif pada ruang kerja hanya dengan menggunakan API Grafana.

- Tetapkan peran atribut Assertion ke nama atribut yang Anda pilih.
- Tetapkan nilai peran Admin ke nilai yang sesuai dengan peran pengguna admin Anda.
- (Opsional) Jika Anda mengubah atribut default dalam CyberArk aplikasi Anda, memperluas Pengaturan tambahan - opsional dan kemudian mengatur nama atribut baru.

Secara default, atribut displayName CyberA diteruskan ke atribut name dan CyberArk atribut mail diteruskan ke atribut email dan login.

8. Pilih Simpan Konfigurasi SAMP.

### <span id="page-21-0"></span>Okta

Gunakan langkah-langkah berikut untuk mengonfigurasi Grafana Terkelola Amazon agar menggunakan Okta sebagai penyedia identitas. Langkah-langkah ini mengasumsikan bahwa Anda telah membuat ruang kerja Grafana Terkelola Amazon dan Anda telah mencatat ID, URL, dan Wilayah ruang kerja.

Langkah 1: Langkah-langkah untuk diselesaikan di Okta

Selesaikan langkah-langkah berikut di Okta.

Untuk mengatur Okta sebagai penyedia identitas untuk Grafana yang Dikelola Amazon

- 1. Masuk ke konsol Okta sebagai admin.
- 2. Di panel kiri, pilih Aplikasi, Aplikasi.
- 3. Pilih Jelajahi Katalog Aplikasi dan cari Grafana Terkelola Amazon.
- 4. Pilih Grafana Terkelola Amazon dan pilih Tambah, Selesai.
- 5. Pilih aplikasi untuk mulai mengaturnya.
- 6. Di tab Masuk, pilih Edit.
- 7. Di bawah Pengaturan Masuk Lanjutan, masukkan id ruang kerja Grafana Terkelola Amazon dan Wilayah Anda masing-masing di bidang Nama Ruang dan Wilayah. *ID dan Wilayah ruang kerja Grafana Terkelola Amazon Anda dapat ditemukan di url ruang kerja Grafana Amazon Managed yang merupakan format workspace-id .grafanaworkspace. Wilayah* .amazonaws.com.
- 8. Pilih Simpan.
- 9. Di bawah SALL 2.0, salin URL untuk metadata Penyedia Identitas. Anda menggunakan ini nanti dalam prosedur ini di konsol Grafana Terkelola Amazon.
- 10. Di tab Penugasan, pilih Orang dan Grup yang ingin Anda gunakan Grafana Terkelola Amazon.

Langkah 2: Langkah-langkah yang harus diselesaikan di Amazon Managed Grafana

Selesaikan langkah-langkah berikut di konsol Grafana Terkelola Amazon.

Untuk menyelesaikan pengaturan Okta sebagai penyedia identitas untuk Grafana yang Dikelola Amazon

- 1. [Buka konsol Grafana Terkelola Amazon di https://console.aws.amazon.com/grafana/.](https://console.aws.amazon.com/grafana/home/)
- 2. Di panel navigasi, pilih ikon menu.
- 3. Pilih Semua ruang kerja.
- 4. Pilih nama ruang kerja.
- 5. Di tab Authentication, pilih Complete Setup.
- 6. Di bawah Impor data meta, pilih Unggah atau salin/tempel dan tempel URL Okta yang Anda salin di prosedur sebelumnya.
- 7. Di bawah pemetaan Assertion, lakukan hal berikut:
	- Pastikan bahwa saya ingin memilih keluar dari menetapkan admin ke ruang kerja saya tidak dipilih.

#### **a** Note

Jika Anda memilih Saya ingin berhenti menetapkan admin ke ruang kerja saya, Anda tidak akan dapat menggunakan konsol ruang kerja Amazon Managed Grafana untuk mengelola ruang kerja, termasuk tugas-tugas seperti mengelola sumber data, pengguna, dan izin dasbor. Anda dapat membuat perubahan administratif pada ruang kerja hanya dengan menggunakan API Grafana.

- Tetapkan peran atribut Assertion ke nama atribut yang Anda pilih.
- Tetapkan nilai peran Admin ke nilai yang sesuai dengan peran pengguna admin Anda.
- (Opsional) Jika Anda mengubah atribut default di aplikasi Okta Anda, perluas Pengaturan tambahan - opsional dan kemudian atur nama atribut baru.

Secara default, atribut DisplayName Okta diteruskan ke atribut name dan atribut email Okta diteruskan ke atribut email dan login.

8. Pilih Simpan Konfigurasi SAFL.

### <span id="page-23-0"></span>OneLogin

Gunakan langkah-langkah berikut untuk mengonfigurasi Grafana Terkelola Amazon agar digunakan OneLogin sebagai penyedia identitas. Langkah-langkah ini mengasumsikan bahwa Anda telah membuat ruang kerja Grafana Terkelola Amazon dan Anda telah mencatat ID, URL, dan Wilayah ruang kerja.

#### Langkah 1: Langkah-langkah untuk menyelesaikan OneLogin

Selesaikan langkah-langkah berikut di OneLogin.

Untuk mengatur OneLogin sebagai penyedia identitas untuk Grafana yang Dikelola Amazon

- 1. Masuk ke OneLogin portal sebagai administrator.
- 2. Pilih Aplikasi, Aplikasi, Tambahkan aplikasi.
- 3. Cari Amazon Managed Service for Grafana.
- 4. Tetapkan nama Tampilan pilihan Anda dan pilih Simpan.
- 5. Arahkan ke Konfigurasi dan masukkan ID ruang kerja Grafana Terkelola Amazon di Namespace, lalu masukkan Wilayah ruang kerja Grafana Terkelola Amazon Anda.
- 6. Di tab Konfigurasi, masukkan URL ruang kerja Grafana Terkelola Amazon Anda.
- 7. Anda dapat membiarkan parameter AdminRole sebagai default Tidak Default dan mengisinya menggunakan tab Aturan, jika admin memerlukan nilai yang sesuai di Grafana Terkelola Amazon. Dalam contoh ini, peran atribut Assertion akan disetel ke AdminRole di Amazon Managed Grafana, dengan nilai true. Anda dapat mengarahkan nilai ini ke atribut apa pun di penyewa Anda. Klik tombol + untuk menambahkan dan mengonfigurasi parameter untuk memenuhi persyaratan organisasi Anda.
- 8. Pilih tab Aturan, pilih Tambah Aturan, dan beri nama Aturan Anda. Di bidang Kondisi (pernyataan if), kami menambahkan Email berisi [alamat email]. Di bidang Tindakan (pernyataan kemudian), kami memilih Set AdminRole di Amazon Managed Service dan kami memilih Makro di Set adminRole ke dropdown, dengan nilai true. Organisasi Anda dapat memilih aturan yang berbeda untuk menyelesaikan kasus penggunaan yang berbeda.
- 9. Pilih Simpan. Buka Tindakan Lainnya dan pilih Terapkan kembali pemetaan hak. Anda harus mengubah pemetaan setiap kali Anda membuat atau memperbarui aturan.
- 10. Catat URL Penerbit, yang Anda gunakan nanti dalam konfigurasi di konsol Grafana Terkelola Amazon. Lalu, pilih Simpan.
- 11. Pilih tab Access untuk menetapkan OneLogin peran yang akan mengakses Grafana Terkelola Amazon dan pilih kebijakan keamanan aplikasi.

Langkah 2: Langkah-langkah yang harus diselesaikan di Amazon Managed Grafana

Selesaikan langkah-langkah berikut di konsol Grafana Terkelola Amazon.

Untuk menyelesaikan pengaturan OneLogin sebagai penyedia identitas untuk Amazon Managed Grafana

1. [Buka konsol Grafana Terkelola Amazon di https://console.aws.amazon.com/grafana/.](https://console.aws.amazon.com/grafana/home/)

- 2. Di panel navigasi, pilih ikon menu.
- 3. Pilih Semua ruang kerja.
- 4. Pilih nama ruang kerja.
- 5. Di tab Authentication, pilih Setup konfigurasi SALL.
- 6. Di bawah Impor metadata, pilih Unggah atau salin/tempel dan tempel URL OneLogin Penerbit yang Anda salin dari konsol di OneLogin prosedur sebelumnya.
- 7. Di bawah pemetaan Assertion, lakukan hal berikut:
	- Pastikan bahwa saya ingin memilih keluar dari menetapkan admin ke ruang kerja saya tidak dipilih.

#### **a** Note

Jika Anda memilih Saya ingin berhenti menetapkan admin ke ruang kerja saya, Anda tidak akan dapat menggunakan konsol ruang kerja Amazon Managed Grafana untuk mengelola ruang kerja, termasuk tugas-tugas seperti mengelola sumber data, pengguna, dan izin dasbor. Anda dapat membuat perubahan administratif pada ruang kerja hanya dengan menggunakan API Grafana.

- Tetapkan peran atribut Assertion ke nama atribut yang Anda pilih. Nilai default untuk OneLogin adalah AdminRole.
- Tetapkan nilai peran Admin ke nilai yang sesuai dengan peran pengguna admin Anda.
- (Opsional) Jika Anda mengubah atribut default dalam OneLogin aplikasi Anda, memperluas Pengaturan tambahan - opsional dan kemudian mengatur nama atribut baru.

Secara default, atribut OneLogin displayName diteruskan ke atribut name dan OneLogin atribut mail diteruskan ke atribut email dan login.

8. Pilih Simpan Konfigurasi SAFL.

### <span id="page-25-0"></span>Identitas Ping

Gunakan langkah-langkah berikut untuk mengonfigurasi Grafana Terkelola Amazon agar menggunakan Identitas Ping sebagai penyedia identitas. Langkah-langkah ini mengasumsikan bahwa Anda telah membuat ruang kerja Grafana Terkelola Amazon dan Anda telah mencatat ID, URL, dan Wilayah ruang kerja.

#### Langkah 1: Langkah-langkah yang harus diselesaikan di Ping Identity

Selesaikan langkah-langkah berikut di Ping Identity.

Untuk mengatur Ping Identity sebagai penyedia identitas untuk Grafana yang Dikelola Amazon

- 1. Masuk ke konsol Ping Identity sebagai admin.
- 2. Pilih Aplikasi.
- 3. Pilih Tambah Aplikasi, Cari Katalog Aplikasi.
- 4. Cari Grafana Terkelola Amazon untuk aplikasi SAFL, lalu pilih dan pilih Pengaturan.
- 5. Dalam aplikasi Ping Identity, pilih Next untuk sampai ke halaman konfigurasi SAFL. Kemudian buat pengaturan SAFL berikut:
	- Untuk Layanan Konsumen Pernyataan, tempel URL balasan penyedia Layanan Anda dari ruang kerja Grafana yang Dikelola Amazon.
	- Untuk ID Entitas, tempel di pengenal penyedia Layanan Anda dari ruang kerja Grafana Terkelola Amazon.
	- Pastikan bahwa Sign Assertion dipilih dan Encrypt Assertion tidak dipilih.
- 6. Pilih Lanjutkan ke Langkah Berikutnya.
- 7. Dalam Pemetaan Atribut SSO, pastikan bahwa atribut Grafana Terkelola Amazon ada di Atribut Aplikasi dan atribut Ping Identity ada di Atribut Jembatan Identitas. Kemudian buat pengaturan berikut:
	- surat harus Email (Kerja).
	- DisplayName harus berupa Nama Tampilan.
	- SAML\_SUBJECT harus Email (Kerja). Dan kemudian untuk atribut ini, pilih Advanced, atur Format ID Nama untuk dikirim ke SP ke urn:OASIS:Names:tc:Saml:2.0:NameIDformat:transient dan pilih Simpan.
	- Tambahkan atribut lain yang ingin Anda lewati.
	- Tambahkan atribut lain yang ingin Anda lewati. Untuk informasi selengkapnya tentang atribut yang dapat diteruskan ke Grafana Terkelola Amazon dalam pemetaan pernyataan, lihat. [Pemetaan pernyataan](#page-16-0)
- 8. Pilih Lanjutkan ke Langkah Berikutnya.
- 9. Di Akses Grup, pilih grup mana yang akan ditetapkan aplikasi ini.
- 10. Pilih Lanjutkan ke Langkah Berikutnya.
- 11. Salin URL Metadata SAM yang dimulai dengan. https://admin- api.pingone.com/ latest/metadata/ Anda menggunakan ini nanti dalam konfigurasi.
- 12. Pilih Selesai.

Langkah 2: Langkah-langkah yang harus diselesaikan di Amazon Managed Grafana

Selesaikan langkah-langkah berikut di konsol Grafana Terkelola Amazon.

Untuk menyelesaikan pengaturan Ping Identity sebagai penyedia identitas untuk Grafana yang Dikelola Amazon

- 1. [Buka konsol Grafana Terkelola Amazon di https://console.aws.amazon.com/grafana/.](https://console.aws.amazon.com/grafana/home/)
- 2. Di panel navigasi, pilih ikon menu.
- 3. Pilih Semua ruang kerja.
- 4. Pilih nama ruang kerja.
- 5. Di tab Authentication, pilih Setup konfigurasi SALL.
- 6. Di bawah Impor metadata, pilih Unggah atau salin/tempel dan tempel URL Ping yang Anda salin di prosedur sebelumnya.
- 7. Di bawah pemetaan Assertion, lakukan hal berikut:
	- Pastikan bahwa saya ingin memilih keluar dari menetapkan admin ke ruang kerja saya tidak dipilih.

#### **a** Note

Jika Anda memilih Saya ingin berhenti menetapkan admin ke ruang kerja saya, Anda tidak akan dapat menggunakan konsol ruang kerja Amazon Managed Grafana untuk mengelola ruang kerja, termasuk tugas-tugas seperti mengelola sumber data, pengguna, dan izin dasbor. Anda dapat membuat perubahan administratif pada ruang kerja hanya dengan menggunakan API Grafana.

- Tetapkan peran atribut Assertion ke nama atribut yang Anda pilih.
- Tetapkan nilai peran Admin ke nilai yang sesuai dengan peran pengguna admin Anda.
- (Opsional) Jika Anda mengubah atribut default dalam aplikasi Identitas Ping Anda, perluas Pengaturan tambahan - opsional dan kemudian atur nama atribut baru.

Secara default, atribut Ping Identity displayName diteruskan ke atribut name dan atribut email Ping Identity diteruskan ke atribut email dan login.

8. Pilih Simpan Konfigurasi SAFL.

## <span id="page-28-0"></span>Menggunakan AWS IAM Identity Center dengan ruang kerja Grafana Terkelola Amazon

Grafana yang Dikelola Amazon terintegrasi dengan AWS IAM Identity Center untuk memberikan federasi identitas bagi tenaga kerja Anda. Menggunakan Grafana Terkelola Amazon danAWS IAM Identity Center, pengguna diarahkan ke direktori perusahaan yang ada untuk masuk dengan kredensialnya yang ada. Kemudian, mereka masuk dengan mulus ke ruang kerja Grafana yang Dikelola Amazon mereka. Ini memastikan bahwa pengaturan keamanan seperti kebijakan kata sandi dan otentikasi dua faktor diberlakukan. Menggunakan IAM Identity Center tidak memengaruhi konfigurasi IAM Anda yang ada.

Jika Anda tidak memiliki direktori pengguna yang ada atau memilih untuk tidak bergabung, IAM Identity Center menawarkan direktori pengguna terintegrasi yang dapat Anda gunakan untuk membuat pengguna dan grup untuk Grafana Terkelola Amazon. Grafana Terkelola Amazon tidak mendukung penggunaan pengguna dan peran IAM untuk menetapkan izin dalam ruang kerja Grafana Terkelola Amazon.

Untuk informasi selengkapnya tentang Pusat Identitas IAM, lihat [Apa itu AWS IAM Identity Center](https://docs.aws.amazon.com/singlesignon/latest/userguide/what-is.html). Untuk informasi selengkapnya tentang memulai dengan IAM Identity Center, lihat [Memulai](https://docs.aws.amazon.com/singlesignon/latest/userguide/getting-started.html).

Untuk menggunakan Pusat Identitas IAM, Anda juga harus AWS Organizations mengaktifkan akun tersebut. Jika diperlukan, Grafana Terkelola Amazon dapat mengaktifkan Organizations untuk Anda saat Anda membuat ruang kerja pertama yang dikonfigurasi untuk menggunakan IAM Identity Center.

### <span id="page-28-1"></span>Izin yang diperlukan untuk skenario menggunakan IAM Identity Center

Bagian ini menjelaskan kebijakan yang diperlukan untuk menggunakan Grafana Terkelola Amazon dengan Pusat Identitas IAM. Kebijakan yang diperlukan untuk mengelola Grafana Terkelola Amazon berbeda berdasarkan apakah akun AWS Anda merupakan bagian dari organisasi atau bukan.

#### Administrator Grafana di AWS Organizations akun menggunakan IAM Identity Center

Untuk memberikan izin untuk membuat dan mengelola ruang kerja Grafana Terkelola Amazon di organisasi, dan untuk mengizinkan dependensi AWS IAM Identity Center seperti, tetapkan kebijakan berikut ke peran.

- Tetapkan kebijakan AWSGrafanaAccountAdministratorIAM untuk mengizinkan pengelolaan ruang kerja Grafana yang Dikelola Amazon.
- AWSSSODirectoryAdministratormemungkinkan peran untuk menggunakan Pusat Identitas IAM saat menyiapkan ruang kerja Grafana yang Dikelola Amazon.
- Untuk memungkinkan pembuatan dan pengelolaan ruang kerja Grafana yang Dikelola Amazon di seluruh organisasi, berikan peran kebijakan IAM. AWSSSOMasterAccountAdministrator Sebagai alternatif, berikan peran kebijakan AWSSSOMemberAccountAdministratorIAM untuk memungkinkan pembuatan dan pengelolaan ruang kerja dalam satu akun anggota organisasi.
- Anda juga dapat memberikan peran kebijakan AWSMarketplaceManageSubscriptionsIAM (atau izin yang setara) secara opsional jika Anda ingin mengizinkan peran untuk meningkatkan ruang kerja Grafana Terkelola Amazon ke perusahaan Grafana.

Jika Anda ingin menggunakan izin yang dikelola layanan saat membuat ruang kerja Grafana Terkelola Amazon, peran yang membuat ruang kerja juga harus memiliki,, dan izin. iam:CreateRole iam:CreatePolicy iam:AttachRolePolicy Ini wajib digunakan AWS CloudFormation StackSets untuk menerapkan kebijakan yang memungkinkan Anda membaca sumber data di akun organisasi.

#### **A** Important

Memberikan iam:CreateRole, iam:CreatePolicy, dan iam:AttachRolePolicy kepada pengguna akan memberikan akses administratif penuh ke akun AWS Anda kepada pengguna tersebut. Misalnya, pengguna dengan izin ini dapat membuat kebijakan yang memiliki izin penuh untuk semua sumber daya, dan melampirkan kebijakan tersebut ke peran apa pun. Berhati-hati dengan siapa Anda memberikan izin ini.

Untuk melihat izin yang diberikan AWSGrafanaAccountAdministrator, lihat [AWSkebijakan terkelola:](#page-1125-0)  [AWSGrafanaAccountAdministrator](#page-1125-0)

### Membuat dan mengelola ruang kerja dan pengguna Grafana yang Dikelola Amazon dalam satu akun mandiri menggunakan AWS IAM Identity Center

AWSAkun mandiri adalah akun yang bukan anggota organisasi. Untuk informasi selengkapnya tentang AWS Organizations, silakan lihat [Apa itu AWS Organizations?](https://docs.aws.amazon.com/organizations/latest/userguide/orgs_introduction.html)

Untuk memberikan izin untuk membuat dan mengelola ruang kerja Grafana Terkelola Amazon dan pengguna di akun mandiri, tetapkan kebijakan IAM berikut ke peran:

- AWSGrafanaAccountAdministrator
- AWSSSOMasterAccountAdministrator
- AWSOrganizationsFullAccess
- AWSSSODirectoryAdministrator
- Secara opsional, untuk meningkatkan ruang kerja Grafana Terkelola Amazon ke Grafana Enterprise, peran harus AWSMarketplaceManageSubscriptionsmemiliki kebijakan IAM atau izin yang setara.

**A** Important

Pemberian peran AWSOrganizationFullAccesskebijakan memberikan peran tersebut akses administratif penuh ke AWS akun Anda. Berhati-hatilah dengan orang yang Anda berikan izin ini.

Untuk melihat izin yang diberikan AWSGrafanaAccountAdministrator, lihat [AWSkebijakan terkelola:](#page-1125-0)  [AWSGrafanaAccountAdministrator](#page-1125-0)

## <span id="page-31-0"></span>Memulai dengan Grafana yang Dikelola Amazon

Tutorial ini membantu Anda memulai dengan Grafana Terkelola Amazon (Grafana yang Dikelola Amazon). Buat ruang kerja pertama Anda, lalu sambungkan ke konsol Grafana di ruang kerja itu.

Ruang kerja adalah server Grafana yang logis. Anda dapat memiliki sebanyak lima ruang kerja di setiap Wilayah di akun Anda.

Topik

- [Autentikasi pengguna](#page-31-1)
- [Izin yang diperlukan](#page-32-0)
- [Buat ruang kerja pertama Anda](#page-32-1)

### <span id="page-31-1"></span>Autentikasi pengguna

Untuk otentikasi pengguna, Amazon Managed Grafana mendukung opsi berikut:

- Kredensi pengguna disimpan dalam penyedia identitas (IdPs), dengan otentikasi oleh Security Assertion Markup Language 2.0 (SAMP 2.0)
- AWS IAM Identity Center

#### SAM

Jika Anda menggunakan SAMP, pengguna Anda harus sudah dibuat di penyedia identitas. Grafana yang Dikelola Amazon mendukung penyedia identitas yang mendukung SAMP 2.0. Untuk informasi selengkapnya, lihat [Menggunakan SAMP dengan ruang kerja Grafana Terkelola Amazon Anda](#page-14-1).

#### AWS IAM Identity Center

Saat Anda membuat ruang kerja dan memilih untuk digunakan AWS IAM Identity Center untuk otentikasi, Grafana Terkelola Amazon mengaktifkan Pusat Identitas IAM di akun Anda jika Anda belum menggunakannya. Untuk informasi selengkapnya tentang Pusat Identitas IAM, lihat [Apa itu](https://docs.aws.amazon.com/singlesignon/latest/userguide/what-is.html)  [AWS IAM Identity Center](https://docs.aws.amazon.com/singlesignon/latest/userguide/what-is.html).

Untuk menggunakan Pusat Identitas IAM dengan Grafana yang Dikelola Amazon, Anda juga AWS Organizations harus mengaktifkan di akun Anda. Jika Anda belum mengaktifkannya, Grafana Terkelola Amazon mengaktifkannya saat mengaktifkan Pusat Identitas IAM. Jika Amazon Managed Grafana mengaktifkan Organizations, itu juga membuat organisasi untuk Anda. Untuk informasi selengkapnya tentang Organizations, lihat [Apa itu AWS Organizations.](https://docs.aws.amazon.com/organizations/latest/userguide/orgs_introduction.html)

#### **a** Note

Untuk membuat ruang kerja di akun yang sudah menjadi anggota AWS organisasi, Pusat Identitas IAM harus diaktifkan di akun manajemen organisasi. Jika Anda mengaktifkan Pusat Identitas IAM di akun manajemen sebelum 25 November 2019, Anda juga harus mengaktifkan aplikasi terintegrasi Pusat Identitas IAM di akun manajemen. Untuk informasi selengkapnya, lihat Aplikasi [terintegrasi Pusat Identitas IAM.](https://docs.aws.amazon.com/singlesignon/latest/userguide/awsapps.html)

## <span id="page-32-0"></span>Izin yang diperlukan

Untuk membuat ruang kerja yang menggunakan IDP dan SAMP untuk otorisasi, Anda harus masuk ke prinsipal IAM yang memiliki kebijakan terlampir. AWSGrafanaAccountAdministrator

Untuk membuat ruang kerja pertama yang digunakan AWS IAM Identity Center untuk otorisasi, Anda harus masuk ke prinsipal IAM yang memiliki setidaknya kebijakan berikut terlampir:

- AWSGrafanaAccountAdministrator
- AWSSSOMemberAccountAdministrator
- AWSSSODirectoryAdministrator

Untuk informasi selengkapnya, lihat [Membuat dan mengelola ruang kerja Grafana yang Dikelola](#page-1123-0) [Amazon dan pengguna dalam satu akun mandiri menggunakan IAM Identity Center](#page-1123-0).

### <span id="page-32-1"></span>Buat ruang kerja pertama Anda

Gunakan langkah-langkah berikut untuk membuat ruang kerja pertama Anda.

Untuk membuat ruang kerja di Amazon Managed Grafana

- 1. [Buka konsol Grafana Terkelola Amazon di https://console.aws.amazon.com/grafana/.](https://console.aws.amazon.com/grafana/home/)
- 2. Pilih Buat ruang kerja.
- 3. Untuk nama Workspace, masukkan nama untuk ruang kerja.

Secara opsional, masukkan deskripsi untuk ruang kerja.

- 4. Pilih Berikutnya.
- 5. Untuk akses Otentikasi, pilih AWS IAM Identity Center , Security Assertion Markup Language (SAMP), atau keduanya.
	- AWS IAM Identity Center— Jika Anda memilih IAM Identity Center dan Anda belum mengaktifkan IAM Identity Center di akun Anda, Anda diminta untuk mengaktifkannya dengan membuat pengguna IAM Identity Center pertama Anda. IAM Identity Center menangani manajemen pengguna untuk akses ke ruang kerja Grafana yang Dikelola Amazon.

Untuk mengaktifkan Pusat Identitas IAM, ikuti langkah-langkah berikut:

- a. Pilih Create user (Buat pengguna).
- b. Masukkan alamat email, nama depan, dan nama belakang untuk pengguna, lalu pilih Buat pengguna. Untuk tutorial ini, gunakan nama dan alamat email akun yang ingin Anda gunakan untuk mencoba Grafana yang Dikelola Amazon. Pesan email dikirim, meminta Anda untuk membuat kata sandi untuk akun ini untuk Pusat Identitas IAM.

#### **A** Important

Pengguna yang Anda buat tidak secara otomatis memiliki akses ke ruang kerja Grafana Terkelola Amazon Anda. Anda memberi pengguna akses ke ruang kerja di halaman detail ruang kerja di langkah selanjutnya.

- SAMP Jika Anda memilih SAMP, Anda menyelesaikan pengaturan SAMP setelah ruang kerja dibuat.
- 6. Pilih Berikutnya.
- 7. Untuk ruang kerja pertama ini, konfirmasikan bahwa Layanan yang dikelola dipilih untuk jenis Izin. Pilihan ini memungkinkan Grafana Terkelola Amazon untuk secara otomatis menyediakan izin yang Anda perlukan untuk sumber AWS data yang Anda pilih untuk digunakan untuk ruang kerja ini.
- 8. Untuk tutorial ini, pilih Current account.
- 9. (Opsional) Pilih sumber data yang ingin Anda kueri di ruang kerja ini. Untuk tutorial memulai ini, Anda tidak perlu memilih sumber data apa pun. Namun, jika Anda berencana untuk menggunakan ruang kerja ini dengan salah satu sumber data yang terdaftar, pilih di sini.

Memilih sumber data memungkinkan Grafana Terkelola Amazon untuk membuat kebijakan AWS Identity and Access Management (IAM) untuk setiap sumber data sehingga Grafana yang Dikelola Amazon memiliki izin untuk membaca datanya. Ini tidak sepenuhnya mengatur layanan ini sebagai sumber data untuk ruang kerja Grafana. Anda dapat melakukannya di dalam konsol ruang kerja Grafana.

- 10. (Opsional) Jika Anda ingin peringatan Grafana dari ruang kerja ini dikirim ke saluran notifikasi Amazon Simple Notification Service (Amazon SNS), pilih Amazon SNS. Ini memungkinkan Grafana Terkelola Amazon untuk membuat kebijakan IAM untuk dipublikasikan ke topik Amazon SNS di akun Anda dengan TopicName nilai yang dimulai. grafana Ini tidak sepenuhnya mengatur Amazon SNS sebagai saluran notifikasi untuk ruang kerja. Anda dapat melakukannya di dalam konsol Grafana di ruang kerja.
- 11. Pilih Berikutnya.
- 12. Konfirmasikan detail ruang kerja, dan pilih Buat ruang kerja.

Halaman detail ruang kerja muncul.

Awalnya, Status adalah CREATING.

#### **A** Important

Tunggu hingga status AKTIF sebelum melakukan salah satu dari berikut ini:

- Menyelesaikan pengaturan SAMP, jika Anda menggunakan SAMP.
- Menetapkan akses pengguna IAM Identity Center ke ruang kerja, jika Anda menggunakan IAM Identity Center.

Anda mungkin perlu me-refresh browser Anda untuk melihat status saat ini.

- 13. Jika Anda menggunakan IAM Identity Center, lakukan hal berikut:
	- a. Di tab Autentikasi, pilih Tetapkan pengguna atau grup baru.
	- b. Pilih kotak centang di samping pengguna yang ingin Anda berikan akses ke ruang kerja, dan pilih Tetapkan pengguna.
	- c. Pilih kotak centang di sebelah pengguna, dan pilih Buat tindakan admin dari daftar dropdown Tindakan.

#### **A** Important

Tetapkan setidaknya satu pengguna Admin untuk setiap ruang kerja, untuk masuk ke konsol ruang kerja Grafana untuk mengelola ruang kerja.

- 14. Jika Anda menggunakan SAMP, lakukan hal berikut:
	- a. Di tab Otentikasi, di bawah Security Assertion Markup Language (SAMP), pilih Penyiapan lengkap.
	- b. Untuk metode Impor, lakukan salah satu hal berikut:
		- Pilih URL dan masukkan URL metadata iDP.
		- Pilih Unggah atau salin/tempel. Jika Anda mengunggah metadata, pilih Pilih file dan pilih file metadata. Atau, jika Anda menggunakan salin dan tempel, salin metadata ke Impor metadata.
	- c. Untuk peran atribut Assertion, masukkan nama atribut pernyataan SAMP untuk mengekstrak informasi peran.
	- d. Untuk nilai peran Admin, masukkan peran pengguna dari IDP Anda yang semuanya harus diberikan Admin peran di ruang kerja Grafana Terkelola Amazon, atau pilih Saya ingin menolak menetapkan admin ke ruang kerja saya.

#### **a** Note

Jika Anda memilih, saya ingin memilih untuk tidak menetapkan admin ke ruang kerja saya. , Anda tidak akan dapat menggunakan konsol ruang kerja Grafana untuk mengelola ruang kerja, termasuk tugas-tugas seperti mengelola sumber data, pengguna, dan izin dasbor. Anda dapat membuat perubahan administratif pada ruang kerja hanya dengan menggunakan API Grafana.

- e. (Opsional) Untuk memasukkan pengaturan SAMP tambahan, pilih Pengaturan tambahan dan lakukan satu atau beberapa hal berikut. Semua bidang ini opsional.
	- Untuk nama atribut Assertion, tentukan nama atribut dalam pernyataan SAMP yang akan digunakan untuk nama "ramah" lengkap pengguna untuk pengguna SAMP.
	- Untuk login atribut Assertion, tentukan nama atribut dalam pernyataan SAMP yang akan digunakan untuk nama login pengguna untuk pengguna SAMP.
- Untuk email atribut Assertion, tentukan nama atribut dalam pernyataan SAMP yang akan digunakan untuk nama email pengguna untuk pengguna SAMP.
- Untuk durasi validitas Login (dalam hitungan menit), tentukan berapa lama login pengguna SAMP valid sebelum pengguna harus masuk lagi.
- Untuk organisasi atribut Assertion, tentukan nama atribut dalam pernyataan SAMP yang akan digunakan untuk nama "ramah" untuk organisasi pengguna.
- Untuk grup atribut Assertion, tentukan nama atribut dalam pernyataan SAMP yang akan digunakan untuk nama "ramah" untuk grup pengguna.
- Untuk organisasi yang Diizinkan, Anda dapat membatasi akses pengguna hanya ke pengguna yang merupakan anggota organisasi tertentu di IDP. Masukkan satu atau lebih organisasi untuk mengizinkan, pisahkan dengan koma.
- Untuk nilai peran Editor, masukkan peran pengguna dari IDP Anda yang semuanya harus diberikan Editor peran di ruang kerja Grafana Terkelola Amazon. Masukkan satu atau lebih peran, dipisahkan dengan koma.

### **a** Note

Setiap pengguna yang tidak secara khusus ditetapkan peran Admin atau Editor ditetapkan sebagai Pemirsa.

- f. Pilih Simpan konfigurasi SAMP.
- 15. Di halaman detail ruang kerja, pilih URL yang ditampilkan di bawah URL ruang kerja Grafana.
- 16. Memilih URL ruang kerja akan membawa Anda ke halaman arahan untuk konsol ruang kerja Grafana. Lakukan salah satu dari cara berikut:
	- Pilih Masuk dengan SAMP, dan masukkan nama dan kata sandi.
	- Pilih Masuk dengan AWS IAM Identity Center, dan masukkan alamat email dan kata sandi pengguna yang Anda buat sebelumnya dalam prosedur ini. Kredensil ini hanya berfungsi jika Anda telah menanggapi email dari Grafana Terkelola Amazon yang meminta Anda untuk membuat kata sandi untuk Pusat Identitas IAM.

Anda sekarang berada di ruang kerja Grafana Anda, atau server Grafana logis. Anda dapat mulai menambahkan sumber data untuk kueri, memvisualisasikan, dan menganalisis data. Lihat informasi yang lebih lengkap di [Bekerja di ruang kerja Grafana Anda.](#page-80-0)

## Mengelola ruang kerja, pengguna, dan kebijakan

Topik di bagian ini menjelaskan cara mengelola ruang kerja, pengguna, dan kebijakan Anda di Grafana Terkelola Amazon.

Topik

- [Tentang versi Grafana](#page-37-0)
- [Buat ruang kerja](#page-38-0)
- [Memperbarui versi ruang kerja Anda](#page-47-0)
- [Mengelola akses ke plugin Enterprise](#page-49-0)
- [Migrasi konten antar ruang kerja](#page-56-0)
- [Mengelola akses pengguna dan grup ke Amazon Managed Grafana](#page-57-0)
- [Mengelola izin untuk sumber data dan saluran notifikasi](#page-62-0)
- [Membuat sumber daya Grafana yang Dikelola Amazon dengan AWS CloudFormation](#page-63-0)
- [Mengelola akses jaringan ke ruang kerja Anda](#page-64-0)
- [Menghubungkan ke sumber data atau saluran notifikasi di Amazon VPC dari Amazon Managed](#page-68-0)  [Grafana](#page-68-0)
- [Konfigurasikan ruang kerja](#page-75-0)
- [Menghapus ruang kerja](#page-79-0)

## <span id="page-37-0"></span>Tentang versi Grafana

Saat [membuat ruang kerja Grafana,](#page-38-0) Anda harus memilih versi Grafana untuk dibuat. Anda dapat memilih antara versi 8.4 dan versi 9.4. Berikut ini daftar fitur utama dan perubahan yang ditambahkan antara Grafana versi 8.4 dan Grafana versi 9.4.

**a** Note

Anda dapat membaca dokumentasi khusus versi untuk menggunakan ruang kerja Grafana Anda di, dan topik. [Bekerja di Grafana versi 8](#page-736-0) [Bekerja di Grafana versi 9](#page-407-0)

• Peringatan: Aturan peringatan yang dikelola Grafana sekarang mendukung nama grup.

- Jelajahi: Buat dasbor dari dalam tampilan Jelajahi.
- Kueri Prometheus: Pembuat kueri baru untuk kueri Prometheus (menggunakan PromQL) membuat kueri penulisan lebih mudah.
- Kueri Loki: Pembuat kueri baru untuk kueri Loki (menggunakan LogQL) membuat penulisan kueri lebih mudah.
- Token API/Akun layanan: Akun layanan menyederhanakan akses mesin di Grafana, membantu Anda mengelola token API.
- Manajemen plugin: Anda dapat mengaktifkan manajemen plugin untuk menginstal, menghapus, atau memperbarui plugin komunitas di ruang kerja Anda. Ini memberi Anda akses ke lebih banyak sumber data dan visualisasi, dan memberi Anda kontrol atas versi setiap plugin yang Anda gunakan.
- Lacak ke metrik: Konfigurasikan sumber data penelusuran untuk menambahkan tautan ke metrik dengan kueri dan tag.
- Panel kanvas: Visualisasi panel baru dengan elemen statis dan dinamis untuk membuat panel kustom berbasis data dengan gambar dan teks overlain.
- Antarmuka yang direorganisasi: UI yang diperbarui dengan navigasi yang lebih mudah di konsol Grafana.
- CloudWatchSumber CloudWatch data Amazon sekarang dapat memantau metrik di seluruh Akun AWS dan di seluruhWilayah AWS.
- Log: Antarmuka untuk detail log telah ditingkatkan.
- Umum: Perbaikan bug dan perbaikan kecil di seluruh.

## <span id="page-38-0"></span>Buat ruang kerja

Ruang kerja adalah server Grafana logis. Anda dapat memiliki sebanyak lima ruang kerja di setiap Wilayah di akun Anda.

### Otentikasi pengguna di ruang kerja

Untuk otentikasi pengguna, Amazon Managed Grafana mendukung opsi berikut:

- Kredensi pengguna disimpan dalam penyedia identitas (IdPs), dengan otentikasi oleh Security Assertion Markup Language 2.0 (SAMP 2.0)
- AWS IAM Identity Center

### SAM

Jika Anda menggunakan SAMP, pengguna Anda harus sudah dibuat di penyedia identitas. Grafana yang Dikelola Amazon mendukung penyedia identitas apa pun yang mendukung SAMP 2.0. Untuk informasi selengkapnya, lihat [Menggunakan SAMP dengan ruang kerja Grafana Terkelola Amazon](#page-14-0)  [Anda](#page-14-0).

### AWS IAM Identity Center

Saat Anda membuat ruang kerja dan memilih untuk digunakan AWS IAM Identity Center untuk otentikasi, Grafana Terkelola Amazon mengaktifkan Pusat Identitas IAM di akun Anda jika Anda belum menggunakannya. Untuk informasi selengkapnya tentang Pusat Identitas IAM, lihat [Apa itu](https://docs.aws.amazon.com/singlesignon/latest/userguide/what-is.html)  [AWS IAM Identity Center](https://docs.aws.amazon.com/singlesignon/latest/userguide/what-is.html).

Untuk menggunakan Pusat Identitas IAM dengan Grafana Terkelola Amazon, Anda juga AWS Organizations harus mengaktifkan di akun Anda. Jika Anda belum mengaktifkannya, Grafana Terkelola Amazon mengaktifkannya saat mengaktifkan Pusat Identitas IAM. Jika Amazon Managed Grafana mengaktifkan Organizations, itu juga membuat organisasi untuk Anda. Untuk informasi selengkapnya tentang Organizations, lihat [Apa itu AWS Organizations.](https://docs.aws.amazon.com/organizations/latest/userguide/orgs_introduction.html)

### **a** Note

Untuk membuat ruang kerja di akun yang sudah menjadi anggota AWS organisasi, Pusat Identitas IAM harus diaktifkan di akun manajemen organisasi. Jika Anda mengaktifkan Pusat Identitas IAM di akun manajemen sebelum 25 November 2019, Anda juga harus mengaktifkan aplikasi terintegrasi Pusat Identitas IAM di akun manajemen. Untuk informasi selengkapnya, lihat Aplikasi [terintegrasi Pusat Identitas IAM.](https://docs.aws.amazon.com/singlesignon/latest/userguide/awsapps.html)

## Izin yang diperlukan

Untuk membuat ruang kerja yang menggunakan IDP dan SAMP untuk otorisasi, Anda harus masuk ke prinsipal (IAM) AWS Identity and Access Management yang memiliki kebijakan terlampir. AWSGrafanaAccountAdministrator

Untuk membuat ruang kerja pertama Anda yang menggunakan IAM Identity Center untuk otorisasi, Anda harus masuk ke kepala sekolah IAM yang setidaknya memiliki kebijakan berikut:

• AWSGrafanaAccountAdministrator

- AWSSSOMemberAccountAdministrator
- AWSSSODirectoryAdministrator

Untuk informasi selengkapnya, lihat [Membuat dan mengelola ruang kerja Grafana yang Dikelola](#page-1123-0) [Amazon dan pengguna dalam satu akun mandiri menggunakan IAM Identity Center](#page-1123-0).

### Membuat ruang kerja

Untuk membuat ruang kerja, ikuti langkah-langkah ini.

Untuk membuat ruang kerja di Amazon Managed Grafana

- 1. [Buka konsol Grafana Terkelola Amazon di https://console.aws.amazon.com/grafana/.](https://console.aws.amazon.com/grafana/)
- 2. Pilih Buat ruang kerja.
- 3. Di jendela Workspace details, untuk nama Workspace, masukkan nama untuk ruang kerja.

Secara opsional, masukkan deskripsi untuk ruang kerja.

Secara opsional, tambahkan tag yang ingin Anda kaitkan dengan ruang kerja ini. Tag membantu mengidentifikasi dan mengatur ruang kerja dan juga dapat digunakan untuk mengontrol akses ke AWS sumber daya. Misalnya, Anda dapat menetapkan tag ke ruang kerja dan hanya grup atau peran terbatas yang dapat memiliki izin untuk mengakses ruang kerja menggunakan tag. Untuk informasi selengkapnya tentang kontrol akses berbasis tag, lihat [Mengontrol akses ke](https://docs.aws.amazon.com/IAM/latest/UserGuide/access_tags.html) [AWS sumber daya menggunakan tag](https://docs.aws.amazon.com/IAM/latest/UserGuide/access_tags.html) di Panduan Pengguna IAM.

#### Workspace details

#### Workspace name

Give an unique name to your workspace.

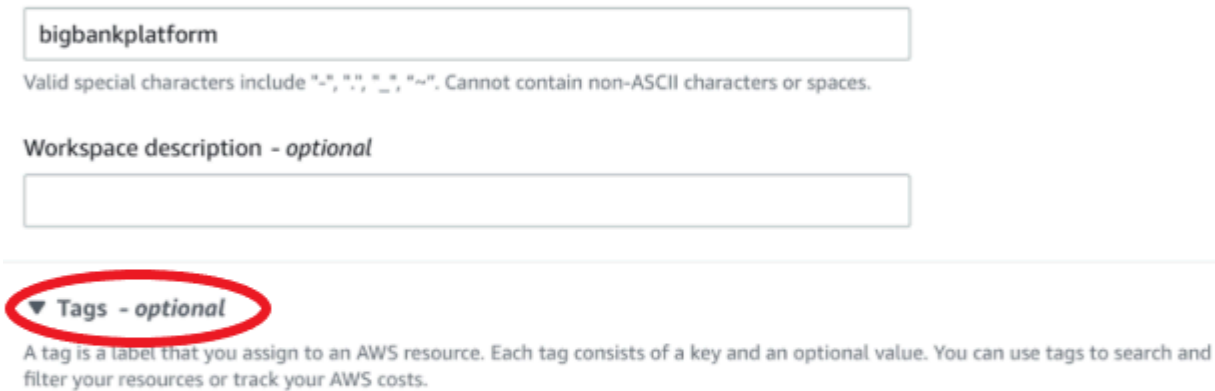

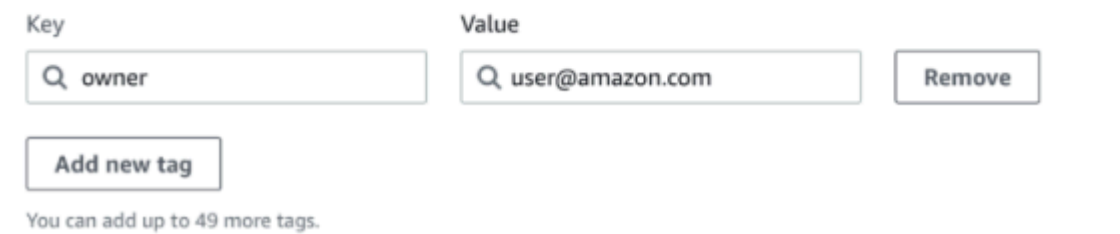

- 4. Pilih versi Grafana untuk ruang kerja. Anda dapat memilih versi 8 atau versi 9. Untuk memahami perbedaan antara kedua versi, liha[tTentang versi Grafana](#page-37-0).
- 5. Pilih Berikutnya.
- 6. Untuk akses otentikasi, pilih AWS IAM Identity Center, Security Assertion Markup Language (SAMP), atau keduanya.
	- Pusat Identitas IAM Jika Anda memilih Pusat Identitas IAM dan Anda belum mengaktifkan AWS IAM Identity Center di akun Anda, Anda diminta untuk mengaktifkannya dengan membuat pengguna Pusat Identitas IAM pertama Anda. IAM Identity Center menangani manajemen pengguna untuk akses ke ruang kerja Grafana yang Dikelola Amazon.

Untuk mengaktifkan Pusat Identitas IAM, ikuti langkah-langkah berikut:

- a. Pilih Create user (Buat pengguna).
- b. Masukkan alamat email, nama depan, dan nama belakang untuk pengguna, lalu pilih Buat pengguna. Untuk tutorial ini, gunakan nama dan alamat email akun yang ingin Anda

gunakan untuk mencoba Grafana yang Dikelola Amazon. Anda akan menerima pesan email yang meminta Anda untuk membuat kata sandi untuk akun ini untuk IAM Identity Center.

### **A** Important

Pengguna yang Anda buat tidak secara otomatis memiliki akses ke ruang kerja Grafana Terkelola Amazon Anda. Anda memberi pengguna akses ke ruang kerja di halaman detail ruang kerja di langkah selanjutnya.

- SAMP Jika Anda memilih SAMP, Anda menyelesaikan pengaturan SAMP setelah ruang kerja dibuat.
- 7. Pilih Layanan yang dikelola atau dikelola Pelanggan.

Jika Anda memilih Layanan dikelola, Amazon Managed Grafana secara otomatis membuat peran IAM dan memberikan izin yang Anda perlukan untuk sumber AWS data di akun ini yang Anda pilih untuk digunakan untuk ruang kerja ini.

Jika Anda ingin mengelola peran dan izin ini sendiri, pilih Dikelola pelanggan.

Jika Anda membuat ruang kerja di akun anggota organisasi, untuk dapat memilih Layanan yang dikelola, akun anggota harus berupa akun administrator yang didelegasikan dalam organisasi. Untuk informasi selengkapnya tentang akun administrator yang didelegasikan, lihat [Mendaftarkan administrator yang didelegasikan.](https://docs.aws.amazon.com/AWSCloudFormation/latest/UserGuide/stacksets-orgs-delegated-admin.html)

- 8. (Opsional) Anda dapat memilih untuk terhubung ke cloud pribadi virtual Amazon (VPC) di halaman ini, atau Anda dapat terhubung ke VPC nanti. Untuk mempelajari selengkapnya, lihat [Menghubungkan ke sumber data atau saluran notifikasi di Amazon VPC dari Amazon Managed](#page-68-0)  [Grafana](#page-68-0).
- 9. (Opsional) Anda dapat memilih opsi konfigurasi ruang kerja lainnya di halaman ini, termasuk yang berikut:
	- Aktifkan [peringatan Grafana](#page-900-0).

#### **a** Note

Saat Anda mengaktifkan peringatan Grafana, aturan peringatan yang ditentukan di Grafana (bukan Prometheus) mengirim beberapa pemberitahuan ke titik kontak Anda. Jika Anda menggunakan peringatan Grafana asli, kami sarankan Anda menyimpan peringatan dasbor klasik (jangan aktifkan fitur peringatan Grafana baru). Jika Anda ingin melihat peringatan yang ditentukan dalam sumber data Prometheus Anda, maka kami sarankan Anda mengaktifkan Peringatan Grafana. Ini mengirimkan pemberitahuan tunggal untuk peringatan yang dibuat di Prometheus Alertmanager.

• Izinkan admin Grafana [mengelola plugin untuk ruang kerja](#page-99-0) ini. Jika Anda tidak mengaktifkan manajemen plugin, admin Anda tidak akan dapat menginstal, menghapus instalasi, atau menghapus plugin untuk ruang kerja Anda. Anda mungkin terbatas pada jenis sumber data dan panel visualisasi yang dapat Anda gunakan dengan Grafana Terkelola Amazon.

Anda juga dapat membuat perubahan konfigurasi ini setelah membuat ruang kerja Anda. Untuk mempelajari lebih lanjut tentang mengonfigurasi ruang kerja Anda, lihat. [Konfigurasikan ruang](#page-75-0)  [kerja](#page-75-0)

10. (Opsional) Anda dapat memilih untuk menambahkan kontrol akses Jaringan untuk ruang kerja Anda. Untuk menambahkan kontrol akses jaringan, pilih Akses terbatas. Anda juga dapat mengaktifkan kontrol akses jaringan setelah Anda membuat ruang kerja Anda.

Untuk informasi selengkapnya tentang kontrol akses jaringan, lihat[Mengelola akses jaringan ke](#page-64-0)  [ruang kerja Anda](#page-64-0).

- 11. Pilih Berikutnya.
- 12. Jika Anda memilih Layanan dikelola, pilih Akun saat ini agar Grafana yang Dikelola Amazon secara otomatis membuat kebijakan dan izin yang memungkinkannya membaca AWS data hanya di akun saat ini.

Jika Anda membuat ruang kerja di akun manajemen atau akun administrator yang didelegasikan di organisasi, Anda dapat memilih Organisasi agar Grafana Terkelola Amazon secara otomatis membuat kebijakan dan izin yang memungkinkannya membaca AWS data di akun lain di unit organisasi yang Anda tentukan. Untuk informasi selengkapnya tentang akun administrator yang didelegasikan, lihat [Mendaftarkan administrator yang didelegasikan.](https://docs.aws.amazon.com/AWSCloudFormation/latest/UserGuide/stacksets-orgs-delegated-admin.html)

### **a** Note

Membuat sumber daya seperti ruang kerja Grafana yang Dikelola Amazon di akun manajemen organisasi bertentangan dengan praktik terbaik AWS keamanan.

- a. Jika Anda memilih Organisasi, dan Anda diminta untuk mengaktifkan AWS CloudFormation StackSets, pilih Aktifkan akses tepercaya. Kemudian, tambahkan unit AWS Organizations organisasi (OU) yang Anda inginkan Amazon Managed Grafana untuk membaca datanya. Grafana yang Dikelola Amazon kemudian dapat membaca data dari semua akun di setiap OU yang Anda pilih.
- b. Jika Anda memilih Organisasi, pilih Sumber data dan saluran notifikasi opsional.
- 13. Pilih sumber AWS data yang ingin Anda kueri di ruang kerja ini. Memilih sumber data memungkinkan Grafana Terkelola Amazon untuk membuat peran dan izin IAM yang memungkinkan Grafana Terkelola Amazon membaca data dari sumber ini. Anda masih harus menambahkan sumber data di konsol ruang kerja Grafana.
- 14. (Opsional) Jika Anda ingin peringatan Grafana dari ruang kerja ini dikirim ke saluran notifikasi Amazon Simple Notification Service (Amazon SNS), pilih Amazon SNS. Ini memungkinkan Grafana Terkelola Amazon untuk membuat kebijakan IAM untuk dipublikasikan ke topik Amazon SNS di akun Anda dengan TopicName nilai yang dimulai. grafana Ini tidak sepenuhnya mengatur Amazon SNS sebagai saluran notifikasi untuk ruang kerja. Anda dapat melakukannya di dalam konsol Grafana di ruang kerja.
- 15. Pilih Berikutnya.
- 16. Konfirmasikan detail ruang kerja, dan pilih Buat ruang kerja.

Halaman detail ruang kerja muncul.

Awalnya, Status adalah CREATING.

### **A** Important

Tunggu hingga status AKTIF sebelum melakukan salah satu hal berikut:

- Menyelesaikan pengaturan SAMP, jika Anda menggunakan SAMP.
- Menetapkan akses pengguna IAM Identity Center ke ruang kerja, jika Anda menggunakan IAM Identity Center.

Anda mungkin perlu menyegarkan browser Anda untuk melihat status saat ini.

17. Jika Anda menggunakan IAM Identity Center, lakukan hal berikut:

- a. Di tab Autentikasi, pilih Tetapkan pengguna atau grup baru.
- b. Pilih kotak centang di samping pengguna yang ingin Anda berikan akses ke ruang kerja, dan pilih Tetapkan pengguna.
- c. Pilih kotak centang di sebelah pengguna, dan pilih Buat admin.

### **A** Important

Tetapkan setidaknya satu pengguna Admin untuk setiap ruang kerja, untuk masuk ke konsol ruang kerja Grafana untuk mengelola ruang kerja.

- 18. Jika Anda menggunakan SAMP, lakukan hal berikut:
	- a. Di tab Otentikasi, di bawah Security Assertion Markup Language (SAMP), pilih Penyiapan lengkap.
	- b. Untuk metode Impor, lakukan salah satu hal berikut:
		- Pilih URL dan masukkan URL metadata iDP.
		- Pilih Unggah atau salin/tempel. Jika Anda mengunggah metadata, pilih Pilih file dan pilih file metadata. Atau, jika Anda menggunakan copy dan paste, salin metadata ke Impor metadata.
	- c. Untuk peran atribut Assertion, masukkan nama atribut pernyataan SAMP untuk mengekstrak informasi peran.
	- d. Untuk nilai peran Admin, masukkan peran pengguna dari IDP Anda yang semuanya harus diberikan Admin peran di ruang kerja Grafana Terkelola Amazon, atau pilih Saya ingin menolak menetapkan admin ke ruang kerja saya.

#### **a** Note

Jika Anda memilih, saya ingin memilih untuk tidak menetapkan admin ke ruang kerja saya. , Anda tidak akan dapat menggunakan konsol untuk mengelola ruang kerja, termasuk tugas-tugas seperti mengelola sumber data, pengguna, dan izin dasbor. Anda dapat membuat perubahan administratif pada ruang kerja hanya dengan menggunakan Amazon Managed Grafana API.

e. (Opsional) Untuk memasukkan pengaturan SAMP tambahan, pilih Pengaturan tambahan dan lakukan satu atau beberapa hal berikut. Semua bidang ini opsional.

- Untuk nama atribut Assertion, tentukan nama atribut dalam pernyataan SAMP yang akan digunakan untuk nama "ramah" lengkap pengguna untuk pengguna SAMP.
- Untuk login atribut Assertion, tentukan nama atribut dalam pernyataan SAMP yang akan digunakan untuk nama login pengguna untuk pengguna SAMP.
- Untuk email atribut Assertion, tentukan nama atribut dalam pernyataan SAMP yang akan digunakan untuk nama email pengguna untuk pengguna SAMP.
- Untuk durasi validitas Login (dalam hitungan menit), tentukan berapa lama login pengguna SAMP valid sebelum pengguna harus masuk lagi. Defaultnya adalah 1 hari, dan maksimal 30 hari.
- Untuk organisasi atribut Assertion, tentukan nama atribut dalam pernyataan SAMP yang akan digunakan untuk nama "ramah" untuk organisasi pengguna.
- Untuk grup atribut Assertion, tentukan nama atribut dalam pernyataan SAMP yang akan digunakan untuk nama "ramah" untuk grup pengguna.
- Untuk organisasi yang Diizinkan, Anda dapat membatasi akses pengguna hanya ke pengguna yang merupakan anggota organisasi tertentu di IDP. Masukkan satu atau lebih organisasi untuk mengizinkan, pisahkan dengan koma.
- Untuk nilai peran Editor, masukkan peran pengguna dari IDP Anda yang semuanya harus diberikan Editor peran di ruang kerja Grafana Terkelola Amazon. Masukkan satu atau lebih peran, dipisahkan dengan koma.
- f. Pilih Simpan konfigurasi SAMP.
- 19. Di halaman detail ruang kerja, pilih URL yang ditampilkan di bawah URL ruang kerja Grafana.
- 20. Memilih URL ruang kerja akan membawa Anda ke halaman arahan untuk konsol ruang kerja Grafana. Lakukan salah satu dari cara berikut:
	- Pilih Masuk dengan SAMP, dan masukkan nama dan kata sandi.
	- Pilih Masuk dengan AWS IAM Identity Center, dan masukkan alamat email dan kata sandi pengguna yang Anda buat sebelumnya dalam prosedur ini. Kredensil ini hanya berfungsi jika Anda telah menanggapi email dari Grafana Terkelola Amazon yang meminta Anda untuk membuat kata sandi untuk Pusat Identitas IAM.

Anda sekarang berada di ruang kerja Grafana Anda, atau server Grafana logis. Anda dapat mulai menambahkan sumber data untuk kueri, memvisualisasikan, dan menganalisis data. Untuk informasi selengkapnya, lihat [Bekerja di ruang kerja Grafana Anda](#page-80-0).

### **G** Tip

Anda dapat mengotomatiskan pembuatan ruang kerja Grafana yang Dikelola Amazon dengan menggunakan. AWS CloudFormation Untuk informasi lebih rinci lihat[Membuat](#page-63-0)  [sumber daya Grafana yang Dikelola Amazon dengan AWS CloudFormation](#page-63-0).

## <span id="page-47-0"></span>Memperbarui versi ruang kerja Anda

Anda dapat memperbarui ruang kerja Grafana sesuai kebutuhan dengan fitur pembaruan versi swalayan di konsol Grafana Terkelola Amazon dengan dua cara.

### **a** Note

Anda hanya dapat memperbarui versi ke versi Grafana yang lebih baru. Anda tidak dapat menurunkan versi ke Grafana versi yang dirilis sebelumnya.

Opsi 1 - Perbarui versi dari daftar ruang kerja

- 1. Buka konsol Grafana Terkelola Amazon di.<https://console.aws.amazon.com/grafana>
- 2. Di panel navigasi kiri, pilih ikon menu.
- 3. Pilih Semua ruang kerja.
- 4. Di baris yang berisi detail untuk ruang kerja yang ingin Anda perbarui, pilih Perbarui versi. Hanya ruang kerja yang memenuhi syarat untuk diperbarui yang akan menyertakan opsi ini.

### **A** Warning

Proses pembaruan tidak dapat diubah dan tidak dapat dijeda atau dibatalkan. Kami merekomendasikan pengujian versi yang lebih baru di lingkungan non-produksi sebelum memperbarui ruang kerja produksi. Selama pembaruan, Anda tidak dapat membuat perubahan pada ruang kerja.

- 5. Pilih nomor versi dari menu tarik-turun di layar Perbarui versi dan klik Perbarui untuk mengonfirmasi.
- 6. Periksa status pembaruan Anda secara berkala di tab Workspaces. Proses pembaruan bisa memakan waktu hingga 10 menit. Selama proses ini, ruang kerja akan berada dalam mode

'hanya baca'. Pembaruan spanduk akan ditampilkan untuk menunjukkan apakah pembaruan ruang kerja Anda berhasil atau gagal. Jika pembaruan Anda gagal, ikuti item tindakan yang diuraikan di spanduk dan coba lagi.

Opsi 2 - Perbarui versi dari halaman ringkasan ruang kerja

- 1. Buka konsol Grafana Terkelola Amazon di.<https://console.aws.amazon.com/grafana>
- 2. Di panel navigasi kiri, pilih ikon menu.
- 3. Pilih Semua ruang kerja.
- 4. Pilih nama Workspace hyperlink dari ruang kerja yang ingin Anda perbarui. Hanya ruang kerja yang memenuhi syarat untuk diperbarui yang akan menyertakan opsi ini.
- 5. Pilih prompt Perbarui versi di blok Ringkasan.

### **A** Warning

Proses pembaruan tidak dapat diubah dan tidak dapat dijeda atau dibatalkan. Kami merekomendasikan pengujian versi yang lebih baru di lingkungan non-produksi sebelum memperbarui ruang kerja produksi. Selama pembaruan, Anda tidak dapat membuat perubahan pada ruang kerja.

- 6. Pilih nomor versi dari menu tarik-turun di layar Perbarui versi dan klik Perbarui untuk mengonfirmasi.
- 7. Periksa status pembaruan Anda secara berkala di tab Workspaces. Proses pembaruan bisa memakan waktu hingga 10 menit. Selama proses ini, ruang kerja akan berada dalam mode 'hanya baca'. Pembaruan spanduk akan ditampilkan untuk menunjukkan apakah pembaruan ruang kerja Anda berhasil atau gagal. Jika pembaruan Anda gagal, ikuti item tindakan yang diuraikan di spanduk dan coba lagi.

### **a** Note

Anda juga dapat memperbarui versi menggunakan [UpdateWorkspaceConfigurationo](https://docs.aws.amazon.com/grafana/latest/APIReference/API_UpdateWorkspaceConfiguration.html)perasi di Amazon Managed Grafana API.

## Memecahkan masalah dengan ruang kerja yang diperbarui

Ruang kerja Anda yang diperbarui akan terus berfungsi setelah memperbarui dari versi 8 ke versi 9. Bagian ini dapat membantu Anda melacak kemungkinan masalah setelah Anda memperbarui dari versi 8 ke versi 9.

• Perbedaan antar versi.

Beberapa fungsi telah berubah antara versi 8 dan versi 9.

- Untuk daftar perubahan besar antar versi, liha[tTentang versi Grafana.](#page-37-0)
- Untuk dokumentasi fungsionalitas spesifik versi 9, lihat[Bekerja di Grafana versi 9.](#page-407-0)
- Masalah PostgreSQL TLS

Jika Mode TLS/SSL Anda disetel ke require versi 8, dan Anda hanya menggunakan sertifikat root, Anda dapat mengalami masalah TLS atau sertifikat dengan sumber data PostgreSQL setelah memperbarui ke versi 9. Ubah pengaturan TLS Anda untuk sumber data PostgreSQL Anda (tersedia di menu sisi ruang kerja Grafana Anda, dengan memilih ikon Konfigurasi, lalu Sumber Data).

- Ubah Mode TLS/SSL menjadi. verify-ca
- Setel Metode TLS/SSL ke. Certificate content
- Tetapkan Root Certificate ke root certificate untuk server database PostgreSQL Anda. Ini adalah satu-satunya bidang di mana Anda harus memasukkan sertifikat.

## <span id="page-49-0"></span>Mengelola akses ke plugin Enterprise

Anda dapat menggunakan konsol Grafana Terkelola Amazon untuk mengelola ruang kerja dan mendapatkan akses ke plugin Enterprise. Upgrade memberi Anda akses ke plugin Enterprise dengan dukungan untuk sumber data dari berbagai vendor perangkat lunak independen pihak ketiga (ISV), termasuk daftar di bawah ini.

Lisensi Enterprise juga memberi Anda akses ke layanan konsultasi dan dukungan [Grafana Labs.](https://grafana.com)

Sumber data perusahaan yang tersedia dengan plugin Amazon Managed Grafana Enterprise meliputi:

- AppDynamics
- Databricks
- Datadog
- Dynatrace
- GitLab
- Honeycomb
- Jira
- MongoDB
- New Relic
- Oracle Database
- Salesforce
- SAP/HANA
- ServiceNow
- Kepingan salju
- Splunk
- Pemantauan Infraktur Splunk (sebelumnya) SignalFx
- Depan gelombang

Untuk detail tentang plugin sumber data Enterprise yang tersedia saat Anda memutakhirkan, lihat[Sumber data tersedia dengan plugin Amazon Managed Grafana Enterprise.](#page-323-0) Plugin baru dapat ditambahkan kapan saja. Untuk daftar lengkap dan terkini, Anda dapat menggunakan [katalog plugin](#page-101-0) di dalam ruang kerja Grafana yang Dikelola Amazon Anda.

Saat Anda membuat ruang kerja, secara default tidak memiliki akses ke plugin Enterprise, tetapi Anda dapat memutakhirkan kapan saja. Jika Anda ingin memiliki beberapa ruang kerja Grafana yang Dikelola Amazon dengan plugin Enterprise, Anda harus memutakhirkan masing-masing.

Anda dapat mengelola lisensi plugin Enterprise Anda, termasuk menambahkan atau menghapus akses Anda melalui halaman Kelola Amazon Managed Grafana Enterprise.

## <span id="page-50-0"></span>Mengelola akses Anda ke plugin Amazon Managed Grafana Enterprise

### Untuk mengelola akses Anda ke plugin Enterprise

- 1. [Buka konsol Grafana Terkelola Amazon di https://console.aws.amazon.com/grafana.](https://console.aws.amazon.com/grafana)
- 2. Di panel navigasi kiri, pilih ikon menu.

3. Pilih Semua ruang kerja.

Anda dapat melihat daftar ruang kerja. Untuk setiap ruang kerja, kolom lisensi Enterprise menunjukkan jenis lisensi yang dimiliki ruang kerja (tidak ada lisensi, atau lisensi plugin Enterprise.

- 4. Pilih nama ruang kerja yang lisensinya ingin Anda kelola. Ini membuka halaman detail ruang kerja untuk ruang kerja itu.
- 5. Dalam ringkasan, di bawah Lisensi Perusahaan, pilih Kelola atau Tingkatkan ke Perusahaan Grafana Terkelola Amazon (hanya satu opsi yang tersedia, berdasarkan status lisensi Perusahaan saat ini).

Ini membuka halaman Kelola Perusahaan Grafana Terkelola Amazon. Anda dapat memilih di antara dua opsi. Opsi aktif ditandai dengan (saat ini).

- Tidak ada Ini adalah opsi untuk menghapus, atau tidak memiliki lisensi Perusahaan Grafana Terkelola Amazon. Jika saat ini Anda memiliki lisensi Enterprise, memilih opsi ini untuk ruang kerja Anda segera menghapus akses ke plugin Enterprise saat Anda menyimpan.
- Plugin perusahaan Ini memungkinkan Anda untuk menginstal plugin Enterprise apa pun ke ruang kerja Anda, serta memberikan akses ke layanan konsultasi dan dukungan [Grafana](https://grafana.com)  [Labs](https://grafana.com). Menginstal plugin Enterprise di ruang kerja Anda memberi Anda akses ke sumber [data](#page-323-0) tambahan.

Pertama kali Anda memilih opsi ini, Anda harus menautkan token Anda Akun AWS dari Grafana Labs, dan diminta untuk melakukannya. Untuk informasi lebih lanjut, lihat bagian selanjutnya, [Tautkan akun Anda dengan Grafana Labs.](#page-51-0)

Akses plugin Amazon Managed Grafana Enterprise mencakup biaya pengguna yang merupakan tambahan dari harga untuk Grafana yang Dikelola Amazon. Untuk informasi biaya terperinci, lihat halaman [Harga Grafana Terkelola Amazon.](https://aws.amazon.com/grafana/pricing/)

6. Setelah membuat pilihan, pilih Simpan untuk melanjutkan.

## <span id="page-51-0"></span>Tautkan akun Anda dengan Grafana Labs

Ruang kerja yang ditingkatkan ke plugin Amazon Managed Grafana Enterprise mendapatkan akses ke dukungan dan konsultasi dari Grafana Labs. Untuk mengakses fitur ini, Akun AWS harus ditautkan dengan token akun Grafana Labs. Anda mendaftarkan akun Grafana Labs baru atau yang sudah ada AWS saat Anda meningkatkan ke lisensi Enterprise.

### **a** Note

Anda hanya perlu mendaftarkan token akun Grafana Labs Anda satu kali per wilayah. Jika akun Anda sebelumnya ditautkan (misalnya, saat memutakhirkan ruang kerja yang berbeda di wilayah tersebut untuk mengakses plugin Enterprise), Anda tidak diminta untuk menautkan lagi.

Menautkan terdiri dari mendapatkan token dari akun Grafana Labs yang digunakan di Grafana yang Dikelola Amazon untuk mendaftarkan akun. Anda dapat membuat akun baru di Grafana Labs atau menggunakan akun yang sudah ada.

Kami menyarankan Anda menyalin dan menyimpan token Grafana Labs Anda di lokasi yang aman dan nyaman untuk digunakan di masa mendatang.

Untuk menautkan akun Grafana Labs Anda

- 1. Ikuti petunjuk [Mengelola akses Anda ke plugin Amazon Managed Grafana Enterprise](#page-50-0) untuk meningkatkan akun Anda dengan akses plugin Enterprise. Anda diminta untuk menautkan akun Anda dengan menambahkan token selama proses peningkatan.
- 2. Jika Anda sudah memiliki token, Anda dapat memasukkannya secara langsung. Jika Anda tidak memiliki token, pilih Dapatkan token Anda. Ini membuka [situs web Grafana Labs](https://grafana.com/partners/amg/support) di tab browser baru.

Dari situs web Grafana Labs, Anda dapat masuk ke akun Grafana Labs Anda (atau membuat yang baru), lalu mendapatkan token.

- 3. Setelah Anda menyalin token, kembali ke tab atau jendela browser Grafana yang Dikelola Amazon. Masukkan token di bagian Token Grafana Labs.
- 4. Anda sekarang dapat memilih Simpan untuk menyelesaikan peningkatan Anda.

Menggunakan kembali token Anda dengan ruang kerja lain

Jika sebelumnya Anda telah mendaftarkan akun Grafana Labs Anda dan diminta token Grafana Labs (misalnya, saat meningkatkan ruang kerja di wilayah lain), Anda dapat menggunakan token yang sama untuk mendaftar setiap kali, sehingga Anda tidak perlu membuat akun Grafana Labs baru. Jika Anda belum menyimpan token Anda, Anda mungkin dapat mengambilnya dengan salah satu cara berikut:

- Anda bisa mendapatkan token dengan mencarinya di akun Grafana Labs Anda dengan membuka [https://grafana.com/partners/amg/support,](https://grafana.com/partners/amg/support) dan memilih Akun Saya.
- Anda bisa mendapatkan token dari ruang kerja yang sudah ada dan sudah tertaut, dengan menggunakan [DescribeWorkspaceA](https://docs.aws.amazon.com/grafana/latest/APIReference/API_DescribeWorkspace.html)PI untuk mengambil token.
- Jika token tidak lagi tersedia untuk Anda melalui salah satu metode tersebut, Anda harus [menghubungi dukungan Grafana Labs.](https://grafana.com/contact)

## FAQ untuk pengguna AWS Marketplace Enterprise

Sebelumnya, Anda mungkin telah membeli lisensi untuk Grafana Enterprise melalui. AWS MarketplaceAnda tidak dapat lagi membeli lisensi baru melalui AWS Marketplace, dan Anda tidak dapat memperbarui lisensi apa pun yang sebelumnya dibeli melalui. AWS MarketplaceFAQ berikut dapat membantu Anda tergantung pada status AWS Marketplace lisensi Anda.

Saya berlangganan uji coba gratis 30 hari dari AWS Marketplace, tetapi saya belum mengaitkannya dengan ruang kerja saya. Bisakah saya menerapkannya sekarang?

Tidak. Uji coba gratis tidak lagi didukung di Amazon Managed Grafana.

Saya membeli uji coba gratis 30 hari dari AWS Marketplace, dan saya sudah mengaitkannya dengan ruang kerja saya. Apa yang akan terjadi pada persidangan saya?

Uji coba gratis Anda akan berlanjut hingga kedaluwarsa. Jika Anda ingin memutakhirkan dan menggunakan plugin Enterprise, Anda dapat memutakhirkan melalui konsol Grafana Terkelola Amazon, seperti yang dijelaskan di bagian sebelumnya.

Saya memiliki lisensi AWS Marketplace berbayar yang belum kedaluwarsa, tetapi saya ingin menggunakan plugin Perusahaan terkelola Grafana Amazon yang dikelola. Bagaimana saya melakukan itu?

Selama Anda memiliki AWS Marketplace lisensi saat ini, Anda hanya dapat mengaitkan lisensi itu dengan ruang kerja Anda. Anda hanya dapat memutakhirkan di konsol Grafana Terkelola Amazon setelah AWS Marketplace lisensi Anda kedaluwarsa (atau Anda membatalkannya). AWS Marketplace

Pertanyaan dan jawaban berikut memberikan rincian lebih lanjut.

Saya membeli lisensi Grafana Enterprise lengkap dari AWS Marketplace dan menghubungkannya dengan satu atau lebih ruang kerja. Apa yang akan terjadi pada mereka?

Ketika lisensi Anda kedaluwarsa (setelah 30 hari, kecuali jika Anda mengaktifkan autorenewal), sumber data Enterprise apa pun yang Anda gunakan di ruang kerja Anda akan berhenti bekerja. Jika Anda ingin terus menggunakan sumber data Enterprise, Anda dapat [meningkatkan untuk](#page-50-0) [menggunakan plugin Enterprise](#page-50-0) langsung dari konsol Grafana yang Dikelola Amazon.

Sepertinya akan ada waktu henti yang terkait dengan lisensi saya yang kedaluwarsa, di mana ruang kerja saya tidak dapat mengakses plugin Enterprise apa pun. Bagaimana saya menghindarinya?

Akan ada beberapa downtime yang terkait dengan lisensi Anda kedaluwarsa, saat Anda beralih ke lisensi plugin Enterprise yang baru. Namun, Anda dapat meminimalkan ini.

**a** Note

Langkah-langkah berikut perlu dilakukan secara tepat untuk meminimalkan downtime. Kami menyarankan Anda membacanya dengan cermat sebelum memulai. Untuk mendapatkan [harga](https://aws.amazon.com/grafana/pricing) baru, kami sarankan Anda meningkatkan ke plugin Amazon Managed Grafana Enterprise, daripada terus menggunakan lisensi. AWS Marketplace

Untuk beralih dari lisensi AWS Marketplace Enterprise ke plugin Amazon Managed Grafana Enterprise sambil meminimalkan waktu henti.

1. Untuk mempersiapkan, pertama-tama buka [situs web Grafana Labs,](https://grafana.com/partners/amg/support) dan masuk ke akun Anda (atau buat yang baru). Dapatkan token Grafana Labs Anda yang akan Anda gunakan nanti dalam prosesnya.

Untuk detail lebih lanjut tentang bagian proses ini, lihat[Tautkan akun Anda dengan Grafana](#page-51-0)  [Labs](#page-51-0).

- 2. Masuk ke [AWS Marketplace konsol,](https://console.aws.amazon.com/marketplace/) dan pilih Kelola langganan dari menu sebelah kiri.
- 3. Temukan langganan yang ingin Anda alihkan, lalu pilih Kelola. Ini akan memunculkan detail tentang langganan Anda.

### **a** Note

Halaman ini menunjukkan tanggal akhir layanan Anda. Anda dapat menunggu hingga mendekati tanggal tersebut untuk melanjutkan langkah-langkah ini, untuk memaksimalkan penggunaan langganan Anda saat ini sebelum membatalkan.

4. Pilih Tindakan, lalu pilih Batalkan langganan.

Ini membatalkan langganan Anda di AWS Marketplace. Namun, Anda dapat terus menggunakan sumber data Enterprise hingga Grafana yang Dikelola Amazon secara otomatis menghapus lisensi Anda di penghujung hari (waktu lokal untuk ruang kerja Anda).

Untuk informasi selengkapnya tentang membatalkan langganan AWS Marketplace, lihat [Membatalkan langganan produk Anda di PanduanAWS Marketplace](https://docs.aws.amazon.com/marketplace/latest/buyerguide/cancel-subscription.html) Pembeli.

- 5. Setelah langganan Anda dibatalkan AWS Marketplace, batalkan di Grafana yang Dikelola Amazon:
	- 1. Masuk ke konsol [Grafana Terkelola Amazon](https://console.aws.amazon.com/grafana).
	- 2. Dari menu sebelah kiri, pilih Semua ruang kerja.
	- 3. Pilih nama ruang kerja yang Anda alihkan.
	- 4. Di bawah lisensi Enterprise, pilih Kelola.
	- 5. Pilih Tidak Ada dan kemudian Simpan. Ini akan menghapus AWS Marketplace lisensi dari Amazon Managed Grafana

Ketika lisensi Enterprise dihapus, Anda tidak akan lagi dapat mengakses plugin Enterprise di ruang kerja Anda.

- 6. Anda sekarang dapat memutakhirkan di konsol Grafana Terkelola Amazon. Ikuti petunjuk dalam [Mengelola akses Anda ke plugin Amazon Managed Grafana Enterprise](#page-50-0) topik, menggunakan token Grafana Labs yang Anda buat pada langkah pertama.
	- **a** Note

Ruang kerja Anda tidak dapat mengakses sumber data Perusahaan sejak Anda membatalkan lisensi di Grafana Terkelola Amazon hingga saat Anda memutakhirkan untuk mengakses plugin Enterprise. Ini biasanya sekitar 10-15 menit, tetapi bisa memakan waktu

lebih lama, tergantung pada seberapa cepat Anda dapat melakukan langkah-langkah ini. Memastikan bahwa Anda memiliki token Grafana Labs siap akan meminimalkan waktu ini.

Saya memiliki AWS Marketplace lisensi dengan autorenew. Apakah itu akan berlanjut?

Ya. AWS Marketplace Langganan sudah pensiun, dan Anda tidak dapat memperbaruinya secara manual, tetapi jika Anda telah mengatur autorenew, itu akan berlanjut hingga Anda mematikannya. Ketika Anda melakukan itu, Anda dapat meningkatkan, mengikuti instruksi di jawaban sebelumnya.

Untuk mendapatkan [harga](https://aws.amazon.com/grafana/pricing) baru, kami sarankan Anda meningkatkan ke plugin Amazon Managed Grafana Enterprise, daripada terus menggunakan lisensi. AWS Marketplace

Saya memiliki AWS Marketplace lisensi yang belum saya kaitkan dengan ruang kerja, dapatkah saya menggunakannya?

Ya, Anda dapat mengaitkan AWS Marketplace lisensi itu dan menggunakannya sampai habis masa berlakunya. Itu akan terjadi dalam 30 hari, kecuali jika Anda mengaktifkan autorenew. Lihat pertanyaan dan jawaban sebelumnya untuk informasi lebih lanjut.

## <span id="page-56-0"></span>Migrasi konten antar ruang kerja

Ada kalanya Anda ingin memigrasikan konten Anda (termasuk sumber data, dasbor, folder, dan aturan peringatan) dari satu ruang kerja ke ruang kerja lainnya. Misalnya, Anda bermigrasi dari ruang kerja Grafana lokal ke ruang kerja Grafana Terkelola Amazon, dan Anda ingin memigrasikan konten yang ada ke ruang kerja baru.

Grafana yang Dikelola Amazon tidak secara langsung mendukung migrasi konten antar ruang kerja, AWS namun menyediakan utilitas migrasi sumber terbuka yang dapat menangani skenario ini dengan menyediakan fungsionalitas ekspor dan impor dalam ruang kerja. Utilitas ini disebut Amazon Managed Grafana Migrator.

Untuk informasi selengkapnya, lihat [Migrator Grafana Terkelola Amazon](https://github.com/aws-observability/amazon-managed-grafana-migrator) di. GitHub

# <span id="page-57-0"></span>Mengelola akses pengguna dan grup ke Amazon Managed Grafana

Anda mengakses Grafana Terkelola Amazon dengan pengguna yang disiapkan di penyedia Identitas (iDP) atau. AWS IAM Identity Center Anda harus memberikan izin kepada pengguna (atau grup tempat mereka berada) ke ruang kerja. Anda dapat memberi merekaUser,Editor, atau Admin izin.

### Memberikan izin kepada pengguna atau grup

Prasyarat

- Untuk memberikan pengguna atau grup pengguna akses ke ruang kerja Grafana yang Dikelola Amazon, pengguna atau grup harus terlebih dahulu disediakan di penyedia Identitas (iDP) atau di dalamnya. AWS IAM Identity Center Untuk informasi selengkapnya, lihat [Otentikasi pengguna di](#page-14-1)  [Grafana Terkelola Amazon](#page-14-1).
- Untuk mengelola akses pengguna dan grup, Anda harus masuk sebagai pengguna yang memiliki kebijakan AWS Identity and Access Management (IAM) AWSGrafanaWorkspacePermissionManagementV2, atau izin yang setara. Jika Anda mengelola pengguna dengan IAM Identity Center, Anda juga harus memiliki kebijakan AWSSSOMemberAccountAdministratordan AWSSSODirectoryReadOnlyIAM, atau izin yang setara. Untuk informasi selengkapnya, lihat [Tetapkan dan batalkan penetapan akses pengguna ke](#page-1124-0) [Grafana Terkelola Amazon](#page-1124-0).

Untuk mengelola akses pengguna ke ruang kerja Grafana menggunakan konsol Grafana yang Dikelola Amazon

- 1. [Buka konsol Grafana Terkelola Amazon di https://console.aws.amazon.com/grafana/.](https://console.aws.amazon.com/grafana/home/)
- 2. Di panel navigasi kiri, pilih ikon menu.
- 3. Pilih Semua ruang kerja.
- 4. Pilih nama ruang kerja yang ingin Anda kelola.
- 5. Pilih tab Otentikasi.
- 6. Jika Anda menggunakan Pusat Identitas IAM di ruang kerja ini, pilih Konfigurasikan pengguna dan grup pengguna dan lakukan satu atau beberapa hal berikut:
	- Untuk memberi pengguna akses ke ruang kerja Grafana Terkelola Amazon, pilih kotak centang di sebelah pengguna, dan pilih Tetapkan pengguna.
- Untuk menjadikan pengguna sebagai Admin ruang kerja, pilih Jadikan admin.
- Untuk menghapus akses ruang kerja bagi pengguna, pilih Unassign user.
- Untuk menambahkan grup pengguna seperti grup LDAP, pilih tab Grup pengguna yang ditugaskan. Kemudian, lakukan salah satu hal berikut:
	- Untuk memberi semua anggota grup akses ke ruang kerja Grafana Terkelola Amazon, pilih kotak centang di samping grup, lalu pilih Tetapkan grup.
	- Untuk memberi semua anggota grup Admin peran di ruang kerja, pilih Buat admin.
	- Untuk menghapus akses ruang kerja untuk semua anggota grup, pilih Batalkan penetapan grup.

### **a** Note

Jika Anda menggunakan Pusat Identitas IAM untuk mengelola pengguna, gunakan konsol Pusat Identitas IAM hanya untuk menyediakan pengguna dan grup baru. Gunakan konsol Grafana yang Dikelola Amazon atau API untuk memberikan atau menghapus akses ke ruang kerja Grafana Anda.

Jika Pusat Identitas IAM dan Grafana Terkelola Amazon tidak sinkron, Anda akan diberikan opsi untuk Menyelesaikan konflik apa pun. Untuk informasi lebih lanjut, lihat[Kesalahan ketidakcocokan izin saat mengonfigurasi pengguna dan grup,](#page-60-0) di bawah.

- 7. Jika Anda menggunakan SAMP di ruang kerja ini, pilih konfigurasi SAMP dan lakukan satu atau beberapa hal berikut:
	- Untuk metode Impor, lakukan salah satu hal berikut:
		- Pilih URL dan masukkan URL metadata iDP.
		- Pilih Unggah atau salin/tempel. Jika Anda mengunggah metadata, pilih Pilih file dan pilih file metadata. Atau, jika Anda menggunakan salin dan tempel, salin metadata ke Impor metadata.
	- Untuk peran atribut Assertion, masukkan nama atribut pernyataan SAMP untuk mengekstrak informasi peran.
	- Untuk nilai peran Admin, masukkan peran pengguna dari IDP Anda yang semuanya harus diberikan Admin peran di ruang kerja Grafana Terkelola Amazon, atau pilih Saya ingin menolak menetapkan admin ke ruang kerja saya.

### **a** Note

Jika Anda memilih, saya ingin memilih untuk tidak menetapkan admin ke ruang kerja saya. , Anda tidak akan dapat menggunakan konsol Grafana Terkelola Amazon untuk mengelola ruang kerja, termasuk tugas seperti mengelola sumber data, pengguna, dan izin dasbor. Anda dapat membuat perubahan administratif pada ruang kerja hanya dengan menggunakan Amazon Managed Grafana API.

- (Opsional) Untuk memasukkan pengaturan SAMP tambahan, pilih Pengaturan tambahan dan lakukan satu atau beberapa hal berikut, lalu pilih Simpan konfigurasi SAMP. Semua bidang ini opsional.
	- Untuk nama atribut Assertion, tentukan nama atribut dalam pernyataan SAMP yang akan digunakan untuk nama "ramah" lengkap pengguna untuk pengguna SAMP.
	- Untuk login atribut Assertion, tentukan nama atribut dalam pernyataan SAMP yang akan digunakan untuk nama login pengguna untuk pengguna SAMP.
	- Untuk email atribut Assertion, tentukan nama atribut dalam pernyataan SAMP yang akan digunakan untuk nama email pengguna untuk pengguna SAMP.
	- Untuk durasi validitas Login (dalam hitungan menit), tentukan berapa lama login pengguna SAMP valid sebelum pengguna harus masuk lagi.
	- Untuk organisasi atribut Assertion, tentukan nama atribut dalam pernyataan SAMP yang akan digunakan untuk nama "ramah" untuk organisasi pengguna.
	- Untuk grup atribut Assertion, tentukan nama atribut dalam pernyataan SAMP yang akan digunakan untuk nama "ramah" untuk grup pengguna.
	- Untuk organisasi yang Diizinkan, Anda dapat membatasi akses pengguna hanya ke pengguna yang merupakan anggota organisasi tertentu di IDP. Masukkan satu atau lebih organisasi untuk mengizinkan, pisahkan dengan koma.
	- Untuk nilai peran Editor, masukkan peran pengguna dari IDP Anda yang semuanya harus diberikan Editor peran di ruang kerja Grafana Terkelola Amazon. Masukkan satu atau lebih peran, dipisahkan dengan koma.
- 8. Atau, untuk menambahkan grup pengguna seperti grup LDAP, pilih tab Grup Pengguna. Kemudian, lakukan salah satu hal berikut:
	- Untuk memberi semua anggota grup akses ke ruang kerja Grafana Terkelola Amazon, pilih kotak centang di samping grup, lalu pilih Tetapkan grup.
- Untuk memberi semua anggota grup Admin peran di ruang kerja, pilih Buat admin.
- Untuk menghapus akses ruang kerja untuk semua anggota grup, pilih Batalkan penetapan grup.

### <span id="page-60-0"></span>Kesalahan ketidakcocokan izin saat mengonfigurasi pengguna dan grup

Anda mungkin mengalami kesalahan ketidakcocokan saat mengonfigurasi pengguna dan grup di konsol Grafana Terkelola Amazon. Ini menunjukkan bahwa Grafana Terkelola Amazon dan Pusat Identitas IAM tidak sinkron. Dalam hal ini, Grafana Terkelola Amazon menampilkan peringatan dan pilihan untuk Mengatasi ketidakcocokan. Jika Anda memilih Selesaikan, Grafana Terkelola Amazon menampilkan dialog dengan daftar pengguna yang memiliki izin yang tidak sinkron.

Pengguna yang telah dihapus dari IAM Identity Center muncul sebagaiUnknown user, dengan ID numerik dalam dialog. Untuk pengguna ini, satu-satunya cara untuk memperbaiki ketidakcocokan adalah dengan memilih Resolve, dan menghapus izin mereka.

Pengguna yang masih berada di Pusat Identitas IAM, tetapi tidak lagi menjadi anggota grup dengan hak akses yang mereka miliki sebelumnya, muncul dengan nama pengguna mereka di daftar Selesaikan. Ada dua cara untuk memperbaiki masalah ini. Anda dapat menggunakan dialog Resolve untuk menghapus atau mengurangi aksesnya, atau Anda dapat memberi mereka akses dengan mengikuti petunjuk di bagian sebelumnya.

### Pertanyaan yang sering diajukan tentang ketidakcocokan izin

Mengapa saya melihat kesalahan yang menyatakan ketidakcocokan dalam izin di bagian Konfigurasi Pengguna dan Grup di konsol Grafana Terkelola Amazon?

Anda melihat pesan ini karena ketidakcocokan telah diidentifikasi di pengguna dan asosiasi grup di Pusat Identitas IAM dan izin di Grafana Terkelola Amazon untuk ruang kerja Anda. Anda dapat menambahkan atau menghapus pengguna ke ruang kerja Grafana dari konsol Grafana Terkelola Amazon (di tab Konfigurasi Pengguna dan Grup), atau dari konsol Pusat Identitas IAM (halaman penetapan aplikasi). Namun, izin pengguna Grafana hanya dapat ditentukan dari Grafana Terkelola Amazon (menggunakan konsol atau API Grafana yang Dikelola Amazon), dengan menetapkan izin Penampil, Editor, atau Admin ke pengguna atau grup. Seorang pengguna dapat menjadi bagian dari beberapa grup dengan berbagai izin, dalam hal ini izin mereka didasarkan pada tingkat akses tertinggi di semua grup dan izin yang dimiliki pengguna.

Catatan yang tidak cocok dapat dihasilkan dari:

- Pengguna atau grup dihapus dari Pusat Identitas IAM, tetapi tidak di Grafana Terkelola Amazon. Catatan ini ditampilkan sebagai Pengguna tidak dikenal di konsol Grafana yang Dikelola Amazon.
- Asosiasi pengguna atau grup dengan Grafana dihapus di Pusat Identitas IAM (di bawah penetapan Aplikasi), tetapi tidak di Grafana Terkelola Amazon.
- Izin pengguna sebelumnya diperbarui dari ruang kerja Grafana secara langsung. Pembaruan dari ruang kerja Grafana tidak didukung di Grafana Terkelola Amazon.

Untuk menghindari ketidakcocokan ini, gunakan konsol Grafana Terkelola Amazon atau API Grafana yang Dikelola Amazon untuk mengelola izin pengguna dan grup untuk ruang kerja Anda.

Saya sebelumnya telah memperbarui level akses untuk beberapa anggota tim saya dari ruang kerja Grafana. Sekarang saya melihat bahwa tingkat akses mereka dikembalikan ke tingkat akses mereka yang lebih lama. Mengapa saya melihat ini dan bagaimana saya menyelesaikannya?

Hal ini kemungkinan besar disebabkan oleh ketidakcocokan yang diidentifikasi antara asosiasi pengguna dan grup di Pusat Identitas IAM dan izin mencatat Grafana Terkelola Amazon untuk ruang kerja Anda. Jika anggota tim Anda mengalami tingkat akses yang berbeda, Anda atau admin untuk Grafana Terkelola Amazon Anda mungkin telah menyelesaikan ketidakcocokan dari konsol Grafana Terkelola Amazon, menghapus catatan yang tidak cocok. Anda dapat menetapkan kembali tingkat akses yang diperlukan dari konsol Grafana yang Dikelola Amazon atau API untuk memulihkan izin yang diinginkan.

**a** Note

Manajemen akses pengguna tidak didukung dari ruang kerja Grafana. Gunakan konsol Grafana yang Dikelola Amazon atau API untuk menetapkan izin pengguna atau grup.

Mengapa saya melihat perubahan pada tingkat akses saya? Misalnya, saya sebelumnya memiliki akses admin, tetapi sekarang hanya memiliki izin editor.

Admin untuk ruang kerja Anda mungkin telah mengubah izin Anda. Ini dapat terjadi secara tidak sengaja jika terjadi ketidakcocokan antara pengguna dan asosiasi grup Anda di Pusat Identitas IAM dan izin Anda di Grafana Terkelola Amazon. Dalam hal ini, menyelesaikan ketidakcocokan mungkin telah menghapus izin akses Anda yang lebih tinggi. Anda dapat meminta admin untuk menetapkan kembali tingkat akses yang diperlukan dari konsol Grafana Terkelola Amazon.

Izin ketidakcocokan pertanyaan yang sering diajukan 52

## <span id="page-62-0"></span>Mengelola izin untuk sumber data dan saluran notifikasi

Anda dapat menggunakan konsol Grafana Terkelola Amazon untuk memiliki kebijakan dan izin pembuatan Grafana Terkelola Amazon AWS Identity and Access Management (IAM) untuk sumber AWS data dan saluran notifikasi yang ingin Anda gunakan di ruang kerja Grafana Terkelola Amazon.

Mengelola izin dan kebijakan untuk sumber data dan saluran notifikasi

- 1. [Buka konsol Grafana Terkelola Amazon di https://console.aws.amazon.com/grafana/.](https://console.aws.amazon.com/grafana/home/)
- 2. Di panel navigasi kiri, pilih ikon menu.
- 3. Pilih Semua ruang kerja.
- 4. Pilih nama ruang kerja yang ingin Anda kelola.
- 5. Untuk beralih antara menggunakan Izin terkelola Layanan dan yang dikelola Pelanggan, pilih ikon edit untuk peran IAM, lalu pilih pilihan Anda. Untuk informasi selengkapnya, lihat [Izin dan](#page-1148-0)  [kebijakan Grafana Terkelola Amazon untuk sumber data AWS.](#page-1148-0)

Jika Anda mengubah dari izin terkelola Layanan ke izin terkelola Pelanggan, peran dan kebijakan yang dibuat oleh Grafana Terkelola Amazon untuk Anda tidak akan dihapus di akun saat ini. Jika Anda menggunakan izin terkelola Layanan untuk organisasi, peran dan kebijakan di akun lain di organisasi akan dihapus.

- 6. Pilih tab Sumber data.
- 7. Jika Anda menggunakan izin terkelola Layanan, Anda dapat memilih Edit di samping pengaturan akses izin IAM untuk mengubah apakah izin terkelola Layanan hanya berlaku untuk akun saat ini atau ke seluruh organisasi. Untuk informasi selengkapnya, lihat [Izin dan kebijakan Grafana](#page-1148-0) [Terkelola Amazon untuk sumber data AWS.](#page-1148-0)

Di bawah Sumber data, pilih sumber AWS data yang ingin Anda kueri di ruang kerja ini. Memilih sumber data memungkinkan Amazon Managed Grafana untuk membuat peran dan izin IAM yang memungkinkan Amazon Managed Grafana membaca data dari sumber-sumber ini. Anda masih harus menambahkan sumber data di konsol ruang kerja Grafana.

Untuk mengelola AWS layanan yang dapat digunakan sebagai saluran notifikasi, pilih Saluran notifikasi.

Pilih saluran AWS notifikasi yang ingin Anda gunakan di ruang kerja ini. Memilih saluran notifikasi memungkinkan Grafana Terkelola Amazon membuat peran dan izin IAM yang

memungkinkan Grafana Terkelola Amazon menggunakan layanan ini. Anda masih harus menambahkan saluran notifikasi di konsol ruang kerja Grafana.

### **a** Note

Untuk informasi selengkapnya tentang menggunakan notifikasi, liha[tMengelola notifikasi](#page-696-0) [peringatan.](#page-696-0)

# <span id="page-63-0"></span>Membuat sumber daya Grafana yang Dikelola Amazon dengan AWS CloudFormation

Grafana yang Dikelola Amazon terintegrasi denganAWS CloudFormation, layanan yang membantu Anda memodelkan dan menyiapkan AWS sumber daya sehingga Anda dapat menghabiskan lebih sedikit waktu untuk membuat dan mengelola sumber daya dan infrastruktur Anda. Anda membuat template yang menjelaskan semua AWS sumber daya yang Anda inginkan (seperti ruang kerja), dan AWS CloudFormation ketentuan serta mengonfigurasi sumber daya tersebut untuk Anda.

Saat menggunakanAWS CloudFormation, Anda dapat menggunakan kembali templat untuk menyiapkan sumber daya Grafana Terkelola Amazon secara konsisten dan berulang kali. Jelaskan sumber daya Anda satu kali, lalu sediakan sumber daya yang sama berulang kali dalam beberapa Akun AWS dan Wilayah.

## Grafana dan templat yang Dikelola Amazon AWS CloudFormation

[Untuk menyediakan dan mengonfigurasi sumber daya untuk Grafana Terkelola Amazon dan](https://docs.aws.amazon.com/AWSCloudFormation/latest/UserGuide/template-guide.html) [layanan terkait, Anda harus memahami AWS CloudFormation templat.](https://docs.aws.amazon.com/AWSCloudFormation/latest/UserGuide/template-guide.html) Templat adalah file teks dengan format JSON atau YAML. Templat ini menjelaskan sumber daya yang ingin Anda sediakan di tumpukan AWS CloudFormation. Jika tidak terbiasa dengan JSON atau YAML, Anda dapat menggunakan Desainer AWS CloudFormation untuk membantu Anda memulai dengan templat AWS CloudFormation. Lihat informasi selengkapnya di [Apa yang dimaksud dengan Desainer AWS](https://docs.aws.amazon.com/AWSCloudFormation/latest/UserGuide/working-with-templates-cfn-designer.html)  [CloudFormation?](https://docs.aws.amazon.com/AWSCloudFormation/latest/UserGuide/working-with-templates-cfn-designer.html) dalam Panduan Pengguna AWS CloudFormation.

Grafana yang Dikelola Amazon mendukung pembuatan ruang kerja di. AWS CloudFormation Untuk informasi selengkapnya, termasuk contoh templat JSON dan YAMAL untuk ruang kerja, lihat [referensi jenis sumber daya Grafana Terkelola](https://docs.aws.amazon.com/AWSCloudFormation/latest/UserGuide/aws-resource-grafana-workspace.html) Amazon di Panduan Pengguna. AWS CloudFormation

## Pelajari selengkapnya tentang AWS CloudFormation

Untuk mempelajari selengkapnya tentang AWS CloudFormation, lihat sumber daya berikut:

- [AWS CloudFormation](https://aws.amazon.com/cloudformation/)
- [Panduan Pengguna AWS CloudFormation](https://docs.aws.amazon.com/AWSCloudFormation/latest/UserGuide/Welcome.html)
- [Referensi API AWS CloudFormation](https://docs.aws.amazon.com/AWSCloudFormation/latest/APIReference/Welcome.html)
- [Panduan Pengguna Antarmuka Baris Perintah AWS CloudFormation](https://docs.aws.amazon.com/cloudformation-cli/latest/userguide/what-is-cloudformation-cli.html)

## <span id="page-64-0"></span>Mengelola akses jaringan ke ruang kerja Anda

Anda dapat mengontrol cara pengguna dan host mengakses ruang kerja Grafana Anda.

Grafana mengharuskan semua pengguna untuk diautentikasi dan diotorisasi. Namun, secara default, ruang kerja Grafana yang Dikelola Amazon terbuka untuk semua lalu lintas jaringan. Anda dapat mengonfigurasi kontrol akses jaringan untuk ruang kerja, untuk mengontrol lalu lintas jaringan apa yang diizinkan untuk mencapainya.

Anda dapat mengontrol lalu lintas ke ruang kerja Anda dengan dua cara.

- Alamat IP (daftar awalan) Anda dapat membuat [daftar awalan terkelola](https://docs.aws.amazon.com/vpc/latest/userguide/working-with-managed-prefix-lists.html) dengan rentang IP yang diizinkan untuk mengakses ruang kerja. Grafana yang Dikelola Amazon hanya mendukung alamat IPv4 publik untuk kontrol akses jaringan.
- Titik akhir VPC Anda dapat membuat daftar titik akhir VPC ke ruang kerja Anda yang diizinkan untuk mengakses ruang kerja tertentu.

Saat Anda mengonfigurasi kontrol akses jaringan, Anda harus menyertakan setidaknya satu daftar awalan atau titik akhir VPC.

Grafana Terkelola Amazon menggunakan daftar awalan dan titik akhir VPC untuk memutuskan permintaan mana ke ruang kerja Grafana yang diizinkan untuk dihubungkan. Diagram berikut menunjukkan penyaringan ini.

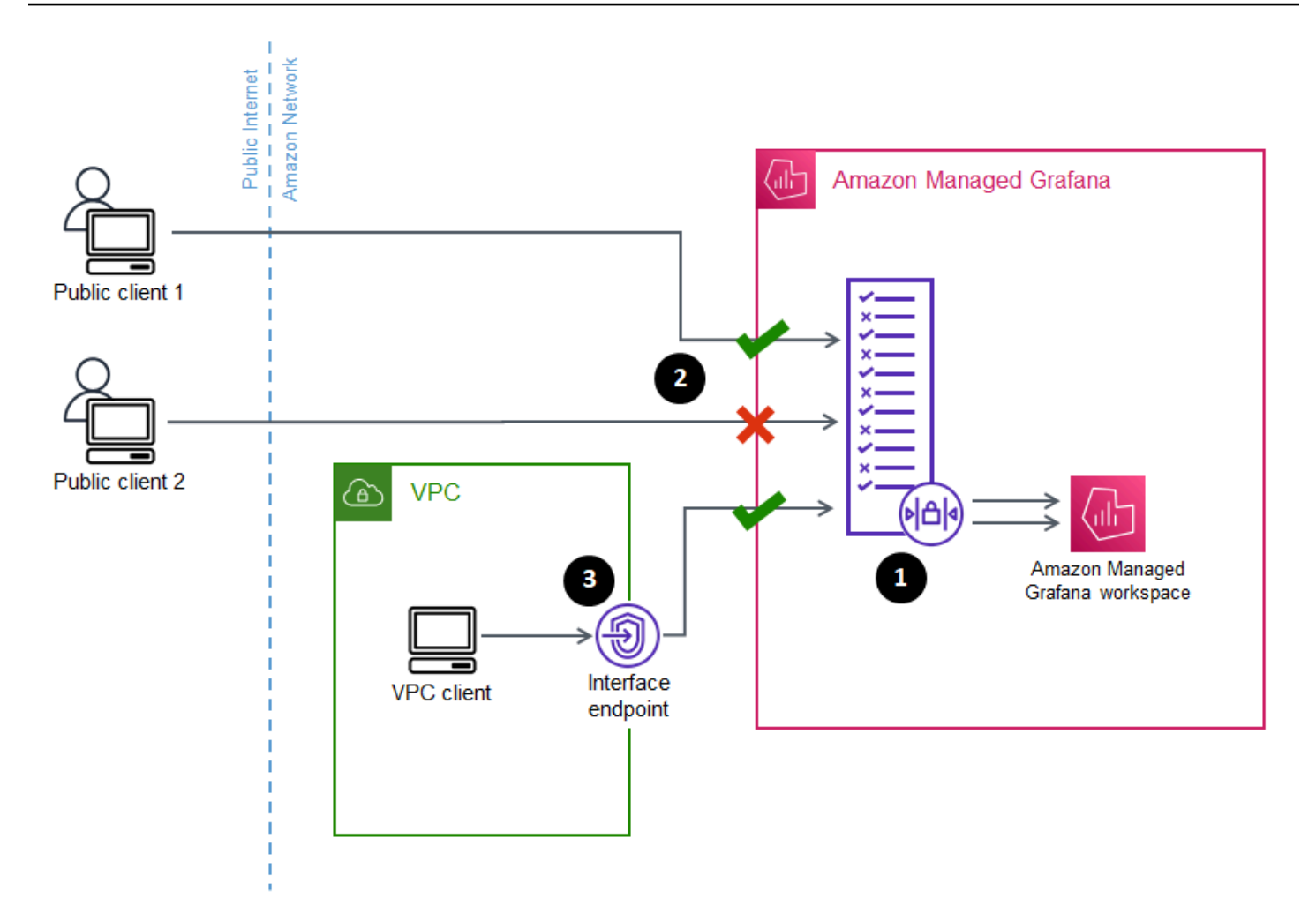

Mengonfigurasi kontrol akses jaringan (1) untuk ruang kerja Grafana Terkelola Amazon menentukan permintaan mana yang harus diizinkan untuk mengakses ruang kerja. Kontrol akses jaringan dapat memungkinkan atau memblokir lalu lintas dengan alamat IP (2), atau titik akhir antarmuka yang digunakan (3).

Bagian berikut menjelaskan cara mengatur kontrol akses jaringan.

### Mengkonfigurasi kontrol akses jaringan

Anda dapat menambahkan kontrol akses jaringan ke ruang kerja yang ada atau mengonfigurasinya sebagai bagian dari pembuatan awal ruang kerja.

### Prasyarat

Untuk mengatur kontrol akses jaringan, Anda harus terlebih dahulu membuat titik akhir VPC antarmuka untuk ruang kerja Anda, atau setidaknya satu daftar awalan IP untuk alamat IP yang ingin Anda izinkan. Anda juga dapat membuat keduanya atau lebih dari satu dari keduanya.

• Titik akhir VPC - Anda dapat membuat titik akhir VPC antarmuka yang memberikan akses ke semua ruang kerja Anda. Setelah Anda membuat titik akhir, Anda memerlukan ID titik akhir VPC untuk setiap titik akhir yang ingin Anda izinkan. ID titik akhir VPC memiliki format. vpce-*1a2b3c4d*

Untuk informasi tentang membuat titik akhir VPC untuk ruang kerja Grafana Anda, lihat. [Titik akhir](#page-1187-0) [VPC antarmuka](#page-1187-0) Untuk membuat titik akhir VPC khusus untuk ruang kerja Anda, gunakan nama titik akhir. com.amazonaws.*region*.grafana-workspace

Untuk titik akhir VPC yang Anda berikan akses ke ruang kerja, Anda dapat membatasi aksesnya lebih lanjut dengan mengonfigurasi grup keamanan untuk titik akhir. Untuk mempelajari selengkapnya, [lihat Grup keamanan terkait](https://docs.aws.amazon.com/vpc/latest/privatelink/interface-endpoints.html#associate-security-groups) dan [aturan grup Keamanan](https://docs.aws.amazon.com/vpc/latest/userguide/VPC_SecurityGroups.html#SecurityGroupRules) dalam dokumentasi Amazon VPC.

- Daftar awalan terkelola (untuk rentang alamat IP) untuk mengizinkan alamat IP, Anda harus membuat satu atau beberapa daftar awalan di Amazon VPC dengan daftar rentang IP untuk mengizinkan. Ada beberapa batasan untuk daftar awalan saat digunakan untuk Grafana Terkelola Amazon:
	- Setiap daftar awalan dapat berisi hingga 100 rentang alamat IP.
	- Rentang alamat IP pribadi (misalnya, 10.0.0.0/16 diabaikan. Anda dapat menyertakan rentang alamat IP pribadi dalam daftar awalan, tetapi Grafana Terkelola Amazon mengabaikannya saat memfilter lalu lintas ke ruang kerja. Untuk memungkinkan host tersebut mencapai ruang kerja, buat titik akhir VPC untuk ruang kerja Anda dan beri mereka akses.
	- Grafana yang Dikelola Amazon hanya mendukung alamat IPv4 dalam daftar awalan, bukan IPv6. Alamat IPv6 diabaikan.

Anda membuat daftar awalan terkelola melalui Konsol [VPC Amazon.](https://console.aws.amazon.com/vpc/home?#ManagedPrefixLists) Setelah membuat daftar awalan, Anda memerlukan ID daftar awalan untuk setiap daftar yang ingin Anda izinkan di Grafana Terkelola Amazon. ID daftar awalan memiliki formatpl-*1a2b3c4d*.

Untuk informasi selengkapnya tentang membuat daftar awalan, lihat [mengelompokkan blok CIDR](https://docs.aws.amazon.com/vpc/latest/userguide/managed-prefix-lists.html) [menggunakan daftar awalan terkelola di Panduan](https://docs.aws.amazon.com/vpc/latest/userguide/managed-prefix-lists.html) Pengguna Amazon Virtual Private Cloud.

• Anda harus memiliki izin yang diperlukan untuk mengonfigurasi atau membuat ruang kerja Grafana Terkelola Amazon. Misalnya, Anda dapat menggunakan kebijakan AWS terkelola,AWSGrafanaAccountAdministrator.

Setelah Anda memiliki daftar ID untuk daftar awalan atau titik akhir VPC yang ingin Anda berikan akses ke ruang kerja Anda, Anda siap untuk membuat konfigurasi kontrol akses jaringan.

### **a** Note

Jika Anda mengaktifkan kontrol akses jaringan, tetapi tidak menambahkan daftar awalan ke konfigurasi, tidak ada akses ke ruang kerja Anda yang diizinkan, kecuali melalui titik akhir VPC yang diizinkan.

Demikian pula, jika Anda mengaktifkan kontrol akses jaringan, tetapi tidak menambahkan titik akhir VPC ke konfigurasi, tidak ada akses ke ruang kerja Anda yang diizinkan, kecuali melalui alamat IP yang diizinkan.

Anda harus menyertakan setidaknya satu daftar awalan atau titik akhir VPC dalam konfigurasi kontrol akses jaringan, atau Anda tidak akan dapat mengakses ruang kerja Anda dari mana pun.

Untuk mengkonfigurasi kontrol akses jaringan untuk ruang kerja

- 1. Buka konsol [Grafana yang Dikelola Amazon.](https://console.aws.amazon.com/grafana/home/)
- 2. Di panel navigasi kiri, pilih Semua ruang kerja.
- 3. Pilih nama ruang kerja yang ingin Anda konfigurasikan kontrol akses jaringan.
- 4. Di tab Kontrol akses jaringan, di bawah Kontrol akses jaringan, pilih Akses terbatas untuk mengonfigurasi kontrol akses jaringan.

### **a** Note

Anda dapat mengakses opsi yang sama ini sambil membuat ruang kerja.

- 5. Dari drop-down pilih apakah Anda menambahkan daftar Awalan atau titik akhir VPC.
- 6. Pilih titik akhir VPC atau ID daftar Awalan yang ingin Anda tambahkan (sebagai alternatif, Anda dapat mengetikkan ID yang ingin Anda gunakan. Anda harus memilih setidaknya satu.
- 7. Untuk menambahkan lebih banyak titik akhir atau daftar, pilih Tambahkan sumber daya baru untuk setiap titik akhir yang ingin Anda tambahkan.

#### **a** Note

Anda dapat menambahkan hingga 5 daftar awalan dan 5 titik akhir VPC.

8. Pilih Simpan perubahan untuk menyelesaikan pengaturan.

### **A** Warning

Jika Anda memiliki pengguna ruang kerja Anda yang sudah ada, sertakan rentang IP atau titik akhir VPC mereka dalam konfigurasi, atau mereka akan kehilangan akses karena kesalahan. 403 Forbidden Disarankan agar Anda menguji titik akses yang ada setelah mengatur atau memodifikasi konfigurasi kontrol akses jaringan.

## <span id="page-68-0"></span>Menghubungkan ke sumber data atau saluran notifikasi di Amazon VPC dari Amazon Managed Grafana

Secara default, lalu lintas dari ruang kerja Grafana Terkelola Amazon Anda ke sumber data atau saluran notifikasi mengalir melalui Internet publik. Ini membatasi konektivitas dari ruang kerja Grafana Terkelola Amazon Anda ke layanan yang dapat diakses publik.

### **a** Note

Jika Anda belum mengonfigurasi VPC pribadi, dan Grafana yang Dikelola Amazon terhubung ke sumber data yang dapat diakses publik, VPC akan terhubung ke beberapa AWS layanan di wilayah yang sama melalui. AWS PrivateLinkIni termasuk layanan seperti CloudWatch, Amazon Managed Service untuk Prometheus dan. AWS X-RayLalu lintas ke layanan tersebut tidak mengalir melalui Internet publik.

Jika Anda ingin terhubung ke sumber data pribadi yang berada dalam VPC, atau menjaga lalu lintas lokal ke VPC, Anda dapat menghubungkan ruang kerja Grafana Terkelola Amazon ke Amazon Virtual Private Cloud (Amazon VPC) yang menghosting sumber data ini. Setelah Anda mengonfigurasi koneksi sumber data VPC, semua lalu lintas mengalir melalui VPC Anda.

Virtual Private Cloud (VPC) adalah jaringan virtual yang didedikasikan untuk Anda. Akun AWSIni secara logis terisolasi dari jaringan virtual lainnya, termasuk VPC lain dan internet publik. Gunakan Amazon VPC untuk membuat dan mengelola VPC Anda di. AWS CloudAmazon VPC memberi Anda kontrol penuh atas lingkungan jaringan virtual Anda, termasuk penempatan sumber daya, konektivitas, dan keamanan. Sumber data Grafana yang Dikelola Amazon, dan sumber daya lainnya, dapat dibuat di VPC Anda. Untuk informasi selengkapnya tentang Amazon VPC, lihat [Apa itu](https://docs.aws.amazon.com/vpc/latest/userguide/what-is-amazon-vpc.html) [Amazon VPC?](https://docs.aws.amazon.com/vpc/latest/userguide/what-is-amazon-vpc.html) di Panduan Pengguna Amazon Virtual Private Cloud.

### **a** Note

Jika Anda ingin ruang kerja Grafana yang Dikelola Amazon terhubung ke data di luar VPC, di jaringan lain atau Internet publik, Anda harus menambahkan perutean ke jaringan lain. Untuk informasi tentang cara menghubungkan VPC ke jaringan lain, lihat [Menyambungkan VPC ke](https://docs.aws.amazon.com/vpc/latest/userguide/extend-intro.html) [jaringan lain](https://docs.aws.amazon.com/vpc/latest/userguide/extend-intro.html) di Panduan Pengguna Amazon Virtual Private Cloud.

## Cara kerja konektivitas VPC

[Amazon VPC](https://docs.aws.amazon.com/vpc/latest/userguide/what-is-amazon-vpc.html) memberi Anda kendali penuh atas lingkungan jaringan virtual Anda, termasuk membuat subnet yang menghadap publik dan pribadi agar aplikasi Anda dapat terhubung, dan grup keamanan untuk mengelola layanan atau sumber daya apa yang memiliki akses ke subnet.

Untuk menggunakan Grafana Terkelola Amazon dengan sumber daya di VPC, Anda harus membuat sambungan ke VPC tersebut untuk ruang kerja Grafana yang Dikelola Amazon. Setelah Anda mengatur koneksi, Grafana Terkelola Amazon menghubungkan ruang kerja Anda ke setiap subnet yang disediakan di setiap Availability Zone di VPC tersebut, dan semua lalu lintas ke atau dari ruang kerja Grafana yang Dikelola Amazon mengalir melalui VPC. Diagram berikut menunjukkan bagaimana konektivitas ini terlihat, secara logis.

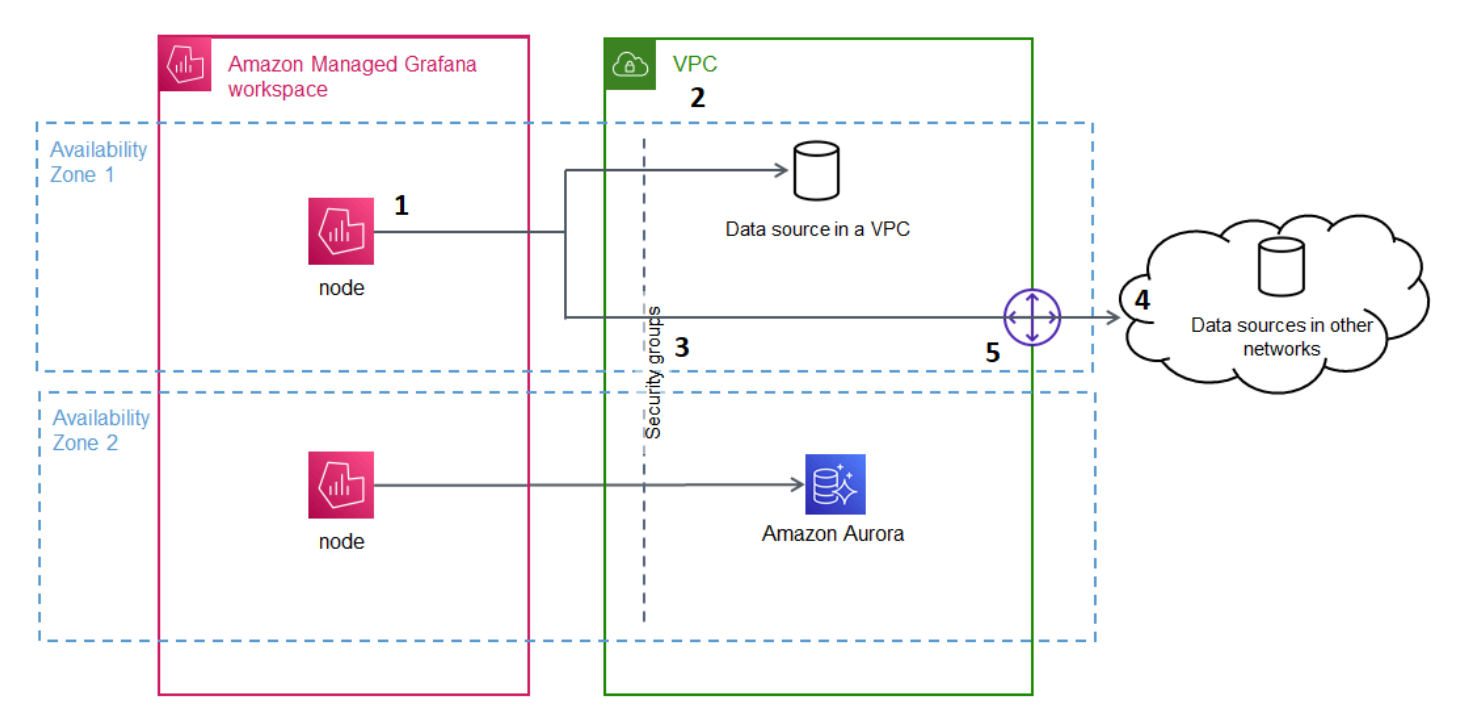

Grafana yang Dikelola Amazon membuat koneksi (1) per subnet (menggunakan [elastic network](https://docs.aws.amazon.com/AWSEC2/latest/UserGuide/using-eni.html) [interface,](https://docs.aws.amazon.com/AWSEC2/latest/UserGuide/using-eni.html) atau ENI) untuk terhubung ke VPC (2). Koneksi VPC Grafana Terkelola Amazon dikaitkan dengan sekumpulan grup keamanan (3) yang mengontrol lalu lintas antara VPC dan ruang kerja Grafana Terkelola Amazon Anda. Semua lalu lintas dirutekan melalui VPC yang dikonfigurasi, termasuk tujuan peringatan dan konektivitas sumber data. Untuk terhubung ke sumber data dan tujuan peringatan di VPC lain atau Internet publik (4), buat [gateway](https://docs.aws.amazon.com/vpc/latest/userguide/extend-intro.html) (5) antara jaringan lain dan VPC Anda.

### Membuat koneksi ke VPC

Bagian ini menjelaskan langkah-langkah untuk menyambung ke VPC dari ruang kerja Grafana Terkelola Amazon yang ada. Anda dapat mengikuti instruksi yang sama ini saat membuat ruang kerja Anda. Untuk informasi selengkapnya tentang membuat ruang kerja, lihat[Buat ruang kerja.](#page-38-0)

### Prasyarat

Berikut ini adalah prasyarat untuk membuat koneksi ke VPC dari ruang kerja Grafana Terkelola Amazon yang ada.

- Anda harus memiliki izin yang diperlukan untuk mengonfigurasi atau membuat ruang kerja Grafana Terkelola Amazon. Misalnya, Anda dapat menggunakan kebijakan AWS terkelola,AWSGrafanaAccountAdministrator.
- Anda harus memiliki pengaturan VPC di akun Anda dengan setidaknya dua Availability Zone yang dikonfigurasi, dengan satu subnet pribadi yang dikonfigurasi untuk masing-masing subnet. Anda harus mengetahui informasi subnet dan grup keamanan untuk VPC Anda.

### **G** Note

[Local Zones](https://docs.aws.amazon.com/local-zones/latest/ug/what-is-aws-local-zones.html) dan [Wavelength](https://docs.aws.amazon.com/wavelength/latest/developerguide/what-is-wavelength.html) Zone tidak didukung. [VPC yang dikonfigurasi](https://docs.aws.amazon.com/vpc/latest/userguide/create-vpc.html) dengan Tenancy set to Dedicated tidak didukung.

- Jika Anda menghubungkan ruang kerja Grafana Terkelola Amazon yang sudah ada yang memiliki sumber data yang dikonfigurasi, Anda disarankan agar VPC Anda dikonfigurasi untuk terhubung ke sumber data tersebut sebelum menghubungkan Amazon Managed Grafana ke VPC. Ini termasuk layanan seperti CloudWatch yang terhubung melalui AWS PrivateLink. Jika tidak, konektivitas ke sumber data tersebut akan hilang.
- Jika VPC Anda sudah memiliki beberapa gateway ke jaringan lain, Anda mungkin perlu mengatur resolusi DNS di beberapa gateway. Untuk informasi selengkapnya, lihat [Route 53 Resolver](https://docs.aws.amazon.com/Route53/latest/DeveloperGuide/resolver.html).

### Menghubungkan ke VPC dari ruang kerja Grafana Terkelola Amazon yang ada

Prosedur berikut menjelaskan penambahan sambungan sumber data VPC Amazon ke ruang kerja Grafana Amazon Managed yang sudah ada.

#### **a** Note

Saat Anda mengonfigurasi koneksi ke Amazon VPC, itu menciptakan peran IAM. Dengan peran ini, Amazon Managed Grafana dapat membuat koneksi ke VPC. Peran IAM menggunakan kebijakan peran terkait layanan,. AmazonGrafanaServiceLinkedRolePolicy Untuk mempelajari lebih lanjut tentang peran terkait layanan, lihat. [Izin peran terkait layanan untuk Grafana Terkelola Amazon](#page-1144-0)

Untuk terhubung ke VPC dari ruang kerja Grafana Terkelola Amazon yang sudah ada

- 1. Buka konsol [Grafana yang Dikelola Amazon.](https://console.aws.amazon.com/grafana/home/)
- 2. Di panel navigasi kiri, pilih Semua ruang kerja.
- 3. Pilih nama ruang kerja yang ingin Anda tambahkan koneksi sumber data VPC.
- 4. Di tab Pengaturan akses jaringan, di samping Koneksi VPC Keluar, pilih Edit untuk membuat koneksi VPC Anda.
- 5. Pilih VPC yang ingin Anda sambungkan.
- 6. Di bawah Pemetaan, pilih Availability Zones yang ingin Anda gunakan. Anda harus memilih setidaknya dua.
- 7. Pilih setidaknya satu subnet pribadi di setiap Availability Zone. Subnet harus mendukung IPv4.
- 8. Pilih setidaknya satu grup Keamanan untuk VPC Anda. Anda dapat menentukan hingga 5 grup keamanan. Sebagai alternatif, Anda dapat membuat grup keamanan untuk diterapkan ke koneksi ini.
- 9. Pilih Simpan perubahan untuk menyelesaikan pengaturan.

Setelah menyiapkan koneksi VPC, Anda dapat menambahkan [Sumber data](#page-106-0) akses dari VPC tersebut ke ruang kerja Grafana Amazon Managed.

Mengubah pengaturan VPC keluar

Untuk mengubah pengaturan, Anda dapat kembali ke tab Pengaturan akses jaringan pada konfigurasi ruang kerja Anda, atau Anda dapat menggunakan [UpdateWorkspaceA](https://docs.aws.amazon.com/grafana/latest/APIReference/API_UpdateWorkspace.html)PI.
## **A** Important

Grafana yang Dikelola Amazon mengelola konfigurasi VPC untuk Anda. Jangan mengedit pengaturan VPC ini menggunakan konsol Amazon EC2 atau API, atau pengaturan akan tidak sinkron.

# FAQ Pemecahan Masalah: menggunakan VPC dengan Grafana Terkelola Amazon

Jawaban atas pertanyaan umum terkait penggunaan Amazon Virtual Private Cloud (Amazon VPC) dengan Amazon Managed Grafana.

Kapan saya perlu mengonfigurasi VPC di Amazon Managed Grafana?

Anda perlu mengonfigurasi VPC di Amazon Managed Grafana jika Anda mencoba menyambung ke sumber data yang hanya tersedia di VPC pribadi (yang tidak dapat diakses publik).

Untuk sumber data yang tersedia untuk umum, atau memiliki titik akhir yang menghadap publik, Anda tidak perlu mengonfigurasi VPC.

Jika Anda terhubung ke Amazon CloudWatch, Amazon Managed Service untuk Prometheus, AWS X-Ray atau, Anda tidak perlu mengonfigurasi VPC. Sumber data ini terhubung ke Grafana Terkelola Amazon melalui secara AWS PrivateLink default.

Mengapa sumber data saya yang ada gagal terhubung setelah saya mengonfigurasi VPC dengan ruang kerja Grafana Terkelola Amazon saya?

Sumber data Anda yang ada kemungkinan dapat diakses melalui jaringan publik dan konfigurasi VPC Amazon Anda tidak mengizinkan akses ke jaringan publik. Setelah mengonfigurasi koneksi VPC di ruang kerja Grafana Terkelola Amazon Anda, semua lalu lintas harus mengalir melalui VPC tersebut. Ini termasuk sumber data pribadi yang dihosting dalam VPC tersebut, sumber data di VPC lain, AWS Managed Services yang tidak tersedia di VPC, dan sumber data yang menghadap ke internet.

Untuk mengatasi masalah ini, Anda harus menghubungkan sumber data lain ke VPC yang telah Anda konfigurasi:

• Untuk sumber data yang menghadap ke internet, sambungkan VPC ke internet. Anda dapat, misalnya, [Connect ke internet atau jaringan lain menggunakan perangkat NAT](https://docs.aws.amazon.com/vpc/latest/userguide/vpc-nat.html) (dari Panduan Pengguna Amazon Virtual Private Cloud).

- Untuk sumber data di VPC lain, buat peering antara dua VPC. Untuk informasi selengkapnya, lihat [Connect VPC menggunakan VPC](https://docs.aws.amazon.com/vpc/latest/userguide/vpc-peering.html) peering (dari Panduan Pengguna Amazon Virtual Private Cloud).
- Untuk AWS Managed Services yang tidak dapat diakses di VPC Anda, seperti, CloudWatch X-Ray, atau Amazon Managed Service untuk Prometheus, Anda mungkin perlu membuat titik akhir VPC antarmuka untuk layanan tersebut di VPC Anda. Untuk informasi selengkapnya, lihat [Mengakses](https://docs.aws.amazon.com/vpc/latest/privatelink/create-interface-endpoint.html)  [AWS layanan menggunakan titik akhir VPC antarmuka di Panduan.](https://docs.aws.amazon.com/vpc/latest/privatelink/create-interface-endpoint.html) AWS PrivateLink

Dapatkah saya menghubungkan AWS Managed Services (seperti Amazon Managed Service for Prometheus CloudWatch, atau X-Ray) dan sumber data pribadi (termasuk Amazon Redshift) ke ruang kerja Grafana yang Dikelola Amazon yang sama?

Ya. Anda harus mengonfigurasi konektivitas ke AWS Managed Services di VPC yang sama dengan sumber data pribadi Anda (misalnya, menggunakan [titik akhir VPC](https://docs.aws.amazon.com/vpc/latest/privatelink/create-interface-endpoint.html) antarmuka atau [NAT Gateway\)](https://docs.aws.amazon.com/vpc/latest/userguide/vpc-nat.html), dan mengonfigurasi ruang kerja Grafana yang Dikelola Amazon untuk terhubung ke VPC yang sama.

Mengapa saya mendapatkan **502 Bad Gateway Error** ketika saya mencoba terhubung ke sumber data setelah saya mengonfigurasi VPC di ruang kerja Grafana Terkelola Amazon saya?

Berikut ini adalah tiga alasan paling umum mengapa koneksi sumber data Anda mengembalikan 502 kesalahan.

• Kesalahan grup keamanan — Grup keamanan yang dipilih selama konfigurasi VPC di Grafana Terkelola Amazon harus mengizinkan konektivitas ke sumber data melalui aturan masuk dan keluar.

Untuk mengatasi masalah ini, pastikan bahwa aturan di grup keamanan sumber data dan grup keamanan Grafana yang Dikelola Amazon memungkinkan konektivitas ini.

• Kesalahan izin pengguna - Pengguna ruang kerja yang ditetapkan tidak memiliki izin yang tepat untuk menanyakan sumber data.

Untuk mengatasi masalah ini, konfirmasikan bahwa pengguna memiliki izin IAM yang diperlukan untuk mengedit ruang kerja, dan kebijakan sumber data yang benar untuk mengakses dan menanyakan data dari layanan hosting. [Izin tersedia di konsol AWS Identity and Access](https://console.aws.amazon.com/iam/)  [Management \(IAM\) di https://console.aws.amazon.com/iam/.](https://console.aws.amazon.com/iam/)

• Detail koneksi salah disediakan — Ruang kerja Grafana yang Dikelola Amazon tidak dapat terhubung ke sumber data Anda karena detail koneksi yang diberikan salah.

Untuk mengatasi masalah ini, harap konfirmasikan informasi dalam koneksi sumber data, termasuk otentikasi sumber data dan URL titik akhir, dan coba lagi koneksi.

Dapatkah saya terhubung ke beberapa VPC dari ruang kerja Grafana yang Dikelola Amazon yang sama?

Anda hanya dapat mengonfigurasi satu VPC untuk ruang kerja Grafana yang Dikelola Amazon. Untuk mengakses sumber data di VPC yang berbeda, atau di seluruh wilayah, lihat pertanyaan berikutnya.

Bagaimana cara saya terhubung ke sumber data di VPC yang berbeda? Bagaimana cara menghubungkan ke sumber data dari VPC yang berbeda atau? Wilayah AWSAkun AWS

Anda dapat menggunakan [VPC peering](https://docs.aws.amazon.com/vpc/latest/peering/what-is-vpc-peering.html) atau [AWS Transit Gatewayu](https://docs.aws.amazon.com/vpc/latest/tgw/what-is-transit-gateway.html)ntuk menghubungkan VPC lintas wilayah atau lintas akun, lalu sambungkan VPC yang berada di area yang sama dan Wilayah Akun AWS sebagai ruang kerja Grafana yang Dikelola Amazon Anda. Grafana Terkelola Amazon terhubung ke sumber data luar seperti koneksi lain dalam VPC.

**a** Note

[Jika peering VPC bukan pilihan untuk Anda, bagikan kasus penggunaan Anda dengan](mailto:aws-grafana-feedback@amazon.com)  [Manajer Akun Anda, atau kirim email ke aws-grafana-feedback @amazon .com.](mailto:aws-grafana-feedback@amazon.com)

Ketika ruang kerja Grafana Terkelola Amazon saya terhubung ke VPC, apakah saya masih dapat terhubung ke sumber data publik lainnya?

Ya. Anda dapat menghubungkan sumber data dari VPC dan sumber data publik ke satu ruang kerja Grafana yang Dikelola Amazon secara bersamaan. [Untuk sumber data publik, Anda harus](https://docs.aws.amazon.com/vpc/latest/userguide/extend-intro.html)  [mengonfigurasi konektivitas VPC melalui N](https://docs.aws.amazon.com/vpc/latest/userguide/extend-intro.html)[AT Gatewa](https://docs.aws.amazon.com/vpc/latest/userguide/vpc-nat.html)[y, atau koneksi VPC lainnya.](https://docs.aws.amazon.com/vpc/latest/userguide/extend-intro.html) Permintaan ke sumber data publik melintasi VPC Anda, memberi Anda visibilitas dan kontrol tambahan atas permintaan tersebut.

Sebelum mengonfigurasi koneksi VPC, peringatan Grafana saya berhasil dikirim ke layanan hilir, seperti dan Slack. PagerDuty Setelah mengonfigurasi VPC, mengapa peringatan Grafana saya tidak dikirim ke tujuan notifikasi ini?

Setelah Anda mengonfigurasi koneksi VPC untuk ruang kerja Grafana Terkelola Amazon, semua lalu lintas ke sumber data di ruang kerja mengalir melalui VPC yang dikonfigurasi. Pastikan VPC memiliki rute untuk mencapai layanan pemberitahuan peringatan ini. Misalnya, tujuan pemberitahuan peringatan yang dihosting oleh pihak ketiga mungkin memerlukan konektivitas ke Internet. Sama seperti sumber data, mengkonfigurasi Internet atauAWS Transit Gateway, atau koneksi VPC lainnya ke tujuan eksternal.

Bisakah saya mengedit VPC saya secara manual? Mengapa memodifikasi grup atau subnet keamanan saya menyebabkan ruang kerja Grafana Terkelola Amazon saya menjadi tidak tersedia?

Koneksi VPC Grafana Terkelola Amazon menggunakan grup keamanan dan subnet untuk mengontrol lalu lintas yang diizinkan antara VPC dan ruang kerja Grafana Terkelola Amazon Anda. Saat grup keamanan atau subnet diubah atau dihapus dari luar konsol Grafana Terkelola Amazon (seperti dengan konsol VPC), koneksi VPC di ruang kerja Grafana Amazon Terkelola berhenti melindungi keamanan ruang kerja Anda, dan ruang kerja menjadi tidak dapat dijangkau. Untuk memperbaiki masalah ini, perbarui grup keamanan yang dikonfigurasi untuk ruang kerja Grafana Terkelola Amazon Anda di konsol Grafana Terkelola Amazon. Saat melihat ruang kerja Anda, pilih Koneksi VPC keluar pada tab Kontrol akses jaringan untuk memodifikasi subnet atau grup keamanan yang terkait dengan koneksi VPC.

# <span id="page-75-0"></span>Konfigurasikan ruang kerja

Konfigurasi Grafana Terkelola Amazon dapat dipisahkan menjadi konfigurasi autentikasi dan izin Grafana yang Dikelola Amazon, serta konfigurasi ruang kerja Grafana. Bagian ini mencakup informasi mengenai konfigurasi ruang kerja Grafana Anda.

Untuk informasi selengkapnya tentang mengonfigurasi autentikasi dan izin Grafana Terkelola Amazon, lihat topik berikut.

- [Otentikasi pengguna di Grafana Terkelola Amazon](#page-14-0)
- [Mengelola akses pengguna dan grup ke Amazon Managed Grafana](#page-57-0)
- [Pengguna, tim, dan izin](#page-80-0)

Anda dapat mengubah konfigurasi ruang kerja Grafana dalam Grafana Terkelola Amazon pada tab Opsi konfigurasi Workspace saat melihat properti ruang kerja Anda.

Membuat perubahan konfigurasi pada instance Grafana Anda dapat menyebabkan instance dimulai ulang untuk memuat ulang pengaturan baru. Setelah perubahan konfigurasi dibuat, pengguna Anda mungkin perlu me-refresh halaman browser apa pun yang menampilkan ruang kerja Grafana.

**a** Note

Opsi yang sama tersedia untuk Anda saat pertama kali membuat ruang kerja Anda.

Untuk mengubah konfigurasi ruang kerja Grafana menggunakan konsol Grafana Amazon Managed

- 1. [Buka konsol Grafana Terkelola Amazon di https://console.aws.amazon.com/grafana/.](https://console.aws.amazon.com/grafana/home/)
- 2. Di panel navigasi kiri, pilih ikon menu.
- 3. Pilih Semua ruang kerja.
- 4. Pilih nama ruang kerja yang ingin Anda konfigurasi. Ini membuka detail untuk ruang kerja itu.
- 5. Pilih tab Opsi konfigurasi ruang kerja untuk melihat opsi konfigurasi instans untuk instans Anda.
- 6. Pilih Edit di samping peringatan Grafana atau manajemen Plugin.
	- Grafana memperingatkan

Untuk melihat peringatan Prometheus di ruang kerja Grafana Anda, pilih kotak centang untuk Aktifkan peringatan Grafana. Ini mengirimkan beberapa pemberitahuan untuk peringatan Grafana Anda. Jika Anda menggunakan peringatan yang ditentukan dalam Grafana, kami tidak menyarankan untuk mengaktifkan peringatan Grafana.

Jika Anda tidak ingin melihat peringatan Prometheus, tetapi Anda ingin menggunakan peringatan terkelola Grafana, kosongkan kotak centang di sebelah Aktifkan peringatan Grafana. Ini mengaktifkan peringatan dasbor klasik. Bahkan jika Anda tidak mengaktifkan peringatan Grafana, peringatan Grafana Anda yang ada dievaluasi.

• Manajemen plugin

Untuk mengaktifkan manajemen plugin, pilih kotak centang untuk Aktifkan manajemen plugin. Mengaktifkan manajemen plugin memungkinkan admin di ruang kerja Grafana Terkelola Amazon Anda untuk menginstal, memperbarui, atau menghapus plugin [menggunakan](#page-99-0) katalog

plugin Grafana. Opsi ini hanya tersedia untuk ruang kerja yang mendukung Grafana versi 9 atau yang lebih baru.

## a Note

Jika Anda mematikan peringatan Grafana, Anda kehilangan semua perubahan yang dilakukan pada konfigurasi peringatan saat peringatan Grafana aktif. Ini termasuk aturan peringatan baru yang Anda buat.

Untuk informasi lebih lanjut tentang penggunaan peringatan Grafana, dan efek menyalakan atau menonaktifkannya, lihat. [Grafana memperingatkan](#page-900-0)

Bagian selanjutnya menunjukkan cara membuat perubahan pada konfigurasi instans Grafana menggunakan Amazon Managed Grafana API atau file. AWS CLI

## Mengatur konfigurasi dengan API atau AWS CLI

Anda dapat mengatur konfigurasi ruang kerja Grafana menggunakan Amazon Managed Grafana API atau file. AWS CLI

## **a** Note

configurationIni adalah string JSON untuk memungkinkan pengaturan konfigurasi future yang dibuat ditambahkan nanti.

## AWS CLI

Untuk memperbarui konfigurasi instans Grafana Terkelola Amazon menggunakan AWS CLI

Jalankan perintah berikut untuk mengaktifkan fitur peringatan Grafana dan manajemen plugin untuk sebuah instance. Ganti <region>dan <workspace-id>string dengan nilai yang sesuai untuk instance Anda.

```
aws grafana update-workspace-configuration \ 
     --region region \ 
     --workspace-id <workspace-id> \ 
     --configuration '{"plugins": {"pluginAdminEnabled": true}, "unifiedAlerting": 
  {"enabled": true}}'
```
Konfigurasi saat ini mendukung opsi berikut. Ini mengaktifkan atau menonaktifkan peringatan Grafana atau manajemen plugin.

• Untuk mengaktifkan peringatan Grafana, gunakan opsi konfigurasi ini:

```
--configuration '{"unifiedAlerting": { "enabled": true }}'
```
• Untuk mengaktifkan manajemen plugin, gunakan opsi konfigurasi ini:

```
--configuration '{"plugins": {"pluginAdminEnabled": true }}'
```
Opsi ini hanya tersedia di ruang kerja yang mendukung Grafana versi 9 atau yang lebih baru.

Amazon Managed Grafana API

Untuk memperbarui konfigurasi instans Grafana Terkelola Amazon menggunakan API

Gunakan tindakan berikut untuk mengaktifkan fitur peringatan Grafana dan manajemen plugin untuk sebuah instance. Ganti <workspace-id>string dengan nilai yang sesuai untuk instance Anda.

```
PUT /workspaces/<workspace-id>/configuration HTTP/1.1
Content-type: application/json
{ 
    "configuration": "{ \"unifiedAlerting\": { \"enabled\": true }, \"plugins\": 
  { \"pluginAdminEnabled\": true }}"
}
```
Konfigurasi saat ini mendukung opsi berikut. Ini mengaktifkan atau menonaktifkan peringatan Grafana atau manajemen plugin.

• Untuk mengaktifkan peringatan Grafana, gunakan opsi konfigurasi ini:

```
"configuration": "{\"unifiedAlerting\": { \"enabled\": true }}"
```
• Untuk mengaktifkan manajemen plugin, gunakan opsi ini:

```
"plugins": "{\"pluginAdminEnabled\": true }"
```
Opsi ini hanya tersedia di ruang kerja yang mendukung Grafana versi 9 atau yang lebih baru.

# Menghapus ruang kerja

Jika Anda menghapus ruang kerja Grafana Terkelola Amazon, semua data konfigurasi untuk ruang kerja tersebut juga akan dihapus. Ini termasuk dasbor, konfigurasi sumber data, peringatan, dan snapshot.

Untuk menghapus ruang kerja Grafana yang Dikelola Amazon

- 1. [Buka konsol Grafana Terkelola Amazon di https://console.aws.amazon.com/grafana/.](https://console.aws.amazon.com/grafana/home/)
- 2. Di panel navigasi kiri, pilih ikon menu.
- 3. Pilih Semua ruang kerja.
- 4. Pilih nama ruang kerja yang ingin Anda hapus.
- 5. Pilih Hapus.
- 6. Untuk mengonfirmasi penghapusan, masukkan nama ruang kerja dan pilih Hapus.
	- **a** Note

Prosedur ini menghapus ruang kerja. Sumber daya lain mungkin tidak dihapus. Misalnya, peran IAM yang digunakan oleh ruang kerja tidak dihapus (tetapi dapat dibuka kuncinya jika tidak lagi digunakan).

# Bekerja di ruang kerja Grafana Anda

Topik di bagian ini menjelaskan cara menggunakan ruang kerja Grafana Terkelola Amazon Anda.

Sebelum Anda bekerja di ruang kerja Grafana yang Dikelola Amazon, Anda harus terhubung dengannya.

Untuk terhubung ke konsol ruang kerja Grafana Anda

- 1. [Buka konsol Grafana Terkelola Amazon di https://console.aws.amazon.com/grafana/.](https://console.aws.amazon.com/grafana/home/)
- 2. Di sudut kiri atas halaman, pilih ikon menu dan kemudian pilih Semua ruang kerja.
- 3. Pilih nama ruang kerja.
- 4. Di halaman detail ruang kerja, pilih URL yang ditampilkan di bawah URL ruang kerja Grafana.
- 5. Memilih URL ruang kerja akan membawa Anda ke halaman arahan untuk konsol ruang kerja Grafana. Pilih Masuk dengan AWS IAM Identity Center, dan masukkan alamat email dan kata sandi.

Topik

- [Pengguna, tim, dan izin](#page-80-0)
- [Memulai di konsol ruang kerja Grafana Anda](#page-89-0)
- [Grafana plugin](#page-99-0)
- [Sumber data](#page-106-0)
- [Bekerja di Grafana versi 9](#page-407-0)
- [Bekerja di Grafana versi 8](#page-736-0)
- [Ubah preferensi Anda](#page-965-0)

# <span id="page-80-0"></span>Pengguna, tim, dan izin

Gunakan informasi di bagian ini untuk mengelola pengguna, tim, dan izin Anda di Grafana Terkelola Amazon.

Topik

- **[Pengguna](#page-81-0)**
- [Peran pengguna](#page-81-1)
- [Mengelola tim](#page-82-0)
- [Menggunakan izin](#page-84-0)

## <span id="page-81-0"></span>Pengguna

Di Amazon Managed Grafana, Anda tidak menambahkan pengguna di ruang kerja Grafana. Sebagai gantinya, Anda menggunakan Pusat Identitas IAM untuk memberi pengguna akses ke ruang kerja Grafana yang Dikelola Amazon. Lihat informasi yang lebih lengkap di [Mengelola akses pengguna](#page-57-0)  [dan grup ke Amazon Managed Grafana.](#page-57-0)

## <span id="page-81-1"></span>Peran pengguna

Di Grafana Terkelola Amazon, setiap pengguna yang diaktifkan untuk menggunakan ruang kerja Grafana Terkelola Amazon ditetapkan ke salah satu dari tiga peran.

- Peran admin Pengguna dengan peran Admin dapat melakukan hal berikut:
	- Dapat menambah, mengedit, dan menghapus sumber data.
	- Dapat menambah dan mengedit pengguna dan tim.
	- Dapat menambah, mengedit, dan menghapus folder yang berisi dasbor.
	- Dapat melakukan semua yang diizinkan oleh peran Editor.
- Peran editor Pengguna dengan peran Editor dapat melakukan hal berikut:
	- Dapat melihat, menambah, dan mengedit dasbor, panel, dan aturan peringatan di dasbor yang dapat mereka akses. Ini dapat dinonaktifkan pada folder dan dasbor tertentu.
	- Dapat membuat, memperbarui, atau menghapus daftar putar.
	- Dapat mengakses Jelajahi.
	- Dapat menambah, mengedit, dan menghapus saluran notifikasi.
	- Tidak dapat menambah, mengedit, atau menghapus sumber data.
	- Dapat melakukan semua yang diizinkan oleh peran Viewer.
- Peran penampil Pengguna dengan peran Penampil dapat melakukan hal berikut:
	- Dapat melihat dasbor apa pun yang dapat mereka akses. Ini dapat dinonaktifkan pada folder dan dasbor tertentu.
	- Tidak dapat membuat, memperbarui, atau menghapus daftar putar.
	- Tidak dapat mengakses Jelajahi.
	- Tidak dapat menambah, mengedit, dan menghapus saluran notifikasi.
- Tidak dapat menambah, mengedit, atau menghapus sumber data.
- Tidak dapat menambah, mengedit, atau menghapus dasbor atau panel.
- Tidak dapat mengelola pengguna atau tim lain.

Penetapan pengguna dan manajemen akses pengguna dari ruang kerja Grafana tidak didukung di Grafana Terkelola Amazon. Cara Anda mengelola akses pengguna dan grup tergantung pada apakah Anda menggunakan IAM Identity Center atau SALL untuk otentikasi:

- Jika ruang kerja Anda menggunakan Pusat Identitas IAM untuk autentikasi, Anda dapat menggunakan konsol Grafana Terkelola Amazon atau API untuk menetapkan peran. Untuk informasi selengkapnya, lihat [Mengelola akses pengguna dan grup ke Amazon Managed Grafana.](#page-57-0)
- Jika ruang kerja Anda menggunakan SAFL untuk otentikasi, peran pengguna hanya ditentukan oleh atribut pernyataan. Lihat informasi yang lebih lengkap di [Pemetaan pernyataan.](#page-16-0)

## <span id="page-82-0"></span>Mengelola tim

Menggunakan tim memungkinkan Anda memberikan izin kepada sekelompok pengguna secara bersamaan. Anda juga dapat mengatur sinkronisasi tim untuk secara otomatis menyinkronkan keanggotaan tim antara ruang kerja Grafana dan penyedia otorisasi Anda.

## Membuat atau menghapus tim

Buat tim untuk mengelola pengguna dalam grup.

## Untuk membuat tim

- 1. Di sidebar, pilih ikon Configuration (gear), dan pilih Teams.
- 2. Pilih tim baru.
- 3. Untuk Nama, masukkan nama untuk tim baru, lalu pilih Buat.

#### Untuk menghapus tim

- 1. Di sidebar, pilih ikon Configuration (gear), dan pilih Teams.
- 2. Di sebelah kanan nama tim, pilih X.
- 3. Untuk mengonfirmasi, pilih Hapus.

## Menambahkan atau menghapus pengguna dari tim

Gunakan langkah-langkah ini untuk menambahkan pengguna ke tim atau menghapusnya dari tim.

Untuk menambahkan pengguna ke tim

- 1. Di sidebar, pilih ikon Configuration (gear), dan pilih Teams.
- 2. Pilih tim yang ingin Anda tambahkan pengguna.
- 3. Pilih Tambah anggota.
- 4. Di kotak Tambahkan anggota tim, pilih pengguna yang akan ditambahkan ke tim, lalu pilih Tambahkan ke tim.

Untuk menghapus pengguna dari tim

- 1. Di sidebar, pilih ikon Configuration (gear), dan pilih Teams.
- 2. Pilih tim tempat Anda ingin menghapus pengguna.
- 3. Di sebelah kanan nama pengguna, pilih X.
- 4. Untuk mengonfirmasi, pilih Hapus.

## Menggunakan sinkronisasi tim

Dengan sinkronisasi tim, Anda dapat mengatur sinkronisasi antara grup penyedia otorisasi dan tim di Grafana. Penyedia otorisasi yang saat ini didukung adalah IAM Identity Center dan SALL.

Untuk menyinkronkan tim Grafana dengan grup eksternal.

- 1. Di konsol Grafana, navigasikan ke Konfigurasi, Tim.
- 2. Untuk menyinkronkan dengan grup Pusat Identitas IAM, masukkan ID grup Pusat Identitas IAM. Untuk menyinkronkan dengan grup dari penyedia identitas berbasis SAFL, masukkan nilai nama atribut yang dimasukkan dalam bidang grup atribut Assersion di bagian konfigurasi SALL di halaman konfigurasi ruang kerja Amazon Managed Grafana.
- 3. Pilih Tambah grup.

## <span id="page-84-0"></span>Menggunakan izin

Apa yang dapat Anda lakukan di ruang kerja Grafana di Grafana Terkelola Amazon ditentukan oleh izin yang terkait dengan pengguna Anda.

Grafana yang Dikelola Amazon menggunakan tiga jenis izin:

- Izin diberikan sebagai admin Grafana
- Izin yang terkait dengan keanggotaan Anda di tim
- Izin diberikan ke folder atau dasbor tertentu

Anda dapat diberikan izin berdasarkan status admin, dasbor, atau izin folder yang ditetapkan untuk pengguna, dan izin sumber data.

## Ikhtisar izin dasbor dan folder

Dengan menggunakan izin dasbor dan folder, Anda dapat menghapus izin berbasis peran default untuk editor dan pemirsa. Anda kemudian dapat menetapkan izin untuk pengguna dan tim tertentu. Untuk informasi selengkapnya, lihat [Izin dasbor dan folder.](#page-84-1)

## Ikhtisar izin sumber data

Secara default, sumber datadapat ditanyakan oleh pengguna mana pun. Misalnya, pengguna dengan Viewer peran dapat mengeluarkan kueri apa pun yang mungkin ke sumber data, bukan hanya kueri yang ada di dasbor yang dapat mereka akses.

Menggunakan izin sumber data, Anda dapat mengubah izin default untuk sumber data dan membatasi izin kueri untuk Pengguna dan Tim tertentu. Lihat informasi yang lebih lengkap di [Izin](#page-87-0) [sumber data.](#page-87-0)

## <span id="page-84-1"></span>Izin dasbor dan folder

Untuk dasbor dan folder dasbor, Anda dapat menggunakan halaman Izin untuk menghapus izin berbasis peran default untuk Editor dan Pemirsa. Di halaman ini, Anda dapat menambahkan dan menetapkan izin untuk Pengguna dan Tim tertentu.

Grafana yang Dikelola Amazon menyediakan tingkat izin berikut. Izin bervariasi berdasarkan apakah ruang kerja mendukung Grafana v8 atau v9.

Untuk ruang kerja yang mendukung versi 8:

- Admin: Dapat mengedit dan membuat dasbor dan mengedit izin. Dapat juga menambah, mengedit, dan menghapus folder.
- Edit: Dapat mengedit dan membuat dasbor. Tidak dapat mengedit izin folder atau dasbor, atau menambah, mengedit, atau menghapus folder.
- View: Hanya dapat melihat dasbor dan folder yang ada.

Untuk ruang kerja yang mendukung versi 9:

- Admin: Dapat membuat, mengedit, atau menghapus dasbor. Dapat menambah, mengedit, atau menghapus folder, dan membuat dasbor dan subfolder dalam folder. Administrator juga dapat mengubah izin dasbor dan folder.
- Edit: Dapat membuat, mengedit, atau menghapus dasbor. Dapat mengedit atau menghapus folder, dan membuat dasbor dan subfolder dalam folder. Editor tidak dapat mengubah izin folder atau dasbor.
- View: Hanya dapat melihat dasbor dan folder yang ada.

## Memberikan izin folder

Untuk memberikan izin folder

- 1. Di bilah sisi, jeda pada ikon Dasbor (kotak), lalu pilih Kelola.
- 2. Jeda pada folder, lalu pilih Pergi ke folder.
- 3. Pada tab Izin, pilih Tambahkan Izin.
- 4. Di kotak dialog Tambahkan Izin Untuk, pilih Pengguna, Tim, atau salah satu opsi peran.
- 5. Di kotak kedua, pilih pengguna atau tim untuk menambahkan izin. Lewati langkah ini jika Anda memilih opsi peran di langkah sebelumnya.
- 6. Di kotak ketiga, pilih izin yang ingin Anda tambahkan.
- 7. Pilih Simpan.

Memberikan izin dasbor

Untuk memberikan izin dasbor

- 1. Di sudut kanan atas dasbor Anda, pilih ikon roda gigi untuk pergi ke Pengaturan dasbor.
- 2. Pada tab Izin, pilih Tambahkan Izin.
- 3. Di kotak dialog Tambahkan Izin Untuk, pilih Pengguna, Tim, atau salah satu opsi peran.
- 4. Di kotak kedua, pilih pengguna atau tim untuk menambahkan izin. Lewati langkah ini jika Anda memilih opsi peran di langkah sebelumnya.
- 5. Di kotak ketiga, pilih izin yang ingin Anda tambahkan.
- 6. Pilih Simpan.

#### Membatasi akses

Izin tertinggi selalu menang.

- Anda tidak dapat mengganti izin untuk pengguna dengan peran tersebut. Admin Admin selalu memiliki akses ke semuanya.
- Izin yang lebih spesifik dengan tingkat izin yang lebih rendah tidak berpengaruh jika aturan yang lebih umum ada dengan tingkat izin yang lebih tinggi. Anda perlu menghapus atau menurunkan tingkat izin dari aturan yang lebih umum.

Bagaimana Grafana yang Dikelola Amazon menyelesaikan beberapa izin — contoh

Contoh berikut menunjukkan bagaimana beberapa izin diselesaikan.

Contoh 1: **user1** memiliki **Editor** peran

#### Izin untuk dasbor:

- Setiap orang yang memiliki Editor peran dapat mengedit.
- user1dapat melihat.

Hasil: user1 memiliki izin Edit karena izin tertinggi selalu menang.

Contoh 2: **user1** memiliki peran Viewer dan merupakan anggota **team1**

#### Izin untuk dasbor:

- Setiap orang yang memiliki Viewer peran dapat melihat.
- user1memiliki Editor peran dan dapat mengedit.
- team1memiliki Admin peran.

Hasil: user1 memiliki izin Admin karena izin tertinggi selalu menang.

Contoh 3: **user1** memiliki beberapa izin di tingkat yang berbeda

Izin untuk dasbor:

- user1memiliki Admin peran (diwarisi dari folder induk).
- user1memiliki Editor peran dan dapat mengedit.

Hasil: Anda tidak dapat mengganti izin yang lebih rendah. user1memiliki izin Admin karena izin tertinggi selalu menang.

## Ringkasan

- Lihat: Hanya dapat melihat dasbor atau folder yang ada.
- Izin yang lebih spesifik dengan tingkat izin yang lebih rendah tidak akan berpengaruh jika aturan yang lebih umum ada dengan tingkat izin yang lebih tinggi.

## <span id="page-87-0"></span>Izin sumber data

Anda dapat menggunakan izin sumber data untuk membatasi akses bagi pengguna untuk menanyakan sumber data. Untuk setiap sumber data, ada halaman izin tempat Anda dapat mengaktifkan atau membatasi izin kueri untuk Pengguna dan Tim tertentu.

## Mengaktifkan izin sumber data

Secara default, sumber data dapat ditanyakan oleh pengguna mana pun. Misalnya, pengguna dengan Viewer peran dapat mengeluarkan kueri apa pun yang mungkin ke sumber data, bukan hanya kueri yang ada di dasbor yang dapat mereka akses.

Saat izin diaktifkan untuk sumber data, Anda membatasi akses admin dan kueri untuk sumber data tersebut kepada pengguna Admin.

Untuk mengaktifkan izin untuk sumber data

- 1. Arahkan ke Konfigurasi, Sumber Data.
- 2. Pilih sumber data yang ingin Anda aktifkan izin.
- 3. Pada tab Izin, pilih Aktifkan.

## **A** Warning

Jika Anda mengaktifkan izin untuk sumber data default, pengguna yang tidak tercantum dalam izin tidak dapat memanggil kueri. Panel yang menggunakan sumber data default akan mengembalikan Access denied to data source kesalahan bagi pengguna tersebut.

Memungkinkan pengguna dan tim untuk menanyakan sumber data

Setelah mengaktifkan izin untuk sumber data, Anda dapat menetapkan izin kueri kepada pengguna dan tim. Izin kueri akan memungkinkan akses untuk menanyakan sumber data.

Untuk menetapkan izin kueri kepada pengguna dan tim

- 1. Pilih Konfigurasi, Sumber Data.
- 2. Pilih sumber data yang ingin Anda tetapkan izin kueri.
- 3. Pada tab Izin, pilih Tambahkan Izin.
- 4. Pilih Tim atau Pengguna.
- 5. Pilih tim atau pengguna yang ingin Anda berikan akses kueri, lalu pilih Simpan.

Menonaktifkan izin sumber data

Jika Anda telah mengaktifkan izin untuk sumber data dan ingin mengembalikan izin sumber data ke default, ikuti langkah-langkah ini.

#### **a** Note

Semua izin yang ada yang dibuat untuk sumber data akan dihapus.

Untuk menonaktifkan izin untuk sumber data

- 1. Pilih Konfigurasi, Sumber Data.
- 2. Pilih sumber data yang ingin Anda nonaktifkan izinnya.
- 3. Pada tab Izin, pilih Nonaktifkan Izin.

# <span id="page-89-0"></span>Memulai di konsol ruang kerja Grafana Anda

Bagian ini memberikan tampilan tingkat tinggi pada konsol Grafana di dalam ruang kerja Grafana yang Dikelola Amazon. Ini adalah tempat yang baik untuk mempelajari cara menggunakan konsol Grafana.

# Apa itu Grafana?

Grafana adalah perangkat lunak visualisasi dan analitik open source. Anda dapat menggunakannya untuk menanyakan, memvisualisasikan, mengingatkan, dan menjelajahi metrik Anda di mana pun mereka disimpan.

Misalnya, jika Anda ingin melihat metrik, log, dan melacak data untuk aplikasi Anda, Anda dapat membuat dasbor. Jika Anda adalah administrator untuk sebuah korporasi dan mengelola Grafana untuk beberapa tim, Anda mungkin perlu menyiapkan penyediaan dan otentikasi.

Bagian berikut memberikan ikhtisar tentang hal-hal yang dapat Anda lakukan dengan database dan tautan Grafana Anda sehingga Anda dapat mempelajari lebih lanjut.

## Jelajahi metrik dan log

Jelajahi data Anda melalui kueri satu kali, atau ad hoc, dan telusuri secara dinamis. Anda dapat membagi tampilan dan membandingkan rentang waktu, kueri, dan sumber data yang berbeda secara berdampingan.

Untuk informasi selengkapnya, lihat [Jelajahi](#page-857-0).

# Peringatan

Jika Anda menggunakan peringatan Grafana, peringatan dapat dikirim melalui notifier peringatan yang berbeda, termasuk yang berikut ini:

- Amazon SNS
- PagerDuty
- VictorOps
- OpsGenie
- Kendur

Untuk informasi selengkapnya, lihat [Grafana memperingatkan.](#page-900-0)

## Anotasi

Buat anotasi grafik dengan peristiwa kaya dari sumber data yang berbeda. Jeda pada acara untuk melihat metadata dan tag acara lengkap.

Fitur ini, yang muncul sebagai penanda grafik di Grafana, berguna untuk mengkorelasikan data jika terjadi kesalahan. Anda dapat membuat anotasi secara manual dengan menekan Ctrl saat Anda memilih grafik dan kemudian memasukkan beberapa teks. Atau Anda dapat mengambil data dari sumber data apa pun.

Untuk informasi selengkapnya, lihat [Anotasi.](#page-831-0)

## Variabel dasbor

Gunakan variabel template untuk membuat dasbor yang dapat digunakan kembali untuk banyak kasus penggunaan yang berbeda. Dengan template ini, nilai tidak di-hardcode. Ini berarti Anda dapat menggunakan dasbor untuk beberapa server. Misalnya, jika Anda memiliki server produksi dan server pengujian, Anda dapat menggunakan dasbor yang sama untuk keduanya.

Templating membantu Anda menelusuri data Anda. Misalnya, Anda dapat menelusuri dari semua data ke data Amerika Utara, hingga data Texas, dan seterusnya. Anda juga dapat membagikan dasbor ini ke seluruh tim dalam organisasi Anda. Jika Anda membuat template dasbor yang bagus untuk sumber data populer, Anda juga dapat menyumbangkannya ke seluruh komunitas untuk disesuaikan dan digunakan.

Untuk informasi selengkapnya, lihat [Template dan variabel](#page-874-0).

## Membuat dasbor

Ikuti langkah-langkah ini untuk membuat dasbor di konsol Grafana.

Untuk membuat dasbor pertama Anda

- 1. Pilih ikon + di panel kiri, pilih Buat Dasbor, lalu pilih Tambahkan panel baru.
- 2. Di tampilan New Dashboard/Edit Panel, pilih tab Query.
- 3. Konfigurasikan kueri Anda dengan memilih sumber data yang ingin Anda kueri. Misalnya, jika Anda menambahkan TestDB sebagai sumber data, ini menghasilkan dasbor sampel yang disebut dasbor Random Walk.

## Pengantar deret waktu

Bayangkan Anda ingin tahu bagaimana suhu di luar berubah sepanjang hari. Setiap jam sekali, Anda akan memeriksa termometer dan menuliskan waktu bersama dengan suhu saat ini. Setelah beberapa saat, Anda akan memiliki sesuatu seperti data berikut.

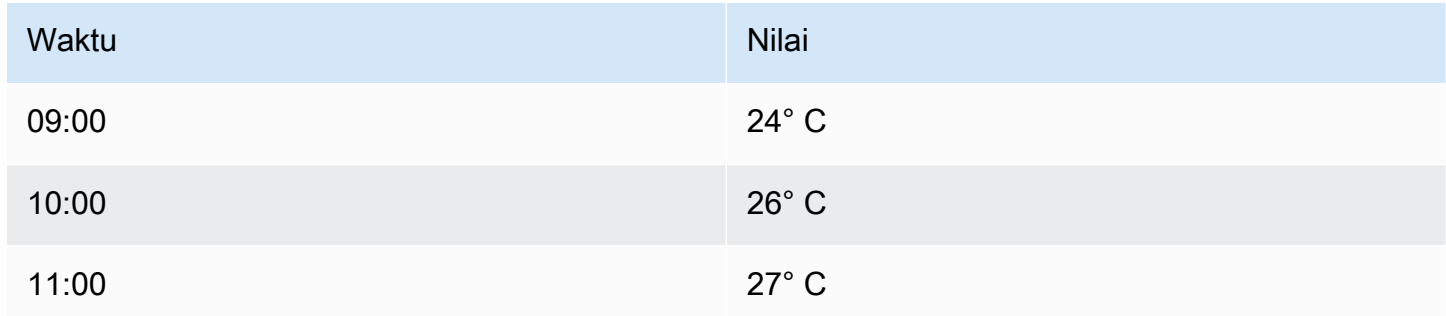

Data suhu seperti ini adalah salah satu contoh deret waktu —urutan pengukuran, yang diurutkan dalam waktu. Setiap baris dalam tabel mewakili satu pengukuran individu pada waktu tertentu.

Tabel berguna ketika Anda ingin mengidentifikasi pengukuran individu, tetapi mereka dapat membuat sulit untuk melihat gambaran besarnya. Visualisasi yang lebih umum untuk deret waktu adalah grafik, yang menempatkan setiap pengukuran sepanjang sumbu waktu. Representasi visual seperti grafik memudahkan untuk menemukan pola dan fitur data yang jika tidak akan sulit dilihat.

Contoh lain dari deret waktu adalah:

- Penggunaan CPU dan memori
- Data sensor
- Indeks pasar saham

Sementara masing-masing contoh ini adalah urutan pengukuran yang disusun secara kronologis, mereka juga berbagi atribut lain:

- Data baru ditambahkan di bagian akhir, pada interval reguler—misalnya, setiap jam pukul 09:00, 10:00, 11:00, dan seterusnya.
- Pengukuran jarang diperbarui setelah ditambahkan. Misalnya, suhu kemarin tidak berubah.

Deret waktu sangat kuat. Mereka membantu Anda memahami masa lalu dengan membiarkan Anda menganalisis keadaan sistem kapan saja. Deret waktu dapat memberi tahu Anda bahwa server mogok beberapa saat setelah ruang disk kosong turun ke nol.

Time series juga dapat membantu Anda memprediksi masa depan dengan mengungkap tren dalam data Anda. Misalnya, jika jumlah pengguna terdaftar telah meningkat setiap bulan sebesar 4 persen selama beberapa bulan terakhir, Anda dapat memprediksi seberapa besar basis pengguna Anda pada akhir tahun.

Beberapa deret waktu memiliki pola yang berulang selama periode yang diketahui. Misalnya, suhu biasanya lebih tinggi di siang hari, sebelum turun di malam hari. Dengan mengidentifikasi deret waktu periodik, atau musiman ini, Anda dapat membuat prediksi yang meyakinkan tentang periode berikutnya. Jika Anda tahu bahwa beban sistem memuncak setiap hari sekitar pukul 18:00, Anda dapat menambahkan lebih banyak mesin sebelumnya.

## Agregasi deret waktu

Tergantung pada apa yang Anda ukur, data dapat sangat bervariasi. Bagaimana jika Anda ingin membandingkan periode yang lebih lama dari interval antar pengukuran? Jika Anda mengukur suhu setiap jam sekali, Anda akan mendapatkan 24 titik data per hari. Untuk membandingkan suhu di bulan Agustus selama bertahun-tahun, Anda harus menggabungkan 31 kali 24 titik data menjadi satu.

Menggabungkan kumpulan pengukuran disebut agregasi. Ada beberapa cara untuk mengumpulkan data deret waktu. Berikut adalah beberapa yang umum:

- Rata-rata mengembalikan jumlah semua nilai dibagi dengan jumlah total nilai.
- Min dan Max mengembalikan nilai terkecil, dan terbesar dalam koleksi.
- Jumlah mengembalikan jumlah semua nilai dalam koleksi.
- Count mengembalikan jumlah nilai dalam koleksi.

Misalnya, dengan menggabungkan data dalam sebulan, Anda dapat menentukan bahwa Agustus 2017 rata-rata lebih hangat dari tahun sebelumnya. Jika Anda ingin melihat bulan mana yang memiliki suhu tertinggi, Anda akan membandingkan suhu maksimum untuk setiap bulan.

Bagaimana Anda mengumpulkan data deret waktu Anda adalah keputusan penting, dan itu tergantung pada cerita yang ingin Anda ceritakan dengan data Anda. Adalah umum untuk menggunakan agregasi yang berbeda untuk memvisualisasikan data deret waktu yang sama dengan cara yang berbeda.

#### Deret waktu dan pemantauan

Dalam industri TI, data time series sering dikumpulkan untuk memantau hal-hal seperti infrastruktur, perangkat keras, atau peristiwa aplikasi. Data deret waktu yang dihasilkan mesin biasanya dikumpulkan dengan interval pendek, sehingga Anda dapat bereaksi terhadap perubahan yang tidak terduga, beberapa saat setelah itu terjadi. Data terakumulasi dengan cepat, sehingga penting untuk memiliki cara untuk menyimpan dan menanyakan data secara efisien. Akibatnya, database yang dioptimalkan untuk data deret waktu telah mengalami peningkatan popularitas dalam beberapa tahun terakhir.

Database deret waktu

Database time series (TSDB) adalah database yang dirancang secara eksplisit untuk data deret waktu. Meskipun dimungkinkan untuk menggunakan database reguler apa pun untuk menyimpan pengukuran, TSDB dilengkapi dengan beberapa pengoptimalan yang berguna.

TSDB modern memanfaatkan fakta bahwa pengukuran hanya pernah ditambahkan, dan jarang diperbarui atau dihapus. Misalnya, stempel waktu untuk setiap pengukuran berubah sedikit dari waktu ke waktu, yang menghasilkan data yang berlebihan disimpan.

Contoh berikut menunjukkan urutan stempel waktu Unix.

1572524345, 1572524375, 1572524404, 1572524434, 1572524464

Melihat stempel waktu ini, semuanya dimulai dengan1572524, yang menyebabkan penggunaan ruang disk yang buruk. Sebagai gantinya, Anda dapat menyimpan setiap stempel waktu berikutnya sebagai perbedaan, atau delta, dari yang pertama, seperti yang ditunjukkan pada contoh berikut.

1572524345, +30, +29, +30, +30

Anda bahkan dapat melangkah lebih jauh dengan menghitung delta delta ini, seperti yang ditunjukkan pada contoh berikut.

1572524345, +30, -1, +1, +0

Jika pengukuran dilakukan secara berkala, sebagian besar delta-of-deltas akan menjadi 0. Karena pengoptimalan seperti ini, TSDB menggunakan ruang yang jauh lebih sedikit daripada database lainnya.

Fitur lain dari TSDB adalah kemampuan untuk memfilter pengukuran dengan menggunakan tag. Setiap titik data diberi label dengan tag yang menambahkan informasi konteks, seperti di mana pengukuran dilakukan.

TSDB berikut didukung oleh Grafana:

- [Grafit](https://graphiteapp.org/)
- [InfluxDB](https://www.influxdata.com/products/influxdb-overview/)
- **[Prometheus](https://prometheus.io/)**

```
weather,location=us-midwest temperature=82 1465839830100400200 
  | -------------------- -------------- | 
 | | | | 
 | | | |
           +-----------+--------+-+---------+-+---------+
|measurement|,tag_set| |field_set| |timestamp|
+-----------+--------+-+---------+-+---------+
```
Mengumpulkan data deret waktu

Sekarang setelah Anda memiliki tempat untuk menyimpan deret waktu Anda, bagaimana Anda benar-benar mengumpulkan pengukuran? Untuk mengumpulkan data deret waktu, Anda biasanya memasang kolektor pada perangkat, mesin, atau instance yang ingin Anda pantau. Beberapa kolektor dibuat dengan database tertentu dalam pikiran, dan beberapa mendukung tujuan output yang berbeda.

Berikut adalah beberapa contoh kolektor:

- [collectd](https://collectd.org/)
- [statsd](https://github.com/statsd/statsd)
- **[Eksportir Prometheus](https://prometheus.io/docs/instrumenting/exporters/)**
- **[Telegraf](https://github.com/influxdata/telegraf)**

Seorang kolektor baik mendorong data ke database atau membiarkan database menarik data dari kolektor. Setiap pendekatan dilengkapi dengan pro dan kontra sendiri.

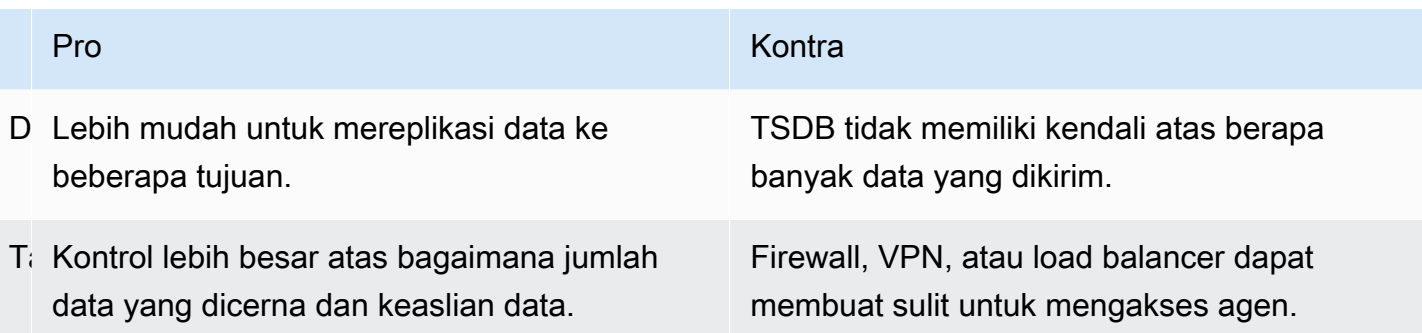

Karena tidak efisien untuk menulis setiap pengukuran ke database, kolektor melakukan pra-agregat data dan menulis ke TSDB secara berkala.

## Dimensi deret waktu

Dengan data deret waktu, data seringkali merupakan kumpulan beberapa deret waktu. Banyak sumber data Grafana mendukung jenis data ini.

Kasus umum adalah mengeluarkan kueri tunggal untuk pengukuran dengan satu atau lebih properti tambahan sebagai dimensi. Misalnya, Anda mungkin menanyakan pengukuran suhu bersama dengan properti lokasi. Dalam hal ini, beberapa seri dikembalikan kembali dari kueri tunggal itu, dan setiap seri memiliki lokasi unik sebagai dimensi.

Untuk mengidentifikasi seri unik dalam serangkaian deret waktu, Grafana menyimpan dimensi dalam label.

#### Label

Setiap deret waktu di Grafana secara opsional memiliki label. Label adalah satu set pasangan kunci-nilai untuk mengidentifikasi dimensi. Contoh label adalah {location=us} atau{country=us,state=ma,city=boston}. Dalam satu set deret waktu, kombinasi nama dan labelnya mengidentifikasi setiap seri. Misalnya, temperature {country=us,state=ma,city=boston}.

Sumber data deret waktu yang berbeda memiliki dimensi yang disimpan secara asli, atau pola penyimpanan umum yang memungkinkan data diekstraksi ke dalam dimensi.

Biasanya, TSDB secara native mendukung dimensi. Prometheus menyimpan dimensi dalam label. Dalam TSDB seperti Graphite atau OpenTSDB, istilah tag digunakan sebagai gantinya.

Dalam database tabel seperti SQL, dimensi ini umumnya GROUP BY parameter query.

Beberapa dimensi dalam format tabel

Dalam database SQL atau SQL seperti yang mengembalikan respons tabel, dimensi tambahan biasanya adalah kolom dalam tabel respons kueri.

Dimensi tunggal

Misalnya, pertimbangkan kueri seperti contoh berikut.

```
SELECT BUCKET(StartTime, 1h), AVG(Temperature) AS Temp, Location FROM T 
   GROUP BY BUCKET(StartTime, 1h), Location 
   ORDER BY time asc
```
Kueri mungkin mengembalikan tabel dengan tiga kolom.

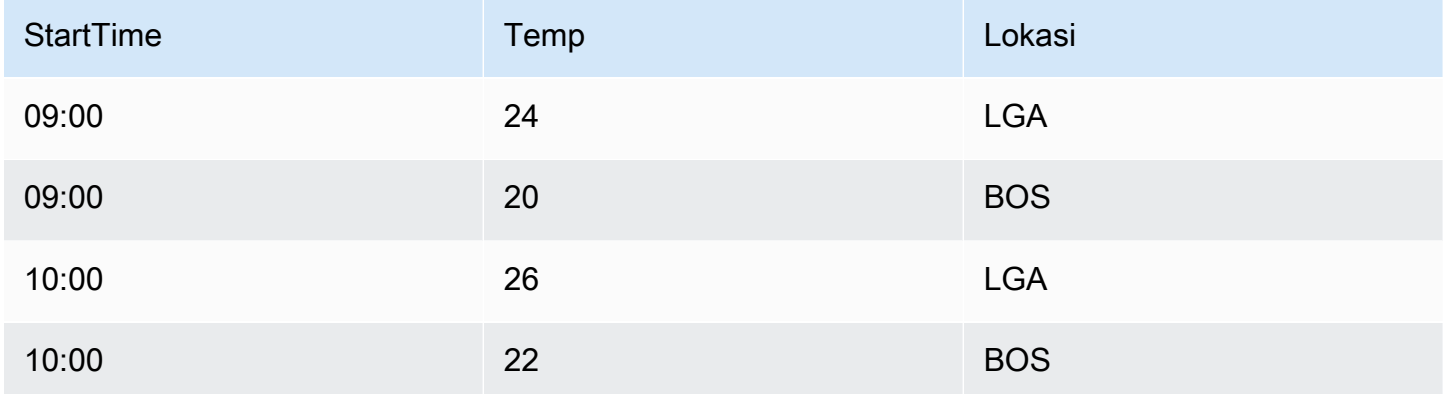

Format tabel adalah deret waktu yang diformat panjang, juga disebut tinggi. Ini memiliki stempel waktu berulang, dan nilai berulang di Lokasi. Dalam hal ini, dua deret waktu dalam set akan diidentifikasi sebagai Temp {Location=LGA} danTemp {Location=BOS}.

Deret waktu individu dari himpunan diekstraksi dengan menggunakan dimensi berikut:

- Kolom yang diketik waktu StartTime sebagai indeks waktu dari deret waktu
- Kolom yang diketik numerik Temp sebagai nama seri
- Nama dan nilai Location kolom yang diketik string untuk membangun label, seperti location=LGA

#### Beberapa dimensi

Jika kueri diperbarui untuk memilih dan mengelompokkan lebih dari satu kolom string (misalnya,GROUP BY BUCKET(StartTime, 1h), Location, Sensor), dimensi tambahan ditambahkan.

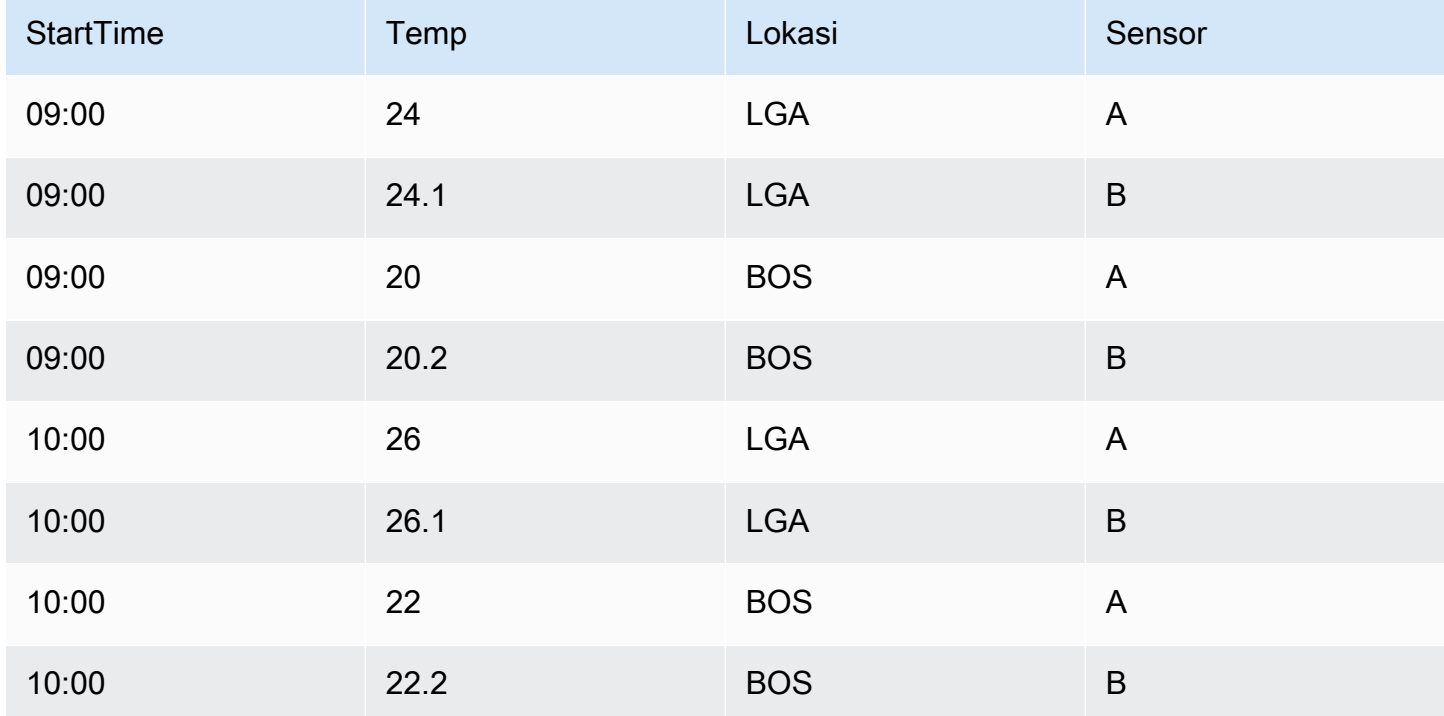

Dalam hal ini, label yang mewakili dimensi memiliki dua kunci berdasarkan dua kolom yang diketik string, Location danSensor. Data menghasilkan empat seri:

- Temp {Location=LGA, Sensor=A}
- Temp {Location=LGA, Sensor=B}
- Temp {Location=BOS, Sensor=A}
- Temp {Location=BOS, Sensor=B}

#### **a** Note

Catatan: Beberapa dimensi tidak didukung dengan cara memetakan ke beberapa peringatan di Grafana. Sebaliknya, mereka diperlakukan sebagai beberapa kondisi untuk satu peringatan.

#### Beberapa nilai

Dalam kasus sumber data seperti SQL, lebih dari satu kolom numerik dapat dipilih, dengan atau tanpa kolom string tambahan untuk digunakan sebagai dimensi; misalnya,. AVG(Temperature) AS AvgTemp, MAX(Temperature) AS MaxTemp Ini, jika dikombinasikan dengan beberapa dimensi, dapat menghasilkan banyak seri. Memilih beberapa nilai saat ini dirancang untuk digunakan hanya dengan visualisasi.

## Pengantar histogram dan peta panas

Histogram adalah representasi grafis dari distribusi data numerik. Ini mengelompokkan nilai ke dalam ember (kadang-kadang juga disebut tempat sampah). Kemudian menghitung berapa banyak nilai yang jatuh ke dalam setiap ember.

Alih-alih membuat grafik nilai aktual, histogram membuat grafik ember. Setiap batang mewakili ember, dan tinggi batang mewakili frekuensi (seperti hitungan) nilai yang jatuh ke dalam interval ember itu.

Histogram hanya melihat distribusi nilai selama rentang waktu tertentu. Masalah dengan histogram adalah Anda tidak dapat melihat tren atau perubahan distribusi dari waktu ke waktu. Di sinilah peta panas menjadi berguna.

## Peta panas

Peta panas seperti histogram dari waktu ke waktu, di mana setiap irisan waktu mewakili histogramnya sendiri. Alih-alih menggunakan tinggi batang sebagai representasi frekuensi, ia menggunakan sel, mewarnai sel sebanding dengan jumlah nilai dalam ember.

## Data pra-bucketed

Sejumlah sumber data mendukung histogram dari waktu ke waktu, termasuk yang berikut:

- OpenSearch Layanan Amazon (dengan menggunakan agregasi bucket histogram)
- Prometheus (dengan tipe metrik histogram dan [opsi](https://prometheus.io/docs/concepts/metric_types/#histogram) Format sebagai disetel ke Heatmap)

Umumnya, Anda dapat menggunakan sumber data apa pun yang mengembalikan seri dengan nama yang mewakili bucket bound atau mengembalikan seri yang diurutkan berdasarkan terikat dalam urutan menaik.

#### Data mentah vs. data agregat

Jika Anda menggunakan peta panas dengan data deret waktu reguler (bukan pra-bucketed), penting untuk diingat bahwa data Anda sering kali sudah dikumpulkan oleh backend deret waktu Anda. Sebagian besar kueri deret waktu tidak mengembalikan data sampel mentah. Sebaliknya, mereka memasukkan grup berdasarkan interval waktu atau maxDataPoints batas yang digabungkan dengan fungsi agregasi (biasanya rata-rata).

Itu tergantung pada rentang waktu kueri Anda. Poin penting adalah untuk mengetahui bahwa bucketing histogram yang dilakukan Grafana mungkin dilakukan pada data yang sudah dikumpulkan dan dirata-ratakan. Untuk peta panas yang lebih akurat, lebih baik melakukan bucketing selama pengumpulan metrik atau menyimpan data di OpenSearch, atau di sumber data lain yang mendukung melakukan penghematan histogram pada data mentah.

Jika Anda menghapus atau menurunkan grup berdasarkan waktu (atau menaikkan maxDataPoints) kueri untuk mengembalikan lebih banyak titik data, peta panas Anda lebih akurat. Tetapi ini juga dapat menempatkan beban berat pada CPU dan memori Anda. Jika jumlah titik data menjadi tidak masuk akal besar, itu dapat menyebabkan macet dan crash.

# <span id="page-99-0"></span>Grafana plugin

Plugin Grafana menambahkan kemampuan untuk terhubung ke sumber data baru, atau menambahkan visualisasi atau fungsionalitas lain ke ruang kerja. Secara umum, plugin memiliki tiga jenis:

- Plugin panel Plugin panel menambahkan jenis visualisasi baru yang tersedia untuk digunakan di dasbor Anda. Ini menentukan rendering data di frontend.
- Plugin sumber data Plugin sumber data berkomunikasi dengan sumber data eksternal, dan mengembalikan data dalam format yang dapat digunakan Grafana.
- Plugin aplikasi Aplikasi, juga dikenal sebagai plugin aplikasi. Ini termasuk menggabungkan sumber data dan panel, dan dapat memberikan pengalaman yang kohesif dalam ruang kerja Grafana Anda.

Untuk ruang kerja Grafana Terkelola Amazon yang mendukung versi 9 atau yang lebih baru, Anda dapat mengaktifkan pengelolaan plugin. Hal ini memungkinkan admin ruang kerja untuk menginstal atau menghapus plugin dari katalog plugin.

## <span id="page-100-0"></span>Katalog plugin

Ruang kerja Grafana Terkelola Amazon Anda menyertakan halaman yang menampilkan semua plugin yang Anda instal dan daftar semua plugin yang tersedia untuk dipasang di ruang kerja Anda. Halaman ini adalah katalog plugin. Selain plugin yang diinstal secara default, Anda dapat menginstal hingga 50 plugin lainnya.

Plugin yang tersedia jatuh secara luas ke dalam kategori berikut:

- AWS Sumber Data Ini adalah plugin aplikasi, yang disediakan oleh Amazon Managed Grafana, untuk dengan mudah menemukan AWS sumber daya di akun Anda. Ini diinstal secara default. Untuk informasi selengkapnya, lihat [Menggunakan plugin Sumber AWS Data.](#page-103-0)
- Plugin inti Plugin ini disediakan secara default di Grafana. Mereka termasuk sumber data populer dan visualisasi panel. Mereka ditandai sebagai Core dalam katalog plugin. Ini diinstal secara default dan tidak dapat dihapus.
- Plugin perusahaan Plugin ini tersedia untuk ruang kerja Grafana yang memiliki lisensi perusahaan. Ini tidak diinstal secara default. Mereka ditandai sebagai Enterprise dalam katalog plugin. Mereka hanya dapat diinstal jika Anda memiliki lisensi perusahaan yang valid. Untuk detail tentang cara meningkatkan ruang kerja ke lisensi Enterprise, liha[tMengelola akses Anda ke plugin](#page-50-0)  [Amazon Managed Grafana Enterprise.](#page-50-0)
- Plugin komunitas Plugin ini disediakan untuk ruang kerja Grafana dari berbagai sumber, termasuk Grafana Labs,, dan lainnya. AWSDi ruang kerja Grafana yang mendukung versi 9 atau yang lebih baru, ini tidak diinstal secara default (ruang kerja sebelumnya memiliki beberapa di antaranya diinstal secara otomatis). Ini biasanya plugin open source. Anda dapat menginstal atau menghapus plugin ini.

#### **a** Note

Menggunakan plugin komunitas adalah kebijaksanaan Anda. Sebagai bagian dari [model](#page-1102-0) [tanggung jawab bersama](#page-1102-0) antara Anda dan AWS, Anda diharapkan untuk memahami apa yang Anda instal ke ruang kerja Anda untuk plugin pihak ketiga ini. Anda juga bertanggung jawab atas plugin yang memenuhi kebutuhan keamanan Anda.

## Dukungan plugin

Plugin berasal dari berbagai sumber, dan dukungan bervariasi untuk mereka.

- AWS Plugin Sumber Data Plugin ini disediakan oleh dan didukung oleh AWS.
- Plugin perusahaan Plugin Enterprise didukung oleh keduanya dan AWS Grafana Labs Anda dapat mengirimkan masalah melalui salah satu tim dukungan.
- Plugin inti Plugin inti dan plugin lain yang disediakan oleh atau AWS Grafana Labs didukung di Amazon Managed Grafana oleh. AWSAnda dapat mengirimkan masalah GitHub untuk perbaikan bug atau penyempurnaan, atau membuat tiket dengan atau Grafana Labs. AWS
- Plugin komunitas Plugin komunitas yang tidak dibuat oleh atau AWS Grafana Labs biasanya didukung melalui GitHub masalah atau forum lain. Support informasi dalam kasus tersebut termasuk dalam rincian untuk plugin di katalog plugin.

[Anda juga dapat mengirimkan masalah untuk plugin melalui GitHub forum untuk Grafana atau](https://github.com/grafana/grafana/issues) [Grafana yang Dikelola Amazon](https://github.com/aws/amazon-managed-grafana-roadmap/issues)[.](https://github.com/grafana/grafana/issues)

#### Versi plugin

Sebagian besar plugin diperbarui dengan irama reguler. Katalog plugin di ruang kerja Grafana yang Dikelola Amazon menunjukkan versi terbaru dari sebuah plugin, dan Anda memilih versi mana yang akan diinstal. Ketika sebuah plugin memiliki versi usang dengan masalah keamanan yang diketahui, versi yang sudah ketinggalan zaman dihapus dari ketersediaan.

Anda juga dapat [memperbarui](#page-103-1) plugin yang sudah diinstal.

#### **a** Note

Terkadang, versi baru plugin tersedia yang memperbaiki masalah keamanan di plugin yang diinstal. Untuk masalah yang parah, Grafana Terkelola Amazon mungkin secara otomatis memperbarui plugin di ruang kerja Anda ke versi dengan perbaikan.

## <span id="page-101-0"></span>Kelola plugin dengan katalog plugin

Anda mengelola plugin untuk ruang kerja Grafana Terkelola Amazon Anda dari katalog plugin. Anda hanya dapat menginstal plugin yang tercantum dalam katalog plugin dalam ruang kerja Anda.

Berikut ini menjelaskan prasyarat untuk menggunakan katalog plugin, dan cara menemukan katalog plugin.

#### Prasyarat

- Anda harus memiliki [ruang kerja Grafana Terkelola Amazon](#page-38-0) yang mendukung versi 9, dan memiliki akun yang dapat masuk ke ruang kerja tersebut.
- Ruang kerja harus [mengaktifkan manajemen plugin](#page-75-0).
- Akun pengguna Anda harus menjadi [admin untuk ruang kerja Grafana Terkelola Amazon Anda](#page-81-1).
- Untuk menginstal dan menggunakan plugin Enterprise, Anda harus terlebih dahulu [meningkatkan](#page-50-0)  [ke lisensi Enterprise](#page-50-0).

## Untuk melihat katalog plugin

- 1. Masuk ke ruang kerja Grafana Terkelola Amazon Anda.
- 2. Dari menu sebelah kiri, pilih Administrasi, lalu Plugin. Ini membuka katalog plugin.
- 3. Secara default, katalog plugin mencantumkan plugin yang diinstal. Untuk melihat semua plugin yang tersedia, pilih Semua di bawah filter Negara di bagian atas katalog. Plugin yang diinstal menyertakan tag yang bertuliskan Installed.

## Menginstal atau menghapus plugin

## **a** Note

Anda harus memenuhi prasyarat dari bagian sebelumnya, atau Anda tidak akan memiliki izin untuk memodifikasi plugin.

Untuk menginstal atau menghapus plugin Grafana

- 1. Buka katalog plugin.
- 2. Secara default, katalog plugin hanya mencantumkan plugin yang diinstal. Untuk melihat semua plugin yang tersedia, pilih Semua di bawah filter Negara di bagian atas katalog. Plugin yang diinstal menyertakan tag yang bertuliskan Installed.
- 3. Pilih plugin untuk menginstal atau menghapus instalasi. Misalnya, jika Anda ingin menghapus sumber data Datadog, pilih plugin Datadog.
- 4. Pada halaman detail plugin, pilih opsi uninstall atau install.
- 5. Setelah plugin diinstal, diperlukan waktu hingga beberapa menit sebelum perubahan disinkronkan di semua bagian ruang kerja. Ada baiknya menunggu beberapa menit sebelum menggunakan plugin baru.

## **a** Note

Anda dapat menginstal 50 plugin di ruang kerja (di luar plugin Core default).

## <span id="page-103-1"></span>Memperbarui plugin

Untuk memperbarui plugin Grafana yang ada

- 1. Masuk ke ruang kerja Grafana Terkelola Amazon Anda.
- 2. Dari menu sebelah kiri, pilih Administrasi, lalu Plugin. Ini membuka katalog plugin, hanya mencantumkan plugin yang diinstal.
- 3. Pilih plugin yang akan diperbarui.
- 4. Pada halaman detail plugin, periksa untuk melihat apakah ada pembaruan yang tersedia. Jika demikian, pilih opsi untuk memperbarui plugin dan pilih versi yang akan diperbarui.

**a** Note

Jika Anda melihat catatan bahwa Anda tidak memiliki izin untuk memodifikasi plugin, konfirmasikan bahwa [manajemen plugin diaktifkan](#page-75-0) untuk ruang kerja Anda. Anda juga harus menjadi [admin](#page-81-1) untuk ruang kerja Grafana yang Dikelola Amazon.

## <span id="page-103-0"></span>Menggunakan plugin Sumber AWS Data

AWSmenyediakan plugin aplikasi untuk mempermudah menemukan dan menggunakan AWS sumber daya sebagai sumber data di ruang kerja Grafana yang Dikelola Amazon Anda. Plugin Sumber AWS Data diinstal secara default di ruang kerja baru.

Plugin Sumber AWS Data memerlukan izin untuk mengakses sumber daya Anda untuk penemuan. Untuk informasi selengkapnya, lihat [Izin yang diperlukan](#page-105-0).

Membuka plugin Sumber AWS Data

Untuk membuka plugin Sumber AWS Data

- 1. Masuk ke ruang kerja Grafana Terkelola Amazon Anda.
- 2. Dari menu di kiri atas, pilih Aplikasi, lalu Sumber AWS Data.

Antarmuka plugin Sumber AWS Data muncul daftar AWS layanan yang dapat Anda cari sumber daya.

Menemukan sumber daya

Untuk menemukan sumber daya dari Anda Akun AWS

- 1. Buka plugin Sumber AWS Data.
- 2. Dari daftar AWS layanan, pilih salah satu yang ingin Anda temukan sumber daya untuk digunakan sebagai sumber data. Misalnya, pilih Amazon Managed Service untuk Prometheus. Ini akan membawa Anda ke tab Sumber data, dengan Layanan yang dipilih untuk Anda.
- 3. Pilih AWS Wilayah tempat Anda ingin menemukan sumber daya. Misalnya, pilihUS East (N. Virginia).

## **a** Note

Untuk menemukan sumber daya, plugin harus memiliki [izin](#page-105-0) yang sesuai untuk mengakses layanan itu di wilayah itu.

4. Beberapa layanan dapat memiliki banyak sumber daya di suatu wilayah. Jika ada beberapa sumber daya di wilayah ini, plugin Sumber AWS Data menyediakan daftar untuk dipilih.

Dari daftar sumber daya (dalam hal ini, Amazon Managed Service untuk Prometheus), pilih sumber daya yang ingin Anda gunakan sebagai sumber data. Misalnya, memilih Layanan Terkelola Amazon untuk ruang kerja Prometheus akan menyiapkan sumber daya tersebut sebagai sumber data Sumber data siap digunakan di dasbor atau pemantauan dengan Grafana Terkelola Amazon.

5. Sumber daya dalam layanan dan Wilayah yang telah Anda sediakan muncul di bagian bawah halaman.

(Opsional) Anda dapat memilih Buka pengaturan untuk melihat dan mengedit pengaturan untuk sumber data tersebut.

## **a** Note

Plugin Sumber AWS Data bergantung pada masing-masing plugin sumber data yang dipasang di ruang kerja Anda. Misalnya, jika Anda ingin menggunakan AWS X-Ray fungsionalitas, Anda harus menginstal plugin sumber data X-Ray dari [katalog plugin](#page-101-0).

## Versi dan memperbarui plugin

Plugin Sumber AWS Data diperbarui secara berkala. Versi yang diinstal dengan ruang kerja baru biasanya bukan versi terbaru. Versi yang lebih baru dapat memiliki lebih banyak fungsionalitas daripada yang diinstal di ruang kerja Anda. Misalnya, versi yang lebih baru mungkin mendukung AWS layanan tambahan sebagai sumber data.

Untuk melihat perubahan di setiap versi plugin Sumber AWS Data, Anda dapat melihat [Changelog.](https://grafana.com/grafana/plugins/aws-datasource-provisioner-app/?tab=changelog)

Untuk memperbarui ke versi plugin yang lebih baru, ikuti instruksi standar untuk[Memperbarui plugin.](#page-103-1)

## **a** Note

Jika Anda memperbarui ke versi plugin Sumber AWS Data yang lebih baru, Anda perlu memberikan [izin](#page-105-0) tambahan untuk sumber data baru yang tidak dikelola oleh Grafana Terkelola Amazon.

## <span id="page-105-0"></span>Izin yang diperlukan

Plugin Sumber AWS Data memerlukan izin untuk mengakses AWS sumber daya Anda. Cara termudah untuk melakukannya adalah dengan mengizinkan Grafana Terkelola Amazon mengelola izin untuk Anda. Untuk mempelajari cara menyiapkan izin yang dikelola layanan untuk sumber data, lihat. [Mengelola izin untuk sumber data dan saluran notifikasi](#page-62-0) Grafana Terkelola Amazon dapat mengelola izin untuk AWS sumber daya yang disertakan dalam plugin Sumber AWS Data secara default.

Jika Anda memperbarui plugin Sumber AWS Data ke versi yang lebih baru daripada yang disertakan secara default di ruang kerja Anda, plugin tersebut dapat menambahkan dukungan untuk AWS sumber daya yang izinnya tidak dikelola oleh Grafana yang Dikelola Amazon secara otomatis. Dalam kasus ini, Anda harus menambahkan izin sendiri. Misalnya, AWS IoT TwinMaker ditambahkan

ke versi terbaru dari plugin, (versi 1.9.0), dan izin untuk ini tidak dikelola oleh Amazon Managed Grafana.

Untuk mempelajari lebih lanjut tentang izin untuk sumber data tertentu, lihat detail untuk sumber data yang disediakan di [Sumber data](#page-106-0) bagian. Misalnya, [AWS IoT TwinMaker](#page-150-0) bagian ini mencakup detail tentang memberikan izin Grafana Terkelola Amazon untuk mengakses. AWS IoT TwinMaker

# <span id="page-106-0"></span>Sumber data

Grafana yang Dikelola Amazon mendukung banyak sumber data yang berbeda. Sumber data adalah backend penyimpanan yang dapat Anda kueri di Grafana untuk melakukan hal-hal seperti membangun dasbor. Setiap sumber data memiliki editor kueri khusus yang disesuaikan untuk fitur dan kemampuan yang diekspos oleh sumber data tertentu.

Bahasa kueri dan kemampuan setiap sumber data berbeda. Anda dapat menggabungkan data dari beberapa sumber data ke satu dasbor.

Setiap AWS akun yang menggunakan Grafana Terkelola Amazon memiliki akses untuk membuat atau mengonfigurasi banyak sumber data. Beberapa sumber data mengharuskan Anda untuk menginstal plugin masing-masing untuk sumber data tersebut. Jika Anda memutakhirkan ruang kerja Anda ke plugin Amazon Managed Grafana Enterprise, Anda mungkin juga perlu menginstal plugin untuk sumber data Enterprise. Bagian berikut menjelaskan detail dari banyak sumber data yang tersedia, tetapi komunitas Grafana terkadang menambahkan sumber data baru yang mungkin tersedia di [katalog plugin](#page-100-0) di dalam ruang kerja Anda.

## **a** Note

Untuk membantu Anda menemukan AWS sumber daya di akun dan mengatur sumber data untuk menanyainya, Grafana Terkelola Amazon menyediakan. [Menggunakan plugin Sumber](#page-103-0) [AWS Data](#page-103-0)

Grafana yang Dikelola Amazon juga mencakup tiga sumber data khusus:

- TestDB Gunakan sumber data bawaan ini untuk menghasilkan data berjalan acak. Ini berguna untuk menguji visualisasi dan menjalankan eksperimen.
- Campuran Gunakan ini untuk menanyakan beberapa sumber data di panel yang sama. Saat Anda menggunakan sumber data ini, Anda dapat menentukan sumber data untuk setiap kueri baru

yang Anda tambahkan. Kueri pertama menggunakan sumber data yang Anda tentukan sebelum memilih Campuran.

Anda tidak dapat mengubah kueri yang ada untuk menggunakan sumber data campuran.

• Dasbor — Gunakan ini untuk menggunakan set hasil dari panel lain di dasbor yang sama.

## Topik

- [Bagaimana Amazon Managed Grafana bekerja dengan AWS Organizations untuk akses sumber](#page-107-0)  [AWS data](#page-107-0)
- [Sumber data bawaan](#page-109-0)
- [Sumber data tersedia dengan plugin Amazon Managed Grafana Enterprise](#page-323-0)

# <span id="page-107-0"></span>Bagaimana Amazon Managed Grafana bekerja dengan AWS Organizations untuk akses sumber AWS data

Dengan AWS Organizations, Anda dapat mengelola konfigurasi sumber data dan pengaturan izin secara terpusat untuk beberapa AWS akun. Di ruang kerja Grafana yang Dikelola Amazon, Anda dapat menentukan unit organisasi lain agar sumber AWS datanya tersedia untuk dilihat di akun utama. Akun AWS

Misalnya, Anda dapat menggunakan satu akun di organisasi sebagai akun manajemen Grafana Terkelola Amazon, dan memberikan akses akun ini ke sumber data di akun lain di organisasi. Di akun manajemen, daftarkan semua unit organisasi yang memiliki sumber AWS data yang ingin Anda akses dengan akun manajemen. Ini secara otomatis membuat kebijakan peran dan izin yang Anda perlukan untuk menyiapkan sumber data ini, yang dapat Anda lihat di konsol Grafana di ruang kerja Grafana yang Dikelola Amazon.

Untuk informasi selengkapnya tentang Organizations, lihat [Apa itu AWS Organizations.](https://docs.aws.amazon.com/organizations/latest/userguide/orgs_introduction.html)

Grafana Terkelola Amazon menggunakan AWS CloudFormation StackSets untuk secara otomatis membuat peran AWS Identity and Access Management (IAM) yang diperlukan untuk Grafana Terkelola Amazon untuk terhubung ke sumber data di seluruh organisasi Anda. AWS Sebelum Amazon Managed Grafana dapat mengelola kebijakan IAM Anda untuk mengakses sumber data di seluruh organisasi, Anda harus mengaktifkan AWS CloudFormation StackSets di akun manajemen organisasi Anda. Grafana yang Dikelola Amazon secara otomatis mengaktifkan ini saat pertama kali diperlukan.
# Skenario penyebaran untuk integrasi dengan AWS IAM Identity Center dan **Organizations**

Jika Anda menggunakan Grafana Terkelola Amazon dengan keduanya dan AWS IAM Identity Center Organizations, sebaiknya Anda membuat ruang kerja Grafana Terkelola Amazon di organisasi Anda menggunakan salah satu dari tiga skenario berikut. Untuk setiap skenario, Anda harus masuk ke akun dengan izin yang memadai. Untuk informasi selengkapnya, lihat [Contoh kebijakan untuk](#page-1121-0) [Grafana yang Dikelola Amazon.](#page-1121-0)

### Akun mandiri

Akun mandiri adalah AWS akun yang bukan anggota organisasi di Organizations. Ini adalah skenario yang mungkin terjadi jika Anda mencoba AWS untuk pertama kalinya.

Dalam skenario ini, Grafana Terkelola Amazon secara otomatis mengaktifkan dan AWS IAM Identity Center Organizations saat Anda masuk ke akun yang memiliki AWSGrafanaAccountAdministrator, AWSSSOMemberAccountAdministrator, dan AWSSSODirectoryAdministratorkebijakan. Untuk informasi selengkapnya, lihat [Membuat dan mengelola ruang kerja Grafana yang Dikelola Amazon](#page-1123-0)  [dan pengguna dalam satu akun mandiri menggunakan IAM Identity Center](#page-1123-0).

Akun anggota dari organisasi yang ada di mana Pusat Identitas IAM sudah dikonfigurasi

Untuk membuat ruang kerja di akun anggota, Anda harus masuk ke akun yang memiliki kebijakan AWSGrafanaAccountAdministratorAWSSSOMemberAccountAdministrator, dan AWSSSODirectoryAdministratorkebijakan. Untuk informasi selengkapnya, lihat [Administrator Grafana](#page-1122-0)  [di akun anggota menggunakan IAM Identity Center.](#page-1122-0)

Jika Anda membuat ruang kerja di akun anggota dan ingin ruang kerja tersebut mengakses sumber daya dari AWS akun lain di organisasi, Anda harus menggunakan izin yang dikelola pelanggan di ruang kerja. Untuk informasi selengkapnya, lihat [Izin yang dikelola pelanggan.](#page-1157-0)

Untuk menggunakan izin yang dikelola layanan untuk memungkinkan ruang kerja mengakses sumber daya dari AWS akun lain di organisasi, Anda harus membuat ruang kerja di akun manajemen organisasi. Namun, bukan praktik terbaik untuk membuat ruang kerja Grafana yang Dikelola Amazon atau sumber daya lain di akun manajemen suatu organisasi. Untuk informasi selengkapnya tentang praktik terbaik Organizations, lihat [Praktik terbaik untuk akun manajemen.](https://docs.aws.amazon.com/organizations/latest/userguide/orgs_best-practices_mgmt-acct.html)

### a Note

Jika Anda mengaktifkan AWS IAM Identity Center akun manajemen sebelum 25 November 2019, Anda juga harus mengaktifkan aplikasi terintegrasi Pusat Identitas IAM di akun manajemen. Secara opsional, Anda juga dapat mengaktifkan aplikasi terintegrasi Pusat Identitas IAM di akun anggota setelah Anda melakukannya di akun manajemen. Untuk mengaktifkan aplikasi ini, pilih Aktifkan akses di halaman Pengaturan Pusat Identitas IAM di bagian aplikasi terintegrasi Pusat Identitas IAM. Untuk informasi selengkapnya, lihat Pengaktifan aplikasi [terintegrasi Pusat Identitas IAM.](https://docs.aws.amazon.com/singlesignon/latest/userguide/app-enablement.html)

Akun anggota dari organisasi yang ada di mana Pusat Identitas IAM belum digunakan

Dalam skenario ini, masuk sebagai administrator organisasi terlebih dahulu, dan aktifkan Pusat Identitas IAM di organisasi. Kemudian, buat ruang kerja Grafana Terkelola Amazon di akun anggota di organisasi.

Jika Anda bukan administrator organisasi, Anda harus menghubungi administrator untuk Organizations dan meminta mereka mengaktifkan IAM Identity Center. Setelah Pusat Identitas IAM diaktifkan, Anda kemudian dapat membuat ruang kerja di akun anggota.

Jika Anda membuat ruang kerja di akun anggota dan ingin ruang kerja tersebut mengakses sumber daya dari AWS akun lain di organisasi, Anda harus menggunakan izin yang dikelola pelanggan di ruang kerja. Untuk informasi selengkapnya, lihat [Izin yang dikelola pelanggan.](#page-1157-0)

Untuk membuat ruang kerja di akun anggota, Anda harus masuk ke akun yang memiliki kebijakan AWSGrafanaAccountAdministratorAWSSSOMemberAccountAdministrator, dan AWSSSODirectoryAdministratorkebijakan. Lihat informasi yang lebih lengkap di [Administrator](#page-1122-0)  [Grafana di akun anggota menggunakan IAM Identity Center](#page-1122-0).

# Sumber data bawaan

Sumber data berikut didukung di setiap ruang kerja Grafana Terkelola Amazon.

Untuk ruang kerja yang mendukung versi 9 dan yang lebih baru, beberapa sumber data ini mungkin tidak diinstal secara default. Sumber data inti tersedia di semua instalasi, tetapi sumber data yang bukan bagian dari kumpulan inti mungkin memerlukan plugin Grafana yang benar untuk diinstal. Anda mungkin juga dapat menginstal plugin untuk sumber data tambahan yang tidak tercantum di sini. Untuk informasi selengkapnya tentang mengelola plugin, liha[tGrafana plugin.](#page-99-0)

### Topik

- [Sumber data Alertmanager \(inti\)](#page-111-0)
- [Amazon CloudWatch \(inti\)](#page-112-0)
- [OpenSearch Layanan Amazon](#page-137-0)
- [AWS IoT SiteWise](#page-147-0)
- [AWS IoT TwinMaker](#page-150-0)
- [Layanan Dikelola Amazon untuk Prometheus dan Prometheus sumber terbuka \(inti\)](#page-154-0)
- [Amazon Timestream](#page-165-0)
- [Amazon Athena](#page-168-0)
- [Amazon Redshift](#page-177-0)
- [AWS X-Ray](#page-185-0)
- [Azure Monitor \(inti\)](#page-190-0)
- [Cloudflare](#page-202-0)
- [GitHub](#page-203-0)
- [Grafit \(inti\)](#page-205-0)
- [Google BigQuery](#page-212-0)
- [Pemantauan Awan Google \(inti\)](#page-216-0)
- [Google Spreadsheet](#page-227-0)
- [InfluxDB \(inti\)](#page-227-1)
- [Jaeger \(inti\)](#page-228-0)
- [JSON](#page-229-0)
- [Loki \(inti\)](#page-235-0)
- [Microsoft SQL Server \(inti\)](#page-239-0)
- [Moogsoft AIOps](#page-259-0)
- [MySQL \(inti\)](#page-261-0)
- [OpenSearch](#page-280-0)
- [OpenTSDB \(inti\)](#page-287-0)
- [Pixie](#page-290-0)
- [PostgreSQL \(inti\)](#page-292-0)
- [Redis](#page-310-0)
- [Tempo \(inti\)](#page-312-0)
- [TestData \(inti\)](#page-313-0)
- [Zabbix](#page-316-0)
- [Zipkin \(inti\)](#page-322-0)

# <span id="page-111-0"></span>Sumber data Alertmanager (inti)

Grafana menyertakan dukungan bawaan untuk Prometheus Alertmanager. Setelah peringatan Grafana dikonfigurasi, Anda dapat menggunakan UI peringatan Grafana untuk mengelola keheningan, titik kontak, serta kebijakan pemberitahuan. Opsi drop-down di halaman ini memungkinkan Anda untuk beralih antara Grafana dan sumber data Alertmanager yang dikonfigurasi.

### Implementasi Alertmanager

[Implementasi Prometheus](https://prometheus.io/), [Cortex](https://cortexmetrics.io/), dan [Grafana](https://grafana.com/docs/mimir/latest/) Mimir dari Alertmanager didukung. Anda dapat menentukan implementasi di halaman pengaturan sumber data. Titik kontak Prometheus dan kebijakan notifikasi hanya-baca di UI peringatan Grafana, karena tidak mendukung pembaruan konfigurasi melalui HTTP API.

Mengkonfigurasi sumber data Alertmanager

Anda dapat mengonfigurasi sumber data Alertmanager untuk digunakan dengan peringatan Grafana.

### Prasyarat

Untuk mengkonfigurasi Alertmanager, Anda harus memiliki prasyarat berikut lengkap:

- Instance Prometheus, dengan metrik yang dicerna, dan setidaknya satu aturan peringatan atau perekaman yang dikonfigurasi. Anda akan membutuhkan URL untuk ruang kerja Anda.
- Izin yang ditetapkan untuk Grafana Terkelola Amazon agar memiliki akses baca ke lansiran, grup peringatan, keheningan, dan titik kontak dari implementasi Alertmanager Anda.

Untuk mengonfigurasi sumber data Alertmanager

1. Dari konsol Grafana Anda, di menu Grafana, pilih halaman Sumber data di bawah Konfigurasi.

- 2. Pilih Tambahkan sumber data, dan pilih Alertmanager dari daftar tipe sumber data.
- 3. Berikan informasi berikut untuk sumber data baru Anda.
	- Untuk Nama, berikan nama yang Anda pilih untuk sumber data Anda.
	- Untuk Implementasi, pilih implementasi Alertmanager Anda baik Prometheus, Mimir, atau Cortex.
	- Di bawah HTTP, untuk URL, berikan URL Alertmanager. Untuk Prometheus, ini adalah URL ruang kerja, dengan ditambahkan. alertmanager Misalnya, https://myprometheus/ workspaces/ws-example-1234-5678-abcd-xyz00000001/alertmanager.
	- Di bawah Auth, konfigurasikan detail otentikasi yang diperlukan untuk mengakses implementasi Alertmanager Anda.
- 4. Pilih Simpan & uji untuk menyelesaikan penyiapan sumber data Anda.

Jika sumber data Anda diatur dengan benar, Anda akan melihat pesan yang mengatakan Pemeriksaan Kesehatan lulus.

# <span id="page-112-0"></span>Amazon CloudWatch (inti)

Dengan Amazon Managed Grafana, Anda dapat menambahkan Amazon CloudWatch sebagai sumber data dengan menggunakan opsi konfigurasi sumber AWS data di konsol ruang kerja Grafana. Fitur ini menyederhanakan penambahan CloudWatch sebagai sumber data dengan menemukan CloudWatch akun Anda yang ada dan mengelola konfigurasi kredensi otentikasi yang diperlukan untuk mengakses. CloudWatch Anda dapat menggunakan metode ini untuk mengatur otentikasi dan menambahkan CloudWatch sebagai sumber data. Atau, Anda dapat secara manual mengatur sumber data dan kredensi otentikasi yang diperlukan menggunakan metode yang sama seperti yang Anda lakukan pada server Grafana yang dikelola sendiri.

### Topik

- [Gunakan konfigurasi sumber AWS data untuk ditambahkan CloudWatch sebagai sumber data](#page-112-1)
- [Tambahkan secara manual CloudWatch sebagai sumber data](#page-113-0)
- [Menggunakan sumber CloudWatch data](#page-117-0)

<span id="page-112-1"></span>Gunakan konfigurasi sumber AWS data untuk ditambahkan CloudWatch sebagai sumber data

Untuk menggunakan konfigurasi sumber AWS data, pertama-tama Anda menggunakan konsol Grafana Terkelola Amazon untuk mengaktifkan peran IAM yang dikelola layanan yang memberikan ruang kerja kebijakan IAM yang diperlukan untuk membaca CloudWatch sumber daya di akun Anda atau di seluruh unit organisasi Anda. Kemudian Anda menggunakan konsol ruang kerja Amazon Managed Grafana untuk menambahkan CloudWatch sebagai sumber data.

Untuk menggunakan konfigurasi sumber AWS data untuk ditambahkan CloudWatch sebagai sumber data

- 1. [Buka konsol Grafana Terkelola Amazon di https://console.aws.amazon.com/grafana/.](https://console.aws.amazon.com/grafana/home/)
- 2. Pada panel navigasi, pilih ikon menu dan kemudian pilih Semua ruang kerja.
- 3. Pilih nama ruang kerja.
- 4. Jika Anda tidak memilih untuk menggunakan izin yang dikelola layanan untuk ruang kerja ini saat Anda membuatnya, ubah dari menggunakan izin yang dikelola pelanggan menjadi menggunakan izin yang dikelola layanan guna memastikan bahwa peran dan kebijakan IAM yang tepat diaktifkan untuk menggunakan opsi konfigurasi sumber data di konsol ruang kerja Grafana. AWS Untuk melakukannya, pilih ikon edit dengan peran IAM dan kemudian pilih Layanan dikelola, Simpan perubahan. Untuk informasi selengkapnya, lihat [Izin dan kebijakan Grafana Terkelola](#page-1148-0)  [Amazon untuk sumber data AWS](#page-1148-0).
- 5. Pilih tab Sumber data.
- 6. Pilih kotak centang untuk Amazon, CloudWatch lalu pilih Tindakan, Aktifkan kebijakan yang dikelola layanan.
- 7. Pilih tab Sumber data lagi.
- 8. Pilih Konfigurasi di Grafana di baris Amazon CloudWatch.
- 9. Masuk ke konsol ruang kerja Grafana menggunakan IAM Identity Center, jika perlu.
- 10. Pada bilah navigasi di konsol ruang kerja Grafana, pilih AWS ikon dan kemudian pilih AWS layanan,. CloudWatch
- 11. Pilih Wilayah default tempat Anda ingin sumber CloudWatch data kueri.
- 12. Pilih akun yang Anda inginkan, lalu pilih Tambahkan sumber data.

<span id="page-113-0"></span>Tambahkan secara manual CloudWatch sebagai sumber data

Untuk menambahkan sumber CloudWatch data secara manual

- 1. Di menu sisi konsol Grafana, arahkan kursor ke ikon Konfigurasi (roda gigi), lalu pilih Sumber Data.
- 2. Pilih Tambahkan sumber data.

3. Pilih sumber CloudWatchdata. Jika perlu, Anda dapat mulai mengetik **CloudWatch** di kotak pencarian untuk membantu Anda menemukannya.

CloudWatch pengaturan

CloudWatch Pengaturan berikut berlaku.

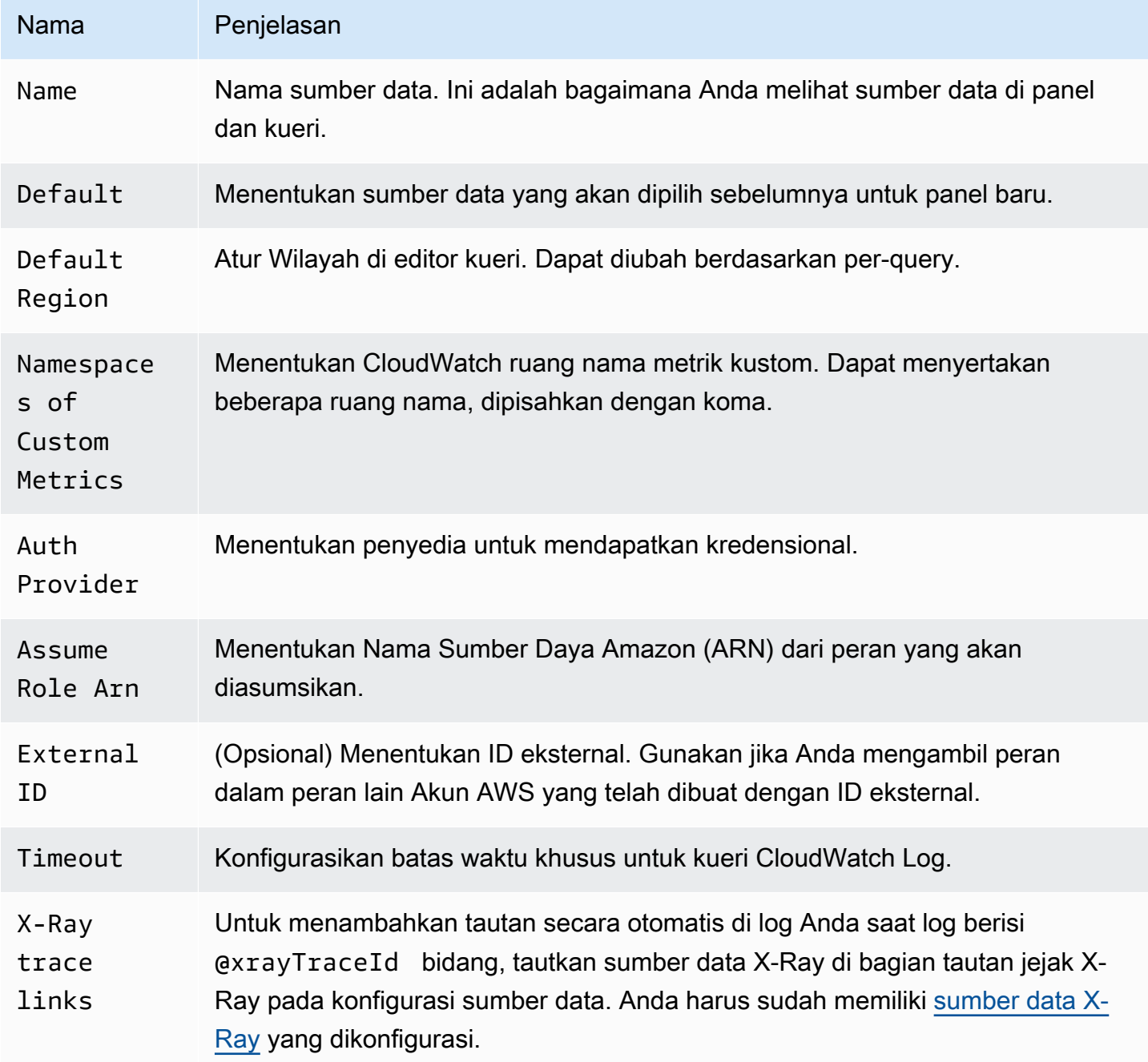

#### Autentikasi

Untuk mengaktifkan autentikasi antara Grafana Terkelola Amazon CloudWatch dan, Anda dapat menggunakan konsol Grafana Terkelola Amazon untuk membuat kebijakan dan izin yang diperlukan dengan cepat. Atau, Anda dapat mengatur otentikasi secara manual menggunakan beberapa metode yang sama seperti yang Anda lakukan di server Grafana yang dikelola sendiri.

Untuk menggunakan konfigurasi sumber data Grafana yang Dikelola Amazon untuk menyiapkan kebijakan dengan cepat, ikuti langkah-langkahnya. [Gunakan konfigurasi sumber AWS data untuk](#page-112-1) [ditambahkan CloudWatch sebagai sumber data](#page-112-1)

Untuk mengatur izin secara manual, gunakan salah satu metode di bagian berikut.

#### Kredensial AWS

Ada tiga metode otentikasi berbeda yang tersedia.

- AWSSDK Default Menggunakan izin yang ditentukan dalam peran yang dilampirkan ke ruang kerja Anda. Untuk informasi selengkapnya, lihat [Izin yang dikelola pelanggan](#page-1157-0).
- Akses dan kunci rahasia Sesuai dengan AWS SDK for GoStaticProvider. Menggunakan ID kunci akses yang diberikan dan kunci rahasia untuk mengautentikasi. Metode ini tidak memiliki fallback, dan akan gagal jika key pair yang disediakan tidak berfungsi.

#### Peran IAM

Saat ini, semua akses CloudWatch dilakukan di sisi server oleh backend Grafana menggunakan SDK resmi. AWS Jika Anda memilih metode otentikasi Default AWS SDK, dan server Grafana Anda sedang berjalanAWS, Anda dapat menggunakan peran IAM untuk menangani autentikasi secara otomatis.

Untuk informasi selengkapnya, lihat [peran IAM.](https://docs.aws.amazon.com/IAM/latest/UserGuide/id_roles.html)

#### Kebijakan IAM

Grafana membutuhkan izin yang diberikan melalui IAM untuk dapat membaca CloudWatch metrik dan tag EC2, instance, dan Wilayah. Anda dapat melampirkan izin ini ke peran IAM dan menggunakan dukungan Grafana bawaan untuk mengasumsikan peran.

Contoh kode berikut menunjukkan kebijakan minimal.

```
{ 
   "Version": "2012-10-17", 
   "Statement": [ 
     { 
       "Sid": "AllowReadingMetricsFromCloudWatch", 
       "Effect": "Allow", 
       "Action": [ 
          "cloudwatch:DescribeAlarmsForMetric", 
          "cloudwatch:DescribeAlarmHistory", 
          "cloudwatch:DescribeAlarms", 
          "cloudwatch:ListMetrics", 
          "cloudwatch:GetMetricStatistics", 
          "cloudwatch:GetMetricData", 
          "cloudwatch:GetInsightRuleReport" 
       ], 
       "Resource": "*" 
     }, 
     { 
       "Sid": "AllowReadingLogsFromCloudWatch", 
       "Effect": "Allow", 
       "Action": [ 
          "logs:DescribeLogGroups", 
          "logs:GetLogGroupFields", 
          "logs:StartQuery", 
         "logs:StopQuery", 
          "logs:GetQueryResults", 
         "logs:GetLogEvents" 
       ], 
       "Resource": "*" 
     }, 
     { 
       "Sid": "AllowReadingTagsInstancesRegionsFromEC2", 
       "Effect": "Allow", 
       "Action": ["ec2:DescribeTags", "ec2:DescribeInstances", "ec2:DescribeRegions"], 
       "Resource": "*" 
     }, 
     { 
       "Sid": "AllowReadingResourcesForTags", 
       "Effect": "Allow", 
       "Action": "tag:GetResources", 
       "Resource": "*" 
     }, 
     { 
       "Sid": "AllowReadingAcrossAccounts",
```

```
 "Effect": "Allow", 
        "Action": [ 
           "oam:ListSinks", 
           "oam:ListAttachedLinks" 
        ], 
        "Resource": "*" 
      } 
   ]
}
```
Dengan asumsi peran

Assume Role ARNBidang ini memungkinkan Anda menentukan peran IAM mana yang akan diasumsikan, jika ada. Jika Anda mengosongkan ini, kredensi yang disediakan akan digunakan secara langsung dan peran atau pengguna terkait harus memiliki izin yang diperlukan. Jika bidang ini tidak kosong, kredensi yang disediakan digunakan untuk melakukan panggilan. sts:AssumeRole

<span id="page-117-0"></span>Menggunakan sumber CloudWatch data

Bagian ini memberikan detail tentang penggunaan sumber CloudWatch data.

Topik

- [Menggunakan editor kueri](#page-117-1)
- [Dasbor yang dikuratori](#page-130-0)
- [Kueri templat](#page-131-0)
- [Menggunakan contoh ec2\\_instance\\_attribute](#page-133-0)
- [Menggunakan variabel template format JSON](#page-135-0)
- [Harga](#page-135-1)
- [Kuota layanan](#page-135-2)
- [Observabilitas lintas akun](#page-136-0)

<span id="page-117-1"></span>Menggunakan editor kueri

Sumber CloudWatch data dapat menanyakan data dari keduanya CloudWatch dan API CloudWatch Log, masing-masing dengan editor kueri khusus sendiri. Anda memilih API mana yang ingin Anda kueri dengan menggunakan sakelar mode kueri di bagian atas editor.

Topik

- [Menggunakan editor kueri metrik](#page-118-0)
- [Menggunakan editor kueri Amazon CloudWatch Logs](#page-129-0)

#### <span id="page-118-0"></span>Menggunakan editor kueri metrik

Editor kueri metrik memungkinkan Anda membuat dua jenis kueri - Pencarian Metrik dan Kueri Metrik. Opsi Kueri Metrik menanyakan data menggunakan Wawasan CloudWatch Metrik.

#### Bidang editor kueri umum

Ada tiga bidang yang umum untuk mode Pencarian Metrik dan Kueri Metrik.

Bidang umum

#### Id

GetMetricDataAPI mengharuskan semua kueri memiliki ID unik. Gunakan bidang ini untuk menentukan ID pilihan. ID dapat mencakup angka, huruf, dan garis bawah, dan harus dimulai dengan huruf kecil. Jika tidak ada ID yang ditentukan, Grafana Terkelola Amazon menghasilkan ID menggunakan pola berikut:. query[refId of the current query row] Misalnya, queryA mewakili baris kueri pertama di editor panel.

#### Periode

Periode adalah lamanya waktu yang terkait dengan CloudWatch statistik tertentu. Periode didefinisikan dalam jumlah detik. Nilai yang valid termasuk 1, 5, 10, 30, atau kelipatan 60. Jika Anda membiarkan kolom periode kosong atau disetel keauto, maka akan dihitung secara otomatis berdasarkan rentang waktu dan kebijakan CloudWatch penyimpanan. Rumus yang digunakan adalahtime range in seconds / 2000, dan kemudian beralih ke nilai berikutnya yang lebih tinggi dalam array periode yang telah ditentukan [60, 300, 900, 3600, 21600, 86400] setelah menghapus periode berdasarkan retensi. Untuk melihat periode yang digunakan Grafana Terkelola Amazon, pilih Tampilkan Pratinjau Kueri di editor kueri.

#### Alias

Pola alias berikut berlaku.

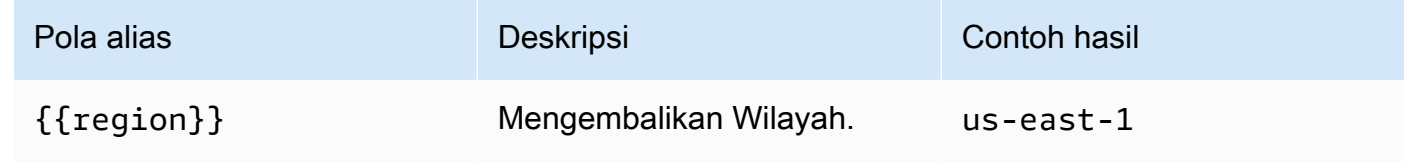

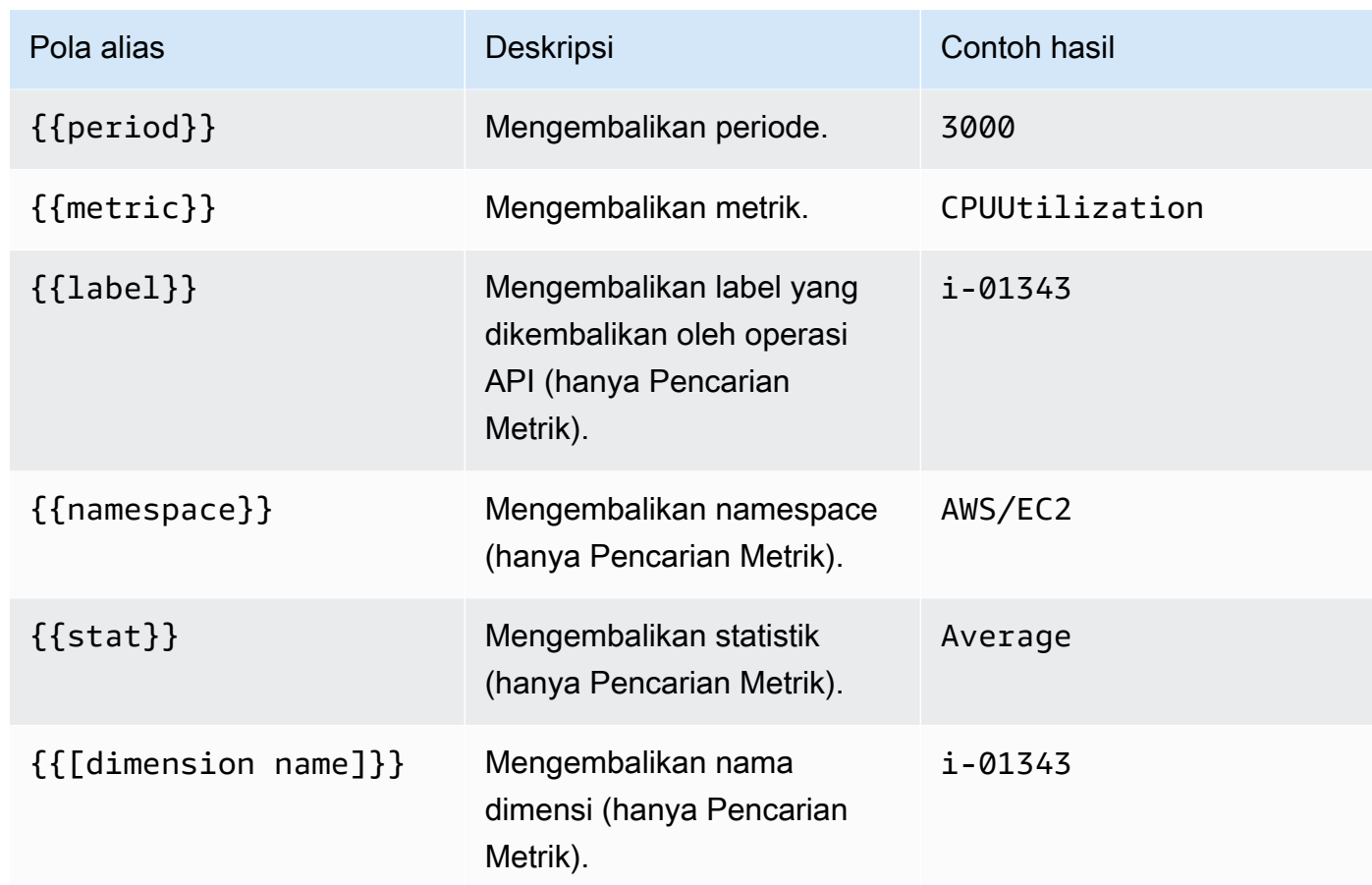

Menggunakan opsi pencarian metrik

Untuk membuat kueri yang valid di Pencarian Metrik, Anda harus menentukan namespace, nama metrik, dan setidaknya satu statistik. Jika Match Exact diaktifkan, Anda juga harus menentukan semua dimensi metrik yang Anda kueri. Skema metrik harus sama persis. Untuk informasi selengkapnya, lihat [sintaks ekspresi CloudWatch penelusuran](https://docs.aws.amazon.com/AmazonCloudWatch/latest/monitoring/search-expression-syntax.html).

Jika Match Exact dimatikan, Anda dapat menentukan sejumlah dimensi yang ingin Anda filter. Hingga 100 metrik yang cocok dengan kriteria filter Anda akan dikembalikan.

Kueri dinamis menggunakan karakter karakter wildcard dimensi

Anda dapat memantau daftar metrik dinamis dengan menggunakan karakter wildcard asterisk (\*) untuk satu atau beberapa nilai dimensi.

Ini membantu Anda memantau metrik untuk AWS sumber daya, seperti instans EC2 atau container. Misalnya, ketika instance baru dibuat sebagai bagian dari peristiwa penskalaan otomatis, instance tersebut akan muncul secara otomatis di grafik tanpa Anda harus melacak ID instans baru.

Kemampuan ini saat ini terbatas untuk mengambil hingga 100 metrik. Anda dapat memilih Tampilkan Pratinjau Kueri untuk melihat ekspresi pencarian yang dibuat secara otomatis untuk mendukung karakter wildcard.

Secara default, ekspresi penelusuran didefinisikan sedemikian rupa sehingga metrik yang ditanyakan harus sama persis dengan nama dimensi yang ditentukan. Ini berarti bahwa dalam contoh hanya metrik dengan tepat satu dimensi dengan nama InstanceId yang dikembalikan.

Untuk menyertakan metrik yang memiliki dimensi lain yang ditentukan, Anda dapat menonaktifkan Match Exact. Mematikan Match Exact juga membuat ekspresi penelusuran meskipun Anda tidak menggunakan karakter wildcard. Grafana mencari metrik apa pun yang cocok setidaknya dengan namespace, nama metrik, dan semua dimensi yang ditentukan.

### Variabel template multi-nilai

Saat menentukan nilai dimensi berdasarkan variabel template multi-nilai, ekspresi penelusuran digunakan untuk menanyakan metrik yang cocok. Hal ini memungkinkan penggunaan beberapa variabel template dalam satu query. Anda juga dapat menggunakan variabel template untuk kueri yang memiliki opsi Match Exact dimatikan.

Ekspresi penelusuran saat ini dibatasi hingga 1024 karakter, sehingga kueri Anda mungkin gagal jika Anda memiliki daftar nilai yang panjang. Jika Anda ingin menanyakan semua metrik yang memiliki nilai apa pun untuk nama dimensi tertentu, sebaiknya gunakan karakter wildcard asterisk (\*) alih-alih opsi. All

Penggunaan variabel template multi-nilai hanya didukung untuk nilai dimensi. Menggunakan variabel template multi-nilai untukRegion,Namespace, atau Metric Name tidak didukung.

Ekspresi matematika metrik

Anda dapat membuat metrik deret waktu baru dengan beroperasi di atas CloudWatch metrik menggunakan fungsi matematika. Operator aritmatika, pengurangan unary, dan fungsi lainnya didukung dan dapat diterapkan pada metrik. CloudWatch Untuk informasi selengkapnya tentang fungsi matematika CloudWatch metrik, lihat [Menggunakan matematika metrik](https://docs.aws.amazon.com/AmazonCloudWatch/latest/monitoring/using-metric-math.html).

Sebagai contoh, untuk menerapkan operasi aritmatika pada metrik, berikan ID (string unik) ke metrik mentah. Anda kemudian dapat menggunakan ID ini dan menerapkan operasi aritmatika padanya di Expression bidang metrik baru.

Jika Anda menggunakan Expression bidang untuk mereferensikan kueri lainqueryA \* 2, misalnya, Anda tidak dapat membuat aturan peringatan berdasarkan kueri tersebut.

### Periode

Periode adalah lamanya waktu yang terkait dengan CloudWatch statistik Amazon tertentu. Periode didefinisikan dalam jumlah detik. Nilai yang valid termasuk 1, 5, 10, 30, atau kelipatan 60.

Jika Anda membiarkan bidang periode kosong atau disetel ke auto, maka itu menghitung secara otomatis berdasarkan rentang waktu. Rumus yang digunakan adalahtime range in seconds / 2000, dan kemudian beralih ke nilai berikutnya yang lebih tinggi dalam array periode [60, 300, 900, 3600, 21600, 86400] yang telah ditentukan. Untuk melihat periode yang digunakan Grafana Terkelola Amazon, pilih Tampilkan Pratinjau Kueri di editor kueri.

Tautan dalam dari panel Grafana ke konsol CloudWatch

Memilih deret waktu di panel menunjukkan menu konteks dengan tautan ke Lihat di CloudWatch konsol. Memilih tautan itu membuka tab baru yang membawa Anda ke CloudWatch konsol dan menampilkan semua metrik untuk kueri itu. Jika saat ini Anda belum masuk ke CloudWatch konsol, tautan akan meneruskan Anda ke halaman login. Tautan yang disediakan valid untuk semua Akun AWS tetapi hanya menampilkan metrik yang benar jika Anda masuk ke Akun AWS yang sesuai dengan sumber data yang dipilih di Grafana.

Fitur ini tidak tersedia untuk metrik yang didasarkan pada ekspresi matematika metrik.

Menggunakan opsi kueri metrik untuk menanyakan data Wawasan CloudWatch Metrik

**a** Note

Amazon CloudWatch Metrics Insights sedang dalam pratinjau. CloudWatch Fitur Wawasan Metrik terbuka untuk semua. Akun AWS Fitur dapat berubah sewaktu-waktu.

Anda dapat melakukan kueri data Wawasan CloudWatch Metrik dengan memilih metric query mode di Editor kueri metrik.

CloudWatch Metrics Insights adalah mesin kueri SQL berkinerja tinggi yang kuat yang dapat Anda gunakan untuk menanyakan metrik Anda dalam skala besar. Ini adalah mesin kueri berbasis SQL yang cepat, fleksibel, yang dapat Anda gunakan untuk mengidentifikasi tren dan pola dalam semua CloudWatch metrik Anda secara real time. Ini menggunakan dialek SQL. Untuk informasi selengkapnya tentang sintaks kueri Metrics Insights, lihat. [Sintaks kueri dan kata kunci](#page-122-0)

#### <span id="page-122-0"></span>Sintaks kueri dan kata kunci

CloudWatch Metrics Insights menggunakan dialek SQL. Contoh berikut menunjukkan sintaks query.

```
SELECT FUNCTION(metricName) 
     FROM namespace | [ SCHEMA(namespace[, labelKey [, ...] ]) ] 
          [ WHERE labelKey OPERATOR labelValue [AND|OR|([...])*] [, ...] ] 
     [ GROUP BY labelKey [, ...]] 
     [ ORDER BY FUNCTION() [DESC | ASC] ] 
     [ LIMIT number]
```
Kata kunci tidak peka huruf besar/kecil, tetapi pengenalnya peka huruf besar/kecil. Pengidentifikasi mencakup nama metrik, ruang nama, dan dimensi.

Tabel berikut menyediakan kata kunci query dan deskripsi mereka.

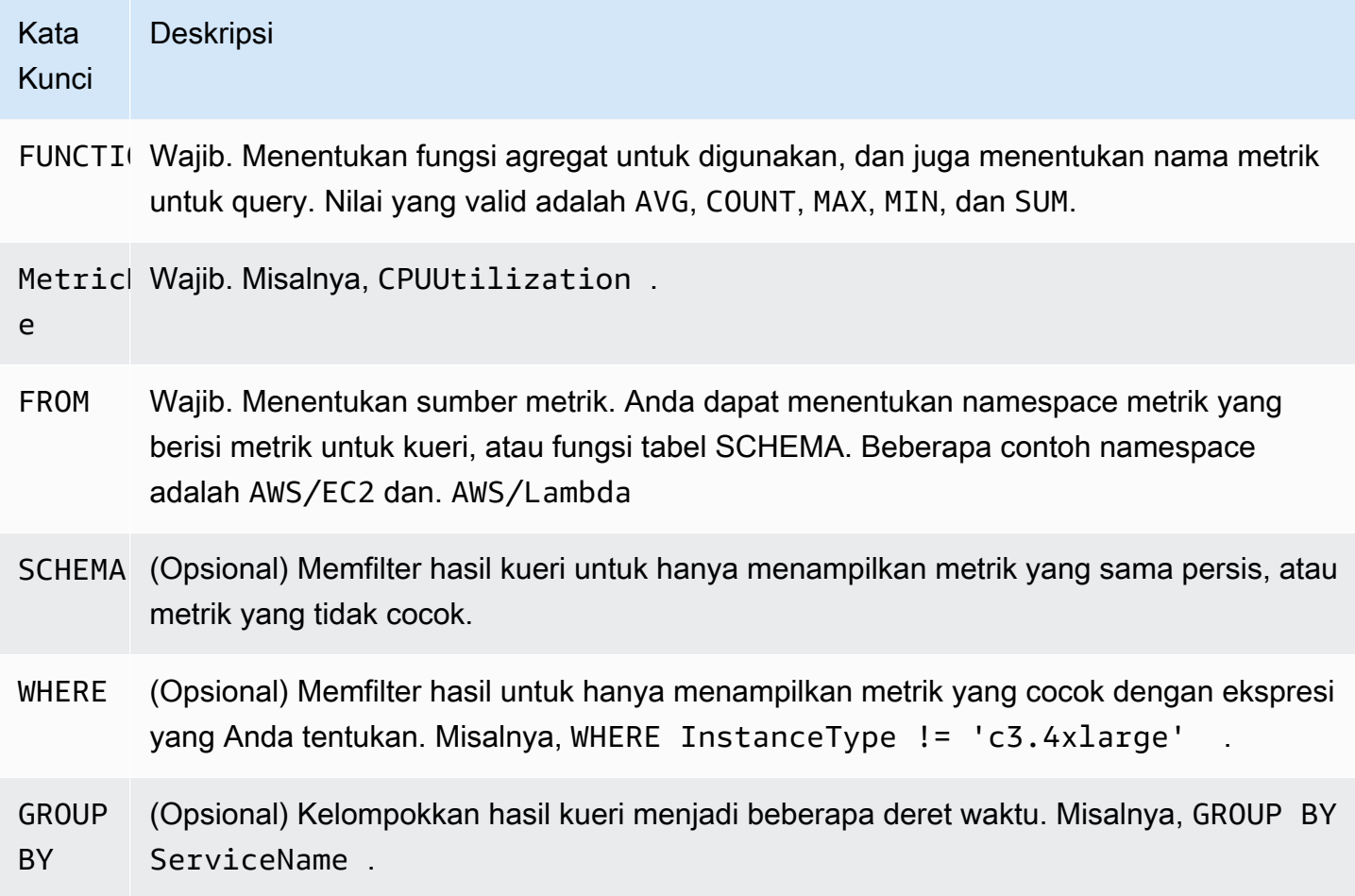

•

•

•

•

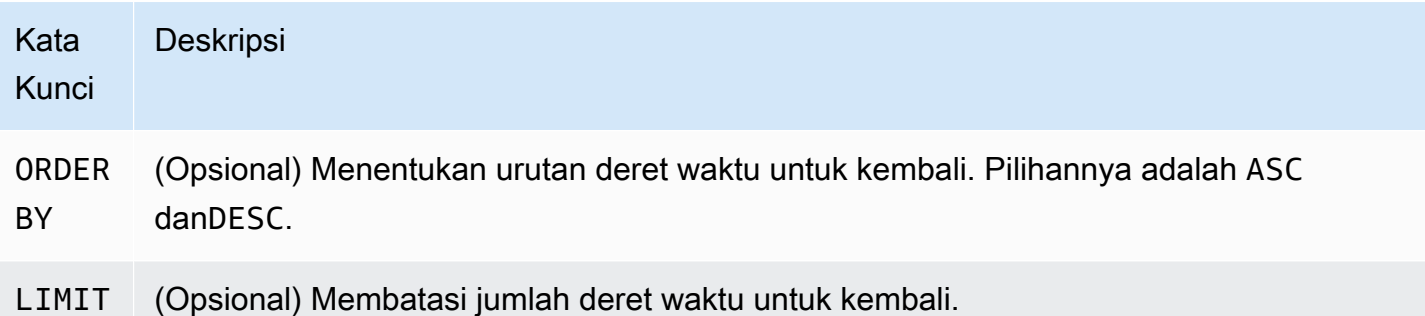

Berikut ini beberapa contohnya:

```
SELECT AVG(CPUUtilization) FROM "AWS/EC2"
```
Mencocokkan semua CPUUtilization metrik di AWS/EC2 namespace, mengabaikan dimensinya, dan mengembalikan satu deret waktu gabungan.

SELECT AVG(CPUUtilization) FROM SCHEMA("AWS/EC2")

Hanya cocok dengan CPUUtilization metrik di AWS/EC2 namespace yang tidak memiliki dimensi yang ditentukan.

```
SELECT AVG(CPUUtilization) FROM SCHEMA("AWS/EC2", InstanceId)
```
Hanya cocok dengan CPUUtilization metrik yang dilaporkan CloudWatch dengan tepat satu dimensi,InstanceId.

```
SELECT SUM(RequestCount) FROM SCHEMA("AWS/ApplicationELB", LoadBalancer, 
     AvailabilityZone)
```
Mtches hanya RequestCount metrik yang dilaporkan CloudWatch dari AWS/ApplicationELB dengan tepat dua dimensi, LoadBalancer dan. AvailabilityZone

Nilai label harus dilampirkan oleh tanda kutip tunggal.

Karakter melarikan diri

```
Dalam kueri, nilai label harus selalu dikurung dengan tanda kutip tunggal.   Misalnya, SELECT 
MAX(CPUUtilization) FROM "AWS/EC2" WHERE AutoScalingGroupName = 'my-
production-fleet'.
```
Ruang nama metrik, nama metrik, dan kunci label yang berisi karakter selain huruf, angka, dan garis bawah () harus dikelilingi oleh tanda kutip ganda. Misalnya, SELECT MAX("My.Metric"). Jika salah satu dari ini berisi tanda kutip ganda itu sendiri (sepertiBytes"Input"), Anda harus menghindari tanda kutip ganda dengan garis miring terbalik, seperti pada. SELECT AVG("Bytes \"Input\"") Jika namespace metrik, nama metrik, atau kunci label, berisi kata yang merupakan kata kunci cadangan dalam Metrics Insights, ini juga harus diapit dalam tanda kutip ganda. Sebagai contoh, jika Anda memiliki metrik yang disebut LIMIT, Anda akan menggunakan SELECT AVG("LIMIT"). Ini juga benar untuk mengapit namespace, nama metrik, atau label dalam tanda kutip ganda bahkan jika itu tidak menyertakan kata kunci yang dicadangkan.

Mode pembangun dan mode kode

Anda dapat membuat kueri dalam Builder mode atau Code mode.

Untuk membuat kueri dalam **Builder** mode

- 1. Jelajahi dan pilih namespace metrik, nama metrik, filter, grup, dan opsi urutan menggunakan informasi dari tabel sebelumnya.
- 2. Untuk masing-masing opsi ini, pilih dari daftar opsi yang memungkinkan.

### Untuk membuat kueri dalam **Code** mode

- 1. Tulis kueri Anda di editor kode.
- 2. Untuk menjalankan kueri, pilih Jalankan kueri di editor kode.

Untuk membuat kueri dalam builder mode:

- Jelajahi dan pilih namespace metrik, nama metrik, filter, grup, dan opsi urutan menggunakan informasi dari tabel di atas.
- Untuk masing-masing opsi ini, pilih dari daftar opsi yang memungkinkan.

Grafana secara otomatis membuat kueri SQL berdasarkan pilihan Anda.

Untuk membuat kueri dalam code mode:

- Tulis kueri Anda di editor kode.
- Untuk menjalankan kueri, pilih kueri Jalankan pada editor kode.

Editor kode memiliki fitur pelengkapan otomatis bawaan yang memberikan saran untuk kata kunci, agregasi, ruang nama, metrik, label, dan nilai label. Saran ditampilkan saat Anda memasukkan tanda spasi, koma, atau dolar. Anda juga dapat menggunakan kombinasi keyboardCTRL+Space.

Editor kode dapat melengkapi kueri secara otomatis. Namun, penggunaan variabel template dalam editor kode dapat mengganggu pelengkapan otomatis.

CloudWatch Contoh Wawasan Metrik

#### **a** Note

CloudWatch Wawasan Metrik ada dalam pratinjau terbuka. Pratinjau terbuka untuk semua AWS akun dan Anda tidak perlu meminta akses. Fitur dapat ditambahkan atau diubah sebelum mengumumkan Ketersediaan Umum.

Bagian ini berisi contoh kueri Wawasan CloudWatch Metrik yang berguna yang dapat Anda salin dan gunakan secara langsung atau salin dan modifikasi di editor kueri. Beberapa contoh ini sudah tersedia di konsol, dan Anda dapat mengaksesnya dengan memilih Tambahkan kueri di tampilan Metrik.

Contoh EC2

Lihat pemanfaatan CPU per metrik instans

```
SELECT AVG(CPUUtilization)
FROM "AWS/EC2"
GROUP BY InstanceId
```
Lihat rata-rata pemanfaatan CPU di seluruh armada

```
SELECT AVG(CPUUtilization)
FROM SCHEMA("AWS/EC2", InstanceId)
```
Lihat 10 instans dengan pemanfaatan CPU rata-rata tertinggi

```
SELECT MAX(CPUUtilization)
FROM "AWS/EC2"
GROUP BY InstanceId
LIMIT 10
```
Lihat 10 instans dengan pemanfaatan CPU tertinggi, diurutkan berdasarkan maksimum, dalam urutan menurun

```
SELECT AVG(CPUUtilization)
FROM "AWS/EC2"
GROUP BY InstanceId
ORDER BY MAX() DESC
LIMIT 10
```
Dalam hal ini, CloudWatch agen mengumpulkan metrik CPUUutilization per aplikasi. Kueri ini menyaring rata-rata metrik ini untuk nama aplikasi tertentu.

```
SELECT AVG(CPUUtilization)
FROM "AWS/CWAgent"
WHERE ApplicationName = 'eCommerce'
SELECT AVG(ConcurrentExecutions)
FROM "AWS/Lambda"
```
Lihat waktu eksekusi rata-rata untuk 10 fungsi Lambda teratas, diurutkan berdasarkan maksimum, dalam urutan menurun

SELECT AVG(Duration) FROM "AWS/Lambda" GROUP BY FunctionName ORDER BY MAX() DESC LIMIT 10

Lihat maksimum, rata-rata, dan minimum waktu eksekusi Lambda

```
SELECT MAX(Duration)
FROM "AWS/Lambda"
```
Contoh Penyeimbang Beban Aplikasi

Lihat metrik yang memiliki dimensi LoadBalancerdan AvailabilityZone

```
SELECT SUM(RequestCount)
FROM SCHEMA("AWS/ApplicationELB", LoadBalancer, AvailabilityZone)
```
Lihat metrik dengan jumlah koneksi TCP bersamaan yang aktif

```
SELECT AVG(ActiveConnectionCount)
FROM "AWS/ApplicationELB"
```
#### Contoh Amazon EBS

Lihat 10 byte tulis rata-rata per volume teratas dalam urutan menurun

```
SELECT AVG(VolumeWriteBytes)
FROM "AWS/EBS"
GROUP BY VolumeId
ORDER BY MAX() DESC
LIMIT 10
```
Lihat rata-rata waktu tulis volume Amazon EBS

```
SELECT AVG(VolumeTotalWriteTime)
FROM "AWS/EBS"
```
Lihat rata-rata waktu idle volume Amazon EBS

```
SELECT AVG(VolumeIdleTime)
FROM "AWS/EBS"
View average burst balance per volume
SELECT AVG(BurstBalance)
FROM "AWS/EBS"
```

```
GROUP BY VolumeId
View average read bytes across Amazon EBS volumes
SELECT AVG(VolumeReadBytes)
FROM "AWS/EBS"
```
Lihat rata-rata byte tulis di seluruh volume Amazon EBS

```
SELECT AVG(VolumeWriteBytes)
FROM "AWS/EBS"
```
Contoh Amazon Simple Storage Service

Lihat grup latensi rata-rata berdasarkan nama bucket

```
SELECT AVG(TotalRequestLatency)
FROM "AWS/S3"
GROUP BY BucketName
```
Lihat rata-rata jumlah objek per ember di semua bucket Amazon S3

```
SELECT AVG(NumberOfObjects)
FROM "AWS/S3"
GROUP BY BucketName
```
Contoh Amazon Simple Notification Service

A mazon-simple-notificaation-service -contoh

```
SELECT AVG(NumberOfMessagesPublished)
FROM "AWS/SNS"
```
Melihat rata-rata jumlah pesan yang gagal untuk setiap nama topik

```
SELECT AVG(NumberOfNotificationsFailed)
FROM "AWS/SNS"
GROUP BY TopicName
```
#### AWS Contoh penggunaan API

Lihat 20 AWS API teratas berdasarkan jumlah panggilan di akun Anda

SELECT COUNT(CallCount) FROM "AWS/Usage" WHERE "Type" = 'API' GROUP BY "Service", "Resource" ORDER BY SUM() DESC LIMIT 20

CloudWatch Batas Wawasan Metrik

CloudWatch Metrics Insights saat ini memiliki batasan berikut:

- Anda hanya dapat menanyakan tiga jam data terbaru.
- Satu kueri dapat memproses tidak lebih dari 10.000 metrik. Ini berarti bahwa jika WHERE klausa SELECTFROM,, dan cocok dengan lebih dari 10.000 metrik, hanya 10.000 metrik pertama yang ditemukan yang akan diproses oleh kueri.
- Satu kueri dapat mengembalikan tidak lebih dari 500 deret waktu. Ini berarti bahwa jika kueri memproses lebih dari 500 metrik, tidak semua metrik akan dikembalikan dalam hasil kueri. Jika Anda menggunakan ORDER BY klausa, maka semua metrik yang sedang diproses akan diurutkan dan 500 yang memiliki nilai tertinggi atau terendah sesuai dengan ORDER BY klausa Anda akan dikembalikan. Jika Anda tidak menyertakan ORDER BY klausa, Anda tidak dapat mengontrol 500 metrik pencocokan mana yang dikembalikan.
- Setiap GetMetricData operasi hanya dapat memiliki satu kueri, tetapi Anda dapat memiliki beberapa widget di dasbor yang masing-masing menyertakan kueri.

<span id="page-129-0"></span>Menggunakan editor kueri Amazon CloudWatch Logs

Untuk menanyakan CloudWatch Log, pilih Wilayah dan hingga 20 grup log yang ingin Anda kueri. Gunakan area input utama untuk menulis kueri Anda. Untuk informasi selengkapnya, lihat [sintaks](https://docs.aws.amazon.com/AmazonCloudWatch/latest/logs/CWL_QuerySyntax.html)  [kueri Wawasan CloudWatch Log.](https://docs.aws.amazon.com/AmazonCloudWatch/latest/logs/CWL_QuerySyntax.html)

Anda juga dapat menulis kueri yang mengembalikan data deret waktu dengan menggunakan stats perintah di Wawasan CloudWatch Log. Saat membuat stats kueri di Jelajahi, Anda harus memastikan bahwa Anda berada dalam mode Jelajahi Metrik.

Di sebelah kanan bidang input kueri terdapat tautan Wawasan CloudWatch Log yang membuka konsol Wawasan CloudWatch Log dengan kueri Anda. Anda dapat melanjutkan eksplorasi di sana jika perlu.

Menggunakan variabel template

Seperti beberapa sumber data lainnya, sumber CloudWatch data mendukung penggunaan variabel template dalam kueri. Untuk informasi selengkapnya, lihat [Template dan variabel](#page-874-0).

Penautan dalam dari panel Grafana ke CloudWatch konsol Log

Jika Anda ingin melihat kueri di konsol Wawasan CloudWatch Log, pilih tombol Wawasan CloudWatch Log di sebelah editor kueri. Jika saat ini Anda belum masuk ke CloudWatch konsol, tautan akan meneruskan Anda ke halaman login. Tautan yang disediakan valid untuk semua Akun AWS tetapi hanya menampilkan metrik yang benar jika Anda masuk ke Akun AWS yang sesuai dengan sumber data yang dipilih di Grafana.

### Peringatan

Karena kueri CloudWatch Log dapat mengembalikan data numerik, misalnya, melalui penggunaan stats perintah, peringatan didukung. Lihat informasi yang lebih lengkap di [Grafana](#page-900-0) [memperingatkan](#page-900-0).

### <span id="page-130-0"></span>Dasbor yang dikuratori

Sumber CloudWatch data yang diperbarui dikirimkan dengan dasbor pra-konfigurasi untuk lima layanan paling populerAWS:

- Amazon EC2
- Amazon Elastic Block Store
- AWS Lambda
- CloudWatch Log Amazon
- Amazon Relational Database Service

Untuk mengimpor dasbor yang telah dikonfigurasi sebelumnya, buka halaman konfigurasi sumber CloudWatch data Anda dan pilih tab Dasbor. Pilih Impor untuk dasbor yang ingin Anda gunakan. Untuk menyesuaikan dasbor, sebaiknya simpan dasbor dengan nama yang berbeda, karena jika tidak, dasbor akan ditimpa saat versi baru dasbor dirilis.

#### <span id="page-131-0"></span>Kueri templat

Alih-alih hardcoding detail seperti server, aplikasi, dan nama sensor dalam kueri metrik Anda, Anda dapat menggunakan variabel di tempatnya. Variabel ditampilkan sebagai kotak pilih dropdown di bagian atas dasbor. Anda dapat menggunakan kotak dropdown ini untuk mengubah data yang ditampilkan di dasbor Anda.

Lihat [Template](#page-875-0) untuk pengantar fitur templating dan berbagai jenis variabel template.

### Variabel kueri

Sumber CloudWatch data menyediakan kueri berikut yang dapat Anda tentukan di bidang Kueri di tampilan Edit variabel. Anda dapat menggunakan ini untuk mengisi daftar opsi variabel dengan halhal sepertiregion,namespaces,metric names, dandimension keys/values.

Sebagai gantinyaregion, Anda dapat menentukan default untuk menggunakan Wilayah default yang dikonfigurasi dalam sumber data untuk kueri.

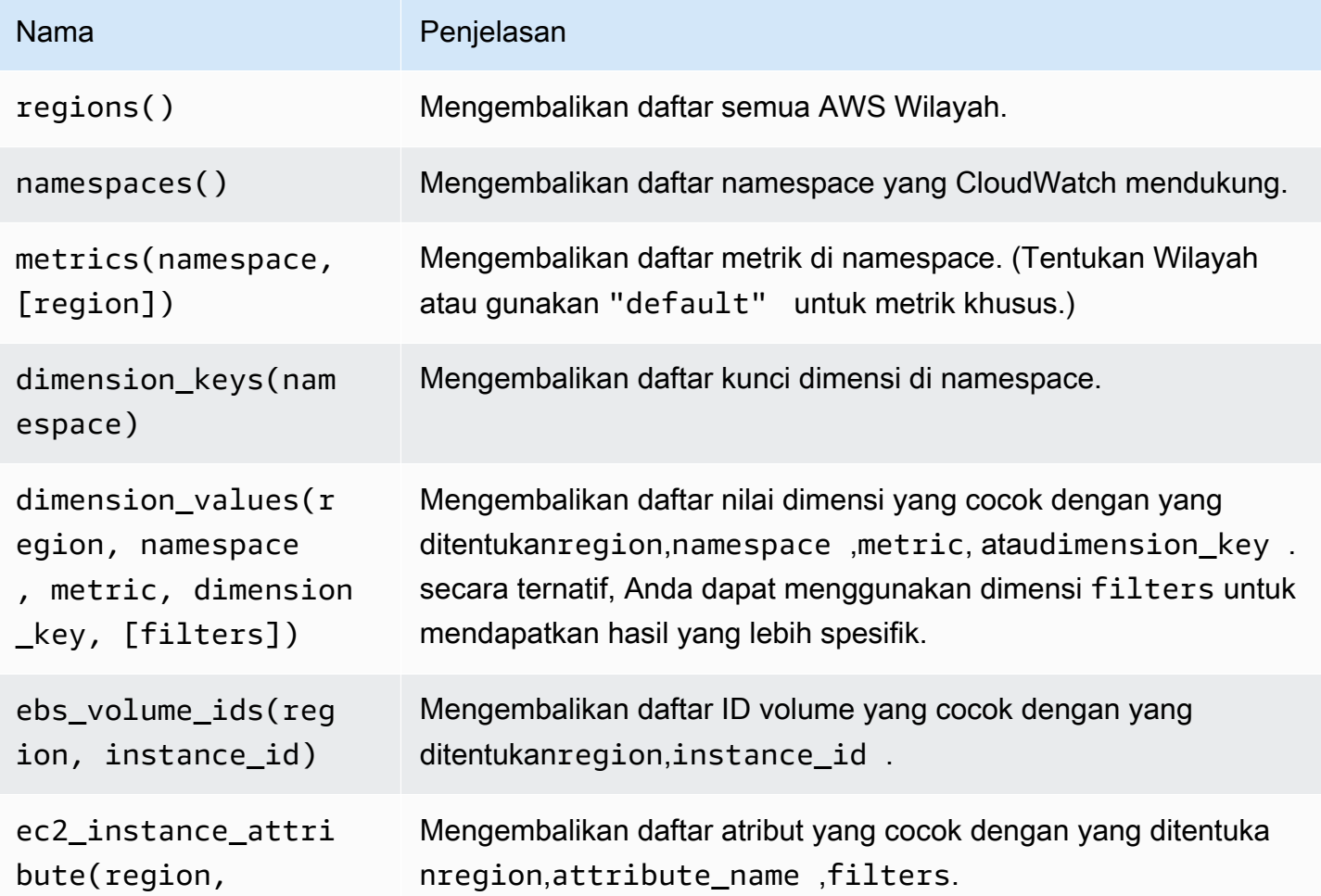

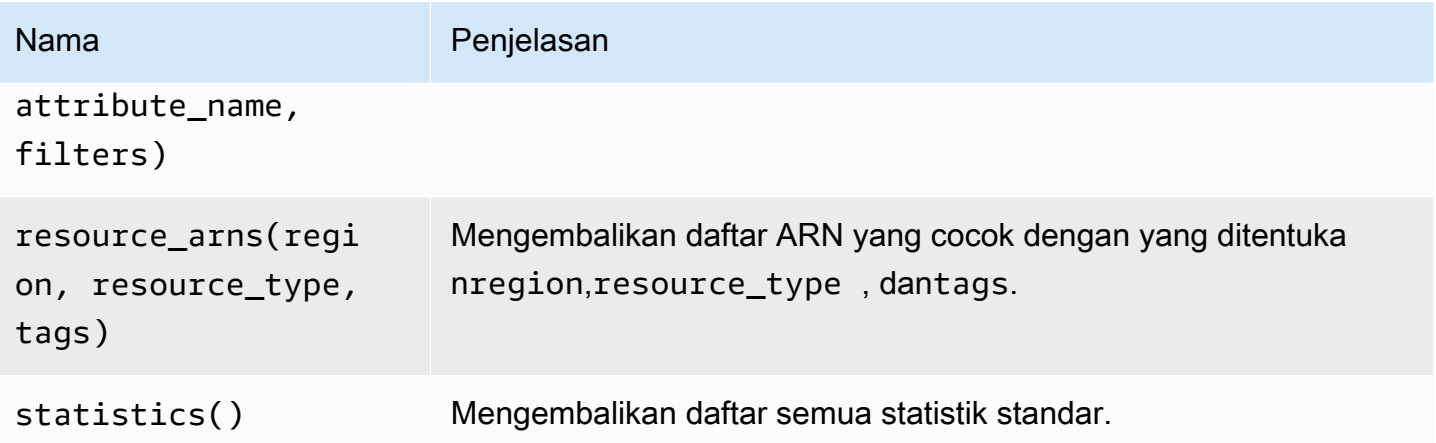

Untuk detail tentang metrik yang CloudWatch disediakan, lihat [AWSlayanan yang mempublikasikan](https://docs.aws.amazon.com/AmazonCloudWatch/latest/monitoring/aws-services-cloudwatch-metrics.html)  [CloudWatch metrik](https://docs.aws.amazon.com/AmazonCloudWatch/latest/monitoring/aws-services-cloudwatch-metrics.html).

Contoh kueri template

Tabel berikut menunjukkan contoh kueri dimensi yang mengembalikan daftar sumber daya untuk AWS layanan individual.

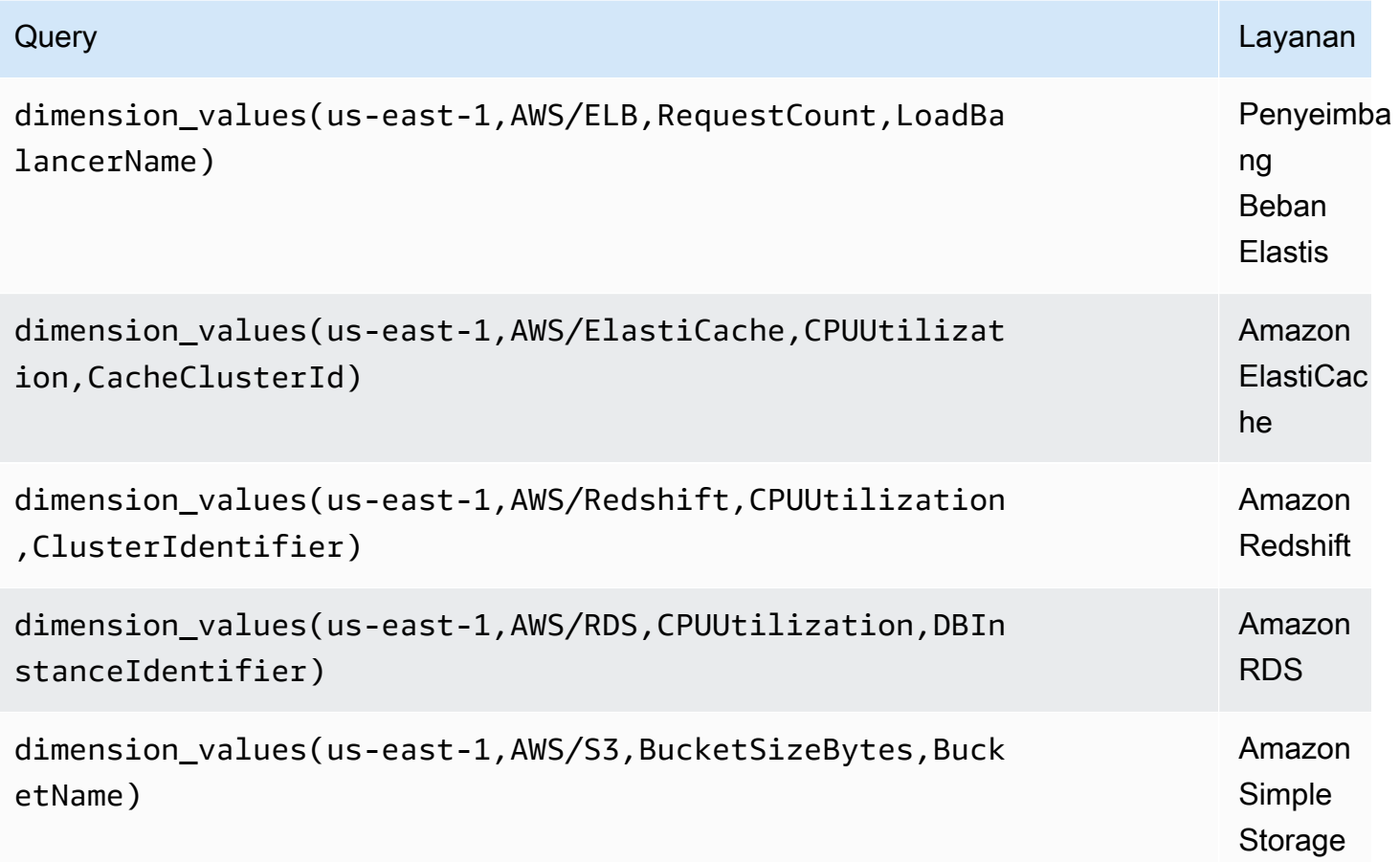

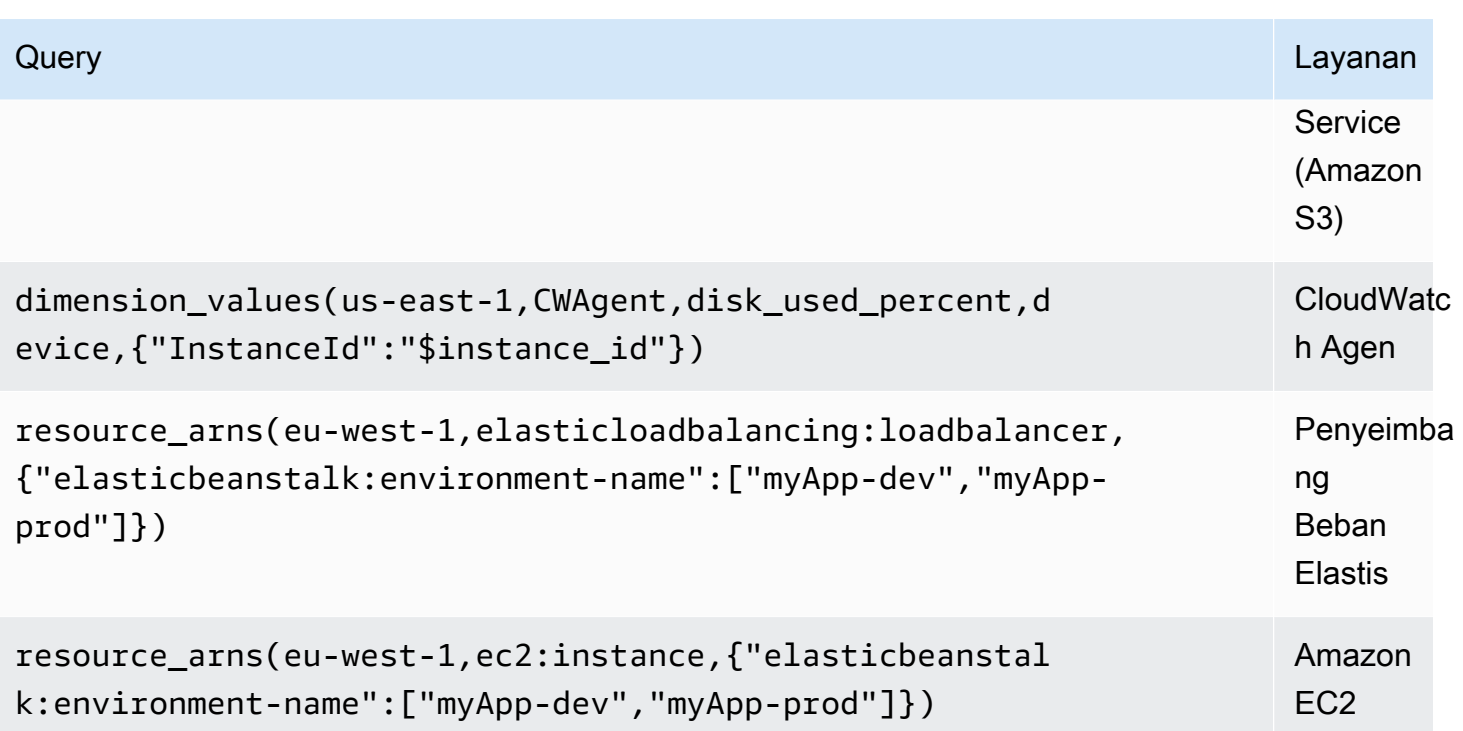

<span id="page-133-0"></span>Menggunakan contoh ec2\_instance\_attribute

#### Filter JSON

ec2\_instance\_attributeKueri mengambil filters dalam format JSON. Anda dapat menentukan filter yang telah ditentukan sebelumnya dari. ec2:DescribeInstances Perhatikan bahwa penyaringan sebenarnya terjadi diAWS, bukan di Grafana.

Contoh kode berikut menunjukkan sintaks filter.

```
{ filter_name1: [ filter_value1 ], filter_name2: [ filter_value2 ] }
```
Contoh berikut menunjukkan ec2\_instance\_attribute() query.

```
ec2_instance_attribute(us - east - 1, InstanceId, { 'tag:Environment': 
 ['production'] });
```
#### Memilih atribut

Hanya satu atribut per instance yang dapat dikembalikan. Setiap atribut datar dapat dipilih (yaitu, jika atribut memiliki nilai tunggal dan bukan objek atau array). Atribut datar berikut tersedia.

- AmiLaunchIndex
- Architecture
- ClientToken
- EbsOptimized
- EnaSupport
- Hypervisor
- IamInstanceProfile
- ImageId
- InstanceId
- InstanceLifecycle
- InstanceType
- KernelId
- KeyName
- LaunchTime
- Platform
- PrivateDnsName
- PrivateIpAddress
- PublicDnsName
- PublicIpAddress
- RamdiskId
- RootDeviceName
- RootDeviceType
- SourceDestCheck
- SpotInstanceRequestId
- SriovNetSupport
- SubnetId
- VirtualizationType
- VpcId

Tag dapat dipilih dengan awalan nama tag denganTags.

#### Contoh berikut menunjukkan ec2\_instance\_attribute() query.

```
ec2_instance_attribute(us - east - 1, Tags.Name, { 'tag:Team': ['sysops'] });
```
<span id="page-135-0"></span>Menggunakan variabel template format JSON

Beberapa kueri menerima filter dalam format JSON dan Grafana mendukung konversi variabel template ke JSON.

Jikaenv = 'production', 'staging', kueri berikut akan mengembalikan ARN dari instans EC2 yang Environment tag tersebut atau. production staging

resource\_arns(us-east-1, ec2:instance, {"Environment":\${env:json}})

#### <span id="page-135-1"></span>Harga

Sumber CloudWatch data Amazon untuk Grafana menggunakan panggilan GetMetricData CloudWatch API ListMetrics dan untuk membuat daftar dan mengambil metrik. Harga untuk CloudWatch Log didasarkan pada jumlah data yang dicerna, diarsipkan, dan dianalisis melalui kueri Wawasan CloudWatch Log. Untuk informasi selengkapnya, lihat [CloudWatch Harga Amazon.](https://aws.amazon.com/cloudwatch/pricing)

Setiap kali Anda memilih dimensi di editor kueri, Grafana mengeluarkan permintaan. ListMetrics Setiap kali Anda mengubah kueri di editor kueri, satu permintaan baru GetMetricData akan dikeluarkan.

Permintaan API untuk mengambil sampel data menggunakan GetMetricData operasi. Operasi ini memberikan dukungan yang lebih baik untuk matematika CloudWatch metrik. Ini juga mendukung pembuatan ekspresi pencarian otomatis saat menggunakan karakter wildcard atau mematikan opsi Match Exact. GetMetricDataOperasi menimbulkan biaya. Untuk informasi selengkapnya, lihat [CloudWatch Harga Amazon.](https://aws.amazon.com/cloudwatch/pricing)

#### <span id="page-135-2"></span>Kuota layanan

AWSmendefinisikan kuota, atau batas, untuk sumber daya, operasi, dan item di akun AndaAWS. Bergantung pada jumlah kueri di dasbor Anda dan jumlah pengguna yang mengakses dasbor, Anda mungkin mencapai batas penggunaan untuk berbagai CloudWatch sumber daya CloudWatch Log. Perhatikan bahwa kuota ditentukan per akun dan per AWS Wilayah. Jika Anda menggunakan beberapa Wilayah atau telah menyiapkan lebih dari satu sumber CloudWatch data untuk melakukan

kueri terhadap beberapa akun, Anda harus meminta peningkatan kuota untuk setiap akun dan setiap Wilayah tempat Anda mencapai batas.

<span id="page-136-0"></span>Untuk informasi selengkapnya, lihat [CloudWatch service quotas.](https://docs.aws.amazon.com/AmazonCloudWatch/latest/monitoring/cloudwatch_limits.html)

Observabilitas lintas akun

### **A** Warning

Fitur ini mengharuskan ruang kerja Grafana Anda menjadi versi 9 atau yang lebih baru.

CloudWatch Plugin ini memungkinkan Anda untuk memantau dan memecahkan masalah aplikasi di beberapa akun regional. Menggunakan observabilitas lintas akun, Anda dapat dengan mulus mencari, memvisualisasikan, dan menganalisis metrik dan log tanpa mengkhawatirkan batasan akun.

Untuk mengaktifkan observabilitas lintas akun, pertama-tama aktifkan CloudWatch, lalu tambahkan tindakan IAM yang tepat ke peran/pengguna yang menjalankan plugin.

- Untuk mempelajari cara mengaktifkan fitur, lihat [observabilitas CloudWatch lintas akun](https://docs.aws.amazon.com/AmazonCloudWatch/latest/monitoring/CloudWatch-Unified-Cross-Account.html) di CloudWatch Panduan Pengguna Amazon.
- Tindakan berikut adalah tindakan IAM yang tepat untuk ditambahkan peran/pengguna yang menjalankan plugin.

```
{ 
   "Sid": "AllowReadingAcrossAccounts", 
     "Effect": "Allow", 
     "Action": [ 
        "oam:ListSinks", 
        "oam:ListAttachedLinks" 
     ], 
     "Resource": "*"
}
```
### **a** Note

Anda juga harus memiliki izin IAM untuk membaca CloudWatch data di akun yang Anda coba akses.

# <span id="page-137-0"></span>OpenSearch Layanan Amazon

### **a** Note

Di ruang kerja yang mendukung versi 9 atau yang lebih baru, sumber data ini mungkin mengharuskan Anda untuk menginstal plugin yang sesuai. Untuk informasi selengkapnya, lihat [Grafana plugin.](#page-99-0)

Dengan Grafana Terkelola Amazon, Anda dapat menambahkan OpenSearch Layanan Amazon sebagai sumber data dengan menggunakan opsi konfigurasi sumber AWS data di konsol ruang kerja Grafana. Sumber data ini mendukung domain OpenSearch Layanan, yang menjalankan OpenSearch cluster serta kluster Elasticsearch lama.

Opsi konfigurasi sumber AWS data menyederhanakan penambahan OpenSearch Layanan sebagai sumber data dengan menemukan akun OpenSearch Layanan yang ada, dan mengelola konfigurasi kredensyal otentikasi yang diperlukan untuk mengakses. OpenSearch Anda dapat menggunakan metode ini untuk mengatur otentikasi dan menambahkan OpenSearch Layanan sebagai sumber data, atau Anda dapat secara manual mengatur sumber data dan kredensyal otentikasi yang diperlukan menggunakan metode yang sama seperti yang Anda lakukan pada server Grafana yang dikelola sendiri.

Sumber data OpenSearch Layanan mendukung bahasa pemrosesan pipa (PPL). Untuk informasi selengkapnya tentang PPL, lihat [Menanyakan data OpenSearch Layanan Amazon menggunakan](https://docs.aws.amazon.com/opensearch-service/latest/developerguide/ppl-support.html) [Bahasa Pemrosesan Piped](https://docs.aws.amazon.com/opensearch-service/latest/developerguide/ppl-support.html).

Anda dapat menggunakan sumber data OpenSearch Layanan untuk melakukan banyak jenis OpenSearch kueri sederhana atau kompleks untuk memvisualisasikan log atau metrik yang disimpan di dalamnya. OpenSearch Anda juga dapat membuat anotasi grafik Anda dengan peristiwa log yang disimpan di. OpenSearch

Topik

- [Gunakan konfigurasi sumber AWS data untuk menambahkan OpenSearch Layanan sebagai](#page-138-0) [sumber data](#page-138-0)
- [Tambahkan OpenSearch Layanan Amazon secara manual sebagai sumber data](#page-139-0)
- [OpenSearch Pengaturan layanan](#page-139-1)
- [Menggunakan sumber data Amazon OpenSearch Service](#page-141-0)
- [OpenSearch Layanan Amazon Tanpa Server](#page-146-0)
- [Dukungan jejak](#page-147-1)

<span id="page-138-0"></span>Gunakan konfigurasi sumber AWS data untuk menambahkan OpenSearch Layanan sebagai sumber data

Untuk menggunakan konfigurasi sumber AWS data, pertama-tama Anda menggunakan konsol Grafana Terkelola Amazon untuk mengaktifkan peran IAM yang dikelola layanan yang memberikan ruang kerja kebijakan IAM yang diperlukan untuk membaca sumber daya OpenSearch Layanan di akun Anda atau di seluruh unit organisasi Anda. Kemudian Anda menggunakan konsol ruang kerja Amazon Managed Grafana untuk menambahkan OpenSearch Layanan sebagai sumber data.

Untuk menggunakan konfigurasi sumber AWS data untuk menambahkan OpenSearch Layanan sebagai sumber data

- 1. [Buka konsol Grafana Terkelola Amazon di https://console.aws.amazon.com/grafana/.](https://console.aws.amazon.com/grafana/home/)
- 2. Di sudut kiri atas halaman, pilih ikon menu dan kemudian pilih Semua ruang kerja.
- 3. Pilih nama ruang kerja.
- 4. Jika Anda tidak memilih untuk menggunakan izin yang dikelola layanan untuk ruang kerja ini saat Anda membuatnya, ubah dari menggunakan izin yang dikelola pelanggan menjadi menggunakan izin yang dikelola layanan guna memastikan bahwa peran dan kebijakan IAM yang tepat diaktifkan untuk menggunakan opsi konfigurasi sumber data di konsol ruang kerja Grafana. AWS Untuk melakukannya, pilih ikon edit dengan peran IAM dan kemudian pilih Layanan dikelola, Simpan perubahan. Untuk informasi selengkapnya, lihat [Izin dan kebijakan Grafana Terkelola](#page-1148-0)  [Amazon untuk sumber data AWS](#page-1148-0).
- 5. Pilih tab Sumber data. Kemudian pilih kotak centang untuk OpenSearch Layanan Amazon, dan pilih Tindakan, Aktifkan kebijakan yang dikelola layanan.
- 6. Pilih tab Sumber data lagi, lalu pilih Konfigurasi di Grafana di baris OpenSearch Layanan Amazon.
- 7. Masuk ke konsol ruang kerja Grafana menggunakan IAM Identity Center jika perlu.
- 8. Di bilah navigasi kiri di konsol ruang kerja Grafana, pilih AWS ikon lalu pilih layanan AWS, Layanan Amazon. OpenSearch
- 9. Pilih Wilayah yang ingin dicari Grafana Terkelola Amazon untuk menemukan sumber daya OpenSearch Layanan, lalu pilih akun dan domain OpenSearch Layanan yang ingin ditambahkan, konfigurasikan setelan indeks, lalu pilih Tambahkan sumber data.

<span id="page-139-0"></span>Tambahkan OpenSearch Layanan Amazon secara manual sebagai sumber data

Untuk menambahkan sumber data OpenSearch Layanan Amazon secara manual

- 1. Di menu sisi konsol Grafana, pilih AWSikon, lalu pilih Sumber Data.
- 2. Pilih sumber data OpenSearch Layanan Amazon. Jika perlu, Anda dapat mulai mengetik **OpenSearch** di kotak pencarian untuk membantu Anda menemukannya.
- 3. Pilih Wilayah tempat Anda ingin mencari data.
- 4. Pilih Tambahkan sumber data.

### **a** Note

Jika Anda tidak melihat link Sumber Data di menu samping Anda, itu berarti bahwa pengguna Anda saat ini tidak memiliki Admin peran.

### <span id="page-139-1"></span>OpenSearch Pengaturan layanan

#### Nam Penjelasan

Name Nama sumber data. Ini adalah bagaimana Anda melihat sumber data di panel dan kueri.

- $Def<sub>i</sub>$  Sumber data default berarti bahwa itu akan dipilih sebelumnya untuk panel baru.
- Url Titik akhir domain OpenSearch Layanan Anda. Titik akhir mengambil format berikut: https://s earch-my-domain.us-east-1.es.amazonaws.com.
- Acce Server (default) = URL harus dapat diakses dari backend/server Grafana. Browser = URL harus dapat diakses dari browser.

Mode akses mengontrol bagaimana permintaan ke sumber data akan ditangani. Server harus menjadi cara yang disukai jika tidak ada hal lain yang dinyatakan.

Mode akses server (default)

Semua permintaan dibuat dari browser ke backend atau server Grafana, yang meneruskan permintaan ke sumber data, menghindari kemungkinan persyaratan Cross-Origin Resource Sharing (CORS). Jika Anda memilih mode akses ini, URL harus dapat diakses dari backend atau server Grafana.

### Akses browser (langsung)

Grafana yang Dikelola Amazon tidak mendukung akses langsung browser.

#### Pengaturan indeks

Di sini Anda dapat menentukan default untuk time field dan menentukan nama OpenSearch indeks Anda. Anda dapat menggunakan pola waktu untuk nama indeks atau karakter wildcard.

### OpenSearch/Versi Elasticsearch

Tentukan versi Elasticsearch OpenSearch atau lama Anda di menu tarik-turun versi. Versi ini penting karena ada perbedaan dalam bagaimana kueri disusun untuk setiap versi. Saat ini, Grafana mendukung OpenSearch 1.0.x. Versi Elasticsearch yang didukung adalah2.0+,,5.0+, 5.6+6.0+, dan. 7.0+ Nilai 5.6+ berarti versi 5.6 atau lebih tinggi, tetapi lebih rendah dari 6.0. Nilai 6.0+ berarti versi 6.0 atau lebih tinggi, tetapi lebih rendah dari 7.0. Akhirnya, 7.0+ berarti versi 7.0 atau lebih tinggi, tetapi lebih rendah dari 8.0.

### Interval waktu min

Batas bawah untuk grup auto berdasarkan interval waktu. Disarankan untuk diatur untuk menulis frekuensi; misalnya, 1m jika data Anda ditulis setiap menit. Opsi ini juga dapat diganti/dikonfigurasi di panel dasbor di bawah opsi sumber data. Nilai ini harus diformat sebagai angka diikuti oleh pengenal waktu yang valid; misalnya, 1m (1 menit) atau 30s (30 detik). Pengidentifikasi waktu berikut didukung.

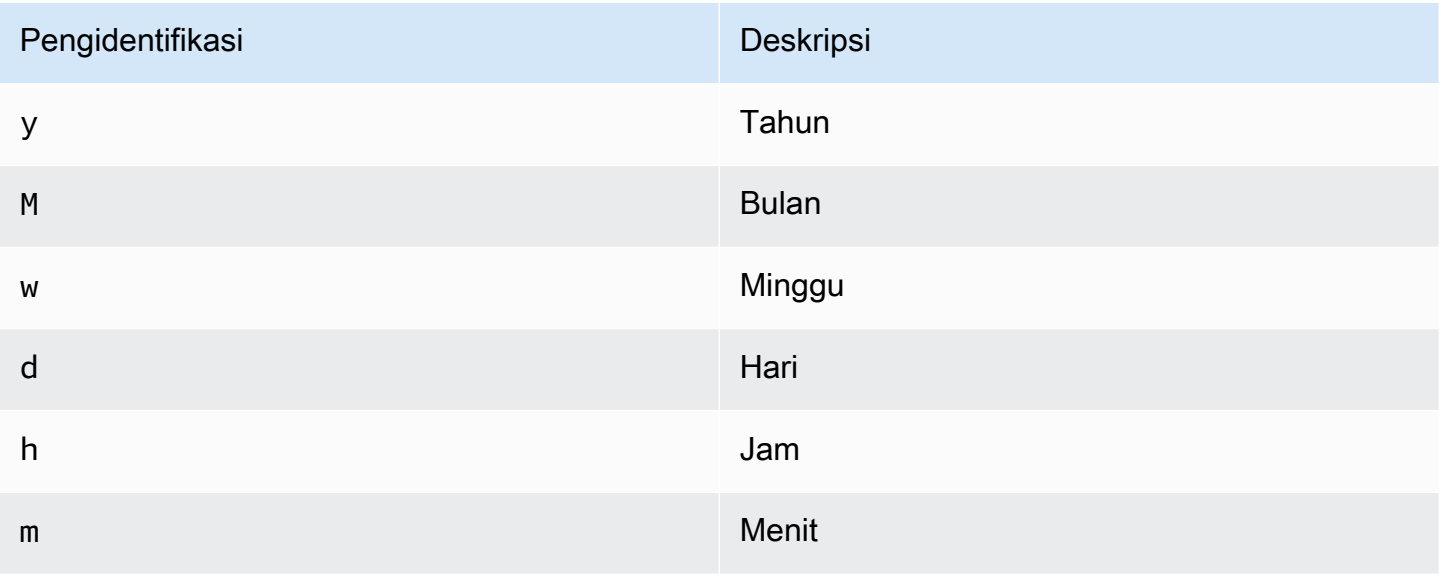

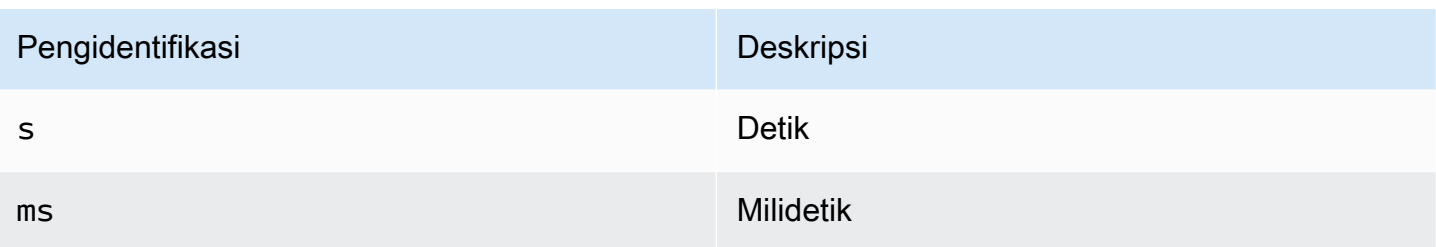

#### Log

Dua parameter, Message field name danLevel field name, secara opsional dapat dikonfigurasi dari halaman pengaturan sumber data yang menentukan bidang mana yang akan digunakan untuk pesan log dan tingkat log saat memvisualisasikan log masuk. [Jelajahi](#page-857-0)

Misalnya, jika Anda menggunakan pengaturan default Filebeat untuk mengirimkan log ke OpenSearch Layanan, konfigurasi berikut akan berfungsi.

- Nama bidang pesan: pesan
- Nama bidang level: fields.level

### Tautan data

Tautan data membuat tautan dari bidang tertentu yang dapat diakses dalam tampilan log di Jelajahi.

Setiap konfigurasi tautan data terdiri dari yang berikut:

- Bidang Nama bidang yang digunakan oleh tautan data.
- URL/query Jika link eksternal, maka masukkan URL link lengkap. Jika tautannya adalah tautan internal, maka input ini berfungsi sebagai kueri untuk sumber data target. Dalam kedua kasus, Anda dapat menginterpolasi nilai dari bidang dengan \${\_value.raw } makro.
- Tautan internal Pilih ini jika tautannya internal atau eksternal. Jika tautannya internal, pemilih sumber data memungkinkan Anda memilih sumber data target. Hanya melacak sumber data yang didukung.

<span id="page-141-0"></span>Menggunakan sumber data Amazon OpenSearch Service

Editor kueri metrik

Editor OpenSearch kueri memungkinkan Anda memilih beberapa metrik dan mengelompokkan berdasarkan beberapa istilah atau filter. Gunakan ikon plus dan minus di sebelah kanan untuk

menambah/menghapus metrik atau grup berdasarkan klausa. Beberapa metrik dan grup berdasarkan klausa memiliki opsi. Pilih teks opsi untuk memperluas baris\ untuk melihat dan mengedit metrik atau grup berdasarkan opsi.

Menggunakan Piped Processing Language (PPL)

Sumber data Amazon OpenSearch Service mendukung Piped Processing Language (PPL), yang memungkinkan kemampuan kueri dan visualisasi yang lebih sederhana namun kuat. OpenSearch PPL memungkinkan pelanggan untuk mengeksplorasi dan menemukan data tanpa harus menulis pernyataan OpenSearch Domain Specific Language (DSL) yang panjang atau menulis kueri menggunakan objek JSON. Dengan PPL, Anda dapat menulis kueri sebagai satu set perintah yang dibatasi oleh pipa yang mirip dengan pipa UNIX.

Ambil contoh kueri DSL berikut sebagai contoh:

```
GET opensearch_sample_data_logs/_search{"from":0,"size":0,"timeout":"1m","query":
{"bool":{"should":[{"term":{"response.keyword":{"value":"404","boost":1}}},{"term":
{"response.keyword":
{"value":"503","boost":1}}}],"adjust_pure_negative":true,"boost":1}},"sort":
[{"_doc":{"order":"asc"}}],"aggregations":{"composite_buckets":{"composite":
{"size":1000,"sources":[{"host":{"terms":
{"field":"host.keyword","missing_bucket":true,"order":"asc"}}},{"response":{"terms":
{"field":"response.keyword","missing_bucket":true,"order":"asc"}}}]},"aggregations":
{"request_count":{"value_count":{"field":"request.keyword"}},"sales_bucket_sort":
{"bucket_sort":{"sort":[{"request_count":{"order":"desc"}}],"size":10}}}}}}>
```
Kueri DSL sebelumnya dapat diganti dengan perintah PPL berikut yang ringkas dan dapat dibaca manusia.

source = opensearch\_sample\_data\_logs | where response='404' or response='503' | stats count(request) as request\_count by host, response | sort –request\_count

Untuk informasi selengkapnya tentang PPL, lihat [Menanyakan data OpenSearch Layanan Amazon](https://docs.aws.amazon.com/opensearch-service/latest/developerguide/ppl-support.html)  [menggunakan Bahasa Pemrosesan Piped.](https://docs.aws.amazon.com/opensearch-service/latest/developerguide/ppl-support.html)

Penamaan seri dan pola alias

Anda dapat mengontrol nama untuk deret waktu menggunakan bidang Alias input.

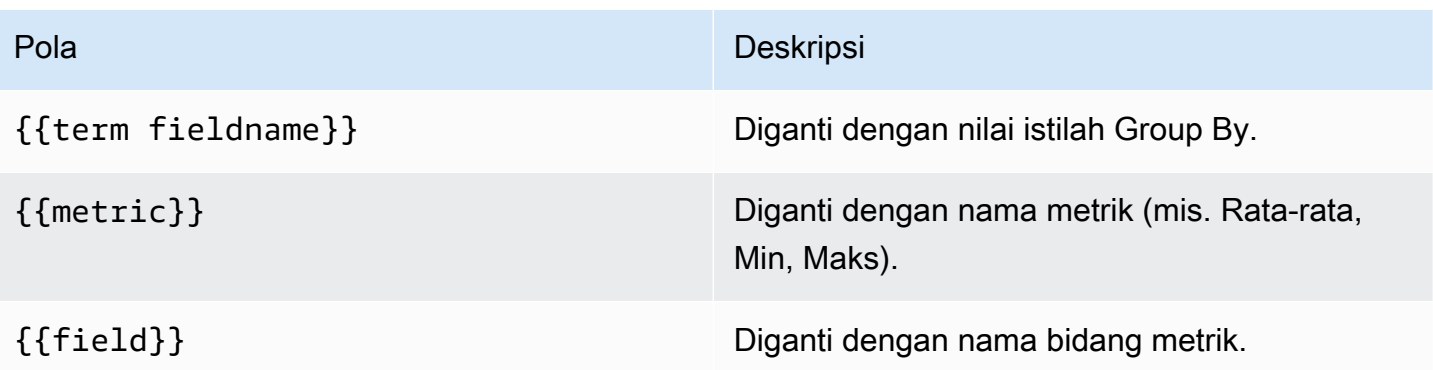

### Metrik pipa

Beberapa agregasi metrik disebut agregasi pipa; misalnya, Moving Average dan Derivative. OpenSearch metrik pipeline memerlukan metrik lain untuk didasarkan. Gunakan ikon mata di sebelah metrik untuk menyembunyikan metrik agar tidak muncul di grafik. Ini berguna untuk metrik yang hanya Anda miliki dalam kueri untuk digunakan dalam metrik pipeline.

# **Templating**

Alih-alih melakukan hardcoding hal-hal seperti server, aplikasi, dan nama sensor dalam kueri metrik Anda, Anda dapat menggunakan variabel di tempatnya. Variabel ditampilkan sebagai kotak pilih dropdown di bagian atas dasbor. Anda dapat menggunakan kotak dropdown ini untuk mengubah data yang ditampilkan di dasbor Anda.

Untuk informasi selengkapnya tentang variabel template dan template, lihat[Template dan variabel.](#page-874-0)

# Variabel kueri

Sumber data OpenSearch Layanan mendukung dua jenis kueri yang dapat Anda gunakan di bidang Query variabel Query. Kueri ditulis menggunakan string JSON kustom.

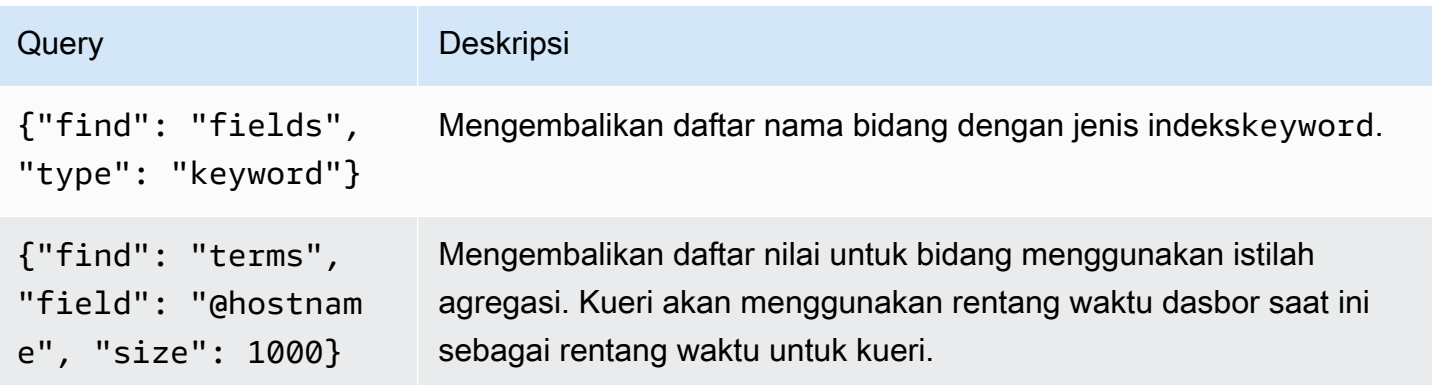
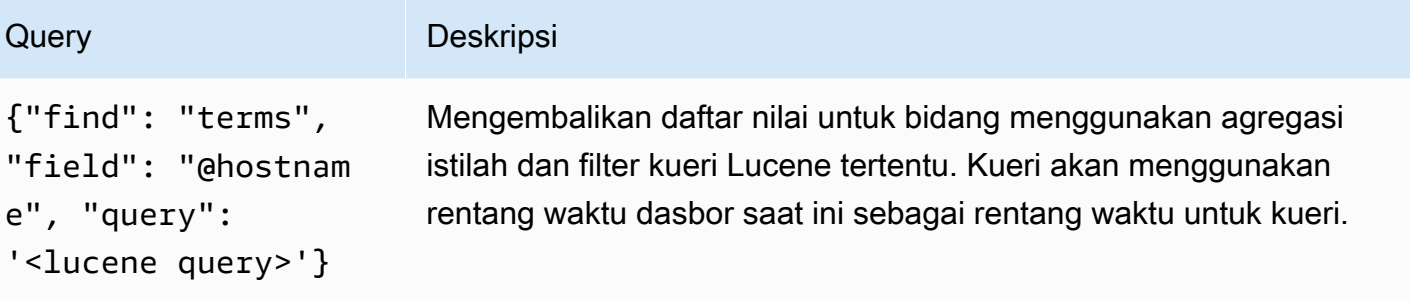

Ada batas ukuran default 500 pada kueri istilah. Untuk menetapkan batas kustom, atur properti size dalam kueri Anda. Anda dapat menggunakan variabel lain di dalam kueri. Contoh kode berikut menunjukkan definisi query untuk variabel bernama\$host.

```
{"find": "terms", "field": "@hostname", "query": "@source:$source"}
```
Pada contoh sebelumnya, kita menggunakan variabel lain bernama \$source di dalam definisi query. Setiap kali Anda mengubah, menggunakan daftar dropdown, nilai \$source variabel saat ini, itu memulai pembaruan variabel. \$host Setelah pembaruan, \$host variabel hanya berisi nama host yang difilter oleh dalam hal ini properti @source dokumen.

Kueri ini secara default mengembalikan hasil dalam urutan istilah (yang kemudian dapat diurutkan menurut abjad atau numerik untuk variabel apa pun). Untuk menghasilkan daftar istilah yang diurutkan berdasarkan jumlah dokumen (daftar nilai TOP-N), tambahkan orderBy properti dari. doc\_count Ini secara otomatis memilih jenis menurun. Menggunakan asc with doc\_count (daftar bawah N) dapat dilakukan dengan menyetelorder: "asc", tetapi tidak disarankan karena meningkatkan kesalahan pada jumlah dokumen. Untuk menjaga istilah dalam urutan jumlah dokumen, setel daftar dropdown Sort variabel ke Dinonaktifkan. Atau, Anda mungkin masih ingin menggunakan Alphabetical untuk mengurutkan ulang mereka.

```
{"find": "terms", "field": "@hostname", "orderBy": "doc_count"}
```
Menggunakan variabel dalam kueri

Ada dua sintaks:

- \$<varname>Contoh: @hostname: \$hostname
- [[varname]]Contoh: @hostname: [[hostname]]

Amazon Managed Grafana Panduan Pengguna

Mengapa dua cara? Sintaks pertama lebih mudah dibaca dan ditulis, tetapi tidak memungkinkan Anda untuk menggunakan variabel di tengah kata. Saat opsi Multi-nilai atau Sertakan semua nilai diaktifkan, Grafana mengubah label dari teks biasa menjadi kondisi yang kompatibel dengan Lucene.

Pada contoh sebelumnya, kita memiliki kueri lucene yang memfilter dokumen berdasarkan @hostname properti menggunakan variabel bernama. \$hostname Hal ini juga menggunakan variabel dalam Terms group by field input box. Ini memungkinkan Anda menggunakan variabel untuk dengan cepat mengubah cara data dikelompokkan.

### Anotasi

Anotasi memungkinkan Anda untuk melapisi informasi peristiwa yang kaya di atas grafik. Anda menambahkan kueri anotasi menggunakan menu Dasbor atau tampilan Anotasi. Grafana dapat menanyakan OpenSearch indeks apa pun untuk peristiwa anotasi. Untuk informasi selengkapnya, lihat [Anotasi](#page-831-0).

#### Nar Penjelasan

Que Anda dapat menyimpan kueri pencarian kosong atau menentukan kueri Lucene.

Tim Nama bidang waktu; harus bidang tanggal.

Time Nama opsional bidang akhir waktu harus berupa bidang tanggal. Jika disetel, anotasi akan End ditandai sebagai wilayah antara waktu dan akhir waktu.

Tex Bidang deskripsi acara.

Tag Nama bidang opsional untuk digunakan untuk tag peristiwa (dapat berupa array atau string CSV).

# Meminta log

Menanyakan dan menampilkan data log dari OpenSearch tersedia di Jelajahi. Untuk menampilkan log Anda, pilih sumber data OpenSearch Layanan, lalu masukkan kueri Lucene secara opsional. Untuk informasi selengkapnya, lihat [Jelajahi](#page-857-0).

# Kueri log

Setelah hasilnya dikembalikan, panel log menunjukkan daftar baris log dan bagan batang di mana sumbu x menunjukkan waktu dan sumbu y menunjukkan frekuensi atau hitungan.

# Memfilter pesan log

Secara opsional, masukkan kueri Lucene ke bidang kueri untuk memfilter pesan log. Misalnya, menggunakan pengaturan Filebeat default, Anda harus dapat menggunakan fields.level:error hanya menampilkan pesan log kesalahan.

OpenSearch Layanan Amazon Tanpa Server

**a** Note

OpenSearch Dukungan Layanan Tanpa Server hanya tersedia dengan ruang kerja Grafana yang menjalankan Grafana versi 9.4 dan yang lebih baru.

Anda dapat menggunakan sumber data OpenSearch Layanan untuk mengakses data Tanpa Server OpenSearch Layanan Amazon dengan Grafana Terkelola Amazon. Akses ke data dikendalikan oleh kebijakan akses data. Contoh berikut menunjukkan kebijakan yang memungkinkan pengguna melakukan kueri koleksi dan indeks tertentu. Pastikan untuk mengganti *collection\_name*, *index\_name*, dan *principal\_arn*dengan nilai yang benar untuk kasus penggunaan Anda.

```
\Gamma { 
     "Rules": [ 
      \{ "Resource": ["collection/{collection_name}"], 
          "Permission": ["aoss:DescribeCollectionItems"], 
          "ResourceType": "collection" 
       }, 
       { 
          "Resource": ["index/{collection_name}/{index_name}"], 
          "Permission": ["aoss:DescribeIndex", "aoss:ReadDocument"], 
          "ResourceType": "index" 
       } 
     ], 
     "Principal": ["principal_arn"], 
     "Description": "read-access" 
   }
]
```
# Dukungan jejak

OpenSearch Plugin ini memiliki dukungan untuk melihat daftar jejak dalam bentuk tabel, dan satu jejak di Trace View, yang menunjukkan garis waktu rentang jejak.

# **a** Note

OpenSearch Jejak kueri hanya tersedia menggunakan kueri Lucene. Dukungan pelacakan hanya tersedia untuk ruang kerja Grafana yang mendukung versi 9.4 atau yang lebih baru.

Untuk membuat kueri yang menampilkan semua jejak, gunakan tipe kueri Lucene Traces dengan kueri kosong. Jika perlu, pilih jenis visualisasi Tabel.

Memilih ID jejak dalam tabel akan membuka jejak itu dalam tampilan jejak.

Untuk membuat kueri yang menampilkan jejak tunggal, gunakan kueritraceid: {*traceId*}, dan, jika perlu, pilih jenis visualisasi Jejak.

# AWS IoT SiteWise

# **a** Note

Di ruang kerja yang mendukung versi 9 atau yang lebih baru, sumber data ini mungkin mengharuskan Anda untuk menginstal plugin yang sesuai. Untuk informasi selengkapnya, lihat [Grafana plugin.](#page-99-0)

Dengan Amazon Managed Grafana, Anda dapat menambahkan AWS IoT SiteWise sebagai sumber data dengan menggunakan opsi konfigurasi sumber AWS data di konsol ruang kerja Grafana. Fitur ini menyederhanakan penambahan AWS IoT SiteWise sebagai sumber data dengan menemukan AWS IoT SiteWise akun Anda yang ada dan mengelola konfigurasi kredensi otentikasi yang diperlukan untuk mengakses. AWS IoT SiteWise Anda dapat menggunakan metode ini untuk mengatur otentikasi dan menambahkan AWS IoT SiteWise sebagai sumber data, atau Anda dapat secara manual mengatur sumber data dan kredensi otentikasi yang diperlukan menggunakan metode yang sama seperti yang Anda lakukan pada server Grafana yang dikelola sendiri.

# Topik

- [Gunakan konfigurasi sumber AWS data untuk ditambahkan AWS IoT SiteWise sebagai sumber](#page-148-0)  [data](#page-148-0)
- [Menambahkan sumber AWS IoT SiteWise data secara manual](#page-149-0)
- [Pengaturan AWS IoT SiteWise](#page-149-1)
- [Menggunakan sumber AWS IoT SiteWise data](#page-149-2)

<span id="page-148-0"></span>Gunakan konfigurasi sumber AWS data untuk ditambahkan AWS IoT SiteWise sebagai sumber data

Untuk menggunakan konfigurasi sumber AWS data, pertama-tama Anda menggunakan konsol Grafana Terkelola Amazon untuk mengaktifkan peran IAM yang dikelola layanan yang memberikan ruang kerja kebijakan IAM yang diperlukan untuk membaca AWS IoT SiteWise sumber daya di akun Anda atau di seluruh unit organisasi Anda. Kemudian Anda menggunakan konsol ruang kerja Amazon Managed Grafana untuk menambahkan AWS IoT SiteWise sebagai sumber data.

Untuk menggunakan konfigurasi sumber AWS data untuk ditambahkan AWS IoT SiteWise sebagai sumber data

- 1. [Buka konsol Grafana Terkelola Amazon di https://console.aws.amazon.com/grafana/.](https://console.aws.amazon.com/grafana/home/)
- 2. Di sudut kiri atas halaman, pilih ikon menu dan kemudian pilih Semua ruang kerja.
- 3. Pilih nama ruang kerja.
- 4. Jika Anda tidak memilih untuk menggunakan izin yang dikelola layanan untuk ruang kerja ini saat Anda membuatnya, ubah dari menggunakan izin yang dikelola pelanggan menjadi menggunakan izin yang dikelola layanan guna memastikan bahwa peran dan kebijakan IAM yang tepat diaktifkan untuk menggunakan opsi konfigurasi sumber data di konsol ruang kerja Grafana. AWS Untuk melakukannya, pilih ikon edit dengan peran IAM dan kemudian pilih Layanan dikelola, Simpan perubahan. Untuk informasi selengkapnya, lihat [Izin dan kebijakan Grafana Terkelola](#page-1148-0)  [Amazon untuk sumber data AWS](#page-1148-0).
- 5. Pilih tab Sumber data. Kemudian pilih kotak centang untuk AWSIoT SiteWise, dan pilih Tindakan, Aktifkan kebijakan yang dikelola layanan.
- 6. Pilih tab Sumber data lagi, lalu pilih Konfigurasi di Grafana di baris IoTAWS. SiteWise
- 7. Masuk ke konsol ruang kerja Grafana menggunakan IAM Identity Center jika perlu.
- 8. Di bilah navigasi kiri di konsol ruang kerja Grafana, pilih AWS ikon lalu pilih layanan AWS, IoT. **SiteWise**
- 9. Pilih Wilayah default tempat Anda ingin sumber AWS IoT SiteWise data kueri, pilih akun, lalu pilih Tambahkan sumber data.

<span id="page-149-0"></span>Menambahkan sumber AWS IoT SiteWise data secara manual

Untuk menambahkan sumber AWS IoT SiteWise data secara manual

- 1. Di menu sisi konsol Grafana, jeda pada ikon Konfigurasi (roda gigi), lalu pilih Sumber Data.
- 2. Pilih Tambahkan sumber data.
- 3. Pilih sumber SiteWise data AWSIoT. Jika perlu, Anda dapat mulai mengetik **SiteWise** di kotak pencarian untuk membantu Anda menemukannya.

# <span id="page-149-1"></span>Pengaturan AWS IoT SiteWise

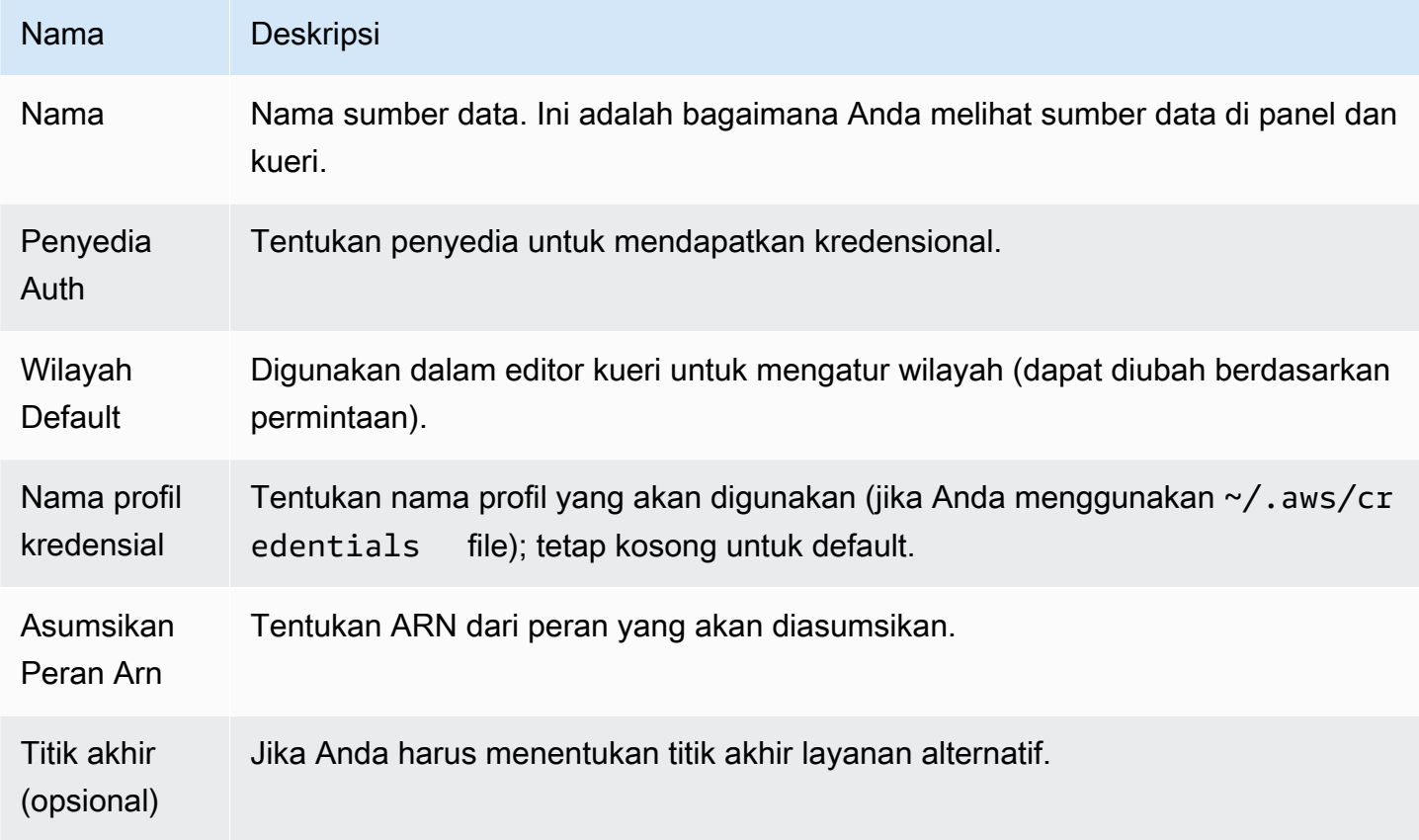

# <span id="page-149-2"></span>Menggunakan sumber AWS IoT SiteWise data

Untuk informasi tentang cara menggunakan sumber AWS IoT SiteWise data, lihat Sumber data di [AWS IoT SiteWiseGithub.](https://github.com/grafana/iot-sitewise-datasource/blob/main/src/README.md)

# AWS IoT TwinMaker

AWS IoT TwinMaker Fitur ini dalam rilis pratinjau untuk Grafana Terkelola Amazon dan dapat berubah sewaktu-waktu.

# **a** Note

Di ruang kerja yang mendukung versi 9 atau yang lebih baru, sumber data ini mungkin mengharuskan Anda untuk menginstal plugin yang sesuai. Untuk informasi selengkapnya, lihat [Grafana plugin.](#page-99-0)

Dengan Amazon Managed Grafana, Anda dapat menambahkan AWS IoT TwinMaker, layanan analisis data industri yang canggih, sebagai aplikasi dan sumber data di ruang kerja Grafana Anda. Dengan AWS IoT TwinMaker, Anda dapat membuat aplikasi kembar digital 3D pengguna akhir untuk memantau operasi industri. Ini AWS IoT TwinMaker adalah layanan yang membuatnya lebih cepat bagi pengembang untuk membuat replika digital sistem dunia nyata, membantu lebih banyak pelanggan menyadari potensi kembar digital untuk mengoptimalkan operasi. The AWS IoT TwinMaker for Grafana menyediakan panel khusus, templat dasbor, dan sumber data untuk terhubung ke data kembar digital Anda.

Untuk mengaktifkan AWS IoT TwinMaker plugin

Untuk mengaktifkan AWS IoT TwinMaker sebagai sumber data

- 1. [Buka konsol Grafana Terkelola Amazon di https://console.aws.amazon.com/grafana/.](https://console.aws.amazon.com/grafana/home/)
- 2. Di panel navigasi, pilih Semua ruang kerja dan pilih ruang kerja tempat Anda bekerja. Ini membuka konsol Grafana untuk ruang kerja Anda.
- 3. Di konsol Grafana, pilih ikon Konfigurasi (roda gigi).
- 4. Pilih Aktifkan di tab Config.

Menambahkan sumber AWS IoT TwinMaker data secara manual

# Prasyarat

Sebelum Anda mulai, pastikan Anda memiliki akses AWS IoT TwinMakerdari AndaAkun AWS.

Untuk mempelajari cara menambahkan izin ke peran IAM ruang kerja Anda untuk diakses AWS IoT TwinMaker, lihat. [Menambahkan izin AWS IoT TwinMaker untuk peran pengguna ruang kerja Anda](#page-151-0)

Untuk menambahkan sumber AWS IoT TwinMaker data:

- 1. Pastikan bahwa peran pengguna Anda adalah admin atau editor.
- 2. Di menu sisi konsol Grafana, arahkan kursor ke ikon Konfigurasi (roda gigi) lalu pilih Sumber Data.
- 3. Pilih Tambahkan sumber data.
- 4. Pilih sumber AWS IoT TwinMakerdata. Jika perlu, Anda dapat mulai mengetik **TwinMaker** di kotak pencarian untuk membantu Anda menemukannya.
- 5. Ini membuka halaman Detail Koneksi. Ikuti langkah-langkah dalam mengonfigurasi file. [AWS IoT](#page-151-1)  [TwinMaker pengaturan detail koneksi](#page-151-1)

<span id="page-151-0"></span>Menambahkan izin AWS IoT TwinMaker untuk peran pengguna ruang kerja Anda

Untuk menambahkan izin AWS IoT TwinMaker ke peran pengguna ruang kerja Anda, gunakan izin peran antara ruang kerja Grafana Terkelola Amazon dan peran dasbor. TwinMaker

- 1. Pergi ke<https://console.aws.amazon.com/iam/>.
- 2. Buat peran dasbor secara manual. Untuk informasi selengkapnya tentang membuat peran dasbor, liha[tUntuk membuat peran dasbor Grafana AWS IoT TwinMaker secara manual.](#page-152-0)

<span id="page-151-1"></span>AWS IoT TwinMaker pengaturan detail koneksi

Konfigurasikan pengaturan detail koneksi

- 1. Di menu Detail Koneksi, pilih penyedia otentikasi (disarankan: Peran IAM Ruang Kerja).
- 2. Pilih Wilayah Default yang ingin Anda kueri.
- 3. Dalam TwinMaker pengaturan, masukkan nama AWS IoT TwinMaker ruang kerja.

Menggunakan sumber AWS IoT TwinMaker data

Untuk informasi tentang cara menggunakan sumber AWS IoT TwinMaker data, lihat Sumber [AWS](https://github.com/grafana/grafana-iot-twinmaker-app)  [IoT TwinMakerdata di.](https://github.com/grafana/grafana-iot-twinmaker-app) GitHub

<span id="page-152-0"></span>Untuk membuat peran dasbor Grafana AWS IoT TwinMaker secara manual

Untuk membuat peran dasbor Grafana AWS IoT TwinMaker secara manual

- 1. Masuk ke konsol IAM dan di<https://console.aws.amazon.com/iam/>.
- 2. Temukan peran ruang kerja Grafana Terkelola Amazon Anda dalam ringkasan. Tampaknya sebagai berikut:

```
 AmazonGrafanaServiceRole-random_ID
```
3. Tambahkan kebijakan inline berikut ke peran:

```
{ 
     "Version": "2012-10-17", 
     "Statement": { 
          "Effect": "Allow", 
          "Action": "sts:AssumeRole", 
          "Resource": "< TwinMaker Dashboard Role ARN >" 
     }
}
```
- 4. Tambahkan kebijakan inline baru untuk setiap peran dasbor. Atau, tambahkan daftar peran Amazon Resource Names (ARN) pada baris Resource.
- 5. Temukan peran dasbor Anda di konsol IAM. Itu harus memiliki SceneViewer kebijakan dan, secara opsional, VideoPlayer kebijakan.
- 6. Pilih tab Hubungan kepercayaan.
- 7. Pilih Edit trust relationship (Edit Hubungan Kepercayaan).
- 8. Masukkan kebijakan berikut, ganti *AMG WorkspaceRoleArn* dengan Arn dari akun Anda:

```
 { 
 "Version": "2012-10-17", 
 "Statement": [ 
  \{ "Effect": "Allow", 
     "Principal": { 
        "AWS": "AMGWorkspaceRoleARN" 
     }, 
     "Action": "sts:AssumeRole" 
   }
```
 ] }

Contoh AWS IoT TwinMaker kebijakan

Berikut ini adalah AWS IoT TwinMaker kebijakan minimal yang dapat Anda lampirkan ke peran dasbor. Anda harus mengganti nilai untuk ARN dan ID AWS IoT TwinMaker ruang kerja, serta ARN bucket Amazon S3, berdasarkan sumber daya Anda sendiri.

```
 { 
    "Version": "2012-10-17", 
    "Statement": [ 
       { 
          "Action": [ 
            "iottwinmaker:ListWorkspaces" 
         ], 
          "Resource": [ 
           \mathbf{u} \star \mathbf{u} ], 
         "Effect": "Allow" 
       }, 
       { 
          "Action": [ 
            "iottwinmaker:Get*", 
            "iottwinmaker:List*" 
         ], 
         "Resource": [ 
            "IoTWorkspaceArn", 
            "IoTWorkspaceArn/*" 
         ], 
         "Effect": "Allow" 
       }, 
       { 
          "Action": [ 
            "kinesisvideo:Describe*", 
            "kinesisvideo:Get*", 
            "kinesisvideo:List*" 
         ], 
          "Resource": "*", 
          "Effect": "Allow"
```

```
 }, 
      { 
        "Action": [ 
           "iotsitewise:Describe*", 
          "iotsitewise:List*", 
          "iotsitewise:Get*" 
        ], 
        "Resource": "*", 
        "Effect": "Allow" 
     }, 
     { 
        "Action": "iotsitewise:BatchPutAssetPropertyValue", 
        "Resource": "*", 
        "Effect": "Allow", 
        "Condition": { 
           "StringEquals": { 
             "aws:ResourceTag/IoTWorkspaceId": "SiteWatch" 
          } 
        } 
     }, 
      { 
        "Effect": "Allow", 
        "Action": ["s3:GetObject"], 
        "Resource": [ 
          "S3BucketArn", 
          "S3BucketArn/*" 
        ] 
      } 
   ] 
 }
```
<span id="page-154-0"></span>Layanan Dikelola Amazon untuk Prometheus dan Prometheus sumber terbuka (inti)

Di Grafana Terkelola Amazon, sumber data Prometheus mendukung penggunaan server Prometheus yang dikelola sendiri dan Layanan Terkelola Amazon untuk ruang kerja Prometheus sebagai sumber data. Untuk informasi selengkapnya tentang Layanan Terkelola Amazon untuk Prometheus, lihat [Apa](https://docs.aws.amazon.com/prometheus/latest/userguide/what-is-Amazon-Managed-Service-Prometheus.html) [itu Layanan Terkelola Amazon](https://docs.aws.amazon.com/prometheus/latest/userguide/what-is-Amazon-Managed-Service-Prometheus.html) untuk Prometheus?

Dengan Grafana Terkelola Amazon, Anda dapat menambahkan Layanan Terkelola Amazon untuk ruang kerja Prometheus sebagai sumber data dengan menggunakan opsi konfigurasi sumber data di konsol ruang kerja Grafana. AWS Fitur ini menyederhanakan penambahan Amazon Managed Service untuk Prometheus sebagai sumber data dengan menemukan Amazon Managed Service

yang ada untuk akun Prometheus dan mengelola konfigurasi kredensional otentikasi yang diperlukan untuk mengakses Amazon Managed Service untuk Prometheus.

# **a** Note

Anda dapat melihat peringatan Prometheus Anda di antarmuka peringatan Grafana terpadu, oleh. [Mengkonfigurasi sumber data Alertmanager](#page-111-0)

# Topik

- [Gunakan konfigurasi sumber AWS data untuk menambahkan Amazon Managed Service untuk](#page-155-0)  [Prometheus sebagai sumber data](#page-155-0)
- [Menambahkan sumber data Prometheus secara manual](#page-156-0)
- [Menggunakan sumber data Prometheus](#page-156-1)
- [Visualisasikan peringatan dari Amazon Managed Service untuk Prometheus](#page-163-0)
- [Konfigurasikan teladan](#page-165-0)

<span id="page-155-0"></span>Gunakan konfigurasi sumber AWS data untuk menambahkan Amazon Managed Service untuk Prometheus sebagai sumber data

Untuk menggunakan konfigurasi sumber AWS data, pertama-tama Anda menggunakan konsol Grafana Terkelola Amazon untuk mengaktifkan peran IAM yang dikelola layanan yang memberikan ruang kerja kebijakan IAM yang diperlukan untuk membaca sumber daya Layanan Terkelola Amazon untuk Prometheus di akun Anda atau di seluruh unit organisasi Anda. Kemudian Anda menggunakan konsol ruang kerja Amazon Managed Grafana untuk menambahkan Amazon Managed Service for Prometheus sebagai sumber data.

Untuk menggunakan konfigurasi sumber AWS data untuk menambahkan Amazon Managed Service untuk Prometheus sebagai sumber data

- 1. [Buka konsol Grafana Terkelola Amazon di https://console.aws.amazon.com/grafana/.](https://console.aws.amazon.com/grafana/home/)
- 2. Di sudut kiri atas halaman, pilih ikon menu dan kemudian pilih Semua ruang kerja.
- 3. Pilih nama ruang kerja.
- 4. Jika Anda tidak memilih untuk menggunakan izin yang dikelola layanan untuk ruang kerja ini saat Anda membuatnya, ubah dari menggunakan izin yang dikelola pelanggan menjadi menggunakan izin yang dikelola layanan guna memastikan bahwa peran dan kebijakan IAM yang tepat

diaktifkan untuk menggunakan opsi konfigurasi sumber data di konsol ruang kerja Grafana. AWS Untuk melakukannya, pilih ikon edit dengan peran IAM dan kemudian pilih Layanan dikelola, Simpan perubahan. Untuk informasi selengkapnya, lihat [Izin dan kebijakan Grafana Terkelola](#page-1148-0)  [Amazon untuk sumber data AWS](#page-1148-0).

- 5. Pilih tab Sumber data. Kemudian pilih kotak centang untuk Amazon Managed Service for Prometheus, dan pilih Tindakan, Aktifkan kebijakan yang dikelola layanan.
- 6. Pilih tab Sumber data lagi, lalu pilih Konfigurasi di Grafana di baris Amazon Managed Service for **Prometheus.**
- 7. Masuk ke konsol ruang kerja Grafana menggunakan IAM Identity Center jika perlu.
- 8. Di bilah navigasi kiri di konsol ruang kerja Grafana, pilih AWS ikon dan kemudian pilih AWS layanan, Prometheus.
- 9. Pilih Wilayah yang ingin dicari Grafana Terkelola Amazon untuk menemukan Layanan Terkelola Amazon untuk ruang kerja Prometheus, lalu pilih akun dan Layanan Terkelola Amazon untuk ruang kerja Prometheus yang ingin Anda tambahkan, lalu pilih Tambahkan sumber data.

<span id="page-156-0"></span>Menambahkan sumber data Prometheus secara manual

Untuk menambahkan sumber data Prometheus secara manual

- 1. Di menu sisi konsol Grafana, jeda pada item menu Administrasi (atau ikon Konfigurasi (roda gigi) di Grafana v8), lalu pilih Sumber Data.
- 2. Pilih Tambahkan sumber data.
- 3. Pilih sumber data Prometheus. Jika perlu, Anda dapat mulai mengetik **Prometheus** di kotak pencarian untuk membantu Anda menemukannya.

<span id="page-156-1"></span>Menggunakan sumber data Prometheus

Pengaturan Prometheus

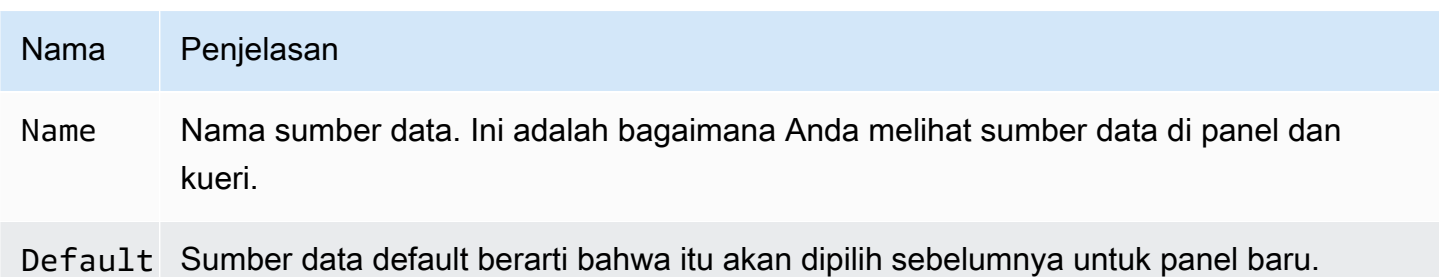

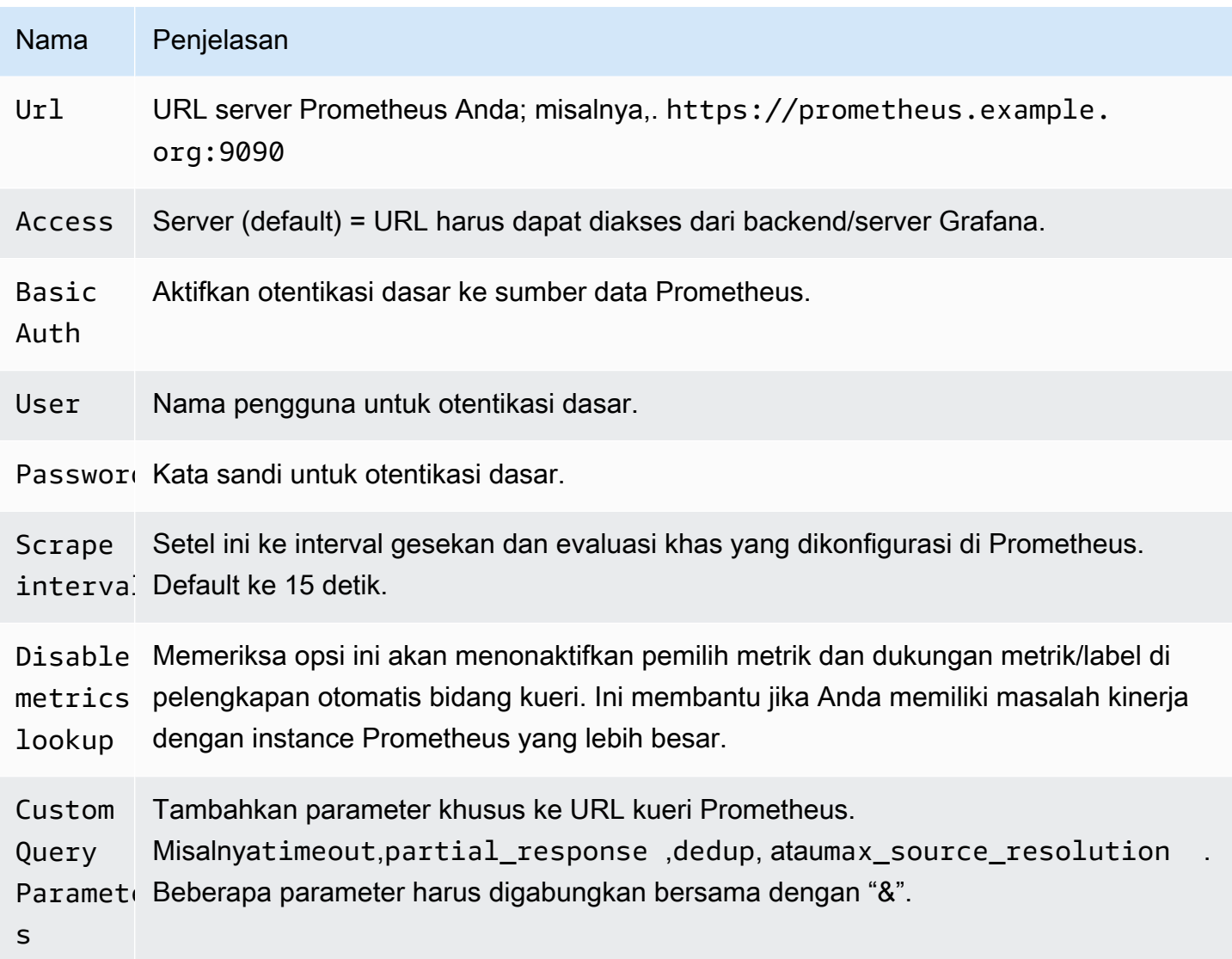

Editor kueri Prometheus

Bagian berikut memberikan informasi dan opsi untuk editor kueri Prometheus di dasbor dan di Jelajahi.

Editor kueri di dasbor

Buka grafik dalam mode edit dengan memilih judul dan kemudian memilih Edit (atau dengan menekan tombol e sambil berhenti di panel).

## N Penjelasan

- Querutuk informasi selengkapnya tentang ekspresi kueri Prometheus, lihat dokumentasi
- e: [Prometheus.](https://prometheus.io/docs/querying/basics/)
- n
- L**i Mengontrol nama deret waktu, menggunakan nama atau pola**. Misalnya {{hostname}}
- $f<sub>0</sub>$  diganti dengan nilai label untuk labelhostname.
- M: Batas bawah tambahan untuk step[parameter kueri rentang Prometheus](https://prometheus.io/docs/prometheus/latest/querying/api/#range-queries) dan untuk variabel
- s dan. \$\_\_interval \$\_\_rate\_interval Batasnya mutlak dan tidak dimodifikasi oleh pengaturan Resolusi.
- Rell/1menetapkan \$\_\_interval variabel dan step[parameter kueri rentang Prometheus](https://prometheus.io/docs/prometheus/latest/querying/api/#range-queries)
- n sedemikian rupa sehingga setiap piksel sesuai dengan satu titik data. Untuk kinerja yang lebih baik, gunakan resolusi yang lebih rendah. 1/2hanya mengambil titik data untuk setiap piksel lainnya, dan 1/10 mengambil satu titik data per 10 piksel. Perhatikan bahwa interval waktu Min dan langkah Min membatasi nilai akhir \$\_\_interval danstep.
- M∈ Cari nama metrik di kolom input ini.
- $\mathbf{1}$
- $F_1$  Beralih antaraTable,Time series, atauHeatmap. Tablehanya berfungsi di panel tabel.
- a: Heatmapcocok untuk menampilkan metrik tipe histogram pada panel peta panas. Ini mengubah histogram kumulatif menjadi histogram biasa dan mengurutkan seri dengan terikat ember.
- I<sub>l</sub> Lakukan kueri "instan", untuk mengembalikan hanya nilai terbaru yang telah dikikis Prometheu s untuk deret waktu yang diminta. Kueri instan mengembalikan hasil jauh lebih cepat daripada kueri rentang normal. Gunakan mereka untuk mencari set label.
- M: [Nilai ini dikalikan dengan penyebut dari pengaturan Resolusi menetapkan batas bawah untuk](https://prometheus.io/docs/prometheus/latest/querying/api/#range-queries)
- t: \$\_\_interval variabel dan parameter step [kueri rentang Prometheus.](https://prometheus.io/docs/prometheus/latest/querying/api/#range-queries) Default untuk Scrape
- i interval seperti yang diatur dalam opsi sumber data.

# **a** Note

Grafana Terkelola Amazon memodifikasi tanggal permintaan kueri untuk menyelaraskannya dengan langkah yang dihitung secara dinamis. Ini memastikan tampilan data metrik yang konsisten, tetapi dapat menghasilkan celah kecil data di tepi kanan grafik.

Kueri instan di dasbor

Sumber data Prometheus memungkinkan Anda menjalankan kueri instan, yang hanya menanyakan nilai terbaru. Anda dapat memvisualisasikan hasil dalam panel tabel untuk melihat semua label yang tersedia dari deret waktu.

Hasil kueri instan hanya terdiri dari satu titik data per seri. Mereka dapat ditampilkan di panel grafik dengan bantuan penggantian seri. Untuk menunjukkannya dalam grafik sebagai titik nilai terbaru, tambahkan penggantian seri dan pilihPoints > true. Untuk menampilkan garis horizontal di seluruh grafik, tambahkan penggantian seri dan pilih Transform > constant Untuk informasi selengkapnya tentang penggantian seri, lihat. [Penggantian seri](#page-787-0)

Editor kueri di Jelajahi

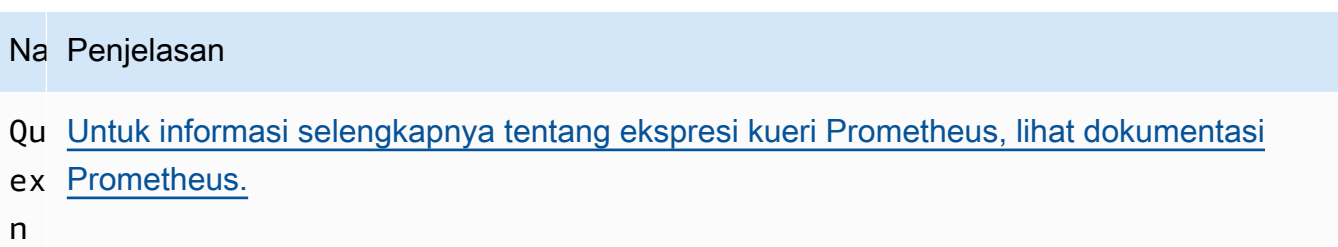

- St Step[parameter dari kueri rentang Prometheus.](https://prometheus.io/docs/prometheus/latest/querying/api/#range-queries) Satuan waktu dapat digunakan di sini, misalnya: 5s, 1m, 3h, 1d, 1y. Unit default jika tidak ada unit yang ditentukan adalah s (detik).
- Qu) Range, Instant, atau Both. Saat menjalankan kueri Rentang, hasil kueri ditampilkan dalam
- ty grafik dan tabel. Kueri instan hanya mengembalikan nilai terbaru yang Prometheus telah tergores untuk deret waktu yang diminta dan ditampilkan dalam tabel. Ketika Keduanya dipilih, kueri instan dan kueri rentang dijalankan. Hasil kueri rentang ditampilkan dalam grafik dan hasil kueri instan ditampilkan dalam tabel.

#### Browser metrik

Browser metrik memungkinkan Anda menemukan metrik dengan cepat dan memilih label yang relevan untuk membuat kueri dasar. Saat Anda membuka browser, Anda akan melihat semua metrik dan label yang tersedia. Jika didukung oleh instance Prometheus Anda, setiap metrik akan menampilkan HELP dan TYPE sebagai tooltip.

Saat Anda memilih metrik, browser mempersempit label yang tersedia untuk hanya menampilkan label yang berlaku untuk metrik. Anda kemudian dapat memilih satu atau beberapa label yang nilai label yang tersedia ditampilkan dalam daftar di bagian bawah. Pilih satu atau beberapa nilai untuk setiap label untuk memperketat cakupan kueri Anda.

# **a** Note

Jika Anda tidak ingat nama metrik untuk memulai, Anda juga dapat memilih beberapa label terlebih dahulu, untuk mempersempit daftar dan kemudian menemukan nilai label yang relevan.

Semua daftar di browser metrik memiliki bidang pencarian di atasnya untuk dengan cepat memfilter metrik atau label yang cocok dengan string tertentu. Bagian nilai hanya memiliki satu bidang pencarian. Pemfilterannya berlaku untuk semua label untuk membantu Anda menemukan nilai di seluruh label setelah dipilih, misalnya, di antara aplikasi label Anda, job, job\_name hanya satu yang mungkin dengan nilai yang Anda cari.

Setelah Anda puas dengan kueri Anda, klik "Gunakan kueri" untuk menjalankan kueri. Tombol Use as rate query menambahkan rate (...) [\$ interval] di sekitar kueri Anda untuk membantu menulis kueri untuk metrik penghitung. Tombol "Validasi pemilih" akan memeriksa dengan Prometheus berapa banyak deret waktu yang tersedia untuk pemilih itu.

# Batasan

Browser metrik memiliki batas keras 10.000 label (kunci) dan 50.000 nilai label (termasuk nama metrik). Jika instance Prometheus Anda mengembalikan lebih banyak hasil, browser akan terus berfungsi. Namun, set hasil akan terpotong di atas batas maksimum tersebut.

# **Templating**

Alih-alih melakukan hardcoding hal-hal seperti server, aplikasi, dan nama sensor dalam kueri metrik Anda, Anda dapat menggunakan variabel sebagai gantinya. Variabel ditampilkan sebagai kotak pilih dropdown di bagian atas dasbor. Anda dapat menggunakan kotak dropdown ini untuk mengubah data yang ditampilkan di dasbor Anda.

Untuk informasi selengkapnya tentang variabel template dan template, lihat[Template dan variabel.](#page-874-0)

Variabel kueri

Variabel tipe Query memungkinkan Anda untuk query Prometheus untuk daftar metrik, label, atau nilai label. Plugin sumber data Prometheus menyediakan fungsi-fungsi berikut yang dapat Anda gunakan di bidang input Query.

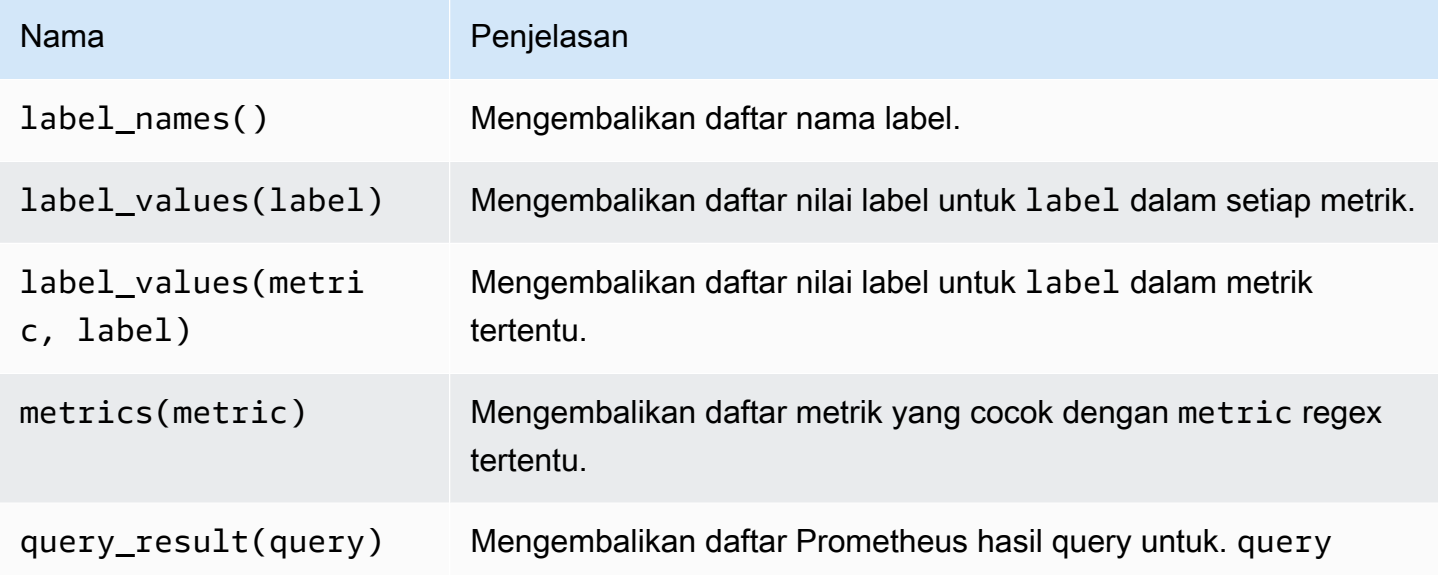

Untuk informasi tentang nama metrik, nama label, dan nilai label, lihat dokumentasi [Prometheus](https://prometheus.io/docs/concepts/data_model/#metric-names-and-labels).

Menggunakan variabel interval dan rentang

```
a Note
  Support untuk$__range,$__range_s, dan hanya $__range_ms tersedia dari Grafana 
  v5.3.
```
Anda dapat menggunakan beberapa variabel global dalam variabel

kueri:\$\_\_interval,\$\_\_interval\_ms,\$\_\_range,\$\_\_range\_s, dan\$\_\_range\_ms. Untuk informasi selengkapnya, lihat [Variabel global](#page-888-0). Ini dapat nyaman digunakan dengan query\_result fungsi ketika Anda harus memfilter kueri variabel karena label\_values fungsi tidak mendukung kueri.

Untuk mendapatkan instance yang benar saat mengubah rentang waktu di dasbor, pastikan untuk mengatur refresh pemicu variabel menjadiOn Time Range Change.

Contoh kode berikut menunjukkan cara mengisi variabel dengan lima instance permintaan tersibuk berdasarkan QPS rata-rata selama rentang waktu yang ditunjukkan di dasbor.

```
Query: query_result(topk(5, sum(rate(http_requests_total[$__range])) by (instance)))
Regex: /"([^"]+)"/
```
Contoh kode berikut menunjukkan cara mengisi variabel dengan instance yang memiliki status tertentu selama rentang waktu yang ditunjukkan di dasbor, menggunakan. \$\_ range s

```
Query: query_result(max_over_time(<metric>[${__range_s}s]) != <state>)
Regex:
```
# Menggunakan **\$\_\_rate\_interval** variabel

\$\_\_rate\_intervalVariabel dimaksudkan untuk digunakan dalam fungsi laju. Hal ini didefinisikan sebagai max (\$\_\_interval+ Scrape interval, 4 \* Scrape interval). Interval scrape adalah pengaturan langkah Min (AKA query\_interval, pengaturan per kueri promQL), jika ada yang disetel, dan sebaliknya interval Scrape seperti yang diatur dalam sumber data Prometheus (tetapi mengabaikan pengaturan interval Min apa pun di panel, karena yang terakhir dimodifikasi oleh pengaturan resolusi).

Menggunakan variabel dalam kueri

Ada dua sintaks:

- \$<varname>Contoh: tingkat (http\_requests\_total {job=~"\$job"} [5m])
- [[varname]]Contoh: rate (http\_requests\_total {job=~ "[[job]]"} [5m])

Mengapa dua cara? Sintaks pertama lebih mudah dibaca dan ditulis tetapi tidak memungkinkan Anda menggunakan variabel di tengah kata. Saat opsi Multi-nilai atau Sertakan semua nilai diaktifkan, Grafana mengonversi label dari teks biasa menjadi string yang kompatibel dengan regex. Yang berarti Anda harus menggunakan =~ alih-alih=.

# Anotasi

Anda dapat menggunakan anotasi untuk melapisi informasi acara yang kaya di atas grafik. Anda menambahkan kueri anotasi menggunakan menu Dasbor atau tampilan Anotasi. Untuk informasi selengkapnya, lihat [Anotasi](#page-831-0).

Prometheus mendukung dua cara untuk menanyakan anotasi.

- Kueri metrik biasa
- Permintaan Prometheus untuk peringatan tertunda dan penembakan. Untuk informasi selengkapnya, lihat [Memeriksa peringatan selama runtime](https://prometheus.io/docs/prometheus/latest/configuration/alerting_rules/#inspecting-alerts-during-runtime)).

Opsi langkah berguna untuk membatasi jumlah peristiwa yang dikembalikan dari kueri Anda.

<span id="page-163-0"></span>Visualisasikan peringatan dari Amazon Managed Service untuk Prometheus

Anda dapat memvisualisasikan peringatan Layanan Terkelola Amazon untuk Prometheus atau Prometheus di Grafana Terkelola Amazon dengan mengonfigurasi sumber data Alertmanager untuk sumber data Prometheus yang sudah terhubung dengan Anda.

# Prasyarat

Untuk mengonfigurasi Alertmanager untuk digunakan dengan Amazon Managed Service for Prometheus, Anda harus menyelesaikan prasyarat berikut:

- [Layanan Terkelola Amazon untuk instans Prometheus](https://docs.aws.amazon.com/prometheus/latest/userguide/AMP-onboard-create-workspace.html), dengan metrik tertelan, dan setidaknya satu peringatan atau aturan perekaman yang dikonfigurasi. Anda akan memerlukan URL untuk ruang kerja Anda (dari detail ruang kerja Anda di Amazon Managed Service untuk Prometheus Anda dapat melihat URL Endpoint. Ruang kerja URL adalah URL Endpoint tanpa api/v1/ remote\_write di akhir).
- [Ruang kerja Grafana Terkelola Amazon yang d](#page-154-0)[ibuat](#page-38-0) [dengan instance Prometheus yang](#page-154-0) [dikonfigurasi sebagai sumber data.](#page-154-0)
- Grafana yang Dikelola Amazon harus memiliki izin berikut untuk sumber daya Prometheus Anda. Anda harus menambahkannya ke kebijakan yang dikelola layanan atau yang dikelola pelanggan yang dijelaskan dalam. [Izin dan kebijakan Grafana Terkelola Amazon untuk sumber data AWS](#page-1148-0)
	- aps:ListRules
	- aps:ListAlertManagerSilences
	- aps:ListAlertManagerAlerts
- aps:GetAlertManagerStatus
- aps:ListAlertManagerAlertGroups
- aps:PutAlertManagerSilences
- aps:DeleteAlertManagerSilence

Untuk mengonfigurasi sumber data Alertmanager untuk digunakan dengan Amazon Managed Service for Prometheus

- 1. Dari konsol Grafana Anda, di menu Grafana, pilih halaman Sumber data di bawah Konfigurasi.
- 2. Pilih Tambahkan sumber data, dan pilih Alertmanager dari daftar tipe sumber data.
- 3. Berikan informasi berikut untuk sumber data baru Anda.
	- Untuk Implementasi, pilih Prometheus.
	- Di bawah HTTP, untuk URL, berikan URL ruang kerja Prometheus, dengan ditambahkan. alertmanager Misalnya, https://aps-workspaces.us-east1.amazonaws.com/ workspaces/ws-example-1234-5678-abcd-xyz00000001/alertmanager.
	- Di bawah Auth, nyalakan Sigv4auth. Ini memberitahu Grafana untuk menggunakan [AWSotentikasi untuk permintaan.](https://docs.aws.amazon.com/general/latest/gr/signature-version-4.html)
	- Di bawah Detail Sigv4Auth, untuk Wilayah Default, berikan wilayah instance Prometheus Anda, misalnya. us-east-1
- 4. Pilih Simpan & uji untuk menyelesaikan penyiapan sumber data Anda.

Jika sumber data Anda diatur dengan benar, Anda akan melihat pesan yang mengatakan Pemeriksaan Kesehatan lulus.

Untuk menghubungkan sumber data Alertmanager baru Anda ke sumber data Prometheus

- 1. Dari konsol Grafana Anda, di menu Grafana, pilih halaman Sumber data di bawah Konfigurasi.
- 2. Pilih Layanan Terkelola Amazon asli Anda untuk sumber data Prometheus dan nyalakan sakelar sakelar Kelola peringatan melalui UI Peringatan.
- 3. Di drop-down sumber data Alertmanager, pilih sumber data Alertmanager yang baru dibuat.
- 4. Pilih Simpan & uji untuk menyelesaikan konfigurasi sumber data Anda.

#### <span id="page-165-0"></span>Konfigurasikan teladan

### **a** Note

Fitur ini membutuhkan Prometheus versi 2.26 atau yang lebih baru.

Anda dapat menampilkan data contoh bersama metrik baik di Explore maupun Dashboards. Contoh mengasosiasikan metadata kardinalitas yang lebih tinggi dari peristiwa tertentu dengan data deret waktu tradisional.

Anda dapat mengonfigurasi contoh dalam pengaturan sumber data dengan menambahkan tautan ke contoh Anda. Anda dapat menggunakan makro di URL Anda. Misalnya, Anda dapat membuat URL sepertihttps://example.com/\${\_\_value.raw}.

# Amazon Timestream

#### **a** Note

Di ruang kerja yang mendukung versi 9 atau yang lebih baru, sumber data ini mungkin mengharuskan Anda untuk menginstal plugin yang sesuai. Untuk informasi selengkapnya, lihat [Grafana plugin.](#page-99-0)

Dengan Grafana Terkelola Amazon, Anda dapat menambahkan Amazon Timestream sebagai sumber data dengan menggunakan opsi konfigurasi sumber data AWS di konsol ruang kerja Grafana. Fitur ini menyederhanakan penambahan Timestream sebagai sumber data dengan menemukan akun Timestream Anda yang ada dan mengelola konfigurasi kredensional otentikasi yang diperlukan untuk mengakses Timestream. Anda dapat menggunakan metode ini untuk mengatur otentikasi dan menambahkan Timestream sebagai sumber data, atau Anda dapat secara manual mengatur sumber data dan kredensi otentikasi yang diperlukan menggunakan metode yang sama dengan yang Anda lakukan pada server Grafana yang dikelola sendiri.

Gunakan konfigurasi sumber AWS data untuk menambahkan Timestream sebagai sumber data

Untuk menggunakan konfigurasi sumber AWS data, pertama-tama Anda menggunakan konsol Grafana Terkelola Amazon untuk mengaktifkan peran IAM yang dikelola layanan yang memberikan ruang kerja kebijakan IAM yang diperlukan untuk membaca sumber daya Timestream di akun Anda atau di seluruh unit organisasi Anda. Kemudian Anda menggunakan konsol ruang kerja Amazon Managed Grafana untuk menambahkan Timestream sebagai sumber data.

Untuk menggunakan konfigurasi sumber AWS data untuk menambahkan Timestream sebagai sumber data

- 1. [Buka konsol Grafana Terkelola Amazon di https://console.aws.amazon.com/grafana/.](https://console.aws.amazon.com/grafana/home/)
- 2. Di sudut kiri atas halaman, pilih ikon menu dan kemudian pilih Semua ruang kerja.
- 3. Pilih nama ruang kerja.
- 4. Jika Anda tidak memilih untuk menggunakan izin yang dikelola layanan untuk ruang kerja ini saat Anda membuatnya, ubah dari menggunakan izin yang dikelola pelanggan menjadi menggunakan izin yang dikelola layanan guna memastikan bahwa peran dan kebijakan IAM yang tepat diaktifkan untuk menggunakan opsi konfigurasi sumber data di konsol ruang kerja Grafana. AWS Untuk melakukannya, pilih ikon edit dengan peran IAM dan kemudian pilih Layanan dikelola, Simpan perubahan. Untuk informasi selengkapnya, lihat [Izin dan kebijakan Grafana Terkelola](#page-1148-0)  [Amazon untuk sumber data AWS](#page-1148-0).
- 5. Pilih tab Sumber data. Kemudian pilih kotak centang untuk Amazon Timestream, dan pilih Tindakan, Aktifkan kebijakan yang dikelola layanan.
- 6. Pilih tab Sumber data lagi, lalu pilih Konfigurasi di Grafana di baris Amazon Timestream.
- 7. Masuk ke konsol ruang kerja Grafana menggunakan IAM Identity Center jika perlu.
- 8. Di bilah navigasi kiri di konsol ruang kerja Grafana, pilih Aplikasi lalu Sumber AWS Data (di Grafana v8, pilih AWS ikon dari menu kiri).
- 9. Pilih tab AWSlayanan, lalu Timestream.
- 10. Pilih wilayah default yang Anda inginkan sumber data Timestream untuk kueri, pilih akun, lalu pilih Tambahkan sumber data.

# Menambahkan sumber data Timestream secara manual

Untuk menambahkan sumber data Timestream secara manual

- 1. Di menu sisi konsol Grafana, jeda pada ikon Konfigurasi (roda gigi), lalu pilih Sumber Data.
- 2. Pilih Tambahkan sumber data.
- 3. Pilih sumber data Amazon Timestream. Jika perlu, Anda dapat mulai mengetik **Timestream** di kotak pencarian untuk membantu Anda menemukannya.

### Pengaturan Timestream

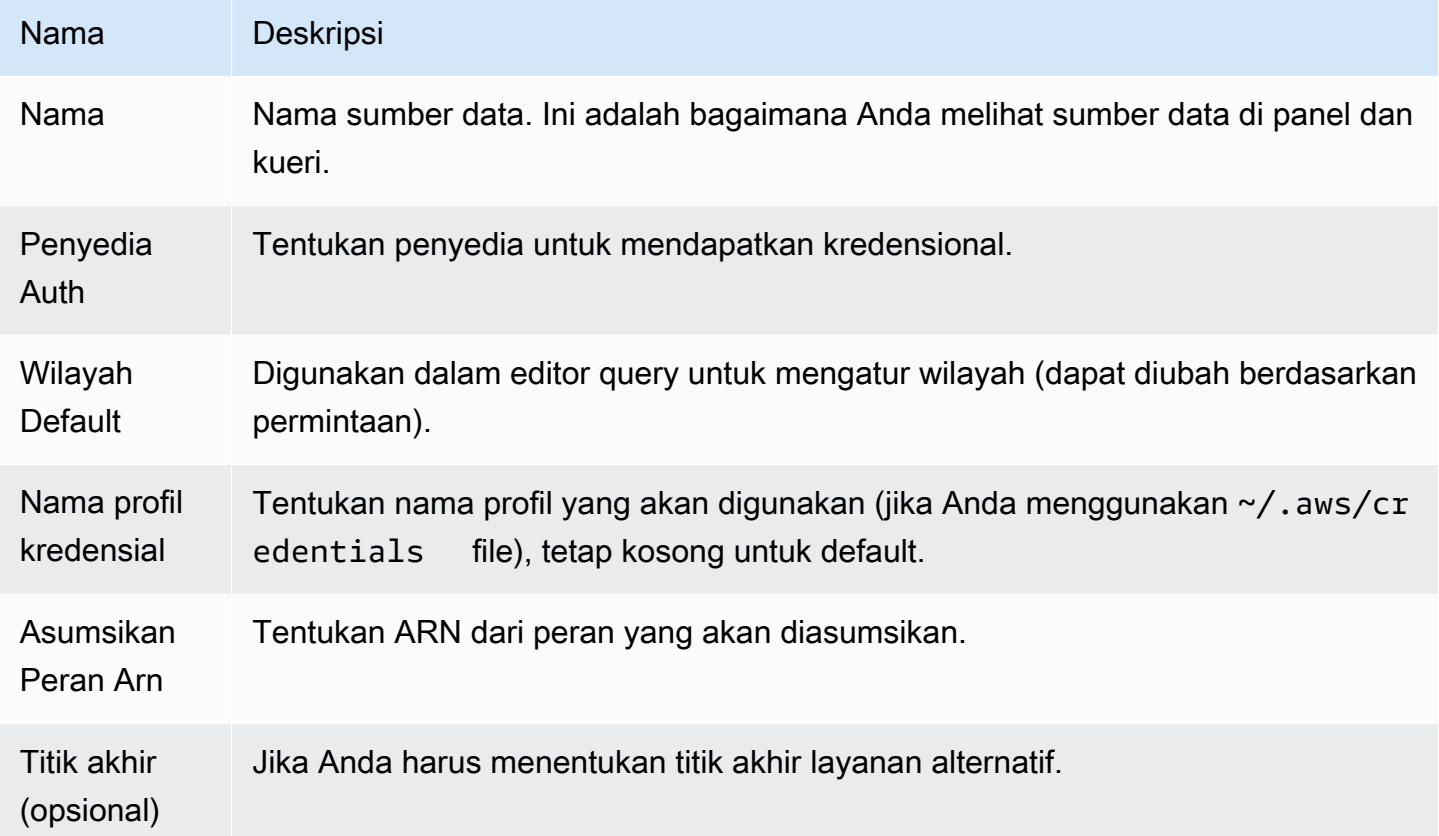

#### Autentikasi

Bagian ini mencakup berbagai jenis otentikasi yang dapat Anda gunakan untuk sumber data Amazon Timestream.

Contoh AWS kredensi

Anda tidak dapat menggunakan metode otentikasi file kredensial di Grafana Terkelola Amazon.

Menggunakan sumber data Timestream

Editor kueri

Editor kueri menerima sintaks Timestream selain makro yang terdaftar sebelumnya dan variabel template dasbor apa pun.

Tekan Ctrl+Space untuk membuka saran. IntelliSense

### Makro

Untuk menyederhanakan sintaks dan memungkinkan bagian dinamis, seperti filter rentang tanggal, kueri dapat berisi makro.

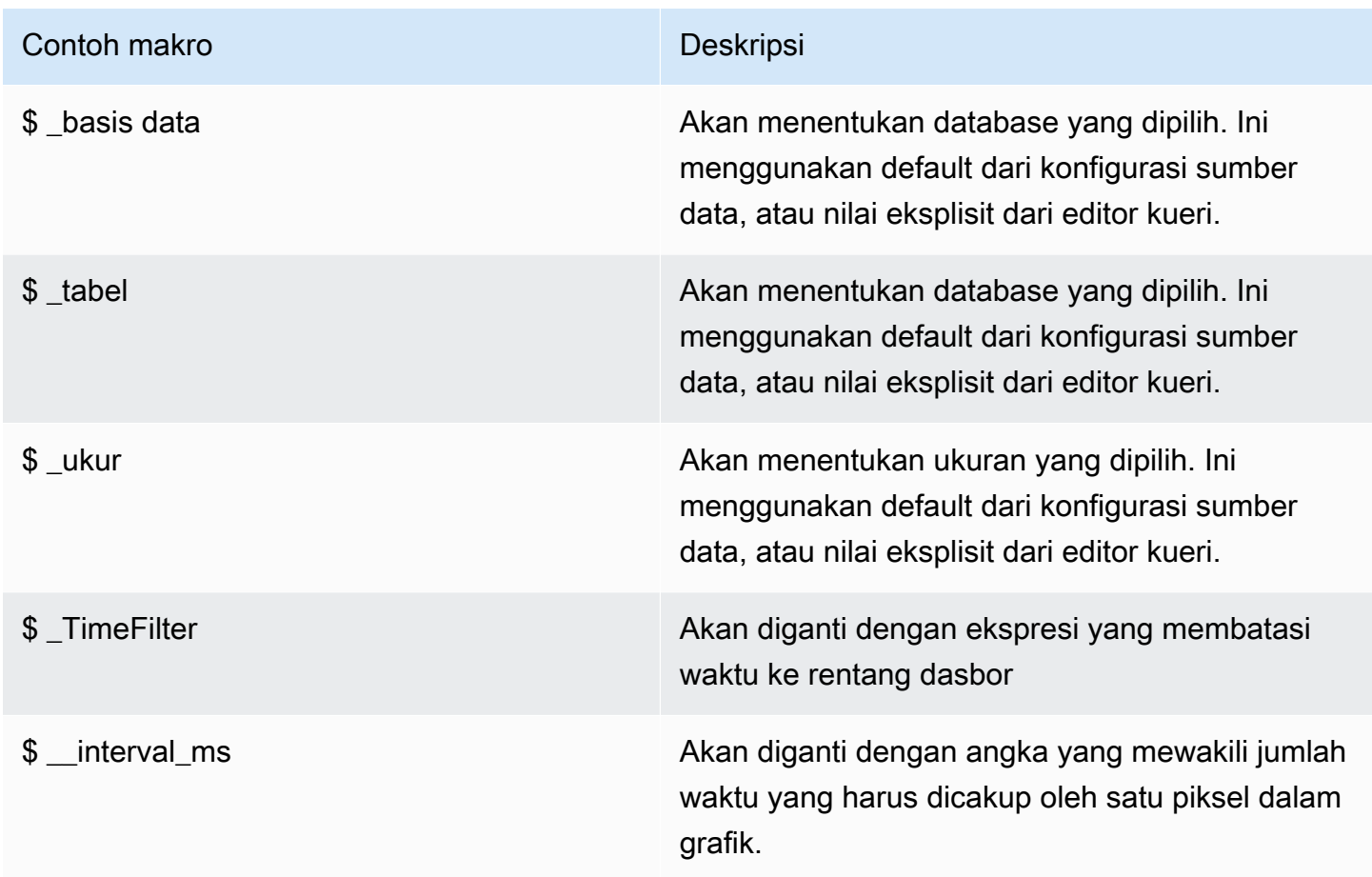

# Amazon Athena

# **a** Note

Di ruang kerja yang mendukung versi 9 atau yang lebih baru, sumber data ini mungkin mengharuskan Anda untuk menginstal plugin yang sesuai. Untuk informasi selengkapnya, lihat [Grafana plugin.](#page-99-0)

#### **a** Note

Panduan ini mengasumsikan bahwa Anda sudah terbiasa dengan layanan Amazon Athena sebelum Anda menggunakan sumber data Athena.

Dengan Amazon Managed Grafana, Anda dapat menambahkan Athena sebagai sumber data dengan menggunakan opsi konfigurasi sumber AWS data di konsol ruang kerja Grafana. Fitur ini menyederhanakan penambahan Athena sebagai sumber data dengan menemukan akun Athena Anda yang ada dan mengelola konfigurasi kredensi otentikasi yang diperlukan untuk mengakses Athena. Anda dapat menggunakan metode ini untuk mengatur otentikasi dan menambahkan Athena sebagai sumber data, atau Anda dapat secara manual mengatur sumber data dan kredensi otentikasi yang diperlukan menggunakan metode yang sama dengan yang Anda lakukan pada server Grafana yang dikelola sendiri.

Ada prasyarat agar Athena dapat diakses oleh Grafana yang Dikelola Amazon. Untuk prasyarat yang terkait dengan penggunaan sumber data Athena, lihat. [Prasyarat](#page-169-0)

#### <span id="page-169-0"></span>Prasyarat

Untuk menggunakan kebijakan terkelola untuk Grafana Terkelola Amazon untuk Athena, selesaikan tugas berikut sebelum Anda mengonfigurasi sumber data Athena:

- Tandai kelompok kerja Athena Anda dengan. GrafanaDataSource: true
- Buat bucket S3 dengan nama yang dimulai dengangrafana-athena-query-results-. Kebijakan ini memberikan izin untuk menulis hasil kueri ke dalam bucket S3 dengan konvensi penamaan tersebut.

Izin Amazon S3 untuk mengakses sumber data dasar kueri Athena tidak disertakan dalam kebijakan terkelola ini. Anda harus menambahkan izin yang diperlukan untuk bucket Amazon S3 secara manual, secara manual. case-by-case Untuk informasi selengkapnya, lihat [contoh kebijakan berbasis](https://docs.aws.amazon.com/grafana/latest/userguide/security_iam_id-based-policy-examples.html) [identitas di Grafana Terkelola Amazon dalam](https://docs.aws.amazon.com/grafana/latest/userguide/security_iam_id-based-policy-examples.html) panduan ini.

Gunakan konfigurasi sumber AWS data untuk menambahkan Amazon Athena sebagai sumber data

#### Prasyarat

• [AWSCLI](https://docs.aws.amazon.com/cli/latest/userguide/cli-chap-getting-started.html) diinstal dan dikonfigurasi di lingkungan Anda.

• Anda memiliki akses ke Athena dari akun Anda.

Untuk menggunakan konfigurasi sumber AWS data, pertama-tama buka konsol Grafana Terkelola Amazon untuk mengaktifkan peran IAM yang dikelola layanan yang memberikan ruang kerja kebijakan IAM yang diperlukan untuk membaca sumber daya Athena di akun Anda atau di seluruh unit organisasi Anda. Kemudian Anda menggunakan konsol ruang kerja Amazon Managed Grafana untuk menambahkan Athena sebagai sumber data.

Untuk menggunakan konfigurasi sumber AWS data untuk menambahkan Athena sebagai sumber data

- 1. Pastikan bahwa peran pengguna Anda adalah admin atau editor.
- 2. [Pilih ruang kerja yang ingin Anda kerjakan dari konsol Grafana Terkelola Amazon di https://](https://console.aws.amazon.com/grafana/home/) [console.aws.amazon.com/grafana/.](https://console.aws.amazon.com/grafana/home/)
- 3. Jika Anda tidak memilih untuk menggunakan izin yang dikelola layanan untuk ruang kerja ini saat Anda membuatnya, ubah dari menggunakan izin yang dikelola pelanggan menjadi menggunakan izin yang dikelola layanan guna memastikan bahwa peran dan kebijakan IAM yang tepat diaktifkan untuk menggunakan opsi konfigurasi sumber data di konsol ruang kerja Grafana. AWS Untuk melakukannya, pilih ikon edit dengan peran IAM dan kemudian pilih Layanan dikelola, Simpan perubahan. Untuk informasi selengkapnya, lihat [Izin dan kebijakan Grafana Terkelola](#page-1148-0)  [Amazon untuk sumber data AWS](#page-1148-0).
- 4. Pilih tab Sumber data. Kemudian pilih kotak centang untuk Amazon Athena, dan pilih Tindakan, Aktifkan kebijakan yang dikelola layanan.
- 5. Pilih tab Sumber data lagi, lalu pilih Konfigurasi di Grafana di baris Amazon Athena.
- 6. Masuk ke konsol ruang kerja Grafana menggunakan IAM Identity Center jika perlu. Pengguna harus memiliki kebijakan akses Athena yang dilampirkan pada pengguna/peran untuk memiliki akses ke sumber data Athena. Lihat [Kebijakan terkelola AWS: AmazonGrafanaAthenaAccess](#page-1131-0)  untuk info lebih lanjut.
- 7. Di bilah navigasi kiri di konsol ruang kerja Grafana, pilih AWS ikon bawah (ada dua) dan kemudian pilih Athena dari menu Sumber data.
- 8. Pilih Wilayah default tempat Anda ingin sumber data Athena kueri, lalu pilih akun yang Anda inginkan, lalu pilih Tambahkan sumber data.
- 9. Ikuti langkah-langkah untuk mengonfigurasi Detail Athena di [Pengaturan Detail Athena](#page-171-0)

#### <span id="page-171-0"></span>Pengaturan Detail Athena

Konfigurasikan pengaturan Detail Athena

- 1. Di menu Detail Koneksi, pilih penyedia otentikasi (disarankan: Peran IAM Ruang Kerja).
- 2. Pilih sumber data Athena yang ditargetkan tempat Anda memiliki akun Athena. Jika Anda tidak memilih sumber data apa pun, ada sumber data default di drop-down.

Untuk membuat akun Athena baru, ikuti petunjuk di [Memulai](https://docs.aws.amazon.com/athena/latest/ug/getting-started.html) dengan Athena

- 3. Pilih database Athena yang ditargetkan di sumber data yang dipilih di atas.
- 4. Pilih Workgroup. Primer secara default.
- 5. Jika workgroup Anda belum memiliki lokasi keluaran yang dikonfigurasi, tentukan bucket dan folder S3 yang akan digunakan untuk hasil kueri. Misalnya, s3://grafana-athena-plugintest-data/query-result-output/
- 6. Pilih Simpan & Uji.

Menambahkan sumber data Athena secara manual

#### Prasyarat

- [AWSCLI](https://docs.aws.amazon.com/cli/latest/userguide/cli-chap-getting-started.html) diinstal dan dikonfigurasi di lingkungan Anda.
- Anda memiliki akses ke Amazon Athena dari akun Anda.

Untuk menambahkan sumber data Athena secara manual:

- 1. Di menu sisi konsol Grafana, jeda pada ikon Konfigurasi (roda gigi), lalu pilih Sumber Data.
- 2. Pilih Tambahkan sumber data.
- 3. Pilih sumber data AWSAthena. Jika perlu, Anda dapat mulai mengetik **Athena** di kotak pencarian untuk membantu Anda menemukannya.
- 4. Di menu Detail Koneksi, konfigurasikan penyedia otentikasi (disarankan: Peran IAM Ruang Kerja)
- 5. Pilih sumber data, database, dan grup kerja Athena yang ditargetkan.

Untuk membuat akun Athena baru, ikuti petunjuk di [Memulai dengan Athena](https://docs.aws.amazon.com/athena/latest/ug/getting-started.html).

- 6. Jika workgroup Anda belum memiliki lokasi keluaran yang dikonfigurasi, tentukan bucket dan folder S3 yang akan digunakan untuk hasil kueri. Misalnya, s3://grafana-athena-plugintest-data/query-result-output/ .
- 7. Pilih Simpan & Uji.

Berikut ini adalah contoh pengaturan Detail Athena.

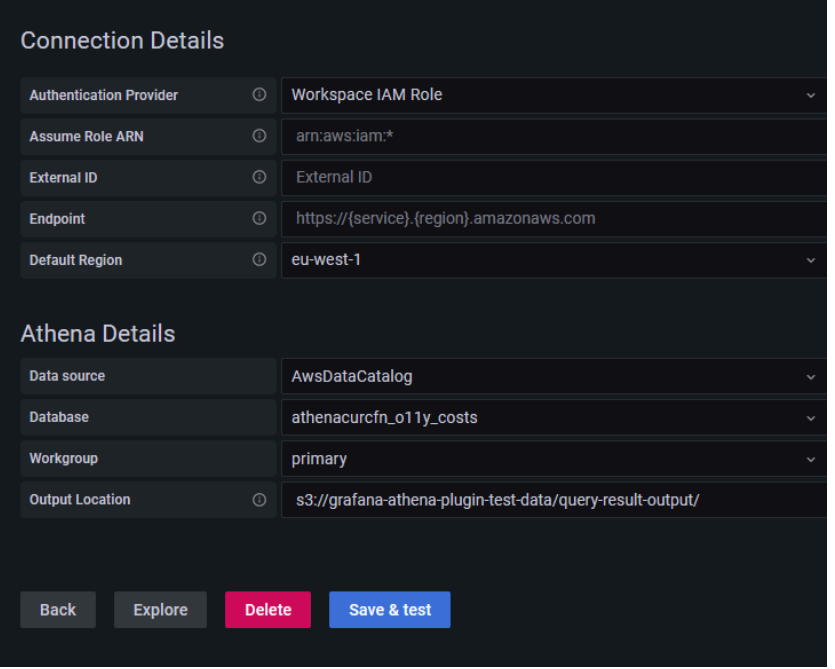

Menggunakan sumber data Athena

# Kebijakan IAM

Grafana membutuhkan izin yang diberikan melalui IAM untuk dapat membaca metrik Athena. Anda dapat melampirkan izin ini ke peran IAM dan memanfaatkan dukungan bawaan Grafana untuk mengambil peran. Perhatikan bahwa Anda perlu [Mengonfigurasi kebijakan yang diperlukan](https://docs.aws.amazon.com/IAM/latest/UserGuide/access_policies_create.html) untuk peran Anda sebelum menambahkan sumber data ke Grafana. Anda akan memerlukan peran admin atau editor untuk menambahkan sumber data. Kebijakan akses Amazon Grafana Athena bawaan ditentukan di bagian ini. [Kebijakan terkelola AWS: AmazonGrafanaAthenaAccess](#page-1131-0)

# Permintaan data Athena

Sumber data Athena menyediakan editor kueri SQL standar. Grafana yang Dikelola Amazon menyertakan beberapa makro untuk membantu menulis kueri timeseries yang lebih kompleks.

# Makro

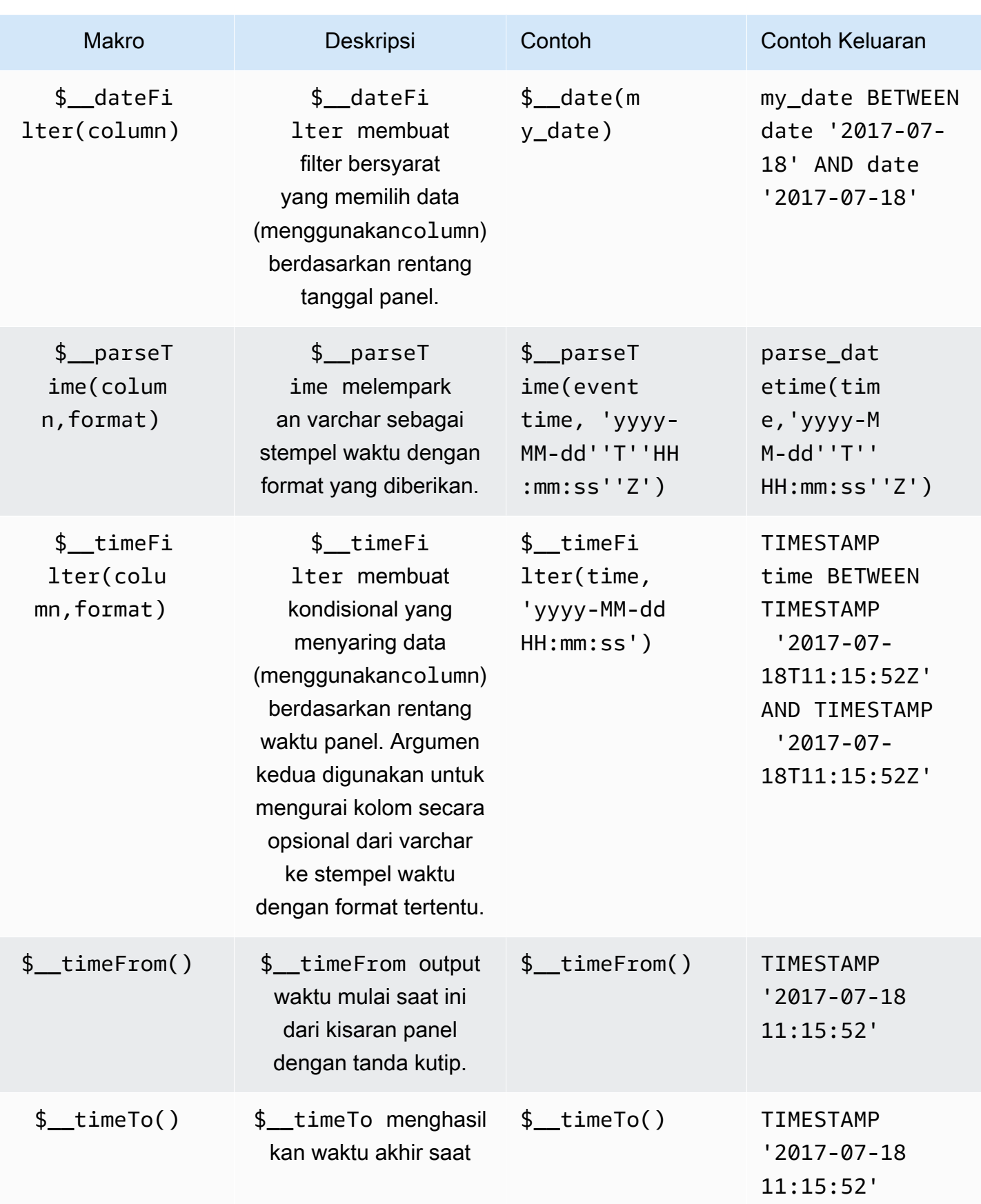

```
Amazon Managed Grafana Panduan Pengguna
```
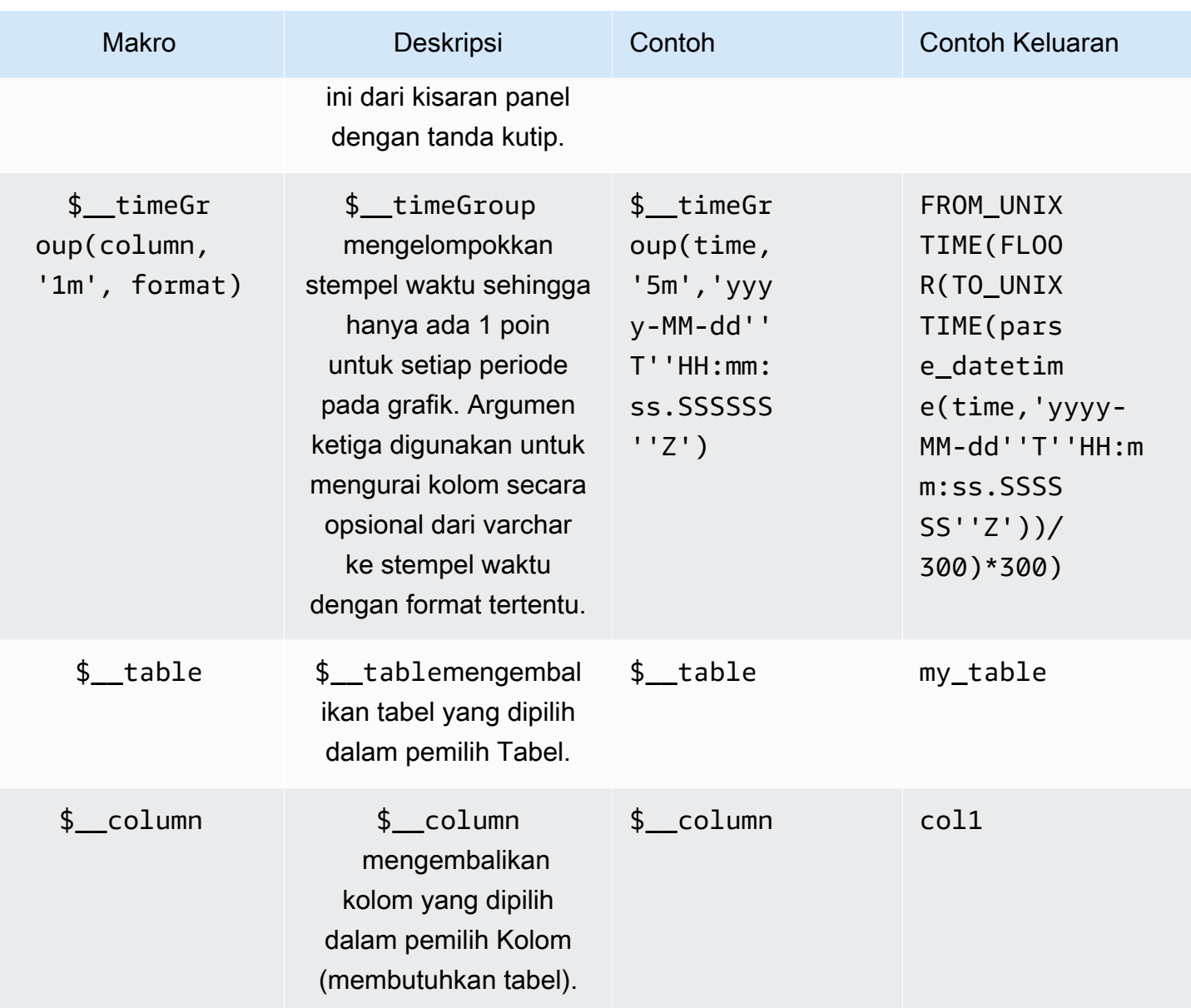

### Visualisasi

Sebagian besar pertanyaan di Athena paling baik diwakili oleh visualisasi tabel. Sebuah query menampilkan kembali data dalam tabel. Jika dapat ditanyakan, maka dapat ditampilkan sebagai tabel.

Contoh ini mengembalikan hasil untuk visualisasi tabel:

```
SELECT {column_1}, {column_2} FROM {table};
```
# Timeseries/ Visualisasi grafik

Untuk rangkaian waktu dan visualisasi grafik, Anda harus:

- pilih kolom dengan date atau datetime tipe. dateKolom harus dalam urutan menaik (menggunakanORDER BY column ASC).
- juga pilih kolom numerik.

# Memeriksa kueri

Grafana yang Dikelola Amazon mendukung makro yang tidak dimiliki Athena, yang berarti kueri mungkin tidak berfungsi saat disalin dan ditempelkan langsung ke Athena. Untuk melihat kueri interpolasi lengkap, yang bekerja langsung di Athena, klik tombol Query Inspector. Kueri lengkap ditampilkan di bawah tab Query.

# Template dan variabel

Untuk informasi selengkapnya tentang menambahkan variabel kueri Athena, lihat. [Menambahkan](#page-878-0) [variabel kueri](#page-878-0) Gunakan sumber data Athena Anda sebagai sumber data Anda untuk kueri yang tersedia.

Setiap nilai yang ditanyakan dari tabel Athena dapat digunakan sebagai variabel. Hindari memilih terlalu banyak nilai, karena ini dapat menyebabkan masalah kinerja.

Setelah membuat variabel, Anda dapat menggunakannya dalam kueri Athena Anda dengan menggunakan. [Sintaks variabel](#page-876-0) Untuk informasi lebih lanjut tentang variabel, lihat[Template dan](#page-874-0) [variabel](#page-874-0).

# Anotasi

[Anotasim](#page-831-0)emungkinkan Anda untuk melapisi informasi acara yang kaya di atas grafik. Anda dapat menambahkan anotasi dengan memilih panel atau dengan menambahkan kueri anotasi menggunakan tampilan Anotasi menu Dasbor.

Contoh kueri untuk menambahkan anotasi secara otomatis:

```
SELECT 
   time as time, 
   environment as tags, 
   humidity as text
FROM
```

```
 tableName
WHERE 
   $__dateFilter(time) and humidity > 95
```
Tabel berikut mewakili deskripsi kolom yang dapat digunakan untuk membuat anotasi:

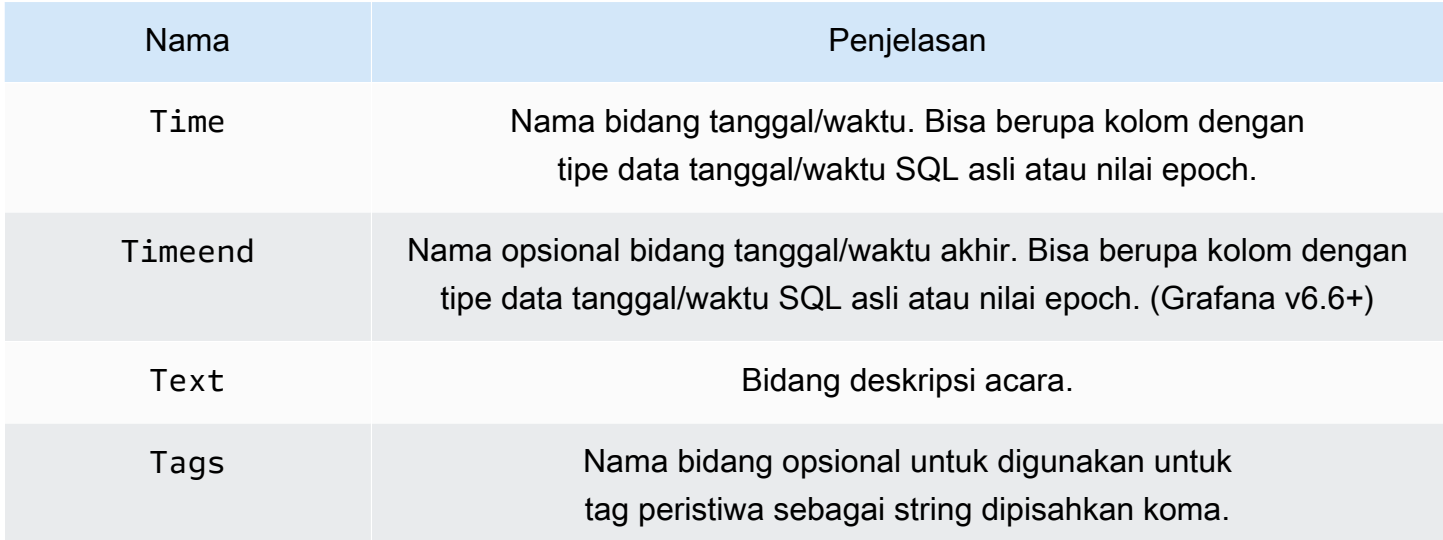

Dukungan data kueri async

Kueri Athena di Grafana Terkelola Amazon ditangani secara asinkron untuk menghindari batas waktu. Kueri asinkron menggunakan permintaan terpisah untuk memulai kueri, lalu memeriksa kemajuannya, dan akhirnya untuk mengambil hasilnya. Ini menghindari batas waktu untuk kueri yang berjalan untuk waktu yang lama.

Penggunaan kembali hasil kueri

Anda dapat menggunakan kembali hasil kueri sebelumnya untuk meningkatkan kinerja kueri. Untuk mengaktifkan penggunaan kembali kueri, aktifkan ada di bagian Penggunaan kembali hasil kueri pada editor kueri. Ini harus dilakukan untuk setiap kueri yang ingin Anda gunakan kembali kueri.

#### **a** Note

Fitur ini mengharuskan instans Athena Anda berada di engine versi 3. Untuk informasi selengkapnya, lihat [Mengubah versi mesin Athena](https://docs.aws.amazon.com/athena/latest/ug/engine-versions-changing.html) di Panduan Pengguna Amazon Athena.

# Amazon Redshift

# **a** Note

Di ruang kerja yang mendukung versi 9 atau yang lebih baru, sumber data ini mungkin mengharuskan Anda untuk menginstal plugin yang sesuai. Untuk informasi selengkapnya, lihat [Grafana plugin.](#page-99-0)

# **a** Note

Panduan ini mengasumsikan bahwa pengguna sudah terbiasa dengan layanan Amazon Redshift sebelum menggunakan sumber data Amazon Redshift.

Dengan Amazon Managed Grafana, Anda dapat menambahkan Amazon Redshift sebagai sumber data dengan menggunakan opsi konfigurasi sumber data AWS di konsol ruang kerja Grafana. Fitur ini menyederhanakan penambahan Amazon Redshift sebagai sumber data dengan menemukan akun Amazon Redshift Anda yang ada dan mengelola konfigurasi kredensional otentikasi yang diperlukan untuk mengakses Amazon Redshift. Anda dapat menggunakan metode ini untuk mengatur otentikasi dan menambahkan Amazon Redshift sebagai sumber data, atau Anda dapat secara manual mengatur sumber data dan kredensi otentikasi yang diperlukan menggunakan metode yang sama seperti yang Anda lakukan pada server Grafana yang dikelola sendiri.

Ada prasyarat agar Amazon Redshift dapat diakses oleh Amazon Managed Grafana. Untuk prasyarat yang terkait dengan penggunaan sumber data Amazon Redshift, lihat. [Prasyarat](#page-177-0)

# <span id="page-177-0"></span>Prasyarat

Untuk menggunakan kebijakan AWS terkelola untuk Grafana Terkelola Amazon, selesaikan tugas berikut sebelum mengonfigurasi sumber data Amazon Redshift:

- Tandai cluster Amazon Redshift Anda dengan. GrafanaDataSource: true Jika tidak, itu tidak akan dapat diakses.
- Buat kredensi database dengan salah satu cara yang saling eksklusif berikut ini:
	- Jika Anda ingin menggunakan mekanisme default (opsi kredensial sementara) untuk mengautentikasi terhadap database Redshift, Anda harus membuat nama pengguna database. redshift\_data\_api\_user

• Jika Anda ingin menggunakan kredensi dari Secrets Manager, Anda harus menandai rahasia dengan. RedshiftQueryOwner: true Untuk informasi selengkapnya, lihat [contoh kebijakan](https://docs.aws.amazon.com/grafana/latest/userguide/security_iam_id-based-policy-examples.html) [berbasis identitas di Grafana Terkelola Amazon dalam](https://docs.aws.amazon.com/grafana/latest/userguide/security_iam_id-based-policy-examples.html) panduan ini.

Gunakan konfigurasi sumber AWS data untuk menambahkan Amazon Redshift sebagai sumber data

Untuk menggunakan konfigurasi sumber AWS data untuk menambahkan Amazon Redshift sebagai sumber data

- 1. Pastikan bahwa peran pengguna Anda adalah admin atau editor.
- 2. [Pilih ruang kerja yang ingin Anda kerjakan dari konsol Grafana Terkelola Amazon di https://](https://console.aws.amazon.com/grafana/home/) [console.aws.amazon.com/grafana/.](https://console.aws.amazon.com/grafana/home/)
- 3. Jika Anda tidak memilih untuk menggunakan izin yang dikelola layanan untuk ruang kerja ini saat Anda membuatnya, ubah dari menggunakan izin yang dikelola pelanggan menjadi menggunakan izin yang dikelola layanan guna memastikan bahwa peran dan kebijakan IAM yang tepat diaktifkan untuk menggunakan opsi konfigurasi sumber data di konsol ruang kerja Grafana. AWS Untuk melakukannya, pilih ikon edit dengan peran IAM dan kemudian pilih Layanan dikelola, Simpan perubahan. Untuk informasi selengkapnya, lihat [Izin dan kebijakan Grafana Terkelola](#page-1148-0)  [Amazon untuk sumber data AWS](#page-1148-0).
- 4. Pilih tab Sumber data. Kemudian pilih kotak centang untuk Amazon Redshift, dan pilih Tindakan, Aktifkan kebijakan yang dikelola layanan.
- 5. Pilih tab Sumber data lagi, lalu pilih Konfigurasi di Grafana di baris Amazon Redshift.
- 6. Masuk ke konsol ruang kerja Grafana menggunakan IAM Identity Center jika perlu.
- 7. Di bilah navigasi kiri di konsol ruang kerja Grafana, pilih AWS ikon bawah (ada dua) dan kemudian pilih Redshift.
- 8. Pilih wilayah default yang Anda inginkan dari sumber data Amazon Redshift untuk kueri, lalu pilih akun yang Anda inginkan, lalu pilih Tambahkan sumber data.
- 9. Ikuti langkah-langkah untuk mengonfigurasi Detail Koneksi diPengaturan [detail koneksi](#page-179-0).

Menambahkan sumber data Amazon Redshift secara manual

Prasyarat

• Anda memiliki akses ke Amazon Redshift dari akun Anda.

Untuk menambahkan sumber data Amazon Redshift:

- 1. Lampirkan [AmazonRedshiftAccessPolicyk](#page-1129-0)e peran pengguna ruang kerja Anda.
- 2. Pastikan peran pengguna Anda adalah admin atau editor.
- 3. [Pilih ruang kerja yang ingin Anda kerjakan dari konsol Grafana Terkelola Amazon di https://](https://console.aws.amazon.com/grafana/home/) [console.aws.amazon.com/grafana/.](https://console.aws.amazon.com/grafana/home/)
- 4. Di menu sisi konsol Grafana, jeda pada ikon Konfigurasi (roda gigi), lalu pilih Sumber Data.
- 5. Pilih Tambahkan sumber data.
- 6. Pilih sumber data AWSRedshift. Jika perlu, Anda dapat mulai mengetik **Redshift** di kotak pencarian untuk membantu Anda menemukannya.
- 7. Ini membuka halaman Detail Koneksi. Ikuti langkah-langkah dalam mengonfigurasi file. Pengaturan [detail koneksi](#page-179-0)

# Mengonfigurasi Amazon Redshift

Setelah menambahkan sumber data Amazon Redshift ke ruang kerja, konfigurasikan setelan Amazon Redshift sebagai berikut:

# Prasyarat

• Anda memiliki akses ke Amazon Redshift dari akun Anda.

# <span id="page-179-0"></span>Pengaturan detail koneksi

Konfigurasikan pengaturan detail Koneksi

- 1. Di menu Detail Koneksi, pilih penyedia otentikasi (disarankan: Peran IAM Ruang Kerja).
- 2. Pilih Wilayah Default yang ingin Anda kueri.

#### Pengaturan otentikasi

# Konfigurasikan pengaturan Otentikasi

1. Di menu Authentication, pilih tab Temporary Credentials atau AWSSecrets Manager sebagai penyedia kredensial akses Anda. Untuk detail tentang Temporary Credentials and AWS Secrets Manager, lihat [AWSkebijakan terkelola: AmazonGrafanaRedshiftAccess](#page-1129-0)
- 2. Jika Anda memilih Kredensi sementara yang secara default, ikuti langkah-langkah di bawah ini. Jika Anda memilih AWSSecrets Manager, masukkan kredenal AWSSecrets Manager Anda di kolom input.
- 3. Pilih Cluster Identifier dari cluster yang Anda buat di Amazon Redshift.

[Untuk informasi lebih lanjut tentang cluster Redshift, lihat Koneksi Redshift.](https://docs.aws.amazon.com/redshift/latest/gsg/connection.html)

- 4. Pilih database Redshift yang ditargetkan.
- 5. Pilih pengguna database yang Anda buat untuk cluster di atas.
- 6. Pilih Simpan & Uji.

Berikut ini adalah contoh pengaturan Kredensial Sementara.

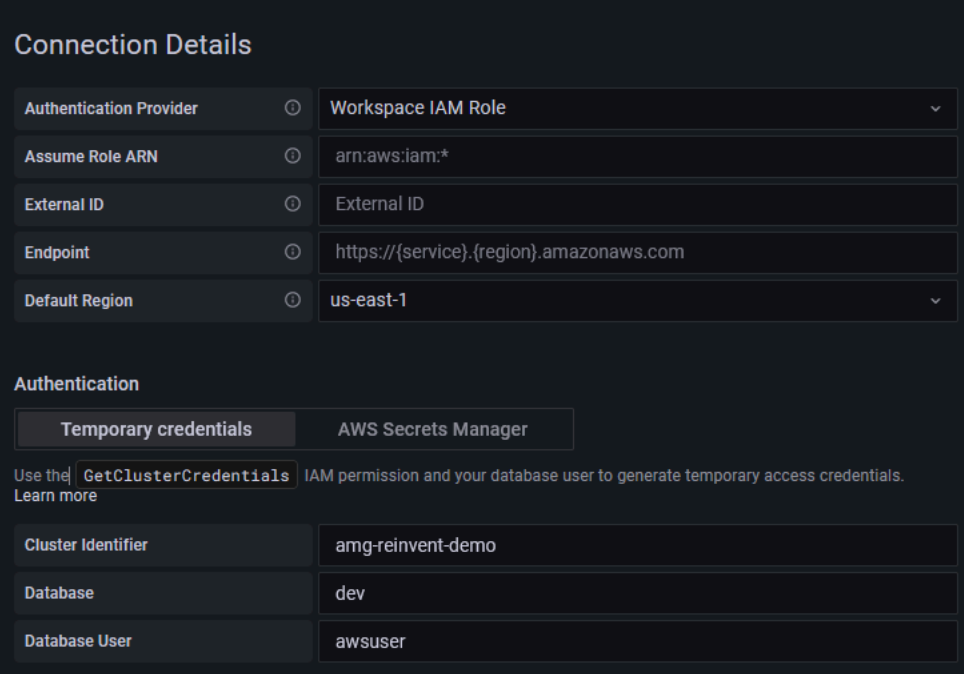

Berikut ini adalah contoh dari menu AWSSecrets Manager.

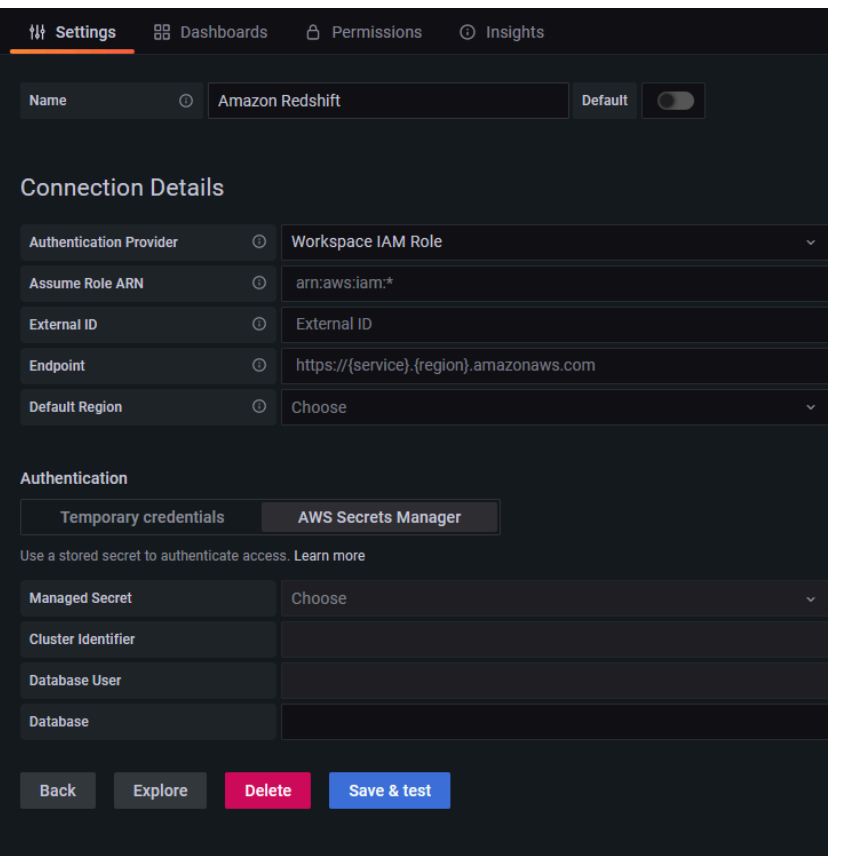

Menggunakan sumber data Amazon Redshift

## Kebijakan IAM

Grafana membutuhkan izin yang diberikan menggunakan IAM untuk dapat membaca metrik Redshift. Anda dapat melampirkan izin ini ke peran IAM dan memanfaatkan dukungan bawaan Grafana untuk mengambil peran. Kebijakan akses Amazon Grafana Redshift bawaan ditentukan di bagian ini. [AWSkebijakan terkelola: AmazonGrafanaRedshiftAccess](#page-1129-0)

## Kueri data Amazon Redshift

Sumber data Amazon Redshift menyediakan editor kueri SQL standar. Grafana yang Dikelola Amazon menyertakan beberapa makro untuk membantu menulis kueri timeseries yang lebih kompleks.

Makro

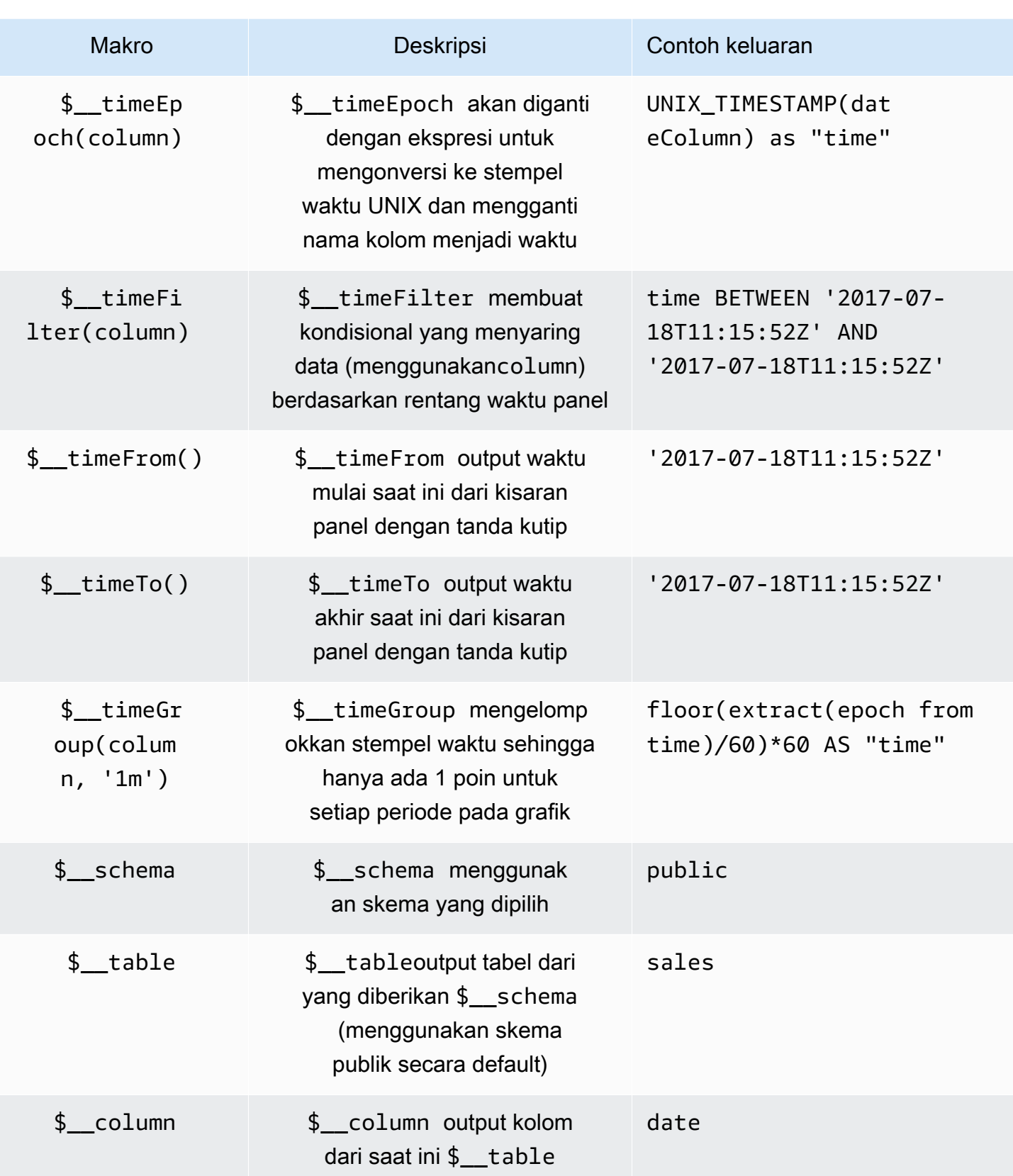

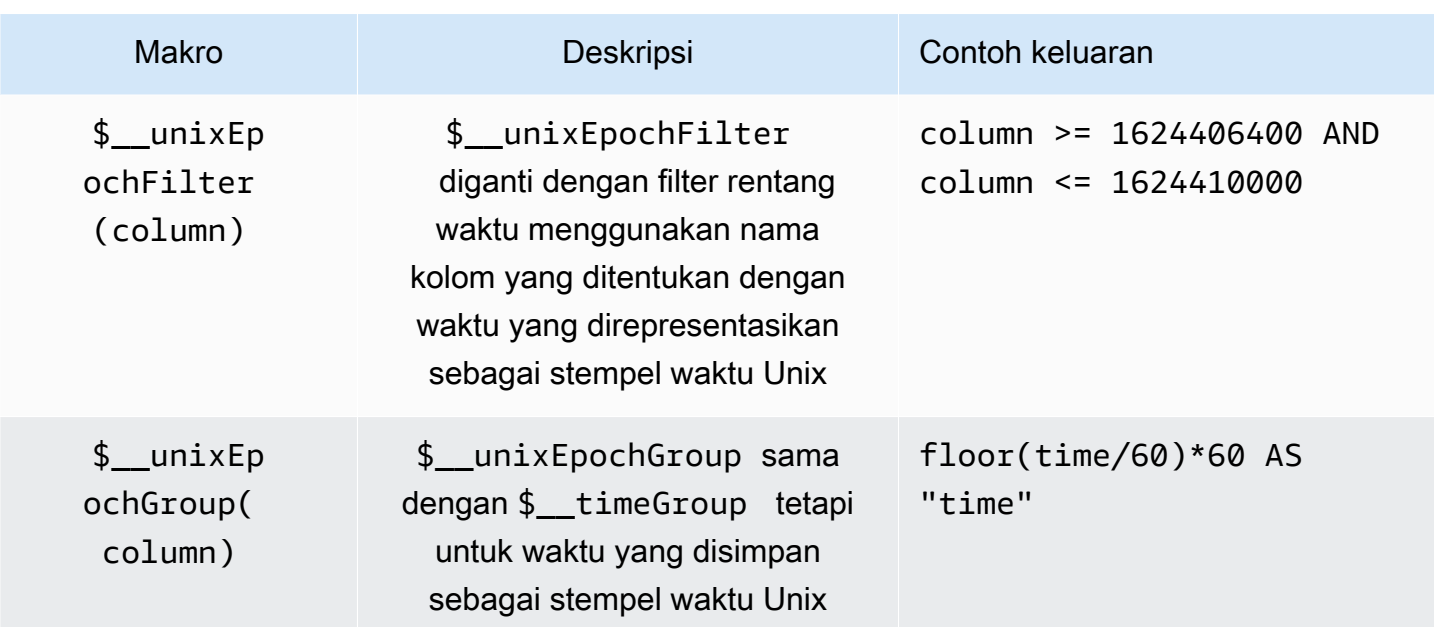

Visualisasi

Sebagian besar kueri di Redshift paling baik diwakili oleh visualisasi tabel. Setiap kueri akan menampilkan data dalam tabel. Jika bisa ditanyakan, maka bisa dimasukkan ke dalam tabel.

Contoh ini mengembalikan hasil untuk visualisasi tabel:

```
SELECT {column_1}, {column_2} FROM {table};
```
Deret waktu dan visualisasi grafik

Untuk deret waktu dan visualisasi grafik, ada beberapa persyaratan:

- Kolom dengan date atau datetime tipe harus dipilih.
- dateKolom harus dalam urutan menaik (menggunakanORDER BY column ASC).
- Anda harus memilih kolom numerik.

Untuk membuat grafik yang lebih masuk akal, pastikan untuk menggunakan \$\_\_timeFilter dan \$\_\_timeGroup makro.

Contoh kueri timeseries:

```
SELECT 
   avg(execution_time) AS average_execution_time,
```

```
 $__timeGroup(start_time, 'hour'), 
   query_type
FROM 
   account_usage.query_history
WHERE 
   $__timeFilter(start_time)
group by 
   query_type,start_time
order by 
   start_time,query_type ASC;
```
#### Modus isi

Grafana juga melengkapi bingkai secara otomatis tanpa nilai dengan beberapa default. Untuk mengonfigurasi nilai ini, ubah Nilai Isi di editor kueri.

#### Memeriksa kueri

Karena Grafana mendukung makro yang Redshift tidak, kueri yang dirender sepenuhnya, yang dapat disalin dan ditempelkan langsung ke Redshift, terlihat di Query Inspector. Untuk melihat kueri interpolasi lengkap, pilih menu Query Inspector, dan kueri lengkap terlihat di tab Query.

#### Template dan variabel

Untuk informasi selengkapnya tentang cara menambahkan varialble kueri Redshift baru, lihat. [Menambahkan variabel kueri](#page-878-0) Gunakan sumber data Redshift Anda sebagai sumber data Anda untuk kueri yang tersedia.

Nilai apa pun yang ditanyakan dari tabel Amazon Redshift dapat digunakan sebagai variabel. Pastikan untuk menghindari memilih terlalu banyak nilai, karena ini dapat menyebabkan masalah kinerja.

Setelah membuat variabel, Anda dapat menggunakannya dalam kueri Redshift Anda dengan menggunakan. [Sintaks variabel](#page-876-0) Untuk informasi lebih lanjut tentang variabel, lihat[Template dan](#page-874-0) [variabel](#page-874-0).

#### Anotasi

[Anotasim](#page-831-0)emungkinkan Anda untuk melapisi informasi acara yang kaya di atas grafik. Anda dapat menambahkan anotasi dengan memilih panel atau dengan menambahkan kueri anotasi menggunakan tampilan Anotasi, dibuka dari menu Dasbor.

Contoh kueri untuk menambahkan anotasi secara otomatis:

```
SELECT 
   time as time, 
   environment as tags, 
   humidity as text
FROM 
   $__table
WHERE 
   $__timeFilter(time) and humidity > 95
```
Tabel berikut mewakili nilai-nilai kolom diperhitungkan untuk membuat anotasi:

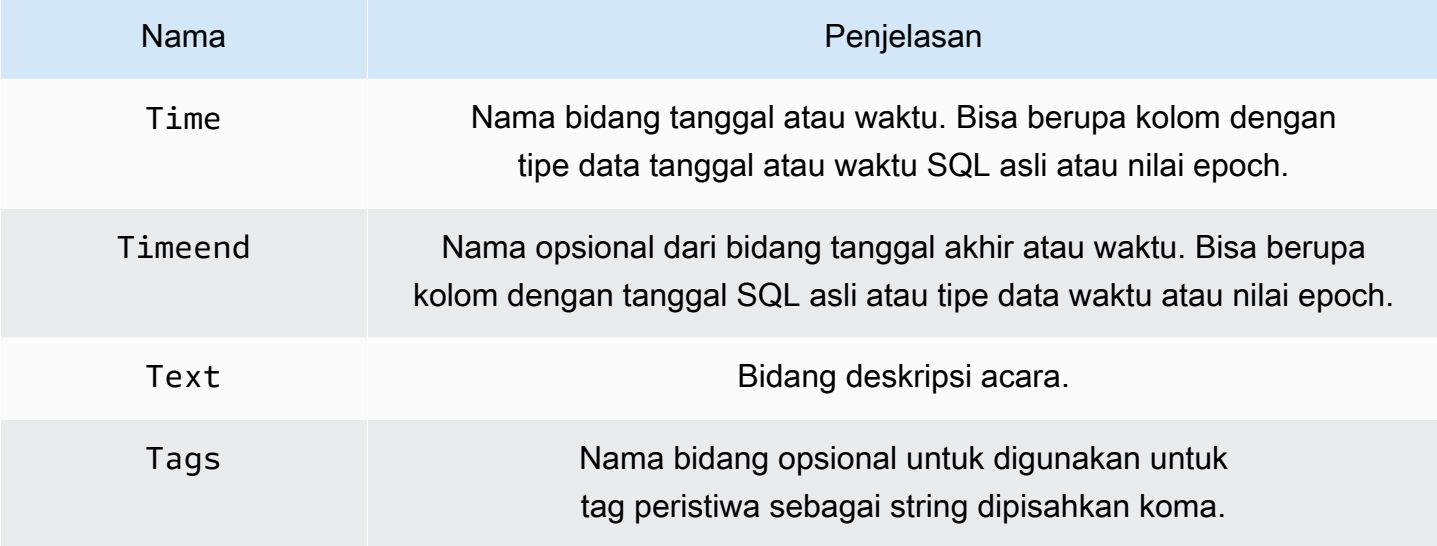

# AWS X-Ray

## **a** Note

Di ruang kerja yang mendukung versi 9 atau yang lebih baru, sumber data ini mungkin mengharuskan Anda untuk menginstal plugin yang sesuai. Untuk informasi selengkapnya, lihat [Grafana plugin.](#page-99-0)

Tambahkan AWS X-Ray sebagai sumber data, lalu buat dasbor atau gunakan Jelajahi dengan X-Ray untuk melihat jejak, analitik, atau wawasan.

Dengan Amazon Managed Grafana, Anda dapat menambahkan X-Ray sebagai sumber data dengan menggunakan opsi konfigurasi sumber AWS data di konsol ruang kerja Grafana. Fitur ini menyederhanakan penambahan X-Ray sebagai sumber data dengan menemukan akun X-Ray

yang ada dan mengelola konfigurasi kredensil otentikasi yang diperlukan untuk mengakses X-Ray. Anda dapat menggunakan metode ini untuk mengatur otentikasi dan menambahkan X-Ray sebagai sumber data, atau Anda dapat secara manual mengatur sumber data dan kredensi otentikasi yang diperlukan menggunakan metode yang sama seperti yang Anda lakukan pada server Grafana yang dikelola sendiri.

Topik

- [Gunakan konfigurasi sumber AWS data untuk menambahkan X-Ray sebagai sumber data](#page-186-0)
- [Menambahkan sumber data X-Ray secara manual](#page-187-0)
- [Pengaturan X-Ray](#page-187-1)
- [Menggunakan sumber data X-Ray](#page-189-0)

<span id="page-186-0"></span>Gunakan konfigurasi sumber AWS data untuk menambahkan X-Ray sebagai sumber data

Untuk menggunakan konfigurasi sumber AWS data, pertama-tama Anda menggunakan konsol Grafana Terkelola Amazon untuk mengaktifkan peran IAM berkontrol layanan yang memberikan ruang kerja kebijakan IAM yang diperlukan untuk membaca sumber daya X-Ray di akun Anda atau di seluruh unit organisasi Anda. Kemudian Anda menggunakan konsol ruang kerja Amazon Managed Grafana untuk menambahkan X-Ray sebagai sumber data.

Untuk menggunakan konfigurasi sumber AWS data untuk menambahkan X-Ray sebagai sumber data

- 1. [Buka konsol Grafana Terkelola Amazon di https://console.aws.amazon.com/grafana/.](https://console.aws.amazon.com/grafana/home/)
- 2. Di sudut kiri atas halaman, pilih ikon menu dan kemudian pilih Semua ruang kerja.
- 3. Pilih nama ruang kerja.
- 4. Jika Anda tidak memilih untuk menggunakan izin yang dikelola layanan untuk ruang kerja ini saat Anda membuatnya, ubah dari menggunakan izin yang dikelola pelanggan menjadi menggunakan izin yang dikelola layanan guna memastikan bahwa peran dan kebijakan IAM yang tepat diaktifkan untuk menggunakan opsi konfigurasi sumber data di konsol ruang kerja Grafana. AWS Untuk melakukannya, pilih ikon edit dengan peran IAM dan kemudian pilih Layanan dikelola, Simpan perubahan. Untuk informasi selengkapnya, lihat [Izin dan kebijakan Grafana Terkelola](#page-1148-0)  [Amazon untuk sumber data AWS](#page-1148-0).
- 5. Pilih tab Sumber data. Kemudian pilih kotak centang untuk AWS X-Ray, dan pilih Tindakan, Aktifkan kebijakan yang dikelola layanan.
- 6. Pilih tab Sumber data lagi, lalu pilih Konfigurasi di Grafana di baris. AWS X-Ray
- 7. Masuk ke konsol ruang kerja Grafana menggunakan IAM Identity Center jika perlu.
- 8. Di bilah navigasi kiri di konsol ruang kerja Grafana, pilih AWS ikon dan kemudian pilih layanan AWS, X-Ray.
- 9. Pilih Wilayah default tempat Anda ingin sumber data X-Ray kueri, pilih akun, lalu pilih Tambahkan sumber data.

<span id="page-187-0"></span>Menambahkan sumber data X-Ray secara manual

Untuk menambahkan sumber data X-Ray secara manual

- 1. Di menu sisi konsol Grafana, jeda pada ikon Konfigurasi (roda gigi), lalu pilih Sumber Data.
- 2. Pilih Tambahkan sumber data.
- 3. Pilih sumber data X-Ray. Jika perlu, Anda dapat mulai mengetik **X-Ray** di kotak pencarian untuk membantu Anda menemukannya.

## <span id="page-187-1"></span>Pengaturan X-Ray

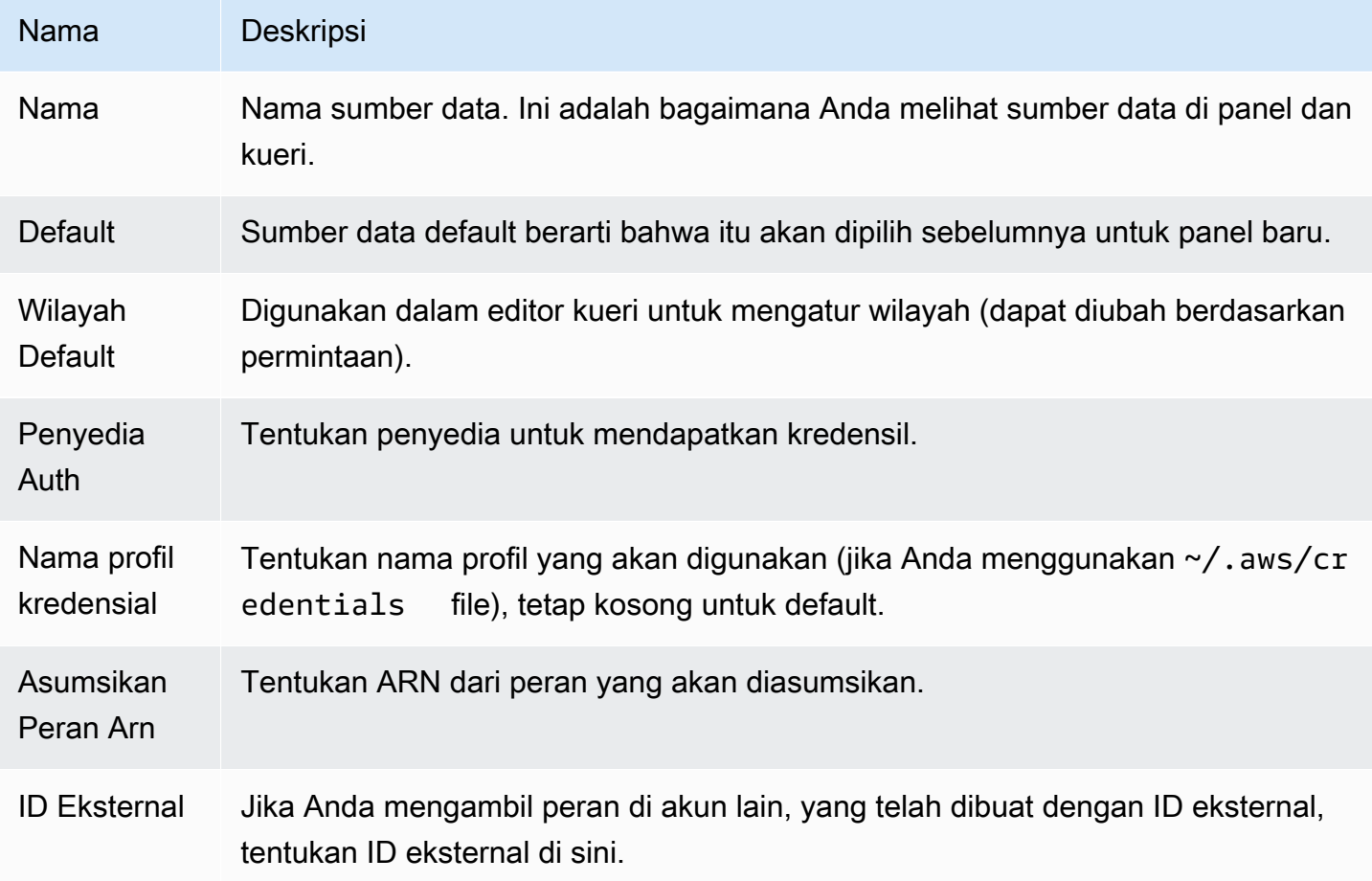

## Autentikasi

Bagian ini mencakup berbagai jenis otentikasi yang dapat Anda gunakan untuk sumber data X-Ray.

Peran IAM

Saat ini, semua akses ke X-Ray dilakukan di sisi server oleh backend ruang kerja Grafana menggunakan SDK resmi. AWS Jika server Grafana Anda berjalanAWS, Anda dapat menggunakan peran IAM dan otentikasi akan ditangani secara otomatis.

Untuk informasi selengkapnya, lihat [peran IAM.](https://docs.aws.amazon.com/IAM/latest/UserGuide/id_roles.html)

## Kebijakan IAM

Grafana membutuhkan izin yang diberikan melalui IAM untuk dapat membaca data X-Ray dan tag/ instance/wilayah EC2. Anda dapat melampirkan izin ini ke peran IAM dan menggunakan dukungan Grafana bawaan untuk mengasumsikan peran.

Contoh kode berikut menunjukkan kebijakan minimal.

```
{ 
   "Version": "2012-10-17", 
   "Statement": [ 
     { 
        "Effect": "Allow", 
        "Action": [ 
          "xray:BatchGetTraces", 
          "xray:GetTraceSummaries", 
          "xray:GetTraceGraph", 
          "xray:GetGroups", 
          "xray:GetTimeSeriesServiceStatistics", 
          "xray:GetInsightSummaries", 
          "xray:GetInsight", 
          "ec2:DescribeRegions" 
        ], 
        "Resource": "*" 
     } 
   ]
}
```
## Contoh AWS kredensial

Anda tidak dapat menggunakan metode file kredensial di Grafana Terkelola Amazon.

<span id="page-189-0"></span>Menggunakan sumber data X-Ray

#### Editor kueri

Bidang yang paling penting dalam editor adalah jenis kueri. Ada empat jenis kueri:

- Daftar Jejak (Jejak diAWS)
- Statistik Jejak
- Trace Analytics (Analisis diAWS)
- Wawasan

## Daftar Jejak

Jenis Trace List memungkinkan Anda untuk mencari jejak, yang ditampilkan dalam tabel. Memilih ID jejak di kolom pertama membuka jejak di sisi kanan. Perhatikan bidang kueri di editor. Anda dapat menulis kueri, memfilter ekspresi, atau Anda dapat menyisipkan ID jejak tunggal yang akan ditampilkan dalam tampilan jejak. Untuk detail selengkapnya tentang ekspresi filter, lihat [AWS X-](https://docs.aws.amazon.com/xray/latest/devguide/xray-console-filters.html)[Raydokumentasi](https://docs.aws.amazon.com/xray/latest/devguide/xray-console-filters.html).

## **a** Note

Daftar jejak hanya akan menampilkan 1000 jejak pertama.

## Statistik Jejak

Di Trace Statistics, Anda dapat melihat grafik dan tabel yang menunjukkan informasi tentang kesalahan, kesalahan, throttle, keberhasilan, dan jumlah total. Anda dapat menggunakan kolom kolom di editor kueri untuk melihat hanya kolom tertentu.

## Trace Analytics

Di Trace Analytics, Anda dapat memvisualisasikan tabel berikut.

- Akar Penyebab
	- Waktu Respons
		- Layanan Root Cause (Layanan terakhir di jalur)
		- Jalur (beberapa jalur)
	- Kesalahan
- Layanan Root Cause (Layanan terakhir di jalur)
- Jalur
- Pesan Kesalahan
- Kesalahan
	- Layanan Root Cause (Layanan terakhir di jalur)
	- Jalur
	- Pesan Kesalahan
- Dampak Pengguna Akhir
- URL
- Kode Status HTTP

## Wawasan

Di Wawasan, Anda dapat melihat tabel ringkasan untuk Wawasan. Memilih InsightId akan membawa Anda ke konsol AWS Manajemen.

## Peringatan

Karena kueri X-Ray dapat mengembalikan data numerik, peringatan didukung. Lihat informasi yang lebih lengkap di [Grafana memperingatkan.](#page-900-0)

# Azure Monitor (inti)

Sumber data Azure Monitor mendukung beberapa layanan di cloud Azure:

- Layanan Azure Monitor adalah layanan platform yang menyediakan satu sumber untuk memantau sumber daya Azure. Untuk informasi selengkapnya, lihat [Menanyakan layanan Azure Monitor](#page-192-0).
- Server Application Insights adalah layanan Application Performance Management (APM) yang dapat diperluas untuk pengembang web di berbagai platform dan dapat digunakan untuk memantau aplikasi web langsung Anda - ini akan secara otomatis mendeteksi anomali kinerja. Untuk informasi selengkapnya, lihat [Menanyakan layanan Application Insights Analytics.](#page-202-0)
- Azure Log Analytics (atau Azure Logs) memberi Anda akses ke data log yang dikumpulkan oleh Azure Monitor. Untuk informasi selengkapnya, lihat [Menanyakan layanan Azure Log Analytics](#page-197-0).
- Gunakan layanan Application Insights Analytics untuk menanyakan [data Application Insights](https://docs.microsoft.com/en-us/azure/azure-monitor/app/analytics) menggunakan bahasa kueri yang sama yang digunakan untuk Azure Log Analytics. Untuk informasi selengkapnya, lihat [Menanyakan layanan Application Insights Analytics.](#page-202-0)

#### Menambahkan sumber data

Sumber data dapat mengakses metrik dari empat layanan berbeda. Anda dapat mengonfigurasi akses ke layanan yang Anda gunakan. Dimungkinkan juga untuk menggunakan kredensi yang sama untuk beberapa layanan jika itu adalah cara Anda mengaturnya di Azure AD.

- [Panduan untuk menyiapkan Aplikasi Azure Active Directory untuk Azure Monitor](https://docs.microsoft.com/en-us/azure/azure-resource-manager/resource-group-create-service-principal-portal)
- [Panduan untuk menyiapkan Aplikasi Direktori Aktif Azure untuk Azure Log Analytics.](https://dev.loganalytics.io/documentation/Authorization/AAD-Setup)
- [Panduan Mulai Cepat untuk Wawasan Aplikasi.](https://dev.applicationinsights.io/quickstart/)
- 1. Diakses dari menu utama Grafana, sumber data yang baru diinstal dapat segera ditambahkan di bagian Sumber Data. Selanjutnya, pilih Tambahkan sumber data tombol di kanan atas. Sumber data Azure Monitor akan tersedia untuk dipilih di bagian Cloud dalam daftar sumber data.
- 2. Di bidang nama, Grafana akan secara otomatis mengisi nama untuk sumber data: Azure Monitor atau sesuatu seperti. Azure Monitor - 3 Jika Anda mengonfigurasi beberapa sumber data, ubah nama menjadi sesuatu yang lebih informatif.
- 3. Jika Anda menggunakan Azure Monitor, Anda memerlukan empat informasi dari portal Azure (untuk instruksi terperinci, lihat tautan yang disediakan sebelumnya):
	- Id Penyewa (Direktori Aktif Azure, Properti, ID Direktori)
	- Client Id (Azure Active Directory, Pendaftaran Aplikasi, Pilih aplikasi Anda, ID Aplikasi)
	- Rahasia Klien (Azure Active Directory, Pendaftaran Aplikasi, Pilih aplikasi Anda, Kunci)
	- ID Langganan Default (Langganan, Pilih langganan, Ikhtisar, ID Langganan)
- 4. Tempelkan keempat item ini ke bidang di bagian Detail API Azure Monitor.
	- Id Langganan dapat diubah per kueri. Simpan sumber data dan segarkan halaman untuk melihat daftar langganan yang tersedia untuk ID Klien yang ditentukan.
- 5. Jika Anda juga menggunakan layanan Azure Log Analytics, Anda harus menentukan dua nilai konfigurasi ini atau menggunakan kembali Client Id dan Secret dari langkah sebelumnya.
	- Client Id (Azure Active Directory, Pendaftaran Aplikasi, Pilih aplikasi Anda, ID Aplikasi)
	- Rahasia Klien (Azure Active Directory, Pendaftaran Aplikasi, Pilih aplikasi Anda, Kunci, Buat kunci, Gunakan rahasia klien)
- 6. Jika Anda menggunakan Wawasan Aplikasi, Anda memerlukan dua informasi dari Portal Azure (untuk petunjuk terperinci, lihat tautan yang disediakan sebelumnya):
- ID Aplikasi
- Kunci API
- 7. Tempelkan kedua item ini ke bidang yang sesuai di bagian Application Insights API Details.
- 8. Uji apakah detail konfigurasi sudah benar dengan memilih tombol Simpan & Uji.

Atau pada langkah 4, jika Anda membuat Aplikasi Direktori Aktif Azure baru, gunakan [Azure CLI:](https://docs.microsoft.com/en-us/cli/azure/?view=azure-cli-latest)

az ad sp create-for-rbac -n "http://localhost:3000"

## Memilih layanan

Di editor kueri untuk panel, setelah Anda memilih sumber data Azure Monitor, langkah pertama adalah memilih layanan. Ada empat opsi:

- Azure Monitor
- Application Insights
- Azure Log Analytics
- Insights Analytics

Editor kueri berubah tergantung pada opsi mana yang Anda pilih. Azure Monitor adalah default.

## <span id="page-192-0"></span>Menanyakan layanan Azure Monitor

Layanan Azure Monitor menyediakan metrik untuk semua layanan Azure yang telah Anda jalankan. Ini membantu Anda memahami kinerja aplikasi Anda di Azure, dan secara proaktif menemukan masalah yang memengaruhi aplikasi Anda.

Jika kredensi Azure Monitor Anda memberi Anda akses ke beberapa langganan, pilih langganan yang sesuai terlebih dahulu.

Contoh metrik yang bisa Anda dapatkan dari layanan adalah:

- Microsoft.Compute/virtualMachines Percentage CPU
- Microsoft.Network/networkInterfaces Bytes sent
- Microsoft.Storage/storageAccounts Used Capacity

Editor kueri memungkinkan Anda untuk menanyakan beberapa dimensi untuk metrik yang mendukungnya. Metrik yang mendukung beberapa dimensi adalah yang tercantum dalam [Daftar](https://docs.microsoft.com/en-us/azure/azure-monitor/platform/metrics-supported)  [Metrik yang didukung Azure Monitor](https://docs.microsoft.com/en-us/azure/azure-monitor/platform/metrics-supported) yang memiliki satu atau beberapa nilai yang tercantum dalam kolom Dimensi untuk metrik.

Memformat kunci legenda dengan alias untuk Azure Monitor

Pemformatan legenda default untuk Azure Monitor API adalah:

metricName{dimensionName=dimensionValue,dimensionTwoName=DimensionTwoValue}

Ini bisa panjang, tetapi Anda dapat mengubah pemformatan ini dengan menggunakan alias. Di bidang Format Legenda, Anda dapat menggabungkan alias berikut dengan cara apa pun yang Anda inginkan.

Contoh Azure Monitor:

- Blob Type: {{ blobtype }}
- {{ resourcegroup }} {{ resourcename }}

Pola alias untuk Azure Monitor

- {{ resourcegroup }}= diganti dengan nilai Grup Sumber Daya
- {{ namespace }}= diganti dengan nilai Namespace (misalnya, Microsoft.Compute/ VirtualMachines)
- {{ resourcename }}= diganti dengan nilai Resource Name
- {{ metric }}= diganti dengan nama metrik (misalnya, Persentase CPU)
- {{ dimensionname }}= Legacy pada 7.1+ (untuk kompatibilitas mundur) diganti dengan kunci/ label dimensi pertama (seperti yang diurutkan berdasarkan kunci/label) (misalnya, blobtype)
- {{ dimensionvalue }}= Legacy pada 7.1+ (untuk kompatibilitas mundur) diganti dengan nilai dimensi pertama (seperti yang diurutkan berdasarkan kunci/label) (misalnya,) BlockBlob
- {{ arbitraryDim }}= Tersedia dalam 7.1+ diganti dengan nilai dimensi yang sesuai. (misalnya, {{ blobtype }} menjadi BlockBlob)

Membuat variabel template untuk Azure Monitor

Alih-alih hardcoding hal-hal seperti server, aplikasi dan nama sensor dalam kueri metrik Anda, Anda dapat menggunakan variabel di tempatnya. Variabel ditampilkan sebagai kotak pilih dropdown di

bagian atas dasbor. Anda dapat menggunakan kotak dropdown ini untuk mengubah data yang ditampilkan di dasbor Anda.

Perhatikan bahwa layanan Azure Monitor belum mendukung beberapa nilai. Untuk memvisualisasikan beberapa deret waktu (misalnya, metrik untuk server1 dan server2), tambahkan beberapa kueri sehingga Anda dapat melihatnya pada grafik yang sama atau dalam tabel yang sama.

Plugin sumber data Azure Monitor menyediakan kueri berikut yang dapat Anda tentukan di bidang Kueri dalam tampilan Edit variabel. Anda dapat menggunakannya untuk mengisi daftar opsi variabel.

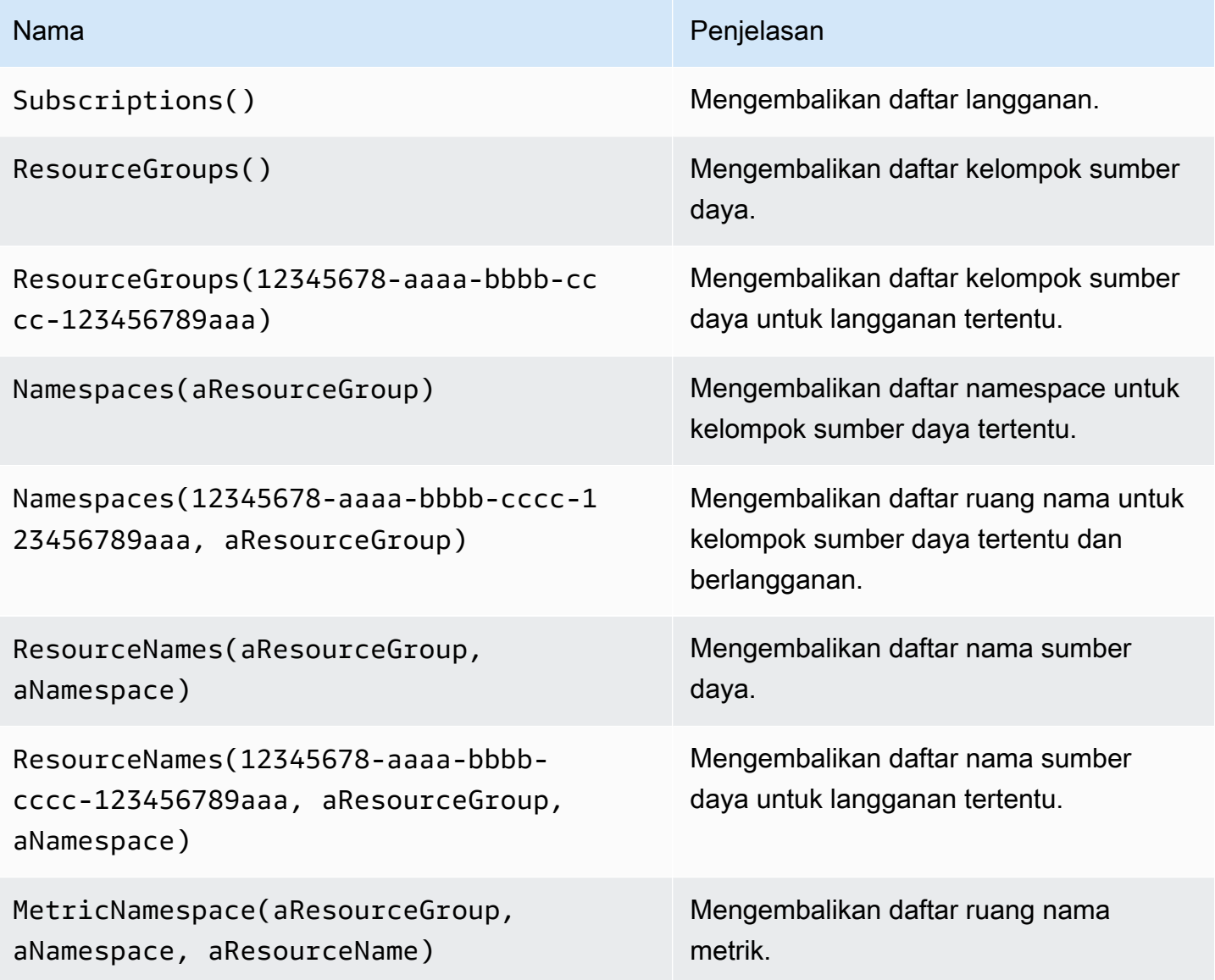

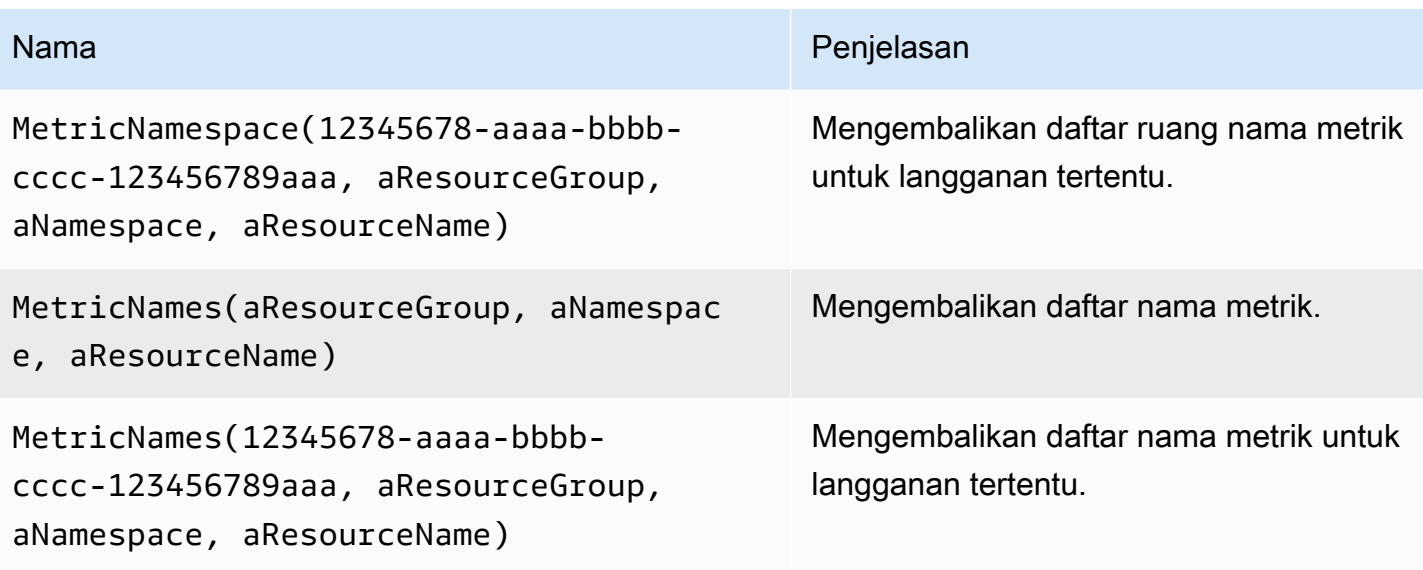

## Contoh:

- Kueri Resource Groups: ResourceGroups()
- Melewati variabel nama metrik: Namespaces(cosmo)
- Variabel template rantai: ResourceNames(\$rg, \$ns)
- Jangan mengutip parameter: MetricNames(hg, Microsoft.Network/ publicIPAddresses, grafanaIP)

Untuk informasi selengkapnya tentang variabel template dan template, lihat[Template.](#page-875-0)

Daftar metrik Azure Monitor yang didukung

Tidak semua metrik yang dikembalikan oleh Azure Monitor API memiliki nilai. Untuk mempermudah pembuatan kueri, sumber data Grafana memiliki daftar metrik Azure Monitor yang didukung, dan mengabaikan metrik yang tidak akan pernah memiliki nilai. Daftar ini diperbarui secara berkala karena layanan dan metrik baru ditambahkan ke cloud Azure.

Peringatan Azure Monitor

Grafana alert didukung untuk layanan Azure Monitor. Ini bukan dukungan Azure Alerts. Untuk informasi lebih lanjut tentang peringatan Grafana, lihat. [Grafana memperingatkan](#page-900-0)

Menanyakan layanan Application Insights

Memformat kunci legenda dengan alias untuk Wawasan Aplikasi

Pemformatan legenda default adalah:

metricName{dimensionName=dimensionValue,dimensionTwoName=DimensionTwoValue}

Di bidang Format Legenda, alias berikut dapat digabungkan dengan cara apa pun yang Anda inginkan.

Contoh Wawasan Aplikasi:

- city: {{ client/city }}
- {{ metric }} [Location: {{ client/countryOrRegion }}, {{ client/city }}]

Pola alias untuk Wawasan Aplikasi

- {{ groupbyvalue }}= Legacy pada Grafana 7.1+ (untuk kompatibilitas mundur) diganti dengan kunci/label dimensi pertama (seperti yang diurutkan berdasarkan kunci/label)
- {{ groupbyname }}= Legacy pada Grafana 7.1+ (untuk kompatibilitas mundur) diganti dengan nilai dimensi pertama (seperti yang diurutkan berdasarkan kunci/label) (misalnya,) BlockBlob
- {{ metric }}= diganti dengan nama metrik (misalnya, permintaan/hitungan)
- {{ arbitraryDim }}= Tersedia dalam 7.1+ diganti dengan nilai dimensi yang sesuai. (misalnya, {{ client/city }} menjadi Chicago)

Ekspresi filter untuk Wawasan Aplikasi

Bidang filter mengambil ekspresi filter OData.

Contoh:

- client/city eq 'Boydton'
- client/city ne 'Boydton'
- client/city ne 'Boydton' and client/city ne 'Dublin'
- client/city eq 'Boydton' or client/city eq 'Dublin'

#### Templating dengan variabel untuk Application Insights

Gunakan salah satu kueri berikut di bidang Query di tampilan edit Variabel.

Untuk informasi selengkapnya tentang variabel template dan template, lihat[Template.](#page-875-0)

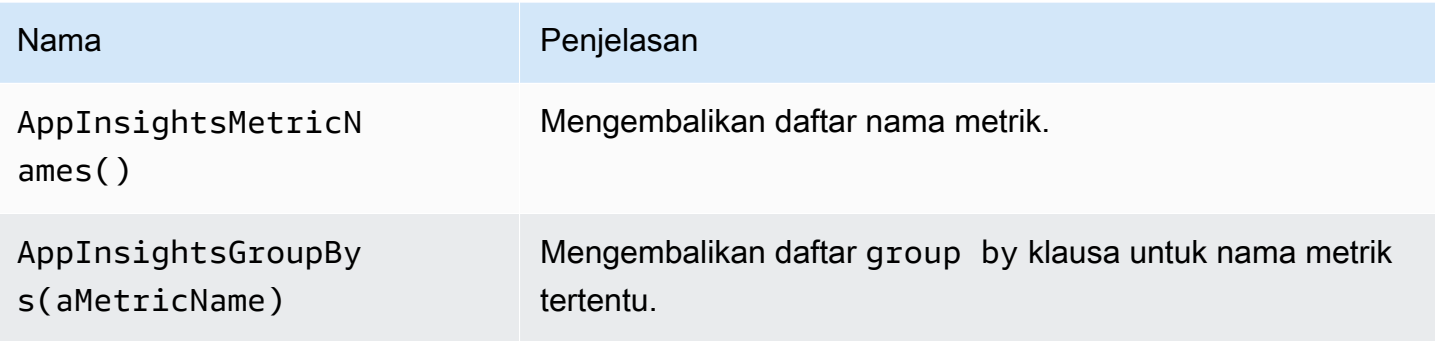

Contoh:

- Kueri Nama Metrik: AppInsightsMetricNames()
- Melewati variabel nama metrik: AppInsightsGroupBys(requests/count)
- Variabel template rantai: AppInsightsGroupBys(\$metricnames)

## Peringatan Wawasan Aplikasi

Peringatan Grafana didukung untuk Wawasan Aplikasi. Ini bukan dukungan Azure Alerts. Untuk informasi lebih lanjut tentang peringatan Grafana, lihat. [Grafana memperingatkan](#page-900-0)

<span id="page-197-0"></span>Menanyakan layanan Azure Log Analytics

Kueri ditulis dalam Bahasa Kueri [Azure Log Analytics \(atau KustoDB\)](https://docs.microsoft.com/en-us/azure/azure-monitor/log-query/query-language) yang baru. Kueri Log Analytics dapat diformat sebagai data deret waktu atau sebagai data tabel.

Jika kredensional Anda memberi Anda akses ke beberapa langganan, pilih langganan yang sesuai sebelum memasukkan kueri.

#### Pertanyaan deret waktu

Kueri deret waktu adalah untuk panel grafik dan panel lain seperti SingleStat panel. Setiap kueri harus berisi setidaknya kolom datetime dan kolom nilai numerik. Hasilnya harus diurutkan dalam urutan menaik menurut kolom datetime.

Contoh kode berikut menunjukkan query yang mengembalikan jumlah agregat dikelompokkan berdasarkan jam.

```
Perf
| where $__timeFilter(TimeGenerated)
| summarize count() by bin(TimeGenerated, 1h)
| order by TimeGenerated asc
```
Kueri juga dapat memiliki satu atau lebih kolom non-numerik/non-datetime, dan kolom tersebut dianggap dimensi dan menjadi label dalam respons. Misalnya, kueri yang mengembalikan jumlah agregat yang dikelompokkan berdasarkan jam, Komputer, dan. CounterName

```
Perf
| where $__timeFilter(TimeGenerated)
| summarize count() by bin(TimeGenerated, 1h), Computer, CounterName
| order by TimeGenerated asc
```
Anda juga dapat memilih kolom nilai angka tambahan (dengan, atau tanpa beberapa dimensi). Misalnya, mendapatkan hitungan dan nilai rata-rata per jam, Komputer CounterName, dan InstanceName:

```
Perf
| where $__timeFilter(TimeGenerated)
| summarize Samples=count(), ["Avg Value"]=avg(CounterValue) 
     by bin(TimeGenerated, $__interval), Computer, CounterName, InstanceName
| order by TimeGenerated asc
```
#### **a** Note

Tip: Pada kueri sebelumnya, sintaks Kusto dan Samples=count () ["Avg Value"]=... digunakan untuk mengganti nama kolom tersebut — sintaks kedua yang memungkinkan ruang. Ini mengubah nama metrik yang digunakan Grafana. Akibatnya, hal-hal seperti legenda seri dan kolom tabel akan cocok dengan apa yang Anda tentukan. Dalam contoh Samples ini, ditampilkan bukan\_count.

#### Kueri tabel

Kueri tabel terutama digunakan dalam panel tabel, dan mereka menunjukkan daftar kolom dan baris. Contoh query ini mengembalikan baris dengan enam kolom tertentu.

```
AzureActivity
| where $__timeFilter()
| project TimeGenerated, ResourceGroup, Category, OperationName, ActivityStatus, Caller
| order by TimeGenerated desc
```
Memformat nama tampilan untuk Log Analytics

Format nama tampilan default adalah:

metricName{dimensionName=dimensionValue,dimensionTwoName=DimensionTwoValue}

Ini dapat disesuaikan dengan menggunakan opsi bidang nama tampilan.

#### Makro Analisis Log Azure

Untuk mempermudah penulisan kueri, Grafana menyediakan beberapa makro yang dapat Anda gunakan di klausa where kueri:

- \$ timeFilter()— Memperluas ke TimeGenerated ≥ datetime(2018-06-05T18:09:58.907Z) and TimeGenerated ≤ datetime(2018-06-05T20:09:58.907Z) tempat dari dan ke datetimes berasal dari pemilih waktu Grafana.
- \$\_\_timeFilter(datetimeColumn)— Memperluas ke datetimeColumn ≥ datetime(2018-06-05T18:09:58.907Z) and datetimeColumn ≤ datetime(2018-06-05T20:09:58.907Z) tempat dari dan ke datetimes berasal dari pemilih waktu Grafana.
- \$ timeFrom()— Mengembalikan datetime Dari dari pemilih Grafana. Contoh:datetime(2018-06-05T18:09:58.907Z).
- \$\_\_timeTo()— Mengembalikan datetime Dari dari pemilih Grafana. Contoh:datetime(2018-06-05T20:09:58.907Z).
- \$\_escapeMulti(\$myVar)— akan digunakan dengan variabel template multi-nilai yang berisi karakter ilegal. Jika \$myVar memiliki dua nilai berikut sebagai string'\\grafana-

vm\Network(eth0)\Total','\\hello!', maka itu meluas ke:@'\\grafana-vm \Network(eth0)\Total', @'\\hello!'. Jika menggunakan variabel nilai tunggal tidak perlu untuk makro ini, lepas dari variabel inline sebagai gantinya:. @'\\$myVar'

• \$\_contains(colName, \$myVar)— akan digunakan dengan variabel template multinilai. Jika \$myVar memiliki nilai'value1','value2', itu meluas ke:colName in ('value1','value2').

Jika menggunakan Semua pilihan, centang kotak centang Sertakan Semua Opsi dan di bidang Kustom semua nilai, masukkan nilai berikut:**all**. Jika \$myVar memiliki nilaiall, makro malah akan diperluas ke1 == 1. Untuk variabel template dengan banyak opsi, ini meningkatkan kinerja kueri dengan tidak membangun klausa "where.. in" yang besar.

## Variabel bawaan Azure Log Analytics

Ada juga beberapa variabel Grafana yang dapat digunakan dalam kueri Azure Log Analytics:

• \$ \_interval- Grafana menghitung butir waktu minimum yang dapat digunakan untuk mengelompokkan berdasarkan waktu dalam kueri. Ia mengembalikan butir waktu seperti 5m atau 1h yang dapat digunakan dalam fungsi bin; misalnya,summarize count() by bin(TimeGenerated, \$\_\_interval). Untuk informasi lebih lanjut tentang variabel interval, lihat[Menambahkan variabel interval.](#page-884-0)

Templating dengan variabel untuk Azure Log Analytics

Setiap kueri Log Analytics yang mengembalikan daftar nilai dapat digunakan di bidang Kueri dalam tampilan edit Variabel. Ada juga satu fungsi Grafana untuk Log Analytics yang mengembalikan daftar ruang kerja.

Untuk informasi tentang template dan variabel template, lihat[Template dan variabel](#page-874-0).

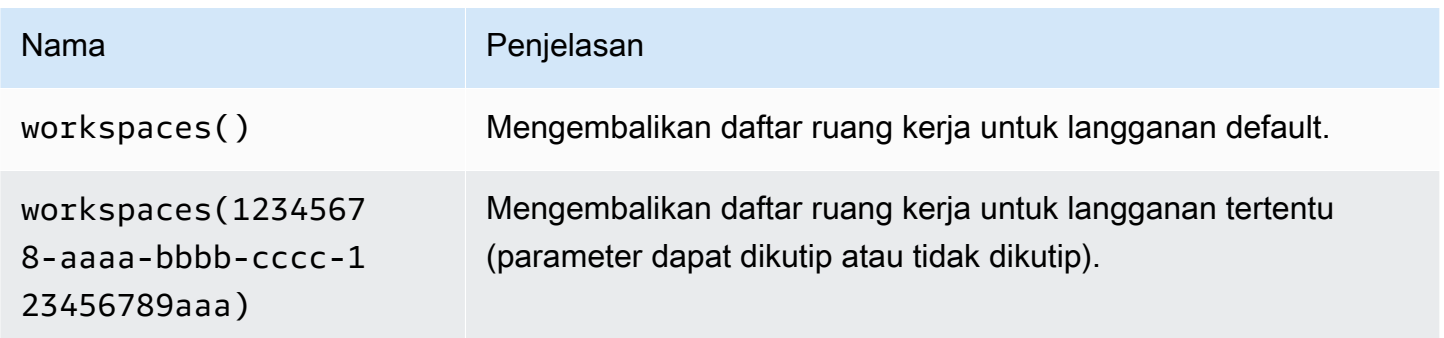

Tabel berikut menunjukkan contoh query variabel.

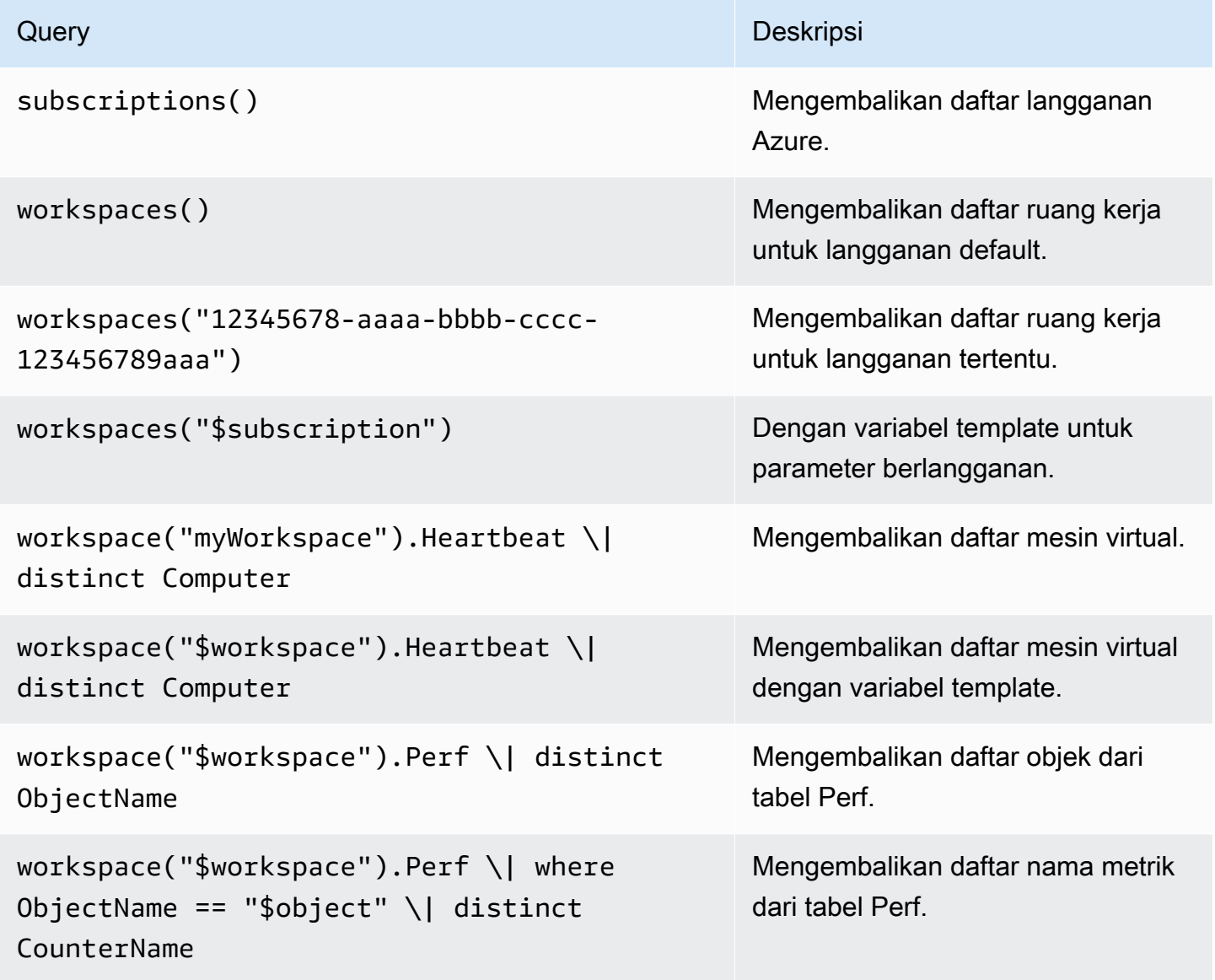

Kode xample berikut menunjukkan query deret waktu menggunakan variabel.

```
Perf
| where ObjectName == "$object" and CounterName == "$metric"
| where TimeGenerated >= $__timeFrom() and TimeGenerated <= $__timeTo()
| where $__contains(Computer, $computer)
| summarize avg(CounterValue) by bin(TimeGenerated, $__interval), Computer
| order by TimeGenerated asc
```
Penautan mendalam dari panel Grafana ke editor kueri Log Analytics di Azure Portal

Pilih deret waktu di panel untuk melihat menu konteks dengan tautan ke Lihat di Portal Azure. Memilih tautan itu membuka editor kueri Azure Log Analytics di Portal Azure dan menjalankan kueri dari panel Grafana di sana.

Jika saat ini Anda tidak masuk ke Portal Azure, maka tautan akan membuka halaman login. Tautan yang disediakan berlaku untuk akun apa pun, tetapi hanya menampilkan kueri jika akun Anda memiliki akses ke ruang kerja Azure Log Analytics yang ditentukan dalam kueri.

## Peringatan Azure Log Analytics

Peringatan Grafana didukung untuk Wawasan Aplikasi. Ini bukan dukungan Azure Alerts. Untuk informasi selengkapnya tentang peringatan di ruang kerja Grafana, lihat. [Grafana memperingatkan](#page-900-0)

<span id="page-202-0"></span>Menanyakan layanan Application Insights Analytics

Jika Anda mengubah jenis layanan ke Insights Analytics, editor serupa dengan layanan Log Analytics akan tersedia. Layanan ini juga menggunakan bahasa Kusto, sehingga instruksi untuk kueri data identik denga[nMenanyakan layanan Azure Log Analytics](#page-197-0), kecuali Anda meminta data Application Insights Analytics.

## Cloudflare

## **a** Note

Di ruang kerja yang mendukung versi 9 atau yang lebih baru, sumber data ini mungkin mengharuskan Anda untuk menginstal plugin yang sesuai. Untuk informasi selengkapnya, lihat [Grafana plugin.](#page-99-0)

Cloudflare menjalankan salah satu jaringan DNS otoritatif terbesar. DNS Cloudfare untuk sumber data Grafana yang Dikelola Amazon memberi pengguna Cloudflare tampilan lalu lintas DNS mereka dari tepi Cloudflare. Dengan sumber data Cloudflare, Anda dapat memantau dan menjelajahi lalu lintas DNS berdasarkan geografi, latensi, kode respons, jenis kueri, dan nama host.

## **A** Warning

Plugin Cloudflare telah dihentikan, dan tidak diinstal atau tersedia di ruang kerja Grafana Terkelola Amazon yang baru.

## Persyaratan

Grafana Cloudflare yang Dikelola Amazon memerlukan akun Cloudflare. Tidak ada dependensi eksternal, akun, atau konfigurasi lain yang diperlukan.

## Fitur

Grafana Cloudflare yang Dikelola Amazon memberikan tampilan cepat ke lalu lintas DNS. Layanan pemantauan frekuensi tinggi Cloudflare menyediakan visibilitas instan ke tingkat kueri dan latensi.

## Metrik yang didukung

- Kueri per detik, dipecah berdasarkan dimensi dan filter
- Pemantauan latensi DNS

## **GitHub**

## **a** Note

Di ruang kerja yang mendukung versi 9 atau yang lebih baru, sumber data ini mungkin mengharuskan Anda untuk menginstal plugin yang sesuai. Untuk informasi selengkapnya, lihat [Grafana plugin.](#page-99-0)

GitHub plugin menggunakan paket GitHub V4. Sumber GitHub data memungkinkan data API GitHub V4 direpresentasikan secara visual di dasbor Grafana Terkelola Amazon.

Menambahkan sumber GitHub data

Untuk menambahkan sumber GitHub data ke ruang kerja Anda, selesaikan langkah-langkah berikut:

- 1. Arahkan ke menu samping konsol Grafana dan pilih ikon pengaturan (roda gigi).
- 2. Pilih Sumber data dan cari GitHubdi kolom pencarian.
- 3. Pilih GitHub dalam daftar hasil pencarian dan pilih Tambahkan data.
- 4. Di halaman Konfigurasi, Anda harus memasukkan opsi konfigurasi yang diperlukan. Untuk pengaturan konfigurasi yang diperlukan, lihat[Pengaturan konfigurasi](#page-204-0).
- 5. Untuk membuat token akses baru, pilih Token [Akses Pribadi dan buat token](https://github.com/settings/tokens) GitHub akses Anda.

Di halaman token akses pribadi baru, di bidang Select scopes, pilih repositori yang diperlukan yang tercantum di bagian. [Akses izin token](#page-205-0)

6. Salin token akses yang baru saja Anda buat dan tempel di bidang Token Akses. Jika bidang Access Token tidak mengambil input, pertama-tama pilih tombol reset.

Setelah Anda memasukkan token akses, bidang ini akan ditampilkan Dikonfigurasi dan tidak perlu memasukkan token akses baru setiap kali.

- 7. Pilih Simpan & uji.
- 8. Anda akan mendapatkan respons OK hijau ketika sumber GitHub data telah berhasil ditambahkan.

## GitHub variabel

Dengan GitHub variabel, Anda dapat mengganti nilai dalam panel dengan nilai yang telah ditentukan sebelumnya.

Anda dapat mereferensikan variabel di dalam kueri bagi pengguna untuk mengonfigurasi parameter seperti query ataurepository.

Contoh penggunaan GitHub variabel

GitHub anotasi

Anotasi overlay peristiwa pada grafik. Dengan anotasi Anda dapat menampilkan:

- Berkomitmen
- Masalah
- Tarik permintaan
- Rilis
- Tag

Semua anotasi mengharuskan Anda memilih bidang untuk ditampilkan pada anotasi, dan bidang yang mewakili waktu terjadinya peristiwa.

<span id="page-204-0"></span>Pengaturan konfigurasi

Sumber GitHub data memiliki pengaturan konfigurasi wajib dan opsional berikut

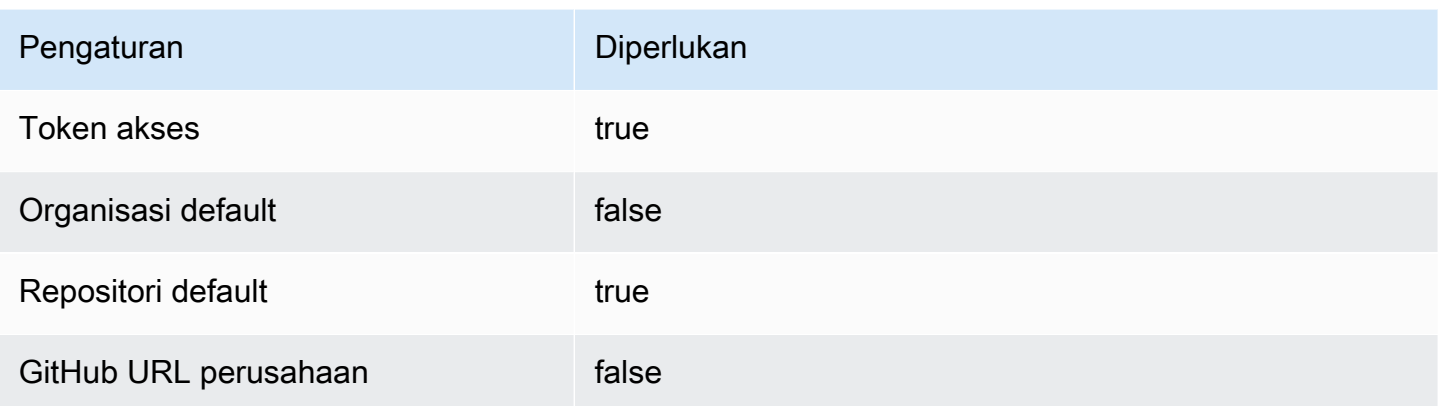

Untuk membuat Token Akses baru, navigasikan ke [token akses pribadi](https://github.com/settings/tokens) dan pilih Hasilkan token baru.

## <span id="page-205-0"></span>Akses izin token

Untuk semua repositori, sertakan pengaturan izin token akses berikut.

- public\_repo
- repo:status
- repo deployment
- user:read
- user:email

Untuk repositori pribadi, pengaturan tambahan diperlukan.

repo (Full control of private repositories)

Jenis Skalar

GitHub menggunakan skalar berbasis GraphQL. Untuk informasi lebih lanjut tentang jenis GitHub skalar, lihat<https://docs.github.com/en/graphql/reference/scalars>.

# Grafit (inti)

Grafana memiliki editor kueri Grafit canggih yang memungkinkan Anda menavigasi ruang metrik dengan cepat, menambahkan fungsi, mengubah parameter fungsi, dan banyak lagi. Editor dapat menangani semua jenis kueri grafit. Bahkan dapat menangani kueri bersarang yang kompleks melalui penggunaan referensi kueri.

## Pengaturan grafit

Untuk mengakses pengaturan Graphite, jeda pada ikon Konfigurasi (roda gigi), lalu pilih Sumber Data, lalu pilih sumber data grafit.

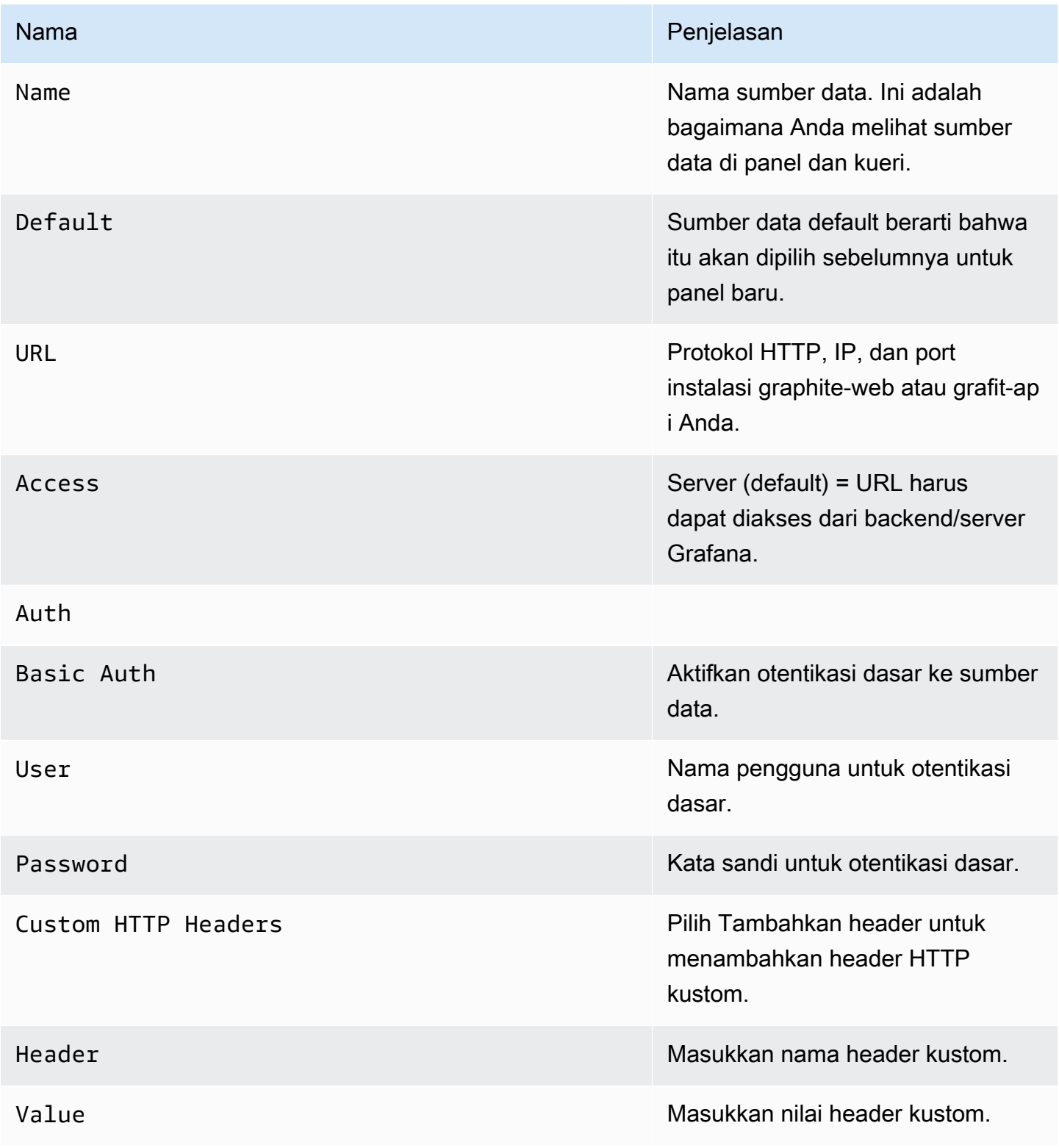

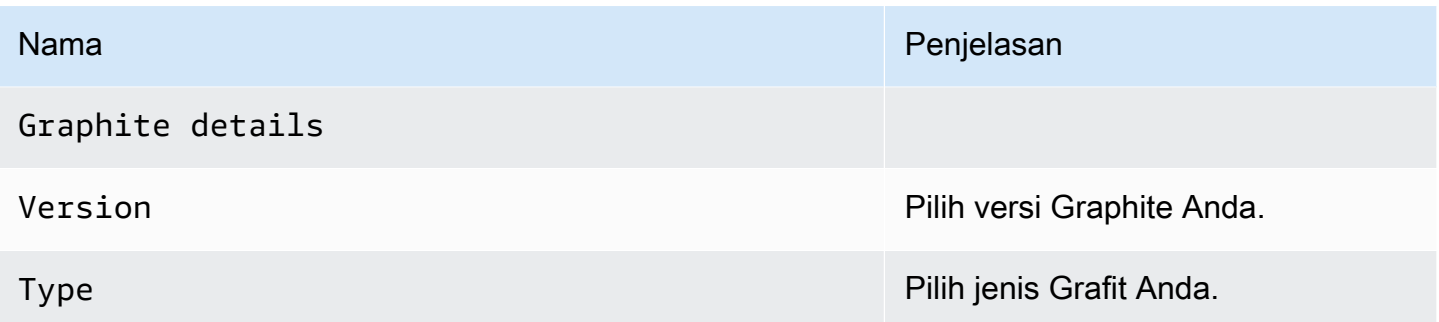

Mode akses mengontrol bagaimana permintaan ke sumber data akan ditangani. Server harus menjadi cara yang disukai jika tidak ada hal lain yang dinyatakan.

Mode akses server (default)

Semua permintaan dibuat dari browser ke Amazon Managed Grafana, yang meneruskan permintaan ke sumber data, menghindari kemungkinan persyaratan Cross-Origin Resource Sharing (CORS). Jika Anda memilih mode akses ini, URL harus dapat diakses dari Grafana Terkelola Amazon.

## Mode akses browser

Grafana yang Dikelola Amazon tidak mendukung akses langsung browser untuk sumber data Graphite.

Editor kueri grafit

Grafana menyertakan editor kueri khusus Graphite untuk membantu Anda membangun kueri.

Untuk melihat teks mentah dari kueri yang dikirim ke Graphite, pilih ikon Toggle text edit mode (pensil).

Memilih metrik untuk kueri

Pilih Pilih metrik untuk menavigasi ruang metrik. Setelah Anda mulai, Anda dapat terus menggunakan tombol panah penunjuk atau keyboard. Anda dapat memilih karakter wildcard dan masih melanjutkan.

## Fungsi

Untuk menambahkan fungsi, pilih ikon plus di sebelah Fungsi. Anda dapat mencari fungsi atau memilihnya dari menu. Setelah fungsi dipilih, itu akan ditambahkan dan fokus Anda akan berada di kotak teks parameter pertama. Untuk mengedit atau mengubah parameter, pilih dan itu akan berubah menjadi kotak teks. - Untuk menghapus fungsi, pilih nama fungsi diikuti oleh ikon x.

Beberapa fungsi, sepertialiasByNode, mendukung argumen kedua opsional. Untuk menambahkan argumen, jeda pada argumen pertama, lalu pilih + simbol yang muncul. Untuk menghapus parameter opsional kedua, pilih dan biarkan kosong. Editor akan menghapusnya.

#### Urutkan label

Jika Anda ingin pemesanan yang konsisten, gunakansortByName. Ini bisa mengganggu ketika Anda memiliki label yang sama pada beberapa grafik, dan keduanya diurutkan secara berbeda dan menggunakan warna yang berbeda. Untuk memperbaikinya, gunakansortByName().

## Kueri bersarang

Anda dapat mereferensikan kueri dengan huruf baris yang mereka gunakan (mirip dengan Microsoft Excel). Jika Anda menambahkan kueri kedua ke grafik, Anda dapat mereferensikan kueri pertama dengan mengetik #A. Ini menyediakan cara yang mudah untuk membuat kueri gabungan.

Menghindari banyak pertanyaan dengan menggunakan karakter wildcard

Kadang-kadang, Anda mungkin ingin melihat beberapa deret waktu diplot pada grafik yang sama. Misalnya, Anda mungkin ingin melihat bagaimana CPU digunakan pada mesin. Anda mungkin awalnya membuat grafik dengan menambahkan kueri untuk setiap deret waktu, seperti cpu.percent.user.gcpu.percent.system.g,, dan sebagainya. Ini menghasilkan n kueri yang dibuat ke sumber data, yang tidak efisien.

Agar lebih efisien, seseorang dapat menggunakan karakter wildcard dalam pencarian Anda, mengembalikan semua deret waktu dalam satu kueri. Misalnya, cpu.percent.\*.g.

Memodifikasi nama metrik dalam tabel atau bagan

Gunakan alias fungsi untuk mengubah nama metrik pada tabel atau grafik Grafana; misalnya, atau. aliasByNode() aliasSub()

## Konsolidasi titik

Semua metrik Graphite dikonsolidasikan sehingga Graphite tidak mengembalikan lebih banyak titik data daripada piksel dalam grafik. Secara default, konsolidasi ini dilakukan dengan menggunakan avg fungsi. Anda dapat mengontrol bagaimana Graphite mengkonsolidasikan metrik dengan menambahkan fungsi Graphite ConsolidateBy.

## **a** Note

Ini berarti bahwa nilai ringkasan legenda (maks, min, total) tidak dapat semuanya benar pada saat yang bersamaan. Mereka dihitung sisi klien oleh Grafana. Dan tergantung pada fungsi konsolidasi Anda, hanya satu atau dua yang bisa benar pada saat yang bersamaan.

Menggabungkan deret waktu

Untuk menggabungkan deret waktu, pilih Gabungkan dalam daftar Fungsi.

Eksplorasi data dan tag

Dalam Graphite, semuanya adalah tag.

Saat menjelajahi data, tag yang dipilih sebelumnya digunakan untuk memfilter kumpulan hasil yang tersisa. Untuk memilih data, Anda menggunakan seriesByTag fungsi, yang mengambil ekspresi tag  $(=, \, != = \sim, != \sim)$  untuk memfilter deret waktu.

Pembuat kueri Grafana melakukan ini untuk Anda secara otomatis saat Anda memilih tag.

## **a** Note

Tip: Pencarian ekspresi reguler bisa lambat pada tag kardinalitas tinggi, jadi coba gunakan tag lain untuk mengurangi cakupan terlebih dahulu. Memulai dengan nama atau namespace tertentu membantu mengurangi hasilnya.

## Variabel template

Alih-alih melakukan hardcoding hal-hal seperti server, aplikasi, dan nama sensor dalam kueri metrik Anda, Anda dapat menggunakan variabel di tempatnya. Variabel ditampilkan sebagai kotak pilih dropdown di bagian atas dasbor. Anda dapat menggunakan kotak dropdown ini untuk mengubah data yang ditampilkan di dasbor Anda.

Untuk informasi selengkapnya tentang variabel template dan template, lihat[Template dan variabel.](#page-874-0)

Untuk membuat variabel menggunakan nilai tag, gunakan fungsi tags Grafana dan. tag\_values

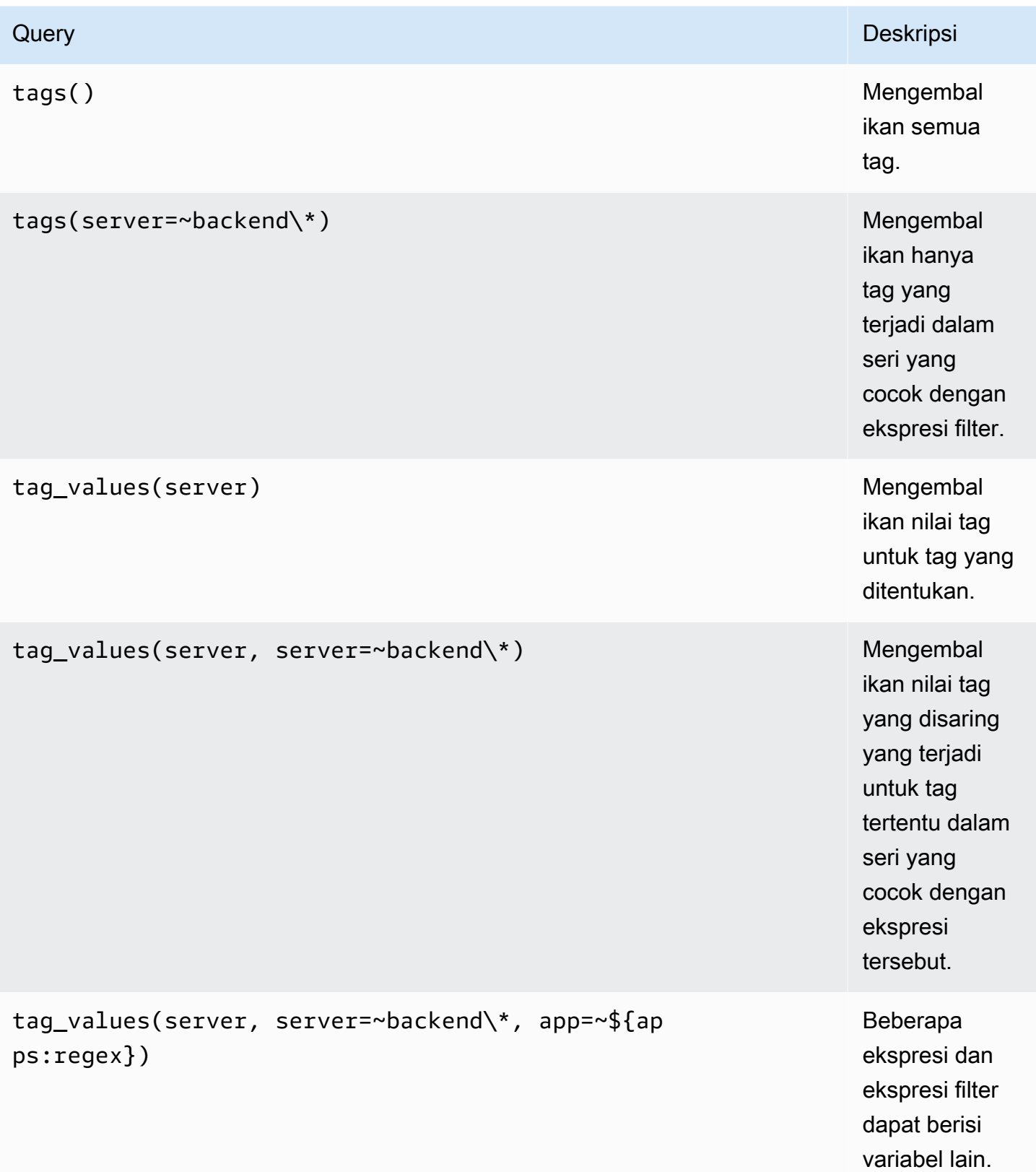

Untuk detail selengkapnya, lihat [Dokumen grafit pada API pelengkapan otomatis untuk](https://graphite.readthedocs.io/en/latest/tags.html#auto-complete-support) tag.

#### Variabel kueri

Kueri yang Anda tentukan di bidang kueri harus berupa jenis kueri pencarian metrik. Misalnya, kueri seperti prod.servers.\* akan mengisi variabel dengan semua nilai yang mungkin ada di posisi wildcard.

Anda juga dapat membuat variabel bersarang yang menggunakan variabel lain dalam definisi mereka. Misalnya apps.\$app.servers.\* menggunakan variabel \$app dalam definisi query nya.

Menggunakan **\_\_searchFilter** untuk memfilter hasil variabel kueri

Menggunakan \_\_searchFilter di bidang kueri akan memfilter hasil kueri berdasarkan apa yang Anda masukkan di kotak pilih tarik-turun. Ketika Anda tidak memasukkan apa-apa, nilai default untuk \_\_searchFilter adalah \* dan ``ketika digunakan sebagai bagian dari ekspresi reguler.

Contoh berikut menunjukkan cara menggunakan \_\_searchFilter sebagai bagian dari bidang query untuk mengaktifkan pencarian server sementara pengguna memasukkan teks dalam kotak pilih dropdown.

## **Query**

apps.\$app.servers.\$\_\_searchFilter

## TagValues

```
tag_values(server, server=~${__searchFilter:regex})
```
## Penggunaan variabel

Anda dapat menggunakan variabel dalam jalur simpul metrik atau sebagai parameter untuk suatu fungsi.

Ada dua sintaks:

- \$<varname>Contoh: apps.frontend. \$ server.requests.count
- \${varname}Contoh: apps.frontend. \$ {server} .requests.count

Mengapa dua cara? Sintaks pertama lebih mudah dibaca dan ditulis tetapi tidak memungkinkan Anda menggunakan variabel di tengah kata. Gunakan sintaks kedua dalam ekspresi sepertimy.server \${serverNumber}.count.

Penggunaan variabel dalam kueri tag

Variabel multi-nilai dalam kueri tag menggunakan sintaks pemformatan lanjutan yang diperkenalkan di Grafana 5.0 untuk variabel:. {var:regex} Kueri non-tag akan menggunakan pemformatan glob default untuk variabel multi-nilai.

Contoh kode berikut menunjukkan ekspresi tag dengan pemformatan regex dan menggunakan operator Equal Tilde,.  $=$  ~

server=~\${servers:regex}

Untuk informasi selengkapnya, lihat [Opsi format variabel lanjutan](#page-892-0).

Anotasi

Anotasi memungkinkan Anda untuk melapisi informasi peristiwa yang kaya di atas grafik. Anda menambahkan kueri anotasi melalui menu Dasbor/tampilan Anotasi. Untuk informasi selengkapnya, lihat [Anotasi](#page-831-0).

Graphite mendukung dua cara untuk menanyakan anotasi:

- Kueri metrik biasa. Untuk ini, Anda menggunakan kotak teks kueri Grafit.
- Sebuah query peristiwa grafit. Untuk ini, Anda menggunakan kotak Graphite event tags teks, dan menentukan tag atau karakter wildcard (menjaganya tetap kosong juga harus berfungsi).

# Google BigQuery

**a** Note

Di ruang kerja yang mendukung versi 9 atau yang lebih baru, sumber data ini mungkin mengharuskan Anda untuk menginstal plugin yang sesuai. Untuk informasi selengkapnya, lihat [Grafana plugin.](#page-99-0)

Menyediakan dukungan untuk [Google BigQuery](https://cloud.google.com/bigquery/) sebagai basis data backend.

## **G** Note

Grafana yang Dikelola Amazon mencakup dua sumber data berbeda untuk. BigQuery Sumber data saat ini berasal dari Grafana Labs. Sumber data yang lebih lama, tidak lagi didukung secara aktif, berasal dari DoIT International. Sumber data baru harus menggunakan sumber data yang disediakan Grafana Labs. Untuk mempelajari tentang memigrasi kueri yang ada, lihat. [Mengimpor kueri yang dibuat dengan plug in DoIt International BigQuery](#page-216-0) **[DataSource](#page-216-0)** 

Fitur-fitur:

- Pengaturan kueri
- Editor SQL mentah
- Pembuat kueri
- Dukungan makro
- Fungsi tambahan
- Tampilan tabel
- Anotasi
- Kueri BQ dalam variabel
- Meja sharded
- Tabel yang dipartisi
- Alokasi slot granular (Menjalankan kueri dalam proyek dengan harga flat-rate)

## Menambahkan sumber data

- 1. Buka konsol Grafana di ruang kerja Grafana yang Dikelola Amazon dan pastikan Anda masuk.
- 2. Di menu samping di bawah Konfigurasi (ikon roda gigi), pilih Sumber Data.
- 3. Pilih Tambahkan sumber data.

## **a** Note

Jika Anda tidak melihat link Sumber Data di menu samping Anda, itu berarti bahwa pengguna Anda saat ini tidak memiliki Admin peran.

- 4. Pilih Google BigQueryby Grafana Labs dari daftar sumber data.
- 5. Masukkan informasi berikut:
	- Untuk Nama, masukkan nama sumber data.
	- Default berarti bahwa itu akan dipilih sebelumnya untuk panel baru.
	- Untuk Kunci Akun Layanan, masukkan File Kunci Akun Layanan untuk Proyek GCP. Petunjuk cara membuat ini nanti ada di dokumen ini.

Anda dapat mengatur prioritas kueri INTERACTIVE atau BATCH per sumber data.

## Autentikasi

Untuk mengautentikasi BigQuery plugin, unggah file Google JWT. Anda perlu membuat Akun Layanan Google Cloud Platform (GCP) untuk Project yang ingin Anda tampilkan datanya. Sumber data Grafana yang Dikelola Amazon terintegrasi dengan satu Proyek GCP. Jika Anda ingin memvisualisasikan data dari beberapa Proyek GCP, Anda dapat memberikan izin akun layanan di setiap proyek atau membuat satu sumber data per Proyek GCP.

Aktifkan API

Buka [BigQuery API](https://console.cloud.google.com/apis/library/bigquery.googleapis.com) dan Aktifkan API.

Membuat Akun Layanan GCP untuk Proyek

Untuk membuat akun layanan GCP untuk sebuah proyek

- 1. Arahkan ke Halaman [Kredensial API & Layanan](https://console.cloud.google.com/apis/credentials).
- 2. Pilih Create credentials dan pilih Service Account Key.
- 3. Pada halaman Create Service Account Key, pilih Key Type JSON. Kemudian di dropdown Akun Layanan, pilih opsi Akun layanan baru.
- 4. Masukkan nama untuk akun layanan di bidang Nama akun layanan, lalu pilih peran Penampil BigQuery Data dan Pengguna BigQuery Pekerjaan dari tarik-turun Peran.
- 5. Pilih Buat. File kunci JSON dibuat dan diunduh ke komputer Anda. Simpan file ini di tempat yang aman, karena memungkinkan akses ke BigQuery data Anda.
- 6. Unggah ke Grafana Terkelola Amazon di halaman konfigurasi sumber data. Anda dapat mengunggah file atau menempelkan isinya.
- 7. Isi file dienkripsi dan disimpan dalam database Grafana. Jangan lupa untuk menyimpan setelah mengunggah file.

#### Menggunakan pembuat kueri

Pembuat kueri menyediakan antarmuka yang sederhana namun ramah pengguna untuk membantu Anda menulis kueri dengan cepat. Pembangun memungkinkan Anda untuk menentukan bagian dasar kueri Anda, Yang umum adalah:

- Tabel yang ingin Anda kueri
- Bidang waktu dan bidang metrik
- Klausa WHERE: gunakan satu untuk makro yang telah ditentukan sebelumnya, untuk mempercepat waktu penulisan Anda, atau mengatur ekspresi Anda sendiri. Makro yang didukung yang ada adalah sebagai berikut:
	- Makro \$ TimeFiler dengan contoh 7 hari terakhir

```
WHERE `createDate` BETWEEN TIMESTAMP_MILLIS (1592147699012) AND TIMESTAMP_MILLIS 
  (1592752499012) AND _PARTITIONTIME >= '2020-06-14 18:14:59' AND _PARTITIONTIME < 
  '2020-06-21 18:14:59'
```
• Makro \$ timeFrom dengan contoh 7 hari terakhir

```
WHERE `createDate` > TIMESTAMP_MILLIS (1592223758609) AND _PARTITIONTIME >= 
  '2020-06-15 15:22:38' AND _PARTITIONTIME < '2020-06-22 15:22:38'
```
• Makro \$ TimeTo dengan 7 hari terakhir

```
WHERE `createDate` < TIMESTAMP_MILLIS (1592828659681) AND _PARTITIONTIME >= 
  '2020-06-15 15:24:19' AND _PARTITIONTIME < '2020-06-22 15:24:19'
```
- Opsi GROUPBY: Anda dapat menggunakan makro yang telah ditentukan sebelumnya atau menggunakan salah satu bidang dari kueri Anda. waktu (\$ \_interval, tidak ada)
- ORDER BY option

## **a** Note

Catatan: Jika lokasi pemrosesan Anda bukan lokasi Default AS, atur lokasi Anda dari dropdown Lokasi pemrosesan di bagian kanan atas bawah pembuat kueri
#### Memecahkan masalah

Untuk memecahkan masalah kueri, gunakan Query Inspector di bagian atas pembuat kueri. Ini membantu Anda melihat kueri bersih dan memecahkan masalah kesalahan SQL.

Mengimpor kueri yang dibuat dengan plug in DoIt International BigQuery DataSource

Jika Anda memiliki kueri yang menggunakan BigQuery colokan DoIT International, Anda dapat mengimpor kueri tersebut dengan mengubah sumber data ke Grafana. BigQuery Kueri Anda akan diimpor sebagai kueri SQL mentah.

# Pemantauan Awan Google (inti)

### **a** Note

Dalam versi Grafana sebelumnya, sumber data ini diberi nama Google Stackdriver.

Tambahkan sumber data Google Cloud Monitoring agar dapat membuat dasbor untuk metrik Google Cloud Monitoring Anda.

### Menambahkan sumber data

- 1. Buka menu samping dengan memilih ikon Grafana di header atas.
- 2. Di menu samping, di bawah tautan Dasbor, Anda harus menemukan tautan Sumber Data.
- 3. Pilih tombol + Tambahkan sumber data di header atas.
- 4. Pilih Google Cloud Monitoring dari daftar tarik-turun Jenis.
- 5. Unggah atau tempel di file Kunci Akun Layanan. Lihat nanti di dokumen ini untuk langkahlangkah untuk membuat file Kunci Akun Layanan.

#### **a** Note

Jika Anda tidak melihat tautan Sumber Data di menu samping, pengguna Anda saat ini tidak memiliki Admin peran tersebut.

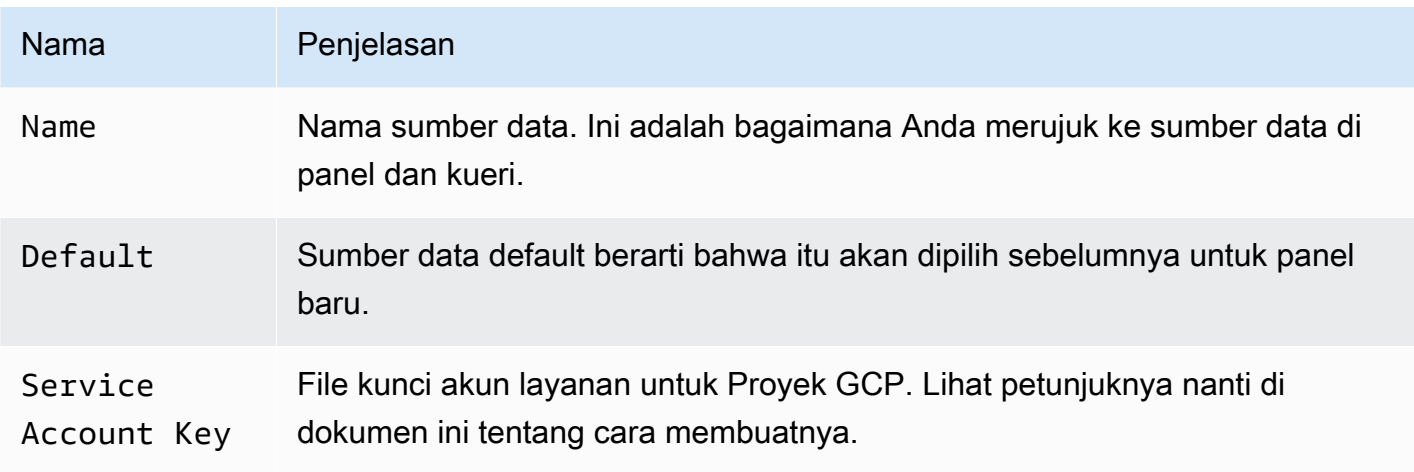

### Autentikasi

Ada dua cara untuk mengautentikasi plugin Google Cloud Monitoring

- Unggah file Google JWT
- Secara otomatis mengambil kredensil dari server metadata Google

Opsi terakhir hanya tersedia saat menjalankan Grafana di mesin virtual GCE.

Menggunakan file kunci akun layanan Google

Untuk mengautentikasi dengan Google Cloud Monitoring API, Anda harus membuat Akun Layanan Google Cloud Platform (GCP) untuk Project yang ingin Anda tampilkan datanya. Sumber data Grafana terintegrasi dengan satu Proyek GCP. Untuk memvisualisasikan data dari beberapa Proyek GCP, Anda harus membuat satu sumber data per Proyek GCP.

### Mengaktifkan API

API berikut harus diaktifkan terlebih dahulu:

- [API Pemantauan](https://console.cloud.google.com/apis/library/monitoring.googleapis.com)
- [API Manajer Sumber Daya Cloud](https://console.cloud.google.com/apis/library/cloudresourcemanager.googleapis.com)

Pilih tautan yang terdaftar, lalu pilih tombol Aktifkan.

Membuat akun layanan GCP untuk Proyek

1. Arahkan ke halaman [API dan Kredensial Layanan](https://console.cloud.google.com/apis/credentials).

2. Pilih dropdown/tombol Create credentials dan pilih opsi Service account key.

{{< docs-imagebox img=" /img/docs/v71/cloudmonitoring\_create\_service\_account\_button.png "class="docs-image—no-shadow" caption="Buat tombol akun layanan" >}}

3. Pada halaman Create Service Account Key, pilih Key TypeJSON. Kemudian, di daftar dropdown Akun Layanan, pilih opsi Akun layanan baru.

{{< docs-imagebox img=" /img/docs/v71/cloudmonitoring\_create\_service\_account\_key.png "class="docs-image—no-shadow" caption="Buat kunci akun layanan" >}}

4. Beberapa bidang baru akan muncul. Isi nama untuk akun layanan di bidang Nama akun layanan, lalu pilih peran Monitoring Viewer dari daftar tarik-turun Peran.

{{< docs-imagebox img=" /img/docs/v71/cloudmonitoring\_service\_account\_choose\_role.png "class="docs-image—no-shadow" caption="Pilih peran" >}}

- 5. Pilih tombol Buat. File kunci JSON akan dibuat dan diunduh ke komputer Anda. Simpan file ini di tempat yang aman karena memungkinkan akses ke data Google Cloud Monitoring Anda.
- 6. Unggah ke Grafana di halaman Konfigurasi sumber data. Anda dapat mengunggah file atau menempelkan konten file.

{{< docs-imagebox img=" /img/docs/v71/cloudmonitoring\_grafana\_upload\_key.png "class="docsimage—no-shadow" caption="Unggah berkas kunci layanan ke Grafana" >}}

7. Isi file akan dienkripsi dan disimpan di database Grafana. Jangan lupa untuk menyimpan setelah mengunggah file!

{{< docs-imagebox img=" /img/docs/v71/cloudmonitoring\_grafana\_key\_uploaded.png "class="docs-image—no-shadow" caption="File kunci layanan diunggah ke Grafana" >}}

### Menggunakan editor kueri

Editor kueri Google Cloud Monitoring memungkinkan Anda membuat dua jenis kueri - Metric and Service Level Objective (SLO). Kedua jenis mengembalikan data deret waktu.

### <span id="page-218-0"></span>Kueri metrik

Editor kueri metrik memungkinkan Anda memilih metrik, mengelompokkan/agregat berdasarkan label dan berdasarkan waktu, dan menggunakan filter untuk menentukan deret waktu yang Anda inginkan dalam hasil.

Untuk membuat kueri metrik, ikuti langkah-langkah berikut:

- 1. Pilih opsi Metrik dalam daftar tarik-turun Jenis Kueri.
- 2. Pilih proyek dari daftar dropdown Project.
- 3. Pilih layanan Google Cloud Platform dari daftar tarik-turun Layanan.
- 4. Pilih metrik dari daftar dropdown Metrik.
- 5. Untuk menambah atau menghapus filter atau mengelompokkan berdasarkan klausa, gunakan ikon plus dan minus di filter dan kelompokkan berdasarkan bagian. Langkah ini bersifat opsional.

Metrik Google Cloud Monitoring dapat dari berbagai jenis (GAUGE, DELTA, KUMULATIF) dan jenis ini memiliki dukungan untuk opsi agregasi yang berbeda (reduksi dan pelurus). Editor kueri Grafana menunjukkan daftar metode agregasi yang tersedia untuk metrik yang dipilih dan menetapkan peredam dan pelurus default saat Anda memilih metrik. Unit untuk sumbu Y juga dipilih secara otomatis oleh editor kueri.

#### Filter

Untuk menambahkan filter, pilih ikon plus, pilih bidang untuk difilter, dan masukkan nilai filter. Misalnya, masukkan instance\_name = grafana-1. Anda dapat menghapus filter dengan memilih nama filter dan memilih--remove filter--.

### Karakter wildcard sederhana

Ketika operator diatur ke atau, = != dimungkinkan untuk menambahkan karakter wildcard ke bidang nilai filter. Misalnya, us-\* menangkap semua nilai yang dimulai dengan "us-", dan \*central-a menangkap semua nilai yang diakhiri dengan "central-a". \*-central-\*menangkap semua nilai yang memiliki substring. central- Karakter wildcard sederhana lebih murah daripada ekspresi reguler.

### Ekspresi reguler

Ketika operator diatur ke atau,  $=$   $\sim$  ! =  $\sim$  dimungkinkan untuk menambahkan ekspresi reguler ke bidang nilai filter. Misalnya, us-central[1-3]-[af] mencocokkan semua nilai yang dimulai dengan "uscentral", diikuti dengan angka dalam kisaran 1 hingga 3, tanda hubung dan kemudian "a" atau "f". Garis miring dan garis miring tidak diperlukan saat membuat ekspresi reguler.

### Agregasi

Bidang agregasi memungkinkan Anda menggabungkan deret waktu berdasarkan statistik umum. Untuk informasi lebih lanjut tentang agregasi, lihat opsi [agregasi.](https://cloud.google.com/monitoring/charts/metrics-selector#aggregation-options)

AlignerBidang ini memungkinkan Anda untuk menyelaraskan beberapa deret waktu setelah grup yang sama berdasarkan interval waktu. Untuk informasi selengkapnya tentang aligner, lihat pemilih [metrik penyelarasan.](https://cloud.google.com/monitoring/charts/metrics-selector#alignment)

Periode Penyelarasan dan pengelompokan berdasarkan waktu

Alignment PeriodKelompokkan metrik berdasarkan waktu jika agregasi dipilih. Defaultnya adalah menggunakan pengelompokan default GCP Google Cloud Monitoring (yang memungkinkan Anda membandingkan grafik di Grafana dengan grafik di UI Pemantauan Google Cloud). Opsi ini dipanggil cloud monitoring auto dan defaultnya adalah:

- 1m untuk rentang waktu <23 jam
- $\cdot$  5m untuk rentang waktu> = 23 jam dan < 6 hari
- $\cdot$  1 jam untuk rentang waktu> = 6 hari

Opsi otomatis lainnya adalahgrafana auto. Ini akan secara otomatis mengatur grup berdasarkan waktu tergantung pada rentang waktu yang dipilih dan lebar panel grafik. Untuk informasi selengkapnya, lihat [Menambahkan variabel interval.](#page-884-0)

Dimungkinkan juga untuk memilih interval waktu tetap untuk dikelompokkan menurut, seperti 1h atau1d.

# Grup Oleh

Kelompokkan berdasarkan sumber daya atau label metrik untuk mengurangi jumlah deret waktu dan untuk mengumpulkan hasil oleh grup berdasarkan. Misalnya, kelompokkan berdasarkan instance name untuk melihat metrik agregat untuk instance komputasi.

# Label metadata

Label metadata sumber daya berisi informasi untuk mengidentifikasi sumber daya secara unik di Google Cloud. Label metadata hanya ditampilkan dalam respons deret waktu jika label tersebut merupakan bagian dari segmen Grup Berdasarkan dalam permintaan deret waktu. Tidak ada API untuk mengambil label metadata, jadi tidak mungkin untuk mengisi grup berdasarkan daftar tarikturun dengan label metadata yang tersedia untuk layanan dan metrik yang dipilih. Namun, daftar dropdown bidang Group By dilengkapi dengan daftar label sistem umum yang telah ditentukan sebelumnya.

Label pengguna tidak dapat ditentukan sebelumnya, tetapi Anda dapat memasukkannya secara manual di bidang Grup Berdasarkan. Jika label metadata, label pengguna, atau label sistem

disertakan dalam segmen Grup Berdasarkan, Anda dapat membuat filter berdasarkan itu dan memperluas nilainya di bidang Alias.

### Pola alias

Bidang Alias By memungkinkan Anda untuk mengontrol format tombol legenda. Defaultnya adalah menampilkan nama metrik dan label. Ini bisa panjang dan sulit dibaca. Menggunakan pola berikut di bidang alias, Anda dapat memformat kunci legenda seperti yang Anda inginkan.

### Pola Jenis Metrik

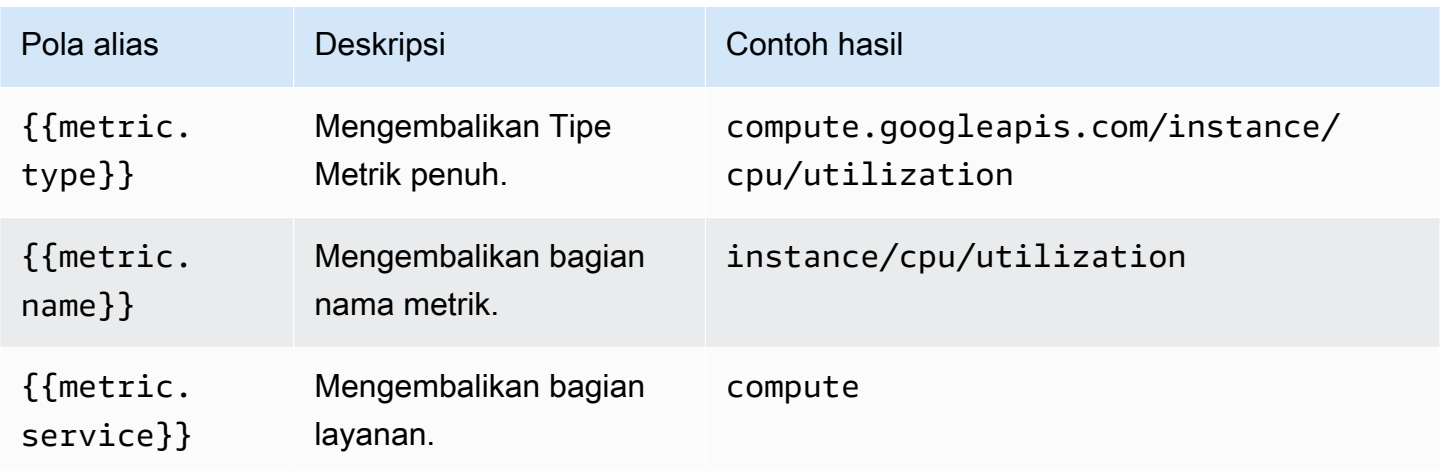

### Pola label

Dalam daftar dropdown Group By, Anda dapat melihat daftar label metrik dan sumber daya untuk metrik. Ini dapat dimasukkan dalam kunci legenda menggunakan pola alias.

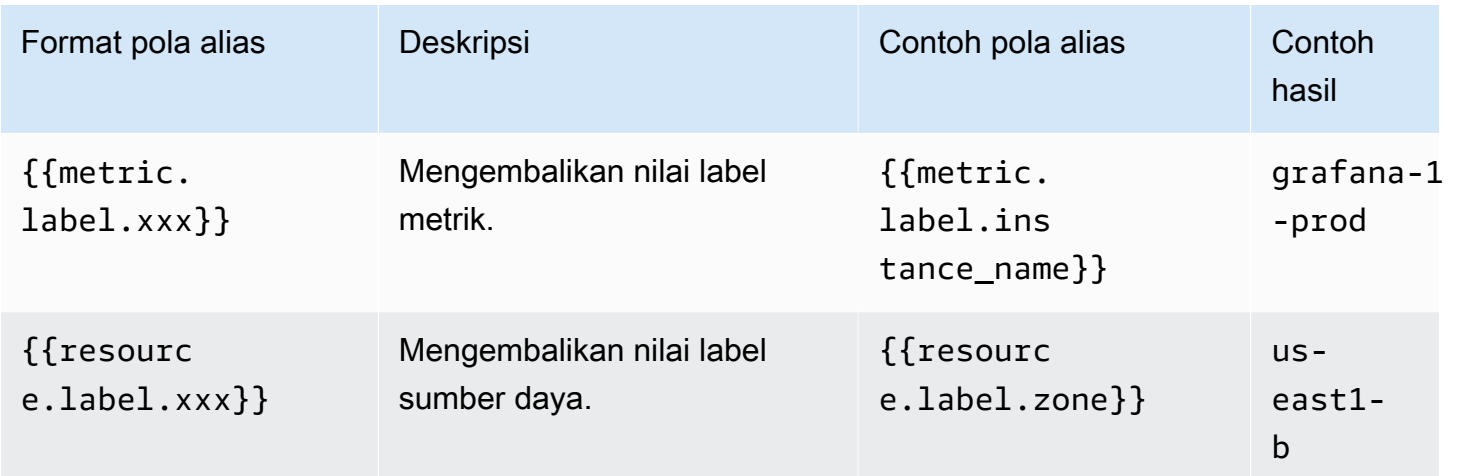

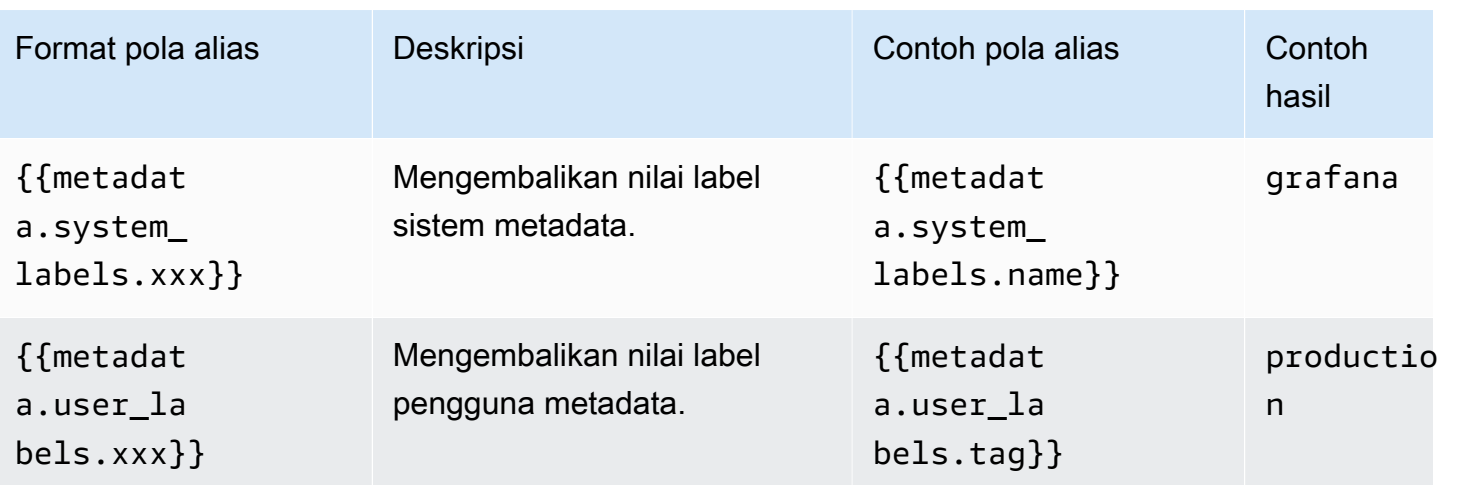

Contoh Alias Oleh: {{metric.type}} - {{metric.label.instance\_name}}

Contoh Hasil: compute.googleapis.com/instance/cpu/usage\_time - server1-prod

Dimungkinkan juga untuk menyelesaikan nama Jenis Sumber Daya yang Dipantau.

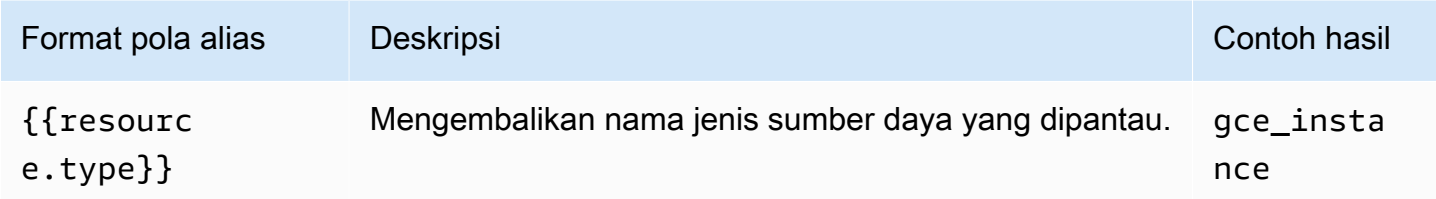

Contoh Alias Oleh: {{resource.type}} - {{metric.type}}

Contoh Hasil: gce\_instance - compute.googleapis.com/instance/cpu/usage\_time

Kueri SLO

# **a** Note

Kueri SLO hanya tersedia di Grafana v7.0+

Pembuat kueri SLO di sumber data Google Cloud Monitoring memungkinkan Anda menampilkan data SLO dalam format deret waktu. Untuk mendapatkan pemahaman tentang konsep dasar dalam pemantauan layanan, lihat [dokumentasi resmi](https://cloud.google.com/monitoring/service-monitoring) Google Cloud Monitoring.

### Membuat kueri SLO

Untuk membuat kueri SLO, ikuti langkah-langkah berikut:

- 1. Pilih opsi Tujuan Tingkat Layanan (SLO) di daftar dropdown Jenis Kueri.
- 2. Pilih proyek dari daftar dropdown Project.
- 3. Pilih [layanan SLO dari daftar](https://cloud.google.com/monitoring/api/ref_v3/rest/v3/services) dropdown Layanan.
- 4. Pilih [SLO dari daftar](https://cloud.google.com/monitoring/api/ref_v3/rest/v3/services.serviceLevelObjectives) dropdown SLO.
- 5. Pilih [pemilih deret waktu dari daftar](https://cloud.google.com/monitoring/service-monitoring/timeseries-selectors#ts-selector-list) dropdown Selector.

Nama-nama ramah untuk pemilih deret waktu ditampilkan di Grafana. Tabel berikut menunjukkan pemetaan dari nama ramah ke nama sistem yang digunakan dalam dokumentasi Service Monitoring.

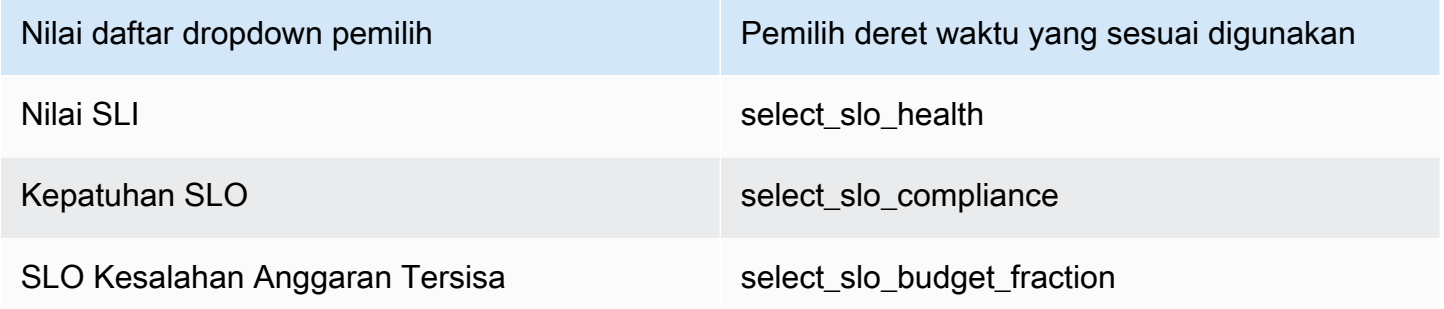

Pola alias untuk kueri SLO

Anda dapat menggunakan bidang Alias By untuk mengontrol format kunci legenda untuk kueri SLO.

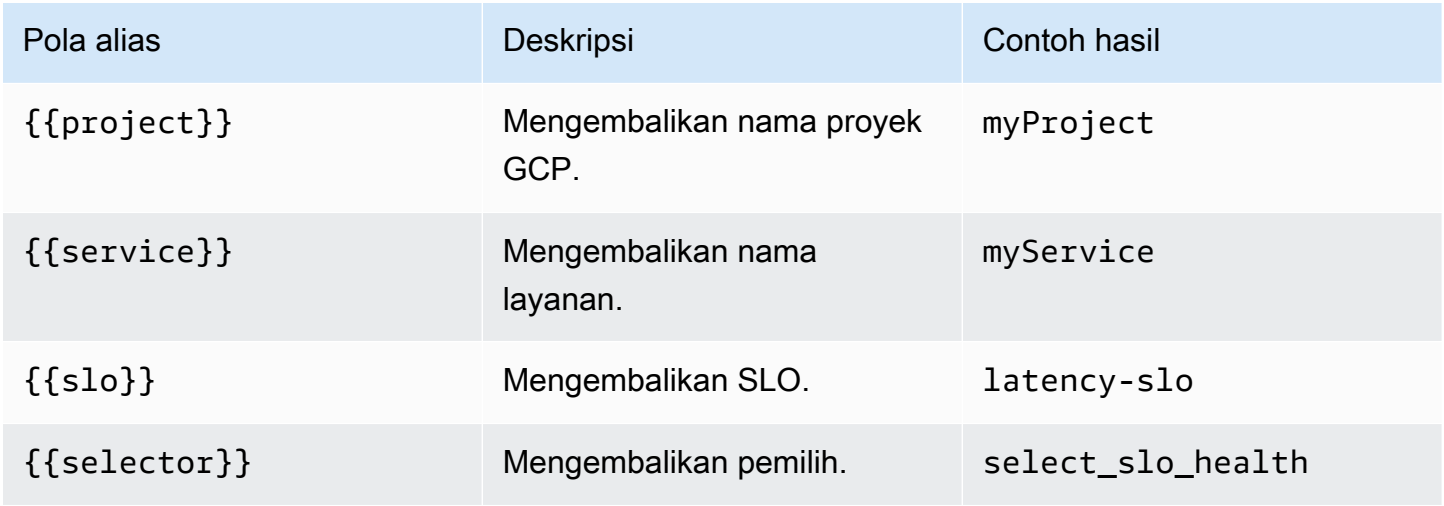

### Periode Penyelarasan dan pengelompokan berdasarkan waktu untuk kueri SLO

Kueri SLO menggunakan fungsionalitas periode penyelarasan yang sama dengan kueri metrik. Untuk informasi selengkapnya, lihat [Kueri metrik.](#page-218-0)

### **Templating**

Alih-alih hardcoding hal-hal seperti server, aplikasi dan nama sensor dalam kueri metrik Anda, Anda dapat menggunakan variabel di tempatnya. Variabel ditampilkan sebagai kotak pilih dropdown di bagian atas dasbor. Anda dapat menggunakan kotak dropdown ini untuk mengubah data yang ditampilkan di dasbor Anda.

Untuk informasi selengkapnya tentang variabel template dan template, lihat[Template dan variabel.](#page-874-0)

### Variabel kueri

Variabel dari jenis Query memungkinkan Anda untuk query Google Cloud Monitoring untuk berbagai jenis data. Plugin sumber data Google Cloud Monitoring menyediakan yang berikut iniQuery Types.

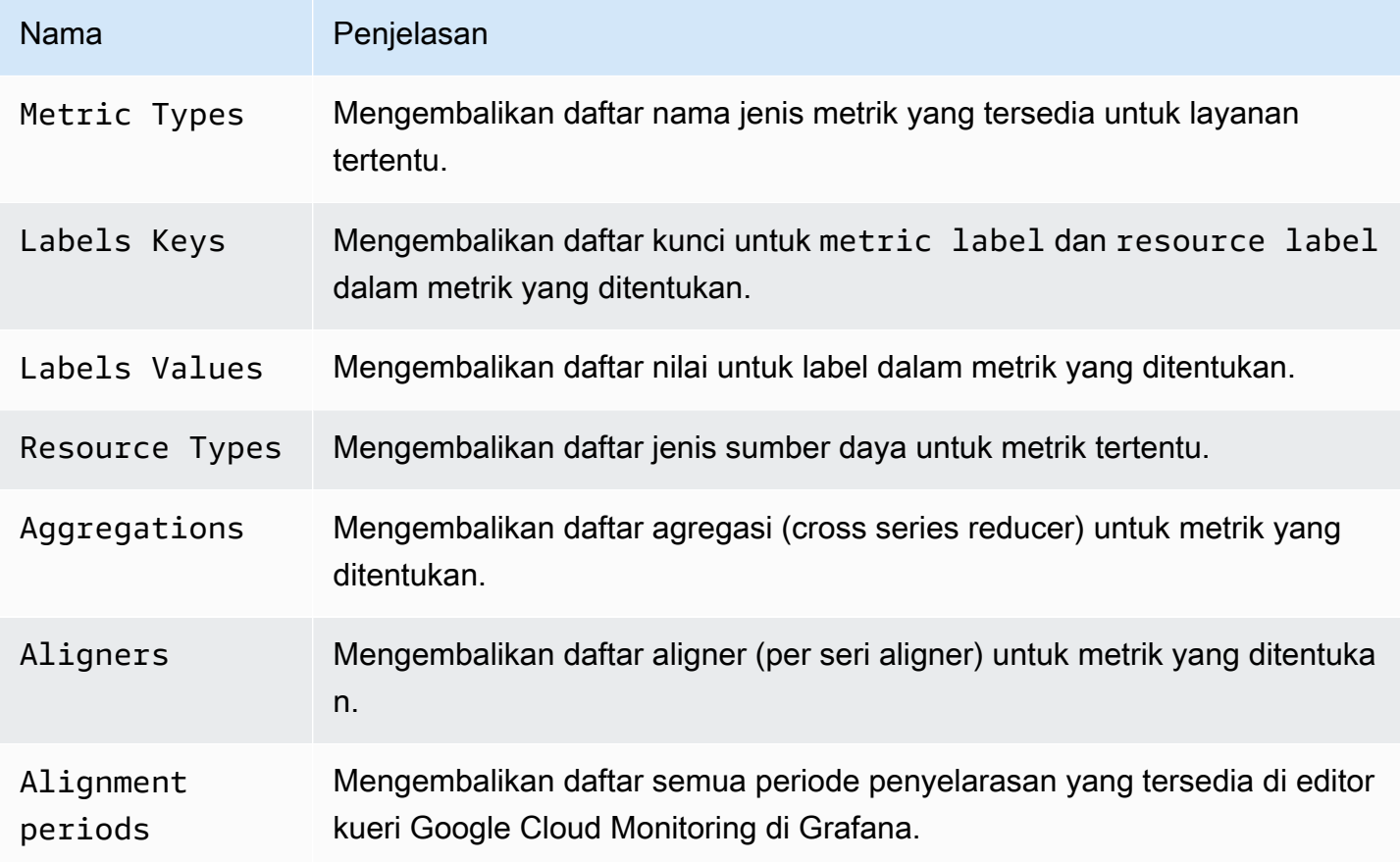

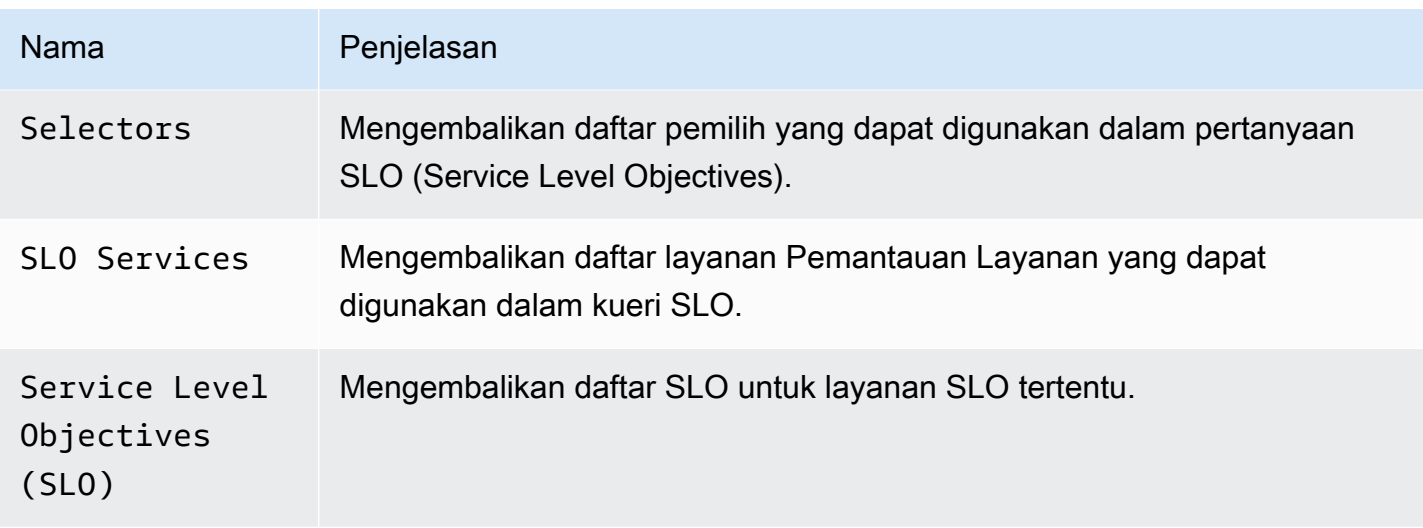

Menggunakan variabel dalam kueri

Ada dua sintaks:

- \$<varname>Contoh: metric.label.\$metric\_label
- [[varname]]Contoh: metric.label.[[metric\_label]]

Mengapa dua cara? Sintaks pertama lebih mudah dibaca dan ditulis tetapi tidak memungkinkan Anda menggunakan variabel di tengah kata. Saat opsi Multi-nilai atau Sertakan semua nilai diaktifkan, Grafana mengonversi label dari teks biasa menjadi string yang kompatibel dengan regex, yang berarti Anda harus menggunakan sebagai gantinya. =~ =

### Anotasi

Anda dapat menggunakan anotasi untuk melapisi informasi acara yang kaya di atas grafik. Anda menambahkan kueri anotasi melalui menu Dasbor/tampilan Anotasi. Rendering anotasi mahal sehingga penting untuk membatasi jumlah baris yang dikembalikan. Belum ada dukungan untuk menampilkan anotasi dan acara Google Cloud Monitoring tetapi berfungsi dengan baik dengan [metrik](https://cloud.google.com/monitoring/custom-metrics/) [khusus](https://cloud.google.com/monitoring/custom-metrics/) di Google Cloud Monitoring.

Untuk informasi selengkapnya tentang anotasi, lihat[Anotasi.](#page-831-0)

Dengan editor kueri untuk anotasi, Anda dapat memilih metrik dan filter. Bidang Judul dan Teks mendukung templating dan dapat menggunakan data yang dikembalikan dari kueri. Misalnya, bidang Judul dapat memiliki teks berikut:

```
{{metric.type}} has value: {{metric.value}}
```
# Contoh Hasil: monitoring.googleapis.com/uptime\_check/http\_status has this value: 502

# Pola untuk editor kueri anotasi

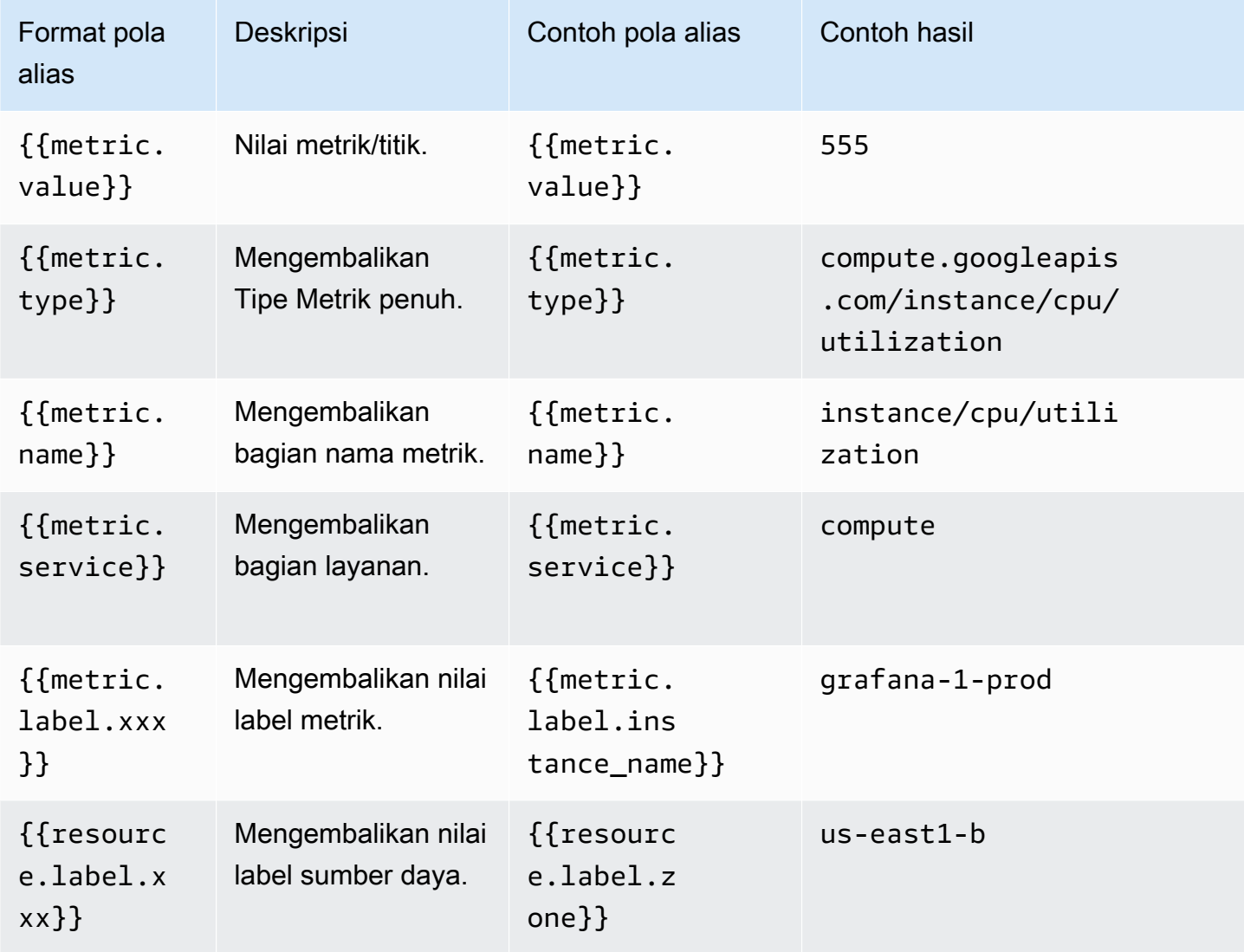

Penautan mendalam dari panel Grafana ke Metrics Explorer di Google Cloud Console

### **a** Note

Fitur ini hanya tersedia untuk kueri Metrik.

Pilih deret waktu di panel untuk melihat menu konteks dengan tautan ke Lihat di Metrics Explorer di Google Cloud Console. Memilih tautan itu membuka Metrics Explorer di Google Cloud Console dan menjalankan kueri dari panel Grafana di sana. Tautan menavigasi pengguna terlebih dahulu ke Pemilih Akun Google. Setelah berhasil memilih akun, pengguna dialihkan ke Metrics Explorer. Tautan yang disediakan berlaku untuk akun apa pun, tetapi hanya menampilkan kueri jika akun Anda memiliki akses ke proyek GCP yang ditentukan dalam kueri.

# Google Spreadsheet

### **a** Note

Di ruang kerja yang mendukung versi 9 atau yang lebih baru, sumber data ini mungkin mengharuskan Anda untuk menginstal plugin yang sesuai. Untuk informasi selengkapnya, lihat [Grafana plugin.](#page-99-0)

Gunakan sumber data ini untuk memvisualisasikan spreadsheet Google Anda.

Untuk informasi konfigurasi, lihat [Mengonfigurasi sumber data Google Sheets](https://github.com/grafana/google-sheets-datasource/blob/master/src/docs/configuration.md).

[Untuk informasi penyediaan, lihat Penyediaan.](https://github.com/grafana/google-sheets-datasource/blob/main/src/docs/provisioning.md)

Untuk informasi tentang menggunakan editor, lihat [Menggunakan editor.](https://github.com/grafana/google-sheets-datasource/blob/main/src/docs/using-the-editor.md)

Untuk informasi kuota, lihat [Batas penggunaan.](https://developers.google.com/sheets/api/reference/limits)

# InfluxDB (inti)

Grafana dikirimkan dengan plugin sumber data kaya fitur untuk InfluxDB. Plugin ini mencakup editor kueri khusus dan mendukung anotasi dan templat kueri.

Menambahkan sumber data

- 1. Buka menu samping dengan memilih ikon Grafana di header atas.
- 2. Di menu samping di bawah tautan, Dasbor Anda harus menemukan tautan bernama Sumber Data.
- 3. Pilih tombol + Tambahkan sumber data di header atas.
- 4. Pilih InfluxDB dari daftar dropdown Type.

#### 5. Pilih InfluxQL atau Flux dari daftar Bahasa Kueri.

### **a** Note

Jika Anda tidak melihat link Sumber Data di menu samping Anda, itu berarti bahwa pengguna Anda saat ini tidak memiliki Admin peran.

# Jaeger (inti)

Sumber data Jaeger menyediakan penelusuran terdistribusi sumber terbuka. end-to-end

Menambahkan sumber data

Untuk mengakses pengaturan Jaeger, pilih ikon Konfigurasi (roda gigi), lalu pilih Sumber Data, lalu pilih Jaeger.

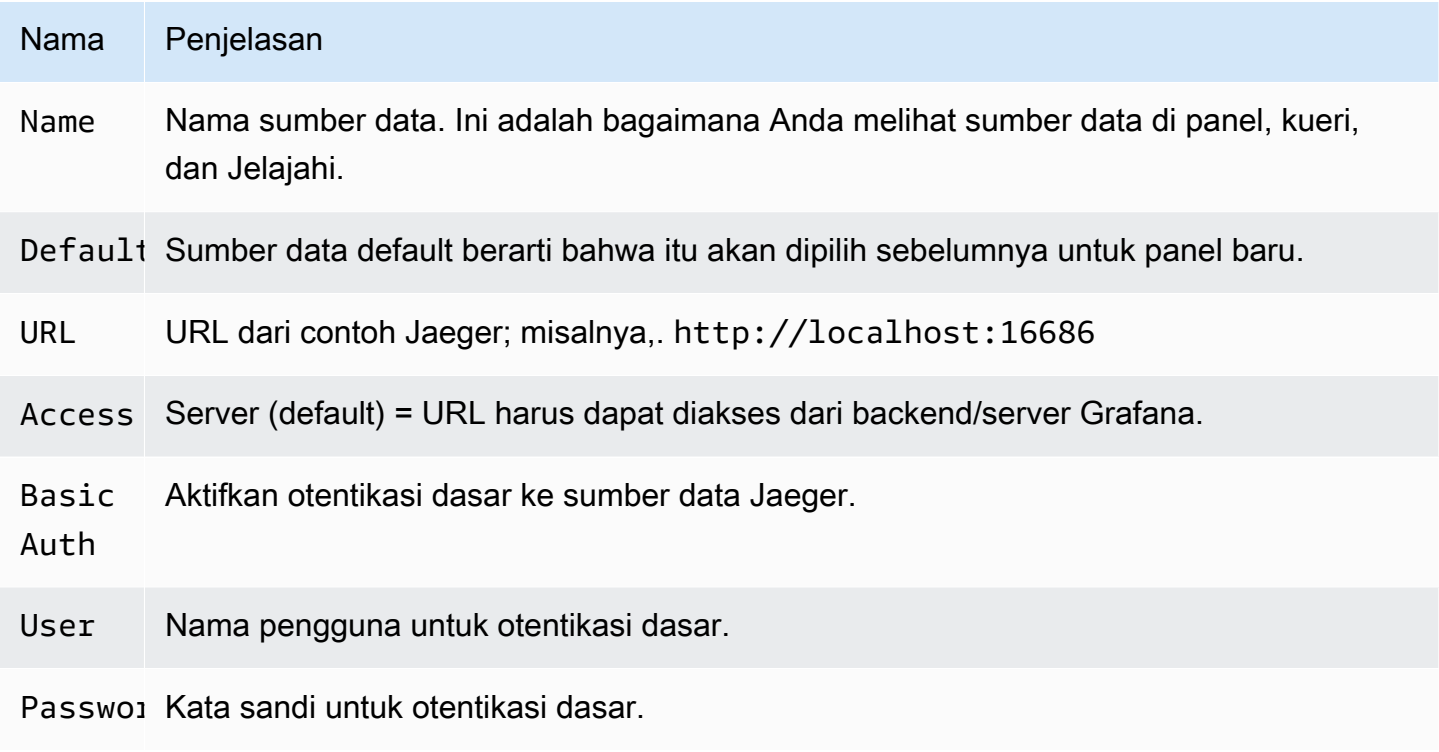

### Jejak kueri

Anda dapat menanyakan dan menampilkan jejak dari Jaeger melalui Jelajahi. Untuk informasi selengkapnya, lihat [Jelajahi.](#page-857-0)

Editor kueri Jaeger memungkinkan Anda untuk menanyakan dengan melacak ID secara langsung atau memilih jejak dari pemilih jejak. Untuk kueri berdasarkan ID jejak, masukkan ID ke input teks.

Gunakan pemilih jejak untuk memilih jejak tertentu dari semua jejak yang dicatat dalam rentang waktu yang telah Anda pilih di Jelajahi. Pemilih jejak memiliki tiga tingkat bersarang: 1. Layanan yang Anda minati. 1. Operasi khusus adalah bagian dari layanan yang dipilih. 1. Jejak spesifik di mana operasi yang dipilih terjadi, diwakili oleh nama operasi root dan durasi jejak.

Menautkan ke ID jejak dari log

Anda dapat menautkan ke jejak Jaeger dari log di Loki dengan mengonfigurasi bidang turunan dengan tautan internal. Lihat informasi yang lebih lengkap di [Bidang turunan.](#page-236-0)

# **JSON**

# **a** Note

Di ruang kerja yang mendukung versi 9 atau yang lebih baru, sumber data ini mungkin mengharuskan Anda untuk menginstal plugin yang sesuai. Untuk informasi selengkapnya, lihat [Grafana plugin.](#page-99-0)

Sumber data JSON mengeksekusi permintaan terhadap backend arbitrer dan mem-parsing respons JSON ke dalam kerangka data Grafana.

Menambahkan sumber data

- 1. Buka konsol Grafana di ruang kerja Grafana yang Dikelola Amazon dan pastikan Anda masuk.
- 2. Di menu samping di bawah Konfigurasi (ikon roda gigi), pilih Sumber Data.
- 3. Pilih Tambahkan sumber data.

### **a** Note

Jika Anda tidak melihat link Sumber Data di menu samping Anda, itu berarti bahwa pengguna Anda saat ini tidak memiliki Admin peran.

- 4. Pilih JSON dari daftar sumber data.
- 5. Di bidang URL, masukkan titik akhir API Anda. Di situlah sumber data akan membuat permintaan.

### API JSON

Ada definisi OpenAPI untuk sumber data ini. Untuk informasi lebih lanjut, lihat [SimPod//](https://github.com/simPod/GrafanaJsonDatasource/blob/master/openapi.yaml) [GrafanaJsonDatasource](https://github.com/simPod/GrafanaJsonDatasource/blob/master/openapi.yaml)

Untuk bekerja dengan sumber data ini, backend harus mengimplementasikan empat titik akhir:

- GET /dengan 200 respons kode status. Digunakan untuk "Uji koneksi" pada halaman konfigurasi sumber data.
- POST /searchmengembalikan metrik yang tersedia saat dipanggil.
- POST /querymengembalikan metrik berdasarkan masukan.
- POST /annotationsmengembalikan anotasi.

Dua URL berikut bersifat opsional:

- POST /tag-keysmengembalikan kunci tag untuk filter ad hoc.
- POST /tag-valuesmengembalikan nilai tag untuk filter ad hoc.

### /pencarian

```
POST /search
```
Grafana yang Dikelola Amazon mengeluarkan permintaan ini pada:

• Variabel, halaman baru/edit. QueryBidang dilewatkan dalam tubuh sebagai berikut:

{ "target": "query field value" }

• Panel, halaman Queries. Format As dan Metric nilai dilewatkan dalam tubuh sebagai berikut:

```
{ "type": "timeseries", "target": "upper_50" }
```
Cara Anda menangani nilai-nilai itu terserah Anda. Badan respons dapat berisi array atau peta. Contoh respon array:

```
["upper_25","upper_50","upper_75","upper_90","upper_95"]
```
Contoh respons peta:

[ { "text": "upper\_25", "value": 1}, { "text": "upper\_75", "value": 2} ]

/kueri

POST /query

Contoh timeseries permintaan:

```
{ 
   "panelId": 1, 
   "range": { 
     "from": "2016-10-31T06:33:44.866Z", 
     "to": "2016-10-31T12:33:44.866Z", 
     "raw": { 
       "from": "now-6h", 
       "to": "now" 
     } 
   }, 
   "rangeRaw": { 
     "from": "now-6h", 
     "to": "now" 
   }, 
   "interval": "30s", 
   "intervalMs": 30000, 
   "maxDataPoints": 550, 
   "targets": [ 
      { "target": "Packets", "refId": "A", "type": "timeseries", "data": { "additional": 
  "optional json" } }, 
      { "target": "Errors", "refId": "B", "type": "timeseries" } 
   ], 
   "adhocFilters": [{ 
     "key": "City", 
     "operator": "=", 
     "value": "Berlin" 
   }]
}
```
Contoh timeseries respons (nilai metrik sebagai float, unixtimestamp dalam milidetik):

```
\Gamma { 
      "target":"pps in", 
      "datapoints":[
```

```
 [622,1450754160000], 
        [365,1450754220000] 
      ] 
   }, 
  \mathcal{L} "target":"pps out", 
      "datapoints":[ 
        [861,1450754160000], 
        [767,1450754220000] 
      ] 
   }, 
   { 
      "target":"errors out", 
      "datapoints":[ 
        [861,1450754160000], 
        [767,1450754220000] 
      ] 
   }, 
   { 
      "target":"errors in", 
      "datapoints":[ 
        [861,1450754160000], 
        [767,1450754220000] 
      ] 
   }
]
```
Hubungan antara target permintaan dan respons adalah 1:n. Anda dapat mengembalikan beberapa target sebagai respons untuk satu target yang diminta.

Contoh respons tabel yang akan dikembalikan jika metrik yang dipilih adalah"type": "table":

```
\Gamma { 
     "columns":[ 
       {"text":"Time","type":"time"}, 
       {"text":"Country","type":"string"}, 
       {"text":"Number","type":"number"} 
     ], 
     "rows":[ 
        [1234567,"SE",123], 
        [1234567,"DE",231], 
        [1234567,"US",321]
```

```
 ], 
      "type":"table" 
   }
]
```
#### Data tambahan

Mengirim data tambahan untuk setiap metrik didukung melalui bidang Additional JSON Data input yang memungkinkan Anda memasukkan JSON.

Misalnya, ketika { "additional": "optional json" } dimasukkan ke dalamAdditional JSON Data, itu dilampirkan ke data target di bawah "data" kunci:

```
{ "target": "upper_50", "refId": "A", "type": "timeseries", "data": { "additional": 
 "optional json" } }
```
Anda juga dapat memasukkan variabel:

```
{"key": $variableValue}
```
/anotasi

### POST /annotations

Badan permintaan JSON terlihat seperti ini:

```
{ 
   "range": { 
     "from": "2016-04-15T13:44:39.070Z", 
     "to": "2016-04-15T14:44:39.070Z" 
   }, 
   "rangeRaw": { 
     "from": "now-1h", 
     "to": "now" 
   }, 
   "annotation": { 
     "name": "deploy", 
     "datasource": "JSON Datasource", 
     "iconColor": "rgba(255, 96, 96, 1)", 
     "enable": true, 
     "query": "#deploy" 
   }, 
    "variables": []
```

```
}
```
Grafana Terkelola Amazon mengharapkan respons yang berisi larik objek anotasi.

Penjelasan lapangan:

- text— (Wajib) Teks untuk anotasi.
- title— (Opsional) Judul untuk tooltip anotasi.
- isRegion— (Opsional) Apakah ini wilayah.
- time— (Diperlukan) Waktu sejak zaman UNIX dalam milidetik.
- timeEnd— (Diperlukan jika isRegion benar) Waktu sejak zaman UNIX dalam milidetik.
- tags— (Opsional) Tag untuk anotasi.

```
\Gamma { 
      "text": "text shown in body", 
      "title": "Annotation Title", 
      "isRegion": true, 
      "time": "timestamp", 
      "timeEnd": "timestamp", 
      "tags": ["tag1"] 
   }
\mathbf{I}
```
### **a** Note

Catatan: Jika sumber data dikonfigurasi untuk terhubung langsung ke backend, Anda juga perlu menerapkan OPTIONS /annotations yang merespons dengan header CORS yang benar:

- Access-Control-Allow-Headers:accept, content-type
- Access-Control-Allow-Methods:POST
- Access-Control-Allow-Origin:\*

/tag-kunci

POST /tag-keys

#### Badan permintaan JSON terlihat seperti ini:

{ }

API kunci tag mengembalikan yang berikut ini:

```
\Gamma {"type":"string","text":"City"}, 
     {"type":"string","text":"Country"}
]
```
/tag-nilai

POST /tag-values

Badan permintaan JSON terlihat seperti ini:

{"key": "City"}

API kunci tag mengembalikan yang berikut ini:

```
\Gamma {"text": "Eins!"}, 
      {"text": "Zwei"}, 
      {"text": "Drei!"}
]
```
Loki (inti)

Sumber data Loki menyediakan akses ke Loki, sistem agregasi log Grafana.

Menambahkan sumber data

- 1. Buka ruang kerja Grafana dan pastikan Anda masuk.
- 2. Di menu samping di bawah tautan Konfigurasi Anda harus menemukan tautan Sumber Data.
- 3. pilih tombol Tambahkan sumber data di bagian atas.
- 4. Pilih Loki dari daftar sumber data.

# **a** Note

Jika Anda tidak melihat link Sumber Data di menu samping Anda, itu berarti bahwa pengguna Anda saat ini tidak memiliki Admin peran.

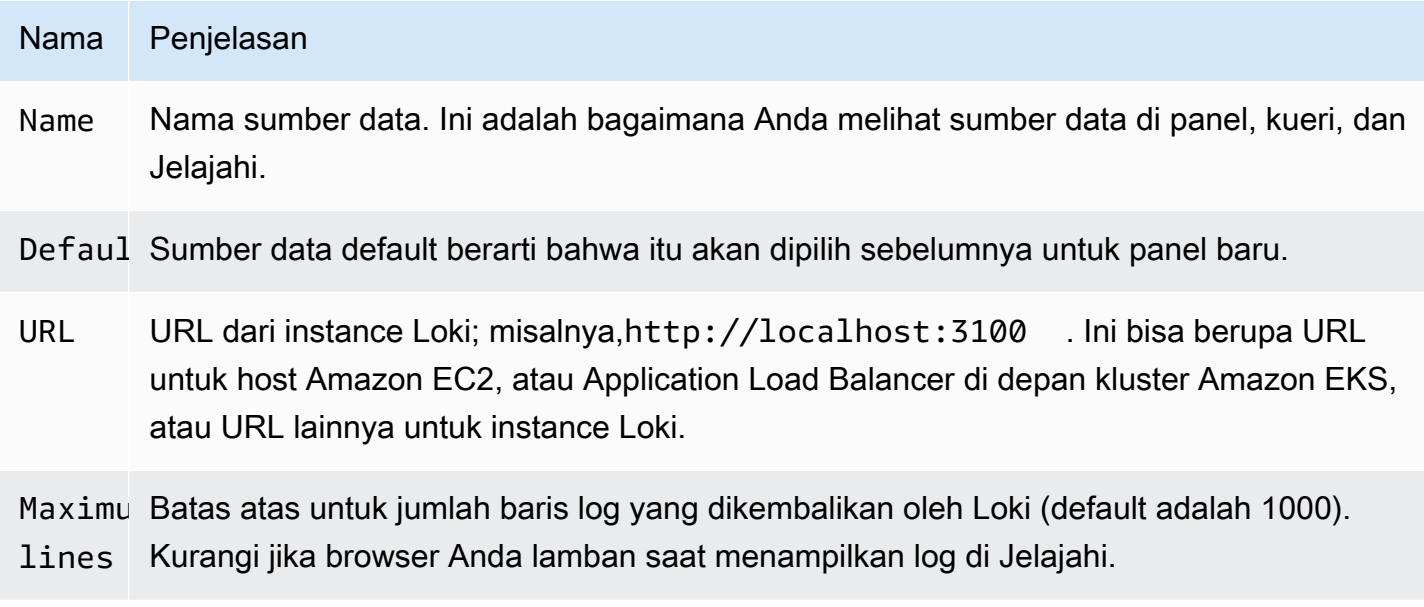

### <span id="page-236-0"></span>Bidang turunan

Anda dapat menggunakan konfigurasi bidang turunan untuk melakukan hal berikut:

- Tambahkan bidang yang diuraikan dari pesan log.
- Tambahkan tautan yang menggunakan nilai bidang.

Anda dapat menggunakan fungsi ini untuk menautkan ke backend penelusuran langsung dari log Anda, atau menautkan ke halaman profil pengguna jika userID ada di baris log. Tautan ini muncul di detail log. Untuk informasi selengkapnya, lihat [Label dan bidang yang terdeteksi.](#page-864-0)

Setiap bidang turunan terdiri dari yang berikut:

- Nama Ditampilkan dalam rincian log sebagai label.
- Regex Pola Regex yang berjalan pada pesan log dan menangkap bagian darinya sebagai nilai bidang baru. Hanya dapat berisi satu grup tangkapan.
- URL/query Jika link eksternal, maka masukkan URL link lengkap. Jika tautannya adalah tautan internal, maka input ini berfungsi sebagai kueri untuk sumber data target. Dalam kedua kasus, Anda dapat menginterpolasi nilai dari bidang dengan \${\_value.raw } makro.
- Tautan internal Pilih apakah tautannya internal atau eksternal. Dalam hal tautan internal, pemilih sumber data memungkinkan Anda memilih sumber data target. Hanya melacak sumber data yang didukung.

Anda dapat menggunakan bagian debug untuk melihat apa yang diekstrak bidang Anda dan bagaimana URL diinterpolasi. pilih Tampilkan pesan log contoh untuk menampilkan area teks tempat Anda dapat memasukkan pesan log.

Bidang baru dengan tautan yang ditampilkan dalam detail log.

# Meminta log

Menanyakan dan menampilkan data log dari Loki tersedia melalui Jelajahi dan dengan panel log dalam visualisasi. Pilih sumber data Loki, lalu masukkan kueri LogQL untuk menampilkan log Anda. [Untuk informasi selengkapnya tentang LogQL, lihat LogQL.](https://grafana.com/docs/loki/latest/logql/)

# Kueri log

Kueri log terdiri dari dua bagian: pemilih aliran log, dan ekspresi pencarian. Untuk alasan kinerja, Anda harus mulai dengan memilih label log untuk aliran log.

Penjelajah Log (tombol Log label) di sebelah bidang kueri menunjukkan daftar label aliran log yang tersedia. Cara alternatif untuk menulis kueri adalah dengan menggunakan penyelesaian otomatis bidang kueri. Anda mulai dengan mengetik penjepit keriting kiri { dan menu pelengkapan otomatis akan menyarankan daftar label. Tekan tombol Enter untuk menjalankan kueri.

Setelah hasilnya dikembalikan, panel log menunjukkan daftar baris log dan bagan batang di mana sumbu x menunjukkan waktu dan sumbu y menunjukkan frekuensi/hitungan.

# Pemilih Aliran Log

Untuk bagian label dari ekspresi kueri, bungkus dalam kurung kurawal {} dan kemudian gunakan sintaks nilai kunci untuk memilih label. Beberapa ekspresi label dipisahkan oleh koma:

```
{app="mysql",name="mysql-backup"}
```
Operator pencocokan label berikut saat ini didukung:

- =persis sama.
- ! = tidak sama.
- =~pertandingan regex.
- !~jangan regex-match.

# Contoh:

- {name=~"mysql.+"}
- {name!~"mysql.+"}

Cara lain untuk menambahkan pemilih label adalah di bagian tabel. pilih Filter di samping label untuk menambahkan label ke ekspresi kueri. Ini bahkan berfungsi untuk beberapa kueri dan akan menambahkan pemilih label ke setiap kueri.

### Ekspresi pencarian

Setelah menulis Pemilih Aliran Log, Anda dapat memfilter hasil lebih lanjut dengan menulis ekspresi pencarian. Ekspresi pencarian bisa berupa teks atau ekspresi regex.

Contoh kueri:

- {job="mysql"} |= "error"
- {name="kafka"} |~ "tsdb-ops.\*io:2003"
- {instance=~"kafka-[23]",name="kafka"} != "kafka.server:type=ReplicaManager"

Operator filter dapat dirantai dan secara berurutan akan memfilter ekspresi. Garis log yang dihasilkan akan memenuhi setiap filter.

### Contoh

```
\{job='mysql"\} |= "error" != "timeout"
```
Jenis filter berikut saat ini didukung:

- | = baris berisi string.
- ! = baris tidak mengandung string.
- |~garis cocok dengan ekspresi reguler.

• !~garis tidak cocok dengan ekspresi reguler.

# **a** Note

[Untuk informasi selengkapnya tentang LogQL, bahasa kueri Loki, lihat Loki LogQL.](https://grafana.com/docs/loki/latest/logql/)

### Konteks log

Saat menggunakan ekspresi penelusuran seperti yang dijelaskan di atas, Anda sekarang memiliki kemampuan untuk mengambil konteks seputar hasil yang difilter. Dengan memilih Show Context tautan pada baris yang difilter, Anda akan dapat menyelidiki pesan log yang datang sebelum dan sesudah pesan log yang Anda minati.

### **Templating**

Alih-alih melakukan hardcoding hal-hal seperti server, aplikasi, dan nama sensor dalam kueri metrik Anda, Anda dapat menggunakan variabel sebagai gantinya. Variabel ditampilkan sebagai kotak pilih dropdown di bagian atas dasbor. Anda dapat menggunakan kotak dropdown ini untuk mengubah data yang ditampilkan di dasbor Anda.

Untuk informasi selengkapnya tentang variabel template dan template, lihat[Template dan variabel.](#page-874-0)

### Anotasi

Anda dapat menggunakan kueri Loki non-metrik apa pun sebagai sumber anotasi. Konten log akan digunakan sebagai teks anotasi dan label aliran log Anda sebagai tag, jadi tidak perlu pemetaan tambahan.

# Microsoft SQL Server (inti)

Gunakan sumber data Microsoft SQL Server (MSSQL) untuk menanyakan dan memvisualisasikan data dari Microsoft SQL Server 2005 atau yang lebih baru, termasuk Microsoft Azure SQL Database.

### **A** Important

Grafana versi 8.0 mengubah struktur data yang mendasari untuk frame data untuk Microsoft SQL Server, Postgres, dan MySQL. Akibatnya, hasil kueri deret waktu dikembalikan dalam format lebar. Untuk informasi selengkapnya, lihat [Format lebar](https://grafana.com/developers/plugin-tools/introduction/data-frames#wide-format) dalam dokumentasi bingkai data Grafana.

Untuk membuat visualisasi Anda berfungsi seperti sebelumnya, Anda mungkin harus melakukan beberapa migrasi manual. Salah satu solusi didokumentasikan di Github di [Postgres/MySQL/MSSQL: Memecahkan perubahan di v8.0 terkait dengan kueri deret waktu](https://github.com/grafana/grafana/issues/35534)  [dan urutan kolom](https://github.com/grafana/grafana/issues/35534) data.

### Menambahkan sumber data

- 1. Buka menu samping dengan memilih ikon Grafana di header atas.
- 2. Di menu samping di bawah tautan, Konfigurasi Anda harus menemukan tautan Sumber Data.
- 3. Pilih tombol + Tambahkan sumber data di header atas.
- 4. Pilih Microsoft SQL Server dari Type daftar dropdown.

### Opsi sumber data

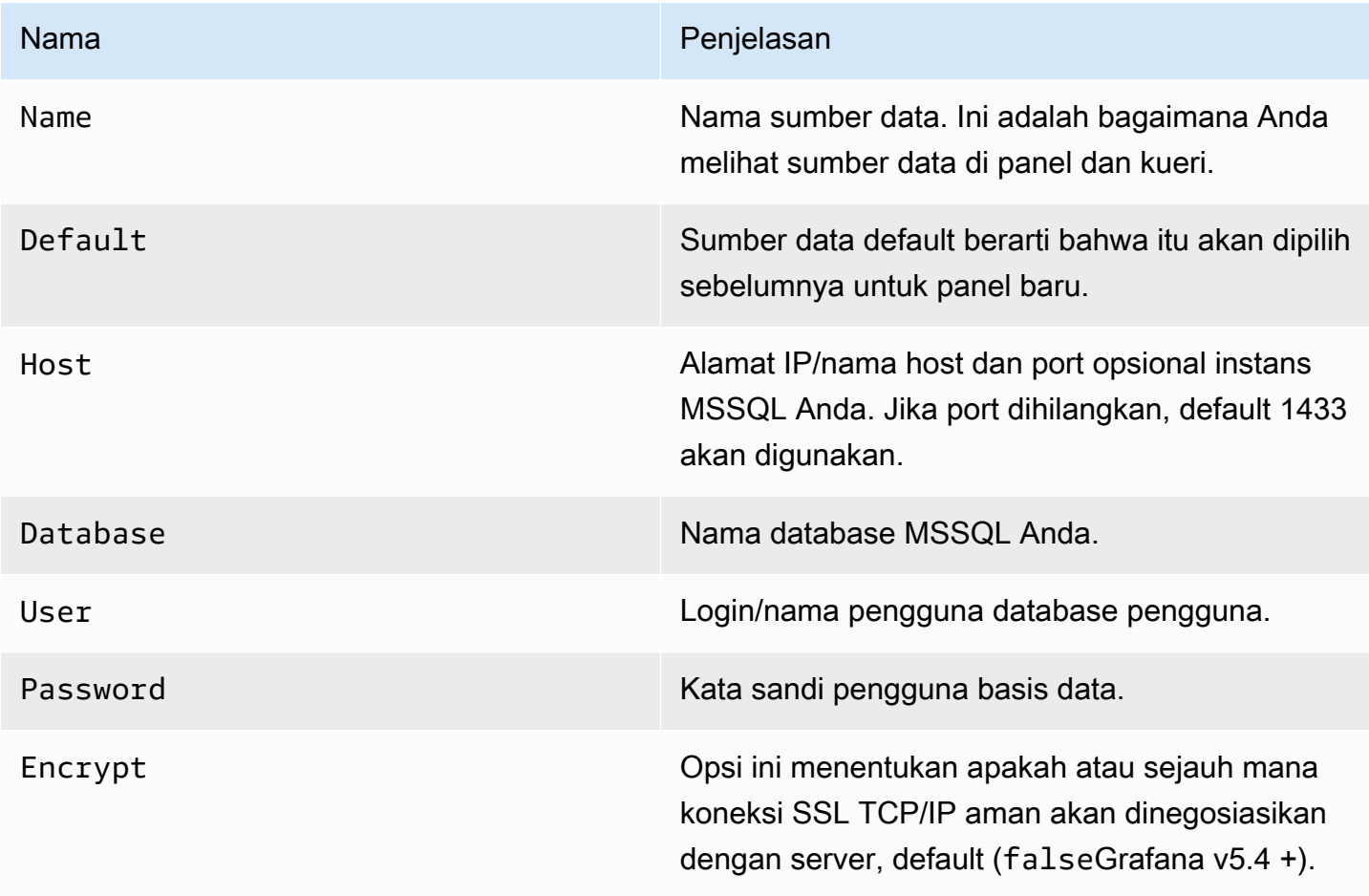

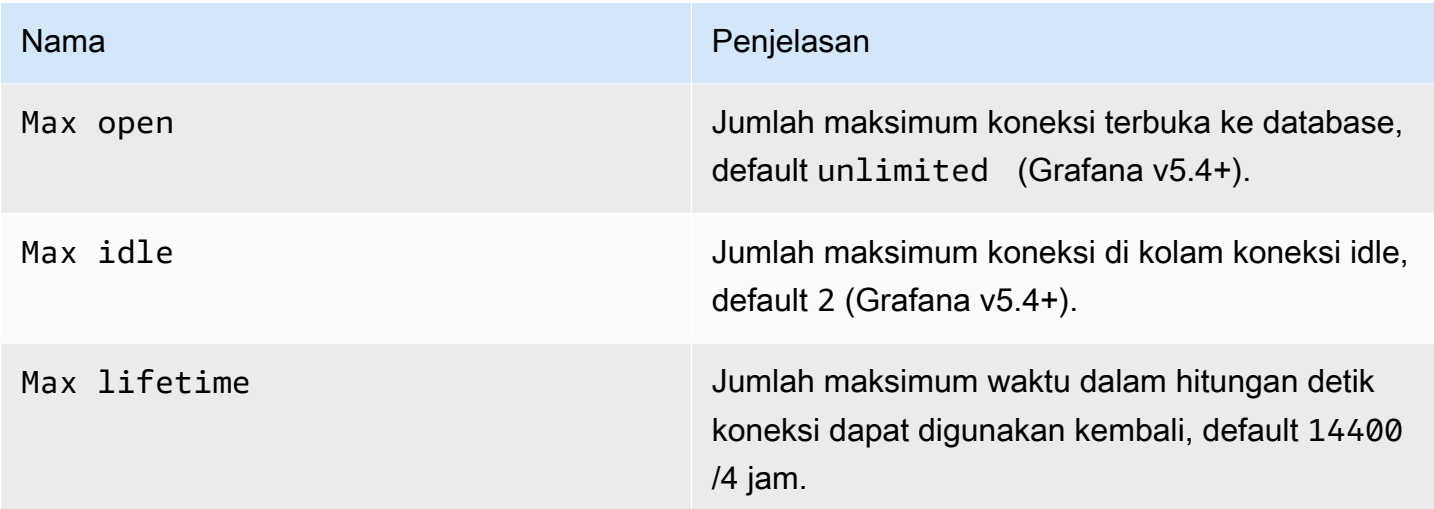

Interval waktu min

Batas bawah untuk \$\_interval \$\_interval\_ms variabel. Disarankan untuk diatur untuk menulis frekuensi, misalnya 1m jika data Anda ditulis setiap menit. Opsi ini juga dapat diganti/dikonfigurasi di panel dasbor di bawah opsi sumber data. Nilai ini harus diformat sebagai angka diikuti oleh pengenal waktu yang valid; misalnya, 1m (1 menit) atau 30s (30 detik). Pengidentifikasi waktu berikut didukung.

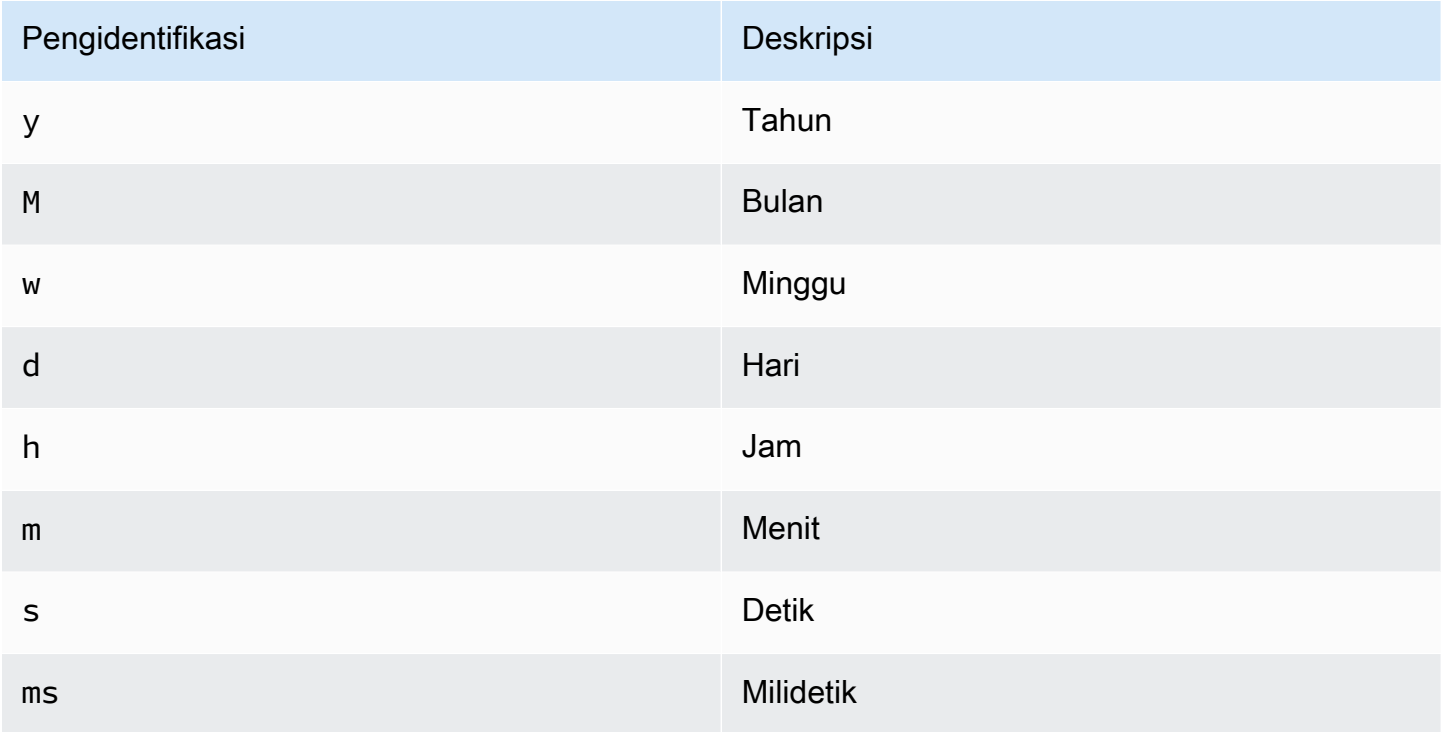

#### Izin pengguna basis data

#### **A** Important

Pengguna database yang Anda tentukan saat Anda menambahkan sumber data seharusnya hanya diberikan izin SELECT pada database dan tabel tertentu yang ingin Anda kueri. Grafana tidak memvalidasi bahwa kueri aman. Kueri dapat mencakup pernyataan SQL apa pun. Misalnya, pernyataan seperti DELETE FROM user; dan DROP TABLE user; akan dijalankan. Untuk melindungi dari hal ini, kami sangat menyarankan Anda membuat pengguna MSSQL tertentu dengan izin terbatas.

Kode contoh berikut menunjukkan pembuatan pengguna MSSQL tertentu dengan izin terbatas.

 CREATE USER grafanareader WITH PASSWORD 'password' GRANT SELECT ON dbo.YourTable3 TO grafanareader

Pastikan bahwa pengguna tidak mendapatkan izin yang tidak diinginkan dari peran publik.

#### Masalah yang diketahui

Jika Anda menggunakan versi Microsoft SQL Server yang lebih lama seperti 2008 dan 2008R2, Anda mungkin perlu menonaktifkan enkripsi agar dapat terhubung. Jika memungkinkan, kami sarankan Anda untuk menggunakan paket layanan terbaru yang tersedia untuk kompatibilitas optimal.

#### Editor kueri

Anda akan menemukan editor kueri MSSQL di tab metrik dalam mode edit grafik, Singlestat, atau panel tabel. Anda masuk ke mode edit dengan memilih judul panel dan kemudian memilih Edit. Editor memungkinkan Anda untuk menentukan query SQL untuk memilih data yang akan divisualisasikan.

- 1. Pilih Format as Time series (untuk digunakan dalam panel Grafik atau Singlestat antara lain) atau Table (untuk digunakan di panel Tabel antara lain).
- 2. Ini adalah editor aktual tempat Anda menulis kueri SQL Anda.
- 3. Tampilkan bagian bantuan untuk MSSQL di bawah editor kueri.
- 4. Tampilkan query SQL yang dijalankan. Akan tersedia terlebih dahulu setelah kueri berhasil dijalankan.
- 5. Tambahkan kueri tambahan di mana editor kueri tambahan akan ditampilkan.

### Makro

Untuk menyederhanakan sintaks dan memungkinkan bagian dinamis, seperti filter rentang tanggal, kueri dapat berisi makro.

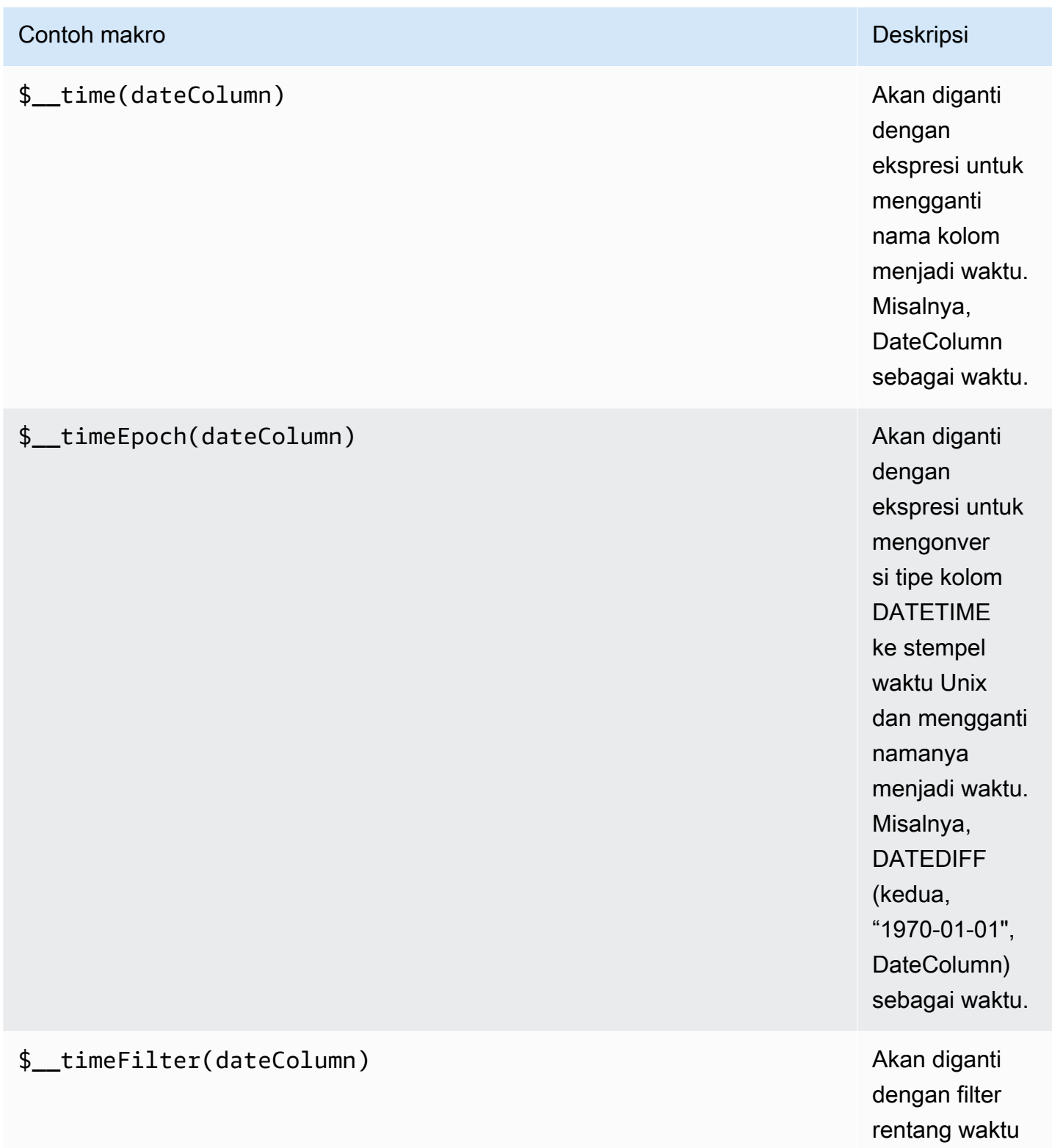

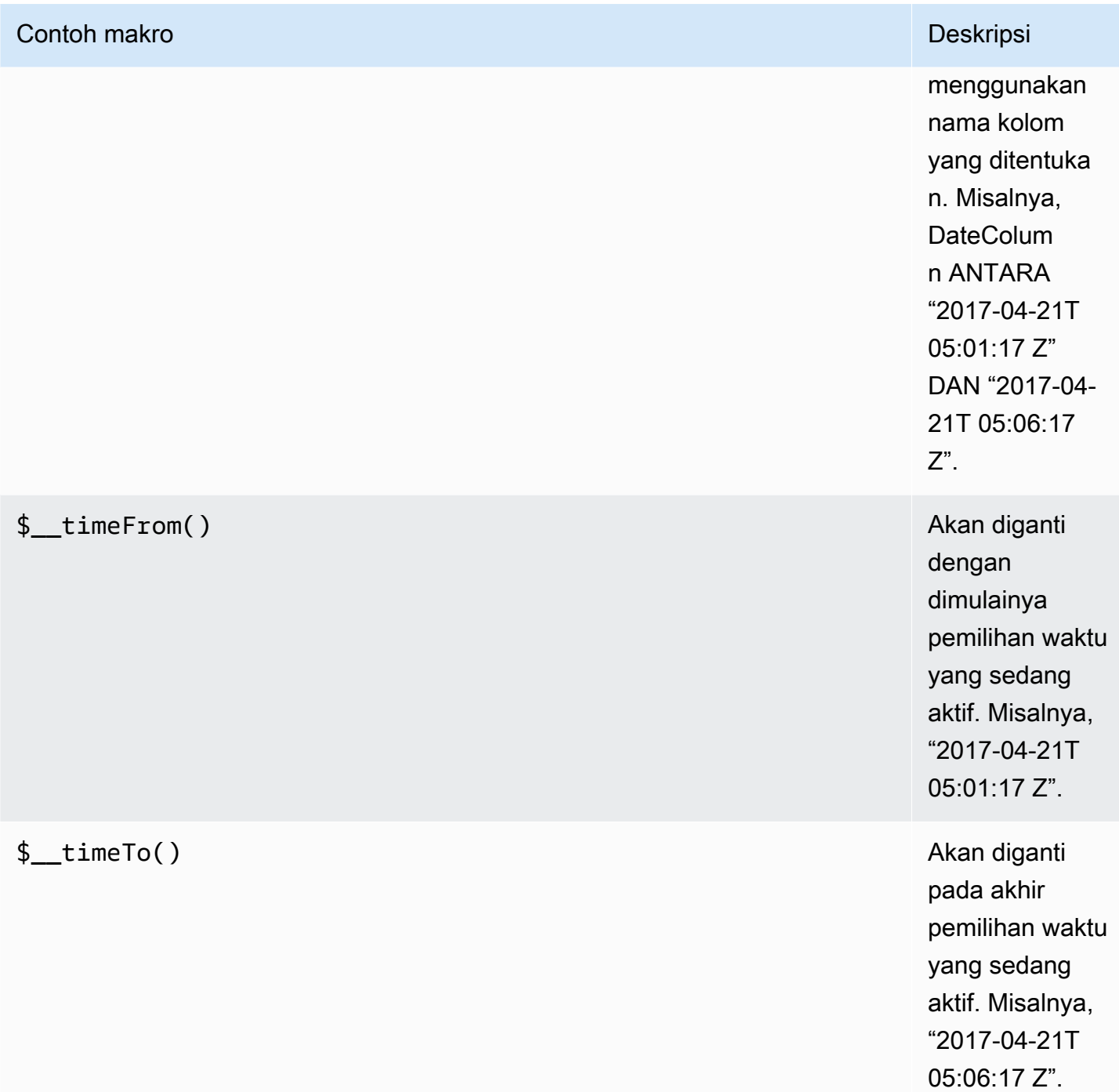

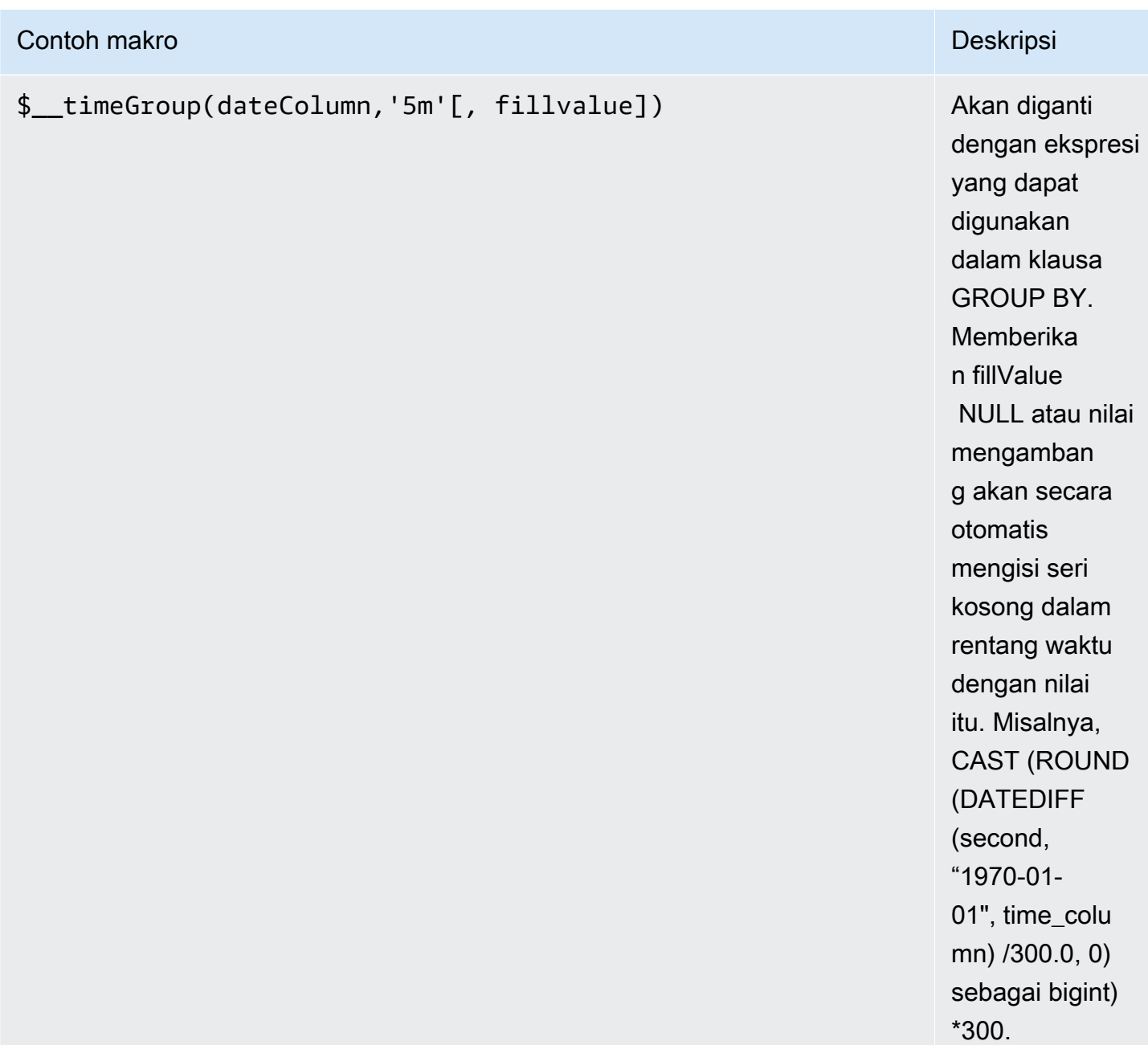

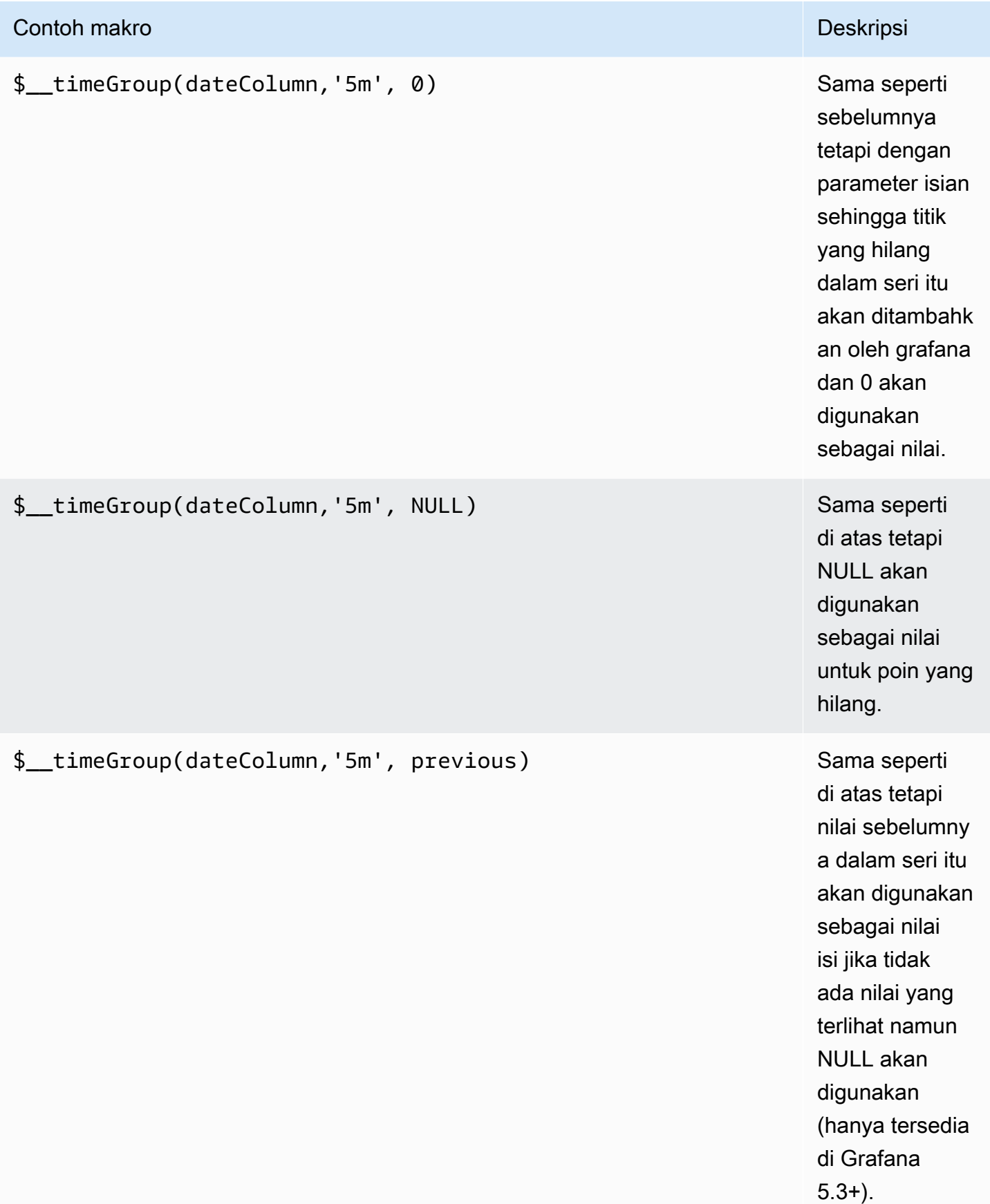

Editor kueri memiliki tautan SQL yang dihasilkan yang muncul setelah kueri dijalankan, saat dalam mode edit panel. Pilih dan itu akan memperluas dan menampilkan string SQL interpolasi mentah yang dijalankan.

Kueri tabel

Jika opsi kueri diatur ke, Format sebagai Tabel maka pada dasarnya Anda dapat melakukan semua jenis kueri SQL. Panel tabel akan secara otomatis menampilkan hasil kolom dan baris apa pun yang dikembalikan kueri Anda.

Kode contoh berikut menunjukkan tabel database.

```
CREATE TABLE [event] ( 
   time_sec bigint, 
   description nvarchar(100), 
   tags nvarchar(100),
)
```

```
CREATE TABLE [mssql_types] ( 
   c_bit bit, c_tinyint tinyint, c_smallint smallint, c_int int, c_bigint bigint, 
  c_money money, c_smallmoney smallmoney, c_numeric numeric(10,5), 
   c_real real, c_decimal decimal(10,2), c_float float, 
   c_char char(10), c_varchar varchar(10), c_text text, 
   c_nchar nchar(12), c_nvarchar nvarchar(12), c_ntext ntext, 
   c_datetime datetime, c_datetime2 datetime2, c_smalldatetime smalldatetime, c_date 
  date, c_time time, c_datetimeoffset datetimeoffset
)
INSERT INTO [mssql_types]
SELECT 
   1, 5, 20020, 980300, 1420070400, '$20000.15', '£2.15', 12345.12, 
   1.11, 2.22, 3.33, 
   'char10', 'varchar10', 'text', 
   N'#nchar12#', N'#nvarchar12#', N'#text#', 
   GETDATE(), CAST(GETDATE() AS DATETIME2), CAST(GETDATE() AS SMALLDATETIME), 
  CAST(GETDATE() AS DATE), CAST(GETDATE() AS TIME), SWITCHOFFSET(CAST(GETDATE() AS 
  DATETIMEOFFSET), '-07:00')
```
Contoh kode berikut menunjukkan query.

```
SELECT * FROM [mssql_types]
```
Anda dapat mengontrol nama kolom panel Tabel dengan menggunakan sintaks pemilihan kolom AS SQL biasa, seperti yang ditunjukkan dalam kode contoh berikut.

```
SELECT 
   c_bit as [column1], c_tinyint as [column2]
FROM 
   [mssql_types]
```
Panel tabel yang dihasilkan:

#### Pertanyaan deret waktu

Jika Anda menyetel Format sebagai deret Waktu, untuk digunakan dalam panel Grafik misalnya, kueri harus memiliki kolom bernama time yang mengembalikan datetime SQL atau tipe data numerik apa pun yang mewakili epoch Unix dalam hitungan detik. Anda dapat mengembalikan kolom bernama metric yang digunakan sebagai nama metrik untuk kolom nilai. Setiap kolom kecuali time dan metric diperlakukan sebagai kolom nilai. Jika Anda menghilangkan metric kolom, nama kolom nilai akan menjadi nama metrik. Anda dapat memilih beberapa kolom nilai, masing-masing akan memiliki namanya sebagai metrik. Jika Anda mengembalikan beberapa kolom nilai dan kolom bernama metric maka kolom ini digunakan sebagai awalan untuk nama seri.

Kumpulan hasil kueri deret waktu harus diurutkan berdasarkan waktu.

Kode contoh berikut menunjukkan tabel database.

```
CREATE TABLE [event] ( 
   time_sec bigint, 
   description nvarchar(100), 
   tags nvarchar(100),
)
```

```
CREATE TABLE metric_values ( 
   time datetime,
```

```
 measurement nvarchar(100), 
   valueOne int, 
   valueTwo int,
)
INSERT metric_values (time, measurement, valueOne, valueTwo) VALUES('2018-03-15 
 12:30:00', 'Metric A', 62, 6)
INSERT metric_values (time, measurement, valueOne, valueTwo) VALUES('2018-03-15 
  12:30:00', 'Metric B', 49, 11)
...
INSERT metric_values (time, measurement, valueOne, valueTwo) VALUES('2018-03-15 
 13:55:00', 'Metric A', 14, 25)
INSERT metric_values (time, measurement, valueOne, valueTwo) VALUES('2018-03-15 
  13:55:00', 'Metric B', 48, 10)
```
Kode contoh berikut menunjukkan satu value dan satu metric kolom.

SELECT time, valueOne, measurement as metric FROM metric\_values WHERE \$\_\_timeFilter(time) ORDER BY 1

Ketika query sebelumnya digunakan dalam panel grafik, itu akan menghasilkan dua seri bernama Metric A dan Metric B dengan nilai-nilai valueOne dan valueTwo diplot di atas. time

Kode contoh berikut menunjukkan beberapa value kolom.

```
SELECT 
   time, 
   valueOne, 
   valueTwo
FROM 
   metric_values
WHERE 
   $__timeFilter(time)
```
ORDER BY 1

Ketika query sebelumnya digunakan dalam panel grafik, itu akan menghasilkan dua seri bernama Metric A dan Metric B dengan nilai-nilai valueOne dan valueTwo diplot di atas. time

Kode contoh berikut menunjukkan menggunakan makro \$\_\_TimeGroup.

```
SELECT
   $__timeGroup(time, '3m') as time, 
   measurement as metric, 
   avg(valueOne)
FROM 
   metric_values
WHERE
   $__timeFilter(time)
GROUP BY 
   $__timeGroup(time, '3m'), 
   measurement
ORDER BY 1
```
Ketika query sebelumnya digunakan dalam panel grafik, itu akan menghasilkan dua seri bernama Metric A dan Metric B dengan nilai-nilai valueOne dan valueTwo diplot di atas. time Setiap dua seri yang tidak memiliki nilai dalam jendela tiga menit akan membuat garis di antara dua garis tersebut. Anda akan melihat bahwa grafik di sebelah kanan tidak pernah turun ke nol.

Kode contoh berikut menunjukkan menggunakan makro \$\_\_TimeGroup dengan parameter fill diatur ke nol.

```
SELECT 
   $__timeGroup(time, '3m', 0) as time, 
   measurement as metric, 
   sum(valueTwo)
FROM 
   metric_values
WHERE 
   $__timeFilter(time)
GROUP BY 
   $__timeGroup(time, '3m'), 
   measurement
ORDER BY 1
```
Ketika kueri ini digunakan dalam panel grafik, hasilnya adalah dua seri bernama Metric A dan Metric B dengan jumlah valueTwo diplot di atas. time Setiap seri yang tidak memiliki nilai dalam jendela 3 menit akan memiliki nilai nol yang akan Anda lihat dirender dalam grafik di sebelah kanan.

### **Templating**

Alih-alih hardcoding hal-hal seperti server, aplikasi dan nama sensor dalam kueri metrik Anda, Anda dapat menggunakan variabel di tempatnya. Variabel ditampilkan sebagai kotak pilih dropdown di bagian atas dasbor. Anda dapat menggunakan kotak dropdown ini untuk mengubah data yang ditampilkan di dasbor Anda.

Untuk informasi selengkapnya tentang variabel template dan template, lihat[Template dan variabel.](#page-874-0)

### Variabel kueri

Jika Anda menambahkan variabel templat dari jenisnyaQuery, Anda dapat menulis kueri MSSQL yang dapat mengembalikan hal-hal seperti nama pengukuran, nama kunci, atau nilai kunci yang ditampilkan sebagai kotak pilih tarik-turun.

Misalnya, Anda dapat memiliki variabel yang berisi semua nilai untuk hostname kolom dalam tabel jika Anda menentukan kueri seperti ini dalam pengaturan kueri variabel template.

```
SELECT hostname FROM host
```
Kueri dapat mengembalikan beberapa kolom dan Grafana akan secara otomatis membuat daftar dari mereka. Misalnya, query berikut akan mengembalikan daftar dengan nilai-nilai dari hostname danhostname2.

```
SELECT [host].[hostname], [other host].[hostname2] FROM host JOIN other host ON [host].
[city] = [other\_host].[city]
```
Pilihan lain adalah kueri yang dapat membuat variabel kunci/nilai. Query harus mengembalikan dua kolom yang diberi nama \_\_text dan\_\_value. Nilai \_\_text kolom harus unik (jika tidak unik maka nilai pertama digunakan). Opsi dalam daftar dropdown akan memiliki teks dan nilai yang memungkinkan Anda memiliki nama ramah sebagai teks dan id sebagai nilainya. Contoh query dengan hostname sebagai teks dan id sebagai nilai:
SELECT hostname \_\_text, id \_\_value FROM host

Anda juga dapat membuat variabel bersarang. Misalnya, jika Anda memiliki variabel lain bernamaregion. Kemudian Anda dapat meminta variabel host hanya menampilkan host dari wilayah yang dipilih saat ini dengan kueri seperti ini (jika region adalah variabel multi-nilai, maka gunakan operator IN perbandingan daripada = untuk mencocokkan dengan beberapa nilai).

SELECT hostname FROM host WHERE region IN (\$region)

Menggunakan variabel dalam kueri

**a** Note

Nilai variabel template hanya dikutip ketika variabel template adalahmulti-value.

Jika variabel adalah variabel multi-nilai maka gunakan operator IN perbandingan daripada = untuk mencocokkan dengan beberapa nilai.

Ada dua sintaks:

\$<varname>Contoh dengan variabel template bernamahostname:

```
SELECT
   atimestamp time, 
   aint value
FROM table
WHERE $__timeFilter(atimestamp) and hostname in($hostname)
ORDER BY atimestamp
```
[[varname]]Contoh dengan variabel template bernamahostname:

```
SELECT 
   atimestamp as time, 
   aint as value
FROM table
WHERE $__timeFilter(atimestamp) and hostname in([[hostname]])
```
ORDER BY atimestamp

Mematikan kutipan untuk variabel multi-nilai

Grafana secara otomatis membuat string yang dikutip dan dipisahkan koma untuk variabel multinilai. Misalnya, jika server01 dan server02 dipilih maka akan diformat sebagai: 'server01', 'server02'. Untuk menonaktifkan kutipan, gunakan opsi pemformatan csv untuk variabel.

### \${servers:csv}

Untuk informasi selengkapnya tentang opsi pemformatan variabel, liha[tTemplate dan variabel.](#page-874-0)

#### Anotasi

Anda dapat menggunakan anotasi untuk melapisi informasi acara yang kaya di atas grafik. Anda menambahkan kueri anotasi melalui menu Dasbor/tampilan Anotasi. Untuk informasi selengkapnya, lihat [Anotasi](#page-831-0).

Kolom:

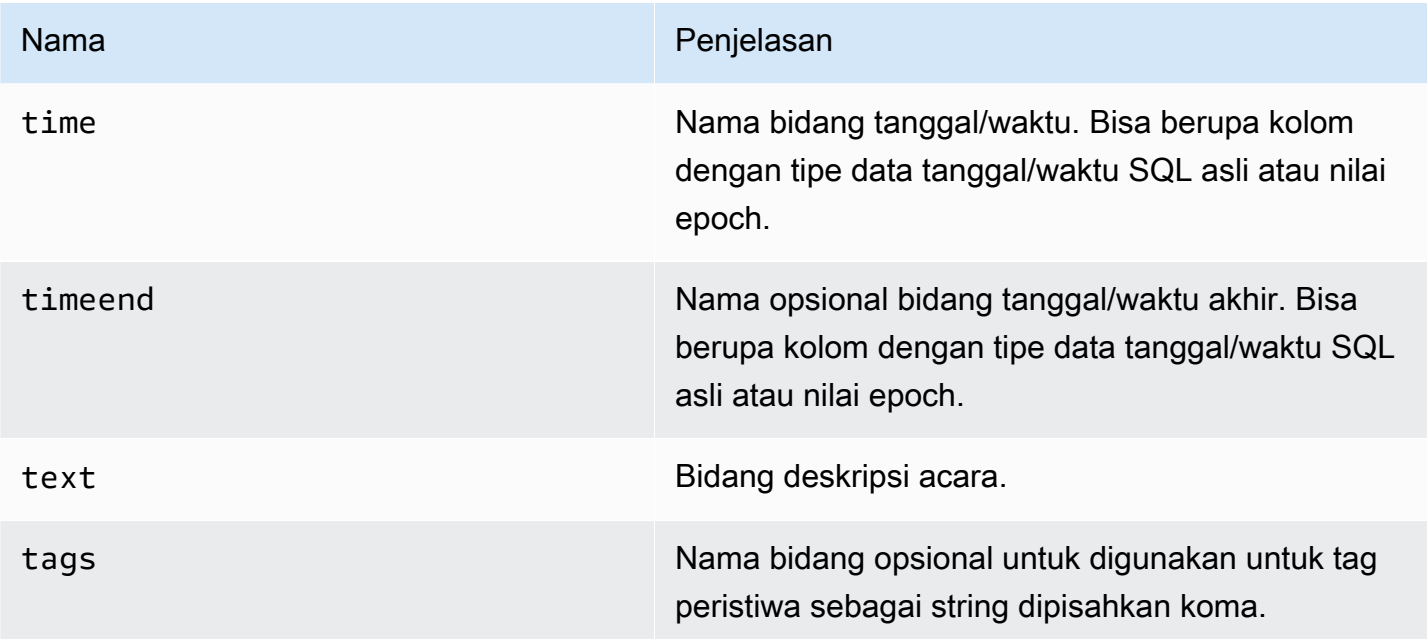

Kode contoh berikut menunjukkan tabel database.

#### CREATE TABLE [events] (

```
 time_sec bigint, 
   description nvarchar(100), 
   tags nvarchar(100),
)
```
Kami juga menggunakan tabel database yang didefinisikan dala[mPertanyaan deret waktu](#page-248-0).

Contoh kode berikut menunjukkan query menggunakan kolom waktu dengan nilai-nilai epoch.

```
SELECT 
   time_sec as time, 
   description as [text], 
   tags
FROM 
   [events]
WHERE 
   $__unixEpochFilter(time_sec)
ORDER BY 1
```
Kode contoh berikut menunjukkan kueri wilayah menggunakan kolom waktu dan waktu akhir dengan nilai epoch.

```
SELECT
   time_sec as time, 
   time_end_sec as timeend, 
   description as [text], 
   tags
FROM 
   [events]
WHERE 
   $__unixEpochFilter(time_sec)
ORDER BY 1
```
Kode contoh berikut menunjukkan query menggunakan kolom waktu tipe data tanggal/waktu SQL asli.

```
SELECT 
   time, 
   measurement as text,
```

```
 convert(varchar, valueOne) + ',' + convert(varchar, valueTwo) as tags
FROM 
   metric_values
WHERE 
   $__timeFilter(time_column)
ORDER BY 1
```
Dukungan prosedur tersimpan

Prosedur yang disimpan telah diverifikasi untuk bekerja. Namun, mungkin ada kasus tepi di mana itu tidak akan berfungsi seperti yang Anda harapkan. Prosedur tersimpan harus didukung dalam tabel, deret waktu, dan kueri anotasi selama Anda menggunakan penamaan kolom yang sama dan mengembalikan data dalam format yang sama seperti yang dijelaskan sebelumnya di bagian masingmasing.

Fungsi makro tidak akan berfungsi di dalam prosedur yang disimpan.

Contoh-contoh

Untuk contoh berikut, tabel database didefinisikan dalam Query deret Time. Katakanlah Anda ingin memvisualisasikan empat seri dalam panel grafik, seperti semua kombinasi kolomvalueOne, valueTwo danmeasurement. Panel grafik di sebelah kanan memvisualisasikan apa yang ingin kita capai. Untuk mengatasi ini, Anda harus menggunakan dua kueri:

Kode contoh berikut menunjukkan query pertama.

```
SELECT
   $__timeGroup(time, '5m') as time, 
   measurement + ' - value one' as metric, 
   avg(valueOne) as valueOne
FROM 
   metric_values
WHERE 
   $__timeFilter(time)
GROUP BY 
   $__timeGroup(time, '5m'), 
   measurement
ORDER BY 1
```
Kode contoh berikut menunjukkan query kedua.

```
SELECT
   $__timeGroup(time, '5m') as time, 
   measurement + ' - value two' as metric, 
   avg(valueTwo) as valueTwo
FROM 
   metric_values
GROUP BY 
   $__timeGroup(time, '5m'), 
   measurement
ORDER BY 1
```
Prosedur tersimpan menggunakan waktu dalam format epoch

Anda dapat menentukan prosedur tersimpan yang akan mengembalikan semua data yang Anda butuhkan untuk membuat empat seri dalam panel grafik seperti di atas. Dalam hal ini, prosedur yang disimpan menerima dua parameter, @from dan@to, dari tipe int data, yang harus berupa rentang waktu (dari-ke) dalam format epoch yang akan digunakan untuk menyaring data untuk kembali dari prosedur yang disimpan.

Ini meniru ekspresi \$\_\_timeGroup(time, '5m') dalam pilih dan kelompokkan, dan itulah sebabnya banyak ekspresi panjang diperlukan. Ini dapat diekstraksi ke fungsi MSSQL, jika diinginkan.

```
CREATE PROCEDURE sp_test_epoch( 
   @from int, 
  @to int
) AS
BEGIN 
   SELECT 
     cast(cast(DATEDIFF(second, {d '1970-01-01'}, DATEADD(second, 
 DATEDIFF(second,GETDATE(),GETUTCDATE()), time))/600 as int)*600 as int) as time,
     measurement + ' - value one' as metric, 
     avg(valueOne) as value 
   FROM 
     metric_values 
   WHERE 
     time >= DATEADD(s, @from, '1970-01-01') AND time <= DATEADD(s, @to, '1970-01-01') 
   GROUP BY 
     cast(cast(DATEDIFF(second, {d '1970-01-01'}, DATEADD(second, 
 DATEDIFF(second,GETDATE(),GETUTCDATE()), time))/600 as int)*600 as int),
```

```
 measurement 
   UNION ALL 
   SELECT 
     cast(cast(DATEDIFF(second, {d '1970-01-01'}, DATEADD(second, 
 DATEDIFF(second,GETDATE(),GETUTCDATE()), time))/600 as int)*600 as int) as time,
     measurement + ' - value two' as metric, 
     avg(valueTwo) as value 
   FROM 
     metric_values 
   WHERE 
     time >= DATEADD(s, @from, '1970-01-01') AND time <= DATEADD(s, @to, '1970-01-01') 
   GROUP BY 
     cast(cast(DATEDIFF(second, {d '1970-01-01'}, DATEADD(second, 
 DATEDIFF(second,GETDATE(),GETUTCDATE()), time))/600 as int)*600 as int),
     measurement 
   ORDER BY 1
END
```
Kemudian Anda dapat menggunakan kueri berikut untuk panel grafik Anda.

```
DECLARE 
  Qfrom int = \frac{1}{2}unixEpochFrom(),
   @to int = $__unixEpochTo()
EXEC dbo.sp_test_epoch @from, @to
```
Prosedur tersimpan menggunakan waktu dalam format datetime

Anda dapat menentukan prosedur tersimpan yang akan mengembalikan semua data yang Anda butuhkan untuk membuat empat seri dalam panel grafik seperti di atas. Dalam hal ini, prosedur yang disimpan menerima dua parameter, @from dan@to, dari tipe datetime data, yang harus berupa rentang waktu (dari-ke) yang akan digunakan untuk memfilter data untuk kembali dari prosedur yang disimpan.

Ini meniru ekspresi \$\_\_timeGroup(time, '5m') dalam pilih dan kelompokkan, dan itulah sebabnya banyak ekspresi panjang diperlukan. Ini dapat diekstraksi ke fungsi MSSQL, jika diinginkan.

```
CREATE PROCEDURE sp_test_datetime( 
   @from datetime,
```

```
 @to datetime
) AS
BEGIN 
  SELECT
    cast(cast(DATEDIFF(second, \{d'1970-01-01'\}, time)/600 as int)*600 as int) as time,
     measurement + ' - value one' as metric, 
     avg(valueOne) as value 
   FROM 
     metric_values 
   WHERE 
     time >= @from AND time <= @to 
   GROUP BY 
    cast(cast(DATEDIFF(second, {d '1970-01-01'}), time)/600 as int)*600 as int), measurement 
   UNION ALL 
   SELECT 
    cast(cast(DATEDIFF(second, {d '1970-01-01'}), time)/600 as int)*600 as int) as time, measurement + ' - value two' as metric, 
     avg(valueTwo) as value 
   FROM 
     metric_values 
   WHERE 
     time >= @from AND time <= @to 
   GROUP BY 
    cast(cast(DATEDIFF(second, {d '1970-01-01'}), time)/600 as int)*600 as int), measurement 
   ORDER BY 1
END
```
Kemudian Anda dapat menggunakan kueri berikut untuk panel grafik Anda.

```
DECLARE 
   @from datetime = $__timeFrom(), 
   @to datetime = $__timeTo()
EXEC dbo.sp_test_datetime @from, @to
```
#### Peringatan

Kueri deret waktu harus berfungsi dalam kondisi peringatan. Kueri yang diformat tabel belum didukung dalam kondisi aturan peringatan.

# Moogsoft AIOps

### **a** Note

Di ruang kerja yang mendukung versi 9 atau yang lebih baru, sumber data ini mungkin mengharuskan Anda untuk menginstal plugin yang sesuai. Untuk informasi selengkapnya, lihat [Grafana plugin.](#page-99-0)

Moogsoft memungkinkan pelaporan kaya dan fitur dasbor yang dapat Anda akses dari dalam Moogsoft Enterprise. [Untuk informasi lebih lanjut tentang aplikasi Moogsoft AIOps, lihat Moogsoft.](https://www.moogsoft.com/)

### Situasi Moogsoft

Anda dapat melihat Situasi dalam daftar yang dapat difilter di menu samping, kotak Pencarian, dan dengan meninjau Situasi mana yang memengaruhi layanan. Anda mungkin menerima pemberitahuan tentang penetapan Situasi jika pemberitahuan diaktifkan untuk tugas.

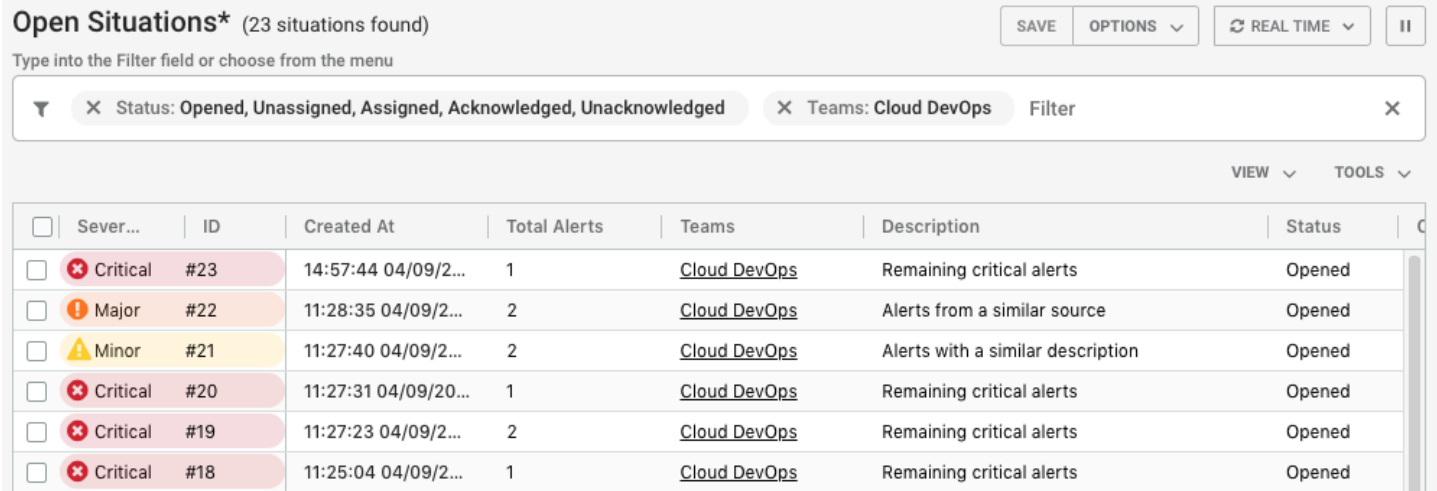

#### Ruang situasi

Ruang Situasi adalah tempat pertemuan virtual untuk semua pengguna Moogsoft AIOps yang terlibat dalam menemukan resolusi untuk Situasi dan peringatannya. Sebagai Operator, Anda menghabiskan sebagian besar waktu Anda di ruang Situasi untuk menyelidiki penyebab suatu Situasi. Tujuan Anda adalah menemukan cara untuk menyelesaikan peringatan dan kemudian Situasi.

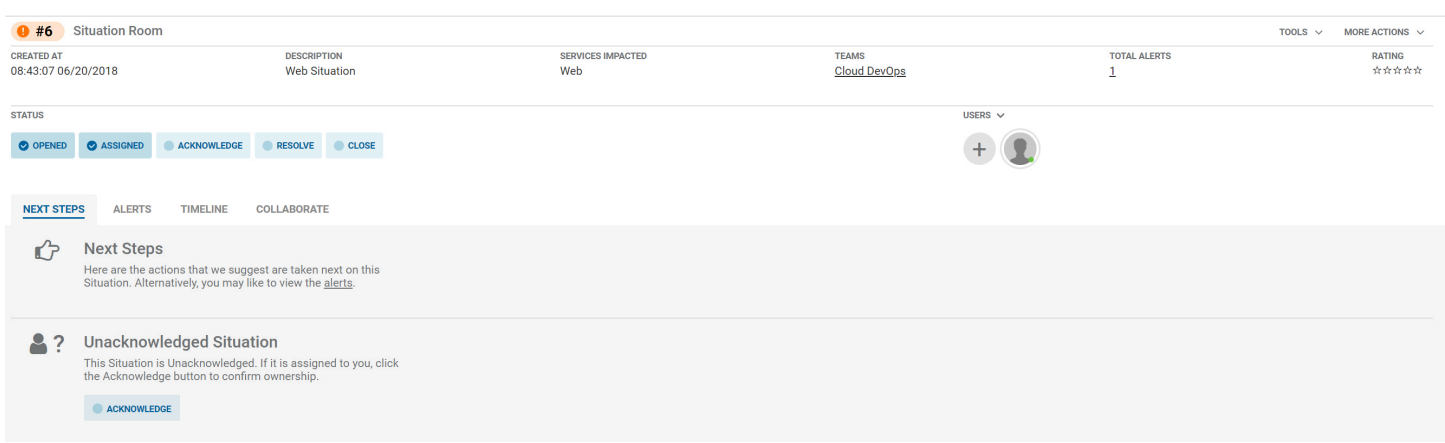

### Berkolaborasi dalam suatu situasi

Tab Kolaborasi menyediakan lingkungan obrolan tempat Anda dapat berbicara dengan anggota tim dan menyelesaikan Situasi.

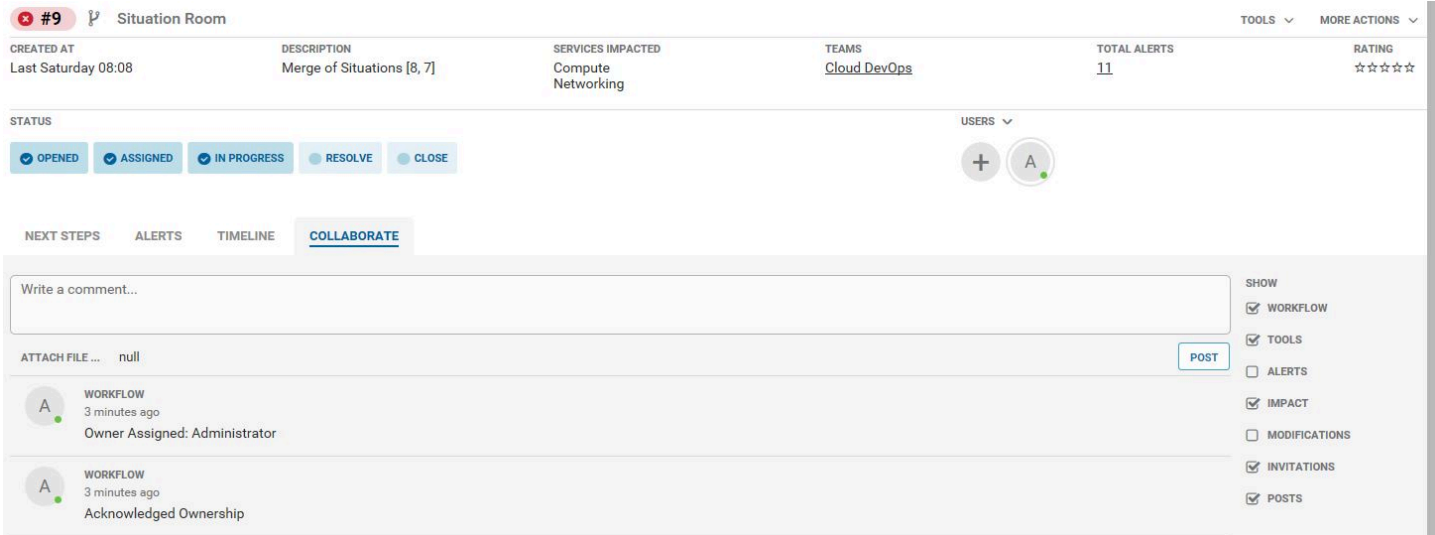

#### Bagaimana mengatasi situasi

Anda dapat menyelesaikan situasi dengan cara berikut:

- Periksa layanan yang terkena dampak dalam ikhtisar Layanan. Di meja kerja Moogsoft AIOps, bagian Ikhtisar Layanan menunjukkan Layanan mana yang terpengaruh oleh Situasi.
- Untuk membuka ruang tim Anda, buka nama Ruang Tim di menu samping. Ruang Tim adalah tempat yang baik untuk berkolaborasi dengan kolega Anda dalam tim untuk menemukan resolusi untuk situasi Anda. Ruang Tim menampilkan semua aktivitas terbaru, seperti situasi yang telah ditetapkan oleh tim Anda, komentar baru yang telah diposting, dan setiap langkah penyelesaian

yang telah dibuat. Anda juga dapat melihat anggota tim Anda yang saat ini masuk ke Moogsoft AIOps di sisi kanan menu.

- Untuk melihat situasi di papan bergaya Kanban, buka tab Task Board. Anda dapat melihat situasi mana yang telah ditetapkan kepada Anda di kolom Ditugaskan.
- Pilih Akui apa pun Situation yang telah ditugaskan kepada Anda. Ini mengubah status menjadi Sedang Berlangsung dan memberi tahu tim Anda tentang fakta bahwa Anda sedang mengerjakan suatu situasi.
- Pergi ke Situasi yang Anda tetapkan. Ruang Situasi terbuka untuk menampilkan informasi penting tentang Situasi termasuk:
	- Status situasi
	- Jumlah peringatan
	- Layanan yang terkena dampak
	- Langkah selanjutnya untuk mengatasi situasi

## Variabel Template Moogsoft

Untuk mengatur variabel template, tentukan nama titik akhir di bidang kueri variabel kueri.

Contoh: getTeams atau getServices

Dalam Pilih dropdown di editor kueri, tentukan nama variabel dengan awalan. \$ Misalnya, jika variabel diberi namaTeam, tentukan \$Team di dropdown tim, lalu pilih tombol enter untuk menambahkan variabel. Anda sekarang dapat mengatur filter tim dengan menggunakan dropdown variabel di bagian atas dasbor.

# MySQL (inti)

Tambahkan sumber data MySQL untuk dapat menanyakan dan memvisualisasikan data dari database yang kompatibel dengan MySQL.

# **A** Important

Grafana versi 8.0 mengubah struktur data yang mendasari untuk frame data untuk sumber data MySQL, Postgres, dan Microsoft SQL Server. Akibatnya, hasil kueri deret waktu dikembalikan dalam format lebar. Untuk informasi selengkapnya, lihat [Format lebar](https://grafana.com/developers/plugin-tools/introduction/data-frames#wide-format) dalam dokumentasi bingkai data Grafana.

Untuk membuat visualisasi Anda berfungsi seperti sebelumnya, Anda mungkin harus melakukan beberapa migrasi manual. Salah satu solusi didokumentasikan di Github di [Postgres/MySQL/MSSQL: Memecahkan perubahan di v8.0 terkait dengan kueri deret waktu](https://github.com/grafana/grafana/issues/35534)  [dan urutan kolom](https://github.com/grafana/grafana/issues/35534) data.

## Menambahkan sumber data

- 1. Buka menu samping dengan memilih ikon Grafana di header atas.
- 2. Di menu samping di bawah tautan Dasbor, Anda harus menemukan tautan bernama Sumber Data.
- 3. Pilih tombol + Tambahkan sumber data di header atas.
- 4. Pilih MySQL dari daftar dropdown Type.

# Opsi sumber data

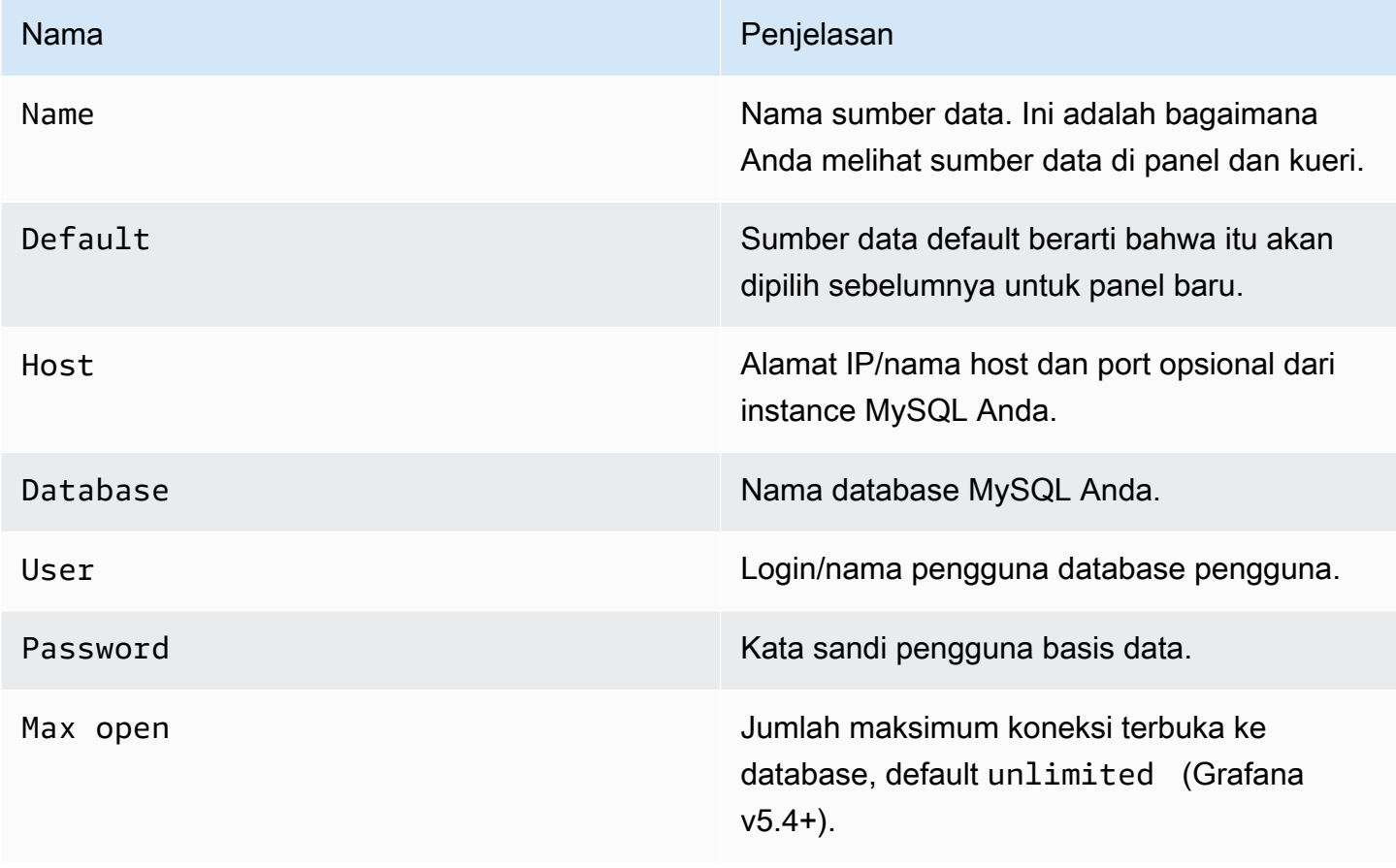

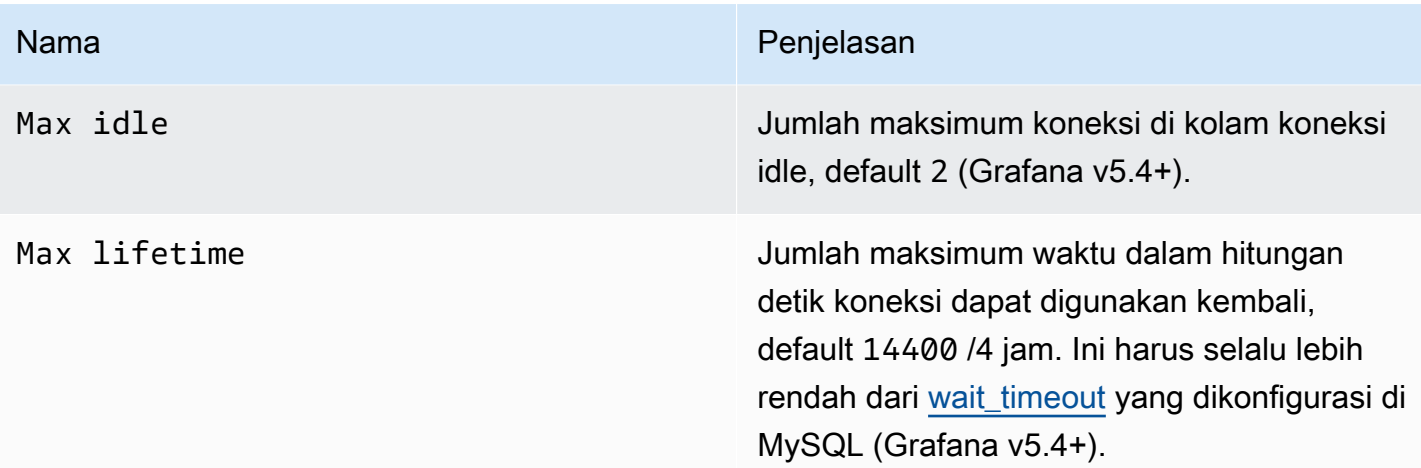

### Interval waktu min

Batas bawah untuk \$\_interval \$\_interval\_ms variabel. Disarankan untuk diatur untuk menulis frekuensi, misalnya 1m jika data Anda ditulis setiap menit. Opsi ini juga dapat diganti/dikonfigurasi di panel dasbor di bawah opsi sumber data. Nilai ini harus diformat sebagai angka diikuti oleh pengenal waktu yang valid; misalnya, 1m (1 menit) atau 30s (30 detik). Pengidentifikasi waktu berikut didukung.

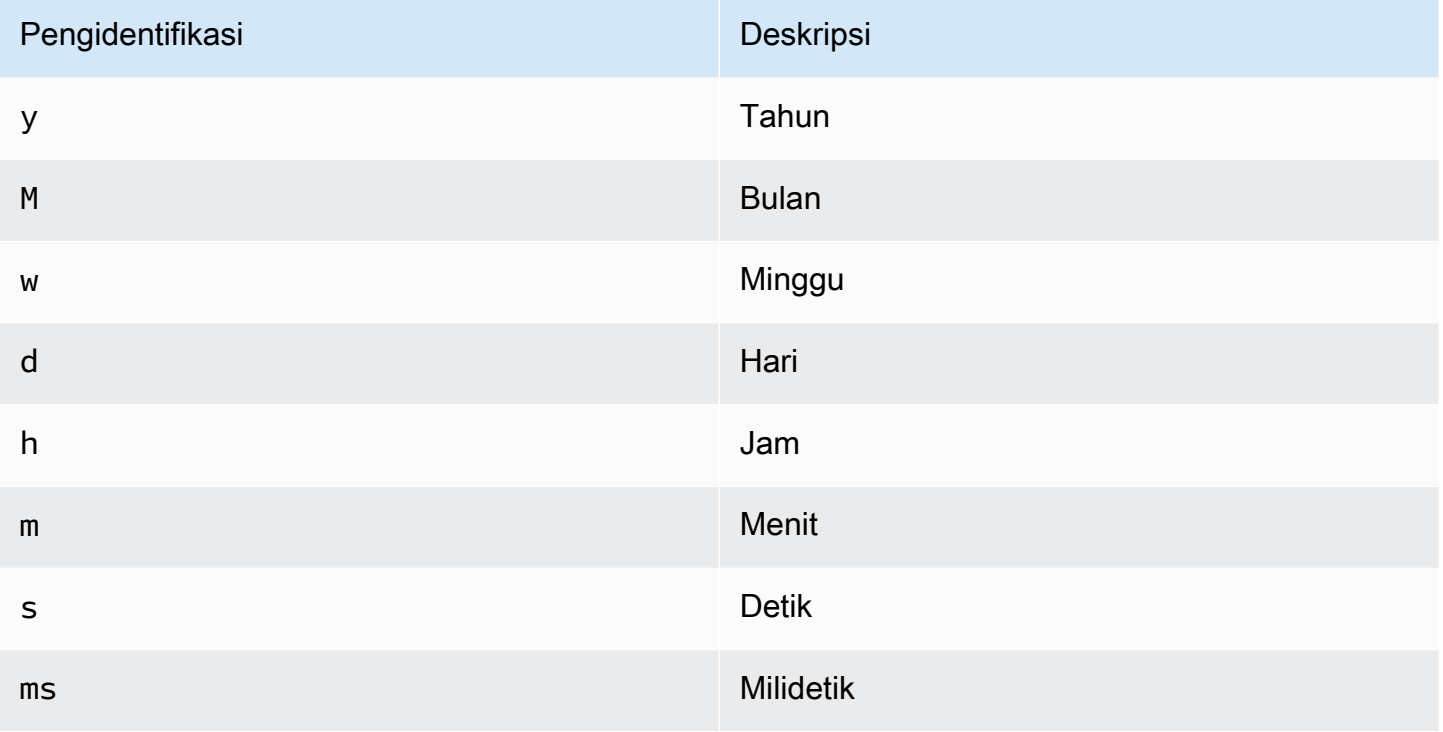

### Izin pengguna basis data

### **A** Important

Pengguna database yang Anda tentukan saat Anda menambahkan sumber data harus diberikan hanya izin SELECT pada database dan tabel tertentu yang ingin Anda kueri. Grafana tidak memvalidasi bahwa kueri aman. Kueri dapat mencakup pernyataan SQL apa pun. Misalnya, pernyataan seperti USE otherdb; dan DROP TABLE user; akan dijalankan. Untuk melindungi dari hal ini, kami sangat menyarankan Anda membuat pengguna MySQL tertentu dengan izin terbatas.

Contoh kode berikut menunjukkan membuat pengguna MySQL tertentu dengan izin terbatas.

 CREATE USER 'grafanaReader' IDENTIFIED BY 'password'; GRANT SELECT ON mydatabase.mytable TO 'grafanaReader';

Untuk memberikan akses ke lebih banyak database dan tabel, Anda dapat menggunakan karakter wildcard (\*) sebagai pengganti database atau tabel jika Anda mau.

Editor kueri

Anda menemukan editor kueri MySQL di tab metrik dalam mode edit panel. Anda masuk ke mode edit dengan memilih judul panel, lalu Edit.

Editor kueri memiliki tautan SQL yang Dihasilkan yang muncul setelah kueri dijalankan, saat dalam mode edit panel. Pilih itu, dan itu akan memperluas dan menampilkan string SQL interpolasi mentah yang dijalankan.

Pilih tabel, kolom waktu, dan kolom metrik (DARI)

Saat Anda memasuki mode edit untuk pertama kalinya atau menambahkan kueri baru, Grafana akan mencoba mengisi ulang pembuat kueri dengan tabel pertama yang memiliki kolom stempel waktu dan kolom numerik.

Di bidang FROM, Grafana akan menyarankan tabel yang ada di database yang dikonfigurasi. Untuk memilih tabel atau tampilan di database lain yang dapat diakses oleh pengguna database Anda, Anda dapat memasukkan nama yang memenuhi syarat secara manual (database.table) seperti. otherDb.metrics

Kolom kolom Waktu mengacu pada nama kolom yang memegang nilai waktu Anda. Memilih nilai untuk bidang kolom Metrik adalah opsional. Jika nilai dipilih, bidang kolom Metrik akan digunakan sebagai nama seri.

Saran kolom metrik hanya akan berisi kolom dengan tipe data teks (teks, tinytext, mediumtext, longtext, varchar, char). Jika Anda ingin menggunakan kolom dengan tipe data yang berbeda sebagai kolom metrik, Anda dapat memasukkan nama kolom dengan pemeran:CAST(numericColumn as CHAR). Anda juga dapat memasukkan ekspresi SQL arbitrer di bidang kolom metrik yang mengevaluasi tipe data teks seperti. CONCAT(column1, ",", CAST(numericColumn as CHAR))

```
Kolom dan fungsi agregasi (SELECT)
```
Di SELECT baris, Anda dapat menentukan kolom dan fungsi apa yang ingin Anda gunakan. Di kolom kolom, Anda dapat menulis ekspresi arbitrer alih-alih nama kolom seperticolumn1 \* column2 / column3.

Jika Anda menggunakan fungsi agregat, Anda harus mengelompokkan set hasil Anda. Editor akan secara otomatis menambahkan GROUP BY time jika Anda menambahkan fungsi agregat.

Anda dapat menambahkan kolom nilai lebih lanjut dengan memilih tombol plus dan memilih Column dari menu. Beberapa kolom nilai akan diplot sebagai seri terpisah di panel grafik.

## Data penyaringan (WHERE)

Untuk menambahkan filter, pilih ikon plus di sebelah kanan WHERE kondisi. Anda dapat menghapus filter dengan memilih pada filter dan memilihRemove. Filter untuk rentang waktu yang dipilih saat ini secara otomatis ditambahkan ke kueri baru.

## Grup Oleh

Untuk mengelompokkan berdasarkan waktu atau kolom lainnya, pilih ikon plus di akhir baris GROUP BY. Daftar tarik-turun saran hanya akan menampilkan kolom teks dari tabel yang Anda pilih saat ini tetapi Anda dapat memasukkan kolom apa pun secara manual. Anda dapat menghapus grup dengan memilih item dan kemudian memilihRemove.

Jika Anda menambahkan pengelompokan apa pun, semua kolom yang dipilih harus memiliki fungsi agregat yang diterapkan. Pembuat kueri akan secara otomatis menambahkan fungsi agregat ke semua kolom tanpa fungsi agregat saat Anda menambahkan pengelompokan.

### Pengisian celah

Grafana dapat mengisi nilai yang hilang saat Anda mengelompokkan berdasarkan waktu. Fungsi waktu menerima dua argumen. Argumen pertama adalah jendela waktu yang ingin Anda kelompokkan, dan argumen kedua adalah nilai yang Anda inginkan Grafana untuk mengisi item yang hilang.

Mode editor teks (mentah)

Anda dapat beralih ke mode editor kueri mentah dengan memilih ikon hamburger dan memilih mode Switch editor atau dengan memilih Edit SQL di bawah kueri.

### **a** Note

Jika Anda menggunakan editor kueri mentah, pastikan kueri Anda setidaknya memiliki ORDER BY time dan filter pada rentang waktu yang dikembalikan.

### Makro

Untuk menyederhanakan sintaks dan memungkinkan bagian dinamis, seperti filter rentang tanggal, kueri dapat berisi makro.

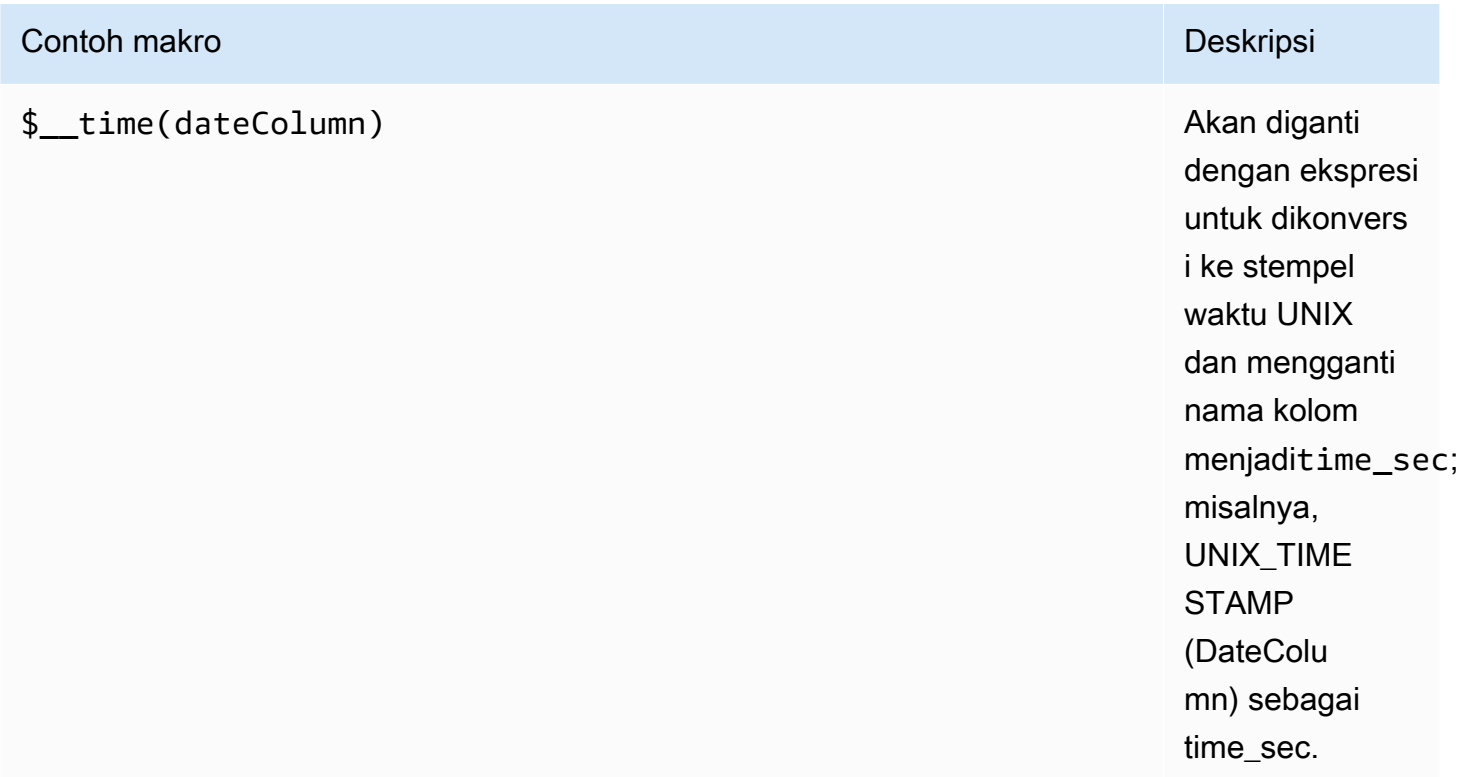

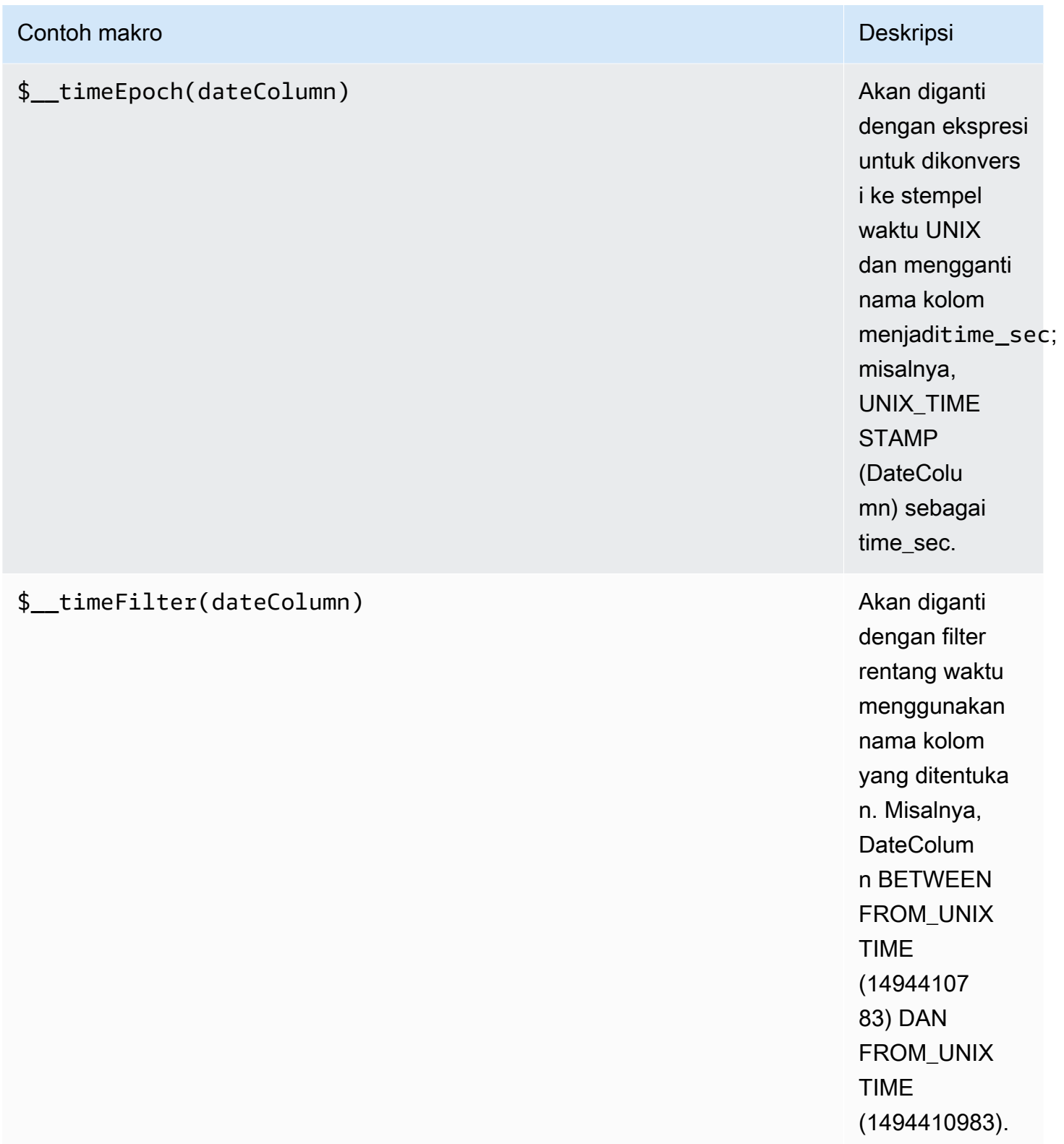

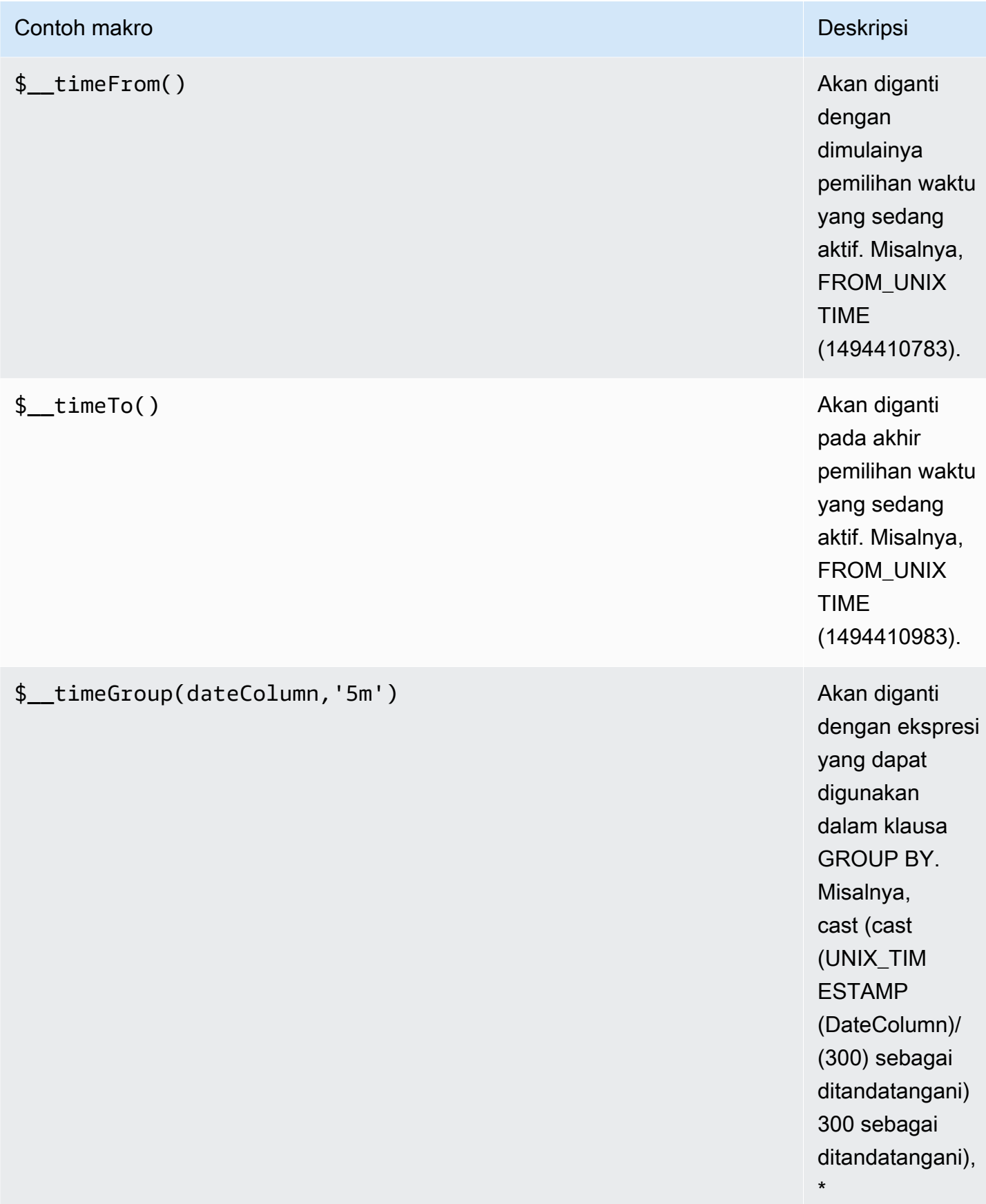

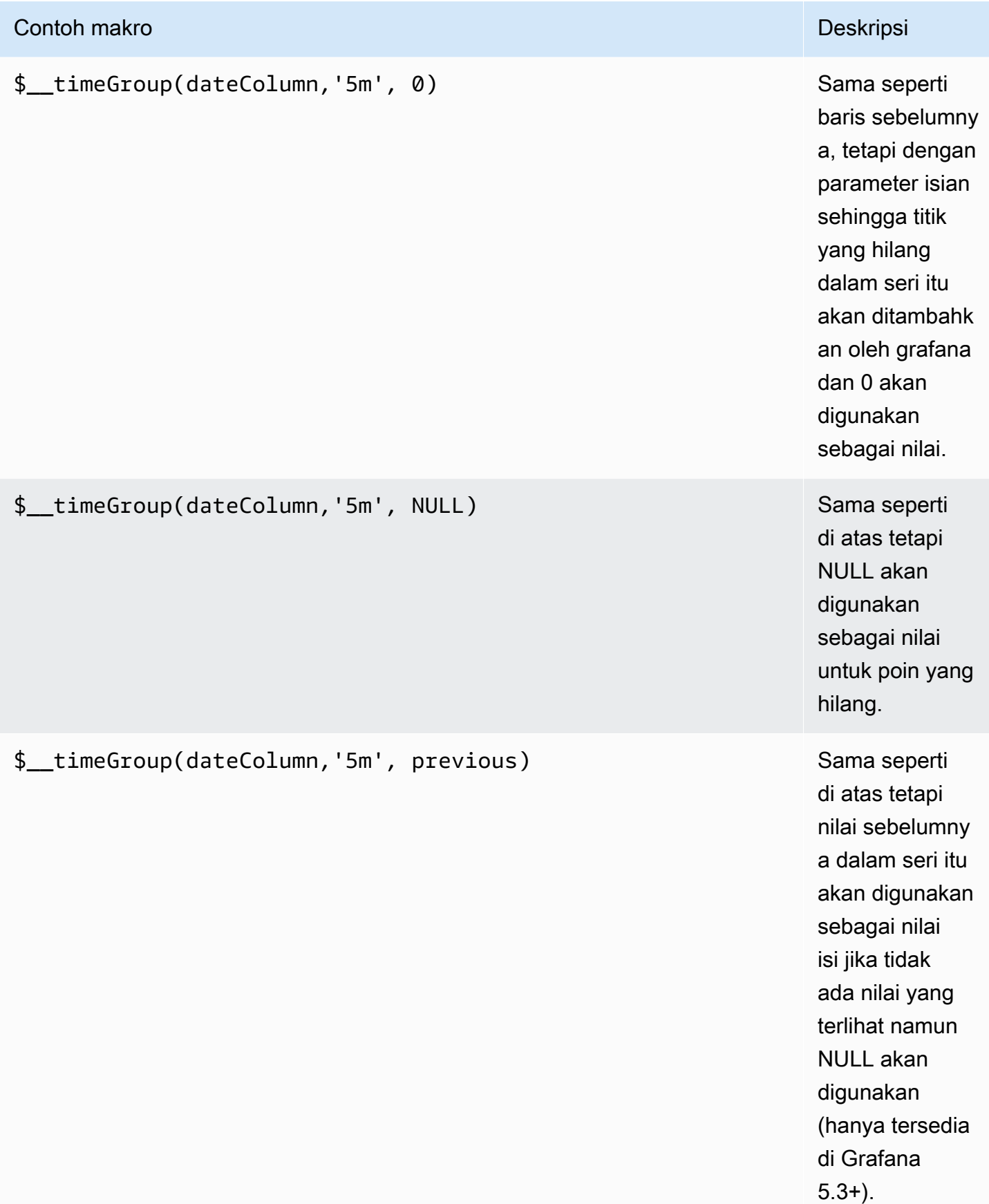

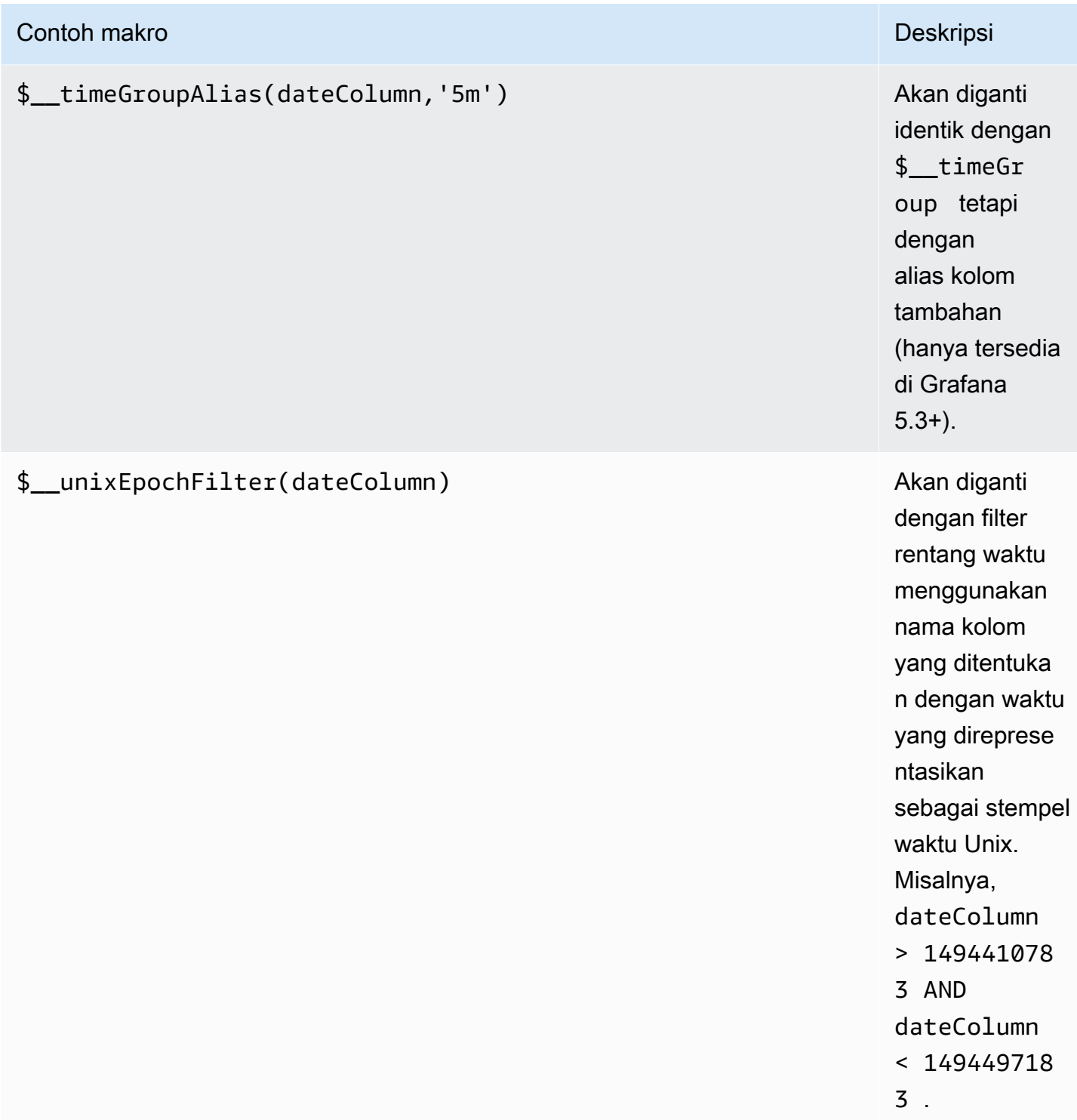

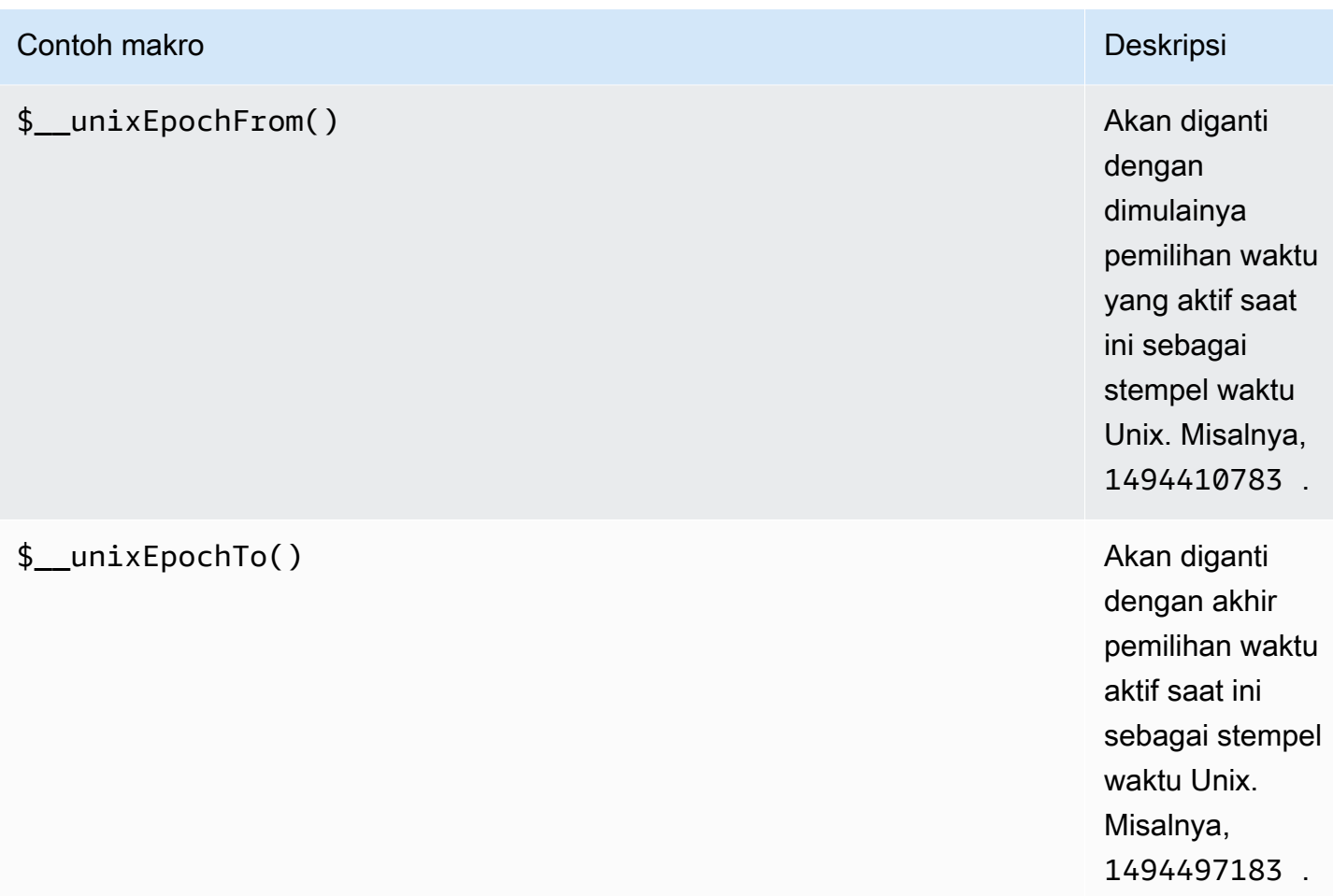

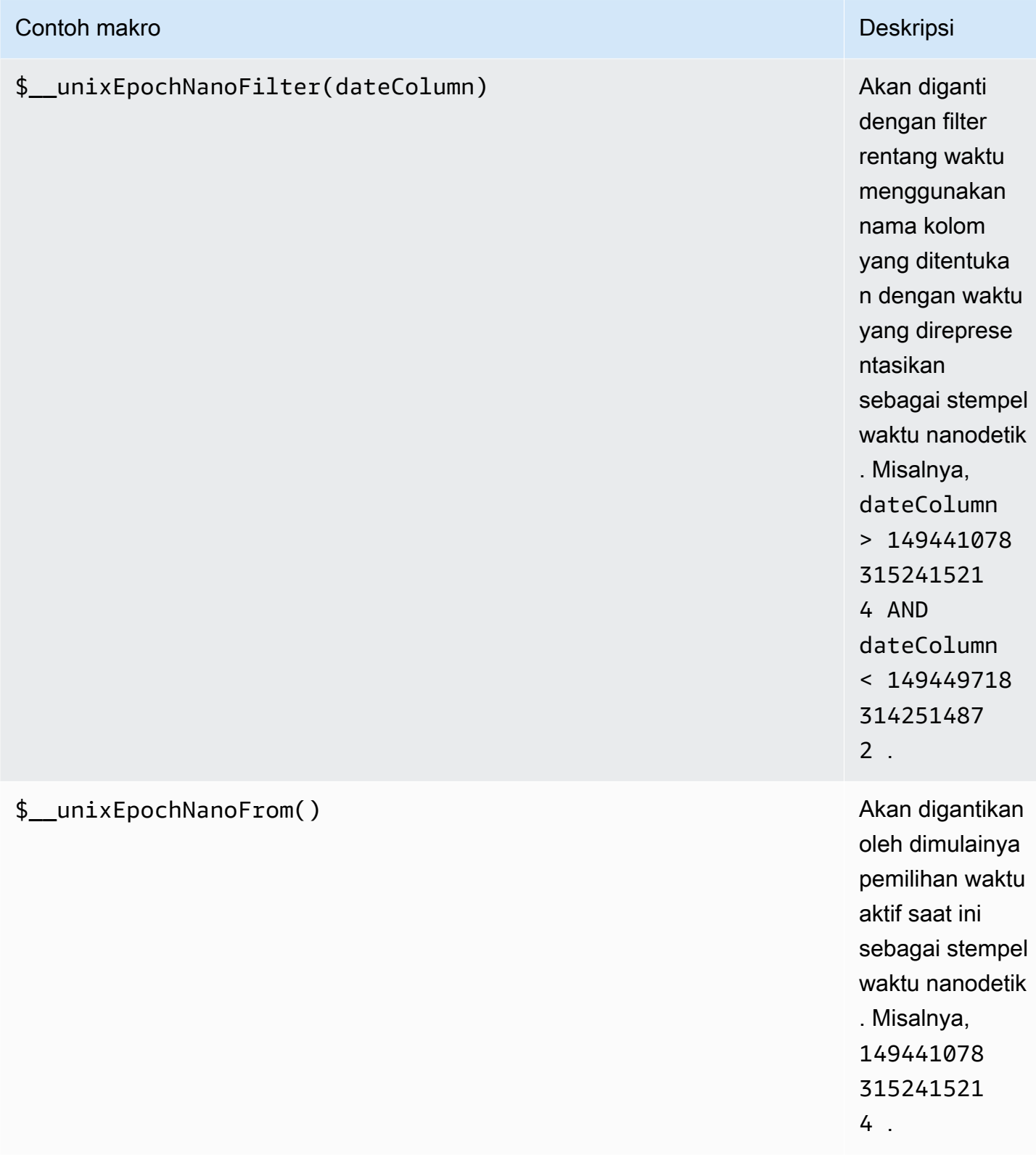

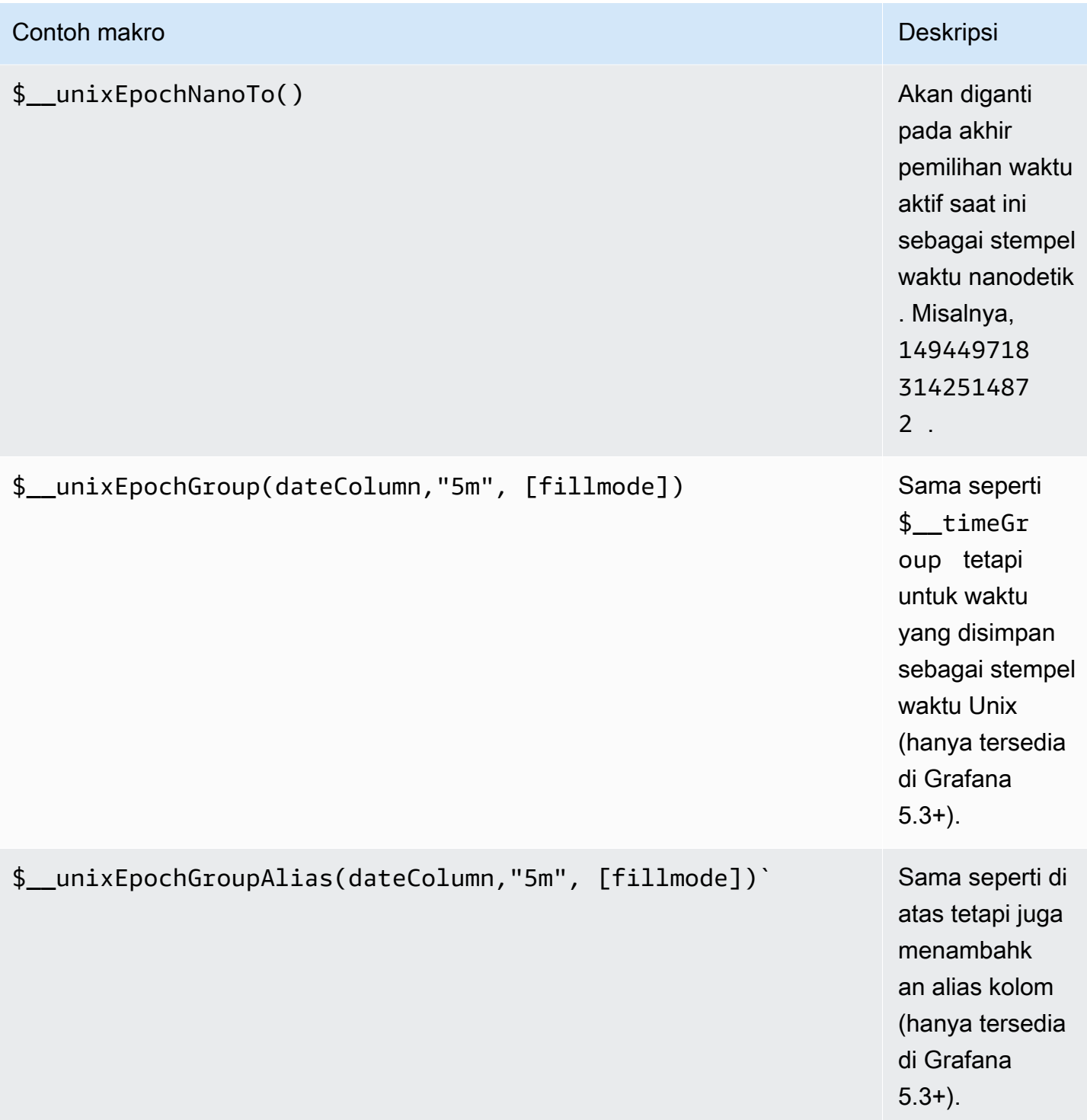

Editor kueri memiliki tautan SQL yang Dihasilkan yang muncul setelah kueri berjalan, saat dalam mode edit panel. Pilih itu, dan itu akan memperluas dan menampilkan string SQL interpolasi mentah yang dijalankan.

#### Kueri tabel

Jika opsi Format sebagai kueri diatur ke Tabel, pada dasarnya Anda dapat melakukan semua jenis kueri SQL. Panel tabel akan secara otomatis menampilkan hasil kolom dan baris apa pun yang dikembalikan kueri Anda.

Kode berikut menunjukkan contoh query.

```
SELECT
   title as 'Title', 
   user.login as 'Created By' , 
   dashboard.created as 'Created On' 
  FROM dashboard
INNER JOIN user on user.id = dashboard.created_by
WHERE $_timeFilter(dashboard.created)
```
Anda dapat mengontrol nama kolom panel Tabel dengan menggunakan sintaks pemilihan kolom as SQL biasa.

#### Pertanyaan deret waktu

Jika Anda menetapkan Format sebagai deret Waktu, untuk digunakan dalam panel grafik misalnya, kueri harus mengembalikan kolom bernama time yang mengembalikan datetime SQL atau tipe data numerik yang mewakili epoch Unix. Setiap kolom kecuali time dan metric diperlakukan sebagai kolom nilai. Anda dapat mengembalikan kolom bernama metric yang digunakan sebagai nama metrik untuk kolom nilai. Jika Anda mengembalikan beberapa kolom nilai dan kolom bernamametric, kolom ini digunakan sebagai awalan untuk nama seri (hanya tersedia di Grafana 5.3+).

Kumpulan hasil kueri deret waktu harus diurutkan berdasarkan waktu.

Contoh kode berikut menunjukkan metric kolom.

```
SELECT 
   $__timeGroup(time_date_time,'5m'), 
   min(value_double), 
   'min' as metric
FROM test_data
```

```
WHERE $__timeFilter(time_date_time)
GROUP BY time
ORDER BY time
```
Contoh kode berikut menunjukkan menggunakan parameter fill di \$\_\_timeGroup makro untuk mengkonversi nilai null menjadi nol sebagai gantinya.

```
SELECT 
   $__timeGroup(createdAt,'5m',0), 
   sum(value_double) as value, 
   measurement
FROM test_data
WHERE 
   $__timeFilter(createdAt)
GROUP BY time, measurement
ORDER BY time
```
Contoh kode berikut menunjukkan beberapa kolom.

```
SELECT 
   $__timeGroup(time_date_time,'5m'), 
   min(value_double) as min_value, 
   max(value_double) as max_value
FROM test_data
WHERE $__timeFilter(time_date_time)
GROUP BY time
ORDER BY time
```
Tidak ada dukungan untuk grup dinamis berdasarkan waktu berdasarkan rentang waktu dan lebar panel.

#### **Templating**

Alih-alih melakukan hardcoding hal-hal seperti server, aplikasi, dan nama sensor dalam kueri metrik Anda, Anda dapat menggunakan variabel di tempatnya. Variabel ditampilkan sebagai kotak pilih dropdown di bagian atas dasbor. Anda dapat menggunakan kotak dropdown ini untuk mengubah data yang ditampilkan di dasbor Anda.

Untuk informasi selengkapnya tentang variabel template dan template, lihat[Template.](#page-875-0)

### Variabel kueri

Jika Anda menambahkan variabel template dari jenisnyaQuery, Anda dapat menulis kueri MySQL yang dapat mengembalikan hal-hal seperti nama pengukuran, nama kunci, atau nilai kunci yang ditampilkan sebagai kotak pilih tarik-turun.

Misalnya, Anda dapat memiliki variabel yang berisi semua nilai untuk hostname kolom dalam tabel jika Anda menentukan kueri seperti ini dalam pengaturan kueri variabel template.

```
SELECT hostname FROM my_host
```
Kueri dapat mengembalikan beberapa kolom dan Grafana akan secara otomatis membuat daftar dari mereka. Misalnya, query berikut akan mengembalikan daftar dengan nilai-nilai dari hostname danhostname2.

```
SELECT my_host.hostname, my_other_host.hostname2 FROM my_host JOIN my_other_host ON 
  my_host.city = my_other_host.city
```
Untuk menggunakan makro yang bergantung pada rentang waktu seperti

\$\_\_timeFilter(column) dalam kueri Anda, mode penyegaran variabel template harus disetel ke On Time Range Change.

SELECT event\_name FROM event\_log WHERE \$\_\_timeFilter(time\_column)

Pilihan lain adalah kueri yang dapat membuat variabel kunci/nilai. Query harus mengembalikan dua kolom yang diberi nama \_\_text dan\_\_value. Nilai \_\_text kolom harus unik (jika tidak unik, nilai pertama digunakan). Opsi dalam daftar dropdown akan memiliki teks dan nilai sehingga Anda dapat memiliki nama ramah sebagai teks dan ID sebagai nilainya.

Contoh kode berikut menunjukkan query dengan hostname sebagai teks dan id sebagai nilai.

```
SELECT hostname AS __text, id AS __value FROM my_host
```
Anda juga dapat membuat variabel bersarang. Misalnya, jika Anda memiliki variabel lain bernamaregion. Kemudian Anda dapat meminta variabel host hanya menampilkan host dari wilayah yang dipilih saat ini dengan kueri seperti ini (jika region adalah variabel multi-nilai maka gunakan operator IN perbandingan daripada = untuk mencocokkan dengan beberapa nilai).

```
SELECT hostname FROM my_host WHERE region IN($region)
```
Menggunakan **\_\_searchFilter** untuk memfilter hasil dalam Variabel Kueri

Menggunakan \_\_searchFilter di bidang kueri akan memfilter hasil kueri berdasarkan jenis pengguna di kotak pilih dropdown. Ketika tidak ada yang dimasukkan oleh pengguna, nilai default untuk \_\_searchFilter adalah%.

#### **a** Note

Penting bahwa Anda mengelilingi \_\_searchFilter ekspresi dengan tanda kutip karena Grafana tidak melakukan ini untuk Anda.

Contoh berikut menunjukkan cara menggunakan \_\_searchFilter sebagai bagian dari bidang query untuk mengaktifkan pencarian hostname sementara pengguna mengetik di kotak pilih dropdown.

SELECT hostname FROM my\_host WHERE hostname LIKE '\$\_\_searchFilter'

Menggunakan variabel dalam kueri

Dari Grafana 4.3.0 hingga 4.6.0, variabel template selalu dikutip secara otomatis sehingga jika itu adalah nilai string jangan membungkusnya dalam tanda kutip di klausa where.

Dari Grafana 4.7.0, nilai variabel template hanya dikutip jika variabel template adalah a. multivalue

Jika variabel adalah variabel multi-nilai, gunakan operator IN perbandingan daripada = untuk mencocokkan dengan beberapa nilai.

Ada dua sintaks:

\$<varname>Contoh dengan variabel template bernamahostname:

```
SELECT
   UNIX_TIMESTAMP(atimestamp) as time, 
   aint as value, 
   avarchar as metric
FROM my_table
WHERE $__timeFilter(atimestamp) and hostname in($hostname)
ORDER BY atimestamp ASC
```
[[varname]]Contoh dengan variabel template bernamahostname:

```
SELECT 
   UNIX_TIMESTAMP(atimestamp) as time, 
   aint as value, 
   avarchar as metric
FROM my_table
WHERE $_timeFilter(atimestamp) and hostname in([[hostname]])
ORDER BY atimestamp ASC
```
Mematikan kutipan untuk variabel multi-nilai

Grafana secara otomatis membuat string yang dikutip dan dipisahkan koma untuk variabel multinilai. Misalnya: jika server01 dan server02 dipilih maka akan diformat sebagai:'server01', 'server02'. Untuk menonaktifkan kutipan, gunakan opsi pemformatan csv untuk variabel.

\${servers:csv}

Untuk informasi selengkapnya tentang opsi pemformatan variabel, liha[tOpsi format variabel lanjutan.](#page-892-0)

#### Anotasi

Anda dapat menggunakan anotasi untuk melapisi informasi acara yang kaya di atas grafik. Anda menambahkan kueri anotasi melalui menu Dasbor/tampilan Anotasi. Lihat informasi yang lebih lengkap di .

Contoh kode berikut menunjukkan query menggunakan kolom waktu dengan nilai-nilai epoch.

#### SELECT

```
 epoch_time as time, 
   metric1 as text, 
   CONCAT(tag1, ',', tag2) as tags
FROM 
   public.test_data
WHERE 
   $__unixEpochFilter(epoch_time)
```
Kode contoh berikut menunjukkan kueri wilayah menggunakan kolom waktu dan waktu akhir dengan nilai epoch.

## **a** Note

Hanya tersedia di Grafana v6.6+.

```
SELECT 
   epoch_time as time, 
   epoch_timeend as timeend, 
   metric1 as text, 
   CONCAT(tag1, ',', tag2) as tags
FROM 
   public.test_data
WHERE 
   $__unixEpochFilter(epoch_time)
```
Kode contoh berikut menunjukkan query menggunakan kolom waktu tipe data tanggal/waktu SQL asli.

```
SELECT
   native_date_time as time, 
   metric1 as text, 
   CONCAT(tag1, ',', tag2) as tags
FROM 
   public.test_data
WHERE 
   $__timeFilter(native_date_time)
```
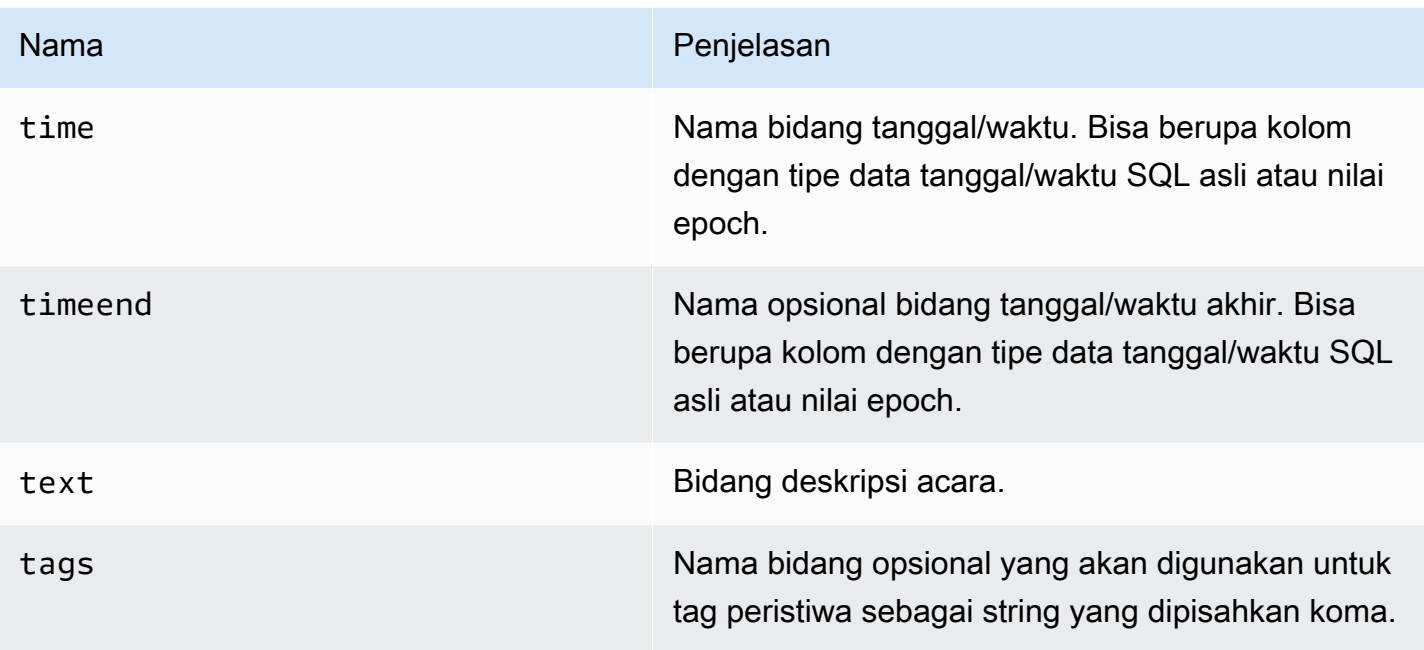

## Peringatan

Kueri deret waktu harus berfungsi dalam kondisi peringatan. Kueri yang diformat tabel belum didukung dalam kondisi aturan peringatan.

# **OpenSearch**

## **a** Note

Di ruang kerja yang mendukung versi 9 atau yang lebih baru, sumber data ini mungkin mengharuskan Anda untuk menginstal plugin yang sesuai. Untuk informasi selengkapnya, lihat [Grafana plugin.](#page-99-0)

Dengan Grafana Terkelola Amazon, Anda dapat menambahkan sumber terbuka [OpenSearch\(](https://opensearch.org/docs/)atau Elasticsearch lama) sebagai sumber data. Anda dapat melakukan banyak jenis OpenSearch kueri sederhana atau kompleks untuk memvisualisasikan log atau metrik yang disimpan di dalamnya. OpenSearch Anda juga dapat membuat anotasi grafik Anda dengan peristiwa log yang disimpan di. **OpenSearch** 

Untuk dapat menambahkan sumber OpenSearch data, Anda perlu menambahkan akun Grafana IAM Anda ke peran ALL\_ACCESS dan SECURITY\_MANAGER.

- 1. Buka menu samping dengan memilih ikon Grafana di header atas.
- 2. Di menu samping di bawah tautan Dasbor, Anda harus menemukan tautan Sumber Data bernama.
- 3. Pilih tombol + Tambahkan sumber data di header atas.
- 4. Pilih OpenSearchdari daftar dropdown Type.

## **a** Note

Jika Anda tidak melihat link Sumber Data di menu samping Anda, itu berarti bahwa pengguna Anda saat ini tidak memiliki Admin peran.

## Nam Penjelasan

Name Nama sumber data. Ini adalah bagaimana Anda melihat sumber data di panel dan kueri.

- $Def<sub>i</sub>$  Sumber data default berarti bahwa itu akan dipilih sebelumnya untuk panel baru.
- Url Protokol HTTP, IP, dan port OpenSearch server Anda.
- Acce Server (default) = URL harus dapat diakses dari backend/server Grafana. Browser = URL harus dapat diakses dari browser.

Mode akses mengontrol bagaimana permintaan ke sumber data akan ditangani. Server harus menjadi cara yang disukai jika tidak ada hal lain yang dinyatakan.

### Mode akses server (default)

Semua permintaan dibuat dari browser ke backend atau server Grafana, yang meneruskan permintaan ke sumber data, menghindari kemungkinan persyaratan Cross-Origin Resource Sharing (CORS). Jika Anda memilih mode akses ini, URL harus dapat diakses dari backend atau server Grafana.

### Akses browser (langsung)

Grafana yang Dikelola Amazon tidak mendukung akses langsung browser untuk sumber OpenSearch data.

### Pengaturan indeks

Di sini Anda dapat menentukan default untuk time field dan menentukan nama OpenSearch indeks Anda. Anda dapat menggunakan pola waktu untuk nama indeks atau karakter wildcard.

## OpenSearch/Versi Elasticsearch

Tentukan versi Elasticsearch OpenSearch atau lama Anda di menu tarik-turun versi. Versi ini penting karena ada perbedaan dalam bagaimana kueri disusun untuk setiap versi. Saat ini, Grafana mendukung OpenSearch 1.0.x. Versi Elasticsearch yang didukung adalah2.0+,,5.0+, 5.6+6.0+, dan. 7.0+ Nilai 5.6+ berarti versi 5.6 atau lebih tinggi, tetapi lebih rendah dari 6.0. Nilai 6.0+ berarti versi 6.0 atau lebih tinggi, tetapi lebih rendah dari 7.0. Akhirnya, 7.0+ berarti versi 7.0 atau lebih tinggi, tetapi lebih rendah dari 8.0.

### Interval waktu min

Batas bawah untuk grup auto berdasarkan interval waktu. Disarankan untuk diatur untuk menulis frekuensi; misalnya, 1m jika data Anda ditulis setiap menit. Opsi ini juga dapat diganti/dikonfigurasi di panel dasbor di bawah opsi sumber data. Nilai ini harus diformat sebagai angka diikuti oleh pengenal waktu yang valid; misalnya, 1m (1 menit) atau 30s (30 detik). Pengidentifikasi waktu berikut didukung.

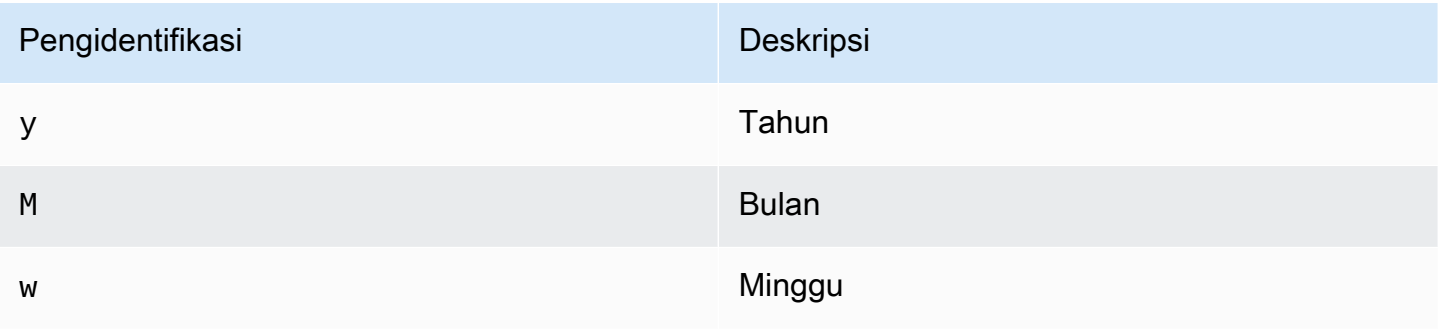

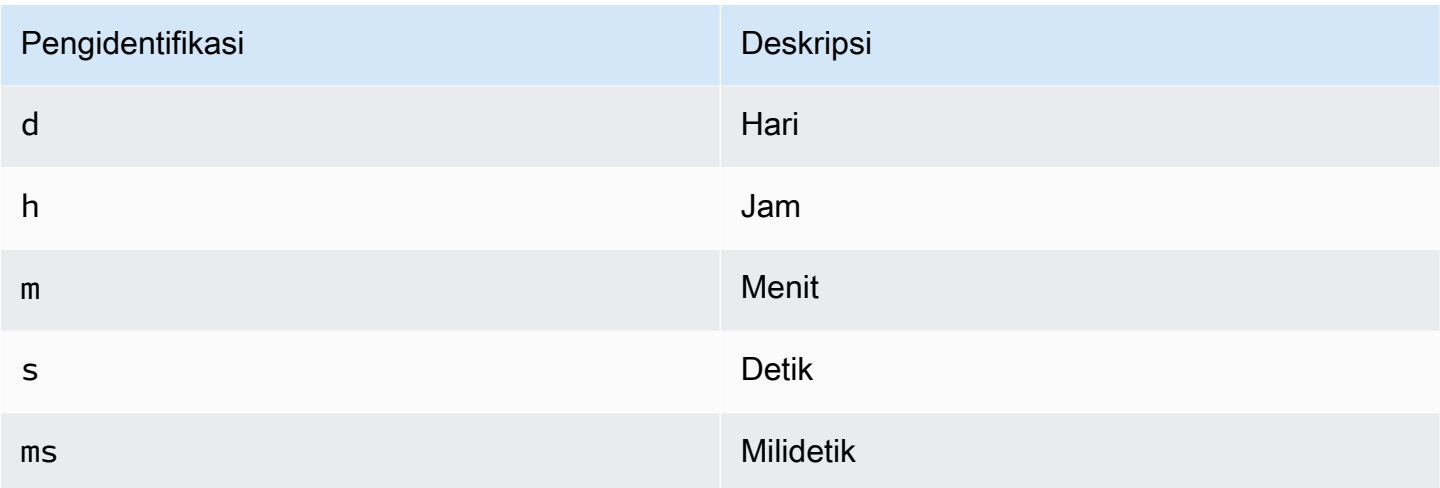

### Log

Dua parameter, Message field name danLevel field name, secara opsional dapat dikonfigurasi dari halaman pengaturan sumber data yang menentukan bidang mana yang akan digunakan untuk pesan log dan tingkat log saat memvisualisasikan log masuk. [Jelajahi](#page-857-0)

Misalnya, jika Anda menggunakan pengaturan default Filebeat untuk mengirimkan log ke OpenSearch, konfigurasi berikut akan berfungsi.

- Nama bidang pesan: pesan
- Nama bidang level: fields.level

## Tautan data

Tautan data membuat tautan dari bidang tertentu yang dapat diakses dalam tampilan log di Jelajahi.

Setiap konfigurasi data link terdiri dari yang berikut:

- Bidang Nama bidang yang digunakan oleh tautan data.
- URL/query Jika link eksternal, maka masukkan URL link lengkap. Jika tautannya adalah tautan internal, maka input ini berfungsi sebagai kueri untuk sumber data target. Dalam kedua kasus, Anda dapat menginterpolasi nilai dari bidang dengan \${\_value.raw } makro.
- Tautan internal Pilih ini jika tautannya internal atau eksternal. Jika tautannya internal, pemilih sumber data memungkinkan Anda memilih sumber data target. Hanya melacak sumber data yang didukung.

## Menggunakan sumber OpenSearch data

## Editor kueri metrik

Editor OpenSearch kueri memungkinkan Anda memilih beberapa metrik dan mengelompokkan berdasarkan beberapa istilah atau filter. Gunakan ikon plus dan minus di sebelah kanan untuk menambah/menghapus metrik atau grup berdasarkan klausa. Beberapa metrik dan grup berdasarkan klausa memiliki opsi. Pilih teks opsi untuk memperluas baris untuk melihat dan mengedit metrik atau grup berdasarkan opsi.

Penamaan seri dan pola alias

Anda dapat mengontrol nama untuk deret waktu melalui bidang Alias input.

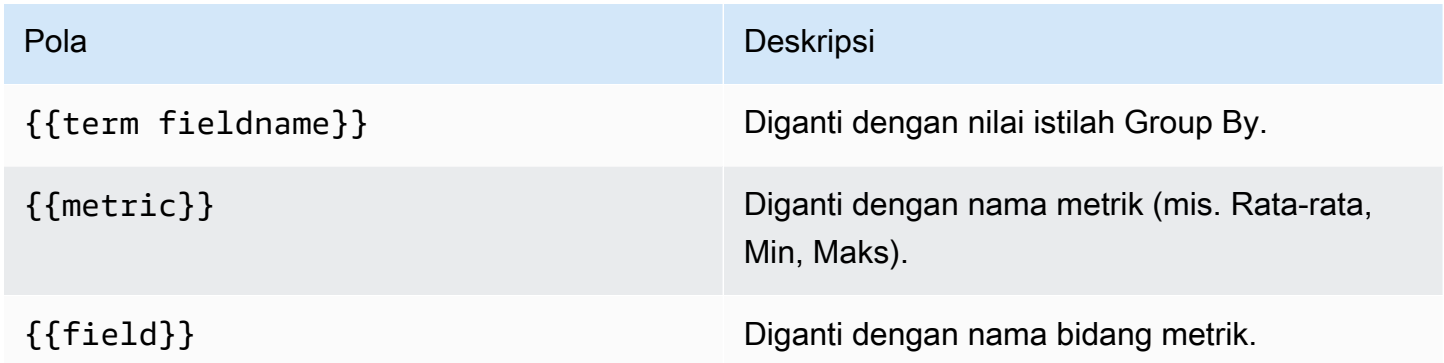

### Metrik pipa

Beberapa agregasi metrik disebut agregasi pipa; misalnya, Moving Average dan Derivative. OpenSearch metrik pipeline memerlukan metrik lain untuk didasarkan. Gunakan ikon mata di sebelah metrik untuk menyembunyikan metrik agar tidak muncul di grafik. Ini berguna untuk metrik yang hanya Anda miliki dalam kueri untuk digunakan dalam metrik pipeline.

### **Templating**

Alih-alih melakukan hardcoding hal-hal seperti server, aplikasi, dan nama sensor dalam kueri metrik Anda, Anda dapat menggunakan variabel di tempatnya. Variabel ditampilkan sebagai kotak pilih dropdown di bagian atas dasbor. Anda dapat menggunakan kotak dropdown ini untuk mengubah data yang ditampilkan di dasbor Anda.

Untuk informasi selengkapnya tentang variabel template dan template, lihat[Template dan variabel.](#page-874-0)

## Variabel kueri

Sumber OpenSearch data mendukung dua jenis kueri yang dapat Anda gunakan di bidang Query variabel Query. Kueri ditulis menggunakan string JSON kustom.

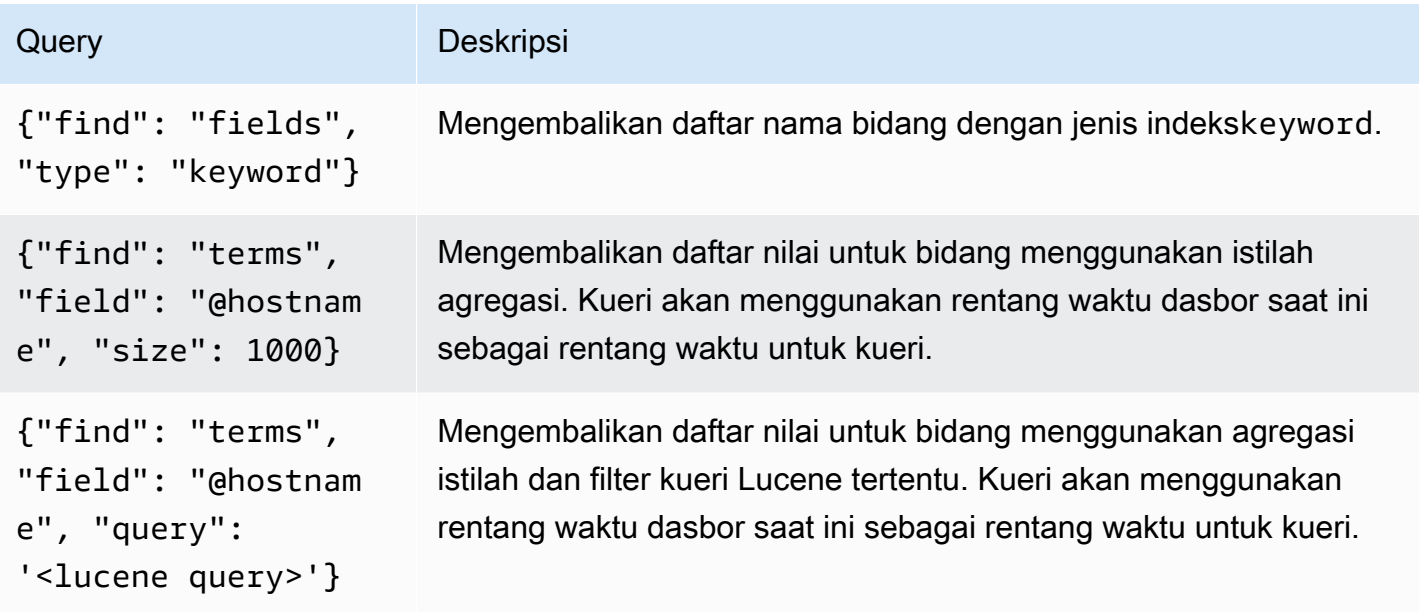

Ada batas ukuran default 500 pada kueri istilah. Untuk menetapkan batas kustom, atur properti size dalam kueri Anda. Anda dapat menggunakan variabel lain di dalam kueri. Contoh kode berikut menunjukkan definisi query untuk variabel bernama\$host.

```
{"find": "terms", "field": "@hostname", "query": "@source:$source"}
```
Pada contoh sebelumnya, kita menggunakan variabel lain bernama \$source di dalam definisi query. Setiap kali Anda mengubah, melalui daftar dropdown, nilai \$source variabel saat ini, itu memulai pembaruan variabel. \$host Setelah pembaruan, \$host variabel hanya berisi nama host yang difilter oleh dalam hal ini properti @source dokumen.

Kueri ini secara default mengembalikan hasil dalam urutan istilah (yang kemudian dapat diurutkan menurut abjad atau numerik untuk variabel apa pun). Untuk menghasilkan daftar istilah yang diurutkan berdasarkan jumlah dokumen (daftar nilai TOP-N), tambahkan orderBy properti dari. doc\_count Ini secara otomatis memilih jenis menurun. Menggunakan asc with doc\_count (daftar bawah N) dapat dilakukan dengan menyetelorder: "asc", tetapi tidak disarankan karena meningkatkan kesalahan pada jumlah dokumen. Untuk menjaga istilah dalam urutan jumlah

dokumen, setel daftar dropdown Sort variabel ke Dinonaktifkan. Atau, Anda mungkin masih ingin menggunakan Alphabetical untuk mengurutkan ulang mereka.

```
{"find": "terms", "field": "@hostname", "orderBy": "doc_count"}
```
Menggunakan variabel dalam kueri

Ada dua sintaks:

- \$<varname>Contoh: @hostname: \$hostname
- [[varname]]Contoh: @hostname: [[hostname]]

Mengapa dua cara? Sintaks pertama lebih mudah dibaca dan ditulis, tetapi tidak memungkinkan Anda untuk menggunakan variabel di tengah kata. Saat opsi Multi-nilai atau Sertakan semua nilai diaktifkan, Grafana mengubah label dari teks biasa menjadi kondisi yang kompatibel dengan Lucene.

Pada contoh sebelumnya, kita memiliki kueri lucene yang memfilter dokumen berdasarkan @hostname properti menggunakan variabel bernama. \$hostname Hal ini juga menggunakan variabel dalam Terms group by field input box. Ini memungkinkan Anda menggunakan variabel untuk dengan cepat mengubah cara data dikelompokkan.

#### Anotasi

Anotasi memungkinkan Anda untuk melapisi informasi peristiwa yang kaya di atas grafik. Anda menambahkan kueri anotasi melalui menu Dasbor atau tampilan Anotasi. Grafana dapat menanyakan OpenSearch indeks apa pun untuk peristiwa anotasi. Untuk informasi selengkapnya, lihat [Anotasi](#page-831-0).

#### Nar Penjelasan

Que Anda dapat menyimpan kueri penelusuran kosong atau menentukan kueri Lucene.

Tim Nama bidang waktu; harus bidang tanggal.

Time Nama opsional bidang akhir waktu harus berupa bidang tanggal. Jika disetel, anotasi akan End ditandai sebagai wilayah antara waktu dan akhir waktu.

Tex Bidang deskripsi acara.

### Nar Penjelasan

Tag Nama bidang opsional untuk digunakan untuk tag peristiwa (dapat berupa array atau string CSV).

### Meminta log

Menanyakan dan menampilkan data log dari OpenSearch tersedia di Jelajahi. Untuk menampilkan log Anda, pilih sumber OpenSearch data, lalu masukkan kueri Lucene secara opsional. Untuk informasi selengkapnya, lihat [Jelajahi.](#page-857-0)

### Kueri log

Setelah hasilnya dikembalikan, panel log menunjukkan daftar baris log dan bagan batang di mana sumbu x menunjukkan waktu dan sumbu y menunjukkan frekuensi atau hitungan.

### Memfilter pesan log

Secara opsional, masukkan kueri Lucene ke bidang kueri untuk memfilter pesan log. Misalnya, menggunakan pengaturan Filebeat default, Anda harus dapat menggunakan fields.level:error hanya menampilkan pesan log kesalahan.

# OpenTSDB (inti)

Grafana yang Dikelola Amazon dikirimkan dengan dukungan lanjutan untuk OpenTSDB.

### Menambahkan sumber data

- 1. Buka menu samping dengan memilih ikon Grafana di header atas.
- 2. Di menu samping di bawah tautan Dasbor, Anda harus menemukan tautan Sumber Data.
- 3. Pilih tombol + Tambahkan sumber data di header atas.
- 4. Pilih OpenTSDB dari daftar dropdown Type.

### **a** Note

Jika Anda tidak melihat link Sumber Data di menu samping Anda, itu berarti bahwa pengguna Anda saat ini tidak memiliki Admin peran.
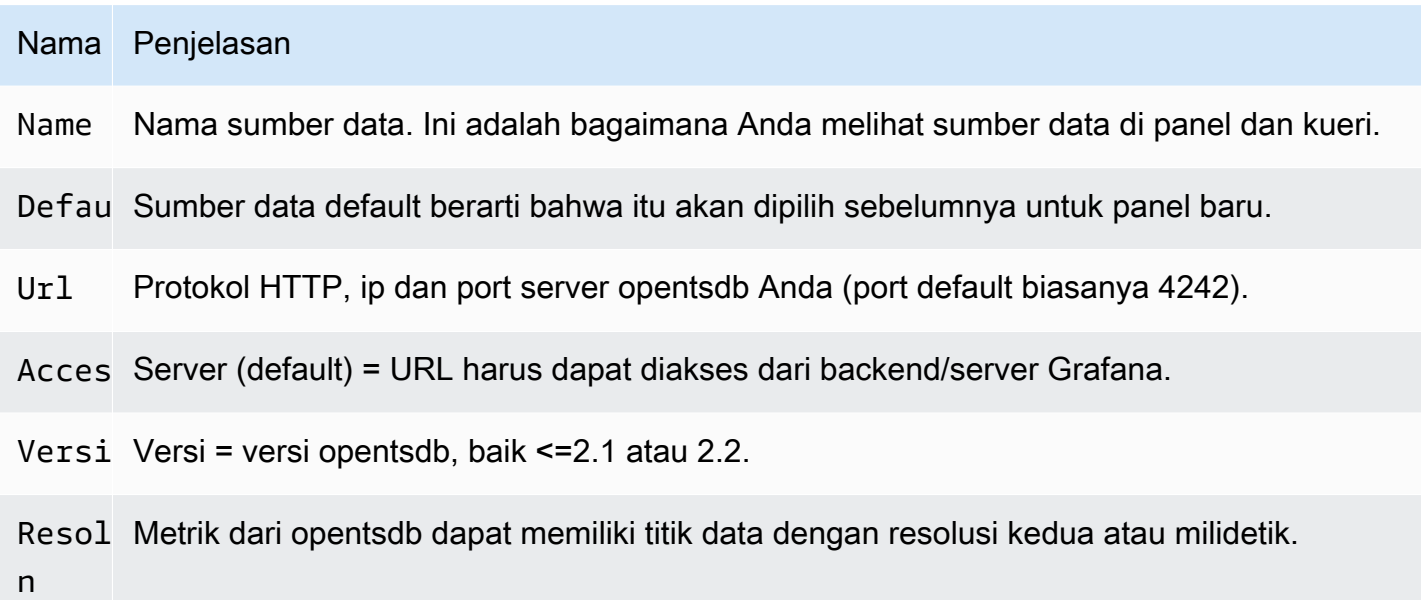

## Editor kueri

Buka grafik dalam mode edit dengan memilih judul. Editor kueri akan berbeda jika sumber data memiliki versi <=2.1 atau = 2.2. Dalam versi sebelumnya, hanya tag yang dapat digunakan untuk kueri OpenTSDB. Tetapi dalam versi yang terakhir, filter serta tag dapat digunakan untuk menanyakan opentsdb. Kebijakan Isi juga diperkenalkan di OpenTSDB 2.2.

### **a** Note

Saat menggunakan sumber data OpenTSDB 2.2, pastikan Anda menggunakan Filter atau Tag karena keduanya saling eksklusif. Jika digunakan bersama, mungkin memberi Anda hasil yang aneh.

Menggunakan saran pelengkapan otomatis

Segera setelah Anda mulai mengetik nama metrik, nama tag, dan nilai tag, Anda akan melihat saran lengkap otomatis yang disorot untuknya. Pelengkapan otomatis hanya berfungsi jika API saran OpenTSDB diaktifkan.

## Kueri template

Alih-alih hardcoding hal-hal seperti server, aplikasi dan nama sensor dalam kueri metrik Anda, Anda dapat menggunakan variabel di tempatnya. Variabel ditampilkan sebagai kotak pilih dropdown di

bagian atas dasbor. Anda dapat menggunakan kotak dropdown ini untuk mengubah data yang ditampilkan di dasbor Anda.

Untuk informasi selengkapnya tentang variabel template dan template, lihat[Template dan variabel.](#page-874-0)

Variabel kueri

Sumber data OpenTSDB mendukung kueri variabel template. Ini berarti Anda dapat membuat variabel template yang mengambil nilai dari OpenTSDB. Misalnya, nama metrik, nama tag, atau nilai tag.

Saat menggunakan OpenTSDB dengan variabel template query tipe Anda dapat menggunakan sintaks berikut untuk pencarian.

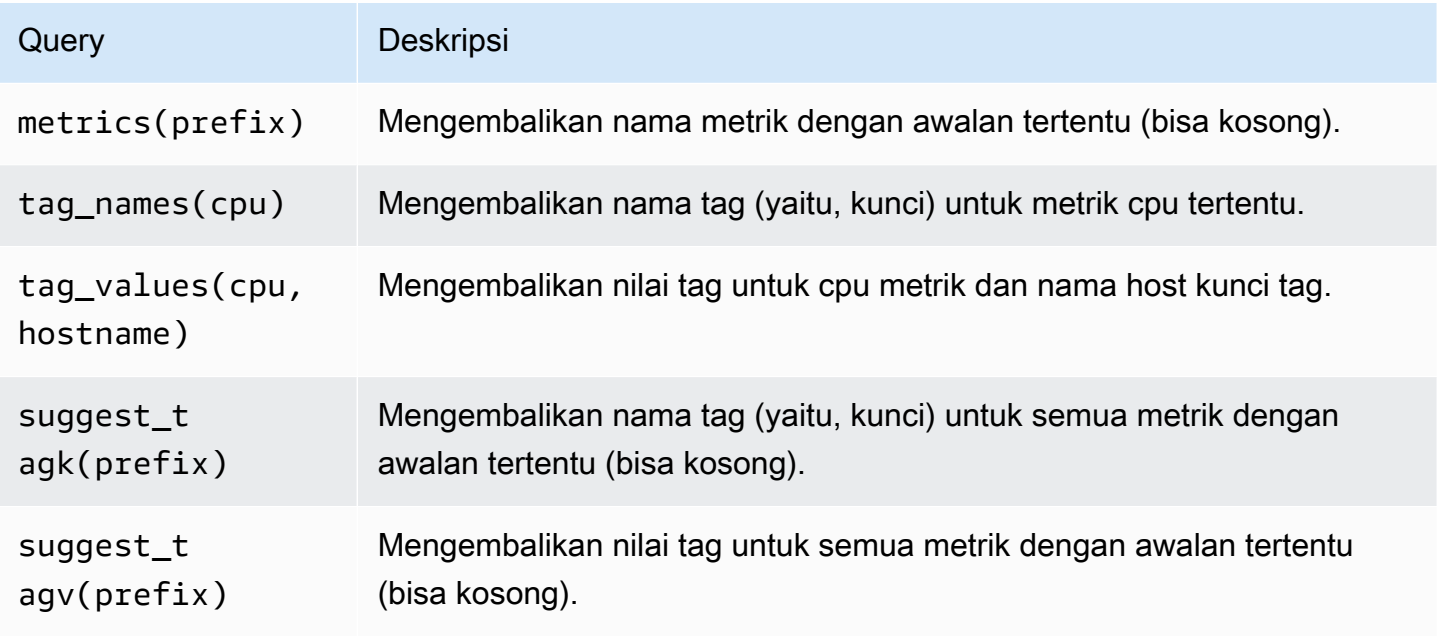

Jika Anda tidak melihat variabel template yang diisi di Preview of values bagian, Anda harus mengaktifkan tsd.core.meta.enable\_realtime\_ts dalam pengaturan server OpenTSDB. Juga, untuk mengisi metadata data deret waktu yang ada di OpenTSDB, Anda harus berjalan tsdb uid metasync di server OpenTSDB.

## Templating bersarang

Satu variabel template dapat digunakan untuk memfilter nilai tag untuk variabel template lain. Parameter pertama adalah nama metrik, parameter kedua adalah kunci tag yang Anda butuhkan untuk menemukan nilai tag, dan setelah itu semua variabel template dependen lainnya. Beberapa contoh disebutkan di bawah ini untuk membuat kueri template bersarang berhasil.

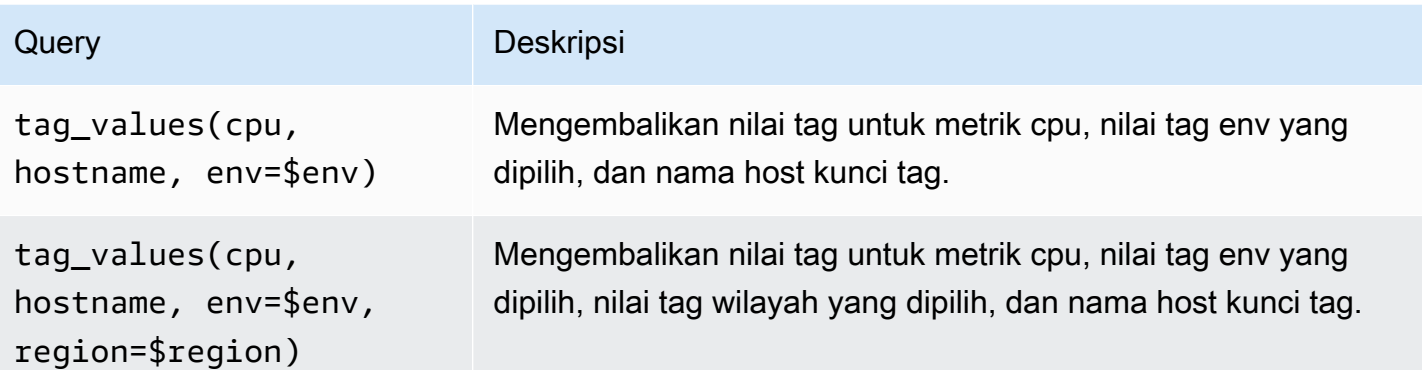

### [Untuk informasi selengkapnya tentang kueri metrik OpenTSDB, lihat dokumentasi OpenTSDB](https://opentsdb.net/docs/build/html/index.html)

## Pixie

### **a** Note

Di ruang kerja yang mendukung versi 9 atau yang lebih baru, sumber data ini mungkin mengharuskan Anda untuk menginstal plugin yang sesuai. Untuk informasi selengkapnya, lihat [Grafana plugin.](#page-99-0)

Pixie adalah platform observabilitas untuk Kubernetes yang memungkinkan pengembang untuk mendebug, memantau, dan menjelajahi aplikasi mereka. Pixie menggunakan [eBPF](https://docs.px.dev/about-pixie/pixie-ebpf/) untuk secara otomatis menangkap data telemetri tanpa perlu instrumentasi manual.

Pengguna Grafana dapat menginstal plugin Grafana dan menggunakan Pixie sebagai sumber data di dasbor Grafana mereka. Ini dapat digunakan untuk memvisualisasikan [data](https://docs.px.dev/about-pixie/data-sources/) berikut yang dikumpulkan secara otomatis di Pixie:

- Penelusuran protokol dan metrik: Pixie secara otomatis mengumpulkan pesan seluruh tubuh di antara pod aplikasi Anda. Mendukung protokol seperti HTTP, MySQL, DNS, dan Redis. Anda juga dapat mengekspos metrik aplikasi seperti latensi permintaan, tingkat kesalahan, dan throughput.
- Metrik sumber daya: CPU, memori, dan metrik I/O untuk pod Anda.
- Metrik jaringan: Statistik RX/TX lapisan jaringan dan tingkat koneksi.
- Metrik JVM: Metrik manajemen memori JVM untuk aplikasi Java.
- Profil CPU Aplikasi: Contoh jejak tumpukan dari aplikasi Anda.

### Menggunakan Pixie

Untuk membuat dasbor Pixie, Anda harus memiliki akses ke cluster Kubernetes dan akses ke server Grafana.

Untuk tutorial tentang pengaturan sumber data Pixie, lihat [Menambahkan](https://docs.px.dev/tutorials/integrations/grafana/) Pixie sebagai sumber data.

Membuat panel Pixie

Untuk membuat panel Pixie, Anda harus terlebih dahulu membuat dasbor.

- 1. Pertama, buat dasbor. Pilih ikon + di menu konsol dan pilih menu Buat Dasbor.
- 2. Tambahkan panel ke dasbor.

Di tampilan Dasbor Baru, pilih Tambahkan panel kosong.

- 3. Dalam tampilan Edit Panel, arahkan ke tab Query.
- 4. Konfigurasikan kueri dengan memilih Plugin Sumber Data Pixie Grafana dari pemilih sumber data.
- 5. Pilih ikon Simpan untuk menyimpan dasbor.

Plugin sumber data Pixie

Bahasa Pixie (PxL)

Pixie menggunakan bahasa Pixie (PxL) untuk menanyakan data telemetri yang dikumpulkan oleh platform Pixie.

Bahasa Pixie (PxL) adalah bahasa khusus domain dan menggunakan dialek Python. Hal ini sangat dipengaruhi oleh perpustakaan pengolahan data populer, [Pandas](https://pandas.pydata.org/), dan hampir merupakan bagian dari Panda. PxL digunakan oleh Pixie Platform, memungkinkan pengembang untuk membuat pipeline pemrosesan data berkinerja tinggi untuk memantau, mengamankan, dan mengoperasikan aplikasi dan infrastruktur mereka. Seperti Python, PxL diketik secara implisit dan mendukung tipe dan fungsi data tingkat tinggi. Tidak seperti Python, PxL adalah bahasa aliran data yang memungkinkan platform Pixie mengoptimalkan kinerjanya sambil mempertahankan ekspresi untuk pemrosesan data. Program PxL biasanya berumur pendek dan tidak memiliki efek samping implisit. Akibatnya, PxL tidak memiliki dukungan untuk kelas dan pengecualian. Fitur seperti Python PxL dapat dijalankan oleh platform Pixie dengan menggunakan UI berbasis web, API atau CLI.

## [Untuk informasi lebih lanjut tentang bahasa Pixie \(PxL\), lihat PxL.](https://docs.px.dev/reference/pxl/)

# PostgreSQL (inti)

Anda dapat menggunakan sumber data PostgreSQL untuk menanyakan dan memvisualisasikan data dari database Amazon Aurora PostgreSQL Anda.

## **A** Important

Grafana versi 8 mengubah struktur data yang mendasari frame data untuk sumber data Postgres, MySQL, dan Microsoft SQL Server. Akibatnya, hasil kueri deret waktu dikembalikan dalam format lebar. Untuk informasi selengkapnya, lihat [Format lebar](https://grafana.com/developers/plugin-tools/introduction/data-frames#wide-format) dalam dokumentasi bingkai data Grafana. Untuk membuat visualisasi Anda berfungsi seperti sebelum versi 8, Anda mungkin harus melakukan beberapa migrasi manual. Salah satu solusi didokumentasikan di Github di [Postgres/MySQL/MSSQL: Memecahkan perubahan di v8.0](https://github.com/grafana/grafana/issues/35534)  [terkait dengan kueri deret waktu dan urutan kolom](https://github.com/grafana/grafana/issues/35534) data.

Di Grafana versi 9, sumber data PostgreSQL menyiapkan sertifikat root untuk menghubungkan ke database Anda secara berbeda dari versi sebelumnya. Jika Anda memperbarui ruang kerja Anda dari versi 8 ke 9, Anda mungkin perlu mengubah cara Anda terhubung. Untuk informasi selengkapnya, lihat [Memecahkan masalah dengan ruang kerja](#page-49-0)  [yang diperbarui.](#page-49-0)

### Menambahkan sumber data

- 1. Buka menu samping dengan memilih ikon Grafana di header atas.
- 2. Di menu samping di bawah ikon Konfigurasi, Anda harus menemukan tautan Sumber Data.
- 3. Pilih tombol + Tambahkan sumber data di header atas.
- 4. Pilih PostgreSQL dari daftar dropdown Type.

#### Opsi sumber data

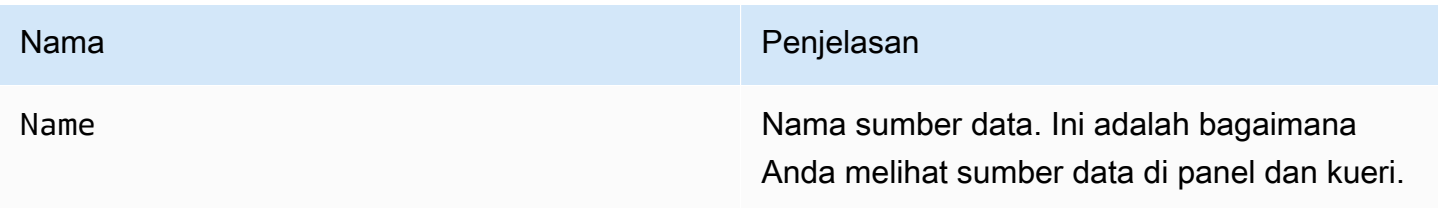

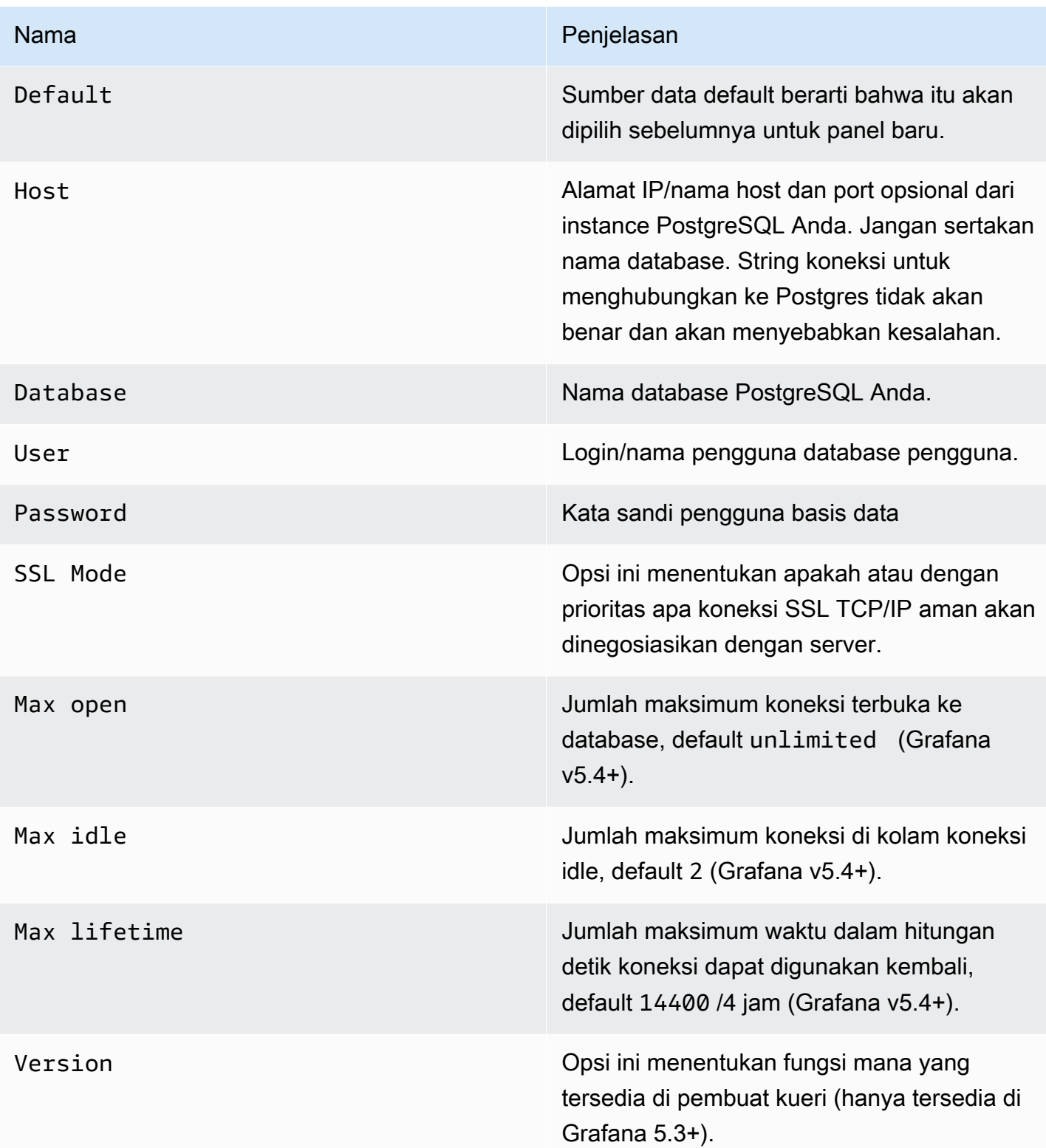

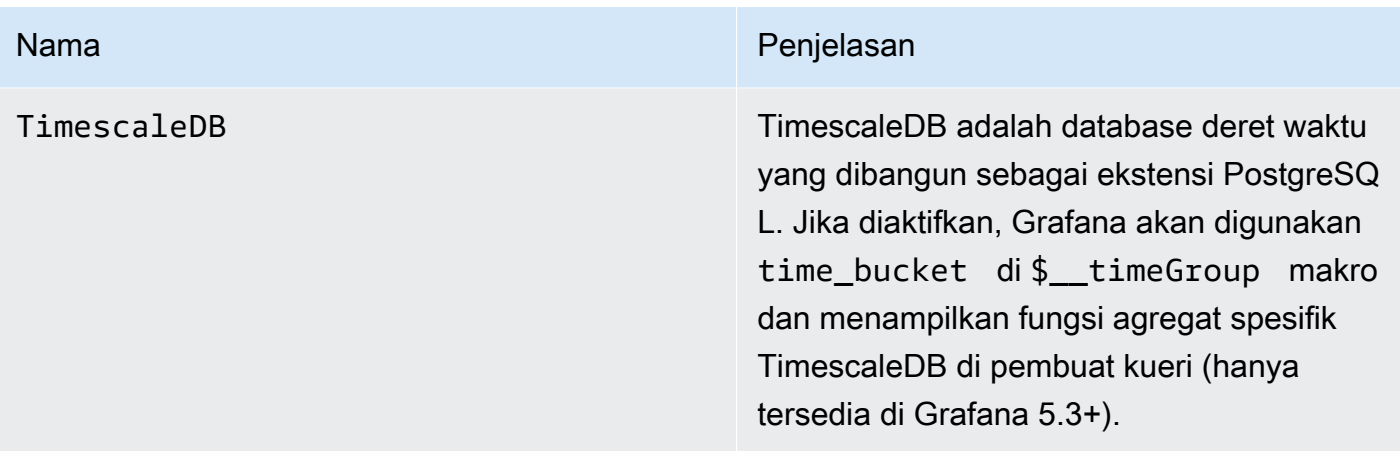

## Interval waktu min

Batas bawah untuk \$\_interval \$\_interval\_ms variabel. Disarankan untuk diatur untuk menulis frekuensi, misalnya 1m jika data Anda ditulis setiap menit. Opsi ini juga dapat diganti/dikonfigurasi di panel dasbor di bawah opsi sumber data. Nilai ini harus diformat sebagai angka diikuti oleh pengenal waktu yang valid; misalnya, 1m (1 menit) atau 30s (30 detik). Pengidentifikasi waktu berikut didukung.

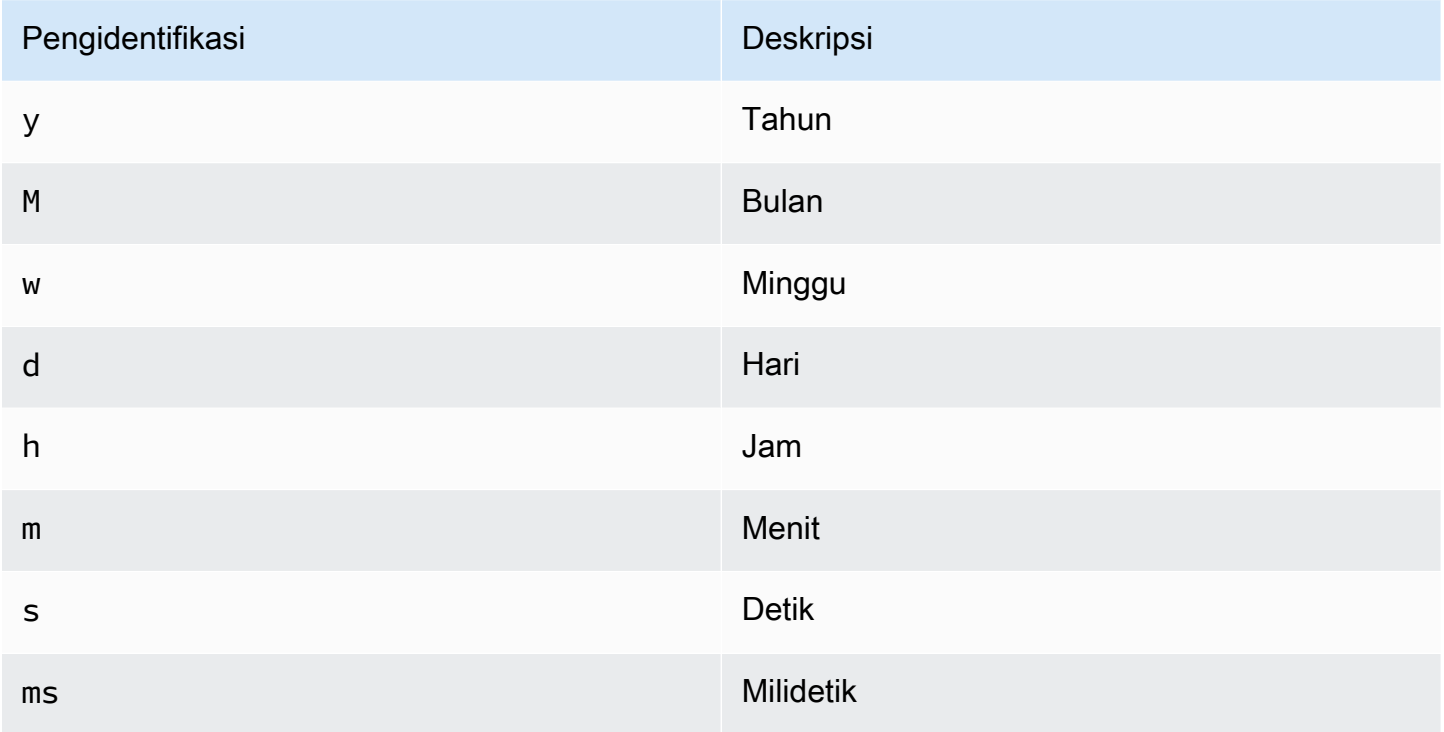

### Izin pengguna basis data

#### **A** Important

Pengguna database yang Anda tentukan saat Anda menambahkan sumber data seharusnya hanya diberikan izin SELECT pada database dan tabel tertentu yang ingin Anda kueri. Grafana tidak memvalidasi bahwa kueri aman. Kueri dapat mencakup pernyataan SQL apa pun. Misalnya, pernyataan seperti DELETE FROM user; dan DROP TABLE user; akan dijalankan. Untuk melindungi dari hal ini, kami sangat menyarankan Anda membuat pengguna PostgreSQL tertentu dengan izin terbatas.

Kode contoh berikut menunjukkan pembuatan pengguna PostgreSQL specifice dengan izin terbatas.

 CREATE USER grafanareader WITH PASSWORD 'password'; GRANT USAGE ON SCHEMA schema TO grafanareader; GRANT SELECT ON schema.table TO grafanareader;

Pastikan bahwa pengguna tidak mendapatkan izin yang tidak diinginkan dari peran publik.

Editor kueri

Anda menemukan editor kueri PostgreSQL di tab metrik di Graph atau mode edit panel Singlestat. Anda masuk ke mode edit dengan memilih judul panel, lalu edit.

Editor kueri memiliki tautan SQL yang dihasilkan yang muncul setelah kueri dijalankan, saat dalam mode edit panel. Pilih itu, dan itu akan memperluas dan menampilkan string SQL interpolasi mentah yang dijalankan.

Pilih tabel, kolom waktu, dan kolom metrik (DARI)

Saat Anda memasuki mode edit untuk pertama kalinya atau menambahkan kueri baru, Grafana akan mencoba mengisi ulang pembuat kueri dengan tabel pertama yang memiliki kolom stempel waktu dan kolom numerik.

Di bidang FROM, Grafana akan menyarankan tabel yang ada di search\_path pengguna database. Untuk memilih tabel atau tampilan yang tidak ada di Anda, search\_path Anda dapat memasukkan nama yang sepenuhnya memenuhi syarat (schema.table) secara manual seperti. public.metrics Kolom kolom Waktu mengacu pada nama kolom yang memegang nilai waktu Anda. Memilih nilai untuk bidang kolom Metrik adalah opsional. Jika nilai dipilih, bidang kolom Metrik akan digunakan sebagai nama seri.

Saran kolom metrik hanya akan berisi kolom dengan tipe data teks (char, varchar, text). Untuk menggunakan kolom dengan tipe data yang berbeda sebagai kolom metrik, Anda dapat memasukkan nama kolom dengan pemeran:ip::text. Anda juga dapat memasukkan ekspresi SQL arbitrer di bidang kolom metrik yang mengevaluasi tipe data teks seperti. hostname || ' ' || container\_name

Kolom, jendela, dan fungsi agregasi (SELECT)

Di SELECT baris, Anda dapat menentukan kolom dan fungsi apa yang ingin Anda gunakan. Di kolom kolom, Anda dapat menulis ekspresi arbitrer alih-alih nama kolom seperticolumn1 \* column2 / column3.

Fungsi yang tersedia di editor kueri bergantung pada versi PostgreSQL yang Anda pilih saat mengonfigurasi sumber data. Jika Anda menggunakan fungsi agregat, Anda harus mengelompokkan set hasil Anda. Jika Anda menambahkan fungsi agregat, editor akan secara otomatis menambahkan file. GROUP BY time

Editor mencoba menyederhanakan dan menyatukan bagian kueri ini.

Anda dapat menambahkan kolom nilai lebih lanjut dengan memilih tombol plus dan memilih Kolom dari menu. Beberapa kolom nilai akan diplot sebagai seri terpisah di panel grafik.

Data penyaringan (WHERE)

Untuk menambahkan filter, pilih ikon plus di sebelah kanan WHERE kondisi. Anda dapat menghapus filter dengan memilih filter dan memilih Hapus. Filter untuk rentang waktu yang dipilih saat ini secara otomatis ditambahkan ke kueri baru.

## Grup Oleh

Untuk mengelompokkan berdasarkan waktu atau kolom lainnya pilih ikon plus di akhir baris GROUP BY. Daftar tarik-turun saran hanya akan menampilkan kolom teks dari tabel yang Anda pilih saat ini tetapi Anda dapat memasukkan kolom apa pun secara manual. Anda dapat menghapus grup dengan memilih item dan kemudian memilih Hapus.

Jika Anda menambahkan pengelompokan apa pun, semua kolom yang dipilih harus memiliki fungsi agregat yang diterapkan. Pembuat kueri akan secara otomatis menambahkan fungsi agregat ke semua kolom tanpa fungsi agregat saat Anda menambahkan pengelompokan.

### Pengisian celah

Grafana yang Dikelola Amazon dapat mengisi nilai yang hilang saat Anda mengelompokkan berdasarkan waktu. Fungsi waktu menerima dua argumen. Argumen pertama adalah jendela waktu yang ingin Anda kelompokkan, dan argumen kedua adalah nilai yang Anda inginkan Grafana untuk mengisi item yang hilang.

Mode editor teks (RAW)

Anda dapat beralih ke mode editor kueri mentah dengan memilih ikon hamburger dan memilih mode Switch editor atau dengan memilih Edit SQL di bawah kueri.

### **a** Note

Jika Anda menggunakan editor kueri mentah, pastikan kueri Anda setidaknya memiliki ORDER BY time dan filter pada rentang waktu yang dikembalikan.

### Makro

Makro dapat digunakan dalam kueri untuk menyederhanakan sintaks dan memungkinkan bagian dinamis.

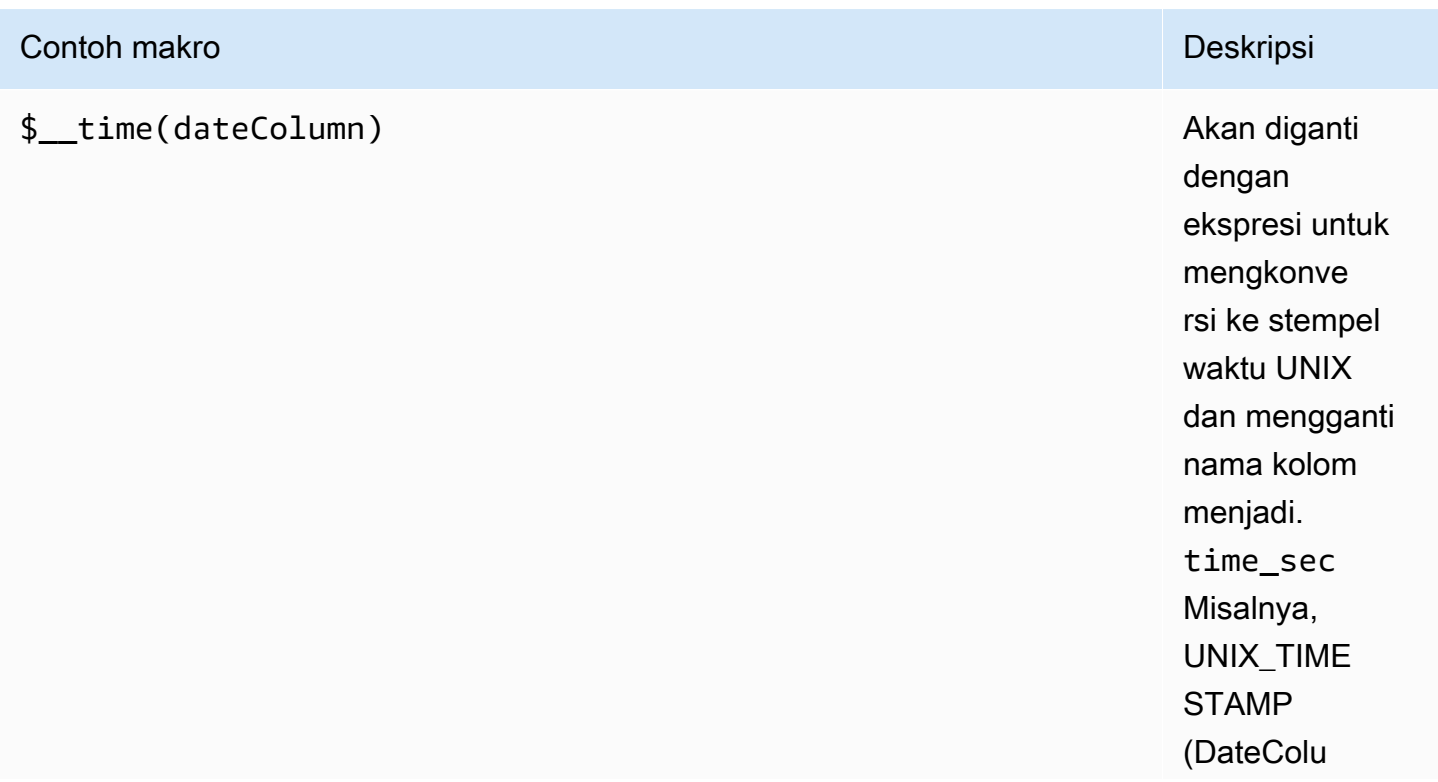

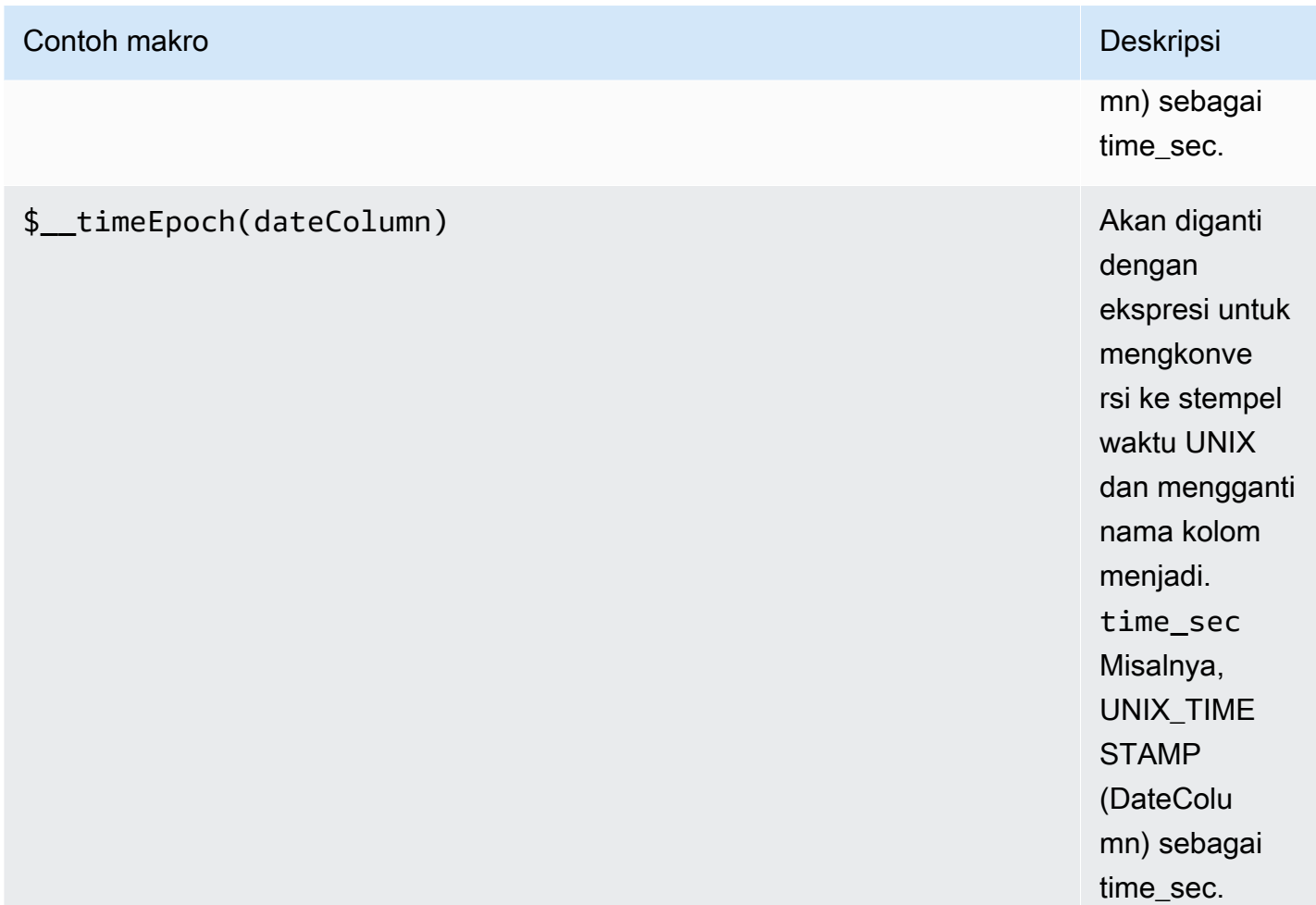

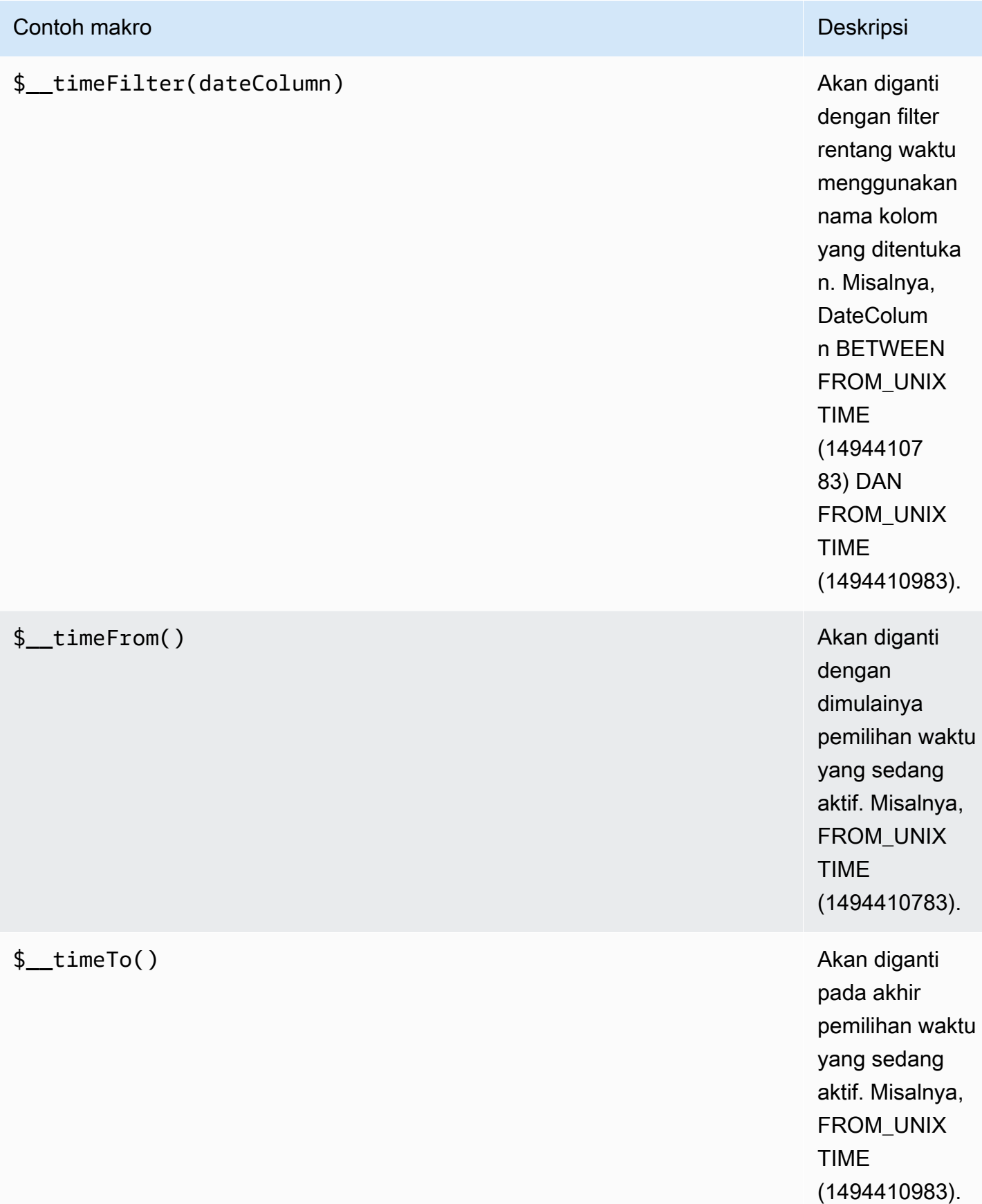

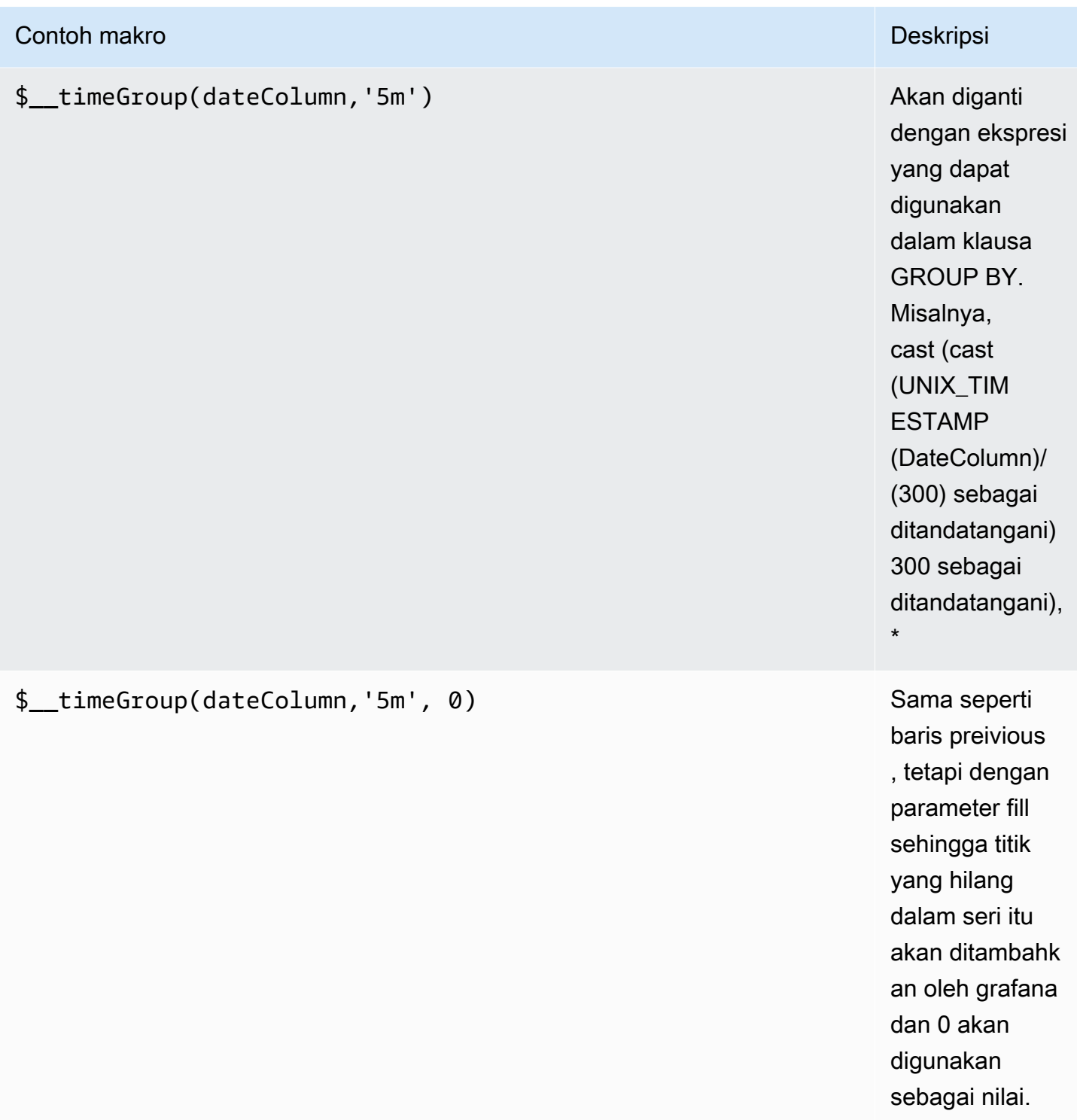

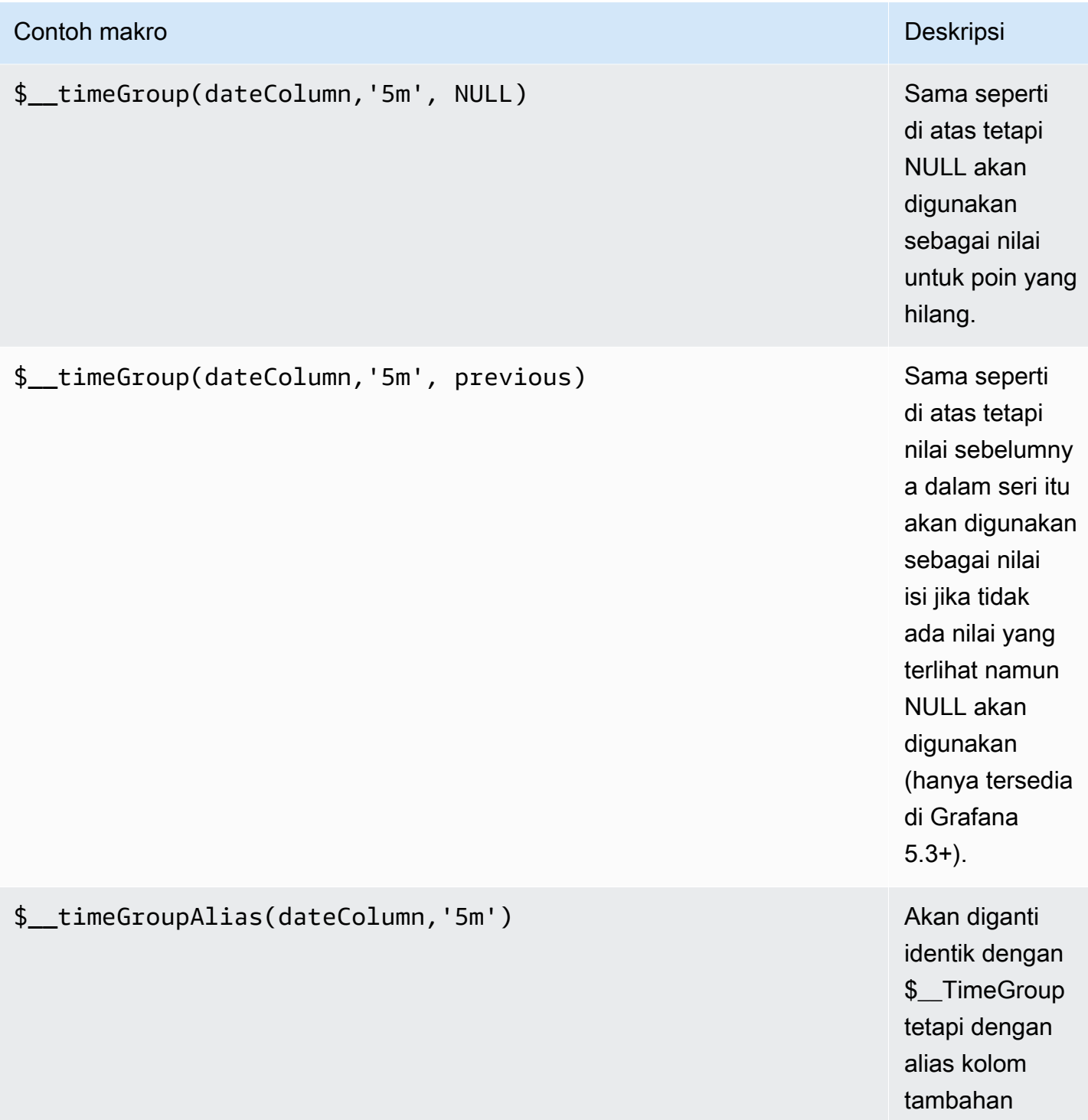

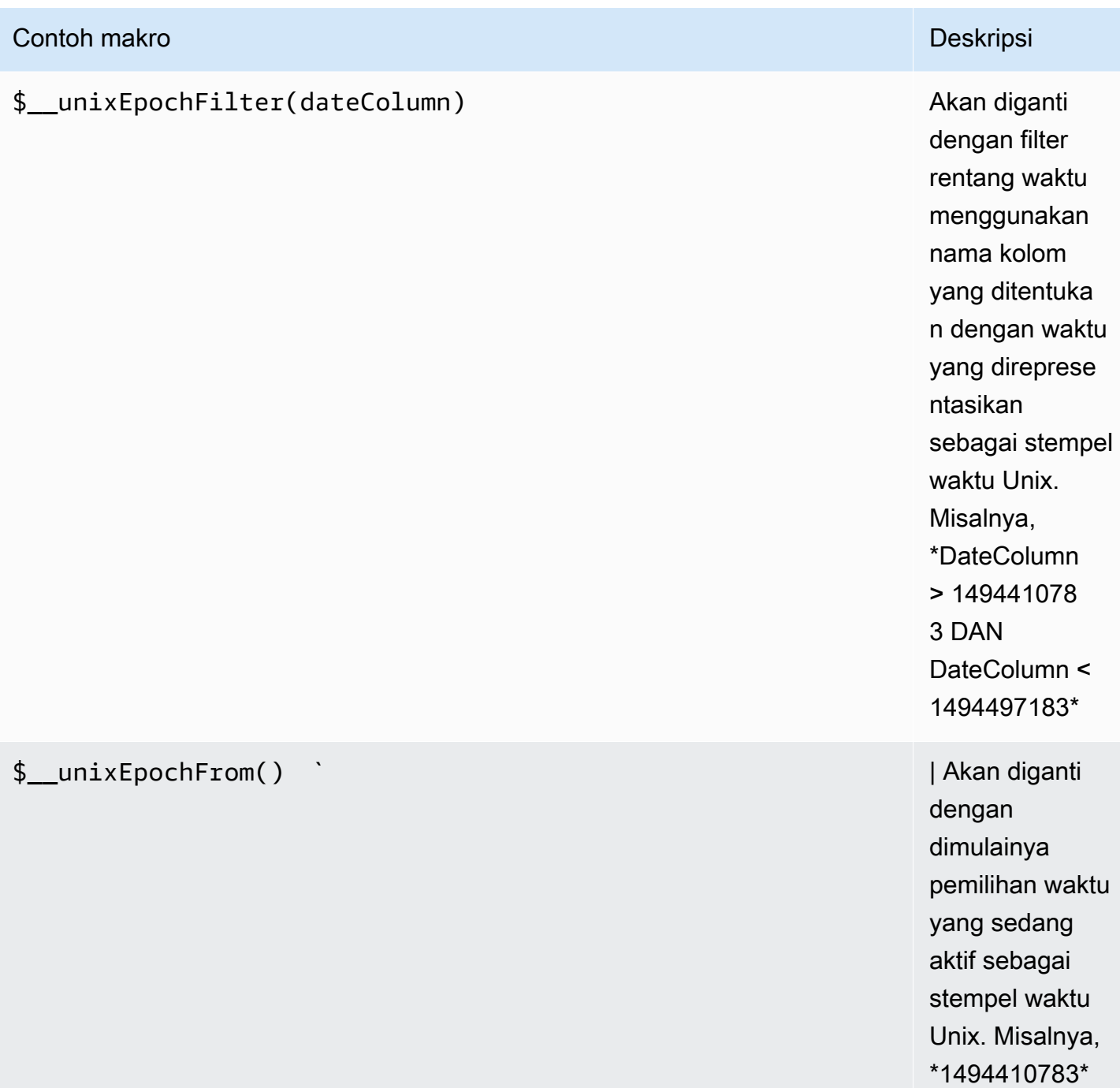

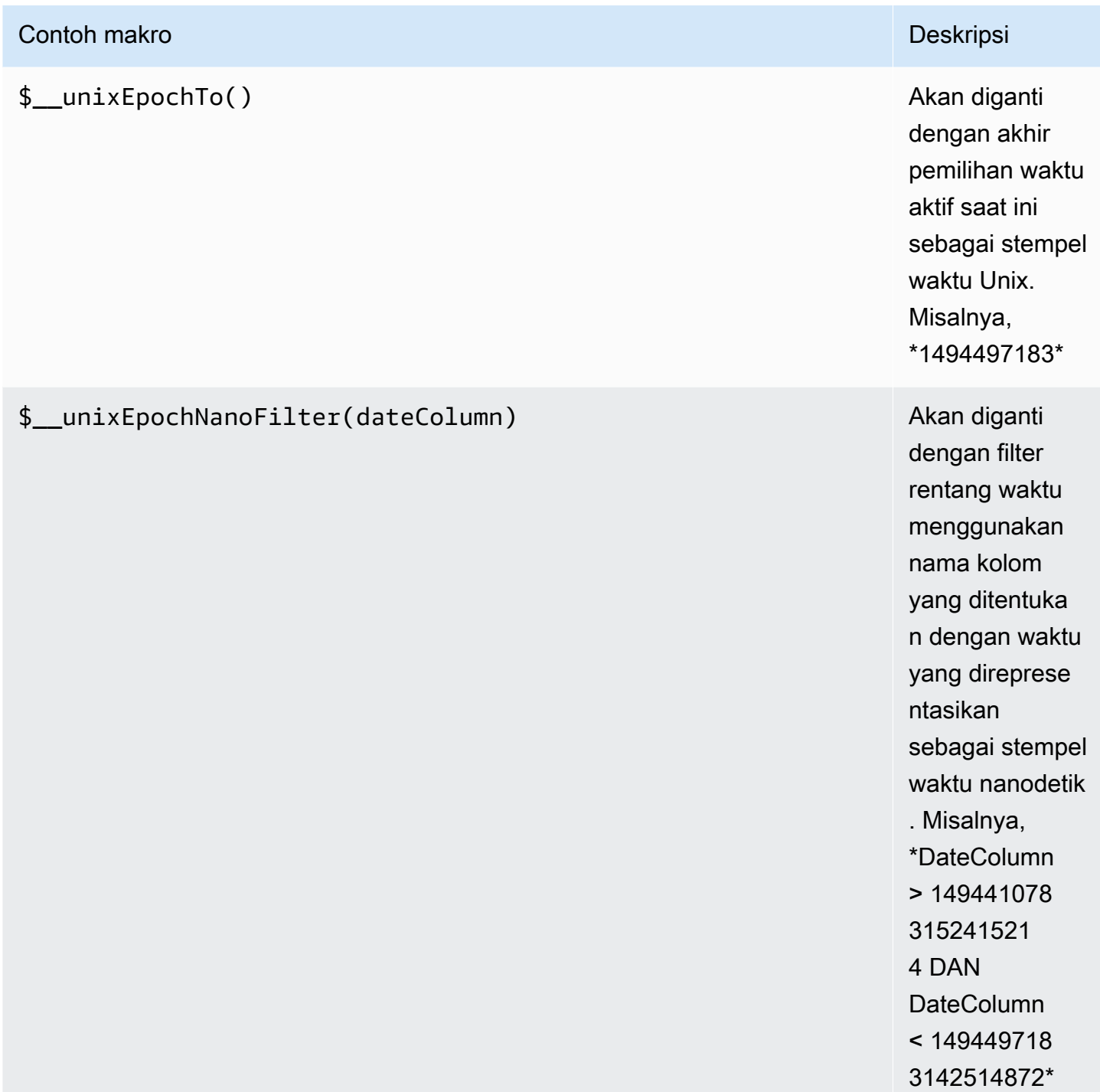

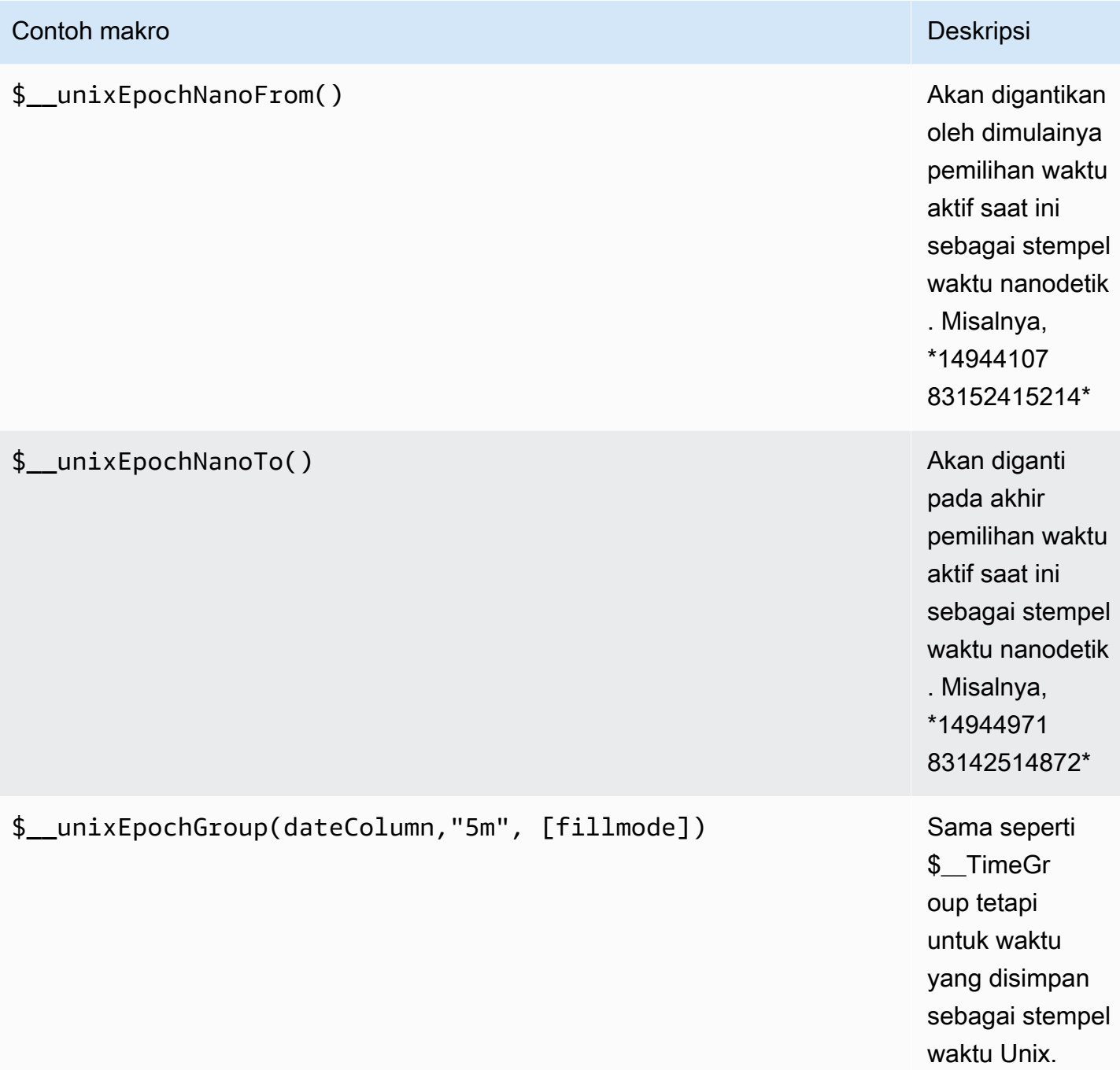

# Kueri tabel

Jika opsi kueri diatur ke Format sebagai Tabel, pada dasarnya Anda dapat melakukan semua jenis kueri SQL. Panel tabel akan secara otomatis menampilkan hasil kolom dan baris apa pun yang dikembalikan kueri Anda.

Anda dapat mengontrol nama kolom panel Tabel dengan menggunakan sintaks pemilihan kolom as SQL biasa.

## Pertanyaan deret waktu

Jika Anda menetapkan FormatTime series, untuk digunakan dalam panel grafik misalnya, kueri harus mengembalikan kolom bernama time yang mengembalikan datetime SQL atau tipe data numerik yang mewakili Unix epoch. Setiap kolom kecuali time dan metric diperlakukan sebagai kolom nilai. Anda dapat mengembalikan kolom bernama metric yang digunakan sebagai nama metrik untuk kolom nilai. Jika Anda mengembalikan beberapa kolom nilai dan kolom bernamametric, kolom ini digunakan sebagai awalan untuk nama seri.

Kumpulan hasil kueri deret waktu harus diurutkan berdasarkan waktu.

Kode contoh berikut menunjukkan metric kolom.

```
SELECT
   $__timeGroup("time_date_time",'5m'), 
   min("value_double"), 
   'min' as metric
FROM test_data
WHERE $__timeFilter("time_date_time")
GROUP BY time
ORDER BY time
```
Contoh kode folowing menunjukkan menggunakan parameter fill di makro \$\_\_TimeGroup untuk mengonversi nilai null menjadi nol sebagai gantinya.

```
SELECT 
   $__timeGroup("createdAt",'5m',0), 
   sum(value) as value, 
   measurement
FROM test_data
WHERE 
   $__timeFilter("createdAt")
GROUP BY time, measurement
ORDER BY time
```
Kode contoh berikut menunjukkan beberapa kolom.

```
SELECT
  $ timeGroup("time date time", '5m'),
   min("value_double") as "min_value", 
   max("value_double") as "max_value"
FROM test data
WHERE $__timeFilter("time_date_time")
GROUP BY time
ORDER BY time
```
### **Templating**

Alih-alih hardcoding hal-hal seperti server, aplikasi dan nama sensor dalam kueri metrik Anda, Anda dapat menggunakan variabel di tempatnya. Variabel ditampilkan sebagai kotak pilih dropdown di bagian atas dasbor. Anda dapat menggunakan kotak dropdown ini untuk mengubah data yang ditampilkan di dasbor Anda.

Untuk informasi selengkapnya tentang variabel template dan template, lihat[Template.](#page-875-0)

### Variabel kueri

Jika Anda menambahkan variabel template dari jenisnyaQuery, Anda dapat menulis kueri PostgreSQL yang dapat mengembalikan hal-hal seperti nama pengukuran, nama kunci, atau nilai kunci yang ditampilkan sebagai kotak pilih tarik-turun.

Misalnya, Anda dapat memiliki variabel yang berisi semua nilai untuk hostname kolom dalam tabel jika Anda menentukan kueri seperti ini dalam pengaturan kueri variabel template.

SELECT hostname FROM host

Kueri dapat mengembalikan beberapa kolom dan Grafana akan secara otomatis membuat daftar dari mereka. Misalnya, query berikut akan mengembalikan daftar dengan nilai-nilai dari hostname danhostname2.

SELECT host.hostname, other\_host.hostname2 FROM host JOIN other\_host ON host.city = other\_host.city

Untuk menggunakan makro yang bergantung pada rentang waktu seperti \$\_\_timeFilter(column) dalam kueri Anda, mode penyegaran variabel template harus disetel ke On Time Range Change.

```
SELECT event_name FROM event_log WHERE $__timeFilter(time_column)
```
Pilihan lain adalah kueri yang dapat membuat variabel kunci/nilai. Query harus mengembalikan dua kolom yang diberi nama \_\_text dan\_\_value. Nilai \_\_text kolom harus unik (jika tidak unik, nilai pertama digunakan). Opsi dalam daftar dropdown akan memiliki teks dan nilai yang memungkinkan Anda memiliki nama ramah sebagai teks dan id sebagai nilainya. Contoh query dengan hostname sebagai teks dan id sebagai nilai:

```
SELECT hostname AS __text, id AS __value FROM host
```
Anda juga dapat membuat variabel bersarang. Menggunakan variabel bernamaregion, Anda bisa memiliki variabel host hanya menampilkan host dari wilayah yang dipilih saat ini. Contoh kode berikut menunjukkan kueri seperti ini (jika region adalah variabel multi-nilai, gunakan operator IN perbandingan daripada = untuk mencocokkan dengan beberapa nilai).

SELECT hostname FROM host WHERE region IN(\$region)

Menggunakan **\_\_searchFilter** untuk memfilter hasil dalam Variabel Kueri

Menggunakan \_\_searchFilter di bidang kueri akan memfilter hasil kueri berdasarkan jenis pengguna di kotak pilih dropdown. Ketika tidak ada yang dimasukkan oleh pengguna, nilai default untuk \_\_searchFilter adalah%.

#### **G** Note

Penting bahwa Anda mengelilingi searchFilter ekspresi dengan tanda kutip karena Grafana tidak melakukan ini untuk Anda.

Contoh berikut menunjukkan cara menggunakan \_\_searchFilter sebagai bagian dari bidang query untuk mengaktifkan pencarian hostname sementara pengguna mengetik di kotak pilih dropdown.

SELECT hostname FROM my\_host WHERE hostname LIKE '\$\_\_searchFilter'

Menggunakan variabel dalam kueri

Nilai variabel template hanya dikutip ketika variabel template adalahmulti-value.

Jika variabel adalah variabel multi-nilai, gunakan operator IN perbandingan daripada = untuk mencocokkan dengan beberapa nilai.

Ada dua sintaks:

\$<varname>Contoh dengan variabel template bernamahostname:

```
SELECT 
   atimestamp as time, 
   aint as value
FROM table
WHERE $__timeFilter(atimestamp) and hostname in($hostname)
ORDER BY atimestamp ASC
```
[[varname]]Contoh dengan variabel template bernamahostname:

```
SELECT
   atimestamp as time, 
   aint as value
FROM table
WHERE $_timeFilter(atimestamp) and hostname in([[hostname]])
ORDER BY atimestamp ASC
```
Mematikan kutipan untuk variabel multi-nilai

Grafana yang Dikelola Amazon secara otomatis membuat string yang dikutip dan dipisahkan koma untuk variabel multi-nilai. Misalnya: jika server01 dan server02 dipilih maka akan diformat sebagai:'server01', 'server02'. Untuk menonaktifkan kutipan, gunakan opsi pemformatan csv untuk variabel.

\${servers:csv}

Untuk informasi selengkapnya tentang opsi pemformatan variabel, liha[tTemplate dan variabel.](#page-874-0)

Anotasi

Gunakan anotasi untuk melapisi informasi peristiwa yang kaya di atas grafik. Anda menambahkan kueri anotasi melalui menu Dasbor/tampilan Anotasi. Untuk informasi selengkapnya, lihat [Anotasi.](#page-831-0)

Contoh kode berikut menunjukkan query menggunakan kolom waktu dengan nilai-nilai epoch.

```
SELECT
   epoch_time as time, 
   metric1 as text, 
   concat_ws(', ', metric1::text, metric2::text) as tags
FROM 
   public.test_data
WHERE 
   $__unixEpochFilter(epoch_time)
```
Kode contoh berikut menunjukkan kueri wilayah menggunakan kolom waktu dan waktu akhir dengan nilai epoch.

### **a** Note

Ini hanya tersedia di Grafana v6.6+.

```
SELECT
   epoch_time as time, 
   epoch_time_end as timeend, 
   metric1 as text, 
   concat_ws(', ', metric1::text, metric2::text) as tags
FROM 
   public.test_data
WHERE 
   $__unixEpochFilter(epoch_time)
```
Kode contoh berikut menunjukkan query menggunakan kolom waktu tipe data tanggal/waktu SQL asli.

```
SELECT 
   native_date_time as time, 
   metric1 as text, 
   concat_ws(', ', metric1::text, metric2::text) as tags
FROM 
   public.test_data
WHERE 
   $__timeFilter(native_date_time)
```
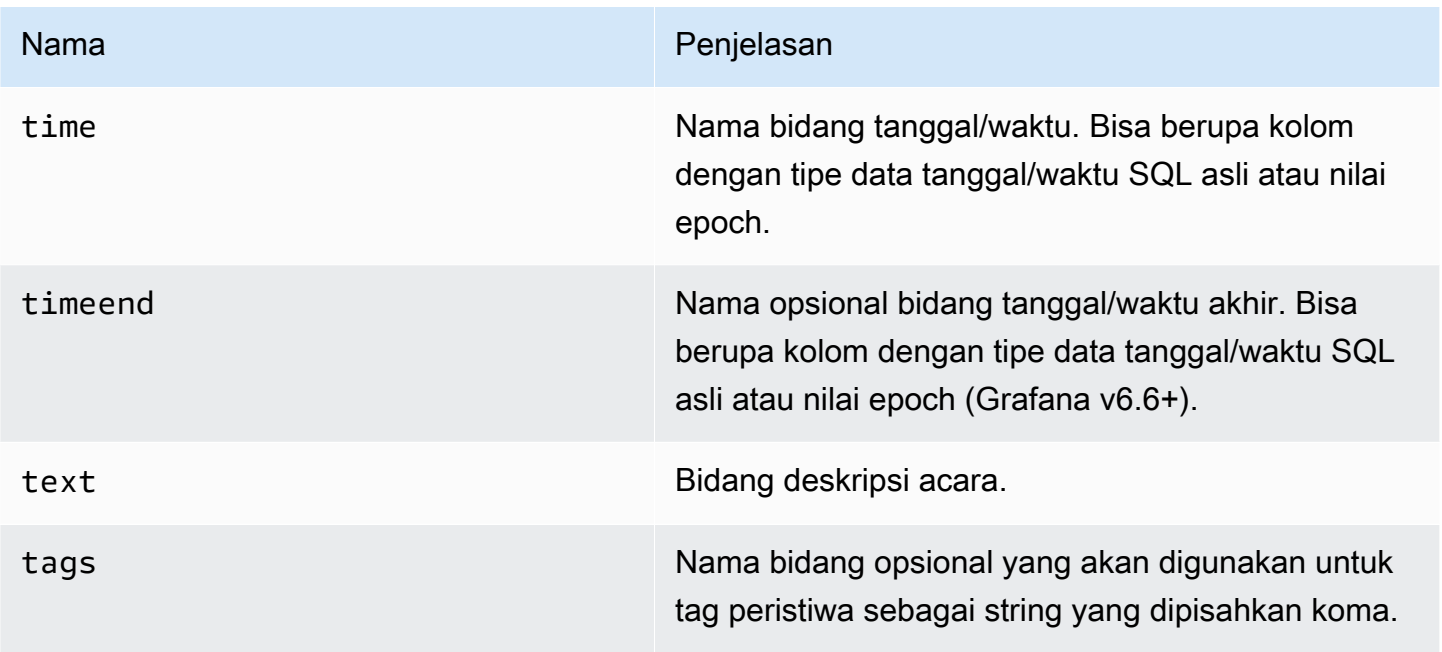

### Peringatan

Kueri deret waktu harus berfungsi dalam kondisi peringatan. Kueri yang diformat tabel belum didukung dalam kondisi aturan peringatan.

# Redis

# **a** Note

Di ruang kerja yang mendukung versi 9 atau yang lebih baru, sumber data ini mungkin mengharuskan Anda untuk menginstal plugin yang sesuai. Untuk informasi selengkapnya, lihat [Grafana plugin.](#page-99-0)

Sumber Data Redis untuk Grafana adalah plugin yang memungkinkan pengguna untuk terhubung ke database Redis di tempat atau di cloud. Ini menyediakan dasbor out-of-the-box yang telah ditentukan dan memungkinkan Anda membangun dasbor khusus untuk memantau Redis dan data aplikasi.

### Menambahkan sumber data

- 1. Buka konsol Grafana di ruang kerja Grafana yang Dikelola Amazon dan pastikan Anda masuk.
- 2. Di menu samping di bawah Konfigurasi (ikon roda gigi), pilih Sumber Data.
- 3. Pilih Tambahkan sumber data.

# **a** Note

Jika Anda tidak melihat link Sumber Data di menu samping Anda, itu berarti bahwa pengguna Anda saat ini tidak memiliki Admin peran.

- 4. Pilih Redis dari daftar sumber data.
- 5. Masukkan informasi berikut:
	- Untuk Alamat, tentukan host:port alamat atau URI untuk terhubung ke Redis. Gunakan /db-number atau ?db=db=number untuk menentukan nomor database logis seperti yang didefinisikan dalam [Skema.](https://www.iana.org/assignments/uri-schemes/prov/redis)
	- Tab cluster. Untuk redundansi, berikan beberapa host:port alamat atau koma URI yang dipisahkan.
	- Di tab Sentinel, Alamat dapat berisi beberapa nilai (host:portalamat atau URI) dengan koma. Nama Master diperlukan untuk terhubung ke Sentinel dan membuka koneksi Redis.
	- Dalam mode soket Unix, Alamat harus berisi jalur ke file soket.
	- Untuk Ukuran Kolam Renang, rekomendasinya adalah 5. Sumber data akan tetap terbuka setidaknya jumlah koneksi yang diberikan ke instance Redis. Anda dapat meningkatkan ukuran kolam jika dasbor memiliki banyak panel dan banyak pengguna.

## Editor kueri

- 1. Pilih Type untuk memilih inti Redis, Custom, atau Redis Module.
- 2. Pilih salah satu perintah yang didukung.
- 3. Berikan semua parameter yang diperlukan.
- 4. Aktifkan streaming untuk memvisualisasikan data pada panel Grafik atau Seri Waktu.

Variabel template dapat menanyakan perintah apa pun yang mengembalikan daftar nilai dan menggunakan variabel lain sebagai parameter.

Tempo (inti)

Tempo adalah penyimpanan jejak ketergantungan minimal volume tinggi, solusi penelusuran OSS dari Grafana Labs.

Menambahkan sumber data

Untuk mengakses pengaturan Tempo, pilih ikon Konfigurasi (roda gigi), lalu pilih Sumber Data, lalu pilih Tempo.

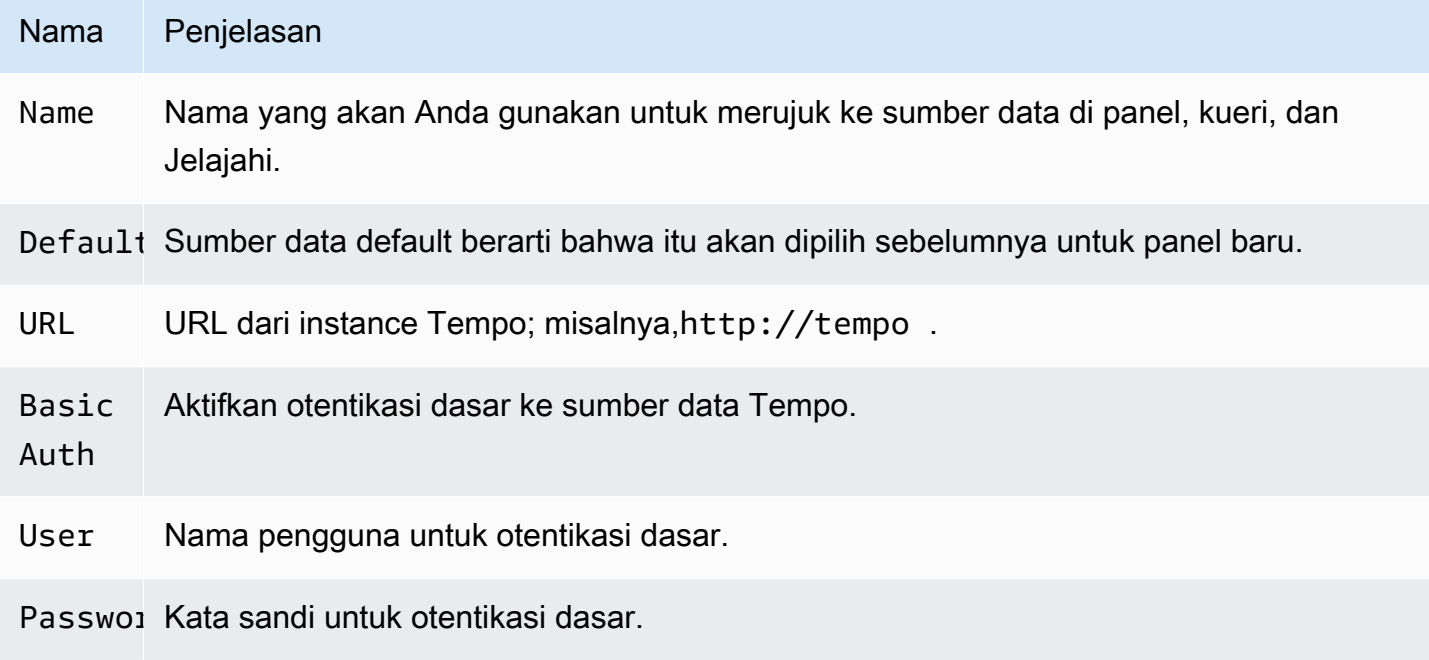

# Lacak ke log

Ini adalah konfigurasi untuk fitur trace to logs. Sumber data target saat ini haruslah Loki. Untuk informasi selengkapnya, lihat [Integrasi penelusuran](#page-864-0).

- Sumber data Sumber data target.
- Tag Tag yang akan digunakan dalam kueri Loki. Bawaannya adalah 'cluster', 'hostname', 'namespace', pod'
- Pergeseran waktu mulai rentang Pergeseran waktu mulai untuk kueri Loki berdasarkan rentang waktu mulai. Untuk memperluas ke masa lalu, Anda perlu menggunakan nilai negatif. Satuan waktu dapat digunakan di sini, misalnya, 5s, 1m, 3h. Default-nya adalah 0.

• Pergeseran waktu akhir rentang — Pergeseran waktu akhir untuk kueri Loki berdasarkan rentang waktu akhir. Satuan waktu dapat digunakan di sini, misalnya, 5s, 1m, 3h. Default-nya adalah 0.

Jejak kueri

Anda dapat menanyakan dan menampilkan jejak dari Tempo melalui Explore. Anda dapat mencari jejak jika Anda mengatur pengaturan jejak ke log di halaman konfigurasi sumber data. Untuk menemukan jejak untuk memvisualisasikan, gunakan editor kueri Loki. Untuk mendapatkan hasil pencarian, Anda harus memiliki bidang turunan yang dikonfigurasi, yang mengarah ke sumber data ini.

Untuk menanyakan jejak tertentu, pilih jenis kueri TraceID, lalu masukkan ID ke dalam bidang Trace ID.

Menautkan ke ID jejak dari log

Anda dapat menautkan ke jejak Tempo dari log di Loki atau Elastis dengan mengonfigurasi tautan internal. Lihat informasi yang lebih lengkap di [Bidang turunan.](#page-236-0)

# TestData (inti)

Grafana dikirimkan dengan sumber TestData data, yang membuat data deret waktu simulasi untuk panel apa pun. Anda dapat menggunakannya untuk membuat data deret waktu palsu dan acak Anda sendiri dan merendernya di panel apa pun, yang membantu Anda memverifikasi fungsionalitas dasbor dan membagikan data dengan aman dan mudah.

Konfigurasikan sumber data

Untuk mengakses konfigurasi sumber data untuk TestData

- 1. Pilih ikon Konfigurasi (roda gigi).
- 2. Pilih Sumber Data.
- 3. pilih Tempo.

Sumber data tidak menyediakan pengaturan apa pun di luar opsi paling dasar yang umum untuk semua sumber data:

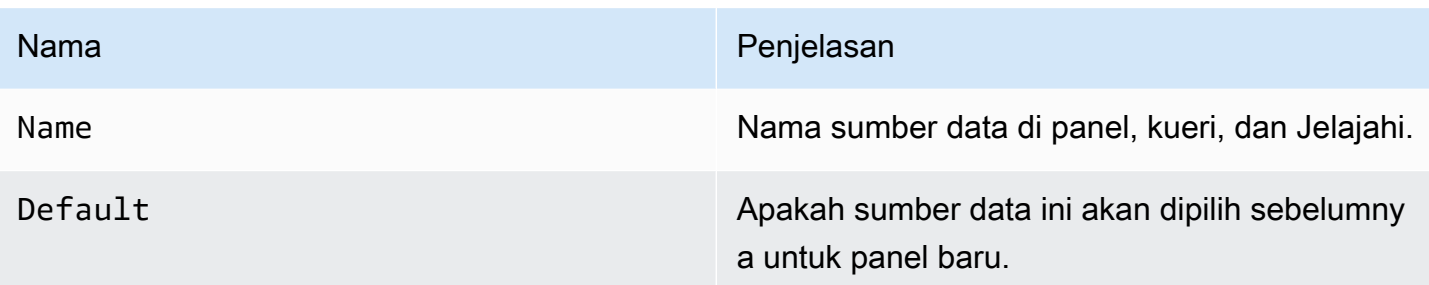

### Buat data tiruan

Menambahkan sumber TestData data, pengguna instans Grafana Anda dapat menggunakannya sebagai sumber data di panel metrik apa pun, dan itu akan memberikan data tiruan yang dapat Anda gunakan, berdasarkan TestData skenario yang Anda pilih.

### Pilih skenario

Alih-alih menyediakan editor kueri, sumber TestData data membantu Anda memilih Skenario yang menghasilkan data simulasi untuk panel.

Anda dapat menetapkan Alias untuk setiap skenario, dan banyak yang memiliki opsi sendiri yang muncul saat dipilih.

Skenario yang tersedia:

### • Anotasi

- Kesalahan Bersyarat
- Konten CSV
- CSV Berkas
- Nilai Metrik CSV
- Datapoint Luar Jangkauan
- Data bucket peta panas eksponensial
- Grafana API
- Grafana Langsung
- Data bucket peta panas linier
- Muat Data Panah Apache
- Log
- Tidak Ada Poin Data
- Grafik Node
- Gelombang CSV yang Dapat Diprediksi
- Pulsa yang Dapat Diprediksi
- Jalan Acak
- Random Walk (dengan kesalahan)
- Meja Jalan Acak
- Bingkai Mentah
- Simulasi
- Kueri Lambat
- Klien Streaming
- Tabel statis
- Data yang dihasilkan AS

Impor dasbor yang telah dikonfigurasi sebelumnya

TestData juga menyediakan contoh dasbor.

Untuk mengimpor dasbor contoh

- 1. Arahkan ke halaman konfigurasi sumber data.
- 2. Pilih tab Dasbor.
- 3. Pilih Impor untuk dasbor Contoh Streaming Sederhana.

Untuk menyesuaikan dasbor yang diimpor:

Untuk menyesuaikan dasbor yang diimpor, kami sarankan Anda menyimpannya dengan nama yang berbeda. Jika tidak, memutakhirkan Grafana dapat menimpa dasbor yang disesuaikan dengan versi baru.

Gunakan data pengujian untuk melaporkan masalah

Jika Anda melaporkan masalah terkait GrafanaLabs penggunaan atau rendering data deret waktu, kami sangat menyarankan agar Anda menggunakan sumber data ini untuk mereplikasi masalah tersebut. GitHub Itu membuatnya lebih mudah bagi pengembang untuk mereplikasi dan menyelesaikan masalah Anda.

# Zabbix

# **a** Note

Di ruang kerja yang mendukung versi 9 atau yang lebih baru, sumber data ini mungkin mengharuskan Anda untuk menginstal plugin yang sesuai. Untuk informasi selengkapnya, lihat [Grafana plugin.](#page-99-0)

Dengan sumber data Zabbix untuk Grafana, Anda dapat memvisualisasikan data pemantauan dari Zabbix dan membuat dasbor untuk menganalisis metrik dan pemantauan waktu nyata. Menggunakan fitur plugin Grafana Zabbix, Anda dapat membuat dasbor untuk memantau visualisasi data dengan cara yang cepat dan kuat.

## Aktifkan plugin Zabbix

- 1. Pilih ikon Konfigurasi (roda gigi) di bilah sisi kiri dan pilih Plugin.
- 2. Pilih Zabbix di daftar dropdown atau cari dengan **Zabbix** ntering di bidang pencarian.
- 3. Pilih Zabbix dan pilih tab Config.
- 4. Pilih Aktifkan.

Konfigurasikan sumber data Zabbix

- 1. Setelah Anda mengaktifkan plugin, pilih ikon Konfigurasi (roda gigi) dan pilih Sumber data. Pilih Zabbix dari daftar hasil pencarian.
- 2. Di jendela Pengaturan, lengkapi bagian pengaturan HTTP sebagai berikut:
	- Untuk URL, masukkan URL API Zabbix. Misalnya, https://zabbix.grafanazabbix.org/api\_jsonrpc.php.
	- Tetap atur Access keServer.
	- Konfigurasikan AUTH jika Anda menggunakan otentikasi proxy.
- 3. Di bagian detail API Zabbix, lengkapi bidang sebagai berikut:
	- Nama Pengguna dan Kata Sandi: Siapkan nama pengguna dan kata sandi untuk akses ke API Zabbix. Periksa juga izin pengguna di Zabbix jika Anda tidak bisa mendapatkan grup atau host apa pun di Grafana.
- Aktifkan Tren jika Anda menggunakan Zabbix 3 atau yang lebih baru. Opsi ini sangat disarankan untuk menampilkan periode waktu yang lama (lebih dari beberapa hari, tergantung pada interval pembaruan item Anda di Zabbix). Beberapa hari riwayat item berisi banyak poin. Menggunakan tren meningkatkan kinerja Grafana.
- Untuk Setelah, pilih waktu setelah tren akan digunakan. Sebaiknya atur nilai ini ke periode penyimpanan riwayat Anda (misalnya, 7d atau 30d). Default adalah 7d (7 hari). Anda dapat mengatur waktu dalam format Grafana. Spesifikasi waktu yang valid adalah sebagai berikut:
	- h- jam
	- d- hari
	- M- bulan
- Untuk Rentang, atur lebar rentang waktu. Ini menunjukkan kapan harus mulai menggunakan tren alih-alih sejarah. Lebih baik menetapkan nilai ini dalam rentang 4-7 hari untuk mencegah pemuatan sejumlah besar data riwayat. Default adalah 4 hari.
- Untuk Cache TTL, tetapkan nilai untuk masa pakai cache yang diinginkan. Plugin menyimpan beberapa permintaan API untuk meningkatkan kinerja. Opsi ini memengaruhi data seperti daftar item.
- Untuk Timeout, atur batas waktu koneksi Zabbix dalam hitungan detik. Defaultnya adalah 30.
- 4. Koneksi DB Langsung

Di bagian Direct DB Connection, lengkapi bidang seperti pada Langkah 2.

Direct DB Connection memungkinkan plugin untuk menggunakan sumber data SQL yang ada untuk menanyakan data riwayat langsung dari database Zabbix. Cara ini biasanya lebih cepat daripada menarik data dari Zabbix API, terutama pada rentang waktu yang luas, dan mengurangi jumlah data yang ditransfer.

Untuk informasi selengkapnya tentang koneksi DB [langsung, lihat Konfigurasi sumber Data DB](https://grafana.github.io/grafana-zabbix/configuration/direct_db_datasource/)  [Langsung.](https://grafana.github.io/grafana-zabbix/configuration/direct_db_datasource/)

- Aktifkan: Aktifkan koneksi DB Langsung.
- 5. Database yang didukung

MySQL, PostgreSQL, InfluxDB didukung sebagai sumber data historis untuk plugin Zabbix.

### 6. Lainnya

- Nonaktifkan pengakuan untuk pengguna hanya-baca: Nonaktifkan kemampuan untuk mengakui masalah dari Grafana untuk non-editor.
- Nonaktifkan perataan data: Nonaktifkan penyelarasan data deret waktu. Fitur ini menyelaraskan poin berdasarkan interval pembaruan item. Misalnya, jika nilai dikumpulkan sekali per menit, maka stempel waktu setiap titik akan diatur ke awal menit yang sesuai. Penjajaran ini diperlukan untuk pekerjaan yang tepat dari grafik yang ditumpuk. Jika Anda tidak memerlukan grafik bertumpuk dan ingin mendapatkan stempel waktu yang persis sama seperti di Zabbix, maka Anda dapat menonaktifkan fitur ini. Selain itu, penyelarasan data dapat diaktifkan untuk setiap kueri satu per satu, dalam opsi kueri.
- 7. Pergi ke Simpan & Uji.

## Memulai dengan Zabbix

Setelah Anda menambahkan Zabbix di Amazon Managed Grafana sebagai sumber data, mari buat dasbor sederhana.

## Grafik sederhana

Tambahkan panel Grafik baru ke dasbor. Pilih metrik dari daftar tarik-turun atau mulai mengetik untuk memfilter hasil.

Anda juga dapat membuat grafik beban prosesor rata-rata 15 menit. PilihHost Group,Host, Application (opsional - Anda dapat membiarkannya kosong), danItem.

# Beberapa item pada satu grafik

Anda dapat membuat grafik dengan banyak item menggunakan Ekspresi Reguler di dalam metric bidang. Grafana yang Dikelola Amazon menggunakan JavaScript implementasi regex. Misalnya, jika Anda perlu menampilkan CPU time (user,system, atauiowait) Anda dapat membuat grafik dengan menggunakan regex ini di **Item**bidang.

/CPU (?!idle).\* time/

Kasus lain untuk menggunakan regex adalah membandingkan metrik yang sama untuk host yang berbeda. Gunakan /.\*/ regex untuk menampilkan semua metrik, atau tulis filter Anda sendiri. Misalnya, untuk menunjukkan waktu sistem CPU untuk semua host yang namanya dimulai dengan backend dari semua grup host, gunakan / . \* / untuk, untuk GroupHost, dan CPU system waktu / ^backend/ untuk. Item

## Bagan batang

Untuk membuat grafik yang menunjukkan statistik kueri untuk MySQL database, pilih, GroupHost, Application (MySQLdalam kasus saya) dan Item. Gunakan /MySQL .\* operations/ regex untuk memfilter berbagai jenis operasi.

Untuk menampilkan grafik sebagai Bagan Batang, buka tab Tampilan, hapus centang Garis dan atur Bilah. Juga, aktifkan kotak centang Stack untuk menampilkan bilah bertumpuk.

Anda dapat menyesuaikan Titik data Maks dengan masuk ke Metrik tab dan mengatur Titik data Maks ke level yang diinginkan.

## Singlestat dan Pengukur

Untuk menampilkan hanya satu nilai besar untuk metrik tertentu, gunakan panel Amazon Managed Grafana Singlestat. Untuk membuat panel yang menunjukkan CPU user time metrik, buka panel Singlestat dan pilih metrik. CPU user time

Jika Anda ingin mengatur unit sebagai persen dan menunjukkan Gauge untuk nilai ini, buka tab Opsi dan atur unit ke persen (0-100). Kemudian aktifkan opsi Tampilkan untuk Gauge dan atur nilai Min dan Maks untuk metrik Anda (0-100 dalam kasus ini). Tetapkan Ambang jika Anda ingin melihatnya di Gauge (misalnya, 50, 80).

## Fitur

- Beberapa metrik Pilih beberapa metrik dengan menggunakan ekspresi reguler.
- Variabel template Buat dasbor interaktif dan dapat digunakan kembali dengan variabel template.
- Anotasi  [Tampilkan acara pada grafik dengan Anotasi.](#page-90-0)
- Panel pemicu Menampilkan masalah aktif dengan panel Pemicu.
- Fungsi pemrosesan metrik Mengubah dan membentuk data Anda dengan fungsi pemrosesan metrik [Rata-rata, Median, Min, Maks, Multiply, Summarize, Timeshift, Alias\)](https://grafana.github.io/grafana-zabbix/reference/functions/).
- Fitur peringatan Temukan masalah lebih cepat dengan fitur Peringatan. Lihat Grafana [memperingatkan](#page-900-0).
- Campur metrik Campur metrik dari beberapa sumber data di dasbor atau bahkan grafik yang sama.
- Fitur perpustakaan Temukan dan bagikan dasbor di perpustakaan resmi.

## **Templating**

Anda dapat menggunakan variabel template untuk membuat dasbor yang sangat dapat digunakan kembali dan interaktif. Tujuan templating adalah untuk memungkinkan Grafana mendapatkan metrik yang berbeda dari sumber data dan menyediakan cara untuk mengubahnya dengan cepat tanpa memodifikasi dasbor. Di Zabbix, Anda bisa mendapatkan daftarHost Groups,Applications, atau Items dan menambahkannya sebagai variabel.

## Templating variabel

Untuk membuat template variabel, pilih ikon roda gigi di bilah navigasi atas dan pilih Templating, baru.

Variabel

## Nama

Nama variabel. Anda harus menggunakan nama ini dalam kueri.

### Label

Label yang terlihat untuk variabel. Gunakan saat Anda ingin menampilkan nama yang berbeda di dasbor. Misalnya, Host Group sebagai gantinyahost\_group.

### Tipe

Secara default, Query jenis dipilih. Ini berarti Grafana meminta sumber data untuk nilai variabel. Tetapi ada beberapa jenis lain: Interval (hanya interval waktu), Data source (Anda dapat mengganti sumber data, misalnya, jika Anda memiliki lebih dari satu instance Zabbix dan masingmasing ditambahkan ke Grafana sebagai sumber data), Custom (Anda dapat mengatur nilai yang telah ditentukan untuk variabel), dan. Constant

## Opsi kueri

## Sumber data

Sumber data yang digunakan untuk menanyakan nilai variabel.

### Refresh

Perbarui frekuensi untuk nilai-nilai variabel ini.

#### Query

String kueri.

#### Regex

Gunakan regex jika Anda perlu memfilter nilai atau mengekstrak bagian dari nilai.

Pilihan seleksi

Multi-nilai

Pilih beberapa nilai secara bersamaan.

Grup nilai dan tag

Fitur ini sedang dalam pengembangan.

### Format kueri

Kueri variabel template di sumber data Zabbix adalah string yang berisi 4 bagian yang dibungkus kawat gigi (). {} Anda masih dapat menggunakan periode (.), tetapi itu dihentikan dan akan dihapus di masa mendatang.

```
{host group}{host}{application}{item name}
```
Contoh berikut menunjukkan format query untuk Zabbix.

```
{Zabbix servers}{Zabbix server}{CPU}{*}
{Frontend}{web01.mydomain.com}{*}{*}
```
Setiap bagian dapat berupa nama metrik yang sesuai atau tanda bintang (\*), yang berarti semua metrik.

Contohnya meliputi hal berikut:

- {\*}mengembalikan daftar semua grup host yang tersedia.
- $\{\star\}$  {  $\star$  } mengembalikan semua host di Zabbix.
- {Network}{\*}mengembalikan semua host dalam jaringan grup.
- ${Line vertex}$   ${\{ * \}$   ${\*}$  mengembalikan semua aplikasi dari host di grup server Linux.
- {Linux servers}{backend01}{CPU}{\*}mengembalikan semua item dari backend01 milik aplikasi CPU.

Anda dapat menggunakan variabel lain sebagai bagian dari kueri. Misalnya, Anda memiliki variabelgroup, yang mengembalikan daftar grup host. Anda ingin menggunakan ini untuk menanyakan host dalam grup yang dipilih saja. Berikut kueri untuk kasus ini:

{\$group}{\*}

## Penggunaan variabel

Saat Anda membuat variabel, Anda dapat menggunakannya sebagai bagian dari kueri sumber data. Grafana juga mendukung variabel di berbagai tempat seperti judul panel dan baris dan konten panel Teks.

Bagan sampel berikut menggunakan \$group dan \$host variabel.

Contoh penggunaan variabel

Anda harus menambahkan \$ tanda sebelum nama variabel (\$host untuk variabel host).

# Zipkin (inti)

Zipkin adalah sistem penelusuran terdistribusi open source. Tambahkan sumber data Zipkin untuk dapat menanyakan jejak Anda di Jelajahi di Grafana Terkelola Amazon

Menambahkan sumber data

Untuk mengakses pengaturan Zipkin, pilih ikon Konfigurasi (roda gigi), lalu pilih Sumber Data, lalu pilih Zipkin.

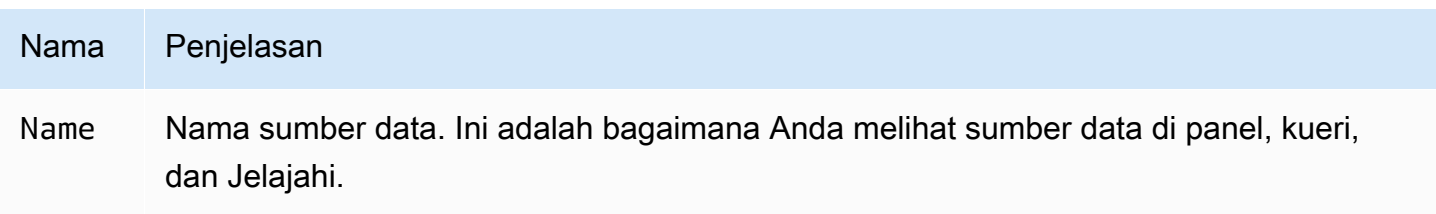

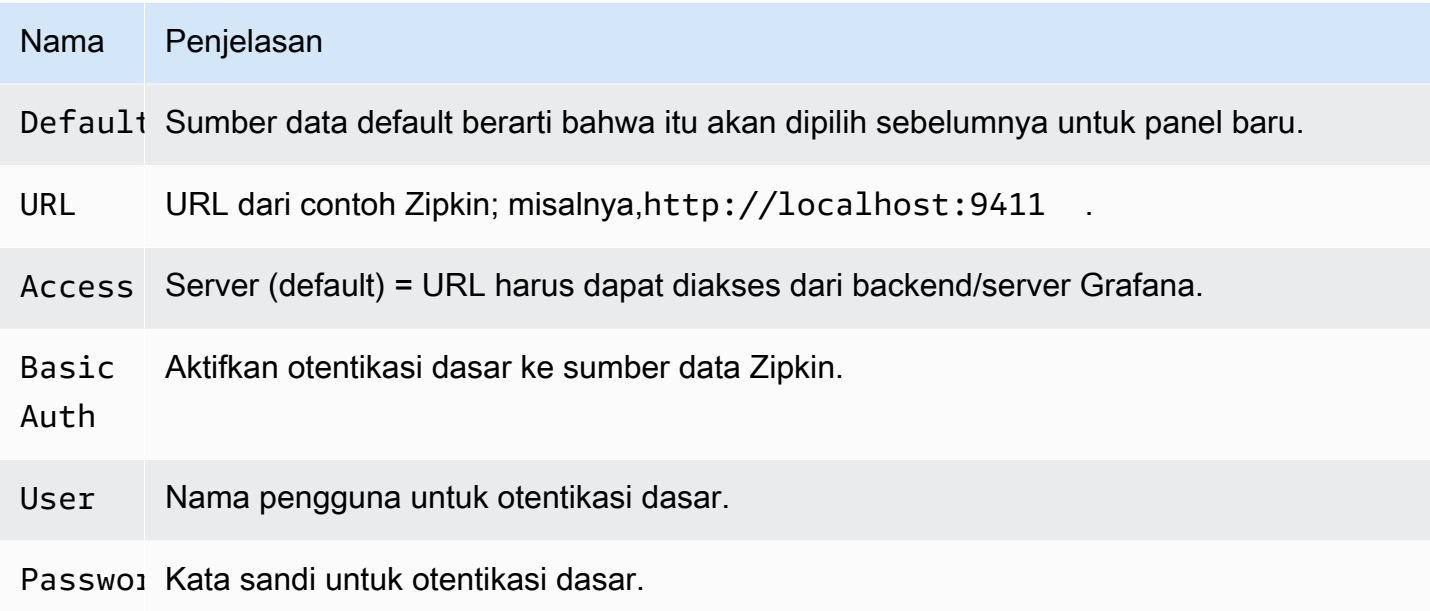

Jejak kueri

Menanyakan dan menampilkan jejak dari Zipkin tersedia melalui Explore.

Editor kueri Zipkin memungkinkan Anda untuk melakukan kueri dengan melacak ID secara langsung atau memilih jejak dari pemilih jejak. Untuk kueri berdasarkan ID jejak, masukkan ID ke input teks.

Gunakan pemilih jejak untuk memilih jejak tertentu dari semua jejak yang dicatat dalam rentang waktu yang telah Anda pilih di Jelajahi. Pemilih jejak memiliki tiga tingkat bersarang: 1. Layanan yang Anda minati. 1. Operasi khusus adalah bagian dari layanan yang dipilih 1. Jejak spesifik di mana operasi yang dipilih terjadi, diwakili oleh nama operasi root dan durasi jejak.

Pemetaan data di UI jejak

Anotasi Zipkin ditampilkan dalam tampilan jejak sebagai log dengan nilai anotasi yang ditampilkan di bawah kunci anotasi.

Menautkan ke ID jejak dari log

Anda dapat menautkan ke jejak Zipkin dari log di Loki dengan mengonfigurasi bidang turunan dengan tautan internal. Lihat informasi yang lebih lengkap di [Bidang turunan](#page-236-0).

# Sumber data tersedia dengan plugin Amazon Managed Grafana Enterprise

Sumber data berikut didukung di ruang kerja yang telah ditingkatkan ke plugin Amazon Managed Grafana Enterprise. Untuk informasi selengkapnya, lihat [Mengelola akses ke plugin Enterprise.](#page-49-1)
Plugin perusahaan diperbarui secara berkala. Ini termasuk pembaruan untuk plugin yang ada, dan terkadang sumber data baru. Dokumentasi berikut ini mungkin tidak mencakup semua sumber data yang tersedia. Untuk daftar plugin Enterprise saat ini yang didukung oleh plugin Amazon Managed Grafana Enterprise, lihat Plugin Grafana [Enterprise dalam dokumentasi Grafana](https://grafana.com/docs/plugins/).

Untuk ruang kerja yang mendukung versi 9 dan yang lebih baru, sumber data Enterprise tidak lagi diinstal secara default. Anda harus menginstal plugin sumber data yang benar. Anda dapat menginstal plugin untuk semua sumber data Enterprise, termasuk yang tidak tercantum di sini. Anda juga dapat memilih untuk memperbarui versi plugin yang sudah Anda instal. Untuk informasi selengkapnya tentang mengelola plugin, liha[tGrafana plugin.](#page-99-0)

Topik

- **[AppDynamics](#page-324-0)**
- **[Databricks](#page-327-0)**
- [Datadog](#page-329-0)
- **[Dynatrace](#page-331-0)**
- **[GitLab](#page-336-0)**
- [Honeycomb](#page-340-0)
- [Jira](#page-342-0)
- [MongoDB](#page-348-0)
- [Relik Baru](#page-351-0)
- **[Oracle Database](#page-354-0)**
- **[Salesforce](#page-361-0)**
- **[SAP HANA](#page-366-0)**
- **[ServiceNow](#page-376-0)**
- [Kepingan salju](#page-386-0)
- [Splunk](#page-392-0)
- [Pemantauan Infrastruktur Splunk \(Sebelumnya SignalFX\)](#page-399-0)
- [Wavefront \(Pengamatan VMware Tanzu oleh Wavefront\)](#page-401-0)

# <span id="page-324-0"></span>AppDynamics

Sumber AppDynamics data untuk Grafana Terkelola Amazon memungkinkan Anda melakukan kueri metrik dari AppDynamics menggunakan Metrics API dan memvisualisasikannya di dasbor Grafana.

# **a** Note

Sumber data ini hanya untuk Grafana Enterprise. Untuk informasi selengkapnya, lihat [Mengelola akses ke plugin Enterprise](#page-49-0).

Selain itu, di ruang kerja yang mendukung versi 9 atau yang lebih baru, sumber data ini mungkin mengharuskan Anda untuk menginstal plugin yang sesuai. Untuk informasi selengkapnya, lihat [Grafana plugin.](#page-99-0)

Catatan tentang konfigurasi sumber data

Gunakan akses Server (proxy) (untuk menghindari CORS dan pengguna mencari kata sandi Anda) dan otentikasi dasar. Ingat bahwa nama pengguna harus "user @account ", (yaitu, your.name @customer1 atau my\_user @saas\_account\_name).

Konfigurasikan kata sandi menggunakan langkah-langkah berikut:

- 1. Arahkan ke <https://accounts.appdynamics.com/subscriptions>
- 2. Pilih tautan di kolom Nama pada baris untuk langganan Anda.
- 3. Arahkan ke detail Lisensi dengan memilih tab di bagian atas halaman.
- 4. Bidang Kunci Akses memiliki tombol Tampilkan. Pilih tombol Tampilkan untuk menampilkan Kunci Akses.
- 5. Salin Kunci Akses ke bidang Kata Sandi di Detail Auth Dasar pada halaman konfigurasi di Grafana.

Siapkan pengguna dan peran untuk Grafana Terkelola Amazon menggunakan langkah-langkah berikut.

- 1. Masuk AppDynamics, navigasikan ke Pengaturan, Administrasi.
- 2. Pilih tab Peran, dan pilih tombol "+" untuk membuat peran baru; misalnya, grafana\_readonly.
- 3. Di tab Akun di bagian Buat Peran, tambahkan izinView Business Flow.
- 4. Di tab Aplikasi, centang kotak Tampilan untuk memungkinkan Grafana melihat data aplikasi.
- 5. Di tab Database, centang kotak Tampilan untuk memungkinkan Grafana melihat data database.
- 6. Di tab Analytics, centang kotak Dapat melihat data dari semua Aplikasi untuk memungkinkan Grafana melihat data analitik aplikasi.

7. Di tab Pengguna pada halaman Administrasi, buat pengguna baru; misalnya,grafana. Tetapkan pengguna baru (atau Grup tempat pengguna berada) ke peran yang baru saja Anda buat; misalnya,grafana\_readonly.

## **Templating**

Kueri template yang didukung untuk saat ini adalah:

- 1. Applications(Semua Aplikasi)
- 2. AppName.BusinessTransactions(Semua BTs untuk Nama Aplikasi)
- 3. AppName.Tiers(Semua Tingkatan untuk Nama Aplikasi)
- 4. AppName.Nodes(Semua Node untuk Nama Aplikasi)
- 5. AppName.TierName.BusinessTransactions(Semua BTs untuk Tier tertentu)
- 6. AppName.TierName.Nodes(Semua Node untuk Tingkat tertentu)
- 7. AppName.Path.<Any Metric Path>(Jalur metrik apa pun dapat ditentukan)

## Kunci legenda

Default untuk kunci legenda bisa sangat panjang tetapi pemformatan ini dapat disesuaikan.

Kunci legenda dapat diawali dengan nama aplikasi dengan memilih App on legend opsi. Misalnya: MyApp - Overall Application Performance|Average Response Time (ms).

Jika kueri adalah untuk panel tunggal atau panel lain di mana Anda tidak dapat melihat kunci legenda, maka pilih opsi Tampilkan Metadata untuk melihat apa kunci legenda (juga disebut alias) untuk kueri tersebut.

Daftar dropdown Legend memiliki tiga opsi:Full Path, Segments dan. Custom

Opsi legenda - jalur lengkap

Kunci legenda adalah jalur metrik lengkap; misalnya,Overall Application Performance| Average Response Time (ms).

Opsi legenda - segmen

Nama metrik terdiri dari segmen. Anda dapat memilih segmen mana yang akan ditampilkan.

Misalnya, dengan nama metrik:

## Errors|mywebsite|Error|Errors per Minute

memasukkan berikut ini 2,4 di bidang Segmen kembalimywebsite|Errors per minute.

Pengindeksan dimulai dengan 1 jadi 1 kembaliErrors.

Opsi legenda - kustom

Buat legenda kustom dengan menggabungkan teks dengan pola aliasing berikut untuk dapat mencampur metadata metrik.

- {{app}}mengembalikan nama Aplikasi
- ${1}$ }mengembalikan segmen dari jalur metrik.

Misalnya, metrik: Overall Application Performance|Average Response Time (ms) memiliki dua segmen.  $\{\{1\}\}\$ mengembalikan segmen pertama,  $\{\{2\}\}\$ mengembalikan segmen kedua.

Contoh pola kunci legenda dan kunci legenda yang dihasilkan:

- custom legend key => custom legend key
- App: {{app}} MetricPart2: {{2}} => App: myApp MetricPart2: Average Response Time (ms)

# <span id="page-327-0"></span>**Databricks**

Sumber data Databricks memungkinkan Anda melakukan kueri dan memvisualisasikan data Databricks dalam Grafana Terkelola Amazon. Ini termasuk editor SQL untuk memformat dan kode warna kueri Anda.

## **a** Note

Sumber data ini hanya untuk Grafana Enterprise. Untuk informasi selengkapnya, lihat [Mengelola akses ke plugin Enterprise](#page-49-0).

Selain itu, di ruang kerja yang mendukung versi 9 atau yang lebih baru, sumber data ini mungkin mengharuskan Anda untuk menginstal plugin yang sesuai. Untuk informasi selengkapnya, lihat [Grafana plugin.](#page-99-0)

Menambahkan sumber data Databricks

Ikuti langkah-langkah ini untuk menambahkan sumber data Databricks di konsol Grafana.

Untuk menambahkan sumber data Databricks

- 1. Buka menu samping dengan memilih ikon Grafana di header atas.
- 2. Di menu samping, di bawah tautan Dasbor, pilih Sumber Data.

## **a** Note

Jika Anda tidak melihat tautan Sumber Data, Anda tidak memiliki Admin peran untuk Grafana.

- 3. Pilih tombol + Tambahkan sumber data di header atas.
- 4. Pilih Databricks dari daftar dropdown Type.

#### **a** Note

Jika Anda tidak melihat opsi Databricks, dan membutuhkannya, Anda harus meningkatkan ke Grafana Enterprise.

5. Pilih opsi untuk terhubung dan mengedit data Anda.

Catatan saat menggunakan sumber data Databricks

#### Deret waktu

Visualisasi deret waktu dapat dipilih saat Anda menambahkan datetime bidang ke kueri Anda. Bidang ini akan digunakan sebagai stempel waktu untuk seri. Jika bidang tidak menyertakan zona waktu tertentu, Grafana akan menganggap bahwa waktunya adalah UTC.

## Seri waktu multi-baris

Untuk membuat visualisasi deret waktu multi-baris, kueri harus menyertakan setidaknya tiga bidang dalam urutan berikut.

- 1. datetimeBidang dengan alias. time
- 2. Nilai untukGROUP BY.
- 3. Satu atau lebih nilai metrik untuk divisualisasikan.

Berikut ini adalah contoh kueri yang akan mengembalikan opsi deret waktu multi-baris.

```
SELECT log time AS time, machine group, avg(disk free) AS avg disk free
FROM mgbench.logs1
GROUP BY machine_group, log_time
ORDER BY log_time
```
# <span id="page-329-0"></span>Datadog

Sumber data Datadog memungkinkan Anda memvisualisasikan metrik dari layanan pemantauan Datadog di Amazon Managed Grafana.

# **a** Note

Sumber data ini hanya untuk Grafana Enterprise. Untuk informasi selengkapnya, lihat [Mengelola akses ke plugin Enterprise](#page-49-0).

Selain itu, di ruang kerja yang mendukung versi 9 atau yang lebih baru, sumber data ini mungkin mengharuskan Anda untuk menginstal plugin yang sesuai. Untuk informasi selengkapnya, lihat [Grafana plugin.](#page-99-0)

## Penggunaan

## Pembuatan cache

Untuk dasbor besar, yang membuat banyak kueri dimungkinkan untuk dibatasi oleh Datadog API (mencapai jumlah maksimum panggilan API per jam yang diizinkan oleh Datadog API). Fitur caching menyimpan kueri unik selama 60 detik. Interval ini dapat diubah menjadi lebih panjang atau lebih pendek pada halaman konfigurasi.

## Editor kueri

Sangat mudah - pilih agregasi dan metrik. Jika Anda ingin memfilter hasil, pilih satu atau beberapa tag.

Sumber data Datadog mendukung semua fungsi lanjutan yang didukung oleh editor kueri Datadog. Pilih dari daftar dropdown dan atur dengan memilih nama fungsi.

Alias berdasarkan kemungkinan penggunaan lapangan:

• Masukkan alias ke bidang "Alias oleh".

- Gunakan variabel cakupan:
	- $\frac{1}{2}$  metric= diganti dengan nama metrik
	- \$\_\_display\_name= diganti dengan nama metrik
	- $\frac{1}{2}$  expression= diganti dengan ekspresi metrik penuh
	- \$\_\_aggr= diganti dengan fungsi agregasi metrik (misalnya, rata-rata, maks, min, jumlah)
	- \$\_scope= diganti dengan cakupan metrik (misalnya, wilayah, situs, env, host)
- Gunakan ekspresi reguler:
	- Masukkan ekspresi reguler Anda ke bidang "Alias RegExp" dalam /you regexp here/flags format.
	- Jika bidang "Alias oleh" kosong, RegExp hasil akan digabungkan menggunakan. Contoh dengan ekspresi metrik =avg:system.load.5{\*}: "Alias oleh" input bidang: "" "Alias RegExp "input bidang: Hasil:  $avg: (+) \.\( \d) system.load, 5$
	- Gunakan \$<group\_number> variabel di bidang "Alias oleh". Contoh dengan ekspresi metrik =avg:system.load.5{\*}: "Alias oleh" masukan bidang: \$1: \$2 seconds "Alias RegExp" masukan bidang: Hasil:  $avg: ( . + ) \backslash . ( \drown d)$  system. load: 5 seconds
	- Gunakan \$0 untuk mendapatkan seluruh ekspresi. Contoh dengan ekspresi metrik =datadog.dogstatsd.packet.count{\*}: "Alias oleh" masukan bidang: Expression: \$0 "Alias RegExp" masukan bidang: Hasil: DOGstatsd\.(.\*)\.(.\*){\\*}/i Expression: datadog.dogstatsd.packet.count{\*}

Catatan: Anda akan mendapatkan kesalahan menggunakan nomor grup yang tidak ada.

# Aritmatika metrik

Untuk menggunakan aritmatika metrik, atur tipe Query ke Aritmatika. Tautkan ke metrik yang Anda inginkan dengan menggunakan # tanda. Misalnya, #A \* 2 akan menggandakan hasil queryA. Aritmatika antara dua metrik bekerja dengan cara yang sama - tambahkan kueri hasil yang ingin Anda gunakan untuk perhitungan dan kemudian tautkan ke metrik ini di kueri ketiga, seperti. #A / #B

# Anotasi

Anotasi adalah peristiwa yang dilapis di atas grafik - contoh peristiwa adalah penyebaran atau pemadaman. Dengan sumber data ini, Anda dapat mengambil peristiwa dari Datadog dan

melapisinya pada grafik di Amazon Managed Grafana. Peristiwa anotasi dapat disaring berdasarkan sumber, tag, atau prioritas.

# **Templating**

Ada beberapa opsi untuk mendapatkan nilai variabel template - metrik dan tag. Untuk mengambil daftar metrik yang tersedia, tentukan \* di bidang Kueri.

Untuk mengembalikan semua tag, gunakan nilai: tag atauscope.

Untuk mengembalikan tag untuk grup tag tertentu, gunakan salah satu nilai kategori default berikut:

- host
- device
- env
- region
- site
- status
- version

Untuk grup tag kustom, cukup masukkan nama grup tag. Misalnya, jika nama grup tag kustom Andasubscription\_name, masukkan itu di bidang Kueri.

Filter hasil dengan menggunakan bidang Regex. Variabel multi-nilai didukung saat menggunakan tag - beberapa nilai tag yang dipilih akan diubah menjadi daftar tag yang dipisahkan koma.

## Filter ad-hoc

Ada jenis variabel template khusus baru di Grafana yang disebut filter Ad-hoc. Variabel ini akan berlaku untuk semua kueri Datadog di dasbor. Ini memungkinkan menggunakannya seperti filter cepat. Variabel ad-hoc untuk Datadog mengambil semua pasangan kunci-nilai dari tag, misalnyaregion:east, region:west, dan menggunakannya sebagai tag kueri. Untuk membuat variabel ini, pilih jenis filter Ad-hoc dan pilih sumber data Datadog Anda. Anda dapat mengatur nama apa pun untuk variabel ini.

# <span id="page-331-0"></span>**Dynatrace**

Sumber data untuk [https://www.dynatrace.com/.](https://www.dynatrace.com) Untuk menggunakan sumber data ini, Anda harus memiliki akun Dynatrace.

# **a** Note

Sumber data ini hanya untuk Grafana Enterprise. Untuk informasi selengkapnya, lihat [Mengelola akses ke plugin Enterprise](#page-49-0).

Selain itu, di ruang kerja yang mendukung versi 9 atau yang lebih baru, sumber data ini mungkin mengharuskan Anda untuk menginstal plugin yang sesuai. Untuk informasi selengkapnya, lihat [Grafana plugin.](#page-99-0)

Keterbatasan yang diketahui

Variabel template tidak bisa multi-pilih. Hanya satu pilihan yang didukung.

Hanya API metrik v2 yang didukung.

Fitur

## Fitur inti

- Variabel Template
	- Nama Metrik
	- Hanya pilihan tunggal (tidak ada multi-pilih)
	- Filter Ad-Hoc
- Anotasi
	- Saat ini tidak didukung
- Aliasing
	- Nama Metrik
	- Agregasi
	- Nama Tampilan
	- Host
	- Deskripsi
- Peringatan
	- Dukungan peringatan penuh

#### Fitur khusus Dynatrace

Mendukung metrik bawaan dan kustom menggunakan Dynatrace metrics v2 API. [Untuk informasi](https://www.dynatrace.com/support/help/how-to-use-dynatrace/metrics/metric-ingestion/) [selengkapnya, lihat dokumentasi Dynatrace: M](https://www.dynatrace.com/support/help/how-to-use-dynatrace/metrics/metric-ingestion/)[etrics API v2 dan Metric ingestion](https://www.dynatrace.com/support/help/dynatrace-api/environment-api/metric-v2/)[.](https://www.dynatrace.com/support/help/how-to-use-dynatrace/metrics/metric-ingestion/)

Bergantung pada metrik, API mungkin mendukung opsi transformasi tambahan.

Izin Dynatrace

Anda akan memerlukan izin berikut di Dynatrace - Baca metrik menggunakan izin API V2 (metrics.read) - Baca entitas menggunakan izin API V2 (entities.read)

Dapatkan kunci API dari Dynatrace

Untuk menyiapkan token API, lihat [Dynatrace API - Token](https://www.dynatrace.com/support/help/dynatrace-api/basics/dynatrace-api-authentication/?api-token%3C-%3Epersonal-access-token=api-token) dan otentikasi

Tetapkan metrics.read dan entities.read izin untuk token API Anda.

#### Konfigurasi

- 1. Pilih Pengaturan/Sumber Data dalam UI server Grafana logis dan pilih Tambahkan sumber data.
- 2. Pada halaman Tambahkan sumber data, filter untuk Dynatrace, dan pilih plugin Dynatrace.
- 3. Mengkonfigurasi sumber data Dynatrace memerlukan parameter berikut:
	- Name- Nama yang ingin Anda terapkan ke sumber data Dynatrace (default: Dynatrace).
	- Dynatrace API Type- Jenis instans Dynatrace yang Anda sambungkan. Ini salah satu SaaS atauManaged Cluster.
	- Dynatrace API Token- Ini adalah token API yang Anda buat pada langkah sebelumnya..

Dua pengaturan berikutnya tergantung pada apakah Anda Dynatrace SaaS atau dikelola

- Dalam contoh SaaSyfc55578.live.dynatrace.com, ID Lingkungan Anda akan menjadi. yfc55578
- Dalam contoh Dikelolayd8888.managed-sprint.dynalabs.io/e/ abc99984-3af2-55tt-72kl-0672983gc45, ID Lingkungan Anda akan menjadi abc99984-3af2-55tt-72kl-0672983gc45 dan Domain Anda akan yd8888.managedsprint.dynalabs.io
- 4. Setelah semua nilai konfigurasi telah ditetapkan, pilih Simpan & Uji untuk memvalidasi konfigurasi dan menyimpan perubahan Anda.

## Kueri sumber data

Gunakan editor kueri untuk menanyakan metrik dan masalah Dynatrace. Jenis kueri dapat berupa metric atauproblem.

Jenis kueri metrik

- Metric— Pilih metrik yang ingin Anda lihat. Untuk mendapatkan daftar metrik dari Dynatrace lagi, pilih tombol Refresh.
- Aggregations— Pilih agregasi yang ingin Anda gunakan untuk metrik tertentu. Pilih nilai agregasi untuk mengubah jenis agregasi atau pilih + untuk menambahkan agregasi lain.
- Transformations— Anda dapat memilih transformasi di editor kueri. Setelah itu, masukkan sejumlah parameter ke dalam transformasi yang dipilih. Saat ini, hanya transformasi gabungan yang didukung. Untuk informasi selengkapnya tentang transformasi gabungan, lihat [Menggabungkan](https://www.dynatrace.com/support/help/dynatrace-api/environment-api/metric-v2/metric-selector/#merge-transformation) transformasi.
- Filters— Sumber data Dynatrace secara dinamis menanyakan filter yang sesuai untuk setiap metrik. Untuk menambahkan filter, pilih simbol + di samping label Filter pada editor kueri Dynatrace, pilih bidang mana yang akan difilter, pilih operator yang akan digunakan, lalu pilih nilai yang akan difilter. Sumber data Dynatrace memungkinkan Anda membuat Grup Filter yang dapat Anda gabungkan bersama untuk membuat perbandingan logis yang kompleks. Untuk sebagian besar kasus penggunaan, Grup Filter tidak diperlukan. Saat membuat filter dengan Tag, terlepas dari konjungsi yang dipilih, Dynatrace akan selalu menggunakan AND. Dynatrace tidak mendukung filter OR dengan Tag.
- Alias— Ada dua jenis alias yang akan Anda temui saat menggunakan sumber data Dynatrace. Yang pertama adalah alias statis. Alias jenis ini tersedia di setiap kueri yang Anda buat, dan nama alias dimulai dengan huruf kecil. Yang kedua adalah alias dinamis, yang berubah berdasarkan metrik yang Anda gunakan dalam kueri Anda, dan nama alias dimulai dengan huruf besar. Plugin Dynatrace mendukung beberapa alias yang berbeda:Metric Names,,, AggregationDisplay Name, Host dan. Description

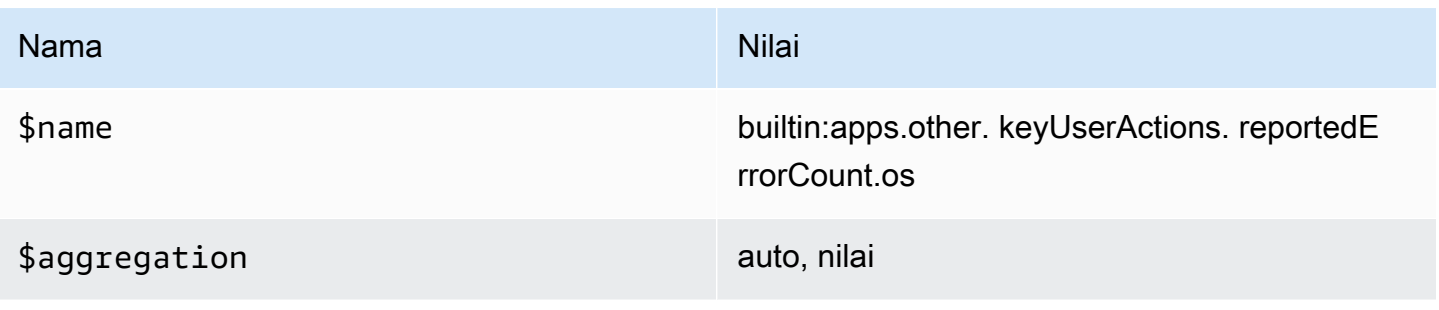

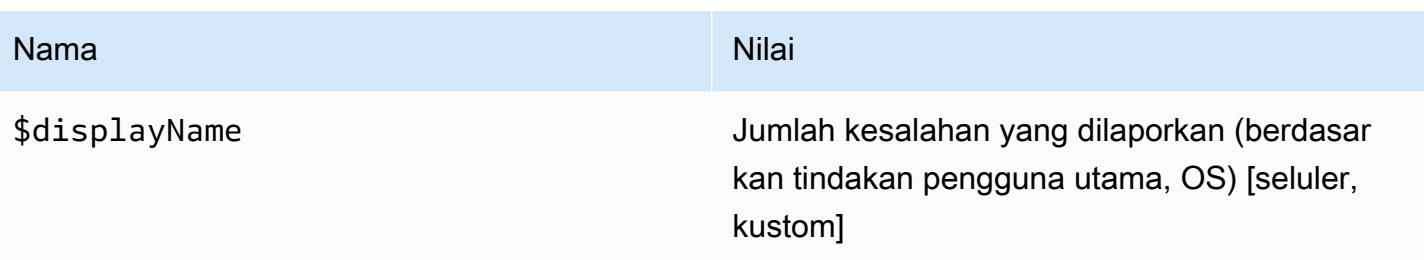

Jenis kueri masalah

- Problem Query Type— Pilih jenis kueri masalah. Saat ini, hanya jenis kueri masalah umpan yang didukung. Untuk informasi tentang jenis kueri masalah feed, lihat [Menggabungkan](https://www.dynatrace.com/support/help/dynatrace-api/environment-api/metric-v2/metric-selector/#merge-transformation) [transformasi](https://www.dynatrace.com/support/help/dynatrace-api/environment-api/metric-v2/metric-selector/#merge-transformation)
- Status Filter— Filter masalah hasil berdasarkan status.
- Impact Filter— Filter masalah hasil berdasarkan tingkat dampak.
- Severity Filter— Filter masalah hasil berdasarkan tingkat keparahan.
- Expand Details— Sertakan peristiwa terkait dengan respons, jika diatur..

## Menggunakan variabel template

Untuk menambahkan variabel kueri Dynatrace baru, lihat [menambahkan variabel template baru](#page-878-0). Gunakan sumber data Dynatrace sebagai sumber data untuk kueri berikut yang tersedia:

• Query type— Pilih jenis kueri. Jenis kueri mengaitkan beberapa data dengan beberapa kunci atau deskriptor.

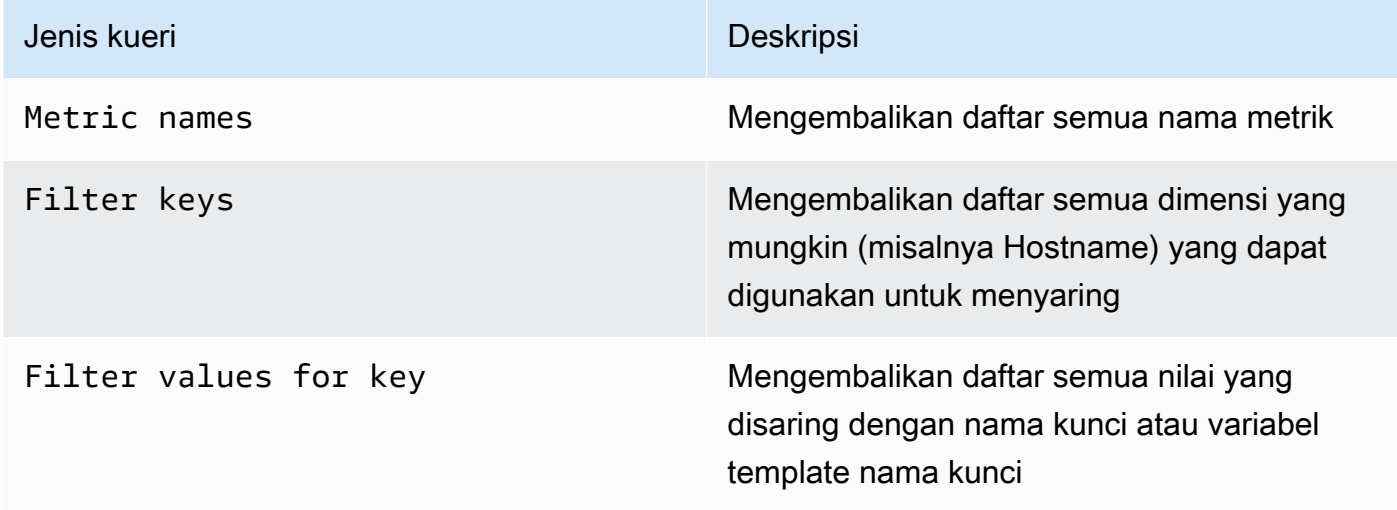

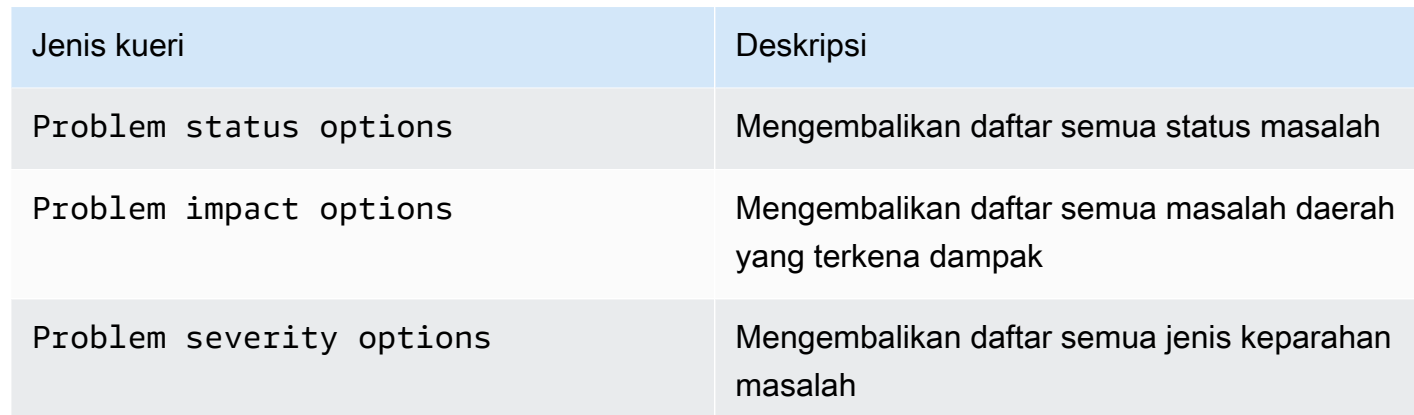

• Regex— (Opsional) Saring salah satu nilai yang dikembalikan dari kueri Anda dengan ekspresi reguler.

**a** Note

Multi-valuedan saat Include All option ini tidak didukung oleh sumber data Dynatrace.

Setelah membuat variabel, Anda dapat menemukannya di menu drop-down Metric.

Impor dasbor untuk Dynatrace

Untuk mengimpor dasbor, liha[tMengimpor dasbor](#page-846-0). Dasbor yang diimpor dapat ditemukan di Konfigurasi> Sumber Data > pilih sumber data Dynatrace Anda> pilih tab Dasbor untuk melihat dasbor pra-dibuat yang tersedia.

# <span id="page-336-0"></span>GitLab

Sumber GitLab data memungkinkan Anda melacak GitLab statistik terperinci, seperti kontributor teratas, komit per hari, atau penerapan per hari. Anda juga dapat menggunakan variabel template, seperti proyek, untuk menyiapkan filter untuk dasbor Anda. Anda dapat menggabungkan data dari GitLab API dengan data dari sumber lain.

# **a** Note

Sumber data ini hanya untuk Grafana Enterprise. Untuk informasi selengkapnya, lihat [Mengelola akses ke plugin Enterprise](#page-49-0).

Selain itu, di ruang kerja yang mendukung versi 9 atau yang lebih baru, sumber data ini mungkin mengharuskan Anda untuk menginstal plugin yang sesuai. Untuk informasi selengkapnya, lihat [Grafana plugin.](#page-99-0)

# Keterbatasan yang Sudah Diketahui

Peringatan belum didukung di plugin ini karena transformasi tidak didukung dalam kueri peringatan dan transformasi adalah satu-satunya cara untuk mendapatkan metrik agregat yang berarti dari data mentah API. GitLab

# Menambahkan sumber data

- 1. Buka konsol Grafana di ruang kerja Grafana yang Dikelola Amazon dan pastikan Anda masuk.
- 2. Di menu samping di bawah Konfigurasi (ikon roda gigi), pilih Sumber Data.
- 3. Pilih Tambahkan sumber data.

# **a** Note

Jika Anda tidak melihat link Sumber Data di menu samping Anda, itu berarti bahwa pengguna Anda saat ini tidak memiliki Admin peran.

- 4. Pilih GitLabdari daftar sumber data.
- 5. Masukkan informasi berikut:
	- Untuk Nama, masukkan nama untuk sumber GitLab data ini.
	- Untuk URL, masukkan URL root untuk GitLab contoh Anda, seperti**https://gitlab.com/ api/v4**.
	- Untuk Access token, masukkan token akses GitLab pribadi Anda.

# Kueri sumber GitLab data

Dari Editor GitLab Kueri, Anda dapat memilih jenis sumber daya yang berbeda, seperti komit, masalah, atau rilis.

Filter dan lihat proyek

1. Dari menu tarik-turun, pilih Projects.

- 2. (Opsional) Filter berdasarkan proyek yang Anda miliki.
- 3. Gunakan dropdown dan pilih Ya atau Tidak untuk memfilter hasilnya.

## **a** Note

Mengambil semua proyek yang Dimiliki = Tidak bisa memakan waktu lama.

#### Filter dan lihat komit

- 1. Dari menu tarik-turun, pilih Komit.
- 2. Gunakan kolom input untuk menambahkan ID proyek.
- 3. (Opsional) Untuk memfilter berdasarkan cabang/tag gunakan bidang input untuk menambahkan referensi cabang/tag.

#### Filter dan lihat masalah

- 1. Dari menu tarik-turun, pilih Masalah.
- 2. Gunakan kolom input untuk menambahkan ID proyek.
- 3. (Opsional) Untuk memfilter berdasarkan judul/deskripsi, gunakan kolom input untuk mencari masalah berdasarkan judul dan deskripsi mereka.

## Lihat rilis

- 1. Dari menu tarik-turun, pilih Deployment.
- 2. Gunakan kolom input untuk menambahkan ID proyek.
- 3. (Opsional) Untuk memfilter berdasarkan lingkungan/status, gunakan bidang input. Atribut status dapat berupa salah satu nilai berikut:created,running,success,failed, ataucanceled.

#### Lihat label

- 1. Dari menu tarik-turun, pilih Label.
- 2. Gunakan kolom input untuk menambahkan ID proyek.

#### Template dan variabel

Untuk menambahkan variabel GitLab kueri baru, liha[tMenambahkan variabel kueri](#page-878-0). Gunakan sumber GitLab data Anda sebagai sumber data. Pilih jenis sumber daya: Rilis, Proyek, atau Label.

Untuk mendapatkan daftar dinamis proyek, label, dan sebagainya untuk dipilih, buat variabel tipe Query. Variabel tipe GitLab kueri menggunakan Editor Kueri untuk menanyakan dan mengembalikan Proyek, Label, dan sebagainya. Contoh berikut membuat variabel Project untuk membuat parameter kueri Anda

Buat variabel Project untuk membuat parameter kueri Anda

- 1. Tambahkan variabel tipe Query bernama**project**.
- 2. Pilih sumber GitLab data Anda dan segarkan On Dashboard Load.
- 3. Pilih jenis sumber daya Proyek, Ya untuk Dimiliki, nama untuk bidang tampilan dan id untuk bidang nilai.
- 4. Pilih Perbarui untuk menambahkan variabel ke dasbor.
- 5. Tambahkan panel baru ke dasbor dan gunakan **\$project** sebagai ID proyek.

Sekarang, ketika memilih dari dropdown, Anda mendapatkan hasil yang termasuk dalam proyek itu.

Menggunakan transformasi dari Grafana untuk menjawab pertanyaan umum

Sekarang Anda dapat melakukan GitLab kueri dasar untuk menemukan komit, masalah, dll, Anda dapat menggunakan Transformasi untuk memvisualisasikan, menggabungkan, mengelompokkan, dan bergabung dengan kumpulan data, bersama dengan banyak jenis transformasi lainnya untuk mengubah hasil sederhana menjadi jawaban untuk pertanyaan kompleks. Di bawah ini adalah beberapa pertanyaan umum dan bagaimana menggunakan transformasi untuk menjawabnya.

Berapa banyak komit/masalah/penerapan per hari dalam proyek saya?

- 1. Tambahkan kueri. Pilih Komit untuk jenis sumber daya dan tambahkan ID proyek.
- 2. Tambahkan Grup baru dengan transformasi: untuk Grup oleh, pilih created\_at\_date dan kemudian hitung (Hitung) = id
- 3. Pilih visualisasi Grafik.

Berapa waktu rata-rata untuk menutup masalah dalam proyek saya?

- 1. Tambahkan kueri. Pilih Masalah untuk jenis sumber daya dan tambahkan ID proyek.
- 2. Tambahkan bidang Tambah baru dari transformasi perhitungan: untuk Mode, pilih Operasi Biner, untuk Operasi, pilih closed\_at = created\_at dan untuk Alias pilih resolution\_time.
- 3. Tambahkan bidang Tambah baru dari transformasi perhitungan: untuk Mode, pilih Operasi Biner, untuk Operasi, pilih resolution\_time/86400000 dan untuk Alias pilih resolution\_time.

Untuk Ganti semua bidang, pilih Benar.

- 4. Pilih visualisasi Stat.
	- Tampilkan = Hitung
	- Perhitungan = Mean
	- Bidang = resolution\_time

# <span id="page-340-0"></span>Honeycomb

Sumber data Honeycomb memungkinkan Anda untuk menanyakan dan memvisualisasikan metrik Honeycomb dan menautkan ke jejak Honeycomb dari dalam Grafana yang Dikelola Amazon.

# **a** Note

Sumber data ini hanya untuk Grafana Enterprise. Untuk informasi selengkapnya, lihat [Mengelola akses ke plugin Enterprise](#page-49-0).

Selain itu, di ruang kerja yang mendukung versi 9 atau yang lebih baru, sumber data ini mungkin mengharuskan Anda untuk menginstal plugin yang sesuai. Untuk informasi selengkapnya, lihat [Grafana plugin.](#page-99-0)

# Keterbatasan yang Sudah Diketahui

- Sumber data ini belum mendukung kueri ad-hoc.
- Karena keterbatasan API, editor variabel hanya dapat mengembalikan 1000 nilai unik pertama untuk kolom yang dipilih.
- Karena keterbatasan API, sumber data hanya dapat melakukan kueri selama 7 hari terakhir data.

# Menambahkan sumber data

1. Buka konsol Grafana di ruang kerja Grafana yang Dikelola Amazon dan pastikan Anda masuk.

- 2. Di menu samping di bawah Konfigurasi (ikon roda gigi), pilih Sumber Data.
- 3. Pilih Tambahkan sumber data.
- 4. Pilih Honeycomb dari daftar sumber data.

## **a** Note

Jika Anda tidak melihat link Sumber Data di menu samping Anda, itu berarti bahwa pengguna Anda saat ini tidak memiliki Admin peran.

# Pengaturan sarang lebah

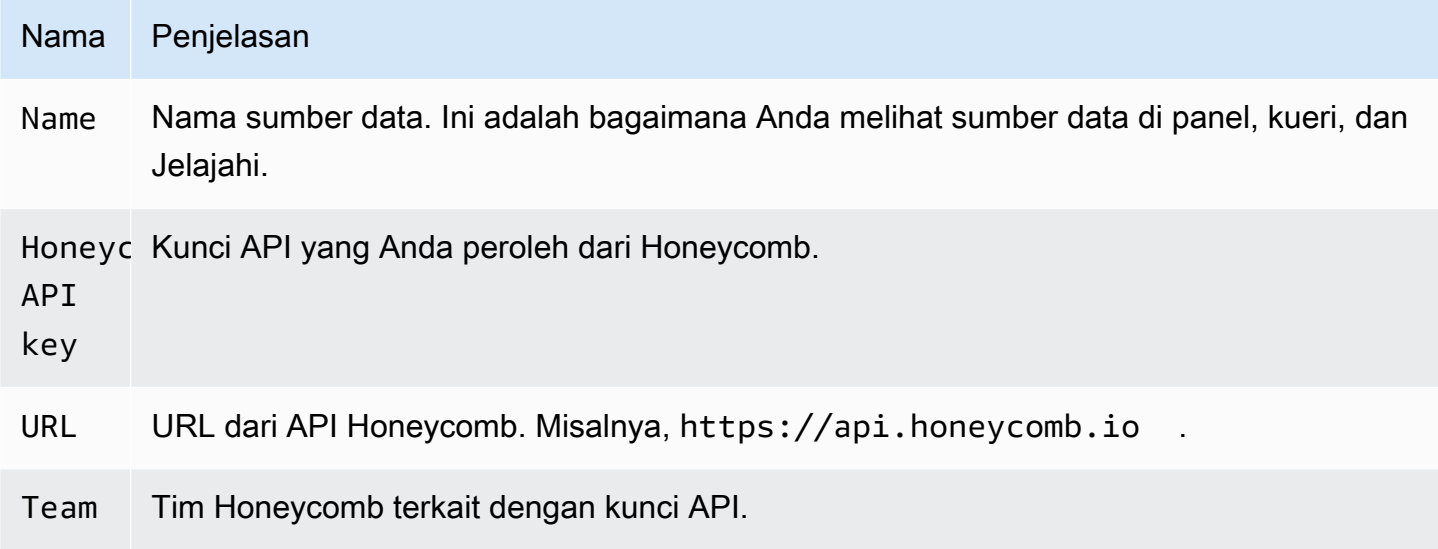

## Kueri sumber data Honeycomb

Untuk menanyakan metrik, masukkan nilai ke dalam bidang editor:

- Pilih kumpulan data.
- Kueri default adalah COUNT di atas kumpulan data yang dipilih.
- Untuk menyempurnakan kueri, pilih nilai untuk salah satu bidang yang tersisa, seperti Visualisasi, Visualisasi, Tempat, Kendala, Kelompokkan menurut, Urutkan menurut, atau Batas.

## Template dan variabel

Untuk menambahkan variabel kueri Honeycomb baru, liha[tMenambahkan variabel kueri](#page-878-0).

Anda dapat membuat variabel yang berisi Datasets, Columns, atau Column Values.

- Jika tidak ada dataset yang dipilih, variabel akan berisi dataset.
- Jika hanya kumpulan data yang dipilih, variabel akan berisi nama kolom.
- Jika dataset dan kolom dipilih, variabel akan berisi nilai kolom. Nilai kolom dapat dibatasi lebih lanjut menggunakan bidang Where di editor.

Lihat kueri di Honeycomb UI

Untuk melihat kueri yang telah Anda buat di UI Honeycomb dari panel dasbor, pilih titik mana saja dalam grafik dan pilih Buka di Honeycomb.

Untuk melihat kueri yang telah Anda buat di UI Honeycomb dari Query Editor, pilih Buka di Honeycomb.

Impor dasbor untuk Honeycomb

Untuk mengimpor dasbor, liha[tMengimpor dasbor](#page-846-0).

Untuk menemukan dasbor yang diimpor, pilih Konfigurasi, Sumber data.

<span id="page-342-0"></span>Untuk melihat dasbor pra-dibuat yang tersedia, pilih sumber data Honeycomb dan pilih tab Dasbor.

Jira

Dapatkan gambaran keseluruhan proses pengembangan Anda dengan menggabungkan data masalah dari Jira dengan data kinerja aplikasi dari sumber lain.

**a** Note

Sumber data ini hanya untuk Grafana Enterprise. Untuk informasi selengkapnya, lihat [Mengelola akses ke plugin Enterprise](#page-49-0).

Selain itu, di ruang kerja yang mendukung versi 9 atau yang lebih baru, sumber data ini mungkin mengharuskan Anda untuk menginstal plugin yang sesuai. Untuk informasi selengkapnya, lihat [Grafana plugin.](#page-99-0)

• Buat anotasi berdasarkan pembuatan atau resolusi masalah, untuk melihat hubungan antara masalah dan metrik.

• Lacak statistik Jira yang terperinci, seperti waktu rata-rata untuk menyelesaikan dan mengeluarkan throughput.

Untuk menggunakan sumber data Jira, Anda memerlukan akun Atlassian dengan akses ke proyek Jira.

Keterbatasan yang Sudah Diketahui

Jenis bidang khusus dari addons Jira mungkin tidak didukung.

## Menambahkan sumber data

- 1. Buka konsol Grafana di ruang kerja Grafana yang Dikelola Amazon dan pastikan Anda masuk.
- 2. Di menu samping di bawah Konfigurasi (ikon roda gigi), pilih Sumber Data.
- 3. Pilih Tambahkan sumber data.

## **a** Note

Jika Anda tidak melihat link Sumber Data di menu samping Anda, itu berarti bahwa pengguna Anda saat ini tidak memiliki Admin peran.

- 4. Pilih JIRA dari daftar sumber data.
- 5. Masukkan informasi berikut:
	- Untuk Nama, masukkan nama untuk sumber data Jira ini.
	- Untuk URL, masukkan URL root untuk instance Atlassian Anda, seperti. **https:// bletchleypark.atlassian.net**
	- Untuk Pengguna, masukkan alamat email untuk akun pengguna/layanan.
	- Untuk token API, masukkan token API yang dibuat untuk pengguna.

## Kueri sumber data Jira

Dari Editor Kueri Jira Anda dapat memilih bidang dan masalah kueri.

Sumber data Jira meminta Jira untuk masalah, yang dapat mewakili bug, cerita pengguna, tiket dukungan, atau tugas lain di Jira

## Filter dan lihat masalah

- 1. Pilih Bidang pilih dropdown dan gunakan type-ahead untuk memilih dari salah satu bidang di instance Jira Anda, termasuk bidang khusus. Beberapa bidang untuk dicoba:
	- Ringkasan Nama masalah
	- Nama Epik Epi yang menjadi milik suatu masalah
	- Perkiraan Titik Cerita Jumlah poin cerita yang diperkirakan tim untuk suatu masalah
- 2. Filter atau urutkan masalah. Untuk melakukannya, masukkan ekspresi JQL yang valid untuk memfilter atau mengurutkan masalah berdasarkan bidangnya seperti Project, Assignee, atau Sprint dengan bahasa kueri Atlassian JQL.

Dari sini, Anda dapat menampilkan data Anda dalam tabel atau menggunakan transformasi Grafana untuk memanipulasi data masalah itu, menjalankan perhitungan, atau mengubah data menjadi grafik deret waktu. Untuk informasi selengkapnya, lihat [Menerapkan transformasi](#page-748-0).

## Kueri deret waktu

Untuk menampilkan data deret waktu, pilih bidang Tanggal bersama dengan bidang numerik, lalu beralih ke visualisasi grafik. Misalnya: Sprint Start Date, Story point estimasi.

Contoh sebelumnya, dengan sendirinya, tidak terlalu berguna. Bidang numerik dapat (dan kemungkinan besar akan) dihitung dari Transformasi. Menggunakan Grup Dengan Transformasi akan memungkinkan pengelompokan berdasarkan Tanggal Mulai Sprint dan meringkas estimasi titik Cerita yang memungkinkan visualisasi Poin Cerita dari waktu ke waktu per Sprint. Untuk informasi lebih lanjut tentang transformasi, lihat [Menerapkan transformasi.](#page-748-0)

## Template dan variabel

Untuk menambahkan variabel query Jira baru, liha[tMenambahkan variabel kueri](#page-878-0). Gunakan sumber data Jira Anda sebagai sumber data.

Anda dapat menentukan variabel pada dasbor Anda dan mereferensikannya dalam ekspresi JQL. Misalnya, Anda dapat membuat dasbor status proyek dan memilih di antara proyek, atau dasbor status epik dan memilih epos yang berbeda, atau dasbor status tugas dan memilih penerima tugas yang berbeda.

Untuk mendapatkan daftar dinamis proyek, epos, penerima tugas, dan sebagainya untuk dipilih, buat variabel tipe Query. Variabel tipe kueri menggunakan JQL untuk menanyakan masalah dan mengembalikan Proyek, Epik, Penerima Tugas, atau apa pun yang terkait dengan masalah. Berikut ini adalah contohnya:

Buat variabel Assignee untuk mendapatkan status masalah oleh Penerima Tugas

- 1. Tambahkan variabel tipe Query bernama**assignee**.
- 2. Pilih Bidang: Penerima Tugas.
- 3. ) Opsional) Tambahkan proyek filter JQL = 'proyek Anda'.
- 4. Pilih Jalankan untuk melihat daftar Penerima Tugas.
- 5. Pilih Perbarui untuk menambahkan variabel ke dasbor.
- 6. Tambahkan panel baru ke dasbor dan edit JQL untuk memfilter menggunakan variabel baru Anda assignee = \$assignee.

Sekarang, ketika memilih dari dropdown, Anda hanya melihat masalah yang ditetapkan untuk pengguna itu.

Variabel multi-nilai memungkinkan memilih beberapa opsi dan dapat digunakan sebagai bagian dari klausa IN. Misalnya, penerima tugas IN (\$assignee).

Menggunakan transformasi dari Grafana untuk menjawab pertanyaan umum

Makro adalah variabel yang mereferensikan jendela waktu Dasbor sehingga Anda dapat memfilter masalah hanya dalam rentang jendela Dasbor. Ada 2 makro:

- \$ TimeDari
- \$ TimeTo.

Contoh berikut masalah filter permintaan JQL yang dibuat dalam jendela waktu dasbor: createdDate >=  $$$  timeFrom AND createdDate <=  $$$  timeTo

## Dapatkan hasil maksimal dari sumber data

Menggunakan transformasi Grafana dan fitur bawaan lainnya dapat membantu Anda melihat data Jira Anda secara bermakna.

Menggunakan transformasi untuk menambah JQL

Meskipun ada banyak Transformasi di Grafana untuk dipilih, berikut ini memberikan augmentasi yang kuat untuk memberi JQL beberapa fitur/kekuatan SQL.

Group By Transformasi ini menyediakan fitur utama yang bukan bagian dari sintaks Jira JQL standar: Pengelompokan. Dengan menggunakan transformasi Grup Berdasarkan, Anda dapat mengelompokkan berdasarkan Sprint atau bidang Masalah lainnya, dan menggabungkan menurut grup untuk mendapatkan metrik seperti perkiraan kecepatan dan titik cerita vs penyelesaian aktual dalam Sprint.

Outer Join Mirip dengan SQL bergabung, Anda dapat menggabungkan 2 atau lebih kueri bersamasama dengan bidang umum. Ini menyediakan cara untuk menggabungkan kumpulan data dari kueri dan menggunakan transformasi lain untuk menghitung nilai dari beberapa kueri/kumpulan data.

Tambahkan Bidang dari Perhitungan Mirip dengan ekspresi SQL, transformasi ini memungkinkan penambahan bidang baru ke kumpulan data Anda berdasarkan perhitungan bidang lain. Bidang yang digunakan dalam perhitungan dapat berasal dari satu kueri atau dari kueri yang telah Anda gabungkan bersama. Anda juga dapat menggabungkan perhitungan dan melakukan perhitungan dari bidang terhitung.

Menggunakan transformasi dari Grafana untuk menjawab pertanyaan umum

Anda dapat menggunakan Transformasi untuk memvisualisasikan, menggabungkan, mengelompokkan, dan menggabungkan kumpulan data, bersama dengan banyak jenis transformasi lainnya untuk mengubah hasil sederhana menjadi jawaban untuk pertanyaan kompleks.

Bagaimana cara menunjukkan kecepatan per sprint?

- 1. Pilih Bidang: Nama Sprint, Perkiraan titik cerita.
- 2. Tambahkan filter JQL: project = "Your Project" AND type != epic AND status = done order by created ASC
- 3. Tambahkan Grup Berdasarkan transformasi:
	- Nama Sprint | Kelompokkan Berdasarkan
	- Perkiraan Poin Cerita | Hitung | Total
- 4. Pilih visualisasi Bar Gauage.

Bagaimana cara menunjukkan apa yang telah Selesai vs Diperkirakan dalam Sprint?

1. Tambahkan kueri. Pertama, pilih Bidang: Nama Sprint, Tanggal Mulai Sprint,, Perkiraan titik cerita.

Kemudian tambahkan filter JQL: project = 'Your Project' AND type != epic

2. Tambahkan kueri kedua. Pertama, pilih Bidang: Nama Sprint, Tanggal Mulai Sprint,, Perkiraan titik cerita.

```
Kemudian tambahkan filter JQL: project = 'Your Project' AND type != epic AND 
status = done
```
- 3. Tambahkan Grup Berdasarkan transformasi:
	- Nama Sprint | Kelompokkan Berdasarkan
	- Tanggal Mulai Sprint | Kelompokkan Berdasarkan
	- Perkiraan Poin Cerita | Hitung | Total
- 4. Pilih visualisasi Grafik.

Berapa waktu rata-rata untuk menyelesaikan masalah dalam proyek saya?

1. Tambahkan kueri. Pertama, pilih Bidang: Dibuat, Kategori Status Diubah.

Kemudian tambahkan filter JQL: project = 'Your Project' AND type != epic AND status = done

- 2. Tambahkan transformasi: Tambahkan bidang dari perhitungan
	- Mode = Kurangi Baris
	- Perhitungan = Perbedaan
- 3. Tambahkan transformasi: Tambahkan bidang dari perhitungan
	- Mode = Operasi Biner
	- Operasi = Perbedaan/86000000
	- Alias = Hari
- 4. Tambahkan transformasi: Atur bidang
	- Sembunyikan bidang yang berbeda
- 5. Tambahkan transformasi: Filter data berdasarkan nilai
	- Jenis Filter = Sertakan
	- kondisi = Cocokkan apapun
		- Bidang = Hari | Pertandingan = Lebih Besar | Nilai = 1
- 6. Tambahkan transformasi: Kurangi

Sumber data tersedia dengan plugin Amazon Managed Grafana Enterprise 338

- Mode = Seri ke Baris
- Perhitungan = mean
- 7. Pilih visualisasi Stat.

# <span id="page-348-0"></span>MongoDB

Sumber Data MongoDB memungkinkan Anda memvisualisasikan data dari MongoDB di Amazon Managed Grafana.

# **a** Note

Sumber data ini hanya untuk Grafana Enterprise. Untuk informasi selengkapnya, lihat [Mengelola akses ke plugin Enterprise](#page-49-0).

Selain itu, di ruang kerja yang mendukung versi 9 atau yang lebih baru, sumber data ini mungkin mengharuskan Anda untuk menginstal plugin yang sesuai. Untuk informasi selengkapnya, lihat [Grafana plugin.](#page-99-0)

## Penggunaan

Editor kueri

Editor kueri mendukung sintaks yang sama dengan MongoDB Shell, dengan beberapa batasan: \* Anda hanya dapat menjalankan satu perintah/kueri. \* Hanya perintah baca yang didukung: temukan dan agregat \* Sebagian besar konstruktor Objek tidak didukung (dengan pengecualian IsoDate, yang didukung)

Editor memperluas sintaks MongoDB Shell dengan cara berikut:

• Pemilihan database — Anda dapat memberikan nama database di tempat normal "db":

# **a** Note

Anda masih dapat menggunakan "db". Ini akan merujuk ke database default dalam string koneksi Anda.

```
sample_mflix.movies.find()
```
• Penyortiran agregat — Biasanya penyortiran terjadi dengan langkah dalam pipeline agregat, namun tingkat gratis MongoDB Atlas tidak mengizinkan penyortiran. Kami telah memperluas sintaks untuk memungkinkannya bagi mereka yang menggunakan tingkat gratis.

#### **a** Note

MongoDB tidak melakukan pengurutan dengan sintaks ini. Pengurutan terjadi setelah hasil ditanyakan dari koleksi.

```
sample_mflix.movies.aggregate({}).sort({"time": 1})
```
- Dengan editor kosong, Ctrl+Space akan menampilkan pilihan semua database yang tersedia.
- Memasukkan titik setelah database akan menampilkan pilihan semua koleksi yang tersedia untuk database tersebut.
- Memasukkan titik setelah koleksi akan menampilkan metode kueri yang tersedia.
- Memasukkan titik setelah metode query akan menampilkan fungsi tambahan: sort/limit.

#### Menjalankan kueri

Tekan Cmd + S untuk menjalankan kueri

Deret waktu

Saat memvisualisasikan data deret waktu, plugin perlu mengetahui bidang mana yang akan digunakan sebagai waktu. Cukup proyeksikan bidang dengan nama alias "waktu". Tipe data bidang harus berupa tanggal.

Anda dapat memaksa tipe data non-tanggal hingga saat ini. Melakukannya akan memungkinkan penggunaan bidang non-tanggal sebagai deret waktu. Contoh berikut menunjukkan cara mengonversi bidang int "tahun" ke tanggal yang diproyeksikan sebagai "waktu" menggunakan operator pipa MongoDB \$dateFromParts .

```
sample_mflix.movies.aggregate([
{"$match": { "year": {"$gt" : 2000} }},
```

```
{"$group": { "_id": "$year", "count": { "$sum": 1 }}},
{"$project": { "_id": 0, "count": 1, "time": { "$dateFromParts": {"year": "$_id", 
  "month": 2}}}}
]
).sort({"time": 1})
```
Diagnostik

[Perintah Diagnostik](https://docs.mongodb.com/manual/reference/command/nav-diagnostic/)

Perintah diagnostik berikut saat ini didukung: "stats", "ServerStatus", "Status", "getLog", replSetGet "", "ConnectionStatus", "BuildInfo", connPoolStats "dBStats", "HostInfo", "LockInfo"

Contoh:

```
admin.connectionStatus() // run the connectionStatus command
admin.connectionStatus({"authInfo.authenticatedUserRoles": 1}) // run and only return
 the "authInfo.authenticatedUserRoles" field
admin.connPoolStats({arg: "pool"}) // run the connPoolStats command and pass 1 
  argument
admin.serverStatus({args: {repl: 0, metrics:0}}) // run the serverStatus command and 
  pass multiple args
```
## Makro

Anda dapat mereferensikan rentang waktu dasbor dalam kueri Anda.

- \$\_timeFrom makro yang mereferensikan waktu mulai dasbor
- \$\_timeTo makro yang mereferensikan waktu akhir dasbor

```
 $__timeTo - ``` sample_mflix.movies.find({released: {$gt: 
 "$__timeFrom"}}).sort({year: 1})
```
## Variabel template

MongoDB mendukung gagasan "Variabel Senyawa", yang memungkinkan Anda menggunakan satu variabel sebagai beberapa variabel untuk melakukan filter multi-kunci yang kompleks.

Untuk membuat Variabel Senyawa, gunakan konvensi penamaan untuk memecah variabel dengan menggunakan garis bawah (harus dimulai dengan garis bawah): \_var1\_var2 Saat melakukan kueri, respons harus dalam format: val1-val2

Contoh: Saya ingin memfilter hasil pada nama film dan tahun.

- 1. Buat variabel tipe Query: \_movie\_year
- 2. Atur kueri variabel ke kueri yang akan mengembalikan array item dengan satu properti film tahun, seperti yang ditunjukkan pada contoh berikut.

```
// Example sample_mflix.movies.aggregate([ 
           {"$match": {year: {"$gt": 2011}}}, 
           {"$project": {_id: 0, movie_year: {"$concat": 
           ["$title", " - ", {"$toString":"$year"}]}}} 
           ])
```

```
 // [{"movie-year": "Ted - 2016"}, 
           {"movie-year": "The Terminator - 
           1985"}]
```
3. Sekarang dalam kueri Anda, Anda dapat mereferensikan "Movie" dan "Year" sebagai variabel template terpisah menggunakan sintaks "\$\_variable".

Menggunakan filter ad-hoc

Selain variabel tipe "ad-hoc filter" standar dari nama apa pun, variabel pembantu kedua harus dibuat. Ini harus berupa tipe "konstan" dengan nama `mongodb\_adhoc\_query` dan nilai yang kompatibel dengan editor kueri. Hasil kueri akan digunakan untuk mengisi filter yang dapat dipilih. Anda dapat memilih untuk menyembunyikan variabel ini dari tampilan karena tidak memiliki tujuan lebih lanjut.

```
 sample_mflix.movies.aggregate([ 
 {"$group": { "_id": "$year"}}, 
 {"$project": { "year": "$_id","_id": 
 0 }} ] )
```
# <span id="page-351-0"></span>Relik Baru

Bagian ini mencakup [APM](https://newrelic.com/products/application-monitoring) Relik Baru dan [Wawasan untuk](https://newrelic.com/products/insights) Grafana.

# **a** Note

Sumber data ini hanya untuk Grafana Enterprise. Untuk informasi selengkapnya, lihat [Mengelola akses ke plugin Enterprise](#page-49-0).

Selain itu, di ruang kerja yang mendukung versi 9 atau yang lebih baru, sumber data ini mungkin mengharuskan Anda untuk menginstal plugin yang sesuai. Untuk informasi selengkapnya, lihat [Grafana plugin.](#page-99-0)

Fitur

- Variabel template
	- Nama metrik
	- Nilai metrik
- Anotasi
- Aliasing
	- Nama metrik
	- Nilai metrik
- Filter ad-hoc
	- Saat ini tidak didukung
- Peringatan

# Konfigurasi

Tambahkan sumber data, isi kolom untuk [kunci API admin, kunci API](https://docs.newrelic.com/docs/apis/get-started/intro-apis/types-new-relic-api-keys#admin) [pribadi,](https://docs.newrelic.com/docs/apis/get-started/intro-apis/types-new-relic-api-keys#personal-api-key) dan [ID akun](https://docs.newrelic.com/docs/accounts/install-new-relic/account-setup/account-id) Anda.

Penggunaan

Jenis layanan

- Metrik[; untuk kueri New Relic APM melalui REST API New Relic.](https://docs.newrelic.com/docs/apis/rest-api-v2)
- Wawasan[; untuk menanyakan Wawasan Relik Baru melalui NRQL.](https://docs.newrelic.com/docs/insights/nrql-new-relic-query-language/nrql-resources/nrql-syntax-components-functions)

# Alias

Anda dapat menggabungkan plaintext dengan variabel berikut untuk menghasilkan output kustom.

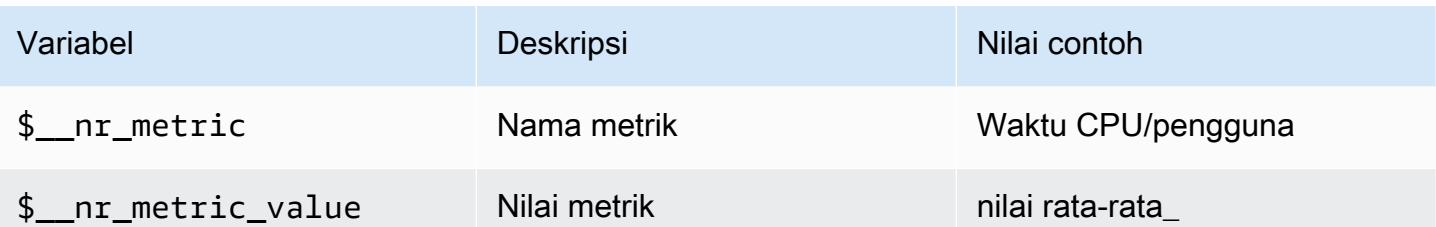

Sebagai contoh:

```
 <para> 
   Server: $__nr_server Metric: $__nr_metric 
 </para> 
 <programlisting>
```
Template dan variabel

- 1. Buat variabel template untuk dasbor Anda. Untuk informasi selengkapnya, lihat [Template dan](#page-874-0) [variabel](#page-874-0).
- 2. Pilih jenis "Kueri".
- 3. Pilih sumber data "New Relic".
- 4. Merumuskan kueri menggunakan titik akhir [REST API](https://docs.newrelic.com/docs/apis/rest-api-v2) relatif (tidak termasuk ekstensi file).

Daftar aplikasi yang tersedia:

```
 <para> 
   applications 
 </para> 
 <programlisting>
```
Daftar metrik yang tersedia untuk aplikasi:

```
 <para> 
   applications/{application_id}/metrics 
 </para> 
 <programlisting>
```
## NRQL makro

Untuk meningkatkan pengalaman menulis saat membuat kueri New Relic Query Language (NRQL), editor mendukung makro yang telah ditentukan:

• \$\_timeFilter(atau[[timeFilter]]) akan melakukan interpolasi SINCE <from&gt; UNTIL &1t; to> berdasarkan rentang waktu dasbor Anda.

Contoh:

```
 <para> 
   SELECT average(value) FROM $event_template_variable 
   $__timeFilter TIMESERIES 
 </para> 
 <programlisting>
```
Untuk petunjuk lebih lanjut tentang cara menggunakan makro dan variabel template, lihat bagian bantuan editor.

Peringatan peristiwa

Pilih sumber data New Relic Anda dan atur filter tambahan. Tanpa filter yang disetel, semua acara akan dikembalikan.

Jika Anda ingin memfilter peristiwa berdasarkan ID Entitas, gunakan variabel template karena Anda akan dapat memilih nama entitas alih-alih ID. Misalnya, untuk memfilter peristiwa untuk aplikasi tertentu, buat variabel \_\$app\_ yang mengambil daftar aplikasi dan menggunakannya sebagai filter ID Entity.

Acara penyebaran

ID Aplikasi adalah bidang wajib.

# <span id="page-354-0"></span>Oracle Database

# **a** Note

Sumber data ini hanya untuk Grafana Enterprise. Untuk informasi selengkapnya, lihat [Mengelola akses ke plugin Enterprise](#page-49-0).

Selain itu, di ruang kerja yang mendukung versi 9 atau yang lebih baru, sumber data ini mungkin mengharuskan Anda untuk menginstal plugin yang sesuai. Untuk informasi selengkapnya, lihat [Grafana plugin.](#page-99-0)

Menambahkan sumber data

Pilih Sumber data di panel kiri Grafana.

Pilih Tambahkan Sumber Data:

Masukkan **oracle** untuk menemukan sumber data.

Masukkan detail server Oracle.

Masukkan nama host (atau alamat IP) bersama dengan nomor port, dan nama pengguna dan kata sandi untuk terhubung.

Dengan opsi tnsnames toggle, entri valid apa pun yang ditemukan di file konfigurasi tnsnames.ora Anda dapat digunakan, bersama dengan otentikasi dasar.

Mirip dengan contoh sebelumnya, tetapi menggunakan Kerberos untuk otentikasi. Lihat panduan penyiapan khusus kerberos untuk detail tentang cara mengonfigurasi OS atau wadah docker untuk menggunakan kerberos.

Secara opsional mengubah zona waktu yang digunakan untuk terhubung ke server Oracle dan untuk digunakan oleh makro sadar zona waktu. Pengaturan defaultnya adalah UTC.

Simpan dan Uji sumber data, Anda akan melihat pesan hijau dengan "Koneksi Database OK"

Penggunaan

Makro

Untuk menyederhanakan sintaks dan memungkinkan bagian dinamis, seperti filter rentang tanggal, kueri dapat berisi makro. Nama kolom harus terkandung dalam tanda kutip ganda (").

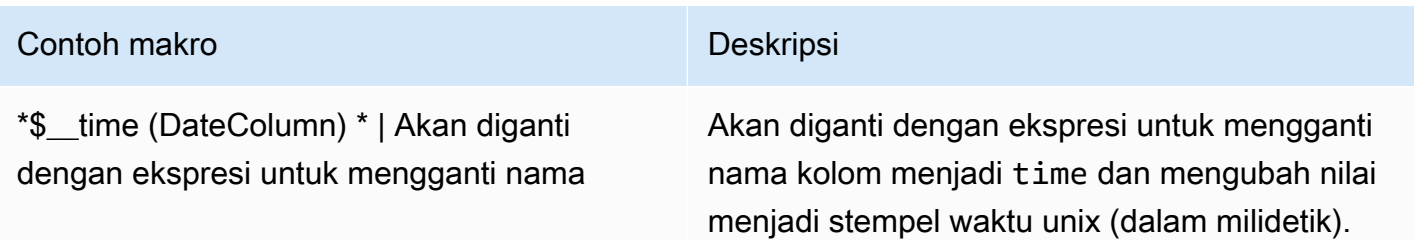

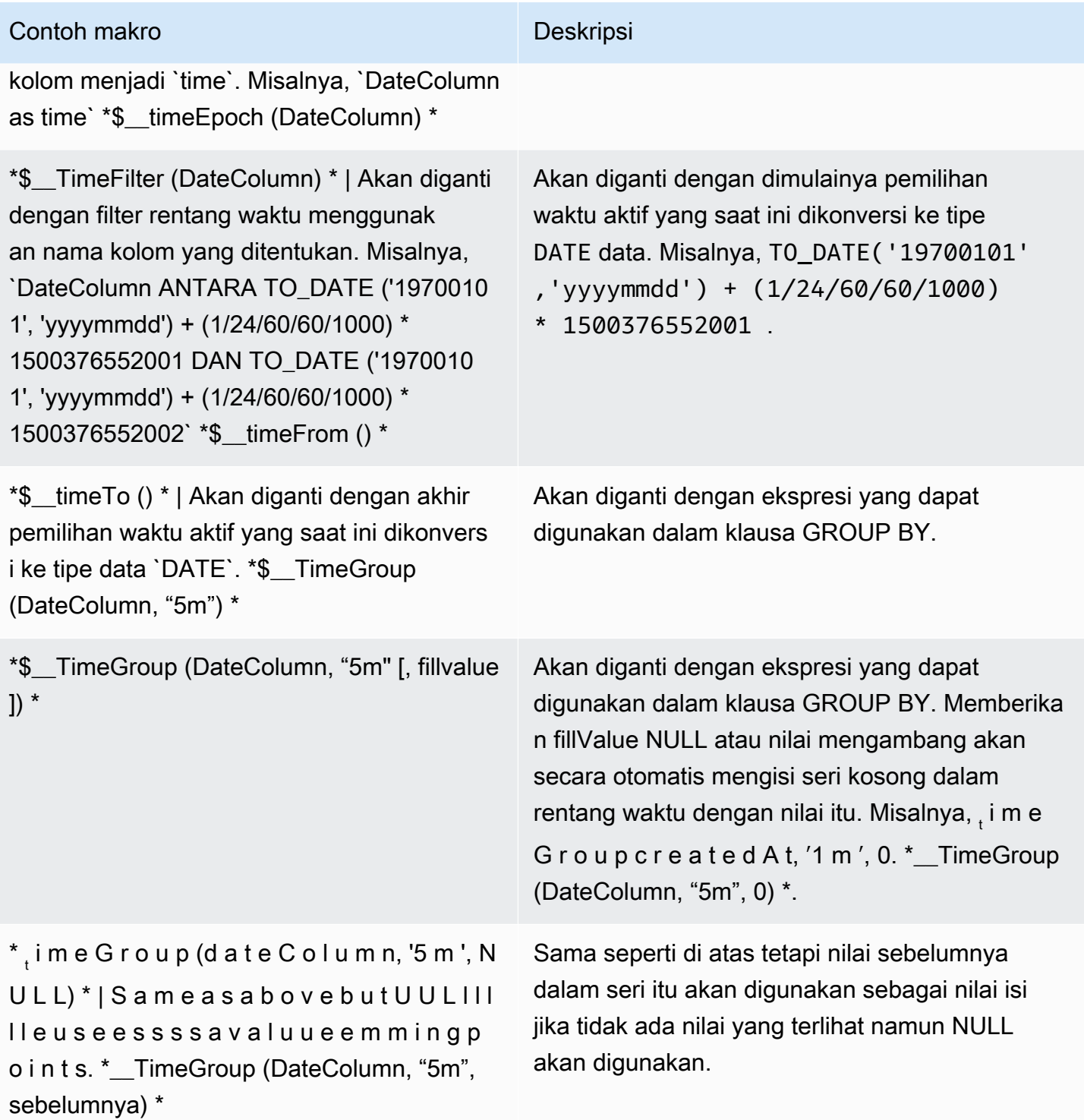

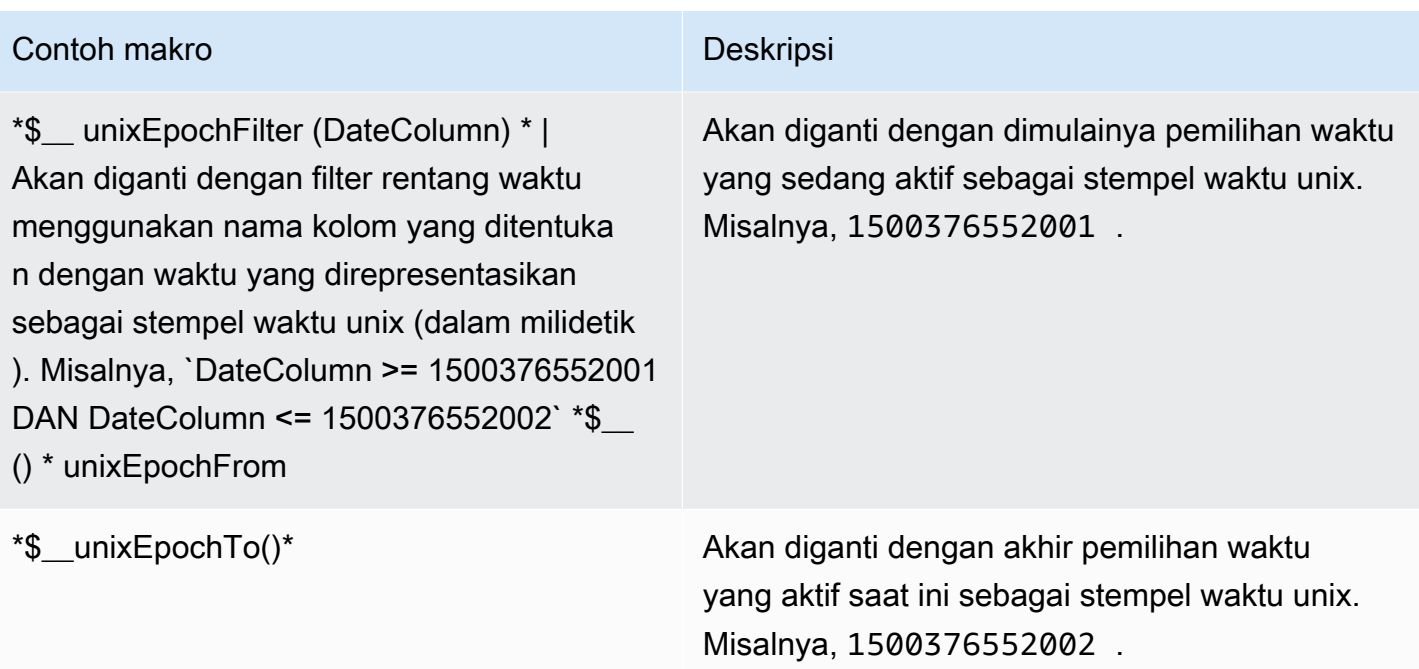

Plugin ini juga mendukung notasi menggunakan kawat gigi{}. Gunakan notasi ini ketika kueri diperlukan di dalam parameter.

**a** Note

Gunakan satu jenis notasi per kueri. Jika kueri membutuhkan tanda kurung gigi, semua makro dalam kueri harus menggunakan tanda kurung gigi.

```
$__timeGroup{"dateColumn",'5m'}
$__timeGroup{SYS_DATE_UTC("SDATE"),'5m'}
$__timeGroup{FROM_TZ(CAST("SDATE" as timestamp), 'UTC'), '1h'}
```
Editor kueri memiliki tautan SQL yang Dihasilkan yang muncul setelah kueri berjalan, saat dalam mode edit panel. Ketika Anda memilih link, itu memperluas dan menunjukkan string SQL interpolasi mentah yang dijalankan.

Kueri tabel

Jika opsi Format sebagai kueri diatur ke Tabel maka pada dasarnya Anda dapat melakukan semua jenis kueri SQL. Panel tabel akan secara otomatis menampilkan hasil kolom & baris apa pun yang

dikembalikan kueri Anda. Anda dapat mengontrol nama kolom panel Tabel dengan menggunakan sintaks pemilihan kolom as SQL biasa.

## Pertanyaan deret waktu

Jika Anda menyetel Format sebagai deret Waktu, untuk digunakan dalam panel Grafik misalnya, kueri harus mengembalikan kolom bernama time yang mengembalikan datetime SQL atau tipe data numerik apa pun yang mewakili epoch unix dalam hitungan detik. Grafana menafsirkan kolom DATE dan TIMESTAMP tanpa zona waktu eksplisit sebagai UTC. Setiap kolom kecuali time dan metric diperlakukan sebagai kolom nilai. Anda dapat mengembalikan kolom bernama metric yang digunakan sebagai nama metrik untuk kolom nilai.

Contoh kode berikut menunjukkan metric kolom.

```
SELECT 
   $__timeGroup("time_date_time", '5m') AS time, 
   MIN("value_double"), 
   'MIN' as metric
FROM test_data
WHERE $__timeFilter("time_date_time")
GROUP BY $__timeGroup("time_date_time", '5m')
ORDER BY time
```
Lebih banyak kueri — menggunakan oracle-fake-data-gen

```
SELECT
   $__timeGroup("createdAt", '5m') AS time, 
   MIN("value"), 
   'MIN' as metric
FROM "grafana_metric"
WHERE $__timeFilter("createdAt")
GROUP BY $__timeGroup("createdAt", '5m')
ORDER BY time
```
Contoh kode berikut menunjukkan deret waktu Data Palsu.

```
SELECT
   "createdAt", 
   "value"
```

```
FROM "grafana_metric"
WHERE $_timeFilter("createdAt")
ORDER BY "createdAt" ASC
```

```
SELECT
   "createdAt" as time, 
   "value" as value
FROM "grafana_metric"
WHERE $__timeFilter("createdAt")
ORDER BY time ASC
```
Contoh berikut menunjukkan hasil tabel yang berguna.

```
select tc.table_name Table_name
,tc.column_id Column_id
,lower(tc.column_name) Column_name
,lower(tc.data_type) Data_type
,nvl(tc.data_precision,tc.data_length) Length
,lower(tc.data_scale) Data_scale
,tc.nullable nullable
FROM all_tab_columns tc
,all_tables t
WHERE tc.table_name = t.table_name
```
#### **Templating**

Alih-alih hardcoding hal-hal seperti server, aplikasi dan nama sensor dalam kueri metrik Anda, Anda dapat menggunakan variabel di tempatnya. Variabel ditampilkan sebagai kotak pilih dropdown di bagian atas dasbor. Kotak dropdown ini memudahkan untuk mengubah data yang ditampilkan di dasbor Anda.

## Variabel kueri

Jika Anda menambahkan variabel template dari jenisnyaQuery, Anda dapat menulis kueri Oracle yang dapat mengembalikan hal-hal seperti nama pengukuran, nama kunci atau nilai kunci yang ditampilkan sebagai kotak pilih dropdown.

Misalnya, Anda dapat memiliki variabel yang berisi semua nilai untuk hostname kolom dalam tabel jika Anda menentukan kueri seperti ini dalam pengaturan kueri variabel template.
SELECT "hostname" FROM host

Kueri dapat mengembalikan beberapa kolom dan Grafana akan secara otomatis membuat daftar dari mereka. Misalnya, query berikut akan mengembalikan daftar dengan nilai-nilai dari hostname danhostname2.

```
SELECT "host.hostname", "other_host.hostname2" FROM host JOIN other_host ON host.city = 
  other_host.city
```
Untuk menggunakan makro yang bergantung pada rentang waktu seperti \$\_\_timeFilter("time\_column") dalam kueri Anda, mode penyegaran variabel template perlu diatur ke On Time Range Change.

```
SELECT "event_name" FROM event_log WHERE $__timeFilter("time_column")
```
Pilihan lain adalah kueri yang dapat membuat variabel kunci/nilai. Query harus mengembalikan dua kolom yang diberi nama \_\_text dan\_\_value. Nilai \_\_text kolom harus unik (jika tidak unik maka nilai pertama digunakan). Opsi dalam daftar dropdown akan memiliki teks dan nilai yang memungkinkan Anda memiliki nama ramah sebagai teks dan id sebagai nilainya. Contoh kode berikut menunjukkan query dengan hostname sebagai teks dan id sebagai nilai.

SELECT "hostname" AS \_\_text, "id" AS \_\_value FROM host

Anda juga dapat membuat variabel bersarang. Misalnya, jika Anda memiliki variabel lain bernamaregion. Kemudian Anda dapat meminta variabel host hanya menampilkan host dari wilayah yang dipilih saat ini dengan kueri seperti ini (jika region adalah variabel multi-nilai maka gunakan operator IN perbandingan daripada = untuk mencocokkan dengan beberapa nilai).

```
SELECT "hostname" FROM host WHERE region IN('$region')
```
Menggunakan variabel dalam kueri

Nilai variabel template hanya dikutip ketika variabel template adalahmulti-value.

Jika variabel adalah variabel multi-nilai maka gunakan operator IN perbandingan daripada = untuk mencocokkan dengan beberapa nilai.

Ada dua sintaks:

\$<varname>Contoh dengan variabel template bernamahostname:

```
SELECT 
   "atimestamp" as time, 
   "aint" as value
FROM table
WHERE $__timeFilter("atimestamp") AND "hostname" IN('$hostname')
ORDER BY "atimestamp" ASC
```
[[varname]]Contoh dengan variabel template bernamahostname:

```
SELECT
   "atimestamp" as time, 
   "aint" as value
FROM table
WHERE $__timeFilter("atimestamp") AND "hostname" IN('[[hostname]]')
ORDER BY atimestamp ASC
```
# **Salesforce**

### **a** Note

Sumber data ini hanya untuk Grafana Enterprise. Untuk informasi selengkapnya, lihat [Mengelola akses ke plugin Enterprise](#page-49-0).

Selain itu, di ruang kerja yang mendukung versi 9 atau yang lebih baru, sumber data ini mungkin mengharuskan Anda untuk menginstal plugin yang sesuai. Untuk informasi selengkapnya, lihat [Grafana plugin.](#page-99-0)

Sumber data Salesforce memungkinkan Anda memvisualisasikan data dari Salesforce dalam Grafana Terkelola Amazon.

Untuk menggunakan sumber data ini, Anda harus memiliki akun [Salesforce](https://www.salesforce.com/) dan Aplikasi Terhubung [Salesforce.](https://help.salesforce.com/articleView?id=sf.connected_app_overview.htm&type=5)

Keterbatasan yang Sudah Diketahui

- Filter ad-hoc belum didukung.
- Hanya kueri SOQL, dan data yang dapat diakses melalui SOQL yang saat ini didukung. Format kueri SOSL dan SAQL belum didukung.

Pengaturan yang diperlukan

Pengaturan berikut diperlukan.

#### **a** Note

Plugin saat ini menggunakan OAuth 2.0 Username-Password Flow. URL panggilan balik yang diperlukan di Aplikasi Terhubung tidak digunakan. Dengan demikian, Anda dapat mengaturnya ke URL yang valid.

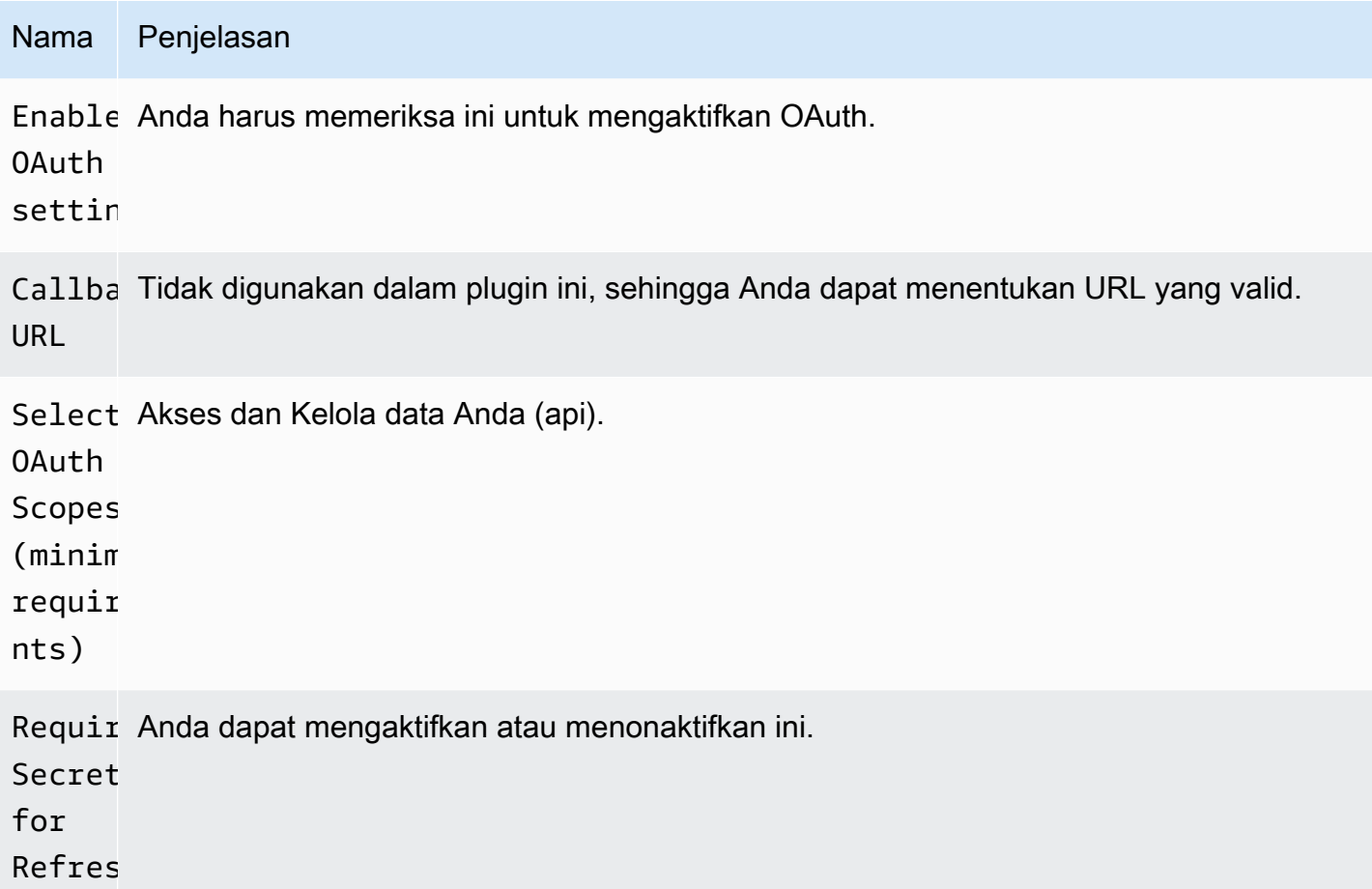

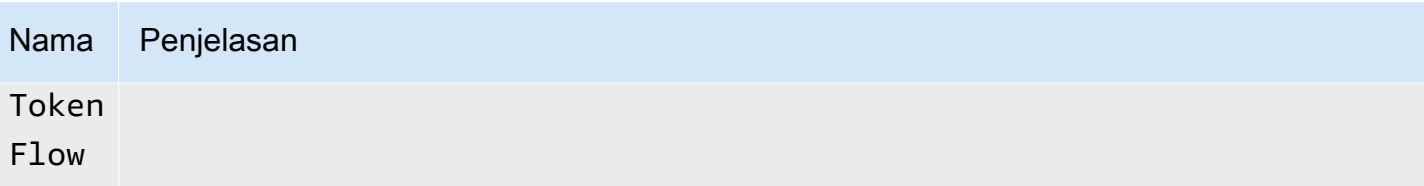

#### Menambahkan sumber data

- 1. Buka konsol Grafana di ruang kerja Grafana yang Dikelola Amazon dan pastikan Anda masuk.
- 2. Di menu samping di bawah Konfigurasi (ikon roda gigi), pilih Sumber Data.
- 3. Pilih Tambahkan sumber data.

## **a** Note

Jika Anda tidak melihat link Sumber Data di menu samping Anda, itu berarti bahwa pengguna Anda saat ini tidak memiliki Admin peran.

- 4. Pilih Salesforce dari daftar sumber data.
- 5. Masukkan informasi berikut:
	- Untuk Nama Pengguna, masukkan nama pengguna untuk akun Salesforce yang ingin Anda gunakan untuk menghubungkan dan menanyakan Salesforce.
	- Untuk Kata Sandi, masukkan kata sandi untuk pengguna tersebut.
	- Untuk Token Keamanan, masukkan token keamanan untuk pengguna tersebut.
	- Untuk Kunci Konsumen, masukkan kunci Konsumen untuk terhubung ke Salesforce. Anda dapat memperoleh ini dari Aplikasi Salesforce Connected Anda.
	- Untuk Rahasia Konsumen, masukkan rahasia Konsumen untuk terhubung ke Salesforce. Anda dapat memperoleh ini dari Aplikasi Salesforce Connected Anda.
	- Untuk Gunakan Sandbox, pilih ini jika Anda ingin menggunakan kotak pasir Salesforce.

Kueri sumber data Salesforce

Editor kueri mendukung mode Query Builder dan SOQL Editor. SOQL adalah singkatan dari [Salesforce](https://developer.salesforce.com/docs/atlas.en-us.soql_sosl.meta/soql_sosl/sforce_api_calls_soql.htm) Object Query Language.

### Pembuat Kueri (Pembuat SOQL)

Query Builder adalah antarmuka yang ramah pengguna untuk membangun kueri SOQL. Jika Anda tidak terbiasa menulis kueri SOQL, Anda dapat menggunakan mode ini untuk membangun SOQL untuk menanyakan objek Salesforce. Bidang FROM di pembuat kueri mengacu pada entitas atau entitas di Salesforce. Anda harus memilih bidang FROM sebelum operasi lain di pembuat kueri. Setelah Anda memilih bidang FROM, Anda harus memilih mode pembangun. SOQL Builder saat ini mendukung mode berikut.

- List— Daftar item dengan bidangnya dari tabel/salesforce yang dipilih. Gunakan mode ini untuk mendapatkan hasil seperti, "Tunjukkan daftar peluang yang dibuat pada kuartal fiskal ini bersama dengan nama, nilai, dan tahapannya."
- Aggregate— Agregat item dalam suatu entitas. Gunakan mode ini untuk mendapatkan hasil seperti, "Hitung peluang yang dibuat pada bulan lalu." atau "Berapa nilai total peluang yang dikelompokkan berdasarkan nama panggung mereka?"
- Trend— Menampilkan hasil agregat dari waktu ke waktu. Gunakan mode ini untuk mendapatkan hasil seperti, "Hitung jumlah peluang dengan CreatedDate." atau "Berapa jumlah total nilai yang dikelompokkan berdasarkan tanggal penutupan peluang."

Setelah Anda memilih Entity/FROM dan mode di editor kueri, buat kueri Anda menggunakan opsi berikut.

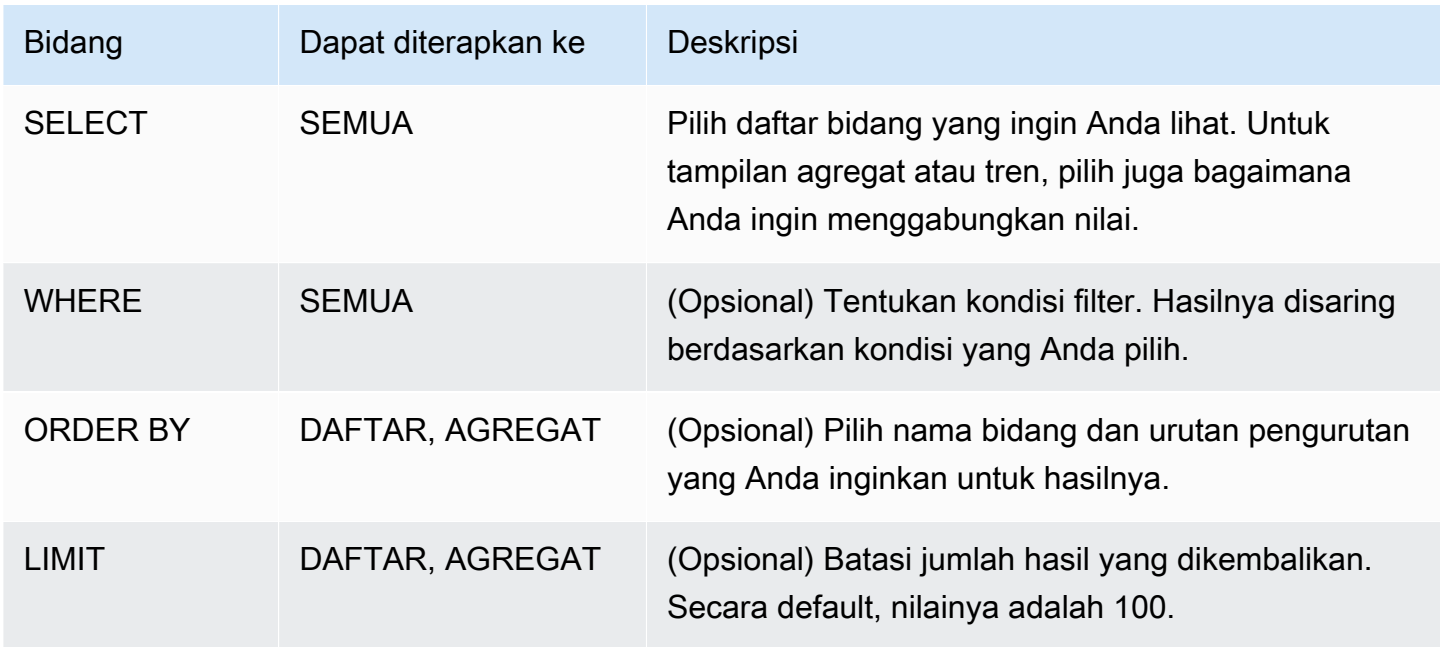

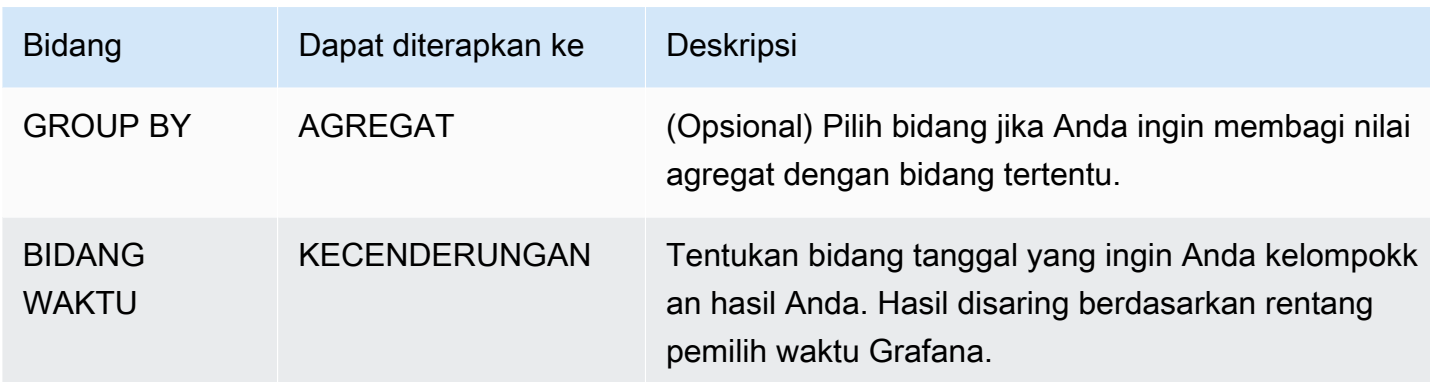

Jika Anda mengonfigurasi bidang sebelumnya di editor kueri, Anda juga akan melihat pratinjau SOQL yang dihasilkan di bawah editor kueri. Jika Anda diblokir dengan batasan apa pun di pembuat kueri, Anda dapat dengan aman beralih ke Editor SOQL, di mana Anda dapat menyesuaikan kueri SOQL yang dihasilkan.

## Editor SOQL

Editor SOQL mentah menyediakan opsi untuk menanyakan objek Salesforce melalui kueri SOQL mentah. Editor SOQL memberikan saran pelengkapan otomatis, seperti entitas yang tersedia per tabel dan bidang yang sesuai. Gunakan Ctrl+Spasi setelah SELECT atau WHERE untuk melihat entitas yang tersedia per tabel. Anda dapat melihat bidang yang tersedia, jika Anda memasukkan titik setelah nama entitas.

## Pintasan

Gunakan CTRL+SPACE untuk menunjukkan penyelesaian kode, yang menunjukkan opsi kontekstual yang tersedia.

CMD +S menjalankan kueri.

Kueri sebagai deret waktu

Buat kueri deret waktu dengan mengalihkan bidang tanggal ke waktu, dan bidang metrik ke metrik, lalu kelompokkan berdasarkan metrik dan tanggal. Berikut ini adalah contohnya:

```
SELECT sum(Amount) amount, CloseDate time, Type metric from Opportunity
group by Type, CloseDate
```
### Makro

Sumber data tersedia dengan plugin Amazon Managed Grafana Enterprise 356

Untuk memfilter berdasarkan rentang waktu dasbor, Anda dapat menggunakan Makro dalam kueri SOQL Anda:

- \$\_\_timeFrom— Akan diganti dengan dimulainya pemilihan waktu aktif yang saat ini dikonversi ke tipe time data.
- \$\_\_timeTo— Akan diganti pada akhir pemilihan waktu aktif yang saat ini dikonversi ke tipe time data.
- \$ quarterStart— Awal kuartal fiskal (berasal dari Pengaturan Tahun SalesForce Fiskal).
- \$ quarterEnd— Akhir kuartal fiskal (berasal dari Pengaturan Tahun SalesForce Fiskal).

SELECT UserId, LoginTime from LoginHistory where LoginTime > \$\_\_timeFrom

### Template dan variabel

Untuk menambahkan variabel kueri Salesforce baru, lihat. [Menambahkan variabel kueri](#page-878-0) Gunakan sumber data Salesforce Anda sebagai sumber data Anda. Anda dapat menggunakan kueri SOQL apa pun di sini.

Jika Anda ingin menggunakan pasangan nama/nilai, misalnya id pengguna dan nama pengguna, kembalikan dua bidang dari kueri SOQL Anda. Bidang pertama akan digunakan sebagai ID. Lakukan ini ketika Anda ingin memfilter berdasarkan kunci (ID, dll) di editor kueri SOQL Anda.

Gunakan variabel dalam kueri SOQL Anda dengan menggunakan sintaks Variabel. Lihat informasi yang lebih lengkap di [Sintaks variabel.](#page-876-0)

# SAP HANA

[SAP HANA](https://www.sap.com/products/technology-platform/hana.html) adalah database dalam memori berkinerja tinggi yang mempercepat pengambilan keputusan dan tindakan real-time yang digerakkan oleh data. Ini dikembangkan dan dipasarkan oleh SAP. Plugin sumber data SAP HANA membantu Anda menghubungkan instance SAP HANA Anda dengan Grafana.

Dengan plugin SAP HANA Grafana Enterprise, Anda dapat memvisualisasikan data SAP HANA Anda bersama semua sumber data Anda yang lain di Grafana serta data log dan metrik dalam konteks. Plugin ini mencakup editor kueri bawaan, mendukung anotasi, dan memungkinkan Anda untuk mengatur ambang peringatan, mengontrol akses, mengatur izin, dan banyak lagi.

## **a** Note

Sumber data ini hanya untuk Grafana Enterprise. Untuk informasi selengkapnya, lihat [Mengelola akses ke plugin Enterprise](#page-49-0).

Selain itu, di ruang kerja yang mendukung versi 9 atau yang lebih baru, sumber data ini mungkin mengharuskan Anda untuk menginstal plugin yang sesuai. Untuk informasi selengkapnya, lihat [Grafana plugin.](#page-99-0)

### Fitur

- Editor kueri Plugin ini dilengkapi dengan editor kueri SQL bawaan dengan penyorotan sintaks yang memungkinkan Anda memvisualisasikan deret waktu atau data tabel dan secara otomatis melengkapi makro Grafana dasar.
- Izin sumber data Kontrol siapa yang dapat melihat atau menanyakan data SAP HANA di Grafana.
- Anotasi Hamparkan peristiwa atau data SAP HANA pada grafik Grafana apa pun untuk mengkorelasikan peristiwa dengan data grafik lainnya.
- Peringatan Atur toko metrik berbasis peringatan di SAP HANA.
- Variabel untuk kueri Buat variabel template di Grafana, yang didasarkan pada data SAP HANA, dan sertakan variabel dalam kueri SAP HANA untuk membuat dasbor interaktif.

## Menambahkan sumber data

- 1. Buka konsol Grafana di ruang kerja Grafana yang Dikelola Amazon dan pastikan Anda masuk.
- 2. Di menu samping di bawah Konfigurasi (ikon roda gigi), pilih Sumber Data.
- 3. Pilih Tambahkan sumber data.

# **a** Note

Jika Anda tidak melihat link Sumber Data di menu samping Anda, itu berarti bahwa pengguna Anda saat ini tidak memiliki Admin peran.

- 4. Pilih SAP HANA dari daftar sumber data.
- 5. Di editor Config, masukkan informasi berikut:
- Untuk alamat Server, Berikan alamat instance SAP HANA. Contoh:xxxxxxxx-xxxx-xxxxxxxx-xxxxxxx.hana.trial-us10.hanacloud.ondemand.com.
- Untuk port Server, sediakan port instance SAP HANA.
- Untuk Username, masukkan nama pengguna yang akan digunakan untuk terhubung ke instance SAP HANA.
- Untuk Kata Sandi, masukkan kata sandi untuk pengguna ini.
- (Opsional) Aktifkan Lewati verifikasi TLS jika Anda ingin melewati verifikasi TLS.
- (Opsional) Aktifkan Auth Klien TLS jika Anda perlu memberikan sertifikat dan kunci klien.
- (Opsional) Aktifkan Dengan sertifikat CA jika Anda ingin mengaktifkan verifikasi Sertifikat TLS yang ditandatangani sendiri.
- (Opsional) Untuk skema Default, masukkan skema default yang akan digunakan. Jika Anda menghilangkan ini, Anda harus menentukan skema di setiap kueri.

#### Akses dan izin

Untuk menghubungkan Grafana ke SAP HANA, gunakan kredensi khusus. Hanya berikan izin yang diperlukan kepada pengguna. Pertama, buat pengguna terbatas dengan nama pengguna dan kata sandi. Query berikut adalah contoh untuk membuat pengguna terbatas. Kueri ini juga menonaktifkan perubahan kata sandi paksa.

```
CREATE RESTRICTED USER <USER> PASSWORD <PASSWORD> NO FORCE_FIRST_PASSWORD_CHANGE;
```
Selanjutnya, izinkan pengguna untuk menghubungkan sistem melalui klien seperti Grafana dengan yang berikut:

```
ALTER USER <USER> ENABLE CLIENT CONNECT;
```
Terakhir, berikan pengguna akses ke tampilan, tabel, dan skema yang diperlukan.

```
ALTER USER <USER> GRANT ROLE PUBLIC;
GRANT SELECT ON SCHEMA <SCHEMA> TO <USER>;
```
#### Izin tingkat pengguna

Sumber data tersedia dengan plugin Amazon Managed Grafana Enterprise 359

Batasi akses ke SAP HANA dengan mengklik tab Izin di halaman konfigurasi sumber data untuk mengaktifkan izin sumber data. Pada halaman izin, Admin dapat mengaktifkan izin dan membatasi izin kueri untuk Pengguna dan Tim tertentu.

#### Editor kueri

Plugin SAP HANA Grafana dilengkapi dengan editor kueri SQL tempat Anda dapat memasukkan kueri HANA apa pun. Jika kueri Anda mengembalikan data timeseries, Anda dapat memformatnya sebagai timeseries untuk memvisualisasikannya dalam panel grafik. Editor kueri menyediakan penyelesaian otomatis untuk makro Grafana yang didukung dan penyorotan sintaks kueri SQL Anda.

#### Anotasi

Anda dapat menggunakan kueri SAP HANA sebagai sumber anotasi Grafana. Kueri anotasi Anda harus mengembalikan setidaknya satu kolom waktu dan satu kolom teks. Untuk informasi selengkapnya tentang anotasi, liha[tAnotasi](#page-831-0).

Untuk membuat anotasi dari SAP HANA

- 1. Pilih ikon roda gigi pengaturan Dasbor.
- 2. Dari menu sebelah kiri, pilih Anotasi, Baru.
- 3. Dari menu tarik-turun sumber data, pilih instance sumber data SAP HANA Anda.
- 4. Di bidang Query, masukkan kueri SAP HANA yang mengembalikan setidaknya satu bidang waktu dan satu bidang teks.
- 5. Di menu tarik-turun Format sebagai, pilih Seri Waktu.
- 6. Untuk setiap anotasi, konfigurasikan bidang Dari.

#### Template dan variabel

Untuk menambahkan variabel kueri SAP HANA baru, lihat[Menambahkan variabel kueri.](#page-878-0) Gunakan sumber data SAP HANA Anda sebagai sumber data Anda.

Contoh query berikut mengembalikan daftar yang berbeda username dari dari users tabel.

select distinct("username") from "users"

Sumber data tersedia dengan plugin Amazon Managed Grafana Enterprise 360

#### **a** Note

Pastikan untuk hanya memilih satu kolom dalam kueri variabel Anda. Jika query Anda mengembalikan dua kolom, kolom pertama akan digunakan sebagai nilai tampilan dan kolom kedua akan digunakan sebagai nilai aktual dari variabel. Jika kueri Anda mengembalikan lebih dari dua kolom, mereka akan ditolak.

#### Template dan variabel

Anda dapat menggunakan variabel Grafana apa pun dalam kueri Anda. Contoh berikut menunjukkan cara menggunakan variabel tunggal/multi dalam kueri Anda.

```
-- For example, following query
select * from "users" where "city" = f\{city\}-- will be translated into
select * from "users" where "city" = 'london'
--- where you can see ${city} variable translated into actual value in the variable
```
Mirip dengan teks, variabel juga berfungsi untuk bidang numerik. Dalam contoh di bawah ini, \${age} adalah variabel kotak teks di mana ia menerima angka dan kemudian membandingkan dengan bidang numerik dalam tabel.

```
select * from "users" where "age" > ${age}
--- wil be translated into
select * from "users" where "age" > '36'
```
Jika variabel Anda mengembalikan beberapa nilai, maka Anda dapat menggunakannya dalam in kondisi query SAP HANA seperti di bawah ini. Perhatikan tanda kurung yang mengelilingi variabel untuk membuat where in kondisi valid di SAP HANA.

```
select * from "users" where "city" in (${cities})
--- will be translated into
select * from "users" where "city" in ('london','perth','delhi')
--- where you can see ${cities} turned into a list of grafana variables selected.
--- You can also write the same query using shorthand notation as shown below
select * from "users" where "city" in ($cities)
```
#### Makro

- \$\_\_timeFilter(<time\_column>)— Menerapkan rentang waktu Grafana ke kolom yang ditentukan saat digunakan dalam kueri mentah. Berlaku untuk kolom tanggal/stempel waktu/waktu lama.
- \$\_timeFilter(<time\_column>, <format>)Sama seperti di atas. Tetapi memberikan kemampuan untuk menentukan format time\_column yang disimpan dalam database.
- \$\_\_timeFilter(<time\_column>, "epoch", <format>)— Sama seperti di atas tetapi dapat digunakan ketika kolom waktu Anda dalam zaman. format dapat menjadi salah satu dari 's', 'ms' dan 'ns'.
- \$\_fromTimeFilter(<time\_column>)— Sama seperti di atas tetapi dapat digunakan ketika kolom waktu Anda dalam zaman. format dapat menjadi salah satu dari 's', 'ms' dan 'ns'.
- \$ fromTimeFilter(<time\_column>, <comparison\_predicate>)— Sama seperti di atas tetapi dapat menentukan comparison\_predicate.
- \$\_fromTimeFilter(<time\_column>, <format>)— Sama seperti di atas tetapi dapat menentukan format kolom waktu.
- \$\_\_fromTimeFilter(<time\_column>, <format>, <comparison\_predicate>)— Sama seperti di atas tetapi dapat menentukan comparison\_predicate.
- \$ toTimeFilter(<time column>)— Mengembalikan kondisi waktu berdasarkan grafana ke waktu melalui bidang waktu.
- \$\_\_toTimeFilter(<time\_column>, <comparison\_predicate>)— Sama seperti di atas tetapi dapat menentukan comparison\_predicate.
- \$\_\_toTimeFilter(<time\_column>, <format>)— Sama seperti di atas tetapi dapat menentukan format kolom waktu.
- \$\_\_toTimeFilter(<time\_column>, <comparison\_predicate>)— Sama seperti di atas tetapi dapat menentukan comparison\_predicate.
- \$\_timeGroup(<time\_column>, <interval>)— Memperluas kolom waktu ke dalam kelompok interval. Berlaku untuk kolom tanggal/stempel waktu/lama..
- \$ \_\_TimeFilter () makro <time\_column>

Contoh berikut menjelaskan \$\_\_timeFilter(<time\_column>) makro:

```
- In the following example, the query
select ts, temperature from weather where $__timeFilter(ts)
```
Sumber data tersedia dengan plugin Amazon Managed Grafana Enterprise 362

```
--- will be translated into
select ts, temperature from weather where ts > '2021-02-24T12:52:48Z' AND ts < 
  '2021-03-24T12:52:48Z'
--- where you can see the grafana dashboard's time range is applied to the column ts in 
  the query.
```
### \$\_\_TimeFilter (,) makro <time\_column><format>

Dalam beberapa kasus, kolom waktu dalam database disimpan dalam format khusus. Contoh berikut menjelaskan \$\_\_timeFilter(<time\_column>, <format>) makro, yang membantu memfilter stempel waktu khusus berdasarkan pemilih waktu grafana:

```
SELECT TO_TIMESTAMP("TS",'YYYYMMDDHH24MISS') AS METRIC_TIME , "VALUE" FROM "SCH"."TBL" 
 WHERE $__timeFilter("TS","YYYYMMDDHH24MISS") -- TS is in 20210421162012 format
SELECT TO_TIMESTAMP("TS",'YYYY-MON-DD') AS METRIC_TIME , "VALUE" FROM "SCH"."TBL" WHERE 
  $__timeFilter("TS","YYYY-MON-DD") -- TS is in 2021-JAN-15 format
```
Di makro, formatnya bisa menjadi salah satu format HANA yang valid yang cocok dengan kolom stempel waktu Anda. Misalnya, YYYYMMDDHH24MISS adalah format yang valid ketika data Anda disimpan dalam 20210421162012 format.

\$\_\_TimeFilter (, "epoch") makro <time\_column><format>

Dalam beberapa kasus, stempel waktu disimpan sebagai stempel waktu epoch di DB Anda. Contoh berikut menjelaskan \$\_\_timeFilter(<time\_column>, "epoch" <format>) makro yang membantu menyaring stempel waktu epoch berdasarkan pemilih waktu grafana. Dalam makro, format bisa menjadi salah satu ms, s atau ns. Jika tidak ditentukan, s akan diperlakukan sebagai format default.

```
SELECT ADD_SECONDS('1970-01-01', "TIMESTAMP") AS "METRIC_TIME", "VALUE" FROM 
  "SCH"."TBL" WHERE $__timeFilter("TIMESTAMP","epoch") -- Example : TIMESTAMP field 
  stored in epoch_second format 1257894000
SELECT ADD_SECONDS('1970-01-01', "TIMESTAMP") AS "METRIC_TIME", "VALUE" FROM 
  "SCH"."TBL" WHERE $__timeFilter("TIMESTAMP","epoch","s") -- Example : TIMESTAMP field 
  stored in epoch_second format 1257894000
SELECT ADD_SECONDS('1970-01-01', "TIMESTAMP"/1000) AS "METRIC_TIME", "VALUE" FROM 
  "SCH"."TBL" WHERE $__timeFilter("TIMESTAMP","epoch","ms") -- Example : TIMESTAMP field 
  stored in epoch_ms format 1257894000000
SELECT ADD_SECONDS('1970-01-01', "TIMESTAMP"/1000000000) AS "METRIC_TIME", "VALUE" FROM 
  "SCH"."TBL" WHERE $__timeFilter("TIMESTAMP","epoch","ns") -- Example : TIMESTAMP field 
  stored in epoch_nanoseconds format 1257894000000000000
```
Alih-alih menggunakan argumen ketiga ke \$\_\_timeFilter, Anda dapat menggunakan salah satu epoch\_s, epoch\_ms atau epoch\_ns sebagai argumen kedua Anda..

```
SELECT ADD_SECONDS('1970-01-01', "TIMESTAMP"/1000) AS "METRIC_TIME", "VALUE" FROM 
  "SCH"."TBL" WHERE $__timeFilter("TIMESTAMP","epoch","ms")
-- is same as
SELECT ADD_SECONDS('1970-01-01', "TIMESTAMP"/1000) AS "METRIC_TIME", "VALUE" FROM 
  "SCH"."TBL" WHERE $__timeFilter("TIMESTAMP","epoch_ms")
```
Makro \$\_fromTimeFilter () dan \$\_toTimeFilter ()

\$\_\_fromTimeFilter()Makro berkembang ke kondisi selama bidang waktu berdasarkan pemilih waktu Grafana dari waktu.

Ini menerima tiga parameter. Parameter pertama adalah nama bidang waktu. Anda dapat meneruskan comparison\_predicate atau format kolom waktu sebagai argumen kedua. Jika Anda ingin meneruskan keduanya, maka formatnya adalah parameter kedua dan gunakan comparison\_predicate sebagai parameter ketiga Anda.

<format>Jika format tidak ditentukan, plugin akan mengasumsikan bahwa kolom waktu adalah tipe stempel waktu/tanggal. Jika kolom waktu Anda disimpan dalam format lain selain stempel waktu/ tanggal, maka berikan format sebagai argumen kedua. <format>dapat berupa salah satu epoch\_s, epoch\_ms, epoch\_ns atau format khusus lainnya seperti YYYY-MM-DD.

<comparison\_predicate>parameter opsional. Jika tidak diteruskan, plugin akan menggunakan> sebagai predikat perbandingan. <comparison\_predicate>bisa menjadi salah satu dari =,! =, <>, <, <=,  $>$ ,  $>$ =

\$\_\_toTimeFilter()bekerja sama dengan \$\_\_ fromTimeFilter (). Alih-alih menggunakan Grafana dari waktu ke waktu, itu akan digunakan untuk waktu. Juga predikat perbandingan default adalah <.

\$ \_\_TimeGroup (,) <time\_column><interval>

Misalnya, makro \$\_\_TimeGroup (timecol,1h) diperluas ke SERIES\_ROUND ("timecol", 'INTERVAL 1 HOUR') dalam kueri.

```
Contoh berikut menjelaskan $__timeGroup(<time_column>, <interval>) macro.
```

```
SELECT $__timeGroup(timestamp,1h), "user", sum("value") as "value"
FROM "salesdata"
```

```
WHERE $_timeFilter("timestamp")
GROUP BY $__timeGroup(timestamp,1h), "user"
ORDER BY $ timeGroup(timestamp,1h) ASC
```
Ini diterjemahkan ke dalam kueri berikut di \$\_\_timeGroup(timestamp,1h) mana diperluas keSERIES\_ROUND("timestamp", 'INTERVAL 1 HOUR').

```
SELECT SERIES_ROUND("timestamp", 'INTERVAL 1 HOUR') as "timestamp", "user", 
  sum("value") as "value"
FROM "salesdata"
WHERE "timestamp" > '2020-01-01T00:00:00Z' AND "timestamp" < '2020-01-01T23:00:00Z'
GROUP BY SERIES_ROUND("timestamp", 'INTERVAL 1 HOUR'), "user"
ORDER BY "timestamp" ASC
```
#### **a** Note

Saat menggunakan grup dengan makro \$\_\_TimeGroup, pastikan bahwa pilihan Anda, urutkan menurut bidang mengikuti nama yang sama dengan grup Anda menurut bidang. Jika tidak, HANA mungkin tidak mengenali kueri.

Jika Anda tidak ingin membuat kode keras interval dalam fungsi \$\_\_timeGroup (), maka Anda dapat menyerahkannya ke Grafana dengan menentukan \$\_\_interval sebagai interval Anda. Grafana akan menghitung interval itu dari rentang waktu dasbor. Contoh kueri:

```
SELECT $__timeGroup(timestamp, $__interval), sum("value") as "value"
FROM "salesdata"
WHERE $__timeFilter("timestamp")
GROUP BY $__timeGroup(timestamp, $__interval)
ORDER BY $__timeGroup(timestamp, $__interval) ASC
```
Kueri itu diterjemahkan ke dalam kueri followin berdasarkan rentang waktu dasbor.

```
SELECT SERIES_ROUND("timestamp", 'INTERVAL 1 MINUTE'), sum("value") as "value"
FROM "salesdata"
WHERE "timestamp" > '2019-12-31T23:09:14Z' AND "timestamp" < '2020-01-01T23:17:54Z'
GROUP BY SERIES_ROUND("timestamp", 'INTERVAL 1 MINUTE')
ORDER BY SERIES_ROUND("timestamp", 'INTERVAL 1 MINUTE') ASC
```
#### Peringatan

Untuk mengatur peringatan SAP HANA di Grafana

- 1. Buat panel grafik di dasbor Anda.
- 2. Buat kueri SAP HANA dalam format deret waktu.
- 3. Pilih tab Alert dan tentukan kriteria peringatan.
- 4. Pilih Aturan Uji untuk menguji kueri peringatan.
- 5. Tentukan penerima peringatan, pesan, dan penanganan kesalahan.
- 6. Simpan dasbor.

Peringatan tentang data non-timeseries

Untuk memperingatkan data non-timeseries, gunakan TO\_TIMESTAMP('\${\_ to:date}') makro untuk membuat metrik non-timeseries menjadi timeseries. Ini akan mengubah metrik Anda menjadi kueri deret waktu titik tunggal. Format kueri diberikan di bawah ini

SELECT TO\_TIMESTAMP('\${\_\_to:date}'), <METRIC> FROM <TABLE# WHERE <YOUR CONDITIONS>

Dalam contoh berikut, tabel memiliki empat bidang yang disebut nama pengguna, usia, kota, dan peran. Tabel ini tidak memiliki bidang waktu. Kami ingin memberi tahu ketika jumlah pengguna dengan peran dev kurang dari tiga.

```
SELECT TO_TIMESTAMP('${__to:date}'), count(*) as "count" FROM ( 
    SELECT 'John' AS "username", 32 AS "age", 'Chennai' as "city", 'dev' as "role" FROM 
 dummy 
    UNION ALL SELECT 'Jacob' AS "username", 32 AS "age", 'London' as "city", 
  'accountant' as "role" FROM dummy 
    UNION ALL SELECT 'Ali' AS "username", 42 AS "age", 'Delhi' as "city", 'admin' as 
  "role" FROM dummy 
    UNION ALL SELECT 'Raja' AS "username", 12 AS "age", 'New York' as "city", 'ceo' as 
  "role" FROM dummy 
    UNION ALL SELECT 'Sara' AS "username", 35 AS "age", 'Cape Town' as "city", 'dev' as 
  "role" FROM dummy 
    UNION ALL SELECT 'Ricky' AS "username", 25 AS "age", 'London' as "city", 
  'accountant' as "role" FROM dummy 
    UNION ALL SELECT 'Angelina' AS "username", 31 AS "age", 'London' as "city", 'cxo' as 
  "role" FROM dummy
) WHERE "role" = 'dev'
```
# **ServiceNow**

Ini adalah sumber ServiceNow data yang digunakan untuk terhubung ke ServiceNow instance.

## **a** Note

Sumber data ini hanya untuk Grafana Enterprise. Untuk informasi selengkapnya, lihat [Mengelola akses ke plugin Enterprise](#page-49-0).

Selain itu, di ruang kerja yang mendukung versi 9 atau yang lebih baru, sumber data ini mungkin mengharuskan Anda untuk menginstal plugin yang sesuai. Untuk informasi selengkapnya, lihat [Grafana plugin.](#page-99-0)

### Fitur

- Mengajukan Kueri
	- Kueri Stat API
	- Kueri API Tabel
		- Insiden, Perubahan, dan tabel lainnya
- Peringatan
- Anotasi (fitur beta)
- Variabel Template

### Konfigurasi

Pilih sumber data di panel kiri Grafana.

Pilih Tambahkan Datasource:

Masukkan **servicenow** untuk menemukan plugin sumber data:

Masukkan ServiceNow URL:

Pilih Simpan & Uji. Anda akan melihat pesan hijau dengan "ServiceNow Koneksi OK".

#### Contoh dasbor

Dasbor pra-dibuat disertakan dengan plugin dan dapat diimpor melalui halaman konfigurasi sumber data, di bawah tab dasbor.

### Penggunaan

Ada dua cara untuk mengembalikan data di editor kueri.

- TableAPI
- AggregateAPI

Pengguna saat ini dapat memilih antara menanyakan tabel yang telah ditentukan sebelumnya, seperti berikut ini:

- Perubahan
- Insiden

Atau, padav1.4.0, daftar tabel dan bidang berbasis API menggunakan opsi Lainnya (Tabel Kustom). Opsi ini akan memungkinkan Anda untuk menanyakan data yang ada di tabel apa pun yang tersedia bagi pengguna yang digunakan untuk mengatur sumber ServiceNow data.

Opsi Tabel Kustom harus mendukung semua fitur yang sama dengan daftar tabel yang telah ditentukan sebelumnya.

## Kueri TableAPI

TableAPI mengembalikan data yang cocok untuk ditampilkan di panel tabel. Ini memungkinkan pemilihan bidang yang diurutkan untuk ditampilkan ditambah opsi pemfilteran. Editor kueri juga menyediakan bidang untuk membatasi jumlah baris yang dikembalikan oleh kueri.

Contoh panel tabel yang menunjukkan hasil dari query sebelumnya.

Tampilkan

Baris Tampilkan menyediakan pemilih untuk bidang yang akan ditampilkan. Beberapa bidang juga dapat ditentukan. Bidang akan dikembalikan dalam urutan yang tepat yang ditentukan.

### Nilai Tampilan

Flag Nilai Tampilan akan menyebabkan kueri mengembalikan nilai yang ramah manusia, atau menampilkan vaules, bukan nilai numerik.

Misalnya, tingkat keparahan 1 tanpa bendera ini hanya akan ditampilkan1. Jika bendera diaktifkan, nilai yang ditampilkan akan menjadi1 - High.

Menurut [dokumentasi ServiceNow API](https://developer.servicenow.com/dev.do#!/reference/api/orlando/rest/c_TableAPI), ini dapat memiliki dampak kinerja negatif.

## **a** Note

[...] menentukan nilai tampilan dapat menyebabkan masalah kinerja karena tidak membaca langsung dari database dan dapat mencakup referensi bidang dan catatan lain.

Filter (umum)

Baris Filter memberikan kemampuan untuk mempersempit baris yang ditampilkan berdasarkan beberapa kriteria bidang dan nilai.

Semua filter digabungkan dengan operasi AND atau OR.

Bidang berikut tersedia saat tidak menggunakan tabel kustom (daftar ini akan diperluas di masa mendatang).

Active Asset Group Assigned To Escalation Issue Number Description Priority State Type Change Risk Change State Start Date End Date On Hold

Saat memilih tabel kustom, bidang secara otomatis diisi dari Service Now API.

## Filter tanggal

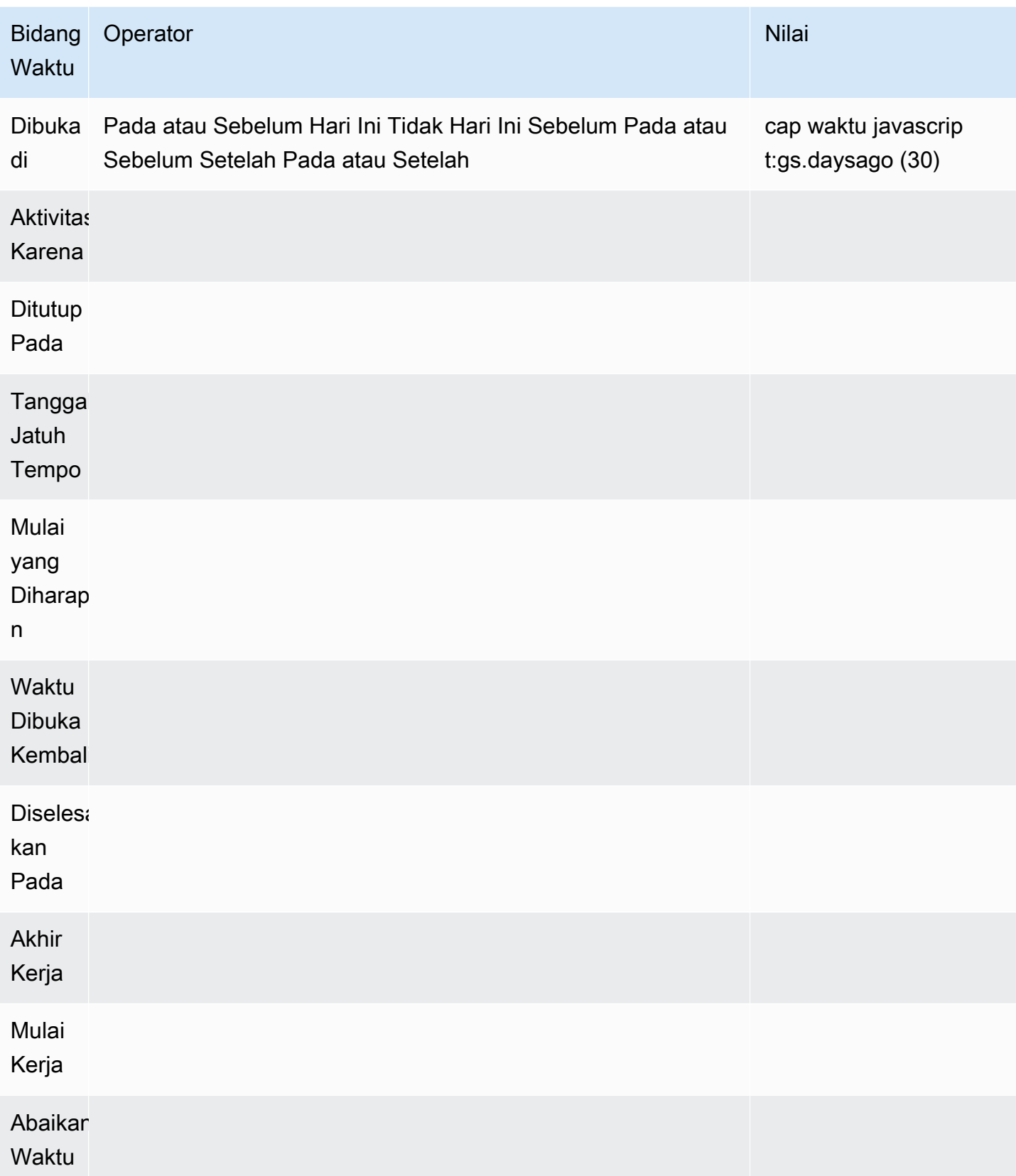

Untuk nilai tanggal tambahan, lihat: https://developer.servicenow.com/app.do #! /api\_doc? v=newYork&id=R\_SGSYS-DateGenerate\_s\_s

Operator (umum, berbasis string)

- Dimulai Dengan
- Berakhir Dengan
- Seperti
- Tidak Suka
- Setara
- Tidak Sama
- Kosong

## Operator (berbasis waktu)

- Hari ini
- Tidak Hari Ini
- Sebelum
- Di atau Sebelum
- Setelah
- Pada atau Setelah

### Nilai

Pemilihan nilai tergantung pada jenis filter yang dipilih.

- Filter Boolean memiliki opsi Benar/Salah
- Filter teks akan memungkinkan mengetik nilai apa pun
- Eskalasi, Prioritas memiliki seperangkat nilai numerik yang tetap

## Urutkan Berdasarkan

Baris Sort By memberikan kemampuan untuk mempersempit baris yang ditampilkan berdasarkan beberapa kriteria bidang dan nilai.

Semua filter digabungkan dengan operasi AND. Support untuk operator tambahan akan ditambahkan.

### Kuota

Batas baris dapat ditentukan untuk mencegah pengembalian terlalu banyak data. Nilai default adalah 25.

## Bidang Waktu

Time FieldInilah yang mengubah data kueri Anda menjadi deret waktu. Data Anda ditangani sebagai deret waktu berarti bahwa nilai dalam "bidang waktu" yang Anda pilih yang tidak termasuk dalam rentang waktu dasbor/panel Anda tidak akan ditampilkan.

Bidang waktu default yang digunakan adalah "Dibuka Pada", tetapi dapat diubah ke bidang yang tersedia yang memiliki nilai waktu.

Nilai khusus "Abaikan Waktu" disediakan untuk memungkinkan hasil "sampai sekarang" dan juga untuk mengaktifkan filter untuk mengontrol data apa yang ditampilkan.

Kueri AggregateAPI (Statistik)

AggregateAPI akan selalu menampilkan metrik, dengan agregasi berikut: avg, min, max, sum. Pemfilteran juga tersedia untuk mempersempit kueri.

## Tampilkan

Baris Tampilkan menyediakan pemilih untuk metrik yang akan ditampilkan. Beberapa metrik juga dapat ditentukan.

## Filter (umum)

Filter Agregat memberikan kemampuan untuk mempersempit metrik yang ditampilkan berdasarkan kriteria bidang dan nilai, mirip dengan opsi tabel.

Semua filter digabungkan dengan operasi AND. Support untuk operator tambahan akan ditambahkan.

Opsi filter stat sama dengan TableAPI.

## Agregasi

Ada empat jenis agregasi metrik, ditambah "hitungan":

- Rata-rata
- Minimum
- Maksimum
- Jumlah
- Hitung ini mengembalikan "nomor" metrik yang dikembalikan oleh kueri

## Grup Oleh

Pemilih ini menyediakan kemampuan untuk membagi metrik menjadi agregat yang lebih kecil. Pengelompokan berdasarkan "prioritas" akan mengembalikan metrik dengan "tag" prioritas dan nilai unik dipisahkan.

# **Templating**

Alih-alih hardcoding nama dalam kueri Anda, Anda dapat menggunakan variabel di tempatnya. Variabel ditampilkan sebagai kotak pilih dropdown di bagian atas dasbor. Anda dapat menggunakan kotak dropdown ini untuk mengubah data yang ditampilkan di dasbor Anda.

Lihat contoh di bagian Query Variable tentang cara menambahkan variabel query dan referensi dengan nilai Template.

# Variabel kueri

Jika Anda menambahkan variabel template dari jenisnyaQuery, Anda dapat menulis kueri yang dapat mengembalikan item seperti nama kategori, nama kunci, atau nilai kunci yang ditampilkan sebagai kotak pilih tarik-turun.

Misalnya, Anda dapat memiliki variabel yang berisi semua nilai categories dengan menentukan kueri seperti ini dalam pengaturan kueri variabel template.

Saat memilih pengaturan Kueri, bagian Filter ditampilkan, memungkinkan Anda memilih Jenis dan Bidang. Saat ini, Jenis terbatas pada Insiden dan Perubahan. Saat memilih jenis, Anda diberikan daftar bidang yang berlaku untuk Jenis tersebut. Setelah Jenis dan Bidang dipilih, pratinjau nilai akan ditampilkan di bagian bawah yang menunjukkan opsi yang tersedia untuk Jenis/Bidang itu. Nilai-nilai tersebut akan ditampilkan dalam daftar dropdown di Dashboard, yang dapat Anda gunakan bersama dengan Templating untuk memfilter data pada Panel Dasbor Anda.

Misalnya, jika Anda menambahkan kategori bernama Variabel lalu pilih Jenis = Insiden dan Bidang = Kategori, Anda akan melihat daftar opsi untuk Kategori. Jika Anda kemudian menambahkan Filter ke panel, dan pilih Category Equals \$ {category}, data panel hanya akan menampilkan data untuk Kategori yang dipilih dari daftar dropdown Dashboard.

Impor dasbor Insiden Berdasarkan Kategori untuk melihat contoh.

Menggunakan variabel dalam kueri

Ada dua sintaks:

\$<varname>Contoh dengan variabel template bernamahostname:

[[varname]]Contoh dengan variabel template bernamahostname:

Peringatan

Peringatan Grafana standar didukung. Setiap kueri yang ditentukan dalam panel grafik dapat digunakan untuk menghasilkan peringatan.

Berikut ini adalah contoh query dan peringatan. Kueri ini akan mengembalikan grafik dari semua insiden prioritas tinggi kritis terbuka:

Peringatan ini akan dimulai ketika ada lebih dari lima insiden prioritas tinggi kritis terbuka:

Menguji aturan peringatan akan menampilkan output dari aturan peringatan, dan memilih riwayat status akan menampilkan transisi peringatan dari ok ke pending ke alert.

Tampilan grafik akan menunjukkan garis vertikal dan ikon hati di bagian atas akan berubah menjadi oranye saat peringatan tertunda.

Setelah kriteria peringatan terpenuhi, aturan beralih ke merah.

Pada tampilan grafik, garis vertikal merah akan muncul dan ikon hati di bagian atas akan berubah menjadi merah.

Menulis insiden untuk peringatan

Fitur beta

• Konfigurasikan Saluran Pemberitahuan untuk sumber ServiceNow data Anda.

Ini akan mengonfigurasi [Saluran Pemberitahuan Grafana](https://grafana.com/docs/grafana/latest/alerting/notifications/) yang menggunakan pengguna yang dikonfigurasi untuk membuat insiden pada ServiceNow instance untuk sumber data ini.

Tindakan ini mengharuskan pengguna sumber ServiceNow data memiliki izin untuk menulis insiden.

Menggunakan proxy HTTP

Saat menggunakan proxy HTTP, Grafana Terkelola Amazon akan memerlukan variabel lingkungan berikut yang disetel ke lokasi proxy:

- HTTP\_PROXY (atau http\_proxy)
	- Jalur lengkap http://host:port
	- atau hanya: host:port
- HTTPS\_PROXY(atauhttps\_proxy):
	- Jalur lengkap https://host:port
	- atau hanya: host:port

#### Anotasi

Anotasi Grafana adalah fitur beta pada v1.4.0 sumber data ini. Anotasi memberi Anda kemampuan untuk melapisi peristiwa pada grafik.

Kueri Anotasi mendukung opsi yang sama dengan editor kueri standar dengan beberapa perbedaan kecil:

- Hanya satu kolom "Tampilkan" yang dapat dipilih. Ini kemungkinan akan diperbaiki dalam perbaikan di masa depan.
- Bidang waktu diperlukan.

Pertanyaan yang Sering Diajukan

Bagaimana jika kita tidak memiliki Plugin Peran ITSM?

Akses administrator diperlukan untuk melakukan tindakan berikut

Opsi 1: Berikan izin admin pengguna Grafana untuk mengizinkan akses ke semua tabel.

Opsi 2: Buat peran dan terapkan ACL ke semua tabel yang harus diakses oleh Grafana.

Akses administrator diperlukan untuk melakukan tindakan berikut.

1. Administrator yang masuk perlu meningkatkan akses ke security\_admin.

- a. Di panel navigasi kanan atas, pilih ikon profil. Ikon profil memiliki indikator tanda sisipan dropdown.
- b. Dari daftar dropdown, pilih Elevate Roles.
- c. Dari modal yang ditampilkan, pilih kotak centang security\_admin.
- d. Pilih OK.
- 2. Buat peran baru dengan konvensi penamaan apa pun yang Anda inginkan.
	- a. Arahkan ke bagian peran di navigasi kiri Keamanan Sistem => Pengguna dan Grup => Peran
	- b. Pilih Baru di bagian atas.
	- c. Masukkan nama untuk peran dan deskripsi yang relevan.
	- d. Pilih Kirim.
- 3. Buat pengguna baru atau modifikasi pengguna yang sudah ada dengan peran yang diperlukan.
	- a. Peran yang Anda buat di Langkah 2
	- b. personalize\_dictionary
	- c. personalize\_choices
	- d. cmdb\_read (ini akan memberikan akses baca ke semua tabel cmdb)
- 4. Buat ACL Tabel untuk tabel dan bidang yang diperlukan.
	- Buat ACL untuk tabel sys db object.
		- i. Di kolom header pencarian kedua Nama, masukkan**sys\_db\_object**, dan tekan Enter.
		- ii. Hasil yang disaring harus menunjukkan Tabel. Pilih Tabel untuk menavigasi ke catatan.
		- iii. Pada bagian tab, pilih Kontrol.
		- iv. Pada bagian bawah halaman, pastikan bahwa Access Controls adalah tab yang dipilih.
		- v. Pilih Baru untuk membuat ACL baru.
		- vi. Ubah pilihan Operasi untuk membaca.
		- vii. Di bagian Memerlukan Peran di bagian bawah layar, pilih (klik dua kali) Sisipkan Baris Baru, dan cari peran yang Anda buat.
		- viii. Setelah Anda memilih peran yang Anda buat, pilih tanda centang hijau.
		- ix. Pilih Kirim di bagian bawah layar untuk membuat ACL, lalu pilih Lanjutkan saat modal muncul.
- 5. Buat ACL untuk bidang sys\_db\_object tertentu. Langkah-langkah berikut harus diulang untuk masing-masing bidang berikut: Nama, Label, Nama Tampilan, dan Memperpanjang tabel.
	- a. Saat masih dalam tampilan rekaman tabel untuk sys\_db\_object, pilih tab Kolom di grup tab yang paling dekat dengan bagian atas layar.
	- b. Temukan nama bidang dan pilih.
	- c. Di bagian tab bawah, pilih Baru di tab Access Controls.
	- d. Ubah operasi untuk membaca
	- e. Pilih (klik dua kali) sisipkan teks baris di bagian bawah tabel "Memerlukan peran".
	- f. Cari peran yang Anda buat, dan pilih tanda centang hijau.
	- g. Pilih Kirim.
	- h. Pastikan Anda telah mengulangi langkah-langkah ini untuk semua bidang yang diperlukan: Name, Label, Display Name, dan Extends table.
- 6. Ulangi langkah-langkah dari 4.1 pada Perubahan, Insiden, dan tabel non-CMDB lainnya yang ingin Anda kueri dari Grafana. Jangan ulangi langkah-langkah dari 4.2; langkah itu hanya diperlukan untuk sys\_db\_object.

# Kepingan salju

Dengan sumber data Snowflake Enterprise, Anda dapat memvisualisasikan data Snowflake Anda bersama semua sumber data Anda yang lain di Grafana serta data log dan metrik dalam konteks. Sumber data ini mencakup editor kueri tipe-depan yang kuat, mendukung anotasi kompleks, menetapkan ambang peringatan, mengontrol akses dan izin, dan banyak lagi.

# **a** Note

Sumber data ini hanya untuk Grafana Enterprise. Untuk informasi selengkapnya, lihat [Mengelola akses ke plugin Enterprise](#page-49-0).

Selain itu, di ruang kerja yang mendukung versi 9 atau yang lebih baru, sumber data ini mungkin mengharuskan Anda untuk menginstal plugin yang sesuai. Untuk informasi selengkapnya, lihat [Grafana plugin.](#page-99-0)

### **Ikhtisar**

## Apa itu Kepingan Salju?

Snowflake menawarkan layanan penyimpanan dan analisis data berbasis cloud, umumnya disebut "data warehouse-as-a-service" yang menawarkan solusi untuk pergudangan data, data lake, rekayasa data, ilmu data, pengembangan aplikasi data, dan berbagi data. Selama beberapa tahun terakhir, Snowflake telah mendapatkan popularitas besar karena kemampuannya untuk menyimpan dan menganalisis data dengan harga terjangkau menggunakan perangkat keras dan perangkat lunak berbasis cloud; baru-baru ini berpuncak pada IPO perangkat lunak terbesar yang pernah ada. Saat ini, banyak perusahaan menggunakan Snowflake sebagai database utama mereka untuk menyimpan data aplikasi dan bisnis seperti jumlah transaksi, sesi pengguna aktif, dan bahkan deret waktu dan data metrik.

## Memanfaatkan Snowflake dan Grafana yang Dikelola Amazon

Visualisasikan data Snowflake tanpa memindahkannya: Arsitektur unik Grafana menanyakan data secara langsung di tempat tinggalnya daripada memindahkannya dan membayar penyimpanan dan konsumsi yang berlebihan.

Buat panel dari berbagai sumber: Dengan dasbor pra-bangun dan kustom, satukan data dari berbagai sumber data ke dalam satu panel kaca.

Transformasi dan komputasi di tingkat pengguna: Pengguna dapat mengubah data dan menjalankan berbagai perhitungan pada data yang mereka lihat, membutuhkan lebih sedikit persiapan data.

Menggabungkan, menghitung, dan memvisualisasikan dalam panel: Buat panel sumber data campuran yang menampilkan data terkait dari Snowflake dan sumber lainnya.

### Fitur

Editor kueri: Editor kueri adalah editor pelengkapan otomatis Smart SQL yang memungkinkan Anda memvisualisasikan deret waktu atau data tabel, menangani kesalahan sintaks SQL, dan melengkapi kata kunci SQL dasar secara otomatis.

Izin sumber data: Kontrol siapa yang dapat melihat atau menanyakan data Kepingan Salju di Grafana

Anotasi: Hamparkan peristiwa Kepingan Salju pada grafik Grafana apa pun, untuk menghubungkan peristiwa dengan data grafik lainnya

Peringatan: Setel toko metrik berbasis peringatan di Snowflake

Variabel untuk kueri: Buat variabel template di Grafana berdasarkan data Snowflake, dan sertakan variabel dalam kueri Snowflake untuk membuat dasbor interaktif.

Kueri multi-metrik: Tulis satu kueri yang mengembalikan beberapa metrik, masing-masing di kolomnya sendiri

Memulai dengan plugin Snowflake

Berikut adalah lima langkah cepat untuk memulai plugin Snowflake di Grafana:

Langkah 1: Siapkan Sumber Data Snowflake

Untuk mengkonfigurasi sumber data, pilih Konfigurasi, Sumber Data, Tambahkan sumber data, kepingan salju.

Tambahkan detail otentikasi Anda, dan sumber data siap untuk ditanyakan!

Bidang konfigurasi berikut tersedia.

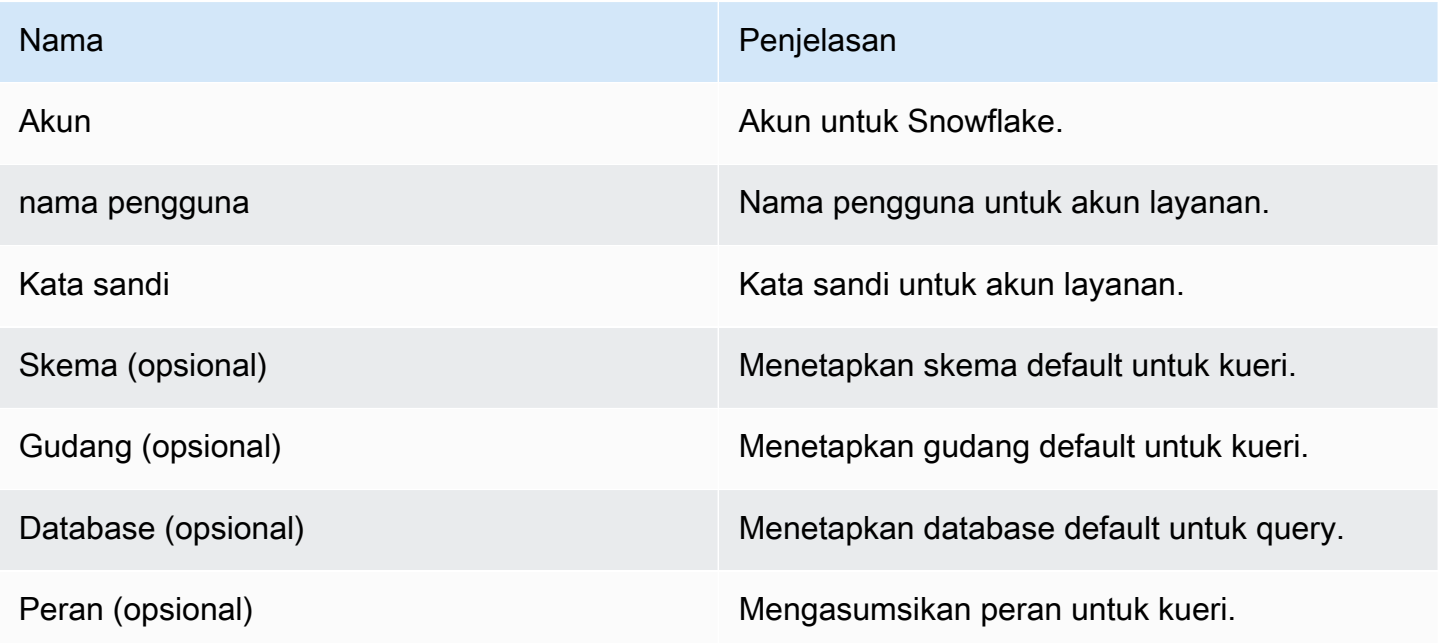

Langkah 2: Tulis kueri untuk data Snowflake Anda

Buat panel di dasbor, dan pilih Sumber Data Kepingan Salju untuk mulai menggunakan editor kueri.

- Tanggal/waktu dapat muncul di mana saja dalam kueri selama disertakan.
- Kolom numerik harus disertakan. Ini bisa berupa agregasi atau kolom int/float.

• Secara opsional, Anda dapat menyertakan kolom string untuk membuat seri data terpisah, jika data deret waktu Anda diformat untuk metrik yang berbeda.

Tata letak kueri Snowflake

```
select 
   <time_column>, 
   <any_numerical_column> 
   <other_column_1>, 
   <other_column_2>, 
  \langle \ldots \ranglefrom 
   <any_table>
where 
   $__timeFilter(<time_column>) // predefined where clause for time range 
  and s<custom_variable> = 1 // custom variables start with dollar sign
```
Format kueri SQL untuk grup deret waktu berdasarkan interval

```
select 
   $__timeGroup(created_ts, '1h'), // group time by interval of 1h 
   <time_column>, 
   <any_numerical_column>, 
   <metric_column>
from 
   <any_table>
where 
   $__timeFilter(<time_column>) // predefined where clause for time range 
  and \frac{1}{2} <custom_variable> = 1 // custom variables start with dollar sign
group by <time_column>
```
Format kueri SQL untuk tabel

```
select 
   <time_column>, // optional if result format option is table 
   <any_column_1> 
   <any_column_2> 
   <any_column_3>
```

```
from 
   <any_table>
where 
   $__timeFilter(time_column) // macro for time range, optional if format as option is 
  table 
  and $<custom_variable> = 1 // custom variables start with dollar sign
```
Langkah 3: Buat dan gunakan Variabel Template

### Menggunakan variabel template

Anda dapat menyertakan variabel template dalam query, seperti yang ditunjukkan pada contoh berikut.

```
 select 
   <column> 
 from 
   <table> 
 WHERE column >= '$variable'
```
Contoh berikut menunjukkan menggunakan variabel multi-nilai dalam query.

```
select 
   <column>
from 
   <table>
WHERE <column> regexp '${variable:regex}'
```
Menggunakan sumber data Snowflake untuk membuat variabel

Di pengaturan dasbor, pilih Variabel, dan pilih Baru.

Menggunakan tipe variabel "Query", pilih sumber data Snowflake sebagai "Sumber data".

```
A Important
```
Pastikan untuk memilih hanya satu kolom dalam kueri variabel Anda.

### Contoh:

SELECT DISTINCT query\_type from account\_usage.query\_history;

akan memberi Anda variabel-variabel ini:

All DESCRIBE USE UNKNOWN GRANT SELECT CREATE DROP SHOW

Langkah 4: Siapkan peringatan

Anda dapat mengatur peringatan pada metrik Snowflake tertentu atau pada kueri yang telah Anda buat.

Pilih tombol tab peringatan di dalam editor kueri, dan pilih Buat Peringatan.

Langkah 5. Buat anotasi

Anotasi memungkinkan Anda untuk melapisi peristiwa pada grafik.

Untuk membuat anotasi, di pengaturan dasbor, pilih Anotasi, dan Baru, dan pilih Snowflake sebagai sumber data.

Karena anotasi adalah peristiwa, mereka memerlukan setidaknya satu kolom waktu dan satu kolom untuk menggambarkan peristiwa tersebut.

Kode contoh berikut menunjukkan kueri untuk membubuhi keterangan semua login yang gagal ke Snowflake.

```
SELECT
   EVENT_TIMESTAMP as time, 
   EVENT_TYPE, 
   CLIENT_IP
FROM ACCOUNT USAGE.LOGIN HISTORY
WHERE $__timeFilter(time) AND IS_SUCCESS!='YES'
ORDER BY time ASC;
```
#### Dan

- waktu: TIME
- judul: EVENT\_TYPE

### • teks: CLIENT\_IP

Ini akan melapisi anotasi semua login yang gagal ke Snowflake di panel dasbor Anda.

Fungsionalitas tambahan

Menggunakan bidang Nama Tampilan

Plugin ini menggunakan bidang Nama Tampilan di tab Bidang panel Opsi untuk mempersingkat atau mengubah kunci legenda berdasarkan nama, label, atau nilainya. Sumber data lain menggunakan alias fungsionalitas khusus untuk memodifikasi kunci legenda, tetapi fungsi Nama Tampilan adalah cara yang lebih konsisten untuk melakukannya.

#### Izin sumber data

Batasi akses ke Snowflake dengan memilih tab Izin di halaman konfigurasi sumber data untuk mengaktifkan izin sumber data. Pada halaman izin, Admin dapat mengaktifkan izin dan membatasi izin kueri untuk Pengguna dan Tim tertentu.

Memahami data penagihan dan penggunaan Snowflake Anda

Dalam sumber data Snowflake, Anda dapat mengimpor dasbor penagihan dan penggunaan yang menunjukkan informasi penagihan dan penggunaan yang berguna.

Tambahkan dasbor di halaman konfigurasi Sumber Data Snowflake:

Dasbor ini menggunakan database ACCOUNT\_USAGE, dan membutuhkan querier untuk memiliki peran ACCOUNTADMIN. Untuk melakukan ini dengan aman, buat sumber data Grafana baru yang memiliki pengguna dengan peran ACCOUNTADMIN. Kemudian pilih sumber data tersebut di variabel.

# Splunk

#### **a** Note

Sumber data ini hanya untuk Grafana Enterprise. Untuk informasi selengkapnya, lihat [Mengelola akses ke plugin Enterprise](#page-49-0).

Selain itu, di ruang kerja yang mendukung versi 9 atau yang lebih baru, sumber data ini mungkin mengharuskan Anda untuk menginstal plugin yang sesuai. Untuk informasi selengkapnya, lihat [Grafana plugin.](#page-99-0)

## Konfigurasi

Konfigurasi sumber data

Saat mengonfigurasi Sumber Data, pastikan bahwa bidang URL menggunakan https dan menunjuk ke port Splunk yang Anda konfigurasi. Titik API Splunk default adalah 8089, bukan 8000 (ini adalah port UI web default). Aktifkan Basic Auth dan tentukan nama pengguna dan kata sandi Splunk.

Mode akses browser (langsung) dan CORS

Grafana yang Dikelola Amazon tidak mendukung akses langsung browser untuk sumber data Splunk.

Opsi lanjutan

Mode Streaming

Aktifkan mode streaming jika Anda ingin mendapatkan hasil pencarian saat tersedia. Ini adalah fitur eksperimental, jangan aktifkan sampai Anda benar-benar membutuhkannya.

### Hasil Polling

Jalankan pencarian dan kemudian periksa hasilnya secara berkala. Di bawah tenda opsi ini menjalankan panggilan search/jobs API dengan exec\_mode disetel kenormal. Dalam hal ini permintaan API mengembalikan pekerjaan SID, dan kemudian Grafana memeriksa status pekerjaan dari waktu ke waktu, untuk mendapatkan hasil pekerjaan. Opsi ini dapat membantu untuk kueri yang lambat. Secara default opsi ini dinonaktifkan dan Grafana disetel oneshot yang exec\_mode memungkinkan pengembalian hasil pencarian dalam panggilan API yang sama. Lihat selengkapnya tentang titik akhir search/jobs API di dokumen [Splunk](https://docs.splunk.com/Documentation/Splunk/latest/RESTREF/RESTsearch#search.2Fjobs).

## Cari interval pemungutan suara

Opsi ini memungkinkan untuk menyesuaikan seberapa sering Grafana yang Dikelola Amazon akan melakukan polling splunk untuk hasil pencarian. Waktu untuk jajak pendapat berikutnya memilih secara acak dari interval [min, max). Jika Anda menjalankan banyak pencarian berat, masuk akal untuk meningkatkan nilai-nilai ini. Tips: tingkatkan Min jika eksekusi pekerjaan pencarian membutuhkan waktu lama, dan Max jika Anda menjalankan banyak pencarian paralel (banyak metrik splunk di dasbor Grafana). Defaultnya adalah interval milidetik [500, 3000).

## Pembatalan otomatis

Jika ditentukan, pekerjaan secara otomatis akan dibatalkan setelah beberapa detik tidak aktif ini (0 berarti tidak pernah membatalkan otomatis). Defaultnya adalah 30.

#### Ember status

Bucket status terbanyak untuk dihasilkan. 0 menunjukkan untuk tidak menghasilkan informasi garis waktu. Defaultnya adalah 300.

Mode pencarian bidang

Saat Anda menggunakan editor kueri visual, sumber data mencoba mendapatkan daftar bidang yang tersedia untuk jenis sumber yang dipilih.

- cepat gunakan hasil pertama yang tersedia dari pratinjau
- penuh tunggu pekerjaan selesai dan dapatkan hasil penuh.

### Default waktu paling awal

Beberapa pencarian tidak dapat menggunakan rentang waktu dasbor (seperti kueri variabel template). Opsi ini membantu mencegah pencarian sepanjang waktu, yang dapat memperlambat Splunk. Sintaks adalah integer dan satuan waktu. [+|-]<time\_integer><time\_unit> Sebagai contoh, -1w. [Satuan waktu](https://docs.splunk.com/Documentation/Splunk/latest/Search/Specifytimemodifiersinyoursearch) bisas, m, h, d, w, mon, q, y.

### Modus pencarian variabel

Mode pencarian untuk kueri variabel template. Kemungkinan nilai:

- cepat Penemuan lapangan dimatikan untuk pencarian acara. Tidak ada data peristiwa atau bidang untuk pencarian statistik.
- smart Penemuan lapangan untuk pencarian acara. Tidak ada data peristiwa atau bidang untuk pencarian statistik.
- verbose Semua data acara & bidang.

### Penggunaan

Editor kueri

Mode editor

Editor kueri mendukung dua mode: mentah dan visual. Untuk beralih di antara mode ini pilih ikon hamburger di sisi kanan editor dan pilih Toggle Editor Mode.

#### Modus mentah

Gunakan timechart perintah untuk data deret waktu, seperti yang ditunjukkan pada contoh kode berikut.

index=os sourcetype=cpu | timechart span=1m avg(pctSystem) as system, avg(pctUser) as user, avg(pctIowait) as iowait index=os sourcetype=ps | timechart span=1m limit=5 useother=false avg(cpu\_load\_percent) by process\_name

Kueri mendukung variabel template, seperti yang ditunjukkan pada contoh berikut.

```
sourcetype=cpu | timechart span=1m avg($cpu)
```
Ingatlah bahwa Grafana adalah aplikasi berorientasi deret waktu dan pencarian Anda harus mengembalikan data deret waktu (stempel waktu dan nilai) atau nilai tunggal. [Anda dapat membaca](https://docs.splunk.com/Documentation/Splunk/latest/SearchReference/WhatsInThisManual)  [tentang perintah](https://docs.splunk.com/Documentation/Splunk/latest/SearchReference/WhatsInThisManual) [timechar](https://docs.splunk.com/Documentation/Splunk/latest/SearchReference/Timechart)[t dan menemukan lebih banyak contoh pencarian di Referensi Pencarian](https://docs.splunk.com/Documentation/Splunk/latest/SearchReference/WhatsInThisManual)  [Splunk resmi](https://docs.splunk.com/Documentation/Splunk/latest/SearchReference/WhatsInThisManual)

#### Metrik Splunk dan **mstats**

Splunk 7.x menyediakan mstats perintah untuk menganalisis metrik. Agar grafik berfungsi dengan baikmstats, itu harus dikombinasikan dengan timeseries perintah dan prestats=t opsi harus diatur.

```
Deprecated syntax:
| mstats prestats=t avg(_value) AS Value WHERE index="collectd" 
 metric_name="disk.disk_ops.read" OR metric_name="disk.disk_ops.write" by metric_name 
 span=1m
| timechart avg(_value) span=1m by metric_name
Actual:
| mstats prestats=t avg(disk.disk_ops.read) avg(disk.disk_ops.write) WHERE 
  index="collectd" by metric_name span=1m
| timechart avg(disk.disk_ops.read) avg(disk.disk_ops.write) span=1m
```
Baca lebih lanjut tentang mstats perintah di [Referensi Pencarian Splunk](https://docs.splunk.com/Documentation/Splunk/latest/SearchReference/Mstats).
### Format sebagai

Ada dua mode format hasil yang didukung - Deret waktu (default) dan Tabel. Mode tabel cocok untuk digunakan dengan panel Tabel saat Anda ingin menampilkan data agregat. Itu bekerja dengan peristiwa mentah (mengembalikan semua bidang yang dipilih) dan fungsi stats pencarian, yang mengembalikan data seperti tabel. Contoh:

```
index="os" sourcetype="vmstat" | fields host, memUsedMB
index="os" sourcetype="ps" | stats avg(PercentProcessorTime) as "CPU time", 
  latest(process_name) as "Process", avg(UsedBytes) as "Memory" by PID
```
Hasilnya mirip dengan tab Statistik di Splunk UI.

Baca lebih lanjut tentang penggunaan stats fungsi di [Referensi Pencarian Splunk.](https://docs.splunk.com/Documentation/Splunk/latest/SearchReference/Stats)

Mode visual

Mode ini menyediakan pembuatan step-by-step pencarian. Perhatikan bahwa mode ini menciptakan pencarian timechart splunk. Cukup pilih indeks, jenis sumber, dan metrik, dan atur pemisahan menurut bidang jika Anda mau.

### Metrik

Anda dapat menambahkan beberapa metrik untuk dicari dengan memilih tombol plus di sisi kanan baris metrik. Editor metrik berisi daftar agregasi yang sering digunakan, tetapi Anda dapat menentukan di sini fungsi lainnya. Cukup pilih segmen agg (secara avg default) dan ketik apa yang Anda butuhkan. Pilih bidang tertarik dari daftar dropdown (atau masukkan), dan atur alias jika Anda mau.

### Dibagi dan Dimana

Jika Anda mengatur Split by field dan menggunakan mode Time series, Where editor akan tersedia. Pilih plus dan pilih operator, agregasi dan nilai, misalnya Dimana rata-rata di 10 besar. Perhatikan, klausa Where ini adalah bagian dari Split by. Lihat selengkapnya di dokumen [timechart](https://docs.splunk.com/Documentation/Splunk/latest/SearchReference/timechart#where_clause).

### **Opsi**

Untuk mengubah opsi timechart default, pilih Opsi di baris terakhir.

Lihat selengkapnya tentang opsi ini di dokumen [timechart](https://docs.splunk.com/Documentation/Splunk/latest/SearchReference/timechart).

Pencarian splunk yang dirender

Pilih huruf target di sebelah kiri untuk menciutkan editor dan menampilkan pencarian splunk yang diberikan.

### Anotasi

Gunakan anotasi jika Anda ingin menampilkan peringatan atau peristiwa Splunk pada grafik. Anotasi dapat berupa peringatan Splunk yang telah ditentukan sebelumnya atau pencarian splunk biasa.

### Peringatan splunk

Tentukan nama peringatan, atau kosongkan bidang untuk mendapatkan semua peringatan yang diaktifkan. Variabel template didukung.

### Pencarian splunk

Gunakan pencarian splunk untuk mendapatkan acara yang dibutuhkan, seperti yang ditunjukkan pada contoh berikut.

```
index=os sourcetype=iostat | where total_ops > 400
index=os sourcetype=iostat | where total_ops > $io_threshold
```
Variabel template didukung.

Opsi bidang Peristiwa sebagai teks cocok jika Anda ingin menggunakan nilai bidang sebagai teks anotasi. Contoh berikut menunjukkan teks pesan kesalahan dari log.

```
Event field as text: _raw
Regex: WirelessRadioManagerd\[\d*\]: (.*)
```
Regex memungkinkan untuk mengekstrak bagian dari pesan.

### Variabel template

Fitur variabel template mendukung kueri Splunk yang mengembalikan daftar nilai, misalnya dengan stats perintah.

```
index=os sourcetype="iostat" | stats values(Device)
```
Query ini mengembalikan daftar nilai Device bidang dari iostat sumber. Kemudian Anda dapat menggunakan nama perangkat ini untuk kueri atau anotasi deret waktu.

Ada dua kemungkinan jenis kueri variabel yang dapat digunakan di Grafana. Yang pertama adalah query sederhana (seperti yang disajikan sebelumnya), yang mengembalikan daftar nilai. Tipe kedua adalah query yang dapat membuat variabel kunci/nilai. Query harus mengembalikan dua kolom yang diberi nama \_text dan\_value. Nilai \_text kolom harus unik (jika tidak unik maka nilai pertama digunakan). Opsi dalam daftar dropdown akan memiliki teks dan nilai sehingga Anda dapat memiliki nama ramah sebagai teks dan ID sebagai nilainya.

Misalnya, pencarian ini mengembalikan tabel dengan kolom Name (nama wadah Docker) dan Id (id kontainer).

source=docker\_inspect | stats count latest(Name) as Name by Id | table Name, Id

Untuk menggunakan nama kontainer sebagai nilai yang terlihat untuk variabel dan id sebagai nilai sebenarnya, kueri harus dimodifikasi, seperti pada contoh berikut.

source=docker\_inspect | stats count latest(Name) as Name by Id | table Name, Id | rename Name as "\_text", Id as "\_value"

Variabel multi-nilai

Dimungkinkan untuk menggunakan variabel multi-nilai dalam kueri. Pencarian yang diinterpolasi akan tergantung pada konteks penggunaan variabel. Ada beberapa konteks yang didukung plugin. Asumsikan ada variabel \$container dengan nilai yang dipilih foo danbar:

• Filter dasar untuk search perintah

```
source=docker_stats $container
\Rightarrowsource=docker_stats (foo OR bar)
```
• Filter nilai lapangan

source=docker\_stats container\_name=\$container

 $\Rightarrow$ 

source=docker stats (container name=foo OR container name=bar)

• Filter nilai bidang dengan operator dan fungsi IN in()

```
source=docker_stats container_name IN ($container)
\equivsource=docker_stats container_name IN (foo, bar)
source=docker_stats | where container_name in($container)
=>
source=docker_stats | where container_name in(foo, bar)
```
Variabel multi-nilai dan kutipan

Jika variabel dibungkus dalam tanda kutip (baik ganda atau tunggal), nilainya juga akan dikutip, seperti pada contoh berikut.

```
source=docker_stats container_name="$container"
=>
source=docker_stats (container_name="foo" OR container_name="bar")
source=docker_stats container_name='$container'
=>
source=docker_stats (container_name='foo' OR container_name='bar')
```
Pemantauan Infrastruktur Splunk (Sebelumnya SignalFX)

Memberikan dukungan untuk Pemantauan Infrastruktur Splunk (sebelumnya SignalFx).

```
a Note
   Sumber data ini hanya untuk Grafana Enterprise. Untuk informasi selengkapnya, lihat
   Mengelola akses ke plugin Enterprise.
   Selain itu, di ruang kerja yang mendukung versi 9 atau yang lebih baru, sumber data 
   ini mungkin mengharuskan Anda untuk menginstal plugin yang sesuai. Untuk informasi 
   selengkapnya, lihat Grafana plugin.
```
### Menambahkan sumber data

- 1. Buka konsol Grafana di ruang kerja Grafana yang Dikelola Amazon dan pastikan Anda masuk.
- 2. Di menu samping di bawah Konfigurasi (ikon roda gigi), pilih Sumber Data.
- 3. Pilih Tambahkan sumber data.

### **a** Note

Jika Anda tidak melihat link Sumber Data di menu samping Anda, itu berarti bahwa pengguna Anda saat ini tidak memiliki Admin peran.

- 4. Pilih Pemantauan Infrastruktur Splunk dari daftar sumber data.
- 5. Masukkan informasi berikut:
	- Untuk Access Token, masukkan token yang dihasilkan oleh SignalFx akun Anda. Untuk informasi selengkapnya, lihat [Token Otentikasi.](https://docs.signalfx.com/en/latest/admin-guide/tokens.html)
	- Realm Penerapan mandiri yang menampung organisasi Anda. Anda dapat menemukan nama ranah Anda di halaman profil Anda saat masuk ke antarmuka SignalFx pengguna.

Menggunakan editor kueri

Editor kueri menerima [SignalFlowp](https://dev.splunk.com/observability/docs/signalflow/)rogram/kueri.

Untuk label, label Signalflow publish(label = 'foo') diterapkan sebagai metadata ke hasil: "label" :"foo"

Untuk variabel template tipe kueri, tidak ada bidang Query. Sebagai gantinya, Anda memilih salah satu jenis kueri berikut:

- Dimensi
- Metrik
- Tag

Filter ad-hoc didukung, memungkinkan filter global menggunakan dimensi.

Anotasi Grafana didukung. Saat Anda membuat anotasi, gunakan kueri SignalFlow Peringatan atau Peristiwa.

Contoh mendapatkan peringatan untuk detektor:

alerts(detector\_name='Deployment').publish();

Contoh mendapatkan Acara khusus berdasarkan jenis:

events(eventType='simulated').publish();

# Wavefront (Pengamatan VMware Tanzu oleh Wavefront)

Sumber data Wavefront (VMware Tanzu Observability by Wavefront) memungkinkan pengguna Grafana yang Dikelola Amazon untuk menanyakan dan memvisualisasikan data yang mereka kumpulkan langsung dari Wavefront dan dengan mudah memvisualisasikannya bersama metrik, log, penelusuran, atau sumber data lainnya. Tampilan panel tunggal yang fleksibel ini memudahkan untuk melacak masalah kesehatan dan debug sistem.

### **a** Note

Sumber data ini hanya untuk Grafana Enterprise. Untuk informasi selengkapnya, lihat [Mengelola akses ke plugin Enterprise](#page-49-0).

Selain itu, di ruang kerja yang mendukung versi 9 atau yang lebih baru, sumber data ini mungkin mengharuskan Anda untuk menginstal plugin yang sesuai. Untuk informasi selengkapnya, lihat [Grafana plugin.](#page-99-0)

Apa itu Wavefront?

[Wavefront](https://www.wavefront.com) adalah alat pemantauan dan analitik cloud yang dikembangkan oleh VMware. Wavefront adalah layanan yang dihosting cloud tempat Anda mengirim data deret waktu (metrik) — dari CollectD, StatSD, JMX, logger Ruby, atau alat lainnya. AWSDengan Wavefront, pengguna dapat melakukan operasi matematika pada seri tersebut, membuat bagan untuk melihat anomali, melacak KPI, dan membuat peringatan.

Memaksimalkan tumpukan teknologi Anda dengan Wavefront dan Grafana

Sementara di permukaan, Grafana dan Wavefront terdengar serupa, banyak organisasi menggunakan Wavefront dan Grafana sebagai bagian penting dari alur kerja observabilitas mereka. Visualisasikan tanpa Memindahkan Sumber Data: Arsitektur unik Grafana menanyakan data secara langsung di tempat tinggalnya daripada memindahkannya dan membayar penyimpanan dan konsumsi yang berlebihan.

Buat Panel dari Berbagai Sumber Dengan dasbor pra-bangun dan kustom, satukan data dari berbagai sumber data ke dalam satu panel kaca.

Transform dan Compute di Tingkat Pengguna: Pengguna dapat mengubah data dan menjalankan berbagai perhitungan pada data yang mereka lihat, membutuhkan lebih sedikit persiapan data.

Gabungkan, Hitung, dan Visualisasikan dalam Panel: Buat panel sumber data campuran yang menampilkan data terkait dari Waveferont dan sumber lain, seperti Prometheus dan InfluxDB.

### Dokumentasi

### Fitur

- Visualisasi Timeseries
- Visualisasi Tabel
- Visualisasi Heatmap
- Visualisasi Stat Tunggal
- Editor Kueri Terpandu
- Editor Kueri WQL Mentah
- Anotasi untuk data acara
- Variabel Template
- Filter Ad-Hoc
- Peringatan

# Konfigurasi

Mengkonfigurasi sumber data Wavefront relatif mudah. Hanya ada dua bidang yang diperlukan untuk menyelesaikan konfigurasi: API URL danToken.

- API URLakan menjadi URL yang Anda gunakan untuk mengakses lingkungan wavefront Anda. Contoh:https://myenvironment.wavefront.com.
- Tokenharus dibuat dari akun pengguna atau akun layanan.
- 1. Untuk membuat token berbasis akun pengguna, masuk ke lingkungan Wavefront Anda, pilih roda gigi di sudut kanan atas halaman, pilih nama pengguna Anda (misalnya,**me@grafana.com**), pilih tab Akses API di bagian atas halaman pengguna, lalu salin kunci yang ada atau pilih buat.
- 2. Untuk membuat token berbasis akun layanan, masuk ke lingkungan Wavefront Anda, pilih roda gigi di sudut kanan atas halaman, pilih manajemen akun. Pada navigasi kiri, pilih Akun, Grup, & Peran, pilih tab Akun Layanan di bagian atas, lalu pilih Buat Akun Baru. Masukkan nama untuk akun layanan. Ini bisa apa pun yang Anda inginkan. Salin token yang disediakan di bawah bagian Token.
- 3. Langkah terakhir adalah memastikan bahwa kotak centang Akun, Grup, & Peran dipilih di bawah Izin.

Setelah Anda memiliki token, tambahkan itu ke bidang Token konfigurasi dan Anda harus disetel!

Halaman konfigurasi akhir akan terlihat mirip dengan ini:

# Penggunaan

Menggunakan editor kueri

Editor kueri Wavefront memiliki dua mode: Query Builder dan Raw Query. Untuk beralih di antara keduanya, gunakan pemilih di kanan atas formulir kueri:

Dalam mode Query Builder, Anda akan disajikan dengan empat pilihan untuk membuat:

- 1. Metrik apa yang ingin Anda kueri?
- 2. Agregasi apa yang ingin Anda lakukan pada metrik itu?
- 3. Bagaimana Anda ingin memfilter hasil dari kueri metrik itu?
- 4. Apakah Anda ingin menerapkan fungsi tambahan pada hasilnya?

Pemilih metrik adalah hierarki yang dikategorikan. Pilih kategori, lalu pilih lagi untuk menelusuri subkategori. Ulangi proses ini sampai Anda mencapai metrik yang Anda inginkan.

Setelah memilih metrik, filter dan nilai filter yang tersedia akan diisi secara otomatis untuk Anda.

Dalam mode Raw Query, Anda akan melihat satu bidang berlabel Query. Ini memungkinkan Anda menjalankan kueri [WQL](#page-407-0) apa pun yang Anda inginkan.

### Menggunakan filter

Plugin Wavefront akan secara dinamis menanyakan filter yang sesuai untuk setiap metrik.

Untuk menambahkan filter, pilih + di sebelah label Filter pada editor kueri Wavefront, pilih bidang mana yang ingin Anda filter, dan pilih nilai yang akan difilter.

### Menggunakan fungsi

Fungsi menyediakan cara tambahan untuk mengumpulkan, memanipulasi, dan melakukan perhitungan pada data respons metrik. Untuk melihat fungsi yang tersedia, pilih daftar dropdown dengan label fungsi pada Query Builder. Berdasarkan fungsi yang Anda pilih, Anda akan dapat melakukan tindakan lebih lanjut seperti mengatur grup berdasarkan bidang atau menerapkan ambang batas. Pengguna dapat menghubungkan beberapa fungsi bersama-sama untuk melakukan perhitungan lanjutan atau manipulasi data.

<span id="page-404-0"></span>Menambahkan variabel template kueri

- 1. Untuk membuat variabel template Wavefront baru untuk dasbor, pilih roda pengatur di bagian kanan atas dasbor.
- 2. Di panel di sebelah kiri, pilih Variabel.
- 3. Di kanan atas halaman Variabel, pilih Baru.
- 4. Masukkan Nama dan Label untuk variabel template yang ingin Anda buat. Nama adalah nilai yang akan Anda gunakan di dalam kueri untuk mereferensikan variabel template. Label adalah nama yang ramah manusia untuk ditampilkan untuk variabel template pada panel pilih dasbor.
- 5. Pilih tipe Query untuk bidang tipe (harus dipilih secara default).
- 6. Di bawah judul Query Options, pilih Wavefront di daftar dropdown Sumber data.
- 7. Lihat [Struktur Kueri Variabel Template](#page-405-0) untuk detail tentang apa yang harus dimasukkan ke dalam bidang Query.
- 8. Jika Anda ingin memfilter salah satu nilai yang dikembalikan dari kueri Anda, masukkan ekspresi reguler di bidang input Regex.
- 9. Terapkan preferensi penyortiran apa pun yang mungkin Anda miliki dengan memilih jenis pengurutan di daftar dropdown Sort.
- 10. Setelah memverifikasi konfigurasi, pilih Tambah untuk menambahkan variabel template, lalu pilih Simpan dasbor di panel navigasi sebelah kiri untuk menyimpan perubahan Anda.

<span id="page-405-0"></span>Struktur kueri variabel template

daftar metrik: metrik: ts (...)

daftar sumber: sumber: ts (...)

daftar tag sumber: sourceTags: ts (...)

daftar tag sumber yang cocok: matchingSourceTags: ts (...)

daftar nama tag: tagNames: ts (...)

daftar nilai tag: tagValues (<tag>): ts (...)

Catatan

- S di akhir setiap jenis kueri adalah opsional
- Support untuk semua huruf kecil. Anda dapat menggunakan tagname atau tagNames, tetapi tidak TAGNAMES.
- Menggunakan spasi di sekitar: adalah opsional

PERINGATAN

Multi-valuedan saat Include All option ini tidak didukung oleh plugin Wavefront.

Menggunakan variabel template

Setelah menyelesaikan langkah-langkah untuk [menambahkan variabel template baru,](#page-404-0) Anda sekarang siap untuk menggunakan variabel template dalam panel dashboard Anda untuk membuat visualisasi dinamis.

- 1. Tambahkan panel dasbor baru menggunakan ikon panel+di sudut kanan atas dasbor Anda.
- 2. Pilih agregat yang ingin Anda gunakan untuk kueri Anda.
- 3. Pilih ikon+di samping label Filter dan pilih jenis kunci yang cocok dengan variabel template Anda. host=untuk filter host, misalnya.
- 4. Masukkan nama variabel template yang Anda buat di bidang input Nilai filter.
- 5. Simpan dasbor.

Anda sekarang harus dapat menelusuri nilai yang berbeda dari variabel template Anda dan memiliki panel Anda diperbarui secara dinamis!

### Menggunakan filter Ad-Hoc

Untuk menggunakan filter ad-hoc, kita harus membuat dua variabel template. Yang pertama adalah variabel pembantu yang akan digunakan untuk memilih metrik sehingga filter add-hoc dapat diisi untuk nama metrik tersebut. Yang lainnya akan menjadi variabel filter ad-hoc yang sebenarnya.

### **A** Important

Variabel pembantu yang diperlukan harus diberi namametriclink. Ini bisa berupa variabel kustom dengan daftar metrik yang ingin Anda gunakan atau variabel berbasis kueri menggunakan [Struktur Kueri Variabel Template](#page-405-0). Jika Anda ingin mengisi bidang filter adhoc hanya dengan nilai dari satu metrik, Anda dapat menyembunyikan variabel template. metriclink

Setelah membuat metriclink variabel, Anda sekarang dapat menambahkan filter ad-hoc dengan mengikuti langkah-langkah yang sama yang dirinci dalam [Menambahkan Variabel Template Kueri](#page-404-0). Perbedaannya adalah Anda akan memilih Filter Ad Hoc sebagai Jenis dan tidak ada input yang diperlukan untuk kueri.

### Menambahkan anotasi

- 1. Untuk membuat anotasi Wavefront baru untuk dasbor, pilih roda pengatur di bagian kanan atas dasbor.
- 2. Di panel di sebelah kiri, pilih Anotasi.
- 3. Di kanan atas halaman Anotasi, pilih Baru.
- 4. Masukkan nama untuk anotasi (ini akan digunakan sebagai nama sakelar di dasbor).
- 5. Pilih sumber data dari Wavefront.
- 6. Secara default, anotasi memiliki batas 100 peristiwa peringatan yang akan dikembalikan. Untuk mengubahnya, atur bidang Limit ke nilai yang Anda inginkan.
- 7. Pilih Tambahkan.

### Menggunakan anotasi

Saat anotasi diaktifkan, Anda sekarang akan melihat peristiwa peringatan dan masalah yang berkorelasi dengan periode waktu tertentu.

Jika Anda menjeda di bagian bawah bagian beranotasi visualisasi, jendela pop-up akan ditampilkan yang menunjukkan nama peringatan dan menyediakan tautan langsung ke peringatan di Wavefront.

Menggunakan bidang Nama Tampilan

Sumber data ini menggunakan bidang Nama Tampilan di tab Bidang panel Opsi untuk mempersingkat atau mengubah kunci legenda berdasarkan nama, label, atau nilainya. Sumber data lain menggunakan alias fungsionalitas khusus untuk memodifikasi kunci legenda, tetapi fungsi Nama Tampilan adalah cara yang lebih konsisten untuk melakukannya.

# <span id="page-407-0"></span>Referensi

• [WQL \(Wavefront Query Language\)](https://docs.wavefront.com/query_language_reference.html)

# Bekerja di Grafana versi 9

▲ Topik dokumentasi ini dirancang untuk ruang kerja Grafana yang mendukung Grafana versi 9.x. Untuk ruang kerja Grafana yang mendukung Grafana versi 8.x, lihat. [Bekerja di Grafana versi](#page-736-0) [8](#page-736-0)

Saat Anda membuat ruang kerja Grafana, Anda memiliki opsi versi Grafana mana yang akan digunakan. Topik berikut menjelaskan penggunaan ruang kerja Grafana yang menggunakan Grafana versi 9.

# Topik

- [Dasbor di Grafana versi 9](#page-408-0)
- [Panel dan visualisasi dalam Grafana versi 9](#page-475-0)
- [Jelajahi di Grafana versi 9](#page-619-0)
- [Peringatan di Grafana versi 9](#page-635-0)

# <span id="page-408-0"></span>Dasbor di Grafana versi 9

Topik dokumentasi ini dirancang untuk ruang kerja Grafana yang mendukung Grafana versi 9.x.

Untuk ruang kerja Grafana yang mendukung Grafana versi 8.x, lihat. [Bekerja di Grafana versi](#page-736-0) [8](#page-736-0)

Dasbor adalah satu set dari satu atau lebih [panel](#page-475-0) yang diatur dan disusun menjadi satu atau lebih baris. Grafana dikirimkan dengan berbagai panel sehingga mudah untuk membuat kueri yang tepat, dan menyesuaikan visualisasi sehingga Anda dapat membuat dasbor yang sempurna untuk kebutuhan Anda. Setiap panel dapat berinteraksi dengan data dari apa pun yang dikonfiguras[iSumber data](#page-106-0).

Snapshot dasbor bersifat statis. Kueri dan ekspresi tidak dapat dijalankan kembali dari snapshot. Akibatnya, jika Anda memperbarui variabel apa pun dalam kueri atau ekspresi Anda, itu tidak akan mengubah data dasbor Anda.

Topik

- [Menggunakan dasbor](#page-408-1)
- [Membangun dasbor](#page-415-0)
- [Mengelola dasbor](#page-437-0)
- [Berbagi dasbor dan panel](#page-441-0)
- [Mengelola daftar putar](#page-445-0)
- [Menambahkan dan mengelola variabel dasbor](#page-450-0)
- [Menilai penggunaan dasbor](#page-471-0)
- [Mencari Dasbor di Grafana versi 9](#page-474-0)

# <span id="page-408-1"></span>Menggunakan dasbor

Topik dokumentasi ini dirancang untuk ruang kerja Grafana yang mendukung Grafana versi 9.x.

Untuk ruang kerja Grafana yang mendukung Grafana versi 8.x, lihat. [Bekerja di Grafana versi](#page-736-0) [8](#page-736-0)

Topik ini memberikan ikhtisar fitur dasbor dan pintasan, dan menjelaskan cara menggunakan pencarian dasbor.

Fitur

Anda dapat menggunakan dasbor untuk menyesuaikan presentasi data Anda dengan cara berikut.

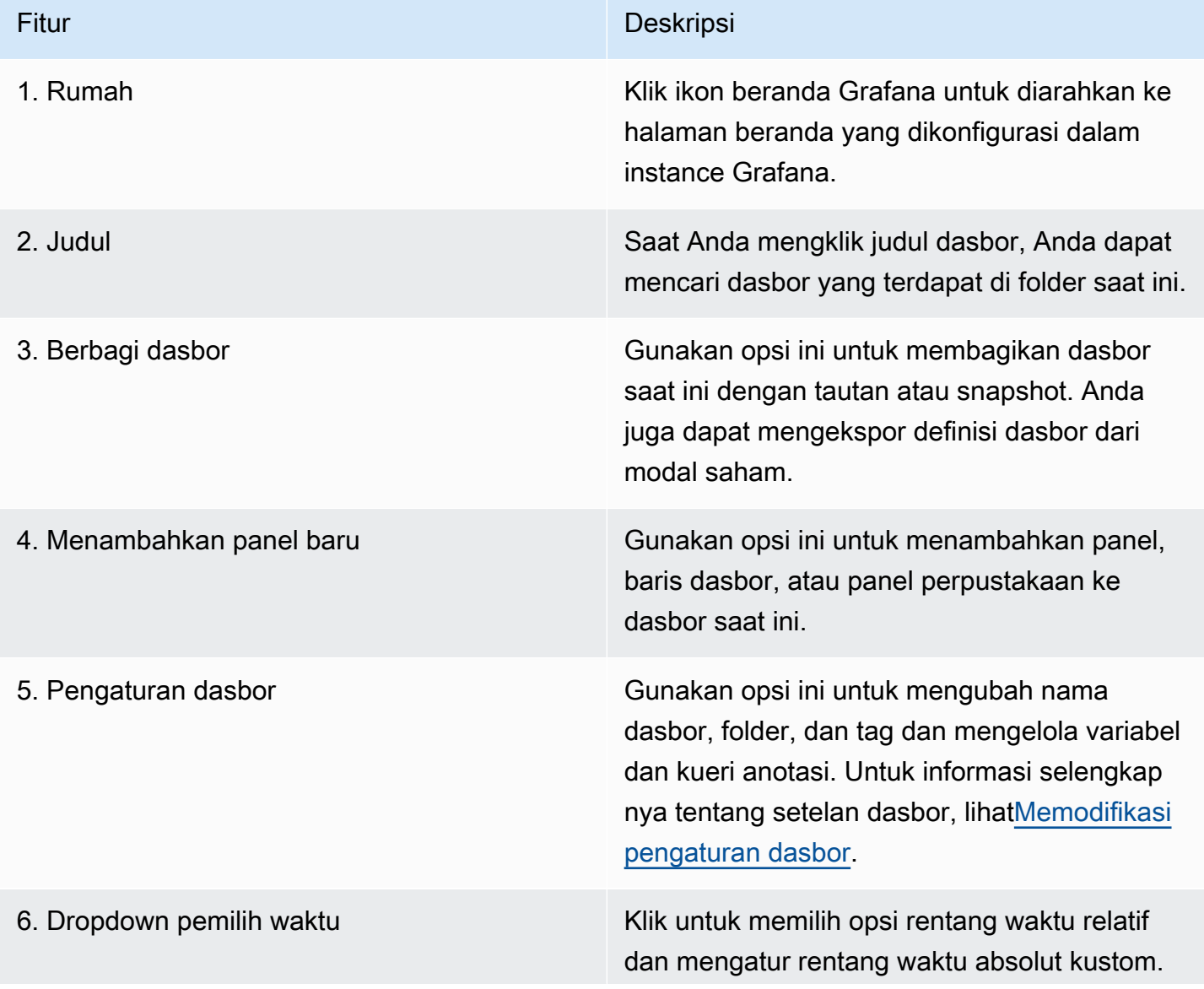

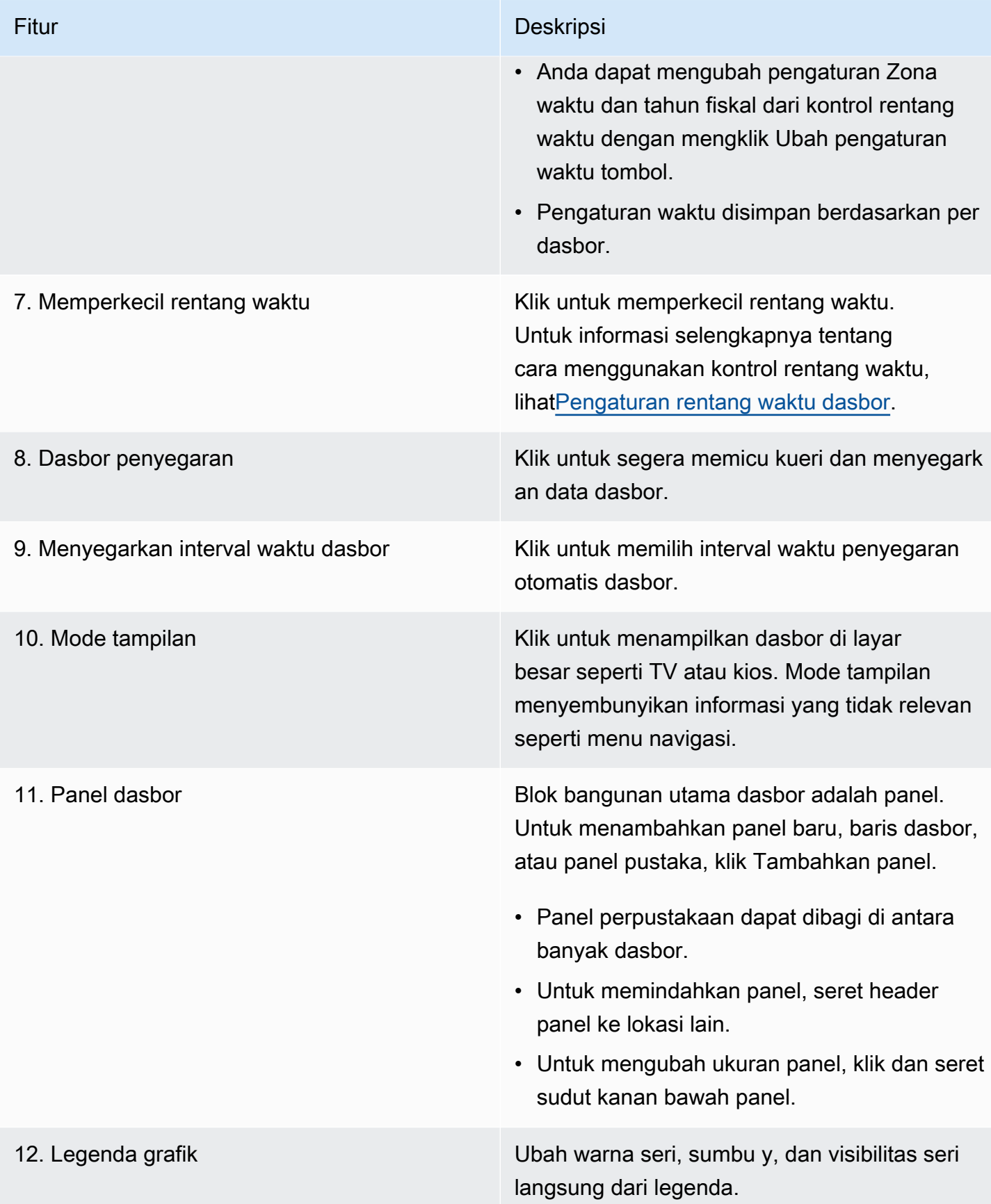

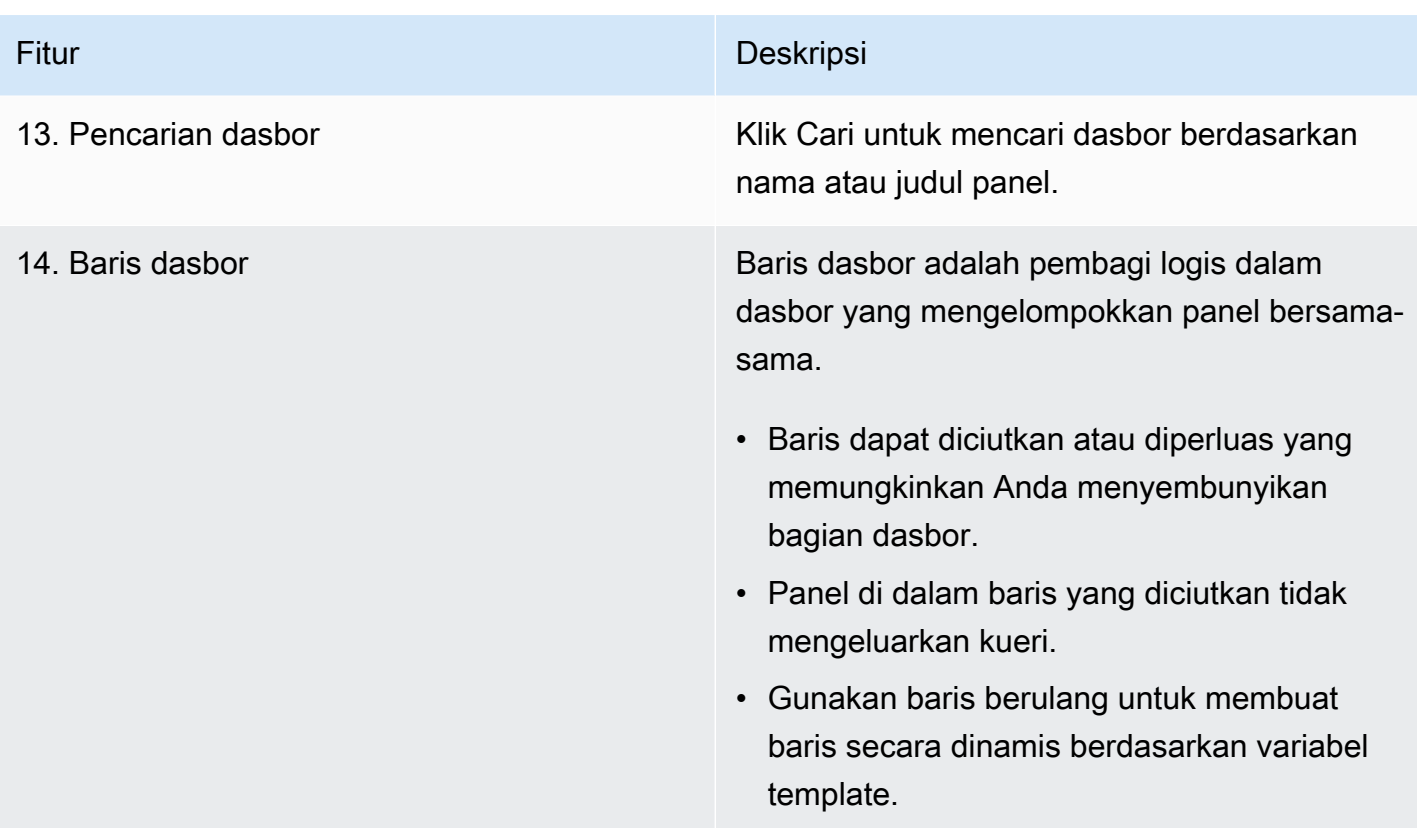

# Pintasan keyboard

Grafana memiliki sejumlah pintasan keyboard yang tersedia. Untuk menampilkan semua pintasan keyboard yang tersedia untuk Anda, tekan? atau h pada keyboard Anda.

- Ctrl+Smenyimpan dasbor saat ini.
- fmembuka pencari dasbor/pencarian.
- d+kberalih mode kios (menyembunyikan menu).
- d+ememperluas semua baris.
- d+smembuka pengaturan dasbor.
- Ctrl+Kmembuka palet perintah.
- Esckeluar dari panel saat dalam tampilan layar penuh atau mode edit. Juga mengembalikan Anda ke dasbor dari pengaturan dasbor.

### Panel terfokus

Untuk menggunakan pintasan yang menargetkan panel tertentu, arahkan kursor ke panel dengan penunjuk Anda.

- eberalih tampilan edit panel
- vberalih tampilan layar penuh panel
- psmembuka fitur berbagi panel
- pdpanel duplikat
- prmenghapus panel
- plberalih legenda panel

<span id="page-412-0"></span>Pengaturan rentang waktu dasbor

Grafana menyediakan beberapa cara untuk mengelola rentang waktu data yang divisualisasikan, untuk dasbor, panel dan juga untuk peringatan.

Bagian ini menjelaskan unit waktu dan rentang relatif yang didukung, kontrol waktu umum, pengaturan waktu di seluruh dasbor, dan pengaturan waktu khusus panel.

Satuan waktu dan rentang relatif

```
Grafana mendukung satuan waktu berikut:s (seconds),,m (minutes),h (hours),d (days), w 
(weeks) M (months)Q (quarters), dan. y (years)
```
Operator minus memungkinkan Anda untuk mundur dalam waktu, relatif terhadap sekarang. Jika Anda ingin menampilkan periode penuh unit (hari, minggu, atau bulan), tambahkan /<time unit> ke akhir. Untuk melihat periode fiskal, penggunaan fQ (fiscal quarter) dan satuan fy (fiscal year) waktu.

Operator plus memungkinkan Anda untuk melangkah maju dalam waktu, relatif terhadap sekarang. Misalnya, Anda dapat menggunakan fitur ini untuk melihat data yang diprediksi di masa mendatang.

Tabel berikut memberikan contoh rentang relatif.

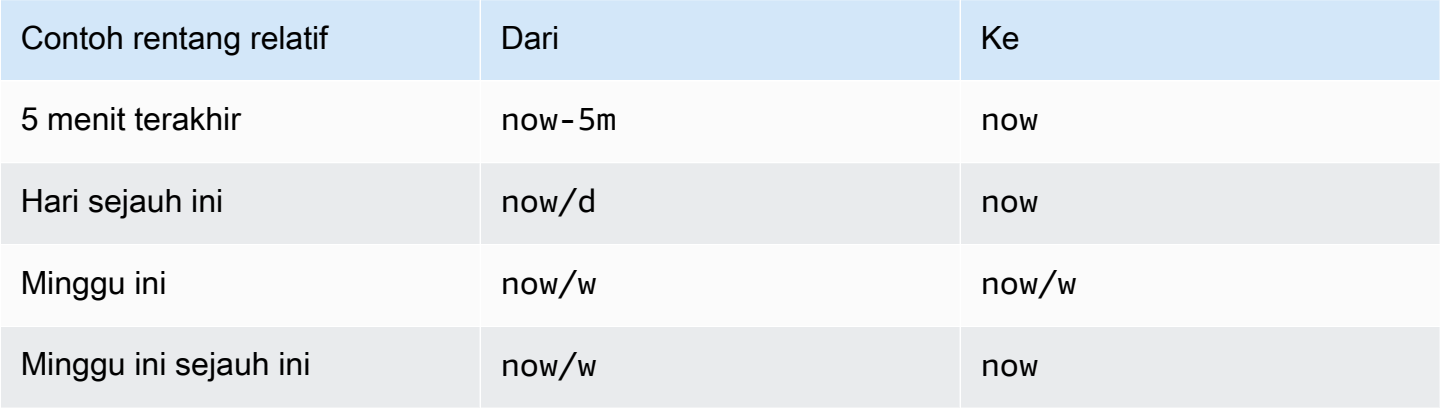

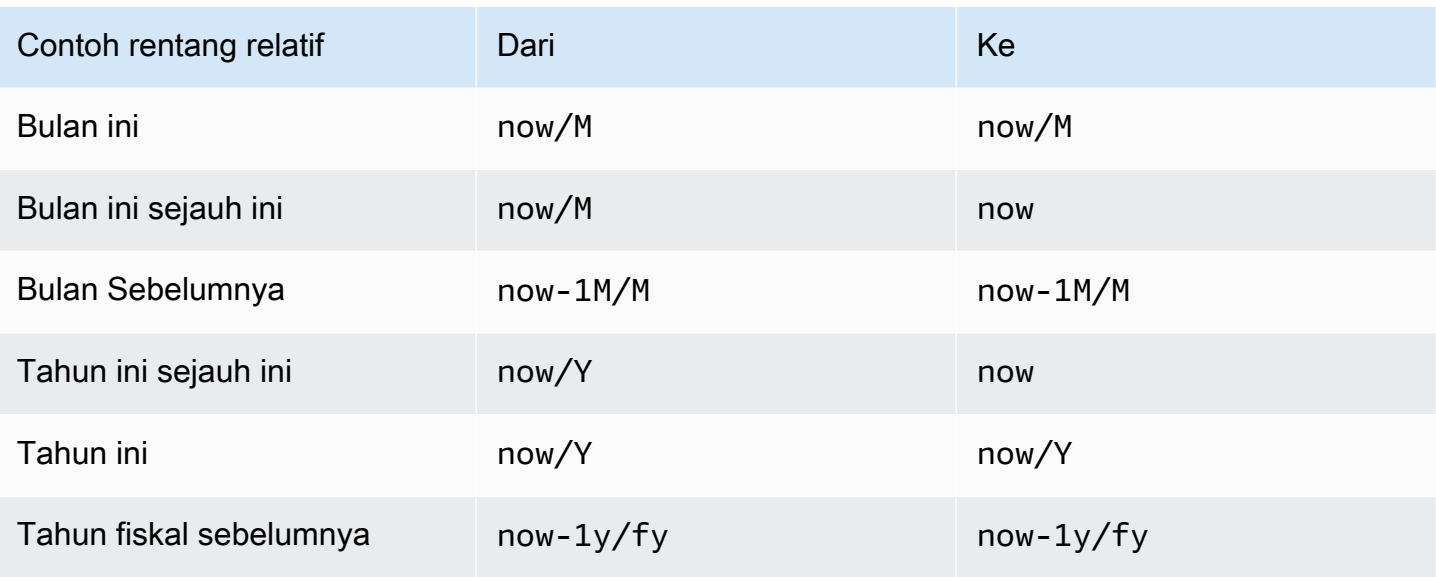

### **a** Note

Grafana Alerting tidak mendukung stempel waktu masa now+n depan dan now-1n/n untuk awal n hingga akhir n stempel waktu.

# Kontrol rentang waktu umum

Kontrol waktu dasbor dan panel memiliki antarmuka pengguna yang umum. Berikut ini menjelaskan kontrol rentang waktu umum.

- Rentang waktu saat ini, juga disebut pemilih waktu, menunjukkan rentang waktu yang saat ini ditampilkan di dasbor atau panel yang Anda lihat. Arahkan kursor ke lapangan untuk melihat stempel waktu yang tepat dalam rentang dan sumbernya (seperti browser lokal). Klik rentang waktu saat ini untuk mengubahnya. Anda dapat mengubah waktu saat ini menggunakan rentang waktu relatif, seperti 15 menit terakhir, atau rentang waktu absolut, seperti 2020-05-14 00:00:00 untuk2020-05-15 23:59:59.
- Rentang waktu relatif dapat dipilih dari daftar rentang waktu relatif. Anda dapat memfilter daftar menggunakan bidang input di bagian atas. Beberapa contoh rentang waktu termasuk 30 menit terakhir, 12 jam terakhir, 7 hari terakhir, 2 tahun terakhir, Kemarin, Hari sebelum kemarin, Hari ini minggu lalu, Hari ini sejauh ini, Minggu ini sejauh ini, dan Bulan ini sejauh ini.
- Rentang waktu absolut dapat diatur dalam dua cara: Mengetik nilai waktu yang tepat atau nilai waktu relatif ke dalam bidang Dari dan Ke dan mengklik Terapkan rentang waktu, atau mengklik

rentang tanggal atau tanggal dari kalender yang ditampilkan saat Anda mengklik Dari atau Ke bidang. Untuk menerapkan pilihan Anda, klik Terapkan rentang waktu.

## Fitur rentang waktu lainnya

- 1. Untuk memperkecil, klik Cmd+Z atau Ctrl+Z. Klik ikon untuk melihat rentang waktu yang lebih besar di dasbor atau visualisasi panel.
- 2. Untuk menggunakan fitur zoom in, klik dan seret untuk memilih rentang waktu dalam visualisasi yang ingin Anda lihat.

# **a** Note

Zoom in hanya berlaku untuk visualisasi grafik.

# Segarkan dasbor

Klik ikon Segarkan dasbor untuk segera menjalankan setiap kueri di dasbor dan menyegarkan visualisasi. Grafana membatalkan permintaan yang tertunda saat Anda memicu penyegaran.

Secara default, Grafana tidak secara otomatis menyegarkan dasbor. Kueri berjalan sesuai jadwal mereka sendiri sesuai dengan pengaturan panel. Namun, jika Anda ingin menyegarkan dasbor secara teratur, klik panah bawah di sebelah ikon Refresh dashboard dan kemudian pilih interval penyegaran.

Kontrol rentang waktu menggunakan URL

Anda dapat mengontrol rentang waktu dasbor dengan memberikan parameter kueri berikut di URL dasbor.

- frommendefinisikan batas bawah rentang waktu, yang ditentukan dalam epoch ms, atau waktu [relatif](#page-412-0).
- tomendefinisikan batas atas rentang waktu, yang ditentukan dalam zaman ms, atau waktu relatif.
- timedan time.window mendefinisikan rentang waktu dari time-time.window/2 ketime+time.window/2. Kedua parameter harus ditentukan dalam ms. Misalnya ? time=1500000000000&time.window=10000 menghasilkan rentang waktu 10 detik dari 1499999995000 hingga 1500000005000.

# <span id="page-415-0"></span>Membangun dasbor

Topik dokumentasi ini dirancang untuk ruang kerja Grafana yang mendukung Grafana versi 9.x.

Untuk ruang kerja Grafana yang mendukung Grafana versi 8.x, lihat. [Bekerja di Grafana versi](#page-736-0) [8](#page-736-0)

Setelah Anda membuat ruang kerja Grafana dan masuk, Anda dapat membuat dasbor dan memodifikasi pengaturan agar sesuai dengan kebutuhan Anda.

Topik

- [Membuat dasbor](#page-415-1)
- [Tambahkan atau edit panel](#page-418-1)
- [Memodifikasi pengaturan dasbor](#page-418-0)
- [Variabel URL dasbor](#page-422-0)
- [Menambahkan panel pustaka ke dasbor Anda](#page-423-0)
- [Mengelola riwayat versi dasbor](#page-425-0)
- [Mengelola tautan dasbor](#page-426-0)
- [Dasbor model JSON](#page-431-0)

# <span id="page-415-1"></span>Membuat dasbor

Topik dokumentasi ini dirancang untuk ruang kerja Grafana yang mendukung Grafana versi 9.x.

Untuk ruang kerja Grafana yang mendukung Grafana versi 8.x, lihat. [Bekerja di Grafana versi](#page-736-0) [8](#page-736-0)

# Membuat dasbor

Dasbor dan panel memungkinkan Anda menampilkan data Anda dalam bentuk visual menggunakan Grafana. Setiap panel membutuhkan setidaknya satu kueri untuk menampilkan visualisasi. Sebelum Anda memulai, selesaikan prasyarat berikut.

- Pastikan Anda memiliki izin yang tepat. Untuk informasi selengkapnya tentang izin, lihat [Pengguna,](#page-80-0)  [tim, dan izin.](#page-80-0)
- Identifikasi dasbor yang ingin Anda tambahkan panel.
- Memahami bahasa kueri dari sumber data target.
- Pastikan bahwa sumber data yang Anda tulis kueri telah ditambahkan.

### Untuk membuat dasbor:

- 1. Masuk ke Grafana, arahkan kursor Anda ke Dasbor, dan klik + Dasbor Baru.
- 2. Klik Tambahkan panel baru.
- 3. Di baris pertama tab Query, klik daftar dropdown dan pilih sumber data.
- 4. Tulis atau buat kueri dalam bahasa kueri sumber data Anda.
- 5. Dalam daftar Visualisasi, pilih jenis visualisasi. Grafana menampilkan pratinjau hasil kueri Anda dengan visualisasi yang diterapkan. Untuk informasi selengkapnya, lihat [Opsi visualisasi](#page-546-0).
- 6. Sesuaikan pengaturan panel dengan cara berikut.
	- [Konfigurasikan pemetaan nilai](#page-535-0)
	- [Opsi khusus visualisasi](#page-546-0)
	- [Ganti nilai bidang](#page-531-0)
	- [Konfigurasikan ambang batas](#page-525-0)
	- [Konfigurasikan opsi standar](#page-481-0)

# **a** Note

Sebagian besar visualisasi memerlukan beberapa penyesuaian sebelum mereka menampilkan informasi yang Anda butuhkan dengan benar.

7. Tambahkan catatan untuk menggambarkan visualisasi (atau jelaskan perubahan Anda) dan kemudian klik Simpan di sudut kanan atas halaman.

# **a** Note

Catatan sangat membantu jika Anda perlu mengembalikan dasbor ke versi sebelumnya.

# Mengkonfigurasi baris berulang

Anda dapat mengonfigurasi Grafana untuk menambahkan panel atau baris secara dinamis ke dasbor berdasarkan nilai variabel. Variabel secara dinamis mengubah kueri Anda di semua baris di dasbor. Untuk informasi selengkapnya tentang panel berulang, lihat Mengonfigurasi panel berulang.

Anda juga dapat mengulang baris jika Anda memiliki variabel yang ditetapkan dengan Multi-value atau Include all values dipilih.

Sebelum Anda memulai, pastikan bahwa kueri menyertakan variabel multi-nilai, maka Anda harus menyelesaikan langkah-langkah berikut.

- 1. Pada halaman beranda dasbor, klik Tambahkan panel.
- 2. Pada kotak dialog Add a panel, klik Add a new row.
- 3. Arahkan kursor ke judul baris dan klik ikon roda gigi.
- 4. Pada kotak dialog Opsi Baris, tambahkan judul dan pilih variabel yang ingin Anda tambahkan baris berulang.

### **a** Note

Untuk memberikan konteks kepada pengguna dasbor, tambahkan variabel ke judul baris.

### Untuk memindahkan panel

- 1. Buka dasbor.
- 1. Klik judul panel dan seret panel ke lokasi baru. Anda dapat menempatkan panel di dasbor di lokasi mana pun.

Untuk mengubah ukuran panel

- 1. Buka dasbor.
- 2. Untuk menyesuaikan ukuran panel, klik dan seret sudut kanan bawah panel. Anda dapat mengukur panel dasbor sesuai dengan kebutuhan Anda.

### <span id="page-418-1"></span>Tambahkan atau edit panel

Topik dokumentasi ini dirancang untuk ruang kerja Grafana yang mendukung Grafana versi 9.x.

Untuk ruang kerja Grafana yang mendukung Grafana versi 8.x, lihat. [Bekerja di Grafana versi](#page-736-0) [8](#page-736-0)

Setelah Anda membuat dasbor, Anda dapat menambahkan, mengedit, atau menghapus panel kapan saja.

- Lihat dasbor: Untuk melihat dasbor, dari menu Beranda, pilih Dasbor, lalu pilih dasbor yang ingin Anda lihat. Anda mungkin harus memperluas folder yang berisi dasbor.
- Tambahkan panel: Untuk menambahkan panel ke dasbor, pilih ikon Add panel di bilah menu di dekat bagian atas halaman.
- Edit panel Untuk mengedit panel yang ada di dasbor, pilih ikon menu yang muncul saat Anda mengarahkan kursor ke panel, lalu pilih Edit.
- Hapus panel Untuk menghapus panel yang ada di dasbor, pilih ikon menu yang muncul saat Anda mengarahkan kursor ke panel, lalu pilih Hapus.

<span id="page-418-0"></span>Memodifikasi pengaturan dasbor

Topik dokumentasi ini dirancang untuk ruang kerja Grafana yang mendukung Grafana versi 9.x.

Untuk ruang kerja Grafana yang mendukung Grafana versi 8.x, lihat. [Bekerja di Grafana versi](#page-736-0) [8](#page-736-0)

Halaman pengaturan dasbor memungkinkan Anda untuk:

- Edit properti dasbor umum, termasuk pengaturan waktu.
- Tambahkan kueri anotasi.
- Tambahkan variabel dasbor.
- Tambahkan tautan.

• Lihat model JSON dasbor

Untuk mengakses halaman pengaturan dasbor:

- 1. Buka dasbor dalam mode edit.
- 2. Klik Pengaturan dasbor (ikon roda gigi) yang terletak di bagian atas halaman.

Memodifikasi pengaturan waktu dasbor

Sesuaikan pengaturan waktu dasbor saat Anda ingin mengubah zona waktu dasbor, waktu browser lokal, dan tentukan interval waktu penyegaran otomatis.

Untuk mengubah pengaturan waktu dasbor

- 1. Pada halaman Pengaturan dasbor, pilih Umum.
- 2. Arahkan ke bagian Opsi Waktu.
- 3. Tentukan pengaturan waktu sesuai dengan deskripsi berikut.
- 4. Timezone menentukan zona waktu lokal dari layanan atau sistem yang Anda pantau. Ini dapat membantu ketika memantau sistem atau layanan yang beroperasi di beberapa zona waktu.
	- Grafana menggunakan zona waktu default yang dipilih untuk profil pengguna, tim, atau organisasi. Jika tidak ada zona waktu yang ditentukan untuk profil pengguna, tim yang menjadi anggota pengguna, atau organisasi, maka Grafana menggunakan waktu browser lokal.
	- Zona waktu yang dikonfigurasi untuk browser pengguna yang melihat, waktu browser lokal, digunakan. Ini biasanya zona waktu yang sama seperti yang diatur di komputer.
	- Gunakan [zona waktu standar ISO 8601,](https://en.wikipedia.org/wiki/List_of_tz_database_time_zones) termasuk UTC.
- Penyegaran otomatis menyesuaikan opsi yang ditampilkan untuk waktu relatif dan opsi penyegaran otomatis Entri dipisahkan koma dan menerima unit waktu yang valid.
- Sekarang penundaan mengesampingkan now waktu dengan memasukkan waktu tunda. Gunakan opsi ini untuk mengakomodasi penundaan yang diketahui dalam agregasi data untuk menghindari nilai nol.
- Sembunyikan pemilih waktu menghapus tampilan pemilih waktu Grafana.

# **a** Note

Untuk memiliki kontrol waktu, data Anda harus menyertakan kolom waktu. Lihat dokumentasi untuk [sumber data](#page-106-0) spesifik Anda untuk informasi selengkapnya tentang menyertakan kolom waktu.

## Menambahkan kueri anotasi

Kueri anotasi adalah kueri yang menanyakan peristiwa. Peristiwa ini dapat divisualisasikan dalam grafik di dasbor sebagai garis vertikal bersama dengan ikon kecil yang dapat Anda arahkan kursor untuk melihat informasi acara.

Untuk menambahkan n kueri anotasi

- 1. Pada halaman Pengaturan dasbor, pilih Anotasi.
- 2. Pilih Tambahkan kueri anotasi.
- 3. Masukkan nama dan pilih sumber data.
- 4. Lengkapi sisa formulir untuk membuat kueri dan anotasi.

UI editor kueri berubah berdasarkan sumber data yang Anda pilih. lihat dokumentasi [sumber data](#page-106-0) untuk detail tentang cara membuat kueri.

# Menambahkan variabel

Variabel memungkinkan Anda membuat dasbor yang lebih interaktif dan dinamis. Alih-alih hardcoding hal-hal seperti server, aplikasi, dan nama sensor dalam kueri metrik Anda, Anda dapat menggunakan variabel di tempatnya. Variabel ditampilkan sebagai daftar dropdown di bagian atas dasbor. Dropdown ini memudahkan untuk mengubah data yang ditampilkan di dasbor Anda.

Untuk informasi selengkapnya tentang variabel, lihat [Variabel](#page-450-0).

- 1. Pada halaman pengaturan Dasbor, klik Variabel di menu bagian sisi kiri dan kemudian tombol Tambahkan variabel.
- 2. Di bagian Umum, nama variabel. Ini adalah nama yang nantinya akan Anda gunakan dalam kueri.
- 3. Pilih variabel Type.

### **a** Note

Jenis variabel yang Anda pilih memengaruhi bidang mana yang Anda isi di halaman.

4. Tentukan variabel dan klik Perbarui.

### Menambahkan tautan

Tautan dasbor memungkinkan Anda menempatkan tautan ke dasbor dan situs web lain langsung di bawah header dasbor. Tautan menyediakan navigasi yang mudah ke dasbor dan konten terkait lainnya.

- 1. Pada halaman pengaturan Dasbor, klik Tautan di menu bagian sebelah kiri dan kemudian tombol Tambahkan tautan.
- 2. Masukkan judul dan dan di bidang Jenis, pilih Dasbor atau Tautan.
- 3. Untuk menambahkan tautan dasbor, tambahkan tag opsional, pilih salah satu opsi tautan dasbor, dan klik Terapkan.

# **a** Note

Tag berguna untuk membuat dropdown dinamis dasbor yang semuanya memiliki tag tertentu.

4. Untuk menambahkan tautan, tambahkan URL dan teks tooltip yang muncul saat pengguna mengarahkan kursor ke tautan, pilih ikon yang muncul di sebelah tautan, dan pilih salah satu opsi tautan dasbor.

# Lihat dasbor model JSON

Dasbor di Grafana diwakili oleh objek JSON, yang menyimpan metadata dasbornya. Metadata dasbor mencakup properti dasbor, metadata dari panel, variabel template, kueri panel, dan sebagainya.

Untuk melihat model JSON dasbor, pada halaman pengaturan Dasbor, klik JSON.

Untuk informasi selengkapnya tentang bidang JSON, lihat bidang [JSON.](#page-431-0)

### <span id="page-422-0"></span>Variabel URL dasbor

Topik dokumentasi ini dirancang untuk ruang kerja Grafana yang mendukung Grafana versi 9.x.

Untuk ruang kerja Grafana yang mendukung Grafana versi 8.x, lihat. [Bekerja di Grafana versi](#page-736-0) [8](#page-736-0)

Grafana dapat menerapkan nilai variabel yang diteruskan sebagai parameter kueri di URL dasbor. Untuk informasi selengkapnya, lihat [Mengelola tautan dasbor](#page-426-0) serta [Template dan variabel.](#page-450-0)

Melewati variabel sebagai parameter kueri

Grafana menafsirkan parameter string kueri yang diawali dengan variabel di var- dasbor yang diberikan.

Misalnya, di URL ini:

https://\${your-domain}/path/to/your/dashboard?var-example=value

Parameter query var-example=value merupakan contoh variabel dashboard dengan nilaivalue.

Melewati beberapa nilai untuk variabel

Untuk melewatkan beberapa nilai, ulangi parameter variabel sekali untuk setiap nilai.

https://\${your-domain}/path/to/your/dashboard?var-example=value1&var-example=value2

Grafana menafsirkan var-example=value1&var-example=value2 sebagai contoh variabel dasbor dengan dua nilai: dan. value1 value2

Menambahkan variabel ke tautan dasbor

Grafana dapat menambahkan variabel ke tautan dasbor saat Anda membuatnya dari pengaturan dasbor. Untuk informasi selengkapnya dan langkah-langkah untuk menambahkan variabel, lihat [Mengelola tautan dasbor](#page-426-0).

Melewati filter ad hoc

Filter ad hoc menerapkan filter kunci atau nilai ke semua kueri metrik yang menggunakan sumber data tertentu. Untuk informasi selengkapnya, lihat Filter ad hoc.

Untuk meneruskan filter ad hoc sebagai parameter kueri, gunakan sintaks variabel untuk meneruskan variabel filter ad hoc, dan juga berikan kunci, operator sebagai nilai, dan nilai sebagai daftar yang dipisahkan pipa.

Misalnya, di URL ini:

```
https://${your-domain}/path/to/your/dashboard?var-adhoc=example_key|=|
example_value
```
Parameter kueri var-adhoc=key|=|value menerapkan filter ad hoc yang dikonfigurasi sebagai variabel dasbor adhoc menggunakan example\_key kunci, = operator, dan nilainya. example\_value

# **a** Note

Saat berbagi URL dengan filter ad hoc, ingatlah untuk menyandikan URL. Dalam contoh di atas, ganti pipa (|) dengan %7C dan operator kesetaraan (=) dengan %3D.

Mengontrol rentang waktu menggunakan URL

Untuk mengatur rentang waktu dasbor, gunakan parameterfrom,to,time, dan time.window kueri. Karena ini bukan variabel, mereka tidak memerlukan var- awalan.

<span id="page-423-0"></span>Menambahkan panel pustaka ke dasbor Anda

- Topik dokumentasi ini dirancang untuk ruang kerja Grafana yang mendukung Grafana versi 9.x.
	- Untuk ruang kerja Grafana yang mendukung Grafana versi 8.x, lihat. [Bekerja di Grafana versi](#page-736-0) [8](#page-736-0)

Panel perpustakaan adalah panel yang dapat digunakan kembali yang dapat Anda gunakan di dasbor apa pun. Saat Anda mengubah panel pustaka, perubahan menyebar ke semua contoh di mana panel digunakan. Panel perpustakaan merampingkan penggunaan kembali panel di beberapa dasbor.

Anda dapat menyimpan panel perpustakaan di folder bersama dasbor yang disimpan.

Membuat panel perpustakaan

Saat Anda membuat panel pustaka, panel di dasbor sumber juga dikonversi ke panel perpustakaan. Anda perlu menyimpan dasbor asli setelah panel dikonversi.

- 1. Buka panel dalam mode edit.
- 2. Dalam opsi tampilan panel, klik opsi panah bawah untuk membawa perubahan pada visualisasi.
- 3. Untuk membuka kotak dialog Buat, klik opsi Panel perpustakaan, lalu klik Buat panel perpustakaan.
- 4. Di nama panel Perpustakaan, masukkan nama.
- 5. Di Simpan di folder, pilih folder untuk menyimpan panel perpustakaan.
- 6. Untuk menyimpan perubahan, klik Buat panel pustaka.
- 7. Untuk menyimpan dasbor, klik Simpan.

Setelah panel perpustakaan dibuat, Anda dapat memodifikasi panel menggunakan dasbor apa pun yang muncul. Setelah Anda menyimpan perubahan, semua instance panel pustaka mencerminkan modifikasi ini.

Menambahkan panel pustaka ke dasbor

Tambahkan panel pustaka Grafana ke dasbor saat Anda ingin memberikan visualisasi kepada pengguna dasbor lainnya.

- 1. Arahkan kursor ke opsi Dasbor di menu sebelah kiri, lalu pilih Dasbor baru dari opsi tarik-turun. Kotak dialog Add panel akan terbuka.
- 2. Klik opsi Tambahkan panel dari pustaka panel. Anda akan melihat daftar panel perpustakaan Anda.
- 3. Filter daftar atau cari untuk menemukan panel yang ingin Anda tambahkan.
- 4. Klik panel untuk menambahkannya ke dasbor.

### Membatalkan tautan panel pustaka

Putuskan tautan panel pustaka saat Anda ingin membuat perubahan pada panel dan tidak memengaruhi contoh panel pustaka lainnya.

- 1. Arahkan kursor ke Dasbor di menu sebelah kiri, lalu klik Panel Perpustakaan.
- 2. Pilih panel perpustakaan yang sedang digunakan di dasbor yang berbeda.
- 3. Pilih panel yang ingin Anda putuskan tautannya.
- 4. Klik judul panel dan kemudian klik Edit. Panel akan terbuka dalam mode edit.
- 5. Klik opsi Putuskan Tautan di sudut kanan atas halaman.

Melihat daftar panel pustaka

Putuskan tautan panel pustaka saat Anda ingin membuat perubahan pada panel dan tidak memengaruhi contoh panel pustaka lainnya.

- 1. Arahkan kursor ke opsi Dasbor di menu sebelah kiri, lalu klik Panel Perpustakaan. Anda dapat melihat daftar panel pustaka yang ditentukan sebelumnya.
- 2. Cari panel perpustakaan tertentu jika Anda tahu namanya. Anda juga dapat memfilter panel berdasarkan folder atau jenis.

### Menghapus panel pustaka

Hapus panel perpustakaan saat Anda tidak lagi membutuhkannya.

- 1. Arahkan kursor ke Dasbor di menu sebelah kiri, dan pilih Panel Perpustakaan.
- 2. Pilih panel yang ingin Anda hapus.
- 3. Klik ikon hapus di sebelah nama perpustakaan.

<span id="page-425-0"></span>Mengelola riwayat versi dasbor

Topik dokumentasi ini dirancang untuk ruang kerja Grafana yang mendukung Grafana versi 9.x.

Untuk ruang kerja Grafana yang mendukung Grafana versi 8.x, lihat. [Bekerja di Grafana versi](#page-736-0) [8](#page-736-0)

Setiap kali Anda menyimpan versi dasbor Anda, salinan versi itu disimpan sehingga versi dasbor Anda sebelumnya tidak pernah hilang. Daftar versi ini tersedia dengan memasukkan pengaturan dasbor dan kemudian memilih Versi di menu sebelah kiri.

Fitur riwayat versi dasbor memungkinkan Anda membandingkan dan mengembalikan ke versi dasbor yang disimpan sebelumnya.

Membandingkan dua versi dasbor

Untuk membandingkan dua versi dasbor, pilih dua versi dari daftar yang ingin Anda bandingkan. Klik Bandingkan versi untuk melihat perbedaan antara dua versi.

Setelah mengklik tombol, Anda akan dibawa ke tampilan diff. Secara default, Anda akan melihat ringkasan tekstual perubahan.

Jika Anda ingin melihat perbedaan JSON mentah yang mewakili dasbor Anda, Anda dapat melakukannya juga dengan mengklik tombol View JSON Diff di bagian bawah.

Jika Anda ingin mengembalikan ke versi yang Anda bedakan, Anda dapat melakukannya dengan mengklik <x>tombol Pulihkan ke versi di kanan atas.

Memulihkan ke versi dasbor yang disimpan sebelumnya

Jika Anda perlu mengembalikan ke versi dasbor yang disimpan sebelumnya, Anda dapat mengklik tombol Pulihkan di sebelah kanan baris dalam daftar versi dasbor, atau klik <x>tombol Pulihkan ke versi yang muncul di tampilan diff. Mengklik tombol akan memunculkan pop-up berikut yang meminta Anda untuk mengonfirmasi pemulihan.

Setelah memulihkan ke versi sebelumnya, versi baru akan dibuat yang berisi data yang sama persis dengan versi sebelumnya, hanya dengan nomor versi yang berbeda. Ini ditunjukkan di kolom Catatan untuk baris di versi dasbor baru. Ini dilakukan hanya untuk memastikan versi dasbor Anda sebelumnya tidak terpengaruh oleh perubahan.

<span id="page-426-0"></span>Mengelola tautan dasbor

Topik dokumentasi ini dirancang untuk ruang kerja Grafana yang mendukung Grafana versi 9.x. Untuk ruang kerja Grafana yang mendukung Grafana versi 8.x, lihat. [Bekerja di Grafana versi](#page-736-0) [8](#page-736-0)

Anda dapat menggunakan tautan untuk menavigasi antara dasbor yang umum digunakan atau untuk menghubungkan orang lain ke visualisasi Anda. Tautan memungkinkan Anda membuat pintasan ke dasbor, panel, dan bahkan situs web eksternal lainnya.

Grafana mendukung tautan dasbor, tautan panel, dan tautan data. Tautan dasbor ditampilkan di bagian atas dasbor. Tautan panel dapat diakses dengan mengklik ikon di sudut kiri atas panel.

Memilih tautan mana yang akan digunakan

Mulailah dengan mencari tahu bagaimana Anda saat ini menavigasi antar dasbor. Jika Anda sering melompat di antara satu set dasbor dan berjuang untuk menemukan konteks yang sama di masingmasing, tautan dapat membantu mengoptimalkan alur kerja Anda.

Langkah selanjutnya adalah mencari tahu jenis tautan mana yang tepat untuk alur kerja Anda. Meskipun semua jenis tautan di Grafana digunakan untuk membuat pintasan ke dasbor lain atau situs web eksternal, mereka bekerja dalam konteks yang berbeda.

- Jika tautan terkait dengan sebagian besar jika tidak semua panel di dasbor, gunakan tautan dasbor.
- Jika Anda ingin menelusuri panel tertentu, gunakan tautan panel.
- Jika Anda ingin menautkan ke situs eksternal, Anda dapat menggunakan tautan dasbor atau tautan panel.
- Jika Anda ingin menelusuri seri tertentu, atau bahkan pengukuran tunggal, gunakan tautan data.

Mengontrol rentang waktu menggunakan URL

Untuk mengontrol rentang waktu panel atau dasbor, Anda dapat memberikan parameter kueri di URL dasbor:

- frommendefinisikan batas bawah rentang waktu, yang ditentukan dalam epoch ms.
- tomendefinisikan batas atas rentang waktu, ditentukan dalam ms epoch.
- timedan time.window mendefinisikan rentang waktu dari time-time.window/2 ketime+time.window/2. Kedua parameter harus ditentukan dalam ms. Misalnya ? time=1500000000000&time.window=10000 akan menghasilkan rentang waktu 10 detik dari 1499999995000 hingga 1500000005000.

# Tautan dasbor

Saat Anda membuat tautan dasbor, Anda dapat menyertakan rentang waktu dan variabel template saat ini untuk langsung melompat ke konteks yang sama di dasbor lain. Dengan cara ini, Anda tidak perlu khawatir apakah orang yang Anda kirimi tautan melihat data yang tepat. Untuk jenis tautan lainnya, lihat Variabel tautan data.

Tautan dasbor juga dapat digunakan sebagai pintasan ke sistem eksternal, seperti mengirimkan [GitHub masalah dengan nama dasbor saat ini](https://github.com/grafana/grafana/issues/new?title=Dashboard%3A%20HTTP%20Requests).

Setelah menambahkan tautan dasbor, itu akan muncul di sudut kanan atas dasbor Anda.

Menambahkan tautan ke dasbor

Tambahkan tautan ke dasbor lain di bagian atas dasbor Anda saat ini.

- 1. Saat melihat dasbor yang ingin Anda tautkan, klik roda gigi di bagian atas layar untuk membuka pengaturan Dasbor.
- 2. Klik Tautan dan kemudian klik Tambahkan Tautan Dasbor atau Baru.
- 3. Di Type, pilih dasbor.
- 4. Pilih opsi tautan dari berikut ini.
	- Dengan tag: Masukkan tag untuk membatasi dasbor yang ditautkan hanya dengan tag yang Anda masukkan. Jika tidak, Grafana menyertakan tautan ke semua dasbor lainnya.
	- Sebagai dropdown: Jika Anda menautkan ke banyak dasbor, maka Anda mungkin ingin memilih opsi ini dan menambahkan judul opsional ke dropdown. Jika tidak, Grafana menampilkan tautan dasbor berdampingan di bagian atas dasbor Anda.
	- Rentang waktu: Pilih opsi ini untuk menyertakan rentang waktu dasbor di tautan. Saat pengguna mengklik tautan, dasbor yang ditautkan akan terbuka dengan rentang waktu yang ditunjukkan sudah ditetapkan.
	- Nilai variabel: Pilih opsi ini untuk menyertakan variabel template yang saat ini digunakan sebagai parameter kueri di tautan. Saat pengguna mengklik tautan, templat apa pun yang cocok di dasbor tertaut disetel ke nilai dari tautan. Untuk informasi selengkapnya, lihat [Variabel URL](#page-422-0)  [Dasbor](#page-422-0).
	- Buka di tab baru: Pilih opsi ini jika Anda ingin tautan dasbor terbuka di tab atau jendela baru.
- 5. Klik Tambah.

### Menambahkan tautan URL ke dasbor

Tambahkan tautan ke URL di bagian atas dasbor Anda saat ini. Anda dapat menautkan ke URL apa pun yang tersedia, termasuk dasbor, panel, atau situs eksternal. Anda bahkan dapat mengontrol rentang waktu untuk memastikan pengguna diperbesar pada data yang tepat di Grafana.

- 1. Saat melihat dasbor yang ingin Anda tautkan, klik roda gigi di bagian atas layar untuk membuka pengaturan Dasbor.
- 2. Klik Tautan dan kemudian klik Tambahkan Tautan Dasbor atau Baru.
- 3. Di Ketik, pilih Tautan.
- 4. Pilih opsi tautan dari berikut ini.
- URL: Masukkan URL yang ingin Anda tautkan. Bergantung pada target, Anda mungkin ingin menyertakan nilai bidang. Untuk informasi lebih lanjut, lihat contoh [Github](https://github.com/grafana/grafana/issues/new?title=Dashboard%3A%20HTTP%20Requests) ini.
- Judul: Masukkan judul yang ingin ditampilkan tautannya.
- Tooltip: Masukkan tooltip yang ingin ditampilkan tautannya.
- Ikon: Pilih ikon yang ingin Anda tampilkan dengan tautan.
- Rentang waktu: Pilih opsi ini untuk menyertakan rentang waktu dasbor di tautan. Saat pengguna mengklik tautan, dasbor yang ditautkan akan terbuka dengan rentang waktu yang ditentukan.
	- frommendefinisikan batas bawah rentang waktu, yang ditentukan dalam epoch ms.
	- tomendefinisikan batas atas rentang waktu, ditentukan dalam ms epoch.
	- timedan time.window mendefinisikan rentang waktu dari time-time.window/2 ketime+time.window/2. Kedua parameter harus ditentukan dalam ms. Misalnya ? time=1500000000000&time.window=10000 akan menghasilkan rentang waktu 10 detik dari 1499999995000 hingga 1500000005000.
- Nilai variabel: Pilih opsi ini untuk menyertakan variabel template yang saat ini digunakan sebagai parameter kueri di tautan. Saat pengguna mengklik tautan, templat apa pun yang cocok di dasbor tertaut disetel ke nilai dari tautan.

Format variabel adalah sebagai berikut:

```
https://${you-domain}/path/to/your/dashboard?var-${template-
varable1}=value1&var-{template-variable2}=value2
```
- Buka di tab baru: Pilih opsi ini jika Anda ingin tautan dasbor terbuka di tab atau jendela baru
- 5. Klik Tambah.

# Memperbarui tautan dasbor

Untuk mengubah atau memperbarui tautan dasbor yang ada, ikuti prosedur ini.

- 1. Di pengaturan Dasbor, pada tab Tautan, klik tautan yang ada yang ingin Anda edit.
- 2. Ubah pengaturan dan kemudian klik Perbarui.

# Menduplikasi tautan dasbor

Untuk menduplikasi tautan dasbor yang ada, klik ikon duplikat di samping tautan yang ada yang ingin Anda duplikat.

### Menghapus tautan dasbor

Untuk menghapus tautan dasbor yang ada, klik ikon sampah di samping ikon duplikat yang ingin Anda hapus.

### Tautan panel

Setiap panel dapat memiliki rangkaian tautannya sendiri yang ditampilkan di sudut kiri atas panel. Anda dapat menautkan ke URL apa pun yang tersedia, termasuk dasbor, panel, atau situs eksternal. Anda bahkan dapat mengontrol rentang waktu untuk memastikan pengguna diperbesar pada data yang tepat di Grafana.

Untuk melihat tautan panel yang tersedia, klik ikon di sudut kiri atas panel.

- Menambahkan tautan panel: Setiap panel dapat memiliki kumpulan tautannya sendiri yang ditampilkan di sudut kiri atas panel. Anda dapat menautkan ke URL apa pun yang tersedia, termasuk dasbor, panel, atau situs eksternal. Anda bahkan dapat mengontrol rentang waktu untuk memastikan pengguna diperbesar pada data yang tepat di Grafana. Klik ikon di sudut kiri atas panel untuk melihat tautan panel yang tersedia.
	- 1. Arahkan kursor ke panel yang ingin Anda tambahkan tautannya lalu tekan. e Atau klik panah tarik-turun di sebelah judul panel dan kemudian klik Edit.
	- 2. Pada tab Panel, gulir ke bawah ke bagian Tautan.
	- 3. Perluas Tautan dan kemudian klik Tambahkan tautan.
	- 4. Masukkan Judul. Judul adalah label yang dapat dibaca manusia untuk tautan yang akan ditampilkan di UI.
	- 5. Masukkan URL yang ingin Anda tautkan. Anda bahkan dapat menambahkan salah satu variabel template yang ditentukan di dasbor. Tekan Ctrl+Space atau Cmd+Space dan klik di bidang URL untuk melihat variabel yang tersedia. Dengan menambahkan variabel template ke link panel Anda, link mengirim pengguna ke konteks yang tepat, dengan variabel yang relevan sudah ditetapkan.

Anda juga dapat menggunakan variabel waktu.

- frommendefinisikan batas bawah rentang waktu, yang ditentukan dalam epoch ms.
- tomendefinisikan batas atas rentang waktu, yang ditentukan dalam epoch ms.
- timedan time.window mendefinisikan rentang waktu dari time-time.window/2 ketime+time.window/2. Kedua parameter harus ditentukan dalam ms. Misalnya ?

time=1500000000000&time.window=10000 menghasilkan rentang waktu 10 detik dari 1499999995000 hingga 1500000005000.

- Memperbarui tautan panel
	- 1. Pada tab Panel, temukan tautan yang ingin Anda ubah.
	- 2. Klik ikon Edit (pensil) untuk membuka jendela Edit link.
	- 3. Buat perubahan yang diperlukan.
	- 4. Klik Simpan untuk menyimpan perubahan dan menutup jendela.
	- 5. Klik Simpan di kanan atas untuk menyimpan perubahan Anda ke dasbor.
- Menghapus tautan panel
	- 1. Pada tab Panel, temukan tautan yang ingin Anda ubah.
	- 2. Klik ikon X di sebelah tautan yang ingin Anda hapus.
	- 3. Klik Simpan di kanan atas untuk menyimpan perubahan Anda ke dasbor.

# <span id="page-431-0"></span>Dasbor model JSON

Topik dokumentasi ini dirancang untuk ruang kerja Grafana yang mendukung Grafana versi 9.x. Untuk ruang kerja Grafana yang mendukung Grafana versi 8.x, lihat. [Bekerja di Grafana versi](#page-736-0) [8](#page-736-0)

Dasbor di Grafana diwakili oleh objek JSON, yang menyimpan metadata dasbornya. Metadata dasbor mencakup properti dasbor, metadata dari panel, variabel template, dan kueri panel.

Untuk melihat JSON dasbor.

- 1. Arahkan ke dasbor.
- 2. Di menu navigasi atas, klik ikon Pengaturan dasbor (roda gigi).
- 3. Klik Model JSON.

# Bidang JSON

Saat pengguna membuat dasbor baru, objek JSON dasbor baru diinisialisasi dengan bidang berikut.
### **a** Note

Dalam JSON berikut, id ditampilkan sebagai null, yang merupakan nilai default yang ditetapkan untuk itu sampai dashboard disimpan. Setelah dasbor disimpan, nilai integer ditetapkan ke id bidang.

```
{
```

```
 "id": null, 
   "uid": "cLV5GDCkz", 
   "title": "New dashboard", 
   "tags": [], 
   "style": "dark", 
   "timezone": "browser", 
   "editable": true, 
   "graphTooltip": 1, 
   "panels": [], 
   "time": { 
     "from": "now-6h", 
     "to": "now" 
   }, 
   "timepicker": { 
     "time_options": [], 
     "refresh_intervals": [] 
   }, 
   "templating": { 
      "list": [] 
   }, 
   "annotations": { 
     "list": [] 
   }, 
   "refresh": "5s", 
   "schemaVersion": 17, 
  "version": 0,
   "links": []
}
```
Berikut ini menjelaskan setiap bidang di dashboard JSON.

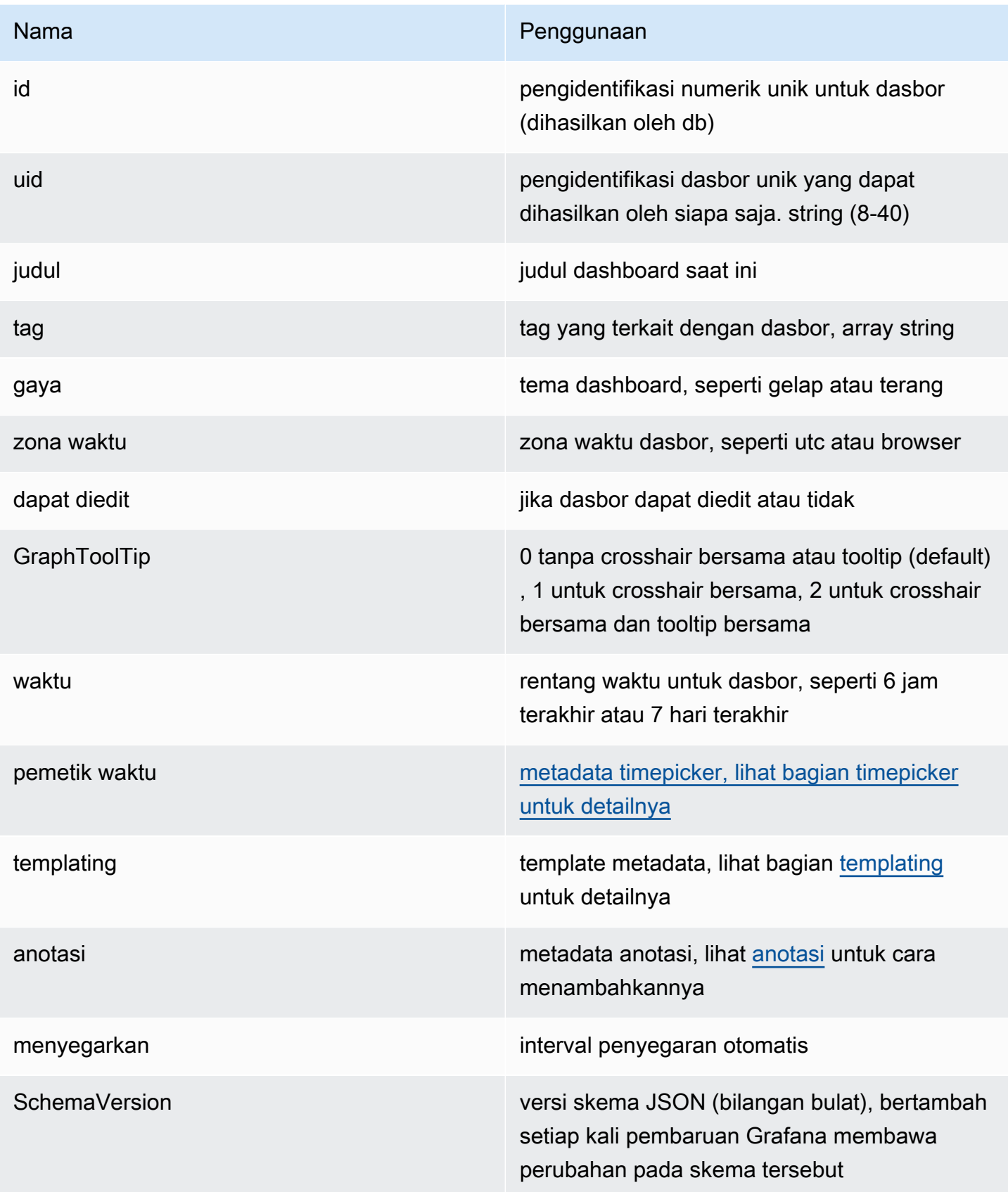

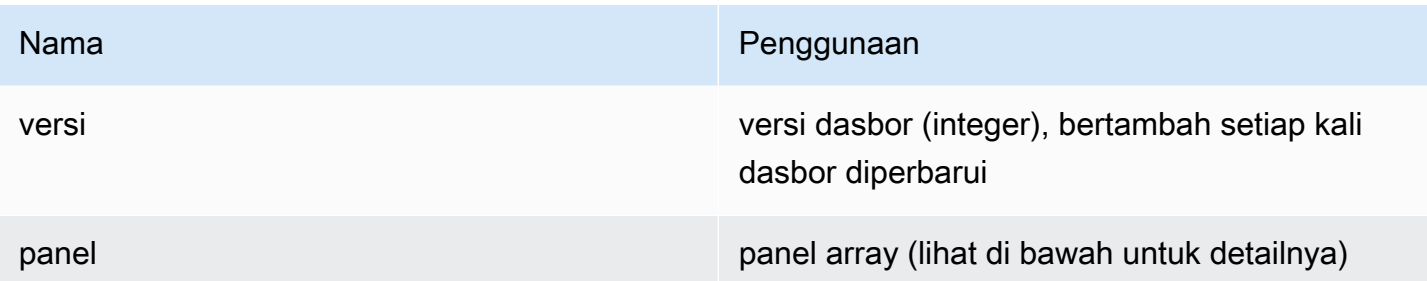

#### Panel

Panel adalah blok bangunan dasbor. Ini terdiri dari kueri sumber data, jenis grafik, alias, dan banyak lagi. Panel JSON terdiri dari array objek JSON, masing-masing mewakili panel yang berbeda. Sebagian besar bidang umum untuk semua panel tetapi beberapa bidang tergantung pada jenis panel. Berikut ini adalah contoh panel JSON dari panel teks.

```
"panels": [ 
   { 
     "type": "text", 
     "title": "Panel Title", 
     "gridPos": { 
       "x": 0, "y": 0, 
        "w": 12, 
        "h": 9 
     }, 
     "id": 4, 
     "mode": "markdown", 
     "content": "# title" 
   }
```
Ukuran dan posisi panel

Properti GridPOS menjelaskan ukuran panel dan posisi dalam koordinat grid.

- w: 1—24 (lebar dasbor dibagi menjadi 24 kolom)
- h: Dalam satuan tinggi grid, masing-masing mewakili 30 piksel.
- x: Posisi x, dalam satuan yang sama denganw.
- y: Posisi y, dalam satuan yang sama denganh.

Grid memiliki gravitasi negatif yang bergerak ke atas panel jika ada ruang kosong di atas panel.

### **Timepicker**

```
"timepicker": { 
      "collapse": false, 
      "enable": true, 
     "notice": false, 
     "now": true, 
     "refresh_intervals": [ 
        "5s", 
        "10s", 
        "30s", 
        "1m", 
        "5m", 
        "15m", 
        "30m", 
        "1h", 
        "2h", 
        "1d" 
     ], 
      "status": "Stable", 
     "type": "timepicker" 
   }
```
# **Templating**

templatingBidang berisi array variabel template dengan nilai yang disimpan bersama dengan beberapa metadata lainnya.

```
"templating": { 
     "enable": true, 
     "list": [ 
         { 
          "allFormat": "wildcard", 
          "current": { 
             "tags": [], 
            "text": "prod", 
            "value": "prod" 
          }, 
          "datasource": null, 
          "includeAll": true, 
          "name": "env", 
          "options": [ 
              {
```

```
 "selected": false, 
        "text": "All", 
        "value": "*" 
     }, 
     \mathcal{L} "selected": false, 
        "text": "stage", 
       "value": "stage" 
     }, 
      { 
        "selected": false, 
       "text": "test", 
       "value": "test" 
     } 
   ], 
   "query": "tag_values(cpu.utilization.average,env)", 
   "refresh": false, 
   "type": "query" 
 }, 
  { 
   "allFormat": "wildcard", 
   "current": { 
     "text": "apache", 
     "value": "apache" 
   }, 
   "datasource": null, 
   "includeAll": false, 
   "multi": false, 
   "multiFormat": "glob", 
   "name": "app", 
   "options": [ 
      { 
       "selected": true, 
       "text": "tomcat", 
       "value": "tomcat" 
     }, 
      { 
       "selected": false, 
       "text": "cassandra", 
       "value": "cassandra" 
     } 
   ], 
   "query": "tag_values(cpu.utilization.average,app)", 
   "refresh": false,
```

```
 "regex": "", 
           "type": "query" 
       } 
   \mathbf{I} }
```
Mengelola dasbor

Topik dokumentasi ini dirancang untuk ruang kerja Grafana yang mendukung Grafana versi 9.x.

Untuk ruang kerja Grafana yang mendukung Grafana versi 8.x, lihat. [Bekerja di Grafana versi](#page-736-0) [8](#page-736-0)

Dasbor adalah satu set dari satu atau lebih [panel](#page-475-0) yang secara visual menyajikan data Anda dalam satu atau lebih baris.

Untuk informasi selengkapnya tentang membuat dasbor, lihat Menambahkan dan mengatur panel.

Membuat folder dasbor

Folder membantu Anda mengatur dan mengelompokkan dasbor, yang berguna ketika Anda memiliki banyak dasbor atau beberapa tim menggunakan instance Grafana yang sama.

Prasyarat

Pastikan Anda memiliki izin Admin Grafana. Untuk informasi selengkapnya tentang izin dasbor, lihat Izin [dasbor.](#page-80-0)

Untuk membuat folder dasbor

- 1. Masuk ke Grafana dan di menu samping, klik Dasbor > Folder baru
- 2. Masukkan nama unik dan klik Buat.

#### **a** Note

Saat Anda menyimpan dasbor, Anda dapat memilih folder untuk dasbor yang akan disimpan atau membuat folder baru.

#### Mengelola dasbor dan folder

Pada halaman Kelola dasbor dan folder, Anda dapat:

- Buat folder
- Membuat sebuah Dasbor
- Pindahkan dasbor ke folder
- Hapus beberapa dasbor
- Arahkan ke halaman folder tempat Anda dapat menetapkan izin folder dan dasbor

#### Halaman folder dasbor

Anda dapat menyelesaikan tugas-tugas berikut di halaman Folder Dasbor:

- Memindahkan atau menghapus dasbor dalam folder.
- Ganti nama folder (tersedia di bawah tab Pengaturan).
- Tetapkan izin ke folder (yang diwarisi oleh dasbor di folder).

Untuk menavigasi ke halaman folder dasbor, klik roda gigi yang muncul saat Anda mengarahkan kursor ke folder di daftar hasil pencarian dasbor atau halaman Kelola dasbor dan folder.

#### Izin dasbor

Anda dapat menetapkan izin ke folder. Izin apa pun yang Anda tetapkan diwarisi oleh dasbor di folder. Daftar Kontrol Akses (ACL) digunakan di mana Peran Organisasi, Tim, dan Pengguna dapat diberikan izin.

Lihat [izin](#page-84-0) untuk informasi selengkapnya.

<span id="page-438-0"></span>Mengekspor dan mengimpor dasbor

Anda dapat menggunakan Grafana UI atau HTTP API untuk mengekspor dan mengimpor dasbor.

#### Mengekspor dasbor

Tindakan ekspor dasbor membuat file Grafana JSON yang berisi semua yang Anda butuhkan, termasuk tata letak, variabel, gaya, sumber data, kueri, dan sebagainya, sehingga Anda nantinya dapat mengimpor dasbor.

# **G** Note

Grafana mengunduh file JSON ke mesin lokal Anda.

- 1. Buka dasbor yang ingin Anda ekspor.
- 2. Pilih ikon bagikan.
- 3. Pilih Ekspor.
- 4. Pilih Simpan ke file.

# Membuat dasbor portabel

Jika Anda ingin mengekspor dasbor untuk digunakan orang lain, Anda dapat menambahkan variabel template untuk hal-hal seperti awalan metrik (gunakan variabel konstan) dan nama server.

Variabel template dari jenis ini Constant akan secara otomatis disembunyikan di dasbor, dan juga akan ditambahkan sebagai input yang diperlukan saat dasbor diimpor.

# Mengimpor dasbor

- 1. Pilih Dasbor di menu samping.
- 2. Pilih Baru, lalu pilih Impor dari menu tarik-turun.
- 3. Lakukan salah satu langkah berikut.
	- Unggah file JSON dasbor.
	- Tempel URL dasbor [Grafana.com](https://grafana.com/).
	- Rekatkan teks JSON dasbor langsung ke area teks.

Proses impor memungkinkan Anda mengubah nama dasbor, memilih sumber data yang ingin digunakan dasbor, dan menentukan awalan metrik apa pun (jika dasbor menggunakannya).

Memecahkan masalah dasbor

Bagian ini memberikan informasi untuk membantu Anda memecahkan masalah dasbor umum.

Dashboard lambat

Jika dasbor Anda lambat, pertimbangkan hal berikut:

- Apakah Anda mencoba merender lusinan (atau ratusan atau ribuan) deret waktu pada grafik? Ini dapat menyebabkan browser tertinggal. Coba gunakan fungsi seperti HighestMax (dalam Graphite) untuk mengurangi seri yang dikembalikan.
- Terkadang nama seri bisa sangat besar. Ini menyebabkan ukuran respons yang lebih besar. Coba gunakan alias untuk mengurangi ukuran nama seri yang dikembalikan.
- Apakah Anda menanyakan banyak deret waktu atau untuk jangka waktu yang lama? Kedua kondisi ini dapat menyebabkan Grafana atau sumber data Anda menarik banyak data, yang dapat memperlambatnya.
- Ini bisa menjadi beban tinggi pada infrastruktur jaringan Anda. Jika kelambatan tidak konsisten, ini mungkin masalahnya.

# Masalah kecepatan penyegaran dasbor

Secara default, Grafana menanyakan sumber data Anda setiap 30 detik. Menyetel kecepatan refresh rendah di dasbor Anda memberi tekanan yang tidak perlu pada backend. Dalam banyak kasus, kueri ini sering tidak diperlukan karena data tidak dikirim ke sistem sehingga perubahan akan terlihat.

Jika Anda memiliki masalah ini, solusi berikut direkomendasikan.

- Jangan aktifkan penyegaran otomatis di dasbor, panel, atau variabel kecuali Anda membutuhkannya. Pengguna dapat menyegarkan browser mereka secara manual, atau Anda dapat mengatur kecepatan refresh untuk jangka waktu yang masuk akal (seperti sangat sepuluh menit atau setiap jam).
- Jika diperlukan, maka atur kecepatan refresh menjadi satu menit sekali. Pengguna selalu dapat menyegarkan dasbor secara manual.
- Jika dasbor Anda memiliki periode waktu yang lebih lama (seperti satu minggu), maka penyegaran otomatis mungkin tidak diperlukan.

Menangani atau merender data nol salah atau membingungkan

Beberapa aplikasi mempublikasikan data sebentar-sebentar. Misalnya, mereka hanya memposting metrik ketika suatu peristiwa terjadi. Secara default, grafik Grafana menghubungkan garis antara titik data.

# Berbagi dasbor dan panel

**△** Topik dokumentasi ini dirancang untuk ruang kerja Grafana yang mendukung Grafana versi 9.x.

Untuk ruang kerja Grafana yang mendukung Grafana versi 8.x, lihat. [Bekerja di Grafana versi](#page-736-0) [8](#page-736-0)

Grafana memungkinkan Anda untuk berbagi dasbor dan panel dengan pengguna lain dalam suatu organisasi dan dalam situasi tertentu, secara publik di Web. Anda dapat berbagi menggunakan:

- Tautan langsung
- Sebuah snapshot

Tautan tertanam (hanya untuk panel)

• Tautan ekspor (hanya untuk dasbor)

Anda harus memiliki izin penampil resmi untuk melihat gambar yang diberikan oleh tautan langsung.

Izin yang sama juga diperlukan untuk melihat tautan yang disematkan kecuali Anda mengaktifkan izin akses anonim untuk instance Grafana Anda.

a Note

Mulai Grafana 8.0, izin akses anonim tidak tersedia di Grafana Cloud.

Saat Anda membagikan panel atau dasbor sebagai snapshot, snapshot (yang merupakan panel atau dasbor saat Anda mengambil snapshot) tersedia untuk umum di web. Siapa pun yang memiliki tautan ke sana dapat mengaksesnya. Karena snapshot tidak memerlukan otorisasi apa pun untuk melihat, Grafana menghapus informasi yang terkait dengan akun asalnya, serta data sensitif apa pun dari snapshot.

#### Berbagi dasbor

Jika Anda mengubah dasbor, pastikan Anda menyimpan perubahan sebelum berbagi.

### **a** Note

Jika Anda mengubah dasbor, pastikan Anda menyimpan perubahan sebelum berbagi.

- 1. Arahkan ke halaman beranda instance Grafana Anda.
- 2. Klik ikon bagikan di navigasi atas.

Kotak dialog berbagi akan terbuka dan menampilkan tab Tautan.

### Berbagi tautan langsung

Tab Link menunjukkan rentang waktu saat ini, variabel template, dan tema default. Anda juga dapat membagikan URL singkat.

- 1. Klik Salin. Tindakan ini menyalin URL default atau singkat ke clipboard.
- 2. Kirim URL yang disalin ke pengguna Grafana dengan otorisasi untuk melihat tautan.

### Menerbitkan snapshot

Snapshot dasbor membagikan dasbor interaktif secara publik. Grafana menghapus data sensitif seperti kueri (metrik, templat, dan anotasi) dan tautan panel, hanya menyisakan data metrik yang terlihat dan nama seri yang disematkan di dasbor. Snapshot dasbor dapat diakses oleh siapa saja yang memiliki tautan.

Anda dapat mempublikasikan snapshot ke instance lokal Anda atau ke [snapshots.raintank.io](http://snapshots.raintank.io/). Yang terakhir adalah layanan gratis yang disediakan oleh Grafana Labs yang memungkinkan Anda mempublikasikan snapshot dasbor ke instance Grafana eksternal. Siapa pun yang memiliki tautan dapat melihatnya. Anda dapat mengatur waktu kedaluwarsa jika Anda ingin snapshot dihapus setelah periode waktu tertentu.

- 1. Klik Snapshot Lokal atau Publikasikan ke snapshots.raintank.io.
- 2. Grafana menghasilkan tautan snapshot. Salin tautan snapshot, dan bagikan di dalam organisasi Anda atau secara publik di web.

#### Mengekspor dasbor

Dasbor Grafana dapat dengan mudah diekspor dan diimpor. Untuk informasi selengkapnya, lihat [Mengekspor dan mengimpor dasbor.](#page-438-0)

Mengekspor dasbor sebagai PDF

Anda dapat membuat dan menyimpan file PDF dari dasbor apa pun.

**a** Note

Tersedia di Grafana Enterprise.

- 1. Di sudut kanan atas dasbor yang ingin Anda ekspor sebagai PDF, klik ikon Share dashboard.
- 2. Pada tab PDF, pilih opsi tata letak untuk dasbor yang diekspor: Potret atau Lanskap.
- 3. Klik Simpan sebagai PDF untuk membuat dasbor sebagai file PDF. Grafana akan membuka file PDF di jendela baru atau tab browser.

# Berbagi panel

Anda dapat membagikan panel sebagai tautan langsung, sebagai snapshot, atau sebagai tautan tertanam. Anda juga dapat membuat panel perpustakaan menggunakan opsi Bagikan pada panel apa pun.

- 1. Klik judul panel untuk membuka menu panel.
- 2. Klik Bagikan. Kotak dialog berbagi akan terbuka dan menampilkan tab Tautan.

Menggunakan tautan langsung

Tab Link menunjukkan rentang waktu saat ini, variabel template, dan tema default. Anda dapat mengaktifkan URL singkat untuk dibagikan secara opsional.

- 1. Klik Salin untuk menyalin default atau URL singkat ke clipboard.
- 2. Kirim URL yang disalin ke pengguna Grafana dengan otorisasi untuk melihat tautan.
- 3. Anda juga secara opsional mengklik Tautan langsung gambar yang dirender untuk berbagi gambar panel.

Menanyakan parameter string untuk gambar yang dirender sisi server

- lebar: Lebar dalam piksel. Defaultnya adalah 800.
- tinggi: Tinggi dalam piksel. Defaultnya adalah 400.
- tz: Zona waktu dalam format di UTC%2BHH%3AMM mana HH dan MM diimbangi dalam beberapa jam dan menit setelah UTC.
- batas waktu: Jumlah detik. Batas waktu dapat ditingkatkan jika kueri untuk panel membutuhkan lebih dari 30 detik default.
- skala: Nilai numerik untuk mengkonfigurasi faktor skala perangkat. Default-nya adalah 1. Gunakan nilai yang lebih tinggi untuk menghasilkan gambar yang lebih detail (DPI lebih tinggi). Didukung di Grafana v7.0+.

### Menerbitkan snapshot

Snapshot panel membagikan panel interaktif secara publik. Grafana menghapus data sensitif hanya menyisakan data metrik yang terlihat dan nama seri yang disematkan di dasbor. Snapshot panel dapat diakses oleh siapa saja yang memiliki tautan

Anda dapat mempublikasikan snapshot ke instance lokal Anda atau ke [snapshots.raintank.io](http://snapshots.raintank.io/). Yang terakhir adalah layanan gratis yang disediakan oleh Grafana yang memungkinkan Anda mempublikasikan snapshot dasbor ke instance Grafana eksternal. Anda dapat secara opsional mengatur waktu kedaluwarsa jika Anda ingin snapshot dihapus setelah periode waktu tertentu.

- 1. Dalam kotak dialog Share Panel, klik Snapshot untuk membuka tab.
- 2. Klik Cuplikan Lokal atau Publikasikan ke snapshots.raintank.io. Grafana menghasilkan tautan snapshot.
- 3. Salin tautan snapshot, dan bagikan di dalam organisasi Anda atau secara publik di web.

Jika Anda membuat snapshot secara tidak sengaja, klik Hapus snapshot untuk menghapus snapshot dari instance Grafana Anda.

#### Membuat panel perpustakaan

Untuk membuat panel pustaka dari kotak dialog Share Panel.

- 1. Klik Panel Perpustakaan.
- 2. Di nama panel Perpustakaan, masukkan nama.
- 3. Di Simpan dalam folder, pilih folder untuk menyimpan panel perpustakaan. Secara default, folder Umum dipilih.
- 4. Klik Buat panel perpustakaan untuk menyimpan perubahan Anda.
- 5. Klik Simpan untuk menyimpan dasbor.

# Mengelola daftar putar

Topik dokumentasi ini dirancang untuk ruang kerja Grafana yang mendukung Grafana versi 9.x.

Untuk ruang kerja Grafana yang mendukung Grafana versi 8.x, lihat. [Bekerja di Grafana versi](#page-736-0) [8](#page-736-0)

Daftar putar adalah daftar dasbor yang ditampilkan secara berurutan. Anda dapat menggunakan daftar putar untuk membangun kesadaran situasional atau untuk menyajikan metrik Anda kepada tim atau pengunjung Anda. Grafana secara otomatis menskalakan dasbor ke resolusi apa pun, yang membuatnya sempurna untuk layar besar. Anda dapat mengakses fitur daftar putar dari menu samping Grafana di submenu Dasbor.

Mengakses, berbagi, dan mengendalikan daftar putar

Gunakan informasi di bagian ini untuk mengakses daftar putar yang ada. Mulai dan kendalikan tampilan daftar putar menggunakan salah satu dari lima mode yang tersedia.

#### Mengakses daftar putar

- 1. Arahkan kursor Anda ke menu samping Grafana.
- 2. Klik Daftar Putar.

Anda akan melihat daftar daftar putar yang ada.

#### Memulai daftar putar

Anda dapat memulai daftar putar dalam lima mode tampilan berbeda. Mode tampilan menentukan bagaimana menu dan bilah navigasi muncul di dasbor.

Secara default, setiap dasbor ditampilkan untuk jumlah waktu yang dimasukkan di bidang Interval, yang Anda atur saat membuat atau mengedit daftar putar. Setelah Anda memulai daftar putar, Anda dapat mengontrolnya dengan bilah navigasi di bagian atas halaman.

Daftar putar menampilkan setiap dasbor untuk waktu yang ditentukan di Interval bidang, diatur saat membuat atau mengedit daftar putar. Setelah daftar putar dimulai, Anda dapat mengontrolnya menggunakan bilah navigasi di bagian atas layar Anda.

- 1. Akses halaman playlist untuk melihat daftar playlist yang ada.
- 2. Temukan daftar putar yang ingin Anda mulai, lalu klik Mulai daftar putar.

Kotak dialog daftar putar mulai akan terbuka.

- 3. Pilih salah satu dari lima mode daftar putar yang tersedia berdasarkan informasi dalam tabel berikut.
- 4. Klik Mulai.

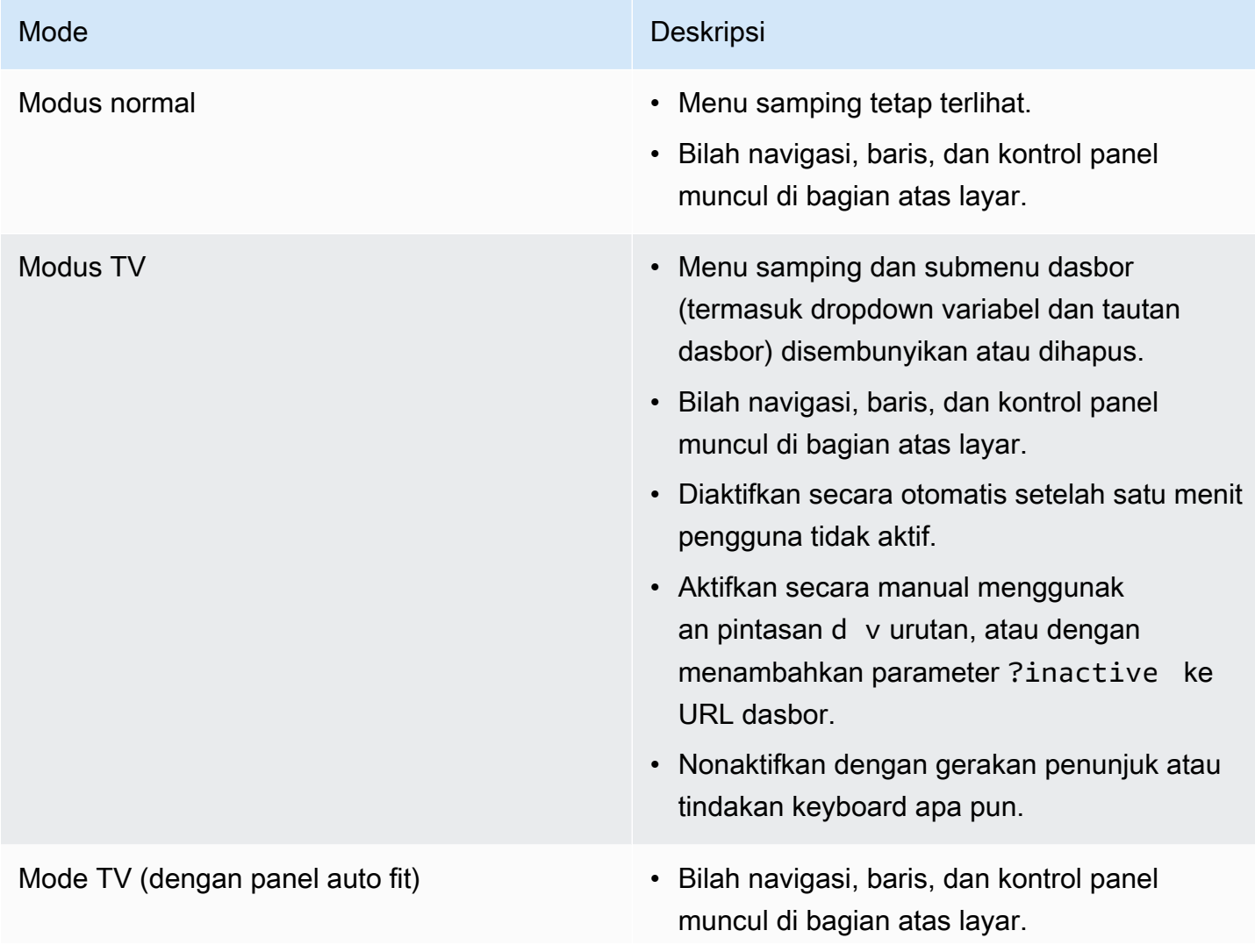

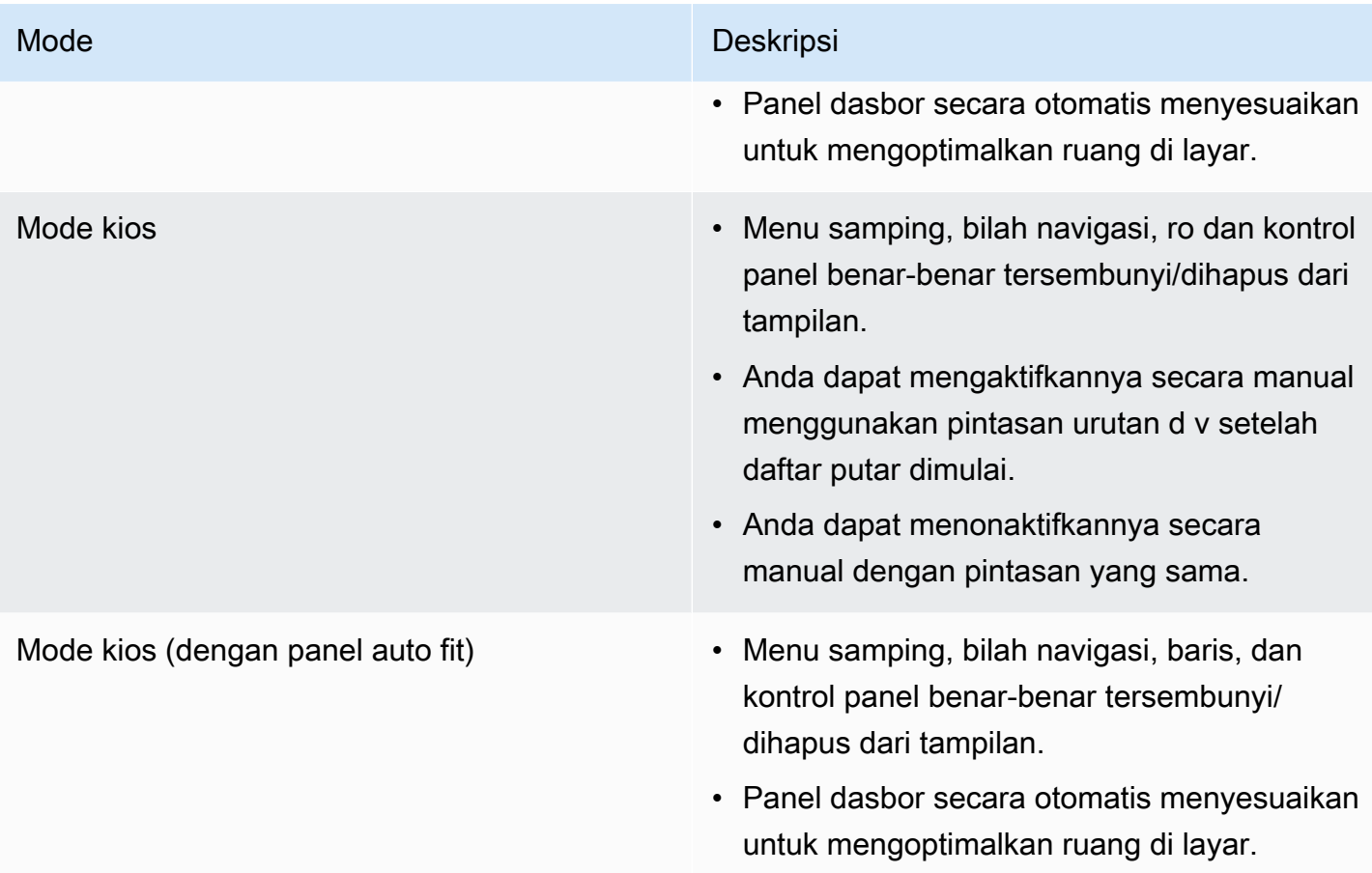

# Mengontrol daftar putar

Anda dapat mengontrol daftar putar dalam mode Normal atau TV setelah dimulai, menggunakan bilah navigasi di bagian atas layar Anda. Tekan Esc tombol di keyboard Anda untuk menghentikan daftar putar.

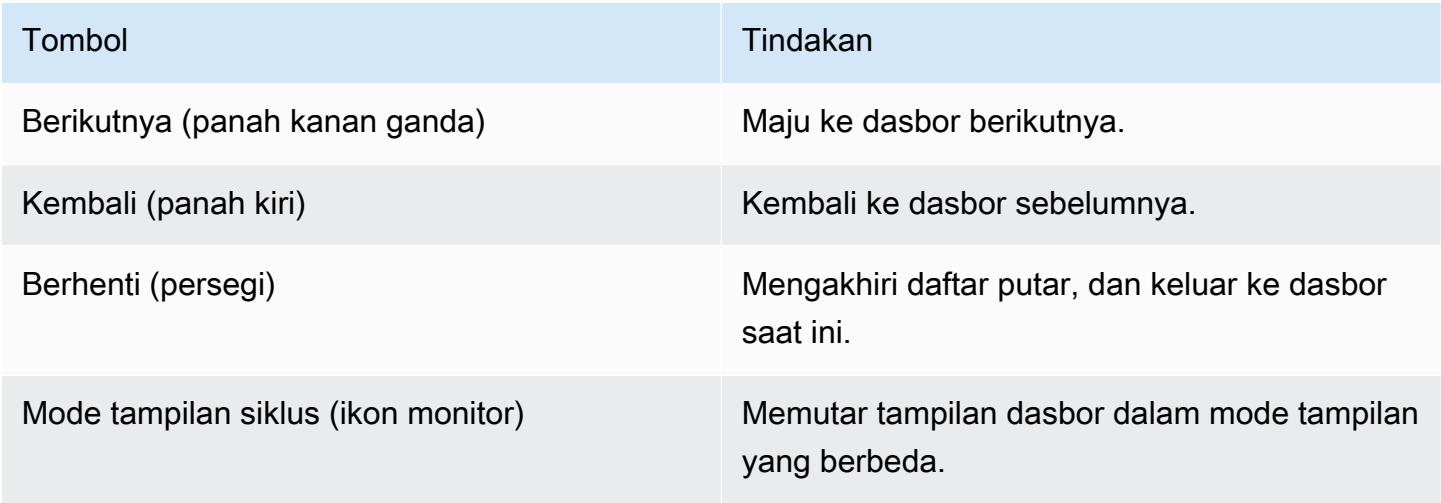

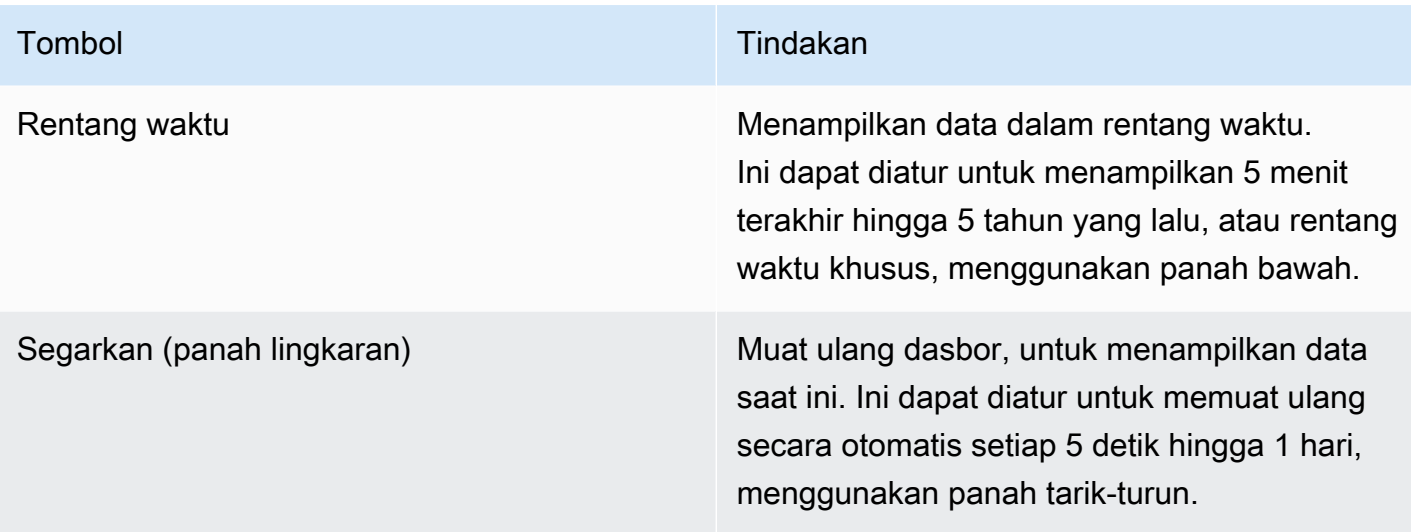

#### Membuat daftar putar

Anda dapat membuat daftar putar untuk menampilkan dasbor secara berurutan dengan urutan yang ditetapkan dan interval waktu antar dasbor.

- 1. Klik Daftar putar baru di halaman daftar putar.
- 2. Masukkan nama deskriptif di kotak teks Nama.
- 3. Masukkan interval waktu di kotak teks Interval.

#### a Note

Dasbor yang Anda tambahkan tercantum dalam urutan berurutan.

- 4. Di Dasbor, tambahkan dasbor yang ada ke daftar putar menggunakan opsi tarik-turun Tambahkan berdasarkan judul dan Tambahkan berdasarkan tag.
- 5. Opsional:
	- Cari dasbor dengan namanya, ekspresi reguler, atau tag.
	- Filter hasil Anda berdasarkan status atau tag berbintang.
	- Atur ulang urutan dasbor yang telah Anda tambahkan menggunakan ikon panah atas dan bawah.
	- Hapus dasbor dari daftar putar dengan mengklik ikon X di samping dasbor.
- 6. Klik Simpan untuk menyimpan perubahan Anda.

#### Menyimpan daftar putar

Anda dapat menyimpan daftar putar dan menambahkannya ke halaman Daftar Putar Anda, tempat Anda dapat memulainya.

### **A** Important

Pastikan semua dasbor yang ingin Anda tampilkan di daftar putar ditambahkan saat membuat atau mengedit daftar putar sebelum menyimpannya.

- 1. Untuk mengakses fitur daftar putar, arahkan kursor ke menu samping Grafana.
- 2. Klik Daftar Putar untuk melihat daftar putar yang tersedia untuk Anda.
- 3. Klik pada daftar putar pilihan Anda.
- 4. Edit daftar putar.
- 5. Periksa apakah daftar putar memiliki Nama, Interval, dan setidaknya satu Dasbor yang ditambahkan ke dalamnya.
- 6. Klik Simpan untuk menyimpan perubahan Anda.

Mengedit atau menghapus daftar putar

Anda dapat mengedit daftar putar dengan memperbarui namanya, interval waktu, dan dengan menambahkan, menghapus, dan mengatur ulang urutan dasbor.

#### Mengedit daftar putar

- 1. Klik Edit daftar putar di halaman daftar putar.
- 2. Perbarui nama dan interval waktu, lalu tambahkan atau hapus dasbor dari daftar putar menggunakan instruksi di Buat daftar putar, di atas.
- 3. Klik Simpan untuk menyimpan perubahan Anda.

#### Menghapus daftar putar

- 1. Klik Daftar Putar.
- 2. Klik Hapus di samping daftar putar yang ingin Anda hapus.

Mengatur ulang pesanan dasbor

- 1. Di sebelah dasbor yang ingin Anda pindahkan, klik panah atas atau bawah.
- 2. Klik Simpan untuk menyimpan perubahan Anda.

#### Menghapus dasbor

- 1. Klik Hapus untuk menghapus dasbor dari daftar putar.
- 2. Klik Simpan untuk menyimpan perubahan Anda.

Berbagi daftar putar dalam mode tampilan

Anda dapat membagikan daftar putar dengan menyalin alamat tautan pada mode tampilan yang Anda inginkan, dan menempelkan URL ke tujuan Anda.

- 1. Dari submenu Dasbor, klik Daftar Putar.
- 2. Klik Mulai daftar putar di samping daftar putar yang ingin Anda bagikan.
- 3. Di dropdown, klik kanan mode tampilan yang Anda inginkan.
- 4. Klik Salin Alamat Tautan untuk menyalin URL ke clipboard Anda.
- 5. Tempelkan URL ke tujuan Anda.

### Menambahkan dan mengelola variabel dasbor

Topik dokumentasi ini dirancang untuk ruang kerja Grafana yang mendukung Grafana versi 9.x.

Untuk ruang kerja Grafana yang mendukung Grafana versi 8.x, lihat. [Bekerja di Grafana versi](#page-736-0) [8](#page-736-0)

Variabel adalah placeholder untuk suatu nilai. Anda dapat menggunakan variabel dalam kueri metrik dan judul panel. Jadi saat Anda mengubah nilainya, menggunakan dropdown di bagian atas dasbor, kueri metrik panel Anda akan berubah untuk mencerminkan nilai baru.

Variabel memungkinkan Anda membuat dasbor yang lebih interaktif dan dinamis. Alih-alih hardcoding hal-hal seperti server, aplikasi, dan nama sensor dalam kueri metrik Anda, Anda dapat

menggunakan variabel di tempatnya. Variabel ditampilkan sebagai daftar dropdown di bagian atas dasbor. Dropdown ini memudahkan untuk mengubah data yang ditampilkan di dasbor Anda.

Ini bisa sangat berguna bagi administrator yang ingin mengizinkan pemirsa Grafana menyesuaikan visualisasi dengan cepat tetapi tidak ingin memberi mereka izin pengeditan penuh. Grafana Viewers dapat menggunakan variabel.

Variabel dan template juga memungkinkan Anda untuk dasbor sumber tunggal. Jika Anda memiliki beberapa sumber data atau server yang identik, Anda dapat membuat satu dasbor dan menggunakan variabel untuk mengubah apa yang Anda lihat. Ini sangat menyederhanakan pemeliharaan dan pemeliharaan.

### **Template**

Template adalah kueri yang berisi variabel. Misalnya, jika Anda mengelola dasbor untuk memantau beberapa server, Anda dapat membuat dasbor untuk setiap server, atau Anda dapat membuat satu dasbor dan menggunakan panel dengan kueri templat, seperti berikut ini.

wmi\_system\_threads{instance=~"\$server"}

<varname>Nilai variabel selalu disinkronkan ke URL menggunakan sintaks var- =value.

Contoh

Variabel tercantum dalam daftar dropdown di bagian atas layar. Pilih variabel yang berbeda untuk melihat bagaimana visualisasi berubah.

Untuk melihat pengaturan variabel, navigasikan ke Pengaturan Dasbor > Variabel. Klik variabel dalam daftar untuk melihat pengaturannya.

Variabel dapat digunakan dalam judul, deskripsi, panel teks, dan kueri. Kueri dengan teks yang dimulai dengan \$ adalah template. Tidak semua panel akan memiliki kueri template.

#### Praktik terbaik variabel

- Daftar dropdown variabel ditampilkan dalam urutan mereka tercantum dalam daftar variabel di pengaturan Dashboard.
- Letakkan variabel yang akan sering Anda ubah di bagian atas, sehingga akan ditampilkan terlebih dahulu (paling kiri di dasbor).

# Menambahkan dan mengelola variabel

Topik dokumentasi ini dirancang untuk ruang kerja Grafana yang mendukung Grafana versi 9.x. Untuk ruang kerja Grafana yang mendukung Grafana versi 8.x, lihat. [Bekerja di Grafana versi](#page-736-0) [8](#page-736-0)

Tabel berikut mencantumkan jenis variabel yang dikirimkan bersama Grafana.

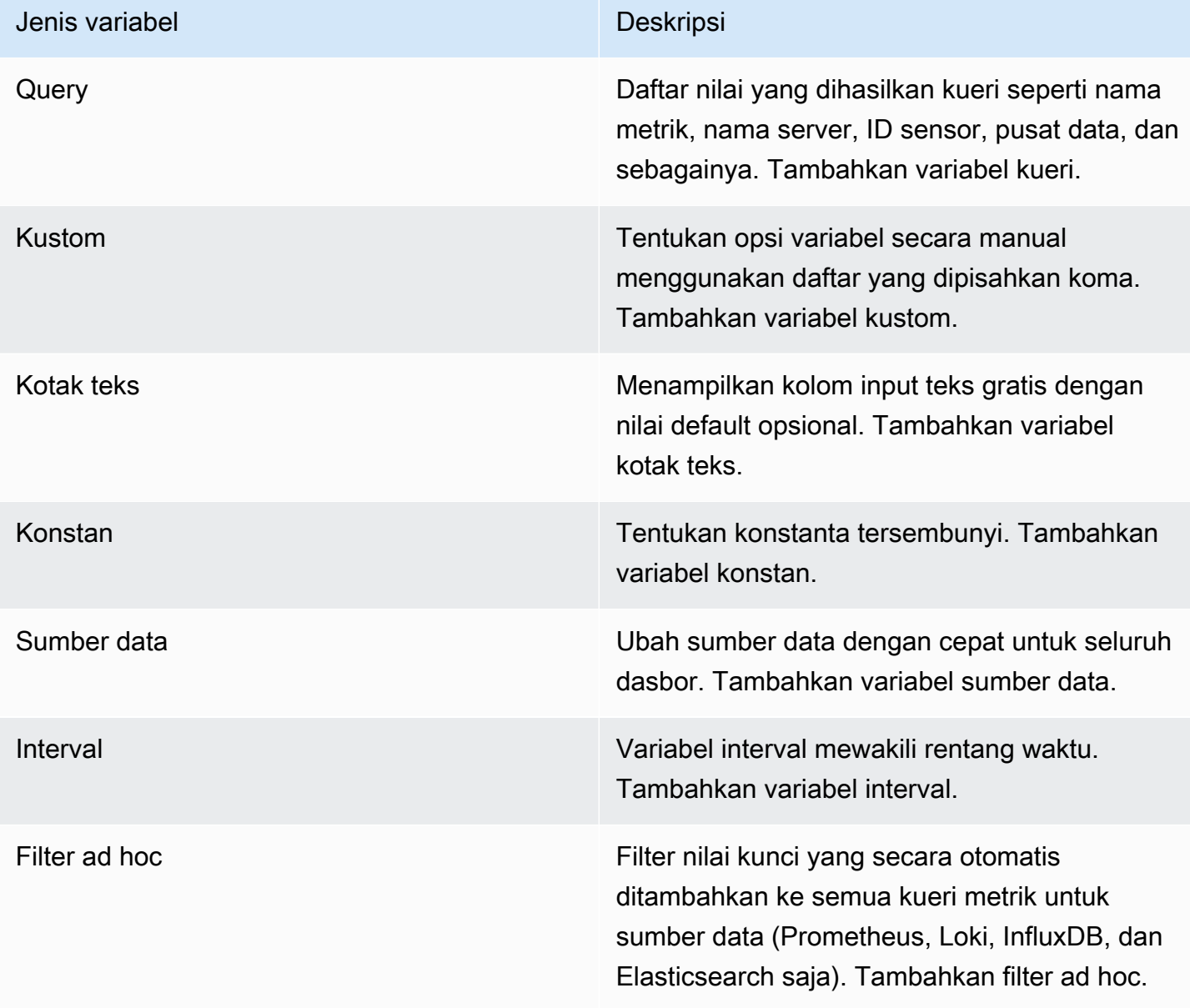

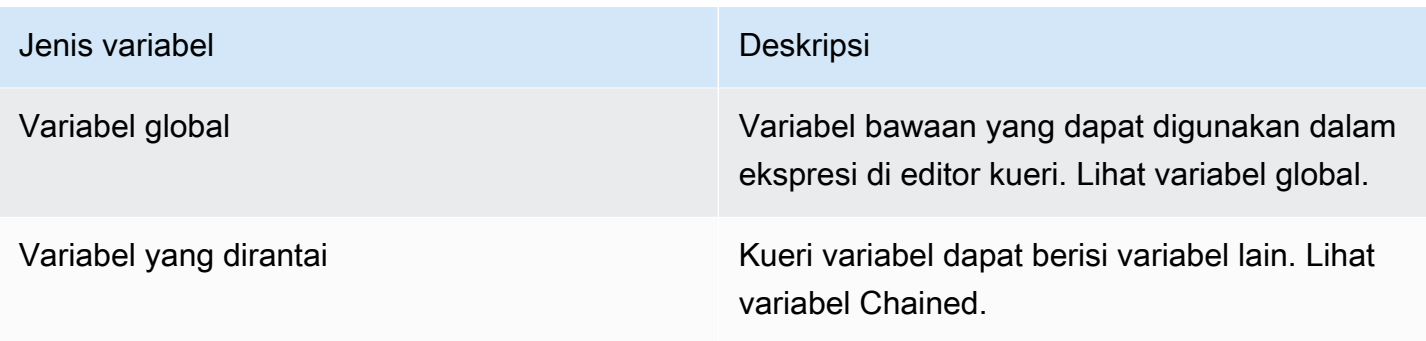

### Memasuki opsi Umum

Anda harus memasukkan opsi umum untuk semua jenis variabel yang Anda buat.

Untuk memasukkan opsi umum

- 1. Arahkan ke dasbor yang ingin Anda buat variabel dan pilih ikon Pengaturan Dasbor (roda gigi) di bagian atas halaman.
- 2. Pada tab Variables, pilih New.
- 3. Masukkan Nama untuk variabel.
- 4. Dalam daftar Type, pilih Query.
- 5. (Opsional) Di Label, masukkan nama tampilan dropdown variabel.

Jika Anda tidak memasukkan nama tampilan, maka label dropdown adalah nama variabel.

- 6. Pilih opsi Sembunyikan:
	- Tidak ada pilihan (kosong): Variabel dropdown menampilkan variabel Nama atau nilai Label.
	- Label: Variabel dropdown hanya menampilkan nilai variabel yang dipilih dan panah bawah.
	- Variabel: Tidak ada dropdown variabel yang ditampilkan di dasbor.

#### Menambahkan variabel kueri

Variabel kueri memungkinkan Anda menulis kueri sumber data yang dapat mengembalikan daftar nama metrik, nilai tag, atau kunci. Misalnya, variabel kueri mungkin menampilkan daftar nama server, ID sensor, atau pusat data. Nilai variabel berubah saat mereka secara dinamis mengambil opsi dengan kueri sumber data.

Variabel kueri umumnya hanya didukung untuk string. Jika kueri Anda mengembalikan angka atau tipe data lainnya, Anda mungkin perlu mengonversinya menjadi string untuk menggunakannya

sebagai variabel. Untuk sumber data Azure, misalnya, Anda dapat menggunakan fungsi [tostring](https://docs.microsoft.com/en-us/azure/data-explorer/kusto/query/tostringfunction) untuk tujuan ini.

Ekspresi kueri dapat berisi referensi ke variabel lain dan pada dasarnya membuat variabel terkait. Grafana mendeteksi ini dan secara otomatis menyegarkan variabel ketika salah satu variabel tertaut berubah.

### **a** Note

Ekspresi kueri berbeda untuk setiap sumber data. Untuk informasi selengkapnya, lihat dokumentasi untuk [sumber data](#page-106-0) Anda.

Untuk menambahkan variabel kueri

- 1. Masukkan opsi umum, seperti di atas.
- 2. Dalam daftar Sumber data, pilih sumber data target untuk kueri.
- 3. Dalam daftar Refresh, pilih kapan variabel harus memperbarui opsi.
	- Saat Memuat Dasbor: Menanyakan sumber data setiap kali dasbor dimuat. Ini memperlambat pemuatan dasbor, karena kueri variabel perlu diselesaikan sebelum dasbor dapat diinisialisasi.
	- Pada Perubahan Rentang Waktu: Menanyakan sumber data saat rentang waktu dasbor berubah. Hanya gunakan opsi ini jika kueri opsi variabel Anda berisi filter rentang waktu atau bergantung pada rentang waktu dasbor.
- 4. Di bidang Query, masukkan kueri.
	- Bidang kueri bervariasi sesuai dengan sumber data Anda. Beberapa sumber data memiliki editor kueri khusus.
	- Jika Anda membutuhkan lebih banyak ruang dalam editor kueri bidang input tunggal, arahkan kursor Anda ke garis di sudut kanan bawah bidang dan seret ke bawah untuk memperluas.
- 5. (Opsional) Di bidang Regex, ketik ekspresi regex untuk memfilter atau menangkap bagian tertentu dari nama yang dikembalikan oleh kueri sumber data Anda. Untuk melihat contoh, lihat [Filter variabel dengan regex.](#page-464-0)
- 6. Dalam daftar Urutkan, pilih urutan pengurutan untuk nilai yang akan ditampilkan dalam daftar dropdown. Opsi default, Dinonaktifkan, berarti urutan opsi yang dikembalikan oleh kueri sumber data Anda akan digunakan.
- 7. (Opsional) Masukkan [Pilihan Pilihan.](#page-459-0)
- 8. Di Pratinjau nilai, Grafana menampilkan daftar nilai variabel saat ini. Tinjau mereka untuk memastikan mereka sesuai dengan apa yang Anda harapkan.
- 9. Pilih Tambah untuk menambahkan variabel ke dasbor.

### Menambahkan variabel khusus

Gunakan variabel kustom untuk nilai yang tidak berubah, seperti angka atau string.

Misalnya, jika Anda memiliki nama server atau nama Wilayah yang tidak pernah berubah, Anda mungkin ingin membuatnya sebagai variabel kustom daripada variabel kueri. Karena mereka tidak berubah, Anda dapat menggunakannya dalam [variabel berantai daripada variabel](#page-463-0) kueri lainnya. Itu akan mengurangi jumlah kueri yang harus dikirim Grafana ketika variabel berantai diperbarui.

Untuk menambahkan variabel kustom

- 1. Masukkan opsi umum, seperti di atas.
- 2. Dalam

Nilai dipisahkan oleh daftar koma, masukkan nilai untuk variabel ini dalam daftar dipisahkan koma. Anda dapat menyertakan angka, string, atau pasangan kunci-nilai yang dipisahkan oleh spasi dan titik dua. Misalnya, key1 : value1, key2 : value2.

- 3. (Opsional) Masukkan [Pilihan Pilihan.](#page-459-0)
- 4. Di Pratinjau nilai, Grafana menampilkan daftar nilai variabel saat ini. Tinjau mereka untuk memastikan mereka sesuai dengan apa yang Anda harapkan.
- 5. Pilih Tambah untuk menambahkan variabel ke dasbor.

# Menambahkan variabel kotak teks

Variabel kotak teks menampilkan bidang input teks gratis dengan nilai default opsional. Ini adalah variabel yang paling fleksibel, karena Anda dapat memasukkan nilai apa pun. Gunakan jenis variabel ini jika Anda memiliki metrik dengan kardinalitas tinggi atau jika Anda ingin memperbarui beberapa panel di dasbor secara bersamaan.

Untuk menambahkan variabel kotak teks

1. Masukkan opsi umum, seperti di atas.

- 2. (Opsional) Di bidang Nilai default, pilih nilai default untuk variabel. Jika Anda tidak memasukkan apa pun di bidang ini, Grafana menampilkan kotak teks kosong bagi pengguna untuk mengetik teks.
- 3. Di Pratinjau nilai, Grafana menampilkan daftar nilai variabel saat ini. Tinjau mereka untuk memastikan mereka sesuai dengan apa yang Anda harapkan.
- 4. Pilih Tambah untuk menambahkan variabel ke dasbor.

# Menambahkan variabel konstan

Variabel konstan memungkinkan Anda untuk menentukan konstanta tersembunyi. Ini berguna untuk awalan jalur metrik untuk dasbor yang ingin Anda bagikan. Saat Anda mengekspor dasbor, variabel konstan dikonversi ke opsi impor.

Variabel konstan tidak fleksibel. Setiap variabel konstan hanya memiliki satu nilai, dan tidak dapat diperbarui kecuali Anda memperbarui pengaturan variabel.

Variabel konstan berguna ketika Anda memiliki nilai kompleks yang perlu Anda sertakan dalam kueri tetapi tidak ingin mengetik ulang di setiap kueri. Misalnya, jika Anda memiliki jalur server yang disebuti-0b6a61efe2ab843gg, maka Anda bisa menggantinya dengan variabel yang disebut\$path\_gg.

Untuk menambahkan variabel konstan

- 1. Masukkan opsi umum, seperti di atas.
- 2. Di bidang Nilai, masukkan nilai variabel. Anda dapat memasukkan huruf, angka, dan simbol. Anda bahkan dapat menggunakan wildcard jika Anda menggunakan [format mentah](https://grafana.com/docs/grafana/latest/dashboards/variables/variable-syntax/#raw).
- 3. Di Pratinjau nilai, Grafana menampilkan daftar nilai variabel saat ini. Tinjau mereka untuk memastikan mereka sesuai dengan apa yang Anda harapkan.
- 4. Pilih Tambah untuk menambahkan variabel ke dasbor.

Menambahkan variabel sumber data

Variabel sumber data memungkinkan Anda mengubah sumber data dengan cepat untuk seluruh dasbor. Mereka berguna jika Anda memiliki beberapa contoh sumber data, mungkin di lingkungan yang berbeda.

Untuk menambahkan variabel sumber data

- 1. Masukkan opsi umum, seperti di atas.
- 2. Dalam daftar Jenis, pilih sumber data target untuk variabel.
- 3. (Opsional) Dalam filter nama Instance, masukkan filter regex untuk contoh sumber datanya untuk dipilih dalam daftar dropdown nilai variabel. Biarkan bidang ini kosong untuk menampilkan semua instance.
- 4. (Opsional) Masukkan [Pilihan Pilihan.](#page-459-0)
- 5. Di Pratinjau nilai, Grafana menampilkan daftar nilai variabel saat ini. Tinjau mereka untuk memastikan mereka sesuai dengan apa yang Anda harapkan.
- 6. Pilih Tambah untuk menambahkan variabel ke dasbor.

### Menambahkan variabel interval

Gunakan variabel interval untuk mewakili rentang waktu seperti1m,1h, atau1d. Anda dapat menganggapnya sebagai grup di seluruh dasbor berdasarkan perintah waktu. Variabel interval mengubah cara data dikelompokkan dalam visualisasi. Anda juga dapat menggunakan Opsi Otomatis untuk mengembalikan sejumlah titik data per rentang waktu.

Anda dapat menggunakan variabel interval sebagai parameter untuk mengelompokkan berdasarkan waktu (untuk InfluxDB), interval histogram tanggal (untuk Elasticsearch), atau sebagai parameter fungsi ringkasan (untuk Grafit).

Untuk menambahkan variabel interval

- 1. Masukkan opsi umum, seperti di atas.
- 2. Di bidang Nilai, masukkan interval rentang waktu yang ingin Anda tampilkan di daftar dropdown variabel. Unit waktu berikut didukung:s (seconds), m (minutes), h (hours), d (days) w (weeks),M (months), dany (years). Anda juga dapat menerima atau mengedit nilai default:1m,10m,30m,1h,6h,12h,1d,7d,14d,30d.
- 3. (Opsional) Nyalakan Opsi Otomatis jika Anda ingin menambahkan auto opsi ke daftar. Opsi ini memungkinkan Anda untuk menentukan berapa kali rentang waktu saat ini harus dibagi untuk menghitung rentang auto waktu saat ini. Jika Anda menyalakannya, maka dua opsi lagi muncul:
	- Jumlah langkah Pilih berapa kali rentang waktu saat ini akan dibagi untuk menghitung nilainya, mirip dengan opsi kueri poin data maks. Misalnya, jika rentang waktu yang terlihat

saat ini adalah 30 menit, maka auto interval mengelompokkan data menjadi 30 peningkatan satu menit. Nilai default adalah 30 langkah.

- Interval Min Ambang minimum di bawah mana interval hitungan langkah tidak akan membagi waktu. Untuk melanjutkan contoh 30 menit, jika interval minimum diatur ke 2m, maka Grafana akan mengelompokkan data menjadi 15 kenaikan dua menit.
- 4. Di Pratinjau nilai, Grafana menampilkan daftar nilai variabel saat ini. Tinjau mereka untuk memastikan mereka sesuai dengan apa yang Anda harapkan.
- 5. Pilih Tambah untuk menambahkan variabel ke dasbor.

### Contoh variabel interval

Contoh berikut menunjukkan variabel template myinterval dalam fungsi Graphite:

summarize(\$myinterval, sum, false)

### Menambahkan filter ad hoc

Filter ad hoc memungkinkan Anda menambahkan filter nilai kunci yang secara otomatis ditambahkan ke semua kueri metrik yang menggunakan sumber data yang ditentukan. Tidak seperti variabel lain, Anda tidak menggunakan filter ad hoc dalam kueri. Sebagai gantinya, Anda menggunakan filter ad hoc untuk menulis filter untuk kueri yang ada.

#### **a** Note

Variabel filter ad hoc hanya berfungsi dengan sumber data Prometheus, Loki, InfluxDB, dan Elasticsearch.

- 1. Masukkan opsi umum, seperti di atas.
- 2. Dalam daftar Sumber data, pilih sumber data target.
- 3. Pilih Tambah untuk menambahkan variabel ke dasbor.

#### Buat filter ad hoc

Filter ad hoc adalah salah satu opsi variabel paling kompleks dan fleksibel yang tersedia. Alihalih daftar opsi variabel reguler, variabel ini memungkinkan Anda membuat kueri ad hoc di seluruh dasbor. Filter yang Anda terapkan dengan cara ini diterapkan ke semua panel di dasbor.

#### <span id="page-459-0"></span>Konfigurasikan opsi pemilihan variabel

Pilihan Pilihan adalah fitur yang dapat Anda gunakan untuk mengelola pilihan opsi variabel. Semua opsi pilihan adalah opsional, dan mereka mati secara default.

### Variabel multi-nilai

Menginterpolasi variabel dengan beberapa nilai yang dipilih rumit karena tidak langsung bagaimana memformat beberapa nilai menjadi string yang valid dalam konteks tertentu di mana variabel digunakan. Grafana mencoba menyelesaikan ini dengan mengizinkan setiap plugin sumber data untuk memberi tahu mesin interpolasi template format apa yang akan digunakan untuk beberapa nilai.

### **a** Note

Opsi Kustom semua nilai pada variabel harus kosong agar Grafana memformat semua nilai menjadi satu string. Jika dibiarkan kosong, maka Grafana menggabungkan (menambahkan bersama) semua nilai dalam kueri. Misalnya, value1,value2,value3. Jika all nilai kustom digunakan, maka sebaliknya nilainya akan menjadi \* atauall.

Variabel multi-nilai dengan sumber data Grafit

Grafit menggunakan ekspresi glob. Variabel dengan beberapa nilai akan, dalam hal ini, diinterpolasi *{host1,host2,host3}* seolah-olah nilai variabel saat ini adalah host1, host2, dan host3.

Variabel multi-nilai dengan sumber data Prometheus atau InfluxDB

InfluxDB dan Prometheus menggunakan ekspresi regex, sehingga variabel yang sama akan diinterpolasi sebagai. (host1|host2|host3) Setiap nilai juga akan lolos dari regex. Jika tidak, nilai dengan karakter kontrol regex akan merusak ekspresi regex.

Variabel multi-nilai dengan sumber data Elastis

Elasticsearch menggunakan sintaks kueri lucene, sehingga variabel yang sama akan diformat sebagai. ("host1" OR "host2" OR "host3") Dalam hal ini, setiap nilai harus diloloskan sehingga nilainya hanya berisi kata-kata kontrol lucene dan tanda kutip.

Memecahkan masalah variabel multi-nilai

Pelarian dan pemformatan otomatis dapat menyebabkan masalah dan sulit untuk memahami logika di baliknya. Khusus untuk InfluxDB dan Prometheus di mana penggunaan sintaks regex mengharuskan variabel digunakan dalam konteks operator regex.

Jika Anda tidak ingin Grafana melakukan pelolosan dan pemformatan regex otomatis ini, maka Anda harus melakukan salah satu hal berikut:

- Matikan opsi Multi-nilai atau Sertakan Semua.
- Gunakan [format variabel mentah.](https://grafana.com/docs/grafana/latest/dashboards/variables/variable-syntax/#raw)

# Sertakan Semua opsi

Grafana menambahkan All opsi ke daftar dropdown variabel. Jika pengguna memilih opsi ini, maka semua opsi variabel dipilih.

### Kustom semua nilai

Opsi ini hanya terlihat jika opsi Sertakan Semua dipilih.

Masukkan sintaks regex, gumpalan, atau lucene di bidang Kustom semua nilai untuk menentukan nilai opsi. All

Secara default All nilai mencakup semua opsi dalam ekspresi gabungan. Ini bisa menjadi sangat panjang dan dapat memiliki masalah kinerja. Terkadang lebih baik untuk menentukan nilai semua kustom, seperti regex wildcard.

Untuk memiliki sintaks regex, gumpalan, atau lucene khusus di opsi Kustom semua nilai, itu tidak pernah lolos sehingga Anda harus memikirkan nilai yang valid untuk sumber data Anda.

# Variabel global

Grafana memiliki variabel bawaan global yang dapat digunakan dalam ekspresi di editor kueri. Topik ini mencantumkannya dalam urutan abjad dan mendefinisikannya. Variabel ini berguna dalam kueri, tautan dasbor, tautan panel, dan tautan data.

### \$ dasbor

Variabel ini adalah nama dasbor saat ini.

\$\_\_from dan \$\_\_to

Grafana memiliki dua variabel rentang waktu bawaan: \$ from dan. \$ to Mereka saat ini selalu diinterpolasi sebagai milidetik epoch secara default, tetapi Anda dapat mengontrol pemformatan tanggal.

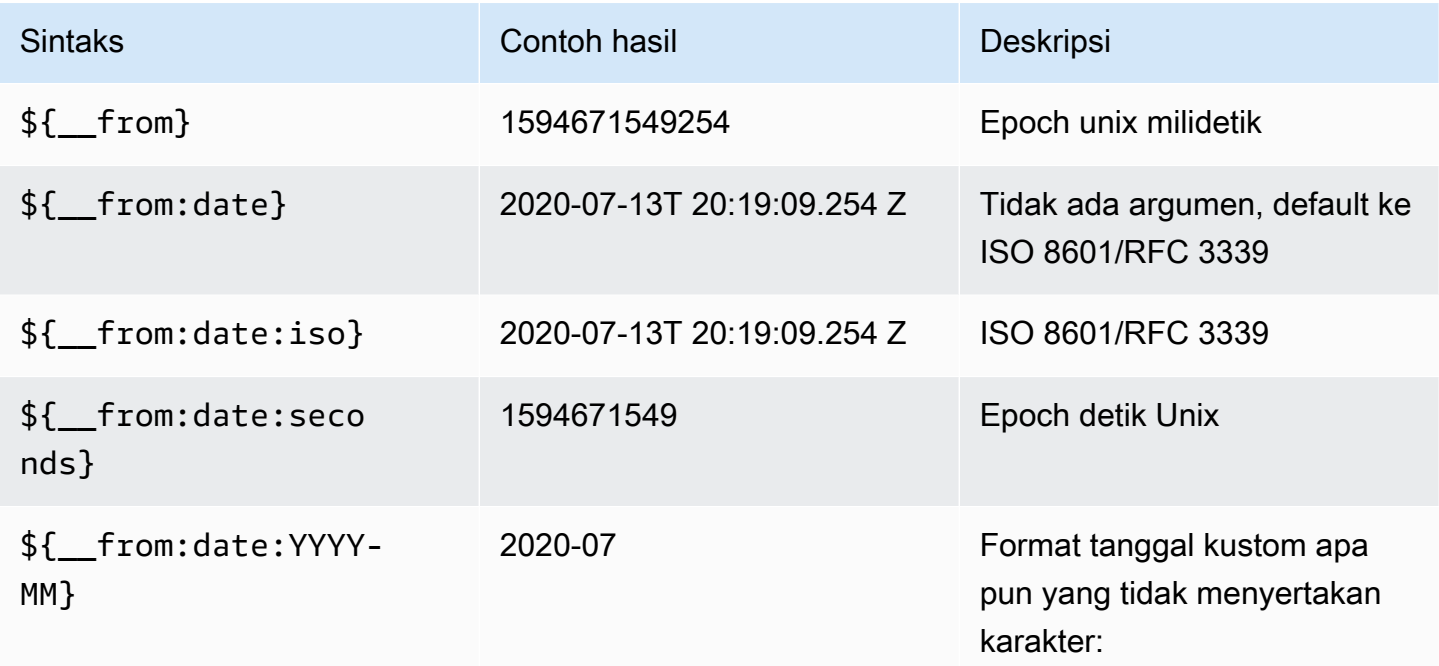

Sintaks di atas juga berfungsi dengan\${ \_\_ to }.

### \$ interval

Anda dapat menggunakan *\$\_\_interval* variabel sebagai parameter untuk mengelompokkan berdasarkan waktu (untuk InfluxDB, MySQL, Postgres, MSSQL), interval histogram Tanggal (untuk Elasticsearch), atau sebagai parameter fungsi ringkasan (untuk Graphite).

Grafana secara otomatis menghitung interval yang dapat digunakan untuk mengelompokkan berdasarkan waktu dalam kueri. Ketika ada lebih banyak titik data daripada yang dapat ditampilkan pada grafik, kueri dapat dibuat lebih efisien dengan mengelompokkan dengan interval yang lebih besar. Misalnya, jika Anda melihat grafik data senilai 3 bulan, Anda mungkin tidak dapat melihat detail pada tingkat menit. Pengelompokan berdasarkan jam atau hari membuat kueri lebih efisien tanpa mempengaruhi apa yang ditunjukkan grafik. \$\_\_intervalItu dihitung menggunakan rentang waktu dan lebar grafik (jumlah piksel).

Perhitungan Perkiraan: (to - from) / resolution

Amazon Managed Grafana Panduan Pengguna

Misalnya, ketika rentang waktu adalah 1 jam dan grafik layar penuh, maka interval dapat dihitung menjadi 2m - titik dikelompokkan dalam interval 2 menit. Jika rentang waktu 6 bulan dan grafiknya layar penuh, maka intervalnya mungkin 1d (1 hari) - poin dikelompokkan berdasarkan hari.

Dalam sumber data InfluxDB, variabel warisan \$interval adalah variabel yang sama. \$\_\_intervalharus digunakan sebagai gantinya.

Sumber data InfluxDB dan Elasticsearch memiliki Group by time interval bidang yang digunakan untuk membuat kode keras interval atau untuk menetapkan batas minimum untuk \$\_\_interval variabel (dengan menggunakan sintaks ->). > >10m

# \$ \_\_interval\_ms

Variabel ini adalah \$\_\_interval variabel dalam milidetik, bukan string yang diformat interval waktu. Misalnya, jika \$ interval adalah 20m maka \$ interval ms adalah1200000.

# \$\_\_org

Variabel ini adalah ID dari organisasi saat ini. \${ org.name}adalah nama organisasi saat ini.

# \$ \_\_pengguna

\${\_\_user.id}adalah ID pengguna saat ini. \${\_\_user.login}adalah pegangan login dari pengguna saat ini. \${\_\_user.email}adalah email untuk pengguna saat ini.

### \$ kisaran

Saat ini hanya didukung untuk sumber data Prometheus dan Loki. Variabel ini mewakili rentang untuk dasbor saat ini. Itu dihitung olehto - from. Ini memiliki milidetik dan representasi kedua disebut \$\_\_range\_ms dan\$\_\_range\_s.

\$ \_\_rate\_interval

Saat ini hanya didukung untuk sumber data Prometheus. \$\_\_rate\_intervalVariabel dimaksudkan untuk digunakan dalam fungsi laju.

\$ TimeFilter atau \$ \_\_TimeFilter

\$timeFilterVariabel mengembalikan rentang waktu yang dipilih saat ini sebagai ekspresi. Misalnya, Last 7 days ekspresi interval rentang waktu adalahtime > now() - 7d.

Ini digunakan di beberapa tempat, termasuk:

- Klausul WHERE untuk sumber data InfluxDB. Grafana menambahkannya secara otomatis ke kueri InfluxDB saat dalam mode Query Editor. Anda dapat menambahkannya secara manual dalam mode Editor Teks:WHERE \$timeFilter.
- Kueri log Analytics di sumber data Azure Monitor.
- Kueri SQL di MySQL, Postgres, dan MSSQL.
- \$\_\_timeFilterVariabel ini digunakan dalam sumber data MySQL.

# <span id="page-463-0"></span>Variabel yang dirantai

Variabel berantai, juga disebut variabel terkait atau variabel bersarang, adalah variabel kueri dengan satu atau lebih variabel lain dalam kueri variabelnya. Bagian ini menjelaskan cara kerja variabel berantai dan menyediakan tautan ke dasbor contoh yang menggunakan variabel berantai.

Kueri variabel berantai berbeda untuk setiap sumber data, tetapi premisnya sama untuk semua. Anda dapat menggunakan kueri variabel berantai di sumber data apa pun yang memungkinkan mereka.

Dasbor templat tertaut yang sangat kompleks dimungkinkan, kedalaman 5 atau 10 tingkat. Secara teknis, tidak ada batasan seberapa dalam atau kompleks Anda dapat pergi, tetapi semakin banyak tautan yang Anda miliki, semakin besar beban kueri.

Praktik dan kiat terbaik

Praktik berikut akan membuat dasbor dan variabel Anda lebih mudah digunakan.

Membuat variabel terkait baru

- Variabel rantai membuat dependensi induk/anak. Anda dapat membayangkan mereka sebagai tangga atau pohon.
- Cara termudah untuk membuat variabel berantai baru adalah dengan menyalin variabel yang ingin Anda dasarkan pada yang baru. Dalam daftar variabel, klik ikon variabel Duplikat di sebelah kanan entri variabel untuk membuat salinan. Anda kemudian dapat menambahkan ke kueri untuk variabel induk.
- Variabel baru yang dibuat dengan cara ini muncul di bagian bawah daftar. Anda mungkin perlu menyeretnya ke posisi yang berbeda dalam daftar untuk memasukkannya ke dalam urutan logis.

#### Urutan variabel

Anda dapat mengubah urutan variabel dalam daftar variabel dasbor dengan mengklik panah atas dan bawah di sisi kanan setiap entri. Grafana mencantumkan dropdown variabel dari kiri ke kanan sesuai dengan daftar ini, dengan variabel di bagian atas di paling kiri.

- Buat daftar variabel yang tidak memiliki dependensi di bagian atas, sebelum variabel anak mereka.
- Setiap variabel harus mengikuti yang bergantung padanya.
- Ingat tidak ada indikasi di UI variabel mana yang memiliki hubungan ketergantungan. Buat daftar variabel dalam urutan logis untuk memudahkan pengguna lain (dan diri Anda sendiri).

### Pertimbangan kompleksitas

Semakin banyak lapisan ketergantungan yang Anda miliki dalam variabel, semakin lama waktu yang dibutuhkan untuk memperbarui dasbor setelah Anda mengubah variabel.

Misalnya, jika Anda memiliki serangkaian empat variabel tertaut (negara, Wilayah, server, metrik) dan Anda mengubah nilai variabel root (negara), maka Grafana harus menjalankan kueri untuk semua variabel dependen sebelum memperbarui visualisasi di dasbor.

### Kelola variabel

Halaman variabel memungkinkan Anda [menambahkan](https://grafana.com/docs/grafana/latest/dashboards/variables/add-template-variables/) variabel dan mengelola variabel yang ada. Hal ini juga memungkinkan Anda untuk [memeriksa](https://grafana.com/docs/grafana/latest/dashboards/variables/inspect-variable/) variabel dan mengidentifikasi apakah variabel sedang direferensikan (atau digunakan) dalam variabel lain atau dashboard.

Pindah: Anda dapat memindahkan variabel ke atas atau ke bawah daftar menggunakan drag and drop.

Clone: Untuk mengkloning variabel, klik ikon klon dari kumpulan ikon di sebelah kanan. Ini menciptakan salinan variabel dengan nama variabel asli diawali dengancopy\_of\_.

<span id="page-464-0"></span>Hapus: Untuk menghapus variabel, klik ikon sampah dari kumpulan ikon di sebelah kanan.

Filter variabel dengan regex

Menggunakan opsi Regex Query, Anda memfilter daftar opsi yang dikembalikan oleh kueri variabel atau memodifikasi opsi yang dikembalikan.

Halaman ini menunjukkan cara menggunakan regex untuk memfilter/memodifikasi nilai dalam dropdown variabel.

Menggunakan Opsi Kueri Regex, Anda memfilter daftar opsi yang dikembalikan oleh kueri Variabel atau memodifikasi opsi yang dikembalikan. Untuk informasi selengkapnya, lihat panduan Mozilla tentang [ekspresi Reguler](https://developer.mozilla.org/en-US/docs/Web/JavaScript/Guide/Regular_Expressions).

Contoh berikut menunjukkan pemfilteran pada daftar opsi berikut

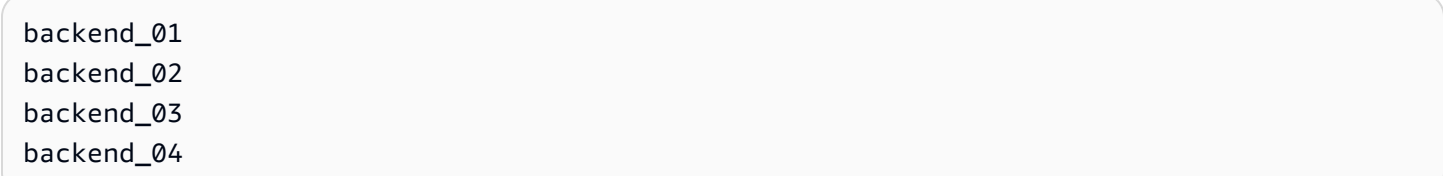

Filter sehingga hanya opsi yang diakhiri dengan **01** atau **02** dikembalikan

### Regex:

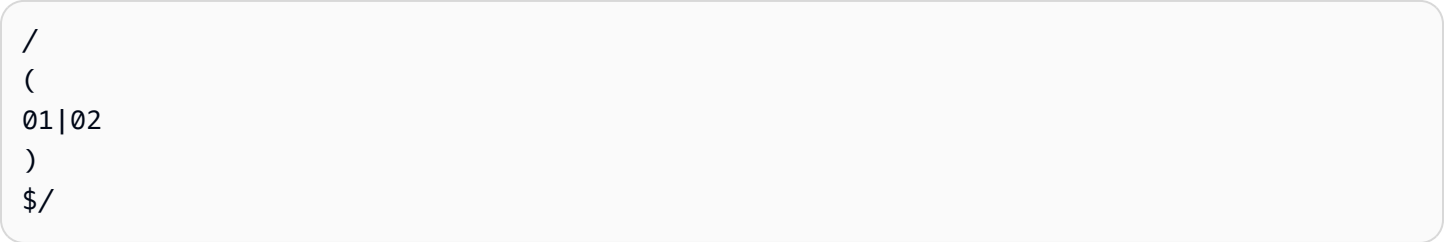

#### Hasil:

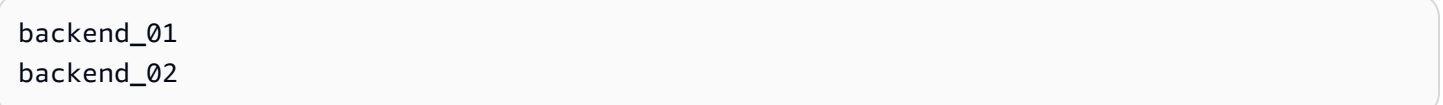

Filter dan ubah opsi menggunakan grup tangkapan regex untuk mengembalikan bagian teks

Regex:

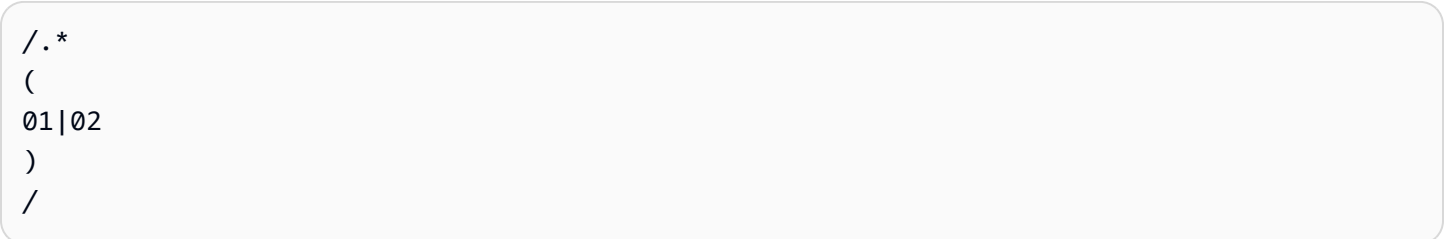

# Hasil:

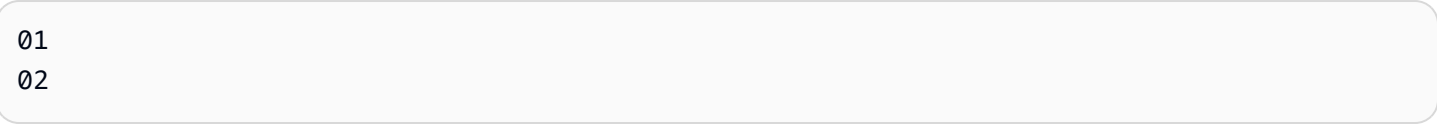

#### Filter dan modifikasi - Contoh Prometheus

Daftar opsi:

```
up{instance="demo.robustperception.io:9090",job="prometheus"} 1 1521630638000
up{instance="demo.robustperception.io:9093",job="alertmanager"} 1 1521630638000
up{instance="demo.robustperception.io:9100",job="node"} 1 1521630638000
```
#### Regex:

/. \*instance=" (  $\lceil$ <sup>^</sup>"]\*  $\mathcal{L}$ .\*/

Hasil:

```
demo.robustperception.io:9090
demo.robustperception.io:9093
demo.robustperception.io:9100
```
Filter dan modifikasi menggunakan teks bernama dan grup penangkap nilai

Menggunakan grup tangkapan bernama, Anda dapat menangkap bagian 'teks' dan 'nilai' terpisah dari opsi yang dikembalikan oleh kueri variabel. Hal ini memungkinkan daftar dropdown variabel berisi nama ramah untuk setiap nilai yang dapat dipilih.

Misalnya, saat menanyakan metrik node\_hwmon\_chip\_names Prometheus, nilainya jauh lebih ramah chip\_name daripada nilainya. chip Jadi hasil query variabel berikut:

```
node_hwmon_chip_names{chip="0000:d7:00_0_0000:d8:00_0",chip_name="enp216s0f0np0"} 1
node_hwmon_chip_names{chip="0000:d7:00_0_0000:d8:00_1",chip_name="enp216s0f0np1"} 1
node_hwmon_chip_names{chip="0000:d7:00_0_0000:d8:00_2",chip_name="enp216s0f0np2"} 1
node_hwmon_chip_names{chip="0000:d7:00_0_0000:d8:00_3",chip_name="enp216s0f0np3"} 1
```
Melewati Regex berikut:

/chip\_name="(?<text>[ ^ " ] + ) |chip=" (?<value >[ ^ " ] + )/g

#### Akan menghasilkan daftar dropdown berikut:

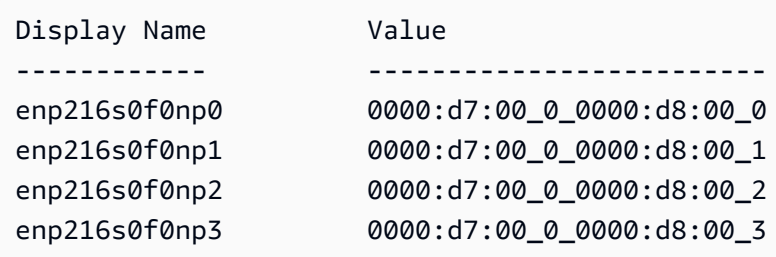

Hanya text dan value menangkap nama grup yang didukung.

Halaman variabel memungkinkan Anda dengan mudah mengidentifikasi apakah variabel sedang direferensikan (atau digunakan) dalam variabel atau dasbor lain.

Setiap variabel yang direferensikan atau digunakan memiliki tanda centang hijau di sebelahnya, sementara variabel yang tidak direferensikan memiliki ikon peringatan oranye di sebelahnya. Selain itu, semua variabel yang direferensikan memiliki ikon ketergantungan di sebelah tanda centang hijau. Anda dapat memilih ikon untuk melihat peta ketergantungan. Peta ketergantungan dapat dipindahkan. Anda dapat memperbesar atau memperkecil dengan roda mouse atau yang setara.

#### Sintaks variabel

Topik dokumentasi ini dirancang untuk ruang kerja Grafana yang mendukung Grafana versi 9.x. Untuk ruang kerja Grafana yang mendukung Grafana versi 8.x, lihat. [Bekerja di Grafana versi](#page-736-0) [8](#page-736-0)

Judul panel dan kueri metrik dapat merujuk ke variabel menggunakan dua sintaks yang berbeda.

• \$varname— Sintaks ini mudah dibaca, tetapi tidak memungkinkan Anda untuk menggunakan variabel di tengah kata.

Contoh: apps.frontend.\$server.requests.count

- \${var\_name}— Gunakan sintaks ini ketika Anda ingin menggunakan variabel di tengah ekspresi.
- \${var\_name:<format>}— Format ini memberi Anda kontrol lebih besar atas bagaimana Grafana menafsirkan nilai. Untuk informasi selengkapnya, lihat Opsi format variabel lanjutan.
Amazon Managed Grafana Panduan Pengguna

• [[varname]]- Jangan gunakan. Sintaks ini sudah tua dan sudah usang. Ini akan dihapus dalam rilis future.

Sebelum kueri dikirim ke sumber data Anda, kueri diinterpolasi, artinya variabel diganti dengan nilai saat ini. Selama interpolasi, nilai variabel mungkin lolos agar sesuai dengan sintaks bahasa kueri dan di mana ia digunakan. Misalnya, variabel yang digunakan dalam ekspresi regex dalam kueri InfluxDB atau Prometheus akan diloloskan regex.

Opsi format variabel lanjutan

Pemformatan interpolasi variabel tergantung pada sumber data, tetapi ada beberapa situasi di mana Anda mungkin ingin mengubah format default.

Misalnya, default untuk sumber data MySQL adalah menggabungkan beberapa nilai sebagai dipisahkan koma dengan tanda kutip:. 'server01','server02' Dalam beberapa kasus, Anda mungkin ingin memiliki string yang dipisahkan koma tanpa tanda kutip:. server01,server02 Anda dapat mewujudkannya dengan opsi pemformatan variabel lanjutan yang tercantum di bawah ini.

Sintaks umum

```
Sintaks: ${var_name:option}
```
Jika ada opsi pemformatan yang tidak valid ditentukan, maka glob adalah opsi default/fallback.

# **CSV**

Memformat variabel dengan beberapa nilai sebagai string yang dipisahkan koma.

```
servers = [ 'test1', 'test2' ]
String to interpolate: '${servers:csv}'
Interpolation result: 'test1,test2'
```
# Didistribusikan - OpenTSDB

Memformat variabel dengan beberapa nilai dalam format khusus untuk OpenTSDB.

```
servers = [ 'test1', 'test2' ]
String to interpolate: '${servers:distributed}'
Interpolation result: 'test1,servers=test2'
```
# Kutipan ganda

Memformat variabel tunggal dan multi-nilai menjadi string yang dipisahkan koma, lolos " di setiap nilai dengan \" dan mengutip setiap nilai dengan. "

```
servers = [ 'test1', 'test2' ]
String to interpolate: '${servers:doublequote}'
Interpolation result: '"test1","test2"'
```
Glob - Grafit

Memformat variabel dengan beberapa nilai menjadi gumpalan (untuk kueri Grafit).

```
servers = [ 'test1', 'test2' ]
String to interpolate: '${servers:glob}'
Interpolation result: '{test1,test2}'
```
#### JSON

Memformat variabel dengan beberapa nilai sebagai string yang dipisahkan koma.

```
servers = [ 'test1', 'test2' ]
String to interpolate: '${servers:json}'
Interpolation result: '["test1", "test2"]'
```
Lucene - Elasticsearch

Memformat variabel dengan beberapa nilai dalam format Lucene untuk Elasticsearch.

```
servers = [ 'test1', 'test2' ]
String to interpolate: '${servers:lucene}'
Interpolation result: '("test1" OR "test2")'
```
Kode Persentase

Memformat variabel tunggal dan multivalued untuk digunakan dalam parameter URL.

```
servers = [ 'foo()bar BAZ', 'test2' ]
String to interpolate: '${servers:percentencode}'
Interpolation result: 'foo%28%29bar%20BAZ%2Ctest2'
```
Pipa

Memformat variabel dengan beberapa nilai menjadi string yang dipisahkan pipa.

```
servers = [ 'test1.', 'test2' ]
String to interpolate: '${servers:pipe}'
Interpolation result: 'test1.|test2'
```
Mentah

Menonaktifkan pemformatan khusus sumber data, seperti tanda kutip tunggal dalam kueri SQL.

```
servers = [ 'test.1', 'test2' ]
String to interpolate: '${var_name:raw}'
Interpolation result: 'test.1,test2'
```
Regex

Memformat variabel dengan beberapa nilai menjadi string regex.

```
servers = [ 'test1.', 'test2' ]
String to interpolate: '${servers:regex}'
Interpolation result: '(test1\.|test2)'
```
**Singlequote** 

Memformat variabel tunggal dan multi-nilai menjadi string yang dipisahkan koma, lolos ' di setiap nilai dengan \' dan mengutip setiap nilai dengan. '

```
servers = [ 'test1', 'test2' ]
String to interpolate: '${servers:singlequote}'
Interpolation result: "'test1','test2'"
```
**Sqlstring** 

Memformat variabel tunggal dan multi-nilai menjadi string yang dipisahkan koma, lolos ' di setiap nilai dengan '' dan mengutip setiap nilai dengan. '

```
servers = [ "test'1", "test2" ]
String to interpolate: '${servers:sqlstring}'
Interpolation result: "'test''1','test2'"
```
Teks

Dasbor 462

Amazon Managed Grafana Panduan Pengguna

Memformat variabel tunggal dan multi-nilai ke dalam representasi teks mereka. Untuk satu variabel, itu hanya akan mengembalikan representasi teks. Untuk variabel multi-nilai, itu akan mengembalikan representasi teks yang digabungkan dengan+.

```
servers = [ "test1", "test2" ]
String to interpolate: '${servers:text}'
Interpolation result: "test1 + test2"
```
### Parameter kueri

Memformat variabel tunggal dan multi-nilai ke dalam representasi parameter kueri mereka. Contoh: var-foo=value1&var-foo=value2

```
servers = [ "test1", "test2" ]
String to interpolate: '${servers:queryparam}'
Interpolation result: "var-servers=test1&var-servers=test2"
```
# Menilai penggunaan dasbor

Topik dokumentasi ini dirancang untuk ruang kerja Grafana yang mendukung Grafana versi 9.x. Untuk ruang kerja Grafana yang mendukung Grafana versi 8.x, lihat. [Bekerja di Grafana versi](#page-736-0) [8](#page-736-0)

Wawasan penggunaan memungkinkan Anda untuk memiliki pemahaman yang lebih baik tentang bagaimana instance Grafana Anda digunakan.

### **a** Note

Tersedia di Grafana Enterprise. Log wawasan Grafana Cloud menyertakan bidang tambahan dengan dasbornya sendiri.

Fitur wawasan penggunaan mengumpulkan sejumlah data agregat dan menyimpannya dalam database.

• Tampilan dasbor (agregat dan per pengguna)

- Kesalahan sumber data
- Kueri sumber data

Data gabungan memberi Anda akses ke beberapa fitur, termasuk wawasan dasbor dan sumber data, indikator keberadaan, pengurutan dasbor menggunakan data wawasan, dan memvisualisasikan data wawasan penggunaan di dasbor.

Fitur ini juga menghasilkan log rinci yang dapat diekspor ke Loki.

Dasbor dan wawasan sumber data

Untuk setiap dasbor dan sumber data, Anda dapat mengakses informasi penggunaan.

Wawasan dasbor

**a** Note

Tersedia di Grafana Enterprise.

Untuk melihat informasi penggunaan dasbor, klik Wawasan dasbor di bilah atas.

Wawasan dasbor menunjukkan informasi berikut.

- Statistik: Jumlah kueri dan kesalahan harian selama 30 hari terakhir.
- Pengguna & aktivitas: Jumlah tampilan harian selama 30 hari terakhir; aktivitas terakhir di dasbor dan pengguna terbaru (dengan batas 20).

### Wawasan sumber data

**a** Note

Tersedia di Grafana Enterprise.

Wawasan sumber data memberikan informasi tentang bagaimana sumber data telah digunakan dalam 30 hari terakhir, seperti:

• Kueri per hari

- Kesalahan per hari
- Waktu muat kueri per hari (dirata-ratakan dalam ms)

Untuk menemukan wawasan sumber data:

- 1. Pergi ke tampilan daftar sumber data.
- 2. Klik pada Sumber data.
- 3. Klik tab Wawasan.

Indikator kehadiran

**a** Note

Tersedia di Grafana Enterprise.

Saat Anda masuk dan melihat dasbor, Anda dapat mengetahui siapa yang melihat dasbor yang sama dengan Anda melalui indikator kehadiran, yang menampilkan avatar pengguna yang baru saja berinteraksi dengan dasbor. Jangka waktu default adalah 10 menit. Untuk melihat nama pengguna, arahkan kursor ke avatar pengguna. Avatar berasal dari [Gravatar](https://gravatar.com/) berdasarkan email pengguna.

Ketika ada lebih banyak pengguna aktif di dasbor daripada yang dapat masuk dalam indikator kehadiran, klik ikon+X. Melakukan hal ini akan membuka wawasan dasbor, yang berisi detail lebih lanjut tentang aktivitas pengguna terbaru.

Menyortir dasbor dengan menggunakan data wawasan

**a** Note

Tersedia di Grafana Enterprise.

Di tampilan penelusuran, Anda dapat menggunakan data wawasan untuk membantu menemukan dasbor yang paling sering digunakan, rusak, dan tidak digunakan.

- Kesalahan total
- Kesalahan 30 hari

• Tampilan total

[8](#page-736-0)

• Tampilan 30 hari

# Mencari Dasbor di Grafana versi 9

Topik dokumentasi ini dirancang untuk ruang kerja Grafana yang mendukung Grafana versi 9.x. Untuk ruang kerja Grafana yang mendukung Grafana versi 8.x, lihat. [Bekerja di Grafana versi](#page-736-0)

Anda dapat mencari dasbor berdasarkan nama dasbor dan judul panel. Saat Anda mencari dasbor, sistem mengembalikan semua dasbor yang tersedia dalam instance Grafana, bahkan jika Anda tidak memiliki izin untuk melihat konten dasbor.

Cari dasbor menggunakan nama dasbor

Masukkan bagian mana pun dari nama dasbor di bilah pencarian. Pencarian mengembalikan hasil untuk setiap kecocokan string sebagian secara real-time, saat Anda mengetik.

Pencarian dasbor adalah:

- Real-time
- Tidak peka huruf besar/kecil
- Fungsional di seluruh dasbor yang disimpan dan berbasis file.
	- **G** Tip

Anda dapat menggunakan tombol panah keyboard untuk menavigasi hasil dan tekan Enter untuk membuka dasbor yang dipilih.

Cari dasbor menggunakan judul panel

Anda dapat mencari dasbor dengan judul panel yang muncul di dasbor. Jika judul panel cocok dengan kueri penelusuran Anda, dasbor akan muncul di hasil penelusuran.

Filter hasil pencarian dasbor berdasarkan tag

Tag adalah cara yang bagus untuk mengatur dasbor Anda, terutama karena jumlah dasbor bertambah. Anda dapat menambahkan dan mengelola tag di Pengaturan dasbor.

Saat Anda memilih beberapa tag, Grafana menampilkan dasbor yang menyertakan semua tag yang dipilih.

Untuk memfilter hasil pencarian dasbor dengan tag, selesaikan salah satu langkah berikut:

• Untuk memfilter hasil pencarian dasbor berdasarkan tag, pilih tag yang muncul di kolom kanan hasil pencarian.

Anda dapat melanjutkan pemfilteran dengan memilih tag tambahan.

• Untuk melihat daftar semua tag yang tersedia, klik menu dropdown Filter by tags dan pilih tag.

Semua tag akan ditampilkan, dan ketika Anda memilih tag, pencarian dasbor akan langsung disaring.

# **G** Tip

Saat hanya menggunakan keyboard, tekan tab tombol dan arahkan ke menu dropdown Filter by tag, tekan tombol panah bawah untuk mengaktifkan menu dan menemukan tag, dan tekan Enter untuk memilih tag.

# Panel dan visualisasi dalam Grafana versi 9

Topik dokumentasi ini dirancang untuk ruang kerja Grafana yang mendukung Grafana versi 9.x.

Untuk ruang kerja Grafana yang mendukung Grafana versi 8.x, lihat. [Bekerja di Grafana versi](#page-736-0)

[8](#page-736-0)

Panel adalah blok bangunan visualisasi dasar di Grafana. Setiap panel memiliki editor kueri khusus untuk sumber data yang dipilih di panel. Editor kueri memungkinkan Anda membuat kueri yang mengembalikan data yang ingin Anda visualisasikan.

Ada berbagai macam pilihan styling dan format untuk setiap panel. Panel dapat diseret, dijatuhkan, dan diubah ukurannya untuk mengatur ulang mereka di dasbor.

Sebelum Anda menambahkan panel, pastikan Anda telah mengonfigurasi sumber data.

Jenis panel tambahan mungkin tersedia dengan menginstal [plugin tambahan ke ruang](#page-99-0) kerja Anda.

• Untuk detail tentang penggunaan sumber data tertentu, liha[tSumber data.](#page-106-0)

# Topik

- [Ikhtisar editor panel](#page-476-0)
- [Konfigurasikan opsi panel](#page-478-0)
- [Konfigurasikan opsi standar](#page-481-0)
- [Kueri dan transformasi data](#page-486-0)
- [Konfigurasikan ambang batas](#page-525-0)
- [Konfigurasikan tautan data](#page-527-0)
- [Konfigurasikan penggantian bidang](#page-531-0)
- [Konfigurasikan pemetaan nilai](#page-535-0)
- [Konfigurasikan legenda](#page-538-0)
- [Jenis perhitungan](#page-540-0)
- [Visualisasi anotasi](#page-541-0)
- [Tampilan inspeksi panel](#page-544-0)
- [Visualisasi tersedia dalam Grafana versi 9](#page-546-0)

# <span id="page-476-0"></span>Ikhtisar editor panel

Topik dokumentasi ini dirancang untuk ruang kerja Grafana yang mendukung Grafana versi 9.x.

Untuk ruang kerja Grafana yang mendukung Grafana versi 8.x, lihat. [Bekerja di Grafana versi](#page-736-0)

[8](#page-736-0)

Bagian ini menjelaskan area editor panel Grafana.

- Header panel: Bagian header mencantumkan dasbor tempat panel muncul dan kontrol berikut:
	- Ikon pengaturan dasbor (roda gigi): Klik untuk mengakses pengaturan dasbor.
	- Buang: Buang perubahan yang telah Anda buat pada panel sejak terakhir kali Anda menyimpan dasbor.
	- Simpan: Menyimpan perubahan yang Anda buat ke panel.
	- Terapkan: Menerapkan perubahan yang Anda buat dan menutup editor panel, mengembalikan Anda ke dasbor. Anda harus menyimpan dasbor untuk mempertahankan perubahan yang diterapkan.
- Pratinjau visualisasi: Bagian pratinjau visualisasi berisi opsi berikut:
	- Tampilan tabel: Mengkonversi visualisasi ke tabel sehingga Anda dapat melihat data. Tampilan tabel sangat membantu untuk pemecahan masalah. Tampilan ini hanya berisi data mentah. Ini tidak termasuk transformasi yang mungkin telah Anda terapkan pada data atau opsi pemformatan yang tersedia dalam visualisasi [Tabel](#page-605-0).
	- Isi: Pratinjau visualisasi mengisi ruang yang tersedia. Jika Anda mengubah lebar panel samping atau tinggi panel bawah, visualisasi berubah untuk mengisi ruang yang tersedia.
	- Aktual: Pratinjau visualisasi akan memiliki ukuran yang tepat seperti ukuran di dasbor. Jika tidak cukup ruang yang tersedia, visualisasi akan mengurangi menjaga rasio aspek.
	- Kontrol rentang waktu: Default adalah zona waktu lokal browser atau zona waktu yang dipilih pada tingkat yang lebih tinggi.
- Bagian data: Bagian data berisi tab tempat Anda memasukkan kueri, mengubah data, dan membuat aturan peringatan (jika berlaku).
	- Tab kueri: Pilih sumber data Anda dan masukkan kueri di sini.
	- Tab Transform: Terapkan transformasi data.
	- Tab peringatan: Tulis aturan peringatan.
- Opsi tampilan panel: Bagian opsi tampilan berisi tab tempat Anda mengonfigurasi hampir setiap aspek visualisasi data Anda.

# Buka panel periksa laci

Laci inspeksi membantu Anda memahami dan memecahkan masalah panel Anda. Anda dapat melihat data mentah untuk panel apa pun, mengekspor data tersebut ke file nilai yang dipisahkan koma (CSV), melihat permintaan kueri, dan mengekspor panel dan data JSON.

Catatan: Tidak semua jenis panel menyertakan semua tab. Misalnya, panel daftar dasbor tidak memiliki data mentah untuk diperiksa, sehingga tidak menampilkan tab Statistik, Data, atau Kueri.

Inspektur panel terdiri dari opsi-opsi berikut:

- Panel memeriksa tampilan laci membuka laci di sisi kanan. Klik panah di sudut kanan atas untuk memperluas atau mengurangi panel laci.
- Tab data Menampilkan data mentah yang dikembalikan oleh kueri dengan transformasi yang diterapkan. Opsi bidang seperti penggantian dan pemetaan nilai tidak diterapkan secara default.
- Tab Statistik Menunjukkan berapa lama kueri Anda dan berapa banyak yang dikembalikan.
- Tab JSON Memungkinkan Anda untuk melihat dan menyalin panel JSON, panel data JSON, dan struktur bingkai data JSON. Ini berguna jika Anda menyediakan atau mengelola Grafana.
- Tab kueri Menunjukkan permintaan ke server yang dikirim saat Grafana menanyakan sumber data.
- Tab kesalahan Menampilkan kesalahan. Hanya terlihat ketika kueri mengembalikan kesalahan.

# <span id="page-478-0"></span>Konfigurasikan opsi panel

Topik dokumentasi ini dirancang untuk ruang kerja Grafana yang mendukung Grafana versi 9.x.

Untuk ruang kerja Grafana yang mendukung Grafana versi 8.x, lihat. [Bekerja di Grafana versi](#page-736-0) [8](#page-736-0)

Panel Grafana adalah antarmuka pengguna yang Anda gunakan untuk menentukan kueri sumber data, dan mengubah serta memformat data yang muncul dalam visualisasi.

Editor panel menyertakan pembuat kueri dan serangkaian opsi yang dapat Anda gunakan untuk mengubah data dan menambahkan informasi ke panel Anda.

Topik ini menjelaskan cara:

- Buka panel untuk mengedit
- Tambahkan judul dan deskripsi panel
- Lihat model panel JSON

• Tambahkan baris dan panel berulang

### Mengedit panel

Setelah menambahkan panel ke dasbor, Anda dapat membukanya kapan saja untuk mengubah atau memperbarui kueri, menambahkan transformasi data, dan mengubah pengaturan visualisasi.

- 1. Buka dasbor yang berisi panel yang ingin Anda edit.
- 2. Arahkan kursor ke bagian mana pun dari panel untuk menampilkan menu tindakan di sudut kanan atas.
- 3. Klik menu dan pilih Edit.

Untuk menggunakan pintasan keyboard untuk membuka panel, arahkan kursor ke panel dan tekan e.

Panel terbuka dalam mode edit.

Tambahkan judul dan deskripsi ke panel

Tambahkan judul dan deskripsi ke panel untuk berbagi dengan pengguna informasi penting tentang visualisasi. Misalnya, gunakan deskripsi untuk mendokumentasikan tujuan visualisasi.

- 1. Edit panel.
- 2. Di panel opsi tampilan panel, cari bagian Opsi panel.
- 3. Masukkan Judul.

Teks yang dimasukkan dalam bidang ini muncul di bagian atas panel Anda di editor panel dan di dasbor.

4. Tulis deskripsi panel dan data yang Anda tampilkan.

Teks yang dimasukkan dalam bidang ini muncul di tooltip di sudut kiri atas panel.

Anda dapat menggunakan [variabel yang telah Anda tentukan](#page-450-0) di bidang Judul dan Deskripsi, tetapi bukan [variabel global.](#page-460-0)

Lihat model panel JSON

Jelajahi dan ekspor panel, data panel, dan model JSON bingkai data.

- 1. Buka dasbor yang berisi panel.
- 2. Arahkan kursor ke bagian mana pun dari panel untuk menampilkan menu tindakan di sudut kanan atas.
- 3. Klik menu dan pilih Inspect > Panel JSON.
- 4. Di bidang Pilih sumber, pilih salah satu opsi berikut:
	- Panel JSON: Menampilkan objek JSON yang mewakili panel.
	- Data panel: Menampilkan objek JSON yang mewakili data yang diteruskan ke panel.
	- DataFrame struktur: Menampilkan set hasil mentah dengan transformasi, konfigurasi bidang, dan konfigurasi penggantian yang diterapkan.
- 5. Untuk menjelajahi JSON, klik > untuk memperluas atau menciutkan bagian dari model JSON.

# Konfigurasikan panel berulang

Anda dapat mengonfigurasi Grafana untuk menambahkan panel atau baris secara dinamis ke dasbor. Panel dinamis adalah panel yang dibuat sistem berdasarkan nilai variabel. Variabel secara dinamis mengubah kueri Anda di semua panel di dasbor.

# **a** Note

Panel berulang membutuhkan variabel untuk memiliki satu atau lebih item yang dipilih; Anda tidak dapat mengulang panel nol kali untuk menyembunyikannya.

Sebelum Anda mulai:

• Pastikan bahwa kueri menyertakan variabel multi-nilai.

Untuk mengkonfigurasi panel berulang:

- 1. Edit panel yang ingin Anda ulangi.
- 2. Pada panel opsi tampilan, klik Opsi panel > Ulangi opsi.
- 3. Pilih arah.
	- Pilih horisontal untuk mengatur panel side-by-side. Grafana menyesuaikan lebar panel berulang. Saat ini, Anda tidak dapat mencampur panel lain secara berurutan dengan panel berulang.
- Pilih vertikal untuk mengatur panel dalam kolom. Lebar panel berulang sama dengan panel asli yang berulang.
- 4. Untuk menyebarkan perubahan ke semua panel, muat ulang dasbor.

# <span id="page-481-0"></span>Konfigurasikan opsi standar

▲ Topik dokumentasi ini dirancang untuk ruang kerja Grafana yang mendukung Grafana versi 9.x. Untuk ruang kerja Grafana yang mendukung Grafana versi 8.x, lihat. [Bekerja di Grafana versi](#page-736-0) [8](#page-736-0)

Model data yang digunakan dalam Grafana adalah struktur tabel berorientasi kolumnar yang menyatukan deret waktu dan hasil kueri tabel. Setiap kolom dalam struktur ini disebut bidang. Bidang dapat mewakili satu deret waktu atau kolom tabel.

Opsi bidang memungkinkan Anda mengubah cara data ditampilkan dalam visualisasi Anda. Opsi dan penggantian yang Anda terapkan tidak mengubah data, mereka mengubah cara Grafana menampilkan data. Ketika Anda mengubah opsi, itu diterapkan ke semua bidang, yang berarti semua seri atau kolom. Misalnya, jika Anda mengubah unit menjadi persentase, maka semua bidang dengan nilai numerik ditampilkan dalam persentase.

Untuk daftar lengkap opsi pemformatan bidang, lihat [Definisi opsi standar](#page-482-0).

**a** Note

Anda dapat menerapkan opsi standar ke sebagian besar panel Grafana bawaan. Beberapa panel lama dan panel komunitas yang belum diperbarui ke panel baru dan model data akan kehilangan semua atau beberapa opsi bidang ini.

- 1. Buka dasbor, klik judul panel, dan klik Edit.
- 2. Di panel opsi tampilan panel, cari bagian Opsi standar.
- 3. Pilih opsi standar yang ingin Anda terapkan.
- 4. Untuk melihat pratinjau perubahan Anda, klik di luar kotak opsi bidang yang sedang Anda edit atau tekan Enter.

### <span id="page-482-0"></span>Definisi opsi standar

Bagian ini menjelaskan semua opsi standar yang tersedia.

Anda dapat menerapkan opsi standar ke sebagian besar panel Grafana bawaan. Beberapa panel lama dan panel komunitas yang belum diperbarui ke panel baru dan model data akan kehilangan semua atau beberapa opsi bidang ini.

Sebagian besar opsi bidang tidak akan memengaruhi visualisasi sampai Anda mengklik di luar kotak opsi bidang yang sedang Anda edit atau tekan Enter.

### **a** Note

Kami terus berupaya menambah dan memperluas opsi untuk semua visualisasi, jadi semua opsi mungkin tidak tersedia untuk semua visualisasi.

### Unit

Memungkinkan Anda memilih unit apa yang harus digunakan bidang. Klik di bidang Unit, lalu telusuri sampai Anda menemukan unit yang Anda inginkan. Unit yang Anda pilih diterapkan ke semua bidang kecuali waktu.

### Unit kustom

Anda dapat menggunakan dropdown unit untuk juga menentukan unit kustom, awalan kustom atau akhiran dan format waktu tanggal.

Untuk memilih unit kustom, masukkan unit dan pilih opsi Custom: xxx terakhir di dropdown.

- akhiran: <suffix>untuk unit khusus yang harus mengejar nilai.
- awalan: <prefix>untuk unit kustom yang harus pergi sebelum nilai.
- waktu: <format>Untuk format waktu tanggal kustom ketik misalnya waktu: YYYY-MM-DD. Lihat [format](https://momentjs.com/docs/#/displaying/) untuk sintaks format dan opsi.
- si: <base scale><unit characters>untuk unit SI kustom. Misalnya: si: mF. Yang ini sedikit lebih maju karena Anda dapat menentukan unit dan skala data sumber. Jadi jika data sumber Anda direpresentasikan sebagai milli (ribuan) sesuatu mengawali unit dengan karakter skala SI itu.
- count: <unit>untuk unit hitungan kustom.
- mata uang: <unit>untuk kustom unit mata uang.

Panel dan visualisasi 474

Anda juga dapat menempelkan emoji asli di pemilih unit dan memilihnya sebagai unit khusus.

#### Satuan string

Grafana terkadang bisa terlalu agresif dalam mengurai string dan menampilkannya sebagai angka. Untuk mengonfigurasi Grafana untuk menampilkan nilai string asli, buat penggantian bidang dan tambahkan properti unit dengan unit String.

### Min

Memungkinkan Anda menetapkan nilai minimum yang digunakan dalam perhitungan ambang persentase. Biarkan kosong untuk perhitungan otomatis berdasarkan semua seri dan bidang.

#### Maks

Memungkinkan Anda menetapkan nilai maksimum yang digunakan dalam perhitungan ambang persentase. Biarkan kosong untuk perhitungan otomatis berdasarkan semua seri dan bidang.

### Desimal

Tentukan jumlah desimal Grafana termasuk dalam nilai yang diberikan. Jika Anda membiarkan bidang ini kosong, Grafana secara otomatis memotong jumlah desimal berdasarkan nilainya. Misalnya 1.1234 akan ditampilkan sebagai 1.12 dan 100.456 akan ditampilkan sebagai 100.

Untuk menampilkan semua desimal, atur unit ke String.

### Nama tampilan

Memungkinkan Anda mengatur judul tampilan semua bidang. Anda dapat menggunakan [variabel](#page-450-0).

Ketika beberapa statistik, bidang, atau seri ditampilkan, bidang ini mengontrol judul di setiap stat. Anda dapat menggunakan ekspresi seperti \$ { field.name} untuk hanya menggunakan nama seri atau nama bidang dalam judul.

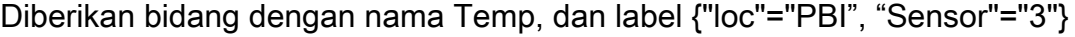

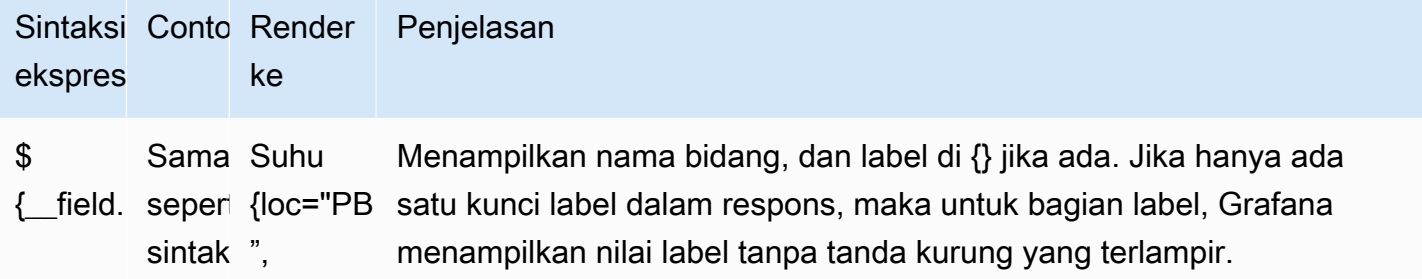

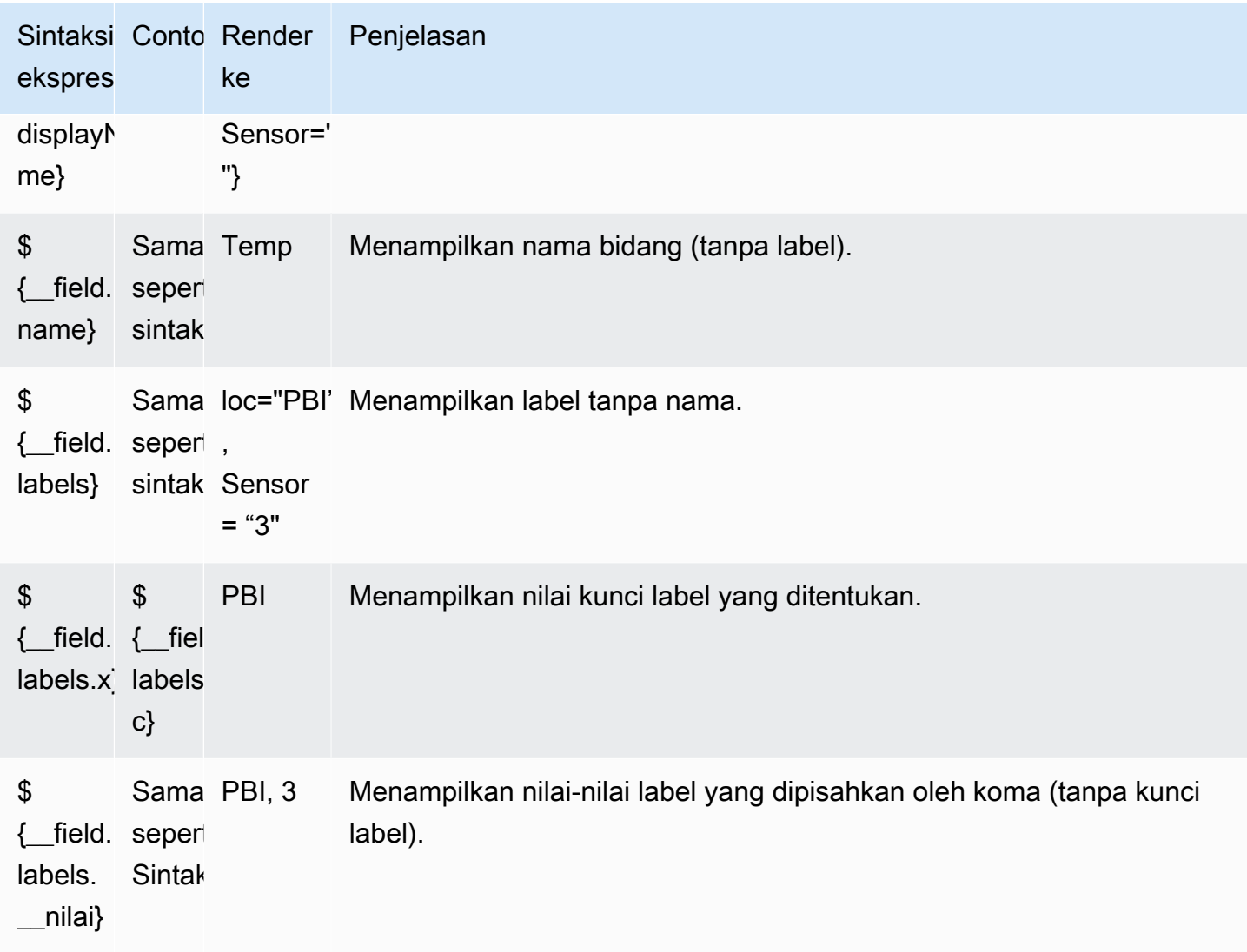

Jika nilainya adalah string kosong setelah merender ekspresi untuk bidang tertentu, maka metode tampilan default digunakan.

# Skema warna

Pilihan warna dan efeknya pada visualisasi tergantung pada visualisasi yang Anda kerjakan. Beberapa visualisasi memiliki pilihan warna yang berbeda.

Anda dapat menentukan satu warna, atau memilih skema warna kontinu (gradien), berdasarkan nilai. Warna kontinu menginterpolasi warna menggunakan persentase nilai relatif terhadap min dan maks.

Pilih salah satu palet berikut:

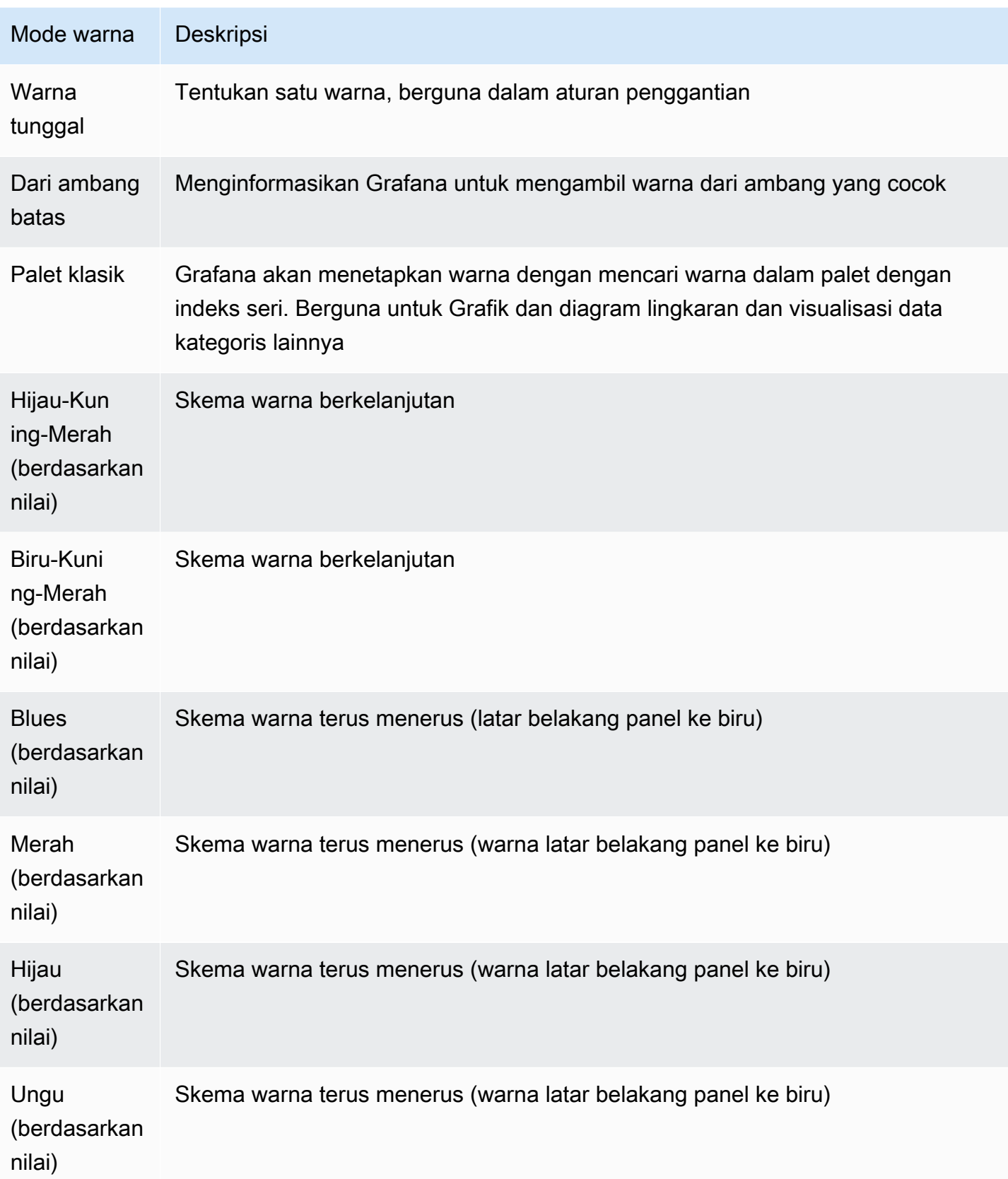

### Tidak ada nilai

Masukkan apa yang harus ditampilkan Grafana jika nilai bidang kosong atau nol. Nilai default adalah tanda hubung (-).

# <span id="page-486-0"></span>Kueri dan transformasi data

Topik dokumentasi ini dirancang untuk ruang kerja Grafana yang mendukung Grafana versi 9.x. Untuk ruang kerja Grafana yang mendukung Grafana versi 8.x, lihat. [Bekerja di Grafana versi](#page-736-0) [8](#page-736-0)

Grafana mendukung banyak jenis sumber [data](#page-106-0). Kueri sumber data mengembalikan data yang dapat diubah dan divisualisasikan Grafana. Setiap sumber data menggunakan bahasa kueri sendiri, dan plugin sumber data masing-masing menerapkan antarmuka pengguna yang membangun kueri yang disebut editor kueri.

# Tentang pertanyaan

Panel Grafana berkomunikasi dengan sumber data melalui kueri, yang mengambil data untuk visualisasi. Query adalah pertanyaan yang ditulis dalam bahasa query yang digunakan oleh sumber data.

Anda dapat mengonfigurasi frekuensi kueri dan batas pengumpulan data dalam opsi sumber data panel. Grafana mendukung hingga 26 kueri per panel.

Anda dapat menemukan informasi selengkapnya tentang bahasa kueri setiap sumber [data di bagian](#page-106-0)  [Sumber data.](#page-106-0)

# Editor kueri

Setiap editor kueri sumber data menyediakan antarmuka pengguna yang disesuaikan yang membantu Anda menulis kueri yang memanfaatkan kemampuan uniknya.

Karena perbedaan antara bahasa kueri, setiap editor kueri sumber data terlihat dan berfungsi secara berbeda. Bergantung pada sumber data Anda, editor kueri mungkin menyediakan fitur pelengkapan otomatis, nama metrik, saran variabel, atau antarmuka pembuatan kueri visual.

Untuk detail tentang fitur editor kueri unik sumber data tertentu, lihat dokumentasinya:

- Untuk sumber data yang disertakan dengan Grafana, lihat Sumber [data bawaan](#page-109-0).
- Untuk sumber data yang disertakan dengan edisi Grafana Enterprise, lihat. [Sumber data tersedia](#page-323-0) [dengan plugin Amazon Managed Grafana Enterprise](#page-323-0)

### Sintaks kueri

Sumber data menggunakan bahasa kueri yang berbeda untuk meminta data. Untuk detail tentang bahasa kueri unik sumber data tertentu, lihat dokumentasinya.

Contoh PostgreSQL:

SELECT hostname FROM host WHERE region IN(\$region)

Contoh PromQL:

query\_result(max\_over\_time(<metric>[\${\_\_range\_s}s]) != <state>)

### Sumber data khusus

Grafana juga mencakup tiga sumber data khusus: Grafana, Campuran, dan Dasbor. Untuk detailnya, lihat Sumber data

Navigasikan tab kueri

Tab Query panel terdiri dari elemen-elemen berikut:

- Pemilih sumber data Memilih sumber data untuk kueri.
- Opsi kueri: Menetapkan parameter pengambilan data maksimum dan interval waktu menjalankan kueri.
- Tombol inspektur kueri: Membuka panel inspektur kueri, tempat Anda dapat melihat dan mengoptimalkan kueri Anda.
- Daftar editor kueri: Daftar kueri yang telah Anda tulis.
- Ekspresi: Menggunakan pembuat ekspresi untuk membuat ekspresi peringatan. Untuk informasi selengkapnya tentang ekspresi, liha[tTulis kueri ekspresi.](#page-491-0)

### Tambahkan kueri

Kueri mengembalikan data yang divisualisasikan Grafana di panel dasbor. Saat Anda membuat panel, Grafana secara otomatis memilih sumber data default.

Untuk menambahkan kueri

- 1. Edit panel tempat Anda menambahkan kueri.
- 2. Pilih tab Kueri.
- 3. Pilih menu tarik-turun Sumber data dan pilih sumber data.
- 4. Pilih opsi Kueri untuk mengonfigurasi jumlah maksimum titik data yang Anda butuhkan. Untuk informasi selengkapnya tentang opsi kueri, lihat[Opsi kueri.](#page-488-0)
- 5. Tulis kueri menggunakan editor kueri.
- 6. Pilih Terapkan.

Grafana menanyakan sumber data dan memvisualisasikan data.

### Kelola kueri

Grafana mengatur kueri dalam baris kueri yang dapat dilipat. Setiap baris kueri berisi editor kueri dan diidentifikasi dengan huruf (A, B, C, dan sebagainya).

Untuk mengelola kueri, Anda dapat menyalin kueri, menyembunyikan kueri, menghapus kueri, menyusun ulang kueri, dan beralih bantuan untuk editor kueri.

### <span id="page-488-0"></span>Opsi kueri

Pilih Opsi kueri di sebelah pemilih sumber data untuk melihat pengaturan sumber data yang dipilih. Perubahan yang Anda buat di sini hanya memengaruhi kueri yang dibuat di panel ini.

Grafana menetapkan default yang ditampilkan dalam teks abu-abu gelap. Perubahan ditampilkan dalam teks putih. Untuk mengembalikan bidang ke pengaturan default, hapus teks putih dari bidang.

Opsi kueri sumber data panel meliputi:

• Titik data maksimum - Jika sumber data mendukungnya, ini menetapkan jumlah maksimum titik data untuk setiap seri yang dikembalikan. Jika kueri mengembalikan lebih banyak titik data daripada pengaturan titik data maks, maka sumber data mengurangi jumlah poin yang dikembalikan dengan menggabungkannya bersama dengan rata-rata, maks, atau fungsi lain. Anda dapat membatasi jumlah poin untuk meningkatkan kinerja kueri atau menghaluskan garis yang divisualisasikan. Nilai default adalah lebar (atau jumlah piksel) grafik, karena Anda hanya dapat memvisualisasikan titik data sebanyak panel grafik memiliki ruang untuk ditampilkan.

Dengan streaming data, Grafana menggunakan nilai titik data maksimal untuk buffer bergulir. Streaming adalah aliran data yang berkelanjutan, dan buffering membagi aliran menjadi beberapa bagian. Misalnya, Loki mengalirkan data dalam mode tailing langsungnya.

- Interval min Menetapkan batas minimum untuk interval yang dihitung secara otomatis, yang biasanya merupakan interval pengikisan minimum. Jika titik data disimpan setiap 15 detik, Anda tidak mendapat manfaat dari interval yang lebih rendah dari itu. Anda juga dapat mengatur ini ke minimum yang lebih tinggi daripada interval scrape untuk mengambil kueri yang lebih kasar dan berfungsi dengan baik.
- Interval Menetapkan rentang waktu yang dapat Anda gunakan saat menggabungkan atau mengelompokkan titik data berdasarkan waktu.

Grafana secara otomatis menghitung interval yang sesuai yang dapat Anda gunakan sebagai variabel dalam kueri templat. Variabel diukur dalam detik (\$\_\_interval) atau milidetik  $($$ *\_interval\_ms).* 

Interval biasanya digunakan dalam fungsi agregasi seperti jumlah atau rata-rata. Misalnya, ini adalah kueri Prometheus yang menggunakan variabel interval:. rate(http\_requests\_total[\$\_\_interval])

Interval otomatis ini dihitung berdasarkan lebar grafik. Saat pengguna memperkecil visualisasi, interval tumbuh, menghasilkan agregasi yang lebih kasar. Demikian juga, jika pengguna memperbesar, intervalnya berkurang, menghasilkan agregasi yang lebih halus.

Untuk informasi selengkapnya, lihat [Variabel global.](#page-460-0)

• Waktu relatif — Mengganti rentang waktu relatif untuk panel individu, yang menyebabkannya berbeda dari yang dipilih di pemilih waktu dasbor di sudut kanan atas dasbor. Anda dapat menggunakan ini untuk menampilkan metrik dari periode waktu atau hari yang berbeda di dasbor yang sama.

# **a** Note

Penggantian waktu panel tidak berpengaruh ketika rentang waktu dasbor mutlak.

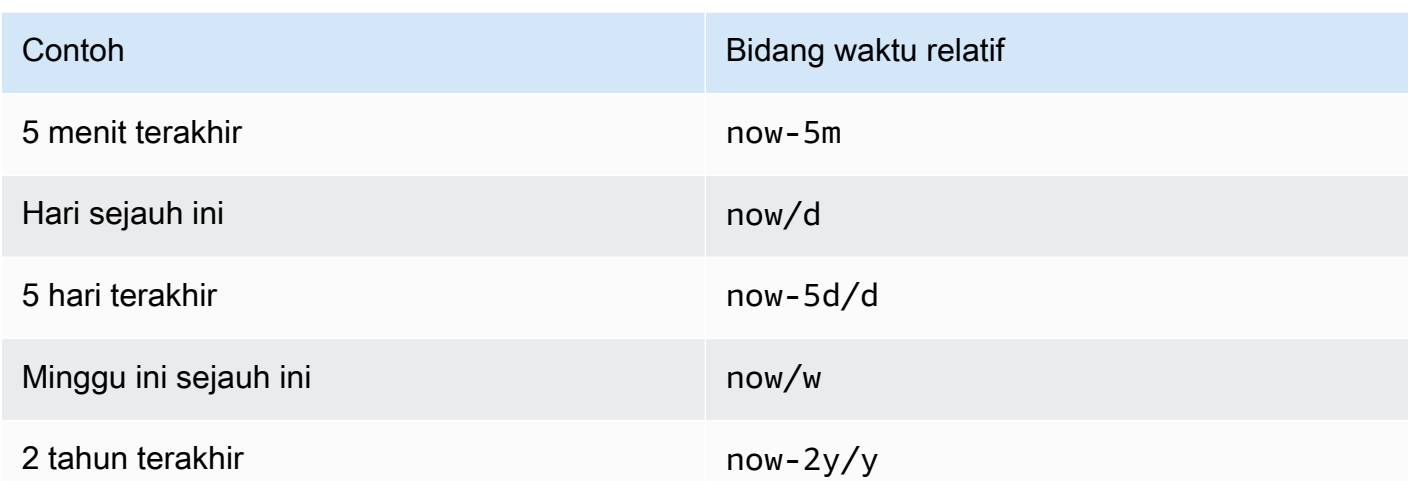

• Pergeseran waktu — Mengganti rentang waktu untuk panel individu dengan menggeser awal dan akhir relatif terhadap pemilih waktu. Misalnya, Anda dapat menggeser rentang waktu panel menjadi dua jam lebih awal dari pemilih waktu dasbor.

**a** Note

Penggantian waktu panel tidak berpengaruh ketika rentang waktu dasbor mutlak.

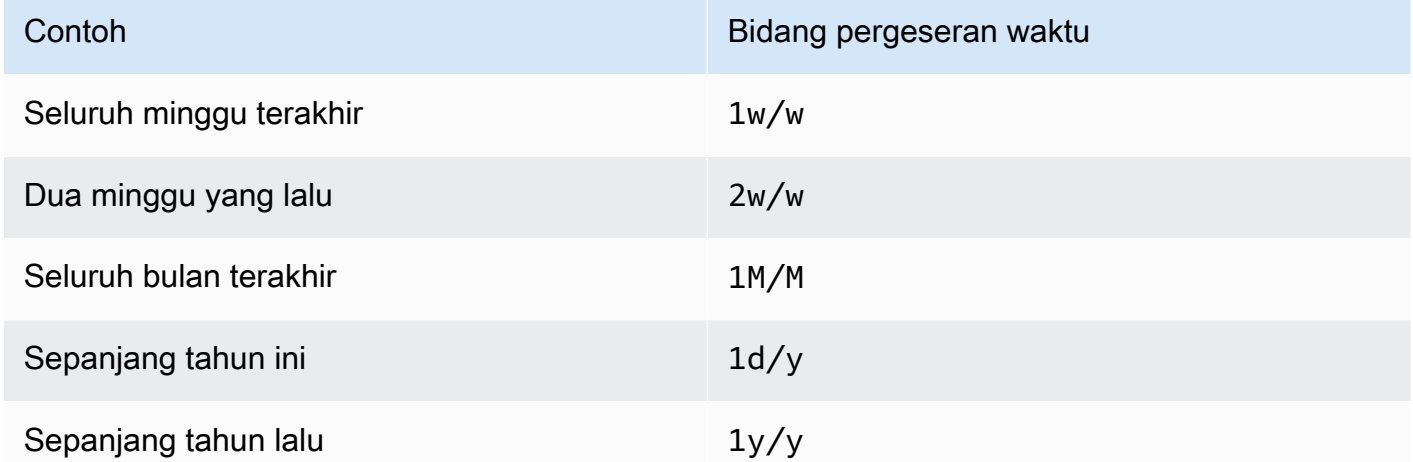

• Batas waktu cache — (Terlihat hanya jika tersedia di sumber data) Mengganti batas waktu cache default jika toko deret waktu Anda memiliki cache kueri. Tentukan nilai ini sebagai nilai numerik dalam hitungan detik.

### <span id="page-491-0"></span>Tulis kueri ekspresi

Topik dokumentasi ini dirancang untuk ruang kerja Grafana yang mendukung Grafana versi 9.x.

Untuk ruang kerja Grafana yang mendukung Grafana versi 8.x, lihat. [Bekerja di Grafana versi](#page-736-0) [8](#page-736-0)

Ekspresi sisi server memungkinkan Anda memanipulasi data yang dikembalikan dari kueri dengan matematika dan operasi lainnya. Ekspresi membuat data baru dan tidak memanipulasi data yang dikembalikan oleh sumber data.

### Tentang ekspresi

Ekspresi sisi server memungkinkan Anda memanipulasi data yang dikembalikan dari kueri dengan matematika dan operasi lainnya. Ekspresi membuat data baru dan tidak memanipulasi data yang dikembalikan oleh sumber data, selain dari beberapa restrukturisasi data kecil untuk membuat input data yang dapat diterima untuk ekspresi.

### Menggunakan ekspresi

Ekspresi terutama digunakan oleh [Grafana](#page-635-0) Alerting. Pemrosesan dilakukan sisi server, sehingga ekspresi dapat beroperasi tanpa sesi browser. Namun, ekspresi juga dapat digunakan dengan sumber data backend dan visualisasi.

### **a** Note

Ekspresi tidak berfungsi dengan peringatan dasbor lama.

Ekspresi dimaksudkan untuk menambah sumber data dengan memungkinkan kueri dari sumber data yang berbeda untuk digabungkan atau dengan menyediakan operasi yang tidak tersedia di sumber data.

# **a** Note

Jika memungkinkan, Anda harus melakukan pemrosesan data di dalam sumber data. Menyalin data dari penyimpanan ke server Grafana untuk diproses tidak efisien, sehingga ekspresi ditargetkan pada pemrosesan data ringan.

Ekspresi bekerja dengan kueri sumber data yang mengembalikan deret waktu atau data angka. Mereka juga beroperasi pada data [multi-dimensi.](#page-95-0) Misalnya, kueri yang mengembalikan beberapa seri, di mana setiap seri diidentifikasi oleh label atau tag.

Ekspresi individu mengambil satu atau lebih kueri atau ekspresi lain sebagai input dan menambahkan data ke hasilnya. Setiap ekspresi atau kueri individu diwakili oleh variabel yang merupakan pengidentifikasi bernama yang dikenal sebagai ReFID-nya (misalnya, huruf A default atau). B

Untuk mereferensikan output dari ekspresi individu atau kueri sumber data dalam ekspresi lain, pengidentifikasi ini digunakan sebagai variabel.

### Jenis ekspresi

Ekspresi bekerja dengan dua jenis data.

- Koleksi deret waktu.
- Kumpulan angka, di mana setiap nomor adalah item.

Setiap koleksi dikembalikan dari kueri atau ekspresi sumber data tunggal dan diwakili oleh ReFID. Setiap koleksi adalah satu set, di mana setiap item dalam set diidentifikasi secara unik oleh dimensinya yang disimpan sebagai [label](#page-95-1) atau pasangan nilai kunci.

### Kueri sumber data

Ekspresi sisi server hanya mendukung kueri sumber data untuk sumber data backend. Data umumnya diasumsikan diberi label data deret waktu. Di masa depan kami bermaksud menambahkan pernyataan data tipe pengembalian kueri (nomor atau deret waktu) sehingga ekspresi dapat menangani kesalahan dengan lebih baik.

Kueri sumber data, bila digunakan dengan ekspresi, dijalankan oleh mesin ekspresi. Ketika melakukan ini, ia merestrukturisasi data menjadi satu deret waktu atau satu angka per frame data. Jadi misalnya jika menggunakan sumber data yang mengembalikan beberapa seri pada satu bingkai dalam tampilan tabel, Anda mungkin melihat itu terlihat berbeda saat dijalankan dengan ekspresi.

Saat ini, satu-satunya format seri non-waktu (angka) yang didukung saat menggunakan bingkai data adalah Anda memiliki respons tabel yang mengembalikan bingkai data tanpa waktu, kolom string, dan satu kolom angka:

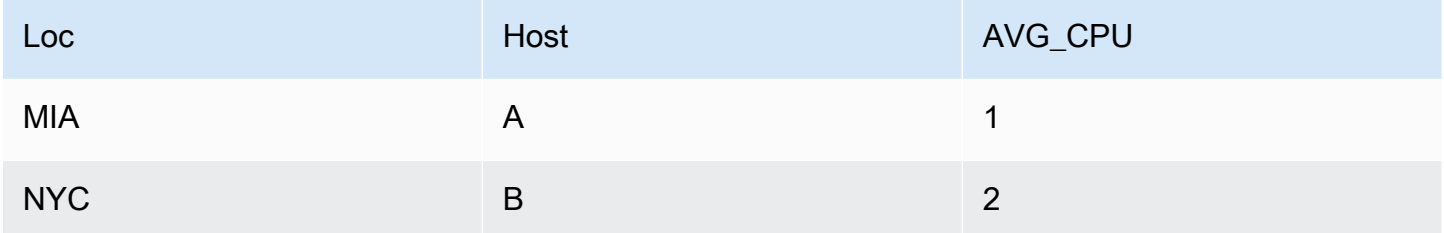

Contoh di atas akan menghasilkan angka yang bekerja dengan ekspresi. Kolom string menjadi label dan kolom nomor nilai yang sesuai. Misalnya {"Loc": "MIA", "Host": "A"} dengan nilai 1.

# Operasi

Anda dapat menggunakan operasi berikut dalam ekspresi: matematika, kurangi, dan sampel ulang.

# Matematika

Matematika adalah untuk rumus matematika bentuk bebas pada deret waktu atau data angka. Operasi matematika mengambil angka dan deret waktu sebagai input dan mengubahnya menjadi angka dan deret waktu yang berbeda.

Data dari kueri atau ekspresi lain direferensikan dengan awalan ReFID dengan tanda dolar, misalnya. \$A Jika variabel memiliki spasi dalam nama, maka Anda dapat menggunakan sintaks kurung kurung seperti. \${my variable}

Konstanta numerik bisa dalam desimal (2.24), oktal (dengan nol terkemuka seperti072), atau hex (dengan seperti 0x terkemuka). 0x2A Eksponensial dan tanda juga didukung (misalnya,). -0.8e-2

# **Operator**

Operator aritmatika (+, biner dan unary-,,\*,/,%, eksponen\*\*), relasional (,<,,,>,<=) ==!=, >= dan logis (,, dan unary) && didukung||. !

Bagaimana operasi berperilaku dengan data tergantung pada apakah itu adalah data angka atau deret waktu.

Dengan operasi biner\$A || \$B, seperti \$A + \$B atau, operator diterapkan dengan cara berikut tergantung pada jenis data:

- Jika keduanya \$A dan \$B merupakan angka, maka operasi dilakukan antara dua angka.
- Jika satu variabel adalah angka, dan variabel lainnya adalah deret waktu, maka operasi antara nilai setiap titik dalam deret waktu dan angka dilakukan.
- Jika keduanya \$A dan \$B merupakan data deret waktu, maka operasi antara setiap nilai dalam dua seri dilakukan untuk setiap cap waktu yang ada di keduanya \$A dan\$B. ResampleOperasi ini dapat digunakan untuk menyusun stempel waktu.

# Ringkasan:

- Nomor nomor OP = angka
- Nomor seri OP = seri
- Seri OP seri = seri

Karena ekspresi bekerja dengan beberapa seri atau angka yang diwakili oleh satu variabel, operasi biner juga melakukan penyatuan (gabungan) antara dua variabel. Ini dilakukan berdasarkan label pengidentifikasi yang terkait dengan setiap seri atau nomor individu.

Jadi jika Anda memiliki angka dengan label seperti {host=web01} in \$A dan nomor lain \$B dengan label yang sama maka operasi dilakukan antara dua item dalam setiap variabel, dan hasilnya akan berbagi label yang sama. Aturan untuk perilaku serikat ini adalah sebagai berikut:

- Item tanpa label akan bergabung dengan apa pun.
- Jika keduanya \$A dan \$B masing-masing hanya berisi satu item (satu seri, atau satu nomor), mereka akan bergabung.
- Jika label adalah matematika yang tepat, mereka akan bergabung.
- Jika label adalah bagian dari yang lain, misalnya item di \$A diberi label {host=A,dc=MIA} dan item di \$B diberi label, {host=A} mereka akan bergabung.
- Jika dalam variabel seperti \$A ada kunci tag yang berbeda untuk setiap item, perilaku bergabung tidak terdefinisi.

Operator relasional dan logis mengembalikan 0 untuk false 1 untuk true.

Fungsi Matematika

Sementara sebagian besar fungsi ada dalam operasi ekspresi sendiri, operasi matematika memang memiliki beberapa fungsi yang mirip dengan operator matematika atau simbol. Ketika fungsi dapat mengambil angka atau seri, dari jenis yang sama dengan argumen akan dikembalikan. Ketika itu adalah seri, operasi dilakukan untuk nilai setiap titik dalam seri.

### perut

abs mengembalikan nilai absolut dari argumennya yang dapat berupa angka atau seri. Misalnya, abs( $-1$ ) atau abs( $$A$ ).

# is\_inf

is inf mengambil angka atau seri dan mengembalikan 1 Inf nilai (negatif atau positif) dan 0 untuk nilai lainnya. Sebagai contoh, is\_inf(\$A).

**a** Note

Jika Anda perlu secara khusus memeriksa ketidakterbatasan negatif misalnya, Anda dapat melakukan perbandingan seperti\$A == infn().

### is\_nan

is\_nan mengambil angka atau seri dan mengembalikan 1 NaN nilai dan 0 nilai lainnya. Sebagai contoh, is\_nan(\$A). Fungsi ini NaN ada karena tidak sama denganNaN.

adalah\_null

is\_null mengambil angka atau seri dan mengembalikan 1 null nilai dan nilai lainnya0. Sebagai contoh,  $is\_null(\$A)$ .

# is number

is number mengambil angka atau seri dan mengembalikan 1 untuk semua nilai bilangan real dan 0 untuk nilai lainnya (yaitunull,, Inf+Inf-, danNaN). Sebagai contoh, is\_number(\$A).

log

Log mengembalikan logaritma natural dari argumennya yang dapat berupa angka atau seri. Jika nilainya kurang dari 0, NaN dikembalikan. Misalnya, log(-1) atau log(\$A).

inf, infn, nan, dan null

Fungsi inf, infn, nan, dan null semuanya mengembalikan satu nilai nama. Mereka terutama ada untuk pengujian. Contoh:null().

# bulat

Round mengembalikan nilai integer bulat. Misalnya, round(3.123) atau round(\$A).

ceil

Ceil membulatkan angka ke nilai integer terdekat. Misalnya, ceil(3.123) mengembalikan 4.

# lantai

Lantai membulatkan angka ke bawah ke nilai integer terdekat. Misalnya,floor(3.123) kembali3.

# Mengurangi

Reduce mengambil satu atau lebih deret waktu yang dikembalikan dari kueri atau ekspresi dan mengubah setiap seri menjadi satu nomor. Label deret waktu disimpan sebagai label pada setiap angka yang dikurangi yang dikeluarkan.

# Bidang:

- Fungsi Fungsi reduksi yang digunakan
- Input Variabel (ReFID (sepertiA)) untuk sampel ulang
- Mode Memungkinkan perilaku kontrol fungsi reduksi ketika seri berisi nilai non-numerik (null, NaN, +-Inf)

# Fungsi Reduksi

Hitungan

Hitung mengembalikan jumlah poin di setiap seri.

### Berarti

Mean mengembalikan total semua nilai dalam setiap seri dibagi dengan jumlah poin dalam seri itu. Dalam strict mode jika ada nilai dalam seri nol atau nan, atau jika seri kosong, NaN dikembalikan.

# Min dan Max

Min dan Max mengembalikan nilai terkecil atau terbesar dalam seri masing-masing. Dalam strict mode jika ada nilai dalam seri nol atau nan, atau jika seri kosong, NaN dikembalikan.

### Jumlah

Jumlah mengembalikan total semua nilai dalam seri. Jika seri memiliki panjang nol, jumlahnya akan menjadi 0. Dalam strict mode jika ada nilai NaN atau Null dalam seri, NaN dikembalikan.

### **Terakhir**

Terakhir mengembalikan nomor terakhir dalam seri. Jika seri tidak memiliki nilai maka kembali NaN.

Mode Pengurangan

# Ketat

Dalam mode Ketat, seri input diproses apa adanya. Jika ada nilai dalam seri non-numerik (null, NaN atau +-Inf), NaN dikembalikan.

# Jatuhkan Non-Numerik

Dalam mode ini semua nilai non-numerik (null, NaN atau +-Inf) dalam seri input disaring sebelum menjalankan fungsi reduksi.

# Ganti Non-Numerik

Dalam mode ini semua nilai non-numerik diganti dengan nilai yang telah ditentukan sebelumnya.

### Sampel ulang

Sampel ulang mengubah stempel waktu di setiap deret waktu agar memiliki interval waktu yang konsisten. Kasus penggunaan utama adalah agar Anda dapat mengambil sampel ulang deret waktu yang tidak berbagi stempel waktu yang sama sehingga matematika dapat dilakukan di antara mereka. Ini dapat dilakukan dengan mengambil sampel ulang masing-masing dari dua seri, dan kemudian dalam operasi Matematika yang merujuk variabel sampel ulang.

# Bidang:

- Input Variabel data deret waktu (ReFID (sepertiA)) untuk sampel ulang
- Sampel ulang ke Durasi waktu untuk mengambil sampel ulang, misalnya 10s. Satuan dapat berupa s detik, menit, m h berjam-jam, berhari-hari, d w berminggu-minggu, dan y bertahun-tahun.
- Downsample Fungsi reduksi untuk digunakan ketika ada lebih dari satu titik data per sampel jendela. Lihat operasi reduksi untuk detail perilaku.
- Upsample Metode yang digunakan untuk mengisi sampel jendela yang tidak memiliki titik data.
- pad diisi dengan nilai yang diketahui terakhir
- isi ulang dengan nilai yang diketahui berikutnya
- fillna untuk mengisi jendela sampel kosong dengan NaNs

### Tulis ekspresi

Jika sumber data Anda mendukungnya, Grafana menampilkan tombol Ekspresi dan menampilkan ekspresi yang ada dalam daftar editor kueri.

# Untuk menulis ekspresi

- 1. Buka panelnya.
- 2. Di bawah kueri, pilih Ekspresi.
- 3. Di bidang Operasi, pilih jenis ekspresi yang ingin Anda tulis.
- 4. Tulis ekspresinya.
- 5. Pilih Terapkan.

### Kasus khusus

Ketika sumber data yang ditanyakan tidak mengembalikan seri atau angka, mesin ekspresi kembaliNoData. Misalnya, jika permintaan berisi dua kueri sumber data yang digabungkan dengan ekspresi, jika NoData dikembalikan oleh setidaknya salah satu kueri sumber data, maka hasil yang dikembalikan untuk seluruh kueri adalah. NoData Untuk informasi selengkapnya tentang cara Grafana Alerting memproses NoData hasil, lihat. [Tidak menangani data atau kasus kesalahan](#page-687-0)

Bagikan hasil kueri dengan panel lain

Topik dokumentasi ini dirancang untuk ruang kerja Grafana yang mendukung Grafana versi 9.x.

Untuk ruang kerja Grafana yang mendukung Grafana versi 8.x, lihat. [Bekerja di Grafana versi](#page-736-0) [8](#page-736-0)

Grafana memungkinkan Anda menggunakan hasil kueri dari satu panel untuk panel lain di dasbor. Berbagi hasil kueri di seluruh panel mengurangi jumlah kueri yang dibuat ke sumber data Anda, yang dapat meningkatkan kinerja dasbor Anda.

Sumber data Dasbor memungkinkan Anda memilih panel di dasbor yang berisi kueri yang ingin Anda bagikan hasilnya. Alih-alih mengirim kueri terpisah untuk setiap panel, Grafana mengirim satu kueri dan panel lainnya menggunakan hasil kueri untuk membangun visualisasi.

Strategi ini dapat secara drastis mengurangi jumlah kueri yang dibuat ketika Anda misalnya memiliki beberapa panel yang memvisualisasikan data yang sama.

Untuk berbagi hasil kueri

- 1. [Buat dasbor.](#page-415-0)
- 2. Ubah judul menjadiSource panel. Anda akan menggunakan panel ini sebagai sumber untuk panel lainnya.
- 3. Tentukan kueri atau kueri yang ingin Anda bagikan.

Jika Anda tidak memiliki sumber data yang tersedia, gunakan sumber TestDatadata, yang mengembalikan deret waktu acak yang dapat Anda gunakan untuk pengujian.

- 4. Tambahkan panel kedua dan pilih sumber data Dasbor di editor kueri.
- 5. Dalam daftar Gunakan hasil dari panel, pilih panel pertama yang Anda buat.

Semua query didefinisikan dalam panel sumber sekarang tersedia untuk panel baru. Kueri yang dibuat di panel sumber dapat dibagikan dengan beberapa panel.

Anda dapat mengklik salah satu kueri untuk pergi ke panel tempat mereka ditentukan.

Mengubah data

Topik dokumentasi ini dirancang untuk ruang kerja Grafana yang mendukung Grafana versi 9.x.

Untuk ruang kerja Grafana yang mendukung Grafana versi 8.x, lihat. [Bekerja di Grafana versi](#page-736-0) [8](#page-736-0)

Transformasi adalah cara ampuh untuk memanipulasi data yang dikembalikan oleh kueri sebelum sistem menerapkan visualisasi. Menggunakan transformasi, Anda dapat:

- Ganti nama bidang
- Bergabunglah dengan data deret waktu
- Lakukan operasi matematika di seluruh kueri
- Gunakan output dari satu transformasi sebagai masukan ke transformasi lain

Untuk pengguna yang mengandalkan beberapa tampilan dari kumpulan data yang sama, transformasi menawarkan metode yang efisien untuk membuat dan memelihara banyak dasbor.

Anda juga dapat menggunakan output dari satu transformasi sebagai masukan ke transformasi lain, yang menghasilkan peningkatan kinerja.

### **a** Note

Terkadang sistem tidak dapat membuat grafik data yang ditransformasikan. Ketika itu terjadi, klik tombol Tampilan tabel di atas visualisasi untuk beralih ke tampilan tabel data. Ini dapat membantu Anda memahami hasil akhir dari transformasi Anda.

### Jenis transformasi

Grafana menyediakan sejumlah cara agar Anda dapat mengubah data. Ada daftar lengkap fungsi transformasi di bawah ini.

### Urutan transformasi

Ketika ada beberapa transformasi, Grafana menerapkannya dalam urutan yang terdaftar. Setiap transformasi menciptakan set hasil yang kemudian diteruskan ke transformasi berikutnya dalam pipa pemrosesan.

Urutan di mana Grafana menerapkan transformasi secara langsung berdampak pada hasil. Misalnya, jika Anda menggunakan transformasi Reduce untuk memadatkan semua hasil dari satu kolom menjadi satu nilai, maka Anda hanya dapat menerapkan transformasi ke nilai tunggal itu.

### Menambahkan fungsi transformasi ke data

Langkah-langkah berikut memandu Anda dalam menambahkan transformasi ke data.

Untuk menambahkan transformasi ke panel

- 1. Arahkan ke panel tempat Anda ingin menambahkan satu atau lebih transformasi.
- 2. Pilih judul panel dan kemudian klik Edit.
- 3. Pilih tab Transformasi.
- 4. Pilih transformasi. Baris transformasi muncul di mana Anda mengonfigurasi opsi transformasi.
- 5. Untuk menerapkan transformasi lain, Pilih Tambahkan transformasi. Transformasi ini bekerja pada set hasil yang dikembalikan oleh transformasi sebelumnya.

### Debug transformasi

Untuk melihat input dan set hasil output transformasi, pilih ikon bug di sisi kanan baris transformasi.

Set hasil input dan output dapat membantu Anda men-debug transformasi.

# Hapus transformasi

Kami menyarankan Anda menghapus transformasi yang tidak Anda butuhkan. Saat Anda menghapus transformasi, Anda menghapus data dari visualisasi.

# Prasyarat:

Identifikasi semua dasbor yang bergantung pada transformasi dan informasikan pengguna dasbor yang terkena dampak.

Untuk menghapus transformasi

- 1. Buka panel untuk mengedit.
- 2. Pilih tab Transformasi.
- 3. Pilih ikon sampah di sebelah transformasi yang ingin Anda hapus.

# Fungsi transformasi

Anda dapat melakukan transformasi berikut pada data Anda.

Tambahkan bidang dari perhitungan

Gunakan transformasi ini untuk menambahkan bidang baru yang dihitung dari dua bidang lainnya. Setiap transformasi memungkinkan Anda menambahkan satu bidang baru.

- Mode Pilih mode:
	- Kurangi baris Terapkan perhitungan yang dipilih pada setiap baris bidang yang dipilih secara independen.
	- Opsi biner Terapkan operasi matematika dasar (jumlah, kalikan, dll) pada nilai dalam satu baris dari dua bidang yang dipilih.
- Nama bidang Pilih nama bidang yang ingin Anda gunakan dalam perhitungan untuk bidang baru.
- Perhitungan Jika Anda memilih mode Kurangi baris, maka bidang Perhitungan akan muncul. Klik di bidang untuk melihat daftar pilihan perhitungan yang dapat Anda gunakan untuk membuat bidang baru. Untuk informasi tentang perhitungan yang tersedia, lihat [Jenis perhitungan](#page-540-0).
- Operasi Jika Anda memilih mode opsi biner, maka bidang Operasi akan muncul. Bidang ini memungkinkan Anda melakukan operasi matematika dasar pada nilai dalam satu baris dari dua bidang yang dipilih. Anda juga dapat menggunakan nilai numerik untuk operasi biner.
- Alias (Opsional) Masukkan nama bidang baru Anda. Jika Anda membiarkan ini kosong, maka bidang akan diberi nama agar sesuai dengan perhitungan.
- Ganti semua bidang (Opsional) Pilih opsi ini jika Anda ingin menyembunyikan semua bidang lain dan hanya menampilkan bidang terhitung Anda dalam visualisasi.

### Bidang gabungan

Transformasi ini menggabungkan semua bidang dari semua frame menjadi satu hasil. Pertimbangkan dua pertanyaan ini.

Kueri A:

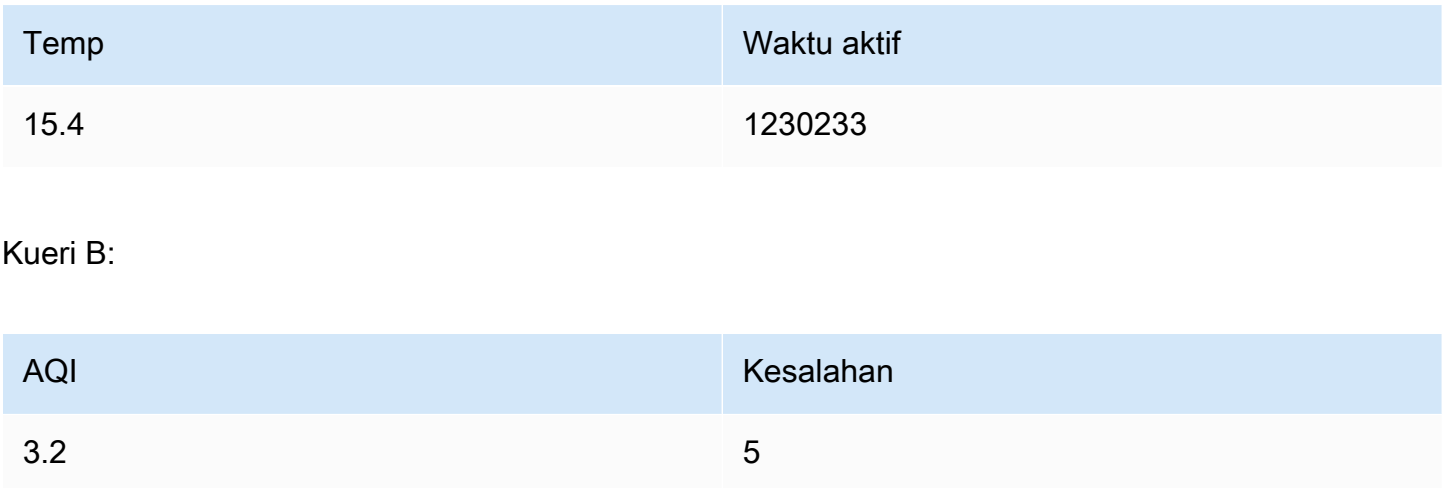

### Setelah Anda menggabungkan bidang, bingkai data akan menjadi:

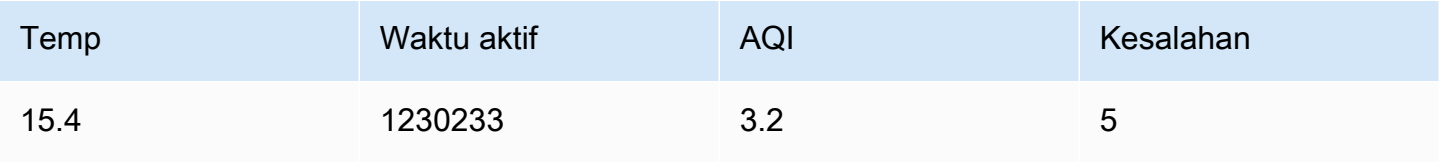

### Config dari hasil kueri

Transformasi ini memungkinkan Anda untuk memilih satu query dan dari itu mengekstrak opsi standar seperti Min, Max, Unit dan Thresholds dan menerapkannya ke hasil query lainnya. Ini memungkinkan konfigurasi visualisasi berbasis kueri dinamis.

Jika Anda ingin mengekstrak konfigurasi unik untuk setiap baris dalam hasil kueri konfigurasi, cobalah transformasi baris ke bidang.

### Pilihan

- Query Config Pilih kueri yang mengembalikan data yang ingin Anda gunakan sebagai konfigurasi.
- Terapkan ke Pilih bidang atau seri apa yang akan diterapkan konfigurasi.
- Terapkan ke opsi Biasanya jenis bidang atau nama bidang regex tergantung pada opsi apa yang Anda pilih di Terapkan ke.

# Mengkonversi jenis bidang

Transformasi ini mengubah jenis bidang bidang yang ditentukan.

- Bidang Pilih dari bidang yang tersedia
- as Pilih yang FieldType akan dikonversi
	- Numerik upaya untuk membuat nilai angka
	- String akan membuat nilai string
	- Waktu mencoba mengurai nilai sebagai waktu
		- Akan menampilkan opsi untuk menentukan sebagai input oleh string DateFormat seperti yyyymm-dd atau DD MM YYYY hh: mm: ss
	- Boolean akan membuat nilai-nilai Boolean

Misalnya kueri berikut dapat dimodifikasi dengan memilih bidang waktu, sebagai Waktu, dan Format Tanggal sebagai YYYY.

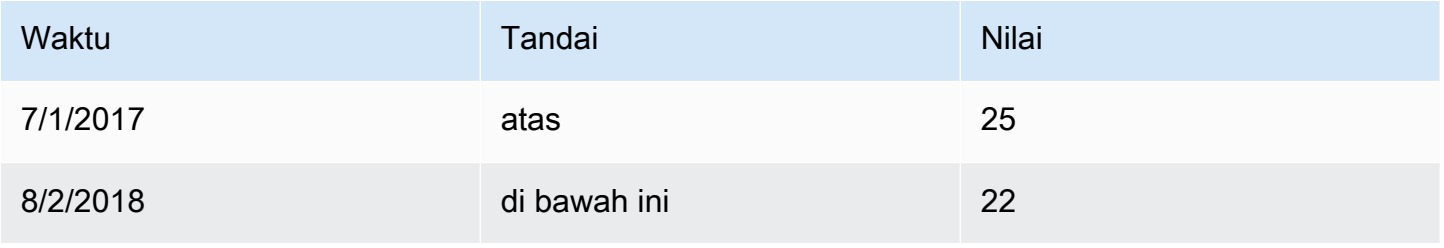
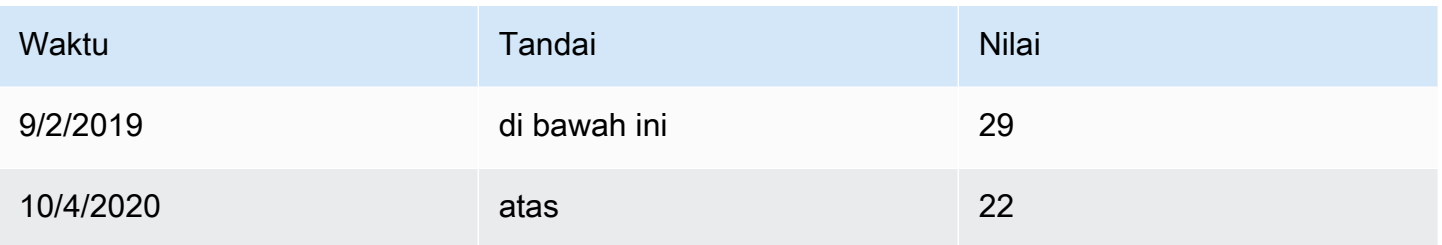

Hasilnya:

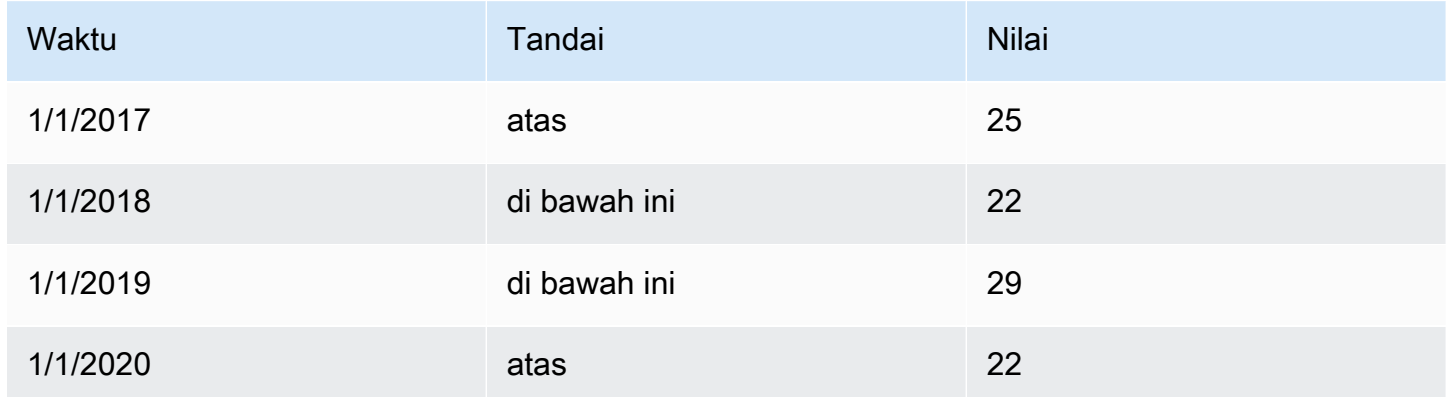

#### Filter data berdasarkan nama

Gunakan transformasi ini untuk menghapus bagian dari hasil kueri.

Grafana menampilkan bidang Identifier, diikuti oleh bidang yang dikembalikan oleh kueri Anda.

Anda dapat menerapkan filter dengan salah satu dari dua cara:

- Masukkan ekspresi regex.
- Pilih bidang untuk beralih pemfilteran pada bidang itu. Bidang yang difilter ditampilkan dengan teks abu-abu gelap, bidang tanpa filter memiliki teks putih.

### Filter data berdasarkan kueri

Gunakan transformasi ini di panel yang memiliki beberapa kueri, jika Anda ingin menyembunyikan satu atau beberapa kueri.

Grafana menampilkan surat identifikasi kueri dalam teks abu-abu gelap. Klik pengenal kueri untuk beralih pemfilteran. Jika surat kueri berwarna putih, maka hasilnya akan ditampilkan. Jika surat kueri gelap, maka hasilnya disembunyikan.

## **a** Note

Transformasi ini tidak tersedia untuk Graphite karena sumber data ini tidak mendukung korelasi data yang dikembalikan dengan kueri.

Filter data berdasarkan nilai

Transformasi ini memungkinkan Anda untuk memfilter data Anda secara langsung di Grafana dan menghapus beberapa titik data dari hasil kueri Anda. Anda memiliki opsi untuk menyertakan atau mengecualikan data yang cocok dengan satu atau beberapa kondisi yang Anda tentukan. Kondisi diterapkan pada bidang yang dipilih.

Transformasi ini berguna jika sumber data Anda tidak memfilter secara native berdasarkan nilai. Anda juga dapat menggunakan ini untuk mempersempit nilai untuk ditampilkan jika Anda menggunakan kueri bersama.

Kondisi yang tersedia untuk semua bidang adalah:

- Regex Cocokkan ekspresi regex
- Apakah Null Cocokkan jika nilainya nol
- Is Not Null Cocokkan jika nilainya tidak null
- Sama Cocokkan jika nilainya sama dengan nilai yang ditentukan
- Berbeda cocok jika nilainya berbeda dari nilai yang ditentukan

Kondisi yang tersedia untuk bidang angka adalah:

- Lebih besar Cocokkan jika nilainya lebih besar dari nilai yang ditentukan
- Lower Cocokkan jika nilainya lebih rendah dari nilai yang ditentukan
- Lebih besar atau sama Cocokkan jika nilainya lebih besar atau sama
- Lebih rendah atau sama Cocokkan jika nilainya lebih rendah atau sama
- Rentang Cocokkan rentang antara minimum dan maksimum yang ditentukan, termasuk min dan maks

Pertimbangkan kumpulan data berikut:

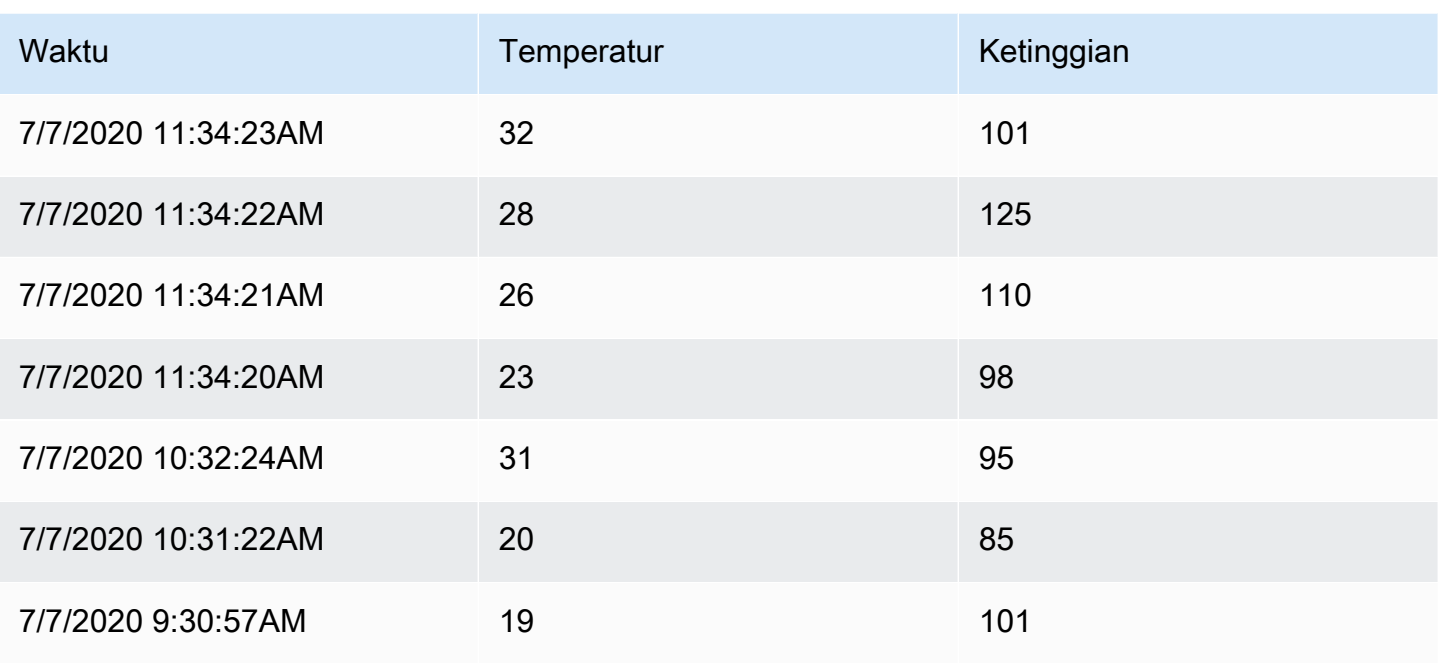

Jika Anda Sertakan titik data yang memiliki suhu di bawah 30° C, konfigurasi akan terlihat sebagai berikut:

- Jenis Filter Include
- Kondisi Baris yang Temperature cocok Lower Than 30

Dan Anda akan mendapatkan hasil berikut, di mana hanya suhu di bawah 30° C yang disertakan:

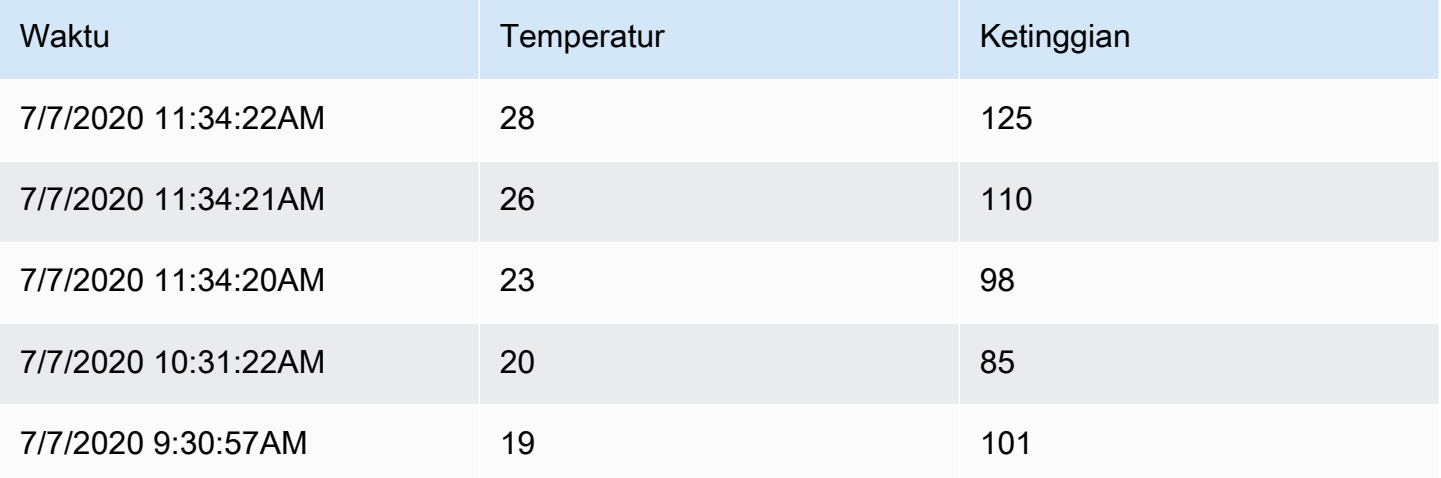

Anda dapat menambahkan lebih dari satu kondisi ke filter. Misalnya, Anda mungkin ingin memasukkan data hanya jika ketinggiannya lebih besar dari 100. Untuk melakukannya, tambahkan kondisi itu ke konfigurasi berikut:

- Jenis filter Include baris yang Match All mengkondisikan
- Kondisi 1 Baris yang Temperature cocok Lower dengan 30
- Kondisi 2 Baris yang Altitude cocok Greater dengan 100

Bila Anda memiliki lebih dari satu kondisi, Anda dapat memilih apakah Anda ingin tindakan (sertakan/ kecualikan) diterapkan pada baris yang Cocokkan semua kondisi atau Cocokkan salah satu kondisi yang Anda tambahkan.

Pada contoh di atas kami memilih Match all karena kami ingin memasukkan baris yang memiliki suhu lebih rendah dari 30 DAN ketinggian lebih tinggi dari 100. Jika kita ingin memasukkan baris yang memiliki suhu lebih rendah dari 30 ATAU ketinggian lebih tinggi dari 100 sebagai gantinya, maka kita akan memilih Match any. Ini akan mencakup baris pertama dalam data asli, yang memiliki suhu 32° C (tidak cocok dengan kondisi pertama) tetapi ketinggian 101 (yang cocok dengan kondisi kedua), sehingga disertakan.

Kondisi yang tidak valid atau tidak lengkap dikonfigurasi diabaikan.

### Grup oleh

Transformasi ini mengelompokkan data dengan nilai bidang (kolom) tertentu dan memproses perhitungan pada setiap grup. Klik untuk melihat daftar pilihan perhitungan.

Berikut adalah contoh data asli.

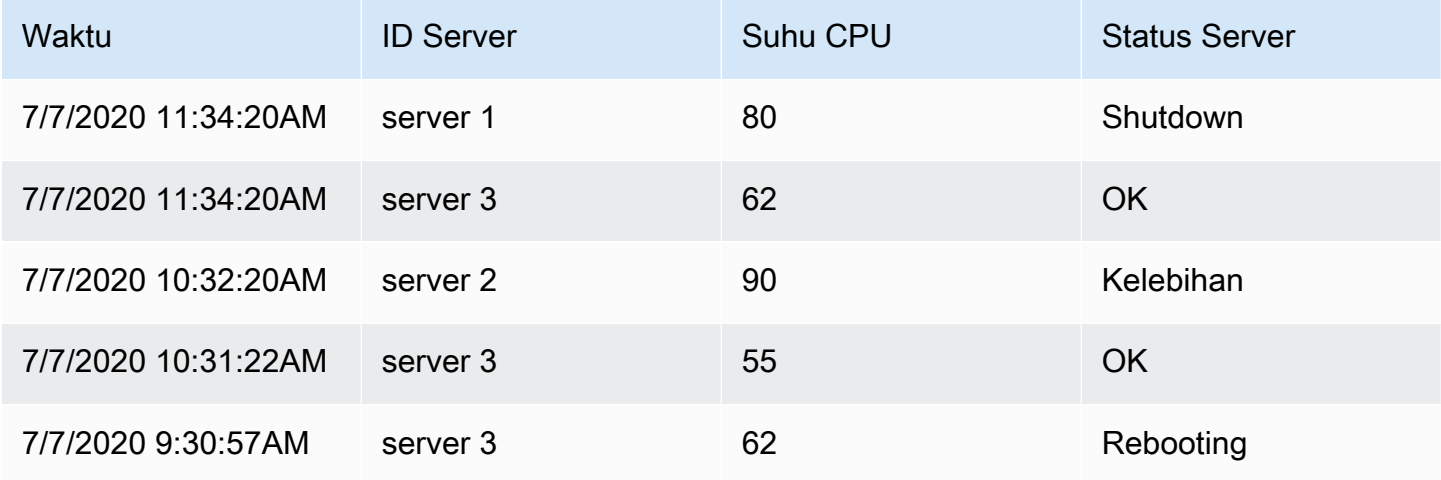

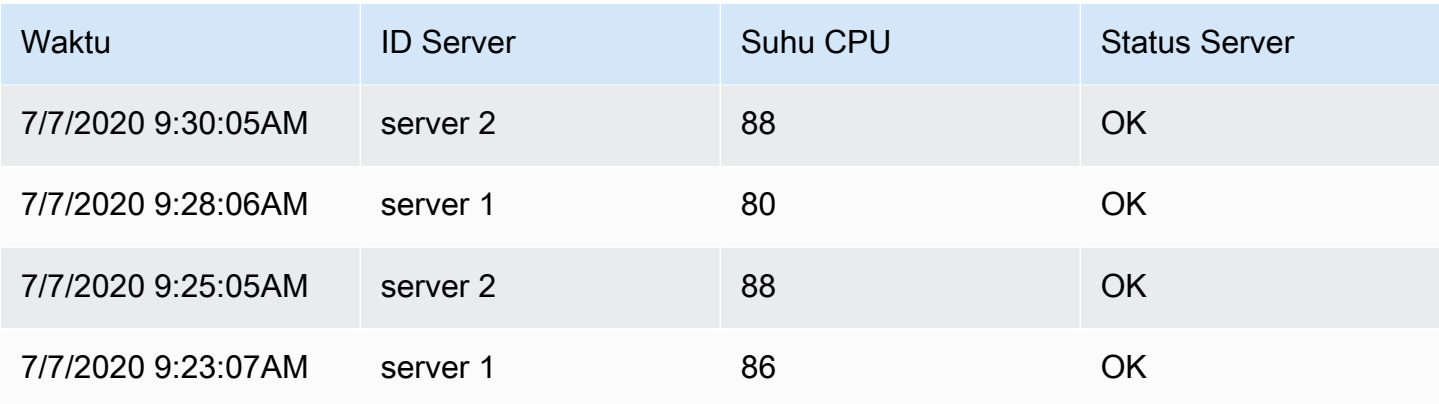

Transformasi ini berjalan dalam dua langkah. Pertama, Anda menentukan satu atau beberapa bidang untuk mengelompokkan data berdasarkan. Ini akan mengelompokkan semua nilai yang sama dari bidang tersebut bersama-sama, seolah-olah Anda mengurutkannya. Misalnya jika kita mengelompokkan berdasarkan bidang ID Server, maka itu akan mengelompokkan data dengan cara ini:

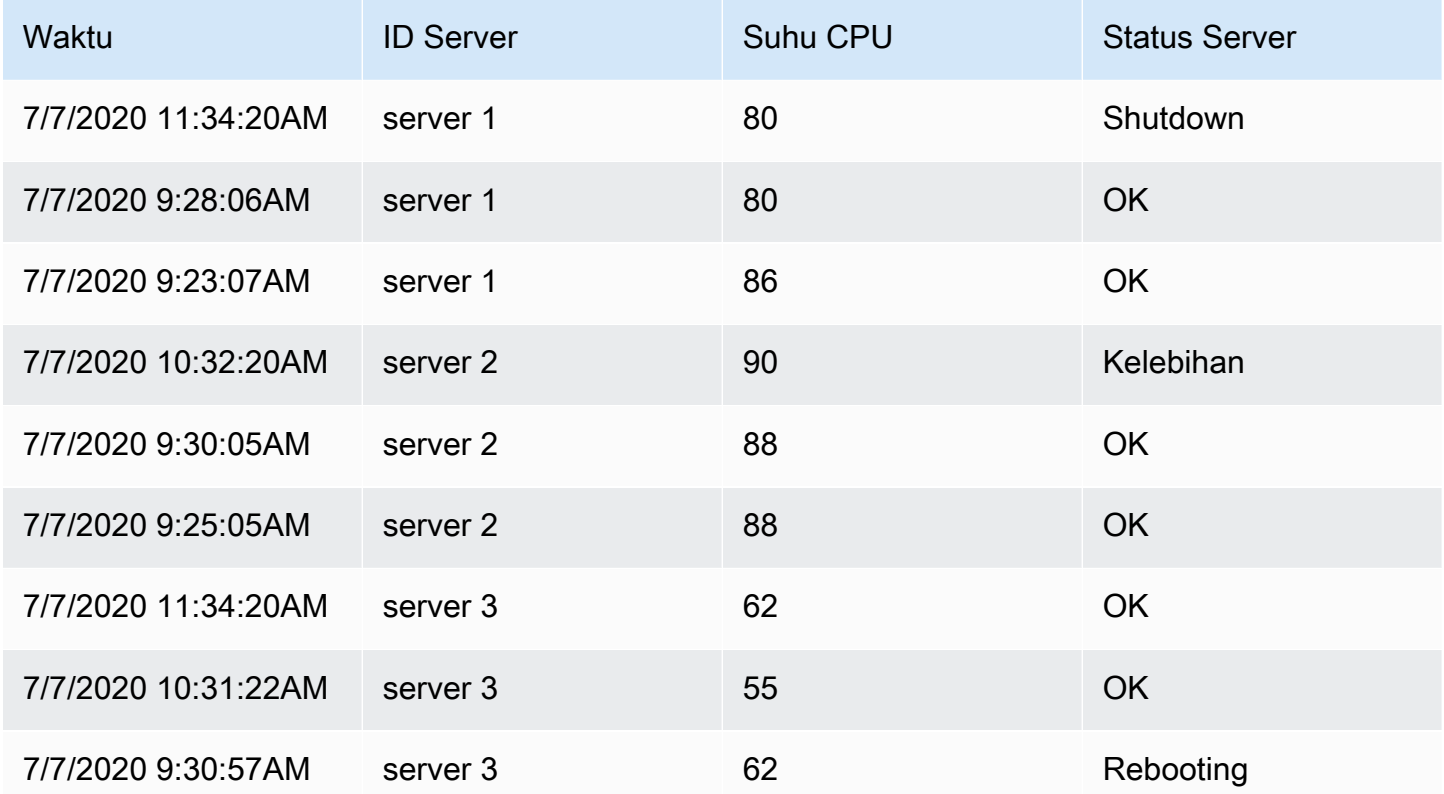

Semua baris dengan nilai ID Server yang sama dikelompokkan bersama.

Setelah memilih bidang mana Anda ingin mengelompokkan data Anda, Anda dapat menambahkan berbagai perhitungan pada bidang lain, dan menerapkan perhitungan untuk setiap kelompok baris. Misalnya, kita bisa menghitung suhu CPU rata-rata untuk masing-masing server tersebut. Jadi kita dapat menambahkan perhitungan rata-rata yang diterapkan pada bidang Suhu CPU untuk mendapatkan yang berikut:

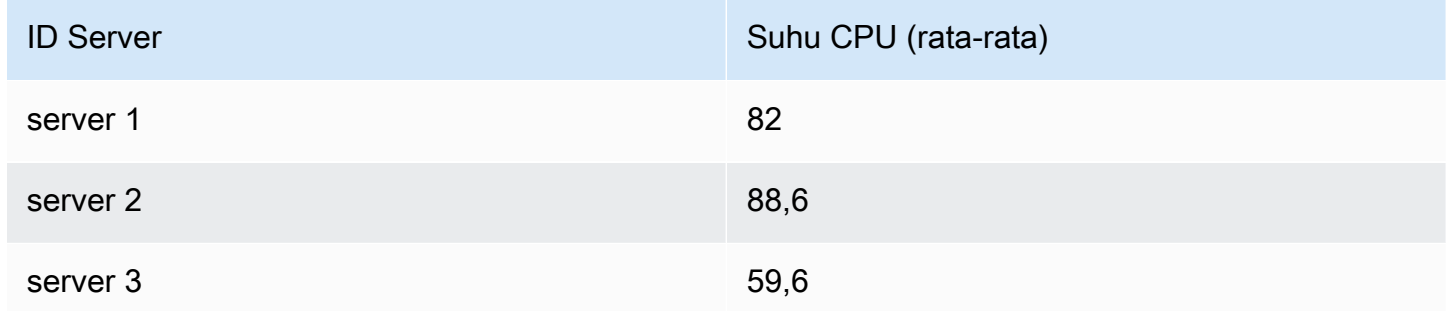

Dan kita dapat menambahkan lebih dari satu perhitungan. Misalnya:

- Untuk bidang Waktu, kita dapat menghitung nilai Terakhir, untuk mengetahui kapan titik data terakhir diterima untuk setiap server
- Untuk bidang Status Server, kita dapat menghitung nilai Terakhir untuk mengetahui berapa nilai status terakhir untuk setiap server
- Untuk bidang Temperatur, kita juga dapat menghitung nilai Terakhir untuk mengetahui berapa suhu yang dipantau terbaru untuk setiap server

Kami kemudian akan mendapatkan:

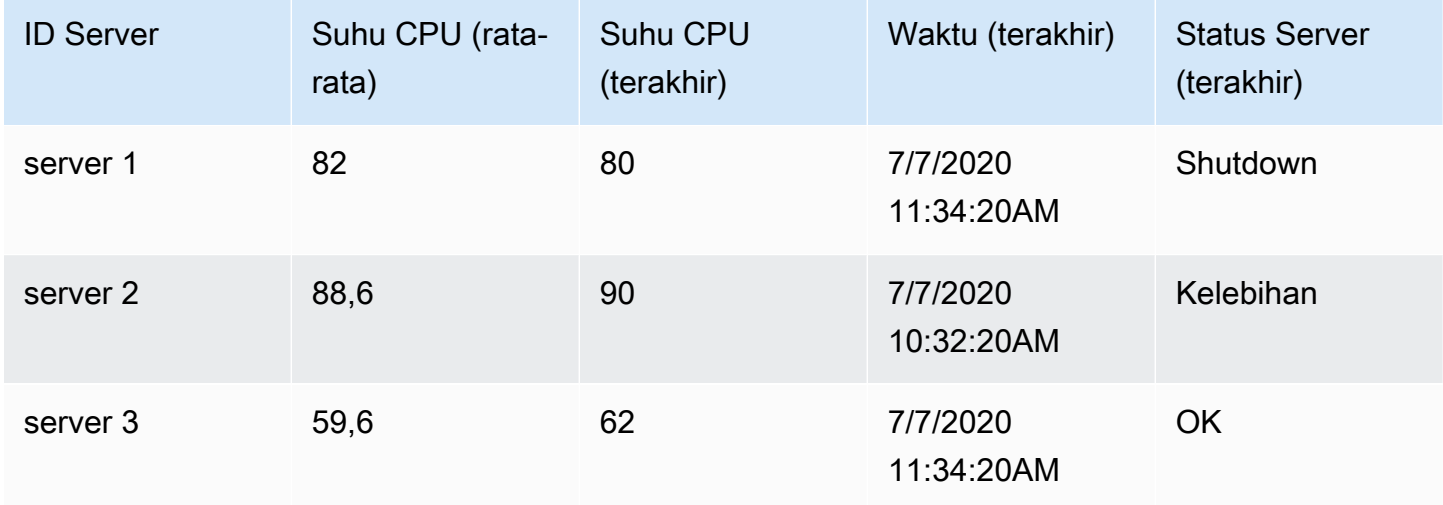

Transformasi ini memungkinkan Anda untuk mengekstrak informasi penting dari deret waktu Anda dan menampilkannya dengan cara yang nyaman.

## Bergabung dengan bidang

Gunakan transformasi ini untuk menggabungkan beberapa hasil menjadi satu tabel. Ini sangat berguna untuk mengubah beberapa hasil deret waktu menjadi satu tabel lebar dengan bidang waktu bersama.

## Gabung batin

Gabungan bagian dalam menggabungkan data dari beberapa tabel di mana semua tabel berbagi nilai yang sama dari bidang yang dipilih. Jenis gabungan ini mengecualikan data di mana nilai tidak cocok di setiap hasil.

Gunakan transformasi ini untuk menggabungkan hasil dari beberapa kueri (menggabungkan pada bidang gabungan yang diteruskan atau kolom pertama kali) menjadi satu hasil, dan jatuhkan baris di mana gabungan yang berhasil tidak dapat terjadi.

Dalam contoh berikut, dua query mengembalikan data tabel. Ini divisualisasikan sebagai dua tabel terpisah sebelum menerapkan transformasi gabungan batin.

### Kueri A:

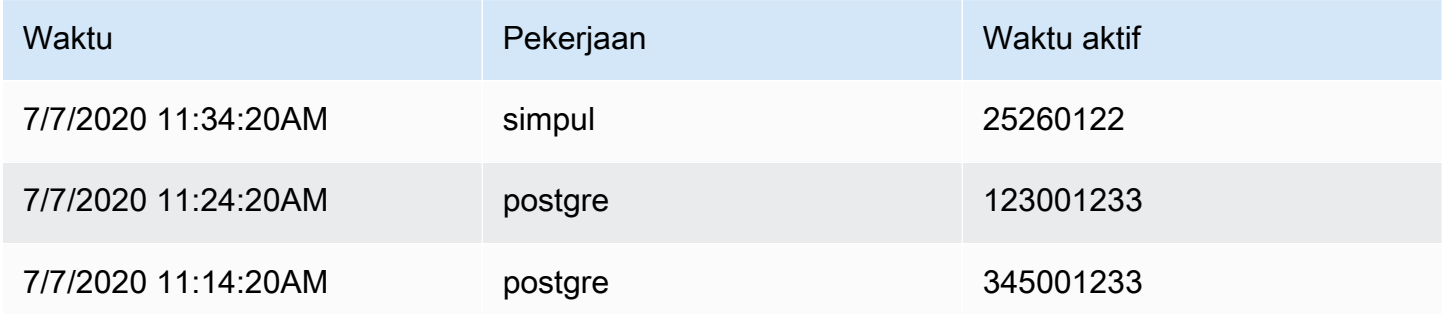

### Kueri B:

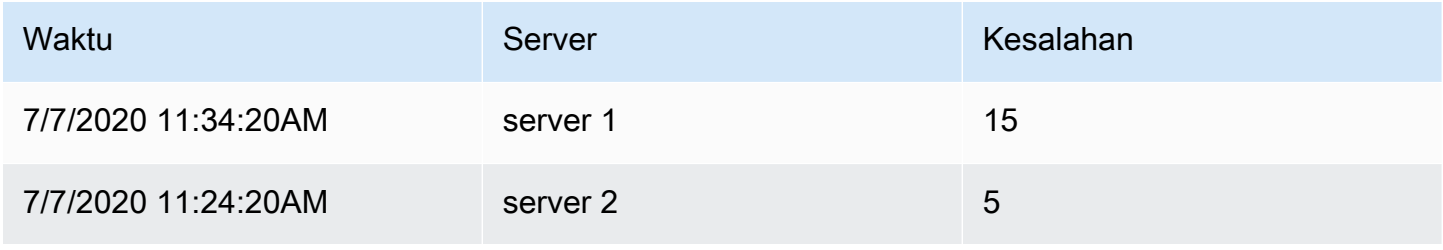

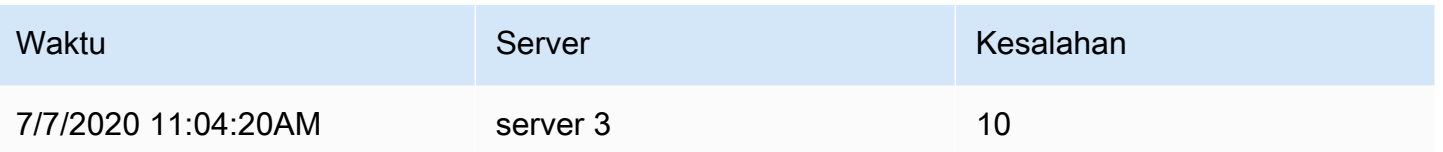

Hasil setelah menerapkan transformasi gabungan batin terlihat seperti berikut:

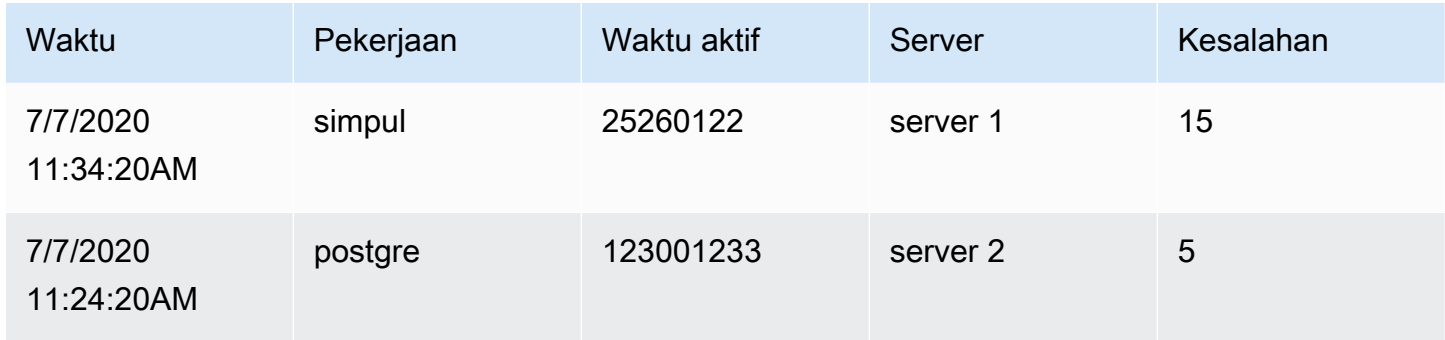

## Bergabung di luar

Gabungan luar mencakup semua data dari gabungan dalam dan baris di mana nilai tidak cocok di setiap input. Sementara gabungan bagian dalam bergabung dengan Kueri A dan Kueri B pada bidang waktu, gabungan luar mencakup semua baris yang tidak cocok di bidang waktu.

Dalam contoh berikut, dua query mengembalikan data tabel. Ini divisualisasikan sebagai dua tabel sebelum menerapkan transformasi gabungan luar.

### Kueri A:

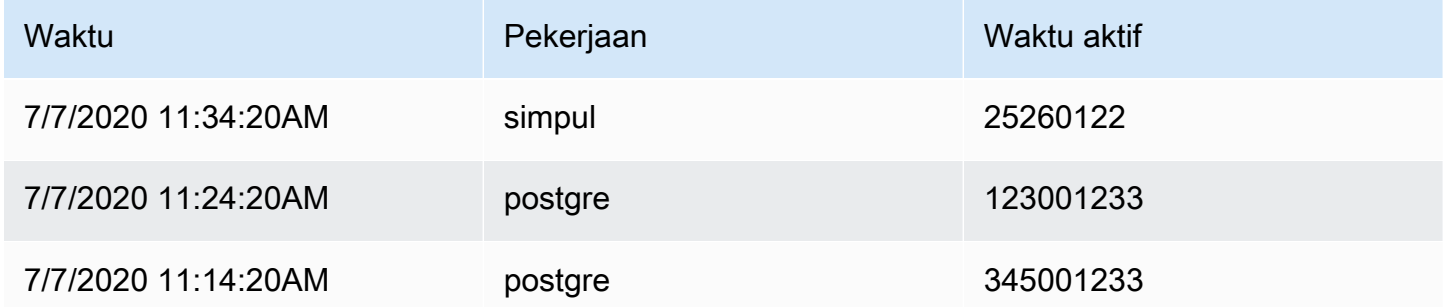

### Kueri B:

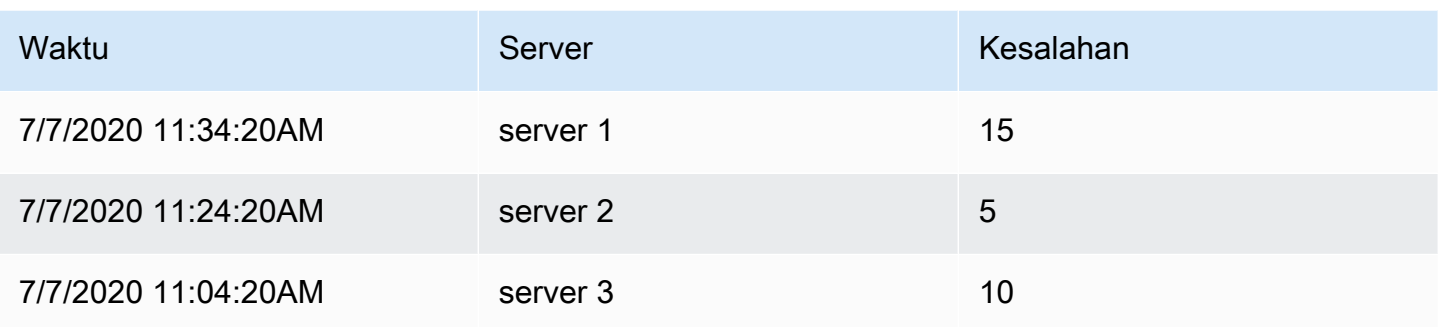

Hasil setelah menerapkan transformasi gabungan luar terlihat seperti berikut:

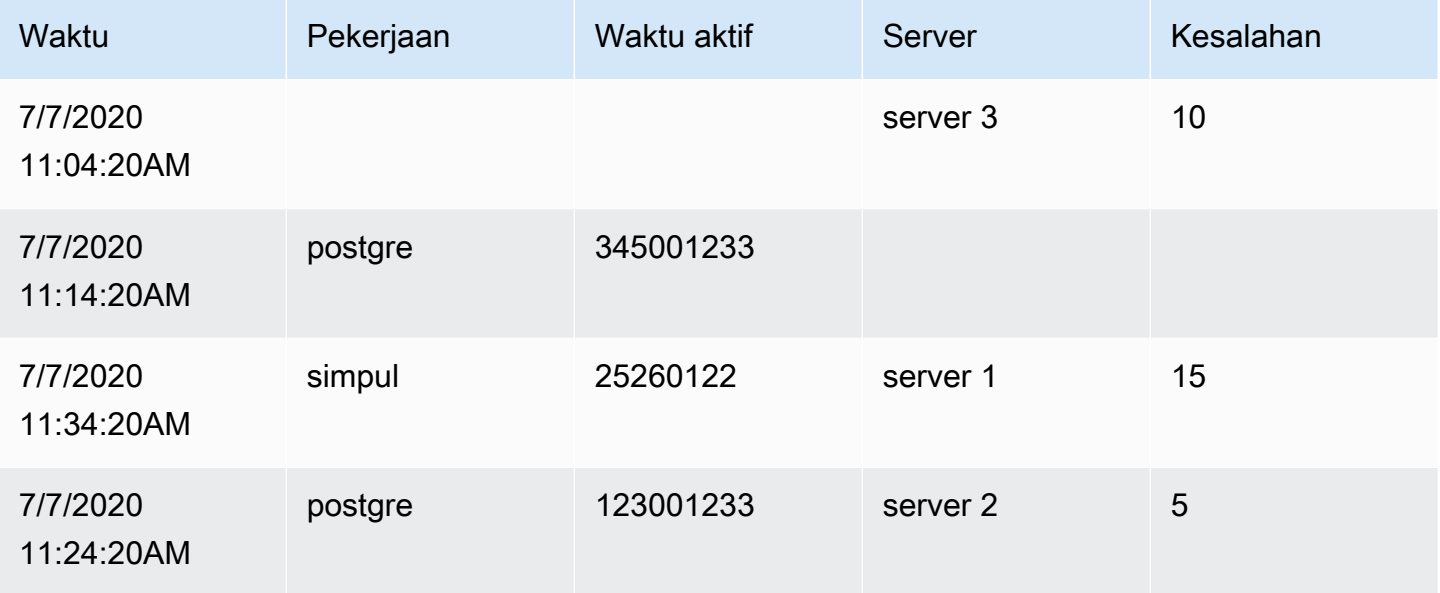

#### Label ke bidang

Transformasi ini mengubah hasil deret waktu yang menyertakan label atau tag ke dalam tabel di mana setiap kunci label dan nilai disertakan dalam hasil tabel. Label dapat ditampilkan baik sebagai kolom atau sebagai nilai baris.

Diberikan hasil query dari dua deret waktu:

- Seri 1 label Server = Server A, DataCenter = EU
- Seri 2 label Server = Server B, DataCenter = EU

Dalam mode Kolom, hasilnya terlihat seperti ini:

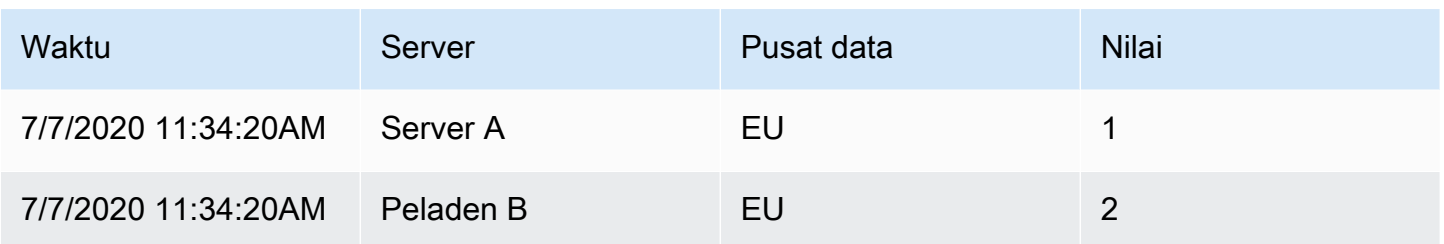

Dalam mode "Baris", hasilnya memiliki tabel untuk setiap seri dan menunjukkan setiap nilai label seperti ini:

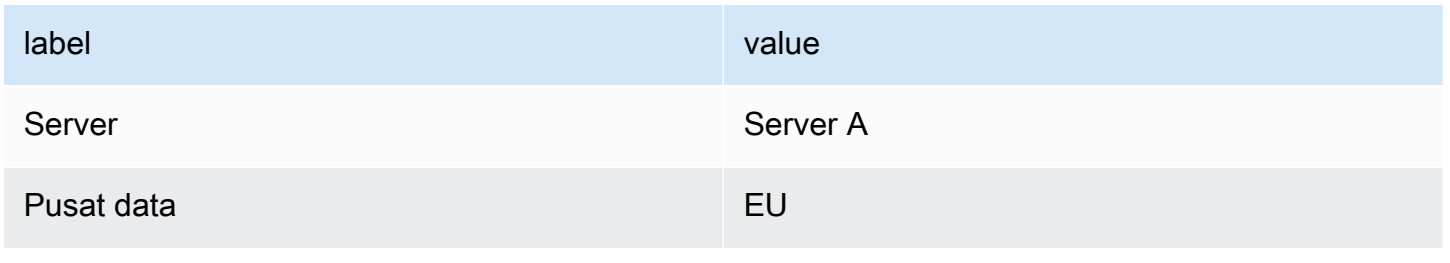

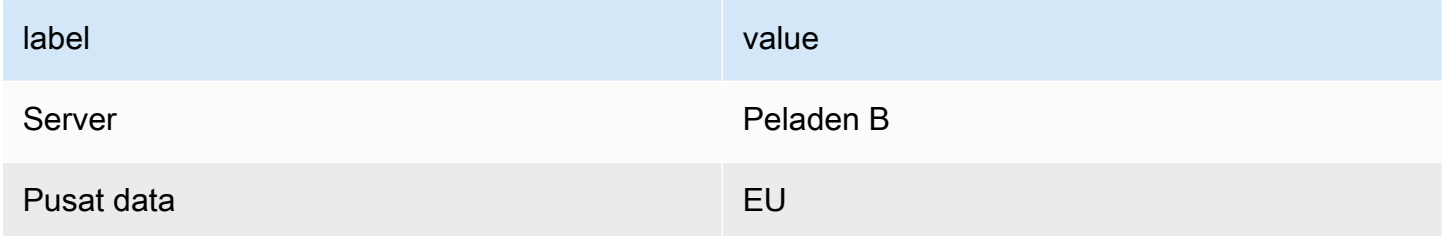

## Nama bidang nilai

Jika Anda memilih Server sebagai nama bidang Nilai, maka Anda akan mendapatkan satu bidang untuk setiap nilai label Server.

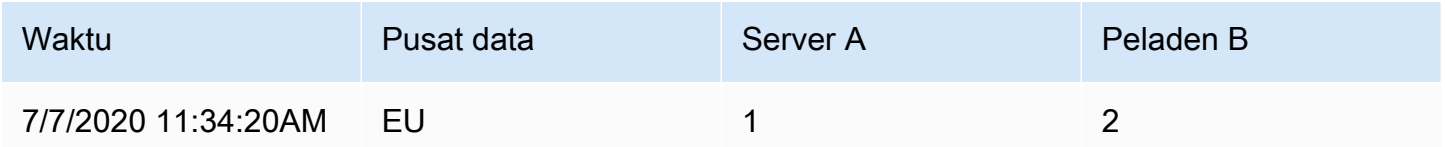

## Perilaku penggabungan

Label ke bidang transformator secara internal adalah dua transformasi terpisah. Tindakan pertama pada seri tunggal dan mengekstrak label ke bidang. Yang kedua adalah transformasi gabungan yang

menggabungkan semua hasil menjadi satu tabel. Transformasi gabungan mencoba bergabung di semua bidang yang cocok. Langkah penggabungan ini diperlukan dan tidak dapat dimatikan.

## **a** Note

Transformasi gabungan dapat digunakan sendiri, dan dijelaskan secara rinci di bawah ini.

Untuk mengilustrasikan hal ini, berikut adalah contoh di mana Anda memiliki dua kueri yang mengembalikan deret waktu tanpa label yang tumpang tindih.

- Seri 1 label server = Servera
- Seri 2 label DataCenter = EU

Ini pertama-tama akan menghasilkan dua tabel ini:

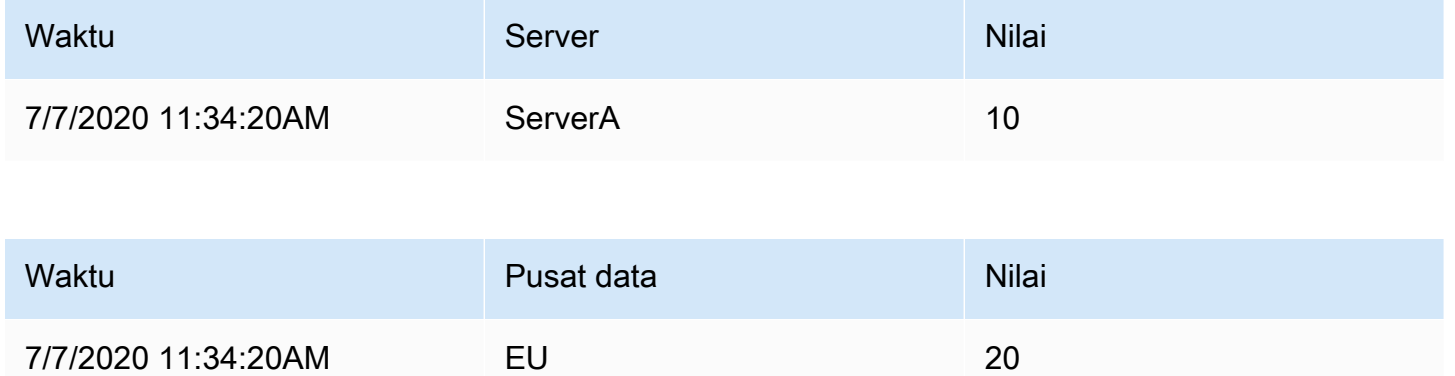

Setelah bergabung:

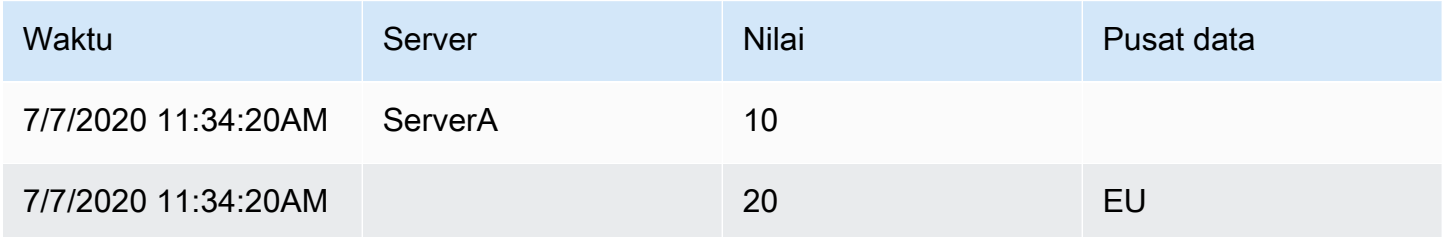

## Gabungkan

Gunakan transformasi ini untuk menggabungkan hasil dari beberapa kueri menjadi satu hasil tunggal. Ini sangat membantu saat menggunakan visualisasi panel tabel. Nilai yang dapat digabungkan

digabungkan ke dalam baris yang sama. Nilai dapat digabungkan jika bidang bersama berisi data yang sama.

Dalam contoh di bawah ini, kita memiliki dua query mengembalikan data tabel. Ini divisualisasikan sebagai dua tabel terpisah sebelum menerapkan transformasi.

Kueri A:

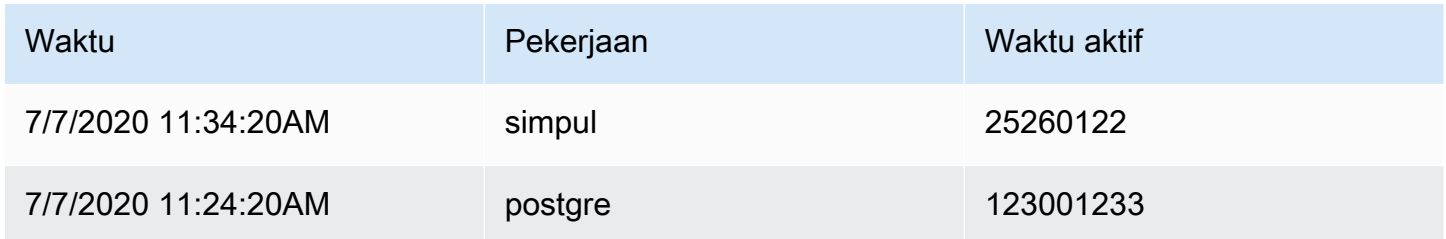

## Kueri B:

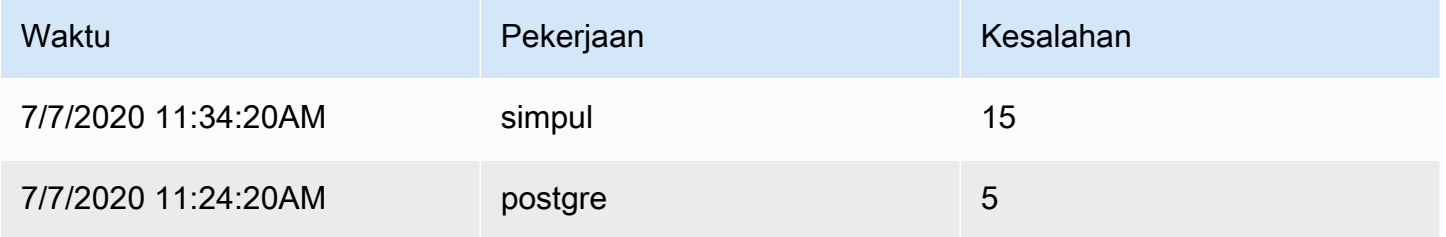

Berikut adalah hasilnya setelah menerapkan transformasi Merge:

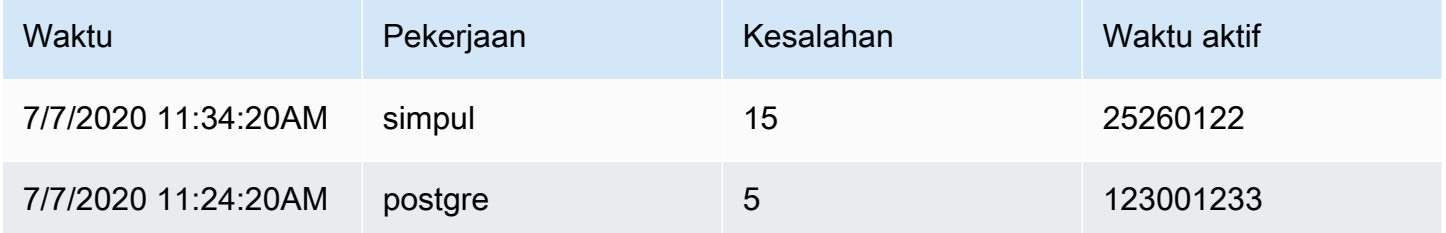

Mengatur bidang

Gunakan transformasi ini untuk mengganti nama, menyusun ulang, atau menyembunyikan bidang yang dikembalikan oleh kueri.

## **a** Note

Transformasi ini hanya berfungsi di panel dengan satu kueri. Jika panel Anda memiliki beberapa kueri, maka Anda harus menerapkan transformasi gabungan Luar atau menghapus kueri tambahan.

Grafana menampilkan daftar bidang yang dikembalikan oleh kueri. Anda dapat:

- Ubah urutan bidang dengan mengarahkan kursor ke atas bidang. Kursor berubah menjadi tangan dan kemudian Anda dapat menyeret bidang ke tempat barunya.
- Sembunyikan atau tampilkan bidang dengan mengklik ikon mata di sebelah nama bidang.
- Ganti nama bidang dengan mengetikkan nama baru di kotak Ganti nama.

## Partisi berdasarkan nilai

Transformasi ini dapat membantu menghilangkan kebutuhan akan beberapa kueri ke sumber data yang sama dengan WHERE klausa yang berbeda saat membuat grafik beberapa seri. Pertimbangkan tabel SQL metrik dengan data berikut:

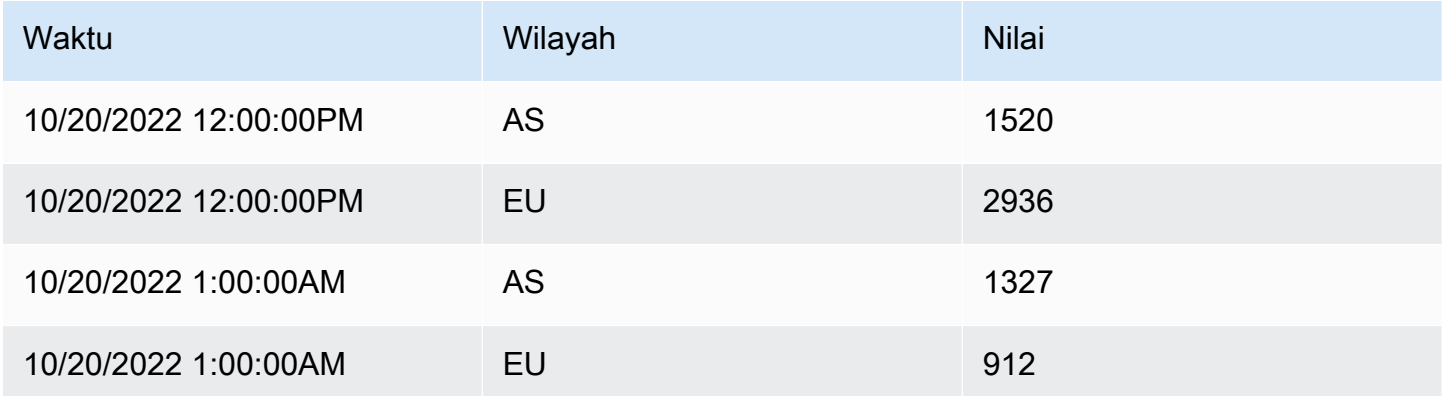

Sebelum v9.3, jika Anda ingin merencanakan garis tren merah untuk AS dan yang biru untuk UE di TimeSeries panel yang sama, Anda mungkin harus membaginya menjadi dua kueri:

SELECT Time, Value FROM metrics WHERE Time > '2022-10-20' AND Region='US' SELECT Time, Value FROM metrics WHERE Time > '2022-10-20' AND Region='EU' Ini juga mengharuskan Anda untuk mengetahui sebelumnya wilayah mana yang benar-benar ada dalam tabel metrik.

Dengan transformator Partition by values, Anda sekarang dapat mengeluarkan satu kueri dan membagi hasilnya dengan nilai unik dalam satu atau lebih kolom (fields) pilihan Anda. Contoh berikut menggunakan Region.

```
SELECT Time, Region, Value FROM metrics WHERE Time > '2022-10-20'
```
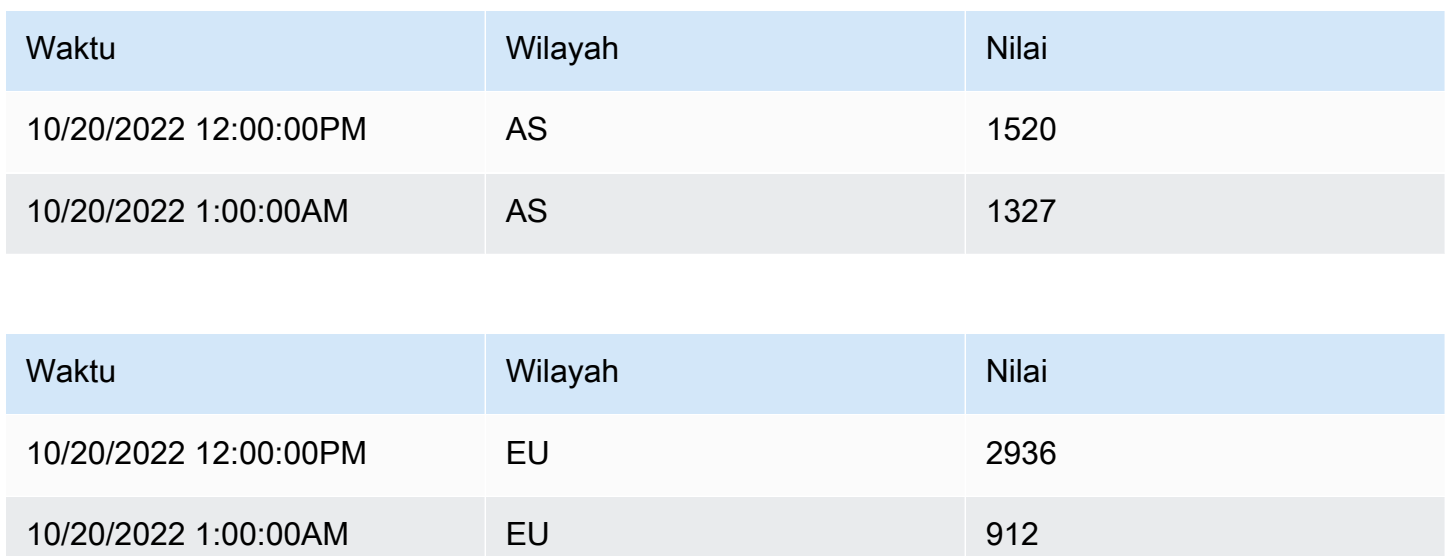

## Kurangi

Transformasi Reduce menerapkan perhitungan untuk setiap bidang dalam frame dan mengembalikan nilai tunggal. Bidang waktu dihapus saat menerapkan transformasi ini.

Pertimbangkan masukannya:

Kueri A:

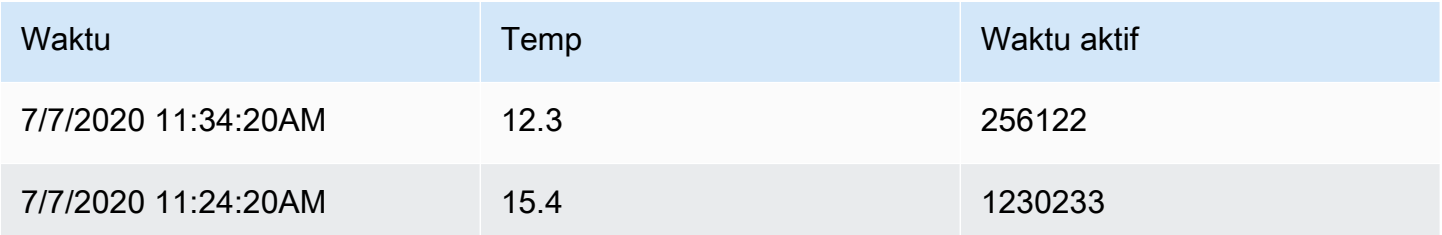

## Kueri B:

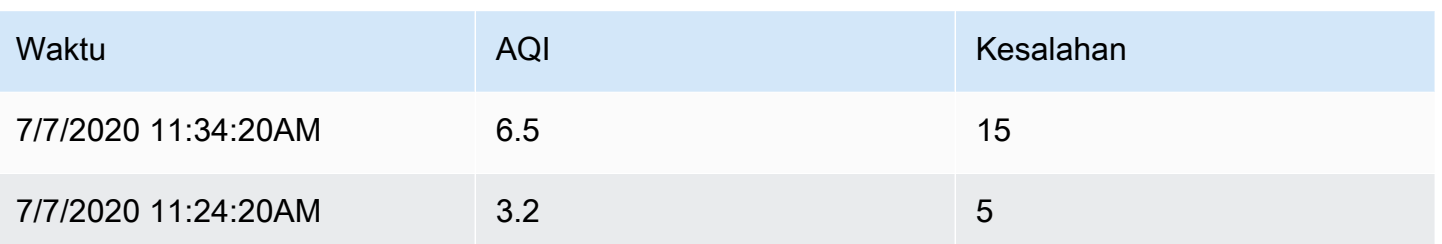

Trafo reduksi memiliki dua mode:

- Seri ke baris Membuat baris untuk setiap bidang dan kolom untuk setiap perhitungan.
- Mengurangi bidang Menjaga struktur bingkai yang ada, tetapi menciutkan setiap bidang menjadi satu nilai.

Misalnya, jika Anda menggunakan perhitungan Pertama dan Terakhir dengan transformasi Seri ke baris, maka hasilnya adalah:

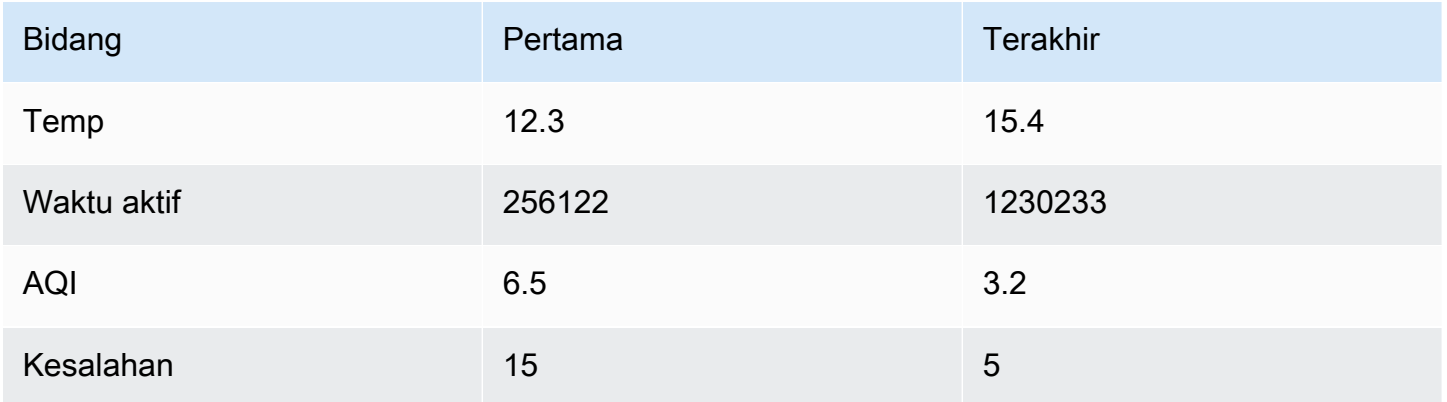

Kolom Reduce dengan perhitungan Terakhir, menghasilkan dua frame, masing-masing dengan satu baris:

Kueri A:

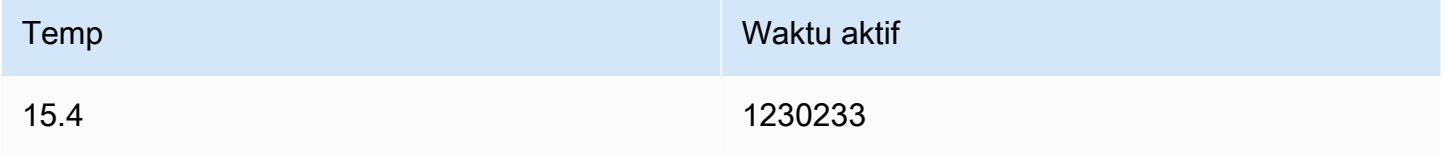

## Kueri B:

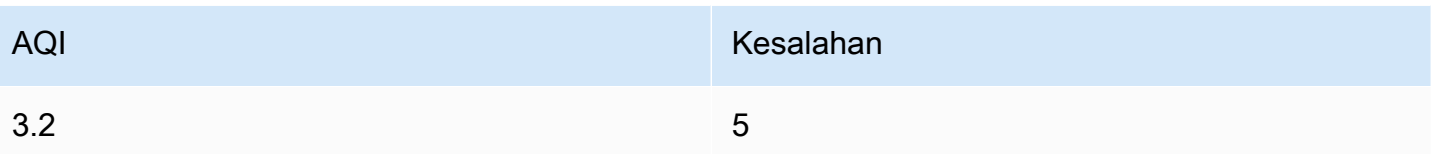

### Ganti nama dengan regex

Gunakan transformasi ini untuk mengganti nama bagian dari hasil kueri menggunakan ekspresi reguler dan pola penggantian.

Anda dapat menentukan ekspresi reguler, yang hanya diterapkan pada kecocokan, bersama dengan pola pengganti yang mendukung referensi kembali. Misalnya, bayangkan Anda memvisualisasikan penggunaan CPU per host dan Anda ingin menghapus nama domain. Anda dapat mengatur regex ke  $(\lceil\wedge\backslash\cdot\rceil+\lceil\vee\backslash\cdot\cdot\rceil)$  dan pola penggantian ke\$1, web-01.example.com akan menjadi. web-01

## Baris ke bidang

Transformasi baris ke bidang mengubah baris menjadi bidang terpisah. Ini dapat berguna karena bidang dapat ditata dan dikonfigurasi secara individual. Ini juga dapat menggunakan bidang tambahan sebagai sumber untuk konfigurasi bidang dinamis atau memetakannya ke label bidang. Label tambahan kemudian dapat digunakan untuk menentukan nama tampilan yang lebih baik untuk bidang yang dihasilkan.

Transformasi ini mencakup tabel bidang yang mencantumkan semua bidang dalam data yang dikembalikan oleh kueri konfigurasi. Tabel ini memberi Anda kontrol atas bidang apa yang harus dipetakan ke setiap properti konfigurasi (opsi \*Gunakan sebagai\*\*). Anda juga dapat memilih nilai mana yang akan dipilih jika ada beberapa baris dalam data yang dikembalikan.

Transformasi ini membutuhkan:

• Satu bidang untuk digunakan sebagai sumber nama bidang.

Secara default, transformasi menggunakan bidang string pertama sebagai sumber. Anda dapat mengganti pengaturan default ini dengan memilih Nama bidang di kolom Use as untuk bidang yang ingin Anda gunakan sebagai gantinya.

• Satu bidang untuk digunakan sebagai sumber nilai.

Secara default, transformasi menggunakan bidang angka pertama sebagai sumber. Tetapi Anda dapat mengganti pengaturan default ini dengan memilih Nilai bidang di kolom Gunakan sebagai kolom untuk bidang yang ingin Anda gunakan sebagai gantinya.

Berguna saat memvisualisasikan data di:

- Pengukur
- Stat
- Bagan pai

Petakan bidang tambahan ke label

Jika bidang tidak dipetakan ke properti konfigurasi Grafana akan secara otomatis menggunakannya sebagai sumber untuk label pada bidang keluaran-

Contoh:

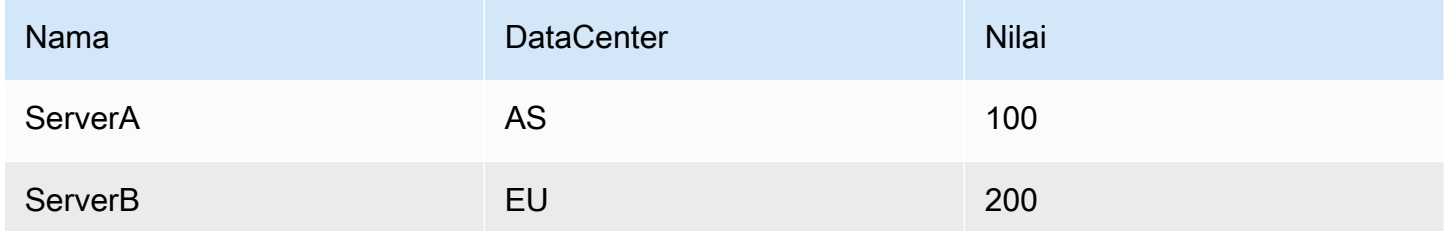

Output:

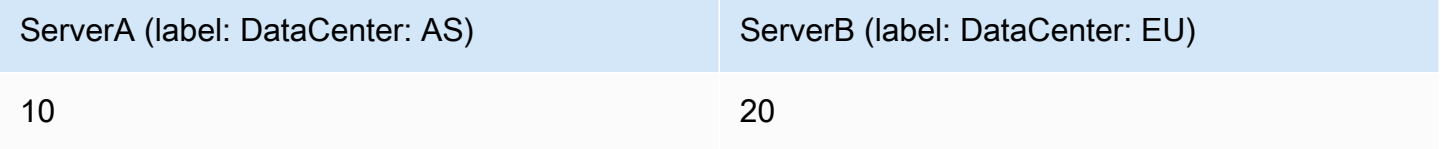

Label tambahan sekarang dapat digunakan dalam nama tampilan bidang memberikan nama bidang yang lebih lengkap.

Jika Anda ingin mengekstrak konfigurasi dari satu kueri dan menerapkannya ke kueri lain, Anda harus menggunakan konfigurasi dari transformasi hasil kueri.

Contoh

Masukan:

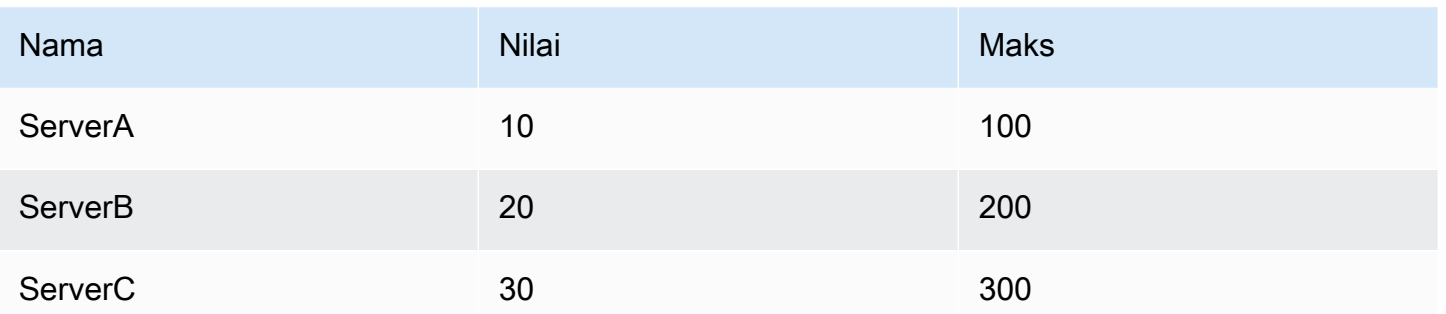

Output:

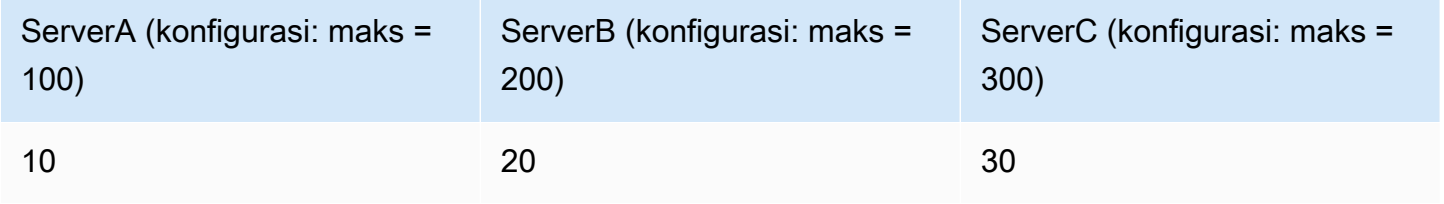

Seperti yang Anda lihat setiap baris dalam data sumber menjadi bidang terpisah. Setiap bidang sekarang juga memiliki set opsi konfigurasi maks. Opsi seperti Min, Max, Unit dan Thresholds adalah bagian dari konfigurasi bidang dan jika diatur seperti ini akan digunakan oleh visualisasi alih-alih opsi apa pun yang dikonfigurasi secara manual di panel opsi editor panel.

## Siapkan deret waktu

Mempersiapkan transformasi deret waktu berguna ketika sumber data mengembalikan data deret waktu dalam format yang tidak didukung oleh panel yang ingin Anda gunakan.

Transformasi ini membantu Anda mengatasi masalah ini dengan mengonversi data deret waktu dari format lebar ke format panjang atau sebaliknya.

Pilih opsi deret waktu Multi-frame untuk mengubah kerangka data deret waktu dari format lebar ke format panjang.

Pilih opsi Wide time series untuk mengubah kerangka data deret waktu dari format panjang ke format lebar.

## Seri ke baris

Gunakan transformasi ini untuk menggabungkan hasil dari beberapa kueri data deret waktu menjadi satu hasil tunggal. Ini sangat membantu saat menggunakan visualisasi panel tabel.

Hasil dari transformasi ini akan berisi tiga kolom: Waktu, Metrik, dan Nilai. Kolom Metrik ditambahkan sehingga Anda dapat dengan mudah melihat dari mana kueri metrik berasal. Sesuaikan nilai ini dengan mendefinisikan Label pada kueri sumber.

Pada contoh di bawah ini, kami memiliki dua pertanyaan yang mengembalikan data deret waktu. Ini divisualisasikan sebagai dua tabel terpisah sebelum menerapkan transformasi.

Kueri A:

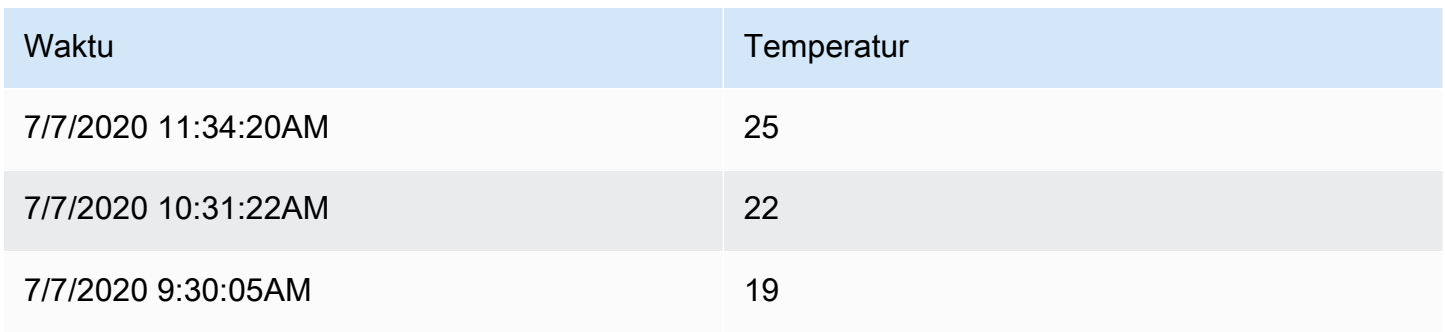

#### Kueri B:

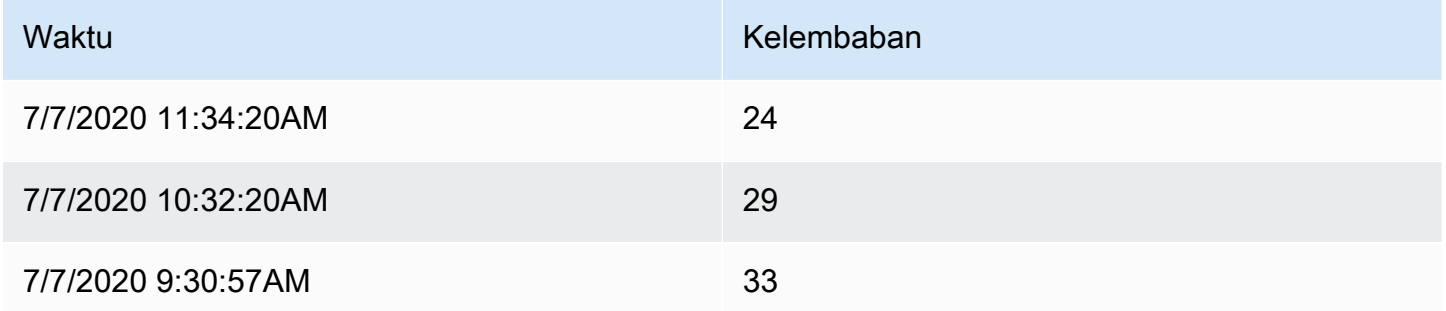

Berikut adalah hasil setelah menerapkan Seri ke transformasi baris.

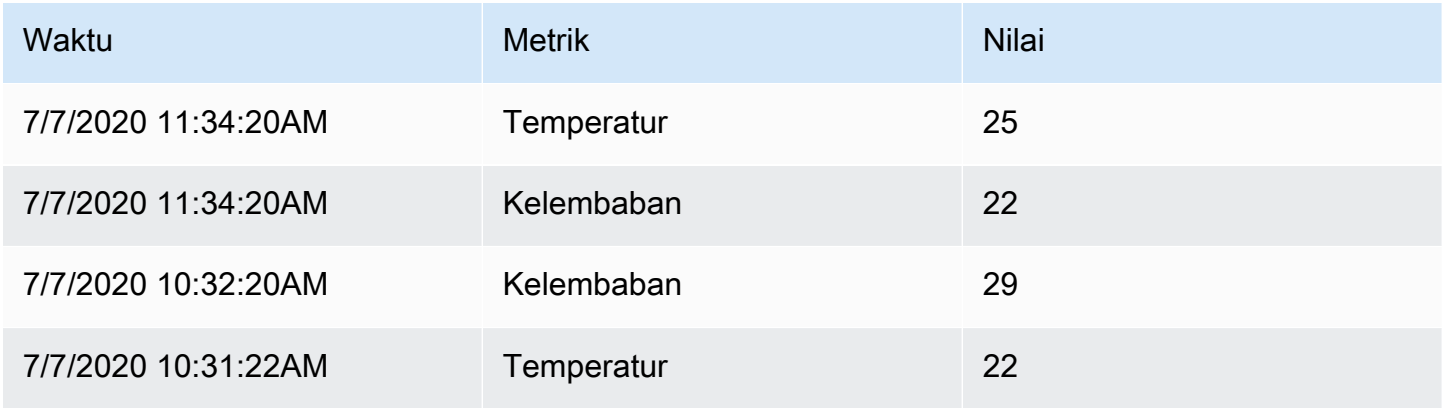

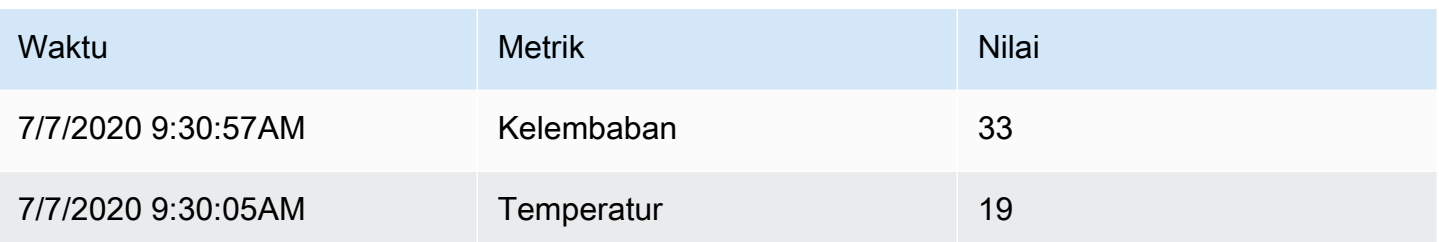

Urutkan berdasarkan

Transformasi ini akan mengurutkan setiap frame dengan bidang yang dikonfigurasi, Ketika reverse dicentang, nilai akan kembali dalam urutan yang berlawanan.

Batasi

Gunakan transformasi ini untuk membatasi jumlah baris yang ditampilkan.

Pada contoh di bawah ini, kami memiliki respons berikut dari sumber data:

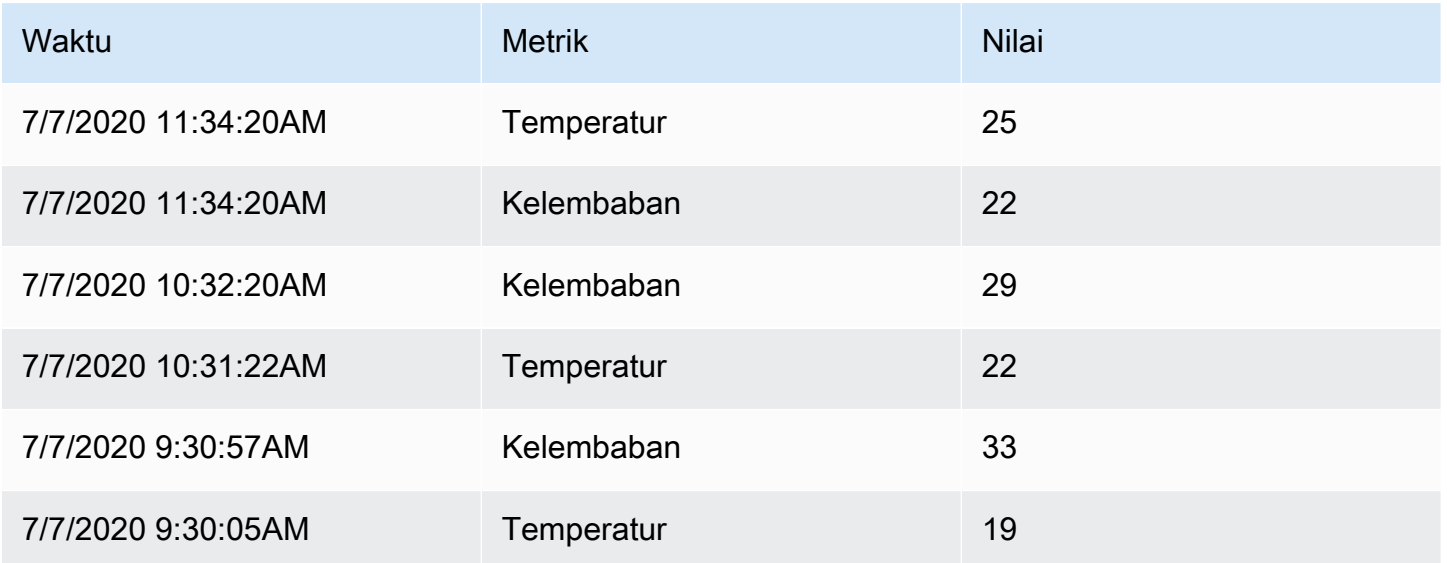

Berikut adalah hasil setelah menambahkan transformasi Limit dengan nilai '3':

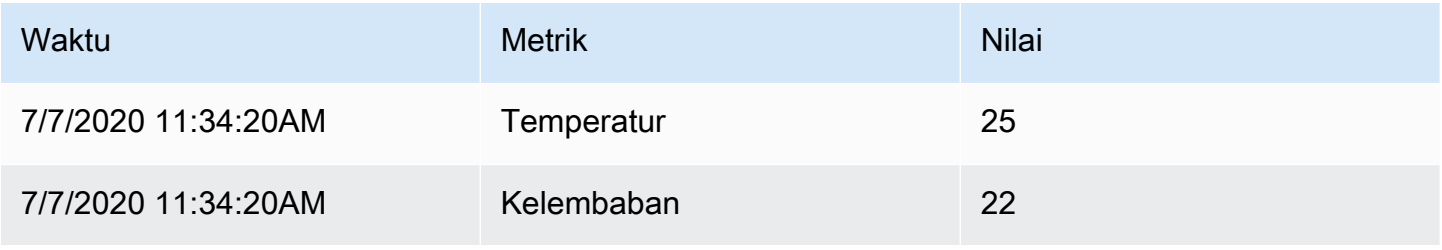

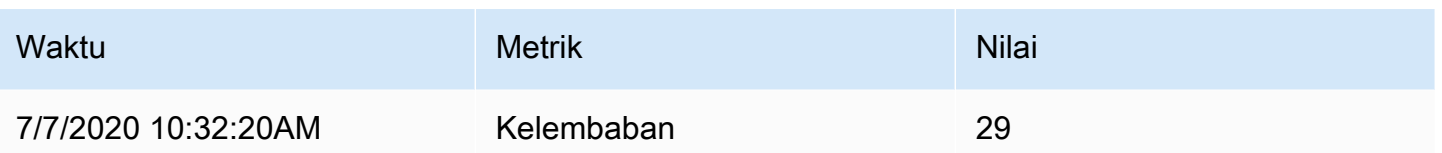

## Memecahkan masalah pertanyaan

Topik dokumentasi ini dirancang untuk ruang kerja Grafana yang mendukung Grafana versi 9.x.

Untuk ruang kerja Grafana yang mendukung Grafana versi 8.x, lihat. [Bekerja di Grafana versi](#page-736-0) [8](#page-736-0)

Halaman ini memberikan informasi untuk memecahkan masalah dasbor umum.

Saya mendapatkan hasil yang berbeda ketika saya mengatur ulang fungsi saya

Urutan fungsi sangat penting. Sama seperti dalam matematika, urutan yang Anda tempatkan fungsi Anda dapat memengaruhi hasilnya.

Periksa permintaan dan respons kueri Anda

Masalah yang paling umum terkait dengan permintaan dan respons dari sumber data Anda. Bahkan jika itu terlihat seperti masalah bug atau visualisasi di Grafana, hampir selalu masalah dengan kueri sumber data atau respons sumber data. Mulailah dengan memeriksa permintaan dan respons panel Anda.

Untuk informasi selengkapnya, lihat [Periksa data permintaan dan respons.](#page-544-0)

Kueri saya lambat

Berapa banyak titik data yang dikembalikan kueri Anda? Kueri yang mengembalikan banyak titik data akan lambat. Coba ini:

- Dalam opsi Query, batasi poin data Max yang dikembalikan.
- Dalam opsi Query, tingkatkan waktu interval Min.
- Dalam kueri Anda, gunakan group by fungsi.

# Konfigurasikan ambang batas

**△** Topik dokumentasi ini dirancang untuk ruang kerja Grafana yang mendukung Grafana versi 9.x.

Untuk ruang kerja Grafana yang mendukung Grafana versi 8.x, lihat. [Bekerja di Grafana versi](#page-736-0) [8](#page-736-0)

Bagian ini mencakup informasi tentang penggunaan ambang batas dalam visualisasi Anda. Anda akan belajar tentang ambang batas dan defaultnya, cara menambah atau menghapus ambang batas, dan menambahkan ambang batas ke panel lama.

### Tentang ambang batas

Ambang batas adalah nilai yang Anda tentukan untuk metrik yang tercermin secara visual di dasbor saat nilai ambang terpenuhi atau terlampaui.

Ambang batas menyediakan satu metode bagi Anda untuk menata dan mewarnai visualisasi Anda secara kondisional berdasarkan hasil kueri. Anda dapat menerapkan ambang batas untuk sebagian besar, tetapi tidak semua, visualisasi. Untuk informasi lebih lanjut tentang visualisasi, lihat panel [Visualisasi.](#page-475-0)

Anda dapat menggunakan ambang batas untuk:

- Garis kisi warna atau area kotak kotak dalam visualisasi [Time-series](#page-610-0)
- Garis warna dalam visualisasi [deret waktu](#page-610-0)
- Warnai latar belakang atau nilai teks dalam [visualisasi Stat](#page-599-0)
- [Warnai pengukur dan penanda ambang batas dalam visualisasi Gauge](#page-562-0)
- Penanda warna dalam visualisasi [Geomap](#page-563-0)
- Teks sel warna atau latar belakang dalam [visualisasi Tabel](#page-605-0)
- Tentukan warna daerah dan wilayah dalam visualisasi [timeline Negara](#page-602-0)

#### Ada dua jenis ambang batas:

• Ambang batas absolut ditentukan oleh angka. Misalnya, 80 pada skala 1 hingga 150.

• Ambang batas persentase didefinisikan relatif terhadap minimum atau maksimum. Misalnya, 80 persen.

### Ambang batas default

Pada visualisasi yang mendukungnya, Grafana menetapkan nilai ambang batas default:

- $\cdot$  80 = merah
- Basis = hijau
- Mode = Mutlak

Nilai dasar mewakili minus tak terhingga. Ini umumnya warna "baik".

Menambah atau menghapus ambang batas

Anda dapat menambahkan ambang batas sebanyak mungkin ke panel yang Anda inginkan. Grafana secara otomatis mengurutkan nilai ambang dari tertinggi ke terendah.

Hapus ambang ketika tidak lagi relevan dengan operasi bisnis Anda. Saat Anda menghapus ambang batas, sistem menghapus ambang batas dari semua visualisasi yang menyertakan ambang batas.

- 1. Untuk menambahkan ambang batas:
	- 1. Edit panel yang ingin Anda tambahkan ambang batas.
	- 2. Di panel sisi opsi, cari bagian Ambang batas dan klik + Tambahkan ambang batas.
	- 3. Pilih warna ambang, angka, dan mode. Mode ambang batas berlaku untuk semua ambang batas pada panel ini.
	- 4. Untuk panel deret waktu, pilih opsi Tampilkan ambang batas.
- 2. Untuk menghapus ambang batas, arahkan ke panel yang berisi ambang batas dan klik ikon sampah di sebelah ambang batas yang ingin Anda hapus.

Tambahkan ambang batas ke panel grafik lama

Dalam visualisasi panel Grafik, ambang memungkinkan Anda menambahkan garis atau bagian ke grafik agar lebih mudah dikenali saat grafik melewati ambang batas.

- 1. Arahkan ke panel grafik yang ingin Anda tambahkan ambang batas.
- 2. Pada tab Panel, klik Ambang batas.
- 3. Klik Tambahkan ambang batas.
- 4. Lengkapi bidang-bidang berikut:
	- T1 Kedua nilai diperlukan untuk menampilkan ambang batas.
		- lt atau gt Pilih lt untuk kurang dari atau gt untuk lebih besar dari untuk menunjukkan ambang batas yang berlaku.
		- Nilai Masukkan nilai ambang batas. Grafana menggambar garis ambang sepanjang sumbu Y pada nilai itu.
	- Warna Pilih kondisi yang sesuai dengan warna, atau tentukan warna Anda sendiri.
		- kustom Anda menentukan warna isian dan warna garis.
		- kritis Isi dan warna garis merah.
		- peringatan Isi dan warna garis berwarna kuning.
		- ok Isi dan warna garis berwarna hijau.
	- Isi Mengontrol apakah pengisian ambang ditampilkan.
	- Baris Mengontrol apakah garis ambang ditampilkan.
	- Y-Axis Pilih kiri atau kanan.
- 5. Klik Simpan untuk menyimpan perubahan di dasbor.

# Konfigurasikan tautan data

Topik dokumentasi ini dirancang untuk ruang kerja Grafana yang mendukung Grafana versi 9.x.

Untuk ruang kerja Grafana yang mendukung Grafana versi 8.x, lihat. [Bekerja di Grafana versi](#page-736-0) [8](#page-736-0)

Anda dapat menggunakan variabel tautan data atau tautan data untuk membuat tautan antar panel.

## <span id="page-527-0"></span>Variabel tautan data

Anda dapat menggunakan variabel dalam tautan data untuk merujuk ke bidang seri, label, dan nilai. Untuk informasi selengkapnya tentang tautan data, lihat[Tautan data.](#page-529-0)

Untuk melihat daftar variabel yang tersedia, ketik \$ di bidang URL tautan data untuk melihat daftar variabel yang dapat Anda gunakan.

#### **a** Note

Variabel ini berubah di 6.4, jadi jika Anda memiliki versi Grafana yang lebih lama, gunakan pemilih versi untuk memilih dokumen untuk versi Grafana yang lebih lama.

Anda juga dapat menggunakan variabel template di URL tautan data Anda, lihat[Menambahkan dan](#page-450-0) [mengelola variabel dasbor.](#page-450-0)

Variabel panel rentang waktu

Variabel ini memungkinkan Anda untuk memasukkan rentang waktu saat ini dalam URL tautan data.

- \_url\_time\_range rentang waktu dasbor saat ini (mis.? dari=sekarang-6h&to=sekarang)
- \$ from dan \$ to Untuk informasi lebih lanjut, lihat. [Variabel global](#page-460-0)

#### Variabel seri

Variabel spesifik seri tersedia di bawah namespace \_\_series:

• \_\_series.name - nama seri ke URL

#### Variabel bidang

Variabel khusus bidang tersedia di bawah \_\_field namespace:

- field.name nama bidang
- field.labels. <LABEL>- nilai label ke URL. <LABEL>Jika label Anda berisi titik, gunakan sintaks \_\_field.labels [" "].

#### Variabel nilai

Variabel spesifik nilai tersedia di bawah \_\_value namespace:

- \_value.time stempel waktu nilai (Unix ms epoch) ke URL (yaitu? waktu=1560268814105)
- \_\_value.raw nilai mentah
- \_\_value.numeric representasi numerik dari suatu nilai
- \_\_value.text representasi teks dari nilai

• \_\_value.calc - nama perhitungan jika nilainya adalah hasil perhitungan

### Variabel template

Saat menautkan ke dasbor lain yang menggunakan variabel template, pilih nilai variabel untuk siapa pun yang mengklik tautan.

\$ {var-myvar:queryparam} - di mana var-myvar adalah nama variabel template yang cocok dengan satu di dasbor saat ini yang ingin Anda gunakan.

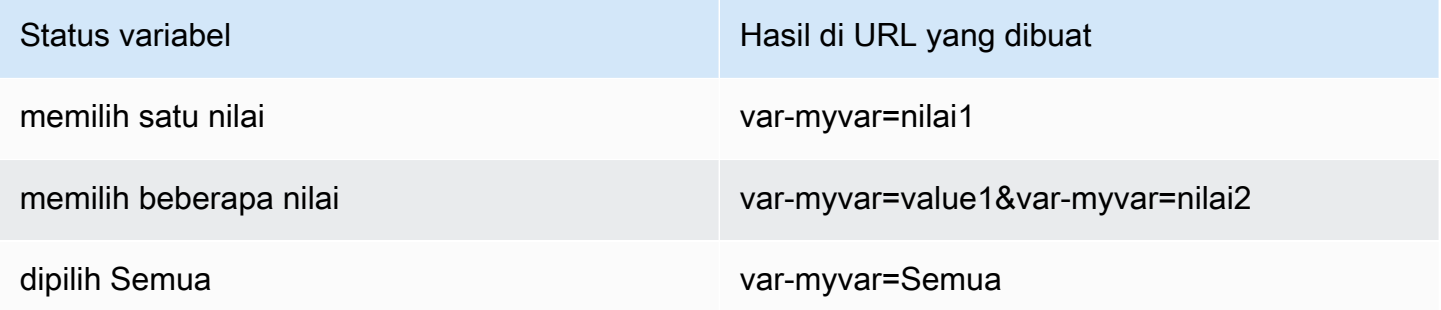

Jika Anda ingin menambahkan semua variabel dasbor saat ini ke URL, maka gunakan \$ {\_\_all\_variable}.

### <span id="page-529-0"></span>Tautan data

Tautan data memungkinkan Anda memberikan konteks yang lebih terperinci ke tautan Anda. Anda dapat membuat tautan yang menyertakan nama seri atau bahkan nilai di bawah kursor. Misalnya, jika visualisasi Anda menunjukkan empat server, Anda dapat menambahkan tautan data ke satu atau dua server.

Tautan itu sendiri dapat diakses dengan berbagai cara tergantung pada visualisasi. Untuk Grafik Anda perlu mengklik titik atau garis data, untuk panel seperti Stat, Gauge, atau Bar Gauge Anda dapat mengklik di mana saja pada visualisasi untuk membuka menu konteks.

Anda dapat menggunakan variabel dalam tautan data untuk mengirim orang ke dasbor terperinci dengan filter data yang diawetkan. Misalnya, Anda dapat menggunakan variabel untuk menentukan rentang waktu, seri, dan pemilihan variabel. Untuk informasi selengkapnya, lihat [Variabel tautan data.](#page-527-0)

### Saran Typeahead

Saat membuat atau memperbarui tautan data, tekan Cmd+Spasi atau Ctrl+Spasi pada keyboard Anda untuk membuka saran typeahead agar lebih mudah menambahkan variabel ke URL Anda.

#### Tambahkan tautan data

- 1. Arahkan kursor ke panel yang ingin Anda tambahkan tautannya lalu tekan e. Atau klik panah tarik-turun di sebelah judul panel dan kemudian klik Edit.
- 2. Pada tab Bidang, gulir ke bawah ke bagian Tautan data.
- 3. Perluas tautan Data dan kemudian klik Tambahkan tautan.
- 4. Masukkan Judul. Judul adalah label yang dapat dibaca manusia untuk tautan yang akan ditampilkan di UI.
- 5. Masukkan URL yang ingin Anda tautkan.

Anda bahkan dapat menambahkan salah satu variabel template yang ditentukan di dasbor. Klik di bidang URL lalu ketik \$ atau tekan Ctrl+Spasi atau Cmd+Spasi untuk melihat daftar variabel yang tersedia. Dengan menambahkan variabel template ke link panel Anda, link mengirim pengguna ke konteks yang tepat, dengan variabel yang relevan sudah ditetapkan. Untuk informasi selengkapnya, lihat [Variabel tautan data](#page-527-0).

- 6. Jika Anda ingin tautan terbuka di tab baru, lalu pilih Buka di tab baru.
- 7. Klik Simpan untuk menyimpan perubahan dan menutup jendela.
- 8. Klik Simpan di kanan atas untuk menyimpan perubahan Anda ke dasbor.

#### Perbarui tautan data

- 1. Pada tab Bidang, temukan tautan yang ingin Anda ubah.
- 2. Klik ikon Edit (pensil) untuk membuka jendela Edit link.
- 3. Buat perubahan yang diperlukan.
- 4. Klik Simpan untuk menyimpan perubahan dan menutup jendela.
- 5. Klik Simpan di kanan atas untuk menyimpan perubahan Anda ke dasbor.

#### Hapus tautan data

- 1. Pada tab Bidang, temukan tautan yang ingin Anda hapus.
- 2. Klik ikon X di sebelah tautan yang ingin Anda hapus.
- 3. Klik Simpan di kanan atas untuk menyimpan perubahan Anda ke dasbor.

# Konfigurasikan penggantian bidang

Topik dokumentasi ini dirancang untuk ruang kerja Grafana yang mendukung Grafana versi  $9x$ 

Untuk ruang kerja Grafana yang mendukung Grafana versi 8.x, lihat. [Bekerja di Grafana versi](#page-736-0) [8](#page-736-0)

Override memungkinkan Anda untuk menyesuaikan pengaturan visualisasi untuk bidang atau seri tertentu. Ini dilakukan dengan menambahkan aturan penggantian yang menargetkan sekumpulan bidang tertentu dan yang masing-masing dapat menentukan beberapa opsi.

Misalnya, Anda menyetel unit untuk semua bidang yang menyertakan teks "byte" dengan menambahkan penggantian menggunakan Bidang dengan pencocokan regex pencocokan nama dan kemudian menambahkan opsi Unit ke aturan penggantian.

Contoh 1: Format suhu

Mari kita asumsikan bahwa kumpulan hasil kita adalah kerangka data yang terdiri dari dua bidang: waktu dan suhu.

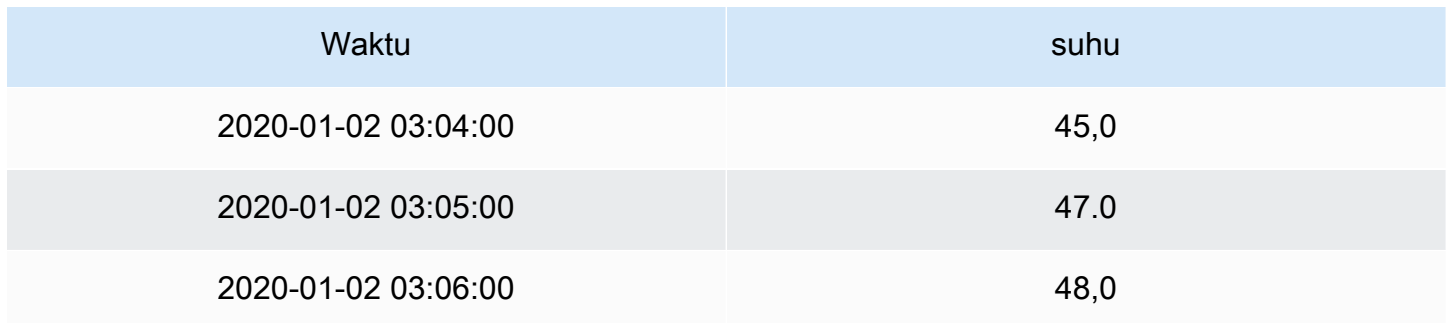

Setiap bidang (kolom) dari struktur ini dapat memiliki opsi bidang yang diterapkan yang mengubah cara nilainya ditampilkan. Ini berarti Anda dapat, misalnya, mengatur Satuan ke Temperature > Celcius, menghasilkan tabel berikut:

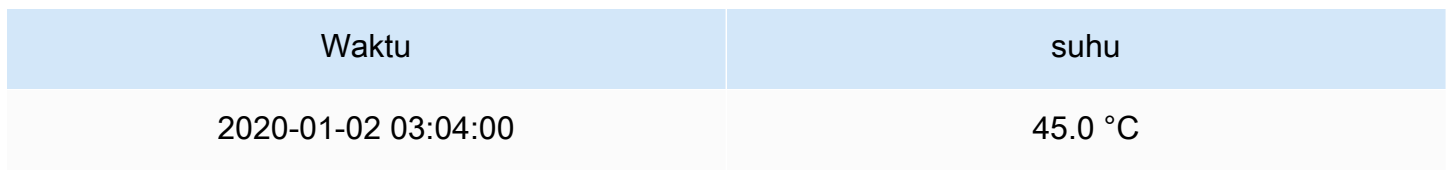

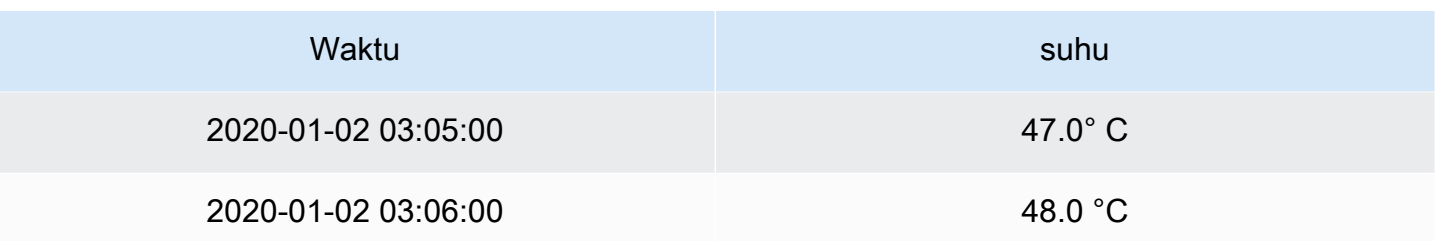

Selain itu, tempat desimal tidak diperlukan, sehingga kami dapat menghapusnya. Anda dapat mengubah Desimal dari auto ke nol (0), menghasilkan tabel berikut:

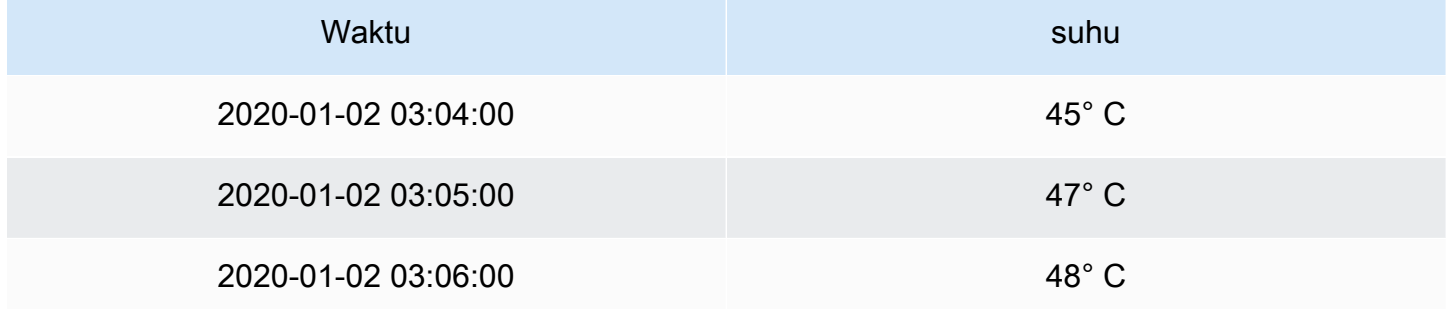

Contoh 2: Format suhu dan kelembaban

Mari kita asumsikan bahwa kumpulan hasil kita adalah kerangka data yang terdiri dari empat bidang: waktu, suhu tinggi, suhu rendah, dan kelembaban.

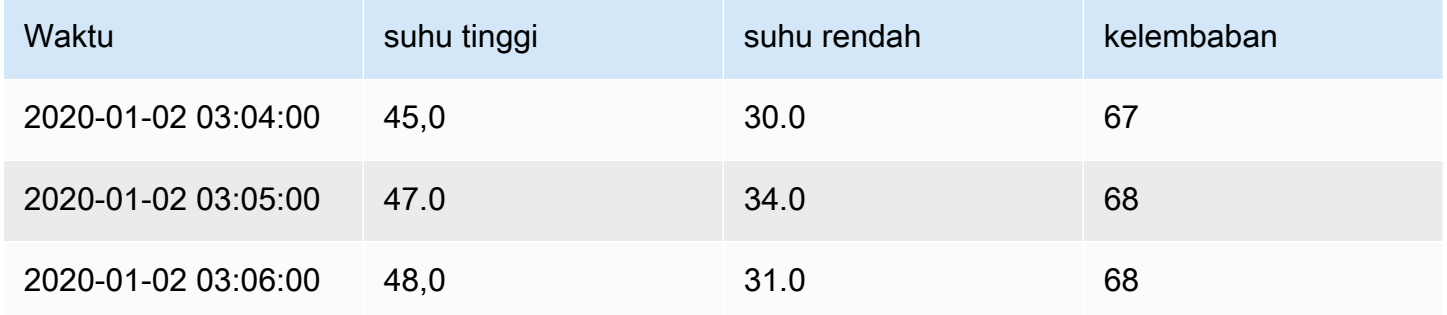

Mari tambahkan unit Celcius dan singkirkan tempat desimal. Ini menghasilkan tabel berikut:

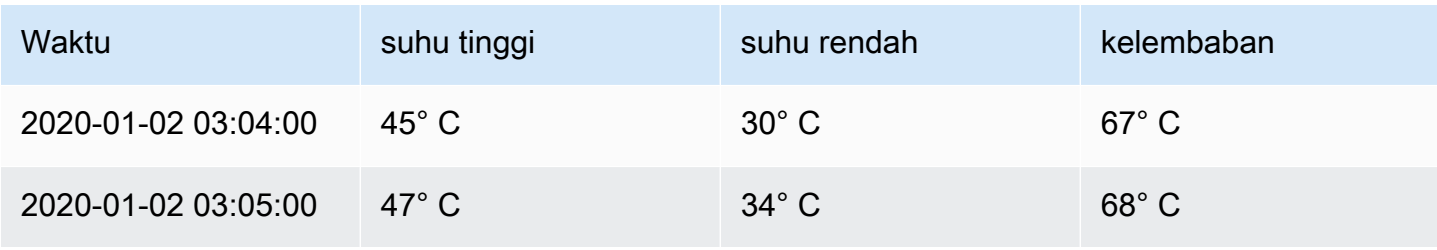

Amazon Managed Grafana Panduan Pengguna

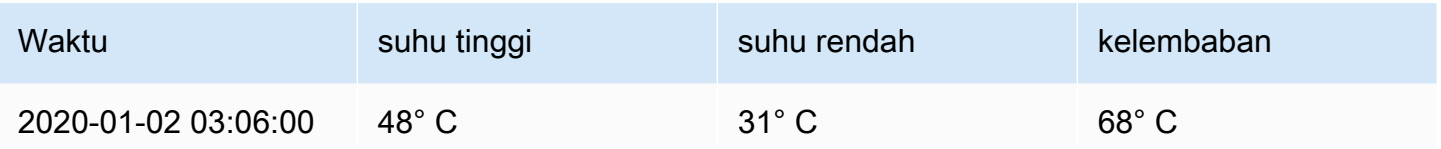

Bidang suhu terlihat bagus, tetapi kelembabannya sekarang harus diubah. Kita dapat memperbaikinya dengan menerapkan opsi field override ke bidang kelembaban dan mengubah unit menjadi Misc > percent (0-100).

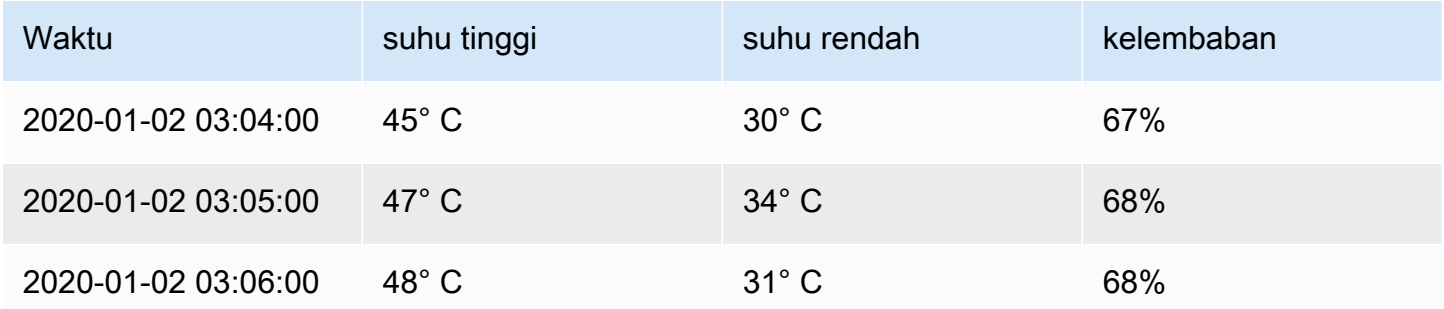

### Tambahkan penggantian bidang

Aturan penggantian bidang dapat menyesuaikan pengaturan visualisasi untuk bidang atau seri tertentu.

- 1. Edit panel yang ingin Anda tambahkan override.
- 2. Di panel samping opsi panel, klik Tambahkan penggantian bidang di bagian bawah panel.
- 3. Pilih bidang mana aturan penggantian akan diterapkan ke:
	- Bidang dengan nama: Pilih bidang dari daftar semua bidang yang tersedia. Properti yang Anda tambahkan ke aturan dengan pemilih ini hanya diterapkan ke bidang tunggal ini.
	- Bidang dengan nama yang cocok dengan regex: Tentukan bidang yang akan diganti dengan ekspresi reguler. Properti yang Anda tambahkan ke aturan dengan pemilih ini diterapkan ke semua bidang di mana nama bidang cocok dengan regex.
	- Bidang dengan tipe: Pilih bidang berdasarkan jenis, seperti string, numerik, dan sebagainya. Properti yang Anda tambahkan ke aturan dengan pemilih ini diterapkan ke semua bidang yang cocok dengan jenis yang dipilih.
	- Bidang yang dikembalikan oleh kueri: Pilih semua bidang yang dikembalikan oleh kueri tertentu, seperti A, B, atau C. Properti yang Anda tambahkan ke aturan dengan pemilih ini diterapkan ke semua bidang yang dikembalikan oleh kueri yang dipilih.
- 4. Klik Tambahkan properti ganti.
- 5. Pilih opsi bidang yang ingin Anda terapkan.
- 6. Masukkan opsi dengan menambahkan nilai di bidang. Untuk mengembalikan opsi ke nilai default, hapus teks putih di bidang.
- 7. Lanjutkan untuk menambahkan penggantian ke bidang ini dengan mengklik Tambahkan properti penggantian, atau Anda dapat mengklik Tambahkan penggantian dan memilih bidang lain untuk menambahkan penggantian.
- 8. Setelah selesai, klik Simpan untuk menyimpan semua pengeditan panel ke dasbor.

#### Hapus penggantian bidang

Hapus penggantian bidang saat Anda tidak lagi membutuhkannya. Saat Anda menghapus override, tampilan nilai default ke format aslinya. Perubahan ini berdampak pada dasbor dan pengguna dasbor yang mengandalkan panel yang terpengaruh.

- 1. Edit panel yang berisi penggantian yang ingin Anda hapus.
- 2. Di panel samping opsi panel, gulir ke bawah hingga Anda melihat penggantian.
- 3. Klik override yang ingin Anda hapus dan kemudian klik ikon sampah terkait.

#### Lihat penggantian bidang

Anda dapat melihat penggantian bidang di opsi tampilan panel.

- 1. Edit panel yang berisi penggantian yang ingin Anda lihat.
- 2. Di panel samping opsi panel, gulir ke bawah hingga Anda melihat penggantian.

Pengaturan override yang muncul di tab Semua sama dengan pengaturan yang muncul di tab Overrides.

#### Mengedit penggantian bidang

Edit penggantian bidang saat Anda ingin membuat perubahan pada setelan penggantian. Perubahan yang Anda buat segera berlaku.

- 1. Edit panel yang berisi penggantian yang ingin Anda edit.
- 2. Di panel samping opsi panel, gulir ke bawah hingga Anda melihat penggantian.
- 3. Temukan penggantian yang ingin Anda ubah.
- 4. Lakukan salah satu dari yang berikut:
	- Edit pengaturan pada penggantian yang ada atau parameter pemilihan bidang.
	- Hapus properti override yang ada dengan mengklik X di sebelah properti.
	- Tambahkan properti override dengan mengklik Tambahkan properti override.

## Konfigurasikan pemetaan nilai

▲ Topik dokumentasi ini dirancang untuk ruang kerja Grafana yang mendukung Grafana versi  $9x$ 

Untuk ruang kerja Grafana yang mendukung Grafana versi 8.x, lihat. [Bekerja di Grafana versi](#page-736-0) [8](#page-736-0)

Selain penggantian bidang, pemetaan nilai adalah teknik yang dapat Anda gunakan untuk mengubah perlakuan visual data yang muncul dalam visualisasi.

Nilai yang dipetakan melalui pemetaan nilai melewati pemformatan unit. Ini berarti bahwa nilai teks yang dipetakan ke nilai numerik tidak diformat menggunakan unit yang dikonfigurasi.

Jika pemetaan nilai ada di panel, maka Grafana menampilkan ringkasan di panel samping editor panel.

#### **a** Note

Pemetaan nilai baru tidak kompatibel dengan beberapa visualisasi, seperti Grafik (lama), Teks, dan Peta Heatmap.

Jenis pemetaan nilai

Grafana mendukung pemetaan nilai berikut:

• Nilai: Memetakan nilai teks ke warna atau teks tampilan yang berbeda. Misalnya, Anda dapat mengonfigurasi pemetaan nilai sehingga semua instance dari nilai 10 muncul sebagai Kesempurnaan! ketimbang angka.

- Rentang: Memetakan rentang numerik ke teks tampilan dan warna. Misalnya, jika nilai berada dalam rentang tertentu, Anda dapat mengonfigurasi pemetaan nilai rentang untuk menampilkan Rendah atau Tinggi daripada angka.
- Regex: Memetakan ekspresi reguler ke teks pengganti dan warna. Misalnya, jika nilainya adalah www.example.com, Anda dapat mengonfigurasi pemetaan nilai regex sehingga Grafana menampilkan www dan memotong domain.
- Nilai khusus Peta Khusus seperti Null, NaN (bukan angka), dan nilai boolean seperti true dan false ke teks tampilan dan warna. Misalnya, Anda dapat mengonfigurasi pemetaan nilai khusus sehingga nilai null muncul sebagai N/A.

Anda juga dapat menggunakan titik-titik di sebelah kiri untuk menyeret dan menyusun ulang pemetaan nilai dalam daftar.

## Memetakan nilai

Petakan nilai saat Anda ingin memformat satu nilai.

- 1. Buka panel yang ingin Anda petakan nilainya.
- 2. Dalam opsi tampilan panel, cari bagian Pemetaan nilai dan klik Tambahkan pemetaan nilai.
- 3. Klik Tambahkan pemetaan baru dan kemudian pilih Nilai.
- 4. Masukkan nilai untuk Grafana untuk mencocokkan.
- 5. (Opsional) Masukkan teks tampilan.
- 6. (Opsional) Atur warnanya.
- 7. Klik Perbarui untuk menyimpan pemetaan nilai.

### Memetakan rentang

Petakan berbagai nilai saat Anda ingin memformat beberapa nilai kontinu.

- 1. Edit panel yang ingin Anda petakan berbagai nilai.
- 2. Dalam opsi tampilan panel, di bagian Pemetaan nilai, klik Tambahkan pemetaan nilai.
- 3. Klik Tambahkan pemetaan baru dan kemudian pilih Rentang.
- 4. Masukkan nilai awal dan akhir dalam rentang agar Grafana cocok.
- 5. (Opsional) Masukkan teks tampilan.
- 6. (Opsional) Atur warnanya.
- 7. Klik Perbarui untuk menyimpan pemetaan nilai.

Memetakan ekspresi reguler

Petakan ekspresi reguler saat Anda ingin memformat teks dan warna nilai ekspresi reguler.

- 1. Edit panel yang ingin Anda petakan ekspresi reguler.
- 2. Di bagian Pemetaan nilai pada opsi tampilan panel, klik Tambahkan pemetaan nilai.
- 3. Klik Tambahkan pemetaan baru dan kemudian pilih Regex.
- 4. Masukkan pola ekspresi reguler agar Grafana cocok.
- 5. (Opsional) Masukkan teks tampilan.
- 6. (Opsional) Atur warnanya.
- 7. Klik Perbarui untuk menyimpan pemetaan nilai.

#### Petakan nilai khusus

Petakan nilai khusus saat Anda ingin memformat nilai yang tidak biasa, boolean, atau kosong.

- 1. Edit panel yang ingin Anda petakan nilai khusus.
- 2. Dalam opsi tampilan panel, cari bagian Pemetaan nilai dan klik Tambahkan pemetaan nilai.
- 3. Klik Tambahkan pemetaan baru dan kemudian pilih Khusus.
- 4. Pilih nilai khusus untuk Grafana untuk dicocokkan.
- 5. (Opsional) Masukkan teks tampilan.
- 6. (Opsional) Atur warnanya.
- 7. Klik Perbarui untuk menyimpan pemetaan nilai.

#### Mengedit pemetaan nilai

Anda dapat mengubah pemetaan nilai kapan saja.

- 1. Edit panel yang berisi pemetaan nilai yang ingin Anda edit.
- 2. Di opsi tampilan panel, di bagian Pemetaan nilai, klik Edit pemetaan nilai.
- 3. Buat perubahan dan klik Perbarui.

# Konfigurasikan legenda

Topik dokumentasi ini dirancang untuk ruang kerja Grafana yang mendukung Grafana versi  $9x$ 

Untuk ruang kerja Grafana yang mendukung Grafana versi 8.x, lihat. [Bekerja di Grafana versi](#page-736-0) [8](#page-736-0)

Panel menyertakan legenda yang dapat Anda gunakan untuk menafsirkan data yang ditampilkan dalam visualisasi. Setiap opsi legenda menambahkan konteks dan kejelasan pada data yang diilustrasikan dalam visualisasi.

Mengisolasi data seri dalam visualisasi

Visualisasi seringkali dapat menjadi kompleks secara visual, dan mencakup banyak seri data. Anda dapat menyederhanakan tampilan dengan menghapus data seri dari visualisasi, yang mengisolasi data yang ingin Anda lihat. Grafana secara otomatis membuat penggantian baru di tab Override.

Ketika Anda menerapkan perubahan Anda, perubahan visualisasi muncul untuk semua pengguna panel.

Untuk mengisolasi data seri dalam visualisasi

- 1. Buka panelnya.
- 2. Dalam legenda, pilih label seri yang ingin Anda isolasi.

Sistem menghapus dari tampilan semua data seri lainnya.

- 3. Untuk menambahkan data seri secara bertahap ke seri terisolasi, tekan tombol Ctrl atau Command dan pilih label seri yang ingin Anda tambahkan.
- 4. Untuk kembali ke tampilan default yang menyertakan semua data, klik label seri dua kali.
- 5. Untuk menyimpan perubahan Anda sehingga muncul ke semua pemirsa panel, pilih Terapkan.

Topik ini saat ini berlaku untuk visualisasi berikut:

- [Bagan batang](#page-551-0)
- [Histogram](#page-582-0)
- [Bagan pai](#page-592-0)
- [Garis waktu negara](#page-602-0)
- [Riwayat status](#page-604-0)
- [Deret waktu](#page-610-0)

Menambahkan nilai ke legenda

Sebagai cara untuk menambahkan lebih banyak konteks ke visualisasi, Anda dapat menambahkan nilai data seri ke legenda. Anda dapat menambahkan nilai sebanyak yang Anda inginkan; setelah menerapkan perubahan, Anda dapat menggulir legenda secara horizontal untuk melihat semua nilai.

Untuk menambahkan nilai ke legenda

- 1. Edit panel.
- 2. Di panel opsi tampilan panel, cari bagian Legenda.
- 3. Di bidang Nilai legenda, pilih nilai yang ingin Anda tampilkan di legenda.
- 4. Pilih Terapkan untuk menyimpan perubahan Anda, navigasikan kembali ke dasbor.

#### Mengubah warna seri

Secara default, Grafana menentukan warna data seri Anda, yang dapat Anda ubah.

Untuk mengubah warna seri

- 1. Edit panel.
- 2. Dalam legenda, pilih bilah warna yang terkait dengan seri.
- 3. Pilih warna yang telah ditetapkan sebelumnya atau warna khusus dari palet warna.
- 4. Pilih Terapkan untuk menyimpan perubahan Anda, navigasikan kembali ke dasbor.

#### Sortir seri

Anda dapat mengubah mode legenda ke Tabel dan memilih [Jenis perhitungan](#page-540-0) untuk ditampilkan dalam legenda. Pilih header nama perhitungan di tabel legenda untuk mengurutkan nilai dalam tabel dalam urutan naik atau turun.

Urutan pengurutan mempengaruhi posisi batang di panel bagan Batang serta urutan deret bertumpuk di deret Waktu dan panel bagan Batang.
## **a** Note

Fitur ini hanya didukung di panel ini: Bar chart, Histogram, Time series, XY Chart.

# <span id="page-540-0"></span>Jenis perhitungan

Topik dokumentasi ini dirancang untuk ruang kerja Grafana yang mendukung Grafana versi 9.x. Untuk ruang kerja Grafana yang mendukung Grafana versi 8.x, lihat. [Bekerja di Grafana versi](#page-736-0)

[8](#page-736-0)

Tabel berikut berisi daftar perhitungan yang dapat Anda lakukan di Grafana. Anda dapat menemukan perhitungan ini di tab Transform dan di bar gauge, gauge, dan visualisasi stat.

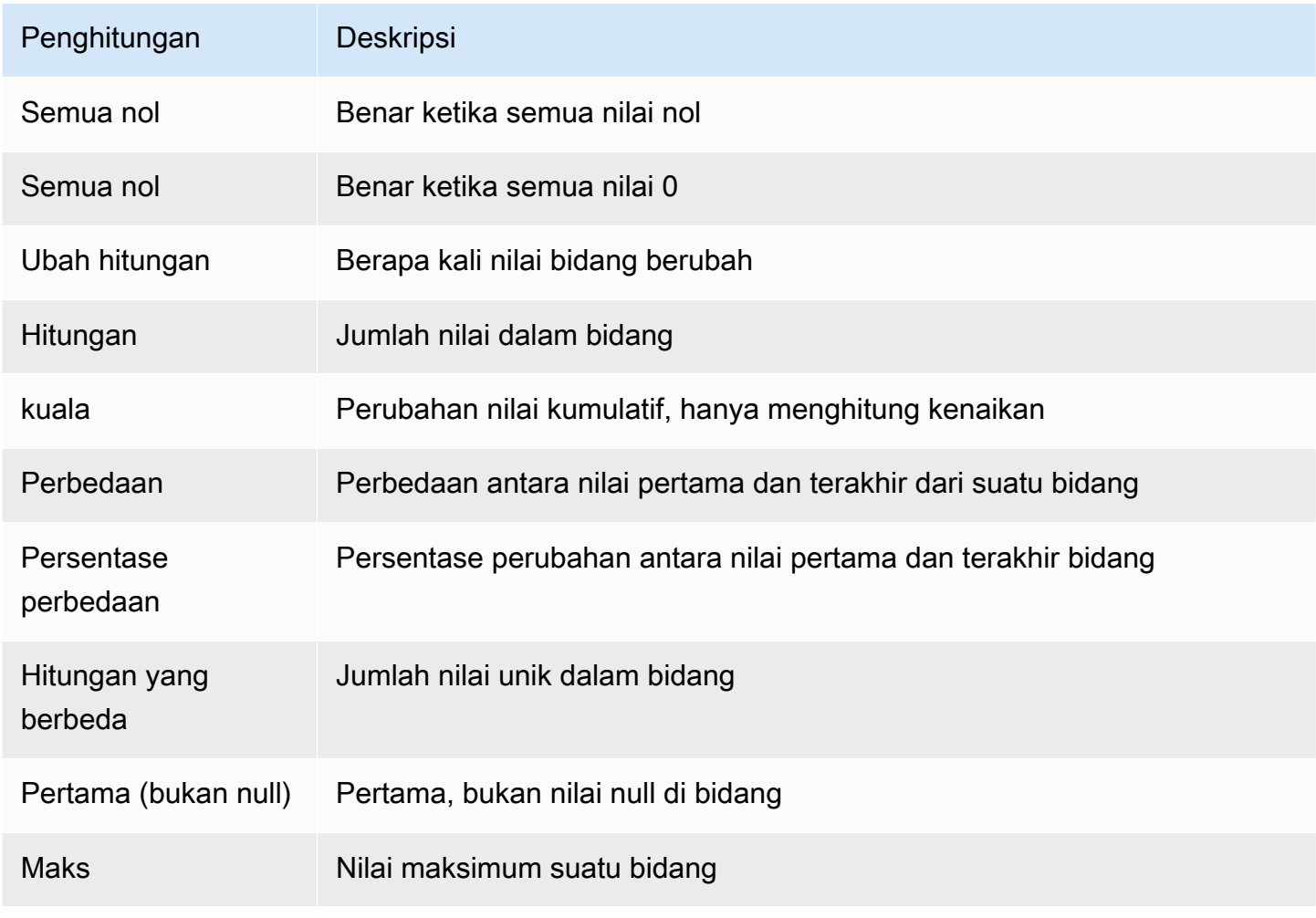

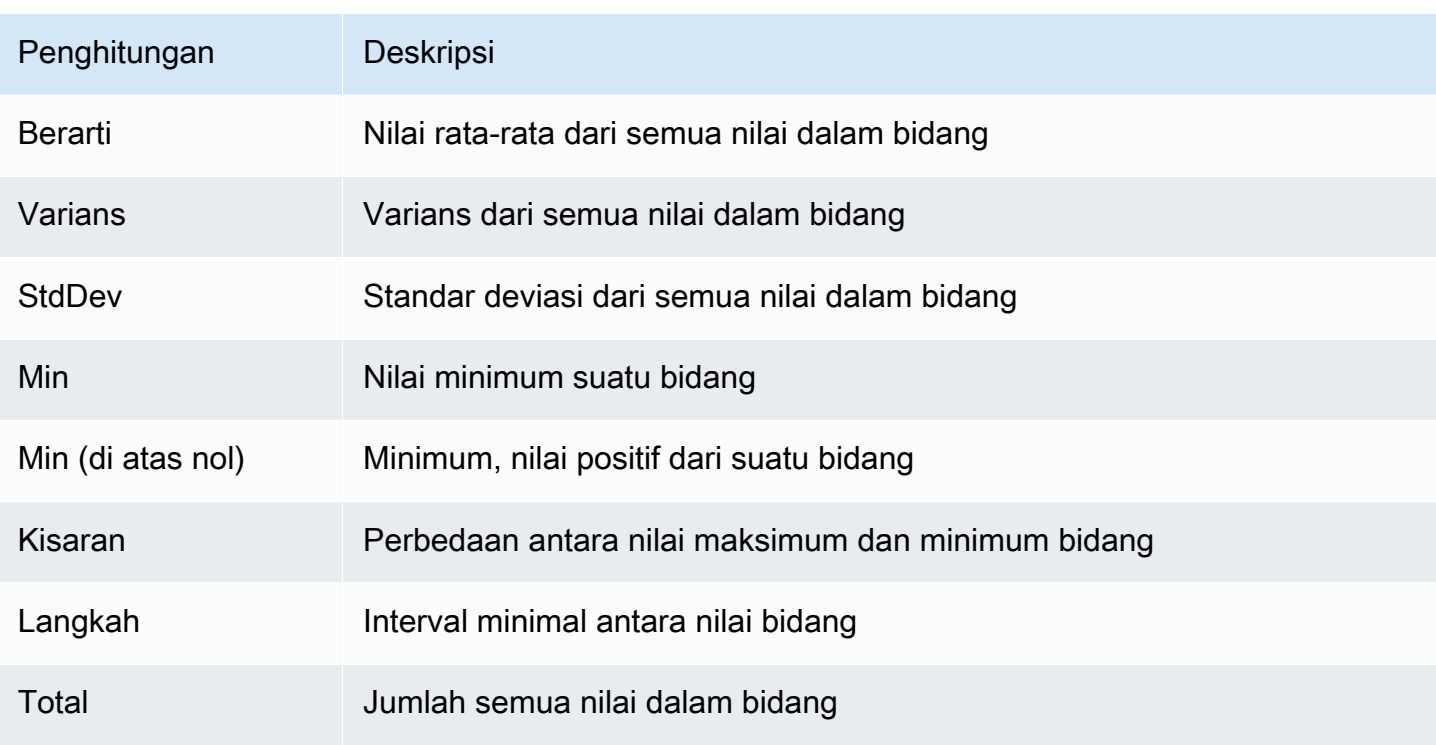

# Visualisasi anotasi

Topik dokumentasi ini dirancang untuk ruang kerja Grafana yang mendukung Grafana versi 9.x. Untuk ruang kerja Grafana yang mendukung Grafana versi 8.x, lihat. [Bekerja di Grafana versi](#page-736-0) [8](#page-736-0)

Anotasi menyediakan cara untuk menandai titik pada grafik dengan peristiwa kaya. Saat Anda mengarahkan kursor ke anotasi, Anda bisa mendapatkan deskripsi acara dan tag acara. Bidang teks dapat menyertakan tautan ke sistem lain dengan lebih detail.

### Anotasi asli

Grafana hadir dengan penyimpanan anotasi asli dan kemampuan untuk menambahkan peristiwa anotasi langsung dari panel grafik atau melalui HTTP API.

Menambahkan anotasi

- 1. Di dasbor, klik pada panel Time series. Menu konteks akan muncul.
- 2. Di menu konteks, klik Tambahkan anotasi.
- 3. Tambahkan deskripsi anotasi, dan secara opsional, tag.
- 4. Klik Simpan.

Atau, untuk menambahkan anotasi, Ctrl+Click atau Cmd+Click pada panel deret Waktu dan popover Tambahkan anotasi akan muncul.

Menambahkan anotasi wilayah

- 1. Di dasbor, Ctrl+Click atau Cmd+Click di panel Time series.
- 2. Di menu konteks, klik Tambahkan anotasi.
- 3. Tambahkan deskripsi anotasi, dan secara opsional, tag.
- 4. Klik Simpan.

#### Mengedit anotasi

- 1. Di dasbor, arahkan kursor ke indikator anotasi pada panel Time series.
- 2. Klik ikon edit (pensil) di tooltip anotasi.
- 3. Ubah deskripsi, dan secara opsional, tag.
- 4. Klik Simpan.

### Menghapus anotasi

- 1. Di dasbor, arahkan kursor ke indikator anotasi pada panel Time series.
- 2. Klik ikon sampah di tooltip anotasi.

#### Kueri bawaan

Setelah Anda menambahkan anotasi, mereka akan tetap terlihat. Ini karena kueri anotasi bawaan yang ada di semua dasbor. Kueri anotasi ini akan mengambil semua peristiwa anotasi yang berasal dari dasbor saat ini dan menampilkannya di panel tempat mereka dibuat. Ini termasuk anotasi riwayat status peringatan. Anda dapat menghentikan anotasi agar tidak diambil dan digambar dengan membuka pengaturan Anotasi (melalui menu roda Dashboard) dan memodifikasi kueri bernama. Annotations & Alerts (Built-in)

Saat Anda menyalin dasbor menggunakan fitur Save As, itu akan mendapatkan id dasbor baru sehingga anotasi yang dibuat di dasbor sumber tidak lagi terlihat pada salinan. Anda masih dapat menunjukkannya jika Anda menambahkan Kueri Anotasi baru dan memfilter berdasarkan tag. Ini hanya berfungsi jika anotasi di dasbor sumber memiliki tag untuk difilter.

## Menanyakan dengan tag

Anda dapat membuat kueri baru untuk mengambil anotasi dari penyimpanan anotasi asli melalui sumber **-- Grafana --** data dengan menyetel Filter menurut ke. Tags

Grafana v8.1 dan versi yang lebih baru juga mendukung typeahead dari tag yang ada, menyediakan setidaknya satu tag.

Misalnya, buat nama kueri anotasi outages dan tentukan tagoutage. Kueri ini akan menampilkan semua anotasi (dari dasbor apa pun atau melalui API) dengan tag pemadaman. Jika beberapa tag didefinisikan dalam kueri anotasi, maka Grafana hanya akan menampilkan anotasi yang cocok dengan semua tag. Untuk mengubah perilaku, aktifkanMatch any, dan Grafana akan menampilkan anotasi yang berisi salah satu tag yang Anda berikan.

Di Grafana v5.3+ dimungkinkan untuk menggunakan variabel template dalam kueri tag. Jadi, jika Anda memiliki dasbor yang menampilkan statistik untuk layanan yang berbeda dan variabel template yang menentukan layanan mana yang akan ditampilkan, Anda sekarang dapat menggunakan variabel template yang sama dalam kueri anotasi Anda untuk hanya menampilkan anotasi untuk layanan tersebut.

Menanyakan sumber data lainnya

Peristiwa anotasi diambil melalui kueri anotasi. Untuk menambahkan kueri anotasi baru ke dasbor, buka menu pengaturan dasbor, lalu pilih Anotasi. Ini akan membuka tampilan pengaturan anotasi dasbor. Untuk membuat kueri anotasi baru, tekan tombol Baru.

Tentukan nama untuk kueri anotasi. Nama ini diberikan ke sakelar (kotak centang) yang memungkinkan Anda mengaktifkan atau menonaktifkan menampilkan peristiwa anotasi dari kueri ini. Misalnya Anda mungkin memiliki dua kueri anotasi bernama Deploys dan. Outages Toggle akan memungkinkan Anda untuk memutuskan anotasi apa yang akan ditampilkan.

# Detail kueri anotasi

Opsi kueri anotasi berbeda untuk setiap sumber data. Untuk informasi tentang anotasi dalam sumber data tertentu, lihat topik [sumber data](#page-106-0) tertentu.

# Tampilan inspeksi panel

**△** Topik dokumentasi ini dirancang untuk ruang kerja Grafana yang mendukung Grafana versi 9.x.

Untuk ruang kerja Grafana yang mendukung Grafana versi 8.x, lihat. [Bekerja di Grafana versi](#page-736-0) [8](#page-736-0)

Tampilan inspeksi panel, yang dapat Anda buka melalui menu panel, membantu Anda memahami dan memecahkan masalah panel Anda. Anda dapat memeriksa data mentah untuk panel Grafana apa pun, mengekspor data tersebut ke file nilai yang dipisahkan koma (CSV), melihat permintaan kueri, dan mengekspor panel dan data JSON.

## **a** Note

Tidak semua jenis panel menyertakan semua tab. Misalnya, panel daftar dasbor tidak memiliki data mentah untuk diperiksa, sehingga tidak menampilkan tab Statistik, Data, atau Kueri.

Inspektur panel terdiri dari opsi-opsi berikut:

- 1. Inspektur panel menampilkan Inspect: [NameOfPanelBeingInspected] di bagian atas panel. Klik panah di sudut kanan atas untuk memperluas atau mengurangi panel.
- 2. Tab data Menampilkan data mentah yang dikembalikan oleh kueri dengan transformasi yang diterapkan. Opsi bidang seperti penggantian dan pemetaan nilai tidak diterapkan secara default.
- 3. Tab Statistik Menunjukkan berapa lama kueri Anda dan berapa banyak yang dikembalikan.
- 4. Tab JSON Memungkinkan Anda untuk melihat dan menyalin panel JSON, panel data JSON, dan struktur bingkai data JSON. Ini berguna jika Anda menyediakan atau mengelola Grafana.
- 5. Tab kueri Menunjukkan permintaan ke server yang dikirim saat Grafana menanyakan sumber data.
- 6. Tab kesalahan Menampilkan kesalahan. Hanya terlihat ketika kueri mengembalikan kesalahan.

#### Unduh hasil kueri mentah

Grafana menghasilkan file CSV yang berisi data Anda, termasuk transformasi apa pun ke data tersebut. Anda dapat memilih untuk melihat data sebelum atau sesudah panel menerapkan opsi bidang atau penggantian opsi bidang.

- 1. Edit panel yang berisi data kueri yang ingin Anda unduh.
- 2. Di editor kueri, klik Query Inspector.
- 3. Klik Data.

Jika panel Anda berisi beberapa kueri atau kueri beberapa node, maka Anda memiliki opsi tambahan.

- Pilih hasil: Pilih data set hasil yang ingin Anda lihat.
- Mengubah data
- Bergabung berdasarkan waktu: Lihat data mentah dari semua kueri Anda sekaligus, satu set hasil per kolom. Klik judul kolom untuk menyusun ulang data.
- 4. Untuk melihat data sebelum sistem menerapkan penggantian bidang, klik toggle Data yang diformat.
- 5. Untuk mengunduh file CSV yang diformat khusus untuk Excel, klik tombol Unduh untuk Excel.
- 6. Klik Unduh CSV.

### Periksa kinerja kueri

Tab Statistik menampilkan statistik yang memberi tahu Anda berapa lama kueri Anda, berapa banyak kueri yang Anda kirim, dan jumlah baris yang dikembalikan. Informasi ini dapat membantu Anda memecahkan masalah pertanyaan Anda, terutama jika ada angka yang tiba-tiba tinggi atau rendah.

- 1. Edit panel yang berisi kueri dengan kinerja yang ingin Anda periksa.
- 2. Di editor kueri, klik Query Inspector.
- 3. Klik Statistik.

Statistik ditampilkan dalam format read-only.

#### Periksa permintaan dan respons kueri

Periksa permintaan kueri dan data respons saat Anda ingin memecahkan masalah kueri yang mengembalikan hasil yang tidak terduga, atau gagal mengembalikan hasil yang diharapkan.

- 1. Edit panel yang berisi kueri yang ingin Anda ekspor.
- 2. Di editor kueri, klik Query Inspector.
- 3. Klik Segarkan.

Panel diisi dengan data respons.

- 4. Lakukan penyesuaian, seperlunya dan jalankan kembali kueri.
- 5. Untuk mengunduh permintaan kueri dan data respons, klik ikon Salin ke clipboard dan tempel hasilnya ke aplikasi lain.

# Visualisasi tersedia dalam Grafana versi 9

Topik dokumentasi ini dirancang untuk ruang kerja Grafana yang mendukung Grafana versi 9.x.

Untuk ruang kerja Grafana yang mendukung Grafana versi 8.x, lihat. [Bekerja di Grafana versi](#page-736-0)

Grafana menawarkan berbagai visualisasi untuk mendukung kasus penggunaan yang berbeda. Bagian dokumentasi ini menyoroti panel bawaan, opsi dan penggunaan khasnya.

Panel umum untuk memulai, dan untuk mempelajari dasar-dasar menggunakan panel, adalah [Panel](#page-610-0)  [deret waktu](#page-610-0) panel.

Topik

- [Panel daftar peringatan](#page-547-0)
- [Panel anotasi](#page-549-0)

[8](#page-736-0)

- [Panel bagan batang](#page-551-0)
- [Pengukur batang](#page-555-0)
- [Panel kandil](#page-556-0)
- [Panel kanvas](#page-558-0)
- [Panel jam](#page-560-0)
- [Daftar dasbor](#page-561-0)
- [Panel pengukur](#page-562-0)
- [Panel geomap](#page-563-0)
- [Panel grafik](#page-573-0)
- [Panel peta panas](#page-579-0)
- [Panel histogram](#page-582-0)
- [Panel log](#page-585-0)
- [Panel berita](#page-586-0)
- [Panel grafik simpul](#page-587-0)
- [Panel bagan pai](#page-592-0)
- [Panel yang cepat](#page-594-0)
- [Panel Sankey](#page-595-0)
- [Panel pencar](#page-597-0)
- [Panel stat](#page-599-0)
- [Panel garis waktu negara](#page-602-0)
- [Panel riwayat status](#page-604-0)
- [Panel meja](#page-605-0)
- [Panel teks](#page-609-0)
- [Panel deret waktu](#page-610-0)
- [Panel jejak \(Beta\)](#page-617-0)
- [WindRose](#page-618-0)

<span id="page-547-0"></span>Panel daftar peringatan

Topik dokumentasi ini dirancang untuk ruang kerja Grafana yang mendukung Grafana versi 9.x.

Untuk ruang kerja Grafana yang mendukung Grafana versi 8.x, lihat. [Bekerja di Grafana versi](#page-736-0) [8](#page-736-0)

Panel daftar peringatan menampilkan peringatan dasbor Anda. Anda dapat mengonfigurasi daftar untuk menampilkan status saat ini atau perubahan status terbaru. Untuk informasi selengkapnya tentang peringatan, lihat[Peringatan di Grafana versi 9.](#page-635-0)

Gunakan pengaturan ini untuk menyempurnakan visualisasi Anda.

**Opsi** 

- Mode grup Pilih pengelompokan Default untuk menampilkan instance peringatan yang dikelompokkan berdasarkan aturan peringatan mereka, atau Pengelompokan khusus untuk mengelompokkan instance peringatan dengan kumpulan label khusus.
- Item Maks Atur jumlah maksimum peringatan ke daftar.
- Urutkan urutan Pilih cara memesan peringatan yang ditampilkan.
	- Abjad (asc) Urutan abjad
	- Alfabetis (desc) Urutan abjad terbalik
	- Pentingnya Dengan kepentingan menurut nilai-nilai berikut, dengan 1 menjadi yang tertinggi:
		- alertingataufiring: 1
		- no\_data: 2
		- pending: 3
		- $ok: 4$
		- pausedatauinactive: 5
- Peringatan dari dasbor ini Tampilkan peringatan hanya dari dasbor tempat daftar peringatan berada.

### Filter

Gunakan opsi berikut untuk memfilter peringatan agar sesuai dengan kueri, folder, atau tag yang Anda pilih:

- Nama peringatan Masukkan kueri nama peringatan.
- Label instance peringatan Filter instance peringatan menggunakan kueri label. Misalnya, {severity="critical", instance=~"cluster-us-.+"}.
- Folder Pilih folder. Hanya peringatan dari dasbor di folder yang dipilih yang akan ditampilkan.
- Sumber Data Filter peringatan dari sumber data yang dipilih.

#### Filter negara

Pilih status peringatan mana yang akan ditampilkan di panel ini.

- Peringatan/Penembakan
- Tertunda
- Tidak ada data
- Normal
- Kesalahan

<span id="page-549-0"></span>Panel anotasi

Topik dokumentasi ini dirancang untuk ruang kerja Grafana yang mendukung Grafana versi 9.x.

Untuk ruang kerja Grafana yang mendukung Grafana versi 8.x, lihat. [Bekerja di Grafana versi](#page-736-0) [8](#page-736-0)

Panel Anotasi menampilkan daftar anotasi yang tersedia yang dapat Anda gunakan untuk melihat data beranotasi. Berbagai opsi tersedia untuk memfilter daftar berdasarkan tag dan pada dasbor saat ini.

Kueri anotasi

Opsi berikut mengontrol kueri sumber untuk daftar anotasi.

Filter Kueri

Gunakan filter kueri untuk membuat daftar anotasi dari semua dasbor di organisasi Anda atau dasbor saat ini di mana panel ini berada. Ini memiliki opsi berikut:

- Semua dasbor Daftar anotasi dari semua dasbor di organisasi saat ini.
- Dasbor ini Batasi daftar ke anotasi di dasbor saat ini.

# Rentang waktu

Gunakan opsi rentang waktu untuk menentukan apakah daftar harus dibatasi pada rentang waktu saat ini. Ini memiliki opsi berikut:

- Tidak ada tidak ada batas rentang waktu untuk kueri anotasi.
- Dasbor ini Batasi daftar ke rentang waktu dasbor tempat panel daftar anotasi tersedia.

#### Tanda

Gunakan opsi tag untuk memfilter anotasi berdasarkan tag. Anda dapat menambahkan beberapa tag untuk memperbaiki daftar.

### **a** Note

Secara opsional, biarkan daftar tag kosong dan filter dengan cepat dengan memilih tag yang terdaftar sebagai bagian dari hasil pada panel itu sendiri.

#### Batasi

Gunakan opsi batas untuk membatasi jumlah hasil yang dikembalikan.

Tampilan

Opsi ini mengontrol metadata tambahan yang disertakan dalam tampilan panel anotasi.

Tampilkan pengguna

Gunakan opsi ini untuk menampilkan atau menyembunyikan pengguna mana yang membuat anotasi.

Tampilkan waktu

Gunakan opsi ini untuk menampilkan atau menyembunyikan waktu waktu pembuatan anotasi.

Tampilkan Tag

Gunakan opsi ini untuk menampilkan atau menyembunyikan tag yang terkait dengan anotasi. NB: Anda dapat menggunakan tag untuk memfilter langsung daftar anotasi pada panel itu sendiri.

Tautkan perilaku

Target tautan

Gunakan opsi ini untuk memilih cara melihat data beranotasi. Ini memiliki opsi berikut.

• Panel - Opsi ini akan membawa Anda langsung ke tampilan layar penuh panel dengan anotasi yang sesuai

• Dasbor - Opsi ini akan memfokuskan anotasi dalam konteks dasbor lengkap

#### Waktu sebelumnya

Gunakan opsi ini untuk mengatur rentang waktu sebelum anotasi. Gunakan nilai string durasi seperti "1h" = 1 jam, "10m" = 10 menit, dll.

Waktu setelah

Gunakan opsi ini untuk mengatur rentang waktu setelah anotasi.

#### <span id="page-551-0"></span>Panel bagan batang

Topik dokumentasi ini dirancang untuk ruang kerja Grafana yang mendukung Grafana versi 9.x.

Untuk ruang kerja Grafana yang mendukung Grafana versi 8.x, lihat. [Bekerja di Grafana versi](#page-736-0) [8](#page-736-0)

Visualisasi panel ini memungkinkan Anda untuk membuat grafik data kategoris.

Format data yang didukung

Hanya satu frame data yang didukung dan perlu memiliki setidaknya satu bidang string yang akan digunakan sebagai kategori untuk sumbu X atau Y dan satu atau lebih bidang numerik. Berikut ini adalah contoh format data:

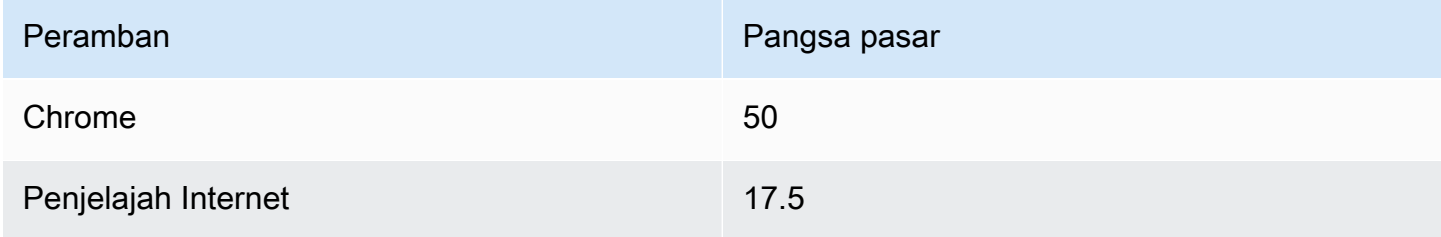

Jika Anda memiliki lebih dari satu bidang numerik, panel menampilkan bilah yang dikelompokkan.

Memvisualisasikan deret waktu atau beberapa set hasil

Jika Anda memiliki beberapa deret waktu atau tabel, pertama-tama Anda harus bergabung dengan mereka menggunakan gabungan, atau mengurangi transformasi. Misalnya, jika Anda memiliki

beberapa deret waktu dan Anda ingin membandingkan nilai terakhir dan maksnya, tambahkan Kurangi transformasi dan tentukan Maks dan Terakhir sebagai opsi di bawah Perhitungan.

### Opsi bagan batang

Gunakan opsi ini untuk menyempurnakan visualisasi Anda:

## Orientasi

- Otomatis Grafana memutuskan orientasi batang berdasarkan dimensi panel.
- Horizontal Menjadikan sumbu X sebagai sumbu kategori.
- Vertikal Menjadikan sumbu Y sebagai sumbu kategori.

Panjang maksimum label centang sumbu X menetapkan panjang maksimum label bagan batang. Label yang lebih panjang dari panjang maksimum terpotong (dengan elips).

Label batang spasi minimum menetapkan jarak minimum antara label batang.

## Tampilkan nilai

Mengontrol apakah nilai ditampilkan di atas atau di sebelah kiri bar.

- Auto Nilai ditampilkan jika ada spasi.
- Selalu Selalu tunjukkan nilai.
- Jangan pernah Jangan pernah menunjukkan nilai.

### Penumpukan

Mengontrol penumpukan bagan batang.

- Off Bar tidak akan ditumpuk.
- Normal Bar akan ditumpuk di atas satu sama lain.
- Persen Batang akan ditumpuk di atas satu sama lain, dan tinggi setiap batang adalah persentase dari total tinggi tumpukan (semua tumpukan batang akan memiliki ketinggian yang sama, menambahkan hingga 100 persen).

Lebar grup mengontrol lebar grup.  $0 = \min \, \mathrm{d}$ an 1 = lebar maks.

Lebar bar mengontrol lebar bar.  $0 = min$  dan  $1 =$  lebar maks.

Radius batang mengontrol jari-jari batang, 0 = minimum dan 0,5 = radius maksimum.

Sorot area penuh pada kontrol hover jika area sekitar bilah disorot saat Anda mengarahkan kursor ke bilah dengan penunjuk.

Lebar garis mengontrol lebar garis bar.

Fill opacity mengontrol opasitas isian bilah.

Mode gradien mengatur mode pengisian gradien. Gradien isi didasarkan pada warna garis. Untuk mengubah warna, gunakan opsi bidang skema warna standar. Tampilan gradien dipengaruhi oleh pengaturan Fill opacity.

- Tidak ada tidak ada gradien fill, ini adalah pengaturan default.
- Opacity Transparansi gradien dihitung berdasarkan nilai pada sumbu y. Opasitas isi meningkat dengan nilai-nilai pada sumbu Y.
- Hue Warna gradien dihasilkan berdasarkan rona warna garis.

Mode Tooltip — Saat Anda mengarahkan kursor ke visualisasi, Grafana dapat menampilkan tooltips. Pilih bagaimana tooltips berperilaku.

- Single Tooltip hover hanya menampilkan satu seri, yang Anda arahkan pada visualisasi.
- Semua Tooltip hover menunjukkan semua seri dalam visualisasi. Grafana menyoroti seri yang Anda arahkan dengan huruf tebal dalam daftar seri di tooltip.
- Tersembunyi Jangan tampilkan tooltip saat Anda berinteraksi dengan visualisasi.
	- **a** Note

Anda dapat menggunakan override untuk menyembunyikan seri individual dari tooltip.

Mode legenda — Gunakan pengaturan ini untuk menyempurnakan bagaimana legenda muncul dalam visualisasi Anda. Untuk informasi selengkapnya, lihat [Konfigurasikan legenda.](#page-538-0)

• Daftar - Menampilkan legenda sebagai daftar. Ini adalah mode tampilan default legenda.

- Tabel Menampilkan legenda sebagai tabel.
- Tersembunyi Menyembunyikan legenda.

Penempatan legenda — Pilih tempat untuk menempatkan legenda.

- Bawah Di bawah grafik.
- Kanan Di sebelah kanan grafik.

Perhitungan legenda — Pilih perhitungan standar mana yang akan ditampilkan dalam legenda. Anda dapat memiliki lebih dari satu.

Ukuran teks - Masukkan nilai untuk mengubah ukuran teks pada bagan batang Anda.

Axis - Gunakan pengaturan bidang berikut untuk menyempurnakan tampilan sumbu Anda. Beberapa opsi bidang tidak akan memengaruhi visualisasi sampai Anda mengklik di luar kotak opsi bidang yang sedang Anda edit atau tekan Enter.

- Penempatan Mengatur penempatan sumbu Y.
- Otomatis Grafana secara otomatis menetapkan sumbu Y ke seri. Ketika ada dua atau lebih seri dengan unit yang berbeda, maka Grafana menetapkan sumbu kiri ke unit pertama dan kanan ke unit berikut.
- Kiri Tampilkan semua sumbu Y di sisi kiri.
- Kanan Tampilkan semua sumbu Y di sisi kanan.
- Tersembunyi Sembunyikan semua sumbu Y.
- Label Tetapkan label teks sumbu Y. Jika Anda memiliki lebih dari satu sumbu Y, maka Anda dapat menetapkan label yang berbeda dengan override.
- Lebar Atur lebar sumbu yang tetap. Secara default, Grafana secara dinamis menghitung lebar sumbu.

Dengan mengatur lebar sumbu, data dengan jenis sumbu yang berbeda dapat berbagi proporsi tampilan yang sama. Ini membuatnya lebih mudah untuk membandingkan lebih dari satu data grafik karena sumbu tidak bergeser atau diregangkan dalam kedekatan visual satu sama lain.

• Soft min dan soft max - Tetapkan opsi soft min dan soft max untuk kontrol batas sumbu Y yang lebih baik. Secara default, Grafana menetapkan rentang untuk sumbu Y secara otomatis berdasarkan kumpulan data.

Pengaturan soft min dan soft max dapat mencegah blip berubah menjadi pegunungan ketika data sebagian besar datar, dan min keras atau maks yang berasal dari opsi bidang min dan maks standar dapat mencegah lonjakan intermiten meratakan detail yang berguna dengan memotong paku melewati titik yang ditentukan.

Anda dapat mengatur opsi min/maks standar untuk menentukan batas keras sumbu Y.

# <span id="page-555-0"></span>Pengukur batang

Topik dokumentasi ini dirancang untuk ruang kerja Grafana yang mendukung Grafana versi 9.x. Untuk ruang kerja Grafana yang mendukung Grafana versi 8.x, lihat. [Bekerja di Grafana versi](#page-736-0) [8](#page-736-0)

Pengukur batang menyederhanakan data Anda dengan mengurangi setiap bidang menjadi satu nilai. Anda memilih bagaimana Grafana menghitung reduksi.

Panel ini dapat menampilkan satu atau beberapa pengukur batang tergantung pada berapa banyak seri, baris, atau kolom yang dikembalikan kueri Anda.

Opsi nilai

Gunakan opsi berikut untuk menyempurnakan bagaimana visualisasi Anda menampilkan nilai:

Tampilkan — Pilih cara Grafana menampilkan data Anda.

Hitung - Tampilkan nilai yang dihitung berdasarkan semua baris.

- Perhitungan Pilih fungsi peredam yang akan digunakan Grafana untuk mengurangi banyak bidang menjadi satu nilai. Untuk daftar perhitungan yang tersedia, lihat Jenis perhitungan.
- Bidang Pilih tampilan bidang di panel.

Semua nilai - Tampilkan stat terpisah untuk setiap baris. Jika Anda memilih opsi ini, maka Anda juga dapat membatasi jumlah baris yang akan ditampilkan.

• Batas — Jumlah maksimum baris yang akan ditampilkan. Defaultnya adalah 5.000.

• Bidang - Pilih tampilan bidang di panel.

Opsi pengukur batang

Sesuaikan bagaimana pengukur batang ditampilkan.

Orientasi — Pilih arah susun.

- Otomatis Grafana memilih apa yang dianggapnya sebagai orientasi terbaik.
- Horizontal Batang meregang secara horizontal, kiri ke kanan.
- Vertikal Batang meregang secara vertikal, dari bawah ke atas.

Mode tampilan - Pilih mode tampilan.

- Gradien Tingkat ambang batas menentukan gradien.
- Retro LCD Pengukur dibagi menjadi sel-sel kecil yang menyala atau tidak menyala.
- Dasar Warna tunggal berdasarkan ambang pencocokan.

Tampilkan area yang tidak terisi - Pilih ini jika Anda ingin membuat wilayah bar yang tidak terisi sebagai abu-abu gelap. Tidak berlaku untuk mode tampilan LCD Retro.

Lebar min

Batasi lebar minimum kolom batang dalam arah vertikal.

Secara otomatis menampilkan bilah gulir sumbu x ketika ada sejumlah besar data.

Tinggi min

Batasi ketinggian minimum baris batang dalam arah horizontal.

<span id="page-556-0"></span>Secara otomatis menampilkan bilah gulir sumbu y ketika ada sejumlah besar data.

Panel kandil

Topik dokumentasi ini dirancang untuk ruang kerja Grafana yang mendukung Grafana versi 9.x.

Untuk ruang kerja Grafana yang mendukung Grafana versi 8.x, lihat. [Bekerja di Grafana versi](#page-736-0) [8](#page-736-0)

Panel Candlestick memungkinkan Anda untuk memvisualisasikan data yang mencakup sejumlah dimensi konsisten yang berfokus pada pergerakan harga. Panel Candlestick mencakup mode Open-High-Low-Close (OHLC), serta dukungan untuk dimensi tambahan berdasarkan data deret waktu.

Panel Candlestick dibangun di atas fondasi [Panel deret waktu](#page-610-0) dan mencakup banyak pengaturan konfigurasi umum.

## Modus

Opsi mode memungkinkan Anda untuk beralih dimensi mana yang digunakan untuk visualisasi.

- Lilin membatasi dimensi panel ke dimensi terbuka, tinggi, rendah, dan dekat yang digunakan oleh visualisasi kandil.
- Volume membatasi dimensi panel ke dimensi volume.
- Keduanya adalah perilaku default untuk panel kandil. Ini mencakup visualisasi kandil dan volume.

### Gaya lilin

- Lilin adalah gaya tampilan default dan menciptakan visualisasi gaya lilin antara dimensi terbuka dan dekat.
- OHLC Bars menampilkan empat dimensi inti nilai terbuka, tinggi, rendah, dan dekat.

### Strategi warna

- Karena Open adalah perilaku default. Mode ini akan memanfaatkan warna Naik (bawah) jika pergerakan harga intra-periode positif. Dengan kata lain, jika nilai pada penutupan lebih besar atau sama dengan nilai pada open, warna Up digunakan.
- Karena Prior Close adalah metode tampilan alternatif di mana warna lilin didasarkan pada pergerakan harga interperiod atau perubahan nilai. Dengan kata lain, jika nilai pada open lebih besar dari nilai sebelumnya pada close, warna Up digunakan. Jika nilai pada open lebih rendah dari nilai sebelumnya pada penutupan, warna Down digunakan. Opsi ini juga memicu mode visualisasi kandil berongga. Candlestick berongga menunjukkan bahwa pergerakan intra-periode positif (nilai lebih tinggi pada penutupan daripada saat terbuka), kandil yang diisi menunjukkan

perubahan intra-periode negatif (nilai lebih rendah pada penutupan daripada pada pembukaan). Untuk mempelajari lebih lanjut, lihat [penjelasan perbedaannya.](https://thetradingbible.com/how-to-read-hollow-candlesticks)

## Warna Atas & Bawah

Opsi warna Naik dan Bawah memilih warna mana yang digunakan saat pergerakan harga naik atau turun. Strategi Warna di atas akan menentukan apakah pergerakan harga intra-periode atau antarperiode digunakan untuk memilih warna candle atau OHLC bar.

# Buka, Tinggi, Rendah, Tutup

Panel kandil akan mencoba memetakan bidang ke dimensi yang sesuai. Opsi Buka, Tinggi, Rendah, dan Tutup memungkinkan Anda memetakan data Anda ke dimensi ini jika panel tidak dapat melakukannya.

# **a** Note

Nilai-nilai ini disembunyikan dari legenda.

- Buka sesuai dengan nilai awal periode yang diberikan.
- Tinggi sesuai dengan nilai tertinggi dari periode yang diberikan.
- Rendah sesuai dengan nilai terendah dari periode tertentu.
- Tutup sesuai dengan nilai akhir (akhir) dari periode yang diberikan.
- Volume sesuai dengan jumlah sampel dalam periode tertentu. (misalnya jumlah perdagangan)

# Bidang tambahan

Panel kandil didasarkan pada panel deret waktu. Ini dapat memvisualisasikan dimensi data tambahan di luar open, high, low, close, dan volume Opsi Include and Ignore memungkinkan panel untuk memvisualisasikan data lain yang disertakan seperti simple moving average, Bollinger band dan banyak lagi, menggunakan gaya dan konfigurasi yang sama yang tersedia di. [Panel deret waktu](#page-610-0)

### <span id="page-558-0"></span>Panel kanvas

Topik dokumentasi ini dirancang untuk ruang kerja Grafana yang mendukung Grafana versi 9.x.

Untuk ruang kerja Grafana yang mendukung Grafana versi 8.x, lihat. [Bekerja di Grafana versi](#page-736-0) [8](#page-736-0)

Canvas adalah panel baru yang menggabungkan kekuatan Grafana dengan fleksibilitas elemen khusus. Visualisasi kanvas adalah panel form-built yang dapat diperluas yang memungkinkan Anda menempatkan elemen secara eksplisit dalam tata letak statis dan dinamis. Ini memberdayakan Anda untuk merancang visualisasi khusus dan overlay data dengan cara yang tidak mungkin dilakukan dengan panel Grafana standar, semuanya dalam UI Grafana. Jika Anda telah menggunakan UI populer dan alat desain web, maka merancang panel Canvas akan terasa sangat akrab.

## Elemen

## Nilai metrik

Elemen nilai metrik memungkinkan Anda untuk dengan mudah memilih data yang ingin Anda tampilkan di kanvas. Elemen ini memiliki mode "edit" unik yang dapat dipicu baik melalui opsi menu konteks "Edit" atau dengan mengklik dua kali. Saat dalam mode edit Anda dapat memilih data bidang mana yang ingin Anda tampilkan.

### Teks

Elemen teks memungkinkan Anda untuk dengan mudah menambahkan teks ke kanvas. Elemen ini juga mendukung mode pengeditan, dipicu melalui mengklik dua kali atau opsi menu edit di menu konteks.

### Persegi Panjang

Elemen persegi panjang memungkinkan Anda untuk menambahkan persegi panjang dasar ke kanvas. Elemen persegi panjang mendukung menampilkan teks (baik data tetap dan bidang) serta dapat mengubah warna latar belakang berdasarkan ambang data.

### Ikon

Elemen ikon memungkinkan Anda menambahkan ikon yang didukung ke kanvas. Ikon dapat memiliki warna yang ditetapkan berdasarkan ambang batas atau pemetaan nilai.

Pengeditan Kanvas

### Editor sebaris

Canvas memperkenalkan pengalaman pengeditan baru. Anda sekarang dapat mengedit panel kanvas Anda sebaris saat dalam konteks mode dasbor.

#### Menu konteks

Menu konteks memberi Anda akses ke tugas-tugas umum. Fungsionalitas yang didukung termasuk membuka dan menutup editor inline, menduplikasi elemen, menghapus elemen, dan banyak lagi.

Menu konteks dipicu oleh tindakan klik kanan di atas panel atau elemen kanvas yang diberikan. Saat mengklik kanan panel, Anda dapat mengatur gambar latar belakang dan dengan mudah menambahkan elemen ke kanvas.

Saat mengklik kanan elemen, Anda dapat mengedit, menghapus, dan menduplikasi elemen, atau memodifikasi posisi lapisan elemen.

Opsi Kanvas

Pengeditan sebaris

Toggle pengeditan sebaris memungkinkan Anda mengunci atau membuka kunci panel kanvas. Ketika dimatikan panel kanvas menjadi terkunci, membekukan elemen di tempat dan mencegah modifikasi yang tidak diinginkan.

<span id="page-560-0"></span>Panel jam

Topik dokumentasi ini dirancang untuk ruang kerja Grafana yang mendukung Grafana versi 9.x. Untuk ruang kerja Grafana yang mendukung Grafana versi 8.x, lihat. [Bekerja di Grafana versi](#page-736-0) [8](#page-736-0)

Panel jam menunjukkan waktu saat ini atau hitungan mundur. Ini memperbarui setiap detik.

- Mode Defaultnya adalah waktu. Jika Anda memilih hitung mundur, atur Batas Waktu Hitung Mundur untuk memulai hitungan mundur.
- 12 atau 24 jam Pilihan untuk menampilkan waktu adalah format 12 jam dan format 24 jam.
- Zona waktu Zona waktu disediakan oleh perpustakaan zona waktu momen. Defaultnya adalah zona waktu di komputer Anda.
- Batas Waktu Hitung Mundur Tentukan waktu dan tanggal untuk menghitung mundur, jika Anda telah mengatur Mode ke hitungan mundur.
- Teks Akhir Hitung Mundur Tentukan teks yang akan ditampilkan saat hitungan mundur berakhir.
- Opsi pemformatan tanggal/waktu Sesuaikan ukuran font, berat, dan pemformatan tanggal/waktu. Jika Anda menunjukkan hitungan mundur dan tidak ingin melihat detik berdetak turun, ubah format waktu menjadi jam 24 jam atau hh:mm h:mm A untuk jam 12 jam. Untuk daftar lengkap opsi, lihat [Tampilan](https://momentjs.com/docs/#/displaying/).
- Bg Color Pilih warna latar belakang untuk jam.

# <span id="page-561-0"></span>Daftar dasbor

Topik dokumentasi ini dirancang untuk ruang kerja Grafana yang mendukung Grafana versi 9.x.

Untuk ruang kerja Grafana yang mendukung Grafana versi 8.x, lihat. [Bekerja di Grafana versi](#page-736-0) [8](#page-736-0)

Visualisasi daftar dasbor memungkinkan Anda menampilkan tautan dinamis ke dasbor lain. Daftar ini dapat dikonfigurasi untuk menggunakan dasbor berbintang, dasbor yang baru dilihat, kueri penelusuran, dan tag dasbor.

Pada setiap pemuatan dasbor, panel ini menanyakan daftar dasbor, selalu memberikan up-to-date hasil terbanyak.

# Pilihan

Gunakan opsi ini untuk menyempurnakan visualisasi Anda.

- Dibintangi Tampilkan dasbor berbintang dalam urutan abjad.
- Baru-baru ini dilihat Tampilkan dasbor yang baru dilihat dalam urutan abjad.
- Cari Tampilkan dasbor berdasarkan permintaan pencarian atau tag. Anda harus memasukkan setidaknya satu nilai dalam Kueri atau Tag. Untuk bidang Query dan Tags, interpolasi variabel didukung, misalnya, \$my\_var atau. \${my\_var}
- Tampilkan judul Pilihan daftar yang dipilih (Dibintangi, Baru dilihat, Pencarian) ditampilkan sebagai judul.

• Max item - Menetapkan jumlah maksimum item untuk daftar per bagian. Misalnya, jika Anda meninggalkan ini pada nilai default 10 dan ditampilkan Dasbor Berbintang dan Baru dilihat, maka panel akan menampilkan hingga 20 dasbor total, sepuluh di setiap bagian.

Cari

Opsi ini hanya berlaku jika opsi Pencarian dipilih.

- Query Masukkan kueri yang ingin Anda cari. Kueri tidak peka huruf besar/kecil, dan sebagian nilai diterima.
- Folder Pilih folder dasbor yang ingin Anda tampilkan.
- Tag Di sinilah Anda memasukkan tag yang ingin Anda cari. Tag yang ada tidak akan muncul saat Anda mengetik, dan mereka peka huruf besar/kecil.

**a** Note

Ketika beberapa tag dan string muncul, daftar dasbor menampilkan yang cocok dengan semua kondisi.

# <span id="page-562-0"></span>Panel pengukur

Topik dokumentasi ini dirancang untuk ruang kerja Grafana yang mendukung Grafana versi 9.x.

Untuk ruang kerja Grafana yang mendukung Grafana versi 8.x, lihat. [Bekerja di Grafana versi](#page-736-0) [8](#page-736-0)

Gauge adalah visualisasi nilai tunggal yang dapat mengulang pengukur untuk setiap seri, kolom atau baris.

Opsi nilai

Gunakan opsi berikut untuk menyempurnakan bagaimana visualisasi Anda menampilkan nilai:

Tampilkan

Pilih cara Grafana menampilkan data Anda.

#### Hitung

Tampilkan nilai yang dihitung berdasarkan semua baris.

- Perhitungan Pilih fungsi peredam yang akan digunakan Grafana untuk mengurangi banyak bidang menjadi satu nilai. Untuk daftar perhitungan yang tersedia, lihat[Jenis perhitungan](#page-540-0).
- Bidang Pilih bidang yang akan ditampilkan di panel.

#### Semua nilai

Tampilkan stat terpisah untuk setiap baris. Jika Anda memilih opsi ini, maka Anda juga dapat membatasi jumlah baris yang akan ditampilkan.

- Batas Jumlah maksimum baris yang akan ditampilkan. Default adalah 5.000.
- Bidang Pilih bidang yang akan ditampilkan di panel.

### Gauge

Sesuaikan bagaimana pengukur ditampilkan.

- Tampilkan label ambang batas Kontrol jika nilai ambang ditampilkan.
- Tampilkan penanda ambang batas Kontrol jika pita ambang ditampilkan di luar pita nilai pengukur bagian dalam.

#### Ukuran teks

Sesuaikan ukuran teks pengukur.

- Judul Masukkan nilai numerik untuk ukuran judul gauge.
- Nilai Masukkan nilai numerik untuk ukuran nilai pengukur.

### <span id="page-563-0"></span>Panel geomap

Topik dokumentasi ini dirancang untuk ruang kerja Grafana yang mendukung Grafana versi 9.x.

Untuk ruang kerja Grafana yang mendukung Grafana versi 8.x, lihat. [Bekerja di Grafana versi](#page-736-0) [8](#page-736-0)

Visualisasi panel Geomap memungkinkan Anda untuk melihat dan menyesuaikan peta dunia menggunakan data geospasial. Anda dapat mengonfigurasi berbagai gaya overlay dan pengaturan tampilan peta untuk dengan mudah fokus pada karakteristik data berbasis lokasi yang penting.

### Tampilan Peta

Tampilan peta mengontrol tampilan awal peta saat dasbor dimuat.

### Tampilan Awal

Tampilan awal mengonfigurasi bagaimana GeoMap panel dirender saat panel pertama kali dimuat.

- Tampilan menyetel pusat peta saat panel pertama kali dimuat.
	- Sesuai dengan data sesuai dengan tampilan peta berdasarkan luasan data lapisan Peta dan pembaruan saat data berubah.
		- Opsi data memungkinkan pemilihan luas berdasarkan data dari "Semua lapisan", satu "Lapisan", atau "Nilai terakhir" dari lapisan yang dipilih.
		- Layer dapat dipilih jika memasang data dari satu "Layer" atau "Nilai terakhir" dari sebuah layer.
		- Padding menetapkan padding dalam persen relatif di luar jangkauan data (tidak tersedia saat melihat "Nilai terakhir" saja).
		- Max Zoom menetapkan tingkat zoom maksimum saat memasang data.
	- Koordinat menetapkan tampilan peta berdasarkan:
		- Lintang
		- Bujur
	- Tampilan Default juga tersedia termasuk:
		- $(0^{\circ}, 0^{\circ})$
		- Amerika Utara
		- Amerika Selatan
		- Eropa
		- Afrika
		- Asia Barat
		- Asia Selatan
- Asia Tenggara
- Asia Timur
- Australia
- Oseania
- Zoom mengatur tingkat zoom awal.

## Lapisan peta

Visualisasi Geomap mendukung menampilkan beberapa lapisan. Setiap lapisan menentukan bagaimana Anda memvisualisasikan data geospasial di atas peta dasar.

## Jenis

Ada tiga jenis layer peta untuk dipilih dalam visualisasi Geomap.

- [Lapisan penanda](#page-566-0)membuat penanda di setiap titik data.
- [Lapisan peta panasm](#page-567-0)emvisualisasikan peta panas data.
- [Lapisan GeoJSONm](#page-567-1)embuat data statis dari file GeoJSON.

Ada juga lima jenis lapisan yang saat ini dalam alfa.

- [Lapisan Malam/Hari \(Alpha\)m](#page-570-0)embuat wilayah malam atau siang hari.
- Ikon pada titik terakhir (alpha) membuat ikon pada titik data terakhir.
- GeoJSON dinamis (alpha) menata file GeoJSON berdasarkan hasil kueri.
- Route (alpha) membuat titik data sebagai rute.
- [Lapisan foto \(Alpha\)](#page-570-1)membuat foto di setiap titik data.

### Kontrol Lapisan

Kontrol lapisan memungkinkan Anda membuat lapisan, mengubah namanya, menyusun ulang, dan menghapus lapisan.

• Add layer menciptakan lapisan data tambahan yang dapat dikonfigurasi untuk visualisasi Geomap. Ketika Anda menambahkan layer, Anda diminta untuk memilih jenis layer. Anda dapat mengubah jenis lapisan di setiap titik selama konfigurasi panel. Lihat bagian Layer Types di atas untuk detail pada setiap jenis layer.

- Kontrol lapisan memungkinkan Anda untuk mengganti nama, menghapus, dan menyusun ulang lapisan panel.
	- Edit nama layer (ikon pensil) mengganti nama layer.
	- Trash Bin menghapus layer.
	- Menyusun ulang (enam titik/pegangan ambil) memungkinkan Anda untuk mengubah urutan lapisan. Data pada lapisan yang lebih tinggi akan muncul di atas data pada lapisan bawah. Panel akan memperbarui urutan layer saat Anda drag dan drop untuk membantu menyederhanakan memilih urutan layer.

Anda dapat menambahkan beberapa lapisan data ke satu panel Geomap untuk membuat visualisasi yang kaya dan terperinci.

# Lokasi

Panel Geomap membutuhkan sumber data geografis. Data ini berasal dari kueri database, dan ada empat opsi pemetaan untuk data Anda.

- Otomatis secara otomatis mencari data lokasi. Gunakan opsi ini ketika kueri Anda didasarkan pada salah satu nama berikut untuk bidang data.
	- geohash: "geohash"
	- garis lintang: "garis lintang", "lat"
	- bujur: "bujur", "lng", "lon"
	- pencarian: "pencarian"
- Coords menentukan bahwa kueri Anda menyimpan data koordinat. Anda akan diminta untuk memilih bidang data numerik untuk garis lintang dan bujur dari kueri database Anda.
- Geohash menentukan bahwa kueri Anda menyimpan data geohash. Anda akan diminta untuk memilih bidang data string untuk geohash dari kueri database Anda.
- Pencarian menentukan bahwa kueri Anda menyimpan data nama lokasi yang perlu dipetakan ke nilai. Anda akan diminta untuk memilih bidang pencarian dari kueri database Anda dan gazetteer. Gazetteer adalah direktori yang digunakan untuk memetakan data kueri Anda ke titik geografis.

# <span id="page-566-0"></span>Lapisan penanda

Lapisan penanda memungkinkan Anda untuk menampilkan titik data sebagai bentuk penanda yang berbeda seperti lingkaran, kotak, segitiga, bintang, dan banyak lagi.

Penanda memiliki banyak opsi penyesuaian.

- Marker Color mengkonfigurasi warna penanda. Default Single color menyimpan semua titik satu warna. Ada opsi alternatif untuk memiliki beberapa warna tergantung pada nilai titik data dan ambang batas yang ditetapkan di Thresholds bagian tersebut.
- Ukuran Penanda mengkonfigurasi ukuran penanda. Standarnya adalahFixed size, yang membuat semua ukuran penanda sama terlepas dari titik datanya. Namun, ada juga opsi untuk menskalakan lingkaran ke titik data yang sesuai. Mindan ukuran Max penanda harus diatur sedemikian rupa sehingga lapisan Marker dapat menskalakan dalam kisaran ini.
- Marker Shape memungkinkan Anda memilih bentuk, ikon, atau grafik untuk membantu memberikan konteks visual tambahan pada data Anda. Pilih dari aset yang disertakan dengan Grafana seperti bentuk sederhana atau pustaka Unicon. Anda juga dapat menentukan URL yang berisi aset gambar. Gambar harus berupa grafik vektor yang dapat diskalakan (SVG).
- Fill opacity mengonfigurasi transparansi setiap penanda.

### <span id="page-567-0"></span>Lapisan peta panas

Lapisan peta panas mengelompokkan berbagai titik data untuk memvisualisasikan lokasi dengan kepadatan berbeda. Untuk menambahkan layer heatmap:

Klik pada menu dropdown di bawah Data Layer dan pilih. Heatmap

Mirip denganMarkers, Anda diminta dengan opsi untuk menentukan titik data mana yang akan divisualisasikan dan bagaimana Anda ingin memvisualisasikannya.

- Nilai berat mengkonfigurasi intensitas kluster peta panas. Fixed valuemenyimpan nilai bobot konstan di semua titik data. Nilai ini harus berada dalam kisaran 0 ~ 1. Mirip dengan Markers, ada opsi alternatif di dropdown untuk secara otomatis menskalakan nilai bobot tergantung pada nilai data.
- Radius mengkonfigurasi ukuran kluster peta panas.
- Blur mengkonfigurasi jumlah blur pada setiap cluster.

### <span id="page-567-1"></span>Lapisan GeoJSON

Lapisan GeoJSON memungkinkan Anda untuk memilih dan memuat file GeoJSON statis dari sistem file.

• URL GeoJSON menyediakan pilihan file GeoJSON yang dikirimkan bersama Grafana.

- Default Style mengontrol gaya mana yang akan diterapkan bila tidak ada aturan di atas yang cocok.
	- Warna mengkonfigurasi warna gaya default
	- Opacity mengonfigurasi opacity default
- Aturan Gaya menerapkan gaya berdasarkan properti fitur
	- Aturan memungkinkan Anda memilih fitur, kondisi, dan nilai dari file GeoJSON untuk menentukan aturan. Ikon tempat sampah dapat digunakan untuk menghapus aturan saat ini.
	- Warna mengkonfigurasi warna gaya untuk aturan saat ini
	- Opacity mengonfigurasi tingkat transparansi untuk aturan saat ini
- Tambahkan aturan gaya menciptakan aturan gaya tambahan.

## Lapisan CARTO

Lapisan CARTO berasal dari peta dasar [CARTO](https://carto.com/about-us/) Raster.

## Pilihan

• Tema

Pilih tema, baik tema Terang, tema Gelap, atau tema Otomatis.

- Tampilkan label menunjukkan detail Negara di bagian atas peta.
- Opacity dari 0 (transparan) ke 1 (buram)

### <span id="page-568-0"></span>Lapisan ubin XYZ

Lapisan ubin XYZ adalah peta dari lapisan ubin generik.

### **a** Note

Untuk informasi selengkapnya tentang lapisan ubin generik, lihat [Peta Web](https://en.wikipedia.org/wiki/Tiled_web_map) Ubin, dan [Daftar](https://wiki.openstreetmap.org/wiki/Tile_servers) [Server Ubin Peta Jalan Terbuka.](https://wiki.openstreetmap.org/wiki/Tile_servers)

### Pilihan

• Template URL

### **a** Note

Tetapkan url server ubin yang valid, dengan {z}/{x}/{y} misalnya:https:// tile.openstreetmap.org/{z}/{x}/{y}.png.

- Atribusi menetapkan string referensi untuk lapisan jika ditampilkan dalam kontrol [peta](#page-571-0)
- Opacity dari 0 (transparan) ke 1 (buram)

# Buka lapisan Peta Jalan

Peta dari [Open Street Map,](https://www.openstreetmap.org/about) database dunia geografis kolaboratif dan gratis.

# Pilihan

• Opacity dari 0 (transparan) ke 1 (buram)

# Lapisan ArcGIS

Lapisan [ArcGIS adalah](https://services.arcgisonline.com/arcgis/rest/services) lapisan dari [ESRI](https://www.esri.com/en-us/about/about-esri/overview) ArcGIS. MapServer

# Pilihan

- Server Instance untuk memilih dari jenis peta berikut.
	- Peta Jalan Dunia
	- Citra Dunia
	- Dunia Fisik
	- Topografi
	- Topografi Amerika Serikat
	- Samudra Dunia
	- Kustom MapServer (lihat [XYZ](#page-568-0) untuk pemformatan)
		- Template URL
		- Atribusi
- Opacity dari 0 (transparan) ke 1 (buram)

### <span id="page-570-0"></span>Lapisan Malam/Hari (Alpha)

Lapisan Malam/Siang menampilkan wilayah siang dan malam berdasarkan rentang waktu saat ini.

## **a** Note

Untuk informasi selengkapnya, lihat [Ekstensi untuk OpenLayers - DayNight](https://viglino.github.io/ol-ext/examples/layer/map.daynight.html).

## Pilihan

- Tampilkan sumber waktu beralih dari rentang waktu panel
- Warna wilayah malam memilih warna untuk wilayah malam
- Tampilan matahari beralih ikon matahari
- Opacity dari 0 (transparan) ke 1 (buram)

## <span id="page-570-1"></span>Lapisan foto (Alpha)

Lapisan Foto membuat foto di setiap titik data.

### **a** Note

Untuk informasi selengkapnya, lihat [Ekstensi untuk OpenLayers - Gaya Foto Gambar.](http://viglino.github.io/ol-ext/examples/style/map.style.photo.html)

### Pilihan

• Bidang Sumber Gambar

Pilih bidang string yang berisi data gambar dalam salah satu format berikut:

- URL gambar
- Base64 dikodekan gambar biner () data:image/png;base64,…
- Baik

pilih gaya bingkai di sekitar gambar

- Persegi
- Lingkaran
- Berlabuh
- Folio
- Pangkas sakelar jika gambar dipotong agar pas
- Bayangan beralih bayangan kotak di belakang gambar
- Perbatasan mengatur ukuran perbatasan di sekitar gambar
- Warna perbatasan mengatur warna perbatasan di sekitar gambar
- Radius mengatur ukuran keseluruhan gambar dalam piksel

#### <span id="page-571-0"></span>Kontrol Peta

Antarmuka kontrol peta berisi opsi berikut untuk informasi peta dan hamparan alat.

Zoom

Bagian ini menjelaskan masing-masing kontrol zoom.

Tampilkan kontrol zoom

Menampilkan kontrol zoom di sudut kiri atas.

Zoom roda mouse

Menghidupkan atau mematikan menggunakan roda mouse untuk memperbesar atau memperkecil.

Tampilkan atribusi

Menampilkan atribusi untuk lapisan basemap di peta.

Tampilkan skala

Menampilkan informasi skala di sudut kiri bawah.

### **a** Note

Menampilkan unit dalam [m]/[km].

#### Tampilkan alat ukur

Menampilkan alat ukur di sudut kanan atas. Pengukuran hanya muncul ketika kontrol ini terbuka.

- Klik untuk mulai mengukur
- Lanjutkan mengklik untuk melanjutkan pengukuran
- Klik dua kali untuk mengakhiri pengukuran

### **a** Note

Saat Anda mengubah jenis atau unit pengukuran, pengukuran sebelumnya akan dihapus dari peta.

Jika kontrol ditutup dan kemudian dibuka kembali, pengukuran terbaru ditampilkan.

Pengukuran dapat dimodifikasi dengan mengklik dan menyeretnya.

## Panjangnya

Dapatkan panjang bola geometri. Panjang ini adalah jumlah dari jarak lingkaran besar antara koordinat. Untuk geometri multi-bagian, panjangnya adalah jumlah panjang setiap bagian. Geometri diasumsikan dalam 'EPSG:3857'.

Anda dapat memilih unit berikut untuk pengukuran panjang:

- Metrik (m/km)
- Kaki (ft)
- Miles (mi)
- Mil laut (nmi)

### Luas

Dapatkan area bola geometri. Area ini dihitung dengan asumsi bahwa tepi poligon adalah segmen lingkaran besar pada sebuah bola. Geometri diasumsikan dalam 'EPSG:3857'.

Anda dapat memilih unit berikut untuk pengukuran area:

- Meter Persegi (m<sup>2</sup>)
- Kilometer Persegi (km<sup>2</sup>)
- Kaki Persegi (ft<sup>2</sup>)
- Mil Persegi (mi<sup>2</sup>)
- Hektar (acre)
- Hektar (ha)

Tampilkan debug

Menampilkan informasi debug di sudut kanan atas peta. Ini dapat berguna untuk men-debug atau memvalidasi sumber data.

- Zoom menampilkan tingkat zoom peta saat ini.
- Pusat menampilkan garis bujur saat ini, dan garis lintang pusat peta.

# **Tooltip**

- Tidak ada yang menampilkan tooltips hanya ketika titik data diklik.
- Detail menampilkan tooltips saat pointer melayang di atas titik data.

# <span id="page-573-0"></span>Panel grafik

Topik dokumentasi ini dirancang untuk ruang kerja Grafana yang mendukung Grafana versi 9.x. Untuk ruang kerja Grafana yang mendukung Grafana versi 8.x, lihat. [Bekerja di Grafana versi](#page-736-0)

[8](#page-736-0)

Panel grafik dapat dirender sebagai garis, jalur titik, atau serangkaian batang. Jenis grafik ini cukup serbaguna untuk menampilkan hampir semua data deret waktu.

Opsi data dan bidang

Saat menggunakan visualisasi grafik, Anda dapat menerapkan opsi berikut:

- [Mengubah data](#page-499-0)
- Peringatan. Ini adalah satu-satunya jenis visualisasi yang memungkinkan Anda mengatur peringatan. Untuk informasi selengkapnya, lihat [Peringatan di Grafana versi 9.](#page-635-0)

#### • [Konfigurasikan ambang batas](#page-525-0)

#### Opsi tampilan

Untuk menyempurnakan visualisasi Anda, gunakan pengaturan berikut:

- Bar Menampilkan nilai sebagai diagram batang.
- Garis Menampilkan nilai sebagai grafik garis.
- Lebar garis Tentukan lebar garis untuk seri. Default-nya adalah 1.
- Tangga Gambarlah titik-titik yang berdekatan sebagai tangga.
- Isi area Tentukan jumlah isian warna untuk seri. Defaultnya adalah 1; 0 tidak ada.
- Fill gradient Tentukan derajat gradien pada area fill. Defaultnya adalah 0, yang tidak ada gradien; 10 adalah gradien curam.
- Poin Menampilkan poin untuk nilai.
- Radius titik Kontrol seberapa besar titiknya.
- Ambang batas peringatan Menampilkan ambang peringatan dan Wilayah pada panel.

#### Penumpukan dan nilai nol

- Stack Setiap seri ditumpuk di atas yang lain.
- Persen Setiap seri diambil sebagai persentase dari total semua seri. Opsi ini tersedia saat Stack dipilih.
- Nilai nol Tentukan bagaimana nilai nol ditampilkan. Ini adalah pengaturan penting. Lihat catatan di bawah ini.
	- terhubung Jika ada celah dalam seri, yang berarti satu atau lebih nilai nol, garis akan melewati celah dan terhubung ke nilai non-null berikutnya.
	- null Jika ada celah dalam seri, yang berarti nilai nol, garis dalam grafik akan rusak dan menunjukkan celah. Ini adalah pengaturan default.
	- null as zero Jika ada celah dalam seri, yang berarti nilai nol, itu akan ditampilkan sebagai nilai nol di panel grafik.

#### **A** Important

Jika Anda memantau beban CPU server dan beban mencapai 100 persen, server akan mengunci, dan agen yang mengirim statistik tidak akan dapat mengumpulkan statistik beban. Hal ini menyebabkan celah dalam metrik, dan menggunakan pengaturan nol default berarti Grafana yang Dikelola Amazon akan menunjukkan celah dan menunjukkan bahwa ada sesuatu yang salah. Jika ini diatur ke terhubung, akan mudah untuk melewatkan sinyal ini.

Tooltip arahkan kursor

Gunakan pengaturan ini untuk mengubah tampilan tooltip yang muncul saat Anda menjeda visualisasi grafik.

- Mode Menentukan berapa banyak seri tooltip hover menunjukkan.
	- Semua seri Tooltip hover menunjukkan semua seri dalam grafik. Dalam daftar seri di tooltip, ruang kerja Grafana menyoroti seri yang Anda jeda dengan huruf tebal.
	- Single Tooltip hover hanya menampilkan satu seri, yang Anda jeda dalam grafik.
- Urutkan urutan Mengurutkan urutan seri di tooltip hover jika Anda telah memilih Semua mode seri. Saat Anda menjeda pada grafik, Grafana Terkelola Amazon menampilkan nilai yang terkait dengan garis. Umumnya, pengguna paling tertarik pada nilai tertinggi atau terendah. Menyortir nilai-nilai ini dapat membuatnya lebih mudah untuk menemukan data yang Anda inginkan.
	- Tidak ada Urutan seri di tooltip ditentukan oleh urutan pengurutan dalam kueri Anda. Misalnya, Anda dapat mengurutkan seri menurut abjad berdasarkan nama seri.
	- Peningkatan Seri di tooltip hover diurutkan berdasarkan nilai dan urutan yang meningkat, dengan nilai terendah di bagian atas daftar.
	- Penurunan Seri di tooltip hover diurutkan berdasarkan nilai dan dalam urutan menurun, dengan nilai tertinggi di bagian atas daftar.

# Penggantian seri

Penggantian seri memungkinkan seri dalam panel grafik dirender secara berbeda dari yang lain. Anda dapat menyesuaikan opsi tampilan per seri atau dengan menggunakan aturan regex. Misalnya, satu seri dapat memiliki lebar garis yang lebih tebal untuk membuatnya menonjol atau dipindahkan ke sumbu Y kanan.

Anda dapat menambahkan beberapa penggantian seri.

Untuk menambahkan penggantian seri

- 1. Pilih Tambahkan penggantian seri.
- 2. Di Alias atau regex, ketik atau pilih seri. Pilih bidang untuk melihat daftar seri yang tersedia.
Misalnya, /Network.\*/ akan cocok dengan dua seri bernama Network out danNetwork in.

- 3. Pilih + dan kemudian pilih gaya untuk diterapkan ke seri. Anda dapat menambahkan beberapa gaya ke setiap entri.
- Bar Tampilkan seri sebagai grafik batang.
- Garis Tampilkan seri sebagai grafik garis.
- Isi garis Tampilkan grafik garis dengan isian area.
- Isi gradien Tentukan jumlah gradien pengisian area.
- Lebar garis Atur lebar garis.
- Mode titik nol Gunakan opsi ini untuk mengabaikan nilai nol atau menggantinya dengan nol. Ini penting jika Anda ingin mengabaikan celah dalam data Anda.
- Isi di bawah ini untuk Isi area antara dua seri.
- Garis tangga Tampilkan seri sebagai garis tangga.
- Tanda hubung Tampilkan garis dengan tanda hubung.
- Seri Tersembunyi Sembunyikan seri.
- Dash Length Atur panjang garis di garis.
- Dash Space Atur panjang spasi di antara tanda hubung di garis.
- Poin Tampilkan seri sebagai poin terpisah.
- Point Radius Atur radius untuk rendering titik.
- Stack Mengatur kelompok stack untuk seri.
- Warna Atur warna seri.
- Sumbu Y Atur sumbu y seri.
- Z-index Mengatur seri z-index (urutan rendering). Opsi ini penting ketika Anda melapisi gaya yang berbeda, seperti diagram batang dan bagan area.
- Transform Ubah nilai menjadi negatif untuk dirender di bawah sumbu y.
- Legenda Kontrol apakah seri ditampilkan dalam legenda.
- Sembunyikan di tooltip Kontrol apakah seri ditampilkan dalam tooltip grafik.

### Sumbu

Gunakan opsi ini untuk mengontrol tampilan sumbu dalam visualisasi.

### Kiri/Kanan Y

Opsi identik untuk kedua sumbu y.

- Tampilkan Pilih untuk menampilkan atau menyembunyikan sumbu.
- Unit Pilih unit tampilan untuk nilai y.
- Skala Pilih skala yang akan digunakan untuk nilai y: linier, atau logaritmik. Defaultnya linier.
- Y-Min Nilai y minimum. Defaultnya adalah auto.
- Y-Max Nilai Y maksimum. Defaultnya adalah auto.
- Desimal Tentukan berapa banyak desimal yang ditampilkan untuk nilai y. Defaultnya adalah auto.
- Label Tentukan label sumbu y. Defaultnya adalah "",

## Sumbu Y

- Sejajarkan Sejajarkan sumbu y kiri dan kanan berdasarkan nilai. Defaultnya tidak dicentang/ salah.
- Level Masukkan nilai yang akan digunakan untuk penyelarasan sumbu y kiri dan kanan, mulai dari Y = 0. Default-nya adalah 0. Opsi ini tersedia saat Align dipilih.

## Sumbu X

- Tampilkan Pilih untuk menampilkan atau menyembunyikan sumbu.
- Mode Mode tampilan benar-benar mengubah visualisasi panel grafik. Ini seperti tiga panel dalam satu. Mode utama adalah mode deret waktu dengan waktu pada sumbu x. Dua mode lainnya adalah mode bagan batang dasar dengan seri pada sumbu x, bukan waktu dan mode histogram.
	- Waktu (default) Sumbu x mewakili waktu dan data dikelompokkan berdasarkan waktu (misalnya, berdasarkan jam, atau menit).
	- Seri Data dikelompokkan berdasarkan seri, dan bukan berdasarkan waktu. Sumbu y masih mewakili nilainya.
- Nilai Ini adalah jenis agregasi yang akan digunakan untuk nilai. Defaultnya adalah total (menjumlahkan nilai bersama-sama).
- Histogram Opsi ini mengubah grafik menjadi histogram. Histogram adalah jenis bagan batang yang mengelompokkan angka ke dalam rentang, sering disebut ember atau tempat sampah. Bilah yang lebih tinggi menunjukkan bahwa lebih banyak data jatuh dalam kisaran itu.

Untuk informasi lebih lanjut tentang histogram, lihat. [Pengantar histogram dan peta panas](#page-98-0)

- Bucket Mengatur jumlah bucket untuk mengelompokkan nilai berdasarkan. Jika dibiarkan kosong, Grafana yang Dikelola Amazon mencoba menghitung jumlah ember yang sesuai.
- X-Min Menyaring nilai dari histogram yang kurang dari batas minimum ini.
- X-Max Memfilter nilai yang lebih besar dari batas maksimum ini.

# Legenda

Gunakan pengaturan ini untuk menyempurnakan bagaimana legenda muncul dalam visualisasi Anda.

# Opsi

- Tampilkan Jelas untuk menyembunyikan legenda. Default dipilih (true).
- Sebagai Tabel Pilih untuk menampilkan legenda dalam tabel. Default dicentang (true).
- Ke kanan Pilih untuk menampilkan legenda di sebelah kanan.
- Lebar Masukkan lebar minimum untuk legenda dalam piksel. Opsi ini tersedia saat Ke kanan dipilih.

## Nilai

Nilai tambahan dapat ditampilkan di samping nama legenda.

- Min Nilai minimum yang dikembalikan dari kueri metrik.
- Max Nilai maksimum yang dikembalikan dari kueri metrik.
- Rata-rata Nilai rata-rata yang dikembalikan dari kueri metrik.
- Current Nilai terakhir yang dikembalikan dari kueri metrik.
- Total Jumlah semua nilai yang dikembalikan dari kueri metrik.
- Desimal Berapa banyak desimal yang ditampilkan untuk nilai legenda dan tooltips grafik hover.

Grafana Terkelola Amazon menghitung nilai legenda di sisi klien. Nilai legenda ini bergantung pada jenis agregasi atau konsolidasi titik yang digunakan kueri metrik Anda. Semua nilai legenda di atas tidak bisa benar pada saat bersamaan.

Misalnya, jika Anda memplot tingkat permintaan/detik seperti itu, yang mungkin menggunakan ratarata sebagai agregator, Total dalam legenda tidak akan mewakili jumlah total permintaan. Ini hanya jumlah dari semua titik data yang diterima oleh Grafana yang Dikelola Amazon.

## Sembunyikan seri

Sembunyikan seri ketika semua nilai seri dari kueri metrik memiliki nilai tertentu.

- Dengan hanya nol value=null (default tidak dicentang)
- Dengan hanya nol nilai = nol (default tidak dicentang)

## Wilayah waktu

Anda dapat menyorot wilayah waktu tertentu pada grafik untuk membuatnya lebih mudah dilihat, misalnya, akhir pekan, jam kerja, dan jam di luar kerja. Semua wilayah waktu yang dikonfigurasi mengacu pada waktu UTC.

## Panel peta panas

Topik dokumentasi ini dirancang untuk ruang kerja Grafana yang mendukung Grafana versi 9.x. Untuk ruang kerja Grafana yang mendukung Grafana versi 8.x, lihat. [Bekerja di Grafana versi](#page-736-0) [8](#page-736-0)

Visualisasi panel Heatmap memungkinkan Anda untuk melihat histogram dari waktu ke waktu. Untuk informasi lebih lanjut tentang histogram, lihat. [Pengantar histogram dan peta panas](#page-98-0)

Hitung dari data

Pengaturan ini menentukan apakah data sudah merupakan peta panas yang dihitung (dari sumber data/transformator), atau yang harus dihitung di panel.

Ember X

Pengaturan ini menentukan bagaimana sumbu X dibagi menjadi ember. Anda dapat menentukan interval waktu di input Ukuran. Misalnya, rentang waktu 1h membuat sel selebar 1 jam pada sumbu X.

### Ember Y

Pengaturan ini menentukan bagaimana sumbu Y dibagi menjadi ember.

Skala Bucket Y

Pilih salah satu skala nilai sumbu Y berikut:

- linier Skala linier.
- log (basis 2) Skala logaritmik dengan basis 2.
- log (basis 10) Skala logaritmik dengan basis 10.

# Sumbu Y

Mendefinisikan bagaimana sumbu Y ditampilkan

Penempatan

- Kiri Di sebelah kiri
- Kanan Di sebelah kanan
- Tersembunyi Tersembunyi

## **Satuan**

Konfigurasi unit

Desimal

Pengaturan ini menentukan konfigurasi desimal.

Nilai Min/Maks

Pengaturan ini mengkonfigurasi rentang sumbu.

## Membalikkan

Saat dipilih, sumbu muncul dalam urutan terbalik.

### Warna

Spektrum warna mengontrol pemetaan antara jumlah nilai (di setiap bucket) dan warna yang ditetapkan untuk setiap bucket. Warna paling kiri pada spektrum mewakili jumlah minimum dan warna di sisi paling kanan mewakili jumlah maksimum. Beberapa skema warna secara otomatis terbalik saat menggunakan tema cahaya.

Anda juga dapat mengubah mode warna menjadi Opacity. Dalam hal ini, warnanya tidak akan berubah tetapi jumlah opasitas akan berubah dengan jumlah ember

- Modus
	- Skema Nilai bucket diwakili oleh warna sel.
		- Skema Jika modenya adalah skema, maka pilih skema warna.
	- opacity Nilai bucket diwakili oleh opasitas sel. Sel buram berarti nilai maksimum.
		- Warna Warna dasar sel.
		- Skala Skala untuk memetakan nilai bucket ke opacity.
			- linier Skala linier. Nilai bucket memetakan secara linier ke opacity.
			- sqrt Skala daya. Opasitas sel dihitung sebagaivalue ^ k, di mana k adalah nilai Eksponen yang dikonfigurasi. Jika eksponen kurang dari1, Anda akan mendapatkan skala logaritmik. Jika eksponen lebih besar dari1, Anda akan mendapatkan skala eksponensial. Dalam hal1, skala akan sama dengan linier.
		- Eksponen nilai eksponen, lebih besar dari. 0

### Mulai/akhir warna dari nilai

Secara default, Grafana menghitung warna sel berdasarkan nilai bucket minimum dan maksimum. Dengan Min dan Max Anda dapat menimpa nilai-nilai tersebut. Pertimbangkan nilai bucket sebagai sumbu Z dan Min dan Max sebagai Z-Min dan Z-Max, masing-masing.

- Mulai Nilai minimum yang digunakan untuk perhitungan warna sel. Jika nilai bucket kurang dari Min, maka itu dipetakan ke warna "minimum". Nilai min seri adalah nilai default.
- Akhir Nilai maksimum yang digunakan untuk perhitungan warna sel. Jika nilai bucket lebih besar dari Max, maka itu dipetakan ke warna "maksimum". Nilai maks seri adalah nilai default.

### Tampilan sel

Gunakan pengaturan tampilan sel untuk menyempurnakan visualisasi sel di peta panas Anda.

Opsi tampilan tambahan

**Tooltip** 

- Tampilkan tooltip Tampilkan tooltip peta panas.
- Tampilkan Histogram Tampilkan histogram sumbu Y pada tooltip. Histogram mewakili distribusi nilai bucket untuk stempel waktu tertentu.

### Legenda

Pilih apakah Anda ingin menampilkan legenda peta panas pada visualisasi.

Contoh

Mengatur warna yang digunakan untuk menampilkan data contoh.

Panel histogram

Topik dokumentasi ini dirancang untuk ruang kerja Grafana yang mendukung Grafana versi 9.x. Untuk ruang kerja Grafana yang mendukung Grafana versi 8.x, lihat. [Bekerja di Grafana versi](#page-736-0)

[8](#page-736-0)

Visualisasi histogram menghitung distribusi nilai dan menyajikannya sebagai diagram batang. Sumbu Y dan tinggi setiap batang mewakili jumlah nilai yang termasuk dalam setiap braket sedangkan sumbu X mewakili rentang nilai.

Visualisasi histogram mendukung deret waktu dan hasil tabel apa pun dengan satu atau lebih bidang numerik.

Format yang didukung

Visualisasi histogram mendukung deret waktu dan hasil tabel apa pun dengan satu atau lebih bidang numerik.

### Opsi tampilan

Gunakan opsi ini untuk menyempurnakan visualisasi Anda:

### Ukuran ember

Ukuran ember. Biarkan kosong untuk ukuran ember otomatis (~ 10% dari rentang penuh).

## Ember offset

Jika ember pertama tidak harus mulai dari nol. Offset bukan nol menggeser jendela agregasi. Misalnya, ember berukuran 5 yang 0—5, 5—10, 10—15 dengan offset default 0 akan menjadi 2—7, 7 —12, 12—17 dengan offset 2; offset 0, 5, atau 10, dalam hal ini, secara efektif tidak akan melakukan apa-apa. Biasanya, opsi ini akan digunakan dengan ukuran bucket yang ditentukan secara eksplisit daripada otomatis. Agar pengaturan ini mempengaruhi, jumlah offset harus lebih besar dari 0 dan kurang dari ukuran bucket; nilai di luar rentang ini akan memiliki efek yang sama dengan nilai dalam rentang ini.

# Gabungkan seri

Ini akan menggabungkan semua seri dan bidang menjadi histogram gabungan.

Lebar garis mengontrol lebar garis bar.

Fill opacity mengontrol opasitas isian bilah.

Mode gradien mengatur mode pengisian gradien. Gradien isi didasarkan pada warna garis. Untuk mengubah warna, gunakan opsi bidang skema warna standar. Tampilan gradien dipengaruhi oleh pengaturan Fill opacity.

- Tidak ada Tidak ada gradien fill, ini adalah pengaturan default.
- Opacity Transparansi gradien dihitung berdasarkan nilai pada sumbu Y. Opasitas isi meningkat dengan nilai-nilai pada sumbu Y.
- Hue Warna gradien dihasilkan berdasarkan rona warna garis.

Mode Tooltip Saat Anda mengarahkan kursor ke grafik, Grafana dapat menampilkan tooltips. Pilih bagaimana tooltips berperilaku:

• Single - Tooltip hover hanya menampilkan seri yang Anda arahkan.

- Semua Tooltip hover menunjukkan semua seri dalam visualisasi. Grafana menyoroti seri yang Anda arahkan dengan huruf tebal dalam daftar seri di tooltip.
- Tersembunyi Jangan tampilkan tooltip.

**a** Note

Gunakan override untuk menyembunyikan seri individual dari tooltip.

### Opsi legenda

Saat opsi legenda diaktifkan, opsi ini dapat menampilkan pemetaan nilai atau tanda kurung ambang batas. Untuk menampilkan pemetaan nilai dalam legenda, penting bahwa opsi skema Warna di bawah opsi standar diatur ke Warna tunggal atau Palet klasik. Untuk melihat tanda kurung ambang batas dalam legenda, atur skema Warna ke Dari ambang batas.

Mode legenda Gunakan pengaturan ini untuk menyempurnakan bagaimana legenda muncul dalam visualisasi Anda.

- Daftar Menampilkan legenda sebagai daftar. Ini adalah mode tampilan default legenda.
- Tabel Menampilkan legenda sebagai tabel.
- Tersembunyi Menyembunyikan legenda.

Penempatan legenda Pilih tempat untuk menempatkan legenda.

- Bawah Di bawah grafik.
- Kanan Di sebelah kanan grafik.

### Nilai Legenda

Pilih perhitungan standar mana yang akan ditampilkan dalam legenda. Anda dapat memiliki lebih dari satu. Untuk informasi selengkapnya, lihat [Jenis perhitungan.](#page-540-0)

### Perhitungan legenda

Pilih perhitungan mana yang akan ditampilkan dalam legenda. Anda dapat memilih lebih dari satu.

### Panel log

Topik dokumentasi ini dirancang untuk ruang kerja Grafana yang mendukung Grafana versi 9.x.

Untuk ruang kerja Grafana yang mendukung Grafana versi 8.x, lihat. [Bekerja di Grafana versi](#page-736-0) [8](#page-736-0)

Visualisasi panel log menunjukkan baris log dari sumber data yang mendukung log, seperti Elastic, Influx, dan Loki. Biasanya, Anda akan menggunakan panel ini di sebelah panel grafik untuk menampilkan output log dari proses terkait.

Panel log menunjukkan hasil kueri yang dimasukkan pada tab Kueri. Hasil beberapa kueri digabungkan dan diurutkan berdasarkan waktu. Anda dapat menggulir ke dalam panel jika sumber data mengembalikan lebih banyak baris daripada yang dapat ditampilkan.

Untuk membatasi jumlah baris yang dirender, Anda dapat menggunakan pengaturan Titik data Maks dalam opsi Kueri. Jika tidak diatur, sumber data biasanya akan memberlakukan batas default.

# Tingkat log

Untuk log di mana label level ditentukan, kami menggunakan nilai label untuk menentukan level log dan memperbarui warna yang sesuai. Jika log tidak memiliki label level yang ditentukan, kami mencoba mencari tahu apakah kontennya cocok dengan ekspresi yang didukung (lihat di bawah untuk informasi lebih lanjut). Level log selalu ditentukan oleh pertandingan pertama. Jika Grafana tidak dapat menentukan level log, itu akan divisualisasikan dengan level log yang tidak diketahui. Untuk informasi selengkapnya, lihat [Visualisasi log.](#page-625-0)

## Rincian log

Setiap baris log memiliki area yang dapat diperpanjang dengan label dan bidang yang terdeteksi, untuk interaksi yang lebih kuat. Setiap bidang atau label memiliki ikon statistik untuk menampilkan statistik dalam kaitannya dengan semua log yang ditampilkan.

## Tautan data

Dengan menggunakan tautan data, Anda dapat mengubah bagian mana pun dari pesan log menjadi tautan internal atau eksternal. Tautan yang dibuat terlihat sebagai tombol di bagian Tautan di dalam tampilan detail Log.

#### Opsi tampilan

Gunakan pengaturan berikut untuk menyempurnakan visualisasi Anda:

- Waktu Tampilkan atau sembunyikan kolom waktu. Ini adalah stempel waktu yang terkait dengan baris log seperti yang dilaporkan dari sumber data.
- Label unik Tampilkan atau sembunyikan kolom label unik, yang hanya menampilkan label yang tidak umum.
- Label umum Tampilkan atau sembunyikan label umum
- Garis bungkus Alihkan pembungkus garis.
- Prettify JSON Atur ini true untuk mencetak semua log JSON dengan cantik. Pengaturan ini tidak memengaruhi log dalam format apa pun selain JSON.
- Aktifkan detail log Beralih opsi untuk melihat tampilan detail log untuk setiap baris log. Pengaturan default-nya adalah true.
- Urutan Menampilkan hasil dalam urutan waktu turun atau naik. Defaultnya adalah Descending, menampilkan log terbaru terlebih dahulu. Setel ke Ascending untuk menampilkan baris log tertua terlebih dahulu.

### Panel berita

Topik dokumentasi ini dirancang untuk ruang kerja Grafana yang mendukung Grafana versi 9.x.

Untuk ruang kerja Grafana yang mendukung Grafana versi 8.x, lihat. [Bekerja di Grafana versi](#page-736-0) [8](#page-736-0)

Panel ini menampilkan umpan RSS. Secara default, ini menampilkan artikel dari blog Grafana Labs.

Masukkan URL RSS di bagian Tampilan. Jenis panel ini tidak menerima pertanyaan lain.

**a** Note

Umpan RSS dimuat oleh ujung depan Grafana tanpa proxy. Akibatnya, hanya umpan RSS yang dikonfigurasi dengan [header CORS](https://developer.mozilla.org/en-US/docs/Web/HTTP/CORS) yang sesuai yang akan dimuat. Jika umpan RSS yang Anda coba tampilkan gagal dimuat, pertimbangkan untuk menghosting ulang umpan RSS atau membuat proxy Anda sendiri.

## Panel grafik simpul

Topik dokumentasi ini dirancang untuk ruang kerja Grafana yang mendukung Grafana versi 9.x.

Untuk ruang kerja Grafana yang mendukung Grafana versi 8.x, lihat. [Bekerja di Grafana versi](#page-736-0) [8](#page-736-0)

Panel grafik simpul memvisualisasikan grafik atau jaringan yang diarahkan. Ini menggunakan tata letak gaya terarah untuk memposisikan node secara efektif sehingga dapat membantu menampilkan peta infrastruktur yang kompleks, hierarki, atau menjalankan diagram.

## Persyaratan data

Panel grafik node membutuhkan bentuk data tertentu untuk dapat menampilkan node dan tepinya. Tidak semua sumber data atau kueri dapat divisualisasikan di panel ini.

Visualisasi grafik Node terdiri dari node dan tepi.

- Sebuah simpul ditampilkan sebagai lingkaran. Sebuah node mungkin mewakili aplikasi, layanan, atau apa pun yang relevan dari perspektif aplikasi.
- Tepi ditampilkan sebagai garis yang menghubungkan dua node. Koneksi mungkin permintaan, operasi, atau hubungan lain antara dua node.

Baik node dan edge dapat memiliki metadata atau statistik terkait. Sumber data mendefinisikan informasi dan nilai apa yang ditampilkan, sehingga sumber data yang berbeda dapat menunjukkan jenis nilai yang berbeda atau tidak menunjukkan beberapa nilai.

### Simpul

Biasanya, node menunjukkan dua nilai statistik di dalam node dan dua pengidentifikasi tepat di bawah node, biasanya nama dan jenis. Node juga dapat menunjukkan set nilai lain sebagai lingkaran warna di sekitar node, dengan bagian warna yang berbeda mewakili nilai yang berbeda yang harus menambahkan hingga 1. Misalnya, Anda dapat memiliki persentase kesalahan yang diwakili oleh bagian merah dari lingkaran.

Detail tambahan dapat ditampilkan dalam menu konteks, yang ditampilkan saat Anda memilih node. Ada juga tautan tambahan di menu konteks yang dapat menargetkan bagian lain dari ruang kerja Grafana atau tautan eksternal apa pun.

# **a** Note

Grafik node hanya dapat menampilkan 1.500 node. Jika batas ini dilintasi, peringatan terlihat di sudut kanan atas, dan beberapa node akan disembunyikan. Anda dapat memperluas bagian tersembunyi dari grafik dengan mengklik penanda node tersembunyi dalam grafik.

## Tepi

Tepi juga dapat menunjukkan statistik saat Anda mengarahkan kursor ke tepi. Mirip dengan node, Anda dapat membuka menu konteks dengan detail dan tautan tambahan dengan memilih tepi.

Sumber data pertama yang mendukung visualisasi ini adalah sumber AWS X-Ray data untuk fitur peta layanannya. Untuk informasi selengkapnya, lihat [AWS X-Ray](#page-185-0).

## Menavigasi grafik simpul

Anda dapat menggeser dalam grafik simpul dengan memilih di luar node atau tepi mana pun dan menyeret pointer.

Anda dapat memperbesar dengan menggunakan tombol di sudut kiri atas grafik simpul.

## Node tersembunyi

Jumlah node yang ditampilkan pada waktu tertentu terbatas untuk mempertahankan kinerja yang wajar. Node yang berada di luar batas ini tersembunyi di balik penanda yang dapat diklik yang menunjukkan perkiraan jumlah node tersembunyi yang terhubung ke tepi itu. Anda dapat memilih penanda untuk memperluas grafik di sekitar simpul itu.

## Tampilan kisi

Anda dapat beralih ke tampilan grid untuk memiliki gambaran yang lebih baik dari node yang paling menarik dalam grafik. Tampilan grid menunjukkan node dalam grid tanpa tepi dan dapat diurutkan berdasarkan statistik yang ditunjukkan di dalam node atau oleh statistik yang diwakili oleh batas berwarna dari node.

Untuk mengurutkan node, pilih statistik di dalam legenda. Penanda di sebelah nama stat menunjukkan stat mana yang saat ini digunakan untuk menyortir dan menyortir arah.

Pilih node dan kemudian Tampilkan dalam tata letak Grafik opsi untuk beralih kembali ke tata letak grafik dengan fokus pada simpul yang dipilih, untuk menunjukkannya dalam konteks grafik lengkap.

### Data API

Visualisasi ini membutuhkan bentuk data tertentu yang akan dikembalikan dari sumber data agar dapat menampilkannya dengan benar.

Grafik Node minimal membutuhkan bingkai data yang menggambarkan tepi grafik. Secara default, grafik node akan menghitung node dan statistik apa pun berdasarkan bingkai data ini. Secara opsional, bingkai data kedua yang menjelaskan node dapat dikirim jika ada kebutuhan untuk menampilkan metadata spesifik node yang lebih spesifik. Anda harus mengatur frame.meta.preferredVisualisationType = 'nodeGraph' pada kedua frame data atau menamainya nodes dan edges masing-masing untuk grafik node untuk dirender.

Tepi data dari struktur

Bidang yang diperlukan:

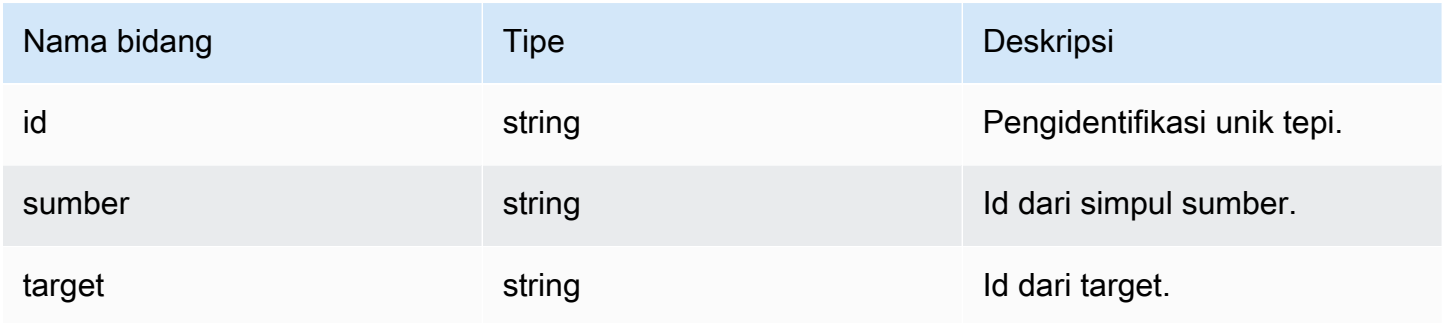

### Bidang opsional:

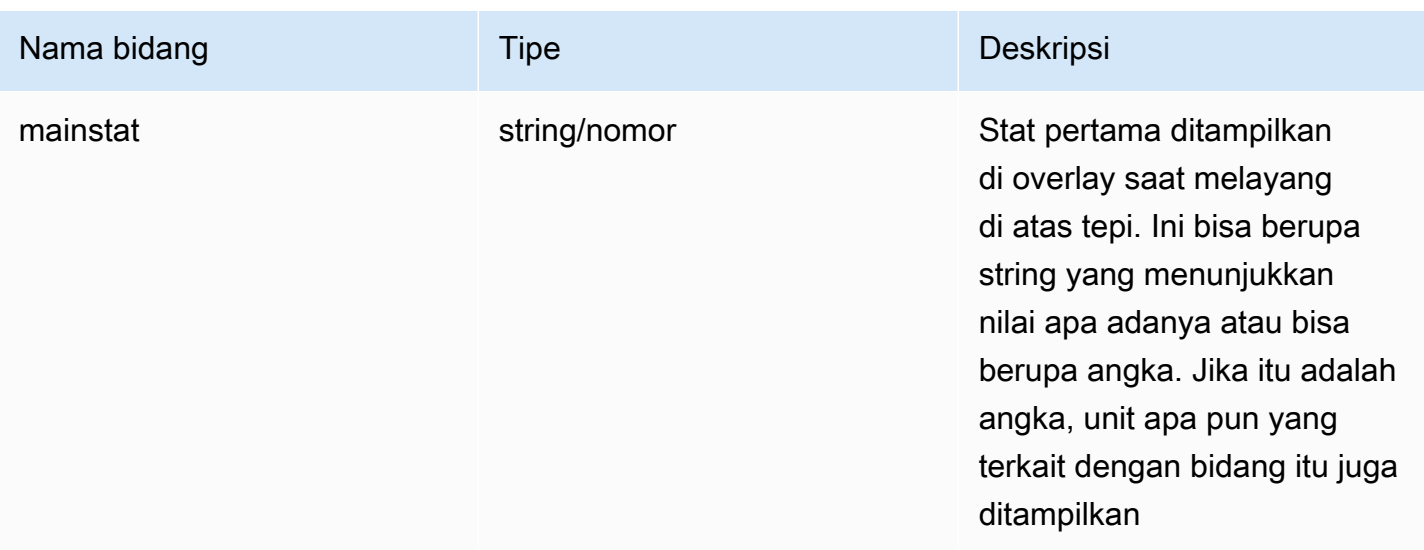

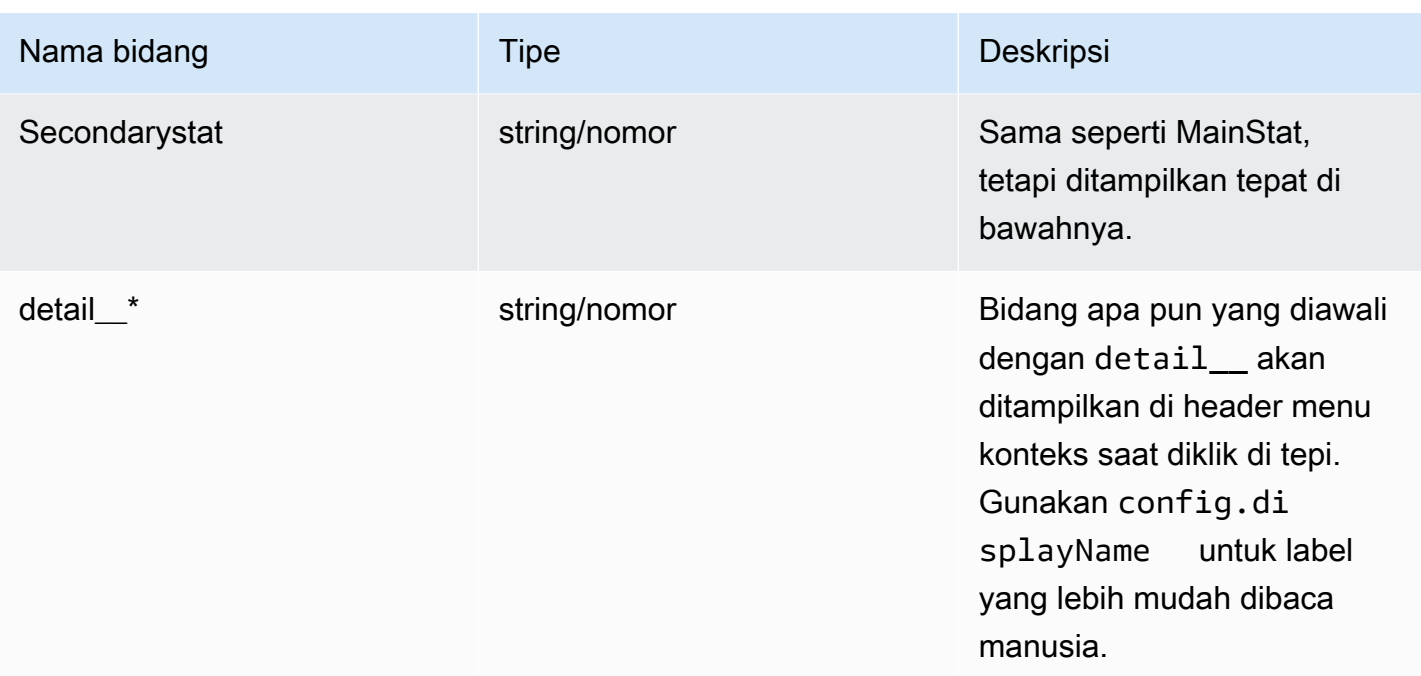

# Node data dari struktur

Bidang yang diperlukan:

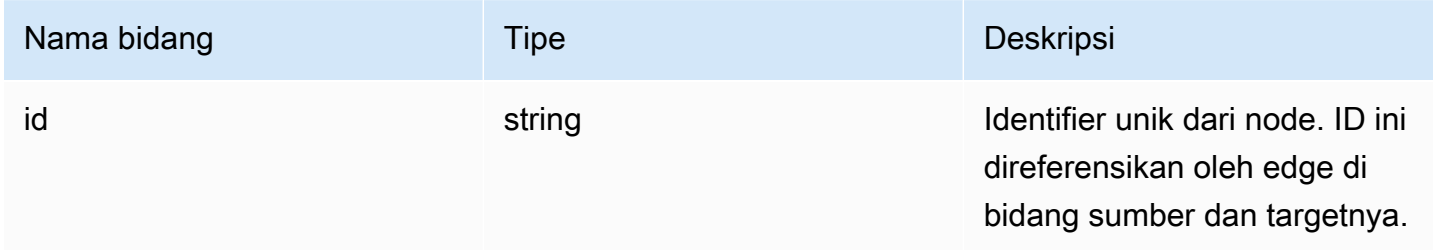

# Bidang opsional:

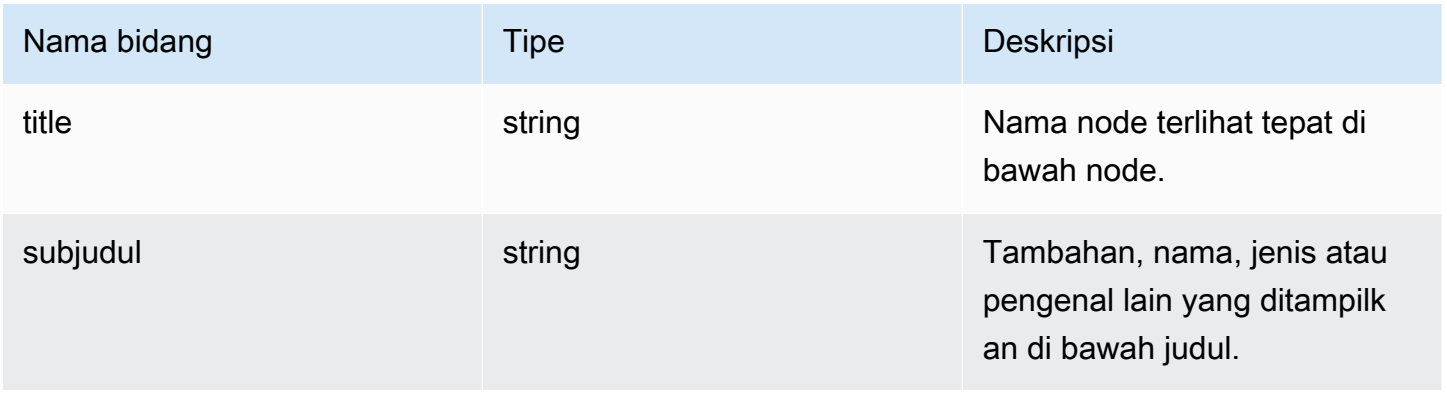

Amazon Managed Grafana **Panduan Pengguna** Panduan Pengguna

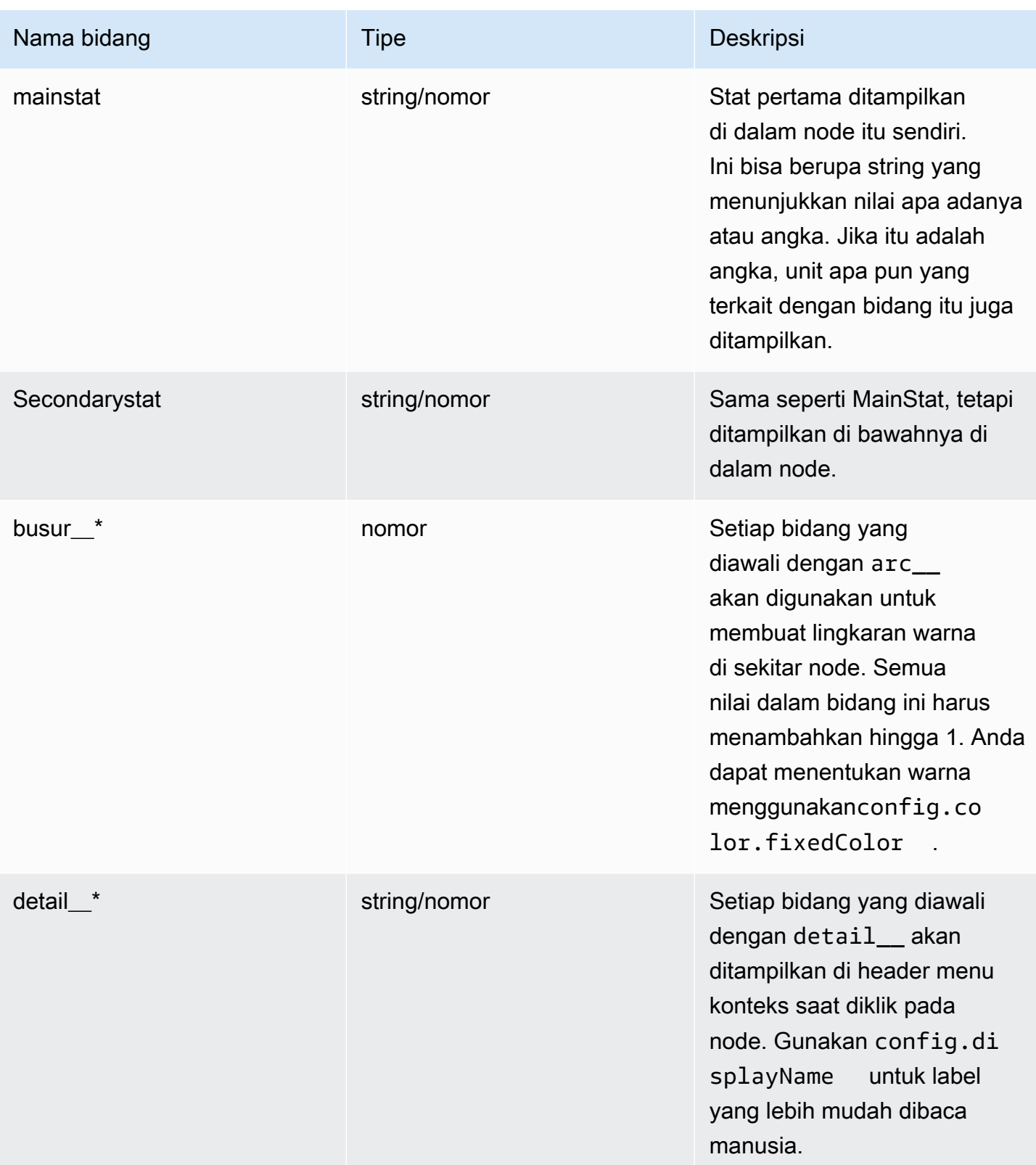

### Panel bagan pai

[8](#page-736-0)

Topik dokumentasi ini dirancang untuk ruang kerja Grafana yang mendukung Grafana versi 9.x. Untuk ruang kerja Grafana yang mendukung Grafana versi 8.x, lihat. [Bekerja di Grafana versi](#page-736-0)

Diagram lingkaran menampilkan seri yang dikurangi, atau nilai dalam seri, dari satu atau lebih kueri, karena mereka berhubungan satu sama lain, dalam bentuk irisan kue. Panjang busur, luas dan sudut tengah irisan semuanya sebanding dengan nilai irisan, karena berkaitan dengan jumlah semua nilai. Jenis bagan ini paling baik digunakan ketika Anda menginginkan perbandingan cepat dari

# Opsi nilai

Gunakan opsi berikut untuk menyempurnakan nilai dalam visualisasi Anda.

serangkaian kecil nilai dalam bentuk yang menyenangkan secara estetika.

#### Tampilkan

Pilih berapa banyak informasi yang akan ditampilkan.

- Hitung Mengurangi setiap nilai menjadi satu nilai per seri.
- Semua nilai Menampilkan setiap nilai dari satu seri.

#### Perhitungan

Pilih perhitungan untuk mengurangi setiap seri saat Hitung telah dipilih. Untuk informasi tentang perhitungan yang tersedia, lihat [Jenis perhitungan](#page-540-0).

#### Batasi

Saat menampilkan setiap nilai dari satu seri, ini membatasi jumlah nilai yang ditampilkan.

#### Bidang

Pilih bidang atau bidang mana yang akan ditampilkan dalam visualisasi. Setiap nama bidang tersedia dalam daftar, atau Anda dapat memilih salah satu opsi berikut:

- Bidang numerik Semua bidang dengan nilai numerik.
- Semua bidang Semua bidang yang tidak dihapus oleh transformasi.
- Waktu Semua bidang dengan nilai waktu.

Opsi diagram lingkaran

Gunakan opsi ini untuk menyempurnakan tampilan visualisasi Anda.

## Jenis diagram pai

Pilih gaya tampilan diagram lingkaran. Bisa berupa:

- Pie Bagan lingkaran standar
- Donat Diagram lingkaran dengan lubang di tengah

### Label

Pilih label untuk ditampilkan pada diagram lingkaran. Anda dapat memilih lebih dari satu.

- Nama Nama seri atau bidang.
- Persentase Persentase keseluruhan.
- Nilai Nilai numerik mentah.

Label ditampilkan dalam warna putih di atas badan bagan secara default. Anda dapat memilih warna grafik yang lebih gelap untuk membuatnya lebih terlihat. Nama atau angka panjang mungkin terpotong.

### Mode Tooltip

Saat Anda mengarahkan kursor ke visualisasi, Grafana dapat menampilkan tooltips. Pilih bagaimana tooltips berperilaku.

- Single Tooltip hover hanya menampilkan satu seri, yang Anda arahkan pada visualisasi.
- Semua Tooltip hover menunjukkan semua seri dalam visualisasi. Grafana menyoroti seri yang Anda arahkan dengan huruf tebal dalam daftar seri di tooltip.
- Tersembunyi Jangan tampilkan tooltip saat Anda berinteraksi dengan visualisasi.

Gunakan override untuk menyembunyikan seri individual dari tooltip.

### Mode legenda

Gunakan pengaturan ini untuk menentukan bagaimana legenda muncul dalam visualisasi Anda. Untuk informasi selengkapnya tentang legenda, lihat [Mengonfigurasi legenda](#page-538-0).

- Daftar Menampilkan legenda sebagai daftar. Ini adalah mode tampilan default legenda.
- Tabel Menampilkan legenda sebagai tabel.
- Tersembunyi Menyembunyikan legenda.

### Penempatan legenda

Pilih tempat untuk menampilkan legenda.

- Bawah Di bawah grafik.
- Kanan Di sebelah kanan grafik.

### Nilai legenda

Pilih [perhitungan standar](#page-540-0) mana yang akan ditampilkan dalam legenda. Anda dapat memiliki lebih dari satu.

Pilih nilai untuk ditampilkan dalam legenda. Anda dapat memilih lebih dari satu.

- Persentase Persentase keseluruhan.
- Nilai Nilai numerik mentah.

Untuk informasi selengkapnya tentang legenda, lihat [Mengonfigurasi legenda](#page-538-0).

### Panel yang cepat

Topik dokumentasi ini dirancang untuk ruang kerja Grafana yang mendukung Grafana versi 9.x.

Untuk ruang kerja Grafana yang mendukung Grafana versi 8.x, lihat. [Bekerja di Grafana versi](#page-736-0) [8](#page-736-0)

Panel Plotly merender bagan menggunakan [Plotly, pustaka](https://plotly.com/javascript/) grafik javascript open source.

Bidang Data, Layout, dan Config cocok dengan parameter umum yang dijelaskan dalam dokumentasi [Plotly](https://plotly.com/javascript/plotlyjs-function-reference/). Mereka harus dalam format JSON.

Data yang disediakan oleh sumber data dapat diubah melalui skrip yang ditentukan pengguna sebelum disuntikkan dalam bagan Plotly. Skrip ini mencakup 2 argumen.

- data— Data yang dikembalikan oleh sumber data.
- variables— Objek yang berisi [variabel Grafana](#page-874-0) di dasbor saat ini (variabel pengguna dan beberapa variabel global ini: \_\_from,, \_\_to\_\_interval, dan\_\_interval\_ms).

Script harus mengembalikan objek dengan satu atau lebih properti berikut:data,layout, config danframes. Berikut sebuah contoh.

```
let x = data.series[0].fields[0].values.buffer
let y = data.series[0].fields[1].values.buffer
let serie = { 
    x : x,
    y : y,
     name : variables.project //where project is the name of a Grafana's variable
}
return { 
     data : [serie], 
     config : { 
     displayModeBar: false 
     }
}
```
Objek yang dikembalikan oleh skrip dan JSON yang disediakan di bidang Data, Layout dan Config akan digabungkan (deep merge).

Jika tidak ada skrip yang disediakan, panel hanya akan menggunakan bidang Data, Layout dan Config.

Panel Sankey

Topik dokumentasi ini dirancang untuk ruang kerja Grafana yang mendukung Grafana versi 9.x.

Untuk ruang kerja Grafana yang mendukung Grafana versi 8.x, lihat. [Bekerja di Grafana versi](#page-736-0) [8](#page-736-0)

Panel Sankey menunjukkan diagram Sankey, yang bagus untuk memvisualisasikan data aliran, dengan lebar aliran sebanding dengan metrik yang dipilih. Gambar berikut menunjukkan diagram Sankey dengan dua kelompok sumber dan tujuan.

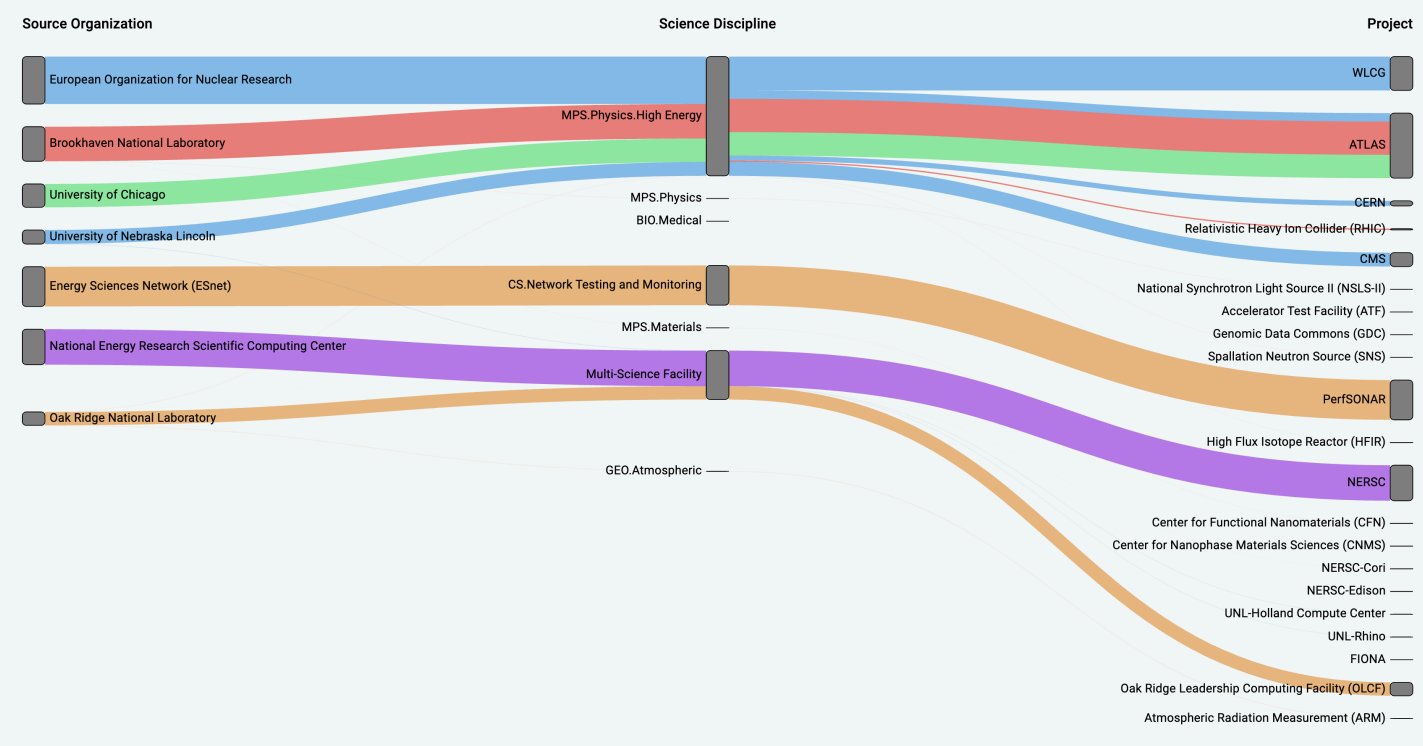

### Cara kerjanya

Panel sankey membutuhkan setidaknya 2 kolom data, sumber dan tujuan untuk aliran. Kueri Anda harus mengelompokkan data Anda ke dalam setidaknya dua grup. Panel akan menggambar tautan dari kolom pertama titik data, ke yang terakhir dalam urutan kueri. Ketebalan tautan akan sebanding dengan nilai yang ditetapkan oleh metrik dalam kueri.

#### Menyesuaikan

- Tautan Saat ini ada dua opsi untuk warna tautan: multi atau tunggal. Ini multi-warna secara default. Untuk memilih satu warna untuk tautan, alihkan opsi warna Single Link saja dan pilih warna Anda dari pemilih warna Grafana.
- Node Anda dapat mengubah warna node persegi panjang dengan mengubah opsi warna Node
- Lebar Node Lebar node dapat disesuaikan dengan slider Lebar Node atau memasukkan angka di kotak input. Angka ini harus berupa bilangan bulat.
- Node Padding Padding vertikal antar node dapat disesuaikan dengan slider Node Padding atau memasukkan angka di kotak input. Angka ini harus berupa bilangan bulat. Jika tautan Anda terlalu tipis, coba sesuaikan nomor ini
- Header Header kolom dapat diubah dengan menggunakan penggantian Nama Tampilan di panel editor. Mereka akan menjadi warna yang sama yang Anda pilih untuk warna Teks
- Sankey Layout Tata letak tautan Sankey dapat disesuaikan sedikit menggunakan slider iterasi Layout. Angka ini harus berupa bilangan bulat dan merupakan jumlah iterasi relaksasi yang digunakan untuk menghasilkan tata letak.

# Panel pencar

Topik dokumentasi ini dirancang untuk ruang kerja Grafana yang mendukung Grafana versi 9.x. Untuk ruang kerja Grafana yang mendukung Grafana versi 8.x, lihat. [Bekerja di Grafana versi](#page-736-0) [8](#page-736-0)

Panel pencar menunjukkan plot sebar X/Y untuk data tabel dengan antarmuka yang lebih sederhana daripada panel grafik lainnya. Berbeda dengan panel grafik, panel pencar tidak memerlukan data untuk berada dalam deret waktu. Panel pencar membutuhkan dataset yang diformat tabel dengan dua atau lebih kolom numerik data.

Salah satunya dapat ditetapkan ke sumbu X. Satu atau lebih dapat ditetapkan ke serangkaian nilai sumbu Y dan data yang dihasilkan diplot sebagai serangkaian titik. Setiap seri secara opsional juga dapat menunjukkan garis regresi menggunakan salah satu dari sejumlah kecocokan statistik terbaik.

# Membuat panel pencar

Prosedur berikut menjelaskan cara membuat plot pencar menggunakan panel pencar. Untuk contoh ini, kita akan mengasumsikan bahwa ada data, seperti pada tabel berikut yang disebut HEIGHT dengan tiga kolom nilai numerik,Age,Boys, danGirls, menunjukkan tinggi rata-rata anak laki-laki dan perempuan berdasarkan usia.

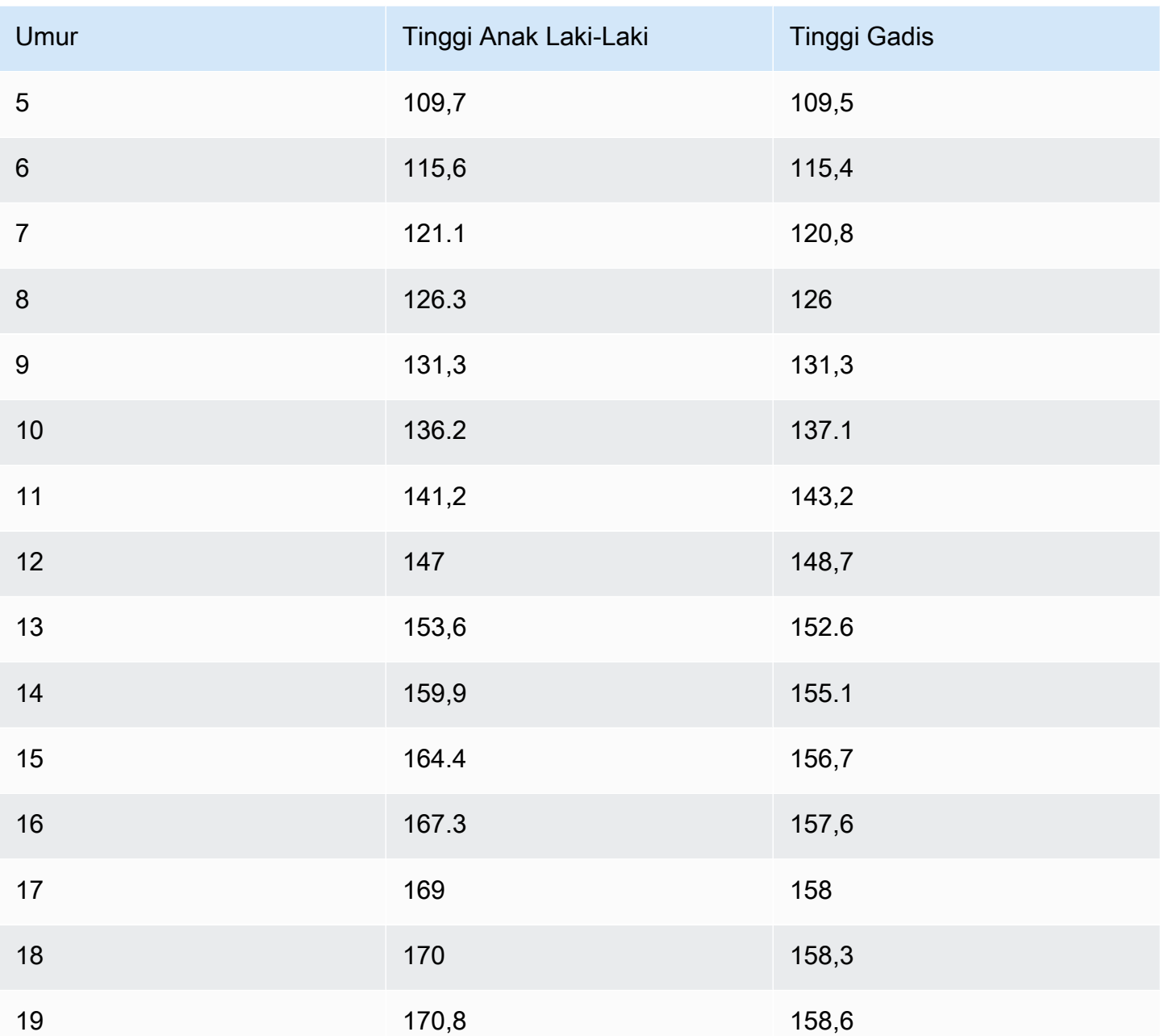

Untuk membuat plot pencar dengan panel pencar

- 1. Di dasbor Grafana Anda, pilih Tambah Panel.
- 2. Untuk Query, tulis kueri yang akan mengembalikan data yang dibutuhkan. Dalam hal ini, Anda akan menggunakan kueri sepertiSELECT \* FROM HEIGHT.
- 3. Pilih visualisasi Scatter.

Ini akan membuat plot pencar, menggunakan kolom pertama sebagai sumbu X, dan kolom numerik lainnya sebagai sumbu Y.

# Opsi konfigurasi

Panel pencar menyediakan empat opsi konfigurasi kustom berikut.

- Sumbu X Anda dapat memilih bidang mana yang akan digunakan sebagai sumbu X, serta luas dan judul dan informasi tampilan untuk sumbu.
- Sumbu Y Anda dapat memilih bidang mana yang akan ditampilkan pada sumbu Y, termasuk opsi tampilan untuk setiap bidang, dan informasi perluasan dan judul untuk sumbu. Anda juga dapat memilih untuk menampilkan garis regresi untuk setiap bidang. Lihat informasi berikut untuk detail selengkapnya tentang konfigurasi garis regresi.
- Legenda Anda dapat mengaktifkan atau menonaktifkan legenda untuk panel, serta memilih ukuran teks dalam legenda.
- Tampilan Anda dapat mengatur opsi lain untuk bagan, termasuk warna kisi dan gaya perbatasan.

# Konfigurasi garis regresi

Setiap dataset sumbu Y dapat menampilkan garis, selain titik-titik individual. Ada lima opsi untuk jenis garis.

- Tidak ada Jangan menampilkan garis regresi.
- Sederhana Menampilkan garis regresi yang menghubungkan titik dataset.
- Linear Menampilkan garis lurus, menggunakan kuadrat terkecil, metode yang paling cocok.
- Eksponensial Menampilkan garis regresi paling cocok eksponensial.
- Daya Menampilkan garis regresi yang paling sesuai dengan daya.

### Panel stat

Topik dokumentasi ini dirancang untuk ruang kerja Grafana yang mendukung Grafana versi 9.x.

Untuk ruang kerja Grafana yang mendukung Grafana versi 8.x, lihat. [Bekerja di Grafana versi](#page-736-0) [8](#page-736-0)

Visualisasi panel Stat menunjukkan satu nilai stat besar dengan sparkline grafik opsional. Anda dapat mengontrol latar belakang atau warna nilai menggunakan ambang batas.

Secara default, panel Stat menampilkan salah satu dari berikut ini:

- Hanya nilai untuk satu seri atau bidang.
- Baik nilai dan nama untuk beberapa seri atau bidang.

Anda dapat menggunakan mode Teks untuk mengontrol apakah teks ditampilkan atau tidak.

Penyesuaian tata letak otomatis

Panel secara otomatis menyesuaikan tata letak tergantung pada lebar dan tinggi yang tersedia di dasbor. Secara otomatis menyembunyikan grafik (sparkline) jika panel menjadi terlalu kecil.

### Opsi nilai

Gunakan opsi berikut untuk menyempurnakan bagaimana visualisasi Anda menampilkan nilai:

### Tampilkan

Pilih cara Grafana menampilkan data Anda.

### Hitung

Tampilkan nilai yang dihitung berdasarkan semua baris.

- Perhitungan Pilih fungsi peredam yang akan digunakan Grafana untuk mengurangi banyak bidang menjadi satu nilai. Untuk daftar perhitungan yang tersedia, lihat [perhitungan standar.](#page-540-0)
- Bidang Pilih tampilan bidang di panel.

### Semua nilai

Tampilkan stat terpisah untuk setiap baris. Jika Anda memilih opsi ini, maka Anda juga dapat membatasi jumlah baris yang akan ditampilkan.

- Batas Jumlah maksimum baris yang akan ditampilkan. Defaultnya adalah 5.000.
- Bidang Pilih tampilan bidang di panel.

## Gaya stat

Gaya visualisasi Anda.

## Orientasi

Pilih arah susun.

- Otomatis Grafana memilih apa yang dianggapnya sebagai orientasi terbaik.
- Horizontal Batang meregang secara horizontal, kiri ke kanan.
- Vertikal Batang meregang secara vertikal, dari atas ke bawah.

# Mode teks

Anda dapat menggunakan opsi mode Teks untuk mengontrol teks apa yang dirender panel. Jika nilainya tidak penting, hanya nama dan warnanya, lalu ubah mode Teks menjadi Nama. Nilai akan tetap digunakan untuk menentukan warna dan ditampilkan dalam tooltip.

- Otomatis Jika data berisi beberapa seri atau bidang, tampilkan nama dan nilai.
- Nilai Tampilkan hanya nilai, jangan pernah nama. Nama ditampilkan di tooltip hover sebagai gantinya.
- Nilai dan nama Selalu tunjukkan nilai dan nama.
- Nama Tampilkan nama, bukan nilai. Nilai ditampilkan di tooltip hover.
- Tidak ada Tidak menunjukkan apa-apa (kosong). Nama dan nilai ditampilkan di tooltip hover.

## Mode warna

## Pilih mode warna.

- Nilai Warna hanya nilai dan area grafik.
- Latar Belakang Warna latar belakang juga.

## Modus grafik

Pilih grafik dan mode sparkline.

• Tidak ada - Menyembunyikan grafik dan hanya menunjukkan nilainya.

• Area - Menunjukkan grafik area di bawah nilai. Ini mengharuskan kueri Anda mengembalikan kolom waktu.

### Penjajaran teks

Pilih mode penyelarasan.

- Otomatis Jika hanya satu nilai yang ditampilkan (tidak ada pengulangan), maka nilainya terpusat. Jika beberapa seri atau baris ditampilkan, maka nilainya sejajar kiri.
- Pusat Nilai Stat dipusatkan.

## Ukuran teks

Sesuaikan ukuran teks pengukur.

- Judul Masukkan nilai numerik untuk ukuran judul gauge.
- Nilai Masukkan nilai numerik untuk ukuran nilai pengukur.

## Panel garis waktu negara

Topik dokumentasi ini dirancang untuk ruang kerja Grafana yang mendukung Grafana versi 9.x.

Untuk ruang kerja Grafana yang mendukung Grafana versi 8.x, lihat. [Bekerja di Grafana versi](#page-736-0)

[8](#page-736-0)

Visualisasi panel timeline status menunjukkan perubahan status diskrit dari waktu ke waktu. Setiap bidang atau seri dirender sebagai pita horisontal yang unik. Wilayah negara bagian dapat dirender dengan atau tanpa nilai. Panel ini bekerja dengan baik dengan status string atau boolean tetapi juga dapat digunakan dengan deret waktu. Ketika digunakan dengan deret waktu, ambang batas digunakan untuk mengubah nilai numerik menjadi wilayah keadaan diskrit.

Opsi garis waktu negara

Gunakan opsi ini untuk menyempurnakan visualisasi Anda:

Gabungkan nilai berurutan yang sama

Mengontrol apakah Grafana menggabungkan nilai yang identik jika keduanya bersebelahan.

Tampilkan nilai

Mengontrol apakah nilai dirender di dalam wilayah negara bagian. Otomatis akan merender nilai jika ada ruang yang cukup.

Sejajarkan nilai

Mengontrol penyelarasan nilai di dalam wilayah negara bagian.

Tinggi baris

Mengontrol ruang antar baris.  $1 =$  tidak ada spasi =  $0.5 = 50\%$  ruang.

Lebar garis

Mengontrol lebar garis wilayah negara bagian.

Isi opacity

Mengontrol opasitas wilayah negara bagian.

Pemetaan nilai

Untuk menetapkan warna ke nilai boolean atau string, gunakan. [Konfigurasikan pemetaan nilai](#page-535-0)

Data deret waktu dengan ambang batas

Panel dapat digunakan dengan data deret waktu juga. Dalam hal ini, ambang batas digunakan untuk mengubah deret waktu menjadi daerah keadaan berwarna diskrit.

### Opsi legenda

Saat opsi legenda diaktifkan, opsi ini dapat menampilkan pemetaan nilai atau tanda kurung ambang batas. Untuk menampilkan pemetaan nilai dalam legenda, penting bahwa opsi skema Warna di bawah Opsi standar diatur ke Warna tunggal atau Palet klasik. Untuk melihat tanda kurung ambang batas dalam legenda, atur skema Warna ke Dari ambang batas.

Mode legenda Gunakan pengaturan ini untuk menyempurnakan bagaimana legenda muncul dalam visualisasi Anda.

- Daftar Menampilkan legenda sebagai daftar. Ini adalah mode tampilan default legenda.
- Tabel Menampilkan legenda sebagai tabel.

• Tersembunyi — Menyembunyikan legenda.

Penempatan legenda Pilih tempat untuk menempatkan legenda.

- Bawah Di bawah grafik.
- Kanan Di sebelah kanan grafik.

#### Nilai legenda

Pilih [perhitungan standar](#page-540-0) mana yang akan ditampilkan dalam legenda. Anda dapat memiliki lebih dari satu.

#### Panel riwayat status

Topik dokumentasi ini dirancang untuk ruang kerja Grafana yang mendukung Grafana versi 9.x. Untuk ruang kerja Grafana yang mendukung Grafana versi 8.x, lihat. [Bekerja di Grafana versi](#page-736-0) [8](#page-736-0)

Visualisasi riwayat Status menunjukkan keadaan periodik dari waktu ke waktu. Setiap bidang atau seri dirender sebagai baris horizontal. Kotak dirender dan dipusatkan di sekitar setiap nilai.

Visualisasi riwayat status bekerja dengan string, boolean, dan bidang numerik atau deret waktu. Diperlukan bidang waktu. Anda dapat menggunakan pemetaan nilai untuk mewarnai string atau menetapkan nilai teks ke rentang numerik.

Opsi tampilan

Gunakan opsi ini untuk menyempurnakan visualisasi Anda:

Tampilkan nilai

Mengontrol apakah nilai dirender di dalam kotak nilai. Otomatis akan merender nilai jika ada ruang yang cukup.

Lebar kolom mengontrol lebar kotak. 1 = maks dan 0 = lebar Min.

Lebar garis mengontrol lebar garis wilayah negara bagian.

Fill opacity mengontrol opasitas pengisian wilayah negara bagian.

### Pemetaan nilai

Untuk menetapkan warna ke nilai boolean atau string, gunakan. [Konfigurasikan pemetaan nilai](#page-535-0)

Data deret waktu dengan ambang batas

Panel dapat digunakan dengan data deret waktu juga. Dalam hal ini, ambang batas digunakan untuk mewarnai kotak. Anda juga dapat menggunakan skema warna gradien untuk mewarnai nilai.

### Opsi legenda

Saat opsi legenda diaktifkan, opsi ini dapat menampilkan pemetaan nilai atau tanda kurung ambang batas. Untuk menampilkan pemetaan nilai dalam legenda, penting bahwa opsi skema Warna di bawah Opsi standar diatur ke Warna tunggal atau Palet klasik. Untuk melihat tanda kurung ambang batas dalam legenda, atur skema Warna ke Dari ambang batas.

Mode legenda Gunakan pengaturan ini untuk menyempurnakan bagaimana legenda muncul dalam visualisasi Anda.

- Daftar Menampilkan legenda sebagai daftar. Ini adalah mode tampilan default legenda.
- Tabel Menampilkan legenda sebagai tabel.
- Tersembunyi Menyembunyikan legenda.

Penempatan legenda Pilih tempat untuk menempatkan legenda.

- Bawah Di bawah grafik.
- Kanan Di sebelah kanan grafik.

### Nilai legenda

Pilih [perhitungan standar](#page-540-0) mana yang akan ditampilkan dalam legenda. Anda dapat memiliki lebih dari satu.

### Panel meja

Topik dokumentasi ini dirancang untuk ruang kerja Grafana yang mendukung Grafana versi 9.x.

Untuk ruang kerja Grafana yang mendukung Grafana versi 8.x, lihat. [Bekerja di Grafana versi](#page-736-0) [8](#page-736-0)

Visualisasi panel tabel sangat fleksibel, mendukung beberapa mode untuk deret waktu dan untuk tabel, anotasi, dan data JSON mentah. Panel ini juga menyediakan pemformatan tanggal, pemformatan nilai, dan opsi pewarnaan.

#### Kolom urutkan

Klik judul kolom untuk mengubah urutan pengurutan dari default menjadi turun ke naik. Setiap kali Anda mengklik, urutan pengurutan berubah ke opsi berikutnya dalam siklus. Anda hanya dapat mengurutkan berdasarkan satu kolom pada satu waktu.

Opsi tabel

Tampilkan header

Tampilkan atau sembunyikan nama kolom yang diimpor dari sumber data Anda.

Lebar kolom

Secara default, Grafana secara otomatis menghitung lebar kolom berdasarkan ukuran tabel dan lebar kolom minimum. Opsi bidang ini dapat mengganti pengaturan dan menentukan lebar untuk semua kolom dalam piksel.

Misalnya, jika Anda masuk 100 di bidang, maka ketika Anda mengklik di luar bidang, semua kolom akan diatur ke lebar 100 piksel.

#### Lebar kolom minimum

Secara default, lebar minimum kolom tabel adalah 150 piksel. Opsi bidang ini dapat mengganti default itu dan akan menentukan lebar kolom minimum baru untuk panel tabel dalam piksel.

Misalnya, jika Anda masuk 75 di bidang, maka ketika Anda mengklik di luar bidang, semua kolom akan skala tidak lebih kecil dari 75 piksel lebar.

Untuk perangkat layar kecil, seperti ponsel cerdas atau tablet, kurangi nilai 150 piksel default 50 agar panel berbasis tabel dapat dirender dengan benar di dasbor.

#### Penyelarasan kolom

Pilih bagaimana Grafana harus menyelaraskan isi sel:

- Otomatis (default)
- Kiri
- Pusat
- Kanan

### Jenis sel

Secara default, Grafana secara otomatis memilih pengaturan tampilan. Anda dapat mengganti pengaturan dengan memilih salah satu opsi berikut untuk mengatur default untuk semua bidang. Konfigurasi tambahan tersedia untuk beberapa jenis sel.

## **a** Note

Jika Anda mengatur ini di tab Bidang, maka jenis akan berlaku untuk semua bidang, termasuk bidang waktu. Anda dapat mengaturnya di tab Override untuk menerapkan perubahan ke satu atau beberapa bidang.

### Teks warna

Jika ambang batas ditetapkan, maka teks bidang ditampilkan dalam warna ambang batas yang sesuai.

Latar belakang warna (gradien atau padat)

Jika ambang batas ditetapkan, maka latar belakang bidang ditampilkan dalam warna ambang batas yang sesuai.

### **Gauge**

Sel dapat ditampilkan sebagai pengukur grafis, dengan beberapa jenis presentasi yang berbeda.

### **Basic**

Mode dasar akan menunjukkan pengukur sederhana dengan tingkat ambang batas yang menentukan warna pengukur.

### Gradien

Tingkat ambang batas menentukan gradien.

# LCD

Pengukur dibagi dalam sel-sel kecil yang menyala atau tidak menyala.

# Tampilan JSON

Menampilkan nilai diformat sebagai kode. Jika nilai adalah objek tampilan JSON memungkinkan browsing objek JSON akan muncul di hover.

## Periksa nilai sel

Memungkinkan pemeriksaan nilai dari sel tabel. Nilai mentah disajikan dalam jendela modal.

# **a** Note

Pemeriksaan nilai sel hanya tersedia ketika mode tampilan sel diatur ke Otomatis, Teks warna, latar belakang warna atau Tampilan JSON.

# Filter kolom

Anda dapat mengubah sementara bagaimana data kolom ditampilkan. Misalnya, Anda dapat mengurutkan nilai dari tertinggi ke terendah atau menyembunyikan nilai tertentu. Untuk informasi selengkapnya, lihat [Filter kolom tabel](#page-608-0), di bawah ini.

## Paginasi

Gunakan opsi ini untuk mengaktifkan atau menonaktifkan pagination. Ini adalah opsi front-end yang tidak memengaruhi kueri. Saat diaktifkan, ukuran halaman secara otomatis menyesuaikan dengan ketinggian tabel.

## <span id="page-608-0"></span>Filter kolom tabel

Jika Anda mengaktifkan filter Kolom, maka Anda dapat memfilter opsi tabel.

Untuk mengaktifkan pemfilteran kolom

- 1. Di Grafana, arahkan ke dasbor dengan tabel dengan kolom yang ingin Anda filter.
- 2. Pada panel tabel yang ingin Anda filter, buka editor panel.
- 3. Pilih tab Bidang.
- 4. Dalam opsi Tabel, aktifkan opsi Filter kolom.

Ikon filter muncul di sebelah setiap judul kolom.

Filter nilai kolom

Untuk memfilter nilai kolom, pilih ikon filter (corong) di sebelah judul kolom. Grafana menampilkan opsi filter untuk kolom itu.

Pilih kotak centang di sebelah nilai yang ingin Anda tampilkan. Masukkan teks di bidang pencarian di bagian atas untuk menampilkan nilai-nilai tersebut di layar sehingga Anda dapat memilihnya daripada menggulir untuk menemukannya.

Hapus filter kolom

Kolom dengan filter yang diterapkan memiliki corong biru yang ditampilkan di sebelah judul.

Untuk menghapus filter, pilih ikon corong biru dan kemudian pilih Hapus filter.

Footer meja

Anda dapat menggunakan footer tabel untuk menampilkan [perhitungan](#page-540-0) pada bidang.

Setelah Anda mengaktifkan footer tabel, Anda dapat memilih Perhitungan, dan kemudian Bidang yang ingin Anda hitung.

Sistem menerapkan perhitungan ke semua bidang numerik jika Anda tidak memilih bidang.

Hitung baris

Jika Anda ingin menampilkan jumlah baris dalam kumpulan data alih-alih jumlah nilai di bidang yang dipilih, pilih Hitung perhitungan dan aktifkan Hitung baris.

### Panel teks

Topik dokumentasi ini dirancang untuk ruang kerja Grafana yang mendukung Grafana versi 9.x.

Untuk ruang kerja Grafana yang mendukung Grafana versi 8.x, lihat. [Bekerja di Grafana versi](#page-736-0) [8](#page-736-0)

Panel teks memungkinkan Anda untuk secara langsung memasukkan teks atau HTML di dasbor Anda. Ini dapat digunakan untuk menambahkan informasi kontekstual dan deskripsi atau menanamkan HTML kompleks.

#### Modus

Mode menentukan bagaimana konten yang disematkan muncul. Ini memiliki opsi berikut

- Markdown Opsi ini memformat konten sebagai penurunan harga.
- HTML Pengaturan ini membuat konten sebagai HTML yang disanitasi.
- Kode Pengaturan ini membuat konten di dalam editor kode read-only. Pilih bahasa yang sesuai untuk menerapkan penyorotan sintaks ke teks yang disematkan.

## Variabel

Variabel dalam konten akan diperluas untuk ditampilkan.

## Panel deret waktu

Topik dokumentasi ini dirancang untuk ruang kerja Grafana yang mendukung Grafana versi 9.x. Untuk ruang kerja Grafana yang mendukung Grafana versi 8.x, lihat. [Bekerja di Grafana versi](#page-736-0) [8](#page-736-0)

Panel deret waktu dapat membuat deret waktu sebagai garis, jalur titik, atau serangkaian batang. Jenis grafik ini cukup serbaguna untuk menampilkan hampir semua data deret waktu.

# (i) Note

Anda dapat memigrasikan visualisasi panel Grafik ke visualisasi deret Waktu. Untuk bermigrasi, pada tab Panel, pilih Visualisasi deret waktu. Grafana mentransfer semua pengaturan yang berlaku.

## Topik

- [Opsi tooltip](#page-611-0)
- [Opsi legenda](#page-611-1)
- [Opsi gaya grafik](#page-612-0)
- [Opsi sumbu](#page-614-0)
- [Pilihan warna](#page-616-0)

### <span id="page-611-0"></span>Opsi tooltip

Topik dokumentasi ini dirancang untuk ruang kerja Grafana yang mendukung Grafana versi 9.x.

Untuk ruang kerja Grafana yang mendukung Grafana versi 8.x, lihat. [Bekerja di Grafana versi](#page-736-0) [8](#page-736-0)

Saat Anda mengarahkan kursor ke grafik, Grafana dapat menampilkan tooltips. Pilih bagaimana tooltips berperilaku:

- Single Tooltip hover hanya menampilkan seri yang Anda arahkan.
- Semua Tooltip hover menunjukkan semua seri dalam grafik. Grafana menyoroti seri yang Anda arahkan dengan huruf tebal dalam daftar seri di tooltip.
- Tersembunyi Jangan tampilkan tooltip.

## <span id="page-611-1"></span>Opsi legenda

Topik dokumentasi ini dirancang untuk ruang kerja Grafana yang mendukung Grafana versi 9.x.

Untuk ruang kerja Grafana yang mendukung Grafana versi 8.x, lihat. [Bekerja di Grafana versi](#page-736-0) [8](#page-736-0)

Mode legenda — Pilih bagaimana legenda muncul.

- Daftar Menampilkan legenda sebagai daftar. Ini menjadi opsi default.
- Tabel Menampilkan legenda sebagai tabel.
- Tersembunyi Menyembunyikan legenda.

Penempatan legenda — Pilih tempat untuk menampilkan legenda.

- Bawah Di bawah grafik.
- Kanan Di sebelah kanan grafik.
## Perhitungan legenda

Pilih perhitungan mana yang akan ditampilkan dalam legenda. Lihat informasi yang lebih lengkap di [Jenis perhitungan.](#page-540-0)

# Opsi gaya grafik

Topik dokumentasi ini dirancang untuk ruang kerja Grafana yang mendukung Grafana versi  $9x$ 

Untuk ruang kerja Grafana yang mendukung Grafana versi 8.x, lihat. [Bekerja di Grafana versi](#page-736-0)

[8](#page-736-0)

# Gaya grafik

Gunakan opsi ini untuk menentukan cara menampilkan data deret waktu Anda. Anda dapat menggunakan penggantian untuk menggabungkan beberapa gaya dalam grafik yang sama. Ada tiga pilihan gaya. Beberapa opsi gaya lainnya hanya berlaku untuk gaya grafik tertentu.

- Garis Menampilkan deret waktu sebagai garis pada grafik.
- Bar Menampilkan deret waktu sebagai serangkaian batang pada grafik, satu untuk setiap titik data.
- Poin Menampilkan deret waktu sebagai titik pada grafik, satu untuk setiap titik data.

#### Penjajaran batang

Untuk grafik batang,, atur posisi batang, relatif terhadap titik yang akan digambar pada grafik. Karena sebuah bar memiliki lebar, maka dapat ditempatkan sebelum, sesudah, atau dipusatkan pada titik. Pilihan untuk opsi ini adalah Sebelum, Tengah, atau Setelah.

#### Lebar garis

Mengatur ketebalan garis untuk grafik Garis, atau ketebalan garis besar untuk setiap batang dalam grafik batang.

#### Isi opacity

Mengatur opasitas warna isian. Isi digunakan, misalnya, untuk menunjukkan area di bawah garis dalam grafik garis, atau sebagai warna batang dalam grafik batang.

#### Mode gradien

Mode gradien menentukan isi gradien, yang didasarkan pada warna seri. Untuk mengubah warna, gunakan opsi bidang skema warna standar. Untuk informasi selengkapnya, lihat [Skema warna](#page-484-0). Opsi mode gradien adalah:

- Tidak ada Tidak ada pengisian gradien.
- Opacity Gradien opasitas di mana opasitas isian meningkat seiring dengan meningkatnya nilai sumbu Y.
- Hue Gradien yang didasarkan pada rona warna seri.
- Skema Gradien warna yang ditentukan oleh skema warna Anda. Pengaturan ini dapat digunakan oleh isian dan garis. Untuk informasi selengkapnya, lihat [Pilihan warna.](#page-616-0)

Tampilan gradien juga dimodifikasi oleh pengaturan Fill opacity.

# Tampilkan poin

Anda dapat mengonfigurasi visualisasi Anda untuk menambahkan titik ke grafik garis atau batang. Anda dapat memilih Selalu, Tidak Pernah, atau Otomatis. Saat menggunakan Otomatis, Grafana menentukan apakah akan menunjukkan titik berdasarkan kepadatan data. Jika kepadatan data cukup rendah, poin ditampilkan.

#### Ukuran titik

Mengatur ukuran titik yang ditarik, dari diameter 1 hingga 40 piksel.

#### Interpolasi garis

Pilih bagaimana Grafana menginterpolasi garis seri. Pilihannya adalah Linear, Smooth, Step before, dan Step after.

#### Gaya garis

Atur gaya garis. Untuk mengubah warna, gunakan opsi bidang skema warna standar.

Tampilan gaya garis dipengaruhi oleh pengaturan untuk Lebar garis dan opasitas Isi.

Pilihan untuk gaya garis adalah Solid, Dash, dan Dots.

#### Connect nilai null

Pilih bagaimana nilai nol (celah dalam data) muncul pada grafik. Nilai nol dapat dihubungkan untuk membentuk garis kontinu atau, secara opsional, menetapkan ambang batas di mana celah dalam data seharusnya tidak lagi terhubung. Anda dapat memilih untuk Jangan pernah menghubungkan titik data dengan celah, Selalu sambungkan titik data dengan celah, atau atur Ambang batas di mana celah dalam data seharusnya tidak lagi terhubung.

# Seri tumpukan

Penumpukan memungkinkan Grafana untuk menampilkan seri di atas satu sama lain. Berhati-hatilah saat menggunakan penumpukan dalam visualisasi karena dapat dengan mudah membuat grafik yang menyesatkan. Untuk membaca lebih lanjut tentang mengapa penumpukan mungkin bukan pendekatan terbaik, lihat [Masalah dengan Penumpukan.](https://www.data-to-viz.com/caveat/stacking.html)

Opsi untuk menumpuk adalah:

- Mati Mematikan susun seri.
- Normal Seri tumpukan di atas satu sama lain.
- 100% Tumpuk berdasarkan persentase, di mana semua seri bersama-sama menambahkan hingga 100%.

# Seri tumpukan dalam kelompok

Anda dapat mengganti perilaku penumpukan untuk menumpuk seri dalam grup. Untuk informasi selengkapnya tentang membuat override, liha[tKonfigurasikan penggantian bidang](#page-531-0). Saat membuat override, beri nama grup susun yang Anda inginkan untuk menjadi bagian dari seri.

#### Isi di bawah ini untuk

Opsi Isi di bawah ini untuk mengisi area antara dua seri. Opsi ini hanya tersedia sebagai penggantian seri atau bidang. Dengan menggunakan opsi ini Anda dapat mengisi area antara dua seri, bukan dari garis seri ke 0. Misalnya, jika Anda memiliki dua seri yang disebut Max dan Min, Anda dapat memilih seri Max dan menggantinya ke Fill di bawah ini ke seri Min.. Ini hanya akan mengisi area antara dua baris seri.

#### Opsi sumbu

Topik dokumentasi ini dirancang untuk ruang kerja Grafana yang mendukung Grafana versi 9.x.

Untuk ruang kerja Grafana yang mendukung Grafana versi 8.x, lihat. [Bekerja di Grafana versi](#page-736-0) [8](#page-736-0)

Opsi di bawah kategori sumbu mengubah cara sumbu X dan Y dirender. Beberapa opsi tidak berlaku sampai Anda mengklik di luar kotak opsi bidang yang sedang Anda edit. Anda juga bisa atau menekanEnter.

Penempatan

Pilih penempatan sumbu Y. Opsinya adalah:

- Otomatis Grafana secara otomatis menetapkan sumbu Y ke seri. Ketika ada dua atau lebih seri dengan unit yang berbeda, Grafana menetapkan sumbu kiri ke unit pertama, dan sumbu kanan ke unit berikutnya.
- Kiri Tampilkan semua sumbu Y di sisi kiri.
- Kanan Tampilkan semua sumbu Y di sisi kanan.
- Tersembunyi Sembunyikan semua sumbu Y.

Untuk menetapkan sumbu untuk setiap bidang atau seri, [tambahkan penggantian bidang](#page-531-0).

Label

Tetapkan label teks sumbu Y. Jika Anda memiliki lebih dari satu sumbu Y, maka Anda dapat menetapkan label yang berbeda menggunakan override.

## Lebar

Atur lebar sumbu yang tetap. Secara default, Grafana secara dinamis menghitung lebar sumbu.

Dengan mengatur lebar sumbu, data dengan jenis sumbu yang berbeda dapat berbagi proporsi tampilan yang sama. Pengaturan ini memudahkan Anda untuk membandingkan lebih dari satu data grafik karena sumbu tidak bergeser atau membentang dalam jarak visual satu sama lain.

#### Soft min dan soft max

Tetapkan opsi Soft min atau soft max untuk kontrol batas sumbu Y yang lebih baik. Secara default, Grafana menetapkan rentang untuk sumbu Y secara otomatis berdasarkan kumpulan data.

Pengaturan soft min dan soft max memungkinkan visibilitas menjadi perubahan kecil saat perubahan besar tidak ada. Min keras atau maks yang berasal dari opsi bidang min dan maks standar dapat

mencegah lonjakan intermiten meratakan detail yang berguna dengan memotong paku melewati titik tertentu.

Untuk menentukan batas keras sumbu Y, Anda dapat mengatur opsi min/maks standar. Untuk informasi selengkapnya, lihat [Konfigurasi opsi standar.](#page-481-0)

## Skala

Atur bagaimana skala sumbu Y. Pilihannya adalah Linear atau Logaritmik. Jika Anda memilih logaritmik, Anda dapat memilih lebih lanjut antara skala logaritmik basis 2 atau basis 10.

# **Transformasi**

Anda dapat mengganti seri untuk menerapkan transformasi ke nilai pada grafik (tanpa memengaruhi nilai atau nilai yang mendasarinya dalam tooltips, menu konteks, atau legenda). Anda memiliki dua opsi transformasi:

- Transformasi Y negatif Balikkan hasil ke nilai negatif pada sumbu Y.
- Konstan Tunjukkan nilai pertama sebagai garis konstan.

# <span id="page-616-0"></span>Pilihan warna

Topik dokumentasi ini dirancang untuk ruang kerja Grafana yang mendukung Grafana versi 9.x.

Untuk ruang kerja Grafana yang mendukung Grafana versi 8.x, lihat. [Bekerja di Grafana versi](#page-736-0) [8](#page-736-0)

Secara default, grafik menggunakan opsi [skema Warna](#page-484-0) standar untuk menetapkan warna seri. Anda juga dapat menggunakan legenda untuk membuka pemilih warna dengan mengklik ikon warna seri legenda. Menyetel warna dengan cara ini secara otomatis membuat aturan penggantian yang menetapkan warna tertentu untuk seri tertentu.

Berikut ini adalah opsi tambahan yang dapat Anda gunakan untuk mengganti default warna seri.

Palet Klasik

Pengaturan yang paling umum adalah menggunakan palet Klasik untuk grafik. Skema ini secara otomatis memberikan warna untuk setiap bidang atau seri berdasarkan urutannya. Jika urutan bidang berubah dalam kueri Anda, warnanya juga berubah. Anda dapat mengonfigurasi warna secara manual untuk bidang tertentu menggunakan aturan penggantian.

# Warna tunggal

Gunakan mode ini untuk menentukan warna. Anda juga dapat mengklik ikon garis berwarna di sebelah setiap seri di Legenda untuk membuka pemilih warna. Ini secara otomatis membuat penggantian baru yang mengatur skema warna menjadi satu warna dan warna yang dipilih.

# Dengan skema warna nilai

Jika Anda memilih skema warna berdasarkan nilai seperti Dari ambang batas (berdasarkan nilai) atau Hijau-Kuning-Merah (berdasarkan nilai), seri Warna berdasarkan opsi akan muncul. Opsi ini mengontrol nilai mana (Terakhir, Min, Maks) yang akan digunakan untuk menetapkan seri warnanya.

# Mode gradien skema

Opsi mode Gradien yang terletak di bawah gaya Grafik memiliki mode bernama Skema. Saat Anda mengaktifkan Skema, garis atau bilah menerima warna gradien yang ditentukan dari skema Warna yang dipilih.

## Dari ambang batas

Jika skema Warna diatur ke Dari ambang batas (berdasarkan nilai) dan mode Gradien diatur ke Skema, maka warna garis atau batang berubah saat melewati ambang batas yang ditentukan. Anda hanya akan melihat warna yang tepat yang dipilih dalam skema.

# Skema warna gradien

Menggunakan skema warna gradien tanpa mengatur mode Gradien ke Skema, berarti bahwa warna yang dipilih akan membentuk gradien antara warna yang dipilih, karena nilai dalam seri bergerak di antara ambang batas yang ditetapkan.

Panel jejak (Beta)

▲ Topik dokumentasi ini dirancang untuk ruang kerja Grafana yang mendukung Grafana versi 9.x.

Untuk ruang kerja Grafana yang mendukung Grafana versi 8.x, lihat. [Bekerja di Grafana versi](#page-736-0) [8](#page-736-0)

Jejak adalah visualisasi yang memungkinkan Anda melacak dan mencatat permintaan saat melintasi layanan di infrastruktur Anda.

Untuk informasi lebih lanjut tentang jejak, lihat[Menelusuri Jelajahi.](#page-630-0)

WindRose

Topik dokumentasi ini dirancang untuk ruang kerja Grafana yang mendukung Grafana versi 9.x.

Untuk ruang kerja Grafana yang mendukung Grafana versi 8.x, lihat. [Bekerja di Grafana versi](#page-736-0) [8](#page-736-0)

WindRose Panel menerima data deret waktu mentah mengubah data dan memetakannya dalam WindRose bagan.

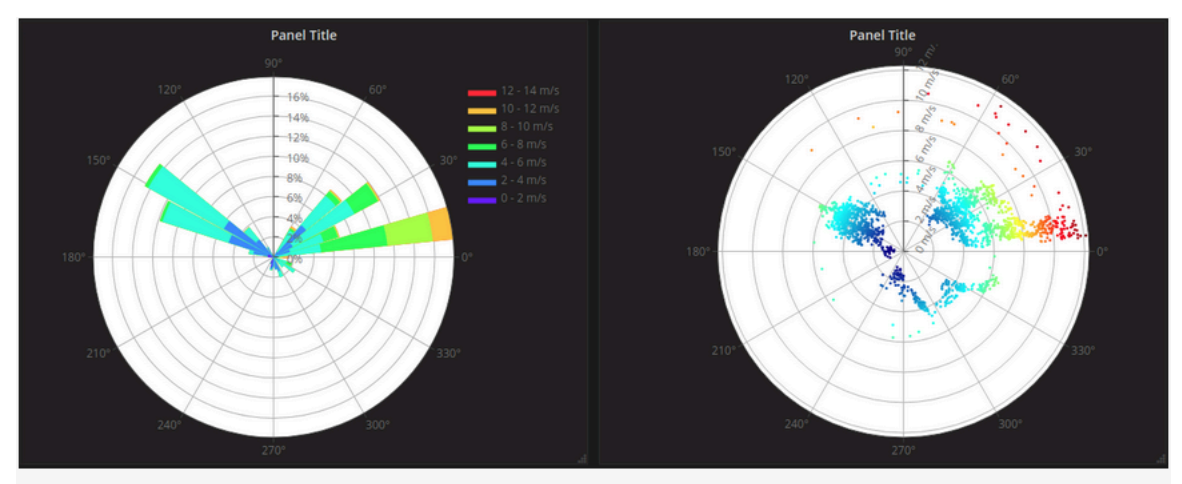

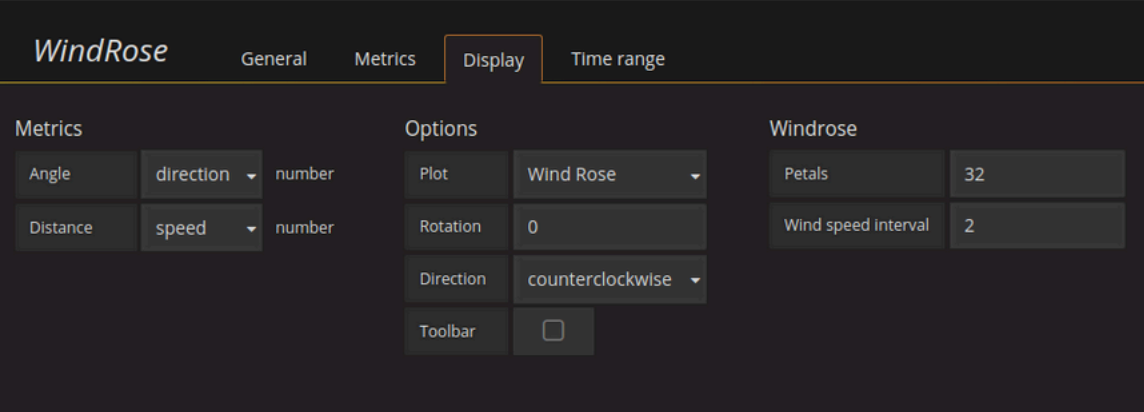

# **Opsi**

WindRose Panel mendukung opsi berikut:

- Frekuensi sumbu
- Gaya sumbu (derajat atau kompas)
- Skala (linier, persegi, log)

# Jelajahi di Grafana versi 9

Topik dokumentasi ini dirancang untuk ruang kerja Grafana yang mendukung Grafana versi 9.x.

Untuk ruang kerja Grafana yang mendukung Grafana versi 8.x, lihat. [Bekerja di Grafana versi](#page-736-0) [8](#page-736-0)

UI dasbor Grafana menyediakan fungsionalitas untuk membangun dasbor untuk visualisasi. Jelajahi strip dari opsi dasbor dan panel sehingga Anda dapat fokus pada kueri. Ini membantu Anda mengulangi sampai Anda memiliki kueri yang berfungsi dan kemudian Anda dapat membangun dasbor dari kueri.

# **a** Note

Jika Anda hanya ingin menjelajahi data Anda dan tidak ingin membuat dasbor, maka Jelajahi membuat ini jauh lebih mudah. Jika sumber data Anda mendukung data grafik dan tabel, Jelajahi menampilkan hasilnya baik sebagai grafik maupun tabel. Ini memungkinkan Anda untuk melihat tren dalam data dan detail lebih lanjut pada saat yang bersamaan.

# Mulai menjelajah

#### **a** Note

Untuk mengakses Explore, Anda harus memiliki editor atau peran administrator.

#### Untuk mengakses Jelajahi

1. Di ruang kerja Grafana Anda, pilih item menu Jelajahi dari bilah menu sebelah kiri.

Tab Jelajahi kosong terbuka.

Sebagai alternatif, untuk memulai dengan kueri yang ada di panel, pilih opsi Jelajahi dari menu Panel. Ini membuka tab Jelajahi dengan kueri dari panel dan memungkinkan Anda untuk mengubah atau mengulangi kueri di luar dasbor Anda.

- 2. Pilih sumber data Anda dari dropdown di kiri atas. [Prometheus](#page-154-0) memiliki implementasi Explore kustom, sumber data lainnya menggunakan editor kueri standar mereka.
- 3. Di bidang kueri, tulis kueri Anda untuk menjelajahi data Anda. Ada tiga tombol di samping bidang kueri, tombol bening (X), tombol tambahkan kueri (+) dan tombol hapus kueri (-). Sama seperti editor kueri biasa, Anda dapat menambah dan menghapus beberapa kueri.

Untuk detail selengkapnya tentang kueri, lihat[Kueri dan transformasi data](#page-486-0).

# Pisahkan dan bandingkan

Tampilan split menyediakan cara mudah untuk membandingkan grafik dan tabel side-by-side atau untuk melihat data terkait bersama-sama pada satu halaman.

Buka tampilan terpisah

1. Dalam tampilan Jelajahi, pilih tombol Split untuk menduplikasi kueri saat ini dan membagi halaman menjadi dua side-by-side kueri.

# **a** Note

Dimungkinkan untuk memilih sumber data lain untuk kueri baru yang misalnya, memungkinkan Anda membandingkan kueri yang sama untuk dua server yang berbeda atau membandingkan lingkungan pementasan dengan lingkungan produksi.

Dalam tampilan terpisah, pemilih waktu untuk kedua panel dapat ditautkan (jika Anda mengubah satu, yang lain juga akan diubah) dengan memilih tombol sinkronisasi waktu yang dilampirkan ke salah satu pemilih waktu. Menautkan pemetik waktu membuat waktu mulai dan akhir dari kueri tampilan terpisah tetap sinkron. Ini memastikan bahwa Anda melihat interval waktu yang sama di kedua panel terpisah.

2. Untuk menutup kueri yang baru dibuat, klik tombol Close Split.

# Bagikan tautan yang dipersingkat

Kemampuan Share shortened link memungkinkan Anda membuat URL format /goto/:uid yang lebih kecil dan lebih sederhana daripada menggunakan URL yang lebih panjang dengan parameter kueri. Untuk membuat tautan singkat ke hasil kueri, pilih opsi Bagikan di bilah alat Jelajahi. Tautan singkat yang tidak pernah digunakan akan otomatis dihapus setelah tujuh (7) hari.

Manajemen kueri di Jelajahi

Topik dokumentasi ini dirancang untuk ruang kerja Grafana yang mendukung Grafana versi  $9x$ Untuk ruang kerja Grafana yang mendukung Grafana versi 8.x, lihat. [Bekerja di Grafana versi](#page-736-0) [8](#page-736-0)

Untuk membantu men-debug kueri, Explore memungkinkan Anda untuk menyelidiki permintaan dan tanggapan kueri, serta statistik kueri, melalui inspektur Query. Fungsionalitas ini mirip dengan tugas inspektur panel [Memeriksa kinerja kueri](#page-545-0) dan [Memeriksa permintaan kueri dan data respons](#page-546-0).

# Riwayat kueri

Riwayat kueri adalah daftar kueri yang Anda gunakan di Jelajahi. Riwayat disimpan dalam database Grafana dan tidak dibagikan dengan pengguna lain. Periode retensi untuk kueri dalam sejarah adalah dua minggu. Kueri yang berusia lebih dari dua minggu akan dihapus secara otomatis. Untuk membuka dan berinteraksi dengan riwayat Anda, pilih tombol Riwayat kueri di Jelajahi.

# **a** Note

Kueri berbintang (favorit) tidak tunduk pada periode retensi dua minggu dan tidak dihapus.

# Lihat riwayat kueri

Riwayat kueri memungkinkan Anda melihat riwayat kueri Anda. Untuk setiap kueri individu, Anda dapat:

- Jalankan kueri.
- Buat dan/atau edit komentar.
- Salin kueri ke clipboard.
- Salin tautan singkat dengan kueri ke clipboard.
- Bintang (favorit) kueri.

# Kelola kueri favorit

Semua kueri yang telah dibintangi di tab Riwayat kueri ditampilkan di daftar Berbintang. Ini memungkinkan Anda untuk mengakses kueri favorit Anda lebih cepat dan menggunakan kembali kueri ini tanpa mengetiknya dari awal.

#### Menyortir riwayat kueri

Secara default, riwayat kueri menunjukkan kueri terbaru kepada Anda. Anda dapat mengurutkan riwayat Anda berdasarkan tanggal atau dengan nama sumber data dalam urutan naik atau turun.

Untuk mengurutkan riwayat kueri

- 1. Pilih kolom Urutkan kueri menurut.
- 2. Pilih salah satu opsi berikut:
	- Terbaru pertama
	- Tertua pertama

#### Memfilter riwayat kueri

Anda dapat memfilter riwayat kueri Anda di Riwayat kueri dan tab Berbintang ke sumber data tertentu.

Memfilter riwayat ke sumber data

- 1. Pilih bidang Filter kueri untuk sumber data tertentu.
- 2. Pilih sumber data yang ingin Anda filter histori Anda. Anda dapat memilih beberapa sumber data.

Di tab Query history, Anda juga dapat memfilter kueri berdasarkan tanggal menggunakan slider:

- Gunakan slider vertikal untuk memfilter kueri berdasarkan tanggal.
- Sesuaikan tanggal mulai dengan menyeret pegangan atas.
- Sesuaikan tanggal akhir dengan menyeret pegangan atas.

#### Mencari dalam riwayat kueri

Anda dapat mencari di riwayat Anda di seluruh kueri dan komentar Anda. Pencarian dimungkinkan untuk kueri di tab Query history dan tab Starred.

Untuk mencari di riwayat kueri

- 1. Pilih bidang Permintaan pencarian.
- 2. Masukkan istilah yang Anda cari ke dalam bidang pencarian.

#### Pengaturan riwayat kueri

Anda dapat menyesuaikan riwayat kueri di tab Pengaturan. Opsi dijelaskan dalam tabel di bawah ini.

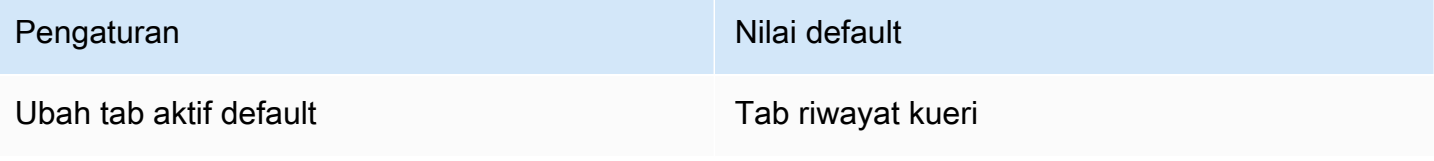

# **a** Note

Pengaturan riwayat kueri bersifat global, dan diterapkan ke kedua panel dalam mode terpisah.

# Fitur khusus Prometheus

Jelajahi fitur pengalaman kueri khusus untuk Prometheus. Ketika kueri dijalankan, itu benar-benar menjalankan dua kueri, kueri Prometheus normal untuk grafik dan Kueri Instan untuk tabel. Kueri Instan mengembalikan nilai terakhir untuk setiap deret waktu yang menunjukkan ringkasan data yang baik yang ditunjukkan dalam grafik.

#### Penjelajah metrik

Di sisi kiri bidang kueri, pilih Metrik untuk membuka Metric Explorer. Ini menunjukkan menu hierarkis dengan metrik yang dikelompokkan berdasarkan awalan mereka. Misalnya, semua metrik Alertmanager dikelompokkan di bawah awalan. alertmanager Ini adalah titik awal yang baik jika Anda hanya ingin menjelajahi metrik mana yang tersedia.

#### Bidang kueri

Bidang Query mendukung pelengkapan otomatis untuk nama dan fungsi metrik, sebanding dengan editor kueri Prometheus standar. Anda dapat menekan tombol Enter untuk membuat baris baru dan Shift+Enter untuk menjalankan kueri.

Menu pelengkapan otomatis dapat dipicu dengan menekan Ctrl+Space. Menu Pelengkapan Otomatis berisi bagian Riwayat baru dengan daftar kueri yang baru saja dijalankan.

Saran dapat muncul di bawah bidang kueri - pilih untuk memperbarui kueri Anda dengan perubahan yang disarankan.

- Untuk penghitung (metrik yang meningkat secara monoton), fungsi laju akan disarankan.
- Untuk ember, fungsi histogram akan disarankan.
- Untuk merekam aturan, mungkin untuk memperluas aturan.

# Filter tabel

Pilih tombol filter di kolom label panel Tabel untuk menambahkan filter ke ekspresi kueri. Anda dapat menambahkan filter untuk beberapa kueri juga - filter ditambahkan untuk semua kueri.

# Log di Jelajahi

Topik dokumentasi ini dirancang untuk ruang kerja Grafana yang mendukung Grafana versi 9.x.

Untuk ruang kerja Grafana yang mendukung Grafana versi 8.x, lihat. [Bekerja di Grafana versi](#page-736-0) [8](#page-736-0)

Seiring dengan metrik, Explore memungkinkan Anda untuk menyelidiki log Anda di sumber data berikut:

- [OpenSearch](#page-280-0)
- [InfluxDB](#page-227-0)
- [Loki](#page-235-0)

Selama pemantauan infrastruktur dan respons insiden, Anda dapat menggali lebih dalam metrik dan log untuk menemukan penyebabnya. Jelajahi juga memungkinkan Anda untuk mengkorelasikan metrik dan log dengan melihatnya. side-by-side Ini menciptakan alur kerja debugging baru.

- 1. Menerima peringatan.
- 2. Telusuri dan periksa metrik.
- 3. Telusuri lagi dan cari log yang terkait dengan metrik dan interval waktu (dan di masa depan, jejak terdistribusi).

## Visualisasi log

Hasil kueri log ditampilkan sebagai histogram dalam grafik dan log individu dijelaskan di bagian berikut.

Jika sumber data mendukung histogram volume log rentang penuh, grafik dengan distribusi log untuk semua kueri log yang dimasukkan ditampilkan secara otomatis. Fitur ini saat ini didukung oleh OpenSearch dan sumber data Loki.

# **a** Note

Di Loki, histogram volume log rentang penuh ini dirender oleh kueri metrik yang bisa mahal tergantung pada rentang waktu yang ditanyakan. Kueri ini bisa sangat menantang bagi instalasi Loki yang lebih kecil untuk diproses. Untuk mengurangi ini, kami sarankan menggunakan proxy seperti [nginx](https://www.nginx.com/) di depan Loki untuk menetapkan batas waktu khusus (misalnya 10 detik) untuk kueri ini. Kueri histogram volume log dapat diidentifikasi dengan mencari kueri dengan header HTTP X-Query-Tags dengan nilaiSource=logvolhist; header ini ditambahkan oleh Grafana ke semua kueri histogram volume log.

Jika sumber data tidak mendukung pemuatan histogram volume log rentang penuh, model log menghitung deret waktu berdasarkan jumlah baris log yang diselimuti oleh interval waktu yang dihitung secara otomatis, dan stempel waktu baris log pertama kemudian menambatkan awal histogram dari hasil. Akhir dari deret waktu berlabuh ke rentang To picker waktu.

# Tingkat log

Untuk log di mana label level ditentukan, Grafana menggunakan nilai label untuk menentukan level log dan memperbarui warna yang sesuai. Jika log tidak memiliki label level yang ditentukan, log mencoba mencari tahu apakah kontennya cocok dengan ekspresi yang didukung (lihat di bawah untuk informasi selengkapnya). Level log selalu ditentukan oleh pertandingan pertama. Jika Grafana tidak dapat menentukan level log, itu akan divisualisasikan dengan level log yang tidak diketahui.

# **G** Tip

Jika Anda menggunakan sumber data Loki dan level ada di log-line Anda, gunakan parser (JSON, logfmt, regex,..) untuk mengekstrak informasi level ke dalam label level yang digunakan untuk menentukan level log. Ini akan memungkinkan histogram untuk menunjukkan berbagai level log di bar terpisah.

Tingkat log yang didukung dan pemetaan singkatan dan ekspresi tingkat log:

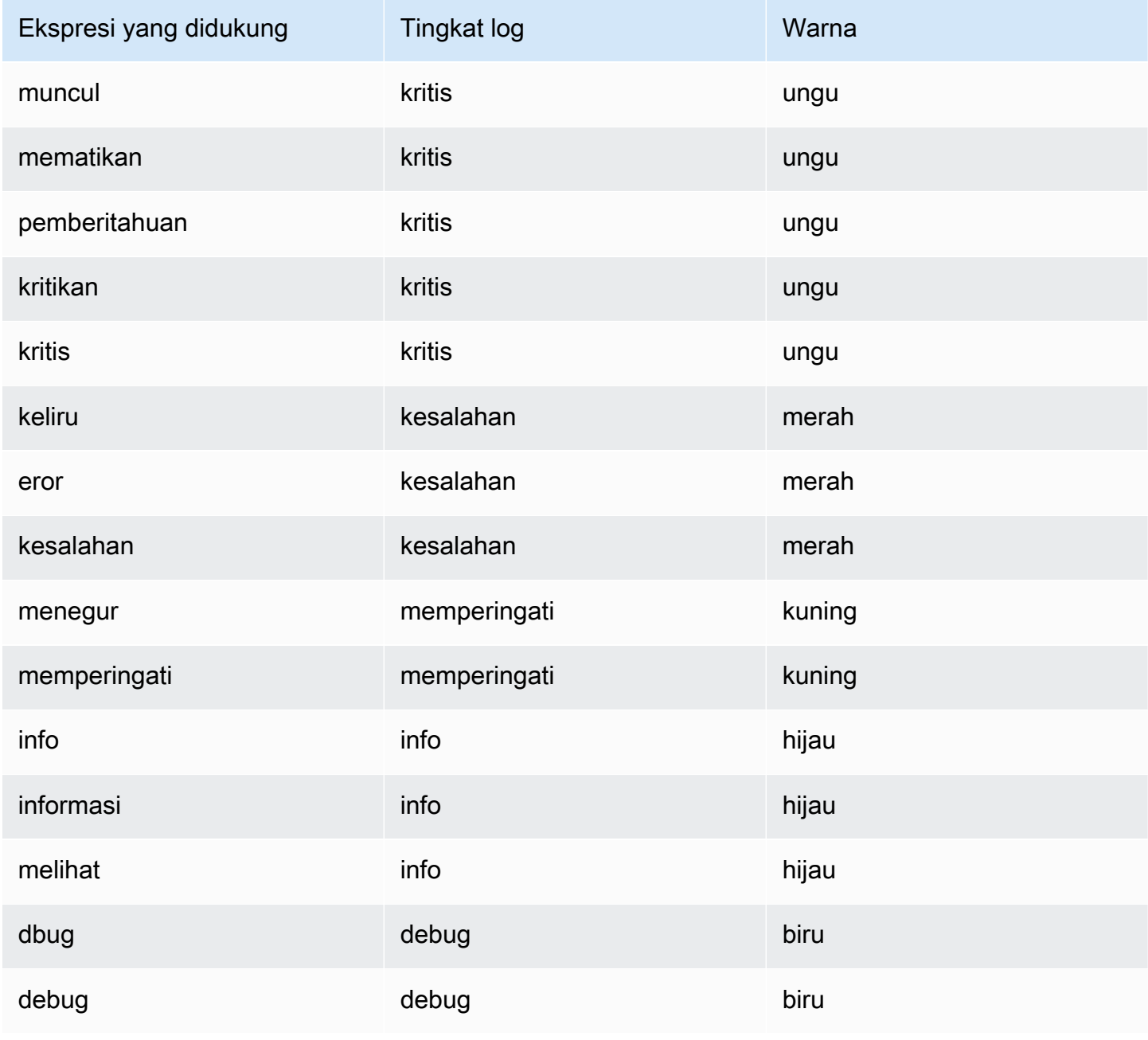

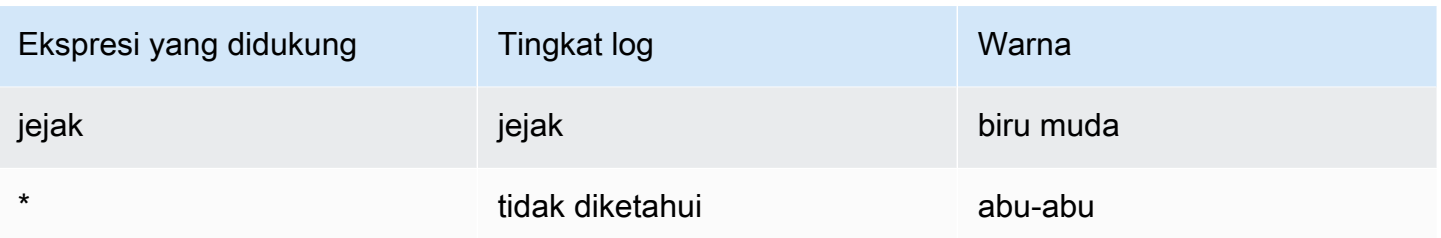

# Navigasi log

Antarmuka navigasi log, di sebelah baris log, dapat digunakan untuk meminta lebih banyak log. Anda dapat melakukan ini dengan memilih tombol Log lama di bagian bawah navigasi. Ketika Anda mencapai batas baris dan Anda ingin melihat lebih banyak log, Anda dapat menggunakan ini untuk mengambil lebih banyak log. Setiap permintaan ditampilkan dalam navigasi sebagai halaman terpisah. Setiap halaman menunjukkan stempel waktu dari dan ke baris log yang masuk. Anda dapat melihat hasil sebelumnya dengan mengklik halaman untuk melihat. Jelajahi cache lima permintaan terakhir yang dijalankan dari navigasi log, sehingga tidak menjalankan kembali kueri yang sama saat mengklik halaman tersebut.

# Opsi visualisasi

Anda dapat menyesuaikan bagaimana log ditampilkan dan memilih kolom mana yang ditampilkan.

#### Waktu

Menampilkan atau menyembunyikan kolom waktu. Ini adalah stempel waktu yang terkait dengan baris log seperti yang dilaporkan dari sumber data.

#### Label unik

Menampilkan atau menyembunyikan kolom label unik yang hanya menyertakan label yang tidak umum. Semua label umum ditampilkan di atas.

#### Bungkus garis

Setel ini ke True jika Anda ingin tampilan menggunakan pembungkus garis. Jika disetel ke False, itu akan menghasilkan pengguliran horizontal.

#### Mempercantik JSON

Setel ini true untuk mencetak semua log JSON dengan cantik. Pengaturan ini tidak memengaruhi log dalam format apa pun selain JSON.

#### Deduplikasi

Data log bisa sangat berulang dan Explore dapat membantu dengan menyembunyikan baris log duplikat. Ada beberapa algoritma deduplikasi berbeda yang dapat Anda gunakan:

- Tepat Pencocokan yang tepat dilakukan di seluruh baris kecuali untuk bidang tanggal.
- Angka Cocokkan di telepon setelah menghapus nomor seperti durasi, alamat IP, dan sebagainya.
- Tanda tangan Deduplikasi yang paling agresif, ini menghapus semua huruf dan angka dan kecocokan pada spasi putih dan tanda baca yang tersisa.

# Balik urutan hasil

Anda dapat mengubah urutan log yang diterima dari urutan menurun default (terbaru pertama) menjadi urutan naik (tertua pertama).

# Label dan bidang yang terdeteksi

Setiap baris log memiliki area yang dapat diperpanjang dengan label dan bidang yang terdeteksi, untuk interaksi yang lebih kuat. Untuk semua label, kami telah menambahkan kemampuan untuk memfilter (filter positif) dan menyaring (filter negatif) label yang dipilih. Setiap bidang atau label juga memiliki ikon statistik untuk menampilkan statistik dalam kaitannya dengan semua log yang ditampilkan.

# Melarikan diri dari baris baru

Jelajahi secara otomatis mendeteksi beberapa urutan lolos yang salah di baris log, seperti baris baru (\n,\r) atau tab (). \t Saat mendeteksi urutan seperti itu, Jelajahi menyediakan opsi "Escape newlines".

Jelajahi dapat secara otomatis memperbaiki urutan lolos yang salah yang telah dideteksi

Untuk secara otomatis memperbaiki urutan escape

- 1. Pilih Escape baris baru untuk mengganti urutan.
- 2. Tinjau penggantian secara manual untuk mengkonfirmasi kebenarannya.

Jelajahi menggantikan urutan ini. Ketika melakukannya, opsi akan berubah dari baris baru Escape menjadi Remove escaping. Evaluasi perubahan karena parsing mungkin tidak akurat berdasarkan input yang diterima. Anda dapat mengembalikan penggantian dengan memilih Hapus escaping.

# Tautan data

Dengan menggunakan tautan data, Anda dapat mengubah bagian mana pun dari pesan log menjadi tautan internal atau eksternal. Tautan yang dibuat terlihat sebagai tombol di bagian Tautan di dalam tampilan detail Log.

# Alihkan visibilitas bidang

Perluas garis log dan klik ikon mata untuk menampilkan atau menyembunyikan bidang.

# Fitur khusus Loki

Loki adalah sistem agregasi log open source dari Grafana Labs. Loki dirancang agar hemat biaya, karena tidak mengindeks isi log, melainkan satu set label untuk setiap aliran log. Log dari Loki ditanyakan dengan cara yang mirip dengan kueri dengan pemilih label di Prometheus. Ini menggunakan label untuk mengelompokkan aliran log yang dapat dibuat agar sesuai dengan label Prometheus Anda. [Untuk informasi lebih lanjut tentang Grafana Loki, Anda dapat melihat Grafana](https://github.com/grafana/loki)  [Loki Github.](https://github.com/grafana/loki)

Untuk informasi selengkapnya, lihat [Loki](#page-235-0) tentang cara menanyakan data log.

# Beralih dari metrik ke log

Jika Anda beralih dari kueri Prometheus ke kueri log (Anda dapat melakukan pemisahan terlebih dahulu agar metrik dan log Anda berdampingan) maka itu akan menyimpan label dari kueri Anda yang ada di log dan menggunakannya untuk menanyakan aliran log. Misalnya, jika Anda memiliki kueri Prometheus berikut:

```
grafana_alerting_active_alerts{job="grafana"}
```
setelah beralih ke sumber data Log, itu akan berubah menjadi:

```
{job="grafana"}
```
Ini akan mengembalikan potongan log dalam rentang waktu yang dipilih yang dapat dicari.

#### Log sampel

Jika sumber data yang dipilih mengimplementasikan sampel log, dan mendukung kueri log dan metrik, maka untuk kueri metrik Anda akan dapat secara otomatis melihat sampel baris log yang berkontribusi pada metrik yang divisualisasikan. Fitur ini saat ini didukung oleh sumber data Loki.

#### Ekor langsung

Gunakan fitur Live tailing untuk melihat log real-time pada sumber data yang didukung.

Pilih tombol Live di toolbar Jelajahi untuk beralih ke tampilan Live tail.

Sementara di Live tail view log baru akan datang dari bagian bawah layar dan akan memiliki latar belakang kontras yang memudar sehingga Anda dapat melacak apa yang baru. Pilih tombol Jeda atau gulir tampilan log untuk menjeda tailing Langsung dan jelajahi log sebelumnya tanpa gangguan. Pilih tombol Lanjutkan untuk melanjutkan Live tailing atau pilih tombol Stop untuk keluar dari Live tailing dan kembali ke tampilan Jelajahi standar.

# <span id="page-630-0"></span>Menelusuri Jelajahi

Topik dokumentasi ini dirancang untuk ruang kerja Grafana yang mendukung Grafana versi 9.x.

Untuk ruang kerja Grafana yang mendukung Grafana versi 8.x, lihat. [Bekerja di Grafana versi](#page-736-0) [8](#page-736-0)

Jelajahi memungkinkan Anda memvisualisasikan jejak dari melacak sumber data.

Sumber data berikut didukung.

- [Jaeger](#page-228-0)
- [Tempo](#page-312-0)
- [AWS X-Ray](#page-185-0)
- [Zipkin](#page-322-0)

Untuk informasi tentang cara mengonfigurasi kueri untuk sumber data yang tercantum di atas, lihat dokumentasi untuk sumber data tertentu.

Penjelasan Trace View

Bagian ini menjelaskan elemen dasbor Trace View.

**Header** 

Header dari tampilan jejak memiliki elemen-elemen berikut

- Judul header: Menampilkan nama rentang root dan ID jejak.
- Pencarian: Sorotan mencakup teks yang dicari.
- Metadata: Berbagai metadata tentang jejak.

#### Minimap

Menampilkan tampilan kental atau garis waktu jejak. Seret penunjuk Anda ke peta mini untuk memperbesar rentang waktu yang lebih kecil. Zooming juga akan memperbarui timeline utama, sehingga mudah untuk melihat rentang yang lebih pendek. Melayang di atas minimap, saat diperbesar, akan menampilkan tombol Reset Selection yang mengatur ulang zoom.

#### Garis Waktu

Menampilkan daftar bentang dalam jejak. Setiap baris rentang terdiri dari komponen-komponen ini:

- Perluas tombol anak: Memperluas atau menciutkan semua rentang anak dari rentang yang dipilih.
- Nama layanan: Nama layanan mencatat rentang.
- Nama operasi: Nama operasi yang diwakili oleh rentang ini.
- Bilah durasi rentang: Representasi visual dari durasi operasi dalam jejak.

#### Rincian rentang

Mengklik di mana saja pada baris rentang menunjukkan detail rentang, termasuk yang berikut ini.

- Nama operasi
- Metadata rentang
- Tags: Setiap tag yang terkait dengan rentang ini.
- Metadata proses: Metadata tentang proses yang mencatat rentang ini.
- Log: Daftar log yang dicatat oleh rentang ini dan nilai kunci terkait. Dalam kasus Zipkin log bagian menunjukkan anotasi Zipkin.

#### Grafik simpul

Anda secara opsional dapat memperluas grafik simpul untuk jejak yang ditampilkan. Bergantung pada sumber data, ini dapat menunjukkan rentang jejak sebagai node dalam grafik, atau menambahkan beberapa konteks tambahan, termasuk grafik layanan berdasarkan jejak saat ini.

#### Lacak ke log

Anda dapat menavigasi dari rentang dalam tampilan jejak langsung ke log yang relevan untuk rentang tersebut. Ini tersedia untuk sumber data Tempo, Jaeger, dan Zipkin. Lihat dokumentasi yang relevan untuk petunjuk tentang cara mengkonfigurasi setiap sumber data.

Klik ikon dokumen untuk membuka tampilan terpisah di Jelajahi dengan sumber data yang dikonfigurasi dan kueri log yang relevan untuk rentang tersebut.

# Tampilan Grafik Layanan

Tampilan Grafik Layanan memvisualisasikan metrik rentang (melacak data untuk tarif, tingkat kesalahan, dan durasi (RED)) dan grafik layanan. Setelah persyaratan disiapkan, tampilan prakonfigurasi ini segera tersedia.

Untuk informasi selengkapnya, lihat halaman sumber data [Tempo](#page-312-0). Anda juga dapat melihat [halaman](https://grafana.com/docs/tempo/latest/metrics-generator/service-graph-view/)  [tampilan grafik layanan](https://grafana.com/docs/tempo/latest/metrics-generator/service-graph-view/) di dokumentasi Tempo.

# Inspector di Explore

Topik dokumentasi ini dirancang untuk ruang kerja Grafana yang mendukung Grafana versi 9.x. Untuk ruang kerja Grafana yang mendukung Grafana versi 8.x, lihat. [Bekerja di Grafana versi](#page-736-0) [8](#page-736-0)

Inspektur membantu Anda memahami dan memecahkan masalah pertanyaan Anda. Anda dapat memeriksa data mentah, mengekspor data tersebut ke file nilai yang dipisahkan koma (CSV), mengekspor hasil log dalam format TXT, dan melihat permintaan kueri.

#### Inspector UI

Inspektur memiliki tab berikut:

- Tab Statistik Menunjukkan berapa lama kueri Anda dan berapa banyak yang dikembalikan.
- Tab kueri Menampilkan permintaan ke server yang dikirim saat Grafana menanyakan sumber data.
- Tab JSON Memungkinkan Anda untuk melihat dan menyalin data JSON dan struktur bingkai data JSON.
- Tab data Menampilkan data mentah yang dikembalikan oleh kueri.
- Tab kesalahan Menampilkan kesalahan. Hanya terlihat ketika kueri mengembalikan kesalahan.

#### Tugas Inspector

Anda dapat melakukan berbagai tugas di inspektur Jelajahi.

Buka Inspector

Setelah Anda menjalankan kueri yang ingin Anda periksa, pilih tombol Inspector.

Panel inspektur terbuka di bagian bawah layar.

Periksa hasil kueri mentah

Anda dapat melihat hasil kueri mentah yang merupakan data yang dikembalikan oleh kueri dalam tabel.

Di tab Inspector, klik tab Data.

Untuk beberapa kueri atau untuk kueri beberapa node, ada opsi tambahan.

- Tampilkan bingkai data: Pilih data set hasil yang ingin Anda lihat.
- Seri yang digabungkan dengan waktu: Lihat data mentah dari semua kueri Anda sekaligus, satu set hasil per kolom. Anda dapat mengklik judul kolom untuk mengurutkan data.

Unduh hasil kueri mentah sebagai CSV

Setelah Anda melihat hasil kueri mentah, Anda dapat menghasilkan file CSV dari hasil. Anda akan mendapatkan file CSV dari hasil yang Anda lihat, jadi pastikan untuk menyempurnakan hasilnya untuk mendapatkan hasil yang Anda inginkan sebelum membuat file CSV.

Untuk menghasilkan file CSV, pilih Unduh CSV di tab Inspector.

Untuk mengunduh file CSV yang diformat khusus untuk Excel, perluas opsi Data dan kemudian aktifkan tombol Unduh untuk Excel sebelum Anda memilih opsi Unduh CSV.

Unduh hasil log sebagai TXT

Anda dapat menghasilkan file TXT dari log yang sedang Anda lihat, dengan memilih Unduh log di tab Inspector.

#### Unduh hasil jejak

Berdasarkan tipe sumber data, Grafana dapat menghasilkan file JSON untuk hasil jejak dalam salah satu format yang didukung: format Jaeger, Zipkin, atau OTLP.

Untuk mengunduh jejak, pilih Unduh jejak di tab Inspector.

Periksa kinerja kueri

Tab Statistik menampilkan statistik yang memberi tahu Anda berapa lama kueri Anda, berapa banyak kueri yang Anda kirim, dan jumlah baris yang dikembalikan. Informasi ini dapat membantu Anda memecahkan masalah pertanyaan Anda, terutama jika salah satu nomor yang tiba-tiba tinggi atau rendah.

Statistik adalah read-only.

Lihat model JSON

Anda dapat menjelajahi dan mengekspor data serta model JSON bingkai data.

Untuk melihat model JSON

- 1. Di panel Inspector, klik tab JSON.
- 2. Dari menu tarik-turun Pilih sumber, pilih salah satu opsi berikut:
	- Data Menampilkan objek JSON yang mewakili data yang dikembalikan ke Explore.
	- DataFrame struktur Menampilkan set hasil mentah.
- 3. Anda dapat memperluas atau menciutkan bagian JSON untuk melihat bagian terpisah. Anda juga dapat memilih opsi Salin ke clipboard untuk menyalin badan JSON dan menempelkannya ke aplikasi lain.

Lihat permintaan mentah dan respons terhadap sumber data

Saat Anda bekerja dengan Explore dan tab Inspector, Anda dapat melihat permintaan mentah dan data respons yang Anda hasilkan dengan kueri. Di Inspector, pilih tab Query dan pilih Refresh untuk melihat data mentah.

Grafana mengirimkan kueri ke server dan menampilkan hasilnya. Anda dapat menelusuri bagianbagian tertentu dari kueri, memperluas atau menciutkan semuanya, atau menyalin data ke clipboard untuk digunakan dalam aplikasi lain.

# Peringatan di Grafana versi 9

Topik dokumentasi ini dirancang untuk ruang kerja Grafana yang mendukung Grafana versi 9.x.

Untuk ruang kerja Grafana yang mendukung Grafana versi 8.x, lihat. [Bekerja di Grafana versi](#page-736-0) [8](#page-736-0)

Grafana alert memberi Anda peringatan yang kuat dan dapat ditindaklanjuti yang membantu Anda mempelajari masalah dalam sistem beberapa saat setelah terjadi, meminimalkan gangguan pada layanan Anda.

Grafana yang Dikelola Amazon mencakup akses ke sistem peringatan yang diperbarui, peringatan Grafana, yang memusatkan informasi peringatan dalam satu tampilan yang dapat dicari. Ini mencakup fitur-fitur berikut:

- Buat dan kelola peringatan Grafana dalam tampilan terpusat.
- Buat dan kelola peringatan terkelola Cortex dan Loki melalui satu antarmuka.
- Lihat informasi peringatan dari Prometheus, Layanan Terkelola Amazon untuk Prometheus, dan sumber data lain yang kompatibel dengan Alertmanager.

Saat Anda membuat ruang kerja Grafana Terkelola Amazon, Anda memiliki pilihan untuk menggunakan peringatan Grafana, atau. [Peringatan dasbor klasik](#page-950-0) Bagian ini mencakup peringatan Grafana.

# **a** Note

Jika Anda membuat ruang kerja dengan peringatan Klasik diaktifkan, dan ingin beralih ke peringatan Grafana, Anda dapat [beralih di antara](#page-679-0) dua sistem peringatan. .

# Keterbatasan peringatan Grafana

• Sistem peringatan Grafana dapat mengambil aturan dari semua sumber data Amazon Managed Service yang tersedia untuk Prometheus, Prometheus, Loki, dan Alertmanager. Mungkin tidak dapat mengambil aturan dari sumber data lain yang didukung.

• Aturan peringatan yang ditentukan di Grafana, bukan di Prometheus, mengirim beberapa pemberitahuan ke titik kontak Anda. Jika Anda menggunakan peringatan Grafana asli, kami sarankan Anda tetap menggunakan peringatan dasbor klasik dan tidak mengaktifkan fitur peringatan Grafana baru. Jika Anda ingin melihat Peringatan yang ditentukan dalam sumber data Prometheus Anda, maka kami sarankan Anda mengaktifkan Peringatan Grafana, yang hanya mengirimkan satu pemberitahuan untuk peringatan yang dibuat di Prometheus Alertmanager.

Topik

- [Ikhtisar](#page-636-0)
- [Menjelajahi peringatan](#page-638-0)
- [Mengatur Peringatan](#page-667-0)
- [Memigrasi peringatan dasbor klasik ke peringatan Grafana](#page-679-0)
- [Kelola aturan peringatan Anda](#page-681-0)
- [Mengelola notifikasi peringatan](#page-696-0)

# <span id="page-636-0"></span>**Ikhtisar**

Topik dokumentasi ini dirancang untuk ruang kerja Grafana yang mendukung Grafana versi 9.x.

Untuk ruang kerja Grafana yang mendukung Grafana versi 8.x, lihat. [Bekerja di Grafana versi](#page-736-0)

[8](#page-736-0)

Berikut ini memberi Anda gambaran umum tentang cara kerja Grafana Alerting dan memperkenalkan Anda pada beberapa konsep kunci yang bekerja bersama dan membentuk inti dari mesin peringatan yang fleksibel dan kuat.

1. Sumber data

Terhubung ke data yang akan digunakan dengan memberi peringatan. Data ini sering merupakan data deret waktu, untuk peringatan, dan menunjukkan rincian sistem yang akan dipantau dan dianalisis. Untuk informasi selengkapnya, lihat [sumber data.](#page-109-0)

2. Aturan peringatan

Tetapkan kriteria evaluasi yang menentukan apakah instance peringatan akan diaktifkan. Aturan peringatan terdiri dari satu atau lebih kueri dan ekspresi untuk menarik data dari sumber data, kondisi yang menjelaskan apa yang merupakan kebutuhan untuk peringatan, frekuensi evaluasi, dan secara opsional, durasi di mana kondisi harus dipenuhi untuk peringatan untuk menyala.

Peringatan terkelola Grafana mendukung peringatan multi-dimensi, yang berarti bahwa setiap aturan peringatan dapat membuat beberapa instance peringatan. Ini sangat kuat jika Anda mengamati beberapa seri dalam satu ekspresi.

3. Label

Cocokkan aturan peringatan dan instance-nya dengan kebijakan pemberitahuan dan pembungkaman. Mereka juga dapat digunakan untuk mengelompokkan peringatan Anda berdasarkan tingkat keparahan.

4. Kebijakan pemberitahuan

Tetapkan di mana, kapan, dan bagaimana peringatan diarahkan untuk memberi tahu tim Anda saat peringatan menyala. Setiap kebijakan pemberitahuan menentukan satu set pencocokan label untuk menunjukkan peringatan mana yang menjadi tanggung jawab mereka. Kebijakan notifikasi memiliki titik kontak yang ditetapkan untuk itu yang terdiri dari satu atau beberapa notifier.

5. Titik kontak

Tentukan bagaimana kontak Anda diberi tahu saat peringatan menyala. Kami mendukung banyak ChatOps alat untuk memastikan peringatan datang ke tim Anda.

#### Fitur

Satu halaman untuk semua peringatan

Satu halaman Peringatan Grafana menggabungkan peringatan dan peringatan yang dikelola Grafana yang berada di sumber data Anda yang kompatibel dengan Prometheus di satu tempat.

# Peringatan multi-dimensi

Aturan peringatan dapat membuat beberapa instance peringatan individual per aturan peringatan, yang dikenal sebagai peringatan multi-dimensi, memberi Anda kekuatan dan fleksibilitas untuk mendapatkan visibilitas ke seluruh sistem Anda hanya dengan satu peringatan.

#### Peringatan perutean

Rutekan setiap instance peringatan ke titik kontak tertentu berdasarkan label yang Anda tentukan. Kebijakan pemberitahuan adalah seperangkat aturan untuk di mana, kapan, dan bagaimana peringatan diarahkan ke titik kontak.

# Membungkam peringatan

Keheningan memungkinkan Anda untuk berhenti menerima pemberitahuan terus-menerus dari satu atau beberapa aturan peringatan. Anda juga dapat menjeda sebagian peringatan berdasarkan kriteria tertentu. Silences memiliki bagian khusus mereka sendiri untuk organisasi dan visibilitas yang lebih baik, sehingga Anda dapat memindai aturan peringatan yang dijeda tanpa mengacaukan tampilan peringatan utama.

# Bisukan pengaturan waktu

Dengan pengaturan waktu bisu, Anda dapat menentukan interval waktu saat Anda tidak ingin notifikasi baru dibuat atau dikirim. Anda juga dapat membekukan notifikasi peringatan untuk periode waktu berulang, seperti selama periode pemeliharaan.

# <span id="page-638-0"></span>Menjelajahi peringatan

Topik dokumentasi ini dirancang untuk ruang kerja Grafana yang mendukung Grafana versi 9.x. Untuk ruang kerja Grafana yang mendukung Grafana versi 8.x, lihat. [Bekerja di Grafana versi](#page-736-0) [8](#page-736-0)

Baik Anda memulai atau memperluas implementasi Grafana Alerting, pelajari lebih lanjut tentang konsep utama dan fitur yang tersedia yang membantu Anda membuat, mengelola, dan mengambil tindakan pada peringatan Anda dan meningkatkan kemampuan tim Anda untuk menyelesaikan masalah dengan cepat.

Pertama-tama, mari kita lihat berbagai jenis aturan peringatan yang ditawarkan Grafana Alerting.

Jenis aturan peringatan

Aturan yang dikelola Grafana

Aturan yang dikelola Grafana adalah jenis aturan peringatan yang paling fleksibel. Mereka memungkinkan Anda membuat peringatan yang dapat bertindak berdasarkan data dari sumber data

kami yang didukung. Selain mendukung beberapa sumber data, Anda juga dapat menambahkan ekspresi untuk mengubah data Anda dan mengatur kondisi peringatan. Ini adalah satu-satunya jenis aturan yang memungkinkan peringatan dari beberapa sumber data dalam satu definisi aturan.

## Aturan Mimir dan Loki

Untuk membuat peringatan Mimir atau Loki, Anda harus memiliki sumber data Prometheus atau Loki yang kompatibel. Anda dapat memeriksa apakah sumber data Anda mendukung pembuatan aturan melalui Grafana dengan menguji sumber data dan mengamati apakah API penggaris didukung.

# Aturan perekaman

Aturan perekaman hanya tersedia untuk sumber data Prometheus atau Loki yang kompatibel. Aturan perekaman memungkinkan Anda untuk menghitung terlebih dahulu ekspresi yang sering dibutuhkan atau mahal secara komputasi dan menyimpan hasilnya sebagai rangkaian waktu baru. Ini berguna jika Anda ingin menjalankan peringatan pada data agregat atau jika Anda memiliki dasbor yang menanyakan ekspresi mahal secara komputasi berulang kali.

# Konsep dan fitur utama

Tabel berikut mencakup daftar konsep kunci, fitur, dan definisinya, yang dirancang untuk membantu Anda memaksimalkan Grafana Alerting.

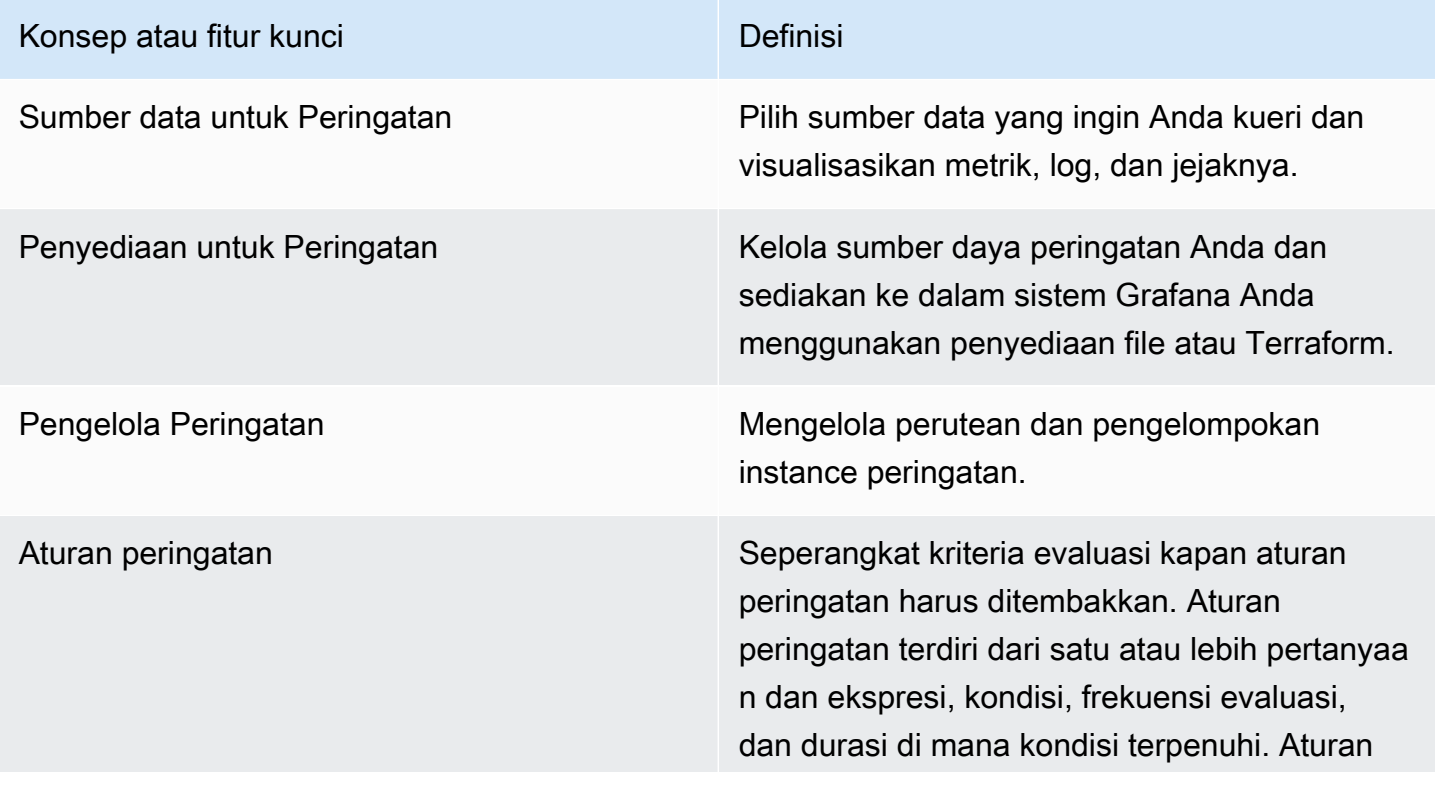

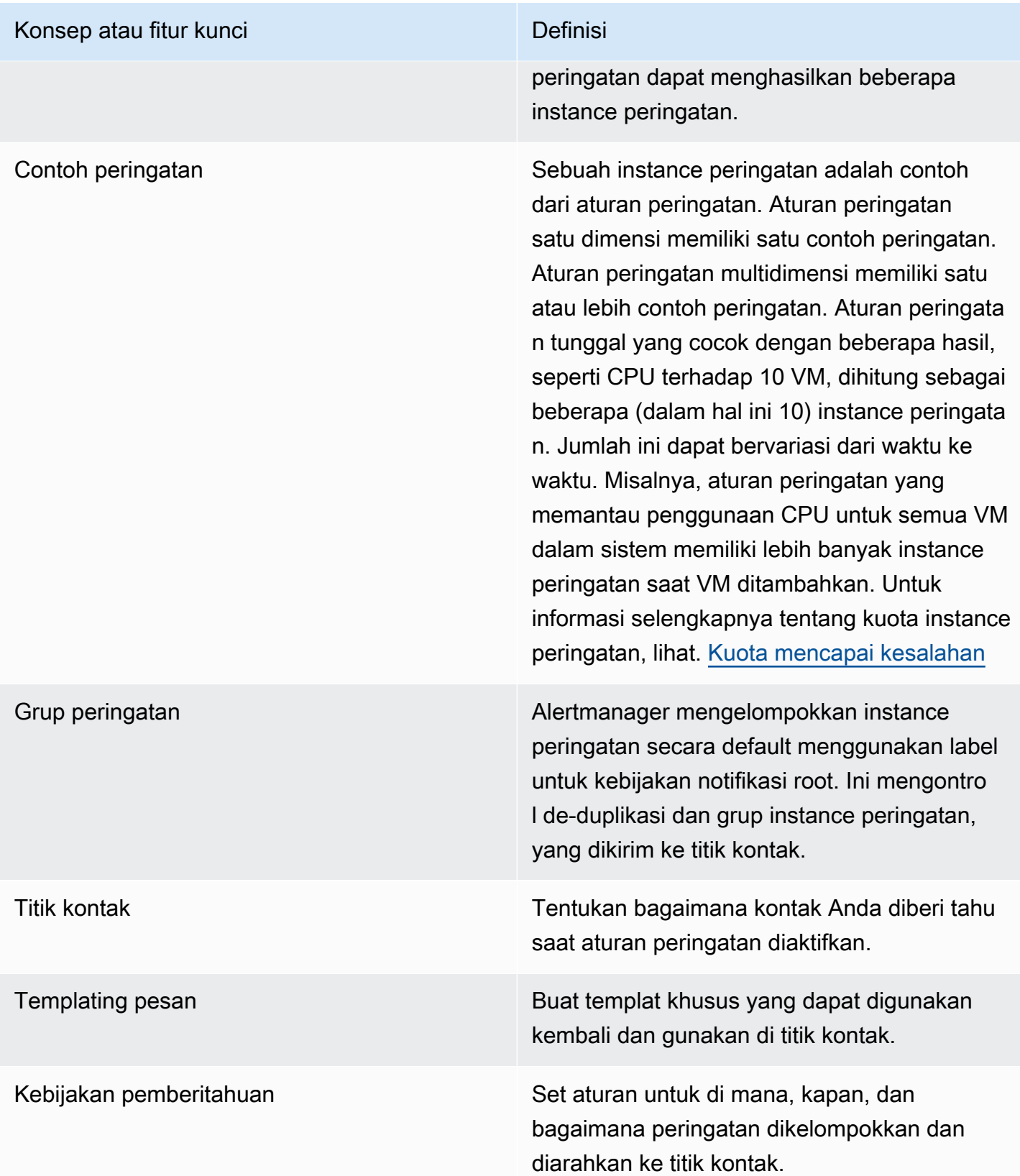

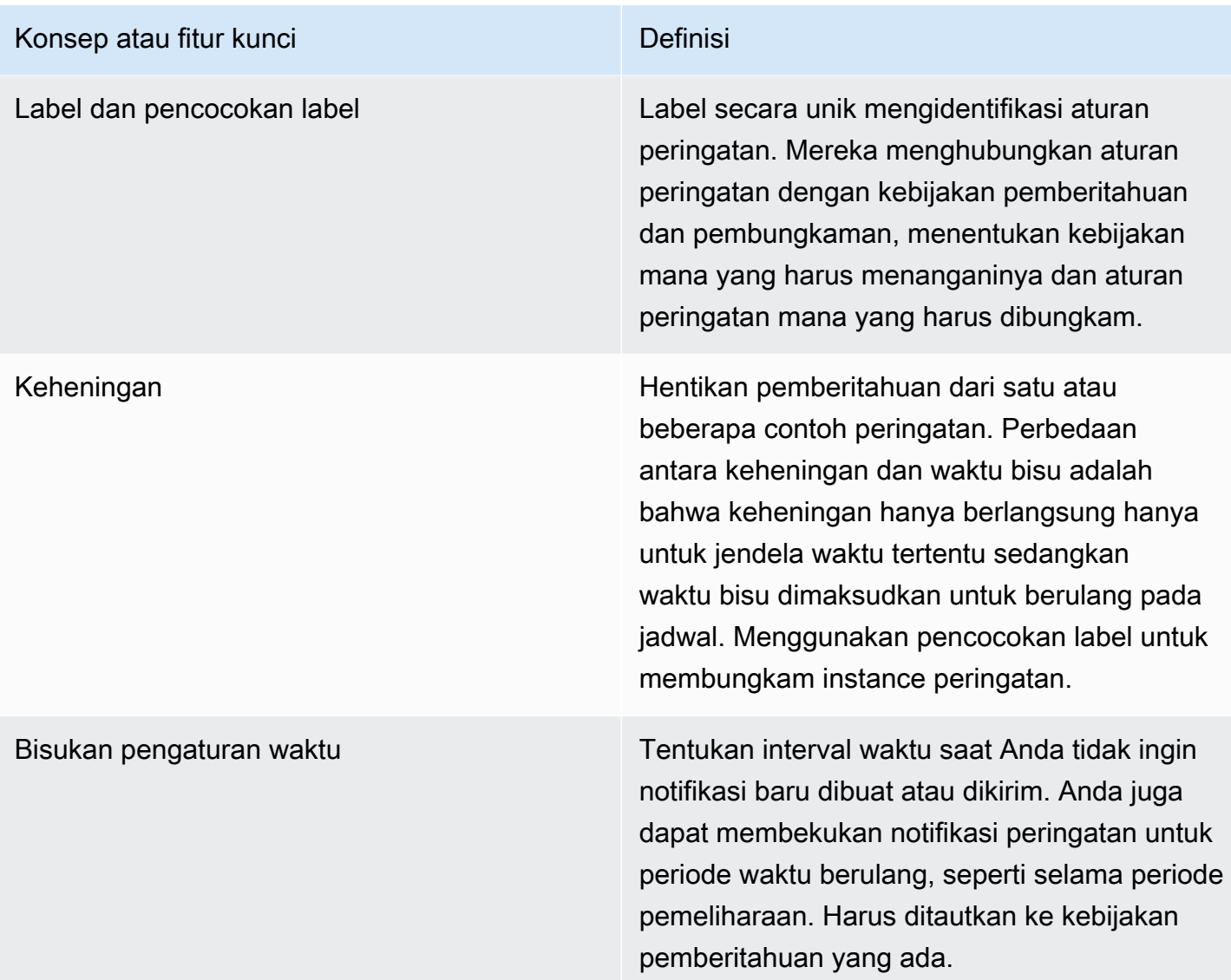

## Sumber data

Topik dokumentasi ini dirancang untuk ruang kerja Grafana yang mendukung Grafana versi 9.x.

Untuk ruang kerja Grafana yang mendukung Grafana versi 8.x, lihat. [Bekerja di Grafana versi](#page-736-0) [8](#page-736-0)

Ada sejumlah [sumber data](#page-109-0) yang kompatibel dengan Grafana Alerting. Setiap sumber data didukung oleh plugin. Anda dapat menggunakan salah satu sumber data bawaan yang tercantum di bawah ini. Ini adalah sumber data yang kompatibel dengan dan didukung oleh Grafana yang Dikelola Amazon.

- [Sumber data Alertmanager \(inti\)](#page-111-0)
- [Amazon CloudWatch \(inti\)](#page-112-0)
- [OpenSearch Layanan Amazon](#page-137-0)
- [AWS IoT SiteWise](#page-147-0)
- [AWS IoT TwinMaker](#page-150-0)
- [Layanan Dikelola Amazon untuk Prometheus dan Prometheus sumber terbuka \(inti\)](#page-154-0)
- [Amazon Timestream](#page-165-0)
- [Amazon Athena](#page-168-0)
- [Amazon Redshift](#page-177-0)
- [AWS X-Ray](#page-185-0)
- [Azure Monitor \(inti\)](#page-190-0)
- [Pemantauan Awan Google \(inti\)](#page-216-0)
- [Grafit \(inti\)](#page-205-0)
- [InfluxDB \(inti\)](#page-227-0)
- [Loki \(inti\)](#page-235-0)
- [Microsoft SQL Server \(inti\)](#page-239-0)
- [MySQL \(inti\)](#page-261-0)
- [OpenTSDB \(inti\)](#page-287-0)
- [PostgreSQL \(inti\)](#page-292-0)
- [Jaeger \(inti\)](#page-228-0)
- [Zipkin \(inti\)](#page-322-0)
- [Tempo \(inti\)](#page-312-0)
- [TestData \(inti\)](#page-313-0)

Tentang aturan peringatan

Topik dokumentasi ini dirancang untuk ruang kerja Grafana yang mendukung Grafana versi 9.x.

Untuk ruang kerja Grafana yang mendukung Grafana versi 8.x, lihat. [Bekerja di Grafana versi](#page-736-0) [8](#page-736-0)

Aturan peringatan adalah seperangkat kriteria evaluasi yang menentukan apakah instance peringatan akan diaktifkan. Aturan terdiri dari satu atau lebih pertanyaan dan ekspresi, kondisi, frekuensi evaluasi, dan opsional, durasi di mana kondisi terpenuhi.

Sementara kueri dan ekspresi memilih kumpulan data untuk dievaluasi, kondisi menetapkan ambang batas yang harus dipenuhi atau dilampaui peringatan untuk membuat peringatan.

Interval menentukan seberapa sering aturan peringatan dievaluasi. Durasi, ketika dikonfigurasi, menunjukkan berapa lama suatu kondisi harus dipenuhi. Aturan peringatan juga dapat menentukan perilaku peringatan tanpa adanya data.

Topik

- [Jenis aturan peringatan](#page-643-0)
- [Contoh peringatan](#page-644-0)
- [Ruang nama dan grup](#page-645-0)
- [Templating pemberitahuan](#page-645-1)

<span id="page-643-0"></span>Jenis aturan peringatan

Topik dokumentasi ini dirancang untuk ruang kerja Grafana yang mendukung Grafana versi 9.x. Untuk ruang kerja Grafana yang mendukung Grafana versi 8.x, lihat. [Bekerja di Grafana versi](#page-736-0) [8](#page-736-0)

Grafana mendukung beberapa jenis aturan peringatan. Bagian berikut akan menjelaskan kelebihan dan kekurangannya dan membantu Anda memilih jenis peringatan yang tepat untuk kasus penggunaan Anda.

Aturan terkelola Grafana

Aturan yang dikelola Grafana adalah jenis aturan peringatan yang paling fleksibel. Mereka memungkinkan Anda membuat peringatan yang dapat bertindak berdasarkan data dari sumber data apa pun yang ada.

Selain mendukung sumber data apa pun, Anda dapat menambahkan [ekspresi](#page-491-0) untuk mengubah data Anda dan menyatakan kondisi peringatan.

Aturan Mimir, Loki dan Cortex

Untuk membuat peringatan Mimir, Loki, atau Cortex, Anda harus memiliki sumber data Prometheus yang kompatibel. Anda dapat memeriksa apakah sumber data Anda kompatibel dengan menguji sumber data dan memeriksa detailnya jika API penggaris didukung.

#### Aturan perekaman

Aturan perekaman hanya tersedia untuk sumber data Prometheus yang kompatibel seperti Mimir, Loki, dan Cortex.

Aturan perekaman memungkinkan Anda menyimpan hasil ekspresi ke rangkaian deret waktu baru. Ini berguna jika Anda ingin menjalankan peringatan pada data agregat atau jika Anda memiliki dasbor yang menanyakan ekspresi yang sama berulang kali.

Baca lebih lanjut tentang [aturan perekaman](https://prometheus.io/docs/prometheus/latest/configuration/recording_rules/) di Prometheus.

```
Contoh peringatan
```
Topik dokumentasi ini dirancang untuk ruang kerja Grafana yang mendukung Grafana versi 9.x.

Untuk ruang kerja Grafana yang mendukung Grafana versi 8.x, lihat. [Bekerja di Grafana versi](#page-736-0)

```
8
```
Peringatan terkelola Grafana mendukung peringatan multi-dimensi. Setiap aturan peringatan dapat membuat beberapa instance peringatan. Ini sangat kuat jika Anda mengamati beberapa seri dalam satu ekspresi.

Pertimbangkan ekspresi PromQL berikut:

```
sum by(cpu) ( 
   rate(node_cpu_seconds_total{mode!="idle"}[1m])
```
#### )

Aturan yang menggunakan ekspresi ini akan membuat instance peringatan sebanyak jumlah CPU yang diamati selama evaluasi, memungkinkan satu aturan untuk melaporkan status setiap CPU.

<span id="page-645-0"></span>Ruang nama dan grup

Topik dokumentasi ini dirancang untuk ruang kerja Grafana yang mendukung Grafana versi 9.x. Untuk ruang kerja Grafana yang mendukung Grafana versi 8.x, lihat. [Bekerja di Grafana versi](#page-736-0) [8](#page-736-0)

Peringatan dapat diatur menggunakan Folder untuk aturan dan ruang nama yang dikelola Grafana untuk aturan dan nama grup Mimir, Loki, atau Prometheus.

Ruang nama

Saat membuat aturan yang dikelola Grafana, folder dapat digunakan untuk melakukan kontrol akses dan memberikan atau menolak akses ke semua aturan dalam folder tertentu.

Grup

Semua aturan dalam kelompok dievaluasi pada interval yang sama.

Aturan peringatan dan aturan perekaman dalam grup akan selalu dievaluasi secara berurutan, artinya tidak ada aturan yang akan dievaluasi pada saat yang sama dan dalam urutan penampilan.

**G** Tip

Jika Anda ingin aturan dievaluasi secara bersamaan dan dengan interval yang berbeda, pertimbangkan untuk menyimpannya dalam kelompok yang berbeda.

<span id="page-645-1"></span>Templating pemberitahuan

Topik dokumentasi ini dirancang untuk ruang kerja Grafana yang mendukung Grafana versi 9.x.

Untuk ruang kerja Grafana yang mendukung Grafana versi 8.x, lihat. [Bekerja di Grafana versi](#page-736-0) [8](#page-736-0)

Pemberitahuan yang dikirim melalui titik kontak dibuat menggunakan templat notifikasi. Template default Grafana didasarkan pada [sistem template Go di mana beberapa bidang dievaluasi sebagai](https://golang.org/pkg/text/template)  [teks, sementara yang lain dievaluasi sebagai HTML \(yang dapat memengaruhi pelolosan\)](https://golang.org/pkg/text/template).

Template default [default\\_template.go](https://github.com/grafana/alerting/blob/main/templates/default_template.go) adalah referensi yang berguna untuk template kustom.

Karena sebagian besar bidang titik kontak dapat di-template, Anda dapat membuat templat khusus yang dapat digunakan kembali dan menggunakannya di beberapa titik kontak. Untuk mempelajari notifikasi kustom menggunakan templat, liha[tSesuaikan pemberitahuan.](#page-706-0)

Templat bersarang

Anda dapat menyematkan template dalam template lain.

Misalnya, Anda dapat menentukan fragmen template menggunakan define kata kunci.

```
{{ define "mytemplate" }} 
  {{ len .Alerts.Firing }} firing. {{ len .Alerts.Resolved }} resolved.
{{ end }}
```
Anda kemudian dapat menyematkan template kustom dalam fragmen ini menggunakan kata kunci. template Sebagai contoh:

```
Alert summary:
{{ template "mytemplate" . }}
```
Anda dapat menggunakan salah satu opsi templat bawaan berikut untuk menyematkan templat khusus.

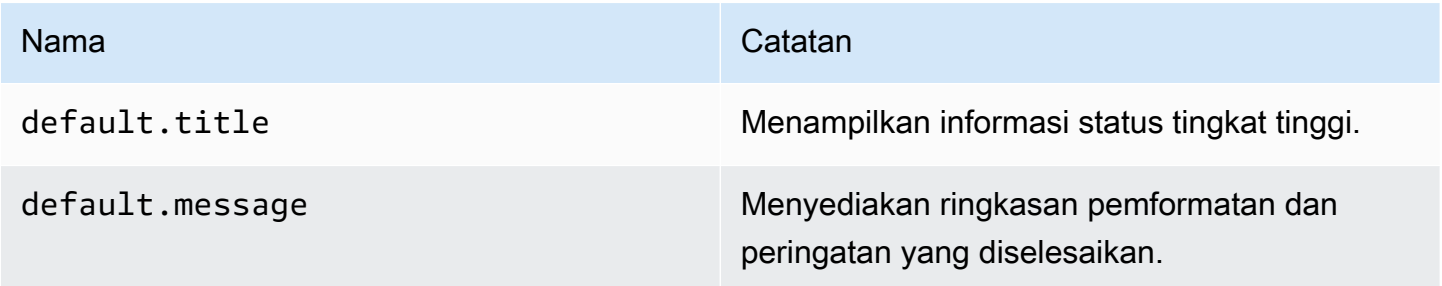

Nama Catatan Nama Catatan Indonesia. Kabupatén Suma Katatan Indonesia Katatan Indonesia. Katatan Indonesia Kata

teams.default.message Mirip dengandefault.messsage , diformat untuk Microsoft Teams.

HTML dalam templat pemberitahuan

HTML dalam peringatan template notifikasi lolos. Kami tidak mendukung rendering HTML dalam notifikasi yang dihasilkan.

Beberapa notifier mendukung metode alternatif untuk mengubah tampilan dan nuansa notifikasi yang dihasilkan. Misalnya, Grafana menginstal template dasar untuk memperingatkan email. <grafanainstall-dir>/public/emails/ng\_alert\_notification.html Anda dapat mengedit file ini untuk mengubah tampilan semua email peringatan.

Peringatan pada data numerik

Topik dokumentasi ini dirancang untuk ruang kerja Grafana yang mendukung Grafana versi 9.x. Untuk ruang kerja Grafana yang mendukung Grafana versi 8.x, lihat. [Bekerja di Grafana versi](#page-736-0) [8](#page-736-0)

Topik ini menjelaskan bagaimana Grafana menangani peringatan pada data numerik daripada deret waktu.

Di antara sumber data tertentu, data numerik yang tidak deret waktu dapat langsung disiagakan, atau diteruskan ke Server Side Expressions (SSE). Hal ini memungkinkan untuk lebih banyak pemrosesan dan menghasilkan efisiensi dalam sumber data, dan juga dapat menyederhanakan aturan peringatan. Saat memperingatkan data numerik alih-alih data deret waktu, tidak perlu mengurangi setiap deret waktu berlabel menjadi satu angka. Sebaliknya, nomor berlabel dikembalikan ke Grafana sebagai gantinya.

# Data Tabular

Fitur ini didukung dengan sumber data backend yang menanyakan data tabular:

• Sumber data SQL seperti MySQL, Postgres, MSSQL, dan Oracle.
• Layanan berbasis Azure Kusto: Azure Monitor (Log), Azure Monitor (Azure Resource Graph), dan Azure Data Explorer.

Kueri dengan peringatan terkelola Grafana atau SSE dianggap numerik dengan sumber data ini, jika:

- Opsi "Format AS" diatur ke "Tabel" dalam kueri sumber data.
- Respons tabel yang dikembalikan ke Grafana dari kueri hanya mencakup satu kolom numerik (misalnya int, double, float), dan kolom string tambahan opsional.

Jika ada kolom string, maka kolom tersebut menjadi label. Nama kolom menjadi nama label, dan nilai untuk setiap baris menjadi nilai label yang sesuai. Jika beberapa baris dikembalikan, maka setiap baris harus diidentifikasi secara unik labelnya.

## Contoh

Untuk tabel MySQL yang disebut "": DiskSpace

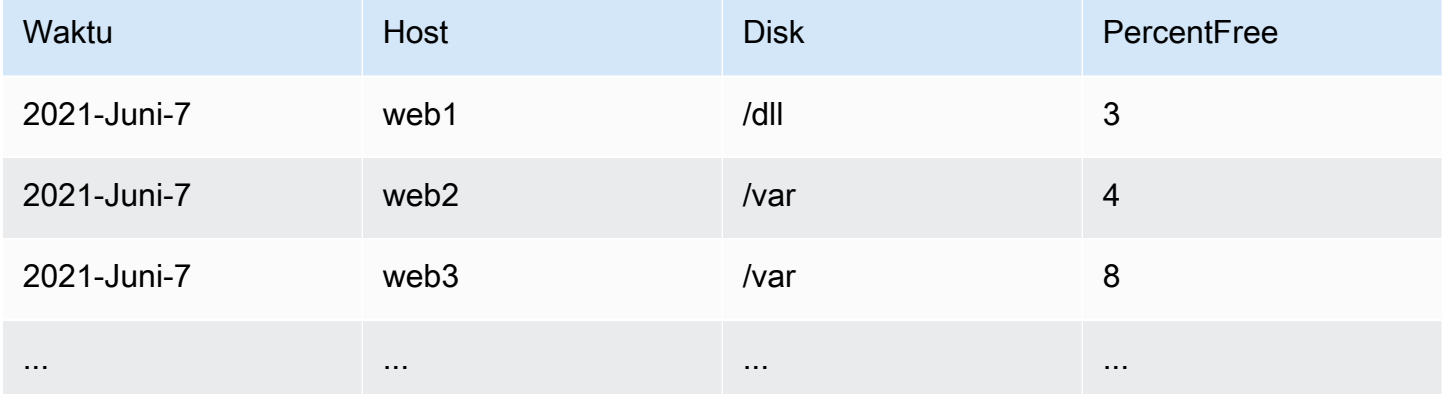

Anda dapat menanyakan pemfilteran data tepat waktu, tetapi tanpa mengembalikan deret waktu ke Grafana. Misalnya, peringatan yang akan memicu per Host, Disk ketika ada kurang dari 5% ruang kosong:

```
SELECT Host , Disk , CASE WHEN PercentFree < 5.0 THEN PercentFree ELSE 0 END FROM ( 
    SELECT 
       Host, 
       Disk, 
       Avg(PercentFree) 
    FROM DiskSpace 
    Group By
```

```
 Host, 
    Disk 
Where __timeFilter(Time)
```
Query ini mengembalikan respon Tabel berikut untuk Grafana:

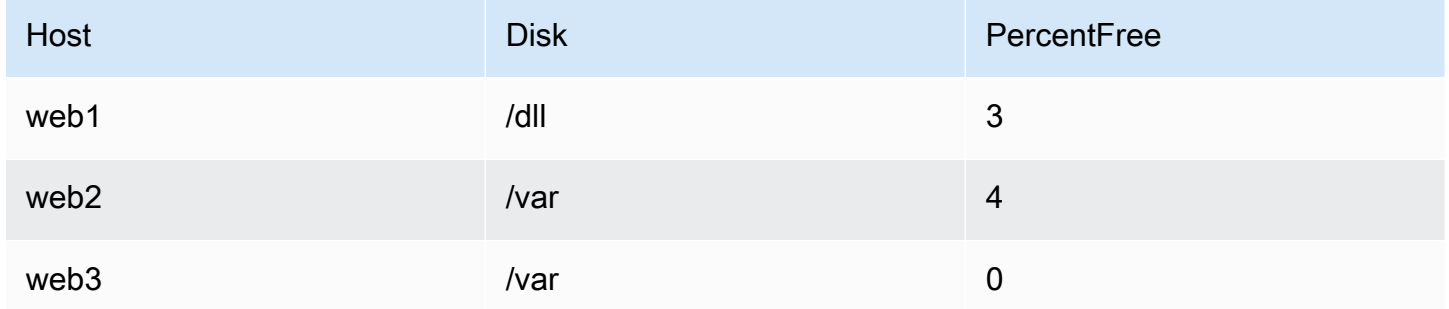

Ketika kueri ini digunakan sebagai kondisi dalam aturan peringatan, maka bukan nol akan memperingatkan. Akibatnya, tiga instance peringatan dihasilkan:

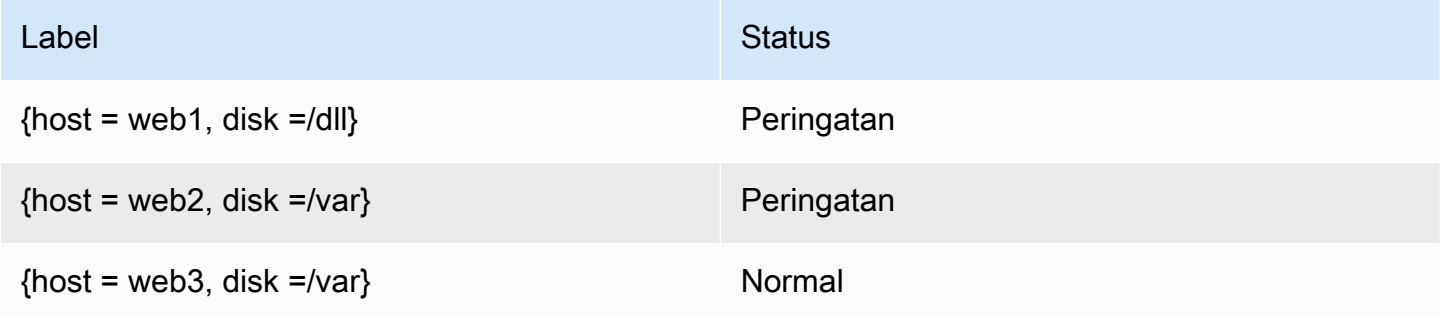

Label dan anotasi

Topik dokumentasi ini dirancang untuk ruang kerja Grafana yang mendukung Grafana versi 9.x.

Untuk ruang kerja Grafana yang mendukung Grafana versi 8.x, lihat. [Bekerja di Grafana versi](#page-736-0) [8](#page-736-0)

Label dan anotasi berisi informasi tentang peringatan. Baik label dan anotasi memiliki struktur yang sama: satu set nilai bernama; namun penggunaan yang dimaksudkan berbeda. Contoh label, atau anotasi yang setara, mungkinalertname="test".

Perbedaan utama antara label dan anotasi adalah label digunakan untuk membedakan peringatan dari semua peringatan lainnya, sementara anotasi digunakan untuk menambahkan informasi tambahan ke peringatan yang ada.

Misalnya, pertimbangkan dua peringatan CPU tinggi: satu untuk server1 dan satu lagi untukserver2. Dalam contoh seperti itu, kita mungkin memiliki label yang disebut server di mana peringatan pertama memiliki label server="server1" dan peringatan kedua memiliki labelserver="server2". Namun, kami mungkin juga ingin menambahkan deskripsi ke setiap peringatan seperti"The CPU usage for server1 is above 75%.", di 75% mana server1 dan diganti dengan nama dan penggunaan CPU server (silakan lihat dokumentasi tentang [Templating label dan anotasi](#page-654-0) cara melakukannya). Deskripsi semacam ini akan lebih cocok sebagai anotasi.

## Label

Label berisi informasi yang mengidentifikasi peringatan. Contoh label mungkinserver=server1. Setiap peringatan dapat memiliki lebih dari satu label, dan set lengkap label untuk peringatan disebut set labelnya. Set label inilah yang mengidentifikasi peringatan.

Misalnya, peringatan mungkin memiliki label yang disetel {alertname="High CPU usage",server="server1"} sementara peringatan lain mungkin memiliki label yang disetel{alertname="High CPU usage",server="server2"}. Ini adalah dua peringatan terpisah karena meskipun alertname labelnya sama, server labelnya berbeda.

Label yang ditetapkan untuk peringatan adalah kombinasi label dari sumber data, label khusus dari aturan peringatan, dan sejumlah label yang dicadangkan seperti. alertname

## Label Kustom

Label khusus adalah label tambahan dari aturan peringatan. Seperti anotasi, label khusus harus memiliki nama, dan nilainya dapat berisi kombinasi teks dan kode templat yang dievaluasi saat peringatan diaktifkan. Dokumentasi tentang cara membuat template label kustom dapat ditemukan [di](#page-654-0) [sini](#page-654-0).

Saat menggunakan label khusus dengan templat, penting untuk memastikan bahwa nilai label tidak berubah di antara evaluasi berturut-turut dari aturan peringatan karena ini akan menghasilkan sejumlah besar peringatan berbeda. Namun, tidak masalah jika template menghasilkan nilai label yang berbeda untuk peringatan yang berbeda. Misalnya, jangan letakkan nilai kueri di label khusus karena ini akan berakhir dengan membuat kumpulan peringatan baru setiap kali nilainya berubah. Sebagai gantinya gunakan anotasi.

Penting juga untuk memastikan bahwa label yang ditetapkan untuk peringatan tidak memiliki dua atau lebih label dengan nama yang sama. Jika label kustom memiliki nama yang sama dengan label dari sumber data maka label tersebut akan menggantikan label tersebut. Namun, jika label khusus memiliki nama yang sama dengan label yang dicadangkan maka label khusus akan dihilangkan dari peringatan.

## Anotasi

Anotasi adalah pasangan bernama yang menambahkan informasi tambahan ke peringatan yang ada. Ada sejumlah anotasi yang disarankan di Grafana description sepertisummary,,runbook\_url, dashboardUId dan. panelId Seperti label khusus, anotasi harus memiliki nama, dan nilainya dapat berisi kombinasi teks dan kode templat yang dievaluasi saat peringatan diaktifkan. Jika anotasi berisi kode templat, templat dievaluasi sekali saat peringatan diaktifkan. Itu tidak dievaluasi ulang, bahkan ketika peringatan diselesaikan. Dokumentasi tentang cara membuat templat anotasi dapat ditemukan [di sini](#page-654-0).

Cara kerja pencocokan label

Topik dokumentasi ini dirancang untuk ruang kerja Grafana yang mendukung Grafana versi 9.x. Untuk ruang kerja Grafana yang mendukung Grafana versi 8.x, lihat. [Bekerja di Grafana versi](#page-736-0) [8](#page-736-0)

Gunakan label dan pencocokan label untuk menautkan aturan peringatan ke kebijakan pemberitahuan dan pembungkaman. Ini memungkinkan cara yang sangat fleksibel untuk mengelola instance peringatan Anda, menentukan kebijakan mana yang harus ditangani, dan peringatan mana yang akan dibungkam.

Pencocokan label terdiri dari 3 bagian yang berbeda, label, nilai dan operator.

- Bidang Label adalah nama label yang cocok. Itu harus sama persis dengan nama label.
- Bidang Nilai cocok dengan nilai yang sesuai untuk nama Label yang ditentukan. Bagaimana kecocokannya tergantung pada nilai Operator.
- Bidang Operator adalah operator yang cocok dengan nilai label. Operator yang tersedia adalah:

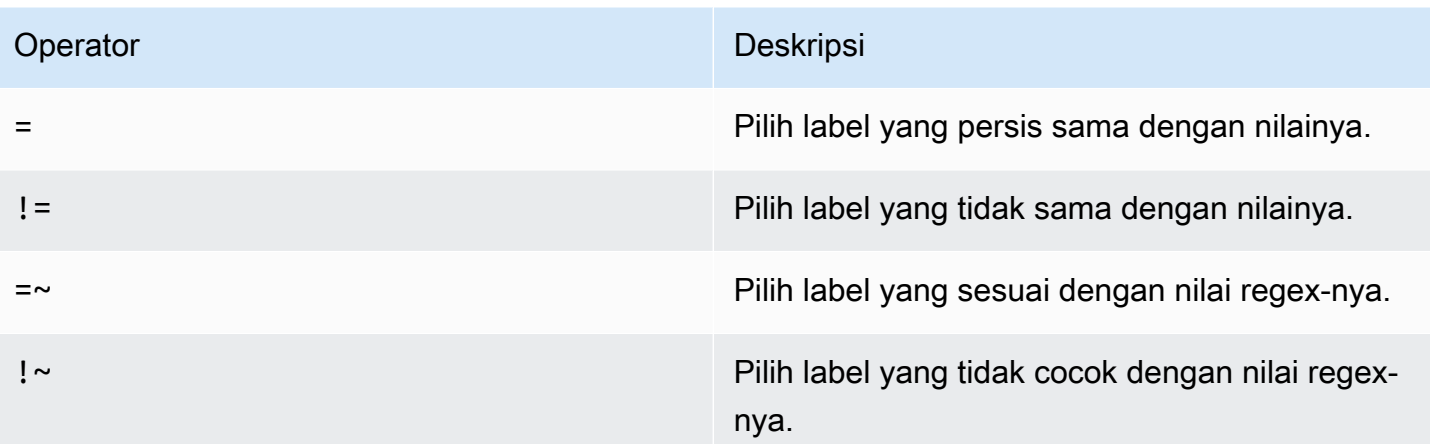

Jika Anda menggunakan beberapa pencocokan label, mereka digabungkan menggunakan operator logis AND. Ini berarti bahwa semua pencocokan harus cocok untuk menautkan aturan ke kebijakan.

## Contoh skenario

Jika Anda menentukan kumpulan label berikut untuk peringatan Anda:

{ foo=bar, baz=qux, id=12 }

maka:

- Pencocokan label yang didefinisikan sebagai foo=bar cocok dengan aturan peringatan ini.
- Pencocokan label yang didefinisikan sebagai foo! = bar tidak cocok dengan aturan peringatan ini.
- Pencocokan label yang didefinisikan sebagai id=~[0-9]+ cocok dengan aturan peringatan ini.
- Pencocokan label yang didefinisikan sebagai baz!~[0-9]+ cocok dengan aturan peringatan ini.
- Dua pencocokan label didefinisikan sebagai foo=bar dan id=~[0-9]+ cocok dengan aturan peringatan ini.

Label di Grafana Alerting

Topik dokumentasi ini dirancang untuk ruang kerja Grafana yang mendukung Grafana versi 9.x.

Untuk ruang kerja Grafana yang mendukung Grafana versi 8.x, lihat. [Bekerja di Grafana versi](#page-736-0) [8](#page-736-0)

Topik ini menjelaskan mengapa label merupakan komponen mendasar dari peringatan.

- Set lengkap label untuk peringatan adalah apa yang secara unik mengidentifikasi peringatan dalam peringatan Grafana.
- Alertmanager menggunakan label untuk mencocokkan peringatan untuk keheningan dan grup peringatan dalam kebijakan notifikasi.
- UI peringatan menampilkan label untuk setiap instance peringatan yang dihasilkan selama evaluasi aturan tersebut.
- Titik kontak dapat mengakses label untuk menghasilkan notifikasi secara dinamis yang berisi informasi khusus untuk peringatan yang menghasilkan pemberitahuan.
- Anda dapat menambahkan label ke [aturan peringatan](#page-681-0). Label dapat dikonfigurasi secara manual, menggunakan fungsi templat, dan dapat mereferensikan label lain. Label yang ditambahkan ke aturan peringatan diutamakan jika terjadi tabrakan antar label (kecuali dalam kasus label yang dicadangkan Grafana, lihat di bawah untuk informasi lebih lanjut).

## Kompatibilitas Alertmanager Eksternal

Alertmanager bawaan Grafana mendukung kunci dan nilai label Unicode. [Jika Anda menggunakan](https://prometheus.io/docs/concepts/data_model/#metric-names-and-labels) [Prometheus Alertmanager eksternal, kunci label harus kompatibel dengan model datanya.](https://prometheus.io/docs/concepts/data_model/#metric-names-and-labels) Ini berarti bahwa kunci label hanya boleh berisi huruf ASCII, angka, serta garis bawah dan cocok dengan regex. [a-zA-Z][a-zA-Z0-9]\* Setiap karakter yang tidak valid akan dihapus atau diganti oleh mesin peringatan Grafana sebelum dikirim ke Alertmanager eksternal sesuai dengan aturan berikut:

- Whitespaceakan dihapus.
- ASCII charactersakan diganti dengan\_.
- All other charactersakan diganti dengan representasi hex huruf kecil mereka. Jika ini adalah karakter pertama, itu akan diawali dengan\_.

## **a** Note

Jika beberapa kunci label disanitasi ke nilai yang sama, duplikat akan memiliki hash pendek dari label asli yang ditambahkan sebagai akhiran.

## Label yang dipesan Grafana

## **G** Note

Label yang diawali dengan grafana\_ dicadangkan oleh Grafana untuk penggunaan khusus. Jika label yang dikonfigurasi secara manual ditambahkan dimulai dengan grafana\_ itu dapat ditimpa jika terjadi tabrakan.

Label yang dicadangkan Grafana dapat digunakan dengan cara yang sama seperti label yang dikonfigurasi secara manual. Daftar label cadangan yang tersedia saat ini adalah:

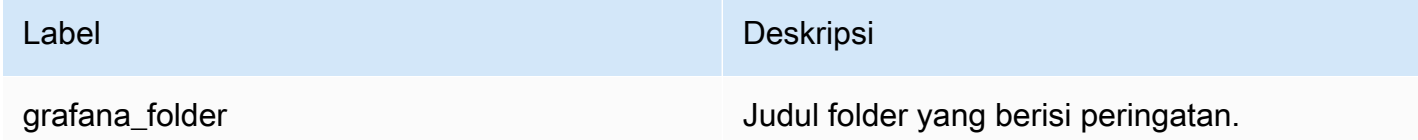

## <span id="page-654-0"></span>Templating label dan anotasi

Topik dokumentasi ini dirancang untuk ruang kerja Grafana yang mendukung Grafana versi 9.x. Untuk ruang kerja Grafana yang mendukung Grafana versi 8.x, lihat. [Bekerja di Grafana versi](#page-736-0) [8](#page-736-0)

Di Grafana, Anda membuat template label dan anotasi seperti yang Anda lakukan di Prometheus. Jika Anda telah menggunakan Prometheus sebelumnya maka Anda harus terbiasa dengan \$labels variabel \$value dan, yang berisi label dan nilai peringatan. Anda dapat menggunakan variabel yang sama di Grafana, bahkan jika peringatan tidak menggunakan sumber data Prometheus. Jika Anda belum pernah menggunakan Prometheus sebelumnya maka jangan khawatir karena masing-masing variabel ini, dan cara membuat template mereka, akan dijelaskan saat Anda mengikuti sisa halaman ini.

Bahasa template Go

[Template untuk label dan anotasi ditulis dalam bahasa template Go, teks/template.](https://pkg.go.dev/text/template)

#### Membuka dan menutup tag

Dalam teks/template, template dimulai dengan {{ dan diakhiri dengan }} terlepas dari apakah template mencetak variabel atau menjalankan struktur kontrol seperti pernyataan if. Ini berbeda dari bahasa templating lainnya seperti Jinja di mana pencetakan variabel menggunakan {{ dan }} dan struktur kontrol menggunakan {% dan. %}

## Cetak

Untuk mencetak nilai sesuatu gunakan {{ dan}}. Anda dapat mencetak hasil fungsi atau nilai variabel. Misalnya, untuk mencetak \$labels variabel Anda akan menulis yang berikut:

{{ \$labels }}

## Iterasi di atas label

Untuk mengulangi setiap label di \$labels Anda dapat menggunakan. range Di sini \$k mengacu pada nama dan \$v mengacu pada nilai label saat ini. Misalnya, jika kueri Anda mengembalikan label instance=test maka \$k akan instance dan \$v akan menjaditest.

```
{{ range $k, $v := $labels }}
{{ $k }}={{ $v }}
{{ end }}
```
Label, nilai dan nilai variabel

## Variabel label

\$labelsVariabel berisi label dari kueri. Misalnya, kueri yang memeriksa apakah instance sedang down mungkin mengembalikan label instance dengan nama instance yang sedang down. Misalnya, Anda memiliki aturan peringatan yang menyala ketika salah satu instance Anda telah mati selama lebih dari 5 menit. Anda ingin menambahkan ringkasan ke peringatan yang memberi tahu Anda instance mana yang sedang down. Dengan \$labels variabel, Anda dapat membuat ringkasan yang mencetak label instance dalam ringkasan:

```
Instance {{ $labels.instance }} has been down for more than 5 minutes
```
Label dengan titik-titik

Jika label yang ingin Anda cetak berisi titik (penghentian penuh atau titik) dalam namanya menggunakan titik yang sama di templat tidak akan berfungsi:

Instance {{ \$labels.instance.name }} has been down for more than 5 minutes

Ini karena template mencoba menggunakan bidang yang tidak ada yang dipanggilname. \$labels.instance Anda sebaiknya menggunakan index fungsi, yang mencetak label instance.name dalam \$labels variabel:

Instance {{ index \$labels "instance.name" }} has been down for more than 5 minutes

#### Variabel nilai

\$valueVariabel bekerja berbeda dari Prometheus. Dalam \$value Prometheus adalah nomor floating point yang berisi nilai ekspresi, tetapi di Grafana itu adalah string yang berisi label dan nilai dari semua ekspresi Ambang, Kurangi dan Matematika, dan Kondisi Klasik untuk aturan peringatan ini. Ini tidak berisi hasil kueri, karena ini dapat kembali dari 10 hingga 10.000 baris atau metrik.

Jika Anda menggunakan \$value variabel dalam ringkasan peringatan:

{{ \$labels.service }} has over 5% of responses with 5xx errors: {{ \$value }})

Ringkasannya mungkin terlihat seperti berikut:

api has an over 5% of responses with 5xx errors: [ var='B' labels={service=api} value=6.789 ]

Di sini var='B' mengacu pada ekspresi dengan RefiD B. Di Grafana, semua kueri dan ekspresi diidentifikasi oleh ReFID yang mengidentifikasi setiap kueri dan ekspresi dalam aturan peringatan. Demikian pula labels={service=api} mengacu pada label, dan value=6.789 mengacu pada nilai.

Anda mungkin telah mengamati bahwa tidak ada ReFID A. Itu karena di sebagian besar aturan peringatan ReFID A mengacu pada kueri, dan karena kueri dapat mengembalikan banyak baris atau deret waktu mereka tidak termasuk dalam. \$value

## Nilai variabel

Jika \$value variabel berisi lebih banyak informasi daripada yang Anda butuhkan, Anda dapat mencetak label dan nilai ekspresi individu menggunakan\$values. Tidak seperti\$value, \$values variabel adalah tabel objek yang berisi label dan nilai floating point dari setiap ekspresi, diindeks oleh ReFID mereka.

Jika Anda mencetak nilai ekspresi dengan ReFID B dalam ringkasan peringatan:

{{ \$labels.service }} has over 5% of responses with 5xx errors: {{ \$values.B }}%

Ringkasan hanya akan berisi nilai:

api has an over 5% of responses with 5xx errors: 6.789%

Namun, saat {{ \$values.B }} mencetak angka 6.789, itu sebenarnya adalah string karena Anda mencetak objek yang berisi label dan nilai untuk RefiD B, bukan nilai floating point B. Untuk menggunakan nilai floating point dari RefiD B Anda harus menggunakan bidang dari. Value \$values.B Jika Anda memanusiakan nilai floating point dalam ringkasan peringatan:

```
{{ $labels.service }} has over 5% of responses with 5xx errors: {{ humanize 
  $values.B.Value }}%
```
Tidak ada data, kesalahan runtime, dan batas waktu

Jika kueri dalam aturan peringatan Anda tidak mengembalikan data, atau gagal karena kesalahan sumber data atau batas waktu, maka ekspresi Threshold, Reduce atau Math apa pun yang menggunakan kueri itu juga tidak akan mengembalikan data atau kesalahan. Ketika ini terjadi ungkapan ini akan absen dari\$values. Merupakan praktik yang baik untuk memeriksa apakah ReFID ada sebelum menggunakannya karena jika tidak, template Anda akan rusak jika kueri Anda tidak mengembalikan data atau kesalahan. Anda dapat melakukan ini menggunakan pernyataan if:

```
{{ if $values.B }}{{ $labels.service }} has over 5% of responses with 5xx errors: 
  {{ humanizePercentage $values.B.Value }}{{ end }}
```
Kondisi Klasik

Jika aturan menggunakan Classic Conditions bukan Threshold, Reduce dan Math ekspresi, maka \$values variabel diindeks oleh kedua ID Ref dan posisi kondisi dalam Kondisi Klasik. Misalnya, jika Anda memiliki Kondisi Klasik dengan ReFID B yang berisi dua kondisi, maka \$values akan berisi dua kondisi B0 dan. B1

The first condition is  $\{ \{\text{ $s$values.B0 } }\}$ , and the second condition is  $\{ \{\text{ $s$values.B1 } }\}$ 

Fungsi

Fungsi-fungsi berikut juga tersedia saat memperluas label dan anotasi:

#### argumen

argsFungsi menerjemahkan daftar objek ke peta dengan kunci arg0, arg1 dll. Ini dimaksudkan untuk memungkinkan beberapa argumen diteruskan ke template.

Contoh

{{define "x"}}{{.arg0}} {{.arg1}}{{end}}{{template "x" (args 1 "2")}}

1 2

## URL eksternal

externalURLFungsi mengembalikan URL eksternal dari server Grafana seperti yang dikonfigurasi dalam file ini (s).

## Contoh

{{ externalURL }}

https://example.com/grafana

#### **GraphLink**

graphLinkFungsi mengembalikan path ke tampilan grafis [Jelajahi di Grafana versi 9](#page-619-0) untuk ekspresi yang diberikan dan sumber data.

## Contoh

```
\{ graphLink "\{\Psi: \Psi\}": \"up\", \"datasource\": \"gdev-prometheus\"}" }}
```

```
/explore?left=["now-1h","now","gdev-prometheus",{"datasource":"gdev-
prometheus","expr":"up","instant":false,"range":true}]
```
#### memanusiakan

humanizeFungsi memanusiakan angka desimal.

## Contoh

{{ humanize 1000.0 }}

 $1<sub>k</sub>$ 

#### manusia1024

humanize1024Karya-karya yang mirip dengan humanize tetapi menggunakan 1024 sebagai basis daripada 1000.

#### Contoh

{{ humanize1024 1024.0 }}

1ki

#### HumanizeUrasi

humanizeDurationFungsi memanusiakan durasi dalam hitungan detik.

#### Contoh

{{ humanizeDuration 60.0 }}

1m 0s

#### HumanizePersentase

humanizePercentageFungsi memanusiakan nilai rasio terhadap persentase.

#### Contoh

{{ humanizePercentage 0.2 }}

20%

#### HumanizeTimestamp

humanizeTimestampFungsi ini memanusiakan stempel waktu Unix.

#### **Contoh**

```
{{ humanizeTimestamp 1577836800.0 }}
```
2020-01-01 00:00:00 +0000 UTC

#### pertandingan

matchFungsi ini cocok dengan teks terhadap pola ekspresi reguler.

#### Contoh

{{ match "a.\*" "abc" }}

true

## **PathPrefix**

pathPrefixFungsi mengembalikan path dari server Grafana seperti yang dikonfigurasi dalam file ini (s).

#### **Contoh**

{{ pathPrefix }}

/grafana

#### **TableLink**

tableLinkFungsi mengembalikan path ke tampilan tabular [Jelajahi di Grafana versi 9](#page-619-0) untuk ekspresi yang diberikan dan sumber data.

Contoh

```
\{ tableLink "\{\Psi: \Psi\}": \"up\", \"datasource\": \"gdev-prometheus\"}" }}
```

```
/explore?left=["now-1h","now","gdev-prometheus",{"datasource":"gdev-
prometheus","expr":"up","instant":true,"range":false}]
```
#### judul

titleFungsi ini mengkapitalisasi karakter pertama dari setiap kata.

## Contoh

```
{{ title "hello, world!" }}
```
Hello, World!

## **ToLower**

toLowerFungsi mengembalikan semua teks dalam huruf kecil.

## Contoh

{{ toLower "Hello, world!" }}

hello, world!

## **TouPper**

toUpperFungsi mengembalikan semua teks dalam huruf besar.

Contoh

```
{{ toUpper "Hello, world!" }}
```
HELLO, WORLD!

## reReplaceAll

reReplaceAllFungsi menggantikan teks yang cocok dengan ekspresi reguler.

Contoh

```
{{ reReplaceAll "localhost:(.*)" "example.com:$1" "localhost:8080" }}
```
example.com:8080

#### Keadaan dan kesehatan aturan peringatan

Topik dokumentasi ini dirancang untuk ruang kerja Grafana yang mendukung Grafana versi 9.x.

Untuk ruang kerja Grafana yang mendukung Grafana versi 8.x, lihat. [Bekerja di Grafana versi](#page-736-0) [8](#page-736-0)

Keadaan dan kesehatan aturan peringatan membantu Anda memahami beberapa indikator status utama tentang peringatan Anda.

Ada tiga komponen utama: status aturan peringatan, status instance peringatan, dan kesehatan aturan peringatan. Meskipun terkait, setiap komponen menyampaikan informasi yang sedikit berbeda.

Status aturan peringatan

Aturan peringatan dapat berada di salah satu dari status berikut:

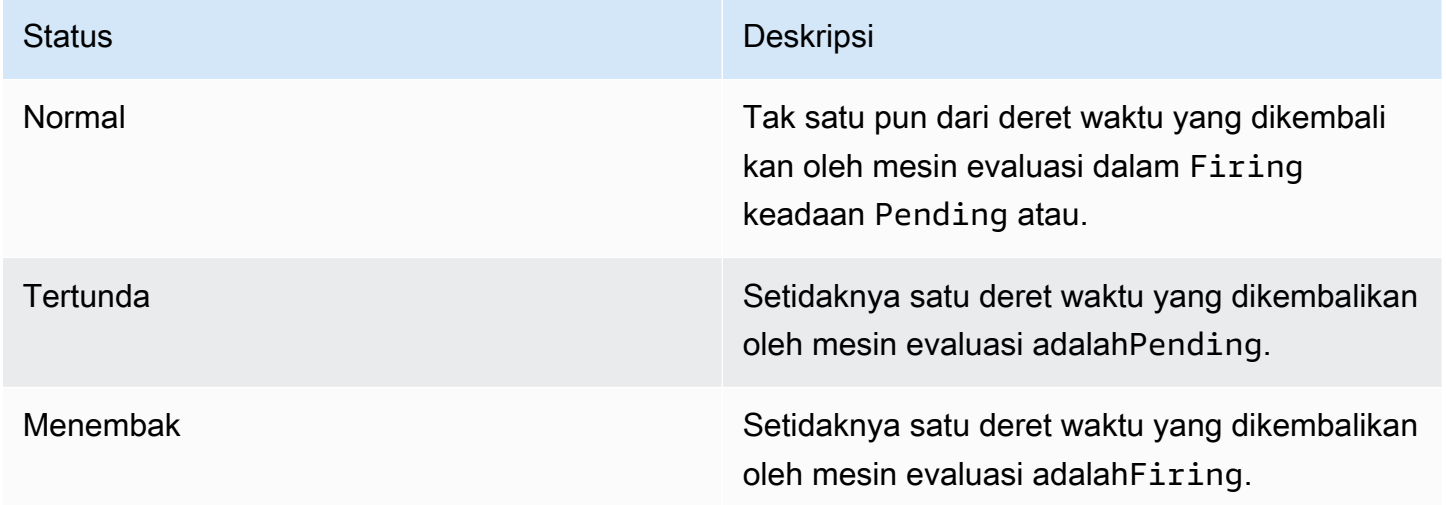

#### **a** Note

Peringatan akan bertransisi pertama ke pending dan kemudianfiring, sehingga akan membutuhkan setidaknya dua siklus evaluasi sebelum peringatan diaktifkan.

#### Status instance peringatan

## Instance peringatan dapat berada di salah satu dari status berikut:

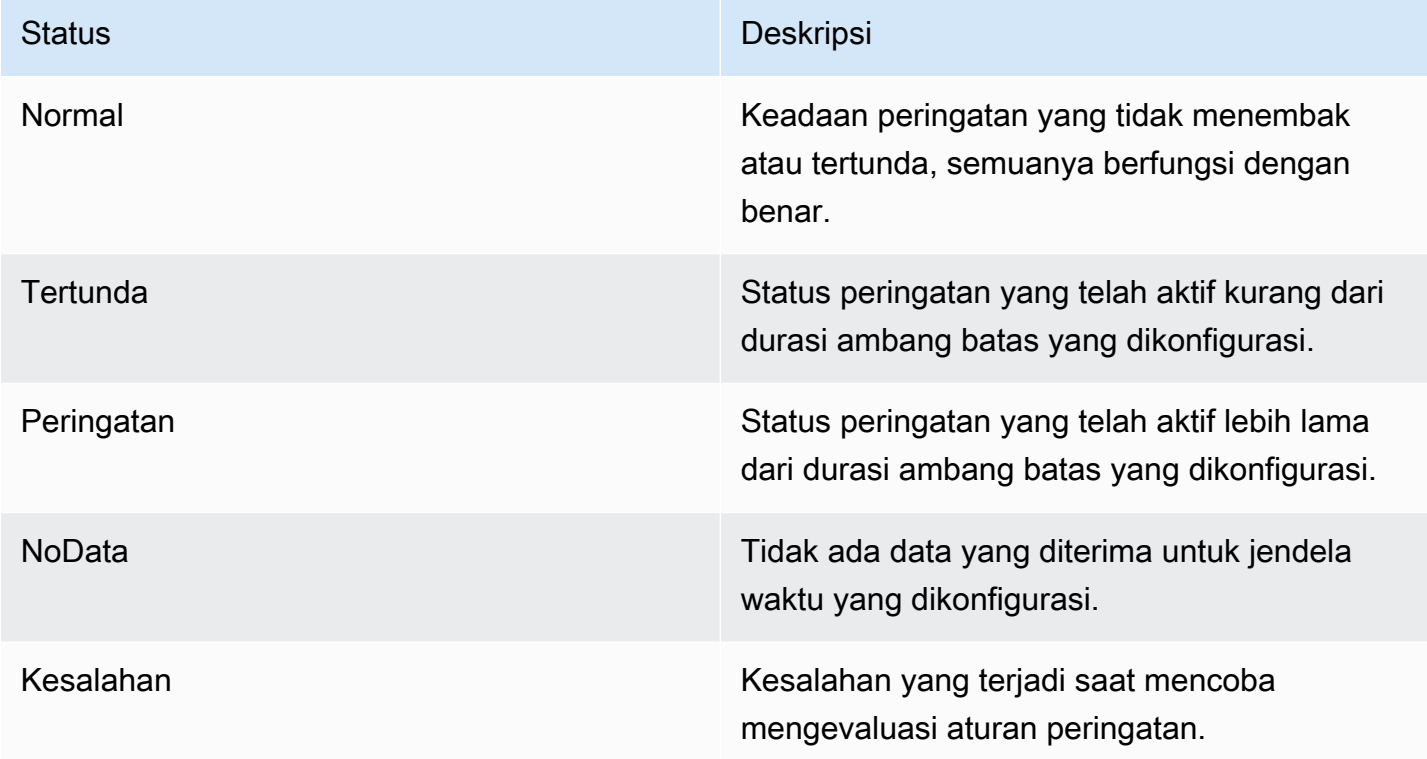

Peringatan aturan kesehatan

Aturan peringatan dapat memiliki satu status kesehatan berikut:

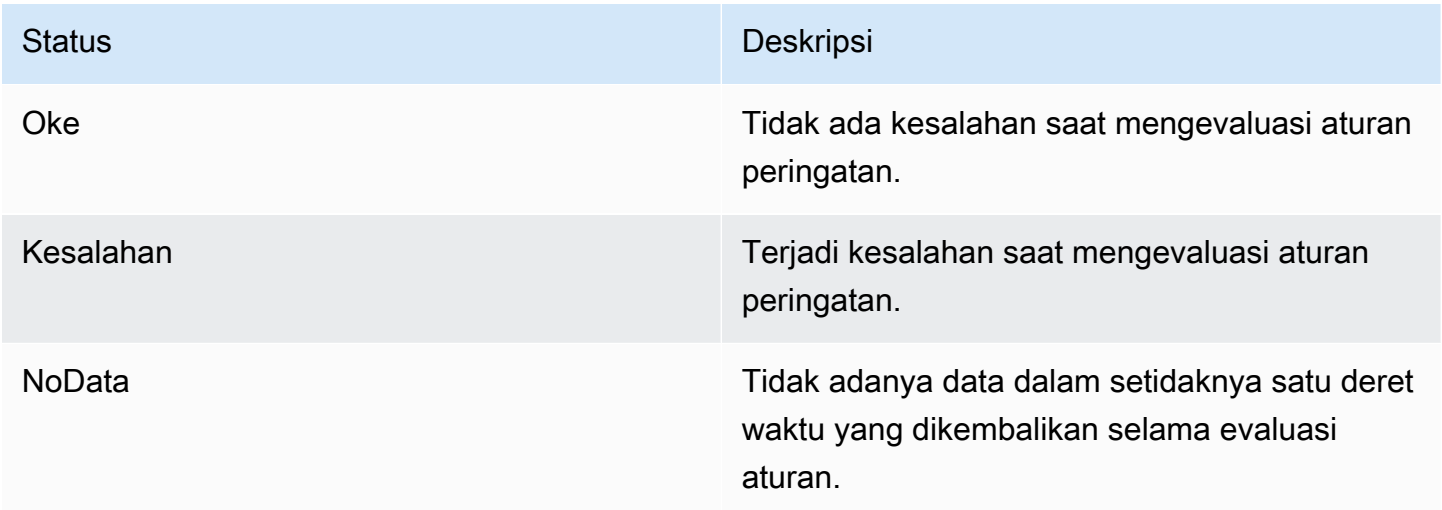

## Peringatan khusus untuk **NoData** dan **Error**

Saat evaluasi aturan peringatan menghasilkan status NoData atauError, Grafana Alerting akan menghasilkan instance peringatan yang memiliki label tambahan berikut:

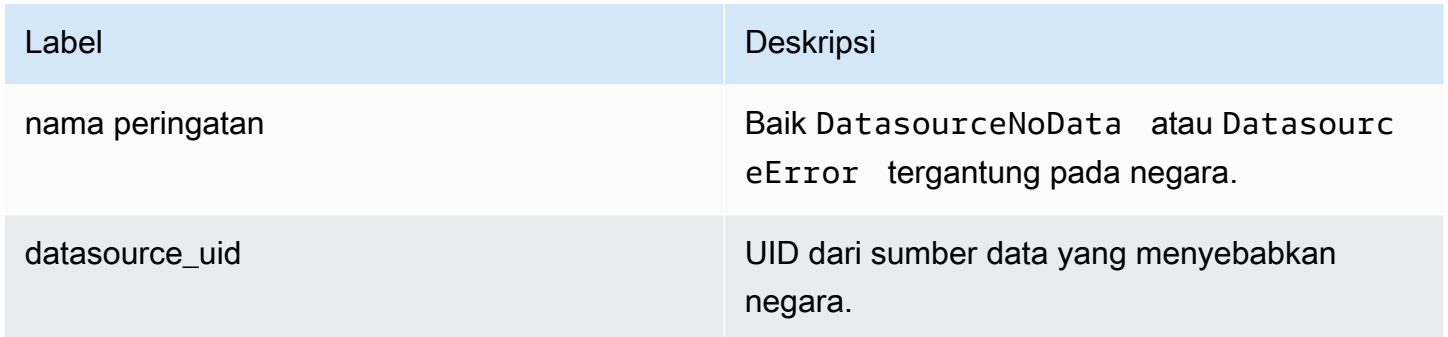

Anda dapat menangani peringatan ini dengan cara yang sama seperti peringatan biasa dengan menambahkan keheningan, rute ke titik kontak, dan sebagainya.

<span id="page-664-0"></span>Titik kontak

Topik dokumentasi ini dirancang untuk ruang kerja Grafana yang mendukung Grafana versi 9.x. Untuk ruang kerja Grafana yang mendukung Grafana versi 8.x, lihat. [Bekerja di Grafana versi](#page-736-0) [8](#page-736-0)

Gunakan titik kontak untuk menentukan bagaimana kontak Anda diberi tahu saat aturan peringatan diaktifkan. Titik kontak dapat memiliki satu atau lebih jenis titik kontak, misalnya, email, Slack, webhook, dan sebagainya. Ketika aturan peringatan diaktifkan, pemberitahuan dikirim ke semua jenis titik kontak yang terdaftar untuk titik kontak. Titik kontak dapat dikonfigurasi untuk Grafana Alertmanager serta manajer peringatan eksternal.

Anda juga dapat menggunakan template notifikasi untuk menyesuaikan pesan notifikasi untuk jenis titik kontak.

Jenis titik kontak yang didukung

Tabel berikut mencantumkan jenis titik kontak yang didukung oleh Grafana.

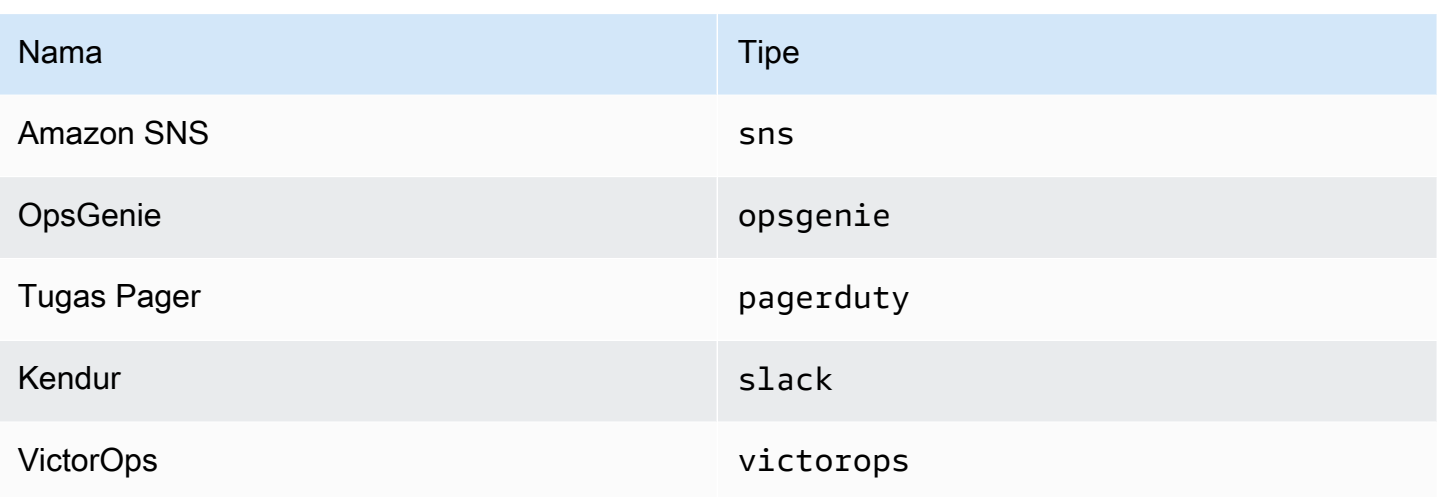

Untuk informasi lebih lanjut tentang titik kontak, lihat [Bekerja dengan titik kontak](#page-699-0) dan[Sesuaikan](#page-706-0)  [pemberitahuan](#page-706-0).

## Notifikasi

Topik dokumentasi ini dirancang untuk ruang kerja Grafana yang mendukung Grafana versi  $9x$ Untuk ruang kerja Grafana yang mendukung Grafana versi 8.x, lihat. [Bekerja di Grafana versi](#page-736-0) [8](#page-736-0)

Grafana menggunakan Alertmanagers untuk mengirim notifikasi untuk mengaktifkan dan menyelesaikan peringatan. [Grafana memiliki Alertmanager sendiri, disebut sebagai "Grafana" di](https://prometheus.io/docs/alerting/latest/alertmanager/)  [antarmuka pengguna, tetapi juga mendukung pengiriman pemberitahuan dari Alertmanager lain juga,](https://prometheus.io/docs/alerting/latest/alertmanager/) [seperti Prometheus Alertmanager.](https://prometheus.io/docs/alerting/latest/alertmanager/) Grafana Alertmanager menggunakan kebijakan notifikasi dan titik kontak untuk mengonfigurasi bagaimana dan di mana pemberitahuan dikirim; seberapa sering pemberitahuan harus dikirim; dan apakah semua peringatan harus dikirim dalam pemberitahuan yang sama, dikirim dalam pemberitahuan yang dikelompokkan berdasarkan kumpulan label, atau sebagai pemberitahuan terpisah.

# Kebijakan pemberitahuan

Kebijakan notifikasi mengontrol kapan dan di mana notifikasi dikirim. Kebijakan notifikasi dapat memilih untuk mengirim semua peringatan bersama-sama dalam pemberitahuan yang sama, mengirim peringatan dalam pemberitahuan yang dikelompokkan berdasarkan kumpulan label, atau mengirim peringatan sebagai pemberitahuan terpisah. Anda dapat mengonfigurasi setiap kebijakan notifikasi untuk mengontrol seberapa sering pemberitahuan harus dikirim serta memiliki satu atau lebih waktu bisu untuk menghambat pemberitahuan pada waktu-waktu tertentu dalam sehari dan pada hari-hari tertentu dalam seminggu.

Kebijakan pemberitahuan diatur dalam struktur pohon di mana pada akar pohon ada kebijakan pemberitahuan yang disebut kebijakan root. Hanya ada satu kebijakan root dan kebijakan root tidak dapat dihapus.

Kebijakan perutean khusus adalah turunan dari kebijakan root dan dapat digunakan untuk mencocokkan semua peringatan atau subset peringatan berdasarkan sekumpulan label yang cocok. Kebijakan notifikasi cocok dengan peringatan ketika label yang cocok cocok dengan label dalam peringatan.

Kebijakan perutean tertentu dapat memiliki kebijakan turunannya sendiri, yang disebut kebijakan bersarang, yang memungkinkan pencocokan peringatan tambahan. Contoh kebijakan perutean tertentu dapat mengirimkan peringatan infrastruktur ke tim Ops; sementara kebijakan anak mungkin mengirim peringatan prioritas tinggi ke Pagerduty dan peringatan prioritas rendah ke Slack.

Semua peringatan, terlepas dari labelnya, cocok dengan kebijakan root. Namun, ketika kebijakan root menerima peringatan, kebijakan perutean akan melihat setiap kebijakan perutean tertentu dan mengirimkan peringatan ke kebijakan perutean spesifik pertama yang cocok dengan peringatan tersebut. Jika kebijakan perutean tertentu memiliki kebijakan turunan lebih lanjut, maka kebijakan tersebut dapat mencoba mencocokkan peringatan dengan salah satu kebijakan bersarangnya. Jika tidak ada kebijakan bersarang yang cocok dengan peringatan maka kebijakan perutean tertentu adalah kebijakan yang cocok. Jika tidak ada kebijakan perutean tertentu, atau tidak ada kebijakan perutean tertentu yang cocok dengan peringatan, maka kebijakan root adalah kebijakan yang cocok.

# Titik kontak

Titik kontak berisi konfigurasi untuk mengirim pemberitahuan. Titik kontak adalah daftar integrasi, yang masing-masing mengirimkan pemberitahuan ke alamat email, layanan, atau URL tertentu. Titik kontak dapat memiliki beberapa integrasi dari jenis yang sama, atau kombinasi integrasi dari berbagai jenis. Misalnya, titik kontak dapat berisi integrasi Pager Duty; Pager Duty dan integrasi Slack; atau integrasi Pager Duty, integrasi Slack, dan dua integrasi Amazon SNS. Anda juga dapat mengonfigurasi titik kontak tanpa integrasi; dalam hal ini tidak ada pemberitahuan yang dikirim.

Titik kontak tidak dapat mengirim pemberitahuan sampai telah ditambahkan ke kebijakan pemberitahuan. Kebijakan pemberitahuan hanya dapat mengirim peringatan ke satu titik kontak, tetapi titik kontak dapat ditambahkan ke sejumlah kebijakan pemberitahuan secara bersamaan. Ketika peringatan cocok dengan kebijakan notifikasi, peringatan dikirim ke titik kontak dalam

kebijakan notifikasi tersebut, yang kemudian mengirimkan pemberitahuan ke setiap integrasi dalam konfigurasinya.

## **a** Note

Untuk informasi tentang integrasi yang didukung untuk titik kontak, lihat[Titik kontak.](#page-664-0)

# Pemberitahuan Templating

Anda dapat menyesuaikan notifikasi dengan templat. Misalnya, template dapat digunakan untuk mengubah judul dan pesan notifikasi yang dikirim ke Slack.

Template tidak terbatas pada integrasi individu atau titik kontak, tetapi dapat digunakan dalam sejumlah integrasi di titik kontak yang sama dan bahkan integrasi di berbagai titik kontak. Misalnya, pengguna Grafana dapat membuat template yang disebut custom\_subject\_or\_title dan menggunakannya untuk subjek templating di Pager Duty dan judul pesan Slack tanpa harus membuat dua templat terpisah.

Semua template notifikasi ditulis dalam [bahasa template Go,](https://pkg.go.dev/text/template) dan berada di tab Titik kontak di halaman Peringatan.

# Keheningan

Anda dapat menggunakan keheningan untuk membisukan notifikasi dari satu atau beberapa aturan penembakan. Keheningan tidak menghentikan peringatan agar tidak ditembakkan atau diselesaikan, atau menyembunyikan peringatan penembakan di antarmuka pengguna. Keheningan berlangsung selama durasinya yang dapat dikonfigurasi dalam hitungan menit, jam, hari, bulan atau tahun.

# Mengatur Peringatan

Topik dokumentasi ini dirancang untuk ruang kerja Grafana yang mendukung Grafana versi 9.x. Untuk ruang kerja Grafana yang mendukung Grafana versi 8.x, lihat. [Bekerja di Grafana versi](#page-736-0) [8](#page-736-0)

Konfigurasikan fitur dan integrasi yang Anda butuhkan untuk membuat dan mengelola peringatan Anda.

## Topik

- [Tambahkan Alertmanager eksternal](#page-668-0)
- [Penyediaan sumber daya Peringatan Grafana](#page-669-0)

<span id="page-668-0"></span>Tambahkan Alertmanager eksternal

**△** Topik dokumentasi ini dirancang untuk ruang kerja Grafana yang mendukung Grafana versi 9.x.

Untuk ruang kerja Grafana yang mendukung Grafana versi 8.x, lihat. [Bekerja di Grafana versi](#page-736-0) [8](#page-736-0)

Siapkan Grafana untuk menggunakan Alertmanager eksternal sebagai Alertmanager tunggal untuk menerima semua peringatan Anda. Alertmanager eksternal ini kemudian dapat dikonfigurasi dan dikelola dari dalam Grafana itu sendiri.

Setelah menambahkan Alertmanager, Anda dapat menggunakan Grafana Alerting UI untuk mengelola keheningan, titik kontak, dan kebijakan notifikasi. Opsi dropdown di halaman ini memungkinkan Anda untuk beralih di antara manajer peringatan.

**a** Note

Dimulai dengan Grafana 9.2, konfigurasi URL pengelola peringatan eksternal dari tab Admin di halaman Peringatan tidak digunakan lagi. Ini akan dihapus dalam rilis future.

Manajer peringatan eksternal sekarang harus dikonfigurasi sebagai sumber data menggunakan Konfigurasi Grafana dari menu navigasi Grafana utama. Ini memungkinkan Anda untuk mengelola titik kontak dan kebijakan pemberitahuan manajer peringatan eksternal dari dalam Grafana dan juga mengenkripsi kredensi otentikasi dasar HTTP yang sebelumnya terlihat saat mengonfigurasi pengelola peringatan eksternal berdasarkan URL.

Untuk menambahkan Alertmanager eksternal, selesaikan langkah-langkah berikut.

- 1. Klik Konfigurasi dan kemudian Sumber data.
- 2. Cari Alertmanager.

3. Pilih Implementasi Anda dan isi kolom pada halaman, sesuai kebutuhan.

Jika Anda menyediakan sumber data Anda, setel tanda handleGrafanaManagedAlerts di jsonData bidang untuk mengirim peringatan yang dikelola Grafana true ke Alertmanager ini.

#### **a** Note

Prometheus, Grafana Mimir, dan implementasi Cortex dari Alertmanager didukung. Untuk Prometheus, titik kontak dan kebijakan notifikasi hanya-baca di UI Peringatan Grafana.

4. Klik Simpan & uji.

<span id="page-669-0"></span>Penyediaan sumber daya Peringatan Grafana

Topik dokumentasi ini dirancang untuk ruang kerja Grafana yang mendukung Grafana versi 9.x.

Untuk ruang kerja Grafana yang mendukung Grafana versi 8.x, lihat. [Bekerja di Grafana versi](#page-736-0) [8](#page-736-0)

Infrastruktur peringatan seringkali rumit, dengan banyak potongan pipa yang sering tinggal di tempat yang berbeda. Menskalakan ini di beberapa tim dan organisasi adalah tugas yang sangat menantang. Penyediaan Grafana Alerting membuat proses ini lebih mudah dengan memungkinkan Anda membuat, mengelola, dan memelihara data peringatan Anda dengan cara yang paling sesuai dengan organisasi Anda.

Ada dua opsi untuk dipilih:

1. Menyediakan sumber daya peringatan Anda menggunakan API HTTP Penyediaan Peringatan.

**a** Note Biasanya, Anda tidak dapat mengedit aturan peringatan yang disediakan API dari UI Grafana. Untuk mengaktifkan pengeditan, tambahkan x-disable-provenance header ke permintaan berikut saat membuat atau mengedit aturan peringatan Anda di API: POST /api/v1/provisioning/alert-rules

#### PUT /api/v1/provisioning/alert-rules/{UID}

2. Menyediakan sumber peringatan Anda menggunakan Terraform.

#### **a** Note

Saat ini, penyediaan Grafana Alerting mendukung aturan peringatan, titik kontak, pengaturan waktu bisu, dan templat. Sumber daya peringatan yang disediakan menggunakan penyediaan file atau Terraform hanya dapat diedit di sumber yang membuatnya dan bukan dari dalam Grafana atau sumber lainnya. Misalnya, jika Anda menyediakan sumber peringatan menggunakan file dari disk, Anda tidak dapat mengedit data di Terraform atau dari dalam Grafana.

#### Topik

- [Buat dan kelola sumber daya peringatan menggunakan Terraform](#page-670-0)
- [Melihat sumber peringatan yang disediakan di Grafana](#page-678-0)

<span id="page-670-0"></span>Buat dan kelola sumber daya peringatan menggunakan Terraform

Topik dokumentasi ini dirancang untuk ruang kerja Grafana yang mendukung Grafana versi  $9x$ 

Untuk ruang kerja Grafana yang mendukung Grafana versi 8.x, lihat. [Bekerja di Grafana versi](#page-736-0)

[8](#page-736-0)

Gunakan Penyedia Grafana Terraform untuk mengelola sumber daya peringatan Anda dan menyediakannya ke dalam sistem Grafana Anda. Dukungan penyedia Terraform untuk Grafana Alerting memudahkan untuk membuat, mengelola, dan memelihara seluruh tumpukan Grafana Alerting Anda sebagai kode.

Untuk informasi lebih lanjut tentang mengelola sumber daya peringatan Anda menggunakan Terraform, lihat dokumentasi [Penyedia](https://registry.terraform.io/providers/grafana/grafana/latest/docs) Grafana di dokumentasi Terraform.

Selesaikan tugas-tugas berikut untuk membuat dan mengelola sumber peringatan Anda menggunakan Terraform.

1. Buat kunci API untuk penyediaan.

- 2. Konfigurasikan penyedia Terraform.
- 3. Tentukan sumber peringatan Anda di Terraform.
- 4. Jalankan terraform apply untuk menyediakan sumber peringatan Anda.

#### Prasyarat

- Pastikan Anda memiliki penyedia grafana/grafana [Terraform](https://registry.terraform.io/providers/grafana/grafana/1.28.0) 1.27.0 atau lebih tinggi.
- Pastikan Anda menggunakan Grafana 9.1 atau lebih tinggi. Jika Anda membuat instans Grafana Terkelola Amazon dengan Grafana versi 9, ini benar.

## Membuat kunci API untuk penyediaan

Anda dapat [membuat kunci API Grafana normal](#page-967-0) untuk mengautentikasi Terraform dengan Grafana. Sebagian besar perkakas yang ada menggunakan kunci API akan secara otomatis bekerja dengan dukungan Grafana Alerting yang baru. Untuk informasi khusus tentang membuat kunci untuk digunakan dengan Terraform, lihat [Menggunakan Terraform untuk otomatisasi Grafana Terkelola](https://aws-observability.github.io/observability-best-practices/recipes/recipes/amg-automation-tf/)  [Amazon](https://aws-observability.github.io/observability-best-practices/recipes/recipes/amg-automation-tf/).

Untuk membuat kunci API untuk penyediaan

- 1. Buat akun layanan baru untuk pipeline CI Anda.
- 2. Tetapkan peran "Akses API Penyediaan aturan peringatan."
- 3. Buat token akun layanan baru.
- 4. Beri nama dan simpan token untuk digunakan di Terraform.

Atau, Anda dapat menggunakan otentikasi dasar. Untuk melihat semua format autentikasi yang didukung, lihat Autentikasi [Grafana](https://registry.terraform.io/providers/grafana/grafana/latest/docs#authentication) di dokumentasi Terraform.

Konfigurasikan penyedia Terraform

[Dukungan Grafana Alerting disertakan sebagai bagian dari penyedia Grafana Terraform.](https://registry.terraform.io/providers/grafana/grafana/latest/docs)

Berikut ini adalah contoh yang dapat Anda gunakan untuk mengonfigurasi penyedia Terraform.

#### terraform {

```
 required_providers { 
         grafana = \{ source = "grafana/grafana" 
              version = ">= 1.28.2" 
          } 
     }
}
provider "grafana" { 
     url = <YOUR_GRAFANA_URL> 
     auth = <YOUR_GRAFANA_API_KEY>
}
```
Penyediaan titik kontak dan templat

Titik kontak menghubungkan tumpukan peringatan ke dunia luar. Mereka memberi tahu Grafana cara terhubung ke sistem eksternal Anda dan di mana mengirimkan pemberitahuan. Ada lebih dari lima belas [integrasi](https://registry.terraform.io/providers/grafana/grafana/latest/docs/resources/contact_point#optional) berbeda untuk dipilih. Contoh ini menggunakan titik kontak Slack.

Untuk menyediakan titik kontak dan templat

1. Salin blok kode ini ke file.tf di mesin lokal Anda. Ganti *< slack-webhook-url >* dengan URL webhook Slack Anda (atau kontak lainnya

Contoh ini menciptakan titik kontak yang mengirimkan pemberitahuan peringatan ke Slack.

```
resource "grafana_contact_point" "my_slack_contact_point" { 
     name = "Send to My Slack Channel" 
     slack { 
         url = <slack-webhook-url>
        text = < 00{{ len .Alerts.Firing }} alerts are firing!
Alert summaries:
{{ range .Alerts.Firing }}
{{ template "Alert Instance Template" . }}
{{ end }}
EOT 
     }
}
```
2. Masukkan teks untuk notifikasi Anda di bidang teks.

textBidang ini mendukung [Templating Go-style](https://pkg.go.dev/text/template). Ini memungkinkan Anda untuk mengelola templat notifikasi Grafana Alerting Anda langsung di Terraform.

- 3. Jalankan perintah terraform apply.
- 4. Buka Grafana UI dan periksa detail titik kontak Anda.

Anda tidak dapat mengedit sumber daya yang disediakan melalui Terraform dari UI. Ini memastikan bahwa tumpukan peringatan Anda selalu sinkron dengan kode Anda.

5. Klik Uji untuk memverifikasi bahwa titik kontak berfungsi dengan benar.

#### **a** Note

Anda dapat menggunakan kembali template yang sama di banyak titik kontak. Pada contoh di atas, template bersama yaitu disematkan menggunakan pernyataan {{ template "Alert Instance Template" . }}

Fragmen ini kemudian dapat dikelola secara terpisah di Terraform:

```
resource "grafana_message_template" "my_alert_template" { 
     name = "Alert Instance Template" 
    template = < EOT{{ define "Alert Instance Template" }}
Firing: {{ .Labels.alertname }}
Silence: {{ .SilenceURL }}
{{ end }}
EOT
}
```
Kebijakan pemberitahuan penyediaan dan perutean

Kebijakan notifikasi memberi tahu Grafana cara merutekan instance peringatan, sebagai lawan dari where. Mereka menghubungkan peringatan penembakan ke titik kontak yang Anda tentukan sebelumnya menggunakan sistem label dan pencocokan.

Untuk menyediakan kebijakan pemberitahuan dan perutean

1. Salin blok kode ini ke file.tf di mesin lokal Anda.

Dalam contoh ini, peringatan dikelompokkan berdasarkanalertname, yang berarti bahwa setiap pemberitahuan yang berasal dari peringatan yang memiliki nama yang sama, dikelompokkan ke dalam pesan Slack yang sama.

Jika Anda ingin merutekan pemberitahuan tertentu secara berbeda, Anda dapat menambahkan sub-kebijakan. Sub-kebijakan memungkinkan Anda menerapkan perutean ke peringatan yang berbeda berdasarkan pencocokan label. Dalam contoh ini, kami menerapkan waktu bisu ke semua peringatan dengan label a=b.

```
resource "grafana_notification_policy" "my_policy" { 
     group_by = ["alertname"] 
     contact_point = grafana_contact_point.my_slack_contact_point.name 
    group\_wait = "45s" group_interval = "6m" 
     repeat_interval = "3h" 
     policy { 
         matcher { 
             label = "a"match = "="" value = "b" 
         } 
         group_by = [\cdot, \cdot, \cdot] contact_point = grafana_contact_point.a_different_contact_point.name 
         mute_timings = [grafana_mute_timing.my_mute_timing.name] 
          policy { 
              matcher { 
                   label = "sublabel" 
                  match = "="" value = "subvalue" 
 } 
              contact_point = grafana_contact_point.a_third_contact_point.name 
             group_by = [\cdot \cdot \cdot \cdot \cdot] } 
     }
}
```
- 2. Di bidang mute\_timings, tautkan waktu bisu ke kebijakan notifikasi Anda.
- 3. Jalankan perintah terraform apply.

#### 4. Buka Grafana UI dan periksa detail kebijakan notifikasi Anda.

## **a** Note

Anda tidak dapat mengedit sumber daya yang disediakan dari Terraform dari UI. Ini memastikan bahwa tumpukan peringatan Anda selalu sinkron dengan kode Anda.

5. Klik Uji untuk memverifikasi bahwa titik notifikasi berfungsi dengan benar.

## Ketentuan waktu bisu

Pengaturan waktu bisu memberikan kemampuan untuk membisukan pemberitahuan peringatan untuk periode waktu yang ditentukan.

Untuk menyediakan timing bisu

1. Salin blok kode ini ke file.tf di mesin lokal Anda.

Dalam contoh ini, notifikasi peringatan dibisukan pada akhir pekan.

```
resource "grafana_mute_timing" "my_mute_timing" { 
     name = "My Mute Timing" 
     intervals { 
         times { 
            start = "04:56" 
            end = "14:17" 
         } 
         weekdays = ["saturday", "sunday", "tuesday:thursday"] 
         months = ["january:march", "12"] 
         years = ["2025:2027"] 
     }
}
```
- 2. Jalankan perintah terraform apply.
- 3. Buka Grafana UI dan periksa detail waktu bisu Anda.
- 4. Referensikan waktu bisu yang baru dibuat dalam kebijakan notifikasi menggunakan mute\_timings bidang. Ini akan menerapkan waktu bisu Anda ke beberapa atau semua notifikasi Anda.

## **a** Note

Anda tidak dapat mengedit sumber daya yang disediakan dari Terraform dari UI. Ini memastikan bahwa tumpukan peringatan Anda selalu sinkron dengan kode Anda.

5. Klik Uji untuk memverifikasi bahwa waktu bisu berfungsi dengan benar.

## Aturan peringatan ketentuan

[Aturan peringatan](#page-681-0) memungkinkan Anda untuk memperingatkan terhadap sumber data Grafana apa pun. Ini bisa berupa sumber data yang sudah Anda konfigurasikan, atau Anda dapat [menentukan](https://registry.terraform.io/providers/grafana/grafana/latest/docs/resources/data_source)  [sumber data Anda di Terraform bersama aturan](https://registry.terraform.io/providers/grafana/grafana/latest/docs/resources/data_source) peringatan Anda.

Untuk menyediakan aturan peringatan

1. Buat sumber data untuk kueri dan folder untuk menyimpan aturan Anda.

Dalam contoh ini, sumber [TestData \(inti\)](#page-313-0) data digunakan.

Peringatan dapat didefinisikan terhadap sumber data backend apa pun di Grafana.

```
resource "grafana_data_source" "testdata_datasource" { 
     name = "TestData" 
     type = "testdata"
}
resource "grafana_folder" "rule_folder" { 
     title = "My Rule Folder"
}
```
2. Tentukan aturan peringatan.

Untuk informasi selengkapnya tentang aturan peringatan, lihat [cara membuat lansiran yang](https://grafana.com/blog/2022/08/01/grafana-alerting-video-how-to-create-alerts-in-grafana-9/)  [dikelola Grafana.](https://grafana.com/blog/2022/08/01/grafana-alerting-video-how-to-create-alerts-in-grafana-9/)

3. Buat grup aturan yang berisi satu atau beberapa aturan.

Dalam contoh ini, grup grafana\_rule\_group sumber daya digunakan.

```
resource "grafana_rule_group" "my_rule_group" { 
     name = "My Alert Rules"
```

```
 folder_uid = grafana_folder.rule_folder.uid 
    interval seconds = 60
    org id = 1 rule { 
         name = "My Random Walk Alert" 
         condition = "C" 
        for = "0s"
         // Query the datasource. 
         data { 
            ref id = "A" relative_time_range { 
                from = 600to = 0 } 
             datasource_uid = grafana_data_source.testdata_datasource.uid 
             // `model` is a JSON blob that sends datasource-specific data. 
             // It's different for every datasource. The alert's query is defined 
  here. 
             model = jsonencode({ 
                 intervalMs = 1000 
                 maxDataPoints = 43200 
                refId = "A" }) 
         } 
         // The query was configured to obtain data from the last 60 seconds. Let's 
 alert on the average value of that series using a Reduce stage. 
         data { 
             datasource_uid = "__expr__" 
             // You can also create a rule in the UI, then GET that rule to obtain 
 the JSON. 
             // This can be helpful when using more complex reduce expressions. 
            model = \leq EOT{"conditions":[{"evaluator":{"params":[0,0],"type":"gt"},"operator":
{"type":"and"},"query":{"params":["A"]},"reducer":{"params":
[],"type":"last"},"type":"avg"}],"datasource":
{"name":"Expression","type":"__expr__","uid":"__expr__"},"expression":"A","hide":false,"int
EOT 
            ref\_id = "B" relative_time_range { 
                from = 0to = \theta
```

```
 } 
         } 
         // Now, let's use a math expression as our threshold. 
         // We want to alert when the value of stage "B" above exceeds 70. 
         data { 
            datasource\_uid = "__expr__"ref_id = "C" relative_time_range { 
                from = 0to = \theta } 
             model = jsonencode({ 
                expression = "$B > 70" type = "math" 
                refId = "C" }) 
         } 
     }
}
```
4. Buka UI Grafana dan periksa aturan peringatan Anda.

Anda dapat melihat apakah aturan peringatan menyala. Anda juga dapat melihat visualisasi dari setiap tahapan kueri aturan peringatan.

Saat peringatan diaktifkan, Grafana merutekan notifikasi melalui kebijakan yang Anda tetapkan.

Misalnya, jika Anda memilih Slack sebagai titik kontak, [Alertmanager](https://github.com/prometheus/alertmanager) tertanam Grafana secara otomatis memposting pesan ke Slack.

<span id="page-678-0"></span>Melihat sumber peringatan yang disediakan di Grafana

Topik dokumentasi ini dirancang untuk ruang kerja Grafana yang mendukung Grafana versi 9.x.

Untuk ruang kerja Grafana yang mendukung Grafana versi 8.x, lihat. [Bekerja di Grafana versi](#page-736-0)

[8](#page-736-0)

Anda dapat memverifikasi bahwa sumber peringatan Anda dibuat di Grafana.

#### Untuk melihat sumber daya yang Anda sediakan di Grafana

- 1. Buka instance Grafana Anda.
- 2. Arahkan ke Peringatan.
- 3. Klik folder sumber peringatan, misalnya, Aturan peringatan.

Sumber daya yang disediakan diberi label Provisioned, sehingga jelas bahwa mereka tidak dibuat secara manual.

#### **a** Note

Anda tidak dapat mengedit sumber daya yang disediakan dari Grafana. Anda hanya dapat mengubah properti sumber daya dengan mengubah file penyediaan dan memulai ulang Grafana atau melakukan hot reload. Ini mencegah perubahan yang dilakukan pada sumber daya yang akan ditimpa jika file disediakan lagi atau hot reload dilakukan.

# Memigrasi peringatan dasbor klasik ke peringatan Grafana

Topik dokumentasi ini dirancang untuk ruang kerja Grafana yang mendukung Grafana versi 9.x.

Untuk ruang kerja Grafana yang mendukung Grafana versi 8.x, lihat. [Bekerja di Grafana versi](#page-736-0) [8](#page-736-0)

Ruang kerja yang memilih untuk tidak menggunakan peringatan Grafana, gunakan peringatan dasbor klasik. Untuk beralih ke peringatan Grafana baru, Anda harus ikut serta dalam fitur tersebut.

Anda dapat mengonfigurasi instans Grafana Terkelola Amazon untuk menggunakan peringatan Grafana menggunakan API Grafana yang Dikelola AmazonAWS Management Console, AWS CLI atau Amazon. Untuk detail tentang cara mengonfigurasi Grafana Terkelola Amazon, termasuk mengaktifkan atau menonaktifkan peringatan Grafana, lihat. [Konfigurasikan ruang kerja](#page-75-0)

## **a** Note

Saat menggunakan peringatan Grafana, aturan peringatan yang ditentukan di Grafana, bukan di Prometheus, kirim beberapa pemberitahuan ke titik kontak Anda. Jika Anda

menggunakan peringatan Grafana asli, kami sarankan Anda tetap menggunakan peringatan dasbor klasik dan tidak mengaktifkan fitur peringatan Grafana baru. Jika Anda ingin melihat Peringatan yang ditentukan dalam sumber data Prometheus Anda, maka kami sarankan Anda mengaktifkan Peringatan Grafana, yang hanya mengirimkan satu pemberitahuan untuk peringatan yang dibuat di Prometheus Alertmanager.

Bermigrasi ke sistem peringatan Grafana

Saat peringatan Grafana diaktifkan, peringatan dasbor klasik yang ada bermigrasi dalam format yang kompatibel dengan peringatan Grafana. Di halaman Peringatan instans Grafana Anda, Anda dapat melihat peringatan yang dimigrasi bersama peringatan baru. Dengan peringatan Grafana, aturan peringatan yang dikelola Grafana Anda mengirim beberapa notifikasi, bukan satu peringatan saat dicocokkan.

Akses baca dan tulis ke lansiran dasbor klasik dan peringatan Grafana diatur oleh izin folder yang menyimpannya. Selama migrasi, izin peringatan dasbor klasik dicocokkan dengan izin aturan baru sebagai berikut:

- Jika dasbor peringatan asli memiliki izin, migrasi akan membuat folder bernama dengan format ini Migrated {"dashboardUid": "UID", "panelId": 1, "alertId": 1} agar sesuai dengan izin dasbor asli (termasuk izin yang diwariskan dari folder).
- Jika tidak ada izin dasbor dan dasbor berada di bawah folder, maka aturan tersebut ditautkan ke folder ini dan mewarisi izinnya.
- Jika tidak ada izin dasbor dan dasbor berada di bawah folder Umum, maka aturan tersebut ditautkan ke folder General Alerting, dan aturan mewarisi izin default.

## **a** Note

Karena tidak ada Keep Last State opsi untuk NoData peringatan Grafana, opsi ini menjadi NoData selama migrasi aturan klasik. Opsi Keep Last State untuk Error penanganan dimigrasikan ke opsi Error baru. Untuk mencocokkan perilakuKeep Last State, dalam kedua kasus, selama migrasi Grafana yang Dikelola Amazon secara otomatis membuat keheningan untuk setiap aturan peringatan dengan durasi satu tahun.

Saluran notifikasi dimigrasikan ke konfigurasi Alertmanager dengan rute dan penerima yang sesuai. Saluran pemberitahuan default ditambahkan sebagai titik kontak ke rute default. Saluran pemberitahuan yang tidak terkait dengan peringatan Dasbor apa pun masuk ke autogenunlinked-channel-recv rute.

## Batasan

- Sistem peringatan Grafana dapat mengambil aturan dari semua sumber data Prometheus, Loki, dan Alertmanager yang tersedia. Mungkin tidak dapat mengambil aturan peringatan dari sumber data lain yang didukung.
- Migrasi bolak-balik antara peringatan Grafana dan peringatan dasbor klasik dapat mengakibatkan hilangnya data untuk fitur yang didukung dalam satu sistem, tetapi tidak yang lain.

## **a** Note

Jika Anda bermigrasi kembali ke peringatan dasbor klasik, Anda kehilangan semua perubahan yang dibuat pada konfigurasi peringatan yang dibuat saat peringatan Grafana diaktifkan, termasuk aturan peringatan baru yang dibuat.

# <span id="page-681-0"></span>Kelola aturan peringatan Anda

Topik dokumentasi ini dirancang untuk ruang kerja Grafana yang mendukung Grafana versi 9.x.

Untuk ruang kerja Grafana yang mendukung Grafana versi 8.x, lihat. [Bekerja di Grafana versi](#page-736-0) [8](#page-736-0)

Aturan peringatan adalah seperangkat kriteria evaluasi yang menentukan apakah peringatan akan menyala. Aturan peringatan terdiri dari satu atau lebih pertanyaan dan ekspresi, kondisi, frekuensi evaluasi, dan secara opsional, durasi di mana kondisi terpenuhi.

Sementara kueri dan ekspresi memilih kumpulan data untuk dievaluasi, kondisi menetapkan ambang batas yang harus dipenuhi atau dilampaui peringatan untuk membuat peringatan. Interval menentukan seberapa sering aturan peringatan dievaluasi. Durasi, ketika dikonfigurasi, menunjukkan berapa lama suatu kondisi harus dipenuhi. Aturan peringatan juga dapat menentukan perilaku peringatan tanpa adanya data.

## **a** Note

Aturan peringatan terkelola Grafana hanya dapat diedit atau dihapus oleh pengguna dengan izin Edit untuk folder yang menyimpan aturan.

Aturan peringatan untuk instance Grafana Mimir atau Loki eksternal dapat diedit atau dihapus oleh pengguna dengan peran Editor atau Admin.

Topik

- [Membuat aturan peringatan terkelola Grafana](#page-682-0)
- [Membuat aturan peringatan terkelola Grafana Mimir atau Loki](#page-688-0)
- [Membuat aturan perekaman terkelola Grafana Mimir atau Loki](#page-691-0)
- [Grafana Mimir atau grup aturan Loki dan ruang nama](#page-693-0)
- [Melihat dan mengedit aturan peringatan](#page-694-0)

<span id="page-682-0"></span>Membuat aturan peringatan terkelola Grafana

Topik dokumentasi ini dirancang untuk ruang kerja Grafana yang mendukung Grafana versi 9.x.

Untuk ruang kerja Grafana yang mendukung Grafana versi 8.x, lihat. [Bekerja di Grafana versi](#page-736-0)

[8](#page-736-0)

Grafana memungkinkan Anda membuat aturan peringatan yang menanyakan satu atau lebih sumber data, mengurangi atau mengubah hasil dan membandingkannya satu sama lain atau dengan ambang batas tetap. Saat ini dijalankan, Grafana mengirimkan notifikasi ke titik kontak.

Untuk menambahkan aturan terkelola Grafana

- 1. Dari konsol Grafana Anda, di menu Grafana, pilih ikon Peringatan (bel) untuk membuka halaman Peringatan yang mencantumkan peringatan yang ada.
- 2. Pilih Aturan peringatan baru.
- 3. Pada Langkah 1, tambahkan nama aturan, jenis dan lokasi penyimpanan, sebagai berikut:
- Dalam nama Aturan, tambahkan nama deskriptif. Nama ini ditampilkan dalam daftar aturan peringatan. Ini juga merupakan alertname label untuk setiap instance peringatan yang dibuat dari aturan ini.
- Dari tarik-turun Jenis aturan, pilih Grafana managed alert.
- Dari dropdown Folder, pilih folder tempat Anda ingin menyimpan aturan. Jika Anda tidak memilih folder, aturan disimpan dalam General folder. Untuk membuat folder, pilih dropdown dan masukkan nama folder baru.
- 4. Pada Langkah 2, tambahkan kueri dan ekspresi untuk mengevaluasi.
	- Simpan nama default atau arahkan kursor ke atas dan pilih ikon edit untuk mengubah nama.
	- Untuk kueri, pilih sumber data dari dropdown.
	- Tambahkan satu atau beberapa [kueri atau ekspresi](#page-491-0).
	- Untuk setiap ekspresi, pilih salah satu kondisi Klasik untuk membuat aturan peringatan tunggal, atau pilih dari opsi Matematika, Kurangi, Sampel ulang untuk menghasilkan peringatan terpisah untuk setiap seri. Untuk detail tentang opsi ini, lihat[Aturan tunggal dan](#page-684-0) [multidimensi.](#page-684-0)
	- Pilih Jalankan kueri untuk memverifikasi bahwa kueri berhasil.
- 5. Pada Langkah 3, tambahkan kondisi.
	- Dari kondisi tarik-turun, pilih kueri atau ekspresi untuk memulai aturan peringatan.
	- Untuk Evaluasi setiap, tentukan frekuensi evaluasi. Harus kelipatan 10 detik. Misalnya,1m,30s.
	- Untuk Evaluasi untuk, tentukan durasi kondisinya harus benar sebelum peringatan dimulai.

# **a** Note

Setelah suatu kondisi dilanggar, peringatan masuk ke Pending status. Jika kondisi tetap dilanggar selama durasi yang ditentukan, peringatan akan beralih ke status. Firing Jika tidak lagi terpenuhi, ia kembali ke Normal negara.

- Di Konfigurasikan tidak ada data dan penanganan kesalahan, konfigurasikan perilaku peringatan jika tidak ada data. gunakan pedoman di. [Tidak menangani data atau kasus](#page-687-0) [kesalahan](#page-687-0)
- Pilih Pratinjau lansiran untuk memeriksa hasil menjalankan kueri saat ini. Pratinjau mengecualikan tidak ada data dan kondisi penanganan kesalahan.
- 6. Pada Langkah 4, tambahkan metadata tambahan yang terkait dengan aturan.
	- Tambahkan deskripsi dan ringkasan untuk menyesuaikan pesan peringatan. Gunakan pedoman di[Label dan anotasi](#page-649-0).
	- Tambahkan URL Runbook, panel, dasbor, dan ID peringatan.
	- Tambahkan label khusus.
- 7. Pilih Simpan untuk menyimpan aturan atau Simpan dan keluar untuk menyimpan aturan dan kembali ke halaman Peringatan.

Setelah Anda membuat aturan, Anda dapat membuat pemberitahuan untuk aturan Anda. Untuk informasi selengkapnya tentang notifikasi, lihat[Mengelola notifikasi peringatan](#page-696-0).

Aturan tunggal dan multidimensi

Untuk aturan peringatan terkelola Grafana, Anda dapat membuat aturan dengan kondisi klasik atau Anda dapat membuat aturan multidimensi.

Aturan dimensi tunggal (kondisi klasik)

Gunakan ekspresi kondisi klasik untuk membuat aturan yang memulai peringatan tunggal ketika kondisinya terpenuhi. Untuk kueri yang mengembalikan beberapa seri, Grafana tidak melacak status peringatan setiap seri. Akibatnya, Grafana hanya mengirimkan satu peringatan bahkan ketika kondisi peringatan terpenuhi untuk beberapa seri.

Untuk informasi selengkapnya tentang cara memformat ekspresi, lihat [Ekspresi](https://grafana.com/docs/grafana/next/panels/query-a-data-source/) dalam dokumentasi Grafana.

# Aturan multidimensi

Untuk menghasilkan instance peringatan terpisah untuk setiap seri yang dikembalikan dalam kueri, buat aturan multidimensi.

### **a** Note

Setiap instance peringatan yang dihasilkan oleh aturan multi-dimensi dihitung terhadap total kuota peringatan Anda. Aturan tidak dievaluasi ketika Anda mencapai kuota peringatan Anda. Untuk informasi selengkapnya tentang kuota untuk aturan multi-dimensi, lihat. [Kuota](#page-686-0)  [mencapai kesalahan](#page-686-0)

Untuk membuat beberapa instance dari satu aturan, gunakan MathReduce, atau Resample ekspresi untuk membuat aturan multidimensi. Sebagai contoh, Anda dapat:

- Tambahkan Reduce ekspresi untuk setiap kueri ke nilai agregat dalam rentang waktu yang dipilih menjadi satu nilai. (Tidak diperlukan untuk [aturan menggunakan data numerik](#page-647-0)).
- Tambahkan Math ekspresi dengan kondisi untuk aturan. Ini tidak diperlukan jika kueri atau ekspresi pengurangan sudah mengembalikan 0 jika aturan tidak harus memulai peringatan, atau angka positif jika harus memulai peringatan.

Beberapa contoh:

- \$B > 70jika harus memulai peringatan jika nilai kueri/ekspresi B lebih dari 70.
- \$B < \$C \* 100dalam hal itu harus memulai peringatan jika nilai B kurang dari nilai C dikalikan dengan 100. Jika kueri yang dibandingkan memiliki beberapa seri dalam hasilnya, seri dari kueri yang berbeda dicocokkan jika mereka memiliki label yang sama, atau satu adalah bagian dari yang lain.

### **a** Note

Grafana tidak mendukung kueri peringatan dengan variabel template. Informasi lebih lanjut tersedia di halaman komunitas [Variabel Template tidak didukung dalam kueri peringatan saat](https://community.grafana.com/t/template-variables-are-not-supported-in-alert-queries-while-setting-up-alert/2514) [menyiapkan Peringatan](https://community.grafana.com/t/template-variables-are-not-supported-in-alert-queries-while-setting-up-alert/2514).

### Pertimbangan kinerja untuk aturan multidimensi

Setiap instance peringatan dihitung terhadap kuota peringatan. Aturan multidimensi yang membuat lebih banyak instance daripada yang dapat diakomodasi dalam kuota peringatan tidak dievaluasi dan mengembalikan kesalahan kuota. Untuk informasi selengkapnya, lihat [Kuota mencapai kesalahan](#page-686-0).

Peringatan multidimensi dapat berdampak tinggi pada kinerja ruang kerja Grafana Anda, serta kinerja sumber data Anda saat Grafana menanyakannya untuk mengevaluasi aturan peringatan Anda. Pertimbangan berikut dapat membantu saat Anda mencoba mengoptimalkan kinerja sistem pemantauan Anda.

• Frekuensi evaluasi aturan — Evaluasi Setiap properti dari aturan peringatan mengontrol frekuensi evaluasi aturan. Kami merekomendasikan menggunakan frekuensi evaluasi terendah yang dapat diterima.

- Hasil set kardinalitas Jumlah instance peringatan yang Anda buat dengan aturan memengaruhi kinerjanya. Misalkan Anda memantau kesalahan respons API untuk setiap jalur API, di setiap VM di armada Anda. Set ini memiliki kardinalitas jumlah jalur dikalikan dengan jumlah VM. Anda dapat mengurangi kardinalitas set hasil, misalnya, dengan memantau kesalahan total per VM, bukan per jalur per VM.
- Kompleksitas kueri Kueri yang sumber data dapat memproses dan merespons dengan cepat mengkonsumsi lebih sedikit sumber daya. Meskipun pertimbangan ini kurang penting daripada pertimbangan lain yang tercantum di atas, jika Anda telah menguranginya sebanyak mungkin, melihat kinerja kueri individu dapat membuat perbedaan. Anda juga harus menyadari dampak kinerja yang mengevaluasi aturan ini terhadap sumber data Anda. Kueri peringatan seringkali merupakan sebagian besar kueri yang ditangani oleh database pemantauan, jadi faktor beban yang sama yang memengaruhi instance Grafana juga memengaruhi mereka.

# <span id="page-686-0"></span>Kuota mencapai kesalahan

Ada kuota untuk jumlah instance peringatan yang dapat Anda miliki dalam satu ruang kerja. Ketika Anda mencapai nomor itu, Anda tidak dapat lagi membuat aturan peringatan baru di ruang kerja itu. Dengan peringatan multidimensi, jumlah instance peringatan dapat bervariasi dari waktu ke waktu.

Berikut ini penting untuk diingat saat bekerja dengan instance peringatan.

- Jika Anda hanya membuat aturan satu dimensi, setiap aturan adalah contoh peringatan tunggal. Anda dapat membuat jumlah aturan yang sama dalam satu ruang kerja dengan kuota instans peringatan, dan tidak lebih.
- Aturan multidimensi membuat beberapa contoh peringatan, namun jumlahnya tidak diketahui sampai dievaluasi. Misalnya, jika Anda membuat aturan peringatan yang melacak penggunaan CPU instans Amazon EC2 Anda, mungkin ada 50 instans EC2 saat Anda membuatnya (dan karenanya 50 instans peringatan), tetapi jika Anda menambahkan 10 instans EC2 lagi seminggu kemudian, evaluasi berikutnya memiliki 60 instance peringatan.

Jumlah instans peringatan dievaluasi ketika Anda membuat peringatan multidimensi, dan Anda tidak dapat membuat satu yang segera menempatkan Anda di atas kuota instance peringatan Anda. Karena jumlah instans peringatan dapat berubah, kuota Anda akan diperiksa setiap kali aturan Anda dievaluasi.

• Pada waktu evaluasi aturan, jika aturan menyebabkan Anda melampaui kuota untuk instance peringatan, aturan tersebut tidak dievaluasi hingga pembaruan dibuat pada aturan peringatan yang membawa jumlah total instance peringatan di bawah kuota layanan. Ketika ini terjadi, Anda menerima pemberitahuan peringatan yang memberi tahu Anda bahwa kuota Anda telah tercapai (notifikasi menggunakan kebijakan notifikasi untuk aturan yang sedang dievaluasi). Pemberitahuan mencakup Error anotasi dengan nilaiQuotaReachedError.

- Aturan yang menyebabkan QuotaReachedError berhenti dievaluasi. Evaluasi hanya dilanjutkan ketika pembaruan dilakukan dan evaluasi setelah pembaruan tidak sendiri menyebabkan a. QuotaReachedError Aturan yang tidak dievaluasi menunjukkan kesalahan Kuota yang dicapai di konsol Grafana.
- Anda dapat menurunkan jumlah instance peringatan dengan menghapus aturan peringatan, atau dengan mengedit peringatan multidimensi agar lebih sedikit instance peringatan (misalnya, dengan memiliki satu peringatan tentang kesalahan per VM, daripada satu peringatan tentang kesalahan per API di VM).
- Untuk melanjutkan evaluasi, perbarui peringatan dan simpan. Anda dapat memperbaruinya untuk menurunkan jumlah instance peringatan, atau jika Anda telah membuat perubahan lain untuk menurunkan jumlah instance peringatan, Anda dapat menyimpannya tanpa perubahan. Jika bisa dilanjutkan, memang begitu. Jika itu menyebabkan yang lainQuotaReachedError, Anda tidak dapat menyimpannya.
- Ketika peringatan disimpan dan melanjutkan evaluasi tanpa melewati kuota peringatan, kesalahan Kuota tercapai dapat terus ditampilkan di konsol Grafana untuk beberapa waktu (hingga interval evaluasinya), namun, evaluasi aturan peringatan akan dimulai dan peringatan dikirim jika ambang batas aturan terpenuhi.
- Untuk detail tentang kuota peringatan, serta kuota lainnya, lihat. [Kuota layanan Grafana yang](#page-1191-0)  [Dikelola Amazon](#page-1191-0)

Tidak menangani data atau kasus kesalahan

Pilih opsi untuk menangani perilaku peringatan jika tidak ada data atau ketika ada kesalahan.

Opsi untuk menangani tidak ada data tercantum dalam tabel berikut.

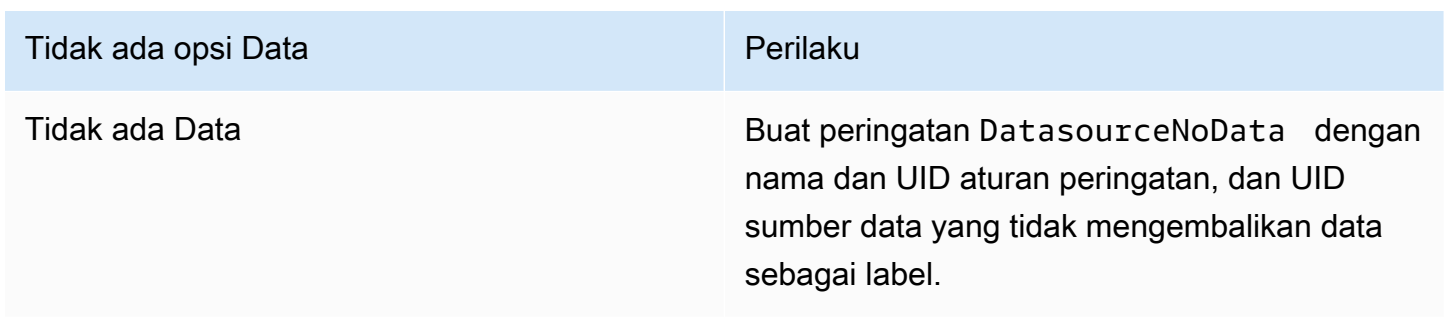

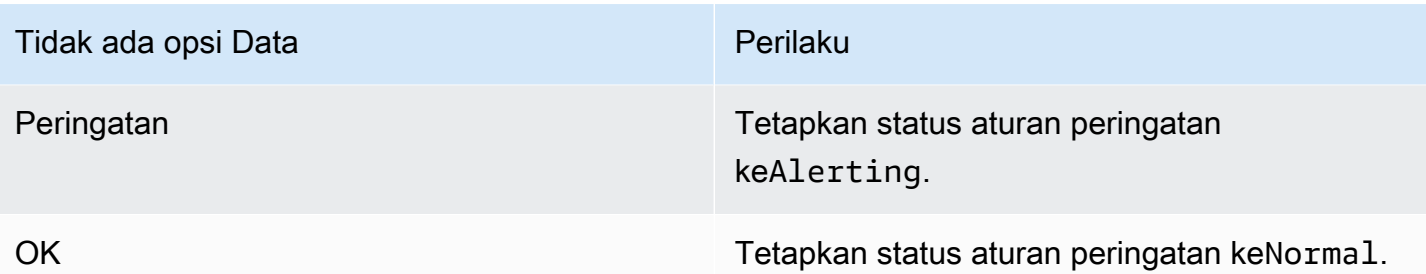

Opsi untuk menangani kasus kesalahan tercantum dalam tabel berikut.

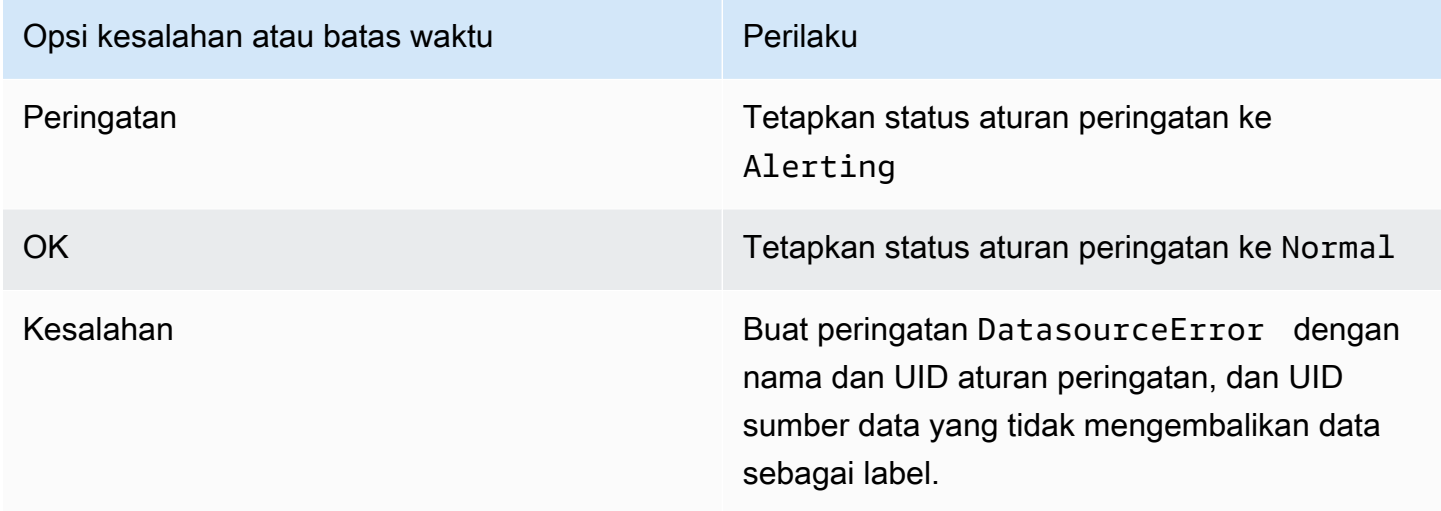

<span id="page-688-0"></span>Membuat aturan peringatan terkelola Grafana Mimir atau Loki

Topik dokumentasi ini dirancang untuk ruang kerja Grafana yang mendukung Grafana versi 9.x. Untuk ruang kerja Grafana yang mendukung Grafana versi 8.x, lihat. [Bekerja di Grafana versi](#page-736-0) [8](#page-736-0)

Menggunakan Grafana, Anda dapat membuat aturan peringatan untuk instance Grafana Mimir atau Loki eksternal.

### **a** Note

Grafana Mimir dapat terhubung ke Amazon Managed Service untuk sumber data Prometheus dan Prometheus.

### Prasyarat

- Verifikasi bahwa Anda memiliki izin menulis ke sumber data Prometheus. Jika tidak, Anda tidak dapat membuat atau memperbarui aturan peringatan terkelola Cortex.
- Untuk sumber data Grafana Mimir dan Loki, aktifkan API penggaris dengan mengonfigurasi layanan masing-masing.
	- Loki Jenis penyimpanan local aturan, default untuk sumber data Loki, hanya mendukung tampilan aturan. Untuk mengedit aturan, konfigurasikan salah satu jenis penyimpanan lainnya.
	- Grafana Mimir Gunakan awalan warisan, bukan. /api/prom /prometheus Sumber data Prometheus mendukung Grafana Mimir dan Prometheus, dan Grafana mengharapkan bahwa API Kueri dan API Penggaris berada di bawah URL yang sama. Anda tidak dapat memberikan URL terpisah untuk Ruler API.

### **a** Note

Jika Anda tidak ingin mengelola aturan peringatan untuk sumber data Loki atau Prometheus tertentu, buka pengaturannya dan hapus kotak centang Kelola peringatan melalui UI Peringatan.

Untuk menambahkan aturan peringatan terkelola Grafana Mimir atau Loki

- 1. Dari konsol Grafana Anda, di menu Grafana, pilih ikon Peringatan (bel) untuk membuka halaman Peringatan yang mencantumkan peringatan yang ada.
- 2. Pilih Buat aturan peringatan.
- 3. Pada Langkah 1, pilih jenis aturan, dan detailnya, sebagai berikut:
	- Pilih peringatan Mimir atau Loki.
- Dalam nama Aturan, tambahkan nama deskriptif. Nama ini ditampilkan dalam daftar aturan peringatan. Ini juga merupakan alertname label untuk setiap instance peringatan yang dibuat dari aturan ini.
- Dari menu tarik-turun Pilih sumber data, pilih Prometheus, atau sumber data Loki.
- Dari dropdown Namespace, pilih namespace aturan yang ada. Jika tidak, pilih Tambahkan baru dan masukkan nama untuk membuatnya. Ruang nama dapat berisi satu atau lebih grup aturan dan hanya memiliki tujuan organisasi. Untuk informasi selengkapnya, lihat [Grup aturan](#page-927-0) [dan ruang nama Cortex atau Loki](#page-927-0).
- Dari dropdown Grup, pilih grup yang ada di dalam namespace yang dipilih. Jika tidak, pilih Tambahkan baru dan masukkan nama untuk membuatnya. Aturan yang baru dibuat ditambahkan ke akhir grup. Aturan dalam grup dijalankan secara berurutan pada interval reguler, dengan waktu evaluasi yang sama.
- 4. Pada Langkah 2, tambahkan kueri untuk mengevaluasi.

Nilai dapat berupa ekspresi promQL atau logQL. Aturan memulai peringatan jika hasil evaluasi memiliki setidaknya satu seri dengan nilai yang lebih besar dari 0. Peringatan dibuat untuk setiap seri.

5. Pada Langkah 3, tentukan interval evaluasi peringatan.

Dalam Untuk kotak teks kondisi, tentukan durasi kondisinya harus benar sebelum peringatan dimulai. Jika Anda menentukan5m, kondisi harus benar selama lima menit sebelum peringatan dimulai.

# **a** Note

Setelah suatu kondisi terpenuhi, peringatan masuk ke Pending negara. Jika kondisi tetap aktif selama durasi yang ditentukan, peringatan akan beralih ke Firing status. Jika tidak lagi terpenuhi, ia kembali ke Normal negara.

- 6. Pada Langkah 4, tambahkan metadata tambahan yang terkait dengan aturan.
	- Tambahkan deskripsi dan ringkasan untuk menyesuaikan pesan peringatan. Gunakan pedoman di[Label dan anotasi](#page-649-0).
	- Tambahkan URL Runbook, panel, dasbor, dan ID peringatan.
	- Tambahkan label khusus.
- 7. Pilih Pratinjau lansiran untuk mengevaluasi aturan dan melihat peringatan apa yang akan dihasilkannya. Ini menampilkan daftar peringatan dengan status dan nilai masing-masing.
- 8. Pilih Simpan untuk menyimpan aturan atau Simpan dan keluar untuk menyimpan aturan dan kembali ke halaman Peringatan.

Setelah Anda membuat aturan, Anda dapat membuat pemberitahuan untuk aturan Anda. Untuk informasi selengkapnya tentang notifikasi, lihat[Mengelola notifikasi peringatan](#page-696-0).

Membuat aturan perekaman terkelola Grafana Mimir atau Loki

Topik dokumentasi ini dirancang untuk ruang kerja Grafana yang mendukung Grafana versi 9.x. Untuk ruang kerja Grafana yang mendukung Grafana versi 8.x, lihat. [Bekerja di Grafana versi](#page-736-0) [8](#page-736-0)

Anda dapat membuat dan mengelola aturan perekaman untuk instans Grafana Mimir atau Loki eksternal. Aturan perekaman menghitung ekspresi yang sering dibutuhkan atau ekspresi mahal secara komputasi terlebih dahulu dan menyimpan hasilnya sebagai rangkaian waktu baru. Menanyakan deret waktu baru ini lebih cepat, terutama untuk dasbor karena mereka menanyakan ekspresi yang sama setiap kali dasbor disegarkan.

# Prasyarat

Untuk sumber data Grafana Mimir dan Loki, aktifkan API penggaris dengan mengonfigurasi layanan masing-masing.

- Loki Jenis penyimpanan local aturan, default untuk sumber data Loki, hanya mendukung tampilan aturan. Untuk mengedit aturan, konfigurasikan salah satu jenis penyimpanan lainnya.
- Grafana Mimir Saat mengonfigurasi sumber data untuk menunjuk ke Grafana Mimir, gunakan awalan lama, bukan. /api/prom /prometheus Sumber data Prometheus mendukung Grafana Mimir dan Prometheus, dan Grafana mengharapkan bahwa API Kueri dan API Penggaris berada di bawah URL yang sama. Anda tidak dapat memberikan URL terpisah untuk Ruler API.

# **a** Note

Jika Anda tidak ingin mengelola aturan peringatan untuk sumber data Loki atau Prometheus tertentu, buka pengaturannya dan hapus kotak centang Kelola peringatan melalui UI Peringatan.

Untuk menambahkan aturan rekaman terkelola Grafana Mimir atau Loki

- 1. Dari konsol Grafana Anda, di menu Grafana, pilih ikon Peringatan (bel) untuk membuka halaman Peringatan yang mencantumkan peringatan yang ada.
- 2. Pilih Buat aturan peringatan.
- 3. Pada Langkah 1, tambahkan jenis aturan, nama aturan, dan lokasi penyimpanan, sebagai berikut.
	- Pilih opsi aturan perekaman Mimir atau Loki.
	- Dalam nama Aturan, tambahkan nama deskriptif. Nama ini ditampilkan dalam daftar aturan peringatan. Ini juga merupakan alertname label untuk setiap instance peringatan yang dibuat dari aturan ini.
	- Dari menu tarik-turun Pilih sumber data, pilih Prometheus, atau sumber data Loki.
	- Dari dropdown Namespace, pilih namespace aturan yang ada. Jika tidak, pilih Tambahkan baru dan masukkan nama untuk membuatnya. Ruang nama dapat berisi satu atau lebih grup aturan dan hanya memiliki tujuan organisasi. Untuk informasi selengkapnya, lihat [Grup aturan](#page-927-0) [dan ruang nama Cortex atau Loki](#page-927-0).
	- Dari dropdown Grup, pilih grup yang ada dalam namespace yang dipilih. Jika tidak, pilih Tambahkan baru dan masukkan nama untuk membuatnya. Aturan yang baru dibuat ditambahkan ke akhir grup. Aturan dalam grup dijalankan secara berurutan pada interval reguler, dengan waktu evaluasi yang sama.
- 4. Pada Langkah 2, tambahkan kueri untuk mengevaluasi.

Nilai dapat berupa ekspresi promQL atau logQL. Aturan memulai peringatan jika hasil evaluasi memiliki setidaknya satu seri dengan nilai yang lebih besar dari 0. Peringatan dibuat untuk setiap seri.

5. Pada Langkah 3, tambahkan metadata tambahan yang terkait dengan aturan.

- Tambahkan deskripsi dan ringkasan untuk menyesuaikan pesan peringatan. Gunakan pedoman di[Anotasi dan label untuk aturan peringatan.](#page-923-0)
- Tambahkan URL Runbook, panel, dasbor, dan ID peringatan.
- Tambahkan label khusus.
- 6. Pilih Simpan untuk menyimpan aturan atau Simpan dan keluar untuk menyimpan aturan dan kembali ke halaman Peringatan.

Grafana Mimir atau grup aturan Loki dan ruang nama

Topik dokumentasi ini dirancang untuk ruang kerja Grafana yang mendukung Grafana versi 9.x.

Untuk ruang kerja Grafana yang mendukung Grafana versi 8.x, lihat. [Bekerja di Grafana versi](#page-736-0) [8](#page-736-0)

Anda dapat mengatur aturan Anda. Aturan dibuat dalam grup aturan, dan grup aturan diatur ke dalam ruang nama. Aturan dalam kelompok aturan dijalankan secara berurutan pada interval reguler. Interval default adalah satu menit. Anda dapat mengganti nama ruang nama Grafana Mimir atau Loki dan grup aturan, dan mengedit interval evaluasi grup aturan.

Untuk mengedit grup aturan atau namespace

- 1. Dari konsol Grafana Anda, di menu Grafana, pilih ikon Peringatan (bel) untuk membuka halaman Peringatan.
- 2. Arahkan ke aturan dalam grup aturan atau namespace yang ingin Anda edit.
- 3. Pilih ikon Edit (pena).
- 4. Buat perubahan pada grup aturan atau namespace.

# **a** Note

Untuk ruang nama, Anda hanya dapat mengedit nama. Untuk grup aturan, Anda mengubah nama, atau interval evaluasi untuk aturan dalam grup. Misalnya, Anda dapat memilih 1m agar aturan dievaluasi sekali per menit, atau 30s mengevaluasi setiap 30 detik sekali.

#### 5. Pilih Simpan perubahan.

Melihat dan mengedit aturan peringatan

▲ Topik dokumentasi ini dirancang untuk ruang kerja Grafana yang mendukung Grafana versi 9.x.

Untuk ruang kerja Grafana yang mendukung Grafana versi 8.x, lihat. [Bekerja di Grafana versi](#page-736-0) [8](#page-736-0)

Halaman Peringatan mencantumkan aturan peringatan. Secara default, aturan dikelompokkan berdasarkan jenis sumber data. Bagian Grafana mencantumkan aturan yang dikelola oleh Grafana, dan bagian Cortex/Loki mencantumkan aturan untuk sumber data yang kompatibel dengan Prometheus. Anda dapat melihat aturan peringatan untuk sumber data yang kompatibel dengan Prometheus tetapi Anda tidak dapat mengeditnya.

Bagian aturan Mimir/Cortex/Loki mencantumkan semua aturan untuk sumber data Mimir, Cortex, atau Loki. Aturan peringatan cloud juga tercantum di bagian ini.

Saat mengelola volume peringatan yang besar, Anda dapat menggunakan kemampuan pencarian aturan peringatan yang diperluas untuk memfilter folder, grup evaluasi, dan aturan. Selain itu, Anda dapat memfilter aturan peringatan berdasarkan propertinya seperti label, status, jenis, dan kesehatan.

**a** Note

Anda dapat melihat definisi kueri untuk peringatan yang disediakan, tetapi Anda tidak dapat mengeditnya. Mampu melihatnya memungkinkan Anda memverifikasi bahwa kueri dan definisi aturan Anda benar tanpa kembali ke repositori penyediaan Anda untuk definisi aturan.

Lihat aturan peringatan

Menggunakan peringatan Grafana, Anda dapat melihat semua peringatan Anda dalam satu halaman.

Untuk melihat detail peringatan

1. Dari konsol Grafana Anda, di menu Grafana, pilih ikon Peringatan (bel) untuk membuka halaman Peringatan. Secara default, aturan ditampilkan dalam grup berdasarkan tipe sumber data. Anda

juga dapat melihat berdasarkan status saat ini dari setiap peringatan (ini dijelaskan secara lebih rinci dalam teks berikut).

- 2. Di View as, Anda dapat beralih antara tampilan grup dan status dengan memilih opsi yang Anda inginkan.
- 3. Pilih panah di sebelah baris untuk melihat detail lebih lanjut untuk baris itu. Detail untuk aturan mencakup label aturan, anotasi, sumber data, dan kueri, serta daftar instance peringatan yang dihasilkan dari aturan.

# **a** Note

Untuk informasi selengkapnya tentang memahami detail lansiran Anda, lihat[Keadaan dan](#page-662-0) [kesehatan aturan peringatan.](#page-662-0)

# Tampilan grup

Tampilan grup menunjukkan aturan peringatan Grafana yang dikelompokkan berdasarkan folder dan aturan peringatan Loki atau Prometheus yang dikelompokkan berdasarkan +. namespace group Ini adalah tampilan daftar aturan default, yang ditujukan untuk mengelola aturan. Anda dapat memperluas setiap grup untuk melihat daftar aturan dalam grup ini. Perluas aturan lebih lanjut untuk melihat detailnya. Anda juga dapat memperluas tombol tindakan dan peringatan yang dihasilkan dari aturan untuk melihat detailnya.

# Tampilan negara

Tampilan status menunjukkan aturan peringatan yang dikelompokkan berdasarkan negara bagian. Gunakan tampilan ini untuk mendapatkan gambaran umum tentang aturan mana yang berada dalam keadaan apa. Setiap aturan dapat diperluas untuk melihat detailnya. Tombol tindakan dan peringatan apa pun yang dihasilkan oleh aturan ini, dan setiap peringatan dapat diperluas lebih lanjut untuk melihat detailnya.

# Filter aturan peringatan

Anda dapat memfilter aturan peringatan yang muncul di halaman Peringatan dengan beberapa cara.

• Anda dapat memfilter untuk menampilkan aturan yang menanyakan sumber data tertentu dengan memilih Pilih sumber data, lalu memilih sumber data yang akan difilter.

- Anda dapat memfilter berdasarkan label dengan memilih kriteria pencarian di Cari berdasarkan label. Misalnya, Anda dapat mengetik environment=production,region=~US| EU,severity!=warning untuk memfilter peringatan produksi di AS dan UE.
- Anda dapat memfilter untuk menampilkan aturan dalam keadaan tertentu dengan memilih Menyaring peringatan menurut negara, lalu memilih status yang ingin Anda lihat.

Mengedit atau menghapus aturan peringatan

Aturan peringatan terkelola Grafana hanya dapat diedit atau dihapus oleh pengguna dengan izin Edit untuk folder yang menyimpan aturan. Aturan peringatan untuk instance Mimir atau Loki eksternal dapat diedit atau dihapus oleh pengguna dengan peran Editor atau Admin.

Untuk mengedit atau menghapus aturan

- 1. Perluas aturan hingga Anda dapat melihat kontrol aturan untuk Lihat, Edit, dan Hapus.
- 2. Pilih Edit untuk membuka halaman aturan buat. Buat pembaruan dengan cara yang sama seperti Anda membuat aturan. Untuk detailnya, lihat instruksi di [Membuat aturan peringatan terkelola](#page-682-0)  [Grafana](#page-682-0) atau[Membuat aturan peringatan terkelola Grafana Mimir atau Loki](#page-688-0).
- 3. Secara opsional, pilih Hapus untuk menghapus aturan.

# Aturan peringatan ekspor

Anda dapat mengekspor aturan ke YAMAL atau JSON di ruang kerja Grafana, dengan memilih Ekspor. Ini akan memberi Anda opsi untuk menentukan aturan baru, lalu mengekspornya. Anda dapat membuat aturan menggunakan UI dan kemudian mengekspornya untuk digunakan dalam API penyediaan atau skrip terraform.

**a** Note

Ini didukung di ruang kerja Grafana dan antarmuka penyediaan.

# <span id="page-696-0"></span>Mengelola notifikasi peringatan

Topik dokumentasi ini dirancang untuk ruang kerja Grafana yang mendukung Grafana versi 9.x.

Untuk ruang kerja Grafana yang mendukung Grafana versi 8.x, lihat. [Bekerja di Grafana versi](#page-736-0) [8](#page-736-0)

Memilih bagaimana, kapan, dan di mana mengirim pemberitahuan peringatan Anda adalah bagian penting dari pengaturan sistem peringatan Anda. Keputusan ini akan berdampak langsung pada kemampuan Anda untuk menyelesaikan masalah dengan cepat dan tidak melewatkan sesuatu yang penting.

Sebagai langkah pertama, tentukan titik kontak Anda; ke mana harus mengirim pemberitahuan peringatan Anda. Titik kontak dapat berupa serangkaian tujuan untuk pemberitahuan yang cocok. Tambahkan templat notifikasi ke titik kontak untuk digunakan kembali dan pesan yang konsisten di notifikasi Anda.

Selanjutnya, buat kebijakan notifikasi, yang merupakan seperangkat aturan untuk tempat, kapan, dan bagaimana peringatan Anda diarahkan ke titik kontak. Dalam kebijakan notifikasi, Anda menentukan tempat mengirim pemberitahuan peringatan dengan memilih salah satu titik kontak yang Anda buat. Tambahkan pengaturan waktu bisu ke kebijakan notifikasi Anda. Waktu bisu adalah interval waktu berulang di mana Anda tidak ingin pemberitahuan dikirim.

Saat aturan peringatan dievaluasi, penggaris peringatan mengirimkan instance peringatan ke Alertmanager — satu aturan peringatan dapat memicu beberapa instance peringatan individual.

Alertmanager menerima instance peringatan ini dan kemudian menangani pengaturan waktu bisu, mengelompokkan peringatan, dan mengirimkan pemberitahuan ke titik kontak Anda sebagaimana didefinisikan dalam kebijakan notifikasi.

Topik

- [Pengelola Peringatan](#page-698-0)
- [Bekerja dengan titik kontak](#page-699-0)
- [Bekerja dengan kebijakan pemberitahuan](#page-702-0)
- [Sesuaikan pemberitahuan](#page-706-0)
- [Membungkam pemberitahuan peringatan untuk sumber data Prometheus](#page-728-0)
- [Bisukan pengaturan waktu](#page-731-0)
- [Lihat dan filter menurut grup peringatan](#page-734-0)
- [Lihat kesalahan pemberitahuan](#page-735-0)

### <span id="page-698-0"></span>Pengelola Peringatan

▲ Topik dokumentasi ini dirancang untuk ruang kerja Grafana yang mendukung Grafana versi 9.x.

Untuk ruang kerja Grafana yang mendukung Grafana versi 8.x, lihat. [Bekerja di Grafana versi](#page-736-0) [8](#page-736-0)

Alertmanager memungkinkan Anda mengelola dan merespons peringatan dengan cepat dan efisien. Ini menerima peringatan, menangani mutasi, penghambatan, pengelompokan, dan perutean dengan mengirimkan pemberitahuan melalui saluran pilihan Anda, misalnya, email atau Slack.

Di Grafana, Anda dapat menggunakan Grafana Alertmanager, atau Alertmanager eksternal. Anda juga dapat menjalankan beberapa pengelola peringatan; keputusan Anda tergantung pada pengaturan Anda dan di mana peringatan Anda dihasilkan.

Grafana Alertmanager

Grafana Alertmanager adalah Alertmanager internal yang telah dikonfigurasi sebelumnya dan tersedia untuk dipilih secara default jika Anda menjalankan Grafana di lokasi atau sumber terbuka.

Grafana Alertmanager dapat menerima peringatan dari Grafana, tetapi tidak dapat menerima peringatan dari luar Grafana, misalnya, dari Mimir atau Loki.

**a** Note

Aturan penghambatan tidak didukung di Grafana Alertmanager.

### Pengelola Peringatan Eksternal

Jika Anda ingin menggunakan satu alertmanager untuk menerima semua peringatan Grafana, Loki, Mimir, dan Prometheus Anda, Anda dapat mengatur Grafana untuk menggunakan Alertmanager eksternal. Alertmanager eksternal ini dapat dikonfigurasi dan dikelola dari dalam Grafana itu sendiri.

Berikut adalah dua contoh kapan Anda mungkin ingin mengonfigurasi manajer peringatan eksternal Anda sendiri dan mengirim peringatan Anda ke sana alih-alih Grafana Alertmanager:

- 1. Anda sudah memiliki pengelola peringatan di lokasi di infrastruktur Cloud Anda sendiri yang telah Anda atur dan masih ingin digunakan, karena Anda memiliki generator peringatan lain, seperti Prometheus.
- 2. Anda ingin menggunakan Prometheus on-premise dan Grafana yang dihosting untuk mengirim peringatan ke alertmanager yang sama yang berjalan di infrastruktur Cloud Anda.

Alertmanagers terlihat dari menu tarik-turun pada halaman Alerting Contact Points, dan Notification Policies.

Jika Anda menyediakan sumber data Anda, setel tanda handleGrafanaManagedAlerts di jsonData bidang untuk mengirim peringatan yang dikelola Grafana true ke Alertmanager ini.

<span id="page-699-0"></span>Bekerja dengan titik kontak

Topik dokumentasi ini dirancang untuk ruang kerja Grafana yang mendukung Grafana versi 9.x. Untuk ruang kerja Grafana yang mendukung Grafana versi 8.x, lihat. [Bekerja di Grafana versi](#page-736-0) [8](#page-736-0)

Gunakan titik kontak untuk menentukan bagaimana kontak Anda diberi tahu saat peringatan dimulai. Titik kontak dapat memiliki satu atau lebih integrasi titik kontak, misalnya, Amazon Simple Notification Service atau Slack. Ketika peringatan dimulai, pemberitahuan dikirim ke semua integrasi titik kontak yang terdaftar untuk titik kontak. Secara opsional, gunakan [templat notifikasi](#page-713-0) untuk menyesuaikan pesan notifikasi untuk jenis titik kontak.

# **a** Note

Anda dapat membuat dan mengedit titik kontak untuk peringatan terkelola Grafana. Titik kontak untuk peringatan Alertmanager hanya bisa dibaca.

# Bekerja dengan titik kontak

Prosedur berikut merinci cara menambahkan, mengedit, menguji, dan menghapus titik kontak.

#### Untuk menambahkan titik kontak

- 1. Dari konsol Grafana Anda, di menu Grafana, pilih ikon Peringatan (bel) untuk membuka halaman Peringatan.
- 2. Pilih Titik kontak, lalu Tambahkan titik kontak.
- 3. Dari dropdown Alertmanager, pilih Alertmanager. Grafana Alertmanager dipilih secara default.
- 4. Masukkan Nama untuk titik kontak.
- 5. Dari integrasi titik kontak, pilih jenis, dan bidang wajib berdasarkan jenis itu. Misalnya, jika Anda memilih Slack, masukkan saluran Slack dan pengguna yang harus dihubungi.
- 6. Jika tersedia untuk titik kontak yang Anda pilih, pilih Pengaturan opsional yang diinginkan untuk menentukan pengaturan tambahan.
- 7. Di bawah Pengaturan pemberitahuan, pilih Nonaktifkan pesan yang diselesaikan secara opsional jika Anda tidak ingin diberi tahu saat peringatan diselesaikan.
- 8. Jika titik kontak Anda membutuhkan lebih banyak jenis titik kontak, Anda dapat memilih Tambahkan integrasi titik kontak dan ulangi langkah-langkah untuk setiap jenis titik kontak yang diperlukan.
- 9. Pilih Simpan titik kontak untuk menyimpan perubahan Anda.

### Untuk mengedit titik kontak

- 1. Pilih Titik kontak untuk melihat daftar titik kontak yang ada.
- 2. Pilih titik kontak yang akan diedit, lalu pilih ikon Edit (pena).
- 3. Buat perubahan yang diperlukan, lalu pilih Simpan titik kontak untuk menyimpan perubahan Anda.

Setelah titik kontak Anda dibuat, Anda dapat mengirim pemberitahuan pengujian untuk memverifikasi bahwa itu dikonfigurasi dengan benar.

Untuk mengirim pemberitahuan pengujian

- 1. Pilih Titik kontak untuk membuka daftar titik kontak yang ada.
- 2. Pilih titik kontak yang akan diuji, lalu pilih ikon Edit (pena).
- 3. Pilih ikon Uji (paper airplane).
- 4. Pilih apakah akan mengirim pemberitahuan pengujian yang telah ditentukan sebelumnya atau pilih Kustom untuk menambahkan anotasi dan label kustom Anda sendiri dalam pemberitahuan pengujian.
- 5. Pilih Kirim pemberitahuan pengujian untuk menguji peringatan dengan titik kontak yang diberikan.

Anda dapat menghapus titik kontak yang tidak digunakan oleh kebijakan pemberitahuan.

Untuk menghapus titik kontak

- 1. Pilih Titik kontak untuk membuka daftar titik kontak yang ada.
- 2. Pilih titik kontak yang akan dihapus, lalu pilih ikon Hapus (tempat sampah).
- 3. Di kotak dialog konfirmasi, pilih Ya, hapus.

**a** Note

Jika titik kontak digunakan oleh kebijakan notifikasi, Anda harus menghapus kebijakan notifikasi atau mengeditnya untuk menggunakan titik kontak yang berbeda sebelum menghapus titik kontak.

# Daftar notifier yang didukung

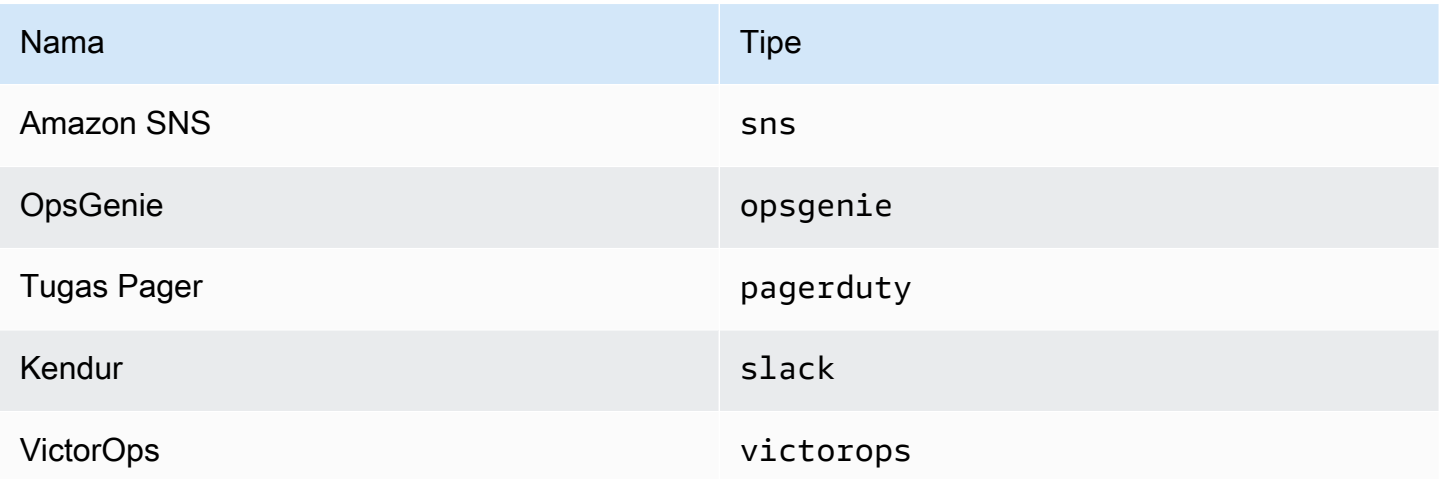

### <span id="page-702-0"></span>Bekerja dengan kebijakan pemberitahuan

**△** Topik dokumentasi ini dirancang untuk ruang kerja Grafana yang mendukung Grafana versi 9.x.

Untuk ruang kerja Grafana yang mendukung Grafana versi 8.x, lihat. [Bekerja di Grafana versi](#page-736-0) [8](#page-736-0)

Kebijakan pemberitahuan menentukan bagaimana peringatan diarahkan ke titik kontak. Kebijakan memiliki struktur pohon, di mana setiap kebijakan dapat memiliki satu atau lebih kebijakan anak. Setiap kebijakan, kecuali kebijakan root, juga dapat mencocokkan label peringatan tertentu. Setiap peringatan dievaluasi oleh kebijakan root dan kemudian oleh setiap kebijakan anak. Jika Anda mengaktifkan Continue matching subsequent sibling nodes opsi untuk kebijakan tertentu, evaluasi berlanjut bahkan setelah satu atau lebih kecocokan. Pengaturan konfigurasi kebijakan induk dan informasi titik kontak mengatur perilaku peringatan yang tidak cocok dengan kebijakan turunan mana pun. Kebijakan root mengatur peringatan apa pun yang tidak cocok dengan kebijakan tertentu.

### **a** Note

Anda dapat membuat dan mengedit kebijakan notifikasi untuk lansiran terkelola Grafana. Kebijakan pemberitahuan untuk peringatan Alertmanager hanya bisa dibaca.

### Pemberitahuan pengelompokan

Pengelompokan mengkategorikan notifikasi peringatan yang sifatnya serupa ke dalam satu corong. Ini memungkinkan Anda untuk mengontrol pemberitahuan peringatan selama pemadaman yang lebih besar ketika banyak bagian dari sistem gagal sekaligus menyebabkan sejumlah besar peringatan dimulai secara bersamaan.

### Contoh pengelompokan

Misalkan Anda memiliki 100 layanan yang terhubung ke database di lingkungan yang berbeda. Layanan ini dibedakan oleh labelenv=environmentname. Aturan peringatan ada untuk memantau apakah layanan Anda dapat mencapai database. Aturan peringatan membuat peringatan bernamaalertname=DatabaseUnreachable.

Jika partisi jaringan terjadi, di mana setengah dari layanan Anda tidak dapat lagi mencapai database, 50 peringatan berbeda dimulai. Untuk situasi ini, Anda ingin menerima pemberitahuan satu halaman (sebagai lawan dari 50) dengan daftar lingkungan yang terpengaruh.

Anda dapat mengonfigurasi pengelompokan menjadi group by: [alertname] (tidak menggunakan env label, yang berbeda untuk setiap layanan). Dengan konfigurasi ini, Grafana mengirimkan satu notifikasi ringkas yang memiliki semua lingkungan yang terpengaruh untuk aturan peringatan ini.

# Grup Khusus

Grafana memiliki dua kelompok khusus. Grup default, group\_by: null mengelompokkan semua peringatan menjadi satu grup. Anda juga dapat menggunakan label khusus yang diberi nama ... untuk mengelompokkan peringatan berdasarkan semua label, menonaktifkan pengelompokan secara efektif, dan mengirim setiap peringatan ke dalam grupnya sendiri.

### Bekerja dengan notifikasi

Prosedur berikut menunjukkan cara membuat dan mengelola kebijakan notifikasi.

Untuk mengedit kebijakan pemberitahuan root

- 1. Dari konsol Grafana Anda, di menu Grafana, pilih ikon Peringatan (bel) untuk membuka halaman Peringatan.
- 2. Pilih Kebijakan pemberitahuan.
- 3. Dari dropdown Alertmanager, pilih Alertmanager yang ingin Anda edit.
- 4. Di bagian Kebijakan Root, pilih ikon Edit (pena).
- 5. Di titik kontak default, perbarui titik kontak tempat pemberitahuan harus dikirim untuk aturan saat aturan peringatan tidak cocok dengan kebijakan tertentu.
- 6. Di Grup menurut, pilih label (atau grup khusus) untuk mengelompokkan peringatan berdasarkan.
- 7. Di Opsi waktu, pilih dari opsi berikut.
	- Tunggu grup Saatnya menunggu untuk menyangga peringatan dari grup yang sama sebelum mengirim pemberitahuan awal. Waktu default-nya adalah 30 detik.
	- Interval grup Interval waktu minimum antara dua pemberitahuan untuk grup. Default adalah 5 menit.
	- Interval pengulangan Interval waktu minimum sebelum mengirim ulang pemberitahuan jika tidak ada peringatan baru yang ditambahkan ke grup. Defaultnya adalah 4 jam.

8. Pilih Simpan untuk menyimpan perubahan Anda.

Untuk menambahkan kebijakan spesifik tingkat atas yang baru

- 1. Dari konsol Grafana Anda, di menu Grafana, pilih ikon Peringatan (bel) untuk membuka halaman Peringatan.
- 2. Pilih Kebijakan pemberitahuan.
- 3. Dari dropdown Alertmanager, pilih Alertmanager yang ingin Anda edit.
- 4. Di bagian Perutean khusus, pilih Kebijakan spesifik baru.
- 5. Di bagian Mencocokkan label, tambahkan satu atau beberapa label peringatan yang cocok. Informasi lebih lanjut tentang pencocokan label nanti dalam topik ini.
- 6. Di titik Kontak, tambahkan titik kontak untuk mengirim notifikasi jika peringatan cocok dengan kebijakan khusus ini. Kebijakan bersarang mengesampingkan titik kontak ini.
- 7. Secara opsional, aktifkan Lanjutkan pencocokan node saudara berikutnya untuk terus mencocokkan kebijakan saudara kandung bahkan setelah peringatan cocok dengan kebijakan saat ini. Jika kebijakan ini diaktifkan, Anda bisa mendapatkan lebih dari satu notifikasi untuk peringatan yang sama.
- 8. Secara opsional pilih Ganti pengelompokan untuk menentukan pengelompokan yang berbeda dari kebijakan root.
- 9. Secara opsional pilih Ganti pengaturan waktu umum untuk mengganti opsi waktu dalam kebijakan pemberitahuan grup.
- 10. Pilih Simpan kebijakan untuk menyimpan perubahan Anda.

Untuk menambahkan kebijakan bersarang

- 1. Perluas kebijakan spesifik yang ingin Anda buat kebijakan bersarang.
- 2. Pilih Tambahkan kebijakan bertingkat, lalu tambahkan detailnya (seperti saat menambahkan kebijakan spesifik tingkat atas).
- 3. Pilih Simpan kebijakan untuk menyimpan perubahan Anda.

Untuk mengedit kebijakan tertentu

1. Dari halaman Peringatan, pilih Kebijakan pemberitahuan untuk membuka halaman yang mencantumkan kebijakan yang ada.

- 2. Pilih kebijakan yang ingin Anda edit, lalu pilih ikon Edit (pena).
- 3. Buat perubahan apa pun (seperti saat menambahkan kebijakan spesifik tingkat atas).
- 4. Pilih Simpan kebijakan.

### Mencari kebijakan

Anda dapat mencari di dalam pohon kebijakan berdasarkan pencocokan Label atau titik kontak.

- Untuk mencari berdasarkan titik kontak, masukkan nama sebagian atau lengkap titik kontak di bidang Cari berdasarkan titik kontak.
- Untuk mencari berdasarkan label, masukkan pencocokan label yang valid di kolom Cari berdasarkan label. Beberapa matcher dapat dimasukkan, dipisahkan dengan koma. Misalnya, masukan pencocokan yang valid bisa severity=high, region=~EMEA|NA jadi.

**a** Note

Saat mencari berdasarkan label, semua kebijakan yang cocok akan sama persis. Pertandingan sebagian dan pertandingan gaya regeks tidak didukung.

# Cara kerja pencocokan label

Kebijakan akan cocok dengan peringatan jika label peringatan cocok dengan semua Label Pencocokan yang ditentukan pada kebijakan.

- Label Nama label yang cocok. Itu harus sama persis dengan nama label peringatan.
- Operator Operator digunakan untuk membandingkan nilai label dengan nilai label yang cocok. Operator yang tersedia adalah:
	- =Pilih label yang nilainya sama persis dengan string yang disediakan.
	- !=Pilih label yang nilainya tidak cocok dengan string yang disediakan.
	- =~Pilih label yang nilainya cocok dengan nilai interpretasi regex dari string yang disediakan (string yang disediakan ditafsirkan sebagai ekspresi reguler.
	- !=Pilih label yang tidak cocok dengan ekspresi reguler yang disediakan.
- Nilai Nilai untuk mencocokkan nilai label. Ini dapat cocok sebagai string atau sebagai ekspresi reguler, tergantung pada operator yang dipilih.

#### <span id="page-706-0"></span>Sesuaikan pemberitahuan

**△** Topik dokumentasi ini dirancang untuk ruang kerja Grafana yang mendukung Grafana versi 9.x.

Untuk ruang kerja Grafana yang mendukung Grafana versi 8.x, lihat. [Bekerja di Grafana versi](#page-736-0) [8](#page-736-0)

Sesuaikan notifikasi Anda dengan templat notifikasi.

Anda dapat menggunakan templat notifikasi untuk mengubah judul, pesan, dan format pesan di notifikasi.

Template notifikasi tidak terkait dengan integrasi titik kontak tertentu, seperti email atau Slack. Namun, Anda dapat memilih untuk membuat templat notifikasi terpisah untuk integrasi titik kontak yang berbeda.

Anda dapat menggunakan template notifikasi untuk:

- Menambahkan, menghapus, atau mengurutkan ulang informasi dalam pemberitahuan termasuk ringkasan, deskripsi, label dan anotasi, nilai, dan tautan
- Format teks dalam huruf tebal dan miring, dan tambahkan atau hapus jeda baris

Anda tidak dapat menggunakan templat notifikasi untuk:

• Ubah desain notifikasi di layanan pesan instan seperti Slack dan Microsoft Teams

#### Topik

- [Menggunakan bahasa template Go](#page-706-1)
- [Buat templat notifikasi](#page-713-0)
- [Referensi templat](#page-719-0)

<span id="page-706-1"></span>Menggunakan bahasa template Go

Topik dokumentasi ini dirancang untuk ruang kerja Grafana yang mendukung Grafana versi 9.x.

Untuk ruang kerja Grafana yang mendukung Grafana versi 8.x, lihat. [Bekerja di Grafana versi](#page-736-0) [8](#page-736-0)

Anda menulis template notifikasi dalam bahasa template Go, [teks/template](https://pkg.go.dev/text/template).

Bagian ini memberikan ikhtisar bahasa template Go dan template penulisan dalam teks/template.

#### Dot

Dalam teks/template ada kursor khusus yang disebut dot, dan ditulis sebagai. . Anda dapat menganggap kursor ini sebagai variabel yang nilainya berubah tergantung di mana dalam template itu digunakan. Misalnya, pada awal template notifikasi . mengacu pada [ExtendedData](#page-722-0) objek, yang berisi sejumlah bidang termasukAlerts,,Status, GroupLabelsCommonLabels, CommonAnnotations danExternalURL. Namun, dot mungkin merujuk ke sesuatu yang lain saat digunakan dalam daftar di range atas, saat digunakan di dalamwith, atau saat menulis templat fitur untuk digunakan di templat lain. Anda dapat melihat contoh ini di[Buat templat notifikasi,](#page-713-0) dan semua data dan fungsi di[Referensi templat.](#page-719-0)

### Membuka dan menutup tag

Dalam teks/template, template dimulai dengan {{ dan diakhiri dengan }} terlepas dari apakah template mencetak variabel atau menjalankan struktur kontrol seperti pernyataan if. Ini berbeda dari bahasa templating lainnya seperti Jinja di mana pencetakan variabel menggunakan {{ dan }} dan struktur kontrol menggunakan {% dan. %}

### Cetak

Untuk mencetak nilai sesuatu gunakan {{ dan}}. Anda dapat mencetak nilai titik, bidang titik, hasil fungsi, dan nilai [variabel.](#page-709-0) Misalnya, untuk mencetak Alerts bidang di mana titik mengacu pada ExtendedData Anda akan menulis yang berikut:

# {{ .Alerts }}

### Iterasi di atas peringatan

Untuk mencetak hanya label setiap peringatan, bukan semua informasi tentang peringatan, Anda dapat menggunakan a range untuk mengulangi peringatan di: ExtendedData

```
{{ range .Alerts }}
{{ .Labels }}
```
{{ end }}

Di dalam rentang titik tidak lagi mengacu padaExtendedData, tetapi keAlert. Anda dapat menggunakan {{ .Labels }} untuk mencetak label setiap peringatan. Ini berfungsi karena {{ range .Alerts }} perubahan titik untuk merujuk ke peringatan saat ini dalam daftar peringatan. Ketika rentang selesai titik diatur ulang ke nilai yang dimilikinya sebelum dimulainya rentang, yang dalam contoh ini adalahExtendedData:

```
{{ range .Alerts }}
{{ .Labels }}
{{ end }}
\{\frac{1}{x} \times \frac{1}{x} \times \frac{1}{x}, \frac{1}{x} \times \frac{1}{x}\} . Labels does not exist here \sqrt{x}{{ .Labels }}
\{\frac{1}{x} \text{ works, cursor was reset *}/\}{{ .Status }}
```
Ulangi anotasi dan label

Mari kita menulis template untuk mencetak label setiap peringatan dalam formatThe name of the label is \$name, and the value is \$value, di mana \$name dan \$value berisi nama dan nilai setiap label.

Seperti pada contoh sebelumnya, gunakan rentang untuk mengulangi peringatan .Alerts sedemikian rupa sehingga titik mengacu pada peringatan saat ini dalam daftar peringatan, dan kemudian gunakan rentang kedua pada label yang diurutkan sehingga titik diperbarui untuk kedua kalinya untuk merujuk ke label saat ini. Di dalam rentang kedua gunakan .Name dan .Value untuk mencetak nama dan nilai setiap label:

```
{{ range .Alerts }}
{{ range .Labels.SortedPairs }}
The name of the label is \{ \{ .Name \} \}, and the value is \{ \{ .Value \} \}{{ end }}
{{ range .Annotations.SortedPairs }}
The name of the annotation is \{ \{ .Name \}, and the value is \{ \{ .Value \} \}{{ end }}
{{ end }}
```
Jika pernyataan

Anda dapat menggunakan pernyataan if dalam template. Misalnya, untuk mencetak There are no alerts jika tidak ada peringatan di .Alerts Anda akan menulis yang berikut:

```
{{ if .Alerts }}
There are alerts
{{ else }}
There are no alerts
{{ end }}
```
Dengan

Dengan mirip dengan pernyataan if, namun tidak seperti pernyataan if, with pembaruan titik untuk merujuk ke nilai with:

```
{{ with .Alerts }}
There are \{ len . \} alert(s)
{{ else }}
There are no alerts
{{ end }}
```
<span id="page-709-0"></span>Variabel

Variabel dalam teks/template harus dibuat dalam template. Misalnya, untuk membuat variabel yang disebut \$variable dengan nilai titik saat ini Anda akan menulis yang berikut:

 ${f}$  \$variable := . }}

Anda dapat menggunakan \$variable di dalam rentang atau with dan itu akan merujuk ke nilai titik pada saat variabel didefinisikan, bukan nilai titik saat ini.

Misalnya, Anda tidak dapat menulis template yang digunakan {{ .Labels }} dalam rentang kedua karena di sini titik mengacu pada label saat ini, bukan peringatan saat ini:

```
{{ range .Alerts }}
{{ range .Labels.SortedPairs }}
\{ \} .Name \} = \{ \} .Value \}\{/ * does not work because in the second range . is a label not an alert */}
There are {{ len .Labels }}
{{ end }}
{{ end }}
```
Anda dapat memperbaikinya dengan mendefinisikan variabel yang disebut \$alert dalam rentang pertama dan sebelum rentang kedua:

```
{{ range .Alerts }}
{{ $alert := . }}
{{ range .Labels.SortedPairs }}
\{\{\end{bmatrix}. Name \} = \{\{\end{bmatrix}. Value \}{{/* works because $alert refers to the value of dot inside the first range */}}
There are {{ len $alert. Labels }}
{{ end }}
{{ end }}
```
Rentang dengan indeks

Anda bisa mendapatkan indeks setiap peringatan dalam rentang dengan mendefinisikan indeks dan variabel nilai di awal rentang:

```
{{ $num_alerts := len .Alerts }}
{{ range $index, $alert := .Alerts }}
This is alert {{ $index }} out of {{ $num_alerts }}
{{ end }}
```
Tentukan templat

Anda dapat menentukan template yang dapat digunakan dalam template lain, menggunakan define dan nama template dalam tanda kutip ganda. Anda tidak boleh mendefinisikan template dengan nama yang sama dengan template lain, termasuk template default seperti\_\_subject,\_\_text\_values\_list,\_\_text\_alert\_list, default.title dandefault.message. Jika templat telah dibuat dengan nama yang sama dengan templat default, atau templat di templat notifikasi lain, Grafana mungkin menggunakan salah satu templat. Grafana tidak mencegah, atau menampilkan pesan kesalahan, ketika ada dua atau lebih templat dengan nama yang sama.

```
{{ define "print_labels" }}
{{ end }}
```
#### Sematkan templat

Anda dapat menyematkan template yang ditentukan dalam template Anda menggunakantemplate, nama template dalam tanda kutip ganda, dan kursor yang harus diteruskan ke template:

```
{{ template "print_labels" . }}
```
Meneruskan data ke template

Dalam titik template mengacu pada nilai yang diteruskan ke template.

Misalnya, jika template melewati daftar peringatan penembakan maka dot mengacu pada daftar peringatan penembakan tersebut:

```
{{ template "print_alerts" .Alerts }}
```
Jika templat dilewatkan label yang diurutkan untuk peringatan maka dot mengacu pada daftar label yang diurutkan:

```
{{ template "print_labels" .SortedLabels }}
```
Ini berguna saat menulis templat yang dapat digunakan kembali. Misalnya, untuk mencetak semua peringatan, Anda dapat menulis yang berikut ini:

```
{{ template "print_alerts" .Alerts }}
```
Kemudian untuk mencetak hanya peringatan penembakan Anda dapat menulis ini:

```
{{ template "print_alerts" .Alerts.Firing }}
```
Ini berfungsi karena keduanya .Alerts dan .Alerts.Firing merupakan daftar peringatan.

```
{{ define "print_alerts" }}
{{ range . }}
{{ template "print_labels" .SortedLabels }}
{{ end }}
{{ end }}
```
Komentar

Anda dapat menambahkan komentar dengan {{/\* dan\*/}}:

```
\{\frac{\}{\sqrt{\pi}}\} This is a comment \sqrt{\pi}
```
Untuk mencegah komentar menambahkan jeda baris gunakan:

 ${f - \nightharpoonup^*}$  This is a comment with no leading or trailing line breaks  $*/ -}$ 

#### Lekukan

Anda dapat menggunakan lekukan, baik tab maupun spasi, dan jeda baris, untuk membuat templat lebih mudah dibaca:

```
{{ range .Alerts }} 
   {{ range .Labels.SortedPairs }} 
    \{ \}. Name \} = \{ \}. Value \} {{ end }}
{{ end }}
```
Namun, lekukan dalam template juga akan ada dalam teks. Selanjutnya kita akan melihat cara menghapusnya.

Hapus spasi dan jeda baris

Dalam penggunaan teks/templat {{- dan -}} untuk menghapus spasi depan dan belakang serta jeda baris.

Misalnya, saat menggunakan lekukan dan jeda baris untuk membuat templat lebih mudah dibaca:

```
{{ range .Alerts }} 
   {{ range .Labels.SortedPairs }} 
    \{ \}. Name \} = \{ \}. Value \} {{ end }}
{{ end }}
```
Lekukan dan jeda baris juga akan ada dalam teks:

```
 alertname = "Test" 
 grafana_folder = "Test alerts"
```
Anda dapat menghapus lekukan dan jeda baris dari teks yang berubah }} menjadi -}} di awal setiap rentang:

```
{{ range .Alerts -}} 
   {{ range .Labels.SortedPairs -}} 
     \{\{\end{bmatrix}. Name \} = \{\{\end{bmatrix}. Value \} {{ end }}
{{ end }}
```
Indentasi dan jeda baris dalam template sekarang tidak ada dari teks:

```
alertname = "Test"
grafana_folder = "Test alerts"
```
<span id="page-713-0"></span>Buat templat notifikasi

Topik dokumentasi ini dirancang untuk ruang kerja Grafana yang mendukung Grafana versi 9.x. Untuk ruang kerja Grafana yang mendukung Grafana versi 8.x, lihat. [Bekerja di Grafana versi](#page-736-0) [8](#page-736-0)

Buat templat notifikasi yang dapat digunakan kembali untuk dikirim ke titik kontak Anda.

Anda dapat menambahkan satu atau beberapa templat ke templat notifikasi Anda.

Nama template notifikasi Anda harus unik. Anda tidak dapat memiliki dua templat dengan nama yang sama di templat notifikasi yang sama atau di templat notifikasi yang berbeda. Hindari mendefinisikan template dengan nama yang sama dengan template default, seperti:\_\_subject,, \_\_text\_values\_list\_\_text\_alert\_list, default.title dandefault.message.

Di tab Titik kontak, Anda dapat melihat daftar templat notifikasi Anda.

Membuat template notifikasi

Untuk membuat template notifikasi

- 1. Klik Tambahkan templat.
- 2. Pilih nama untuk template notifikasi, sepertiemail.subject.
- 3. Tulis konten template di bidang konten.

Sebagai contoh:

```
{{ if .Alerts.Firing -}} 
    {{ len .Alerts.Firing }} firing alerts 
    {{ end }} 
    {{ if .Alerts.Resolved -}} 
    {{ len .Alerts.Resolved }} resolved alerts
```
{{ end }}

4. Klik Simpan.

{{ define "email.subject" }}(di email.subject mana nama template Anda) dan {{ end }} secara otomatis ditambahkan ke awal dan akhir konten.

Untuk membuat template notifikasi yang berisi lebih dari satu template:

- 1. Klik Tambahkan Template.
- 2. Masukkan nama untuk template notifikasi keseluruhan. Misalnya, email.
- 3. Tulis setiap templat di bidang Konten, termasuk {{ define "*name-of-template*" }} dan {{ end }} di awal dan akhir setiap templat. Anda dapat menggunakan nama deskriptif untuk setiap templat di templat notifikasi, misalnya, email.subject atauemail.message. Dalam hal ini, jangan gunakan kembali nama template notifikasi yang Anda masukkan di atas.

Bagian berikut menunjukkan contoh rinci untuk template yang mungkin Anda buat.

4. Klik Simpan.

Membuat template untuk subjek email

Buat templat untuk subjek email yang berisi jumlah peringatan yang ditembakkan dan diselesaikan, seperti dalam contoh ini:

1 firing alerts, 0 resolved alerts

Untuk membuat template untuk subjek email

1. Buat template yang disebut email.subject dengan konten berikut:

```
{{ define "email.subject" }}
{{ len .Alerts.Firing }} firing alerts, {{ len .Alerts.Resolved }} resolved alerts
{{ end }}
```
2. Gunakan template saat membuat integrasi titik kontak Anda dengan memasukkannya ke bidang Subjek dengan template kata kunci.

```
{{ template "email.subject" . }}
```
Membuat template untuk pesan email

Buat templat untuk pesan email yang berisi ringkasan semua peringatan yang diaktifkan dan diselesaikan, seperti dalam contoh ini:

```
There are 2 firing alerts, and 1 resolved alerts
Firing alerts:
- alertname=Test 1 grafana_folder=GrafanaCloud has value(s) B=1
- alertname=Test 2 grafana_folder=GrafanaCloud has value(s) B=2
Resolved alerts:
- alertname=Test 3 grafana_folder=GrafanaCloud has value(s) B=0
```
Untuk membuat template untuk pesan email

1. Buat template notifikasi yang disebut email dengan dua templat dalam konten: email.message\_alert danemail.message.

email.message\_alertTemplate digunakan untuk mencetak label dan nilai untuk setiap peringatan yang diaktifkan dan diselesaikan sementara email.message template berisi struktur email.

```
{{- define "email.message_alert" -}}
{f - range .Labels.SortedPairs } {f . Name } = {f .Value } {f . value } {g .} {q . } {q . } {q . } {q . } {q . } {q . } {q . } {q . } {q . }{f - range $k, $v := .Values } { f $k } } {{f $k }}} ={{f $v }}}{{f end }}}
{{- end -}}
{{ define "email.message" }}
There are {{ len .Alerts.Firing }} firing alerts, and {{ len .Alerts.Resolved }} 
  resolved alerts
{{ if .Alerts.Firing -}}
Firing alerts:
{{- range .Alerts.Firing }}
- {{ template "email.message_alert" . }}
{{- end }}
{f - end }{{ if .Alerts.Resolved -}}
```

```
Resolved alerts:
{{- range .Alerts.Resolved }}
- {{ template "email.message_alert" . }}
{{- end }}
{{- end }}
{{ end }}
```
2. Gunakan template saat membuat integrasi titik kontak Anda dengan memasukkannya ke dalam bidang Text Body dengan template kata kunci.

{{ template "email.message" . }}

Membuat template untuk judul pesan Slack

Buat template untuk judul pesan Slack yang berisi jumlah peringatan yang diaktifkan dan diselesaikan, seperti pada contoh berikut:

1 firing alerts, 0 resolved alerts

Untuk membuat template untuk judul pesan Slack

1. Buat template yang disebut slack.title dengan konten berikut:

```
{{ define "slack.title" }}
{{ len .Alerts.Firing }} firing alerts, {{ len .Alerts.Resolved }} resolved alerts
{{ end }}
```
2. Gunakan template saat membuat integrasi titik kontak Anda dengan memasukkannya ke dalam bidang Judul dengan template kata kunci.

{{ template "slack.title" . }}

Membuat template untuk konten pesan Slack

Buat templat untuk konten pesan Slack yang berisi deskripsi semua peringatan yang diaktifkan dan diselesaikan, termasuk label, anotasi, dan URL Dasbor:

```
1 firing alerts:
```

```
[firing] Test1
Labels:
- alertname: Test1
- grafana_folder: GrafanaCloud
Annotations:
- description: This is a test alert
Go to dashboard: https://example.com/d/dlhdLqF4z?orgId=1
1 resolved alerts:
[firing] Test2
Labels:
- alertname: Test2
- grafana_folder: GrafanaCloud
Annotations:
- description: This is another test alert
Go to dashboard: https://example.com/d/dlhdLqF4z?orgId=1
```
Untuk membuat template untuk konten pesan Slack

1. Buat template yang disebut slack dengan dua template dalam konten: slack.print\_alert danslack.message.

slack.print\_alertTemplate digunakan untuk mencetak label, anotasi, dan dasbordURL sementara slack.message template berisi struktur notifikasi.

```
{{ define "slack.print_alert" -}}
[{{.Status}}] {{ .Labels.alertname }}
Labels:
{{ range .Labels.SortedPairs -}}
- {{ .Name }}: {{ .Value }}
{{ end -}}
{{ if .Annotations -}}
Annotations:
{{ range .Annotations.SortedPairs -}}
- {{ .Name }}: {{ .Value }}
{{ end -}}
{{ end -}}
{{ if .DashboardURL -}} 
   Go to dashboard: {{ .DashboardURL }}
{{- end }}
{{- end }}
```

```
{{ define "slack.message" -}}
{{ if .Alerts.Firing -}}
{{ len .Alerts.Firing }} firing alerts:
{{ range .Alerts.Firing }}
{{ template "slack.print_alert" . }}
{{ end -}}
{{ end }}
{{ if .Alerts.Resolved -}}
{{ len .Alerts.Resolved }} resolved alerts:
{{ range .Alerts.Resolved }}
{{ template "slack.print_alert" .}}
{{ end -}}
{{ end }}
{{- end }}
```
2. Gunakan template saat membuat integrasi titik kontak Anda dengan memasukkannya ke dalam bidang Text Body dengan template kata kunci.

{{ template "slack.message" . }}

Template email dan Slack dengan template bersama

Alih-alih membuat template notifikasi terpisah untuk setiap titik kontak, seperti email dan Slack, Anda dapat berbagi template yang sama.

Misalnya, jika Anda ingin mengirim email dengan subjek ini dan pesan Slack dengan judul ini1 firing alerts, 0 resolved alerts, Anda dapat membuat templat bersama.

Untuk membuat template bersama

1. Buat template yang disebut common.subject\_title dengan konten berikut:

```
{{ define "common.subject_title" }}
{{ len .Alerts.Firing }} firing alerts, {{ len .Alerts.Resolved }} resolved alerts
{{ end }}
```
2. Untuk email, jalankan template dari bidang subjek dalam integrasi titik kontak email Anda:

```
{{ template "common.subject_title" . }}
```
3. Untuk Slack, jalankan template dari bidang judul di integrasi titik kontak Slack Anda:

{{ template "common.subject\_title" . }}

Menggunakan template notifikasi

Gunakan templat di titik kontak untuk menyesuaikan notifikasi Anda.

Untuk menggunakan template saat membuat titik kontak

- 1. Dari menu Peringatan, pilih Titik kontak untuk melihat daftar titik kontak yang ada.
- 2. Pilih Tambahkan titik kontak. Sebagai alternatif, Anda dapat mengedit titik kontak yang ada dengan memilih ikon Edit (pena) di sebelah titik kontak yang ingin Anda edit.
- 3. Masukkan templat yang ingin Anda gunakan dalam satu atau beberapa bidang, seperti Pesan atau Subjek. Untuk memasukkan template, gunakan formulir{{ template "*template\_name*" . }}, ganti *template\_name dengan nama* template yang ingin Anda gunakan.
- 4. Klik Simpan titik kontak.

#### <span id="page-719-0"></span>Referensi templat

Topik dokumentasi ini dirancang untuk ruang kerja Grafana yang mendukung Grafana versi 9.x. Untuk ruang kerja Grafana yang mendukung Grafana versi 8.x, lihat. [Bekerja di Grafana versi](#page-736-0)

[8](#page-736-0)

Bagian ini memberikan informasi referensi untuk membuat template Anda.

Data templat

Data berikut diteruskan ke template pesan.

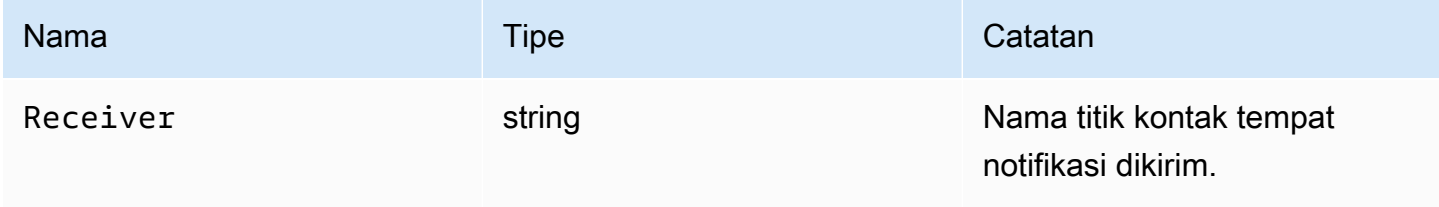
Amazon Managed Grafana Panduan Pengguna

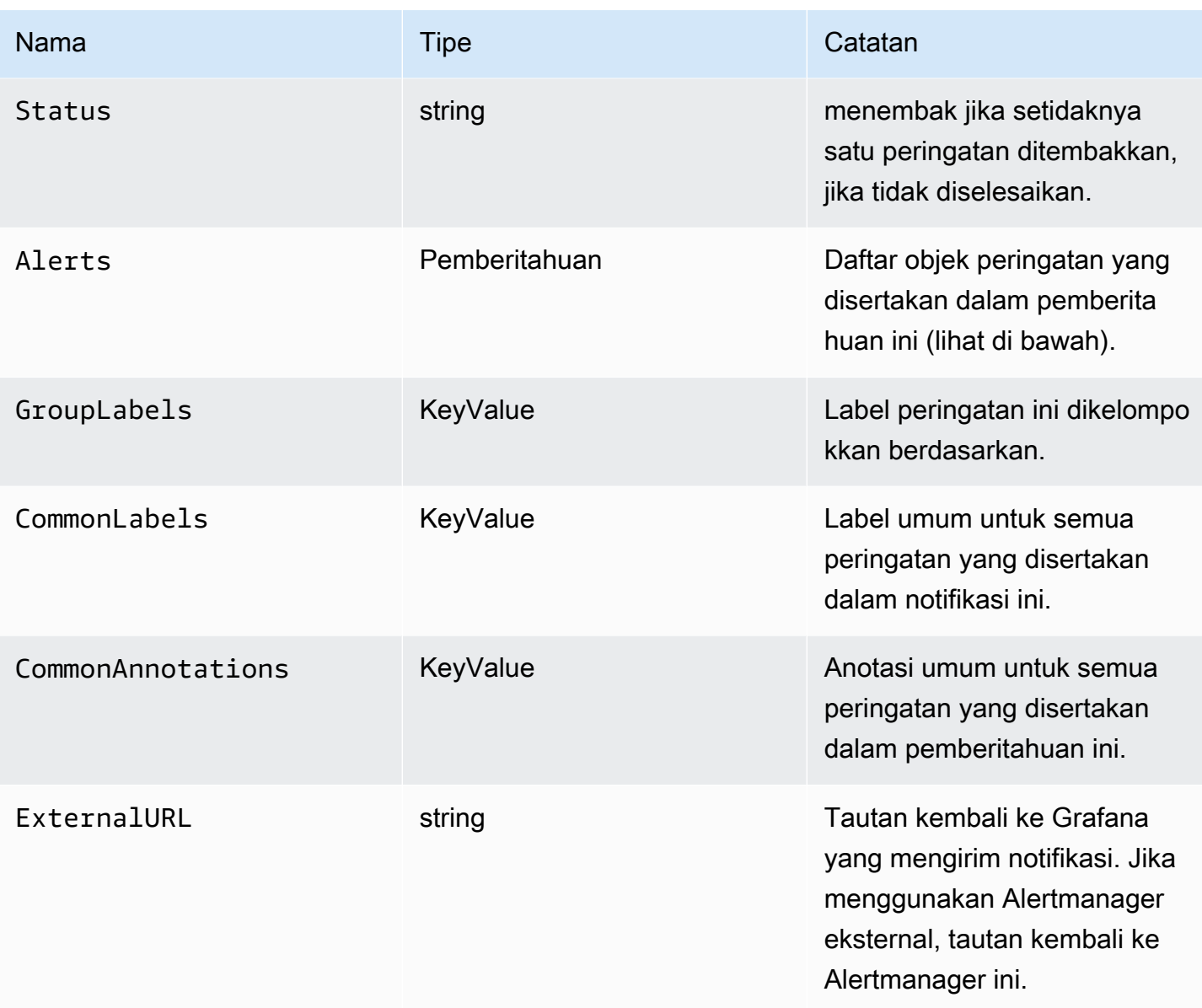

AlertsJenis ini mengekspos dua fungsi untuk memfilter peringatan yang dikembalikan.

- Alerts.Firing— Mengembalikan daftar peringatan penembakan.
- Alerts.Resolved— Mengembalikan daftar peringatan diselesaikan.

Peringatan (tipe)

Jenis peringatan berisi data berikut.

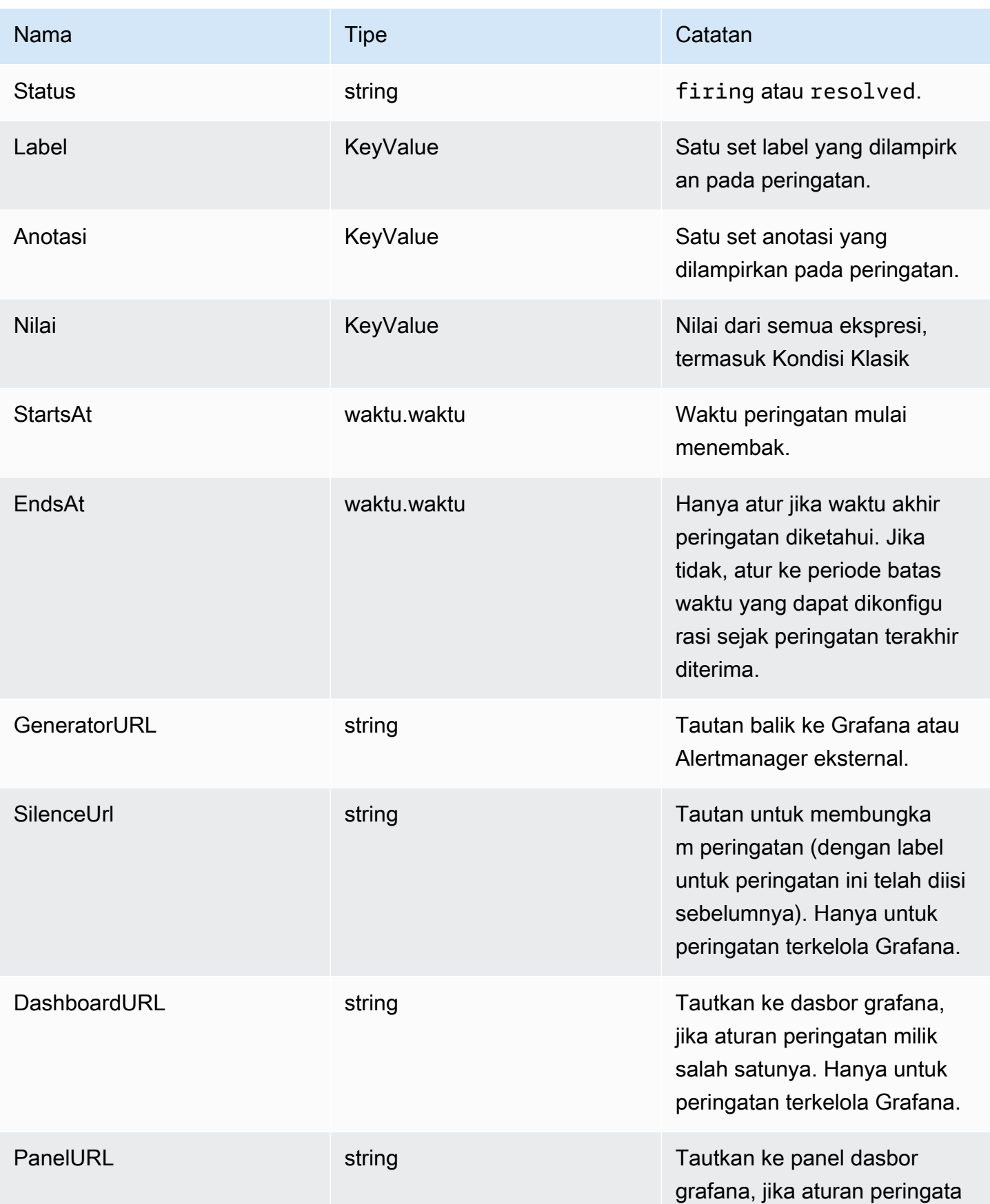

Amazon Managed Grafana **Panduan Pengguna** Panduan Pengguna

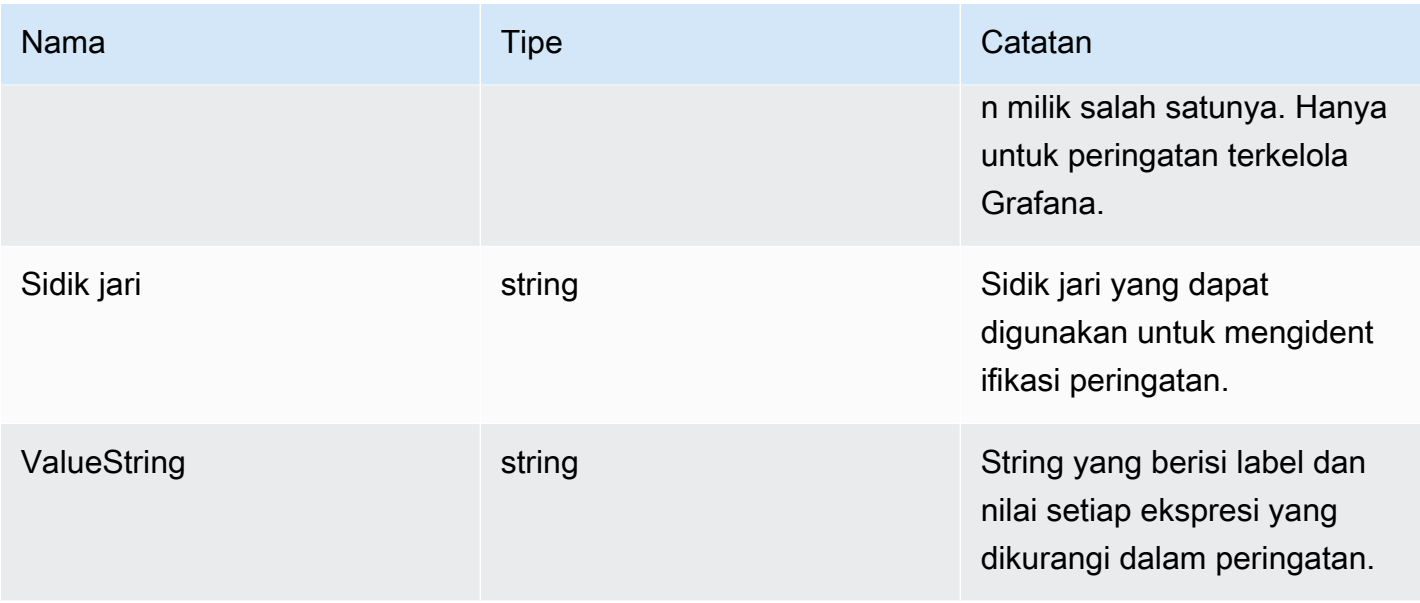

# ExtendedData

ExtendedData Objek berisi properti berikut.

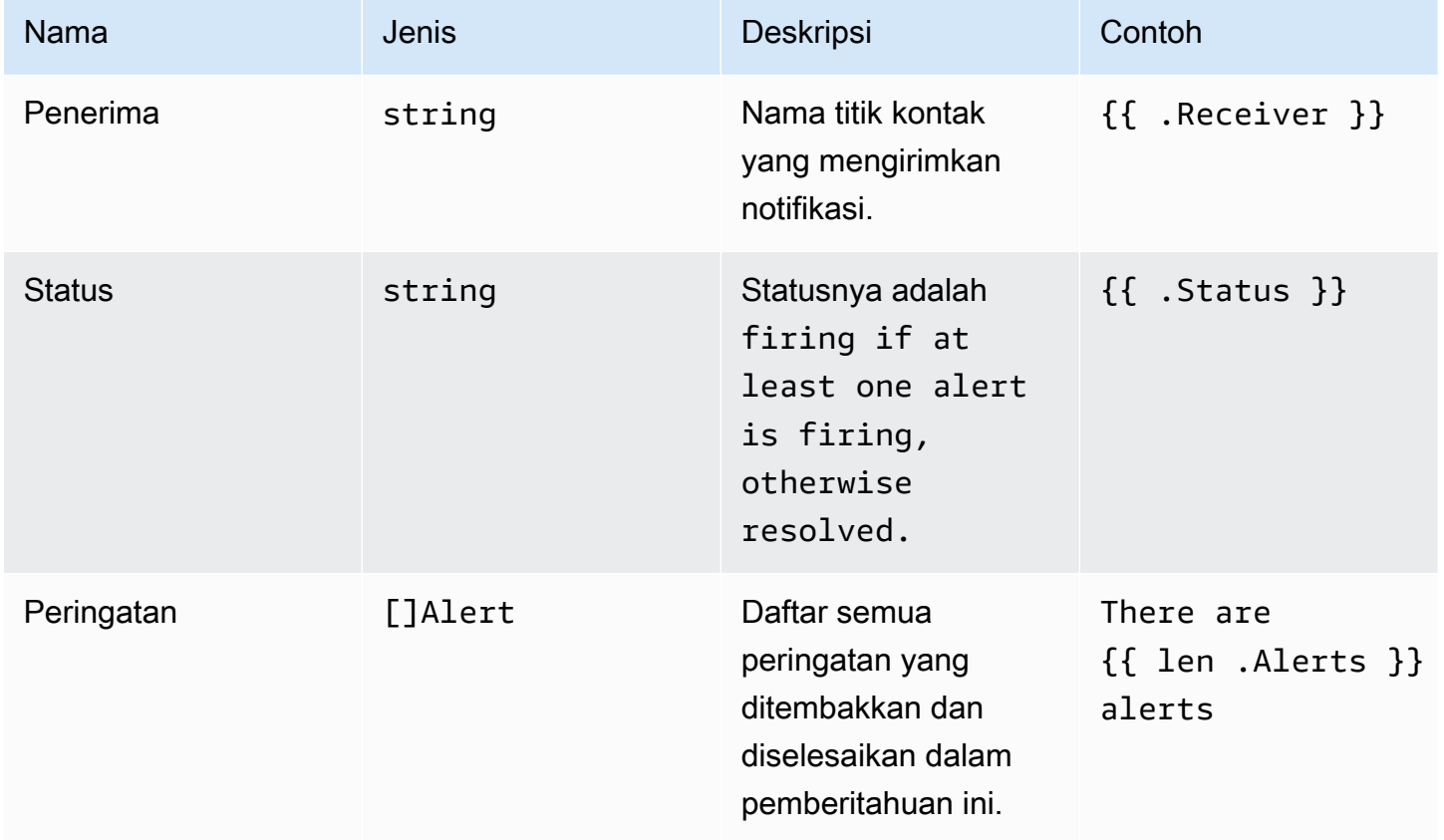

Amazon Managed Grafana **Panduan Pengguna** Panduan Pengguna

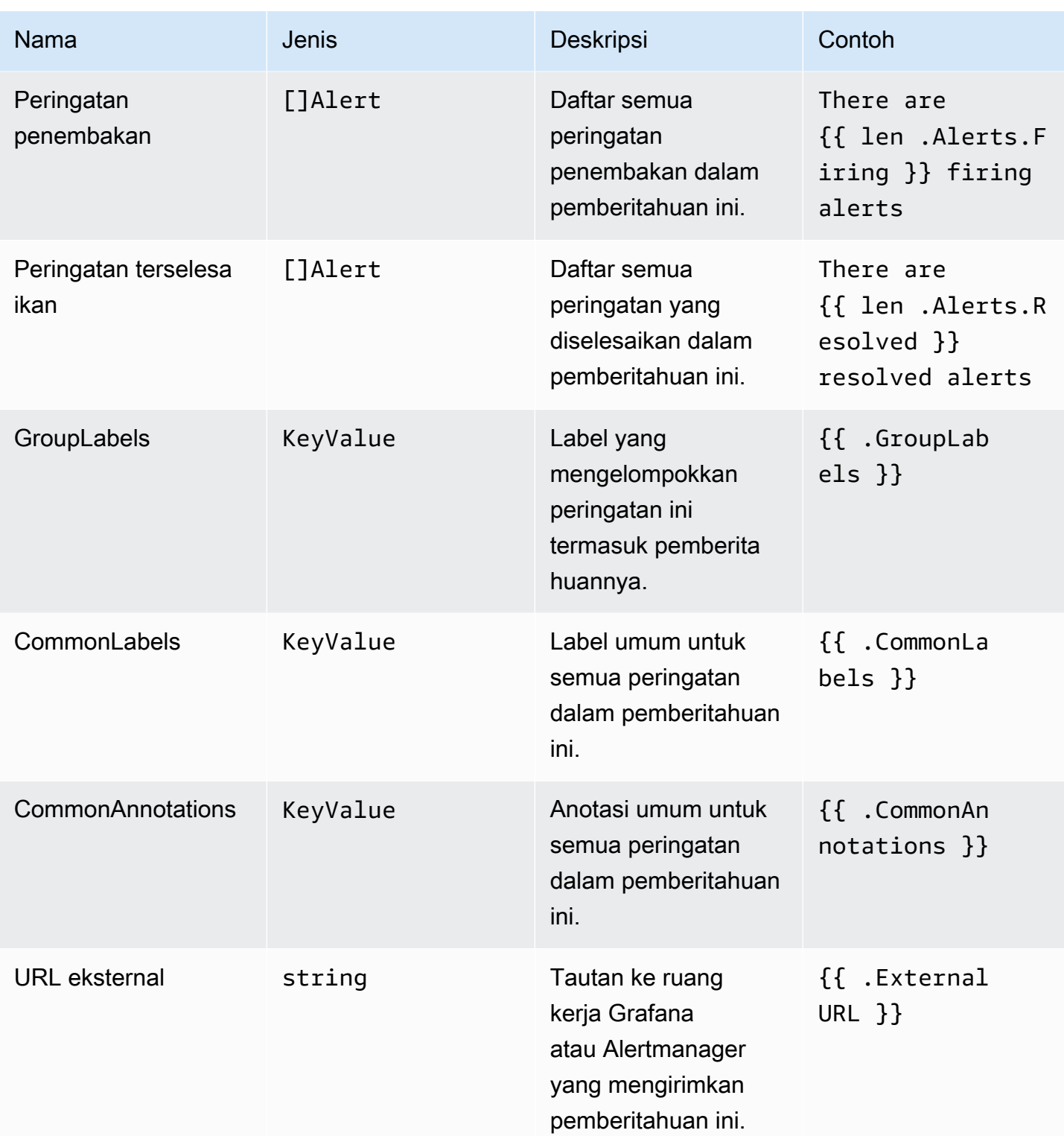

# KeyValue jenis

KeyValueTipenya adalah satu set pasangan string kunci/nilai yang mewakili label dan anotasi.

Selain akses langsung dari data yang disimpan sebagai aKeyValue, ada juga metode untuk menyortir, menghapus, dan mengubah data.

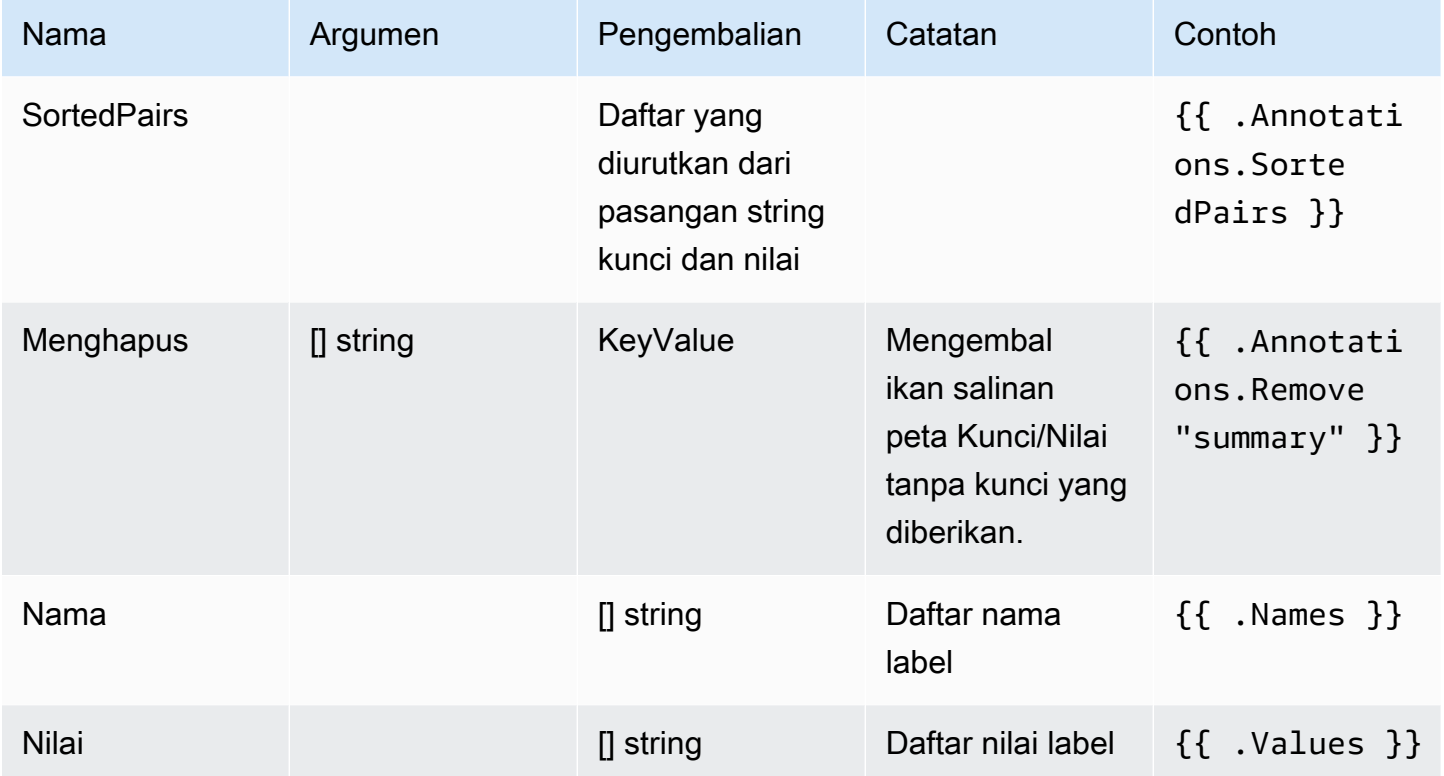

# Waktu

Waktu dari [time](https://pkg.go.dev/time#Time)paket Go. Anda dapat mencetak waktu dalam sejumlah format berbeda. Misalnya, untuk mencetak waktu peringatan diaktifkan dalam formatMonday, 1st January 2022 at 10:00AM, Anda menulis template berikut:

```
{{ .StartsAt.Format "Monday, 2 January 2006 at 3:04PM" }}
```
Anda dapat menemukan referensi untuk format waktu Go [di sini.](https://pkg.go.dev/time#pkg-constants)

### Fungsi template

Dengan menggunakan fungsi template, Anda dapat memproses label dan anotasi untuk menghasilkan notifikasi dinamis. Fungsi-fungsi berikut tersedia.

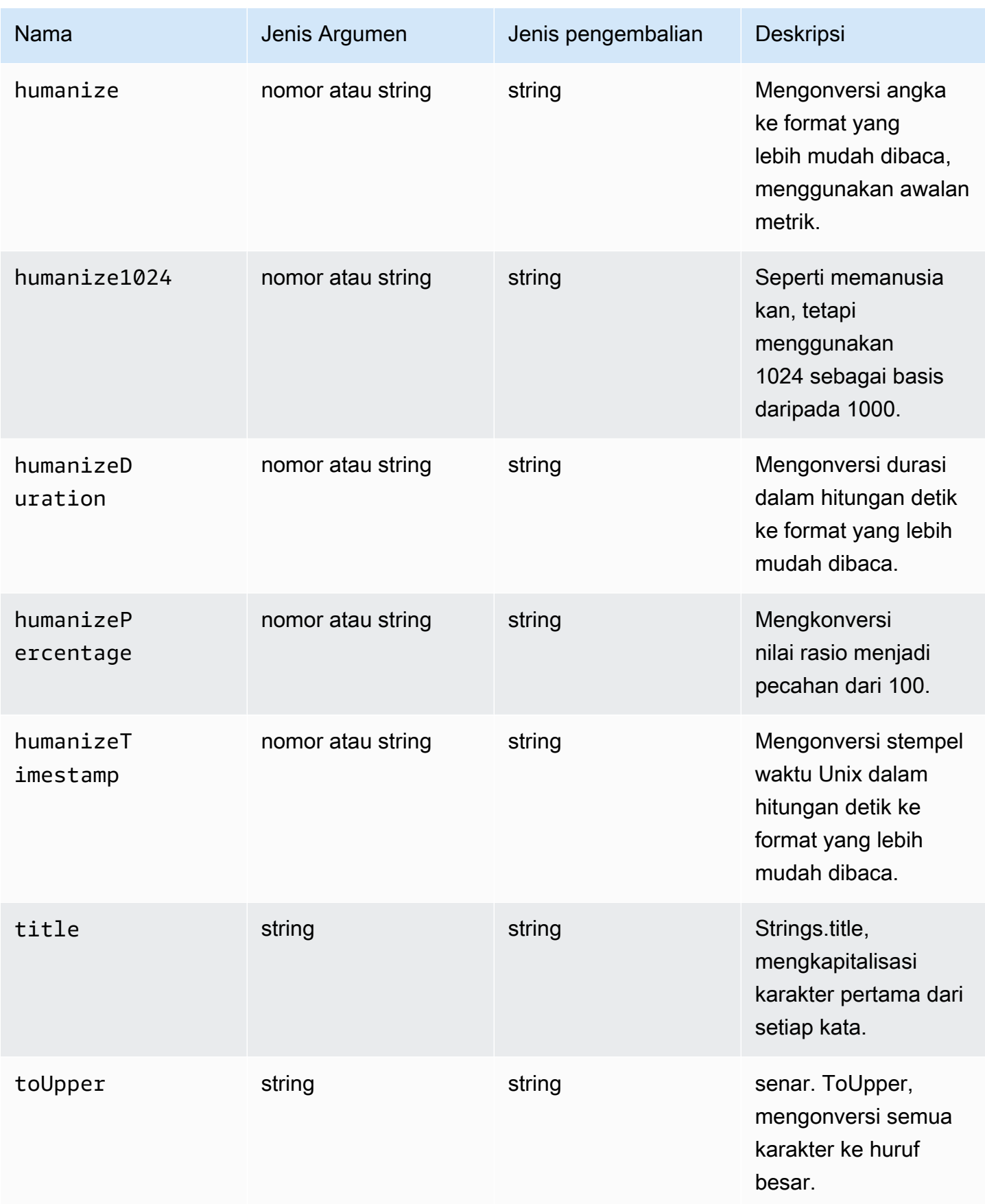

Amazon Managed Grafana **Panduan Pengguna** Panduan Pengguna

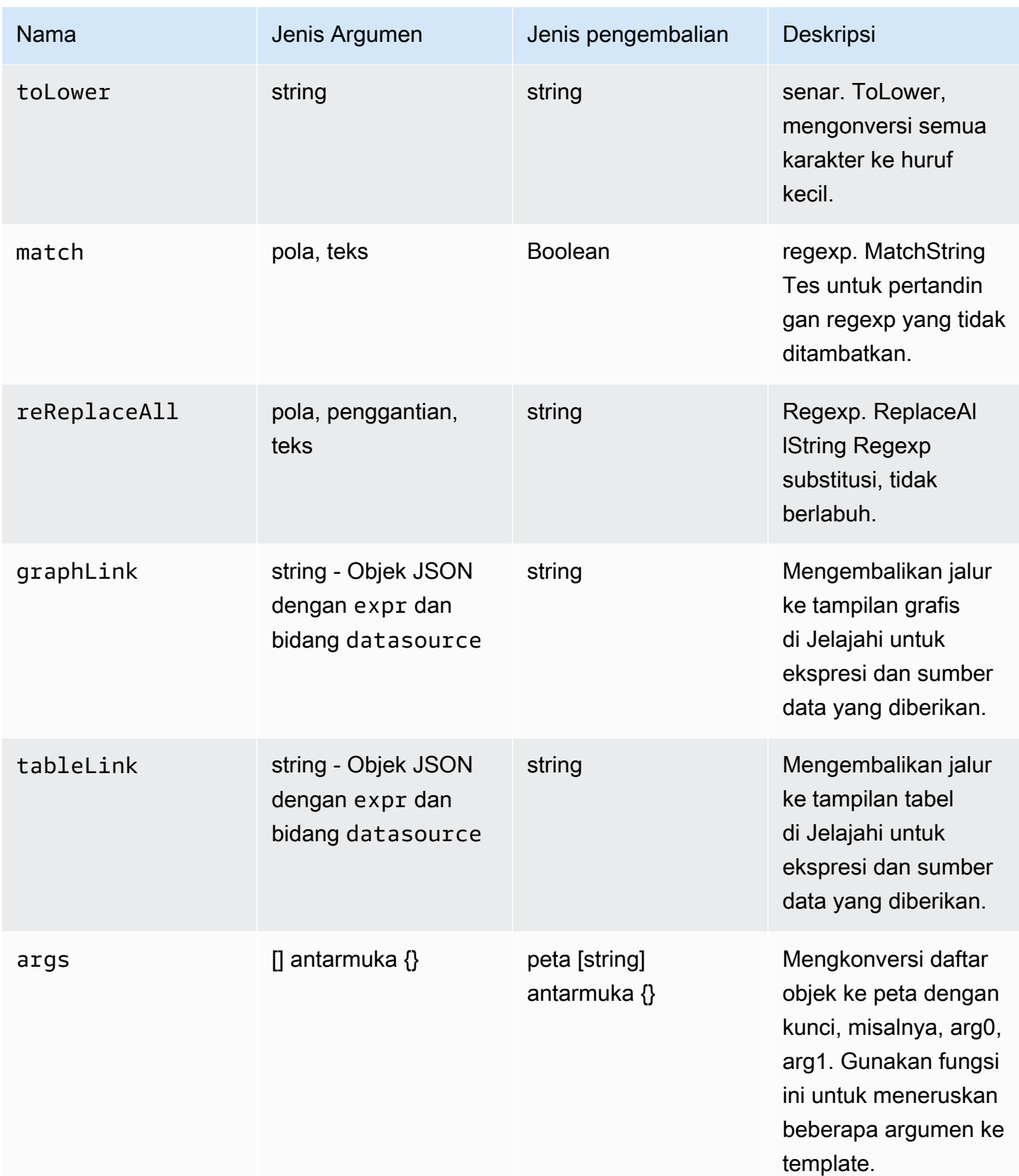

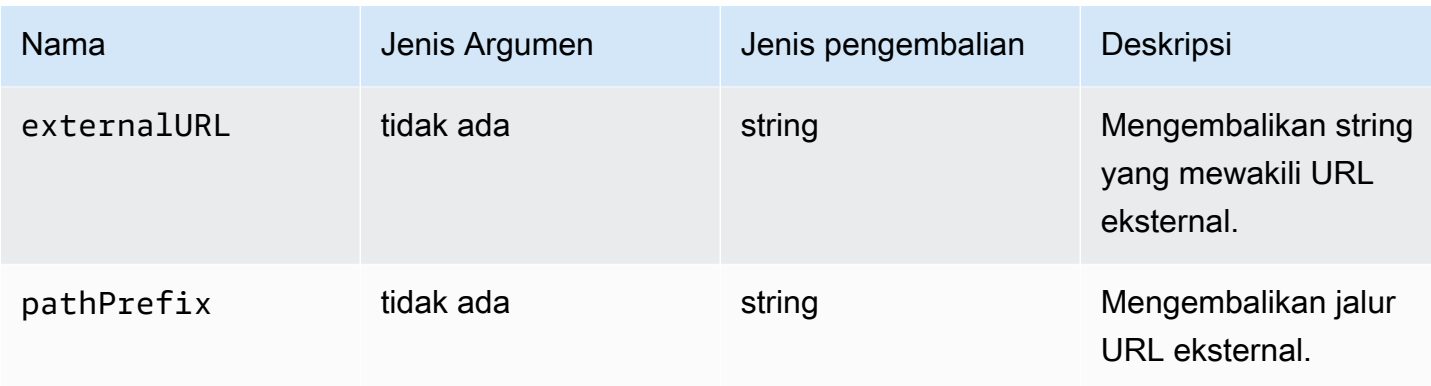

Tabel berikut menunjukkan contoh penggunaan setiap fungsi.

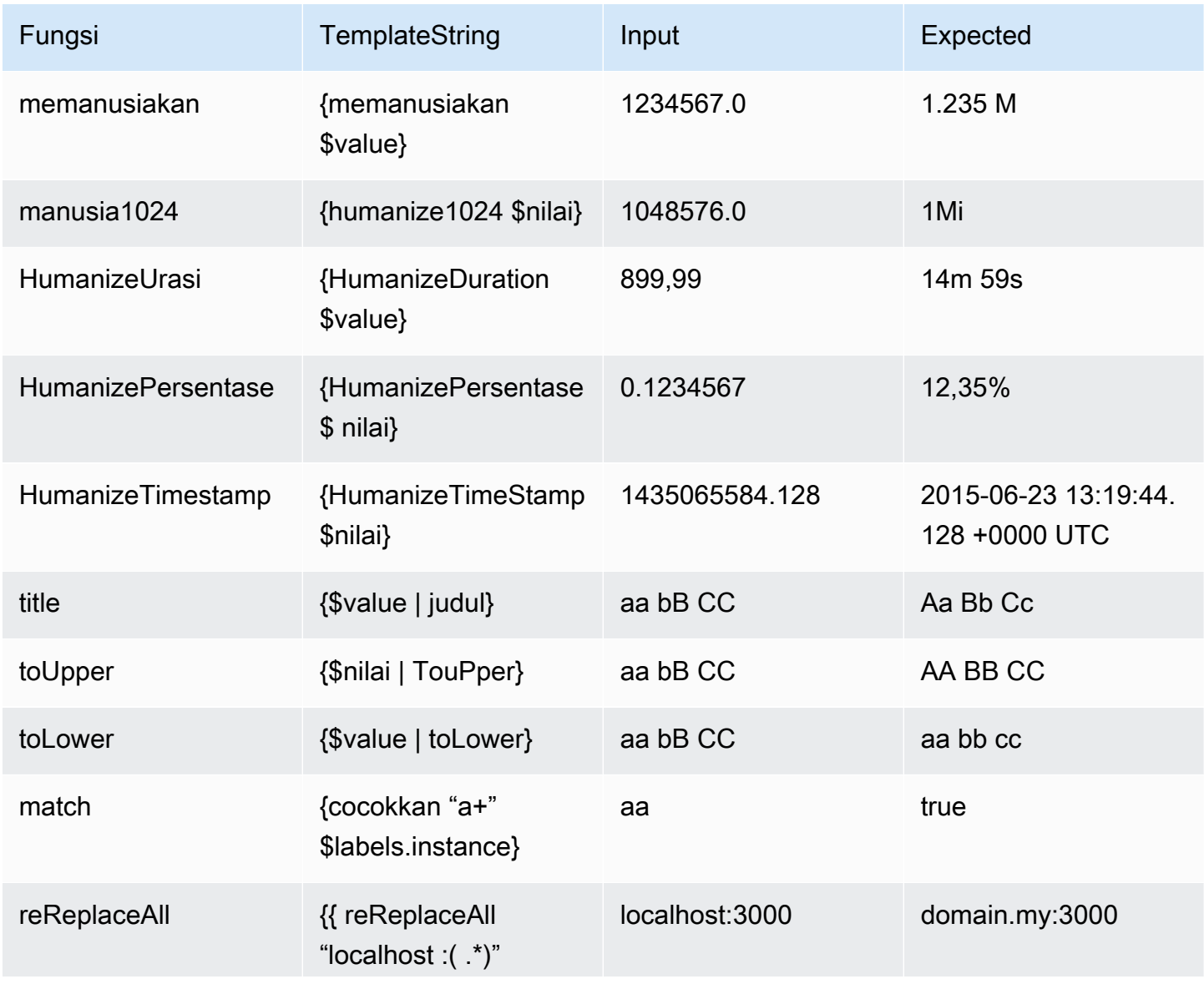

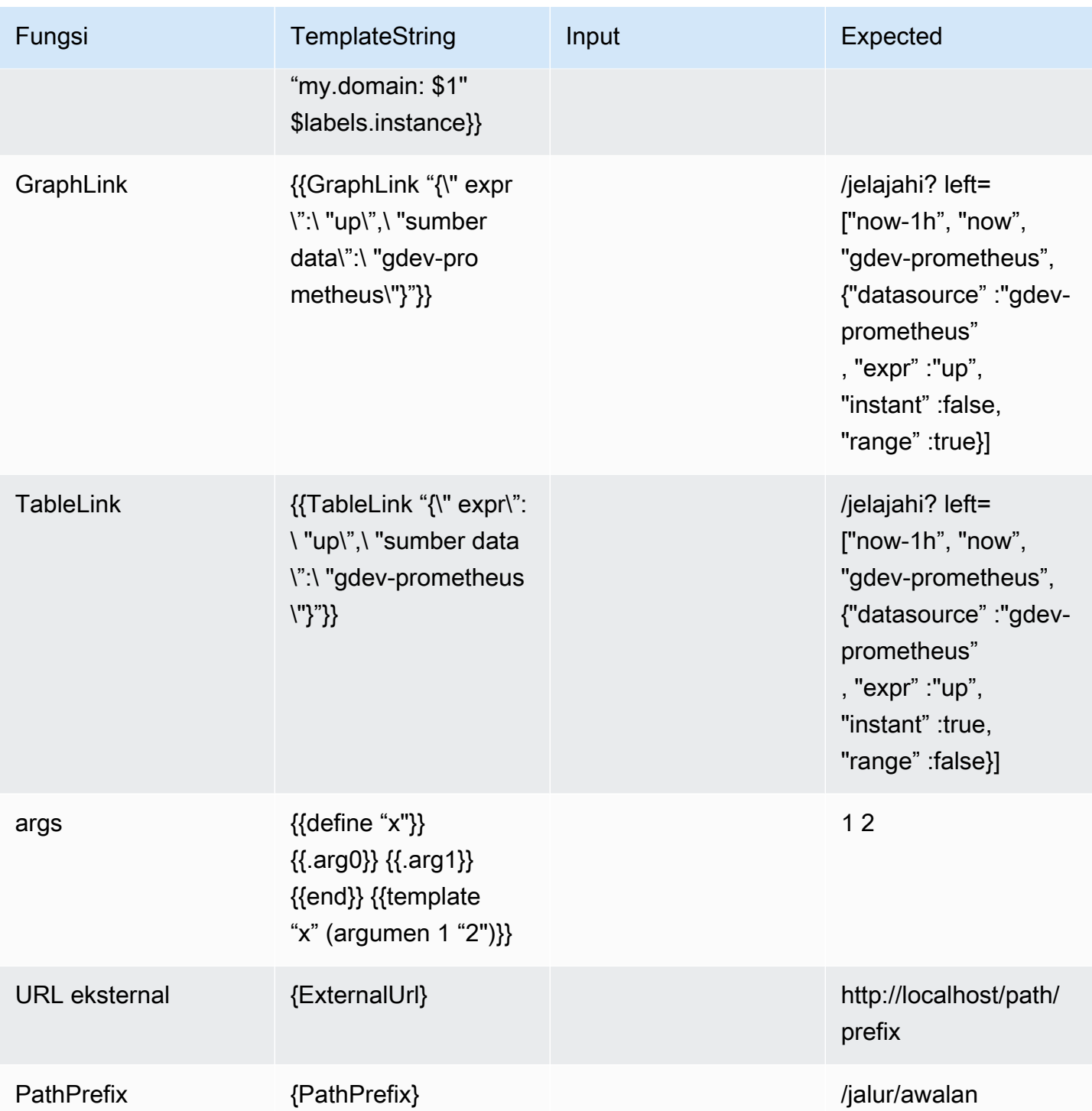

Membungkam pemberitahuan peringatan untuk sumber data Prometheus

Topik dokumentasi ini dirancang untuk ruang kerja Grafana yang mendukung Grafana versi 9.x.

Untuk ruang kerja Grafana yang mendukung Grafana versi 8.x, lihat. [Bekerja di Grafana versi](#page-736-0) [8](#page-736-0)

Untuk sumber data pengelola Peringatan eksternal (termasuk Amazon Managed Service untuk Prometheus), Anda dapat menekan pemberitahuan peringatan dengan diam. Keheningan hanya menghentikan pemberitahuan agar tidak dibuat: Keheningan tidak mencegah aturan peringatan dievaluasi, dan mereka tidak menghentikan peringatan instance agar tidak ditampilkan di antarmuka pengguna. Saat Anda membungkam peringatan, Anda menentukan jendela waktu untuk ditekan.

Anda dapat mengonfigurasi keheningan untuk sumber data Alertmanager eksternal.

### **a** Note

Untuk menekan pemberitahuan peringatan pada interval waktu reguler, atau untuk sumber data lain, (misalnya, selama periode pemeliharaan rutin), gunakan [Bisukan pengaturan waktu](#page-731-0) bukan diam.

Untuk menambahkan keheningan

- 1. Dari konsol Grafana Anda, di menu Grafana, pilih ikon Peringatan (bel) untuk membuka halaman Peringatan.
- 2. Pilih Silences untuk membuka daftar halaman yang ada[Bekerja dengan titik kontak.](#page-699-0)
- 3. Pilih Alertmanager eksternal dari dropdown Alertmanager.
- 4. Pilih Tambahkan Keheningan.
- 5. Pilih tanggal mulai dan berakhir di Silence start and end untuk menunjukkan kapan keheningan akan berlaku dan kapan harus berakhir.

Sebagai alternatif untuk mengatur waktu akhir, di Durasi, tentukan berapa lama keheningan diberlakukan. Ini secara otomatis memperbarui waktu akhir di bidang Mulai dan Akhir Diam.

- 6. Di bidang Nama dan Nilai, masukkan satu atau beberapa Label Pencocokan. Matcher menentukan aturan mana yang berlaku untuk keheningan. Pencocokan label dibahas secara lebih rinci mengikuti prosedur ini.
- 7. Secara opsional, tambahkan Komentar, atau ubah Pencipta untuk mengatur pemilik keheningan.
- 8. Pilih Buat untuk membuat keheningan.

Anda dapat mengedit keheningan yang ada dengan memilih ikon Edit (pena).

Pencocokan label untuk penekanan peringatan

Saat Anda membuat keheningan, Anda membuat satu set label yang cocok sebagai bagian dari keheningan. Ini adalah seperangkat aturan tentang label yang harus cocok agar peringatan ditekan. Label yang cocok terdiri dari tiga bagian:

- Label Nama label yang cocok. Itu harus sama persis dengan nama label peringatan.
- Operator Operator digunakan untuk membandingkan nilai label dengan nilai label yang cocok. Operator yang tersedia adalah:
	- =Pilih label yang nilainya sama persis dengan string yang disediakan.
	- !=Pilih label yang nilainya tidak cocok dengan string yang disediakan.
	- =~Pilih label yang nilainya cocok dengan nilai interpretasi regex dari string yang disediakan (string yang disediakan ditafsirkan sebagai ekspresi reguler).
	- !=Pilih label yang tidak cocok dengan ekspresi reguler yang disediakan.
- Nilai Nilai untuk mencocokkan nilai label. Hal ini dapat cocok sebagai string atau sebagai ekspresi reguler, tergantung pada operator yang dipilih.

Keheningan berakhir pada tanggal akhir yang ditunjukkan, tetapi Anda dapat mengakhiri penindasan secara manual kapan saja.

Untuk mengakhiri keheningan secara manual

- 1. Di halaman Peringatan, pilih Silences untuk melihat daftar keheningan yang ada.
- 2. Pilih keheningan yang ingin Anda akhiri, dan pilih Unsilence. Ini mengakhiri penindasan peringatan.

### **a** Note

Unsilencing mengakhiri penindasan peringatan, seolah-olah waktu akhir ditetapkan untuk waktu saat ini. Keheningan yang telah berakhir (secara otomatis atau manual) dipertahankan dan terdaftar selama lima hari. Anda tidak dapat menghapus keheningan dari daftar secara manual.

### Membuat tautan ke formulir pembuatan keheningan

Anda dapat membuat URL ke formulir pembuatan diam dengan detail yang sudah diisi. Operator dapat menggunakan ini untuk menekan alarm dengan cepat selama acara operasional.

Saat membuat tautan ke formulir diam, gunakan parameter matchers kueri untuk menentukan label yang cocok, dan parameter comment kueri untuk menentukan komentar. matchersParameter membutuhkan satu atau lebih nilai dalam bentuk[label][operator][value], dipisahkan dengan koma.

Contoh URL

Untuk menautkan ke formulir diam, dengan label yang cocok severity=critical dancluster! ~europe-.\*, dengan komentar yang mengatakanSilencing critical EU alerts, gunakan URL seperti berikut ini. Ganti *mygrafana* dengan nama host instance Grafana Anda.

```
https://mygrafana/alerting/silence/new?matchers=severity%3Dcritical%2Ccluster!~europe-
*&comment=Silence%20critical%20EU%20alert
```
Untuk menautkan ke halaman diam baru untuk Alertmanager eksternal, tambahkan parameter alertmanager kueri dengan nama sumber data Alertmanage, seperti. alertmanager=myAlertmanagerdatasource

<span id="page-731-0"></span>Bisukan pengaturan waktu

Topik dokumentasi ini dirancang untuk ruang kerja Grafana yang mendukung Grafana versi 9.x. Untuk ruang kerja Grafana yang mendukung Grafana versi 8.x, lihat. [Bekerja di Grafana versi](#page-736-0) [8](#page-736-0)

Waktu bisu adalah interval waktu berulang ketika tidak ada pemberitahuan baru untuk kebijakan yang dibuat atau dikirim. Gunakan mereka untuk mencegah peringatan menembakkan periode tertentu dan berulang, misalnya, periode pemeliharaan rutin.

Mirip dengan keheningan, pengaturan waktu bisu tidak mencegah aturan peringatan dievaluasi, juga tidak menghentikan instance peringatan ditampilkan di antarmuka pengguna. Mereka hanya mencegah pemberitahuan dibuat.

Anda dapat mengonfigurasi pengaturan waktu bisu terkelola Grafana serta pengaturan waktu bisu untuk sumber data Alertmanager eksternal.

#### Pengaturan waktu bisu dibandingkan dengan keheningan

Tabel berikut menyoroti perbedaan antara timing bisu dan keheningan.

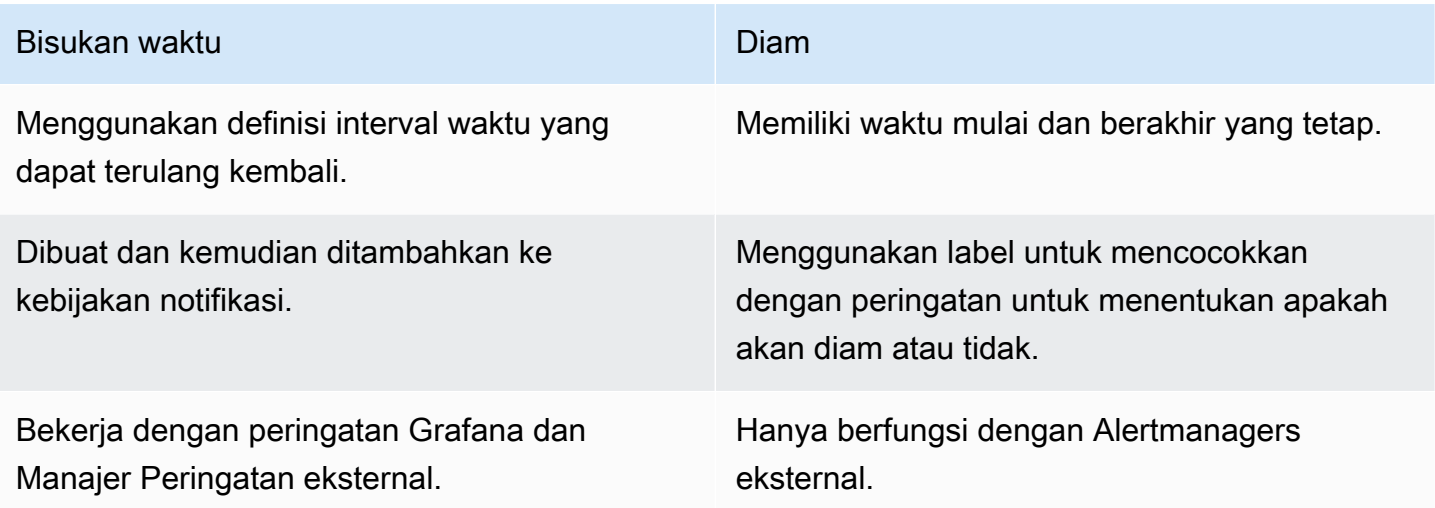

#### Untuk membuat waktu bisu

- 1. Dari konsol Grafana Anda, di menu Grafana, pilih ikon Peringatan (bel) untuk membuka halaman Peringatan.
- 2. Pilih Kebijakan pemberitahuan.
- 3. Dari dropdown Alertmanager, pilih Alertmanager yang ingin Anda edit.
- 4. Di bagian Mute timing, pilih tombol Add mute timing.
- 5. Pilih interval waktu yang Anda inginkan agar waktu bisu diterapkan.
- 6. Pilih Kirim untuk membuat waktu bisu.

Untuk menambahkan waktu bisu ke kebijakan notifikasi

- 1. Pilih kebijakan notifikasi yang ingin Anda tambahkan waktu bisu, lalu pilih tombol Edit.
- 2. Dari menu tarik-turun Pengaturan waktu bisu, pilih pengaturan waktu bisu yang ingin ditambahkan ke kebijakan.

Pilih tombol Simpan kebijakan.

### Interval waktu

Interval waktu adalah definisi untuk rentang waktu. Jika peringatan dimulai selama interval ini, peringatan itu ditekan. Rentang didukung menggunakan : (misalnya,monday:thursday). Waktu bisu dapat berisi beberapa interval waktu. Interval waktu terdiri dari beberapa bidang (detail dalam daftar berikut), yang semuanya harus cocok untuk menekan peringatan. Misalnya, jika Anda menentukan hari dalam seminggu monday:friday dan rentang waktu dari 8:00-9:00, maka peringatan ditekan dari 8-9, Senin hingga Jumat, tetapi tidak, misalnya, 8-9 pada hari Sabtu.

- Rentang waktu Waktu hari untuk menekan notifikasi. Terdiri dari dua sub-bidang, Start time dan End time. Contoh waktu adalah14:30. Waktu dalam notasi 24 jam, di UTC.
- Hari dalam seminggu Hari-hari dalam seminggu. Dapat berupa satu hari, sepertimonday, rentang, sepertimonday:friday, atau daftar hari yang terpisah koma, seperti. monday, tuesday, wednesday
- Bulan Bulan untuk memilih. Anda dapat menentukan bulan dengan penunjukan numerik, atau dengan nama bulan penuh, misalnya 1 atau january keduanya menentukan Januari. Anda dapat menentukan satu bulan, rentang bulan, atau daftar bulan yang dipisahkan koma.
- Hari dalam sebulan Tanggal dalam sebulan. Nilai dapat berkisar dari 1 -31. Nilai negatif menentukan hari dalam sebulan dalam urutan terbalik, jadi -1 mewakili hari terakhir bulan itu. Hari dalam sebulan dapat ditentukan sebagai satu hari, rentang hari, atau daftar hari yang terpisah koma.
- Tahun Tahun atau tahun untuk interval. Misalnya, 2023:2025.

Masing-masing elemen ini dapat berupa daftar, dan setidaknya satu item dalam elemen harus dipenuhi untuk menjadi kecocokan. Jadi jika Anda menetapkan tahun ke2023:2025, 2027, maka itu akan benar selama 2023, 2024, 2025, dan 2027 (tetapi bukan 2026).

Jika bidang dibiarkan kosong, setiap saat akan cocok dengan bidang. Momen waktu harus cocok dengan semua bidang agar sesuai dengan interval waktu yang lengkap.

Jika Anda ingin menentukan durasi yang tepat, tentukan semua opsi yang diperlukan untuk durasi tersebut. Misalnya, jika Anda ingin membuat interval waktu untuk Senin pertama setiap bulan, untuk bulan Maret, Juni, September, dan Desember, antara jam 12:00 dan 24:00 UTC, spesifikasi interval waktu Anda dapat berupa:

- Rentang waktu:
	- Waktu mulai: 12:00
	- Waktu akhir: 24:00
- Hari dalam seminggu: monday
- Bulan: 3, 6, 9, 12
- Hari dalam sebulan: 1:7

Lihat dan filter menurut grup peringatan

Topik dokumentasi ini dirancang untuk ruang kerja Grafana yang mendukung Grafana versi 9.x.

Untuk ruang kerja Grafana yang mendukung Grafana versi 8.x, lihat. [Bekerja di Grafana versi](#page-736-0) [8](#page-736-0)

Grup peringatan menampilkan peringatan yang dikelompokkan dari instance Alertmanager. Secara default, aturan peringatan dikelompokkan berdasarkan kunci label untuk kebijakan root dalam kebijakan notifikasi. Mengelompokkan aturan peringatan umum ke dalam satu grup peringatan mencegah aturan peringatan duplikat dipecat.

Anda dapat melihat grup peringatan dan juga memfilter aturan peringatan yang sesuai dengan kriteria tertentu.

Untuk melihat grup peringatan

- 1. Di menu Grafana, klik ikon Peringatan (bel) untuk membuka halaman Peringatan yang mencantumkan peringatan yang ada.
- 2. Klik Grup peringatan untuk membuka halaman yang mencantumkan grup yang ada.
- 3. Dari tarik-turun Alertmanager, pilih Alertmanager eksternal sebagai sumber data Anda.
- 4. Dari grup kustom berdasarkan tarik-turun, pilih kombinasi label untuk melihat pengelompokan selain default. Ini berguna untuk men-debug dan memverifikasi pengelompokan kebijakan pemberitahuan Anda.

Jika peringatan tidak berisi label yang ditentukan baik dalam pengelompokan kebijakan root atau pengelompokan kustom, maka peringatan akan ditambahkan ke grup catch all dengan header. No grouping

Untuk memfilter berdasarkan label

• Di Penelusuran, masukkan label yang ada untuk melihat peringatan yang cocok dengan label. Misalnya, environment=production, region=~US|EU, severity!=warning.

Untuk memfilter menurut negara

• Di Negara Bagian, pilih dari Status Aktif, Ditekan, atau Tidak Diproses untuk melihat peringatan yang cocok dengan status yang Anda pilih. Semua peringatan lainnya disembunyikan.

Lihat kesalahan pemberitahuan

Topik dokumentasi ini dirancang untuk ruang kerja Grafana yang mendukung Grafana versi 9.x.

Untuk ruang kerja Grafana yang mendukung Grafana versi 8.x, lihat. [Bekerja di Grafana versi](#page-736-0) [8](#page-736-0)

Lihat kesalahan pemberitahuan dan pahami mengapa kesalahan tersebut gagal dikirim atau tidak diterima.

#### **a** Note

Fitur ini hanya didukung untuk Grafana Alertmanager.

Untuk melihat kesalahan pemberitahuan

- 1. Di menu Grafana, klik ikon Peringatan (bel) untuk membuka halaman Peringatan yang mencantumkan peringatan yang ada.
- 2. Pilih Titik kontak untuk melihat daftar titik kontak yang ada.

Jika ada titik kontak yang gagal, pesan di sudut kanan layar memberi tahu pengguna tentang fakta bahwa ada kesalahan dan berapa banyak.

3. Klik pada titik kontak untuk melihat detail kesalahan untuk titik kontak tersebut.

Detail kesalahan ditampilkan jika Anda mengarahkan kursor ke ikon Kesalahan.

Jika titik kontak memiliki lebih dari satu integrasi, Anda melihat semua kesalahan untuk setiap integrasi yang terdaftar.

4. Di kolom Health, periksa status notifikasi.

Ini bisa berupa OK, Tidak ada upaya, atau Kesalahan.

# <span id="page-736-0"></span>Bekerja di Grafana versi 8

Topik dokumentasi ini dirancang untuk ruang kerja Grafana yang mendukung Grafana versi 8.x. Untuk ruang kerja Grafana yang mendukung Grafana versi 9.x, lihat. [Bekerja di Grafana versi](#page-407-0) [9](#page-407-0)

Saat Anda membuat ruang kerja Grafana, Anda memiliki opsi versi Grafana mana yang akan digunakan. Topik berikut menjelaskan penggunaan ruang kerja Grafana yang menggunakan Grafana versi 8.

Topik

- [Panel](#page-736-1)
- [Dasbor](#page-829-0)
- [Jelajahi](#page-857-0)
- [Menautkan](#page-866-0)
- [Template dan variabel](#page-874-0)
- [Grafana memperingatkan](#page-900-0)

# <span id="page-736-1"></span>Panel

Topik dokumentasi ini dirancang untuk ruang kerja Grafana yang mendukung Grafana versi 8.x.

Untuk ruang kerja Grafana yang mendukung Grafana versi 9.x, lihat. [Bekerja di Grafana versi](#page-407-0) [9](#page-407-0)

Panel adalah blok bangunan visualisasi dasar di server Grafana. Panel adalah representasi visual dari satu atau lebih pertanyaan kecuali beberapa panel penggunaan khusus. Kueri menampilkan data dari waktu ke waktu. Ini dapat berkisar dari fluktuasi suhu hingga status server saat ini hingga daftar log atau peringatan.

Setiap panel memiliki editor kueri khusus untuk sumber data yang dipilih di panel. Editor kueri memungkinkan Anda mengekstrak visualisasi untuk ditampilkan di panel.

Untuk menampilkan data, Anda harus memiliki setidaknya satu sumber data yang ditambahkan ke ruang kerja Anda. Untuk informasi selengkapnya tentang sumber data, lihat[Sumber data](#page-106-0).

Ada berbagai macam pilihan styling dan format untuk setiap panel. Panel dapat diseret, diatur ulang, dan diubah ukurannya.

Topik

- [Menambahkan panel](#page-737-0)
- [Menghapus panel](#page-739-0)
- [Mengajukan Kueri](#page-739-1)
- [Kueri yang direkam](#page-744-0)
- [Transformasi](#page-747-0)
- [Opsi bidang dan penggantian](#page-758-0)
- [Editor panel](#page-766-0)
- [Panel perpustakaan](#page-769-0)
- [Visualisasi](#page-772-0)

# <span id="page-737-0"></span>Menambahkan panel

Topik dokumentasi ini dirancang untuk ruang kerja Grafana yang mendukung Grafana versi 8.x.

Untuk ruang kerja Grafana yang mendukung Grafana versi 9.x, lihat. [Bekerja di Grafana versi](#page-407-0) [9](#page-407-0)

Anda dapat menggunakan panel untuk menampilkan data Anda dalam bentuk visual. Topik ini memandu Anda melalui langkah-langkah dasar untuk membangun panel.

Untuk menambahkan panel ke dasbor

- 1. Pilih dasbor yang ingin Anda tambahkan panel.
- 2. Pilih ikon Add panel.
- 3. Pilih Tambahkan panel baru.

Ruang kerja Grafana membuat panel grafik kosong dengan sumber data default Anda dipilih.

- 4. Meskipun tidak diperlukan, kami sarankan Anda menambahkan judul dan deskripsi yang bermanfaat ke panel Anda. Anda dapat secara opsional menggunakan variabel yang telah Anda tentukan di kedua bidang, tetapi bukan variabel global. Untuk informasi selengkapnya, lihat [Template dan variabel.](#page-874-0)
	- Judul panel Teks yang dimasukkan dalam bidang ini ditampilkan di bagian atas panel Anda di editor panel dan di dasbor.
	- Deskripsi Teks yang dimasukkan dalam bidang ini ditampilkan di tooltip di sudut kiri atas panel. Tulis deskripsi panel dan data yang Anda tampilkan.
- 5. Tulis kueri untuk panel. Untuk menampilkan visualisasi, setiap panel membutuhkan setidaknya satu kueri. Anda menulis kueri pada tab Query dari editor panel. Untuk informasi selengkapnya, lihat [Mengajukan Kueri](#page-739-1).
	- a. Pilih sumber data. Di baris pertama tab Query, pilih daftar dropdown untuk melihat semua sumber data yang tersedia. Daftar ini mencakup semua sumber data yang Anda tambahkan. Untuk informasi selengkapnya tentang sumber data, lihat[Sumber data](#page-106-0).
	- b. Tulis atau buat kueri dalam bahasa kueri sumber data Anda. Opsi akan bervariasi. Lihat dokumentasi sumber data spesifik Anda untuk panduan khusus.
- 6. Di bagian Visualisasi tab Panel, pilih jenis visualisasi. Ruang kerja Grafana menampilkan pratinjau hasil kueri Anda dengan visualisasi yang diterapkan.
- 7. Kami menyarankan Anda menambahkan catatan untuk menjelaskan perubahan Anda sebelum memilih Simpan. Catatan sangat membantu jika Anda perlu mengembalikan dasbor ke versi sebelumnya.
- 8. Untuk menyimpan dasbor, pilih Simpan di sudut kanan atas layar.

[9](#page-407-0)

# <span id="page-739-0"></span>Menghapus panel

Topik dokumentasi ini dirancang untuk ruang kerja Grafana yang mendukung Grafana versi 8.x. Untuk ruang kerja Grafana yang mendukung Grafana versi 9.x, lihat. [Bekerja di Grafana versi](#page-407-0)

Untuk menghapus panel di Grafana, selesaikan langkah-langkah berikut:

• Pilih drop-down di sebelah judul panel dan pilih Hapus panel.

### atau

• Arahkan penunjuk Anda ke panel dan gunakan urutan pintasan keyboard "p r".

# <span id="page-739-1"></span>Mengajukan Kueri

Topik dokumentasi ini dirancang untuk ruang kerja Grafana yang mendukung Grafana versi 8.x. Untuk ruang kerja Grafana yang mendukung Grafana versi 9.x, lihat. [Bekerja di Grafana versi](#page-407-0)

[9](#page-407-0)

Panel ruang kerja Grafana menggunakan Kueri untuk berkomunikasi dengan sumber data untuk mendapatkan data untuk visualisasi. Query adalah pertanyaan yang ditulis dalam bahasa query yang digunakan oleh sumber data. Jika kueri terbentuk dengan benar, sumber data merespons. Dalam opsi sumber data panel, Anda dapat menyesuaikan seberapa sering kueri dikirim ke sumber data dan berapa banyak titik data yang dikumpulkan.

Ruang kerja Grafana mendukung hingga 26 kueri per panel.

Editor kueri

Editor kueri adalah formulir yang membantu Anda menulis kueri. Bergantung pada sumber data Anda, editor kueri mungkin memberikan penyelesaian otomatis, nama metrik, atau saran variabel. Karena perbedaan antara bahasa kueri, sumber data mungkin memiliki editor kueri yang terlihat berbeda.

Sintaks kueri

Sumber data memiliki bahasa kueri dan sintaks yang berbeda untuk meminta data. Berikut adalah dua contoh kueri.

PostgreSQL

SELECT hostname FROM host WHERE region IN(\$region)

PromQL

query\_result(max\_over\_time(<metric>[\${\_\_range\_s}s]) != <state>)

Untuk informasi selengkapnya tentang menulis kueri untuk sumber data Anda, lihat dokumentasi untuk sumber data tersebut. Sumber data tercantum dalam[Sumber data.](#page-106-0)

Tab kueri UI

Tab Query terdiri dari elemen-elemen berikut:

- Pemilih sumber data
- Opsi kueri
- Tombol inspektur kueri
- Daftar editor kueri

Pemilih sumber data

Pemilih sumber data adalah daftar dropdown. Pilih untuk memilih sumber data yang telah Anda tambahkan. Saat Anda membuat panel, Grafana Terkelola Amazon secara otomatis memilih sumber data default Anda. Untuk informasi selengkapnya tentang sumber data, liha[tSumber data.](#page-106-0)

Selain sumber data yang telah Anda konfigurasikan di ruang kerja Grafana Anda, tiga sumber data khusus tersedia.

- TestDataDB Sumber data bawaan yang menghasilkan data berjalan acak. Sumber data Grafana berguna untuk menguji visualisasi dan menjalankan eksperimen.
- Campuran Sumber data untuk menanyakan beberapa sumber data di panel yang sama. Saat sumber data ini dipilih, Anda dapat memilih sumber data untuk setiap kueri baru yang Anda tambahkan.
	- Kueri pertama akan menggunakan sumber data yang dipilih sebelum Anda memilih Mixed.
	- Anda tidak dapat mengubah kueri yang ada untuk menggunakan sumber data Campuran.
- Dasbor —Sumber data untuk menggunakan set hasil dari panel lain di dasbor yang sama.

# Opsi kueri

Untuk melihat setelan sumber data yang dipilih, pilih Opsi kueri di sebelah pemilih sumber data. Perubahan yang Anda buat di sini hanya memengaruhi kueri yang dibuat di panel ini.

Grafana Terkelola Amazon menetapkan default yang ditampilkan dalam teks abu-abu gelap. Perubahan ditampilkan dalam teks putih. Untuk mengembalikan bidang ke pengaturan default, hapus teks putih dari bidang.

Anda dapat menggunakan opsi kueri sumber data panel berikut:

• Titik data maks - Jika sumber data mendukungnya, tetapkan jumlah maksimum titik data untuk setiap seri yang dikembalikan. Jika kueri mengembalikan lebih banyak titik data daripada pengaturan titik data maks, sumber data mengkonsolidasikannya (mengurangi jumlah poin yang dikembalikan dengan menggabungkannya bersama dengan rata-rata atau maks atau fungsi lainnya).

Ada dua alasan utama untuk membatasi jumlah poin: kinerja dan menghaluskan garis. Nilai default adalah lebar (atau jumlah piksel) grafik, yang menghindari memiliki lebih banyak titik data daripada yang dapat ditampilkan panel grafik.

Dengan data streaming, nilai titik data maks digunakan untuk buffer bergulir. (Streaming adalah aliran data yang berkelanjutan, dan buffering adalah cara untuk membagi aliran menjadi beberapa bagian).

• Interval min - Menetapkan batas minimum untuk interval yang dihitung secara otomatis, biasanya interval pengikisan minimum. Jika titik data disimpan setiap 15 detik, Anda tidak perlu memiliki interval yang lebih rendah dari itu. Kasus penggunaan lainnya adalah mengaturnya ke minimum yang lebih tinggi daripada interval pengikisan untuk mendapatkan kueri yang lebih kasar dan berfungsi dengan baik.

• Interval — Rentang waktu yang dapat Anda gunakan saat menggabungkan atau mengelompokkan titik data berdasarkan waktu.

Grafana yang Dikelola Amazon secara otomatis menghitung interval yang sesuai yang dapat digunakan sebagai variabel dalam kueri templat. Variabelnya dalam detik:\$\_\_interval; atau dalam milidetik:\$\_\_interval\_ms. Hal ini biasanya digunakan dalam fungsi agregasi seperti sum atauaverage. Misalnya, ini adalah kueri Prometheus menggunakan variabel interval:. rate(http\_requests\_total[\$\_\_interval])

Interval otomatis ini dihitung berdasarkan lebar grafik. Jika pengguna memperkecil banyak, interval menjadi lebih besar sehingga menghasilkan agregasi yang lebih kasar. Jika pengguna memperbesar, interval berkurang sehingga menghasilkan agregasi yang lebih halus.

Untuk informasi selengkapnya, lihat [Variabel global.](#page-888-0)

- Waktu relatif Ganti rentang waktu relatif untuk panel individu yang menyebabkannya berbeda dari apa yang dipilih di pemilih waktu dasbor di sudut kanan atas dasbor. Ini memungkinkan Anda menampilkan metrik dari periode waktu atau hari yang berbeda di dasbor yang sama.
- Pergeseran waktu Menyediakan cara lain untuk mengganti rentang waktu untuk panel individu. Fungsi ini hanya berfungsi dengan rentang waktu relatif, dan Anda dapat menyesuaikan rentang waktu.

Misalnya, Anda dapat menggeser rentang waktu panel menjadi 2 jam lebih awal dari pemilih waktu dasbor. Untuk informasi selengkapnya, lihat [Kontrol rentang waktu.](#page-841-0)

• Cache timeout — (Bidang ini hanya terlihat jika tersedia di sumber data Anda.) Mengganti batas waktu cache default jika toko deret waktu Anda memiliki cache kueri. Ini ditentukan sebagai nilai numerik dalam hitungan detik.

# Tombol inspektur kueri

Anda dapat memilih Query inspector untuk membuka tab Query dari panel inspector. Pada tab Query, Anda dapat melihat permintaan kueri yang dikirim oleh panel dan responsnya.

Pilih Segarkan untuk melihat teks lengkap permintaan yang dikirim oleh panel ini ke server.

# **a** Note

Anda perlu menambahkan setidaknya satu kueri sebelum inspektur Kueri dapat mengembalikan hasil.

### Untuk informasi lebih lanjut tentang inspektur panel, lihat[Periksa panel](#page-825-0).

### Daftar editor kueri

Di UI, kueri diatur dalam baris kueri yang dapat dilipat. Setiap baris kueri berisi editor kueri dan diidentifikasi dengan huruf (A, B, C, dan sebagainya).

Berbagi hasil kueri antar panel

Dengan Amazon Managed Grafana, Anda dapat menggunakan hasil kueri dari satu panel untuk panel lain di dasbor. Berbagi hasil kueri di seluruh panel mengurangi jumlah kueri yang dibuat ke sumber data Anda, yang dapat meningkatkan kinerja dasbor Anda.

Sumber data Dasbor memungkinkan Anda memilih panel di dasbor yang berisi kueri yang ingin Anda bagikan hasilnya. Alih-alih mengirim kueri terpisah untuk setiap panel, Amazon Managed Grafana mengirimkan satu kueri, dan panel lainnya menggunakan hasil kueri untuk membuat visualisasi.

Strategi ini dapat secara drastis mengurangi jumlah kueri yang dibuat ketika, misalnya, Anda memiliki beberapa panel yang memvisualisasikan data yang sama.

Untuk berbagi kueri sumber data dengan panel lain

- 1. Buat dasbor. Untuk informasi selengkapnya, lihat [Membuat dasbor.](#page-90-0)
- 2. Tambahkan panel. Untuk informasi selengkapnya, lihat [Menambahkan panel](#page-737-0).
- 3. Ubah judul menjadi**Source panel**. Anda akan menggunakan panel ini sebagai sumber untuk panel lainnya. Tentukan kueri atau kueri yang akan dibagikan. Jika Anda tidak memiliki sumber data yang tersedia saat ini, Anda dapat menggunakan sumber data Grafana, yang mengembalikan deret waktu acak yang dapat Anda gunakan untuk pengujian.
- 4. Tambahkan panel kedua, lalu pilih sumber data Dasbor di editor kueri.
- 5. Di Gunakan hasil dari daftar panel, pilih panel pertama yang Anda buat.

Semua query didefinisikan dalam panel sumber sekarang tersedia untuk panel baru. Kueri yang dibuat di panel sumber dapat dibagikan dengan beberapa panel.

Untuk pergi ke panel di mana kueri didefinisikan, pilih kueri itu.

# <span id="page-744-0"></span>Kueri yang direkam

Topik dokumentasi ini dirancang untuk ruang kerja Grafana yang mendukung Grafana versi 8.x.

Untuk ruang kerja Grafana yang mendukung Grafana versi 9.x, lihat. [Bekerja di Grafana versi](#page-407-0) [9](#page-407-0)

Anda dapat melihat tren dari waktu ke waktu dengan mengambil snapshot dari titik data pada interval yang ditetapkan menggunakan kueri yang direkam. Ini dapat memberi Anda wawasan tentang tren bersejarah.

Untuk plugin yang tidak mengembalikan deret waktu, mungkin berguna untuk memplot data historis. Misalnya, Anda mungkin ingin melakukan kueri ServiceNowuntuk melihat riwayat waktu respons permintaan tetapi hanya dapat mengembalikan point-in-time metrik saat ini.

Cara kerja kueri yang direkam

Kueri yang direkam hanya berfungsi dengan plugin sumber data backend. Untuk informasi lebih lanjut, lihat Plugin [sumber data Backend.](https://grafana.com/tutorials/build-a-data-source-backend-plugin/) Anda dapat merekam tiga jenis kueri:

- single row and column Sebuah query yang mengembalikan satu baris dan kolom.
- jumlah baris Kueri yang mengembalikan baris bermakna untuk dihitung.
- ekspresi Ekspresi apa pun. Untuk mempelajari lebih lanjut tentang membuat dan menggunakan ekspresi, lihat [Ekspresi.](https://grafana.com/docs/grafana/next/panels-visualizations/query-transform-data/expression-queries/)

Setelah kueri yang direkam dibuat atau diaktifkan, ia segera membuat snapshot dan terus membuat snapshot pada interval yang ditetapkan. Kueri yang direkam berhenti mengambil snapshot saat dinonaktifkan, dihapus, atau saat Grafana tidak berjalan. Titik data dikumpulkan di backend dengan menjalankan kueri yang direkam dan meneruskan setiap hasil ke instance Prometheus yang diaktifkan penulisan jarak jauh.

# **a** Note

Anda harus mengonfigurasi sumber data Prometheus dan mengaitkannya dengan target penulisan Jarak Jauh sebelum kueri yang direkam dapat digunakan.

#### Buat kueri yang direkam

Untuk membuat kueri yang direkam, selesaikan langkah-langkah berikut:

- 1. Temukan atau buat kueri yang ingin Anda rekam di dasbor di panel edit. Query hanya harus mengembalikan satu baris dan kolom. Jika mengembalikan lebih banyak, Anda masih dapat mencatat jumlah hasil yang dikembalikan menggunakan opsi hitung. Sumber data kueri harus berupa sumber data backend. Ekspresi dapat digunakan untuk mengumpulkan data dari query deret waktu. Untuk mempelajari lebih lanjut tentang membuat dan menggunakan ekspresi, lihat [Ekspresi.](https://grafana.com/docs/grafana/next/panels-visualizations/query-transform-data/expression-queries/)
- 2. Pilih menu kueri rekaman yang terletak di editor kueri.
- 3. Masukkan informasi kueri yang direkam. Semua bidang diperlukan kecuali dinyatakan lain.
	- Nama Nama kueri yang direkam.
	- Deskripsi (opsional) Jelaskan kueri yang direkam sesuai keinginan Anda untuk muncul dalam daftar kueri yang direkam.
	- Interval Interval di mana snapshot akan diambil. Interval dimulai saat Anda membuat kueri yang direkam dan berhenti jika Anda menjeda atau menghapus kueri yang direkam. Untuk informasi selengkapnya tentang menjeda dan menghapus kueri yang direkam, lihat [Mengelola](https://grafana.com/docs/grafana/latest/enterprise/recorded-queries/#manage-recorded-queries) kueri yang direkam.
	- Rentang Rentang waktu relatif dari kueri. Jika Anda memilih rentang 30m dan interval 1 jam kueri akan mengambil snapshot setiap jam dari 30 menit terakhir.
	- Hitung hasil kueri Jika Anda ingin menghitung baris yang dikembalikan dari kueri Anda, aktifkan opsi ini. Jika opsi ini tidak aktif, kueri Anda harus mengembalikan satu baris dengan satu nilai.
- 4. Uji kueri rekaman Anda dengan memilih tombol kueri yang direkam uji.
- 5. Pilih Mulai merekam kueri.

Menambahkan kueri yang direkam

Anda dapat menambahkan kueri rekaman yang ada ke panel di dasbor.

Untuk setiap kueri rekaman yang Anda tambahkan, kueri Prometheus dibuat:.

generated\_recorded\_query\_name{id="generated\_id", name="recorded query name"} Kueri yang dibuat dari Prometheus mengembalikan semua snapshot yang dikumpulkan dari kueri yang direkam.

- 1. Arahkan ke panel di dasbor tempat Anda ingin menambahkan kueri yang direkam.
- 2. Pilih menu + Kueri yang direkam.
- 3. Jika Anda ingin memfilter kueri yang direkam berdasarkan sumber data, pilih sumber data dari menu tarik-turun filter menurut sumber data.
- 4. Pilih Tambahkan menu pada kueri yang direkam untuk menambahkannya ke panel.

Setelah menambahkan kueri yang direkam ke panel, sumber data panel akan menjadi-- Mixed --. Kueri rekaman Anda diwakili oleh Prometheus kueri dengan label nama yang cocok dengan nama kueri rekaman Anda. Lihat [Prometheus](https://grafana.com/docs/grafana/latest/datasources/prometheus/) untuk mempelajari lebih lanjut tentang sumber data **Prometheus.** 

Jika setelah menambahkan kueri yang direkam, kueri dengan sumber -- Mixed -- data alih-alih sumber data Prometheus muncul, ini bisa berarti bahwa target penulisan jarak jauh tidak disiapkan Prometheus untuk kueri yang direkam. Lihat [target penulisan jarak jauh](https://grafana.com/docs/grafana/latest/enterprise/recorded-queries/#remote-write-target) untuk mengatur titik tulis jarak jauh.

### Menggunakan kueri yang direkam

Untuk menggunakan kueri yang direkam, buat dan tambahkan ke dasbor. Setelah itu, dapat dikelola di Preferensi dari tab Kueri yang direkam.

Mengelola kueri yang direkam

Kueri yang direkam dapat dijeda atau diaktifkan dan dihapus dari tab Kueri yang direkam di Preferensi. Menghapus kueri yang direkam akan menghapusnya dari Grafana, tetapi informasi yang dikumpulkan di Prometheus akan tetap ada di sana. Menjeda kueri yang direkam tidak akan lagi mengumpulkan titik data baru sampai dilanjutkan.

### Target tulis jarak jauh

Target penulisan jarak jauh adalah sumber data Prometheus tempat titik data kueri yang direkam ditulis. Anda akan memerlukan Prometheus dengan penulisan jarak jauh diaktifkan dan Anda perlu membuat sumber data untuk Prometheus ini.

Untuk mengedit target penulisan jarak jauh pilih Edit Target Tulis Jarak Jauh di menu konsol pada tab Kueri Rekaman di Preferensi. Pilih sumber data Prometheus yang mengaktifkan penulisan jarak jauh dan masukkan jalur tulis jarak jauh.

# <span id="page-747-0"></span>**Transformasi**

Topik dokumentasi ini dirancang untuk ruang kerja Grafana yang mendukung Grafana versi 8.x.

Untuk ruang kerja Grafana yang mendukung Grafana versi 9.x, lihat. [Bekerja di Grafana versi](#page-407-0) [9](#page-407-0)

Transformasi memproses hasil yang ditetapkan sebelum diteruskan ke visualisasi. Anda mengakses transformasi di tab Transform pada editor panel Grafana yang Dikelola Amazon.

Anda dapat menggunakan transformasi untuk mengganti nama bidang, menggabungkan deret waktu terpisah bersama-sama, melakukan matematika di seluruh kueri, dan banyak lagi. Jika Anda memiliki dasbor besar atau kueri berat, dapat menggunakan kembali hasil kueri dari satu panel ke panel lain dapat memberikan keuntungan kinerja yang besar.

### **a** Note

Transformasi terkadang menghasilkan data yang tidak dapat digambarkan. Ketika itu terjadi, Amazon Managed Grafana menampilkan saran tentang visualisasi. Pilih saran untuk beralih ke visualisasi tabel. Ini sering membantu Anda lebih memahami apa yang dilakukan transformasi terhadap data Anda.

Grafana yang Dikelola Amazon menerapkan transformasi dalam urutan yang terdaftar di layar. Setiap transformasi menciptakan set hasil baru yang diteruskan ke transformasi berikutnya dalam pipeline.

Urutan dapat membuat perbedaan besar dalam bagaimana hasil Anda terlihat. Misalnya, jika Anda menggunakan transformasi reduksi untuk memadatkan semua hasil dari satu kolom menjadi satu nilai, Anda dapat menerapkan transformasi hanya untuk nilai tunggal itu.

# Prasyarat

Sebelum Anda menerapkan transformasi, semua hal berikut harus benar:

- Anda telah memasukkan kueri dan mengembalikan data dari sumber data. Untuk informasi selengkapnya tentang kueri, lihat [Pertanyaan](#page-739-1).
- Anda telah menerapkan visualisasi yang mendukung kueri, seperti salah satu visualisasi berikut:
- Pengukur batang
- Pengukur
- Grafik
- Peta panas
- Log
- Stat
- Tabel

# Menerapkan transformasi

Transformasi tersedia dari tab Transform di panel bawah editor panel, di sebelah tab Queries.

Untuk menerapkan transformasi

- 1. Pada panel yang ingin Anda tambahkan transformasi, pilih judul panel, lalu pilih Edit.
- 2. Pilih tab Transformasi.
- 3. Pilih transformasi.

Di baris transformasi yang muncul, Anda dapat mengonfigurasi opsi transformasi.

4. Untuk menerapkan transformasi lain, pilih Tambahkan transformasi. Perlu diingat bahwa transformasi berikutnya bertindak pada set hasil yang dikembalikan oleh transformasi sebelumnya.

Jika Anda mengalami masalah, pilih ikon bug untuk [men-debug transformasi Anda](#page-757-0).

Untuk menghapus transformasi, pilih ikon tempat sampah.

Jenis dan opsi transformasi

Ruang kerja Grafana mencakup transformasi berikut.

# Topik

- [Mengurangi](#page-749-0)
- [Gabungkan](#page-749-1)
- [Filter berdasarkan nama](#page-750-0)
- [Filter data berdasarkan kueri](#page-750-1)
- [Mengatur bidang](#page-751-0)
- [Bergabung dengan bidang \(bergabung luar\)](#page-751-1)
- [Tambahkan bidang dari perhitungan](#page-751-2)
- [Label ke bidang](#page-752-0)
- [Kelompokkan Oleh](#page-380-0)
- [Kelompokkan Oleh](#page-382-0)
- [Seri ke baris](#page-755-0)
- [Filter data berdasarkan nilai](#page-756-0)
- [Transformasi debug](#page-757-0)

### <span id="page-749-0"></span>Mengurangi

Terapkan transformasi Reduce ketika Anda ingin menyederhanakan hasil Anda menjadi satu nilai. Mengurangi pada dasarnya menghapus komponen waktu. Jika divisualisasikan sebagai tabel, itu mengurangi kolom menjadi satu baris (nilai).

Di bidang Perhitungan, masukkan satu atau beberapa jenis perhitungan. Pilih untuk melihat daftar pilihan perhitungan. Untuk informasi tentang perhitungan yang tersedia, liha[tDaftar perhitungan.](#page-828-0)

Setelah Anda memilih setidaknya satu perhitungan, Grafana Terkelola Amazon menampilkan satu nilai menggunakan perhitungan yang Anda pilih. Jika Anda memilih lebih dari satu perhitungan, lebih dari satu nilai ditampilkan.

### <span id="page-749-1"></span>Gabungkan

Gunakan transformasi ini untuk menggabungkan hasil dari beberapa kueri menjadi satu hasil tunggal. Ini sangat membantu saat menggunakan visualisasi panel tabel. Nilai yang dapat digabungkan digabungkan ke dalam baris yang sama. Nilai dapat digabungkan jika bidang bersama berisi data yang sama.

Dalam contoh berikut, dua query mengembalikan data tabel. Data divisualisasikan sebagai dua tabel terpisah sebelum menerapkan transformasi.

Kueri A

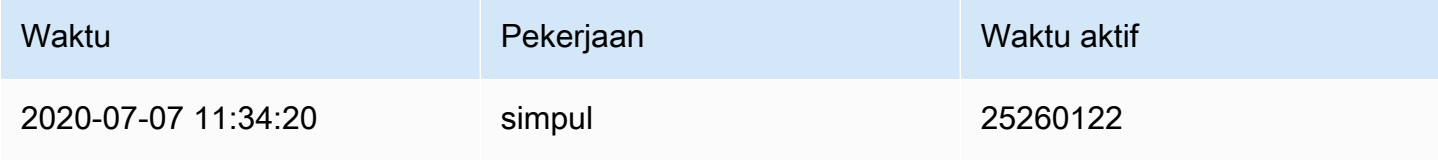

Amazon Managed Grafana Panduan Pengguna

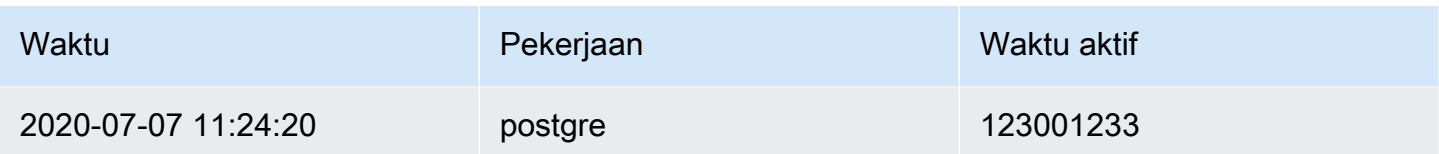

Permintaan B

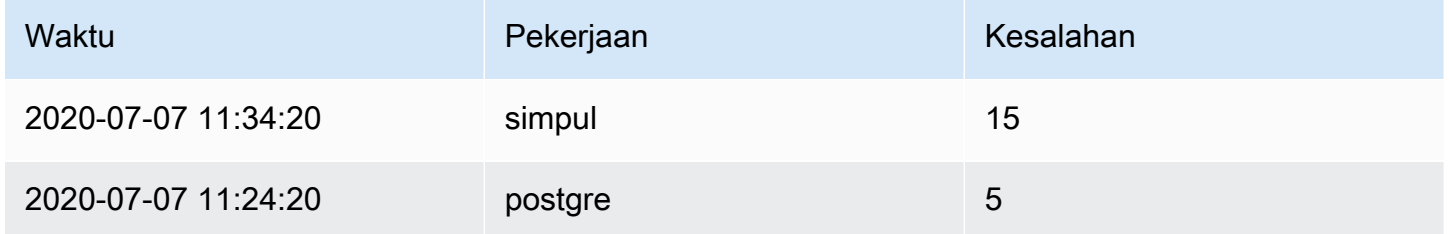

Berikut adalah hasilnya setelah menerapkan transformasi Merge.

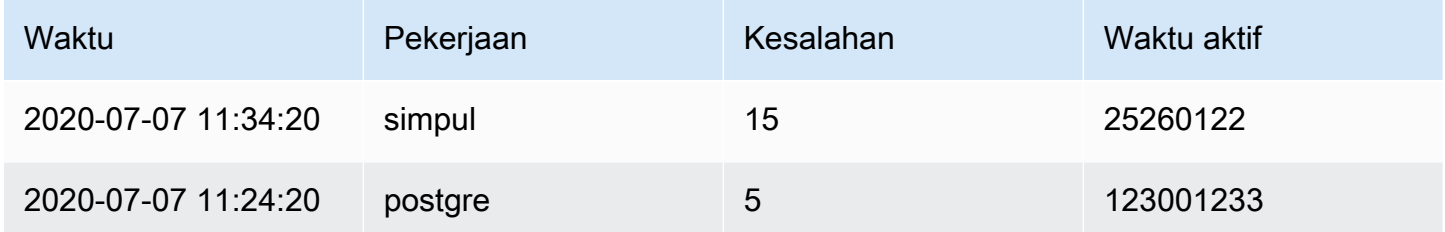

<span id="page-750-0"></span>Filter berdasarkan nama

Gunakan transformasi ini untuk menghapus bagian dari hasil kueri.

Grafana Terkelola Amazon menampilkan bidang Identifier, diikuti oleh bidang yang ditampilkan oleh kueri Anda.

Anda dapat menerapkan filter dengan salah satu dari dua cara:

- Masukkan ekspresi regex.
- Pilih bidang untuk beralih pemfilteran pada bidang itu. Bidang yang difilter ditampilkan dengan teks abu-abu gelap, bidang tanpa filter memiliki teks putih.

<span id="page-750-1"></span>Filter data berdasarkan kueri

Gunakan transformasi ini di panel yang memiliki beberapa kueri, jika Anda ingin menyembunyikan satu atau beberapa kueri.

Grafana Terkelola Amazon menampilkan surat identifikasi kueri dalam teks abu-abu gelap. Untuk mengaktifkan pemfilteran, pilih pengenal kueri. Jika surat kueri berwarna putih, hasilnya akan ditampilkan. Jika surat kueri gelap, hasilnya disembunyikan.

### <span id="page-751-0"></span>Mengatur bidang

Gunakan transformasi ini untuk mengganti nama, menyusun ulang, atau menyembunyikan bidang yang dikembalikan oleh kueri.

# **a** Note

Transformasi ini hanya berfungsi di panel yang memiliki satu kueri. Jika panel Anda memiliki beberapa kueri, Anda harus menerapkan transformasi Join by field (outer join) atau menghapus kueri tambahan.

Grafana Terkelola Amazon menampilkan daftar bidang yang dikembalikan oleh kueri. Anda dapat membuat salah satu dari perubahan berikut:

- Ubah urutan bidang dengan menjeda bidang. Kursor berubah menjadi tangan, dan kemudian Anda dapat menyeret bidang ke tempat barunya.
- Sembunyikan atau tampilkan bidang dengan memilih ikon mata di sebelah nama bidang.
- Ganti nama bidang dengan mengetikkan nama baru di kotak Ganti nama.

<span id="page-751-1"></span>Bergabung dengan bidang (bergabung luar)

Gunakan transformasi ini untuk menggabungkan beberapa deret waktu dari hasil yang ditetapkan berdasarkan bidang.

Transformasi ini berguna jika Anda ingin menggabungkan kueri sehingga Anda dapat menghitung hasil dari bidang.

<span id="page-751-2"></span>Tambahkan bidang dari perhitungan

Gunakan transformasi ini untuk menambahkan bidang baru yang dihitung dari dua bidang lainnya. Setiap transformasi memungkinkan Anda menambahkan satu bidang baru.

- Mode Pilih mode:
	- Kurangi baris Terapkan perhitungan yang dipilih pada setiap baris bidang yang dipilih secara independen.
- Opsi biner Terapkan operasi matematika dasar (summultiply, dan seterusnya) pada nilai dalam satu baris dari dua bidang yang dipilih.
- Nama bidang Pilih nama bidang yang ingin Anda gunakan dalam perhitungan untuk bidang baru.
- Perhitungan Pilih perhitungan yang akan digunakan saat Amazon Managed Grafana membuat bidang baru. Pilih bidang untuk melihat daftar pilihan perhitungan. Untuk informasi tentang perhitungan yang tersedia, liha[tDaftar perhitungan.](#page-828-0)
- Alias (Opsional) Masukkan nama bidang baru Anda. Jika Anda membiarkan ini kosong, bidang akan diberi nama agar sesuai dengan perhitungan.
- Ganti semua bidang (Opsional) Gunakan opsi ini jika Anda ingin menyembunyikan semua bidang lain dan hanya menampilkan bidang terhitung Anda dalam visualisasi.

# <span id="page-752-0"></span>Label ke bidang

**a** Note

Untuk menerapkan transformasi ini, kueri Anda harus mengembalikan bidang berlabel.

Saat Anda memilih transformasi ini, Grafana Terkelola Amazon secara otomatis mengubah semua data berlabel menjadi bidang.

Misalnya, pertimbangkan hasil kueri dari dua deret waktu.

1: label Server = Server A, DataCenter = EU 2: label Server = Server B, DataCenter = EU

Transformasi ini akan menghasilkan tabel berikut.

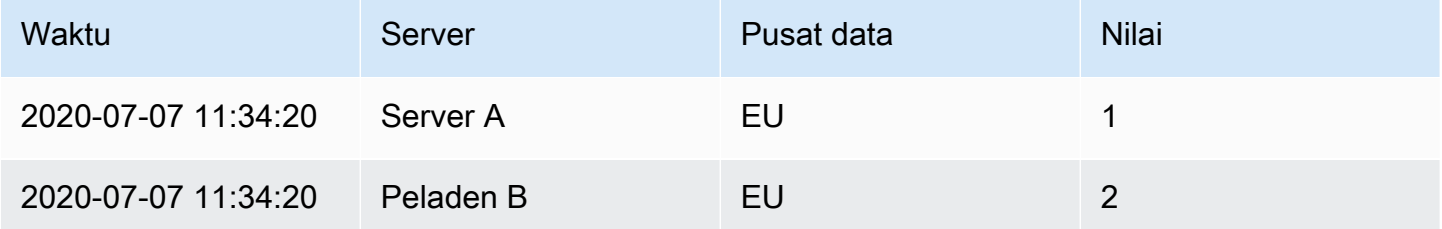

Nama bidang nilai; Jika Anda memilih Server sebagai nama bidang Nilai, Anda akan mendapatkan satu bidang untuk setiap nilai Server label.

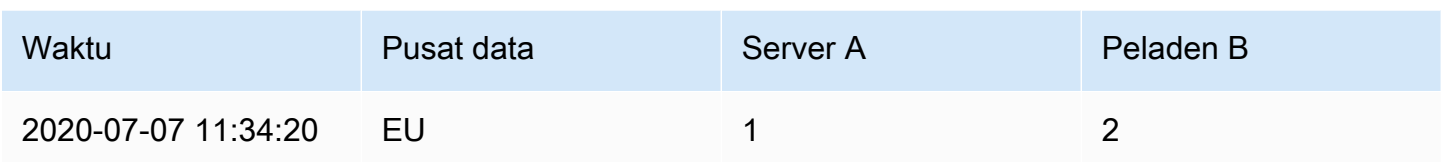

### Kelompokkan Oleh

Transformasi ini mengurutkan setiap frame berdasarkan bidang yang dikonfigurasi. Ketika reverse dicentang, nilai dikembalikan dalam urutan yang berlawanan.

### Kelompokkan Oleh

Transformasi ini mengelompokkan data dengan nilai bidang (kolom) tertentu dan memproses perhitungan pada setiap grup. Perhitungan yang tersedia sama dengan untuk transformasi Reduce.

Berikut adalah contoh data asli.

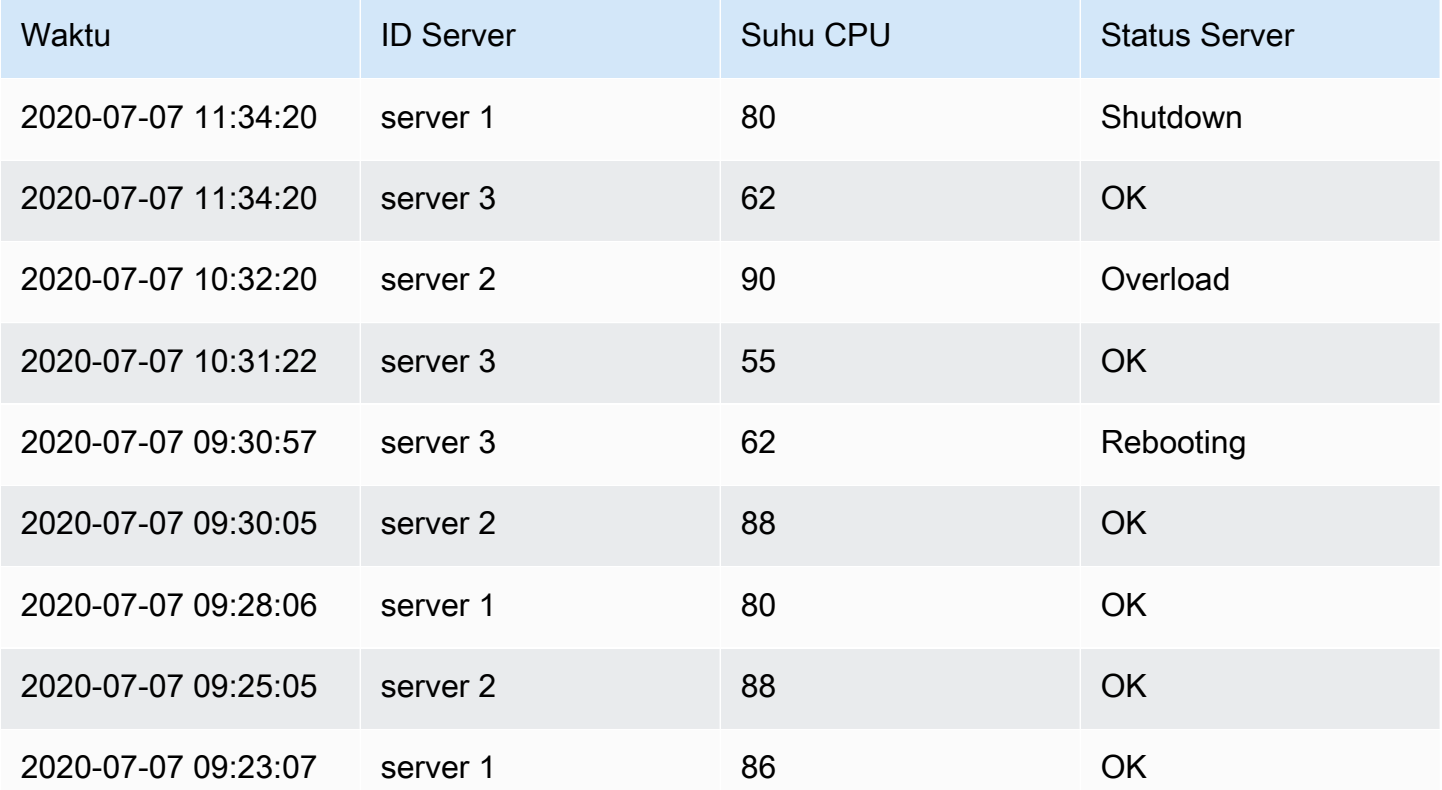

Transformasi ini membutuhkan dua langkah. Pertama, Anda menentukan satu atau beberapa bidang untuk mengelompokkan data berdasarkan. Ini akan mengelompokkan semua nilai yang sama dari bidang tersebut bersama-sama, seolah-olah Anda mengurutkannya. Misalnya, jika Anda Kelompokkan Berdasarkan Server ID bidang, itu akan mengelompokkan data dengan cara ini:

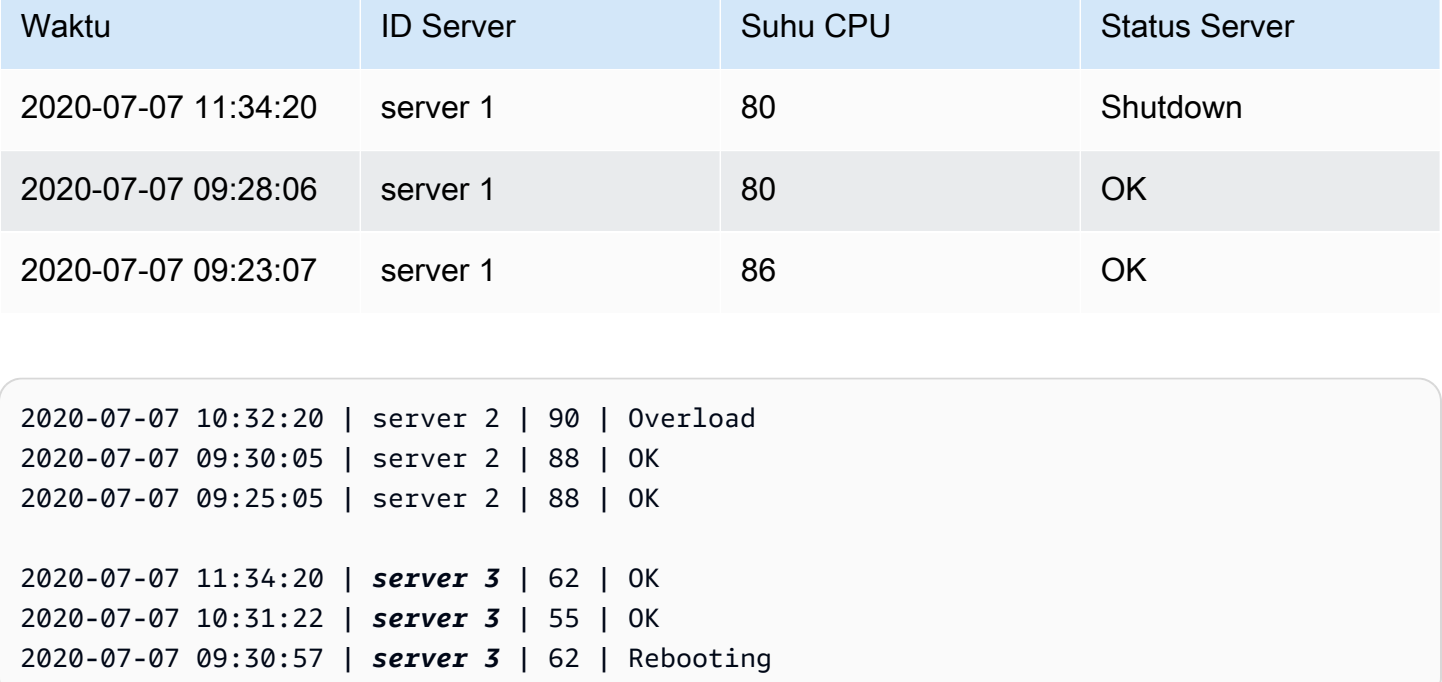

Semua baris dengan nilai yang sama Server ID dikelompokkan bersama.

Setelah memilih bidang mana Anda ingin mengelompokkan data Anda, Anda dapat menambahkan berbagai perhitungan pada bidang lain, dan perhitungan akan diterapkan pada setiap kelompok baris. Misalnya, Anda mungkin ingin menghitung rata-rata CPU temperature untuk masing-masing server tersebut. Anda dapat menambahkan perhitungan rata-rata yang diterapkan di CPU Temperature lapangan untuk mendapatkan yang berikut ini.

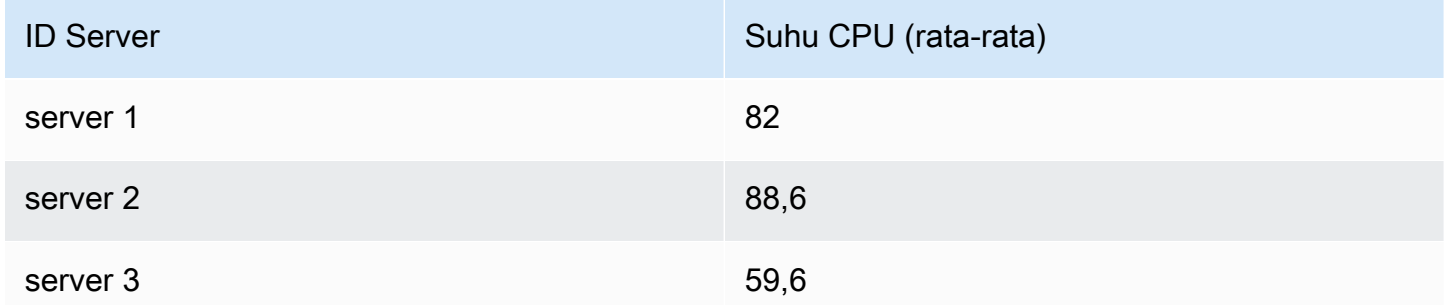

Dan Anda dapat menambahkan lebih dari satu perhitungan tersebut. Misalnya, Anda dapat menggunakan perhitungan berikut.

- Untuk bidangTime, Anda dapat menghitung nilai Terakhir, untuk mengetahui kapan titik data terakhir diterima untuk setiap server.
- Untuk bidangServer Status, Anda dapat menghitung nilai Terakhir untuk mengetahui nilai status terakhir untuk setiap server.
- Untuk bidangTemperature, Anda juga dapat menghitung nilai Terakhir untuk mengetahui suhu yang dipantau terbaru untuk setiap server.

Transformasi Grup By menghasilkan hasil sebagai berikut.

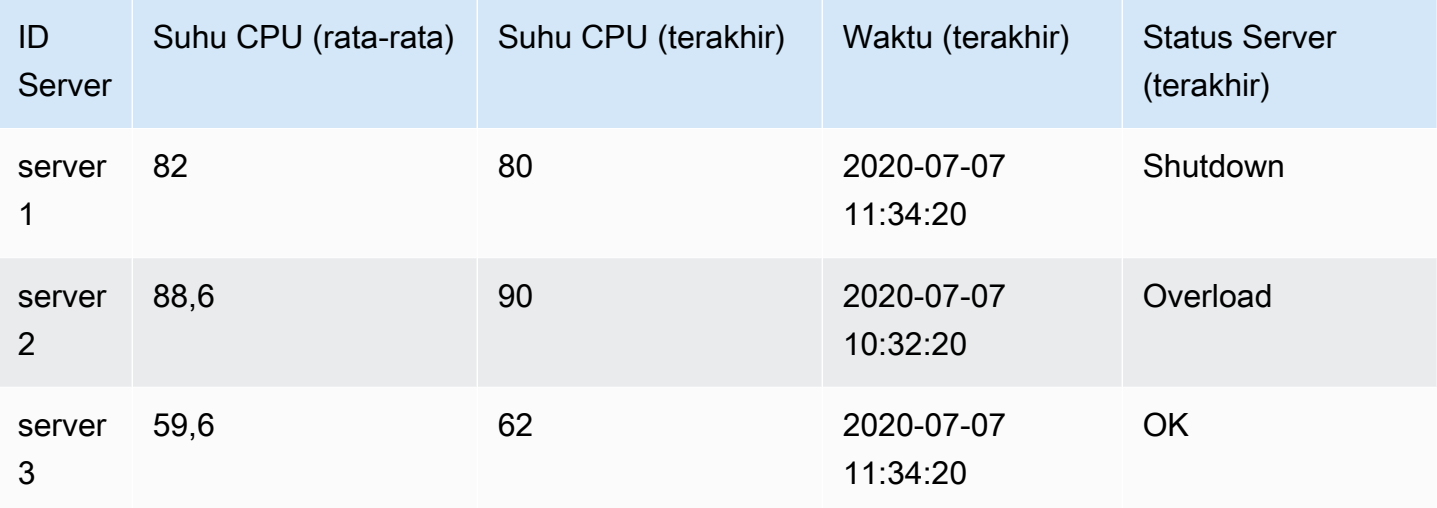

Dengan menggunakan transformasi ini, Anda dapat mengekstrak beberapa informasi penting dari deret waktu Anda dan menampilkannya dengan cara yang nyaman.

# <span id="page-755-0"></span>Seri ke baris

Gunakan transformasi ini untuk menggabungkan hasil dari beberapa kueri data deret waktu menjadi satu hasil tunggal. Ini sangat membantu saat menggunakan visualisasi panel tabel.

Hasil dari transformasi ini akan berisi tiga kolom:Time,Metric, danValue. MetricKolom ditambahkan sehingga Anda dapat melihat kueri mana metrik berasal. Sesuaikan nilai ini dengan mendefinisikan Label pada kueri sumber.

Pada contoh di bawah ini, dua kueri mengembalikan data deret waktu. Ini divisualisasikan sebagai dua tabel terpisah sebelum transformasi diterapkan.

# Kueri A
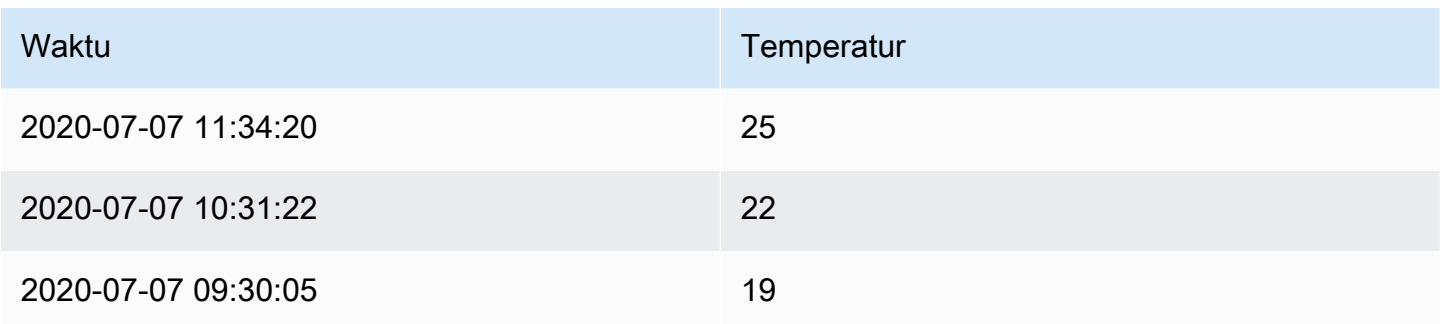

### Permintaan B

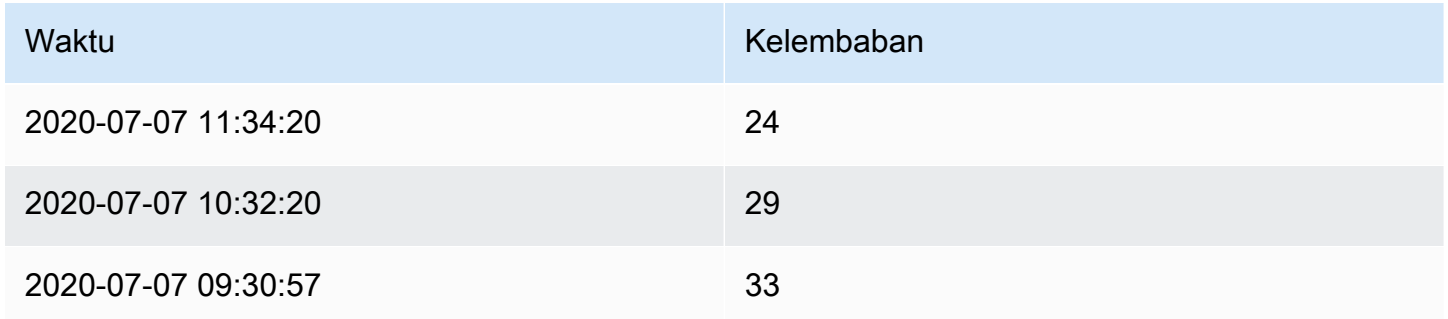

Menerapkan Series to rows transformasi menghasilkan hasil sebagai berikut.

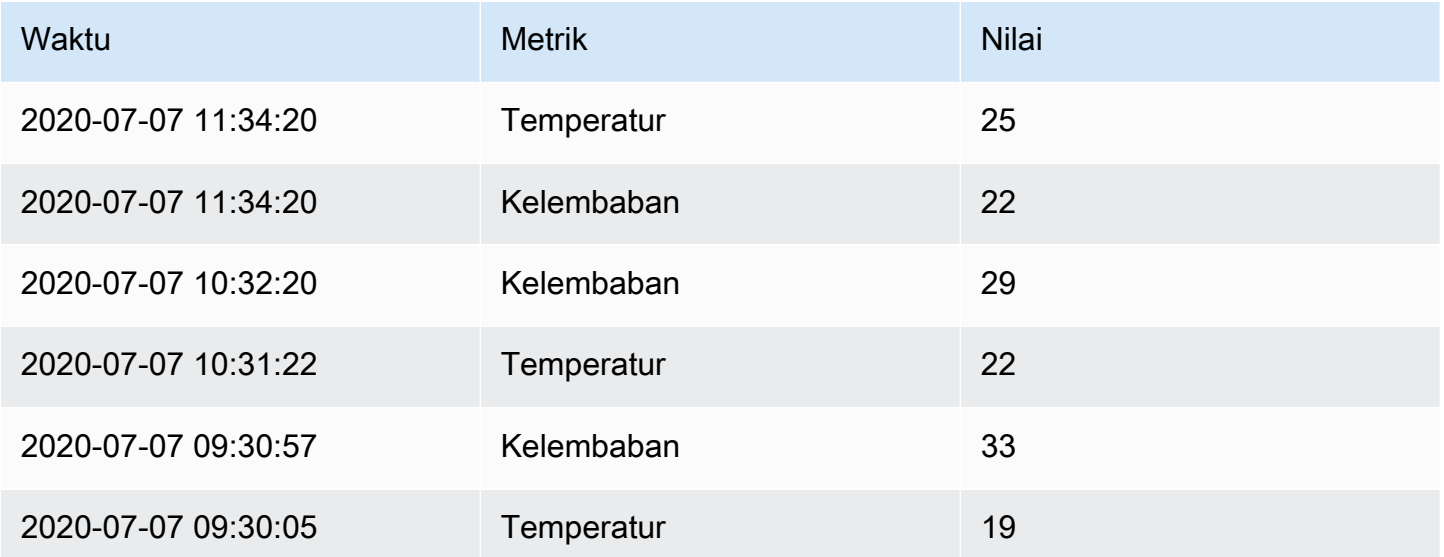

### Filter data berdasarkan nilai

Transformasi ini memungkinkan Anda untuk memfilter data Anda secara langsung di ruang kerja Grafana dan menghapus beberapa titik data dari hasil kueri Anda. Anda memiliki opsi untuk

menyertakan atau mengecualikan data yang cocok dengan satu atau beberapa kondisi yang Anda tentukan. Kondisi diterapkan pada bidang yang dipilih.

Transformasi ini berguna jika sumber data Anda tidak memfilter secara native berdasarkan nilai. Anda juga dapat menggunakan ini untuk mempersempit nilai untuk ditampilkan jika Anda menggunakan kueri bersama.

Kondisi yang tersedia untuk semua bidang adalah sebagai berikut:

- Regex Cocokkan ekspresi regex.
- Apakah Null Cocokkan jika nilainya nol.
- Is Not Null Cocokkan jika nilainya tidak null.
- Sama Cocokkan jika nilainya sama dengan nilai yang ditentukan.
- Berbeda Cocokkan jika nilainya berbeda dari nilai yang ditentukan.

Kondisi yang tersedia untuk bidang angka adalah sebagai berikut:

- Lebih besar Cocokkan jika nilainya lebih besar dari nilai yang ditentukan.
- Lower Cocokkan jika nilainya lebih rendah dari nilai yang ditentukan.
- Lebih besar atau sama Cocokkan jika nilainya lebih besar dari atau sama dengan nilai yang ditentukan.
- Lebih rendah atau sama Cocokkan jika nilainya lebih rendah dari atau sama dengan nilai yang ditentukan.
- Rentang Cocokkan rentang antara minimum dan maksimum yang ditentukan. Minimum dan maksimum termasuk dalam kisaran.

Anda dapat menambahkan lebih dari satu kondisi ke filter. Bila Anda memiliki lebih dari satu kondisi, Anda dapat memilih apakah Anda ingin tindakan sertakan atau kecualikan diterapkan pada baris yang Cocokkan semua atau salah satu kondisi yang Anda tambahkan.

Kondisi yang tidak valid atau tidak lengkap dikonfigurasi diabaikan.

Transformasi debug

Untuk melihat input dan set hasil output transformasi, pilih ikon bug di sisi kanan baris transformasi.

Grafana Terkelola Amazon menampilkan tampilan debug transformasi di bawah baris transformasi.

# <span id="page-758-0"></span>Opsi bidang dan penggantian

Topik dokumentasi ini dirancang untuk ruang kerja Grafana yang mendukung Grafana versi 8.x.

Untuk ruang kerja Grafana yang mendukung Grafana versi 9.x, lihat. [Bekerja di Grafana versi](#page-407-0) [9](#page-407-0)

Bagian ini menjelaskan opsi bidang dan penggantian bidang di Grafana Terkelola Amazon dan cara menggunakannya.

Model data yang digunakan dalam ruang kerja Grafana, kerangka data, adalah struktur tabel berorientasi kolom yang menyatukan deret waktu dan hasil kueri tabel. Setiap kolom dalam struktur ini disebut bidang. Bidang dapat mewakili satu deret waktu atau kolom tabel.

Opsi bidang memungkinkan Anda mengubah cara data ditampilkan dalam visualisasi Anda. Opsi dan penggantian yang Anda terapkan tidak mengubah data, mereka mengubah cara Amazon Managed Grafana menampilkan data.

# Opsi bidang

Opsi bidang, baik standar maupun kustom, dapat ditemukan di tab Bidang di editor panel. Perubahan yang dibuat pada tab ini berlaku untuk semua bidang (yaitu, seri dan kolom). Misalnya, jika Anda mengubah unit menjadi persentase, semua bidang dengan nilai numerik ditampilkan dalam persentase. Pelajari cara menerapkan opsi bidang d[iKonfigurasikan semua bidang](#page-759-0).

# Pengesampaian lapangan

Penggantian bidang dapat ditambahkan pada tab Overrides di editor panel. Di sana Anda dapat menambahkan opsi yang sama seperti yang Anda temukan di tab Bidang, tetapi hanya diterapkan ke bidang tertentu. Pelajari cara menerapkan override in[Konfigurasikan bidang tertentu](#page-760-0).

Opsi bidang yang tersedia dan penggantian

Jenis opsi bidang umum untuk opsi bidang dan penggantian bidang. Satu-satunya perbedaan adalah apakah perubahan akan berlaku untuk semua bidang (diterapkan pada tab Bidang) atau ke subset bidang (diterapkan pada tab Overrides).

- [Opsi bidang standar](#page-763-0)berlaku untuk semua visualisasi panel yang memungkinkan transformasi.
- [Opsi bidang tabel](#page-812-0)berlaku hanya untuk visualisasi panel tabel.

### <span id="page-759-0"></span>Konfigurasikan semua bidang

Untuk mengubah cara semua bidang menampilkan data, Anda dapat mengubah opsi pada tab Bidang. Pada tab Overrides, Anda kemudian dapat mengganti opsi bidang untuk bidang tertentu. Untuk informasi selengkapnya, lihat [Konfigurasikan bidang tertentu](#page-760-0).

Misalnya, Anda dapat mengubah jumlah tempat desimal yang ditampilkan di semua bidang dengan mengubah opsi Desimal. Untuk informasi selengkapnya tentang opsi, lihat [Opsi bidang standar](#page-763-0) da[nOpsi bidang tabel](#page-812-0).

Ubah opsi bidang

Anda dapat mengubah opsi sebanyak yang Anda inginkan.

Untuk mengubah opsi bidang

- 1. Pilih panel yang ingin Anda edit, pilih judul panel, lalu pilih Edit.
- 2. Pilih tab Bidang.
- 3. Temukan opsi yang ingin Anda ubah. Anda dapat menentukan yang berikut:
	- [Opsi bidang standar](#page-763-0), yang berlaku untuk semua visualisasi panel yang memungkinkan transformasi.
	- [Opsi bidang tabel](#page-812-0), yang hanya berlaku untuk visualisasi panel tabel.
- 4. Tambahkan opsi dengan menambahkan nilai di bidang. Untuk mengembalikan opsi ke nilai default, hapus teks putih di bidang.
- 5. Setelah selesai mengedit dasbor, pilih Simpan.

# <span id="page-759-1"></span>Contoh opsi bidang

Mari kita asumsikan bahwa kumpulan hasil adalah kerangka data yang terdiri dari dua bidang: waktu dan suhu.

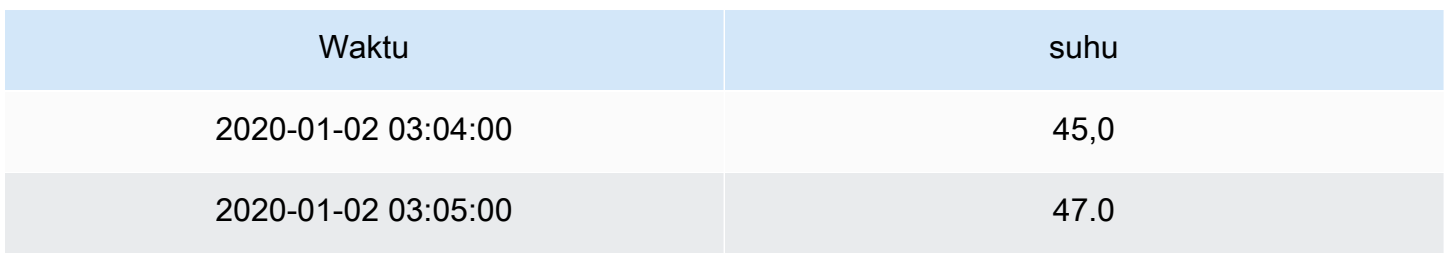

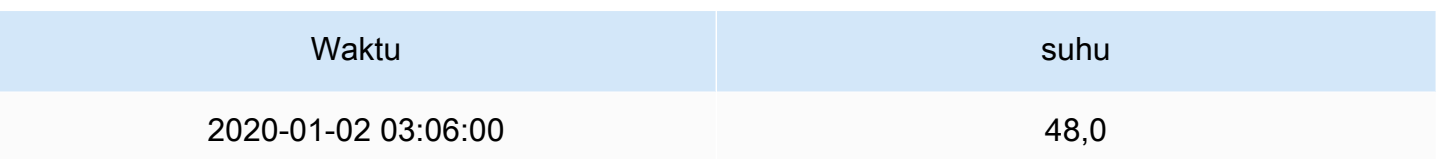

Setiap bidang (kolom) dari struktur ini dapat memiliki opsi bidang yang diterapkan dengan cara yang mengubah cara nilainya ditampilkan. Misalnya, Anda dapat mengatur Satuan ke Temperature > Celcius, menghasilkan tabel berikut.

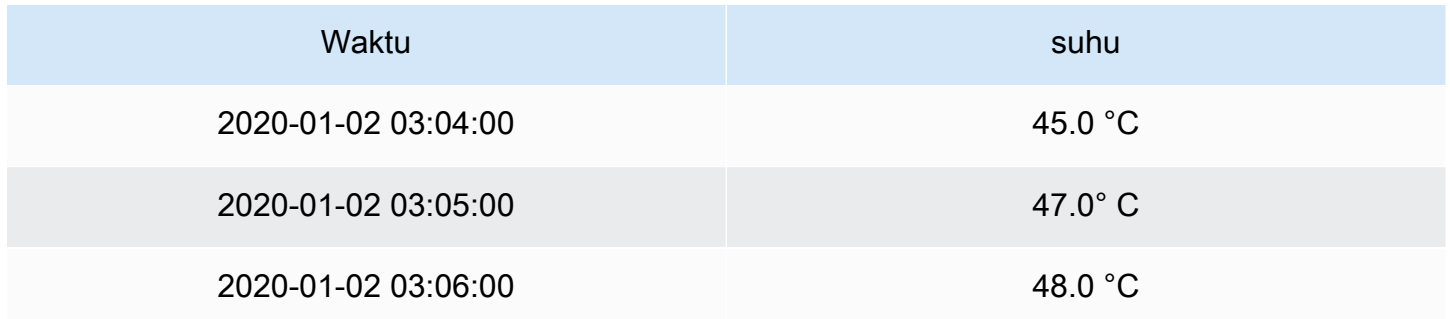

Tempat desimal tidak berarti apa-apa dalam kasus ini. Anda dapat mengubah Desimal dari auto nol (0), menghasilkan tabel berikut.

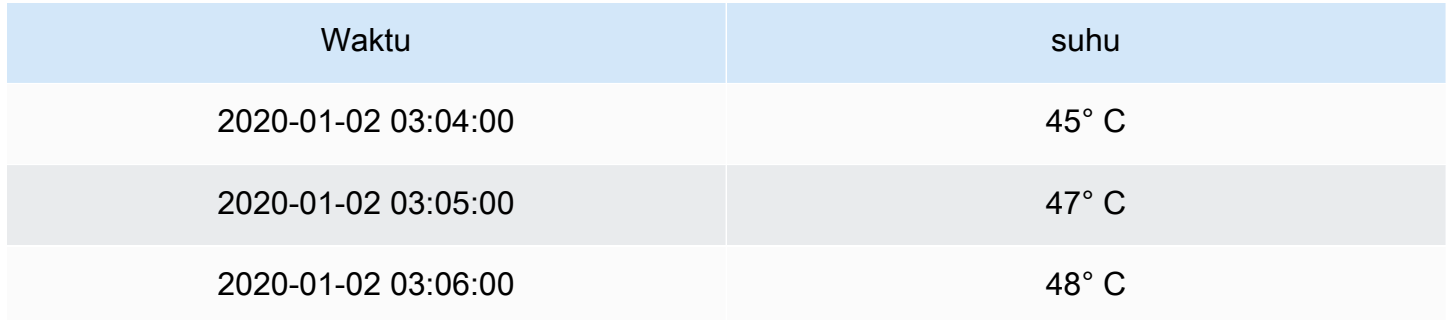

# <span id="page-760-0"></span>Konfigurasikan bidang tertentu

Anda dapat menggunakan penggantian untuk mengubah pengaturan untuk satu atau beberapa bidang. Opsi bidang untuk penggantian sama persis dengan opsi bidang yang tersedia dalam visualisasi tertentu. Satu-satunya perbedaan adalah Anda memilih bidang mana yang akan diterapkan.

Misalnya, Anda dapat mengubah jumlah tempat desimal yang ditampilkan di semua bidang atau kolom numerik dengan mengubah opsi Desimal untuk Bidang dengan jenis yang cocok dengan Numerik. Untuk informasi selengkapnya tentang opsi, liha[tOpsi bidang standar,](#page-763-0) yang berlaku untuk semua visualisasi panel yang memungkinkan transformasi, dan[Opsi bidang tabel](#page-812-0), yang hanya berlaku untuk visualisasi panel tabel.

Tambahkan penggantian bidang

Anda dapat mengganti opsi bidang sebanyak yang Anda inginkan.

Untuk menambahkan penggantian bidang

- 1. Pilih panel yang ingin Anda edit, pilih judul panel, lalu pilih Edit.
- 2. Pilih tab Overrides.
- 3. Pilih Tambahkan penggantian untuk.
- 4. Pilih bidang yang ingin Anda terapkan aturan penggantian.
	- Bidang dengan nama Gunakan ini untuk memilih bidang dari daftar semua bidang yang tersedia. Properti yang Anda tambahkan ke aturan dengan pemilih ini hanya diterapkan ke bidang tunggal ini.
	- Bidang dengan nama yang cocok dengan regex Gunakan ini untuk menentukan bidang yang akan diganti dengan ekspresi reguler. Properti yang Anda tambahkan ke aturan dengan menggunakan pemilih ini diterapkan ke semua bidang di mana nama bidang cocok dengan regex.
	- Bidang dengan tipe Gunakan ini untuk memilih bidang berdasarkan jenis, seperti string, numerik, dan sebagainya. Properti yang Anda tambahkan ke aturan dengan pemilih ini diterapkan ke semua bidang yang cocok dengan jenis yang dipilih.
- 5. Pilih Tambahkan properti override.
- 6. Pilih opsi bidang yang ingin Anda terapkan.
- 7. Masukkan opsi dengan menambahkan nilai di bidang. Untuk mengembalikan opsi ke nilai default, hapus teks putih di bidang.
- 8. Lanjutkan untuk menambahkan penggantian ke bidang ini dengan memilih Tambahkan properti penggantian, atau Anda dapat memilih Tambahkan penggantian dan pilih bidang lain untuk menambahkan penggantian.
- 9. Setelah selesai, silakan pilih Simpan.

# Hapus penggantian bidang

1. Pilih tab Overrides yang berisi penggantian yang ingin Anda hapus.

### 2. Pilih ikon tempat sampah di sebelah override.

### Contoh penggantian bidang

Mari kita asumsikan bahwa kumpulan hasil kita adalah kerangka data yang terdiri dari empat bidang: waktu, suhu tinggi, suhu rendah, dan kelembaban.

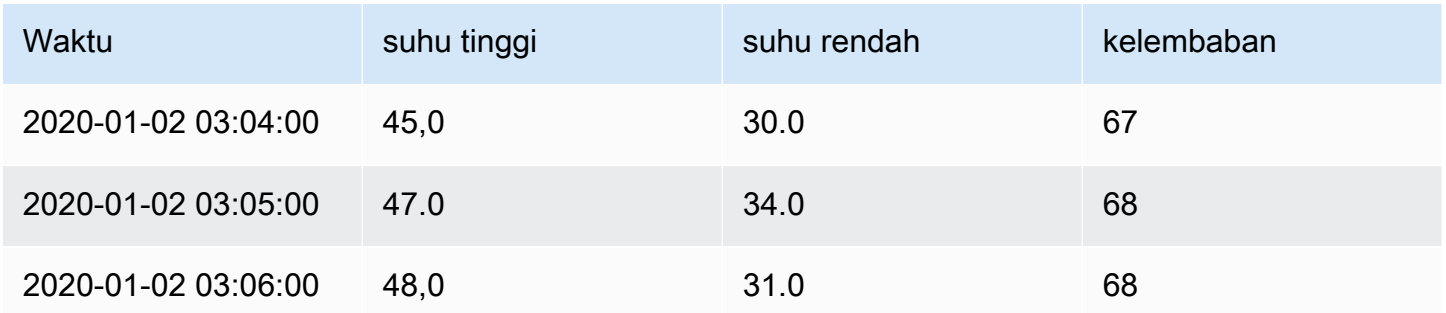

Mari kita terapkan opsi bidang dari [Contoh opsi bidang](#page-759-1) untuk menerapkan unit Celcius dan singkirkan tempat desimal. Ini menghasilkan tabel berikut.

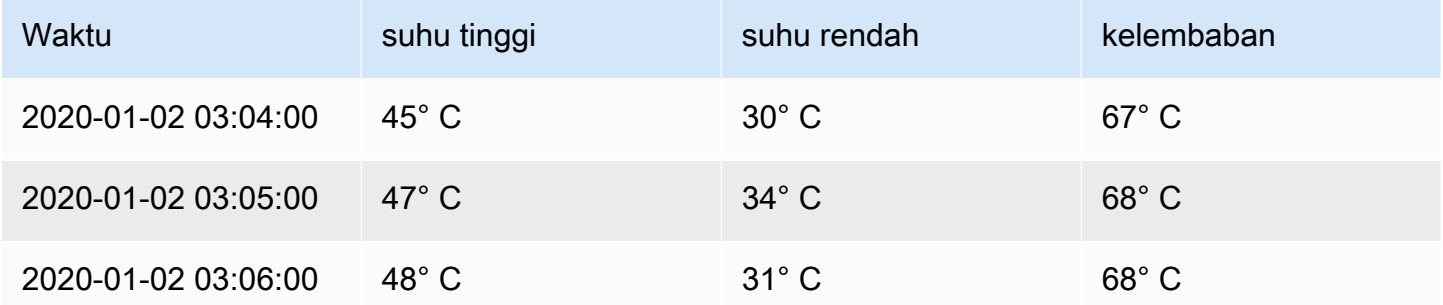

Bidang suhu terlihat bagus, tetapi kelembabannya tidak masuk akal. Anda dapat memperbaikinya dengan menerapkan opsi field override ke bidang kelembaban dan mengubah unit menjadi Misc > percent (0-100). Ini menghasilkan tabel yang jauh lebih masuk akal.

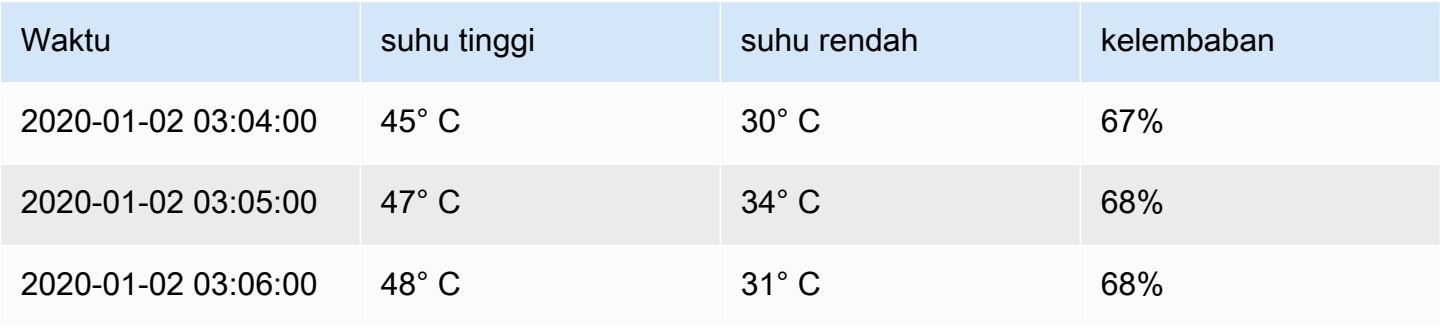

#### <span id="page-763-0"></span>Opsi bidang standar

Bagian ini menjelaskan opsi bidang yang tersedia. Mereka terdaftar dalam urutan abjad.

Anda dapat menerapkan opsi bidang standar ke sebagian besar panel ruang kerja Grafana bawaan. Beberapa panel lama dan panel komunitas yang belum diperbarui ke panel baru dan model data akan kehilangan semua atau beberapa opsi bidang ini.

Sebagian besar opsi bidang tidak akan memengaruhi visualisasi sampai Anda memilih di luar kotak opsi bidang yang sedang Anda edit atau tekan Enter.

Untuk informasi selengkapnya tentang menerapkan opsi ini, lihat bagian berikut:

- [Konfigurasikan semua bidang](#page-759-0)
- [Konfigurasikan bidang tertentu](#page-760-0)

#### Desimal

Opsi ini menetapkan jumlah desimal untuk disertakan saat merender nilai. Biarkan Grafana Terkelola Amazon kosong untuk menggunakan jumlah desimal yang disediakan oleh sumber data.

Untuk mengubah pengaturan ini, masukkan nomor di bidang.

#### Tautan data

Opsi ini mengontrol URL yang ditautkan nilai atau visualisasi. Untuk informasi dan instruksi selengkapnya, silakan lihat [Tautan data.](#page-871-0)

#### Nama tampilan

Opsi ini menetapkan judul tampilan semua bidang. Anda dapat menggunakan variabel dalam judul bidang. Untuk informasi selengkapnya tentang variabel template dan template, lihat[Template dan](#page-874-0)  [variabel](#page-874-0).

Ketika beberapa statistik, bidang, atau seri ditampilkan, bidang ini mengontrol judul di setiap stat. Anda dapat menggunakan ekspresi seperti  $f_{\text{field}}$ , name} hanya menggunakan nama seri atau nama bidang dalam judul.

Diberikan bidang dengan nama Temp, dan label {"loc"="PBI", "Sensor"="3"}

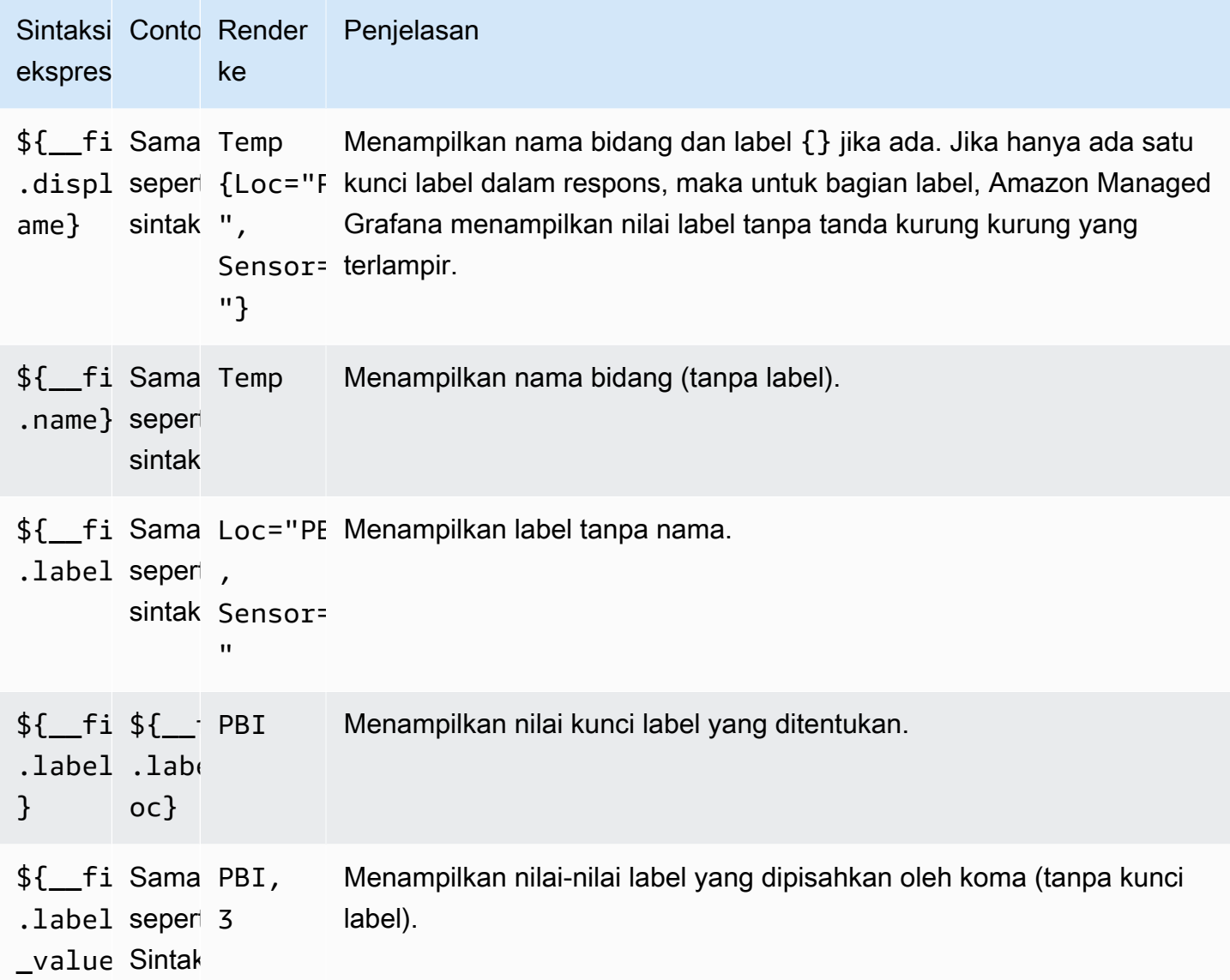

Jika nilainya adalah string kosong setelah merender ekspresi untuk bidang tertentu, metode tampilan default digunakan.

#### Maks

Opsi ini menetapkan nilai maksimum yang digunakan dalam perhitungan ambang persentase. Untuk perhitungan otomatis berdasarkan semua seri dan bidang, biarkan pengaturan ini kosong.

Min

Opsi ini menetapkan nilai minimum yang digunakan dalam perhitungan ambang persentase. Untuk perhitungan otomatis berdasarkan semua seri dan bidang, biarkan pengaturan ini kosong.

Panel 2008 and 2008 and 2008 and 2008 and 2008 and 2008 and 2008 and 2008 and 2008 and 2008 and 2008 and 2008 and 2008 and 2008 and 2008 and 2008 and 2008 and 2008 and 2008 and 2008 and 2008 and 2008 and 2008 and 2008 and

#### Tidak ada nilai

Masukkan apa yang harus ditampilkan Grafana Terkelola Amazon jika nilai bidang kosong atau null.

Unit

Opsi ini menentukan unit yang harus digunakan bidang. Pilih bidang Unit, lalu telusuri sampai Anda menemukan unit yang Anda inginkan. Unit yang Anda pilih diterapkan ke semua bidang kecuali waktu.

### Unit kustom

Anda juga dapat menggunakan daftar dropdown unit untuk menentukan unit kustom, awalan atau akhiran kustom, dan format tanggal/waktu.

Untuk memilih unit khusus, masukkan unit dan pilih Custom: xxx opsi terakhir di daftar dropdown.

- suffix:<suffix>untuk unit khusus yang harus mengejar nilai.
- time: <format>untuk format tanggal/waktu khusus; misalnya,. time: YYYY-MM-DD Untuk sintaks format dan opsi, lihat [Tampilan.](https://momentjs.com/docs/#/displaying/)
- si:<base scale><unit characters>untuk unit SI kustom; misalnya,si: mF. Opsi ini sedikit lebih maju karena Anda dapat menentukan unit dan skala data sumber. Misalnya, jika data sumber Anda direpresentasikan sebagai milli (ribuan) unit, awali unit dengan karakter skala SI tersebut.
- count: < unit > untuk unit hitungan khusus.
- currency:<unit>untuk kustom unit mata uang.

Anda juga dapat menempelkan emoji asli di pemilih unit dan memilihnya sebagai unit khusus.

### Satuan string

Grafana yang Dikelola Amazon terkadang dapat mengurai string dan menunjukkannya sebagai angka. Untuk membuat Grafana Terkelola Amazon menampilkan string asli, buat penggantian bidang dan tambahkan properti unit dengan unit. string

### Skema warna

Opsi warna bidang menentukan cara Amazon Managed Grafana mewarnai seri atau bidang. Ada beberapa mode di sini yang bekerja secara berbeda, dan utilitasnya sangat bergantung pada visualisasi yang dipilih saat ini.

Mode warna kontinu menggunakan persentase nilai relatif terhadap min dan maks untuk menginterpolasi warna.

- Warna tunggal Warna tertentu diatur dengan menggunakan pemilih warna. Ini paling berguna dari aturan penggantian.
- Dari ambang batas Warna berasal dari ambang yang cocok. Ini berguna untuk pengukur, stat, dan visualisasi tabel.

# Warna dengan seri

Grafana yang Dikelola Amazon mencakup skema warna yang menentukan warna berdasarkan seri. Ini berguna untuk grafik dan diagram lingkaran, misalnya.

# Warnai berdasarkan nilai

Grafana yang Dikelola Amazon juga menyertakan skema warna kontinu (gradien). Ini berguna untuk visualisasi yang mewarnai nilai individu; misalnya, panel stat dan panel tabel.

# Ambang batas

Anda dapat menggunakan ambang batas untuk mengubah warna bidang berdasarkan nilainya. Untuk informasi dan instruksi selengkapnya, silakan lihat [Ambang batas](#page-821-0).

# Pemetaan nilai

Anda dapat menggunakan opsi ini untuk menetapkan aturan yang menerjemahkan nilai bidang atau rentang nilai ke dalam teks eksplisit. Anda dapat menambahkan lebih dari satu pemetaan nilai.

- Jenis pemetaan Pilih opsi.
	- Nilai Masukkan nilai. Jika nilai bidang lebih besar dari atau sama dengan nilai, Teks ditampilkan.
	- Dari dan Ke Masukkan rentang. Jika nilai bidang berada di antara atau sama dengan nilai dalam rentang, Teks ditampilkan.
- Teks Teks yang ditampilkan jika kondisi terpenuhi dalam bidang. Bidang ini menerima variabel.

# Editor panel

Topik dokumentasi ini dirancang untuk ruang kerja Grafana yang mendukung Grafana versi 8.x.

Untuk ruang kerja Grafana yang mendukung Grafana versi 9.x, lihat. [Bekerja di Grafana versi](#page-407-0) [9](#page-407-0)

Topik ini menjelaskan bagian-bagian dari editor panel Grafana Terkelola Amazon, dan itu mencakup tautan ke tempat Anda dapat menemukan informasi lebih lanjut.

### Membuka editor panel

Ada beberapa cara untuk mengakses editor panel, juga disebut layar Edit Panel, mode edit, atau mode edit panel.

- Pilih ikon Add panel di bagian atas layar, lalu pilih Add new panel. Panel baru terbuka di editor panel. Untuk informasi selengkapnya tentang cara menambahkan panel, lihat[Menambahkan panel.](#page-737-0)
- Pilih judul panel yang ada, lalu pilih Edit. Panel terbuka dalam mode edit.
- Pilih di mana saja pada panel yang ada, lalu tekan e pada keyboard Anda. Panel terbuka dalam mode edit.

Mengubah ukuran bagian editor panel

Seret untuk mengubah ukuran bagian editor panel. Jika panel samping menjadi terlalu sempit, tab Panel, Field, dan Overrides berubah menjadi daftar dropdown.

# Bagian dari editor panel

Bagian ini menjelaskan bagian-bagian layar editor panel, dengan informasi tentang bidang, opsi, atau tugas yang terkait dengan setiap bagian.

### **Header**

Bagian header mencantumkan nama dasbor tempat panel berada dan beberapa perintah dasbor. Anda juga dapat memilih panah Kembali untuk kembali ke dasbor.

Di sisi kanan header adalah opsi berikut:

- Ikon pengaturan dasbor (roda gigi) Pilih untuk mengakses pengaturan dasbor.
- Buang Pilih untuk membuang semua perubahan yang telah Anda buat pada panel sejak Anda terakhir menyimpan dasbor.
- Simpan Pilih untuk menyimpan dasbor, termasuk semua perubahan yang telah Anda buat di editor panel.
- Terapkan Pilih untuk menerapkan perubahan yang Anda buat dan kemudian tutup panel editor, kembali ke dasbor. Simpan juga dasbor untuk mempertahankan perubahan yang diterapkan.

# Pratinjau visualisasi

Bagian pratinjau visualisasi berisi opsi tampilan, kontrol rentang waktu, pratinjau visualisasi, dan (jika ada) judul panel, sumbu, dan legenda.

- Isi Pratinjau visualisasi mengisi ruang yang tersedia di bagian pratinjau. Jika Anda mengubah lebar panel samping atau tinggi panel bawah, visualisasi menyesuaikan untuk mengisi ruang apa pun yang tersedia.
- Fit Pratinjau visualisasi mengisi ruang yang tersedia, tetapi mempertahankan rasio aspek panel.
- Tepat Pratinjau visualisasi memiliki ukuran yang tepat seperti ukuran di dasbor. Jika tidak cukup ruang yang tersedia, visualisasi akan menurunkan skala, menjaga rasio aspek.
- Kontrol rentang waktu Untuk informasi selengkapnya, lihat[Kontrol rentang waktu](#page-841-0).

# Bagian data (panel terendah)

Bagian data berisi tab tempat Anda memasukkan kueri, mengubah data, dan membuat aturan peringatan (jika berlaku).

- Tab kueri Pilih sumber data Anda dan masukkan kueri di sini. Untuk informasi selengkapnya, lihat [Mengajukan Kueri](#page-739-0).
- Tab Transform Terapkan transformasi data. Untuk informasi selengkapnya, lihat [Transformasi](#page-747-0).
- Tab peringatan Tulis aturan peringatan. Untuk informasi selengkapnya, lihat [Grafana](#page-900-0)  [memperingatkan](#page-900-0).

# Opsi panel dan bidang (panel samping)

Bagian ini berisi tab tempat Anda mengontrol hampir setiap aspek bagaimana data Anda divisualisasikan. Tidak semua tab tersedia untuk setiap visualisasi.

Fitur pada tab ini didokumentasikan dalam topik berikut:

• [Menambahkan panel](#page-737-0)

- [Visualisasi](#page-772-0)
- [Opsi bidang dan penggantian](#page-758-0)
- [Tautan panel](#page-870-0)da[nTautan data](#page-871-0), yang membantu Anda menghubungkan visualisasi Anda ke sumber daya lain

# Panel perpustakaan

Topik dokumentasi ini dirancang untuk ruang kerja Grafana yang mendukung Grafana versi 8.x.

Untuk ruang kerja Grafana yang mendukung Grafana versi 9.x, lihat. [Bekerja di Grafana versi](#page-407-0) [9](#page-407-0)

Panel pustaka memungkinkan pengguna membuat panel yang dapat digunakan kembali di mana setiap perubahan yang dilakukan pada satu contoh panel perpustakaan tercermin di setiap dasbor yang memengaruhi semua contoh lain di mana panel digunakan. Panel ini dapat disimpan dalam folder bersama Dasbor dan merampingkan penggunaan kembali panel di beberapa dasbor.

Buat panel perpustakaan

# **a** Note

Saat Anda membuat panel pustaka, panel di dasbor sumber juga dikonversi ke panel perpustakaan. Anda harus menyimpan dasbor asli setelah panel dikonversi.

Untuk membuat panel perpustakaan

- 1. Buat panel seperti biasanya. Anda juga dapat menggunakan panel yang ada.
- 2. Pilih judul panel dan pilih Edit.
- 3. Di panel samping opsi tampilan panel, pilih opsi panah bawah untuk membawa perubahan pada visualisasi.
- 4. Pilih panel Library, dan pilih Create new library panel.
- 5. Masukkan nama untuk panel perpustakaan, dan pilih folder untuk menyimpannya.
- 6. Pilih Buat panel perpustakaan dan kemudian simpan dasbor.

Anda juga dapat membuat panel perpustakaan dengan menggunakan opsi Bagikan untuk panel apa pun.

Setelah dibuat, Anda dapat memodifikasi panel perpustakaan menggunakan dasbor apa pun yang muncul. Setelah perubahan panel perpustakaan disimpan, semua contoh panel perpustakaan akan mencerminkan modifikasi ini.

Tambahkan panel perpustakaan

Untuk menambahkan panel pustaka ke dasbor

- 1. Jeda pada opsi + di menu kiri, lalu pilih Buat.
- 2. Pilih Tambahkan panel dari perpustakaan panel.
- 3. Filter daftar panel perpustakaan untuk menemukan panel yang Anda inginkan.
- 4. Pilih panel itu dan tambahkan ke dasbor.

### Putuskan tautan panel pustaka

Jika Anda memiliki panel pustaka di dasbor yang ingin Anda modifikasi tanpa memengaruhi semua contoh panel pustaka lainnya, Anda dapat memutuskan tautan panel pustaka.

Untuk memutuskan tautan panel pustaka dari dasbor

- 1. Jeda di Dasbor di menu sebelah kiri, lalu pilih Panel Perpustakaan.
- 2. Pilih panel perpustakaan. Anda akan melihat daftar semua dasbor tempat panel perpustakaan digunakan.
- 3. Pilih panel yang ingin Anda putuskan tautan dan perbarui.
- 4. Pilih judul panel dan pilih Edit.
- 5. Pilih Putuskan Tautan.

Menghapus panel perpustakaan

Sebelum Anda menghapus panel pustaka, verifikasi bahwa panel tersebut tidak lagi digunakan di dasbor apa pun.

Untuk menghapus panel pustaka

1. Jeda di Dasbor di menu sebelah kiri, lalu pilih Panel Perpustakaan.

- 2. Pilih panel perpustakaan. Anda akan melihat daftar semua dasbor tempat panel perpustakaan digunakan.
- 3. Pilih panel yang ingin Anda hapus.
- 4. Pilih ikon hapus di sebelah nama panel.

# Bagian dari editor panel

Bagian ini menjelaskan bagian-bagian layar editor panel, dengan informasi tentang bidang, opsi, atau tugas yang terkait dengan setiap bagian.

# **Header**

Bagian header mencantumkan nama dasbor tempat panel berada dan beberapa perintah dasbor. Anda juga dapat memilih panah Kembali untuk kembali ke dasbor.

Di sisi kanan header adalah opsi berikut:

- Ikon pengaturan dasbor (roda gigi) Pilih untuk mengakses pengaturan dasbor.
- Buang Pilih untuk membuang semua perubahan yang telah Anda buat pada panel sejak Anda terakhir menyimpan dasbor.
- Simpan Pilih untuk menyimpan dasbor termasuk semua perubahan yang telah Anda buat di editor panel.
- Terapkan Pilih untuk menerapkan perubahan yang Anda buat dan kemudian tutup panel editor, kembali ke dasbor. Simpan juga dasbor untuk mempertahankan perubahan yang diterapkan.

# Pratinjau visualisasi

Bagian pratinjau visualisasi berisi opsi tampilan, kontrol rentang waktu, pratinjau visualisasi, dan (jika ada) judul panel, sumbu, dan legenda.

- Isi Pratinjau visualisasi mengisi ruang yang tersedia di bagian pratinjau. Jika Anda mengubah lebar panel samping atau tinggi panel bawah, visualisasi menyesuaikan untuk mengisi ruang apa pun yang tersedia.
- Fit Pratinjau visualisasi mengisi ruang yang tersedia, tetapi mempertahankan rasio aspek panel.
- Tepat Pratinjau visualisasi memiliki ukuran yang tepat seperti ukuran di dasbor. Jika tidak cukup ruang yang tersedia, visualisasi akan menurunkan skala, menjaga rasio aspek.
- Kontrol rentang waktu Untuk informasi selengkapnya, lihat[Kontrol rentang waktu](#page-841-0).

Bagian data (panel terendah)

Bagian data berisi tab tempat Anda memasukkan kueri, mengubah data, dan membuat aturan peringatan (jika berlaku).

- Tab kueri Pilih sumber data Anda dan masukkan kueri di sini. Untuk informasi selengkapnya, lihat [Mengajukan Kueri](#page-739-0).
- Tab Transform Terapkan transformasi data. Untuk informasi selengkapnya, lihat [Transformasi](#page-747-0).
- Tab peringatan Tulis aturan peringatan. Untuk informasi selengkapnya, lihat [Grafana](#page-900-0)  [memperingatkan](#page-900-0).

Opsi panel dan bidang (panel samping)

Bagian ini berisi tab tempat Anda mengontrol hampir setiap aspek bagaimana data Anda divisualisasikan. Tidak semua tab tersedia untuk setiap visualisasi.

Fitur pada tab ini didokumentasikan dalam topik berikut:

- [Menambahkan panel](#page-737-0)
- [Visualisasi](#page-772-0)
- [Opsi bidang dan penggantian](#page-758-0)
- [Tautan panel](#page-870-0)da[nTautan data](#page-871-0), yang membantu Anda menghubungkan visualisasi Anda ke sumber daya lain

# <span id="page-772-0"></span>Visualisasi

Topik dokumentasi ini dirancang untuk ruang kerja Grafana yang mendukung Grafana versi 8.x.

Untuk ruang kerja Grafana yang mendukung Grafana versi 9.x, lihat. [Bekerja di Grafana versi](#page-407-0) [9](#page-407-0)

Grafana yang Dikelola Amazon menawarkan berbagai visualisasi yang sesuai dengan kasus penggunaan yang berbeda. Bagian berikut mencantumkan visualisasi yang tersedia di Grafana Terkelola Amazon dan pengaturan tampilannya.

# Topik

- [Panel daftar peringatan](#page-774-0)
- [Panel bagan batang](#page-775-0)
- [Panel pengukur batang](#page-779-0)
- [Panel jam](#page-780-0)
- [Panel daftar dasbor](#page-781-0)
- [Panel pengukur](#page-782-0)
- [Panel geomap](#page-783-0)
- [Panel grafik](#page-785-0)
- [Peta panas](#page-791-0)
- [Panel histogram](#page-794-0)
- [Panel log](#page-796-0)
- [Panel berita](#page-797-0)
- [Panel grafik simpul \(Beta\)](#page-798-0)
- [Panel bagan pai](#page-799-0)
- [Panel yang cepat](#page-801-0)
- [Panel Sankey](#page-802-0)
- [Panel pencar](#page-803-0)
- [Panel Stat](#page-806-0)
- [Panel garis waktu negara](#page-808-0)
- [Panel riwayat status](#page-809-0)
- [Panel meja](#page-811-0)
- [Panel teks](#page-814-0)
- [Panel deret waktu](#page-814-1)
- [Ambang batas](#page-821-0)
- [WindRose](#page-824-0)
- [Periksa panel](#page-825-0)
- [Daftar perhitungan](#page-828-0)

### <span id="page-774-0"></span>Panel daftar peringatan

Topik dokumentasi ini dirancang untuk ruang kerja Grafana yang mendukung Grafana versi 8.x.

Untuk ruang kerja Grafana yang mendukung Grafana versi 9.x, lihat. [Bekerja di Grafana versi](#page-407-0) [9](#page-407-0)

Panel daftar peringatan menampilkan peringatan dasbor Anda. Anda dapat mengonfigurasi daftar untuk menampilkan status saat ini atau perubahan status terbaru. Untuk informasi selengkapnya tentang peringatan, lihat[Grafana memperingatkan.](#page-900-0)

Gunakan pengaturan ini untuk menyempurnakan visualisasi Anda.

### Opsi

- Tampilkan Pilih apakah panel harus menampilkan status peringatan saat ini atau perubahan status peringatan terbaru.
- Item Maks Atur jumlah maksimum peringatan ke daftar.
- Urutkan urutan Pilih cara memesan peringatan yang ditampilkan.
	- Abjad (asc) Urutan abjad
	- Alfabetis (desc) Urutan abjad terbalik
	- Pentingnya Dengan kepentingan menurut nilai-nilai berikut, dengan 1 menjadi yang tertinggi:
		- peringatan: 1
		- tidak-data: 2
		- tertunda: 3
		- $ok: 4$
		- dijeda: 5
- Peringatan dari dasbor ini Tampilkan peringatan hanya dari dasbor tempat daftar peringatan berada.

### Filter

Gunakan opsi berikut untuk memfilter peringatan agar sesuai dengan kueri, folder, atau tag yang Anda pilih:

- Nama peringatan Masukkan kueri nama peringatan.
- Judul dasbor Masukkan kueri judul dasbor.
- Folder Pilih folder. Hanya peringatan dari dasbor di folder yang dipilih yang akan ditampilkan.
- Tag dasbor Pilih satu atau beberapa tag. Hanya peringatan dari dasbor dengan satu atau lebih tag yang akan ditampilkan.

Filter negara

Pilih status peringatan mana yang akan ditampilkan di panel ini.

- Oke
- Dijeda
- Tidak ada data
- Kesalahan eksekusi
- Peringatan
- Tertunda

<span id="page-775-0"></span>Panel bagan batang

Topik dokumentasi ini dirancang untuk ruang kerja Grafana yang mendukung Grafana versi 8.x. Untuk ruang kerja Grafana yang mendukung Grafana versi 9.x, lihat. [Bekerja di Grafana versi](#page-407-0)

[9](#page-407-0)

Visualisasi panel ini memungkinkan Anda untuk membuat grafik data kategoris.

Format data yang didukung

Hanya satu frame data yang didukung dan perlu memiliki setidaknya satu bidang string yang akan digunakan sebagai kategori untuk sumbu X atau Y dan satu atau lebih bidang numerik. Berikut ini adalah contoh format data:

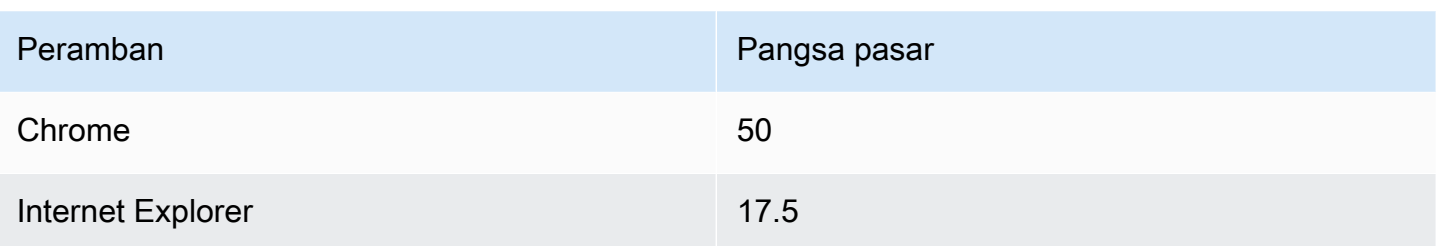

Jika Anda memiliki lebih dari satu bidang numerik, panel menampilkan bilah yang dikelompokkan.

Memvisualisasikan deret waktu atau beberapa set hasil

Jika Anda memiliki beberapa deret waktu atau tabel, pertama-tama Anda harus bergabung dengan mereka menggunakan gabungan, atau mengurangi transformasi. Misalnya, jika Anda memiliki beberapa deret waktu dan Anda ingin membandingkan nilai terakhir dan maksnya, tambahkan Kurangi transformasi dan tentukan Maks dan Terakhir sebagai opsi di bawah Perhitungan.

# Opsi bagan batang

Gunakan opsi ini untuk menyempurnakan visualisasi Anda:

# Orientasi

- Otomatis Grafana memutuskan orientasi batang berdasarkan dimensi panel.
- Horizontal Menjadikan sumbu X sebagai sumbu kategori.
- Vertikal Menjadikan sumbu Y sebagai sumbu kategori.

### Tampilkan nilai

Mengontrol apakah nilai ditampilkan di atas atau di sebelah kiri bar.

- Auto Nilai ditampilkan jika ada spasi.
- Selalu Selalu tunjukkan nilai.
- Jangan pernah Jangan pernah menunjukkan nilai.

Lebar grup mengontrol lebar grup.  $0 = min$  dan  $1 =$  lebar maks.

Lebar bar mengontrol lebar bar.  $0 = min$  dan  $1 =$  lebar maks.

Lebar garis mengontrol lebar garis bar.

Fill opacity mengontrol opasitas isian bilah.

Mode gradien mengatur mode pengisian gradien. Gradien isi didasarkan pada warna garis. Untuk mengubah warna, gunakan opsi bidang skema warna standar. Tampilan gradien dipengaruhi oleh pengaturan Fill opacity.

- Tidak ada tidak ada gradien fill, ini adalah pengaturan default.
- Opacity Transparansi gradien dihitung berdasarkan nilai pada sumbu y. Opasitas isi meningkat dengan nilai-nilai pada sumbu Y.
- Hue Warna gradien dihasilkan berdasarkan rona warna garis.

Mode Tooltip — Saat Anda mengarahkan kursor ke visualisasi, Grafana dapat menampilkan tooltips. Pilih bagaimana tooltips berperilaku.

- Single Tooltip hover hanya menampilkan satu seri, yang Anda arahkan pada visualisasi.
- Semua Tooltip hover menunjukkan semua seri dalam visualisasi. Grafana menyoroti seri yang Anda arahkan dengan huruf tebal dalam daftar seri di tooltip.
- Tersembunyi Jangan tampilkan tooltip saat Anda berinteraksi dengan visualisasi.

### **a** Note

Gunakan override untuk menyembunyikan seri individual dari tooltip.

Mode legenda — Gunakan pengaturan ini untuk menyempurnakan bagaimana legenda muncul dalam visualisasi Anda.

- Daftar Menampilkan legenda sebagai daftar. Ini adalah mode tampilan default legenda.
- Tabel Menampilkan legenda sebagai tabel.
- Tersembunyi Menyembunyikan legenda.

Penempatan legenda — Pilih tempat untuk menempatkan legenda.

- Bawah Di bawah grafik.
- Kanan Di sebelah kanan grafik.

Perhitungan legenda — Pilih perhitungan standar mana yang akan ditampilkan dalam legenda. Anda dapat memiliki lebih dari satu.

Ukuran teks - Masukkan nilai untuk mengubah ukuran teks pada bagan batang Anda.

Axis - Gunakan pengaturan bidang berikut untuk menyempurnakan tampilan sumbu Anda. Beberapa opsi bidang tidak akan memengaruhi visualisasi sampai Anda mengklik di luar kotak opsi bidang yang sedang Anda edit atau tekan Enter.

- Penempatan Mengatur penempatan sumbu Y.
- Otomatis Grafana secara otomatis menetapkan sumbu Y ke seri. Ketika ada dua atau lebih seri dengan unit yang berbeda, maka Grafana menetapkan sumbu kiri ke unit pertama dan kanan ke unit berikut.
- Kiri Tampilkan semua sumbu Y di sisi kiri.
- Kanan Tampilkan semua sumbu Y di sisi kanan.
- Tersembunyi Sembunyikan semua sumbu Y.
- Label Tetapkan label teks sumbu Y. Jika Anda memiliki lebih dari satu sumbu Y, maka Anda dapat menetapkan label yang berbeda dengan override.
- Lebar Atur lebar sumbu yang tetap. Secara default, Grafana secara dinamis menghitung lebar sumbu.

Dengan mengatur lebar sumbu, data dengan jenis sumbu yang berbeda dapat berbagi proporsi tampilan yang sama. Ini membuatnya lebih mudah untuk membandingkan lebih dari satu data grafik karena sumbu tidak bergeser atau diregangkan dalam kedekatan visual satu sama lain.

• Soft min dan soft max - Tetapkan opsi soft min dan soft max untuk kontrol batas sumbu Y yang lebih baik. Secara default, Grafana menetapkan rentang untuk sumbu Y secara otomatis berdasarkan kumpulan data.

Pengaturan soft min dan soft max dapat mencegah blip berubah menjadi pegunungan ketika data sebagian besar datar, dan min keras atau maks yang berasal dari opsi bidang min dan maks standar dapat mencegah lonjakan intermiten meratakan detail yang berguna dengan memotong paku melewati titik yang ditentukan.

Anda dapat mengatur opsi min/maks standar untuk menentukan batas keras sumbu Y.

### <span id="page-779-0"></span>Panel pengukur batang

Topik dokumentasi ini dirancang untuk ruang kerja Grafana yang mendukung Grafana versi 8.x.

Untuk ruang kerja Grafana yang mendukung Grafana versi 9.x, lihat. [Bekerja di Grafana versi](#page-407-0) [9](#page-407-0)

Pengukur batang menyederhanakan data Anda dengan mengurangi setiap bidang menjadi satu nilai. Anda memilih bagaimana Amazon Managed Grafana menghitung pengurangan.

Panel ini dapat menampilkan satu atau beberapa pengukur batang tergantung pada berapa banyak seri, baris, atau kolom yang dikembalikan kueri Anda.

### Opsi data dan bidang

Dengan visualisasi pengukur Bar, Anda dapat menerapkan opsi berikut:

- [Transformasi](#page-747-0)
- [Opsi bidang dan penggantian](#page-758-0)
- [Ambang batas](#page-821-0)

### Opsi tampilan

Gunakan opsi berikut untuk menyempurnakan visualisasi Anda:

- Tampilkan Pilih cara Grafana Terkelola Amazon menampilkan data Anda.
	- Hitung Tampilkan nilai yang dihitung berdasarkan semua baris. Untuk daftar perhitungan yang tersedia, liha[tDaftar perhitungan.](#page-828-0)
	- Semua nilai Tampilkan stat terpisah untuk setiap baris. Jika Anda memilih opsi ini, Anda juga dapat memilih Batas, atau jumlah baris maksimum yang akan ditampilkan.
- Nilai Pilih fungsi peredam yang akan digunakan Amazon Managed Grafana untuk mengurangi banyak bidang menjadi satu nilai. Pilih daftar Nilai untuk melihat fungsi dan deskripsi singkat.
- Orientasi Pilih arah susun.
	- Otomatis Grafana yang Dikelola Amazon memilih orientasi apa yang menurutnya paling cocok.
	- Horizontal Batang meregang secara horizontal, kiri ke kanan.
- Vertikal Batang meregang secara vertikal, dari atas ke bawah.
- Mode tampilan Pilih mode tampilan.
	- Gradien Pilih tingkat ambang batas untuk menentukan gradien.
	- Retro LCD Menampilkan pengukur yang terbagi menjadi sel-sel kecil yang menyala atau tidak menyala.
	- Dasar Gunakan satu warna berdasarkan ambang yang cocok.
- Tampilkan area yang tidak terisi Pilih opsi ini jika Anda ingin membuat wilayah bar yang tidak terisi sebagai abu-abu gelap. Opsi ini tidak tersedia untuk mode tampilan LCD Retro.

# <span id="page-780-0"></span>Panel jam

Topik dokumentasi ini dirancang untuk ruang kerja Grafana yang mendukung Grafana versi 8.x.

Untuk ruang kerja Grafana yang mendukung Grafana versi 9.x, lihat. [Bekerja di Grafana versi](#page-407-0) [9](#page-407-0)

Panel jam menunjukkan waktu saat ini atau hitungan mundur. Ini memperbarui setiap detik.

- Mode Defaultnya adalah waktu. Jika Anda memilih hitung mundur, atur Batas Waktu Hitung Mundur untuk memulai hitungan mundur.
- 12 atau 24 jam Pilihan untuk menampilkan waktu adalah format 12 jam dan format 24 jam.
- Zona waktu Zona waktu disediakan oleh perpustakaan zona waktu momen. Defaultnya adalah zona waktu di komputer Anda.
- Batas Waktu Hitung Mundur Tentukan waktu dan tanggal untuk menghitung mundur, jika Anda telah mengatur Mode ke hitungan mundur.
- Teks Akhir Hitung Mundur Tentukan teks yang akan ditampilkan saat hitungan mundur berakhir.
- Opsi pemformatan tanggal/waktu Sesuaikan ukuran font, berat, dan pemformatan tanggal/waktu. Jika Anda menunjukkan hitungan mundur dan tidak ingin melihat detik berdetak turun, ubah format waktu menjadi jam 24 jam atau hh:mm h:mm A untuk jam 12 jam. Untuk daftar lengkap opsi, lihat [Tampilan](https://momentjs.com/docs/#/displaying/).
- Bg Color Pilih warna latar belakang untuk jam.

### <span id="page-781-0"></span>Panel daftar dasbor

Topik dokumentasi ini dirancang untuk ruang kerja Grafana yang mendukung Grafana versi 8.x.

Untuk ruang kerja Grafana yang mendukung Grafana versi 9.x, lihat. [Bekerja di Grafana versi](#page-407-0) [9](#page-407-0)

Panel daftar dasbor menampilkan tautan dinamis ke dasbor lain. Daftar ini dapat dikonfigurasi untuk menggunakan dasbor berbintang, dasbor yang baru dilihat, kueri penelusuran, dan tag dasbor.

Pada setiap pemuatan dasbor, panel ini menanyakan daftar dasbor, selalu memberikan up-to-date hasil terbanyak.

**Opsi** 

Gunakan opsi berikut untuk menyempurnakan visualisasi Anda:

- Dibintangi Tampilkan dasbor berbintang dalam urutan abjad.
- Baru-baru ini dilihat Tampilkan dasbor yang baru dilihat dalam urutan abjad.
- Cari Tampilkan dasbor berdasarkan permintaan pencarian atau tag. Opsi ini mengharuskan Anda untuk memasukkan setidaknya satu nilai dalam Kueri atau Tag.
- Tampilkan judul Tampilkan pilihan daftar yang dipilih (Dibintangi, Baru dilihat, Cari) sebagai judul.
- Max item Mengatur jumlah maksimum item untuk daftar per bagian. Misalnya, pada nilai default 10, jika memilih untuk menampilkan dasbor berbintang dan yang baru dilihat, panel menampilkan hingga 20 dasbor total, 10 di setiap bagian.

### Pencarian

Opsi berikut hanya berlaku jika opsi Pencarian dipilih.

- Query Masukkan kueri yang ingin Anda cari. Kueri tidak peka huruf besar/kecil, dan sebagian nilai diterima.
- Folder Pilih folder dasbor yang ingin Anda tampilkan.
- Tag Masukkan tag yang ingin Anda cari. Perhatikan bahwa tag yang ada tidak akan muncul saat Anda mengetik, dan tag peka huruf besar/kecil.

# **G** Note

Ketika beberapa tag dan string muncul, daftar dasbor menampilkan yang cocok dengan semua kondisi.

# <span id="page-782-0"></span>Panel pengukur

[9](#page-407-0)

Topik dokumentasi ini dirancang untuk ruang kerja Grafana yang mendukung Grafana versi 8.x. Untuk ruang kerja Grafana yang mendukung Grafana versi 9.x, lihat. [Bekerja di Grafana versi](#page-407-0)

Gauge adalah panel nilai tunggal yang dapat mengulang pengukur untuk setiap seri, kolom, atau baris.

### Opsi data dan bidang

Visualisasi pengukur memungkinkan Anda menerapkan opsi berikut:

- [Transformasi](#page-747-0)
- [Opsi bidang dan penggantian](#page-758-0)
- [Ambang batas](#page-821-0)

Opsi tampilan

Untuk menyempurnakan visualisasi Anda, gunakan opsi berikut:

- Tampilkan Pilih cara Grafana Terkelola Amazon menampilkan data Anda.
	- Hitung Tampilkan Nilai yang dihitung berdasarkan semua baris. Untuk daftar perhitungan yang tersedia, liha[tDaftar perhitungan.](#page-828-0)
	- Semua nilai Tampilkan stat terpisah untuk setiap baris. Jika Anda memilih opsi ini, Anda juga dapat memilih Batas, atau jumlah baris maksimum yang akan ditampilkan.
- Orientasi Pilih arah susun.
	- Otomatis Grafana yang Dikelola Amazon memilih apa yang dianggapnya sebagai orientasi terbaik.
- Horizontal Batang meregang secara horizontal, kiri ke kanan.
- Vertikal Batang meregang secara vertikal, dari atas ke bawah.
- Tampilkan label ambang batas Pilih apakah akan menampilkan nilai ambang batas.
- Tampilkan penanda ambang batas Pilih apakah akan menampilkan pita ambang batas di luar pita nilai pengukur bagian dalam.

### <span id="page-783-0"></span>Panel geomap

Topik dokumentasi ini dirancang untuk ruang kerja Grafana yang mendukung Grafana versi 8.x. Untuk ruang kerja Grafana yang mendukung Grafana versi 9.x, lihat. [Bekerja di Grafana versi](#page-407-0) [9](#page-407-0)

Visualisasi panel Geomap memungkinkan Anda untuk melihat dan menyesuaikan peta dunia menggunakan data geospasial. Untuk dengan mudah fokus pada karakteristik data berbasis lokasi yang penting, Anda dapat mengonfigurasi berbagai gaya overlay dan pengaturan tampilan peta.

### Lapisan data

Lapisan data di plugin Geomap menentukan bagaimana Anda memvisualisasikan data geospasial di atas peta dasar.

### Lokasi

Panel Geomap membutuhkan sumber data geografis. Data ini berasal dari kueri database, dan ada empat opsi pemetaan untuk data Anda.

- Otomatis secara otomatis mencari data lokasi. Gunakan opsi ini ketika kueri Anda didasarkan pada salah satu nama berikut untuk bidang data.
	- geohash: "geohash"
	- garis lintang: "garis lintang", "lat"
	- bujur: "bujur", "lng", "lon"
	- pencarian: "pencarian"
- Coords menentukan bahwa kueri Anda menyimpan data koordinat. Anda akan diminta untuk memilih bidang data numerik untuk garis lintang dan bujur dari kueri database Anda.
- Geohash menentukan bahwa kueri Anda menyimpan data geohash. Anda akan diminta untuk memilih bidang data string untuk geohash dari kueri database Anda.
- Pencarian menentukan bahwa kueri Anda menyimpan data nama lokasi yang perlu dipetakan ke nilai. Anda akan diminta untuk memilih bidang pencarian dari kueri database Anda dan file. gazetteer gazetteer Ini adalah direktori yang digunakan untuk memetakan data kueri Anda ke titik geografis.

# Lapisan penanda

Lapisan Markers memungkinkan Anda untuk menampilkan titik data sebagai bentuk penanda yang berbeda seperti lingkaran, kotak, segitiga, bintang, dan banyak lagi.

- Marker Color mengkonfigurasi warna penanda. Ukuran Tetap default membuat semua titik menjadi satu warna. Ada opsi alternatif untuk memiliki beberapa warna tergantung pada nilai titik data dan ambang batas yang ditetapkan di bagian Ambang.
- Ukuran Penanda mengkonfigurasi ukuran penanda. Defaultnya adalah Fixed size, membuat semua ukuran penanda sama terlepas dari titik datanya. Namun, ada juga opsi untuk menskalakan lingkaran ke titik data yang sesuai. Mindan ukuran Max penanda harus diatur sedemikian rupa sehingga lapisan Marker dapat menskalakan dalam rentang ini.
- Marker Shape memberi Anda fleksibilitas untuk memvisualisasikan titik data secara berbeda.
	- Lingkaran
	- Persegi
	- Segitiga
	- Salib
	- X
- Fill opacity mengonfigurasi transparansi setiap penanda.

# Lapisan peta panas

Lapisan Heatmap mengelompokkan berbagai titik data untuk memvisualisasikan lokasi dengan kepadatan berbeda. Untuk menambahkan layer heatmap, di bawah Data Layer, pilih Heatmap.

Mirip dengan Marker, Anda diminta dengan berbagai opsi untuk menentukan titik data mana yang akan divisualisasikan dan bagaimana caranya.

- Nilai bobot mengonfigurasi intensitas kluster peta panas. Nilai tetap menjaga nilai bobot konstan di semua titik data. Nilai ini harus berada dalam kisaran  $0 \sim 1$ . Mirip dengan Markers, ada opsi alternatif di dropdown untuk secara otomatis menskalakan nilai bobot tergantung pada nilai data.
- Radius mengkonfigurasi ukuran kluster peta panas.
- Blur mengkonfigurasi jumlah blur pada setiap cluster.

<span id="page-785-0"></span>Panel grafik

Topik dokumentasi ini dirancang untuk ruang kerja Grafana yang mendukung Grafana versi 8.x. Untuk ruang kerja Grafana yang mendukung Grafana versi 9.x, lihat. [Bekerja di Grafana versi](#page-407-0) [9](#page-407-0)

Panel grafik dapat dirender sebagai garis, jalur titik, atau serangkaian batang. Jenis grafik ini cukup serbaguna untuk menampilkan hampir semua data deret waktu.

Opsi data dan bidang

Saat menggunakan visualisasi grafik, Anda dapat menerapkan opsi berikut:

- [Transformasi](#page-747-0)
- Peringatan. Ini adalah satu-satunya jenis visualisasi yang memungkinkan Anda mengatur peringatan. Untuk informasi selengkapnya, lihat [Grafana memperingatkan.](#page-900-0)
- [Ambang batas](#page-821-0)

# Opsi tampilan

Untuk menyempurnakan visualisasi Anda, gunakan pengaturan berikut:

- Bar Menampilkan nilai sebagai diagram batang.
- Garis Menampilkan nilai sebagai grafik garis.
- Lebar garis Tentukan lebar garis untuk seri. Default-nya adalah 1.
- Tangga Gambarlah titik-titik yang berdekatan sebagai tangga.
- Isi area Tentukan jumlah isian warna untuk seri. Defaultnya adalah 1; 0 tidak ada.
- Fill gradient Tentukan derajat gradien pada area fill. Defaultnya adalah 0, yang tidak ada gradien; 10 adalah gradien curam.
- Poin Menampilkan poin untuk nilai.
- Radius titik Kontrol seberapa besar titiknya.
- Ambang batas peringatan Menampilkan ambang peringatan dan Wilayah pada panel.

# Penumpukan dan nilai nol

- Stack Setiap seri ditumpuk di atas yang lain.
- Persen Setiap seri diambil sebagai persentase dari total semua seri. Opsi ini tersedia saat Stack dipilih.
- Nilai nol Tentukan bagaimana nilai nol ditampilkan. Ini adalah pengaturan penting. Lihat catatan di bawah ini.
	- terhubung Jika ada celah dalam seri, yang berarti satu atau lebih nilai nol, garis akan melewati celah dan terhubung ke nilai non-null berikutnya.
	- null Jika ada celah dalam seri, yang berarti nilai nol, garis dalam grafik akan rusak dan menunjukkan celah. Ini adalah pengaturan default.
	- null as zero Jika ada celah dalam seri, yang berarti nilai nol, itu akan ditampilkan sebagai nilai nol di panel grafik.

# **A** Important

Jika Anda memantau beban CPU server dan beban mencapai 100 persen, server akan mengunci, dan agen yang mengirim statistik tidak akan dapat mengumpulkan statistik beban. Hal ini menyebabkan celah dalam metrik, dan menggunakan pengaturan nol default berarti Grafana yang Dikelola Amazon akan menunjukkan celah dan menunjukkan bahwa ada sesuatu yang salah. Jika ini diatur ke terhubung, akan mudah untuk melewatkan sinyal ini.

# Tooltip arahkan kursor

Gunakan pengaturan ini untuk mengubah tampilan tooltip yang muncul saat Anda menjeda visualisasi grafik.

• Mode - Menentukan berapa banyak seri yang ditampilkan tooltip hover.

- Semua seri Tooltip hover menunjukkan semua seri dalam grafik. Dalam daftar seri di tooltip, ruang kerja Grafana menyoroti seri yang Anda jeda dengan huruf tebal.
- Single Tooltip hover hanya menampilkan satu seri, yang Anda jeda dalam grafik.
- Urutkan urutan Mengurutkan urutan seri di tooltip hover jika Anda telah memilih Semua mode seri. Saat Anda menjeda pada grafik, Grafana Terkelola Amazon menampilkan nilai yang terkait dengan garis. Umumnya, pengguna paling tertarik pada nilai tertinggi atau terendah. Menyortir nilai-nilai ini dapat membuatnya lebih mudah untuk menemukan data yang Anda inginkan.
	- Tidak ada Urutan seri di tooltip ditentukan oleh urutan pengurutan dalam kueri Anda. Misalnya, Anda dapat mengurutkan seri menurut abjad berdasarkan nama seri.
	- Peningkatan Seri di tooltip hover diurutkan berdasarkan nilai dan urutan yang meningkat, dengan nilai terendah di bagian atas daftar.
	- Penurunan Seri di tooltip hover diurutkan berdasarkan nilai dan dalam urutan menurun, dengan nilai tertinggi di bagian atas daftar.

# Penggantian seri

Penggantian seri memungkinkan seri dalam panel grafik dirender secara berbeda dari yang lain. Anda dapat menyesuaikan opsi tampilan per seri atau dengan menggunakan aturan regex. Misalnya, satu seri dapat memiliki lebar garis yang lebih tebal untuk membuatnya menonjol atau dipindahkan ke sumbu Y kanan.

Anda dapat menambahkan beberapa penggantian seri.

Untuk menambahkan penggantian seri

- 1. Pilih Tambahkan penggantian seri.
- 2. Di Alias atau regex, ketik atau pilih seri. Pilih bidang untuk melihat daftar seri yang tersedia.

Misalnya, /Network.\*/ akan cocok dengan dua seri bernama Network out danNetwork in.

- 3. Pilih + dan kemudian pilih gaya untuk diterapkan ke seri. Anda dapat menambahkan beberapa gaya ke setiap entri.
- Bar Tampilkan seri sebagai grafik batang.
- Garis Tampilkan seri sebagai grafik garis.
- Isi garis Tampilkan grafik garis dengan isian area.
- Isi gradien Tentukan jumlah gradien pengisian area.
- Lebar garis Atur lebar garis.
- Mode titik nol Gunakan opsi ini untuk mengabaikan nilai nol atau menggantinya dengan nol. Ini penting jika Anda ingin mengabaikan celah dalam data Anda.
- Isi di bawah ini untuk Isi area antara dua seri.
- Garis tangga Tampilkan seri sebagai garis tangga.
- Tanda hubung Tampilkan garis dengan tanda hubung.
- Seri Tersembunyi Sembunyikan seri.
- Dash Length Atur panjang garis di garis.
- Dash Space Atur panjang spasi di antara tanda hubung di garis.
- Poin Tampilkan seri sebagai poin terpisah.
- Point Radius Atur radius untuk rendering titik.
- Stack Mengatur kelompok stack untuk seri.
- Warna Atur warna seri.
- Sumbu Y Atur sumbu y seri.
- Z-index Mengatur seri z-index (urutan rendering). Opsi ini penting ketika Anda melapisi gaya yang berbeda, seperti diagram batang dan bagan area.
- Transform Ubah nilai menjadi negatif untuk dirender di bawah sumbu y.
- Legenda Kontrol apakah seri ditampilkan dalam legenda.
- Sembunyikan di tooltip Kontrol apakah seri ditampilkan dalam tooltip grafik.

### Sumbu

Gunakan opsi ini untuk mengontrol tampilan sumbu dalam visualisasi.

# Kiri/Kanan Y

Opsi identik untuk kedua sumbu y.

- Tampilkan Pilih untuk menampilkan atau menyembunyikan sumbu.
- Unit Pilih unit tampilan untuk nilai y.
- Skala Pilih skala yang akan digunakan untuk nilai y: linier, atau logaritmik. Defaultnya linier.
- Y-Min Nilai y minimum. Defaultnya adalah auto.
- Y-Max Nilai Y maksimum. Defaultnya adalah auto.
- Desimal Tentukan berapa banyak desimal yang ditampilkan untuk nilai y. Defaultnya adalah auto.
- Label Tentukan label sumbu y. Defaultnya adalah "",

#### Sumbu Y

- Sejajarkan Sejajarkan sumbu y kiri dan kanan berdasarkan nilai. Defaultnya tidak dicentang/ salah.
- Level Masukkan nilai yang akan digunakan untuk penyelarasan sumbu y kiri dan kanan, mulai dari Y = 0. Default-nya adalah 0. Opsi ini tersedia saat Align dipilih.

### Sumbu X

- Tampilkan Pilih untuk menampilkan atau menyembunyikan sumbu.
- Mode Mode tampilan benar-benar mengubah visualisasi panel grafik. Ini seperti tiga panel dalam satu. Mode utama adalah mode deret waktu dengan waktu pada sumbu x. Dua mode lainnya adalah mode bagan batang dasar dengan seri pada sumbu x, bukan waktu dan mode histogram.
	- Waktu (default) Sumbu x mewakili waktu dan data dikelompokkan berdasarkan waktu (misalnya, berdasarkan jam, atau menit).
	- Seri Data dikelompokkan berdasarkan seri, dan bukan berdasarkan waktu. Sumbu y masih mewakili nilainya.
		- Nilai Ini adalah jenis agregasi yang akan digunakan untuk nilai. Defaultnya adalah total (menjumlahkan nilai bersama-sama).
	- Histogram Opsi ini mengubah grafik menjadi histogram. Histogram adalah jenis bagan batang yang mengelompokkan angka ke dalam rentang, sering disebut ember atau tempat sampah. Bilah yang lebih tinggi menunjukkan bahwa lebih banyak data jatuh dalam kisaran itu.

Untuk informasi lebih lanjut tentang histogram, lihat. [Pengantar histogram dan peta panas](#page-98-0)

- Bucket Mengatur jumlah bucket untuk mengelompokkan nilai berdasarkan. Jika dibiarkan kosong, Grafana yang Dikelola Amazon mencoba menghitung jumlah ember yang sesuai.
- X-Min Menyaring nilai dari histogram yang kurang dari batas minimum ini.

• X-Max — Memfilter nilai yang lebih besar dari batas maksimum ini.

### Legenda

Gunakan pengaturan ini untuk menyempurnakan bagaimana legenda muncul dalam visualisasi Anda.

**Opsi** 

- Tampilkan Jelas untuk menyembunyikan legenda. Default dipilih (true).
- Sebagai Tabel Pilih untuk menampilkan legenda dalam tabel. Default dicentang (true).
- Ke kanan Pilih untuk menampilkan legenda di sebelah kanan.
- Lebar Masukkan lebar minimum untuk legenda dalam piksel. Opsi ini tersedia saat Ke kanan dipilih.

### Nilai

Nilai tambahan dapat ditampilkan di samping nama legenda.

- Min Nilai minimum yang dikembalikan dari kueri metrik.
- Max Nilai maksimum yang dikembalikan dari kueri metrik.
- Rata-rata Nilai rata-rata yang dikembalikan dari kueri metrik.
- Current Nilai terakhir yang dikembalikan dari kueri metrik.
- Total Jumlah semua nilai yang dikembalikan dari kueri metrik.
- Desimal Berapa banyak desimal yang ditampilkan untuk nilai legenda dan tooltips grafik hover.

Grafana Terkelola Amazon menghitung nilai legenda di sisi klien. Nilai legenda ini bergantung pada jenis agregasi atau konsolidasi titik yang digunakan kueri metrik Anda. Semua nilai legenda di atas tidak bisa benar pada saat bersamaan.

Misalnya, jika Anda memplot tingkat permintaan/detik seperti itu, yang mungkin menggunakan ratarata sebagai agregator, Total dalam legenda tidak akan mewakili jumlah total permintaan. Ini hanya jumlah dari semua titik data yang diterima oleh Grafana yang Dikelola Amazon.

# Sembunyikan seri

Sembunyikan seri ketika semua nilai seri dari kueri metrik memiliki nilai tertentu.

- Dengan hanya nol value=null (default tidak dicentang)
- Dengan hanya nol nilai = nol (default tidak dicentang)

### Wilayah waktu

Anda dapat menyorot wilayah waktu tertentu pada grafik untuk membuatnya lebih mudah dilihat, misalnya, akhir pekan, jam kerja, dan jam di luar kerja. Semua wilayah waktu yang dikonfigurasi mengacu pada waktu UTC.

### <span id="page-791-0"></span>Peta panas

Topik dokumentasi ini dirancang untuk ruang kerja Grafana yang mendukung Grafana versi 8.x. Untuk ruang kerja Grafana yang mendukung Grafana versi 9.x, lihat. [Bekerja di Grafana versi](#page-407-0)  $\overline{9}$  $\overline{9}$  $\overline{9}$ 

Visualisasi panel heatmap memungkinkan Anda untuk melihat histogram dari waktu ke waktu. Untuk informasi lebih lanjut tentang histogram, lihat. [Pengantar histogram dan peta panas](#page-98-0)

### Opsi sumbu

Gunakan pengaturan ini untuk menyesuaikan bagaimana sumbu ditampilkan dalam visualisasi Anda.

### Sumbu Y

- Unit Unit tampilan untuk nilai sumbu y
- Skala Skala yang digunakan untuk nilai sumbu y
	- linier Skala linier
	- log (basis 2) Skala logaritmik dengan basis 2
	- log (basis 10) Skala logaritmik dengan basis 10
	- log (basis 32) Skala logaritmik dengan basis 32
	- log (basis 1024) Skala logaritmik dengan basis 1024
- Y-Min Nilai y minimum (default adalah auto)
- Y-Max Nilai y maksimum (default adalah auto)
- Desimal Jumlah desimal untuk merender nilai sumbu y dengan (default adalah auto)
## Bucket

# **a** Note

Jika format data adalah Bucket deret waktu, bagian ini tidak tersedia.

- Bucket Sumbu Y Jumlah ember yang akan dibagi menjadi sumbu y.
- Ukuran Ukuran setiap bucket sumbu y (hanya terlihat jika Skala linier). Opsi ini memiliki prioritas di atas Bucket Sumbu Y.
- Split Factor (Hanya terlihat jika Skala adalah log (basis 2) atau lebih besar). Secara default, Grafana Terkelola Amazon membagi nilai y berdasarkan basis log. Dengan opsi ini, Anda dapat membagi setiap bucket default menjadi jumlah bucket yang ditentukan.
- Bucket Sumbu X Jumlah ember yang akan dibagi menjadi sumbu x.
- Ukuran Ukuran setiap ember sumbu x. Jumlah atau interval waktu (10s, 5m, 1h, dll). Interval yang didukung: ms, s, m, h, d, w, M, y. Opsi ini memiliki prioritas di atas Bucket Sumbu X.

# Ember terikat

Jika format Data adalah bucket deret Time, sumber data mengembalikan seri dengan nama yang mewakili bucket bound. Tetapi tergantung pada sumber data, batas bisa atas atau bawah. Anda dapat menggunakan opsi ini untuk menyesuaikan tipe terikat. Jika Auto disetel, opsi terikat dipilih berdasarkan tipe sumber data panel.

# Ukuran bucket

Opsi jumlah dan ukuran Bucket digunakan oleh Grafana Terkelola Amazon untuk menghitung seberapa besar setiap sel dalam peta panas. Anda dapat menentukan ukuran bucket baik dengan hitungan (kotak input pertama) atau dengan menentukan interval ukuran. Untuk sumbu y, interval ukuran hanyalah nilai. Untuk X-bucket, Anda dapat menentukan interval waktu di input Ukuran. Misalnya, Anda dapat mengatur rentang waktu ke1h. Ini akan membuat sel selebar 1 jam pada sumbu x.

# Format data

Pilih opsi dalam daftar Format.

• Deret waktu - Grafana yang Dikelola Amazon melakukan bucketing dengan melalui semua nilai deret waktu. Ukuran dan interval bucket diatur dalam opsi Bucket.

• Bucket deret waktu — Setiap deret waktu sudah mewakili ember sumbu y. Nama deret waktu (alias) harus berupa nilai numerik yang mewakili interval atas atau bawah untuk bucket. Ruang kerja Grafana tidak memiliki ember, sehingga opsi ukuran ember disembunyikan.

### Opsi tampilan

Gunakan pengaturan ini untuk menyempurnakan visualisasi Anda.

## Warna

Spektrum warna mengontrol pemetaan antara jumlah nilai (di setiap bucket) dan warna yang ditetapkan untuk setiap bucket. Warna di sisi paling kiri spektrum mewakili jumlah minimum, dan warna di sisi paling kanan mewakili hitungan maksimum. Beberapa skema warna secara otomatis terbalik saat menggunakan tema cahaya.

Anda juga dapat mengubah mode warna menjadi Opacity. Dalam hal ini, warnanya tidak akan berubah, tetapi jumlah opasitas akan berubah dengan jumlah ember.

- Modus
	- Opacity Nilai bucket diwakili oleh opasitas sel. Sel buram berarti nilai maksimum.
		- Warna Warna dasar sel.
		- Skala Skala untuk memetakan nilai bucket ke opacity.
			- linier Skala linier. Nilai bucket memetakan secara linier ke opacity.
			- sqrt Skala daya. Opasitas sel dihitung sebagaivalue  $\wedge$  k, di mana k adalah nilai Eksponen yang dikonfigurasi. Jika eksponen kurang dari1, Anda akan mendapatkan skala logaritmik. Jika eksponen lebih besar dari1, Anda akan mendapatkan skala eksponensial. Dalam hal ini1, skalanya akan sama dengan linier.
		- Eksponen nilai eksponen, lebih besar dari. 0
	- spektrum Nilai ember diwakili oleh warna sel.
		- Skema Jika modenya spektrum, pilih skema warna.

### Skala warna

Secara default, Grafana Terkelola Amazon menghitung warna sel berdasarkan nilai bucket minimum dan maksimum. Dengan Min dan Max, Anda dapat menimpa nilai-nilai tersebut. Pikirkan nilai bucket sebagai sumbu z dan Min dan Max sebagai Z-Min dan Z-Max masing-masing.

• Min — Nilai minimum yang digunakan untuk perhitungan warna sel. Jika nilai bucket kurang dari Min, itu dipetakan ke warna minimum. Default-nya adalah series min value.

• Maks - Nilai maksimum yang digunakan untuk perhitungan warna sel. Jika nilai bucket lebih besar dari Max, itu dipetakan ke warna maksimum. Default-nya adalah series max value.

## Legenda

Pilih apakah akan menampilkan legenda peta panas pada visualisasi atau tidak.

Bucket

- Sembunyikan nol Jangan menggambar sel yang memiliki nilai nol.
- Spasi Mengatur ruang antara sel dalam piksel. Defaultnya adalah 1 piksel.
- Bulat Atur kebulatan sel dalam piksel. Default-nya adalah 0.

# **Tooltip**

- Tampilkan tooltip Tampilkan tooltip peta panas.
- Histogram Tampilkan histogram sumbu y pada tooltip. Histogram mewakili distribusi nilai bucket untuk stempel waktu tertentu.
- Desimal Tetapkan jumlah desimal untuk merender nilai bucket dengan (default adalah auto).

# Panel histogram

Topik dokumentasi ini dirancang untuk ruang kerja Grafana yang mendukung Grafana versi 8.x.

Untuk ruang kerja Grafana yang mendukung Grafana versi 9.x, lihat. [Bekerja di Grafana versi](#page-407-0) [9](#page-407-0)

Visualisasi histogram menghitung distribusi nilai dan menyajikannya sebagai diagram batang. Sumbu Y dan tinggi setiap batang mewakili jumlah nilai yang termasuk dalam setiap braket sedangkan sumbu X mewakili rentang nilai.

Visualisasi histogram mendukung deret waktu dan hasil tabel apa pun dengan satu atau lebih bidang numerik.

Opsi tampilan

Gunakan opsi ini untuk menyempurnakan visualisasi Anda:

#### Ukuran ember

Ukuran ember. Biarkan kosong untuk ukuran ember otomatis (~ 10% dari rentang penuh).

### Ember offset

Jika ember pertama tidak harus mulai dari nol. Offset bukan nol menggeser jendela agregasi. Misalnya, ember berukuran 5 yang 0—5, 5-10, 10—15 dengan offset default 0 akan menjadi 2—7, 7 —12, 12—17 dengan offset 2; offset 0, 5, atau 10, dalam hal ini, secara efektif tidak akan melakukan apa-apa. Biasanya, opsi ini akan digunakan dengan ukuran bucket yang ditentukan secara eksplisit daripada otomatis. Agar pengaturan ini mempengaruhi, jumlah offset harus lebih besar dari 0 dan kurang dari ukuran bucket; nilai di luar rentang ini akan memiliki efek yang sama dengan nilai dalam rentang ini.

# Gabungkan seri

Ini akan menggabungkan semua seri dan bidang menjadi histogram gabungan.

Lebar garis mengontrol lebar garis bar.

Fill opacity mengontrol opasitas isian bilah.

Mode gradien mengatur mode pengisian gradien. Gradien isi didasarkan pada warna garis. Untuk mengubah warna, gunakan opsi bidang skema warna standar. Tampilan gradien dipengaruhi oleh pengaturan Fill opacity.

- Tidak ada Tidak ada gradien fill, ini adalah pengaturan default.
- Opacity Transparansi gradien dihitung berdasarkan nilai pada sumbu Y. Opasitas isi meningkat dengan nilai-nilai pada sumbu Y.
- Hue Warna gradien dihasilkan berdasarkan rona warna garis.

Mode Tooltip Saat Anda mengarahkan kursor ke grafik, Grafana dapat menampilkan tooltips. Pilih bagaimana tooltips berperilaku:

- Single Tooltip hover hanya menampilkan seri yang Anda arahkan.
- Semua Tooltip hover menunjukkan semua seri dalam visualisasi. Grafana menyoroti seri yang Anda arahkan dengan huruf tebal dalam daftar seri di tooltip.
- Tersembunyi Jangan tampilkan tooltip.

### **a** Note

Gunakan override untuk menyembunyikan seri individual dari tooltip.

## Opsi legenda

Saat opsi legenda diaktifkan, opsi ini dapat menampilkan pemetaan nilai atau tanda kurung ambang batas. Untuk menampilkan pemetaan nilai dalam legenda, penting bahwa opsi skema Warna di bawah opsi standar diatur ke Warna tunggal atau Palet klasik. Untuk melihat tanda kurung ambang batas dalam legenda, atur skema Warna ke Dari ambang batas.

Mode legenda Gunakan pengaturan ini untuk menyempurnakan bagaimana legenda muncul dalam visualisasi Anda.

- Daftar Menampilkan legenda sebagai daftar. Ini adalah mode tampilan default legenda.
- Tabel Menampilkan legenda sebagai tabel.
- Tersembunyi Menyembunyikan legenda.

Penempatan legenda Pilih tempat untuk menempatkan legenda.

- Bawah Di bawah grafik.
- Kanan Di sebelah kanan grafik.

### Perhitungan legenda

Pilih perhitungan mana yang akan ditampilkan dalam legenda. Lihat informasi yang lebih lengkap di [Daftar perhitungan](#page-828-0).

### Panel log

Topik dokumentasi ini dirancang untuk ruang kerja Grafana yang mendukung Grafana versi 8.x. Untuk ruang kerja Grafana yang mendukung Grafana versi 9.x, lihat. [Bekerja di Grafana versi](#page-407-0) [9](#page-407-0)

Visualisasi panel log menunjukkan baris log dari sumber data yang mendukung log, seperti Elastic, Influx, dan Loki. Biasanya, Anda akan menggunakan panel ini di sebelah panel grafik untuk menampilkan output log dari proses terkait.

Panel log menunjukkan hasil kueri yang dimasukkan pada tab Kueri. Hasil beberapa kueri digabungkan dan diurutkan berdasarkan waktu. Anda dapat menggulir ke dalam panel jika sumber data mengembalikan lebih banyak baris daripada yang dapat ditampilkan.

Untuk membatasi jumlah baris yang dirender, Anda dapat menggunakan pengaturan Titik data Maks dalam opsi Kueri. Jika tidak diatur, sumber data biasanya akan memberlakukan batas default.

# Opsi tampilan

Gunakan pengaturan berikut untuk menyempurnakan visualisasi Anda:

- Waktu Tampilkan atau sembunyikan kolom waktu. Ini adalah stempel waktu yang terkait dengan baris log seperti yang dilaporkan dari sumber data.
- Label unik Tampilkan atau sembunyikan kolom label unik, yang hanya menampilkan label yang tidak umum.
- Garis bungkus Alihkan pembungkus garis.
- Urutan Menampilkan hasil dalam urutan waktu turun atau naik. Defaultnya adalah Descending, menampilkan log terbaru terlebih dahulu. Setel ke Ascending untuk menampilkan baris log tertua terlebih dahulu.

# Panel berita

Topik dokumentasi ini dirancang untuk ruang kerja Grafana yang mendukung Grafana versi 8.x.

Untuk ruang kerja Grafana yang mendukung Grafana versi 9.x, lihat. [Bekerja di Grafana versi](#page-407-0) [9](#page-407-0)

Panel ini menampilkan umpan RSS. Secara default, ini menampilkan artikel dari blog Grafana Labs.

Di bagian Tampilan, di bidang URL, masukkan URL umpan RSS. Jenis panel ini tidak menerima pertanyaan lain.

# Panel grafik simpul (Beta)

△ Topik dokumentasi ini dirancang untuk ruang kerja Grafana yang mendukung Grafana versi 8.x.

Untuk ruang kerja Grafana yang mendukung Grafana versi 9.x, lihat. [Bekerja di Grafana versi](#page-407-0) [9](#page-407-0)

Panel grafik simpul memvisualisasikan grafik atau jaringan yang diarahkan. Ini menggunakan tata letak gaya terarah untuk memposisikan node secara efektif sehingga dapat membantu menampilkan peta infrastruktur, hierarki, atau diagram eksekusi yang kompleks.

## Persyaratan data

Panel grafik node membutuhkan bentuk data tertentu untuk dapat menampilkan node dan tepinya. Tidak semua sumber data atau kueri dapat divisualisasikan di panel ini.

Visualisasi grafik Node terdiri dari node dan tepi.

- Sebuah simpul ditampilkan sebagai lingkaran. Sebuah node mungkin mewakili aplikasi, layanan, atau apa pun yang relevan dari perspektif aplikasi.
- Tepi ditampilkan sebagai garis yang menghubungkan dua node. Koneksi mungkin permintaan, eksekusi, atau hubungan lain antara dua node.

# Simpul

Biasanya, node menunjukkan dua nilai statistik di dalam node dan dua pengidentifikasi tepat di bawah node, biasanya nama dan jenis. Node juga dapat menunjukkan set nilai lain sebagai lingkaran warna di sekitar node, dengan bagian warna yang berbeda mewakili nilai yang berbeda yang harus menambahkan hingga 1. Misalnya, Anda dapat memiliki persentase kesalahan yang diwakili oleh bagian merah dari lingkaran.

Detail tambahan dapat ditampilkan dalam menu konteks, yang ditampilkan saat Anda memilih node. Ada juga tautan tambahan di menu konteks yang dapat menargetkan bagian lain dari ruang kerja Grafana atau tautan eksternal apa pun.

## Tepi

Tepi juga dapat menunjukkan statistik saat Anda mengarahkan kursor ke tepi. Mirip dengan node, Anda dapat membuka menu konteks dengan detail dan tautan tambahan dengan memilih tepi.

Sumber data pertama yang mendukung visualisasi ini adalah sumber AWS X-Ray data untuk fitur peta layanannya. Untuk informasi selengkapnya, lihat [AWS X-Ray](#page-185-0).

Detail tambahan dapat ditampilkan dalam menu konteks, yang ditampilkan saat Anda memilih node. Ada juga tautan tambahan di menu konteks yang dapat menargetkan bagian lain dari ruang kerja Grafana atau tautan eksternal apa pun.

Menavigasi grafik simpul

Anda dapat menggeser dalam grafik simpul dengan memilih di luar node atau tepi mana pun dan menyeret mouse.

Anda dapat memperbesar dengan menggunakan tombol di sudut kiri atas grafik simpul.

Panel bagan pai

Topik dokumentasi ini dirancang untuk ruang kerja Grafana yang mendukung Grafana versi 8.x.

Untuk ruang kerja Grafana yang mendukung Grafana versi 9.x, lihat. [Bekerja di Grafana versi](#page-407-0) [9](#page-407-0)

Diagram lingkaran menampilkan seri yang dikurangi, atau nilai dalam seri, dari satu atau lebih kueri, karena mereka berhubungan satu sama lain, sebagai irisan kue. Panjang busur, luas, dan sudut tengah irisan semuanya sebanding dengan nilai irisan, karena berkaitan dengan jumlah semua nilai. Jenis bagan ini paling baik digunakan ketika Anda menginginkan perbandingan cepat dari serangkaian kecil nilai dalam bentuk yang menyenangkan secara estetika.

Visualisasi diagram lingkaran memungkinkan Anda menerapkan opsi berikut:

- [Transformasi.](#page-747-0)
- [Opsi bidang dan penggantian.](#page-758-0)
- [Ambang batas](#page-821-0).

## **Opsi**

Anda dapat menggunakan opsi berikut untuk menyempurnakan visualisasi Anda.

- Tampilkan Pilih berapa banyak informasi yang akan ditampilkan. Hitung mengurangi setiap nilai menjadi satu nilai per seri. Semua nilai menampilkan setiap nilai dari satu seri.
- Perhitungan Pilih perhitungan untuk mengurangi setiap seri saat Hitung telah dipilih. Untuk informasi tentang perhitungan yang tersedia, lihat[Daftar perhitungan.](#page-828-0)
- Batas Saat menampilkan setiap nilai dari satu seri, ini membatasi jumlah nilai yang ditampilkan.
- Bidang Pilih bidang mana yang akan ditampilkan dalam visualisasi.
	- Bidang numerik Semua bidang dengan nilai numerik.
	- Semua bidang Semua bidang yang tidak dihapus oleh transformasi.
	- Waktu Semua bidang dengan nilai waktu.

# Label

Pilih label untuk ditampilkan pada diagram lingkaran. Anda dapat memilih lebih dari satu.

- Nama Nama seri atau bidang.
- Persentase Persentase keseluruhan.
- Nilai Nilai numerik mentah.

Label ditampilkan dalam warna putih di atas badan bagan. Anda mungkin perlu memilih warna grafik yang lebih gelap untuk membuatnya lebih terlihat. Nama atau angka panjang mungkin terpotong.

Penempatan dan nilai legenda

Pilih tempat untuk menampilkan legenda.

- Bawah Di bawah grafik.
- Kanan Di sebelah kanan grafik.

Anda dapat memilih lebih dari satu nilai untuk ditampilkan dalam legenda. Persen adalah persentase keseluruhan dan Nilai adalah nilai numerik mentah.

### Panel yang cepat

Topik dokumentasi ini dirancang untuk ruang kerja Grafana yang mendukung Grafana versi 8.x.

Untuk ruang kerja Grafana yang mendukung Grafana versi 9.x, lihat. [Bekerja di Grafana versi](#page-407-0) [9](#page-407-0)

Panel Plotly merender bagan menggunakan [Plotly, pustaka](https://plotly.com/javascript/) grafik javascript open source.

Bidang Data, Layout, dan Config cocok dengan parameter umum yang dijelaskan dalam dokumentasi [Plotly](https://plotly.com/javascript/plotlyjs-function-reference/). Mereka harus dalam format JSON.

Data yang disediakan oleh sumber data dapat diubah melalui skrip yang ditentukan pengguna sebelum disuntikkan dalam bagan Plotly. Skrip ini mencakup 2 argumen.

- data— Data yang dikembalikan oleh sumber data.
- variables— Objek yang berisi [variabel Grafana](#page-874-0) di dasbor saat ini (variabel pengguna dan beberapa variabel global ini: \_from,, \_to\_interval, dan\_interval\_ms).

Script harus mengembalikan objek dengan satu atau lebih properti berikut:data,layout, config danframes. Berikut sebuah contoh.

```
let x = data.series[0].fields[0].values;
let y = data.series[0].fields[1].values;
let series = { 
     x: x, 
     y: y, 
     name: variables.name, // where 'name' is the name of a Grafana dashboard variable
};
return { 
     data: [series], 
     config: { 
         displayModeBar: false, 
     },
};
```
Objek yang dikembalikan oleh skrip dan JSON yang disediakan di bidang Data, Layout dan Config akan digabungkan (deep merge).

Jika tidak ada skrip yang disediakan, panel hanya akan menggunakan bidang Data, Layout dan Config.

Panel Sankey

Topik dokumentasi ini dirancang untuk ruang kerja Grafana yang mendukung Grafana versi 8.x. Untuk ruang kerja Grafana yang mendukung Grafana versi 9.x, lihat. [Bekerja di Grafana versi](#page-407-0) [9](#page-407-0)

Panel Sankey menunjukkan diagram Sankey, yang bagus untuk memvisualisasikan data aliran, dengan lebar aliran sebanding dengan metrik yang dipilih. Gambar berikut menunjukkan diagram Sankey dengan dua kelompok sumber dan tujuan.

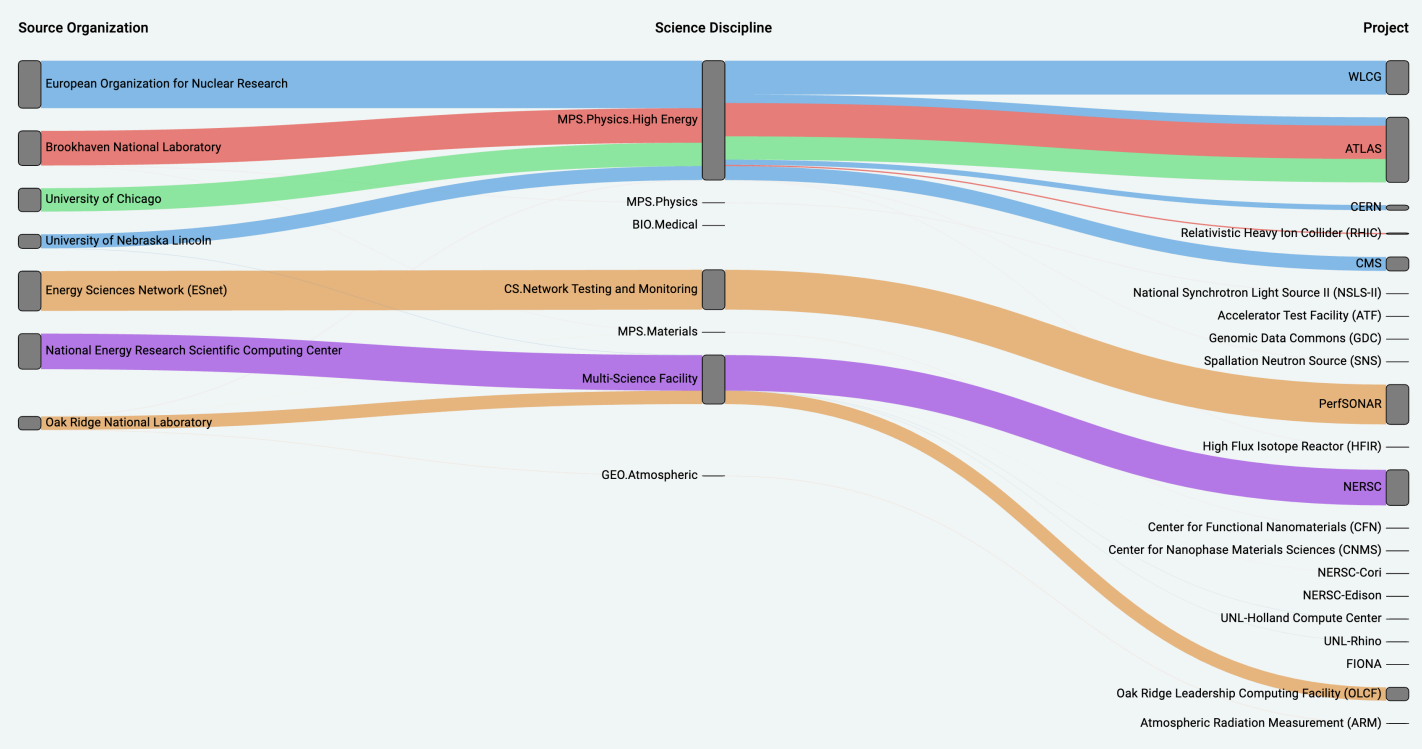

# Cara kerjanya

Panel sankey membutuhkan setidaknya 2 kolom data, sumber dan tujuan untuk aliran. Kueri Anda harus mengelompokkan data Anda ke dalam setidaknya dua grup. Panel akan menggambar tautan dari kolom pertama titik data, ke yang terakhir dalam urutan kueri. Ketebalan tautan akan sebanding dengan nilai yang ditetapkan oleh metrik dalam kueri.

# Menyesuaikan

- Tautan Saat ini ada dua opsi untuk warna tautan: multi atau tunggal. Ini multi-warna secara default. Untuk memilih satu warna untuk tautan, alihkan opsi warna Single Link saja dan pilih warna Anda dari pemilih warna Grafana.
- Node Anda dapat mengubah warna node persegi panjang dengan mengubah opsi warna Node
- Lebar Node Lebar node dapat disesuaikan dengan slider Lebar Node atau memasukkan angka di kotak input. Angka ini harus berupa bilangan bulat.
- Node Padding Padding vertikal antar node dapat disesuaikan dengan slider Node Padding atau memasukkan angka di kotak input. Angka ini harus berupa bilangan bulat. Jika tautan Anda terlalu tipis, coba sesuaikan nomor ini
- Header Header kolom dapat diubah dengan menggunakan penggantian Nama Tampilan di panel editor. Mereka akan menjadi warna yang sama yang Anda pilih untuk warna Teks
- Sankey Layout Tata letak tautan Sankey dapat disesuaikan sedikit menggunakan slider iterasi Layout. Angka ini harus berupa bilangan bulat dan merupakan jumlah iterasi relaksasi yang digunakan untuk menghasilkan tata letak.

# Panel pencar

Topik dokumentasi ini dirancang untuk ruang kerja Grafana yang mendukung Grafana versi 8.x.

Untuk ruang kerja Grafana yang mendukung Grafana versi 9.x, lihat. [Bekerja di Grafana versi](#page-407-0) [9](#page-407-0)

Panel pencar menunjukkan plot sebar X/Y untuk data tabel dengan antarmuka yang lebih sederhana daripada panel grafik lainnya. Berbeda dengan panel grafik, panel pencar tidak memerlukan data untuk berada dalam deret waktu. Panel pencar membutuhkan dataset yang diformat tabel dengan dua atau lebih kolom numerik data.

Salah satunya dapat ditetapkan ke sumbu X. Satu atau lebih dapat ditetapkan ke serangkaian nilai sumbu Y dan data yang dihasilkan diplot sebagai serangkaian titik. Setiap seri secara opsional juga dapat menunjukkan garis regresi menggunakan salah satu dari sejumlah kecocokan statistik terbaik.

### Membuat panel pencar

Prosedur berikut menjelaskan cara membuat plot pencar menggunakan panel pencar. Untuk contoh ini, kita akan mengasumsikan bahwa ada data, seperti pada tabel berikut yang disebut HEIGHT dengan tiga kolom nilai numerik,Age,Boys, danGirls, menunjukkan tinggi rata-rata anak laki-laki dan perempuan berdasarkan usia.

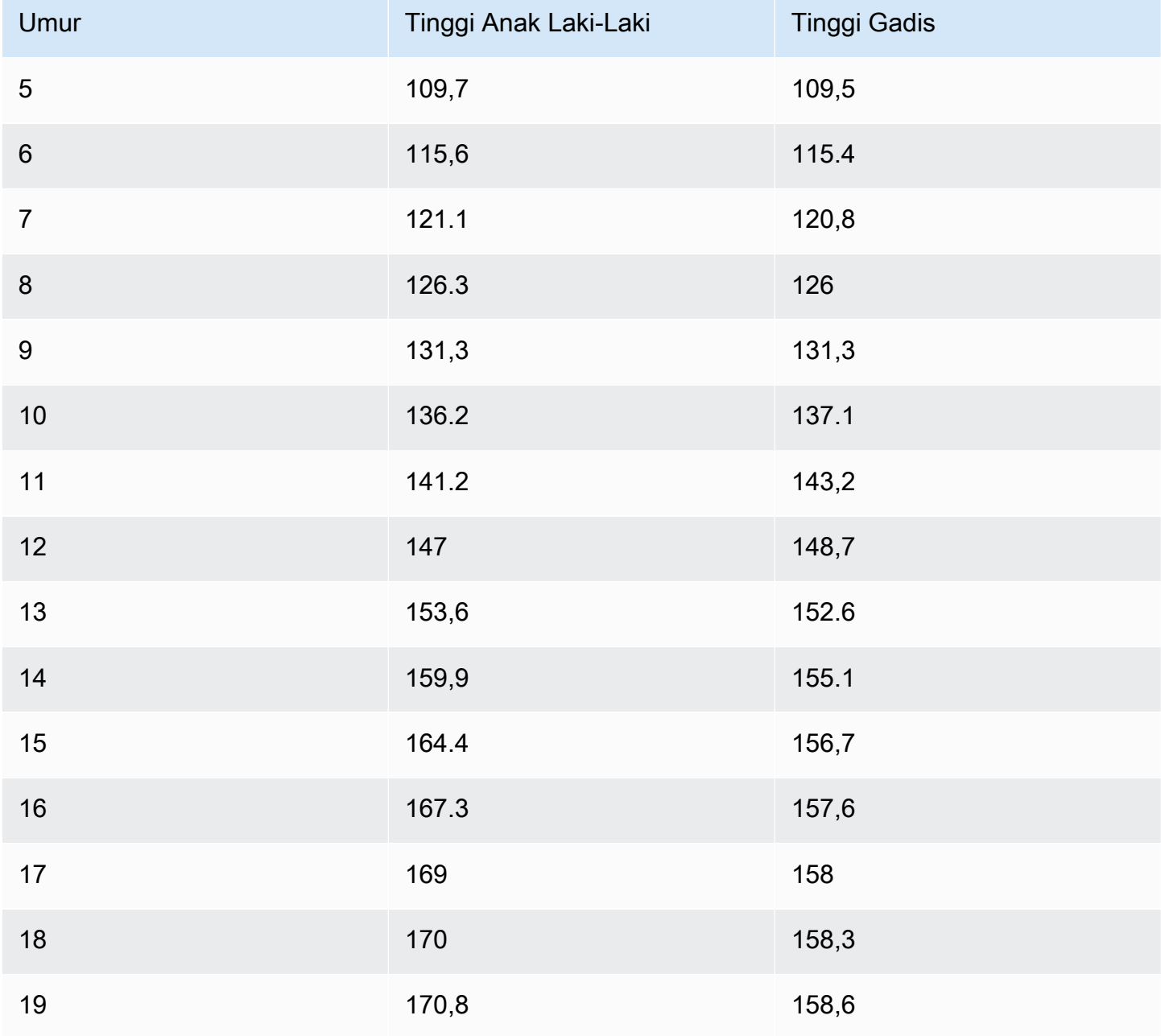

#### Untuk membuat plot pencar dengan panel pencar

- 1. Di dasbor Grafana Anda, pilih Tambah Panel. Untuk detail selengkapnya tentang menambahkan panel, lihat[Menambahkan panel](#page-737-0).
- 2. Untuk Query, tulis kueri yang akan mengembalikan data yang dibutuhkan. Dalam hal ini, Anda akan menggunakan kueri sepertiSELECT \* FROM HEIGHT.
- 3. Pilih visualisasi Scatter.

Ini akan membuat plot pencar, menggunakan kolom pertama sebagai sumbu X, dan kolom numerik lainnya sebagai sumbu Y.

### Opsi konfigurasi

Panel pencar menyediakan empat opsi konfigurasi kustom berikut.

- Sumbu X Anda dapat memilih bidang mana yang akan digunakan sebagai sumbu X, serta luas dan judul dan informasi tampilan untuk sumbu.
- Sumbu Y Anda dapat memilih bidang mana yang akan ditampilkan pada sumbu Y, termasuk opsi tampilan untuk setiap bidang, dan informasi perluasan dan judul untuk sumbu. Anda juga dapat memilih untuk menampilkan garis regresi untuk setiap bidang. Lihat informasi berikut untuk detail selengkapnya tentang konfigurasi garis regresi.
- Legenda Anda dapat mengaktifkan atau menonaktifkan legenda untuk panel, serta memilih ukuran teks dalam legenda.
- Tampilan Anda dapat mengatur opsi lain untuk bagan, termasuk warna kisi dan gaya perbatasan.

### Konfigurasi garis regresi

Setiap dataset sumbu Y dapat menampilkan garis, selain titik-titik individual. Ada lima opsi untuk jenis garis.

- Tidak ada Jangan menampilkan garis regresi.
- Sederhana Menampilkan garis regresi yang menghubungkan titik dataset.
- Linear Menampilkan garis lurus, menggunakan kuadrat terkecil, metode yang paling cocok.
- Eksponensial Menampilkan garis regresi paling cocok eksponensial.
- Daya Menampilkan garis regresi yang paling sesuai dengan daya.

#### <span id="page-806-0"></span>Panel Stat

Topik dokumentasi ini dirancang untuk ruang kerja Grafana yang mendukung Grafana versi 8.x.

Untuk ruang kerja Grafana yang mendukung Grafana versi 9.x, lihat. [Bekerja di Grafana versi](#page-407-0) [9](#page-407-0)

Panel stat menunjukkan satu nilai stat besar dengan sparkline grafik opsional. Anda dapat mengontrol latar belakang atau warna nilai dengan menggunakan ambang batas.

Secara default, panel stat menunjukkan salah satu tampilan berikut:

- Hanya nilai untuk satu seri atau bidang.
- Baik nilai dan nama untuk beberapa seri atau bidang.

Anda dapat menggunakan opsi mode Teks untuk mengontrol apakah teks ditampilkan atau tidak.

Opsi data dan bidang

Visualisasi Stat memungkinkan Anda menerapkan opsi berikut:

- [Transformasi.](#page-747-0)
- [Opsi bidang dan penggantian.](#page-758-0)
- [Ambang batas](#page-821-0).

Penyesuaian tata letak otomatis

Panel secara otomatis menyesuaikan tata letak tergantung pada lebar dan tinggi yang tersedia di dasbor. Secara otomatis menyembunyikan grafik (sparkline) jika panel menjadi terlalu kecil.

Opsi tampilan

Gunakan opsi berikut untuk menyempurnakan visualisasi Anda:

- Tampilkan Pilih cara Grafana Terkelola Amazon menampilkan data Anda.
	- Hitung Tampilkan nilai yang dihitung berdasarkan semua baris.
- Perhitungan Pilih perhitungan yang akan diterapkan. Untuk informasi tentang perhitungan yang tersedia, lihat[Daftar perhitungan.](#page-828-0)
- Semua nilai Tampilkan stat terpisah untuk setiap baris.
	- Batas Tentukan jumlah baris maksimum yang akan ditampilkan.
- Bidang Pilih nama bidang atau jenis bidang (termasuk Semua bidang atau bidang Numerik) untuk disertakan dalam panel ini.
- Nilai Pilih fungsi peredam yang akan digunakan Amazon Managed Grafana untuk mengurangi banyak bidang menjadi satu nilai. Pilih daftar Nilai untuk melihat fungsi dan deskripsi singkat.
- Orientasi Pilih arah susun.
	- Otomatis Grafana yang Dikelola Amazon memilih apa yang dianggapnya sebagai orientasi terbaik.
	- Horizontal Batang meregang secara horizontal, kiri ke kanan.
	- Vertikal Batang meregang secara vertikal, dari atas ke bawah.
- Mode teks Anda dapat menggunakan opsi mode Teks untuk mengontrol teks apa yang ditampilkan panel. Jika hanya nama dan warna yang penting, dan nilainya tidak, ubah mode Teks ke Nama. Nilai tersebut masih digunakan untuk menentukan warna dan ditampilkan dalam tooltip.
	- Otomatis Jika data berisi beberapa seri atau bidang, tunjukkan nama dan nilainya.
	- Nilai Hanya tampilkan nilainya, jangan pernah namanya. Nama ditampilkan di tooltip.
	- Nilai dan nama Selalu tunjukkan nilai dan nama.
	- Nama Tampilkan nama, bukan nilainya. Nilai ditampilkan di tooltip.
	- Tidak ada Tidak menunjukkan apa-apa (kosong). Nama dan nilainya ditampilkan di tooltip.
- Mode warna Pilih mode warna.
	- Nilai Warna hanya nilai dan area grafik.
	- Latar Belakang Warna latar belakang juga.
- Mode grafik Pilih mode grafik.
	- Tidak ada Menyembunyikan grafik dan hanya menunjukkan nilainya.
	- Area Menunjukkan grafik area di bawah nilai. Opsi ini mengharuskan kueri Anda mengembalikan kolom waktu.
- Mode penyelarasan Pilih mode penyelarasan.
	- Otomatis Jika hanya satu nilai yang ditampilkan (tidak ada pengulangan), nilainya terpusat. Jika beberapa seri atau baris ditampilkan, nilainya sejajar kiri.
	- Pusat Nilai Stat dipusatkan.

#### Panel garis waktu negara

Topik dokumentasi ini dirancang untuk ruang kerja Grafana yang mendukung Grafana versi 8.x.

Untuk ruang kerja Grafana yang mendukung Grafana versi 9.x, lihat. [Bekerja di Grafana versi](#page-407-0) [9](#page-407-0)

Visualisasi panel timeline status menunjukkan perubahan status diskrit dari waktu ke waktu. Setiap bidang atau seri dirender sebagai pita horisontal yang unik. Wilayah negara bagian dapat dirender dengan atau tanpa nilai. Panel ini bekerja dengan baik dengan status string atau boolean tetapi juga dapat digunakan dengan deret waktu. Ketika digunakan dengan deret waktu, ambang batas digunakan untuk mengubah nilai numerik menjadi wilayah keadaan diskrit.

Opsi garis waktu negara

Gunakan opsi ini untuk menyempurnakan visualisasi Anda:

Gabungkan nilai berurutan yang sama

Mengontrol apakah Grafana menggabungkan nilai yang identik jika keduanya bersebelahan.

Tampilkan nilai

Mengontrol apakah nilai dirender di dalam wilayah negara bagian. Otomatis akan merender nilai jika ada ruang yang cukup.

Sejajarkan nilai

Mengontrol penyelarasan nilai di dalam wilayah negara bagian.

Tinggi baris

Mengontrol ruang antar baris.  $1 =$  tidak ada spasi =  $0.5 = 50\%$  ruang.

Lebar garis

Mengontrol lebar garis wilayah negara bagian.

Isi opacity

Mengontrol opasitas wilayah negara bagian.

#### Pemetaan nilai

Untuk menetapkan warna ke nilai boolean atau string, gunakan. [Pemetaan nilai](#page-766-0)

Data deret waktu dengan ambang batas

Panel dapat digunakan dengan data deret waktu juga. Dalam hal ini, ambang batas digunakan untuk mengubah deret waktu menjadi daerah keadaan berwarna diskrit.

### Opsi legenda

Saat opsi legenda diaktifkan, opsi ini dapat menampilkan pemetaan nilai atau tanda kurung ambang batas. Untuk menampilkan pemetaan nilai dalam legenda, penting bahwa opsi skema Warna di bawah Opsi standar diatur ke Warna tunggal atau Palet klasik. Untuk melihat tanda kurung ambang batas dalam legenda, atur skema Warna ke Dari ambang batas.

Mode legenda Gunakan pengaturan ini untuk menyempurnakan bagaimana legenda muncul dalam visualisasi Anda.

- Daftar Menampilkan legenda sebagai daftar. Ini adalah mode tampilan default legenda.
- Tabel Menampilkan legenda sebagai tabel.
- Tersembunyi Menyembunyikan legenda.

Penempatan legenda Pilih tempat untuk menempatkan legenda.

- Bawah Di bawah grafik.
- Kanan Di sebelah kanan grafik.

### Panel riwayat status

Topik dokumentasi ini dirancang untuk ruang kerja Grafana yang mendukung Grafana versi 8.x.

Untuk ruang kerja Grafana yang mendukung Grafana versi 9.x, lihat. [Bekerja di Grafana versi](#page-407-0) [9](#page-407-0)

Visualisasi riwayat Status menunjukkan keadaan periodik dari waktu ke waktu. Setiap bidang atau seri dirender sebagai baris horizontal. Kotak dirender dan dipusatkan di sekitar setiap nilai.

Visualisasi riwayat status bekerja dengan string, boolean, dan bidang numerik atau deret waktu. Diperlukan bidang waktu. Anda dapat menggunakan pemetaan nilai untuk mewarnai string atau menetapkan nilai teks ke rentang numerik.

Opsi tampilan

Gunakan opsi ini untuk menyempurnakan visualisasi Anda:

Tampilkan nilai

Mengontrol apakah nilai dirender di dalam kotak nilai. Otomatis akan merender nilai jika ada ruang yang cukup.

Lebar kolom mengontrol lebar kotak. 1 = maks dan 0 = lebar Min.

Lebar garis mengontrol lebar garis wilayah negara bagian.

Fill opacity mengontrol opasitas pengisian wilayah negara bagian.

Pemetaan nilai

Untuk menetapkan warna ke nilai boolean atau string, gunakan. [Pemetaan nilai](#page-766-0)

Data deret waktu dengan ambang batas

Panel dapat digunakan dengan data deret waktu juga. Dalam hal ini, ambang batas digunakan untuk mewarnai kotak. Anda juga dapat menggunakan skema warna gradien untuk mewarnai nilai.

# Opsi legenda

Saat opsi legenda diaktifkan, opsi ini dapat menampilkan pemetaan nilai atau tanda kurung ambang batas. Untuk menampilkan pemetaan nilai dalam legenda, penting bahwa opsi skema Warna di bawah Opsi standar diatur ke Warna tunggal atau Palet klasik. Untuk melihat tanda kurung ambang batas dalam legenda, atur skema Warna ke Dari ambang batas.

Mode legenda Gunakan pengaturan ini untuk menyempurnakan bagaimana legenda muncul dalam visualisasi Anda.

• Daftar - Menampilkan legenda sebagai daftar. Ini adalah mode tampilan default legenda.

- Tabel Menampilkan legenda sebagai tabel.
- Tersembunyi Menyembunyikan legenda.

Penempatan legenda Pilih tempat untuk menempatkan legenda.

- Bawah Di bawah grafik.
- Kanan Di sebelah kanan grafik.

### <span id="page-811-0"></span>Panel meja

Topik dokumentasi ini dirancang untuk ruang kerja Grafana yang mendukung Grafana versi 8.x. Untuk ruang kerja Grafana yang mendukung Grafana versi 9.x, lihat. [Bekerja di Grafana versi](#page-407-0) [9](#page-407-0)

Panel tabel mendukung beberapa mode untuk deret waktu dan untuk tabel, anotasi, dan data JSON mentah. Panel ini juga menyediakan pemformatan tanggal, pemformatan nilai, dan opsi pewarnaan.

Opsi data dan bidang

Dengan visualisasi tabel Anda dapat menerapkan opsi berikut:

- [Transformasi.](#page-747-0)
- [Opsi bidang dan penggantian.](#page-758-0)
- [Ambang batas](#page-821-0).

### Opsi tampilan

- Tampilkan header Tampilkan atau sembunyikan nama kolom yang diimpor dari sumber data Anda.
- Urutkan naik/turun Pilih judul kolom untuk mengubah urutan pengurutan dari default menjadi turun ke naik. Setiap kali Anda memilih, urutan pengurutan berubah ke opsi berikutnya dalam siklus. Anda dapat mengurutkan dengan hanya satu kolom pada satu waktu.
- [Opsi bidang tabel](#page-812-0) Ubah opsi bidang seperti lebar kolom, perataan, dan mode tampilan sel.

• [Filter kolom tabel](#page-813-0)— Ubah sementara bagaimana data kolom ditampilkan. Misalnya, Anda dapat mengurutkan nilai dari tertinggi ke terendah atau menyembunyikan nilai tertentu.

Dukungan anotasi

Anotasi saat ini tidak didukung di panel tabel baru.

# <span id="page-812-0"></span>Opsi bidang tabel

Bagian ini menjelaskan semua opsi bidang tabel yang tersedia. Opsi tercantum dalam urutan yang sama seperti di Grafana yang Dikelola Amazon. Opsi yang tercantum dalam topik ini hanya berlaku untuk visualisasi panel tabel.

Sebagian besar opsi bidang tidak akan memengaruhi visualisasi sampai Anda memilih di luar kotak opsi bidang yang sedang Anda edit atau tekan Enter.

Untuk informasi selengkapnya tentang menerapkan opsi ini, lihat [Konfigurasikan semua bidang](#page-759-0) da[nKonfigurasikan bidang tertentu.](#page-760-0)

# Penyelarasan kolom

Pilih bagaimana Grafana yang Dikelola Amazon harus menyelaraskan konten sel:

- Otomatis (default)
- Kiri
- Pusat
- Kanan

# Lebar kolom

Secara default, Grafana Terkelola Amazon secara otomatis menghitung lebar kolom berdasarkan konten sel. Dalam opsi bidang ini, Anda dapat mengganti pengaturan dan menentukan lebar untuk semua kolom dalam piksel.

Misalnya, jika Anda memasukkan 100 di bidang, semua kolom akan diatur ke lebar 100 piksel saat Anda memilih di luar bidang.

# Mode tampilan sel

Secara default, Grafana Terkelola Amazon secara otomatis memilih pengaturan tampilan. Anda dapat mengganti pengaturan dengan memilih salah satu opsi berikut untuk mengubah semua bidang.

## **a** Note

Jika Anda mengatur ini di tab Bidang, mode tampilan berlaku untuk semua bidang, termasuk bidang waktu. Banyak opsi bekerja paling baik jika Anda mengaturnya di tab Override.

Teks warna

Jika ambang batas ditetapkan, teks bidang ditampilkan dalam warna ambang batas yang sesuai.

Latar belakang warna

Jika ambang batas ditetapkan, latar belakang bidang ditampilkan dalam warna ambang batas yang sesuai.

Pengukur gradien

Tingkat ambang batas menentukan gradien.

Pengukur LCD

Pengukur dibagi dalam sel-sel kecil yang menyala atau tidak menyala.

Tampilan JSON

Nilai ditampilkan diformat sebagai kode. Jika nilai adalah objek, tampilan JSON yang memungkinkan Anda untuk menelusuri objek JSON muncul ketika Anda berhenti pada nilai.

Filter kolom

<span id="page-813-0"></span>Filter kolom tabel

Jika Anda mengaktifkan Filter kolom dalam opsi tabel, Anda dapat memfilter opsi tabel. Untuk informasi selengkapnya, lihat [Opsi bidang tabel](#page-812-0).

Aktifkan pemfilteran kolom

- 1. Di Amazon Managed Grafana, pilih dasbor yang menampilkan tabel dengan kolom yang ingin Anda filter.
- 2. Pada panel tabel yang ingin Anda filter,[Membuka editor panel](#page-767-0).
- 3. Pilih tab Bidang.
- 4. Dalam opsi Tabel, nyalakan opsi Filter kolom.

Ikon filter muncul di sebelah setiap judul kolom.

Filter nilai kolom

Untuk memfilter nilai kolom, pilih ikon filter (corong) di sebelah judul kolom. Ruang kerja Grafana menampilkan opsi filter untuk kolom itu.

Pilih kotak centang di sebelah nilai yang ingin Anda tampilkan. Masukkan teks di bidang pencarian di bagian atas untuk menampilkan nilai-nilai tersebut di layar sehingga Anda dapat memilihnya daripada menggulir untuk menemukannya.

Hapus filter kolom

Kolom dengan filter yang diterapkan memiliki corong biru yang ditampilkan di sebelah judul.

Untuk menghapus filter, pilih ikon corong biru, lalu pilih Hapus filter.

Panel teks

Topik dokumentasi ini dirancang untuk ruang kerja Grafana yang mendukung Grafana versi 8.x. Untuk ruang kerja Grafana yang mendukung Grafana versi 9.x, lihat. [Bekerja di Grafana versi](#page-407-0) [9](#page-407-0)

Anda dapat menggunakan panel teks untuk membuat panel informasi dan deskripsi untuk dasbor Anda.

Dalam Mode, pilih apakah Anda ingin menggunakan penurunan harga atau HTML untuk menata teks Anda, lalu masukkan konten di kotak di bawah ini. Ruang kerja Grafana menyertakan judul dan paragraf untuk membantu Anda memulai, atau Anda dapat menempelkan konten dari editor lain.

Panel deret waktu

Topik dokumentasi ini dirancang untuk ruang kerja Grafana yang mendukung Grafana versi 8.x.

Untuk ruang kerja Grafana yang mendukung Grafana versi 9.x, lihat. [Bekerja di Grafana versi](#page-407-0) [9](#page-407-0)

Panel deret waktu dapat membuat deret waktu sebagai garis, jalur titik, atau serangkaian batang. Jenis grafik ini cukup serbaguna untuk menampilkan hampir semua data deret waktu.

## **a** Note

Anda dapat memigrasikan visualisasi panel Grafik ke visualisasi deret Waktu. Untuk bermigrasi, pada tab Panel, pilih Visualisasi deret waktu. Grafana mentransfer semua pengaturan yang berlaku.

Visualisasi deret waktu memungkinkan Anda menerapkan opsi berikut:

- [Transformasi](#page-747-0)
- [Opsi bidang dan penggantian](#page-758-0)
- [Ambang batas](#page-821-0)

Anda juga dapat menggunakan opsi bidang untuk membuat berbagai jenis grafik atau menyesuaikan sumbu Anda.

Gunakan pengaturan ini untuk menyempurnakan visualisasi Anda.

# Mode Tooltip

Saat Anda mengarahkan kursor ke grafik, Grafana dapat menampilkan tooltips. Pilih bagaimana tooltips berperilaku:

- Single Tooltip hover hanya menampilkan seri yang Anda arahkan.
- Semua Tooltip hover menunjukkan semua seri dalam grafik. Grafana menyoroti seri yang Anda arahkan dengan huruf tebal dalam daftar seri di tooltip.
- Tersembunyi Jangan tampilkan tooltip.

Mode dan penempatan legenda

Pilih bagaimana legenda muncul.

- Daftar Menampilkan legenda sebagai daftar. Ini menjadi opsi default.
- Tabel Menampilkan legenda sebagai tabel.
- Tersembunyi Menyembunyikan legenda.

Pilih tempat untuk menampilkan legenda.

- Bawah Di bawah grafik.
- Kanan Di sebelah kanan grafik.

## Perhitungan legenda

Pilih perhitungan mana yang akan ditampilkan dalam legenda. Lihat informasi yang lebih lengkap di [Daftar perhitungan](#page-828-0).

Grafik deret waktu sebagai garis

Topik dokumentasi ini dirancang untuk ruang kerja Grafana yang mendukung Grafana versi 8.x.

Untuk ruang kerja Grafana yang mendukung Grafana versi 9.x, lihat. [Bekerja di Grafana versi](#page-407-0) [9](#page-407-0)

Bagian ini menjelaskan cara menggunakan opsi bidang deret waktu untuk memvisualisasikan data deret waktu sebagai garis dan menggambarkan apa yang dilakukan opsi.

### Buat panel

- 1. Buat panel, pilih visualisasi deret Waktu. Untuk informasi selengkapnya, lihat [Menambahkan](#page-737-0)  [panel](#page-737-0).
- 2. Di editor Panel, pilih Bidang.
- 3. Di Style, pilih Lines.

### Gaya garis

Ada berbagai opsi untuk menata garis.

- Interpolasi garis Pilih cara Grafana menginterpolasi garis seri. Pilihannya adalah Linear, Smooth, Step before, dan Step after.
- Lebar garis Atur ketebalan garis antara 0 dan 10 piksel.
- Fill opacity Atur opacity dari seri fill, dari 0 hingga 100 persen.

• Mode gradien - Atur mode pengisian gradien. Gradien isi didasarkan pada warna garis. Untuk mengubah warna, gunakan opsi bidang skema warna standar.

Tampilan gradien dipengaruhi oleh pengaturan untuk Fill opacity.

Pilihan untuk gradient fill adalah None, Opacity, dan Hue. Dengan Opacity, Transparansi gradien dihitung berdasarkan nilai pada sumbu y. Opasitas isian meningkat dengan nilai pada sumbu y. Dengan Hue, warna gradien dihasilkan berdasarkan rona warna garis.

• Gaya garis - Mengatur gaya garis. Untuk mengubah warna, gunakan opsi bidang skema warna standar.

Tampilan gaya garis dipengaruhi oleh pengaturan untuk Lebar garis dan opasitas Isi.

Pilihan untuk gaya garis adalah Solid, Dash, dan Dots.

- Nilai nol Pilih bagaimana celah dalam data ditampilkan. Nilai nol dapat dihubungkan untuk membentuk garis kontinu atau, secara opsional, menetapkan ambang batas di mana celah dalam data seharusnya tidak lagi terhubung. Anda dapat memilih untuk Jangan pernah menghubungkan titik data dengan celah, Selalu sambungkan titik data dengan celah, atau atur Ambang batas di mana celah dalam data seharusnya tidak lagi terhubung.
- Tampilkan poin Pilih kapan titik harus ditampilkan pada grafik. Pilihannya adalah Otomatis, Selalu, dan Tidak Pernah.

Isi di bawah ini untuk

Opsi ini hanya tersedia di tab overrides.

Untuk mengisi area antara dua seri

- 1. Pilih bidang yang akan diisi di bawah ini.
- 2. Di Tambahkan properti ganti, pilih Isi di bawah ini untuk.
- 3. Pilih seri tempat Anda ingin isian berhenti.

Grafik deret waktu sebagai batang

**△** Topik dokumentasi ini dirancang untuk ruang kerja Grafana yang mendukung Grafana versi 8.x.

Untuk ruang kerja Grafana yang mendukung Grafana versi 9.x, lihat. [Bekerja di Grafana versi](#page-407-0) [9](#page-407-0)

Bagian ini menjelaskan cara menggunakan opsi bidang deret waktu untuk memvisualisasikan data deret waktu sebagai bilah dan menggambarkan apa yang dilakukan opsi.

Buat panel

- 1. Buat panel, pilih visualisasi deret Waktu. Untuk informasi selengkapnya, lihat [Menambahkan](#page-737-0)  [panel](#page-737-0).
- 2. Di editor Panel, pilih Bidang.
- 3. Di Style, pilih Bar.

## Gaya bar

Ada berbagai pilihan untuk menata bar.

- Penjajaran batang Mengatur posisi bar relatif terhadap titik data. Pilihannya adalah Sebelum, Tengah, dan Setelah.
- Lebar garis Mengatur ketebalan garis bar antara 0 dan 10 piksel.
- Fill opacity Atur opacity dari bar fill, dari 0 hingga 100 persen.
- Mode gradien Atur mode pengisian gradien. Gradien isi didasarkan pada warna garis. Untuk mengubah warna, gunakan opsi bidang skema warna standar.

Tampilan gradien dipengaruhi oleh pengaturan untuk Fill opacity.

Pilihan untuk gradient fill adalah None, Opacity, dan Hue. Dengan Opacity, Transparansi gradien dihitung berdasarkan nilai pada sumbu y. Opasitas isian meningkat dengan nilai pada sumbu y. Dengan Hue, warna gradien dihasilkan berdasarkan rona warna garis.

• Tampilkan poin - Pilih kapan titik harus ditampilkan pada grafik. Pilihannya adalah Otomatis, Selalu dan Tidak Pernah.

#### Grafik deret waktu sebagai titik

Topik dokumentasi ini dirancang untuk ruang kerja Grafana yang mendukung Grafana versi 8.x.

Untuk ruang kerja Grafana yang mendukung Grafana versi 9.x, lihat. [Bekerja di Grafana versi](#page-407-0) [9](#page-407-0)

Bagian ini menjelaskan cara menggunakan opsi bidang deret waktu untuk memvisualisasikan data deret waktu sebagai titik dan menggambarkan apa yang dilakukan opsi.

Buat panel

- 1. Buat panel, pilih visualisasi deret Waktu. Untuk informasi selengkapnya, lihat [Menambahkan](#page-737-0)  [panel](#page-737-0).
- 2. Di editor Panel, pilih Bidang.
- 3. Dalam Gaya, pilih Poin.

#### Gaya poin

Saat Anda membuat grafik sebagai titik, Anda dapat memilih ukuran titik.

• Ukuran titik — Pilih ukuran titik, antara 1 dan 40 piksel dengan diameter.

Ubah tampilan sumbu

Topik dokumentasi ini dirancang untuk ruang kerja Grafana yang mendukung Grafana versi 8.x. Untuk ruang kerja Grafana yang mendukung Grafana versi 9.x, lihat. [Bekerja di Grafana versi](#page-407-0) [9](#page-407-0)

Bagian ini menjelaskan cara menggunakan opsi bidang deret waktu untuk mengontrol tampilan sumbu dalam visualisasi dan mengilustrasikan apa yang dilakukan opsi sumbu.

Ada berbagai pilihan untuk sumbu.

- Penempatan sumbu Y Atur penempatan sumbu y. Pilihannya adalah Kiri, Kanan, dan Tersembunyi.
- Label sumbu Y Tetapkan label teks untuk sumbu y. Jika Anda memiliki lebih dari satu sumbu y, Anda dapat menggunakan tab Override untuk menetapkan label yang berbeda.
- Lebar Atur lebar sumbu yang tetap. Secara default, ruang kerja Grafana secara dinamis menghitung lebar sumbu. Dengan mengatur lebar sumbu, data yang jenis sumbunya berbeda dapat berbagi proporsi tampilan yang sama. Ini membuatnya lebih mudah untuk membandingkan lebih dari satu data grafik karena sumbu tidak bergeser atau diregangkan dalam kedekatan visual satu sama lain.
- Soft min dan soft max Atur Soft min atau Soft max untuk kontrol batas sumbu y yang lebih baik. Secara default, ruang kerja Grafana menetapkan rentang untuk sumbu y secara otomatis berdasarkan data.

Pengaturan soft min atau Soft max dapat mencegah blip muncul sebagai gunung ketika data sebagian besar datar, dan min keras atau maks yang berasal dari opsi bidang min dan maks standar dapat mencegah lonjakan intermiten meratakan detail yang berguna dengan memotong paku melewati titik yang ditentukan.

• Skala - Atur skala yang akan digunakan untuk nilai sumbu y. Pilihannya adalah Linear dan Logaritmik.

Grafik deret waktu bertumpuk

Topik dokumentasi ini dirancang untuk ruang kerja Grafana yang mendukung Grafana versi 8.x. Untuk ruang kerja Grafana yang mendukung Grafana versi 9.x, lihat. [Bekerja di Grafana versi](#page-407-0) [9](#page-407-0)

Bagian ini menjelaskan cara menggunakan opsi bidang panel deret waktu untuk mengontrol penumpukan seri dan menggambarkan apa yang dilakukan opsi susun. Penumpukan memungkinkan Grafana untuk menampilkan seri di atas satu sama lain. Berhati-hatilah saat menggunakan penumpukan dalam visualisasi karena dapat dengan mudah membuat grafik yang menyesatkan. Anda dapat membaca lebih lanjut tentang mengapa penumpukan mungkin bukan pendekatan terbaik di sini: [Masalah dengan Penumpukan](https://www.data-to-viz.com/caveat/stacking.html).

#### Seri tumpukan dalam kelompok

Topik dokumentasi ini dirancang untuk ruang kerja Grafana yang mendukung Grafana versi 8.x.

Untuk ruang kerja Grafana yang mendukung Grafana versi 9.x, lihat. [Bekerja di Grafana versi](#page-407-0) [9](#page-407-0)

Opsi grup susun hanya tersedia sebagai penggantian.

Untuk menumpuk seri dalam grup yang sama

- 1. Di bagian Overrides, buat penggantian bidang untuk opsi seri Stack.
- 2. Pilih mode susun Normal.
- 3. Beri nama grup susun tempat Anda ingin seri muncul. Opsi nama grup susun hanya tersedia saat membuat penggantian.

#### <span id="page-821-0"></span>Ambang batas

Topik dokumentasi ini dirancang untuk ruang kerja Grafana yang mendukung Grafana versi 8.x.

Untuk ruang kerja Grafana yang mendukung Grafana versi 9.x, lihat. [Bekerja di Grafana versi](#page-407-0)

[9](#page-407-0)

Ambang batas mengatur warna teks nilai atau latar belakang tergantung pada kondisi yang Anda tentukan.

Anda dapat menentukan ambang salah satu dari dua cara:

- Ambang batas absolut didefinisikan berdasarkan angka; misalnya, 80 pada skala 1-150.
- Ambang batas persentase didefinisikan relatif terhadap minimum atau maksimum; misalnya, 80 persen.

Anda dapat menerapkan ambang batas untuk visualisasi berikut:

- [Panel pengukur batang](#page-779-0)
- [Panel pengukur](#page-782-0)
- **[Panel grafik](#page-785-0)**
- **[Panel Stat](#page-806-0)**
- [Panel meja](#page-811-0)

## Ambang batas default

Pada visualisasi yang mendukungnya, Amazon Managed Grafana menetapkan nilai ambang default berikut: 80 = merah; Basis = hijau; Mode = Absolut.

Nilai dasar mewakili minus tak terhingga. Ini umumnya warna yang bagus.

Menambahkan ambang batas

Anda dapat menambahkan ambang batas sebanyak mungkin ke panel yang Anda inginkan. Ruang kerja Grafana secara otomatis mengurutkan ambang batas dari nilai tertinggi ke terendah.

# **a** Note

Instruksi ini hanya berlaku untuk stat, gauge, bar gauge, dan visualisasi tabel.

- 1. Pilih panel yang ingin Anda tambahkan ambang batas.
- 2. Pilih tab Bidang.
- 3. Pilih Tambahkan ambang batas.

Grafana yang Dikelola Amazon menambahkan ambang batas dengan nilai numerik dan warna yang disarankan.

- 4. Terima rekomendasi atau edit ambang batas baru.
	- Edit warna Pilih titik warna yang ingin Anda ubah, lalu pilih warna baru.
	- Edit nomor Pilih nomor yang ingin Anda ubah, lalu masukkan nomor baru.
	- Mode ambang batas Pilih mode untuk mengubahnya untuk semua ambang batas pada panel ini.
- 5. Pilih Simpan untuk menyimpan perubahan di dasbor.

Menambahkan ambang batas ke panel grafik

Dalam visualisasi panel grafik, Anda dapat menggunakan ambang batas untuk menambahkan garis atau bagian arbitrer ke grafik agar lebih mudah dilihat saat grafik melewati ambang tertentu.

- 1. Pilih panel grafik yang ingin Anda tambahkan ambang batas.
- 2. Pada tab Panel, pilih Ambang batas.
- 3. Pilih Tambahkan ambang batas.
- 4. Isi kolom sebanyak yang Anda inginkan. Hanya bidang T1 yang diperlukan.
	- T1 Kedua nilai diperlukan untuk menampilkan ambang batas.
		- lt atau gt Pilih lt untuk kurang dari atau gt untuk lebih besar dari untuk menunjukkan ambang batas yang berlaku.
		- Nilai Masukkan nilai ambang batas. Ruang kerja Grafana menggambar garis ambang sepanjang sumbu y pada nilai itu.
	- Warna Pilih kondisi yang sesuai dengan warna, atau tentukan warna Anda sendiri.
		- kustom Anda menentukan warna isian dan warna garis.
		- kritis Isi dan warna garis merah.
		- peringatan Isi dan warna garis berwarna kuning.
		- ok Isi dan warna garis hijau.
	- Isi Pilih apakah pengisian ambang batas ditampilkan.
	- Baris Pilih apakah garis ambang ditampilkan.
	- Y-Axis Pilih kiri atau kanan.
- 5. Pilih Simpan untuk menyimpan perubahan di dasbor.

### Menghapus ambang batas

- 1. Pilih panel yang ingin Anda hapus ambang batas.
- 2. Pilih tab Bidang. (Atau, untuk panel grafik, pilih tab Panel.)
- 3. Pilih ikon tempat sampah di sebelah ambang batas yang ingin Anda hapus.
- 4. Pilih Simpan untuk menyimpan perubahan di dasbor.

#### **WindRose**

Topik dokumentasi ini dirancang untuk ruang kerja Grafana yang mendukung Grafana versi 8.x.

Untuk ruang kerja Grafana yang mendukung Grafana versi 9.x, lihat. [Bekerja di Grafana versi](#page-407-0) [9](#page-407-0)

WindRose Panel menerima data deret waktu mentah mengubah data dan memetakannya dalam WindRose bagan.

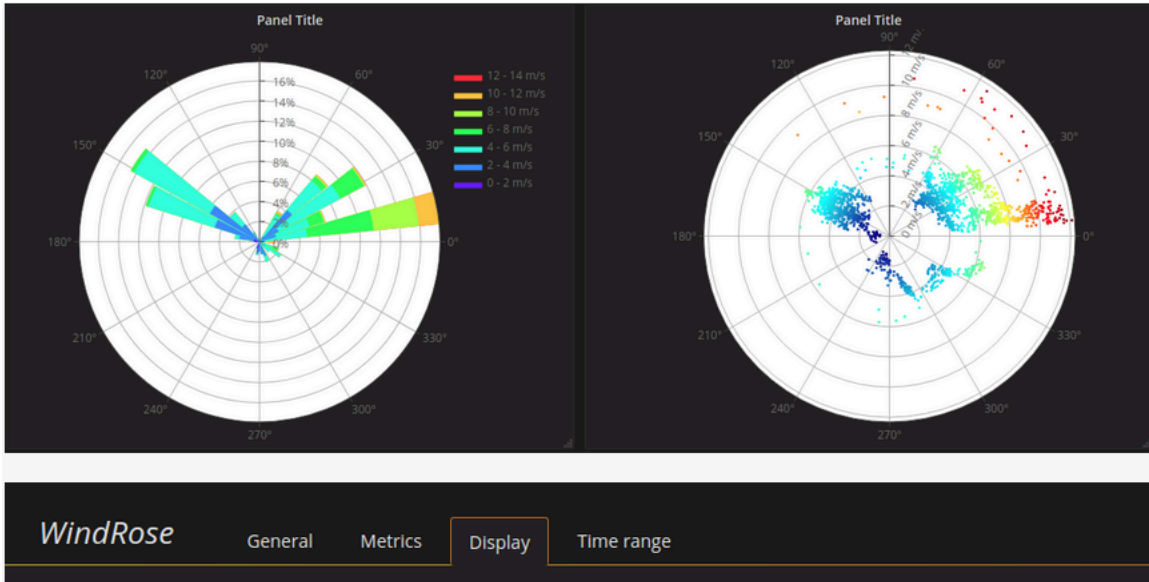

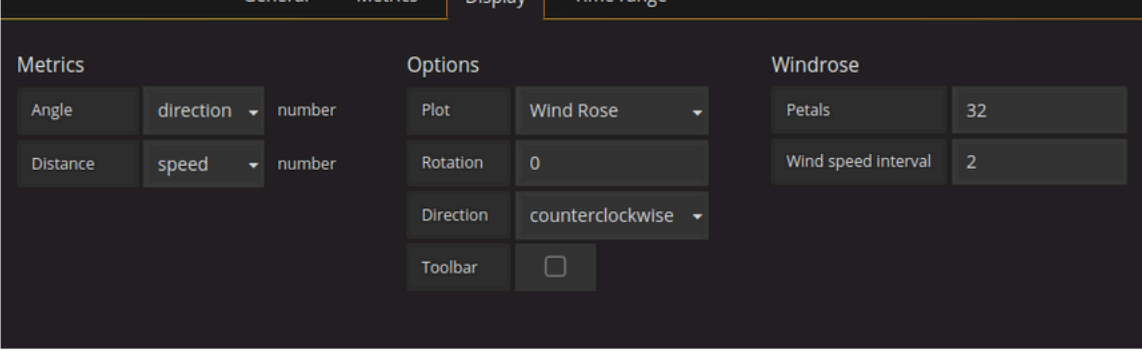

# **Opsi**

WindRose Panel mendukung opsi berikut:

- Frekuensi sumbu
- Gaya sumbu (derajat atau kompas)
- Skala (linier, persegi, log)

#### Periksa panel

△ Topik dokumentasi ini dirancang untuk ruang kerja Grafana yang mendukung Grafana versi 8.x.

Untuk ruang kerja Grafana yang mendukung Grafana versi 9.x, lihat. [Bekerja di Grafana versi](#page-407-0) [9](#page-407-0)

Inspektur panel membantu Anda memahami dan memecahkan masalah panel Anda. Anda dapat memeriksa data mentah untuk panel ruang kerja Grafana apa pun, mengekspor data tersebut ke file nilai yang dipisahkan koma (CSV), melihat permintaan kueri, dan mengekspor panel dan data JSON.

## UI inspektur panel

Inspektur panel menampilkan Inspect: < NameOfPanelBeingInspected > di bagian atas panel. Pilih panah di sudut kanan atas untuk memperluas atau mengurangi panel.

Inspektur panel terdiri dari empat tab:

- Tab data Menampilkan data mentah yang dikembalikan oleh kueri dengan transformasi yang diterapkan. Opsi bidang, seperti penggantian dan pemetaan nilai, tidak diterapkan secara default.
- Tab Statistik Menunjukkan berapa lama kueri Anda dan berapa banyak yang dikembalikan.
- Tab JSON Memungkinkan Anda untuk melihat dan menyalin panel JSON, panel data JSON, dan struktur bingkai data JSON. Ini berguna jika Anda menyediakan atau mengelola Grafana yang Dikelola Amazon.
- Tab kueri Menampilkan permintaan ke server yang dikirim saat Grafana yang Dikelola Amazon menanyakan sumber data.

### **a** Note

Tidak semua jenis panel mencakup keempat tab. Misalnya, panel daftar dasbor tidak memiliki data mentah untuk diperiksa, sehingga tidak menampilkan tab Statistik, Data, atau Kueri.

#### Tugas inspektur panel

Di inspektur panel, Anda dapat memeriksa panel, memeriksa dan mengunduh hasil kueri mentah, memeriksa kinerja kueri, melihat model JSON panel, dan melihat permintaan mentah dan respons ke sumber data.

Buka inspektur panel

Anda dapat memeriksa panel apa pun yang dapat Anda lihat.

- 1. Di konsol ruang kerja Grafana, pilih dasbor yang berisi panel yang ingin Anda periksa.
- 2. Pilih judul panel yang ingin Anda periksa, lalu pilih Inspect. Atau jeda di atas judul panel, lalu tekan i.

Panel inspektur panel terbuka di sisi kanan layar.

Periksa hasil kueri mentah

Lihat hasil kueri mentah dalam tabel. Ini adalah data yang dikembalikan oleh kueri dengan transformasi yang diterapkan dan sebelum panel menerapkan opsi bidang atau penggantian opsi bidang.

- 1. Buka panel inspektur, lalu pilih tab Data. Atau di menu panel, pilih Inspect, Data.
- 2. Jika panel Anda berisi beberapa kueri atau kueri beberapa node, Anda memiliki opsi tambahan.
- Pilih hasil Pilih data set hasil yang ingin Anda lihat.
- Mengubah data
	- Bergabung berdasarkan waktu Lihat data mentah dari semua kueri Anda secara bersamaan, dengan satu set hasil per kolom. Pilih judul kolom untuk menyusun ulang data.

Lihat hasil kueri mentah dalam tabel dengan opsi bidang dan penggantian opsi diterapkan.

- 1. Buka tab Data di inspektur panel.
- 2. Di atas tabel, pilih opsi tampilan Data.
- 3. Pilih tombol sakelar Terapkan konfigurasi bidang.

Unduh hasil kueri mentah sebagai file CSV

Grafana Terkelola Amazon menghasilkan file CSV di lokasi unduhan browser default Anda. Anda dapat membukanya di pemirsa pilihan Anda.

- 1. Buka inspektur panel.
- 2. Periksa hasil query mentah seperti dijelaskan di atas. Sesuaikan pengaturan hingga Anda melihat data mentah yang ingin Anda ekspor.
- 3. Pilih Unduh CSV.

Untuk mengunduh file CSV yang diformat untuk Excel, perluas panel Opsi data dan aktifkan opsi Unduh untuk Excel sebelum Anda memilih Unduh CSV.

Periksa kinerja kueri

Tab Statistik menampilkan statistik yang memberi tahu Anda berapa lama kueri Anda, berapa banyak kueri yang Anda kirim, dan jumlah baris yang dikembalikan. Informasi ini dapat membantu Anda memecahkan masalah pertanyaan Anda, terutama jika salah satu nomor yang tiba-tiba tinggi atau rendah.

- 1. Buka inspektur panel.
- 2. Pilih tab Statistik.

Statistik ditampilkan dalam format read-only.

Lihat model panel JSON

Jelajahi dan ekspor panel, data panel, dan model JSON bingkai data.

- 1. Buka inspektur panel, lalu pilih tab JSON. Atau, di menu panel, pilih Inspect, Panel JSON.
- 2. Di Pilih sumber, pilih salah satu opsi berikut:
	- Panel JSON Menampilkan objek JSON yang mewakili panel.
	- Data panel Menampilkan objek JSON yang mewakili data yang diteruskan ke panel.
	- DataFrame struktur Menampilkan set hasil mentah dengan transformasi, konfigurasi bidang, dan penggantian yang diterapkan.
- 3. Anda dapat memperluas atau menciutkan bagian JSON untuk menjelajahinya, atau Anda dapat memilih Salin ke clipboard dan menempelkan JSON di aplikasi lain.
Lihat permintaan mentah dan respons terhadap sumber data

- 1. Buka panel inspektur, dan kemudian pilih tab Query. Atau, di menu panel, pilih Inspect, Query.
- 2. PilihRefresh.

Grafana yang Dikelola Amazon mengirimkan kueri ke server untuk mengumpulkan informasi, dan kemudian menampilkan hasilnya. Anda dapat menelusuri bagian-bagian tertentu dari kueri, memperluas atau menciutkan semuanya, atau menyalin data ke clipboard untuk digunakan dalam aplikasi lain.

#### Daftar perhitungan

Topik dokumentasi ini dirancang untuk ruang kerja Grafana yang mendukung Grafana versi 8.x. Untuk ruang kerja Grafana yang mendukung Grafana versi 9.x, lihat. [Bekerja di Grafana versi](#page-407-0)

[9](#page-407-0)

Topik ini mencantumkan dan mendefinisikan perhitungan yang digunakan di Grafana Terkelola Amazon.

Di antara tempat-tempat lain, perhitungan ini digunakan di tab Transform dan bar gauge, gauge, dan visualisasi stat.

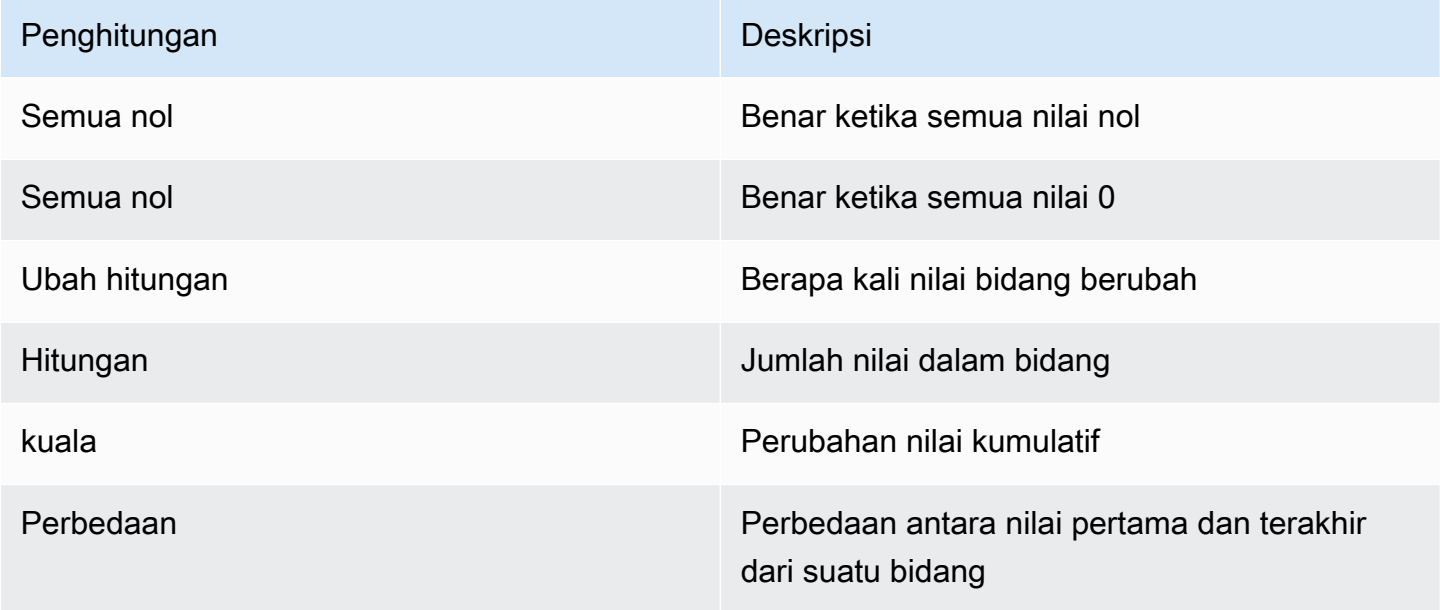

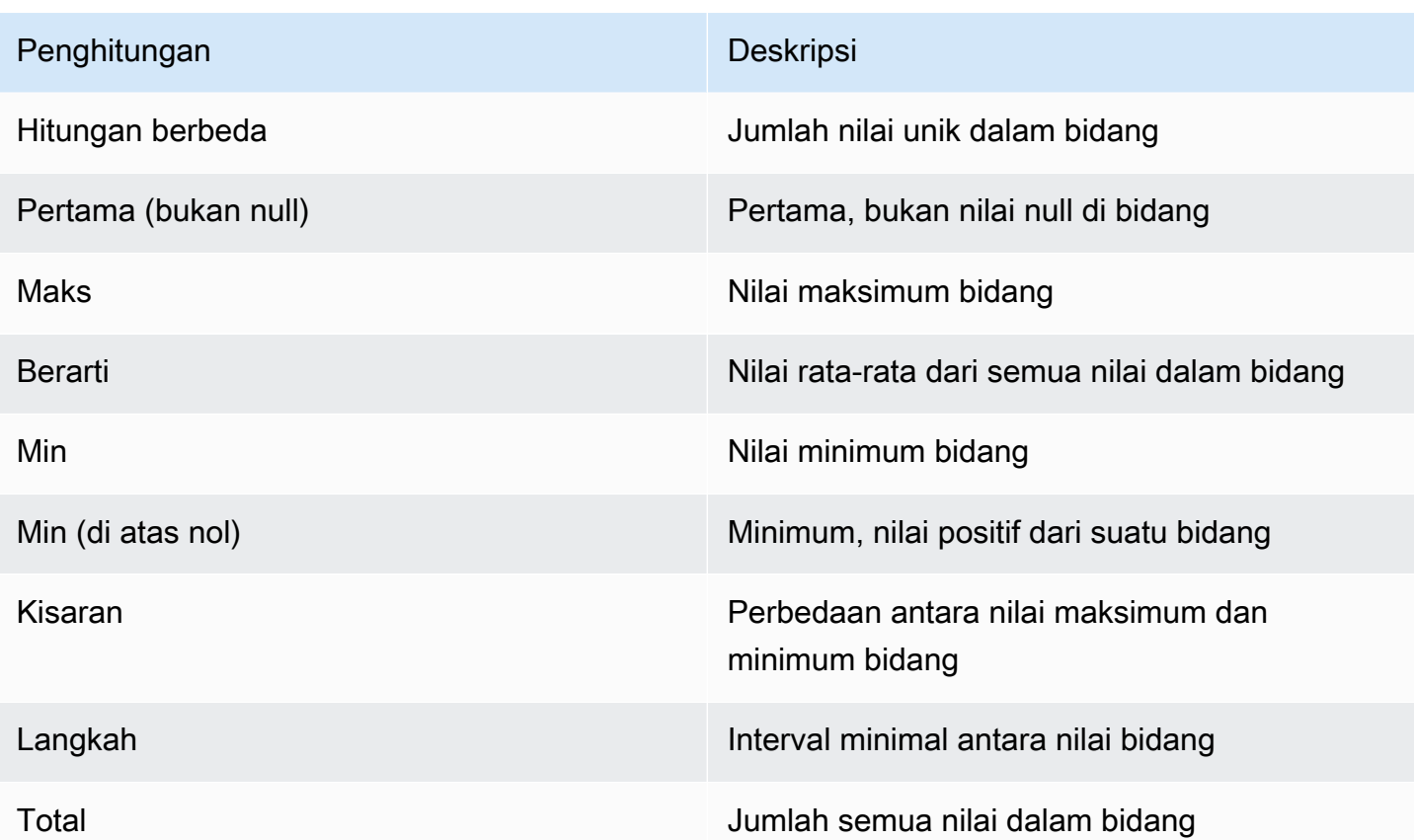

# Dasbor

Topik dokumentasi ini dirancang untuk ruang kerja Grafana yang mendukung Grafana versi 8.x.

Untuk ruang kerja Grafana yang mendukung Grafana versi 9.x, lihat. [Bekerja di Grafana versi](#page-407-0) [9](#page-407-0)

Dasbor adalah satu set dari satu atau lebih panel yang diatur dan disusun menjadi satu atau lebih baris. Grafana yang Dikelola Amazon dikirimkan dengan berbagai panel. Grafana yang Dikelola Amazon memudahkan pembuatan kueri yang tepat dan menyesuaikan properti tampilan sehingga Anda dapat membuat dasbor yang Anda butuhkan. Setiap panel dapat berinteraksi dengan data dari sumber data yang dikonfigurasi.

# Kelola dasbor

Untuk mengontrol periode waktu dasbor, Anda dapat menggunakan [Kontrol rentang waktu](#page-841-0) di kanan atas dasbor.

Dasbor dapat menggunakan template dan variabel untuk membuatnya lebih dinamis dan interaktif. Untuk informasi selengkapnya, lihat [Template dan variabel](#page-874-0).

Dasbor dapat digunakan [Anotasi](#page-831-0) untuk menampilkan data peristiwa di seluruh panel. Ini dapat membantu mengkorelasikan data deret waktu di panel dengan peristiwa lain.

Dasbor dapat dibagikan dengan mudah dalam berbagai cara. Untuk informasi selengkapnya, lihat [Berbagi dasbor](#page-840-0).

Dasbor dapat ditandai, dan pemilih dasbor menyediakan akses cepat dan dapat dicari ke semua dasbor di organisasi tertentu.

### **Baris**

Baris adalah pembagi logis dalam dasbor. Ini digunakan untuk mengelompokkan panel bersama.

Baris selalu lebar 12 unit. Unit-unit ini secara otomatis diskalakan berdasarkan resolusi horizontal browser Anda. Anda dapat mengontrol lebar relatif panel dalam satu baris dengan mengatur lebar spesifiknya.

Grafana yang Dikelola Amazon menggunakan abstraksi unit untuk mengoptimalkan tampilan pada semua ukuran layar.

# **a** Note

Dengan MaxDataPoint fungsionalitas, Grafana Terkelola Amazon dapat menampilkan jumlah titik data yang diperlukan, terlepas dari resolusi atau rentang waktu.

Untuk menciutkan baris, pilih judul baris. Jika Anda menyimpan dasbor dengan baris yang diciutkan, dasbor disimpan dalam keadaan itu, dan grafik tersebut tidak dimuat sampai Anda memperluas baris.

Gunakan fungsi baris berulang untuk membuat atau menghapus seluruh baris panel secara dinamis, berdasarkan variabel template yang dipilih.

# <span id="page-831-0"></span>Anotasi

Topik dokumentasi ini dirancang untuk ruang kerja Grafana yang mendukung Grafana versi 8.x.

Untuk ruang kerja Grafana yang mendukung Grafana versi 9.x, lihat. [Bekerja di Grafana versi](#page-407-0) [9](#page-407-0)

Anotasi menyediakan cara untuk menandai titik pada grafik dengan peristiwa kaya. Saat Anda menjeda anotasi, Anda dapat melihat deskripsi acara dan tag peristiwa. Bidang teks dapat menyertakan tautan ke sistem lain untuk lebih detail.

### Anotasi asli

Grafana Terkelola Amazon dilengkapi dengan penyimpanan anotasi asli dan kemampuan untuk menambahkan peristiwa anotasi langsung dari panel grafik.

### Menambahkan anotasi

Untuk menambahkan anotasi, tekan Ctrl atau Cmd dan pilih di mana Anda ingin menambahkan anotasi. Untuk membuat anotasi dapat dicari dari dasbor lain, tambahkan tag ke dalamnya.

Menambahkan anotasi wilayah

Untuk membuat anotasi untuk suatu wilayah, tekan Ctrl atau Cmd saat Anda memilih wilayah.

### Kueri bawaan

Setelah Anda menambahkan anotasi, itu tetap terlihat. Ini karena kueri anotasi bawaan ada di semua dasbor. Kueri anotasi ini mengambil semua peristiwa anotasi yang berasal dari dasbor saat ini dan menampilkannya di panel tempat kejadian tersebut dibuat. Ini termasuk anotasi riwayat status peringatan. Anda dapat menghentikan anotasi agar tidak diambil dan ditampilkan dengan memilih ikon Pengaturan Dasbor (roda gigi), memilih Anotasi, dan kemudian memodifikasi kueri bernama. Annotations & Alerts (Built-in)

Saat Anda menyalin dasbor menggunakan fitur Simpan Sebagai, dasbor baru memiliki ID dasbor baru, sehingga anotasi yang dibuat di dasbor sumber tidak terlihat pada salinan. Jika anotasi dasbor sumber memiliki tag untuk difilter, Anda dapat menampilkan anotasi pada salinan dengan menambahkan Kueri Anotasi baru dan memfilter berdasarkan tag.

#### Kueri dengan tag

Anda dapat membuat kueri anotasi baru yang mengambil anotasi dari penyimpanan anotasi asli dengan menggunakan sumber **-- Grafana --** data dan menyetel Filter menurut Tag. Tentukan setidaknya satu tag. Misalnya, buat kueri anotasi bernamaoutages, dan tentukan tag bernamaoutage. Kueri ini akan menampilkan semua anotasi yang Anda buat (dari dasbor apa pun atau melalui API) yang memiliki outage tag.

Secara default, jika Anda menambahkan beberapa tag dalam kueri anotasi, Grafana Terkelola Amazon hanya akan menampilkan anotasi yang memiliki semua tag yang Anda berikan. Untuk menampilkan anotasi yang berisi setidaknya satu tag yang Anda berikan, aktifkan Cocokkan apa saja.

Di Amazon Managed Grafana, dimungkinkan untuk menggunakan variabel template dalam kueri tag. Misalnya, jika Anda memiliki dasbor yang menampilkan statistik untuk layanan yang berbeda dan variabel templat yang mengontrol layanan mana yang akan ditampilkan, Anda dapat menggunakan variabel templat yang sama dalam kueri anotasi untuk menampilkan anotasi hanya untuk layanan tersebut.

#### Menanyakan sumber data lainnya

Peristiwa anotasi diambil dengan menggunakan kueri anotasi. Untuk menambahkan kueri anotasi baru ke dasbor, pilih ikon Pengaturan dasbor (roda gigi), pilihAnnotations, lalu pilih Baru.

Tentukan nama untuk kueri anotasi. Nama ini ditampilkan oleh kotak centang untuk menampilkan atau menyembunyikan peristiwa anotasi untuk kueri ini. Misalnya, Anda mungkin memiliki dua kueri anotasi bernama Deploys dan. Outages Anda dapat memilih atau menghapus kotak centang untuk menentukan anotasi mana yang akan ditampilkan.

#### Detail kueri anotasi

Opsi kueri anotasi berbeda untuk setiap sumber data.

- [Anotasi menggunakan editor kueri Grafit](https://docs.aws.amazon.com/en_us/grafana/latest/userguide/using-graphite-in-AMG.html#graphite-annotations)
- [Anotasi menggunakan sumber OpenSearch data](https://docs.aws.amazon.com/en_us/grafana/latest/userguide/ES-use-datasource.html#ES-annotations)
- [Anotasi menggunakan Prometheus](https://docs.aws.amazon.com/en_us/grafana/latest/userguide/using-prometheus-datasource.html#p-annotations)
- [Anotasi menggunakan MySQL](https://docs.aws.amazon.com/en_us/grafana/latest/userguide/using-mysql-in-AMG.html#mysql-annotations)
- [Anotasi menggunakan PostgreSQL](https://docs.aws.amazon.com/en_us/grafana/latest/userguide/using-postgresql-in-AMG.html#postgresql-annotations)

# Folder dasbor

Topik dokumentasi ini dirancang untuk ruang kerja Grafana yang mendukung Grafana versi 8.x. Untuk ruang kerja Grafana yang mendukung Grafana versi 9.x, lihat. [Bekerja di Grafana versi](#page-407-0)

Folder adalah cara untuk mengatur dan mengelompokkan dasbor. Ini berguna jika Anda memiliki banyak dasbor atau jika beberapa tim menggunakan ruang kerja Grafana yang sama.

Membuat folder

[9](#page-407-0)

Untuk membuat folder, lakukan salah satu hal berikut:

- Di menu samping, di bawah ikon +, pilih tautan Buat Folder.
- Pada halaman Kelola Dasbor, pilih tombol Buat Folder.

Pada halaman Buat Folder, masukkan nama unik untuk folder tersebut, lalu pilih Buat.

Saat menyimpan dasbor, Anda dapat memilih folder yang ada atau membuat folder baru.

Kelola dasbor

Pada halaman Kelola Dasbor, Anda dapat melakukan berbagai tugas:

- Buat folder.
- Buat dasbor.
- Pindahkan dasbor ke folder.
- Hapus beberapa dasbor.
- Arahkan ke halaman folder (tempat Anda dapat mengatur izin untuk folder atau dasbornya).

#### Halaman Folder Dasbor

Untuk membuka halaman Folder Dasbor, pilih ikon roda gigi yang muncul saat Anda menjeda folder di daftar dasbor di hasil pencarian atau di halaman Kelola Dasbor.

Halaman Folder Dasbor mirip dengan halaman Kelola Dasbor. Pada halaman Folder Dasbor, Anda dapat melakukan tugas-tugas berikut:

- Memindahkan atau menghapus dasbor dalam folder.
- Ganti nama folder (pada tab Pengaturan).
- Tetapkan izin untuk folder (diwarisi oleh dasbor di folder).

#### Izin

Izin dapat ditetapkan ke folder dan diwarisi oleh dasbor yang dikandungnya. Daftar Kontrol Akses (ACL) digunakan di mana Peran Organisasi, Tim, dan Pengguna Individu dapat diberikan izin. Lihat informasi yang lebih lengkap di [Izin dasbor dan folder](#page-84-0).

### Daftar Putar

Topik dokumentasi ini dirancang untuk ruang kerja Grafana yang mendukung Grafana versi 8.x. Untuk ruang kerja Grafana yang mendukung Grafana versi 9.x, lihat. [Bekerja di Grafana versi](#page-407-0) [9](#page-407-0)

Daftar putar adalah daftar dasbor yang ditampilkan secara berurutan. Anda dapat menggunakan daftar putar untuk membangun kesadaran situasional atau untuk menyajikan metrik Anda kepada tim atau pengunjung Anda.

Grafana yang Dikelola Amazon secara otomatis menskalakan dasbor ke resolusi apa pun, termasuk layar besar.

Anda dapat mengakses fitur Daftar Putar dari menu samping, di submenu Dasbor.

Membuat daftar putar

Daftar putar menyajikan dasbor secara berurutan, dengan urutan yang ditetapkan dan interval waktu antar dasbor.

- 1. Untuk mengakses fitur Daftar Putar, jeda di menu samping.
- 2. Pilih Daftar Putar.
- 3. Pilih Daftar putar baru.
- 4. Di kotak teks Nama, masukkan nama untuk daftar putar Anda.
- 5. Di kotak teks Interval, masukkan interval waktu.

Interval waktu adalah jumlah waktu bagi Grafana yang Dikelola Amazon untuk tetap berada di dasbor tertentu sebelum melanjutkan ke dasbor berikutnya di daftar putar.

- 6. Di samping setiap dasbor yang ingin ditambahkan ke daftar putar, pilih Tambahkan ke daftar putar.
- 7. Pilih Buat.

#### Mengedit daftar putar

Anda dapat mengedit daftar putar saat membuatnya atau setelah menyimpannya.

- 1. Untuk mengakses fitur Daftar Putar, jeda di menu samping.
- 2. Pilih Daftar Putar.
- 3. Pilih daftar putar yang ingin Anda edit.

#### Mengedit nama daftar putar

- 1. Pilih kotak teks Nama.
- 2. Edit namanya.
- 3. Pilih Simpan untuk menyimpan perubahan Anda.

Mengedit interval daftar putar

- 1. Pilih kotak teks Interval.
- 2. Edit intervalnya.
- 3. Pilih Simpan untuk menyimpan perubahan Anda.

#### Menambahkan dasbor ke daftar putar

- 1. Di samping dasbor yang ingin Anda tambahkan, pilih Tambahkan ke daftar putar.
- 2. Pilih Simpan untuk menyimpan perubahan Anda.

#### Mencari dasbor untuk ditambahkan

- 1. Di bawah Tambahkan dasbor, pilih kotak teks Cari dasbor berdasarkan nama.
- 2. Masukkan nama atau ekspresi reguler.
- 3. Jika perlu, filter hasil Anda berdasarkan status atau tag berbintang. Secara default, dasbor berbintang Anda muncul sebagai opsi untuk ditambahkan ke daftar putar.
- 4. Pilih Simpan untuk menyimpan perubahan Anda.

#### Mengatur ulang pesanan dasbor

- 1. Di sebelah dasbor yang ingin Anda pindahkan, pilih panah atas atau bawah.
- 2. Pilih Simpan untuk menyimpan perubahan Anda.

#### Menghapus dasbor

- 1. Pilih ikon x untuk menghapus dasbor dari daftar putar.
- 2. Pilih Simpan untuk menyimpan perubahan Anda.

#### Menghapus daftar putar

- 1. Pilih Daftar Putar.
- 2. Di sebelah daftar putar yang ingin Anda hapus, pilih ikon x.

#### Menyimpan daftar putar

Anda dapat menyimpan daftar putar untuk menambahkannya ke halaman Daftar Putar Anda, tempat Anda dapat memulainya. Pastikan untuk menambahkan semua dasbor yang ingin Anda tampilkan di daftar putar sebelum menyimpannya.

- 1. Untuk mengakses fitur Daftar Putar, jeda di menu samping.
- 2. Pilih Daftar Putar.
- 3. Pilih daftar putar.
- 4. Edit daftar putar.

Pastikan daftar putar Anda memiliki Nama, Interval, dan setidaknya satu Dasbor yang ditambahkan ke dalamnya.

5. Pilih Simpan.

#### Memulai daftar putar

Anda dapat memulai daftar putar dalam lima mode tampilan berbeda. Mode menentukan bagaimana menu dan bilah navigasi ditampilkan di dasbor.

Secara default, setiap dasbor ditampilkan untuk jumlah waktu yang dimasukkan di bidang Interval, yang dapat diatur saat membuat atau mengedit daftar putar. Setelah Anda memulai daftar putar, Anda dapat mengontrolnya dengan menggunakan navbar di bagian atas layar Anda.

- 1. Pada menu Dasbor, pilih Daftar Putar.
- 2. Di samping daftar putar yang ingin Anda mulai, pilih Mulai daftar putar.
- 3. Dalam daftar dropdown, pilih salah satu mode tampilan berikut:
	- Modus normal
		- Menu samping tetap terlihat.
		- Kontrol navbar, baris, dan panel muncul di bagian atas layar.
	- Modus TV
		- Menu samping disembunyikan atau dihapus.
		- Kontrol navbar, baris, dan panel muncul di bagian atas layar.
		- Mode TV dihidupkan secara otomatis setelah 1 menit pengguna tidak aktif.
		- Anda dapat mengaktifkan mode TV secara manual dengan menggunakan pintasan urutan d v, atau dengan menambahkan parameter ?inactive ke URL dasbor.
		- Anda dapat menonaktifkan mode TV dengan gerakan mouse atau aksi keyboard apa pun.
	- Mode TV (dengan panel auto fit)
		- Menu samping disembunyikan atau dihapus.
		- Kontrol navbar, baris, dan panel muncul di bagian atas layar.
		- Panel dasbor secara otomatis menyesuaikan untuk mengoptimalkan ruang di layar.
	- Mode kios
		- Menu samping, navbar, baris, dan kontrol panel benar-benar tersembunyi atau dihapus dari tampilan.
		- Anda dapat mengaktifkan mode Kios secara manual dengan menggunakan pintasan urutan
- Anda dapat mematikan mode Kios secara manual dengan menggunakan pintasan yang sama.
- Mode kios (dengan panel auto fit):
	- Menu samping, navbar, baris, dan kontrol panel benar-benar tersembunyi atau dihapus dari tampilan.
	- Panel dasbor secara otomatis menyesuaikan untuk mengoptimalkan ruang di layar.

### Mengontrol daftar putar

Anda dapat mengontrol daftar putar dalam mode Normal atau TV setelah dimulai dengan menggunakan bilah navigasi di bagian atas layar Anda.

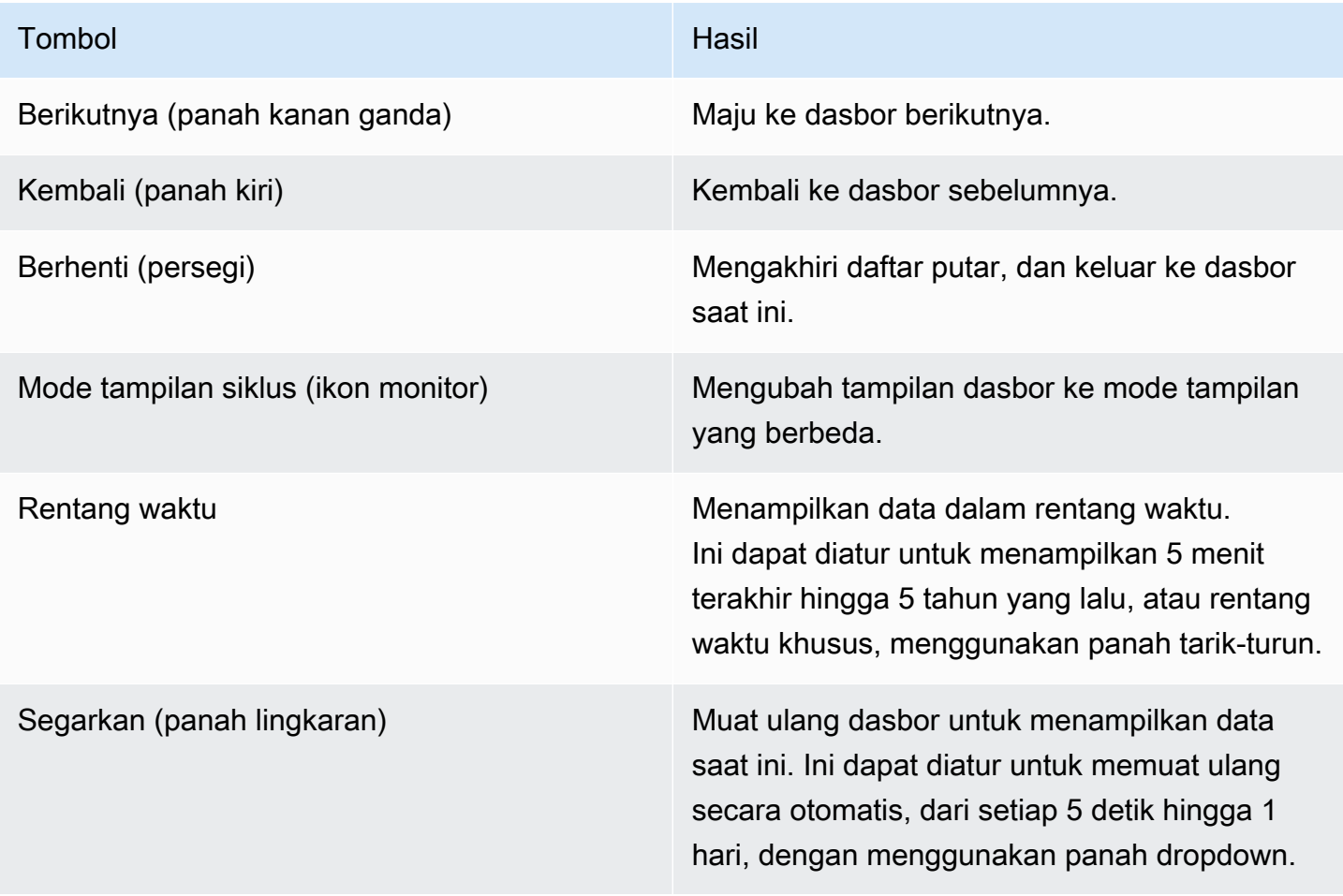

Untuk menghentikan daftar putar dari keyboard Anda, tekan Esc.

Berbagi daftar putar dalam mode tampilan

Anda dapat membagikan daftar putar dengan menyalin URL dalam mode tampilan yang Anda inginkan dan menempelkan URL ke tujuan Anda.

- 1. Dari menu Dasbor, pilih Daftar Putar.
- 2. Di samping daftar putar yang ingin Anda bagikan, pilih Mulai daftar putar, lalu pilih mode tampilan yang Anda inginkan.
- 3. Untuk menyalin URL ke clipboard Anda, pilih Salin Alamat Tautan.

Misalnya, URL untuk daftar putar di situs Grafana Play dalam mode Kios bisa jadi https:// play.grafana.org/d/000000010/annotations?orgId=1&kiosk

4. Tempelkan URL ke tujuan Anda.

### Pencarian dasbor

Topik dokumentasi ini dirancang untuk ruang kerja Grafana yang mendukung Grafana versi 8.x. Untuk ruang kerja Grafana yang mendukung Grafana versi 9.x, lihat. [Bekerja di Grafana versi](#page-407-0)

[9](#page-407-0)

Dasbor dapat dicari berdasarkan nama dasbor, difilter oleh satu (atau banyak) tag, atau difilter berdasarkan status bintang. Pencarian dasbor diakses melalui pemilih dasbor, tersedia di bilah navigasi atas dasbor. Pencarian dasbor juga dapat dibuka dengan menggunakan pintasan F.

Saat hanya menggunakan keyboard, Anda dapat menggunakan tombol panah keyboard untuk menavigasi hasil, dan tekan Enter untuk membuka dasbor yang Anda inginkan.

Menemukan dengan nama dasbor

Ketik bagian mana pun dari nama dasbor di bilah pencarian. Saat Anda mengetik, pencarian mengembalikan hasil untuk setiap kecocokan string paral secara real time.

Pencarian dasbor adalah sebagai berikut:

- Waktu nyata
- Tidak peka huruf besar/kecil

• Fungsional di seluruh dasbor yang disimpan dan berbasis file

#### Pemfilteran berdasarkan tag

Tag adalah cara yang berguna untuk mengatur dasbor Anda, terutama karena jumlah dasbor bertambah. Tag dapat ditambahkan dan dikelola di Pengaturan dasbor.

Untuk memfilter daftar dasbor berdasarkan tag, pilih tag apa pun yang muncul di kolom kanan. Anda dapat memfilter daftar lebih lanjut dengan memilih tag tambahan.

Untuk melihat daftar semua tag yang tersedia, pilih menu dropdown Filter by tags. Saat Anda memilih tag, pencarian dasbor langsung difilter.

Saat hanya menggunakan keyboard, tekan Tab untuk fokus pada tautan tag, tekan tombol panah bawah untuk menemukan tag, dan tekan Enter untuk memilih tag.

#### **a** Note

Saat beberapa tag dipilih, Grafana Terkelola Amazon menampilkan dasbor yang menyertakan semua tag.

# <span id="page-840-0"></span>Berbagi dasbor

Topik dokumentasi ini dirancang untuk ruang kerja Grafana yang mendukung Grafana versi 8.x. Untuk ruang kerja Grafana yang mendukung Grafana versi 9.x, lihat. [Bekerja di Grafana versi](#page-407-0) [9](#page-407-0)

Untuk berbagi dasbor, pilih Dasbor Bagikan (ikon bagikan) di bilah navigasi atas. Ini membuka kotak dialog Bagikan, di mana Anda bisa mendapatkan tautan ke dasbor saat ini dengan rentang waktu dan variabel templat yang dipilih saat ini. Jika Anda telah membuat perubahan pada dasbor, pastikan untuk menyimpan perubahan tersebut sebelum Anda menyalin tautan.

Cuplikan dasbor

Snapshot dasbor adalah cara instan untuk berbagi dasbor interaktif secara publik. Saat membuat snapshot, Grafana Terkelola Amazon menghapus data sensitif seperti kueri (metrik, templat,

dan anotasi) dan tautan panel, hanya menyisakan data metrik yang terlihat dan nama seri yang disematkan di dasbor Anda. Snapshot dasbor dapat diakses oleh siapa saja yang memiliki tautan dan dapat mencapai URL.

Publikasikan snapshot

Anda dapat mempublikasikan snapshot ke instans lokal Anda.

### Berbagi panel

Topik dokumentasi ini dirancang untuk ruang kerja Grafana yang mendukung Grafana versi 8.x.

Untuk ruang kerja Grafana yang mendukung Grafana versi 9.x, lihat. [Bekerja di Grafana versi](#page-407-0) [9](#page-407-0)

Pilih judul panel untuk membuka menu panel, lalu pilih Bagikan di menu panel untuk membuka kotak dialog Share Panel. Anda dapat menyalin tautan, yang akan membawa Anda ke panel ini dengan rentang waktu saat ini dan variabel template yang dipilih.

# <span id="page-841-0"></span>Kontrol rentang waktu

Topik dokumentasi ini dirancang untuk ruang kerja Grafana yang mendukung Grafana versi 8.x. Untuk ruang kerja Grafana yang mendukung Grafana versi 9.x, lihat. [Bekerja di Grafana versi](#page-407-0) [9](#page-407-0)

Grafana yang Dikelola Amazon menyediakan beberapa cara untuk mengelola rentang waktu data yang sedang divisualisasikan, baik di tingkat dasbor maupun di tingkat panel.

Topik ini menjelaskan unit waktu dan rentang relatif yang didukung, kontrol waktu umum, pengaturan waktu di seluruh dasbor, dan pengaturan waktu khusus panel.

### **a** Note

Untuk memiliki kontrol waktu, data Anda harus menyertakan kolom waktu. Lihat dokumentasi untuk [sumber data](#page-106-0) spesifik Anda untuk informasi selengkapnya tentang menyertakan kolom waktu.

#### Satuan waktu dan rentang relatif

Unit waktu berikut didukung:

- s(detik)
- m(menit)
- $\cdot$  h(jam),
- d(hari)
- w(minggu)
- M(bulan)
- y(tahun)

Gunakan operator minus untuk mundur dalam waktu, relatif terhadap sekarang. Untuk menampilkan periode penuh unit (seperti hari, minggu, atau bulan), tambahkan. /<time unit>

Gunakan operator plus untuk melangkah maju dalam waktu relatif terhadap sekarang. Anda dapat menggunakan fitur ini untuk melihat data yang diprediksi untuk masa depan.

Berikut ini adalah beberapa contohnya:

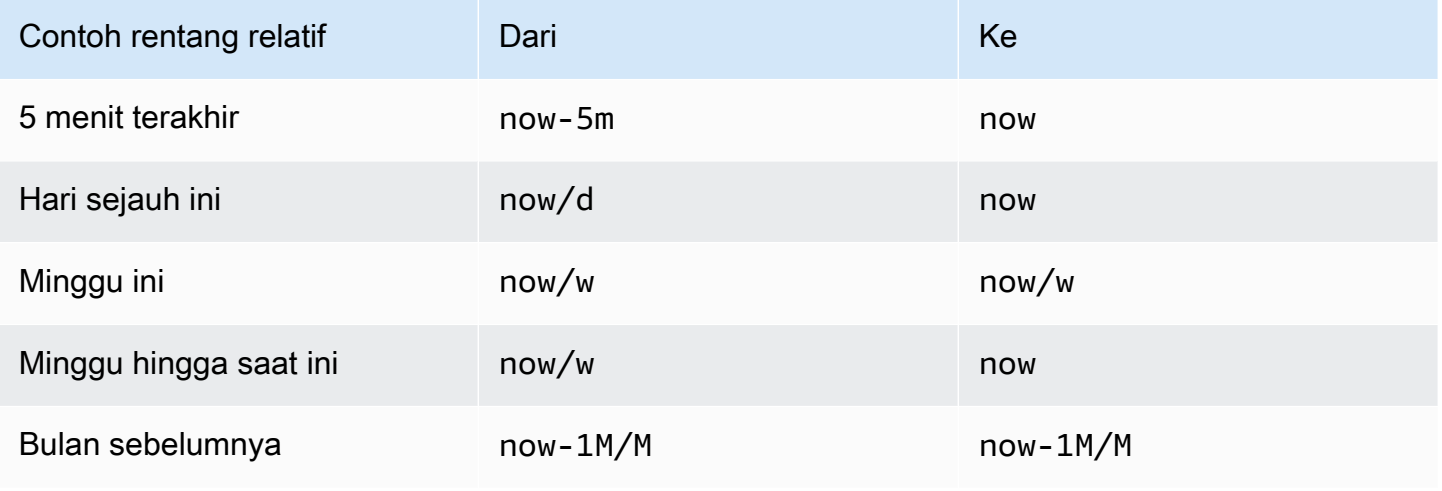

#### Kontrol rentang waktu umum

Kontrol waktu dasbor dan panel memiliki antarmuka pengguna yang umum, dengan opsi berikut.

Rentang waktu saat ini

Rentang waktu saat ini, juga disebut pemilih waktu, menunjukkan rentang waktu yang saat ini ditampilkan di dasbor atau panel yang Anda lihat.

Jeda di bidang untuk melihat stempel waktu yang tepat dalam rentang dan sumbernya, seperti browser lokal.

Untuk mengubah rentang waktu, pilih rentang waktu saat ini. Anda dapat mengubah waktu saat ini menggunakan rentang waktu relatif, seperti 15 menit terakhir, atau rentang waktu absolut, seperti2020-05-14 00:00:00 to 2020-05-15 23:59:59.

#### <span id="page-843-0"></span>Rentang waktu relatif

Pilih rentang waktu relatif dari Rentang waktu relatif daftar. Berikut adalah beberapa contoh rentang waktu relatif:

- 30 menit terakhir
- 12 jam terakhir
- 7 hari terakhir
- 2 tahun terakhir
- Kemarin
- Sehari sebelum kemarin
- Hari ini minggu lalu
- Hari ini sejauh ini
- Minggu ini sejauh ini
- Bulan ini sejauh ini

Rentang waktu absolut

Tetapkan rentang waktu absolut salah satu dari dua cara:

• Masukkan nilai di bidang Dari dan Ke. Anda dapat memasukkan nilai waktu yang tepat atau nilai relatif, sepertinow-24h, dan kemudian memilih Terapkan rentang waktu.

• Pilih bidang Dari atau Ke. Grafana yang Dikelola Amazon menampilkan kalender. Pilih hari atau hari yang ingin Anda gunakan sebagai rentang waktu saat ini dan kemudian pilih Terapkan rentang waktu.

Grafana yang Dikelola Amazon juga menampilkan rentang absolut yang baru-baru ini digunakan.

Perkecil (Cmd+Z atau Ctrl+Z)

Untuk melihat rentang waktu yang lebih besar di dasbor atau visualisasi panel, pilih ikon Perkecil rentang waktu.

Zoom in (hanya untuk visualisasi grafik)

Dalam visualisasi grafik, seret untuk memilih rentang waktu yang ingin Anda lihat.

#### Segarkan dasbor

Pilih ikon dasbor Refresh untuk menjalankan setiap kueri di dasbor segera dan menyegarkan visualisasi. Grafana yang Dikelola Amazon membatalkan permintaan yang tertunda saat penyegaran baru dimulai.

Secara default, Grafana yang Dikelola Amazon tidak secara otomatis menyegarkan dasbor. Kueri berjalan sesuai jadwal mereka sendiri sesuai dengan pengaturan panel. Namun, jika Anda ingin menyegarkan dasbor secara teratur, pilih panah bawah di sebelah ikon dasbor Refresh, lalu pilih interval penyegaran.

Pengaturan waktu dasbor

Pengaturan waktu disimpan berdasarkan per dasbor.

Untuk mengakses pengaturan waktu dasbor, pilih ikon Pengaturan dasbor (roda gigi) di bagian atas layar. Pengaturan ada di bagian Opsi Waktu pada tab Umum.

- Timezone Zona waktu lokal dari layanan atau sistem yang Anda pantau. Ini dapat membantu ketika Anda memantau sistem atau layanan yang beroperasi di beberapa zona waktu.
	- Default Zona waktu default yang dipilih untuk profil pengguna, tim, atau organisasi. Jika tidak ada zona waktu yang ditentukan untuk profil pengguna, tim yang menjadi anggotanya, atau organisasi, Grafana yang Dikelola Amazon menggunakan waktu browser lokal.
	- Waktu Browser Zona waktu yang dikonfigurasi untuk browser yang sedang digunakan. Ini biasanya zona waktu yang diatur pada komputer.
- Waktu Universal Terkoordinasi Zona waktu standar ISO 8601, termasuk UTC. Untuk informasi selengkapnya, lihat [daftar zona waktu.](https://en.wikipedia.org/wiki/List_of_tz_database_time_zones)
- Penyegaran otomatis Opsi yang dapat disesuaikan dengan waktu relatif dan pengaturan penyegaran otomatis. Entri dipisahkan dengan koma dan dapat berupa satuan waktu yang valid.
- Sekarang tunda sekarang- Nilai penundaan waktu yang mengesampingkan nilai. now Paling umum, fitur ini digunakan untuk menghindari nilai nol dengan mengakomodasi penundaan yang diketahui dalam agregasi data.
- Sembunyikan pemilih waktu Opsi untuk tidak menampilkan pemilih waktu.

Penggantian waktu panel dan pergeseran waktu

D[iOpsi kueri](#page-741-0), Anda dapat mengganti rentang waktu relatif untuk masing-masing panel, menyebabkannya berbeda dari apa yang dipilih di pemilih waktu dasbor di bilah navigasi atas. Anda dapat menampilkan metrik dari periode waktu atau hari yang berbeda secara bersamaan.

Mengontrol rentang waktu menggunakan URL

Anda dapat mengontrol rentang waktu dasbor dengan memberikan parameter kueri berikut di URL dasbor:

- from— Mendefinisikan batas bawah rentang waktu, yang ditentukan dalam zaman ms atau waktu relatif. Untuk informasi selengkapnya, lihat [Rentang waktu relatif](#page-843-0).
- to— Mendefinisikan batas atas rentang waktu, yang ditentukan dalam zaman ms atau waktu relatif. Untuk informasi selengkapnya, lihat [Rentang waktu relatif](#page-843-0).
- timedan time.window Tentukan rentang waktu dari time-time.window/2 ketime +time.window/2. Kedua parameter harus ditentukan dalam milidetik. Misalnya, ? time=1500000000000&time.window=10000 menghasilkan rentang waktu 10 detik dari 1499999995000 hingga 1500000005000

Mengekspor dan mengimpor dasbor

Topik dokumentasi ini dirancang untuk ruang kerja Grafana yang mendukung Grafana versi 8.x.

Untuk ruang kerja Grafana yang mendukung Grafana versi 9.x, lihat. [Bekerja di Grafana versi](#page-407-0)

[9](#page-407-0)

Dasbor Grafana Terkelola Amazon dapat dengan mudah diekspor dan diimpor, baik dari UI atau dari [HTTP API]

#### Mengekspor dasbor

Dasbor diekspor dalam format JSON Grafana Terkelola Amazon, dan berisi semua yang Anda butuhkan, termasuk tata letak, variabel, gaya, sumber data, dan kueri, untuk mengimpor dasbor di lain waktu.

Fitur ekspor diakses di jendela bagikan, yang Anda buka dengan memilih tombol bagikan di menu dasbor.

### Membuat dasbor portabel

Saat Anda mengekspor dasbor untuk digunakan orang lain, ada baiknya menambahkan variabel template untuk nilai seperti awalan metrik (gunakan variabel konstan) dan nama server.

Variabel template dari jenis Constant ini secara otomatis disembunyikan di dasbor. Itu juga ditambahkan sebagai input yang diperlukan saat dasbor diimpor. Untuk informasi selengkapnya tentang variabel template dan template, lihat[Template dan variabel.](#page-874-0)

#### Mengimpor dasbor

Untuk mengimpor dasbor, pilih ikon + di menu samping, lalu pilih Impor.

Anda dapat mengunggah file JSON dasbor, menempelkan URL dasbor atau menempelkan teks JSON dasbor langsung ke area teks.

Pada langkah 2 proses impor, Anda dapat mengubah nama dasbor, menentukan sumber data yang ingin digunakan dasbor, dan menentukan awalan metrik apa pun (jika dasbor menggunakannya).

Temukan dasbor di Grafana.com

Temukan dasbor untuk aplikasi server umum di [Grafana.com/dasbor.](https://grafana.com/dashboards)

### Riwayat versi dasbor

Topik dokumentasi ini dirancang untuk ruang kerja Grafana yang mendukung Grafana versi 8.x.

Untuk ruang kerja Grafana yang mendukung Grafana versi 9.x, lihat. [Bekerja di Grafana versi](#page-407-0) [9](#page-407-0)

Setiap kali Anda menyimpan versi dasbor Anda, salinan versi itu disimpan sehingga versi dasbor Anda sebelumnya tidak hilang. Daftar versi ini tersedia dengan memilih pengaturan Dasbor dan kemudian memilih Versi di menu sebelah kiri.

Fitur riwayat versi dasbor memungkinkan Anda membandingkan dan mengembalikan ke versi dasbor yang disimpan sebelumnya.

Membandingkan dua versi dasbor

Untuk membandingkan dua versi dasbor, pilih dua versi dari daftar yang ingin Anda bandingkan. Setelah Anda memilih dua versi, pilih Bandingkan versi untuk membuka tampilan diff. Secara default, Anda akan melihat ringkasan tekstual perubahan, seperti pada gambar berikut.

Untuk melihat perbedaan JSON mentah yang mewakili dasbor Anda, pilih Lihat JSON Diff.

Untuk mengembalikan ke versi sebelumnya yang Anda bandingkan, pilih Pulihkan ke versi<x>.

Memulihkan ke versi dasbor yang disimpan sebelumnya

Jika Anda perlu mengembalikan ke versi dasbor yang disimpan sebelumnya, Anda dapat melakukannya dengan memilih tombol "Pulihkan" di sebelah kanan baris dalam daftar versi dasbor atau dengan memilih Pulihkan ke versi yang <x>muncul di tampilan diff. Setelah Anda memilih untuk memulihkan, kotak pop-up akan meminta Anda untuk mengkonfirmasi pemulihan.

Setelah memulihkan ke versi sebelumnya, versi baru akan dibuat yang berisi data yang sama persis dengan versi sebelumnya, tetapi dengan nomor versi yang berbeda. Ini ditunjukkan di kolom Catatan. Ini membantu memastikan bahwa versi dasbor Anda sebelumnya tidak terpengaruh oleh perubahan.

Pintasan keyboard

Topik dokumentasi ini dirancang untuk ruang kerja Grafana yang mendukung Grafana versi 8.x.

Untuk ruang kerja Grafana yang mendukung Grafana versi 9.x, lihat. [Bekerja di Grafana versi](#page-407-0) [9](#page-407-0)

Grafana yang Dikelola Amazon memiliki sejumlah pintasan keyboard yang tersedia. Untuk menampilkan semua pintasan keyboard yang tersedia di Grafana Terkelola Amazon versi Anda, tekan Shift +? pada keyboard Anda.

Grafana yang Dikelola Amazon menyertakan pintasan populer berikut:

- Ctrl+S menyimpan dasbor saat ini.
- Ctrl+F membuka pencari dasbor/pencarian.
- Ctrl+H menyembunyikan semua kontrol (menyembunyikan kontrol berfungsi dengan baik untuk tampilan TV).
- Escape keluar dari grafik saat dalam mode layar penuh atau edit.

# Dasbor model JSON

Topik dokumentasi ini dirancang untuk ruang kerja Grafana yang mendukung Grafana versi 8.x.

Untuk ruang kerja Grafana yang mendukung Grafana versi 9.x, lihat. [Bekerja di Grafana versi](#page-407-0) [9](#page-407-0)

Dasbor di Amazon Managed Grafana diwakili oleh objek JSON, yang menyimpan metadata dasbornya. Metadata dasbor mencakup properti dasbor, metadata dari panel, variabel template, dan kueri panel.

Untuk melihat JSON dasbor

- 1. Buka dasbor.
- 2. Di bilah navigasi atas, pilih pada Manage dashboard.
- 3. Pilih Lihat JSON dari menu tarik-turun.

### Bidang JSON

Saat pengguna membuat dasbor baru, objek JSON dasbor baru diinisialisasi dengan bidang berikut.

#### **a** Note

Dalam JSON berikut, id ditampilkan sebagainull, yang merupakan nilai default yang ditetapkan untuk itu sampai dashboard disimpan. Setelah Anda menyimpan dasbor, nilai integer ditetapkan ke id bidang.

```
{ 
   "id": null, 
   "uid": "cLV5GDCkz", 
   "title": "New dashboard", 
   "tags": [], 
   "style": "dark", 
   "timezone": "browser", 
   "editable": true, 
   "hideControls": false, 
   "graphTooltip": 1, 
   "panels": [], 
   "time": { 
     "from": "now-6h", 
     "to": "now" 
   }, 
   "timepicker": { 
     "time_options": [], 
     "refresh_intervals": [] 
   }, 
   "templating": { 
     "list": [] 
   }, 
   "annotations": { 
     "list": [] 
   }, 
   "refresh": "5s", 
   "schemaVersion": 17, 
  "version": 0,
   "links": []
}
```
Tabel berikut memberikan rincian penggunaan untuk setiap bidang di dashboard JSON.

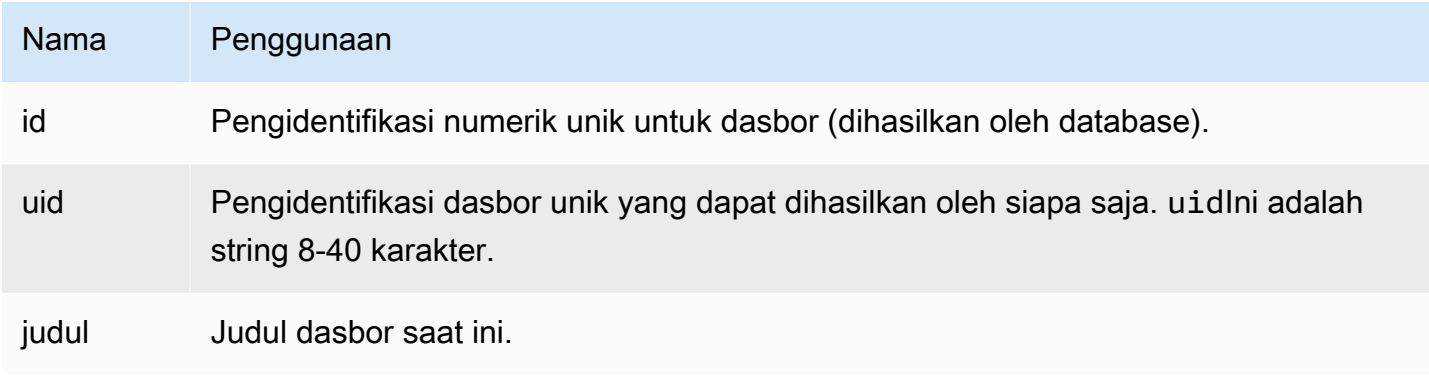

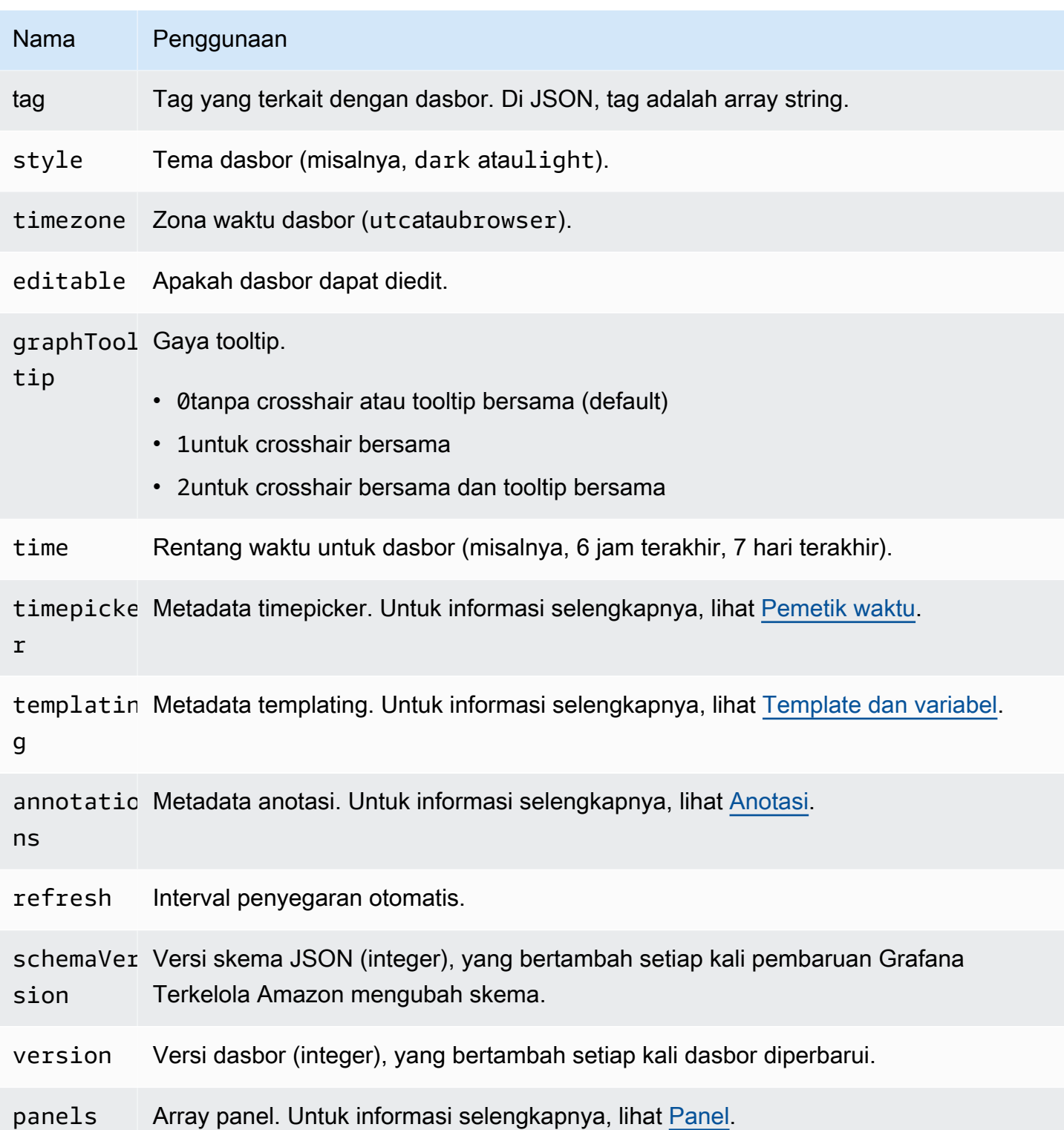

#### <span id="page-850-0"></span>Panel

Panel adalah blok bangunan dasbor. Ini terdiri dari kueri sumber data, jenis grafik, alias, dan data lainnya. Panel JSON terdiri dari array objek JSON, masing-masing mewakili panel yang berbeda.

Sebagian besar bidang umum untuk semua panel, tetapi beberapa bidang tergantung pada jenis panel. Contoh berikut menunjukkan panel JSON dari panel teks.

```
"panels": [ 
  \left\{ \right. "type": "text", 
      "title": "Panel Title", 
      "gridPos": { 
        "x": 0, 
        "y": 0, 
        "w": 12, 
        "h": 9 
      }, 
      "id": 4, 
      "mode": "markdown", 
      "content": "# title" 
   }
```
Ukuran dan posisi panel

gridPosProperti menggambarkan ukuran panel dan posisi dalam koordinat grid:

- w— 1-24. Lebar dasbor dibagi menjadi 24 kolom.
- h- Dalam satuan ketinggian grid. Setiap unit tinggi grid mewakili 30 piksel.
- xPosisi x. Posisi x menggunakan unit kolom yang sama denganw.
- yPosisi y. Posisi y menggunakan satuan tinggi grid yang sama denganh.

Grid memiliki gravitasi negatif yang menggerakkan panel ke atas jika ada ruang kosong di atas panel.

<span id="page-851-0"></span>Pemetik waktu

Contoh berikut menunjukkan timepicker opsi.

```
"timepicker": { 
     "collapse": false, 
     "enable": true, 
     "notice": false, 
     "now": true, 
     "refresh_intervals": [
```

```
 "5s", 
      "10s", 
      "30s", 
      "1m", 
      "5m", 
      "15m", 
      "30m", 
      "1h", 
      "2h", 
      "1d" 
   ], 
   "status": "Stable", 
   "type": "timepicker" 
 }
```
Tabel berikut memberikan rincian penggunaan untuktimepicker.

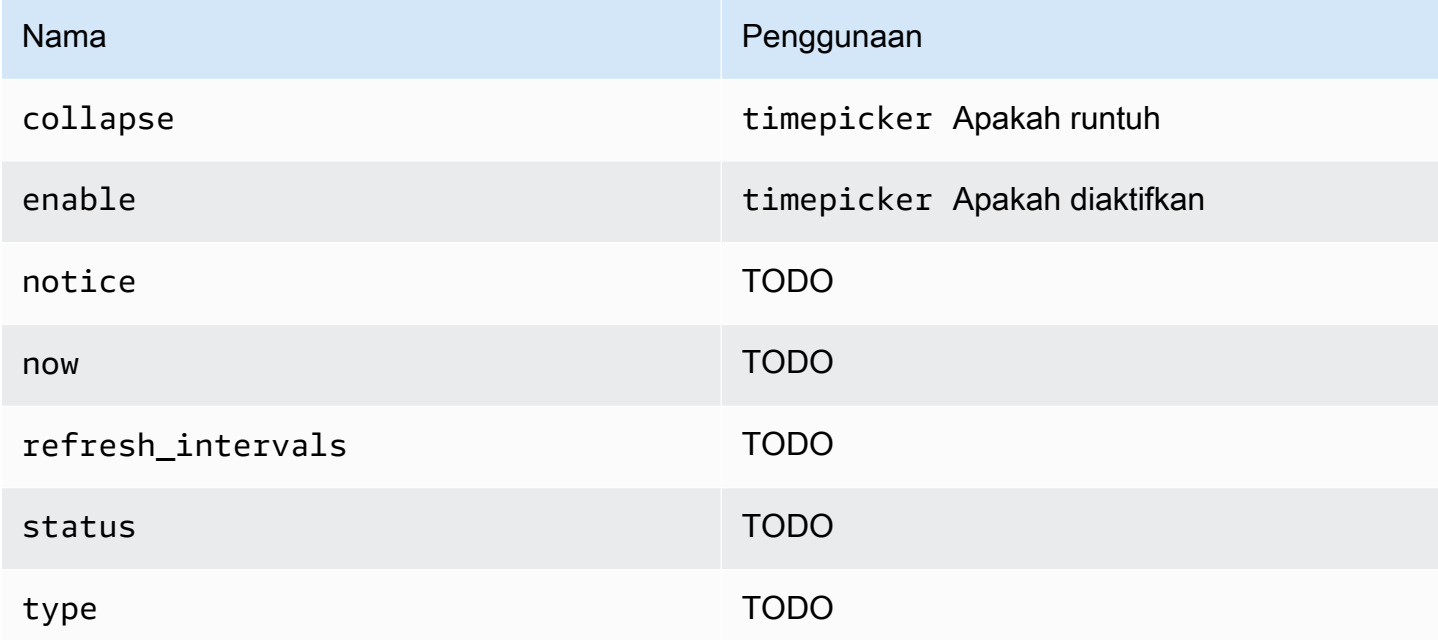

### **Templating**

templatingBidang berisi array variabel template dengan nilai yang disimpan dan metadata lainnya. Contoh berikut menunjukkan templating metadata.

```
 "templating": { 
    "enable": true,
```

```
 "list": [ 
   { 
     "allFormat": "wildcard", 
     "current": { 
        "tags": [], 
        "text": "prod", 
        "value": "prod" 
     }, 
     "datasource": null, 
     "includeAll": true, 
     "name": "env", 
     "options": [ 
        { 
          "selected": false, 
          "text": "All", 
          "value": "*" 
       }, 
        { 
          "selected": false, 
          "text": "stage", 
          "value": "stage" 
       }, 
        { 
          "selected": false, 
          "text": "test", 
          "value": "test" 
       } 
     ], 
     "query": "tag_values(cpu.utilization.average,env)", 
     "refresh": false, 
     "type": "query" 
   }, 
   { 
     "allFormat": "wildcard", 
     "current": { 
        "text": "apache", 
       "value": "apache" 
     }, 
     "datasource": null, 
     "includeAll": false, 
     "multi": false, 
     "multiFormat": "glob", 
     "name": "app", 
     "options": [
```

```
 { 
             "selected": true, 
            "text": "tomcat", 
             "value": "tomcat" 
          }, 
          { 
            "selected": false, 
            "text": "cassandra", 
            "value": "cassandra" 
          } 
        ], 
        "query": "tag_values(cpu.utilization.average,app)", 
        "refresh": false, 
        "regex": "", 
        "type": "query" 
     } 
   ] 
 }
```
Tabel berikut menyediakan rincian penggunaan untuk bagian templating.

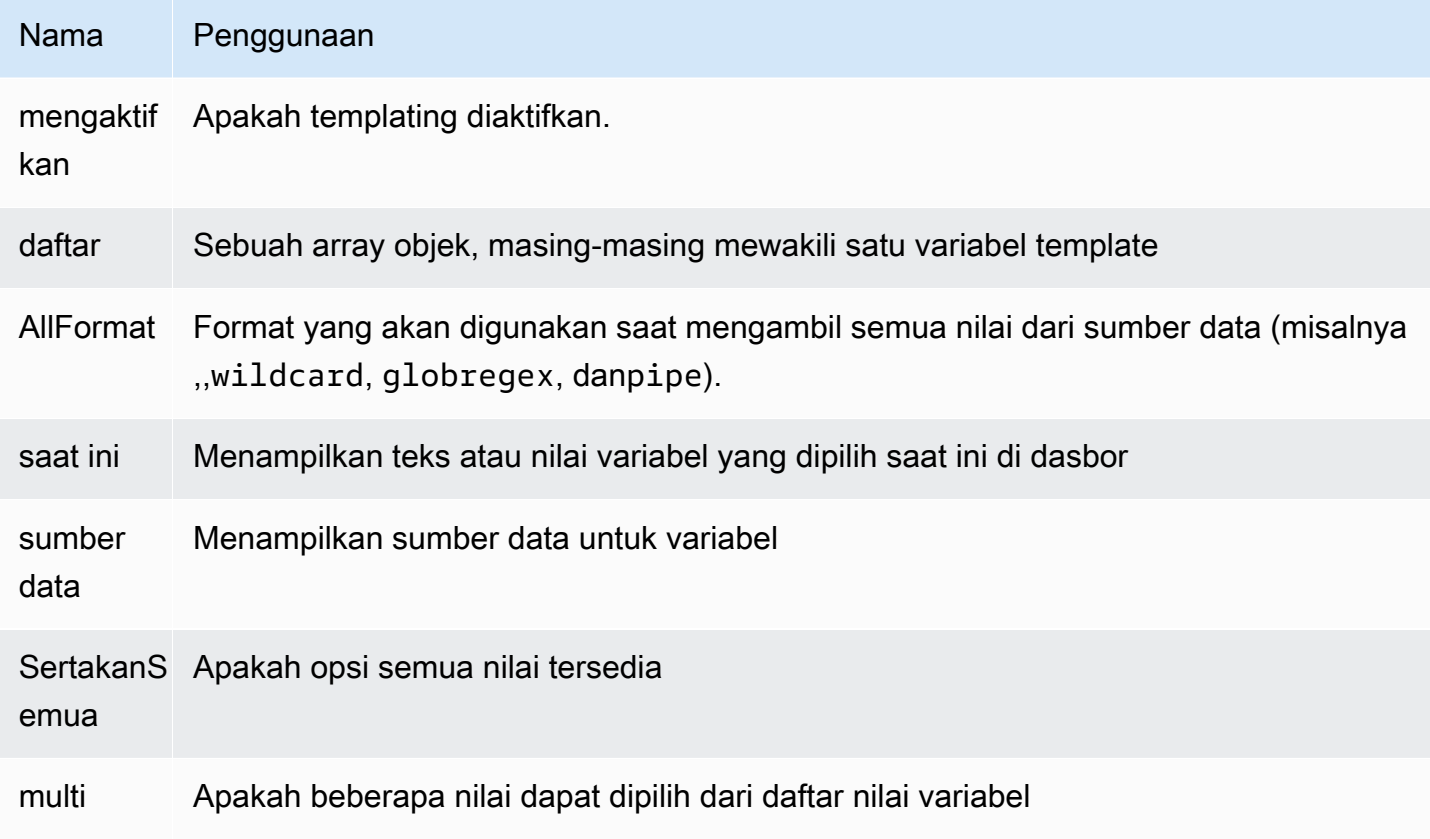

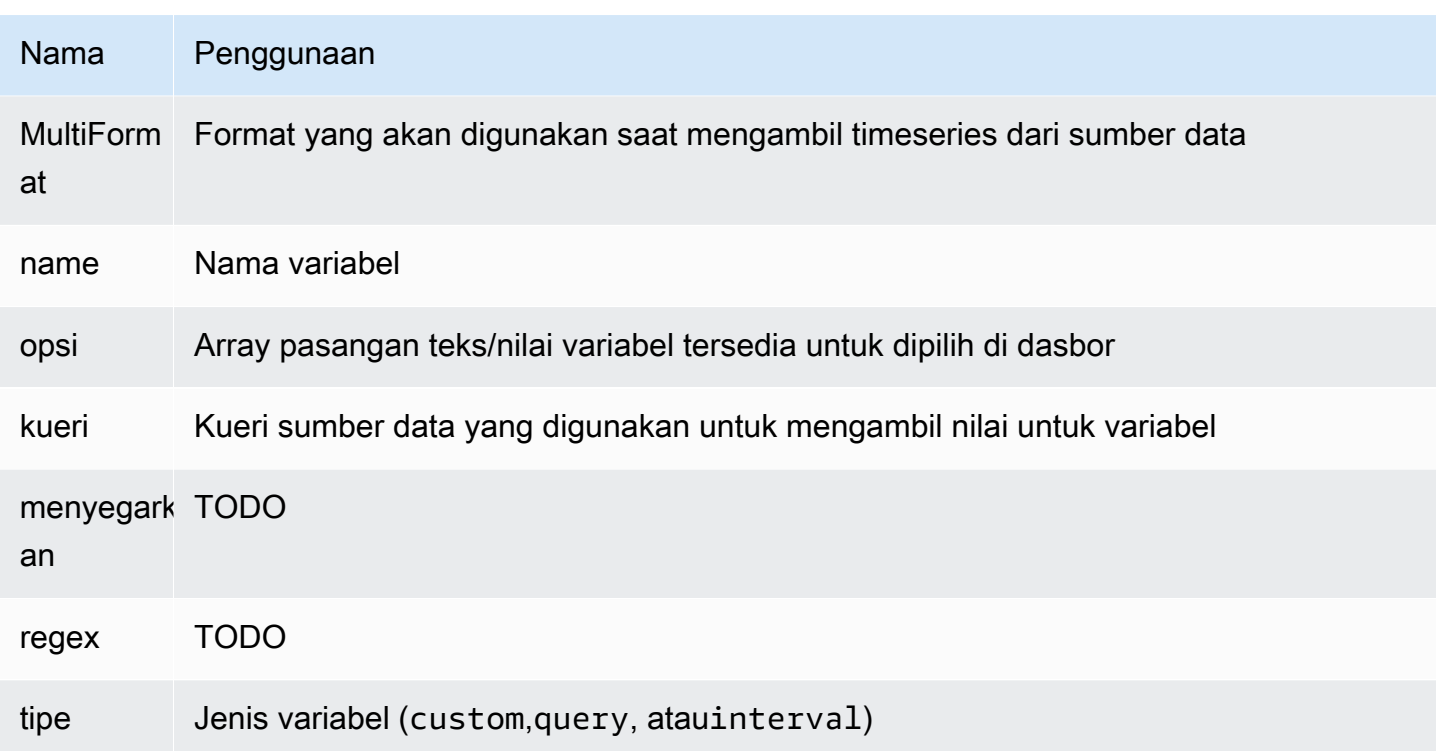

# Dasbor berskrip

Topik dokumentasi ini dirancang untuk ruang kerja Grafana yang mendukung Grafana versi 8.x.

Untuk ruang kerja Grafana yang mendukung Grafana versi 9.x, lihat. [Bekerja di Grafana versi](#page-407-0) [9](#page-407-0)

### **A** Warning

Fitur ini sudah usang dan akan dihapus di rilis mendatang.

Jika Anda memiliki banyak nama metrik yang berubah (misalnya, server baru) dalam pola yang ditentukan, akan memakan waktu untuk terus membuat dasbor baru.

Dengan dasbor skrip, Anda dapat membuat dasbor secara dinamis menggunakan. JavaScript Di folder instal Grafana, di bawahpublic/dashboards/, ada file bernama. scripted.js File ini berisi contoh dasbor skrip. Anda dapat mengaksesnya dengan menggunakan URL: http:// grafana\_url/dashboard/script/scripted.js?rows=3&name=myName

Ketika Anda membukascripted.js, Anda dapat melihat bagaimana membaca parameter URL dari ARGS variabel dan kemudian menambahkan baris dan panel.

Contoh: scripted.js

```
var seriesName = 'argName';
if (!_.isUndefined(ARGS.name)) { 
   seriesName = ARGS.name;
}
dashboard.panels.push({ 
   title: 'Events', 
   type: 'graph', 
   fill: 1, 
   linewidth: 2, 
   gridPos: { 
     h: 10, 
     w: 24, 
     x: 0, 
     y: 10, 
   }, 
   targets: [ 
     { 
        target: "randomWalk('" + seriesName + "')", 
     }, 
     { 
        target: "randomWalk('random walk2')", 
     }, 
   ],
});
return dashboard;
```
Lebih banyak contoh

Anda dapat menemukan lebih banyak contoh di public/dashboards/ direktori instalasi Grafana Anda.

# Jelajahi

Topik dokumentasi ini dirancang untuk ruang kerja Grafana yang mendukung Grafana versi 8.x.

Untuk ruang kerja Grafana yang mendukung Grafana versi 9.x, lihat. [Bekerja di Grafana versi](#page-407-0) [9](#page-407-0)

Di ruang kerja Grafana, UI dasbor menyediakan alat untuk membangun dasbor untuk visualisasi. Jelajahi semua opsi dasbor dan panel sehingga Anda dapat fokus pada kueri. Ulangi sampai Anda memiliki kueri yang berfungsi, lalu rencanakan dan buat dasbor.

Untuk pemantauan infrastruktur dan respons insiden, Anda tidak perlu lagi beralih ke alat lain untuk men-debug apa yang salah. Anda dapat menggunakan Jelajahi untuk menggali lebih dalam metrik dan log Anda untuk menemukan penyebabnya.

Jelajahi membuatnya lebih mudah untuk melihat data Anda tanpa membuat dasbor. Jika sumber data Anda mendukung data grafik dan tabel, Jelajahi menampilkan hasilnya baik sebagai grafik maupun sebagai tabel. Ini membantu Anda melihat tren dalam data dan detail lebih lanjut pada saat yang bersamaan.

# Mulai menjelajah

**a** Note

Secara default, pengguna dengan peran Penampil tidak dapat mengedit dan tidak memiliki akses ke Jelajahi.

Ikon Jelajahi di menu sebelah kiri membuka tab Jelajahi kosong.

Untuk memulai dengan kueri yang ada di panel, pilih opsi Jelajahi dari menu Panel. Ini membuka tab Jelajahi yang berisi kueri dari panel. Anda kemudian dapat mengubah atau mengulangi kueri di luar dasbor Anda.

Pilih sumber data Anda dari daftar dropdown di kiri atas. Prometheus memiliki implementasi Explore khusus. Sumber data lainnya menggunakan editor kueri standar mereka.

Di bidang kueri, Anda dapat menulis kueri dan menjelajahi data Anda. Ada tiga tombol di samping bidang kueri, tombol bening (X), tombol tambahkan kueri (+) dan tombol hapus kueri (-). Seperti pada editor kueri panel, Anda dapat menambah dan menghapus beberapa kueri.

### Memisahkan dan membandingkan

Fitur split view adalah cara untuk membandingkan grafik dan tabel side-by-side atau untuk melihat data terkait bersama-sama pada satu halaman. Pilih Split untuk menduplikasi kueri saat ini dan membagi halaman menjadi dua side-by-side kueri. Anda memiliki opsi untuk memilih sumber data yang berbeda untuk kueri baru. Ini memberi Anda kesempatan untuk membandingkan kueri yang sama untuk dua server yang berbeda atau untuk membandingkan lingkungan pementasan dengan lingkungan produksi.

Dalam tampilan terpisah, pemilih waktu untuk kedua panel dapat ditautkan (jika Anda mengubah satu, yang lain juga akan diubah) dengan memilih salah satu tombol sinkronisasi waktu yang dilampirkan ke pemilih waktu. Menautkan pemilih waktu membantu menjaga waktu mulai dan akhir kueri tampilan terpisah tetap sinkron, sehingga Anda melihat interval waktu yang sama di kedua panel terpisah.

Anda dapat menutup kueri yang baru dibuat dengan memilih Close Split.

## Berbagi tautan yang dipersingkat

Gunakan kemampuan Share shortened link untuk membuat URL format /goto/:uid yang lebih kecil dan lebih sederhana daripada berbagi URL yang lebih panjang yang berisi parameter kueri kompleks. Anda dapat membuat tautan singkat dengan memilih opsi Bagikan di bilah alat Jelajahi. Setiap tautan singkat yang tidak pernah digunakan akan dihapus secara otomatis setelah 7 hari.

### Riwayat kueri

Riwayat kueri adalah daftar kueri yang telah Anda gunakan di Jelajahi. Riwayat bersifat lokal untuk browser Anda dan tidak dibagikan. Untuk membuka dan berinteraksi dengan riwayat Anda, pilih Riwayat kueri di Jelajahi.

### Melihat riwayat kueri

Dalam riwayat kueri, Anda dapat melakukan hal berikut:

- Jalankan kueri.
- Buat atau edit komentar.
- Salin kueri ke clipboard.
- Salin tautan singkat dengan kueri ke clipboard.
- Bintangi kueri.

#### Mengelola kueri favorit

Semua kueri yang telah dibintangi di tab Riwayat kueri ditampilkan di tab Berbintang. Anda dapat mengakses kueri favorit Anda lebih cepat dan menggunakan kembali kueri tersebut tanpa mengetik ulang dari kueri tersebut.

#### Urutkan riwayat kueri

Secara default, riwayat kueri menunjukkan kueri terbaru kepada Anda. Anda dapat mengurutkan riwayat Anda berdasarkan tanggal atau dengan nama sumber data dalam urutan naik atau turun.

Di sisi kanan riwayat kueri, dalam daftar dropdown, pilih salah satu opsi berikut: bidang.

- Terbaru pertama
- Tertua pertama
- Sumber data A-Z
- Sumber data Z-A

#### **a** Note

Jika Anda berada dalam tampilan terpisah, mode penyortiran hanya berlaku untuk panel aktif.

Filter riwayat kueri

Pada tab Query history dan Starred, Anda dapat memfilter riwayat kueri berdasarkan nama sumber data.

- 1. Pilih Filter kueri untuk sumber data tertentu.
- 2. Pilih sumber data yang ingin Anda gunakan untuk memfilter riwayat Anda. Anda dapat memilih beberapa sumber data.

Pada tab Query history, Anda dapat menggunakan slider vertikal untuk memfilter kueri berdasarkan tanggal:

- Seret pegangan bawah untuk menyesuaikan tanggal mulai.
- Seret pegangan atas untuk menyesuaikan tanggal akhir.

#### **a** Note

Jika Anda berada dalam tampilan terpisah, filter hanya diterapkan ke panel aktif.

#### Mencari di riwayat kueri

Anda dapat mencari di riwayat Anda di seluruh kueri dan komentar Anda. Pencarian dimungkinkan untuk kueri di tab Query history dan Starred.

- 1. Pilih bidang Permintaan pencarian.
- 2. Di bidang pencarian, masukkan istilah pencarian Anda.

#### Pengaturan riwayat kueri

Anda dapat menyesuaikan riwayat kueri di tab Pengaturan. Tabel berikut mencantumkan opsi yang tersedia.

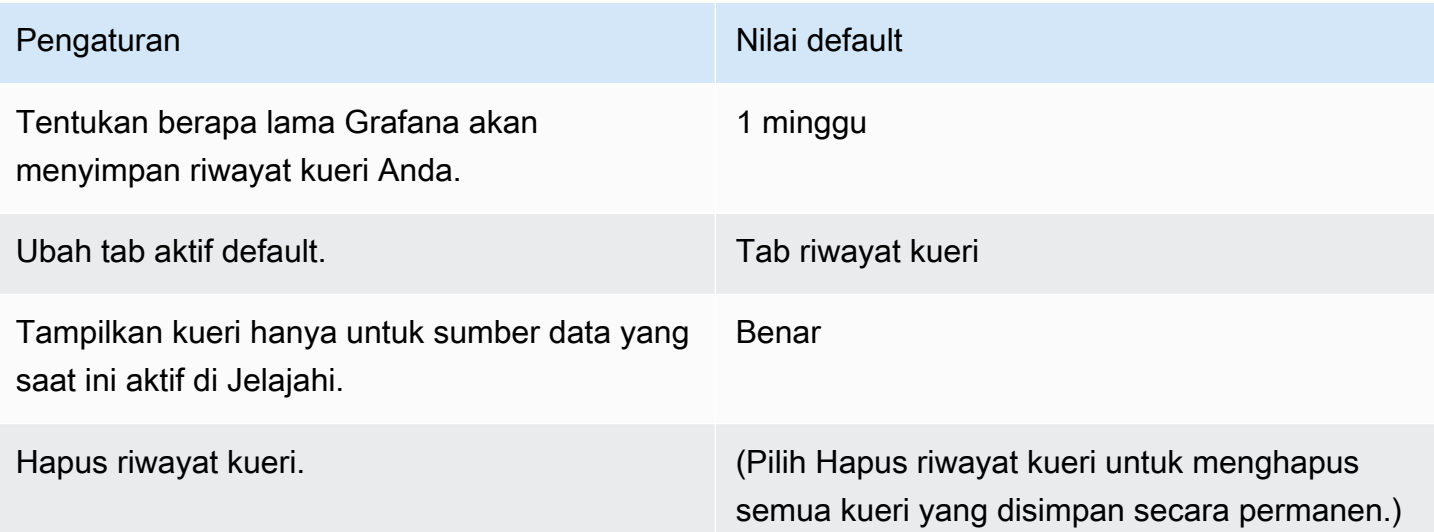

### **a** Note

Pengaturan riwayat kueri bersifat global, dan diterapkan ke kedua panel dalam mode terpisah.

# Fitur khusus Prometheus

Versi pertama Jelajahi menampilkan pengalaman kueri khusus untuk Prometheus. Saat Anda menjalankan kueri, Grafana sebenarnya menjalankan dua kueri: kueri Prometheus normal untuk grafik dan Kueri Instan untuk tabel. Kueri Instan mengembalikan nilai terakhir untuk setiap deret waktu, yang menunjukkan ringkasan data yang baik yang ditunjukkan dalam grafik.

### Penjelajah metrik

Di sisi kiri bidang kueri, pilih Metrik untuk membuka Metric Explorer. Ini menunjukkan menu hierarkis dengan metrik yang dikelompokkan berdasarkan awalan mereka. Misalnya, semua metrik Alertmanager dikelompokkan di bawah awalan. alertmanager Ini adalah titik awal yang baik untuk menjelajahi metrik mana yang tersedia.

### Bidang kueri

Bidang Kueri mendukung penyelesaian otomatis untuk nama metrik, fungsi, dan sebagian besar bekerja dengan cara yang sama seperti editor kueri Prometheus standar. Tekan Enter untuk menjalankan kueri.

Menu Autocomplete dapat diakses dengan menekan Ctrl+Space. Menu Pelengkapan Otomatis berisi bagian Riwayat baru dengan daftar kueri yang baru saja dijalankan.

Saran dapat muncul di bawah bidang Kueri. Pilih saran untuk memperbarui kueri Anda dengan perubahan yang disarankan.

- Untuk penghitung (metrik yang meningkat secara monoton), fungsi laju disarankan.
- Untuk ember, fungsi histogram disarankan.
- Untuk merekam aturan, mungkin untuk memperluas aturan.

#### Filter tabel

Pilih tombol Filter di kolom label panel tabel untuk menambahkan filter ke ekspresi kueri. Anda dapat menambahkan filter untuk beberapa kueri juga. Filter ditambahkan untuk semua kueri.

# Integrasi log

Anda juga dapat menggunakan Jelajahi untuk menyelidiki log Anda dengan sumber data berikut:

- InfluxDB
- Elasticsearch

### Visualisasi log

Hasil kueri log ditampilkan sebagai histogram dalam grafik, dan log individu ditampilkan di bawah ini. Jika sumber data tidak mengirim data histogram untuk rentang waktu yang diminta, model log menghitung deret waktu berdasarkan jumlah baris log yang diselimuti oleh interval waktu yang dihitung secara otomatis. Awal histogram kemudian ditambatkan oleh stempel waktu baris log pertama dari hasilnya. Akhir dari deret waktu berlabuh ke rentang To picker waktu.

### Tingkat log

Untuk log di mana label level ditentukan, Grafana menggunakan nilai label untuk menentukan level log dan memperbarui warna yang sesuai. Jika log tidak memiliki label level yang ditentukan, Grafana mem-parsing log untuk mengetahui apakah kontennya cocok dengan ekspresi yang didukung. Level log selalu ditentukan oleh pertandingan pertama. Jika Grafana tidak dapat menentukan level log, itu akan divisualisasikan dengan level log yang tidak diketahui. Tabel berikut mencantumkan tingkat log dan pemetaan singkatan dan ekspresi tingkat log.

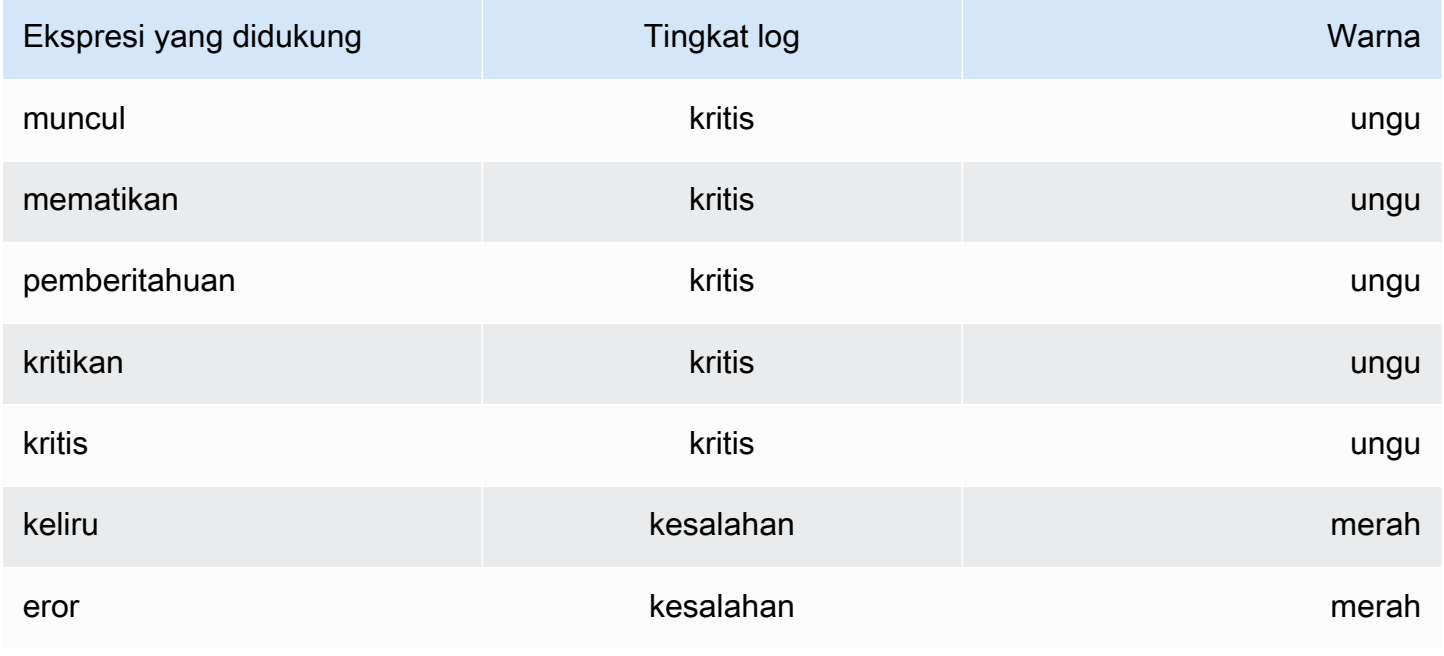

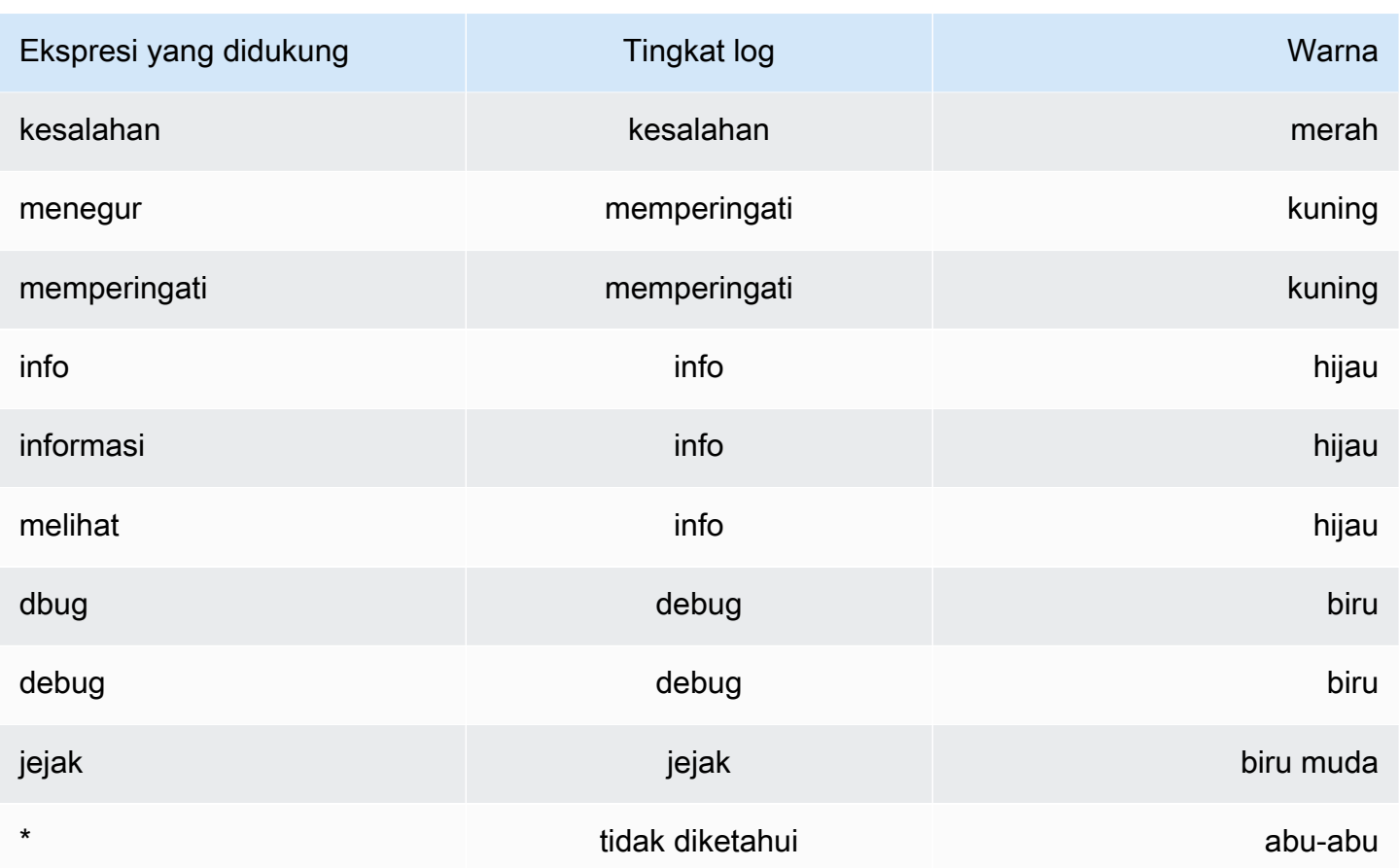

### Opsi visualisasi

Anda dapat menyesuaikan bagaimana log ditampilkan dan memilih kolom mana yang ditampilkan.

#### Waktu

Opsi ini menunjukkan atau menyembunyikan kolom waktu. Ini adalah stempel waktu yang dikaitkan dengan baris log seperti yang dilaporkan dari sumber data.

#### Label unik

Opsi ini menampilkan atau menyembunyikan kolom label unik, yang hanya mencakup label yang tidak umum. Semua label umum ditampilkan di atas.

#### Bungkus garis

Untuk menggunakan pembungkus baris di layar, atur ini ke True. Menyetel opsi ini ke Hasil False dalam pengguliran horizontal.
### Deduping

Data log bisa sangat berulang. Jelajahi dapat membantu dengan menyembunyikan baris log duplikat. Anda dapat memilih dari algoritma deduplikasi yang berbeda:

- Tepat Pencocokan yang tepat dilakukan di seluruh baris kecuali untuk bidang tanggal.
- Angka Pertandingan dilakukan di telepon setelah menghapus nomor seperti durasi, alamat IP, dan sebagainya.
- Tanda tangan Deduping yang paling agresif, ini menghapus semua huruf dan angka. Pertandingan dilakukan pada spasi dan tanda baca yang tersisa.

### Balik urutan hasil

Anda dapat mengubah urutan log yang diterima dari urutan menurun default (terbaru pertama) menjadi urutan naik (tertua pertama).

### Label dan bidang yang terdeteksi

Setiap baris log memiliki area yang dapat diperpanjang dengan label dan bidang yang terdeteksi, untuk interaksi yang lebih kuat. Untuk semua label, Anda dapat memfilter (filter positif) dan menyaring (filter negatif) label yang dipilih. Setiap bidang atau label juga memiliki ikon statistik untuk menampilkan statistik satu kali dalam kaitannya dengan semua log yang ditampilkan.

### Alihkan bidang yang terdeteksi

Jika log Anda terstruktur di JSON atau logfmt, Anda dapat menampilkan atau menyembunyikan bidang yang terdeteksi. Perluas garis log, lalu pilih ikon mata untuk menampilkan atau menyembunyikan bidang.

{{< docs-imagebox img=" /img/docs/explore/parsed-fields-7-2.gif "max-width="800px" caption="Mengalihkan bidang yang terdeteksi di Jelajahi" >}}

### Integrasi penelusuran

Anda dapat memvisualisasikan jejak dari melacak sumber data di Jelajahi. Sumber data yang saat ini didukung:

- [Jaeger \(inti\)](#page-228-0)
- [Tempo \(inti\)](#page-312-0)
- [AWS X-Ray](#page-185-0)

### • [Zipkin \(inti\)](#page-322-0)

Untuk informasi tentang penggunaan editor kueri, lihat dokumentasi untuk sumber data tertentu.

**Header** 

Header mencakup item-item berikut:

- Judul header, yang menunjukkan nama rentang root dan ID jejak
- Penelusuran, yang menyoroti rentang yang berisi teks yang dicari
- Metadata tentang jejak

### Minimap

Minimap menunjukkan tampilan kental atau garis waktu jejak. Seret mouse Anda ke minimap untuk memperbesar ke rentang waktu yang lebih kecil. Zooming juga akan memperbarui timeline utama, sehingga mudah untuk melihat rentang yang lebih pendek. Jika Anda berhenti di minimap, saat diperbesar, Anda dapat melihat tombol Reset Selection, yang mengatur ulang zoom.

### Garis Waktu

Garis waktu menunjukkan daftar bentang dalam jejak. Setiap baris rentang terdiri dari komponenkomponen berikut:

- Perluas tombol anak: Memperluas atau menciutkan semua rentang anak dari rentang yang dipilih
- Nama layanan: Nama layanan yang mencatat rentang
- Nama operasi: Nama operasi yang diwakili oleh rentang ini
- Bilah durasi rentang: Representasi visual dari durasi operasi dalam jejak

Memilih di mana saja pada baris rentang menunjukkan detail rentang.

### Rincian rentang

Rincian rentang mencakup item-item berikut:

- Nama operasi
- Metadata rentang
- Tag (tag apa pun yang terkait dengan rentang ini)
- Metadata proses (metadata tentang proses yang mencatat rentang ini)
- Log: Daftar log yang dicatat oleh rentang ini dan nilai kunci terkait. Dalam kasus Zipkin log bagian menunjukkan anotasi Zipkin.

## Menavigasi antara Jelajahi dan dasbor

Untuk membantu mempercepat alur kerja yang melibatkan peralihan secara teratur dari Jelajahi ke dasbor dan sebaliknya, kami telah menambahkan kemampuan untuk kembali ke dasbor asal setelah menavigasi ke Jelajahi dari menu tarik-turun panel.

Setelah Anda menavigasi ke Explore, Anda akan melihat tombol "Kembali" di toolbar Jelajahi.

Cukup memilih tombol akan mengembalikan Anda ke dasbor asal, atau, jika Anda ingin membawa perubahan yang Anda buat di Jelajahi kembali ke dasbor, cukup pilih panah di sebelah tombol untuk menampilkan item menu "Kembali ke panel dengan perubahan".

## Inspektur kueri

Untuk membantu men-debug kueri, Explore memungkinkan Anda untuk menyelidiki permintaan dan tanggapan kueri, serta statistik kueri, melalui inspektur Query. Fungsionalitas ini mirip dengan tab inspektur panel Stats dan tab Query. Lihat informasi yang lebih lengkap di [Periksa kinerja kueri](#page-827-0) dan [Lihat permintaan mentah dan respons terhadap sumber data.](#page-828-0)

# Menautkan

Topik dokumentasi ini dirancang untuk ruang kerja Grafana yang mendukung Grafana versi 8.x. Untuk ruang kerja Grafana yang mendukung Grafana versi 9.x, lihat. [Bekerja di Grafana versi](#page-407-0) [9](#page-407-0)

Anda dapat menggunakan tautan untuk menavigasi antara dasbor yang umum digunakan atau untuk menghubungkan orang lain ke visualisasi Anda. Tautan memungkinkan Anda membuat pintasan ke dasbor, panel, dan bahkan situs web eksternal lainnya.

Grafana yang Dikelola Amazon mendukung tautan dasbor, tautan panel, dan tautan data. Tautan dasbor ditampilkan di bagian atas dasbor. Tautan panel dapat diakses dengan memilih ikon di sudut kiri atas panel.

## Tautan mana yang harus Anda gunakan?

Mulailah dengan memeriksa bagaimana Anda saat ini menavigasi antar dasbor. Jika Anda sering melompat di antara satu set dasbor dan berjuang untuk menemukan konteks yang sama di masingmasing, tautan dapat membantu mengoptimalkan alur kerja Anda.

Langkah selanjutnya adalah mencari tahu jenis tautan mana yang tepat untuk alur kerja Anda. Meskipun semua jenis tautan di Grafana digunakan untuk membuat pintasan ke dasbor lain atau situs web eksternal, mereka bekerja dalam konteks yang berbeda.

- Untuk menambahkan tautan yang berhubungan dengan sebagian besar atau semua panel di dasbor, gunaka[nTautan dasbor.](#page-867-0)
- Untuk menelusuri panel tertentu, gunakan[Tautan panel.](#page-870-0)
- Untuk menautkan ke situs eksternal, Anda dapat menggunakan tautan dasbor atau tautan panel.
- Untuk menelusuri seri tertentu, atau bahkan pengukuran tunggal, gunakan[Tautan data.](#page-871-0)

Mengontrol rentang waktu menggunakan URL

Anda dapat mengontrol rentang waktu panel atau dasbor dengan memberikan parameter kueri berikut di URL dasbor:

- frommendefinisikan batas bawah rentang waktu, yang ditentukan dalam epoch ms.
- tomendefinisikan batas atas rentang waktu, ditentukan dalam ms epoch.
- timedan time.window menentukan rentang waktu dari time-time.window/2 ketime +time.window/2. Kedua parameter harus ditentukan dalam milidetik. Misalnya, ? time=1500000000000&time.window=10000 akan menghasilkan rentang waktu 10 detik dari 1499999995000 hingga 1500000005000

## <span id="page-867-0"></span>Tautan dasbor

Topik dokumentasi ini dirancang untuk ruang kerja Grafana yang mendukung Grafana versi 8.x.

Untuk ruang kerja Grafana yang mendukung Grafana versi 9.x, lihat. [Bekerja di Grafana versi](#page-407-0) [9](#page-407-0)

Saat Anda membuat tautan dasbor, Anda dapat menyertakan rentang waktu dan variabel template saat ini untuk langsung melompat ke konteks yang sama di dasbor lain. Ini membantu memastikan bahwa orang yang Anda kirimi tautan melihat data yang tepat. Untuk jenis tautan lainnya, lihat[Variabel tautan data](#page-873-0).

Setelah Anda menambahkan tautan dasbor, itu muncul di sudut kanan atas dasbor Anda.

Menambahkan tautan ke dasbor

Tambahkan tautan ke dasbor lain di bagian atas dasbor Anda saat ini.

- 1. Saat melihat dasbor tempat Anda ingin menambahkan tautan, pilih ikon roda gigi di bagian atas layar untuk membuka pengaturan Dasbor.
- 2. Pilih Tautan, lalu pilih Tambahkan Tautan Dasbor atau Baru.
- 3. Di Type, pilih dasbor.
- 4. Pilih opsi tautan:
	- Dengan tag Masukkan tag untuk membatasi dasbor yang ditautkan hanya dengan tag yang Anda masukkan. Jika tidak, ruang kerja Grafana menyertakan tautan ke semua dasbor lainnya.
	- Sebagai dropdown Pilih opsi ini jika Anda menautkan ke banyak dasbor, dan tambahkan judul opsional ke daftar dropdown. Jika opsi ini tidak dipilih, ruang kerja Grafana menampilkan tautan dasbor berdampingan di bagian atas dasbor Anda.
	- Rentang waktu Pilih opsi ini untuk menyertakan rentang waktu dasbor di tautan. Saat pengguna memilih tautan, dasbor yang ditautkan terbuka dengan rentang waktu yang ditunjukkan sudah ditetapkan.
	- Nilai variabel Pilih opsi ini untuk menyertakan variabel template yang saat ini digunakan sebagai parameter kueri di tautan. Saat pengguna memilih tautan, templat apa pun yang cocok di dasbor tertaut disetel ke nilai dari tautan.
	- Buka di tab baru Pilih opsi ini untuk membuka tautan dasbor di tab atau jendela baru.
- 5. Pilih Tambahkan.

## Menambahkan tautan URL ke dasbor

Tambahkan tautan ke URL di bagian atas dasbor Anda saat ini. Anda dapat menautkan ke URL apa pun yang tersedia, termasuk dasbor, panel, atau situs eksternal. Anda bahkan dapat mengontrol rentang waktu untuk memastikan bahwa pengguna melihat data spesifik di ruang kerja Grafana.

- 1. Saat melihat dasbor yang ingin Anda tautkan, pilih ikon roda gigi di bagian atas layar untuk membuka pengaturan Dasbor.
- 2. Pilih Tautan, lalu pilih Tambahkan Tautan Dasbor atau Baru.
- 3. Di Ketik, pilih tautan.
- 4. Pilih opsi tautan:
	- Url Masukkan URL yang ingin Anda tautkan. Bergantung pada target, Anda mungkin ingin menyertakan nilai bidang.
	- Judul Masukkan judul yang Anda ingin tautannya ditampilkan.
	- Tooltip Masukkan tooltip yang ingin ditampilkan tautan saat pengguna berhenti di atasnya.
	- Ikon Pilih ikon yang ingin Anda tampilkan dengan tautan.
	- Rentang waktu Pilih opsi ini untuk menyertakan rentang waktu dasbor di tautan. Saat pengguna memilih tautan, dasbor yang ditautkan terbuka dengan rentang waktu yang ditunjukkan sudah ditetapkan.
		- frommendefinisikan batas bawah rentang waktu, yang ditentukan dalam epoch ms.
		- tomendefinisikan batas atas rentang waktu, yang ditentukan dalam epoch ms.
		- timedan time.window menentukan rentang waktu dari time-time.window/2 ketime +time.window/2. Kedua parameter harus ditentukan dalam milidetik. Misalnya, ? time=1500000000000&time.window=10000 menghasilkan rentang waktu 10 detik dari 1499999995000 hingga 1500000005000.
	- Nilai variabel Pilih opsi ini untuk menyertakan variabel template yang saat ini digunakan sebagai parameter kueri di tautan. Saat pengguna memilih tautan, templat apa pun yang cocok di dasbor tertaut disetel ke nilai dari tautan; misalnya, https:// play.grafana.org/d/000000074/alerting?var-app=backend&var-server=backend\_01&varserver=backend\_03&var-interval=1h
	- Buka di tab baru Pilih opsi ini untuk membuka tautan dasbor di tab atau jendela baru.
- 5. Pilih Tambahkan.

Memperbarui tautan dasbor

Untuk mengubah atau memperbarui tautan dasbor yang ada, gunakan prosedur berikut.

1. Di Pengaturan Dasbor, pada tab Tautan, pilih tautan yang ada yang ingin Anda edit.

2. Ubah pengaturan, lalu pilih Perbarui.

#### Menduplikasi tautan dasbor

Untuk menduplikasi tautan dasbor yang ada, pilih ikon duplikat di sebelah tautan yang ada yang ingin Anda duplikat.

Menghapus tautan dasbor

Untuk menghapus tautan dasbor yang ada, pilih ikon tempat sampah untuk tautan yang ingin Anda hapus.

## <span id="page-870-0"></span>Tautan panel

Topik dokumentasi ini dirancang untuk ruang kerja Grafana yang mendukung Grafana versi 8.x.

Untuk ruang kerja Grafana yang mendukung Grafana versi 9.x, lihat. [Bekerja di Grafana versi](#page-407-0) [9](#page-407-0)

Setiap panel dapat memiliki rangkaian tautannya sendiri yang ditampilkan di sudut kiri atas panel. Anda dapat menautkan ke URL apa pun yang tersedia, termasuk dasbor, panel, atau situs eksternal. Anda bahkan dapat mengontrol rentang waktu untuk memastikan pengguna melihat data spesifik di ruang kerja Grafana.

Pilih ikon di sudut kiri atas panel untuk melihat tautan panel yang tersedia.

Menambahkan tautan panel

- 1. Jeda pada panel yang ingin Anda tambahkan tautannya, lalu tekan e. Atau pilih panah tarik-turun di sebelah judul panel, lalu pilih Edit.
- 2. Pada tab Panel, gulir ke bawah ke bagian Tautan.
- 3. Perluas Tautan, lalu pilih Tambahkan tautan.
- 4. Masukkan Judul untuk tautan. Judul akan ditampilkan di UI.
- 5. Masukkan URL yang ingin Anda tautkan. Anda dapat menyertakan salah satu variabel template yang didefinisikan di dasbor. Tekan Ctrl+Spasi atau Cmd+Spasi, lalu pilih bidang URL untuk melihat variabel yang tersedia. Ketika Anda menambahkan variabel template ke link panel Anda, link mengirim pengguna ke konteks yang tepat, dengan variabel yang relevan sudah ditetapkan. Anda juga dapat menggunakan variabel waktu
- frommendefinisikan batas bawah rentang waktu, yang ditentukan dalam epoch ms.
- tomendefinisikan batas atas rentang waktu, yang ditentukan dalam epoch ms.
- timedan time.window menentukan rentang waktu dari time-time.window/2 ketime +time.window/2. Kedua parameter harus ditentukan dalam milidetik. Misalnya, ? time=1500000000000&time.window=10000 menghasilkan rentang waktu 10 detik dari 1499999995000 hingga 1500000005000.
- 6. Untuk membuka di tab baru, pilih Buka di tab baru.
- 7. Pilih Simpan untuk menyimpan perubahan dan menutup jendela.
- 8. Pilih Simpan di kanan atas untuk menyimpan perubahan Anda ke dasbor.

### Memperbarui tautan panel

- 1. Pada tab Panel, temukan tautan yang ingin Anda ubah.
- 2. Pilih ikon Edit (pensil) untuk membuka jendela Edit link.
- 3. Buat perubahan yang diperlukan.
- 4. Pilih Simpan untuk menyimpan perubahan dan menutup jendela.
- 5. Pilih Simpan di kanan atas untuk menyimpan perubahan Anda ke dasbor.

### Menghapus tautan panel

- 1. Pada tab Panel, temukan tautan yang ingin Anda hapus.
- 2. Pilih ikon X di sebelah tautan yang ingin Anda hapus.
- 3. Pilih Simpan di kanan atas untuk menyimpan perubahan Anda ke dasbor.

## <span id="page-871-0"></span>Tautan data

Topik dokumentasi ini dirancang untuk ruang kerja Grafana yang mendukung Grafana versi 8.x.

Untuk ruang kerja Grafana yang mendukung Grafana versi 9.x, lihat. [Bekerja di Grafana versi](#page-407-0)

Tautan data memberikan konteks yang lebih terperinci ke tautan Anda. Anda dapat membuat tautan yang menyertakan nama seri atau bahkan nilainya. Misalnya, jika visualisasi Anda menunjukkan empat server, Anda dapat menambahkan tautan data ke satu atau dua server.

Tautan itu sendiri dapat diakses dengan berbagai cara, tergantung pada visualisasi. Untuk panel grafik, Anda harus memilih titik atau garis data. Untuk panel seperti stat, gauge, atau bar gauge, Anda dapat memilih di mana saja pada visualisasi untuk membuka menu konteks.

Anda dapat menggunakan variabel dalam tautan data untuk mengirim orang ke dasbor terperinci dengan filter data yang diawetkan. Misalnya, Anda dapat menggunakan variabel untuk menentukan rentang waktu, seri, dan pemilihan variabel. Untuk informasi selengkapnya, lihat [Variabel tautan data.](#page-873-0)

### Saran Typeahead

Saat Anda membuat atau memperbarui tautan data, tekan Ctrl+Spasi atau Cmd+Spasi Cmd+Spasi pada keyboard Anda untuk membuka saran typeahead agar lebih mudah menambahkan variabel ke URL Anda.

### Menambahkan tautan data

- 1. Jeda pada panel yang ingin Anda tambahkan tautannya, lalu tekan e. Atau pilih panah tarik-turun di sebelah judul panel, lalu pilih Edit.
- 2. Pada tab Bidang, gulir ke bawah ke bagian Tautan data.
- 3. Perluas tautan Data, lalu pilih Tambahkan tautan.
- 4. Masukkan Judul untuk tautan. Judul akan ditampilkan di UI.
- 5. Masukkan URL yang ingin Anda tautkan.

Anda dapat menambahkan salah satu variabel template yang didefinisikan di dasbor. Pilih bidang URL, lalu ketik \$, atau tekan Ctrl+Spasi atau Cmd+Spasi untuk melihat daftar variabel yang tersedia. Ketika Anda menambahkan variabel template ke link panel Anda, link mengirim pengguna ke konteks yang tepat, dengan variabel yang relevan sudah ditetapkan. Untuk informasi selengkapnya, lihat [Variabel tautan data](#page-873-0).

- 6. Untuk membuka di tab baru, pilih Buka di tab baru.
- 7. Pilih Simpan untuk menyimpan perubahan dan menutup jendela.
- 8. Pilih Simpan di kanan atas untuk menyimpan perubahan Anda ke dasbor.

#### Memperbarui tautan data

- 1. Pada tab Bidang, temukan tautan yang ingin Anda ubah.
- 2. Pilih ikon Edit (pensil) untuk membuka jendela Edit link.
- 3. Buat perubahan yang diperlukan.
- 4. Pilih Simpan untuk menyimpan perubahan dan menutup jendela.
- 5. Pilih Simpan di kanan atas untuk menyimpan perubahan Anda ke dasbor.

#### Menghapus tautan data

- 1. Pada tab Bidang, temukan tautan yang ingin Anda hapus.
- 2. Pilih ikon X di sebelah tautan yang ingin Anda hapus.
- 3. Pilih Simpan di kanan atas untuk menyimpan perubahan Anda ke dasbor.

### <span id="page-873-0"></span>Variabel tautan data

Anda dapat menggunakan variabel dalam tautan data untuk melihat bidang seri, label, dan nilai. Untuk informasi selengkapnya tentang tautan data, lihat[Tautan data.](#page-871-0)

Untuk melihat daftar variabel yang tersedia, masukkan \$ di bidang URL tautan data.

Anda juga dapat menggunakan variabel template di URL tautan data Anda. Untuk informasi selengkapnya, lihat [Template dan variabel.](#page-874-0)

Variabel panel rentang waktu

Anda dapat menggunakan variabel berikut untuk memasukkan rentang waktu saat ini di URL tautan data:

- Lurl\_time\_range— Rentang waktu dasbor saat ini; misalnya, ?from=now-6h&to=now
- \$ from and \$ to Untuk informasi selengkapnya, lihat [Variabel global] ({{< relref "... variabel/tipe variabel/global-variables.md  $\#$  from -and- to" >}}).

### Variabel seri

Variabel spesifik seri tersedia di bawah namespace: \_\_series

- \_\_series.name— Menambahkan nama seri ke URL
- \_\_series.labels.<LABEL>— Menambahkan nilai label ke URL. Jika label Anda berisi titik, gunakan \_\_series.labels["<LABEL>"] sintaks.

### Variabel bidang

Variabel khusus bidang tersedia di bawah namespace: \_\_field

• \_\_field.name— Nama bidang

### Variabel nilai

Variabel spesifik nilai tersedia di bawah namespace: \_\_value

- Lyalue.time— Stempel waktu nilai (Unix ms epoch) ke URL; misalnya, ? time=1560268814105
- \_\_value.raw— Nilai mentah
- \_\_value.numeric— Representasi numerik dari suatu nilai
- \_\_value.text— Representasi teks dari suatu nilai
- \_\_value.calc— Nama perhitungan jika nilainya adalah hasil perhitungan

### Variabel template

Saat menautkan ke dasbor lain yang menggunakan variabel template, pilih nilai variabel untuk siapa pun yang memilih tautan.

Gunakanvar-myvar=\${myvar}, di mana myvar adalah nama variabel template yang cocok dengan salah satu di dasbor saat ini yang ingin Anda gunakan.

<span id="page-874-0"></span>Untuk menambahkan semua variabel dasbor saat ini ke URL, gunakan\_\_all\_variables.

# Template dan variabel

Topik dokumentasi ini dirancang untuk ruang kerja Grafana yang mendukung Grafana versi 8.x.

Untuk ruang kerja Grafana yang mendukung Grafana versi 9.x, lihat. [Bekerja di Grafana versi](#page-407-0)

[9](#page-407-0)

Variabel adalah placeholder untuk suatu nilai. Anda dapat menggunakan variabel dalam kueri metrik dan judul panel. Variabel memberi Anda kemampuan untuk membuat dasbor yang lebih interaktif dan dinamis. Alih-alih melakukan hardcoding hal-hal seperti server, aplikasi, dan nama sensor dalam kueri metrik Anda, Anda dapat menggunakan variabel sebagai gantinya.

Variabel ditampilkan sebagai daftar dropdown di bagian atas dasbor. Saat Anda mengubah nilai dengan menggunakan daftar tarik-turun di bagian atas dasbor, kueri metrik panel Anda mencerminkan nilai baru.

Ini dapat sangat berguna bagi administrator yang ingin memungkinkan pemirsa menyesuaikan visualisasi dengan cepat tetapi tidak ingin memberi mereka izin pengeditan penuh. Pemirsa Grafana dapat menggunakan variabel.

Dengan menggunakan variabel dan template, Anda dapat dasbor sumber tunggal. Jika Anda memiliki beberapa sumber data atau server yang identik, Anda dapat membuat satu dasbor dan menggunakan variabel untuk mengubah apa yang Anda lihat. Ini menyederhanakan pemeliharaan dan pemeliharaan.

Untuk daftar tipe variabel yang didukung, dan petunjuk untuk menambahkan setiap jenis variabel, lihat [Jenis variabel](#page-876-0)

### **Template**

Template adalah kueri yang berisi variabel.

Misalnya, jika Anda mengelola dasbor untuk memantau beberapa server, Anda dapat membuat dasbor untuk setiap server. Atau Anda bisa membuat satu dasbor dan menggunakan panel dengan kueri template, seperti yang ditunjukkan pada contoh berikut.

```
wmi_system_threads{instance=~"$server"}
```
Nilai variabel selalu disinkronkan ke URL dengan menggunakan sintaksvar-<varname>=value.

### Praktik terbaik variabel

Daftar dropdown variabel ditampilkan dalam urutan mereka tercantum dalam daftar variabel di pengaturan Dashboard.

Letakkan variabel yang akan sering Anda ubah di bagian atas, sehingga akan ditampilkan terlebih dahulu, di paling kiri di dasbor.

## Sintaks variabel

Judul panel dan kueri metrik dapat melihat variabel dengan menggunakan dua sintaks yang berbeda:

- \$varnameSintaks ini lebih mudah dibaca, seperti pada contoh berikut:apps.frontend. \$server.requests.count. Namun, Anda tidak dapat menggunakan variabel di tengah kata.
- \$ {var\_name } Gunakan sintaks ini ketika Anda ingin menginterpolasi variabel di tengah ekspresi.
- \${var\_name:<format>}Format ini memberi Anda kontrol lebih besar atas bagaimana Grafana menginterpolasi nilai. Untuk informasi selengkapnya, lihat [Opsi format variabel lanjutan](#page-892-0).

Sebelum kueri dikirim ke sumber data Anda, kueri diinterpolasi, artinya variabel diganti dengan nilai saat ini. Selama interpolasi, nilai variabel mungkin lolos agar sesuai dengan sintaks bahasa kueri dan di mana ia digunakan. Misalnya, variabel yang digunakan dalam ekspresi regex dalam kueri Prometheus akan di-regex escaped. Baca topik dokumentasi khusus sumber data untuk detail tentang pelarian nilai selama interpolasi.

Untuk informasi tentang sintaks lanjutan untuk mengganti pemformatan default sumber data, lihat. [Opsi format variabel lanjutan](#page-892-0)

## <span id="page-876-0"></span>Jenis variabel

Topik dokumentasi ini dirancang untuk ruang kerja Grafana yang mendukung Grafana versi 8.x. Untuk ruang kerja Grafana yang mendukung Grafana versi 9.x, lihat. [Bekerja di Grafana versi](#page-407-0) [9](#page-407-0)

Grafana menggunakan beberapa jenis variabel.

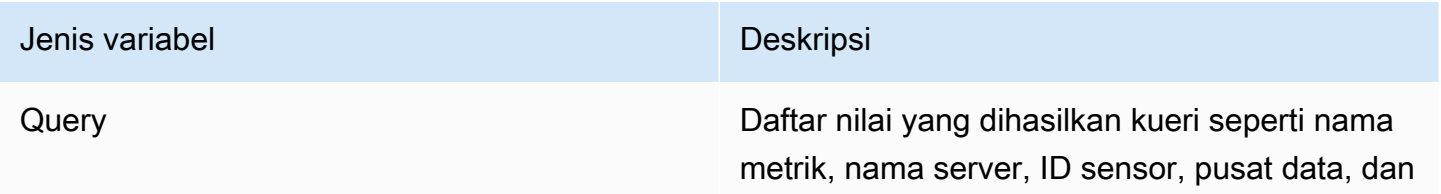

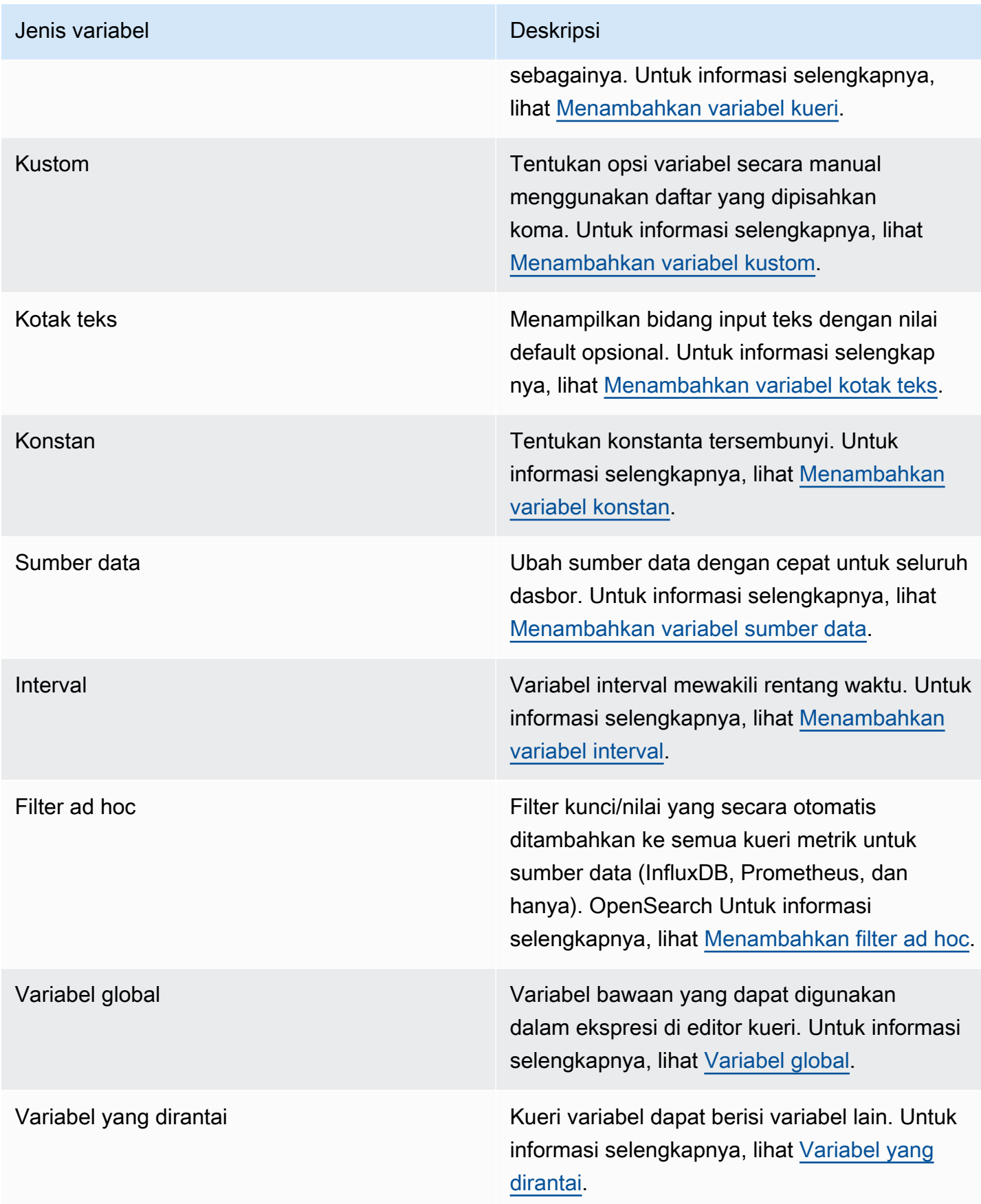

#### <span id="page-878-0"></span>Menambahkan variabel kueri

Menggunakan variabel kueri, Anda dapat menulis kueri sumber data yang mengembalikan daftar nama metrik, nilai tag, atau kunci. Misalnya, variabel kueri mungkin menampilkan daftar nama server, ID sensor, atau pusat data. Nilai variabel berubah saat mereka secara dinamis mengambil opsi dengan kueri sumber data.

Ekspresi kueri dapat berisi referensi ke variabel lain dan, pada dasarnya, membuat variabel terkait. Grafana mendeteksi ini dan secara otomatis menyegarkan variabel ketika salah satu variabel tertaut berubah.

#### Ekspresi kueri

Ekspresi kueri berbeda untuk setiap sumber data. Untuk informasi selengkapnya, lihat dokumentasi untuk sumber data Anda d[iSumber data.](#page-106-0)

### Memasuki opsi umum

Untuk memasukkan opsi umum untuk variabel kueri

- 1. Arahkan ke dasbor yang ingin Anda buat variabel, lalu pilih ikon Pengaturan Dasbor (roda gigi) di bagian atas halaman.
- 2. Pada tab Variables, pilih New.
- 3. Masukkan Nama untuk variabel Anda.
- 4. Dalam daftar Type, pilih Query.
- 5. (Opsional) Untuk Label, masukkan nama tampilan daftar dropdown variabel. Jika Anda tidak memasukkan nama tampilan, label dropdown akan menjadi nama variabel.
- 6. Pilih opsi Sembunyikan:
	- Tidak ada pilihan (kosong) Daftar dropdown variabel menampilkan variabel Nama atau nilai Label. Ini menjadi opsi default.
	- Label Daftar dropdown variabel hanya menampilkan nilai variabel yang dipilih dan panah bawah.
	- Variabel Tidak ada daftar dropdown variabel ditampilkan di dasbor.

#### Memasukkan opsi kueri

Untuk memasukkan opsi kueri untuk variabel kueri

- 1. Dalam daftar Sumber data, pilih sumber data target untuk kueri. Untuk informasi selengkapnya tentang sumber data, lihat[Sumber data](#page-106-0).
- 2. Dalam daftar Refresh, pilih kapan variabel harus memperbarui opsi.
	- Tidak pernah Cache kueri variabel, dan nilai tidak diperbarui. Ini bagus jika nilainya tidak pernah berubah, tetapi bermasalah jika dinamis dan banyak berubah.
	- On Dashboard Load Query sumber data setiap kali dashboard dimuat. Ini memperlambat pemuatan dasbor, karena kueri variabel harus diselesaikan sebelum dasbor dapat diinisialisasi.
	- Pada Perubahan Rentang Waktu Menanyakan sumber data saat rentang waktu dasbor berubah. Gunakan opsi ini hanya jika kueri opsi variabel Anda berisi filter rentang waktu atau bergantung pada rentang waktu dasbor.
- 3. Di bidang Query, masukkan kueri.
	- Bidang kueri bervariasi sesuai dengan sumber data Anda. Beberapa sumber data memiliki editor kueri khusus.
	- Jika Anda membutuhkan lebih banyak ruang dalam editor kueri bidang input tunggal, jeda pada baris di sudut kanan bawah bidang dan seret ke bawah untuk memperluas.
- 4. (Opsional) Di bidang Regex, ketik ekspresi regex untuk memfilter atau menangkap bagian tertentu dari nama yang dikembalikan oleh kueri sumber data Anda. Sebagai contoh, lihat [Memfilter variabel dengan regex](#page-897-0).
- 5. Dalam daftar Urutkan, pilih urutan pengurutan untuk nilai yang akan ditampilkan dalam daftar dropdown. Opsi default, Dinonaktifkan, berarti urutan opsi yang dikembalikan oleh kueri sumber data Anda akan digunakan.
- 6. (Opsional) Masukkan Pilihan Pilihan. Untuk informasi selengkapnya, lihat [Memasukkan opsi](#page-891-0)  [pemilihan variabel.](#page-891-0)
- 7. Di Pratinjau nilai, ruang kerja Grafana menampilkan daftar nilai variabel saat ini. Tinjau mereka untuk memastikan mereka sesuai dengan apa yang Anda harapkan.
- 8. Pilih Tambah untuk menambahkan variabel ke dasbor.

#### <span id="page-880-0"></span>Menambahkan variabel kustom

Gunakan variabel kustom untuk nilai yang tidak berubah. Ini mungkin angka, string, atau bahkan variabel lainnya.

Misalnya, jika Anda memiliki nama server atau nama wilayah yang tidak berubah, Anda dapat membuatnya sebagai variabel kustom daripada variabel kueri. Karena mereka tidak berubah, Anda dapat menggunakannya dalam variabel berantai daripada variabel kueri lainnya. Itu akan mengurangi jumlah kueri yang harus dikirim Grafana ketika variabel berantai diperbarui. Untuk informasi lebih lanjut tentang variabel berantai, lihat[Variabel yang dirantai.](#page-887-0)

### Memasuki opsi umum

Untuk memasukkan opsi kueri untuk variabel kustom

- 1. Arahkan ke dasbor yang ingin Anda buat variabel dan kemudian pilih ikon Pengaturan Dasbor (roda gigi) di bagian atas halaman.
- 2. Pada tab Variables, pilih New.
- 3. Masukkan Nama untuk variabel Anda.
- 4. Dalam daftar Jenis, pilih Kustom.
- 5. (Opsional) Untuk Label, masukkan nama tampilan daftar dropdown variabel. Jika Anda tidak memasukkan nama tampilan, label dropdown akan menjadi nama variabel.
- 6. Pilih opsi Sembunyikan:
	- Tidak ada pilihan (kosong) Daftar dropdown variabel menampilkan variabel Nama atau nilai Label. Ini menjadi opsi default.
	- Label Daftar dropdown variabel hanya menampilkan nilai variabel yang dipilih dan panah bawah.
	- Variabel Tidak ada daftar dropdown variabel ditampilkan di dasbor.

### Memasukkan opsi kustom

Untuk memasukkan opsi kustom untuk variabel kustom

1. Dalam daftar Nilai dipisahkan oleh koma, masukkan nilai untuk variabel ini dalam daftar yang dipisahkan koma. Anda dapat menyertakan angka, string, variabel lain, atau pasangan kuncinilai yang dipisahkan oleh titik dua.

- 2. (Opsional) Masukkan Pilihan Pilihan. Untuk informasi selengkapnya, lihat [Memasukkan opsi](#page-891-0)  [pemilihan variabel.](#page-891-0)
- 3. Di Pratinjau nilai, ruang kerja Grafana menampilkan daftar nilai variabel saat ini. Tinjau mereka untuk memastikan mereka sesuai dengan apa yang Anda harapkan.
- 4. Pilih Tambah untuk menambahkan variabel ke dasbor.

## <span id="page-881-0"></span>Menambahkan variabel kotak teks

Variabel kotak teks menampilkan bidang input teks dengan nilai default opsional. Ini adalah variabel yang paling fleksibel, karena Anda dapat memasukkan nilai apa pun. Gunakan jenis variabel ini jika Anda memiliki metrik dengan kardinalitas tinggi atau jika Anda ingin memperbarui beberapa panel di dasbor secara bersamaan.

### Memasuki opsi umum

Untuk memasukkan opsi umum untuk variabel kotak teks

- 1. Arahkan ke dasbor yang ingin Anda buat variabel dan kemudian pilih ikon Pengaturan Dasbor (roda gigi) di bagian atas halaman.
- 2. Pada tab Variables, pilih New.
- 3. Masukkan Nama untuk variabel Anda.
- 4. Dalam daftar Jenis, pilih kotak Teks.
- 5. (Opsional) Untuk Label, masukkan nama tampilan daftar dropdown variabel. Jika Anda tidak memasukkan nama tampilan, maka label dropdown akan menjadi nama variabel.
- 6. Pilih opsi Sembunyikan:
	- Tidak ada pilihan (kosong) Daftar dropdown variabel menampilkan variabel Nama atau nilai Label. Ini menjadi opsi default.
	- Label Daftar dropdown variabel hanya menampilkan nilai variabel yang dipilih dan panah bawah.
	- Variabel Tidak ada daftar dropdown variabel ditampilkan di dasbor.

#### Memasukkan opsi teks

Untuk memasukkan opsi teks untuk variabel kotak teks

- 1. (Opsional) Di bidang Nilai default, pilih nilai default untuk variabel. Jika Anda tidak memasukkan apa pun di bidang ini, maka Grafana menampilkan kotak teks kosong tempat Anda dapat mengetik teks.
- 2. Di Pratinjau nilai, Grafana menampilkan daftar nilai variabel saat ini. Tinjau mereka untuk memastikan mereka sesuai dengan apa yang Anda harapkan.
- 3. Pilih Tambah untuk menambahkan variabel ke dasbor.

### <span id="page-882-0"></span>Menambahkan variabel konstan

Untuk menentukan konstanta tersembunyi, gunakan variabel konstan. Variabel konstan berguna untuk awalan jalur metrik untuk dasbor yang ingin Anda bagikan. Saat Anda mengekspor dasbor, variabel konstan dikonversi ke opsi impor.

Variabel konstan tidak fleksibel. Setiap variabel konstan hanya memiliki satu nilai. Untuk memperbaruinya, Anda harus memperbarui pengaturan variabel.

Variabel konstan berguna ketika Anda memiliki nilai kompleks yang harus Anda sertakan dalam kueri tetapi tidak ingin mengetik ulang di setiap kueri tunggal. Misalnya, jika Anda memiliki jalur server yang disebuti-0b6a61efe2ab843gg, Anda bisa menggantinya dengan variabel yang disebut\$path\_gg.

Memasuki opsi umum

Untuk memasukkan opsi umum untuk variabel konstan

- 1. Arahkan ke dasbor yang ingin Anda buat variabel dan kemudian pilih ikon Dashboard settings (gear) di bagian atas halaman.
- 2. Pada tab Variables, pilih New.
- 3. Masukkan Nama untuk variabel Anda.
- 4. Dalam daftar Type, pilih Constant.
- 5. (Opsional) Untuk Label, masukkan nama tampilan daftar dropdown variabel. Jika Anda tidak memasukkan nama tampilan, maka label dropdown akan menjadi nama variabel.
- 6. Pilih opsi Sembunyikan:
	- Variabel Tidak ada daftar dropdown variabel ditampilkan di dasbor. Ini menjadi opsi default.
- Tidak ada pilihan (kosong) Daftar dropdown variabel menampilkan variabel Nama atau nilai Label.
- Label Daftar dropdown variabel hanya menampilkan nilai variabel yang dipilih dan panah bawah.

### Memasuki opsi konstan

Untuk memasukkan opsi konstan untuk variabel konstan

- 1. Di bidang Nilai, masukkan nilai variabel. Anda dapat memasukkan huruf, angka, dan simbol. Jika Anda menggunakan opsi format variabel lanjutan, Anda bahkan dapat menggunakan kartu liar. Untuk informasi selengkapnya, lihat [Opsi format variabel lanjutan](#page-892-0).
- 2. Di Pratinjau nilai, ruang kerja Grafana menampilkan nilai variabel saat ini. Tinjau untuk memastikannya sesuai dengan apa yang Anda harapkan.
- 3. Pilih Tambah untuk menambahkan variabel ke dasbor.

### <span id="page-883-0"></span>Menambahkan variabel sumber data

Untuk mengubah sumber data untuk seluruh dasbor dengan cepat, Anda dapat menggunakan variabel sumber data. Mereka berguna jika Anda memiliki beberapa contoh sumber data, mungkin di lingkungan yang berbeda.

### Memasuki opsi umum

Untuk memasukkan opsi umum untuk variabel sumber data

- 1. Arahkan ke dasbor yang ingin Anda buat variabel, lalu pilih ikon Pengaturan Dasbor (roda gigi) di bagian atas halaman.
- 2. Pada tab Variables, pilih New.
- 3. Masukkan Nama untuk variabel Anda.
- 4. Dalam daftar Type, pilih Datasource.
- 5. (Opsional) Untuk Label, masukkan nama tampilan daftar dropdown variabel. Jika Anda tidak memasukkan nama tampilan, label dropdown akan menjadi nama variabel.
- 6. Pilih opsi Sembunyikan:
	- Tidak ada pilihan (kosong) Daftar dropdown variabel menampilkan variabel Nama atau nilai Label. Ini menjadi opsi default.
- Label Daftar dropdown variabel hanya menampilkan nilai variabel yang dipilih dan panah bawah.
- Variabel Tidak ada daftar dropdown variabel ditampilkan di dasbor.

Memasukkan opsi sumber data

Untuk memasukkan opsi sumber data untuk variabel sumber data

- 1. Dalam daftar Jenis, pilih sumber data target untuk variabel. Untuk informasi selengkapnya tentang sumber data, lihat[Sumber data](#page-106-0).
- 2. (Opsional) Untuk filter nama Instance, masukkan filter regex yang instance sumber datanya dapat dipilih dalam daftar drop-down nilai variabel. Biarkan bidang ini kosong untuk menampilkan semua instance.
- 3. (Opsional) Masukkan Pilihan Pilihan. Untuk informasi selengkapnya, lihat [Memasukkan opsi](#page-891-0)  [pemilihan variabel.](#page-891-0)
- 4. Di Pratinjau nilai, Grafana menampilkan daftar nilai variabel saat ini. Tinjau mereka untuk memastikan mereka sesuai dengan apa yang Anda harapkan.
- 5. Pilih Tambah untuk menambahkan variabel ke dasbor.

### <span id="page-884-0"></span>Menambahkan variabel interval

Gunakan variabel interval untuk mewakili rentang waktu seperti1m,1h,1d. Anda dapat menganggapnya sebagai perintah di seluruh dasbor group-by-time . Variabel interval mengubah cara data dikelompokkan dalam visualisasi. Anda juga dapat menggunakan opsi Auto untuk mengembalikan sejumlah titik data per rentang waktu.

Anda dapat menggunakan variabel interval sebagai parameter untuk mengelompokkan berdasarkan waktu (untuk InfluxDB), interval histogram tanggal (untuk OpenSearch), atau sebagai parameter fungsi ringkasan (untuk Grafit).

### Memasuki opsi umum

Untuk memasukkan opsi umum untuk variabel interval

- 1. Arahkan ke dasbor yang ingin Anda buat variabel dan kemudian pilih ikon Pengaturan Dasbor (roda gigi) di bagian atas halaman.
- 2. Pada tab Variables, pilih New.
- 3. Masukkan Nama untuk variabel Anda.
- 4. Dalam daftar Jenis, pilih Interval.
- 5. (Opsional) Untuk Label, masukkan nama tampilan dropdownlist variabel. Jika Anda tidak memasukkan nama tampilan, label dropdown akan menjadi nama variabel.
- 6. Pilih opsi Sembunyikan:
	- Tidak ada pilihan (kosong) Daftar dropdown variabel menampilkan variabel Nama atau nilai Label. Ini menjadi opsi default.
	- Label Daftar dropdown variabel hanya menampilkan nilai variabel yang dipilih dan panah bawah.
	- Variabel Tidak ada daftar dropdown variabel ditampilkan di dasbor.

### Memasuki opsi interval

Untuk memasukkan opsi interval untuk variabel interval

- 1. Di bidang Nilai, masukkan interval rentang waktu yang ingin Anda tampilkan di daftar dropdown variabel. Unit waktu berikut didukung:s (seconds),,m (minutes),h (hours),d (days)w (weeks),M (months), dany (years). Anda juga dapat menerima atau mengedit nilai default:1m,10m,30m,1h,6h,12h,1d,7d,14d,30d.
- 2. (Opsional) Aktifkan Opsi Otomatis jika Anda ingin menambahkan auto opsi ke daftar. Gunakan opsi ini untuk menentukan berapa kali rentang waktu saat ini harus dibagi untuk menghitung rentang auto waktu saat ini. Jika Anda menyalakannya, maka dua opsi lagi muncul:
	- Jumlah langkah Pilih berapa kali rentang waktu saat ini akan dibagi untuk menghitung nilainya, mirip dengan opsi kueri poin data Maks. Misalnya, jika rentang waktu yang terlihat saat ini adalah 30 menit, maka auto interval mengelompokkan data menjadi 30 peningkatan satu menit. Nilai default adalah 30 langkah.
	- Interval Min Ambang minimum di bawah mana interval hitungan langkah tidak akan membagi waktu. Untuk melanjutkan contoh 30 menit, jika interval minimum diatur ke2m, Grafana mengelompokkan data menjadi 15 kenaikan 2 menit.
- 3. Di Pratinjau nilai, Grafana menampilkan daftar nilai variabel saat ini. Tinjau mereka untuk memastikan mereka sesuai dengan apa yang Anda harapkan.
- 4. Pilih Tambah untuk menambahkan variabel ke dasbor.

#### Contoh variabel interval

Contoh menggunakan variabel template myinterval dalam fungsi Graphite:

```
summarize($myinterval, sum, false)
```
Contoh grafit yang lebih kompleks:

```
groupByNode(summarize(movingAverage(apps.$app.$server.counters.requests.count, 5), 
  '$interval', 'sum', false), 2, 'sum')
```
<span id="page-886-0"></span>Menambahkan filter ad hoc

Anda dapat menggunakan filter satu kali, atau ad hoc untuk menambahkan filter kunci/nilai yang secara otomatis ditambahkan ke semua kueri metrik yang menggunakan sumber data yang ditentukan. Tidak seperti variabel lain, Anda tidak menggunakan filter satu kali dalam kueri. Sebagai gantinya, Anda menggunakannya untuk menulis filter untuk kueri yang ada.

### **a** Note

Catatan: Variabel filter satu kali, atau ad hoc, hanya berfungsi dengan InfluxDB, Prometheus, dan sumber data. OpenSearch

Memasuki opsi umum

Untuk memasukkan opsi umum untuk filter ad hoc

- 1. Arahkan ke dasbor yang ingin Anda buat variabel, lalu pilih ikon Pengaturan Dasbor (roda gigi) di bagian atas halaman.
- 2. Pada tab Variables, pilih New.
- 3. Masukkan Nama untuk variabel Anda.
- 4. Dalam daftar Jenis, pilih Filter ad hoc.
- 5. (Opsional) Untuk Label, masukkan nama tampilan daftar dropdown variabel. Jika Anda tidak memasukkan nama tampilan, label dropdown akan menjadi nama variabel.

#### 6. Pilih opsi Sembunyikan:

- Tidak ada pilihan (kosong) Daftar dropdown variabel menampilkan variabel Nama atau nilai Label. Ini menjadi opsi default.
- Label Daftar dropdown variabel hanya menampilkan nilai variabel yang dipilih dan panah bawah.
- Variabel Tidak ada daftar dropdown variabel ditampilkan di dasbor.

### Memasukkan opsi

Untuk memasukkan opsi untuk filter ad hoc

- 1. Dalam daftar Sumber data, pilih sumber data target. Untuk informasi selengkapnya tentang sumber data, liha[tSumber data.](#page-106-0)
- 2. Pilih Tambah untuk menambahkan variabel ke dasbor.

### Membuat filter ad hoc

Filter ad hoc adalah salah satu opsi variabel paling kompleks dan fleksibel yang tersedia. Alih-alih daftar opsi variabel reguler, variabel ini memungkinkan pembuatan kueri ad hoc di seluruh dasbor. Filter yang Anda terapkan dengan cara ini diterapkan ke semua panel di dasbor.

### <span id="page-887-0"></span>Variabel yang dirantai

Variabel berantai, juga disebut variabel terkait atau variabel bersarang, adalah variabel kueri dengan satu atau lebih variabel lain dalam kueri variabelnya. Bagian ini menjelaskan cara kerja variabel berantai, dan menyediakan tautan ke dasbor contoh yang menggunakan variabel berantai.

Kueri variabel berantai berbeda untuk setiap sumber data, tetapi premisnya sama untuk semua. Anda dapat menggunakan kueri variabel berantai di sumber data apa pun yang mendukungnya.

Anda dapat membangun dasbor yang ditautkan dan templat yang kompleks, kedalaman 5 atau 10 level. Secara teknis, tidak ada batasan seberapa dalam atau kompleks Anda dapat pergi, tetapi semakin banyak tautan yang Anda miliki, semakin besar beban kueri.

### Praktik dan kiat terbaik

Praktik berikut akan membuat dasbor dan variabel Anda lebih mudah digunakan.

### Membuat variabel berantai baru

- Variabel rantai menciptakan dependensi induk-anak. Anda dapat membayangkan mereka sebagai tangga atau pohon.
- Cara tercepat untuk membuat variabel berantai baru adalah dengan menyalin variabel yang ingin Anda dasarkan pada yang baru. Dalam daftar variabel, pilih ikon variabel Duplikat di sebelah kanan entri variabel untuk membuat salinan. Anda kemudian dapat menambahkan ke kueri untuk variabel induk.
- Variabel berantai baru yang Anda buat dengan cara ini muncul di bagian bawah daftar. Untuk memberikan daftar urutan logis, seret variabel ke posisi yang berbeda dalam daftar.

### Urutan variabel

Untuk mengubah urutan variabel dalam daftar variabel dasbor, pilih panah atas dan bawah di sisi kanan setiap entri. Ruang kerja Grafana mencantumkan daftar dropdown variabel dari kiri ke kanan sesuai dengan daftar ini, menampilkan variabel di bagian atas daftar di paling kiri.

- Buat daftar variabel yang tidak memiliki dependensi di bagian atas, sebelum variabel anak mereka.
- Setiap variabel harus mengikuti salah satu yang bergantung padanya.
- UI tidak menunjukkan variabel mana yang memiliki hubungan ketergantungan. Buat daftar variabel dalam urutan logis untuk membuatnya lebih jelas bagi pengguna akhir (dan diri Anda sendiri).

### Pertimbangan kompleksitas

Semakin banyak lapisan ketergantungan yang Anda miliki dalam variabel, semakin lama waktu yang dibutuhkan untuk memperbarui dasbor setelah Anda mengubah variabel.

Misalnya, jika Anda memiliki serangkaian empat variabel tertaut (negara, wilayah, server, metrik) dan Anda mengubah nilai variabel root (negara), ruang kerja Grafana harus menjalankan kueri untuk semua variabel dependen sebelum memperbarui visualisasi di dasbor.

### <span id="page-888-0"></span>Variabel global

Grafana memiliki variabel bawaan global yang dapat digunakan dalam ekspresi di editor kueri. Topik ini mencantumkannya dalam urutan abjad dan mendefinisikannya. Variabel ini berguna dalam kueri, tautan dasbor, tautan panel, dan tautan data.

### \$ dasbor

Variabel ini adalah nama dasbor saat ini.

### \$\_\_from dan \$\_\_to

Grafana memiliki dua variabel rentang waktu bawaan: \$\_\_from dan. \$\_\_to Mereka saat ini selalu diinterpolasi sebagai milidetik epoch secara default tetapi Anda dapat mengontrol pemformatan tanggal.

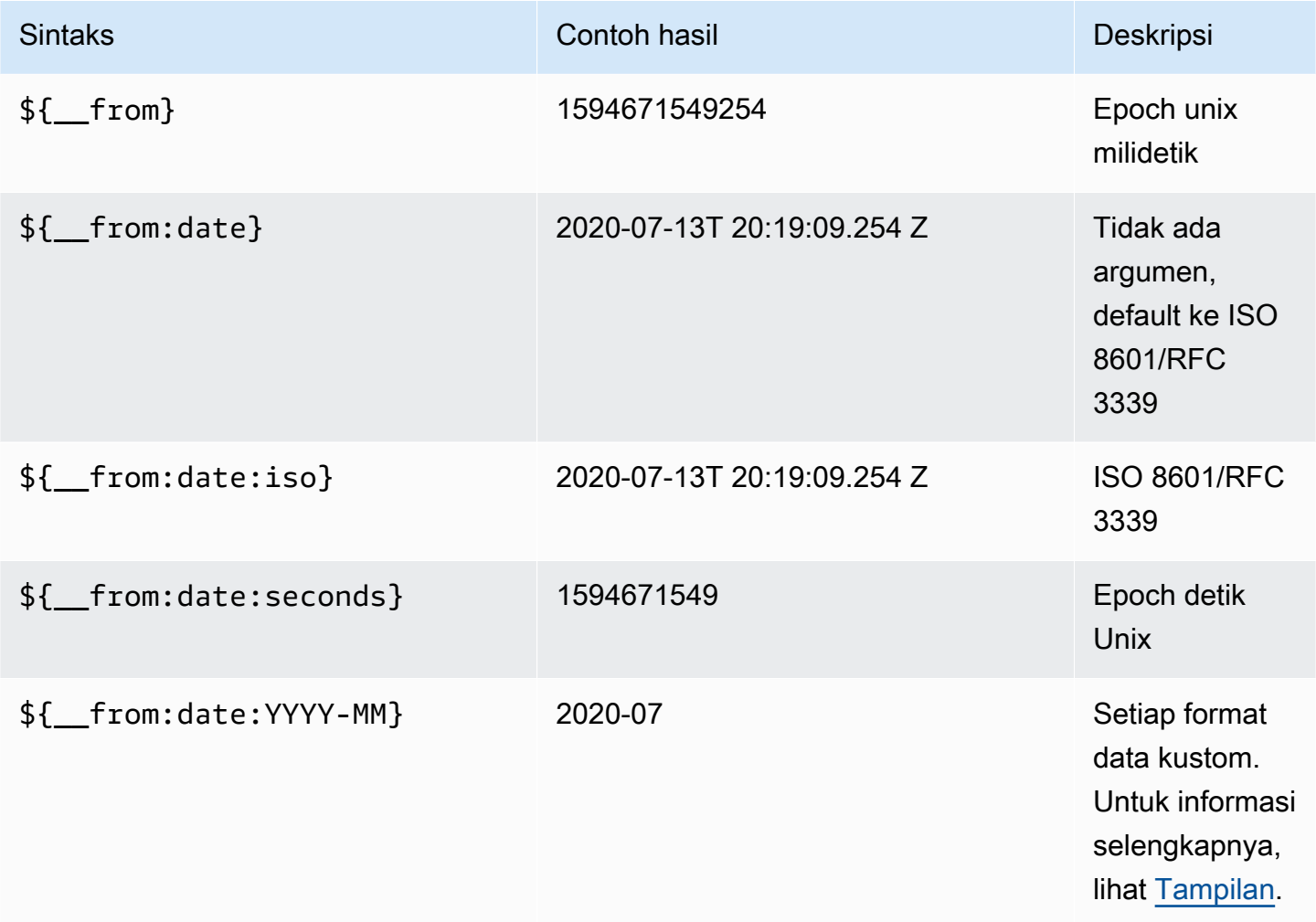

Sintaks di atas \${\_\_to} juga berfungsi dengan.

Anda dapat menggunakan variabel ini di URL juga. Misalnya, untuk mengirim pengguna akhir ke dasbor yang menunjukkan rentang waktu dari enam jam yang lalu hingga sekarang, gunakan URL berikut: https://play.grafana.org/d/000000012/grafana-play-home? ViewPanel=2&orgid=1? dari=sekarang-6h&ke=sekarang

### \$ interval

Anda dapat menggunakan *\$\_\_interval* variabel sebagai parameter untuk mengelompokkan berdasarkan waktu (untuk InfluxDB, Myself, Postgres, MSSQL), interval histogram tanggal (untuk), atau sebagai parameter fungsi ringkasan (untuk Grafit OpenSearch).

Ruang kerja Grafana secara otomatis menghitung interval yang dapat digunakan untuk mengelompokkan berdasarkan waktu dalam kueri. Ketika ada lebih banyak titik data daripada yang dapat ditampilkan pada grafik, kueri dapat dibuat lebih efisien dengan mengelompokkan dengan interval yang lebih besar. Misalnya, lebih efisien untuk mengelompokkan 1 hari daripada 10 detik ketika melihat data 3 bulan. Grafik akan terlihat sama, dan kueri akan lebih cepat. \$\_\_intervalIni dihitung dengan menggunakan rentang waktu dan lebar grafik (jumlah piksel).

```
Perhitungan Perkiraan: (from - to) / resolution
```
Misalnya, ketika rentang waktu adalah 1 jam dan grafik layar penuh, interval dapat dihitung2m; poin dikelompokkan dalam interval 2 menit. Jika rentang waktu 6 bulan dan grafiknya layar penuh, intervalnya mungkin 1d (1 hari); poin dikelompokkan berdasarkan hari.

Dalam sumber data InfluxDB, variabel warisan \$interval adalah variabel yang sama. Gunakan \$\_\_interval sebagai gantinya.

InfluxDB dan sumber OpenSearch data memiliki Group by time interval bidang yang digunakan untuk hardcode interval atau untuk menetapkan batas minimum untuk \$ \_ interval variabel dengan menggunakan sintaks ->. > >10m

## \$ interval ms

Variabel ini adalah \$\_\_interval variabel dalam milidetik, bukan string yang diformat interval waktu. Misalnya, jika \$\_\_interval adalah 20m maka \$\_\_interval\_ms adalah1200000.

\$ \_\_nama

Variabel ini hanya tersedia di panel Singlestat dan dapat digunakan di bidang awalan atau akhiran pada tab Opsi. Variabel akan diganti dengan nama seri atau alias.

## \$\_\_org

Variabel ini adalah ID dari organisasi saat ini. Variabel \${ \_\_org.name} adalah nama organisasi saat ini.

### \$ pengguna

Variabel \${\_\_user.id} adalah ID dari pengguna saat ini. Variabel \${\_\_user.login} adalah pegangan login dari pengguna saat ini. Variabel \${\_\_user.email} adalah email untuk pengguna saat ini.

\$ kisaran

Variabel ini saat ini hanya didukung untuk sumber data Prometheus. Variabel ini mewakili rentang untuk dasbor saat ini. Itu dihitung olehto - from. Ini memiliki representasi milidetik dan kedua yang disebut \$\_\_range\_ms dan. \$\_\_range\_s

\$ TimeFilter atau \$ \_\_TimeFilter

\$timeFilterVariabel mengembalikan rentang waktu yang dipilih saat ini sebagai ekspresi. Misalnya, Last 7 days ekspresi interval rentang waktu adalahtime > now() - 7d.

Variabel ini digunakan di beberapa tempat, termasuk:

- Klausul WHERE untuk sumber data InfluxDB. Grafana menambahkannya secara otomatis ke kueri InfluxDB saat dalam mode Query Editor. Anda dapat menambahkannya secara manual dalam mode Editor Teks:WHERE \$timeFilter.
- Kueri log Analytics di sumber data Azure Monitor.
- Kueri SQL di MySQL, Postgres, dan MSSQL.
- \$\_\_timeFilterVariabel ini digunakan dalam sumber data MySQL.

## Opsi variabel lainnya

Bagian ini menjelaskan opsi variabel lain yang tersedia.

<span id="page-891-0"></span>Memasukkan opsi pemilihan variabel

Anda dapat menggunakan Pilihan Pilihan untuk mengelola pilihan opsi variabel. Semua opsi pilihan adalah opsional, dan mereka mati secara default.

### Multi-nilai

Jika Anda mengaktifkan opsi ini, daftar dropdown variabel mendukung pemilihan beberapa opsi secara bersamaan. Untuk informasi selengkapnya, lihat [Memformat variabel multi-nilai.](#page-895-0)

#### Sertakan Semua opsi

Ruang kerja Grafana menambahkan All opsi ke daftar dropdown variabel. Jika pengguna akhir memilih opsi ini, semua opsi variabel dipilih.

Kustom semua nilai

Opsi ini hanya terlihat jika opsi Sertakan Semua dipilih.

Untuk menentukan nilai **All** opsi, masukkan sintaks regex, glob, atau Lucene di bidang Kustom semua nilai.

Secara default, All nilai mencakup semua opsi dalam ekspresi gabungan. Ini bisa menjadi sangat panjang dan dapat memiliki masalah kinerja. Terkadang lebih baik untuk menentukan nilai semua kustom, seperti regex kartu liar.

Saat Anda menggunakan sintaks regex, glob, atau Lucene kustom di opsi Kustom semua nilai, itu tidak pernah lolos, jadi Anda harus mempertimbangkan nilai yang valid untuk sumber data Anda.

<span id="page-892-0"></span>Opsi format variabel lanjutan

Pemformatan interpolasi variabel tergantung pada sumber data, tetapi ada beberapa situasi di mana Anda mungkin ingin mengubah format default.

Misalnya, default untuk sumber data MySQL adalah menggabungkan beberapa nilai sebagai dipisahkan koma dengan tanda kutip: 'server01', 'server02' Dalam beberapa kasus, Anda mungkin ingin memiliki string yang dipisahkan koma tanpa tanda kutip:. server01, server02 Untuk melakukan ini, gunakan opsi pemformatan variabel lanjutan berikut.

Sintaks umum

Sintaks: \${var\_name:option}

Jika ada opsi pemformatan yang tidak valid ditentukan, glob adalah opsi default, atau fallback,.

**CSV** 

Memformat variabel dengan beberapa nilai sebagai string yang dipisahkan koma.

```
servers = ['test1', 'test2']
```

```
String to interpolate: '${servers:csv}'
Interpolation result: 'test1,test2'
```
Didistribusikan - OpenTSDB

Memformat variabel dengan beberapa nilai dalam format khusus untuk OpenTSDB.

```
servers = ['test1', 'test2']
String to interpolate: '${servers:distributed}'
Interpolation result: 'test1,servers=test2'
```
#### Kutipan ganda

Memformat variabel nilai tunggal dan multi-nilai ke dalam string yang dipisahkan koma, lolos " di setiap nilai dengan\", dan mengutip setiap nilai dengan. "

```
servers = ['test1', 'test2']
String to interpolate: '${servers:doublequote}'
Interpolation result: '"test1","test2"'
```
Glob - Grafit

Memformat variabel dengan beberapa nilai menjadi gumpalan (untuk kueri Grafit).

```
servers = ['test1', 'test2']
String to interpolate: '${servers:glob}'
Interpolation result: '{test1,test2}'
```
#### JSON

Memformat variabel dengan beberapa nilai sebagai string yang dipisahkan koma.

```
servers = ['test1', 'test2']
String to interpolate: '${servers:json}'
Interpolation result: '["test1", "test2"]'
```
#### Lucene - OpenSearch

Memformat variabel dengan beberapa nilai dalam format Lucene untuk. OpenSearch

```
servers = ['test1', 'test2']
String to interpolate: '${servers:lucene}'
Interpolation result: '("test1" OR "test2")'
```
#### Kode Persentase

Memformat variabel nilai tunggal dan multi-nilai untuk digunakan dalam parameter URL.

```
servers = ['foo()bar BAZ', 'test2']
String to interpolate: '${servers:percentencode}'
Interpolation result: 'foo%28%29bar%20BAZ%2Ctest2'
```
#### Pipa

Memformat variabel dengan beberapa nilai menjadi string yang dipisahkan pipa.

```
servers = ['test1.', 'test2']
String to interpolate: '${servers:pipe}'
Interpolation result: 'test1.|test2'
```
#### Mentah

Mematikan format khusus sumber data, seperti tanda kutip tunggal dalam kueri SQL.

```
servers = ['test1.', 'test2']
String to interpolate: '${var_name:raw}'
Interpolation result: '{test.1,test2}'
```
#### Regex

Memformat variabel dengan beberapa nilai menjadi string regex.

```
servers = ['test1.', 'test2']
String to interpolate: '${servers:regex}'
Interpolation result: '(test1\.|test2)'
```
#### **Singlequote**

Memformat variabel nilai tunggal dan multi-menjadi string yang dipisahkan koma, lolos ' di setiap nilai dengan \' dan mengutip setiap nilai dengan. '

```
servers = ['test1', 'test2']
String to interpolate: '${servers:singlequote}'
Interpolation result: "'test1','test2'"
```
### **Sqlstring**

Memformat variabel nilai tunggal dan multi-menjadi string yang dipisahkan koma, lolos ' di setiap nilai dengan '' dan mengutip setiap nilai dengan. '

```
servers = ["test'1", "test2"]
String to interpolate: '${servers:sqlstring}'
Interpolation result: "'test''1','test2'"
```
### Teks

Memformat variabel nilai tunggal dan multi-nilai ke dalam representasi teksnya. Untuk satu variabel, itu hanya akan mengembalikan representasi teks. Untuk variabel multi-nilai, itu akan mengembalikan representasi teks yang digabungkan dengan+.

```
servers = ["test1", "test2"]
String to interpolate: '${servers:text}'
Interpolation result: "test1 + test2"
```
### <span id="page-895-0"></span>Memformat variabel multi-nilai

Menginterpolasi variabel dengan beberapa nilai yang dipilih rumit karena tidak langsung bagaimana memformat beberapa nilai menjadi string yang valid dalam konteks tertentu di mana variabel digunakan. Grafana mencoba menyelesaikan ini dengan mengaktifkan setiap plugin sumber data

untuk menginformasikan mesin interpolasi template format apa yang akan digunakan untuk beberapa nilai.

### **a** Note

Opsi Kustom semua nilai pada variabel harus kosong agar Grafana memformat semua nilai menjadi satu string. Jika dibiarkan kosong, maka Grafana menggabungkan (menambahkan bersama) semua nilai dalam kueri. Sesuatu sepertivalue1,value2,value3. Jika all nilai kustom digunakan, maka sebaliknya nilai akan menjadi sesuatu seperti \* atauall.

Variabel multi-nilai dengan sumber data Grafit

Grafit menggunakan ekspresi glob. Variabel dengan beberapa nilai akan, dalam hal ini, diinterpolasi *{host1,host2,host3}* seolah-olah nilai variabel saat ini adalah host1, host2, dan host3.

Variabel multi-nilai dengan sumber data Prometheus atau InfluxDB

InfluxDB dan Prometheus menggunakan ekspresi regex, sehingga variabel yang sama akan diinterpolasi sebagai. (host1|host2|host3) Setiap nilai juga akan lolos dari regex. Jika tidak, nilai dengan karakter kontrol regex akan merusak ekspresi regex.

Variabel multi-nilai dengan sumber data Elastis

Amazon OpenSearch menggunakan sintaks kueri Lucene, sehingga variabel yang sama akan diformat sebagai. ("host1" OR "host2" OR "host3") Dalam hal ini, setiap nilai harus diloloskan sehingga nilainya hanya berisi kata-kata kontrol Lucene dan tanda kutip.

Memecahkan masalah pemformatan

Pelarian dan pemformatan otomatis dapat menyebabkan masalah. Mungkin sulit untuk memahami logika di balik masalah, terutama untuk InfluxDB dan Prometheus, di mana penggunaan sintaks regex mengharuskan variabel tersebut digunakan dalam konteks operator regex.

Jika Anda tidak ingin Grafana melakukan pelolosan dan pemformatan regex otomatis ini, Anda harus melakukan salah satu hal berikut:

- Matikan opsi Multi-nilai Sertakan Semua opsi.
- Gunakan [format variabel mentah] ({{< relref "advanced-variable-format-options.md #raw" >}}).

<span id="page-897-0"></span>Memfilter variabel dengan regex

Menggunakan opsi Regex Query, Anda dapat memfilter daftar opsi yang dikembalikan oleh kueri variabel atau memodifikasi opsi yang dikembalikan.

Bagian ini menunjukkan cara menggunakan regex untuk memfilter dan memodifikasi nilai dalam daftar dropdown variabel.

Menggunakan opsi Regex Query, Anda memfilter daftar opsi yang dikembalikan oleh kueri Variabel atau memodifikasi opsi yang dikembalikan. Untuk informasi selengkapnya, lihat [Ekspresi reguler.](https://developer.mozilla.org/en-US/docs/Web/JavaScript/Guide/Regular_Expressions)

Contoh penyaringan pada daftar opsi berikut:

backend\_01 backend\_02 backend\_03 backend\_04

Pemfilteran sehingga hanya opsi yang diakhiri dengan **01** atau **02** dikembalikan

Regex:

/.\*[01|02]/

Hasil:

backend\_01 backend\_02

Memfilter dan memodifikasi opsi menggunakan grup tangkapan regex untuk mengembalikan bagian teks

Regex:

 $/$ .\*(01|02)/

Hasil:

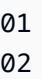

Memfilter dan memodifikasi - Contoh Prometheus

Daftar opsi:

```
up{instance="demo.robustperception.io:9090",job="prometheus"} 1 1521630638000
up{instance="demo.robustperception.io:9093",job="alertmanager"} 1 1521630638000
up{instance="demo.robustperception.io:9100",job="node"} 1 1521630638000
```
Regex:

```
/.*instance="([^"]*).*/
```
Hasil:

```
demo.robustperception.io:9090
demo.robustperception.io:9093
demo.robustperception.io:9100
```
Memfilter dan memodifikasi menggunakan teks bernama dan grup penangkap nilai

Menggunakan grup tangkapan bernama, Anda dapat menangkap bagian "teks" dan "nilai" terpisah dari opsi yang dikembalikan oleh kueri variabel. Daftar dropdown variabel dapat berisi nama ramah untuk setiap nilai yang dapat dipilih.

Misalnya, saat menanyakan metrik node\_hwmon\_chip\_names Prometheus, metrik lebih ramah daripada nilainya. chip\_name chip Mulailah dengan hasil query variabel berikut.

```
node_hwmon_chip_names{chip="0000:d7:00_0_0000:d8:00_0",chip_name="enp216s0f0np0"} 1
```
node\_hwmon\_chip\_names{chip="0000:d7:00\_0\_0000:d8:00\_1",chip\_name="enp216s0f0np1"} 1

```
node_hwmon_chip_names{chip="0000:d7:00_0_0000:d8:00_2",chip_name="enp216s0f0np2"} 1
```
node\_hwmon\_chip\_names{chip="0000:d7:00\_0\_0000:d8:00\_3",chip\_name="enp216s0f0np3"} 1

Lewati melalui Regex berikut.

### /chip\_name="(?<text>[^"]+)|chip="(?<value>[^"]+)/g

Daftar dropdown berikut diproduksi.

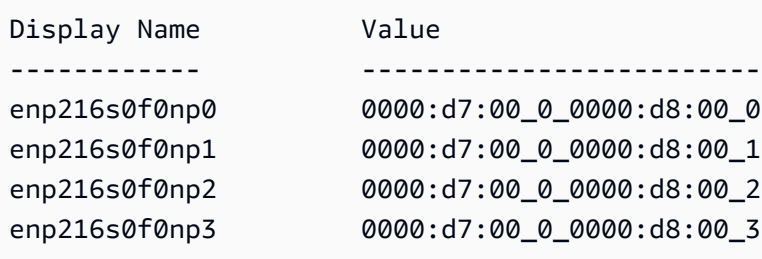

Catatan: Hanya text dan value menangkap nama grup yang didukung.

## Panel atau baris berulang

Anda dapat membuat dasbor dinamis menggunakan variabel template. Semua variabel dalam kueri Anda diperluas ke nilai variabel saat ini sebelum kueri dikirim ke database. Dengan variabel, Anda dapat menggunakan kembali satu dasbor untuk semua layanan Anda.

Variabel template bisa sangat berguna untuk mengubah kueri Anda secara dinamis di seluruh dasbor. Jika Anda ingin Grafana membuat panel atau baris baru secara dinamis berdasarkan nilai yang telah Anda pilih, Anda dapat menggunakan fitur Ulangi.

## Panel berulang

Jika Anda memiliki variabel dengan Multi-value atau Include all value opsi diaktifkan, Anda dapat memilih satu panel dan meminta Grafana mengulangi panel itu untuk setiap nilai yang dipilih. Anda dapat menemukan fitur Ulangi di bawah tab Umum dalam mode edit panel.

directionKontrol bagaimana panel diatur.

Jika Anda memilihhorizontal, panel diatur side-by-side. Grafana secara otomatis menyesuaikan lebar setiap panel berulang sehingga seluruh baris terisi. Saat ini, Anda tidak dapat mencampur panel lain secara berurutan dengan panel berulang.

Atur Max per row untuk memberi tahu Grafana berapa banyak panel per baris yang paling Anda inginkan. Defaultnya ke 4.

Jika Anda memilihvertical, panel disusun dari atas ke bawah dalam kolom. Lebar panel berulang sama dengan panel pertama (template asli) yang diulang.
Buat perubahan hanya pada panel pertama (template asli). Agar perubahan diterapkan pada semua panel, Anda harus memulai pembuatan ulang dasbor dinamis. Anda dapat melakukan ini dengan mengubah nilai variabel (yaitu, dasar untuk pengulangan) atau memuat ulang dasbor.

# **a** Note

Panel berulang membutuhkan variabel untuk memiliki satu atau lebih item yang dipilih. Anda tidak dapat mengulang panel nol kali untuk menyembunyikannya.

# Baris berulang

Seperti yang terlihat di atas dengan panel Anda juga dapat mengulangi baris jika Anda memiliki variabel yang ditetapkan dengan Multi-value atau Include all value pilihan pilihan.

Untuk mengaktifkan fitur ini, Anda harus terlebih dahulu menambahkan Baris baru dengan menggunakan menu Add Panel. Kemudian jeda pada judul baris dan pilih tombol roda gigi untuk mengakses panel Row Options konfigurasi. Anda kemudian dapat memilih variabel yang ingin Anda ulangi barisnya.

Praktik terbaik adalah menggunakan variabel dalam judul baris juga.

# Grafana memperingatkan

Topik dokumentasi ini dirancang untuk ruang kerja Grafana yang mendukung Grafana versi 8.x. Untuk ruang kerja Grafana yang mendukung Grafana versi 9.x, lihat. [Bekerja di Grafana versi](#page-407-0) [9](#page-407-0)

Grafana alert memberi Anda peringatan yang kuat dan dapat ditindaklanjuti yang membantu Anda mempelajari masalah dalam sistem beberapa saat setelah terjadi, meminimalkan gangguan pada layanan Anda.

Grafana yang Dikelola Amazon mencakup akses ke sistem peringatan yang diperbarui, peringatan Grafana, yang memusatkan informasi peringatan dalam satu tampilan yang dapat dicari. Ini mencakup fitur-fitur berikut:

- Buat dan kelola peringatan Grafana dalam tampilan terpusat.
- Buat dan kelola peringatan terkelola Cortex dan Loki melalui satu antarmuka. Untuk informasi selengkapnya, lihat [Kelola aturan peringatan Anda](#page-681-0).
- Lihat informasi peringatan dari Prometheus, Layanan Terkelola Amazon untuk Prometheus, dan sumber data lain yang kompatibel dengan Alertmanager.
- Buat beberapa instance peringatan dari satu aturan peringatan. Untuk informasi selengkapnya, lihat [Aturan tunggal dan multidimensi.](#page-684-0)
- Kelola sumber daya peringatan Anda dengan terraform atau API penyediaan. Untuk informasi selengkapnya, lihat [Penyediaan sumber daya Peringatan Grafana](#page-669-0).

Untuk ruang kerja Grafana Terkelola Amazon yang ada, defaultnya adalah. [Peringatan dasbor klasik](#page-950-0) Untuk bermigrasi ke peringatan Grafana, Anda harus [bermigrasi](#page-904-0) ke peringatan Grafana.

Untuk mempelajari lebih lanjut tentang peringatan Grafana, lihat. [Apa yang baru di Grafana alerting](#page-902-0)

Grafana alert memiliki empat komponen utama:

- [Aturan peringatan](#page-913-0) Kriteria evaluasi yang menentukan apakah peringatan dimulai. Ini terdiri dari satu atau lebih pertanyaan dan ekspresi, suatu kondisi, frekuensi evaluasi, dan secara opsional, durasi di mana kondisi terpenuhi.
- [Titik kontak](#page-931-0)  Saluran untuk mengirim pemberitahuan ketika kondisi aturan peringatan terpenuhi.
- [Kebijakan pemberitahuan](#page-945-0) Kumpulan kriteria pencocokan dan pengelompokan yang digunakan untuk menentukan frekuensi pemberitahuan.
- [Silences](#page-928-0) Tanggal dan kriteria pencocokan yang digunakan untuk membungkam notifikasi.

Saat peringatan Grafana diaktifkan, Anda dapat:

- [Buat aturan peringatan terkelola Grafana](#page-917-0)
- [Buat aturan peringatan terkelola Cortex atau Loki](#page-913-1)
- [Lihat aturan peringatan yang ada dan kelola statusnya saat ini](#page-925-0)
- [Lihat keadaan dan kesehatan aturan peringatan](#page-911-0)
- [Menambahkan atau mengedit titik kontak peringatan](#page-931-1)
- [Menambahkan atau mengedit kebijakan pemberitahuan](#page-947-0)
- [Menambahkan atau mengedit keheningan](#page-928-0)

# Batasan

- Sistem peringatan Grafana dapat mengambil aturan dari semua sumber data Amazon Managed Service yang tersedia untuk Prometheus, Prometheus, Loki, dan Alertmanager. Mungkin tidak dapat mengambil aturan dari sumber data lain yang didukung.
- Aturan peringatan yang ditentukan di Grafana, bukan di Prometheus, mengirim beberapa pemberitahuan ke titik kontak Anda. Jika Anda menggunakan peringatan Grafana asli, kami sarankan Anda tetap menggunakan peringatan dasbor klasik dan tidak mengaktifkan fitur peringatan Grafana baru. Jika Anda ingin melihat Peringatan yang ditentukan dalam sumber data Prometheus Anda, maka kami sarankan Anda mengaktifkan Peringatan Grafana, yang hanya mengirimkan satu pemberitahuan untuk peringatan yang dibuat di Prometheus Alertmanager.

# Topik

- [Apa yang baru di Grafana alerting](#page-902-0)
- [Memigrasi peringatan dasbor klasik ke peringatan Grafana](#page-904-0)
- [Memperingatkan dasar-dasar](#page-906-0)
- [Membuat dan mengelola aturan peringatan Grafana](#page-913-0)
- [Grup peringatan](#page-927-0)
- [Membungkam pemberitahuan peringatan untuk sumber data Prometheus](#page-928-0)
- [Bekerja dengan titik kontak](#page-931-0)
- [Menggunakan templat perpesanan](#page-933-0)
- [Bekerja dengan kebijakan notifikasi](#page-945-0)
- [Peringatan dasbor klasik](#page-950-0)

# <span id="page-902-0"></span>Apa yang baru di Grafana alerting

Topik dokumentasi ini dirancang untuk ruang kerja Grafana yang mendukung Grafana versi 8.x.

Peringatan Grafana memiliki beberapa penyempurnaan dibandingkan peringatan dasbor klasik.

Untuk ruang kerja Grafana yang mendukung Grafana versi 9.x, lihat. [Bekerja di Grafana versi](#page-407-0) [9](#page-407-0)

### Buat peringatan multidimensi

Anda sekarang dapat membuat aturan peringatan tunggal yang memberi Anda visibilitas seluruh sistem, menghasilkan beberapa instance peringatan dari satu aturan peringatan. Misalnya, Anda dapat membuat aturan untuk memantau penggunaan disk dari beberapa titik pemasangan pada satu host. Mesin evaluasi mengembalikan beberapa deret waktu dari satu kueri, dengan setiap deret waktu diidentifikasi oleh set labelnya.

# **a** Note

Setiap instance peringatan dihitung terhadap kuota peringatan. Aturan multidimensi yang membuat lebih banyak instance daripada yang dapat diakomodasi dalam kuota peringatan tidak dievaluasi dan mengembalikan kesalahan kuota. Untuk informasi selengkapnya, lihat [Kuota mencapai kesalahan.](#page-921-0)

# Buat peringatan di luar dasbor

Tidak seperti peringatan dasbor klasik, dengan peringatan Grafana Anda dapat membuat kueri dan ekspresi yang menggabungkan data dari berbagai sumber dengan cara yang unik. Anda masih dapat menautkan dasbor dan panel ke aturan peringatan menggunakan ID mereka dan dengan cepat memecahkan masalah sistem yang sedang diamati.

Karena peringatan terpadu tidak lagi terkait langsung dengan kueri panel, mereka tidak menyertakan gambar atau nilai kueri dalam email notifikasi. Anda dapat menggunakan templat notifikasi yang disesuaikan untuk melihat nilai kueri.

Buat aturan peringatan Loki dan Cortex

Dalam peringatan Grafana, Anda dapat mengelola aturan peringatan Loki dan Cortex menggunakan UI dan API yang sama dengan peringatan yang dikelola Grafana Anda.

Lihat dan cari peringatan dari Amazon Managed Service untuk Prometheus dan sumber data lain yang kompatibel dengan Prometheus

Peringatan untuk Layanan Terkelola Amazon untuk sumber data yang kompatibel dengan Prometheus dan Prometheus sekarang terdaftar di antarmuka Peringatan. Anda dapat mencari label di beberapa sumber data untuk menemukan peringatan yang relevan dengan cepat.

Peringatan khusus untuk status peringatan NoData dan Kesalahan

Peringatan Grafana menghasilkan peringatan khusus yang memiliki label berikut, ketika evaluasi aturan peringatan menghasilkan status atau: NoData Error

- alertnamedengan nilai DatasourceNoData atau DatasourceError tergantung pada negara.
- rulenamedengan nama aturan peringatan peringatan khusus milik.
- datasource uidmemiliki UID dari sumber data yang menyebabkan negara.
- Semua label dan anotasi aturan asli.

Anda dapat menangani peringatan ini sama seperti peringatan biasa, misalnya, dengan menambahkan keheningan, atau merutekan ke titik kontak.

**a** Note

Jika aturan menggunakan beberapa sumber data dan satu atau lebih tidak mengembalikan data, peringatan khusus dibuat untuk setiap sumber data yang menyebabkan status peringatan.

# <span id="page-904-0"></span>Memigrasi peringatan dasbor klasik ke peringatan Grafana

Topik dokumentasi ini dirancang untuk ruang kerja Grafana yang mendukung Grafana versi 8.x.

Untuk ruang kerja Grafana yang mendukung Grafana versi 9.x, lihat. [Bekerja di Grafana versi](#page-407-0) [9](#page-407-0)

Ruang kerja yang ada, atau ruang kerja yang memilih untuk tidak menggunakan peringatan Grafana, gunakan peringatan dasbor klasik. Untuk bermigrasi ke peringatan Grafana baru, Anda harus ikut serta dalam fitur tersebut.

Anda dapat mengonfigurasi instans Grafana Terkelola Amazon untuk menggunakan peringatan Grafana menggunakan API Grafana yang Dikelola AmazonAWS Management Console, AWS CLI atau Amazon. Untuk detail tentang cara mengonfigurasi Grafana Terkelola Amazon, termasuk mengaktifkan atau menonaktifkan peringatan Grafana, lihat. [Konfigurasikan ruang kerja](#page-75-0)

### **G** Note

Saat menggunakan peringatan Grafana, aturan peringatan yang ditentukan di Grafana, bukan di Prometheus, kirim beberapa pemberitahuan ke titik kontak Anda. Jika Anda menggunakan peringatan Grafana asli, kami sarankan Anda tetap menggunakan peringatan dasbor klasik dan tidak mengaktifkan fitur peringatan Grafana baru. Jika Anda ingin melihat Peringatan yang ditentukan dalam sumber data Prometheus Anda, maka kami sarankan Anda mengaktifkan Peringatan Grafana, yang hanya mengirimkan satu pemberitahuan untuk peringatan yang dibuat di Prometheus Alertmanager.

Bermigrasi ke sistem peringatan Grafana

Saat peringatan Grafana diaktifkan, peringatan dasbor klasik yang ada bermigrasi dalam format yang kompatibel dengan peringatan Grafana. Di halaman Peringatan instans Grafana Anda, Anda dapat melihat peringatan yang dimigrasi bersama peringatan baru. Dengan peringatan Grafana, aturan peringatan yang dikelola Grafana Anda mengirim beberapa notifikasi, bukan satu peringatan saat dicocokkan.

Akses baca dan tulis ke lansiran dasbor klasik dan peringatan Grafana diatur oleh izin folder yang menyimpannya. Selama migrasi, izin peringatan dasbor klasik dicocokkan dengan izin aturan baru sebagai berikut:

- Jika dasbor peringatan asli memiliki izin, migrasi akan membuat folder bernama dengan format ini Migrated {"dashboardUid": "UID", "panelId": 1, "alertId": 1} agar sesuai dengan izin dasbor asli (termasuk izin yang diwariskan dari folder).
- Jika tidak ada izin dasbor dan dasbor berada di bawah folder, maka aturan tersebut ditautkan ke folder ini dan mewarisi izinnya.
- Jika tidak ada izin dasbor dan dasbor berada di bawah folder Umum, maka aturan tersebut ditautkan ke folder General Alerting, dan aturan mewarisi izin default.

#### **a** Note

Karena tidak ada Keep Last State opsi untuk NoData peringatan Grafana, opsi ini menjadi NoData selama migrasi aturan klasik. Opsi Keep Last State untuk Error penanganan dimigrasikan ke opsi Error baru. Untuk mencocokkan perilakuKeep Last State, dalam kedua kasus, selama migrasi Grafana yang Dikelola Amazon secara otomatis membuat keheningan untuk setiap aturan peringatan dengan durasi satu tahun.

Saluran notifikasi dimigrasikan ke konfigurasi Alertmanager dengan rute dan penerima yang sesuai. Saluran pemberitahuan default ditambahkan sebagai titik kontak ke rute default. Saluran pemberitahuan yang tidak terkait dengan peringatan Dasbor apa pun masuk ke autogenunlinked-channel-recv rute.

#### Batasan

- Sistem peringatan Grafana dapat mengambil aturan dari semua sumber data Prometheus, Loki, dan Alertmanager yang tersedia. Mungkin tidak dapat mengambil aturan peringatan dari sumber data lain yang didukung.
- Migrasi bolak-balik antara peringatan Grafana dan peringatan dasbor klasik dapat mengakibatkan hilangnya data untuk fitur yang didukung dalam satu sistem, tetapi tidak yang lain.

#### **a** Note

Jika Anda bermigrasi kembali ke peringatan dasbor klasik, Anda kehilangan semua perubahan yang dibuat pada konfigurasi peringatan yang dibuat saat peringatan Grafana diaktifkan, termasuk aturan peringatan baru yang dibuat.

# <span id="page-906-0"></span>Memperingatkan dasar-dasar

Topik dokumentasi ini dirancang untuk ruang kerja Grafana yang mendukung Grafana versi 8.x.

Untuk ruang kerja Grafana yang mendukung Grafana versi 9.x, lihat. [Bekerja di Grafana versi](#page-407-0)

[9](#page-407-0)

Bagian ini memberikan informasi tentang konsep dasar peringatan Grafana.

#### Konsep peringatan

Tabel berikut menjelaskan konsep-konsep kunci dalam peringatan Grafana.

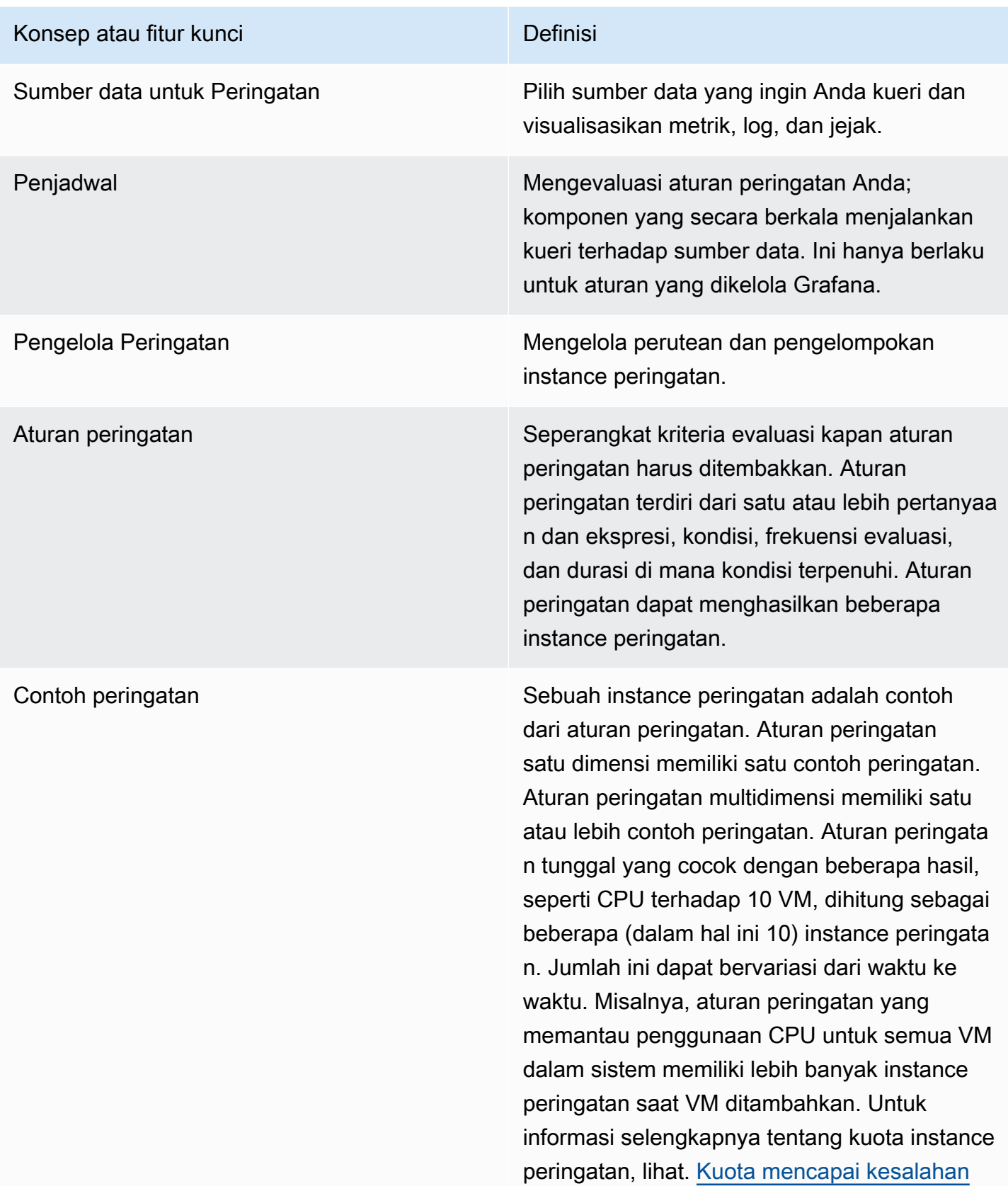

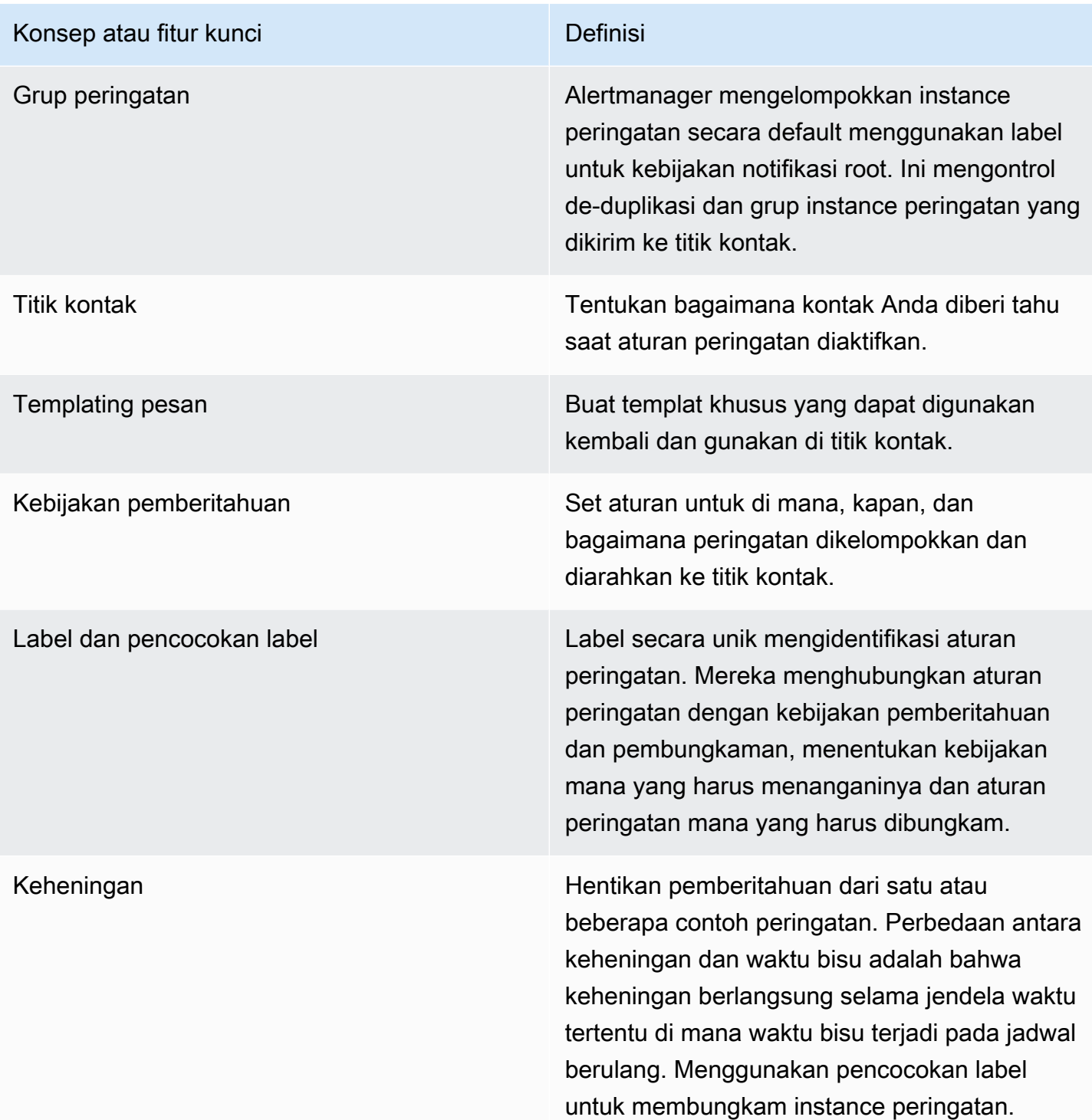

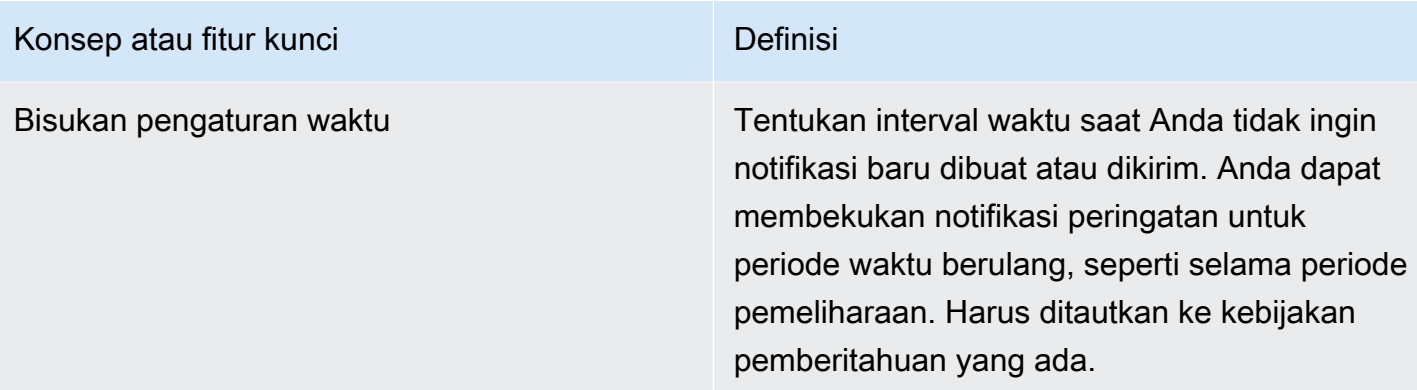

### Sumber data peringatan

Grafana lansiran terkelola menanyakan sumber data backend berikut yang mengaktifkan peringatan.

• Sumber data bawaan, atau dikembangkan dan dikelola oleh Grafana:,,, Prometheus (termasuk Layanan Terkelola Amazon untuk Prometheus) AlertmanagerGraphite,,,,,,,,,,,,,,,,,,,,,,,,,Loki,,InfluxDB,,Amazon OpenSearch Service,, Google Cloud MonitoringAmazon CloudWatch, Azure Monitor dan. MySQL PostgreSQL MSSQL OpenTSDB Oracle Azure Monitor

<span id="page-909-0"></span>Peringatan pada data numerik

Data numerik yang tidak dalam format deret waktu dapat langsung diperingatkan, atau diteruskan ke Server Side Expressions. Hal ini memungkinkan untuk lebih banyak pemrosesan dan menghasilkan efisiensi dalam sumber data, dan juga dapat menyederhanakan aturan peringatan. Saat memperingatkan data numerik alih-alih data deret waktu, tidak perlu mengurangi setiap deret waktu berlabel menjadi satu angka. Sebaliknya, nomor berlabel dikembalikan ke Grafana sebagai gantinya.

### Data tabular

Fitur ini didukung dengan sumber data backend yang menanyakan data tabular, termasuk sumber data SQL, seperti MySQL, Postgres, MSSQL, dan Oracle.

Kueri dengan peringatan terkelola Grafana atau Ekspresi Sisi Server dianggap numerik dengan sumber data ini:

• Jika Format AS opsi diatur ke Table dalam kueri sumber data.

Amazon Managed Grafana Panduan Pengguna

• Jika respons tabel dikembalikan ke Grafana dari kueri hanya mencakup satu kolom numerik (misalnya, int, ganda, atau float), dan kolom string tambahan opsional.

Jika ada kolom string, maka kolom tersebut menjadi label. Nama kolom menjadi nama label, dan nilai untuk setiap baris menjadi nilai label yang sesuai. Jika beberapa baris dikembalikan, maka setiap baris harus diidentifikasi secara unik oleh labelnya.

### Contoh

Jika Anda memiliki tabel MySQL yang disebut Diskspace, sebagai berikut.

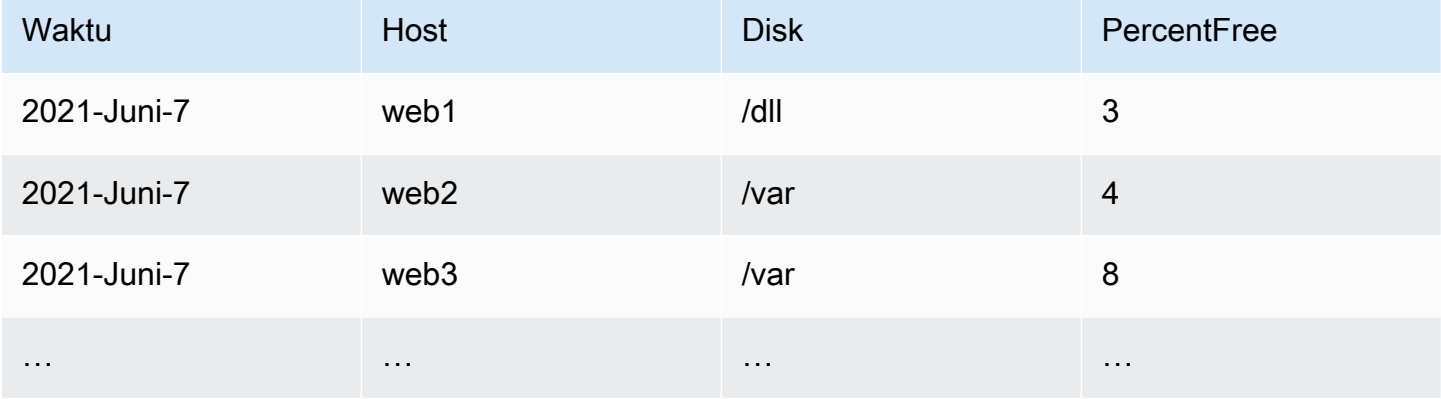

Anda dapat menanyakan pemfilteran data tepat waktu, tetapi tanpa mengembalikan deret waktu ke Grafana. Misalnya, peringatan yang akan dimulai per Host, Disk ketika ada kurang dari 5% ruang kosong bisa terlihat seperti berikut.

```
SELECT Host, Disk, CASE WHEN PercentFree < 5.0 THEN PercentFree ELSE 0 END FROM ( 
  SELECT
       Host, 
       Disk, 
       Avg(PercentFree) 
   FROM DiskSpace 
   Group By 
     Host, 
     Disk 
  Where __timeFilter(Time)
```
Query ini mengembalikan respon tabel berikut untuk Grafana.

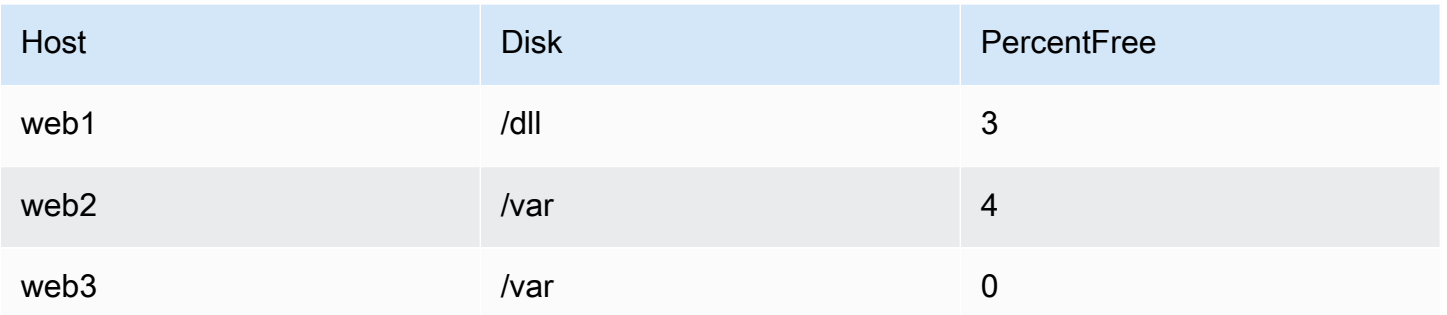

Ketika kueri ini digunakan sebagai kondisi dalam aturan peringatan, maka kasus di mana nilainya adalah peringatan bukan nol. Akibatnya, tiga contoh peringatan diproduksi, seperti tabel berikut.

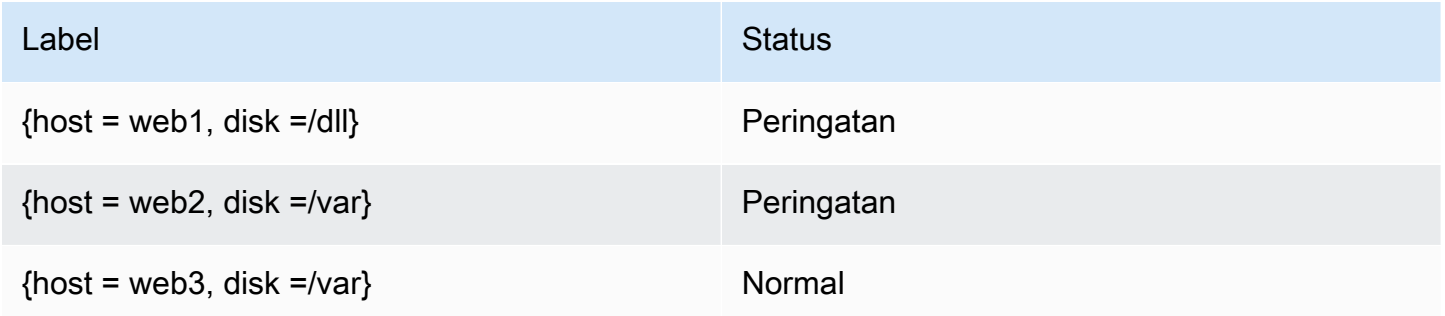

# Pengelola Peringatan

Grafana menyertakan dukungan bawaan untuk Prometheus Alertmanager. Alertmanager membantu mengelompokkan dan mengelola aturan peringatan, menambahkan lapisan orkestrasi di atas mesin peringatan. Secara default, notifikasi untuk lansiran terkelola Grafana ditangani oleh Alertmanager tertanam yang merupakan bagian dari Grafana inti. Anda dapat mengonfigurasi titik kontak, kebijakan notifikasi, dan templat Alertmanager dari UI peringatan Grafana dengan memilih opsi Grafana dari tarik-turun Alertmanager.

Grafana alert memiliki dukungan untuk konfigurasi Alertmanager eksternal (untuk informasi selengkapnya tentang Alertmanager sebagai sumber data eksternal, lihat). [Sumber data](#page-111-0)  [Alertmanager \(inti\)](#page-111-0) Saat Anda menambahkan Alertmanager eksternal, dropdown Alertmanager menampilkan daftar sumber data Alertmanager eksternal yang tersedia. Pilih sumber data untuk membuat dan mengelola peringatan untuk sumber data Cortex atau Loki mandiri.

<span id="page-911-0"></span>Keadaan dan kesehatan aturan peringatan

Keadaan dan kesehatan aturan peringatan membantu Anda memahami beberapa indikator status utama tentang peringatan Anda. Ada tiga komponen utama: status peringatan, status aturan

peringatan, dan kesehatan aturan peringatan. Meskipun terkait, setiap komponen menyampaikan informasi yang sedikit berbeda.

# Status aturan peringatan

- Normal Tidak ada deret waktu yang dikembalikan oleh mesin evaluasi dalam Firing keadaan Pending atau.
- Tertunda Setidaknya satu dari deret waktu yang dikembalikan oleh mesin evaluasi adalahPending.
- Penembakan Setidaknya satu dari deret waktu yang dikembalikan oleh mesin evaluasi adalahFiring.

# Status peringatan

- Normal Kondisi untuk aturan peringatan salah untuk setiap deret waktu yang dikembalikan oleh mesin evaluasi.
- Peringatan Kondisi aturan peringatan berlaku untuk setidaknya satu deret waktu yang dikembalikan oleh mesin evaluasi. Durasi di mana kondisi harus benar sebelum peringatan dimulai, jika disetel, terpenuhi atau telah terlampaui.
- Tertunda Kondisi aturan peringatan berlaku untuk setidaknya satu deret waktu yang dikembalikan oleh mesin evaluasi. Durasi kondisinya harus benar sebelum peringatan dimulai, jika disetel, belum terpenuhi.
- NoData— Aturan peringatan belum mengembalikan deret waktu, semua nilai untuk deret waktu adalah nol, atau semua nilai untuk deret waktu adalah nol.
- Kesalahan Kesalahan saat mencoba mengevaluasi aturan peringatan.

# Memperingatkan kesehatan aturan

- Ok Tidak ada kesalahan saat mengevaluasi aturan peringatan.
- Kesalahan Kesalahan saat mengevaluasi aturan peringatan.
- NoData- Tidak adanya data dalam setidaknya satu deret waktu yang dikembalikan selama evaluasi aturan.

# <span id="page-913-0"></span>Membuat dan mengelola aturan peringatan Grafana

**△** Topik dokumentasi ini dirancang untuk ruang kerja Grafana yang mendukung Grafana versi 8.x.

Untuk ruang kerja Grafana yang mendukung Grafana versi 9.x, lihat. [Bekerja di Grafana versi](#page-407-0) [9](#page-407-0)

Aturan peringatan adalah seperangkat kriteria evaluasi yang menentukan apakah peringatan dimulai. Aturan terdiri dari satu atau lebih pertanyaan dan ekspresi, kondisi, frekuensi evaluasi, dan opsional durasi di mana kondisi terpenuhi.

Sementara kueri dan ekspresi memilih kumpulan data untuk dievaluasi, kondisi menetapkan ambang batas yang harus dipenuhi peringatan, atau melebihi untuk membuat peringatan. Interval menentukan seberapa sering aturan peringatan dievaluasi. Durasi, ketika dikonfigurasi, menunjukkan berapa lama suatu kondisi harus dipenuhi. Aturan juga dapat menentukan perilaku peringatan tanpa adanya data.

Bagian berikut menjelaskan pembuatan dan pengelolaan berbagai jenis aturan peringatan Grafana.

Topik

- [Membuat aturan peringatan terkelola Cortex atau Loki](#page-913-1)
- [Membuat aturan perekaman terkelola Cortex atau Loki](#page-916-0)
- [Membuat aturan peringatan terkelola Grafana](#page-917-0)
- [Anotasi dan label untuk aturan peringatan](#page-923-0)
- [Mengelola aturan peringatan](#page-925-0)
- [Grup aturan dan ruang nama Cortex atau Loki](#page-927-1)

<span id="page-913-1"></span>Membuat aturan peringatan terkelola Cortex atau Loki

Menggunakan Grafana, Anda dapat membuat aturan peringatan untuk instance Cortex atau Loki eksternal.

### **a** Note

Cortex adalah database deret waktu yang digunakan oleh Amazon Managed Service untuk sumber data Prometheus dan Prometheus.

# Prasyarat

- Verifikasi bahwa Anda memiliki izin menulis ke sumber data Prometheus. Jika tidak, Anda tidak dapat membuat atau memperbarui aturan peringatan terkelola Cortex.
- Untuk sumber data Cortex dan Loki, aktifkan API penggaris dengan mengonfigurasi layanan masing-masing.
	- Loki Jenis penyimpanan local aturan, default untuk sumber data Loki, hanya mendukung tampilan aturan. Untuk mengedit aturan, konfigurasikan salah satu jenis penyimpanan lainnya.
	- Cortex Gunakan /api/prom awalan warisan, bukan. /prometheus Sumber data Prometheus mendukung Cortex dan Prometheus, dan Grafana mengharapkan bahwa API Kueri dan API Penggaris berada di bawah URL yang sama. Anda tidak dapat memberikan URL terpisah untuk Ruler API.

### **a** Note

Jika Anda tidak ingin mengelola aturan peringatan untuk sumber data Loki atau Prometheus tertentu, buka pengaturannya dan hapus kotak centang Kelola peringatan melalui UI Peringatan.

Untuk menambahkan aturan peringatan terkelola Cortex atau Loki

- 1. Dari konsol Grafana Anda, di menu Grafana, pilih ikon Peringatan (bel) untuk membuka halaman Peringatan yang mencantumkan peringatan yang ada.
- 2. Pilih Aturan peringatan baru.
- 3. Pada Langkah 1, tambahkan nama aturan, jenis dan lokasi penyimpanan, sebagai berikut:
	- Dalam nama Aturan, tambahkan nama deskriptif. Nama ini ditampilkan dalam daftar aturan peringatan. Ini juga merupakan alertname label untuk setiap instance peringatan yang dibuat dari aturan ini.
- Dari tarik-turun tipe Aturan, pilih peringatan terkelola Cortex/Loki.
- Dari menu tarik-turun Pilih sumber data, pilih Prometheus, atau sumber data Loki.
- Dari dropdown Namespace, pilih namespace aturan yang ada. Jika tidak, pilih Tambahkan baru dan masukkan nama untuk membuatnya. Ruang nama dapat berisi satu atau lebih grup aturan dan hanya memiliki tujuan organisasi. Untuk informasi selengkapnya, lihat [Grup aturan](#page-927-1) [dan ruang nama Cortex atau Loki](#page-927-1).
- Dari dropdown Grup, pilih grup yang ada di dalam namespace yang dipilih. Jika tidak, pilih Tambahkan baru dan masukkan nama untuk membuatnya. Aturan yang baru dibuat ditambahkan ke akhir grup. Aturan dalam grup dijalankan secara berurutan pada interval reguler, dengan waktu evaluasi yang sama.
- 4. Pada Langkah 2, tambahkan kueri untuk mengevaluasi.

Nilai dapat berupa ekspresi promQL atau logQL. Aturan memulai peringatan jika hasil evaluasi memiliki setidaknya satu seri dengan nilai yang lebih besar dari 0. Peringatan dibuat untuk setiap seri.

5. Pada Langkah 3, tambahkan kondisi.

Dalam Untuk kotak teks kondisi, tentukan durasi kondisinya harus benar sebelum peringatan dimulai. Jika Anda menentukan5m, kondisi harus benar selama lima menit sebelum peringatan dimulai.

# **a** Note

Setelah suatu kondisi terpenuhi, peringatan masuk ke Pending negara. Jika kondisi tetap aktif selama durasi yang ditentukan, peringatan akan beralih ke Firing status. Jika tidak lagi terpenuhi, ia kembali ke Normal negara.

- 6. Pada Langkah 4, tambahkan metadata tambahan yang terkait dengan aturan.
	- Tambahkan deskripsi dan ringkasan untuk menyesuaikan pesan peringatan. Gunakan pedoman di[Anotasi dan label untuk aturan peringatan.](#page-923-0)
	- Tambahkan URL Runbook, panel, dasbor, dan ID peringatan.
	- Tambahkan label khusus.
- 7. Pilih Pratinjau lansiran untuk mengevaluasi aturan dan melihat peringatan apa yang akan dihasilkannya. Ini menampilkan daftar peringatan dengan status dan nilai masing-masing.

8. Pilih Simpan untuk menyimpan aturan atau Simpan dan keluar untuk menyimpan aturan dan kembali ke halaman Peringatan.

<span id="page-916-0"></span>Membuat aturan perekaman terkelola Cortex atau Loki

Anda dapat membuat dan mengelola aturan perekaman untuk instance Cortex atau Loki eksternal. Aturan perekaman menghitung ekspresi yang sering dibutuhkan atau ekspresi mahal secara komputasi terlebih dahulu dan menyimpan hasilnya sebagai rangkaian waktu baru. Menanyakan deret waktu baru ini lebih cepat, terutama untuk dasbor karena mereka menanyakan ekspresi yang sama setiap kali dasbor disegarkan.

### Prasyarat

Untuk sumber data Cortex dan Loki, aktifkan API penggaris dengan mengonfigurasi layanan masingmasing.

- Loki Jenis penyimpanan local aturan, default untuk sumber data Loki, hanya mendukung tampilan aturan. Untuk mengedit aturan, konfigurasikan salah satu jenis penyimpanan lainnya.
- Korteks Saat mengonfigurasi sumber data Grafana Prometheus untuk menunjuk ke Cortex, gunakan awalan lama, bukan. /api/prom /prometheus Sumber data Prometheus mendukung Cortex dan Prometheus, dan Grafana mengharapkan bahwa API Kueri dan API Penggaris berada di bawah URL yang sama. Anda tidak dapat memberikan URL terpisah untuk Ruler API.

### **a** Note

Jika Anda tidak ingin mengelola aturan peringatan untuk sumber data Loki atau Prometheus tertentu, buka pengaturannya dan hapus kotak centang Kelola peringatan melalui UI Peringatan.

Untuk menambahkan aturan perekaman terkelola Cortex atau Loki

- 1. Dari konsol Grafana Anda, di menu Grafana, pilih ikon Peringatan (bel) untuk membuka halaman Peringatan yang mencantumkan peringatan yang ada.
- 2. Pilih Aturan peringatan baru.
- 3. Pada Langkah 1, tambahkan nama aturan, jenis dan lokasi penyimpanan, sebagai berikut.
- Dalam nama Aturan, tambahkan nama deskriptif. Nama ini ditampilkan dalam daftar aturan peringatan. Ini juga merupakan alertname label untuk setiap instance peringatan yang dibuat dari aturan ini.
- Dari tarik-turun tipe Aturan, pilih peringatan terkelola Cortex/Loki.
- Dari menu tarik-turun Pilih sumber data, pilih Prometheus, atau sumber data Loki.
- Dari dropdown Namespace, pilih namespace aturan yang ada. Jika tidak, pilih Tambahkan baru dan masukkan nama untuk membuatnya. Ruang nama dapat berisi satu atau lebih grup aturan dan hanya memiliki tujuan organisasi. Untuk informasi selengkapnya, lihat [Grup aturan](#page-927-1) [dan ruang nama Cortex atau Loki](#page-927-1).
- Dari dropdown Grup, pilih grup yang ada di dalam namespace yang dipilih. Jika tidak, pilih Tambahkan baru dan masukkan nama untuk membuatnya. Aturan yang baru dibuat ditambahkan ke akhir grup. Aturan dalam grup dijalankan secara berurutan pada interval reguler, dengan waktu evaluasi yang sama.
- 4. Pada Langkah 2, tambahkan kueri untuk mengevaluasi.

Nilai dapat berupa ekspresi promQL atau logQL. Aturan memulai peringatan jika hasil evaluasi memiliki setidaknya satu seri dengan nilai yang lebih besar dari 0. Peringatan dibuat untuk setiap seri.

- 5. Pada Langkah 3, tambahkan metadata tambahan yang terkait dengan aturan.
	- Tambahkan deskripsi dan ringkasan untuk menyesuaikan pesan peringatan. Gunakan pedoman di[Anotasi dan label untuk aturan peringatan.](#page-923-0)
	- Tambahkan URL Runbook, panel, dasbor, dan ID peringatan.
	- Tambahkan label khusus.
- 6. Pilih Simpan untuk menyimpan aturan atau Simpan dan keluar untuk menyimpan aturan dan kembali ke halaman Peringatan.

<span id="page-917-0"></span>Membuat aturan peringatan terkelola Grafana

Grafana memungkinkan Anda membuat aturan peringatan yang menanyakan satu atau lebih sumber data, mengurangi atau mengubah hasil dan membandingkannya satu sama lain atau untuk memperbaiki ambang batas. Ketika ini diproses, Grafana mengirimkan pemberitahuan ke titik kontak.

# **a** Note

Membuat aturan peringatan terkelola Grafana saat menggunakan peringatan Grafana menyebabkan beberapa notifikasi dikirim saat aturan dicocokkan. Beberapa penyedia titik kontak mungkin memiliki opsi yang dapat dikonfigurasi untuk menghapus duplikat notifikasi.

Untuk menambahkan aturan terkelola Grafana

- 1. Dari konsol Grafana Anda, di menu Grafana, pilih ikon Peringatan (bel) untuk membuka halaman Peringatan yang mencantumkan peringatan yang ada.
- 2. Pilih Aturan peringatan baru.
- 3. Pada Langkah 1, tambahkan nama aturan, jenis dan lokasi penyimpanan, sebagai berikut:
	- Dalam nama Aturan, tambahkan nama deskriptif. Nama ini ditampilkan dalam daftar aturan peringatan. Ini juga merupakan alertname label untuk setiap instance peringatan yang dibuat dari aturan ini.
	- Dari tarik-turun Jenis aturan, pilih Grafana managed alert.
	- Dari dropdown Folder, pilih folder tempat Anda ingin menyimpan aturan. Jika Anda tidak memilih folder, aturan disimpan dalam General folder. Untuk membuat folder, pilih dropdown dan masukkan nama folder baru.
- 4. Pada Langkah 2, tambahkan kueri dan ekspresi untuk mengevaluasi.
	- Simpan nama default atau arahkan kursor ke atas dan pilih ikon edit untuk mengubah nama.
	- Untuk kueri, pilih sumber data dari dropdown.
	- Tambahkan satu atau beberapa [kueri](#page-739-0) atau ekspresi (untuk detail tentang ekspresi, lihat [Ekspresi](https://grafana.com/docs/grafana/next/panels/query-a-data-source/) dalam dokumentasi Grafana).
	- Untuk setiap ekspresi, pilih salah satu kondisi Klasik untuk membuat aturan peringatan tunggal, atau pilih dari opsi Matematika, Kurangi, Sampel ulang untuk menghasilkan peringatan terpisah untuk setiap seri. Untuk detail tentang opsi ini, lihat[Aturan tunggal dan](#page-919-0) [multidimensi.](#page-919-0)
	- Pilih Jalankan kueri untuk memverifikasi bahwa kueri berhasil.
- 5. Pada Langkah 3, tambahkan kondisi.
	- Dari kondisi tarik-turun, pilih kueri atau ekspresi untuk memulai aturan peringatan.
	- Untuk Evaluasi setiap, tentukan frekuensi evaluasi. Harus kelipatan 10 detik. Misalnya,1m,30s.

• Untuk Evaluasi untuk, tentukan durasi kondisinya harus benar sebelum peringatan dimulai.

# **a** Note

Setelah suatu kondisi dilanggar, peringatan masuk ke Pending status. Jika kondisi tetap dilanggar selama durasi yang ditentukan, peringatan akan beralih ke status. Firing Jika tidak lagi terpenuhi, ia kembali ke Normal negara.

- Di Konfigurasikan tidak ada data dan penanganan kesalahan, konfigurasikan perilaku peringatan jika tidak ada data. gunakan pedoman di. [Tidak menangani data atau kasus](#page-923-1) [kesalahan](#page-923-1)
- Pilih Pratinjau lansiran untuk memeriksa hasil menjalankan kueri saat ini. Pratinjau mengecualikan tidak ada data dan kondisi penanganan kesalahan.
- 6. Pada Langkah 4, tambahkan metadata tambahan yang terkait dengan aturan.
	- Tambahkan deskripsi dan ringkasan untuk menyesuaikan pesan peringatan. Gunakan pedoman di[Anotasi dan label untuk aturan peringatan.](#page-923-0)
	- Tambahkan URL Runbook, panel, dasbor, dan ID peringatan.
	- Tambahkan label khusus.
- 7. Pilih Simpan untuk menyimpan aturan atau Simpan dan keluar untuk menyimpan aturan dan kembali ke halaman Peringatan.

# <span id="page-919-0"></span>Aturan tunggal dan multidimensi

Untuk aturan peringatan terkelola Grafana, Anda dapat membuat aturan dengan kondisi klasik atau Anda dapat membuat aturan multidimensi.

Aturan dimensi tunggal (kondisi klasik)

Gunakan ekspresi kondisi klasik untuk membuat aturan yang memulai peringatan tunggal ketika kondisinya terpenuhi. Untuk kueri yang mengembalikan beberapa seri, Grafana tidak melacak status peringatan setiap seri. Akibatnya, Grafana hanya mengirimkan satu peringatan bahkan ketika kondisi peringatan terpenuhi untuk beberapa seri.

Untuk informasi selengkapnya tentang cara memformat ekspresi, lihat [Ekspresi](https://grafana.com/docs/grafana/next/panels/query-a-data-source/) dalam dokumentasi Grafana.

### Aturan multidimensi

Untuk menghasilkan instance peringatan terpisah untuk setiap seri yang dikembalikan dalam kueri, buat aturan multidimensi.

### **a** Note

Setiap instance peringatan yang dihasilkan oleh aturan multi-dimensi dihitung terhadap total kuota peringatan Anda. Aturan tidak dievaluasi ketika Anda mencapai kuota peringatan Anda. Untuk informasi selengkapnya tentang kuota untuk aturan multi-dimensi, lihat. [Kuota](#page-921-0)  [mencapai kesalahan](#page-921-0)

Untuk membuat beberapa instance dari satu aturan, gunakan MathReduce, atau Resample ekspresi untuk membuat aturan multidimensi. Sebagai contoh, Anda dapat:

- Tambahkan Reduce ekspresi untuk setiap kueri ke nilai agregat dalam rentang waktu yang dipilih menjadi satu nilai. (Tidak diperlukan untuk [aturan menggunakan data numerik](#page-909-0)).
- Tambahkan Math ekspresi dengan kondisi untuk aturan. Ini tidak diperlukan jika kueri atau ekspresi pengurangan sudah mengembalikan 0 jika aturan tidak harus memulai peringatan, atau angka positif jika harus memulai peringatan.

### Beberapa contoh:

- \$B > 70jika harus memulai peringatan jika nilai kueri/ekspresi B lebih dari 70.
- \$B < \$C \* 100dalam hal itu harus memulai peringatan jika nilai B kurang dari nilai C dikalikan dengan 100. Jika kueri yang dibandingkan memiliki beberapa seri dalam hasilnya, seri dari kueri yang berbeda dicocokkan jika mereka memiliki label yang sama, atau satu adalah bagian dari yang lain.

### **a** Note

Grafana tidak mendukung kueri peringatan dengan variabel template. Informasi lebih lanjut tersedia di halaman komunitas [Variabel Template tidak didukung dalam kueri peringatan saat](https://community.grafana.com/t/template-variables-are-not-supported-in-alert-queries-while-setting-up-alert/2514) [menyiapkan Peringatan](https://community.grafana.com/t/template-variables-are-not-supported-in-alert-queries-while-setting-up-alert/2514).

### Pertimbangan kinerja untuk aturan multidimensi

Setiap instance peringatan dihitung terhadap kuota peringatan. Aturan multidimensi yang membuat lebih banyak instance daripada yang dapat diakomodasi dalam kuota peringatan tidak dievaluasi dan mengembalikan kesalahan kuota. Untuk informasi selengkapnya, lihat [Kuota mencapai kesalahan](#page-921-0).

Peringatan multidimensi dapat berdampak tinggi pada kinerja ruang kerja Grafana Anda, serta kinerja sumber data Anda saat Grafana menanyakannya untuk mengevaluasi aturan peringatan Anda. Pertimbangan berikut dapat membantu saat Anda mencoba mengoptimalkan kinerja sistem pemantauan Anda.

- Frekuensi evaluasi aturan Evaluasi Setiap properti dari aturan peringatan mengontrol frekuensi evaluasi aturan. Kami merekomendasikan menggunakan frekuensi evaluasi terendah yang dapat diterima.
- Hasil set kardinalitas Jumlah instance peringatan yang Anda buat dengan aturan memengaruhi kinerjanya. Misalkan Anda memantau kesalahan respons API untuk setiap jalur API, di setiap VM di armada Anda. Set ini memiliki kardinalitas jumlah jalur dikalikan dengan jumlah VM. Anda dapat mengurangi kardinalitas set hasil, misalnya, dengan memantau kesalahan total per VM, bukan per jalur per VM.
- Kompleksitas kueri Kueri yang sumber data dapat memproses dan merespons dengan cepat mengkonsumsi lebih sedikit sumber daya. Meskipun pertimbangan ini kurang penting daripada pertimbangan lain yang tercantum di atas, jika Anda telah menguranginya sebanyak mungkin, melihat kinerja kueri individu dapat membuat perbedaan. Anda juga harus menyadari dampak kinerja yang mengevaluasi aturan ini terhadap sumber data Anda. Kueri peringatan seringkali merupakan sebagian besar kueri yang ditangani oleh database pemantauan, jadi faktor beban yang sama yang memengaruhi instance Grafana juga memengaruhi mereka.

# <span id="page-921-0"></span>Kuota mencapai kesalahan

Ada kuota untuk jumlah instance peringatan yang dapat Anda miliki dalam satu ruang kerja. Ketika Anda mencapai nomor itu, Anda tidak dapat lagi membuat aturan peringatan baru di ruang kerja itu. Dengan peringatan multidimensi, jumlah instance peringatan dapat bervariasi dari waktu ke waktu.

Berikut ini penting untuk diingat saat bekerja dengan instance peringatan.

- Jika Anda hanya membuat aturan satu dimensi, setiap aturan adalah contoh peringatan tunggal. Anda dapat membuat jumlah aturan yang sama dalam satu ruang kerja dengan kuota instans peringatan, dan tidak lebih.
- Aturan multidimensi membuat beberapa contoh peringatan, namun jumlahnya tidak diketahui sampai dievaluasi. Misalnya, jika Anda membuat aturan peringatan yang melacak penggunaan

CPU instans Amazon EC2 Anda, mungkin ada 50 instans EC2 saat Anda membuatnya (dan karenanya 50 instans peringatan), tetapi jika Anda menambahkan 10 instans EC2 lagi seminggu kemudian, evaluasi berikutnya memiliki 60 instance peringatan.

Jumlah instans peringatan dievaluasi ketika Anda membuat peringatan multidimensi, dan Anda tidak dapat membuat satu yang segera menempatkan Anda di atas kuota instance peringatan Anda. Karena jumlah instans peringatan dapat berubah, kuota Anda akan diperiksa setiap kali aturan Anda dievaluasi.

- Pada waktu evaluasi aturan, jika aturan menyebabkan Anda melampaui kuota untuk instance peringatan, aturan tersebut tidak dievaluasi hingga pembaruan dibuat pada aturan peringatan yang membawa jumlah total instance peringatan di bawah kuota layanan. Ketika ini terjadi, Anda menerima pemberitahuan peringatan yang memberi tahu Anda bahwa kuota Anda telah tercapai (notifikasi menggunakan kebijakan notifikasi untuk aturan yang sedang dievaluasi). Pemberitahuan mencakup Error anotasi dengan nilaiQuotaReachedError.
- Aturan yang menyebabkan QuotaReachedError berhenti dievaluasi. Evaluasi hanya dilanjutkan ketika pembaruan dilakukan dan evaluasi setelah pembaruan tidak sendiri menyebabkan a. QuotaReachedError Aturan yang tidak dievaluasi menunjukkan kesalahan Kuota yang dicapai di konsol Grafana.
- Anda dapat menurunkan jumlah instance peringatan dengan menghapus aturan peringatan, atau dengan mengedit peringatan multidimensi agar lebih sedikit instance peringatan (misalnya, dengan memiliki satu peringatan tentang kesalahan per VM, daripada satu peringatan tentang kesalahan per API di VM).
- Untuk melanjutkan evaluasi, perbarui peringatan dan simpan. Anda dapat memperbaruinya untuk menurunkan jumlah instance peringatan, atau jika Anda telah membuat perubahan lain untuk menurunkan jumlah instance peringatan, Anda dapat menyimpannya tanpa perubahan. Jika bisa dilanjutkan, memang begitu. Jika itu menyebabkan yang lainQuotaReachedError, Anda tidak dapat menyimpannya.
- Ketika peringatan disimpan dan melanjutkan evaluasi tanpa melewati kuota peringatan, kesalahan Kuota tercapai dapat terus ditampilkan di konsol Grafana untuk beberapa waktu (hingga interval evaluasinya), namun, evaluasi aturan peringatan akan dimulai dan peringatan dikirim jika ambang batas aturan terpenuhi.
- Untuk detail tentang kuota peringatan, serta kuota lainnya, lihat. [Kuota layanan Grafana yang](#page-1191-0)  [Dikelola Amazon](#page-1191-0)

<span id="page-923-1"></span>Tidak menangani data atau kasus kesalahan

Pilih opsi untuk cara menangani perilaku peringatan jika tidak ada data atau ketika ada kesalahan.

Opsi untuk menangani tidak ada data tercantum dalam tabel berikut.

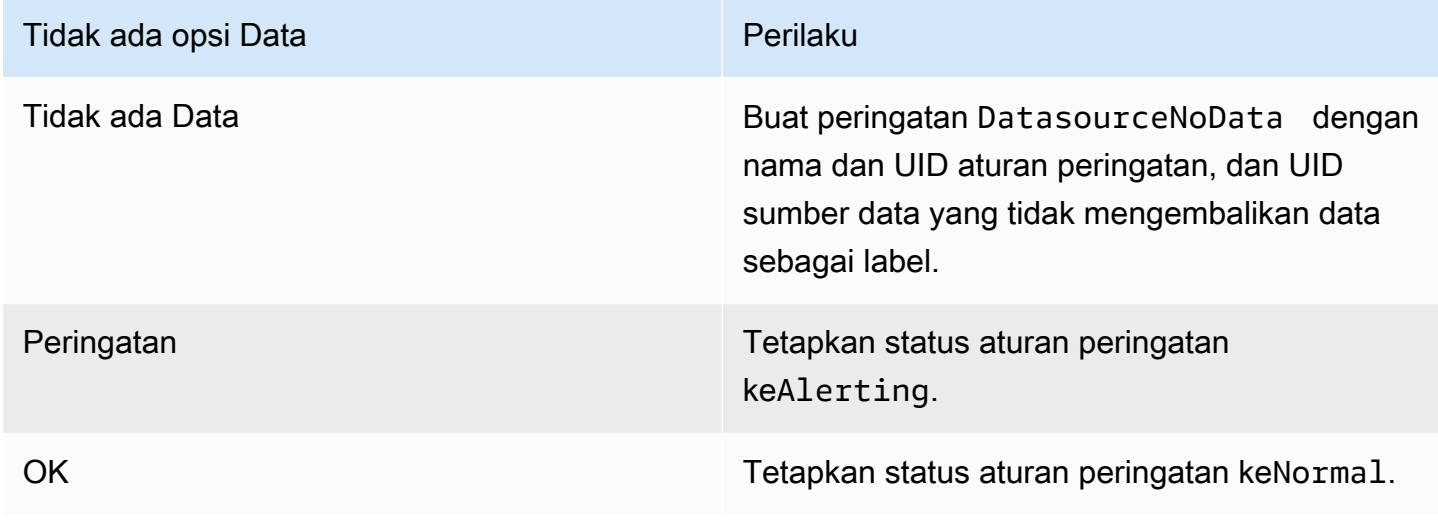

Opsi untuk menangani kasus kesalahan tercantum dalam tabel berikut.

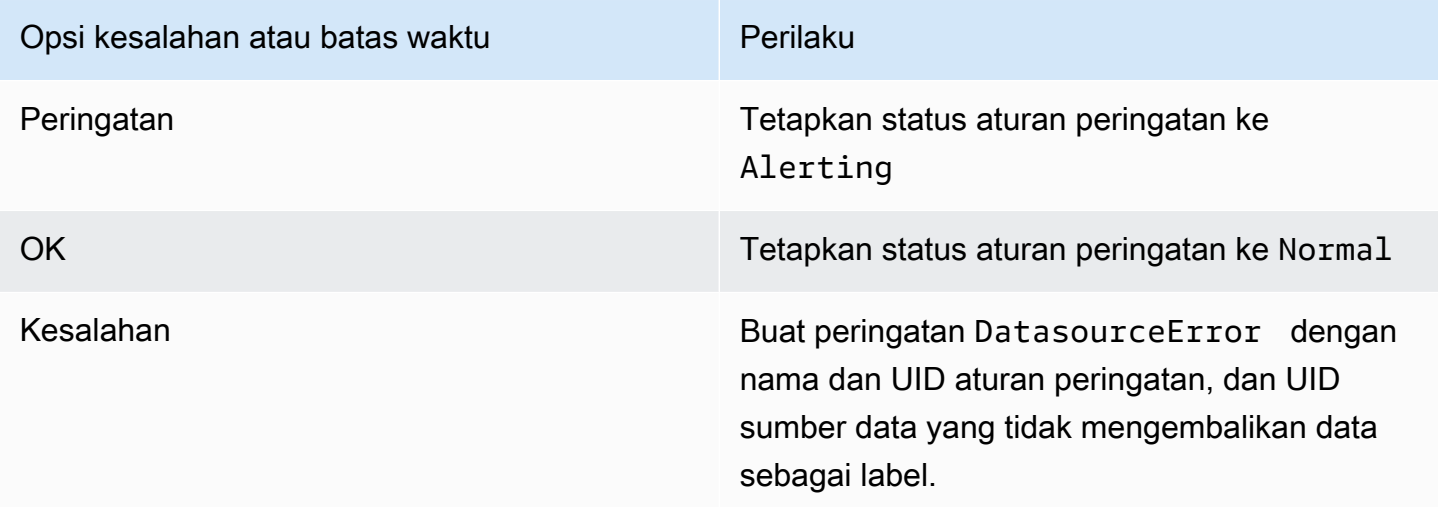

### <span id="page-923-0"></span>Anotasi dan label untuk aturan peringatan

Anotasi dan label adalah pasangan nilai kunci yang terkait dengan peringatan yang berasal dari aturan peringatan, respons sumber data, dan sebagai hasil dari evaluasi aturan peringatan. Mereka dapat digunakan dalam pemberitahuan peringatan secara langsung atau dalam [template](#page-933-0) dan [fungsi](#page-941-0) [template](#page-941-0) untuk membuat kontak notifikasi secara dinamis.

#### Anotasi

Anotasi adalah pasangan nilai kunci yang memberikan informasi tambahan tentang peringatan. Anda dapat menggunakan anotasi berikut:description,,summary,runbook\_url, alertIddashboardUid, danpanelId. Ini ditampilkan dalam detail aturan dan peringatan di UI dan dapat digunakan dalam templat pesan titik kontak.

### Label

Label adalah pasangan nilai kunci yang berisi informasi tentang peringatan. Label yang ditetapkan untuk peringatan dibuat dan ditambahkan ke seluruh evaluasi peringatan dan proses notifikasi. Mereka digunakan dengan cara-cara berikut.

- Kumpulan label lengkap untuk peringatan secara unik mengidentifikasi peringatan itu dalam Grafana Alerts.
- [Alertmanager menggunakan label untuk mencocokkan peringatan untuk](#page-945-0) [keheninga](#page-928-0)[n dan g](#page-945-0)[rup](#page-927-0)  [peringatan](#page-927-0) [dalam kebijakan notifikasi.](#page-945-0)
- UI peringatan menampilkan label untuk setiap instance peringatan yang dihasilkan oleh evaluasi aturan tersebut.
- Titik kontak dapat mengakses label untuk menghasilkan notifikasi secara dinamis yang berisi informasi khusus untuk peringatan yang menghasilkan pemberitahuan.
- Label dapat ditambahkan ke [aturan peringatan](#page-913-0). Label yang dikonfigurasi secara manual ini dapat menggunakan fungsi templat dan referensi label lain. Label yang ditambahkan ke aturan peringatan di sini diutamakan jika terjadi tabrakan antar label.

Variabel template berikut tersedia saat memperluas anotasi dan label.

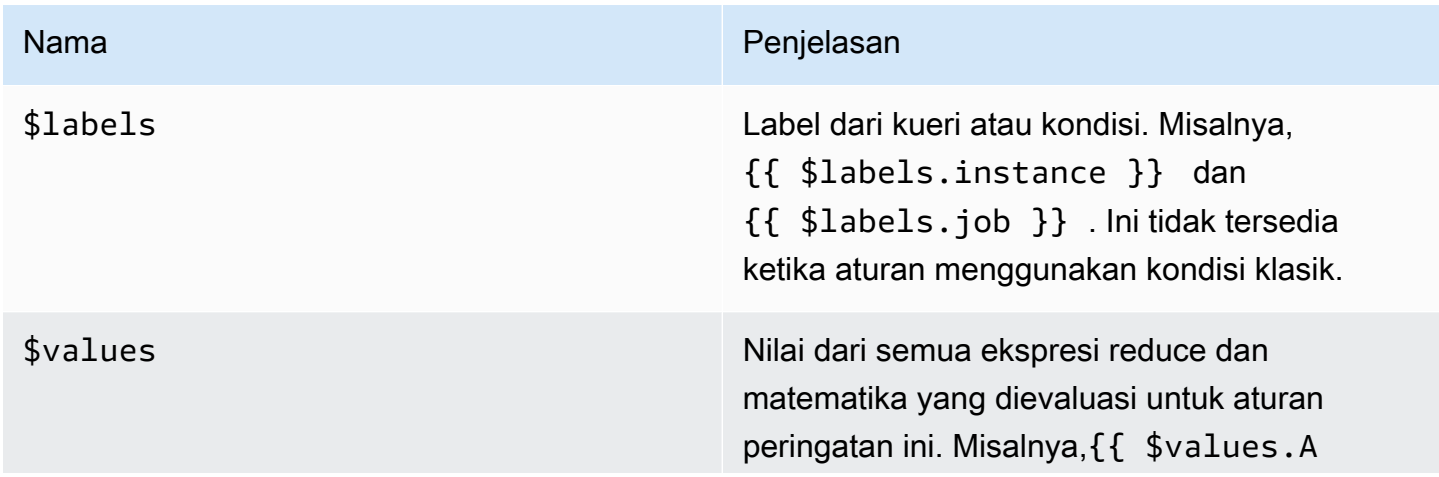

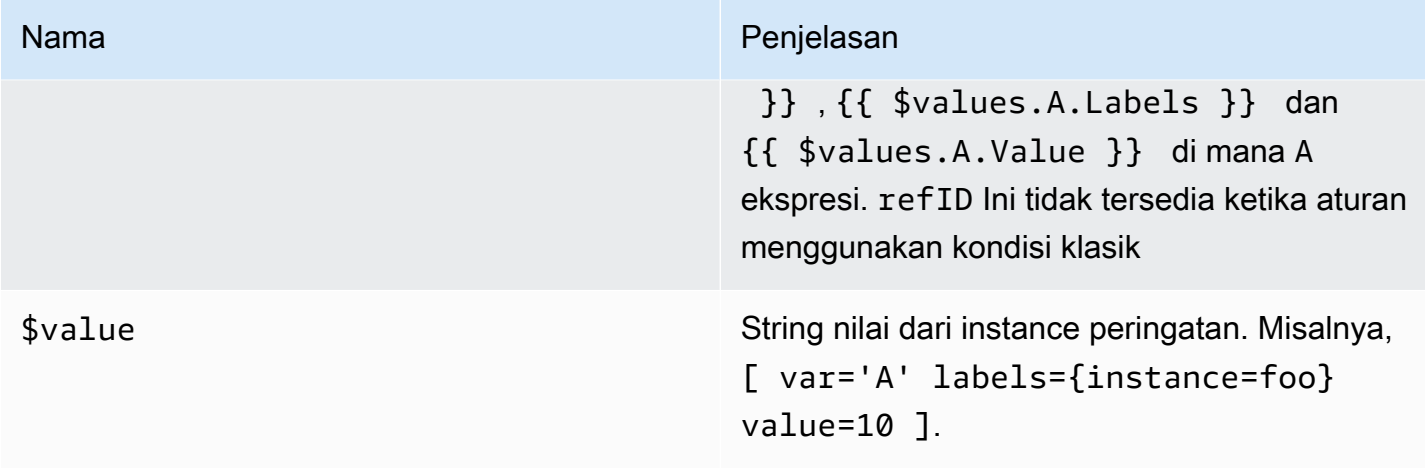

<span id="page-925-0"></span>Mengelola aturan peringatan

Halaman Peringatan mencantumkan aturan peringatan. Secara default, aturan dikelompokkan berdasarkan jenis sumber data. Bagian Grafana mencantumkan aturan yang dikelola oleh Grafana, dan bagian Cortex/Loki mencantumkan aturan untuk sumber data yang kompatibel dengan Prometheus. Anda dapat melihat aturan peringatan untuk sumber data yang kompatibel dengan Prometheus tetapi Anda tidak dapat mengeditnya.

Lihat aturan peringatan

Menggunakan peringatan Grafana, Anda dapat melihat semua peringatan Anda dalam satu halaman.

Untuk melihat detail peringatan

- 1. Dari konsol Grafana Anda, di menu Grafana, pilih ikon Peringatan (bel) untuk membuka halaman Peringatan. Secara default, aturan ditampilkan dalam grup berdasarkan tipe sumber data. Anda juga dapat melihat berdasarkan status saat ini dari setiap peringatan (ini dijelaskan secara lebih rinci dalam teks berikut).
- 2. Di View as, Anda dapat beralih antara tampilan grup dan status dengan memilih opsi yang Anda inginkan.
- 3. Pilih panah di sebelah baris untuk melihat detail lebih lanjut untuk baris itu. Detail untuk aturan mencakup label aturan, anotasi, sumber data, dan kueri, serta daftar instance peringatan yang dihasilkan dari aturan.

### Tampilan grup

Tampilan grup menunjukkan aturan peringatan Grafana yang dikelompokkan berdasarkan folder dan aturan peringatan Loki atau Prometheus yang dikelompokkan berdasarkan +. namespace group Ini adalah tampilan daftar aturan default, yang ditujukan untuk mengelola aturan. Anda dapat memperluas setiap grup untuk melihat daftar aturan dalam grup ini. Perluas aturan lebih lanjut untuk melihat detailnya. Anda juga dapat memperluas tombol tindakan dan peringatan yang dihasilkan dari aturan untuk melihat detailnya.

### Tampilan negara

Tampilan status menunjukkan aturan peringatan yang dikelompokkan berdasarkan negara bagian. Gunakan tampilan ini untuk mendapatkan gambaran umum tentang aturan mana yang berada dalam keadaan apa. Setiap aturan dapat diperluas untuk melihat detailnya. Tombol tindakan dan peringatan apa pun yang dihasilkan oleh aturan ini, dan setiap peringatan dapat diperluas lebih lanjut untuk melihat detailnya.

# Filter aturan peringatan

Anda dapat memfilter aturan peringatan yang muncul di halaman Peringatan dengan beberapa cara.

- Anda dapat memfilter untuk menampilkan aturan yang menanyakan sumber data tertentu dengan memilih Pilih sumber data, lalu memilih sumber data yang akan difilter.
- Anda dapat memfilter berdasarkan label dengan memilih kriteria pencarian di Cari berdasarkan label. Beberapa kriteria sampel meliputienvironment=production,region=~US| EU,severity!=warning.
- Anda dapat memfilter untuk menampilkan aturan dalam keadaan tertentu dengan memilih Menyaring peringatan menurut negara, lalu memilih status yang ingin Anda lihat.

Mengedit atau menghapus aturan peringatan

Aturan peringatan terkelola Grafana hanya dapat diedit atau dihapus oleh pengguna dengan izin Edit untuk folder yang menyimpan aturan. Aturan peringatan untuk instance Cortex atau Loki eksternal dapat diedit atau dihapus oleh pengguna dengan peran Editor atau Admin.

Untuk mengedit atau menghapus aturan

- 1. Perluas aturan hingga Anda dapat melihat kontrol aturan untuk Lihat, Edit, dan Hapus.
- 2. Pilih Edit untuk membuka halaman aturan buat. Buat pembaruan dengan cara yang sama seperti Anda membuat aturan. Untuk detailnya, lihat instruksi di [Membuat aturan peringatan terkelola](#page-917-0)  [Grafana](#page-917-0) atau[Membuat aturan peringatan terkelola Cortex atau Loki.](#page-913-1)

3. Secara opsional, pilih Hapus untuk menghapus aturan.

<span id="page-927-1"></span>Grup aturan dan ruang nama Cortex atau Loki

Anda dapat mengatur aturan Anda. Aturan dibuat dalam grup aturan, dan grup aturan diatur ke dalam ruang nama. Aturan dalam kelompok aturan dijalankan secara berurutan pada interval reguler. Interval default adalah satu menit. Anda dapat mengganti nama ruang nama Cortex atau Loki dan grup aturan, dan mengedit interval evaluasi grup aturan.

Untuk mengedit grup aturan atau namespace

- 1. Dari konsol Grafana Anda, di menu Grafana, pilih ikon Peringatan (bel) untuk membuka halaman Peringatan.
- 2. Arahkan ke aturan dalam grup aturan atau namespace yang ingin Anda edit.
- 3. Pilih ikon Edit (pena).
- 4. Buat perubahan pada grup aturan atau namespace.

#### **a** Note

Untuk ruang nama, Anda hanya dapat mengedit nama. Untuk grup aturan, Anda mengubah nama, atau interval evaluasi untuk aturan dalam grup. Misalnya, Anda dapat memilih 1m agar aturan dievaluasi sekali per menit, atau 30s mengevaluasi setiap 30 detik sekali.

5. Pilih Simpan perubahan.

# <span id="page-927-0"></span>Grup peringatan

Topik dokumentasi ini dirancang untuk ruang kerja Grafana yang mendukung Grafana versi 8.x.

Untuk ruang kerja Grafana yang mendukung Grafana versi 9.x, lihat. [Bekerja di Grafana versi](#page-407-0) [9](#page-407-0)

Grup peringatan menampilkan peringatan yang dikelompokkan dari instance Alertmanager. Secara default, peringatan dikelompokkan berdasarkan kunci label untuk kebijakan root di. [Bekerja dengan](#page-945-0)  [kebijakan notifikasi](#page-945-0) Mengelompokkan peringatan umum ke dalam satu grup peringatan mencegah peringatan duplikat dimulai.

Untuk melihat pengelompokan peringatan

- 1. Dari konsol Grafana Anda, di menu Grafana, pilih ikon Peringatan (bel), lalu item pengelompokan Peringatan untuk membuka halaman yang mencantumkan grup yang ada.
- 2. Dari drop-down Alertmanager, pilih Alertmanager eksternal sebagai sumber data Anda. Secara default, Grafana Alertmanager dipilih.
- 3. Dari grup kustom menurut drop-down, pilih kombinasi label untuk melihat pengelompokan selain default. Anda dapat menggunakan tampilan ini untuk men-debug atau memverifikasi pengelompokan kebijakan pemberitahuan Anda.

Peringatan tanpa label yang ditentukan dalam pengelompokan kebijakan root atau pengelompokan kustom, ditambahkan ke grup dengan header. No grouping

Menyaring peringatan

Anda dapat menggunakan filter berikut untuk melihat peringatan yang sesuai dengan kriteria tertentu:

- Cari berdasarkan label Di Penelusuran, masukkan label yang ada untuk melihat peringatan yang cocok dengan label. Misalnya, environment=productionregion=~US|EU,severity! =warning.
- Filter peringatan menurut negara Di Negara Bagian, pilih dari ActiveSuppressed, atau Unprocessed negara bagian untuk melihat peringatan di negara bagian itu.

<span id="page-928-0"></span>Membungkam pemberitahuan peringatan untuk sumber data Prometheus

Topik dokumentasi ini dirancang untuk ruang kerja Grafana yang mendukung Grafana versi 8.x. Untuk ruang kerja Grafana yang mendukung Grafana versi 9.x, lihat. [Bekerja di Grafana versi](#page-407-0) [9](#page-407-0)

Untuk sumber data Alertmanager eksternal (termasuk Amazon Managed Service untuk Prometheus), Anda dapat menekan pemberitahuan peringatan dengan diam. Keheningan hanya menghentikan pemberitahuan agar tidak dibuat: Keheningan tidak mencegah aturan peringatan dievaluasi, dan

mereka tidak menghentikan peringatan instance agar tidak ditampilkan di antarmuka pengguna. Saat Anda membungkam peringatan, Anda menentukan jendela waktu untuk ditekan.

Anda dapat mengonfigurasi keheningan untuk sumber data Alertmanager eksternal.

### **a** Note

Untuk menekan pemberitahuan peringatan pada interval waktu reguler (misalnya, selama periode pemeliharaan rutin), gunakan [Bisukan waktu](#page-949-0) bukan diam.

Untuk menambahkan keheningan

- 1. Dari konsol Grafana Anda, di menu Grafana, pilih ikon Peringatan (bel) untuk membuka halaman Peringatan.
- 2. Pilih Silences untuk membuka halaman yang mencantumkan [titik kontak](#page-931-0) yang ada.
- 3. Pilih Alertmanager eksternal dari dropdown Alertmanager.
- 4. Pilih Keheningan Baru.
- 5. Pilih tanggal mulai dan berakhir di Silence start and end untuk menunjukkan kapan keheningan akan berlaku dan kapan harus berakhir.

Sebagai alternatif untuk mengatur waktu akhir, di Durasi, tentukan berapa lama keheningan diberlakukan. Ini secara otomatis memperbarui waktu akhir di bidang Mulai dan Akhir Diam.

- 6. Di bidang Nama dan Nilai, masukkan satu atau beberapa Label Pencocokan. Matcher menentukan aturan mana yang berlaku untuk keheningan. Pencocokan label dibahas secara lebih rinci mengikuti prosedur ini.
- 7. Secara opsional, tambahkan Komentar, atau ubah Pencipta untuk mengatur pemilik keheningan.

### Pencocokan label untuk penekanan peringatan

Saat Anda membuat keheningan, Anda membuat satu set label yang cocok sebagai bagian dari keheningan. Ini adalah seperangkat aturan tentang label yang harus cocok agar peringatan ditekan. Label yang cocok terdiri dari tiga bagian:

- Label Nama label yang cocok. Itu harus sama persis dengan nama label peringatan.
- Operator Operator digunakan untuk membandingkan nilai label dengan nilai label yang cocok. Operator yang tersedia adalah:
- =Pilih label yang nilainya sama persis dengan string yang disediakan.
- !=Pilih label yang nilainya tidak cocok dengan string yang disediakan.
- =~Pilih label yang nilainya cocok dengan nilai interpretasi regex dari string yang disediakan (string yang disediakan ditafsirkan sebagai ekspresi reguler).
- !=Pilih label yang tidak cocok dengan ekspresi reguler yang disediakan.
- Nilai Nilai untuk mencocokkan nilai label. Hal ini dapat cocok sebagai string atau sebagai ekspresi reguler, tergantung pada operator yang dipilih.

Keheningan berakhir pada tanggal akhir yang ditunjukkan, tetapi Anda dapat mengakhiri penindasan secara manual kapan saja.

Untuk mengakhiri keheningan secara manual

- 1. Di halaman Peringatan, pilih Silences untuk melihat daftar keheningan yang ada.
- 2. Pilih keheningan yang ingin Anda akhiri, dan pilih Unsilence. Ini mengakhiri penindasan peringatan.

### **a** Note

Unsilencing mengakhiri penindasan peringatan, seolah-olah waktu akhir ditetapkan untuk waktu saat ini. Keheningan yang telah berakhir (secara otomatis atau manual) dipertahankan dan terdaftar selama lima hari. Anda tidak dapat menghapus keheningan dari daftar secara manual.

Membuat tautan ke formulir pembuatan keheningan

Anda dapat membuat URL ke formulir pembuatan diam dengan detail yang sudah diisi. Operator dapat menggunakan ini untuk menekan alarm dengan cepat selama acara operasional.

Saat membuat tautan ke formulir diam, gunakan parameter matchers kueri untuk menentukan label yang cocok, dan parameter comment kueri untuk menentukan komentar. matchersParameter membutuhkan satu atau lebih nilai dalam bentuk[label][operator][value], dipisahkan dengan koma.

### Contoh URL

Untuk menautkan ke formulir diam, dengan label yang cocok severity=critical dancluster! ~europe-.\*, dengan komentar yang mengatakanSilencing critical EU alerts, gunakan URL seperti berikut ini. Ganti *mygrafana* dengan nama host instance Grafana Anda.

https://*mygrafana*/alerting/silence/new?matchers=severity%3Dcritical%2Ccluster!~europe- \*&comment=Silence%20critical%20EU%20alert

Untuk menautkan ke halaman diam baru untuk Alertmanager eksternal, tambahkan parameter alertmanager kueri dengan nama sumber data Alertmanage, seperti. alertmanager=myAlertmanagerdatasource

<span id="page-931-0"></span>Bekerja dengan titik kontak

Topik dokumentasi ini dirancang untuk ruang kerja Grafana yang mendukung Grafana versi 8.x. Untuk ruang kerja Grafana yang mendukung Grafana versi 9.x, lihat. [Bekerja di Grafana versi](#page-407-0) [9](#page-407-0)

Gunakan titik kontak untuk menentukan bagaimana kontak Anda diberi tahu saat peringatan dimulai. Titik kontak dapat memiliki satu atau lebih jenis titik kontak, misalnya, Amazon Simple Notification Service atau Slack. Ketika peringatan dimulai, pemberitahuan dikirim ke semua jenis titik kontak yang terdaftar untuk titik kontak. Secara opsional, gunakan [Menggunakan templat perpesanan](#page-933-0) untuk menyesuaikan pesan notifikasi untuk jenis titik kontak.

**a** Note

Anda dapat membuat dan mengedit titik kontak untuk peringatan terkelola Grafana. Titik kontak untuk peringatan Alertmanager hanya bisa dibaca.

<span id="page-931-1"></span>Bekerja dengan titik kontak

Prosedur berikut merinci cara menambahkan, mengedit, menguji, dan menghapus titik kontak.

### Untuk menambahkan titik kontak

- 1. Dari konsol Grafana Anda, di menu Grafana, pilih ikon Peringatan (bel) untuk membuka halaman Peringatan.
- 2. Pilih Titik kontak, lalu Titik kontak baru.
- 3. Dari dropdown Alertmanager, pilih Alertmanager. Grafana Alertmanager dipilih secara default.
- 4. Masukkan Nama untuk titik kontak.
- 5. Dari tipe titik kontak, pilih jenis, dan bidang wajib berdasarkan jenis itu. Misalnya, jika Anda memilih Slack, masukkan saluran Slack dan pengguna yang harus dihubungi.
- 6. Jika tersedia untuk titik kontak yang Anda pilih, secara opsional pilih Pengaturan opsional untuk menentukan pengaturan tambahan.
- 7. Di bawah Pengaturan pemberitahuan, pilih Nonaktifkan pesan yang diselesaikan secara opsional jika Anda tidak ingin diberi tahu saat peringatan diselesaikan.
- 8. Jika titik kontak Anda membutuhkan lebih banyak jenis titik kontak, Anda dapat memilih jenis titik kontak baru dan ulangi langkah-langkah untuk setiap jenis titik kontak yang diperlukan.
- 9. Pilih Simpan titik kontak untuk menyimpan perubahan Anda.

# Untuk mengedit titik kontak

- 1. Pilih Titik kontak untuk melihat daftar titik kontak yang ada.
- 2. Pilih titik kontak yang akan diedit, lalu pilih ikon Edit (pena).
- 3. Buat perubahan yang diperlukan, lalu pilih Simpan titik kontak untuk menyimpan perubahan Anda.

Setelah titik kontak Anda dibuat, Anda dapat mengirim pemberitahuan pengujian untuk memverifikasi bahwa itu dikonfigurasi dengan benar.

Untuk mengirim pemberitahuan pengujian

- 1. Pilih Titik kontak untuk membuka daftar titik kontak yang ada.
- 2. Pilih titik kontak yang akan diuji, lalu pilih ikon Edit (pena).
- 3. Pilih ikon Uji (paper airplane).
- 4. Pilih apakah akan mengirim pemberitahuan pengujian yang telah ditentukan sebelumnya atau pilih Kustom untuk menambahkan anotasi dan label kustom Anda sendiri dalam pemberitahuan pengujian.

5. Pilih Kirim pemberitahuan pengujian untuk menguji peringatan dengan titik kontak yang diberikan.

Anda dapat menghapus titik kontak yang tidak digunakan oleh kebijakan pemberitahuan.

Untuk menghapus titik kontak

- 1. Pilih Titik kontak untuk membuka daftar titik kontak yang ada.
- 2. Pilih titik kontak yang akan dihapus, lalu pilih ikon Hapus (tempat sampah).
- 3. Di kotak dialog konfirmasi, pilih Ya, hapus.

# **a** Note

Jika titik kontak digunakan oleh kebijakan notifikasi, Anda harus menghapus kebijakan notifikasi atau mengeditnya untuk menggunakan titik kontak yang berbeda sebelum menghapus titik kontak.

# Daftar notifier yang didukung

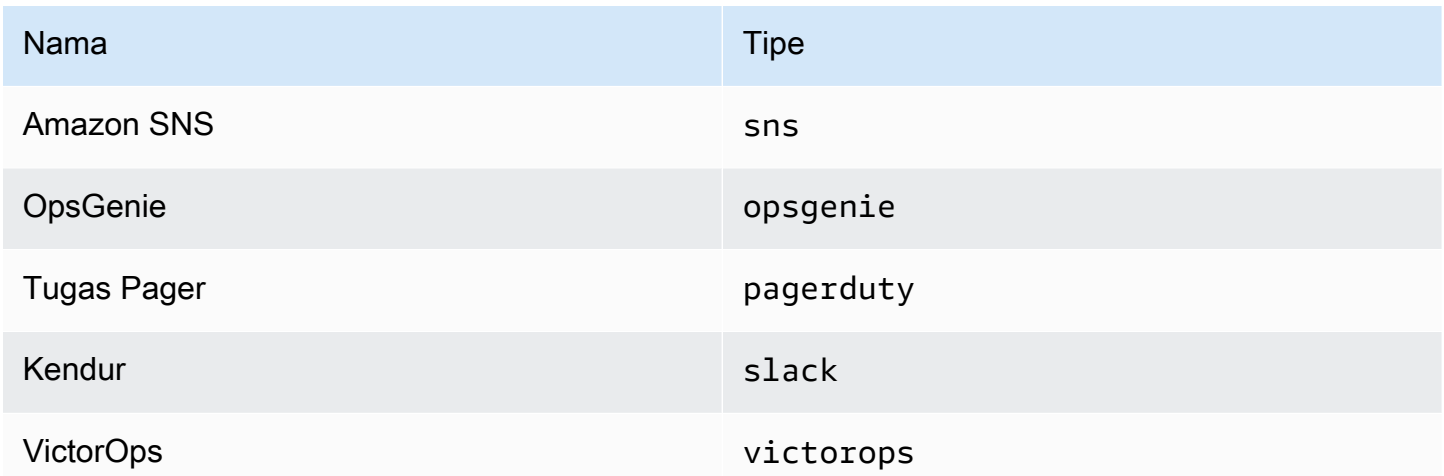

# <span id="page-933-0"></span>Menggunakan templat perpesanan

Topik dokumentasi ini dirancang untuk ruang kerja Grafana yang mendukung Grafana versi 8.x.

Untuk ruang kerja Grafana yang mendukung Grafana versi 9.x, lihat. [Bekerja di Grafana versi](#page-407-0) [9](#page-407-0)

Pemberitahuan yang dikirim melalui [Bekerja dengan titik kontak](#page-931-0) dibuat menggunakan templat perpesanan. Template default Grafana didasarkan pada [sistem template Go di mana beberapa](https://golang.org/pkg/text/template)  [bidang dievaluasi sebagai teks, sementara yang lain dievaluasi sebagai HTML \(yang dapat](https://golang.org/pkg/text/template)  [memengaruhi pelolosan](https://golang.org/pkg/text/template)).

Karena sebagian besar bidang titik kontak dapat di-template, Anda dapat membuat templat khusus yang dapat digunakan kembali dan menggunakannya di beberapa titik kontak. [Data templat](#page-938-0)Topik mencantumkan variabel yang tersedia untuk templating.

### Menggunakan template

Template digunakan untuk membuat pesan. Misalnya, dengan pesan peringatan Slack, Anda dapat mengatur judul dan isi di titik kontak. Contoh berikut menunjukkan cara menggunakan templat default untuk membuat judul yang berisi jumlah peringatan yang ditembakkan dan diselesaikan, dan badan yang mencantumkan peringatan dan statusnya.

• Judul:

```
{{ len .Alerts.Firing }} firing, {{ len .Alerts.Resolved }} resolved
```
• Tubuh Teks:

```
{{ range .Alerts }}{{ .Status }}: {{ .Labels.alertname }}
{{end }}
```
Anda dapat membuat template kustom Anda sendiri, seperti pada contoh berikut.

• Judul:

{{ template "slack.default.title" .}}

• Tubuh Teks:

```
{{ template "mymessage" .}}
```
Berikut ini adalah contoh template.

```
{{ define "myalert" }} 
   [{{.Status}}] {{ .Labels.alertname }} 
   Labels: 
   {{ range .Labels.SortedPairs }} 
     {{ .Name }}: {{ .Value }} 
   {{ end }} 
   {{ if gt (len .Annotations) 0 }} 
   Annotations: 
   {{ range .Annotations.SortedPairs }} 
     {{ .Name }}: {{ .Value }} 
   {{ end }} 
   {{ end }} 
   {{ if gt (len .SilenceURL ) 0 }} 
    Silence alert: {{ .SilenceURL }}
   {{ end }} 
   {{ if gt (len .DashboardURL ) 0 }} 
     Go to dashboard: {{ .DashboardURL }} 
   {{ end }}
{{ end }}
```
Prosedur berikut menunjukkan cara membuat, mengedit, dan menghapus templat pesan khusus.

Untuk membuat template pesan

- 1. Dari konsol Grafana Anda, di menu Grafana, pilih ikon Peringatan (bel) untuk membuka halaman Peringatan.
- 2. Pilih Titik kontak.
- 3. Dari dropdown Alertmanager, pilih contoh Alertmanager yang ingin Anda buat template pesan. Defaultnya adalah Grafana Alertmanager.
- 4. Pilih Tambahkan templat.
- 5. Tambahkan nama deskriptif.
- 6. Tambahkan Konten untuk template, misalnya:

```
{{ define "mymessage" }} 
   {{ range .Alerts }}
```
```
 [{{ .Status }}] {{ range .Labels }} {{ .Name }}={{.Value }}{{end}} 
   {{ end }}
{{ end }}
```
defineTag di bagian Konten memberikan nama template. Tag ini opsional, dan ketika dihilangkan, nama template berasal dari bidang Nama. Ketika keduanya ditentukan, itu adalah praktik terbaik untuk menjaga mereka tetap sama.

7. Pilih Simpan template.

## **a** Note

HTML dalam peringatan template pesan dirender sebagai teks, dengan karakter kontrol lolos. Rendering HTML dalam notifikasi yang dihasilkan tidak didukung oleh Grafana.

## Untuk mengedit template pesan

- 1. Di halaman Peringatan, pilih Titik kontak untuk membuka daftar titik kontak.
- 2. Di tabel Template, temukan template yang ingin Anda edit, lalu pilih ikon Edit (pena).
- 3. Buat perubahan Anda, lalu pilih Simpan template.

Untuk menghapus template pesan

- 1. Di halaman Peringatan, pilih Titik kontak untuk membuka daftar titik kontak.
- 2. Di tabel Template, temukan template yang ingin Anda hapus, lalu pilih ikon Hapus (tempat sampah).
- 3. Pilih Ya, hapus untuk menghapus template.

#### Template bersarang

Anda dapat menyematkan template dalam template lain.

Misalnya, Anda dapat menentukan fragmen template menggunakan define kata kunci:

```
{{ define "mytemplate" }} 
   {{ len .Alerts.Firing }} firing. {{ len .Alerts.Resolved }} resolved.
{{ end }}
```
Anda kemudian dapat menyematkan template kustom dalam fragmen ini menggunakan kata kunci. template Sebagai contoh:

```
Alert summary:
{{ template "mytemplate" . }}
```
Anda dapat menggunakan opsi templat bawaan berikut untuk menyematkan templat khusus.

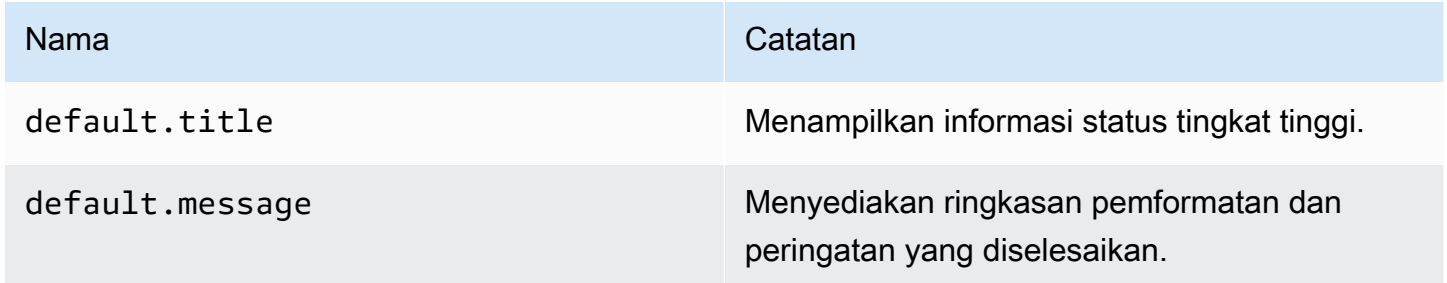

#### Contoh template kustom

Berikut adalah contoh cara menggunakan templat khusus.

Template untuk membuat peringatan tunggal:

```
{{ define "myalert" }} 
   [{{.Status}}] {{ .Labels.alertname }} 
   Labels: 
   {{ range .Labels.SortedPairs }} 
     {{ .Name }}: {{ .Value }} 
   {{ end }} 
   {{ if gt (len .Annotations) 0 }} 
   Annotations: 
   {{ range .Annotations.SortedPairs }} 
     {{ .Name }}: {{ .Value }} 
   {{ end }} 
   {{ end }} 
   {{ if gt (len .SilenceURL ) 0 }} 
    Silence alert: {{ .SilenceURL }}
   {{ end }} 
   {{ if gt (len .DashboardURL ) 0 }}
```

```
 Go to dashboard: {{ .DashboardURL }} 
   {{ end }}
{{ end }}
```
Template untuk merender seluruh pesan notifikasi:

```
{{ define "mymessage" }} 
   {{ if gt (len .Alerts.Firing) 0 }} 
     {{ len .Alerts.Firing }} firing: 
     {{ range .Alerts.Firing }} {{ template "myalert" .}} {{ end }} 
   {{ end }} 
   {{ if gt (len .Alerts.Resolved) 0 }} 
     {{ len .Alerts.Resolved }} resolved: 
     {{ range .Alerts.Resolved }} {{ template "myalert" .}} {{ end }} 
   {{ end }}
{{ end }}
```
#### Data templat

Data berikut diteruskan ke template pesan.

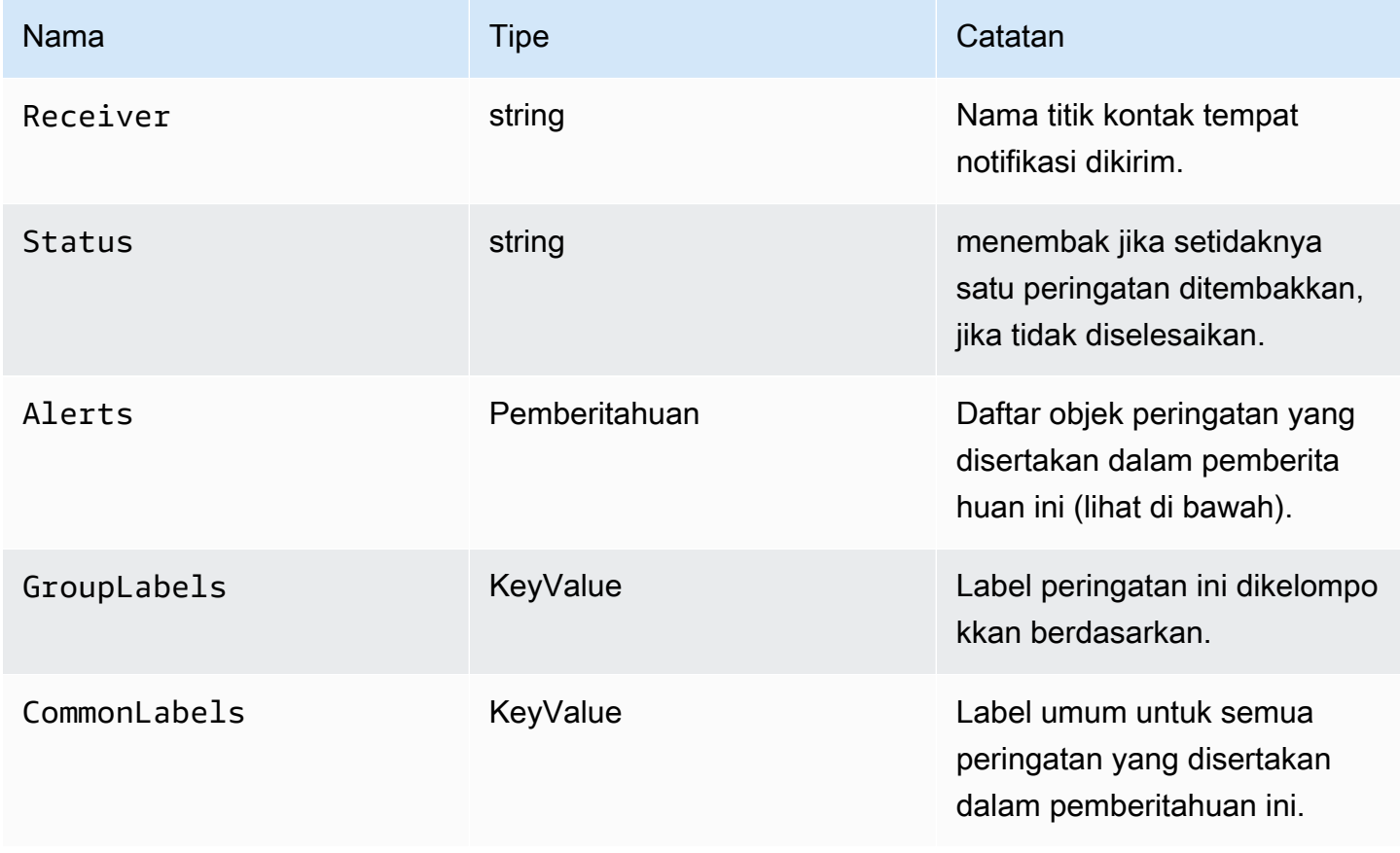

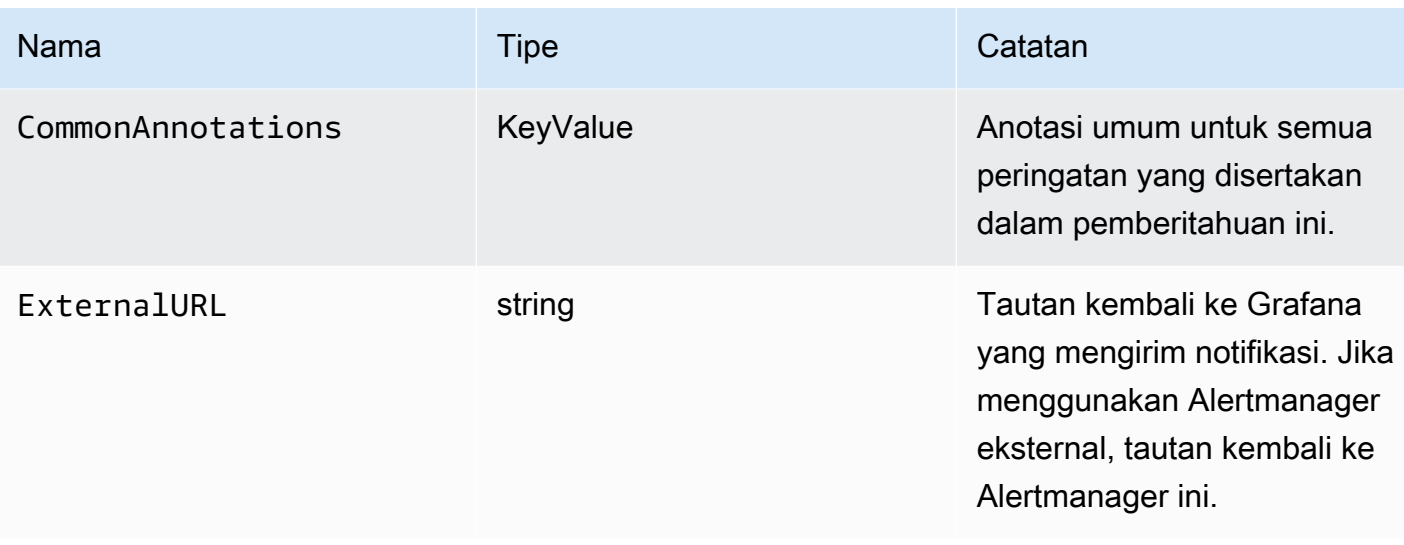

AlertsJenis ini mengekspos dua fungsi untuk memfilter peringatan yang dikembalikan.

- Alerts.Firing— Mengembalikan daftar peringatan penembakan.
- Alerts.Resolved— Mengembalikan daftar peringatan diselesaikan.

# Peringatan (tipe)

Jenis peringatan berisi data berikut.

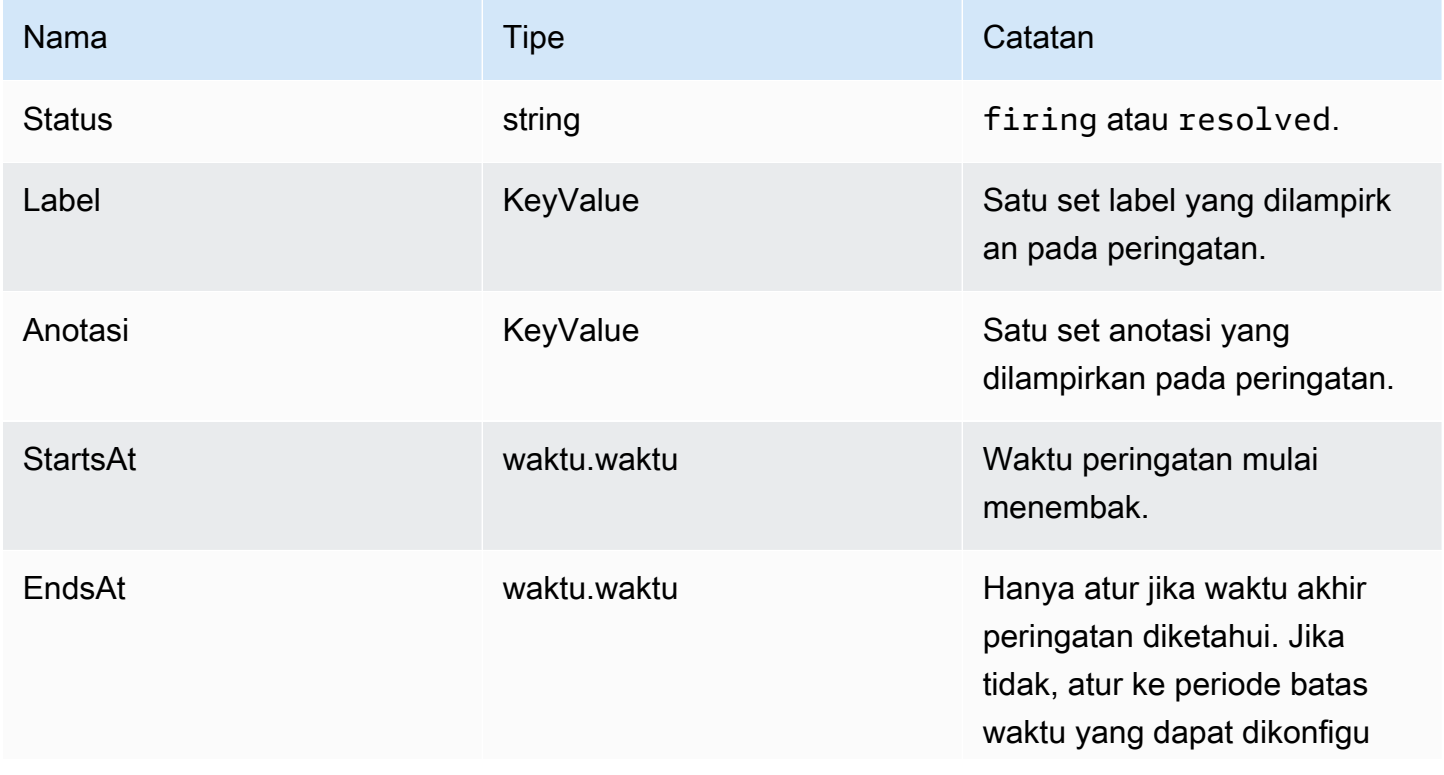

Amazon Managed Grafana **Panduan Pengguna** Panduan Pengguna

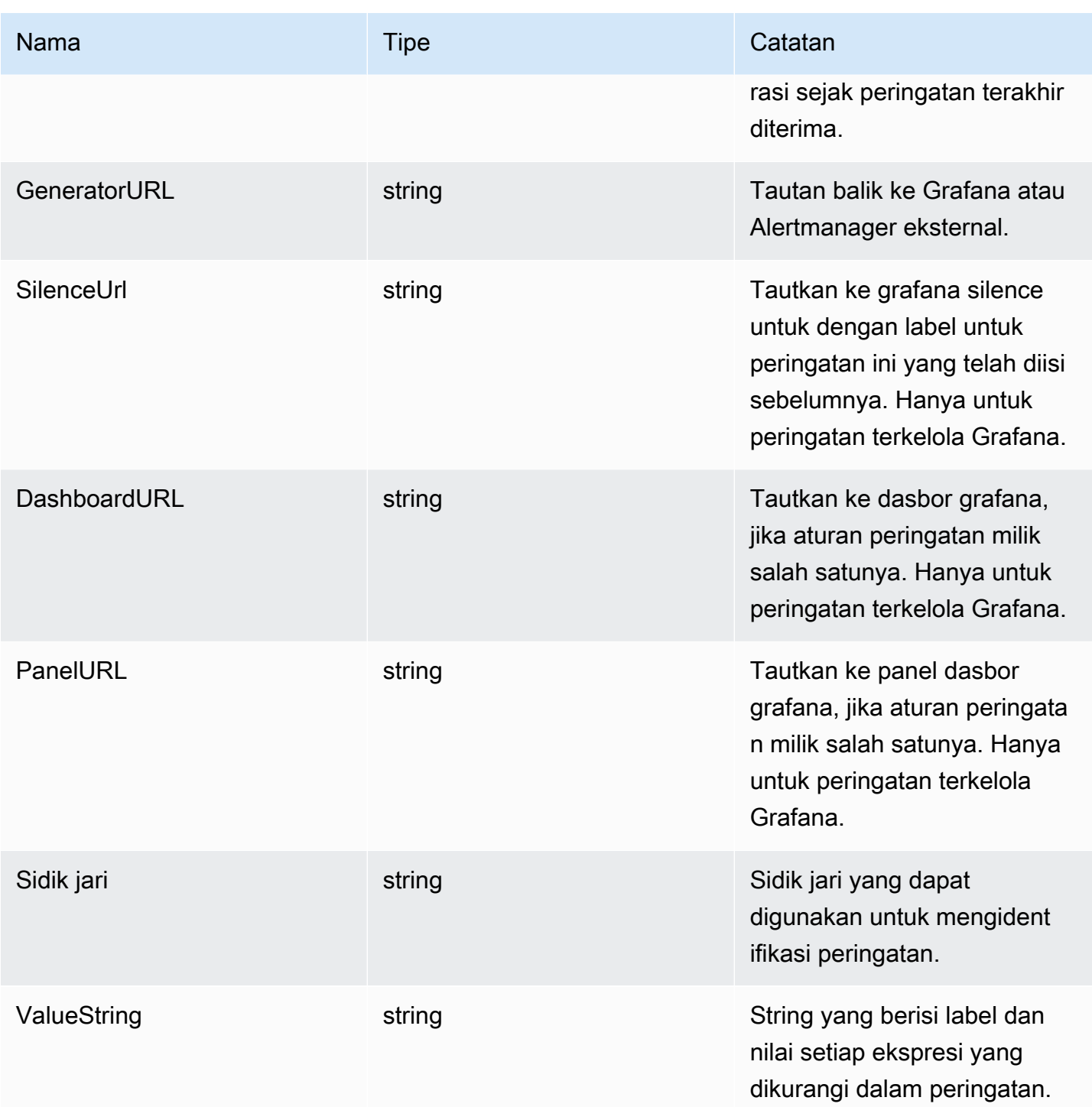

# KeyValue jenis

KeyValueTipe adalah satu set pasangan string kunci/nilai yang mewakili label dan anotasi.

Selain akses langsung dari data yang disimpan sebagai aKeyValue, ada juga metode untuk menyortir, menghapus dan mengubah data.

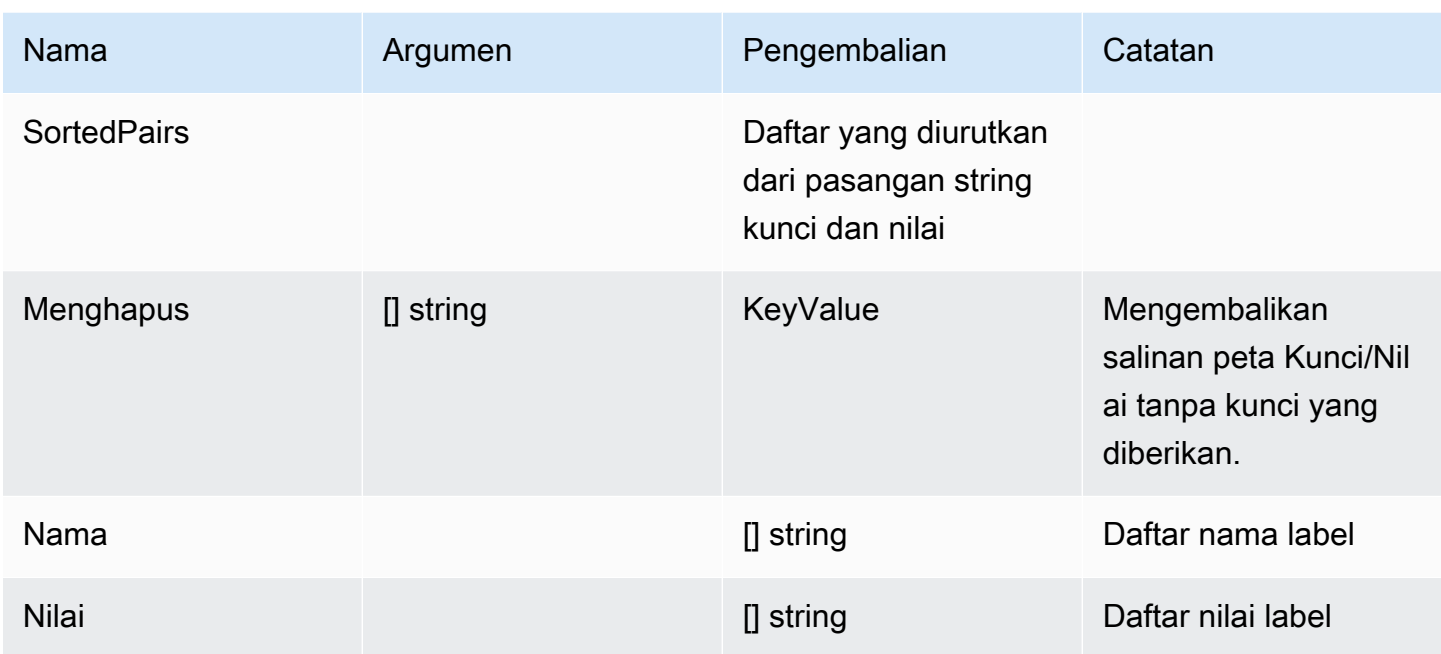

# Fungsi template

Dengan menggunakan fungsi template, Anda dapat memproses label dan anotasi untuk menghasilkan notifikasi dinamis. Fungsi-fungsi berikut tersedia.

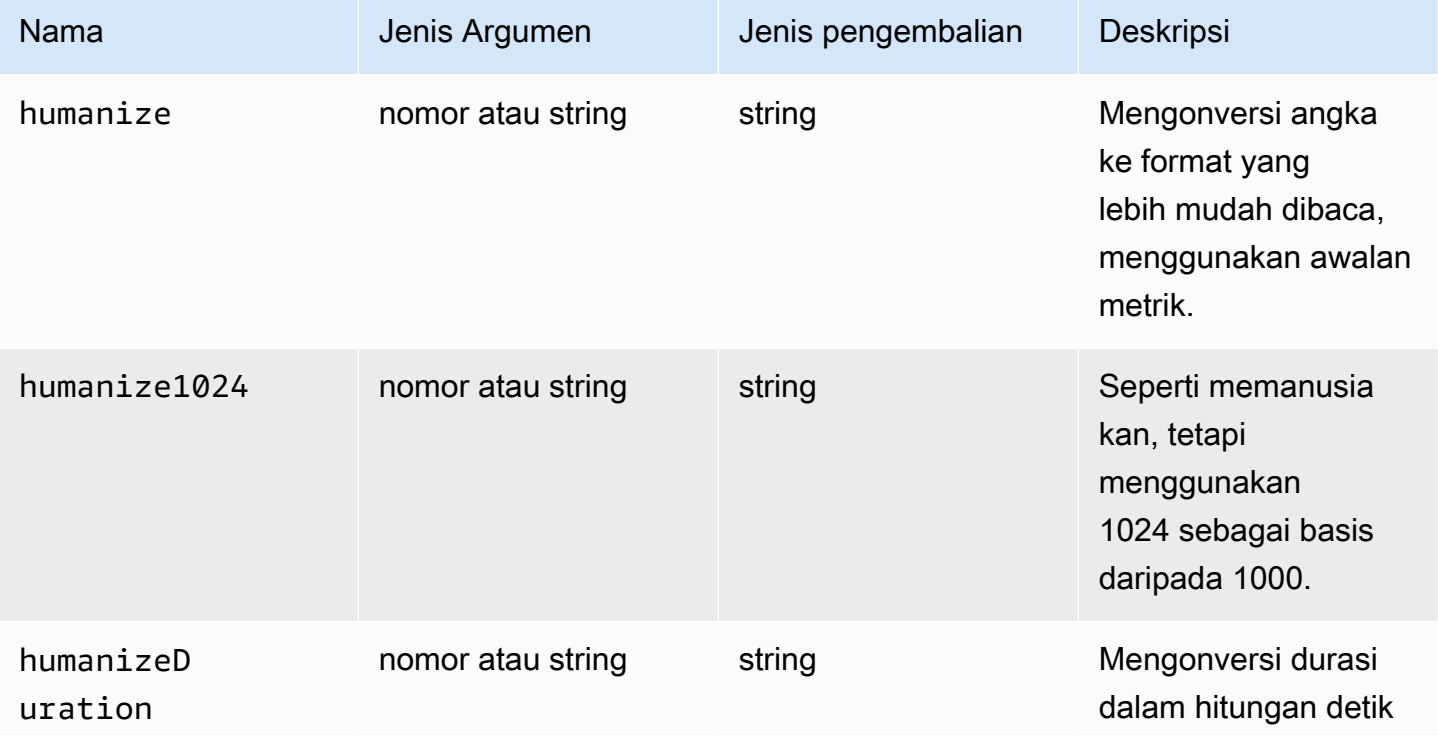

Amazon Managed Grafana **Panduan Pengguna** Panduan Pengguna

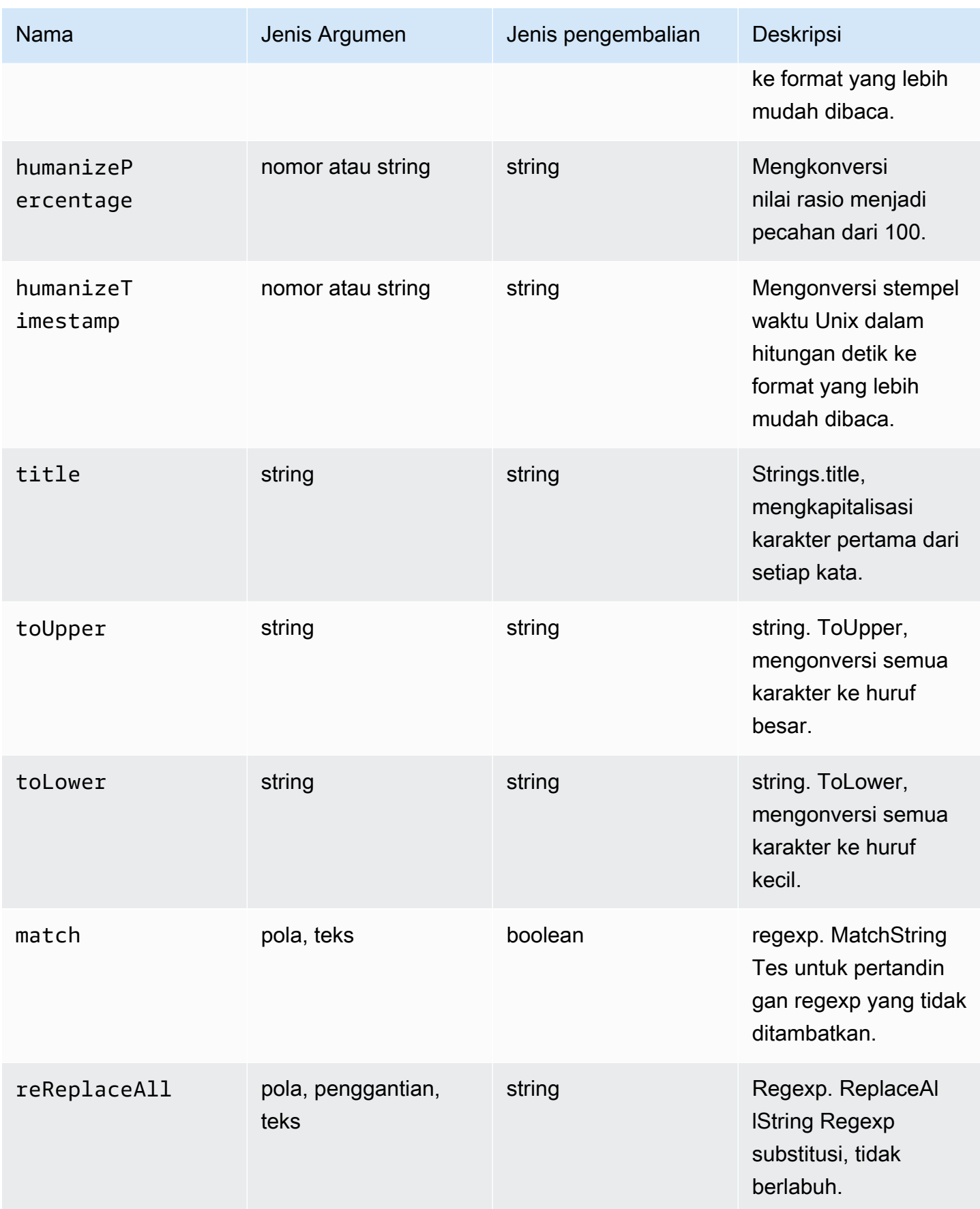

Amazon Managed Grafana **Panduan Pengguna** Panduan Pengguna

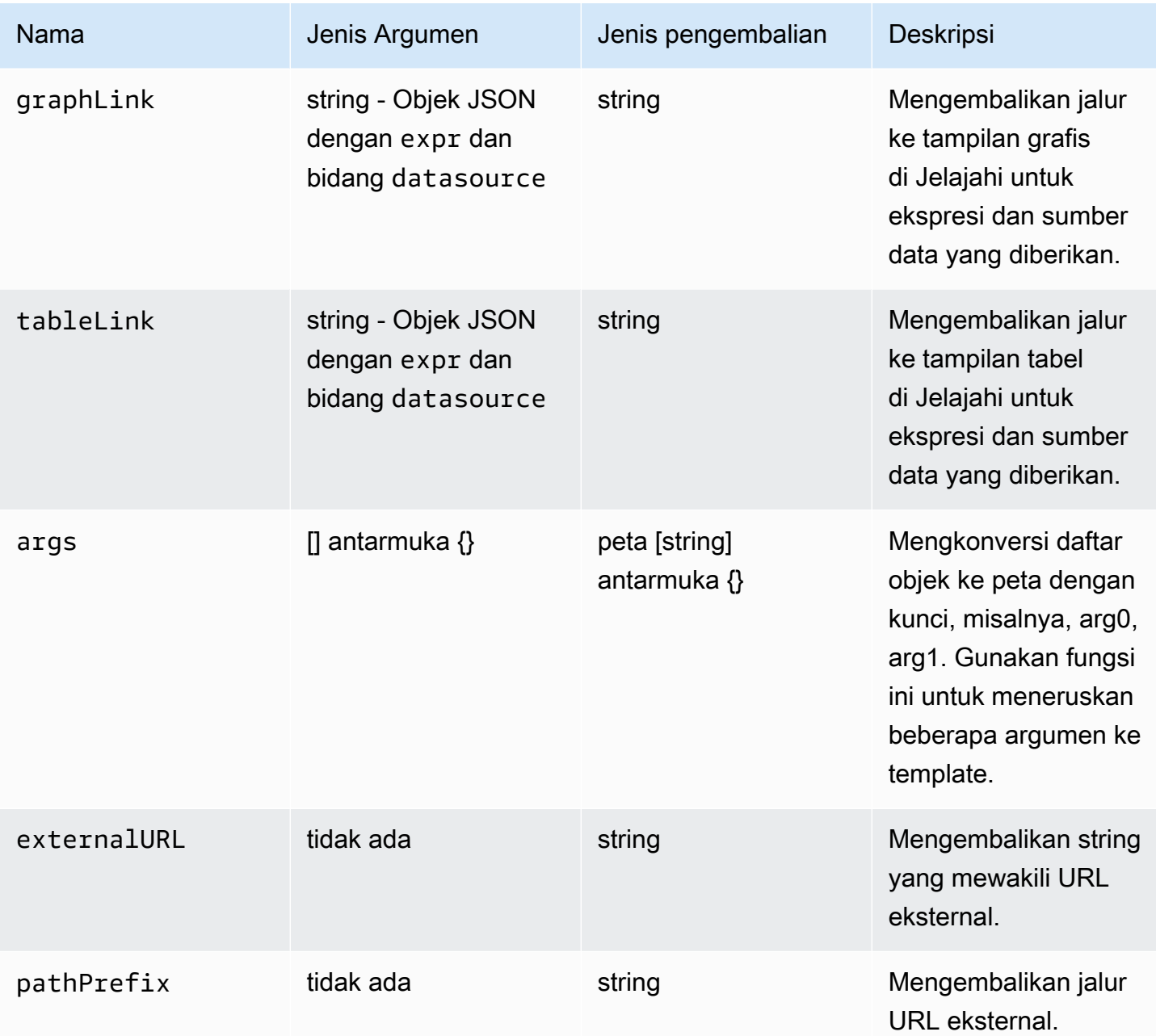

Tabel berikut menunjukkan contoh penggunaan setiap fungsi.

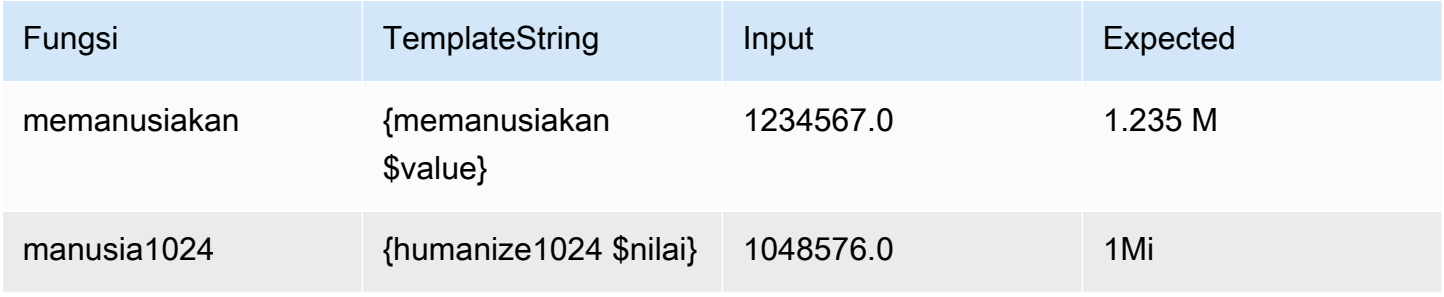

Amazon Managed Grafana **Panduan Pengguna** Panduan Pengguna

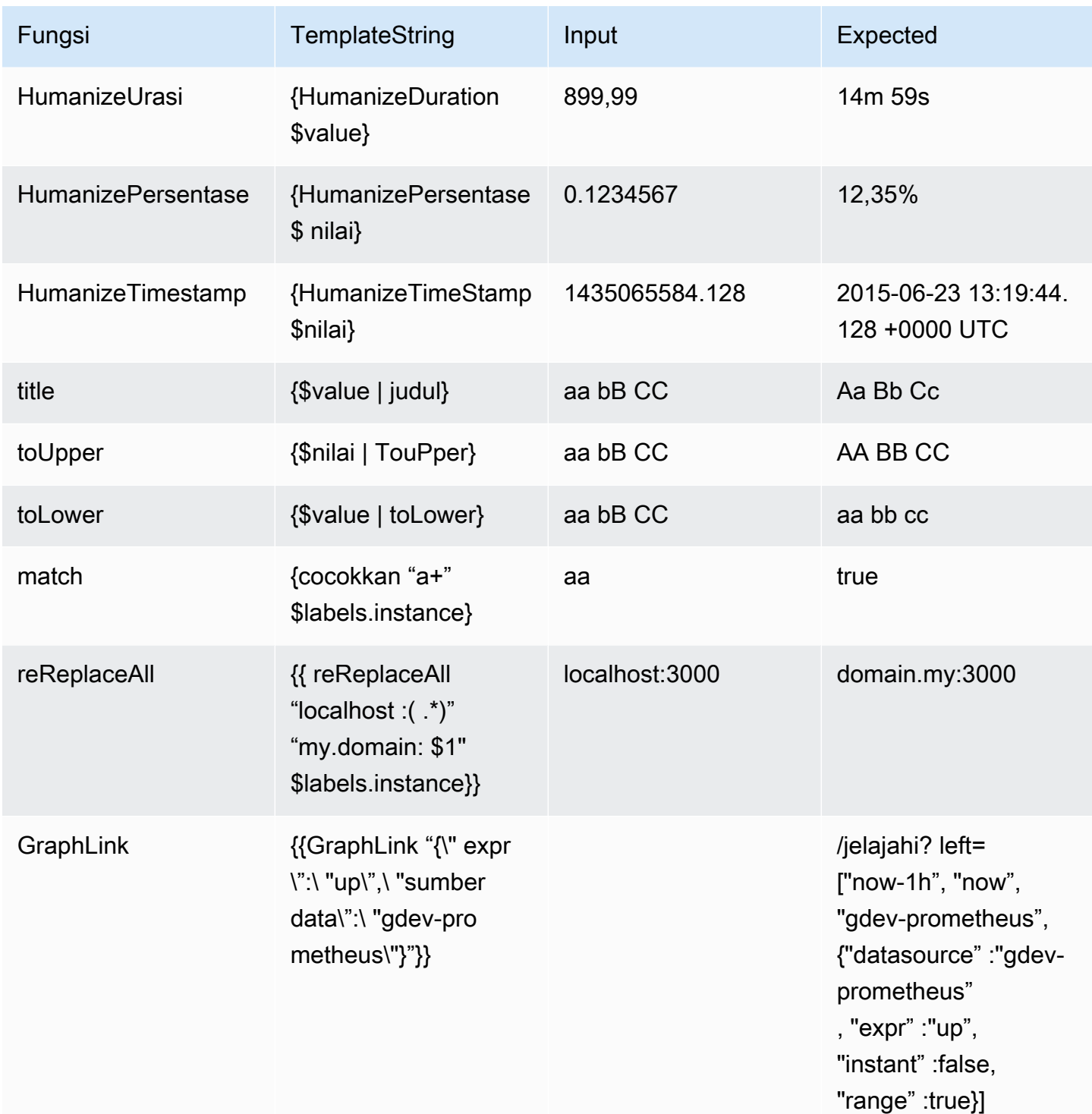

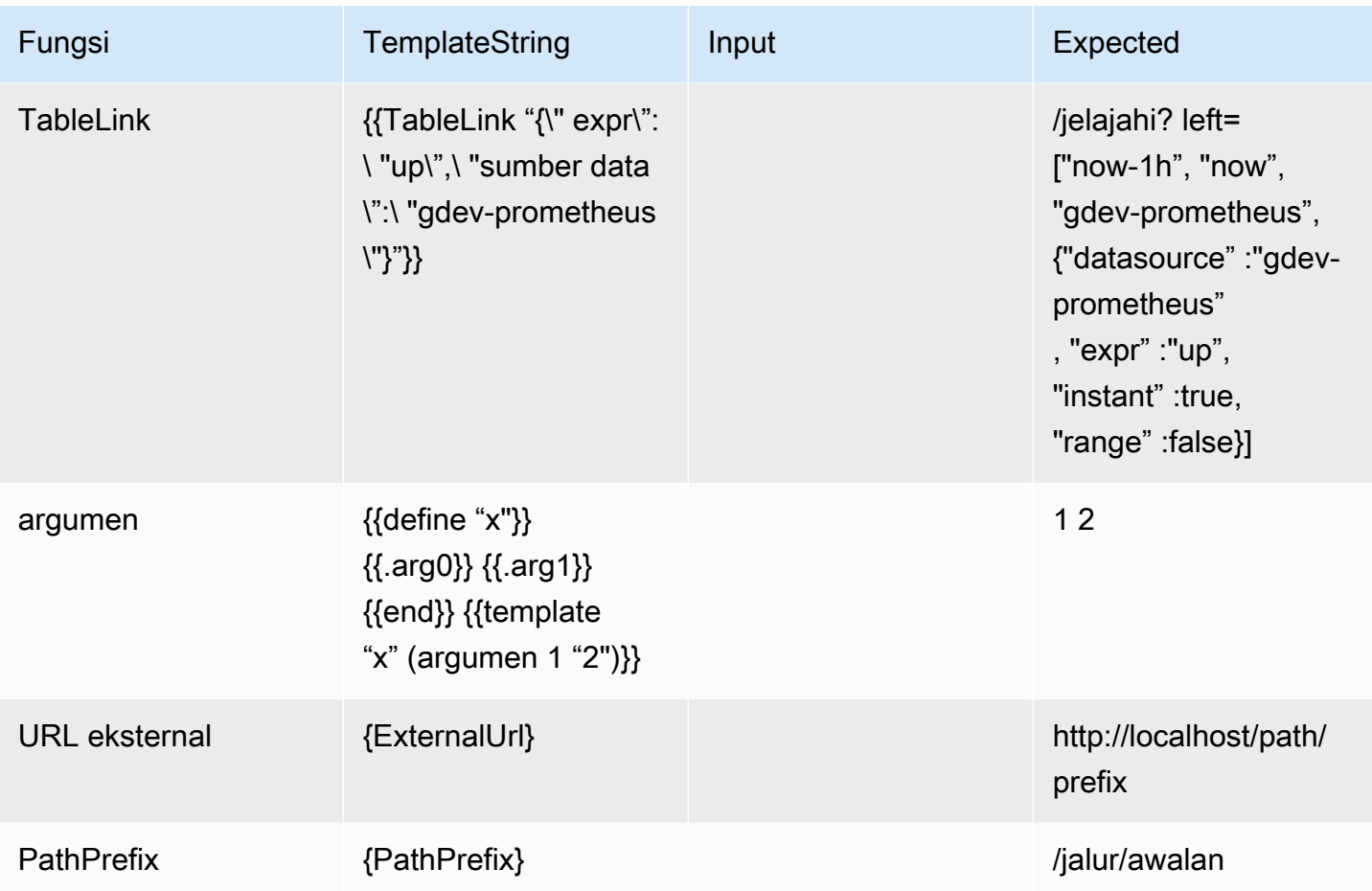

# Bekerja dengan kebijakan notifikasi

Topik dokumentasi ini dirancang untuk ruang kerja Grafana yang mendukung Grafana versi 8.x.

Untuk ruang kerja Grafana yang mendukung Grafana versi 9.x, lihat. [Bekerja di Grafana versi](#page-407-0) [9](#page-407-0)

Kebijakan pemberitahuan menentukan bagaimana peringatan diarahkan ke titik kontak. Kebijakan memiliki struktur pohon, di mana setiap kebijakan dapat memiliki satu atau lebih kebijakan anak. Setiap kebijakan, kecuali kebijakan root, juga dapat mencocokkan label peringatan tertentu. Setiap peringatan dievaluasi oleh kebijakan root dan kemudian oleh setiap kebijakan anak. Jika Anda mengaktifkan Continue matching subsequent sibling nodes opsi untuk kebijakan tertentu, evaluasi berlanjut bahkan setelah satu atau lebih kecocokan. Pengaturan konfigurasi kebijakan induk dan informasi titik kontak mengatur perilaku peringatan yang tidak cocok dengan kebijakan turunan mana pun. Kebijakan root mengatur peringatan apa pun yang tidak cocok dengan kebijakan tertentu.

### **a** Note

Anda dapat membuat dan mengedit kebijakan notifikasi untuk lansiran terkelola Grafana. Kebijakan pemberitahuan untuk peringatan Alertmanager hanya bisa dibaca.

#### Pemberitahuan pengelompokan

Pengelompokan mengkategorikan notifikasi peringatan yang sifatnya serupa ke dalam satu corong. Ini memungkinkan Anda untuk mengontrol pemberitahuan peringatan selama pemadaman yang lebih besar ketika banyak bagian dari sistem gagal sekaligus menyebabkan sejumlah besar peringatan dimulai secara bersamaan.

#### Contoh pengelompokan

Misalkan Anda memiliki 100 layanan yang terhubung ke database di lingkungan yang berbeda. Layanan ini dibedakan oleh labelenv=environmentname. Aturan peringatan ada untuk memantau apakah layanan Anda dapat mencapai database. Aturan peringatan membuat peringatan bernamaalertname=DatabaseUnreachable.

Jika partisi jaringan terjadi, di mana setengah dari layanan Anda tidak dapat lagi mencapai database, 50 peringatan berbeda dimulai. Untuk situasi ini, Anda ingin menerima pemberitahuan satu halaman (sebagai lawan dari 50) dengan daftar lingkungan yang terpengaruh.

Anda dapat mengonfigurasi pengelompokan menjadi group\_by: [alertname] (tidak menggunakan env label, yang berbeda untuk setiap layanan). Dengan konfigurasi ini, Grafana mengirimkan satu notifikasi ringkas yang memiliki semua lingkungan yang terpengaruh untuk aturan peringatan ini.

#### Grup Khusus

Grafana memiliki dua kelompok khusus. Grup default, group\_by: null mengelompokkan semua peringatan menjadi satu grup. Anda juga dapat menggunakan label khusus yang diberi nama ... untuk mengelompokkan peringatan berdasarkan semua label, menonaktifkan pengelompokan secara efektif, dan mengirim setiap peringatan ke dalam grupnya sendiri.

#### Bekerja dengan notifikasi

Prosedur berikut menunjukkan cara membuat dan mengelola kebijakan notifikasi.

Untuk mengedit kebijakan pemberitahuan root

- 1. Dari konsol Grafana Anda, di menu Grafana, pilih ikon Peringatan (bel) untuk membuka halaman Peringatan.
- 2. Pilih Kebijakan pemberitahuan.
- 3. Dari dropdown Alertmanager, pilih Alertmanager yang ingin Anda edit.
- 4. Di bagian Kebijakan Root, pilih ikon Edit (pena).
- 5. Di titik kontak default, perbarui titik kontak tempat pemberitahuan harus dikirim untuk aturan saat aturan peringatan tidak cocok dengan kebijakan tertentu.
- 6. Di Grup menurut, pilih label (atau grup khusus) untuk mengelompokkan peringatan berdasarkan.
- 7. Di Opsi waktu, pilih dari opsi berikut.
	- Tunggu grup Saatnya menunggu untuk menyangga peringatan dari grup yang sama sebelum mengirim pemberitahuan awal. Waktu default-nya adalah 30 detik.
	- Interval grup Interval waktu minimum antara dua pemberitahuan untuk grup. Default adalah 5 menit.
	- Interval pengulangan Interval waktu minimum sebelum mengirim ulang pemberitahuan jika tidak ada peringatan baru yang ditambahkan ke grup. Defaultnya adalah 4 jam.
- 8. Pilih Simpan untuk menyimpan perubahan Anda.

Untuk menambahkan kebijakan spesifik tingkat atas yang baru

- 1. Dari konsol Grafana Anda, di menu Grafana, pilih ikon Peringatan (bel) untuk membuka halaman Peringatan.
- 2. Pilih Kebijakan pemberitahuan.
- 3. Dari dropdown Alertmanager, pilih Alertmanager yang ingin Anda edit.
- 4. Di bagian Perutean khusus, pilih Kebijakan spesifik baru.
- 5. Di bagian Mencocokkan label, tambahkan satu atau beberapa label peringatan yang cocok. Informasi lebih lanjut tentang pencocokan label nanti dalam topik ini.
- 6. Di titik Kontak, tambahkan titik kontak untuk mengirim notifikasi jika peringatan cocok dengan kebijakan khusus ini. Kebijakan bersarang mengesampingkan titik kontak ini.
- 7. Secara opsional pilih Ganti pengelompokan untuk menentukan pengelompokan yang berbeda dari kebijakan root.
- 8. Secara opsional pilih Ganti pengaturan waktu umum untuk mengganti opsi waktu dalam kebijakan pemberitahuan grup.
- 9. Pilih Simpan kebijakan untuk menyimpan perubahan Anda.

Untuk menambahkan kebijakan bersarang

- 1. Perluas kebijakan spesifik yang ingin Anda buat kebijakan bersarang.
- 2. Pilih Tambahkan kebijakan bertingkat, lalu tambahkan detailnya (seperti saat menambahkan kebijakan spesifik tingkat atas).
- 3. Pilih Simpan kebijakan untuk menyimpan perubahan Anda.

Untuk mengedit kebijakan tertentu

- 1. Dari halaman Peringatan, pilih Kebijakan pemberitahuan untuk membuka halaman yang mencantumkan kebijakan yang ada.
- 2. Pilih kebijakan yang ingin Anda edit, lalu pilih ikon Edit (pena).
- 3. Buat perubahan apa pun (seperti saat menambahkan kebijakan spesifik tingkat atas).
- 4. Pilih Simpan kebijakan.

Cara kerja pencocokan label

Kebijakan akan cocok dengan peringatan jika label peringatan cocok dengan semua Label Pencocokan yang ditentukan pada kebijakan.

- Label Nama label yang cocok. Itu harus sama persis dengan nama label peringatan.
- Operator Operator digunakan untuk membandingkan nilai label dengan nilai label yang cocok. Operator yang tersedia adalah:
	- =Pilih label yang nilainya sama persis dengan string yang disediakan.
	- !=Pilih label yang nilainya tidak cocok dengan string yang disediakan.
	- =~Pilih label yang nilainya cocok dengan nilai interpretasi regex dari string yang disediakan (string yang disediakan ditafsirkan sebagai ekspresi reguler.
	- !=Pilih label yang tidak cocok dengan ekspresi reguler yang disediakan.

• Nilai — Nilai untuk mencocokkan nilai label. Ini dapat cocok sebagai string atau sebagai ekspresi reguler, tergantung pada operator yang dipilih.

#### Bisukan waktu

Waktu bisu adalah interval waktu berulang ketika tidak ada pemberitahuan baru untuk kebijakan yang dibuat atau dikirim. Gunakan mereka untuk mencegah peringatan menembakkan periode tertentu dan berulang, misalnya, periode pemeliharaan rutin.

Mirip dengan diam, pengaturan waktu bisu tidak mencegah aturan peringatan dievaluasi, juga tidak menghentikan instance peringatan ditampilkan di antarmuka pengguna. Mereka hanya mencegah pemberitahuan dibuat.

Anda dapat mengonfigurasi pengaturan waktu bisu terkelola Grafana serta pengaturan waktu bisu untuk sumber data Alertmanager eksternal.

Pengaturan waktu bisu dibandingkan dengan keheningan

Tabel berikut menyoroti perbedaan antara timing bisu dan keheningan.

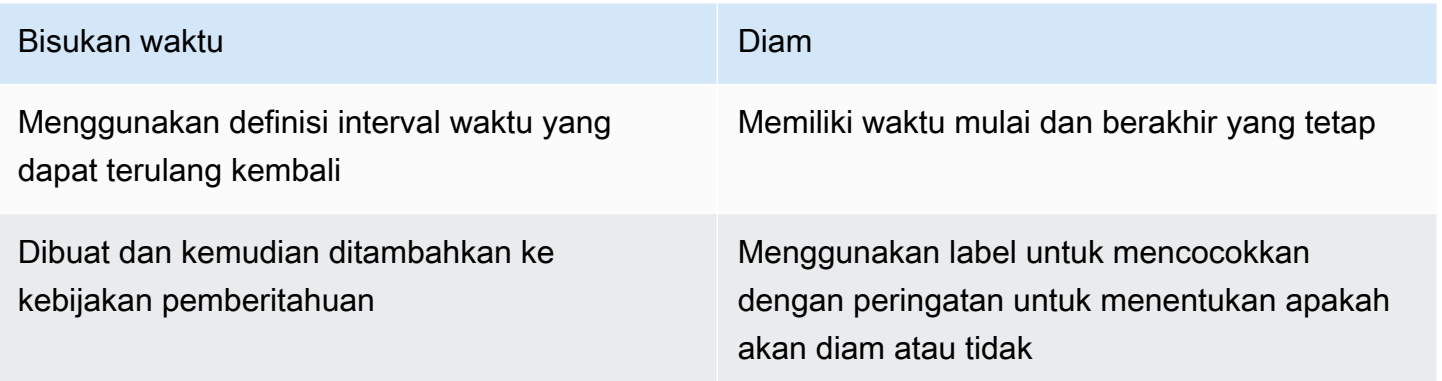

#### Untuk membuat waktu bisu

- 1. Dari konsol Grafana Anda, di menu Grafana, pilih ikon Peringatan (bel) untuk membuka halaman Peringatan.
- 2. Pilih Kebijakan pemberitahuan.
- 3. Dari dropdown Alertmanager, pilih Alertmanager yang ingin Anda edit.
- 4. Di bagian Mute timing, pilih tombol Add mute timing.
- 5. Pilih interval waktu yang Anda inginkan untuk menerapkan waktu bisu.
- 6. Pilih Kirim untuk membuat waktu bisu.

#### Untuk menambahkan waktu bisu ke kebijakan notifikasi

- 1. Pilih kebijakan notifikasi yang ingin Anda tambahkan waktu bisu, lalu pilih tombol Edit.
- 2. Dari menu tarik-turun Pengaturan waktu bisu, pilih pengaturan waktu bisu yang ingin ditambahkan ke kebijakan.

Pilih tombol Simpan kebijakan.

#### Interval waktu

Interval waktu adalah definisi untuk rentang waktu. Jika peringatan dimulai selama interval ini, peringatan itu ditekan. Rentang didukung menggunakan : (misalnya,monday:thursday). Waktu bisu dapat berisi beberapa interval waktu. Interval waktu terdiri dari beberapa bidang (detail dalam daftar berikut), yang semuanya harus cocok untuk menekan peringatan. Misalnya, jika Anda menentukan hari dalam seminggu monday:friday dan rentang waktu dari 8:00-9:00, maka peringatan ditekan dari 8-9, Senin hingga Jumat, tetapi tidak, misalnya, 8-9 pada hari Sabtu.

- Rentang waktu Waktu hari untuk menekan notifikasi. Terdiri dari dua sub-bidang, Start time dan End time. Contoh waktu adalah14:30. Waktu dalam notasi 24 jam, di UTC.
- Hari dalam seminggu Hari-hari dalam seminggu. Dapat berupa satu hari, sepertimonday, rentang, sepertimonday:friday, atau daftar hari yang terpisah koma, seperti. monday, tuesday, wednesday
- Bulan Bulan untuk memilih. Anda dapat menentukan bulan dengan penunjukan numerik, atau dengan nama bulan penuh, misalnya 1 atau january keduanya menentukan Januari. Anda dapat menentukan satu bulan, rentang bulan, atau daftar bulan yang dipisahkan koma.
- Hari dalam sebulan Tanggal dalam sebulan. Nilai dapat berkisar dari 1 -31. Nilai negatif menentukan hari dalam sebulan dalam urutan terbalik, jadi -1 mewakili hari terakhir bulan itu. Hari dalam sebulan dapat ditentukan sebagai satu hari, rentang hari, atau daftar hari yang terpisah koma.

# Peringatan dasbor klasik

Topik dokumentasi ini dirancang untuk ruang kerja Grafana yang mendukung Grafana versi 8.x.

Untuk ruang kerja Grafana yang mendukung Grafana versi 9.x, lihat. [Bekerja di Grafana versi](#page-407-0) [9](#page-407-0)

### **a** Note

Bagian ini menjelaskan sistem peringatan dasbor klasik di Grafana. Untuk mempelajari tentang migrasi ke, dan menggunakan, peringatan Grafana baru, yang dirancang untuk melihat peringatan Prometheus Alertmanager, lihat. [Grafana memperingatkan](#page-900-0)

Peringatan dasbor klasik terdiri dari dua bagian:

- Aturan peringatan Saat peringatan dipicu. Aturan peringatan ditentukan oleh satu atau lebih kondisi yang dievaluasi secara teratur oleh Grafana.
- Saluran notifikasi Bagaimana peringatan dikirimkan. Ketika kondisi aturan peringatan terpenuhi, Grafana akan memberi tahu saluran yang dikonfigurasi untuk peringatan tersebut.

Saat ini, hanya visualisasi panel grafik yang mendukung peringatan.

#### Konfigurasi peringatan

Anda dapat mengonfigurasi peringatan di ruang kerja Grafana Terkelola Amazon Anda.

- Tambahkan atau edit saluran notifikasi peringatan. Untuk informasi selengkapnya, lihat [Notifikasi](#page-952-0).
- Buat aturan peringatan. Untuk informasi selengkapnya, lihat [Membuat lansiran.](#page-957-0)
- Lihat aturan peringatan yang ada dan statusnya saat ini. Untuk informasi selengkapnya, lihat [Melihat aturan peringatan yang ada.](#page-963-0)
- Uji aturan peringatan dan pecahkan masalah. Untuk informasi selengkapnya, lihat [Peringatan](#page-964-0) [pemecahan masalah](#page-964-0).

#### Pengelompokan

Saat ini, peringatan mendukung bentuk terbatas ketersediaan tinggi. Pemberitahuan peringatan akan di-deduplikasi saat Anda menjalankan beberapa ruang kerja. Ini berarti bahwa semua peringatan dijalankan di setiap server, tetapi tidak ada pemberitahuan peringatan duplikat yang dikirim karena logika deduping.

#### <span id="page-952-0"></span>**Notifikasi**

Anda dapat membuat aturan peringatan dengan pesan terperinci termasuk informasi seperti cara mengatasi masalah, tautan ke buku runbook, dan sebagainya.

Pemberitahuan aktual dikonfigurasi dan dibagikan di antara beberapa peringatan.

Eksekusi peringatan

Aturan peringatan dievaluasi di Grafana Terkelola Amazon di mesin penjadwal dan eksekusi kueri.

<span id="page-952-1"></span>Pemberitahuan peringatan

Topik dokumentasi ini dirancang untuk ruang kerja Grafana yang mendukung Grafana versi 8.x.

Untuk ruang kerja Grafana yang mendukung Grafana versi 9.x, lihat. [Bekerja di Grafana versi](#page-407-0)

[9](#page-407-0)

Ketika peringatan berubah status, ia mengirimkan pemberitahuan. Setiap aturan peringatan dapat memiliki beberapa notifikasi. Untuk menambahkan pemberitahuan ke aturan peringatan, Anda harus menambahkan dan mengonfigurasi notification saluran terlebih dahulu.

Ini dilakukan dari halaman saluran Pemberitahuan.

Menambahkan saluran notifikasi

- 1. Di bilah samping, jeda pada ikon Peringatan (bel), lalu pilih Saluran pemberitahuan.
- 2. Pilih Tambah saluran.
- 3. Isi bidang atau pilih opsi yang dijelaskan di bagian berikut.

Bidang saluran notifikasi baru

Default (kirim semua peringatan)

- Nama Masukkan nama untuk saluran ini. Ini akan ditampilkan ketika pengguna menambahkan pemberitahuan ke aturan peringatan.
- Jenis Pilih jenis saluran. Untuk informasi selengkapnya, lihat [Daftar notifier yang didukung.](#page-954-0)
- Default (kirim pada semua peringatan) Saat dipilih, opsi ini mengirimkan pemberitahuan di saluran ini untuk semua aturan peringatan.
- Nonaktifkan Pesan Selesaikan Saat dipilih, opsi ini menonaktifkan pesan selesaikan [OK] yang dikirim saat status peringatan kembali ke false.
- Kirim pengingat Ketika opsi ini dipilih, pemberitahuan tambahan (pengingat) akan dikirim untuk peringatan. Anda dapat menentukan seberapa sering pengingat harus dikirim dengan menggunakan jumlah detik, menit (m), atau jam (h); misalnya,, 30s3m, 5m atau1h.

# **A** Important

Pengingat peringatan dikirim setelah aturan dievaluasi. Oleh karena itu, pengingat tidak dapat dikirim lebih sering daripada interval evaluasi aturan peringatan yang dikonfigurasi.

Contoh berikut menunjukkan seberapa sering dan kapan pengingat dikirim untuk peringatan yang dipicu.

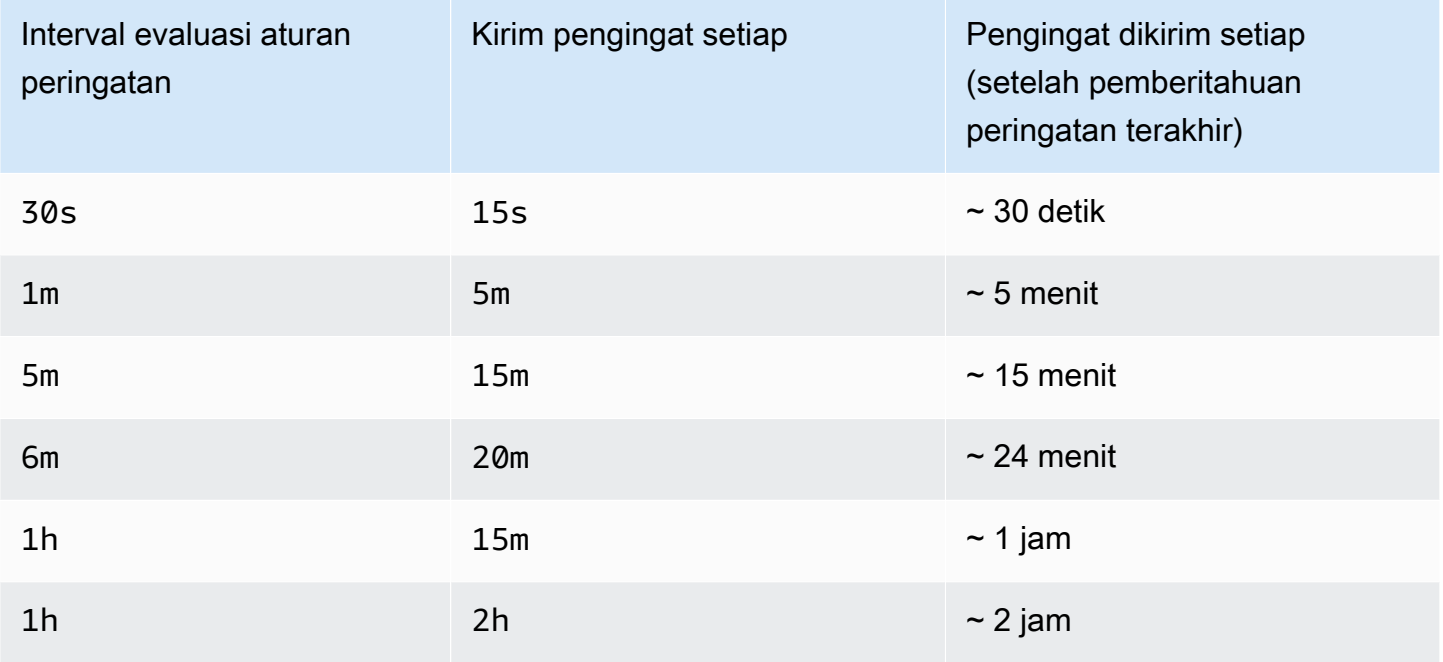

# <span id="page-954-0"></span>Daftar notifier yang didukung

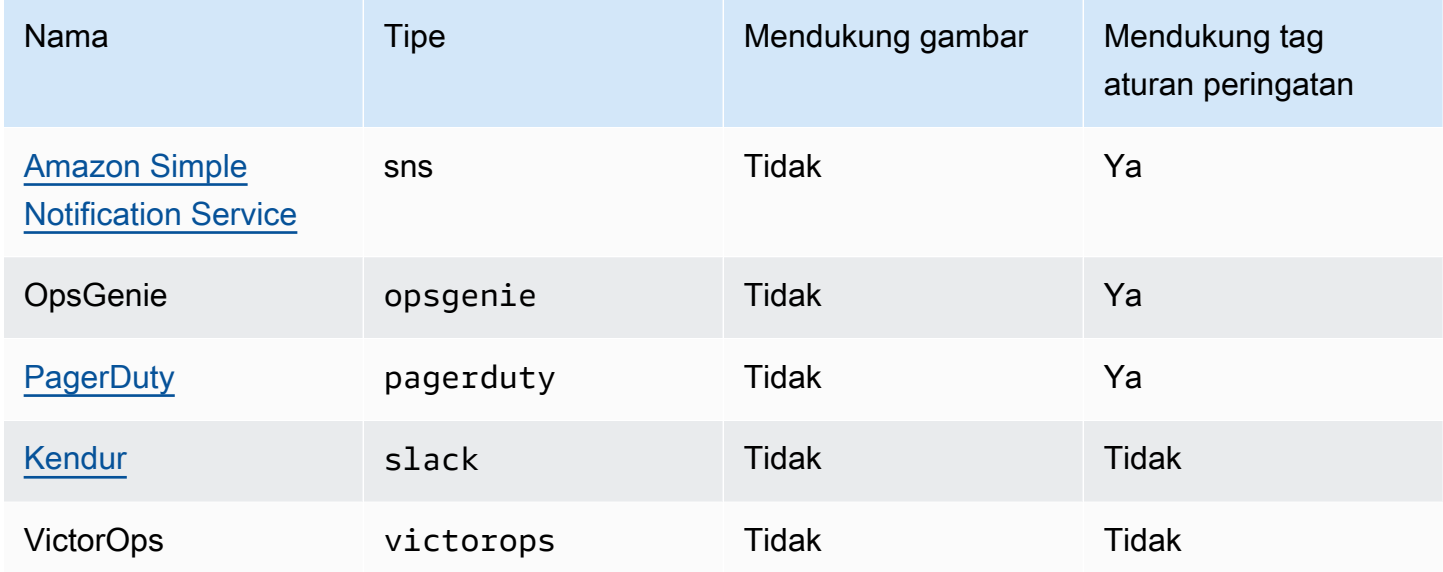

## <span id="page-954-1"></span>Amazon Simple Notification Service

Jika Anda telah mengaktifkan izin yang dikelola layanan dan menyertakan Amazon SNS sebagai saluran notifikasi untuk ruang kerja, Anda hanya perlu menyediakan ARN Topik SNS saat membuat saluran notifikasi. Di bidang Nama, berikan nama topik SNS yang telah Anda buat. Jika Anda membuat ruang kerja menggunakan izin yang dikelola layanan, nama topik SNS harus diawali grafana agar notifikasi berhasil dipublikasikan ke topik. Jika Anda memilih izin yang dikelola pelanggan saat membuat ruang kerja, nama Topik SNS tidak perlu diawali. grafana

Di bidang Topik, salin dan tempel ARN dari topik SNS. Dalam format badan Pesan, Anda dapat memilih opsi JSON atau teks.

Di bidang Pengaturan AWS SNS Opsional, centang kotak Centang Sertakan semua tag dalam pesan untuk melihat semua tag Grafana di badan pesan.

Jika Anda menggunakan izin yang dikelola pelanggan untuk tempat kerja, peran IAM yang Anda berikan harus menyertakan izin Terbitkan SNS untuk Topik SNS Anda.

#### <span id="page-954-2"></span>Kendur

Untuk mengatur Slack, Anda harus mengonfigurasi URL webhook Slack yang masuk. Untuk informasi selengkapnya, lihat [Mengirim pesan menggunakan Webhook Masuk](https://api.slack.com/incoming-webhooks).

Untuk menyertakan tangkapan layar peringatan penembakan dalam pesan Slack, Anda harus mengonfigurasi tujuan gambar eksternal di Grafana atau integrasi bot melalui Aplikasi Slack. Untuk informasi selengkapnya tentang menyiapkan integrasi bot Slack, lihat [Ikuti panduan Slack untuk](https://api.slack.com/bot-users)  [menyiapkan integrasi bot](https://api.slack.com/bot-users). Gunakan token yang disediakan, yang dimulai dengan "xoxb".

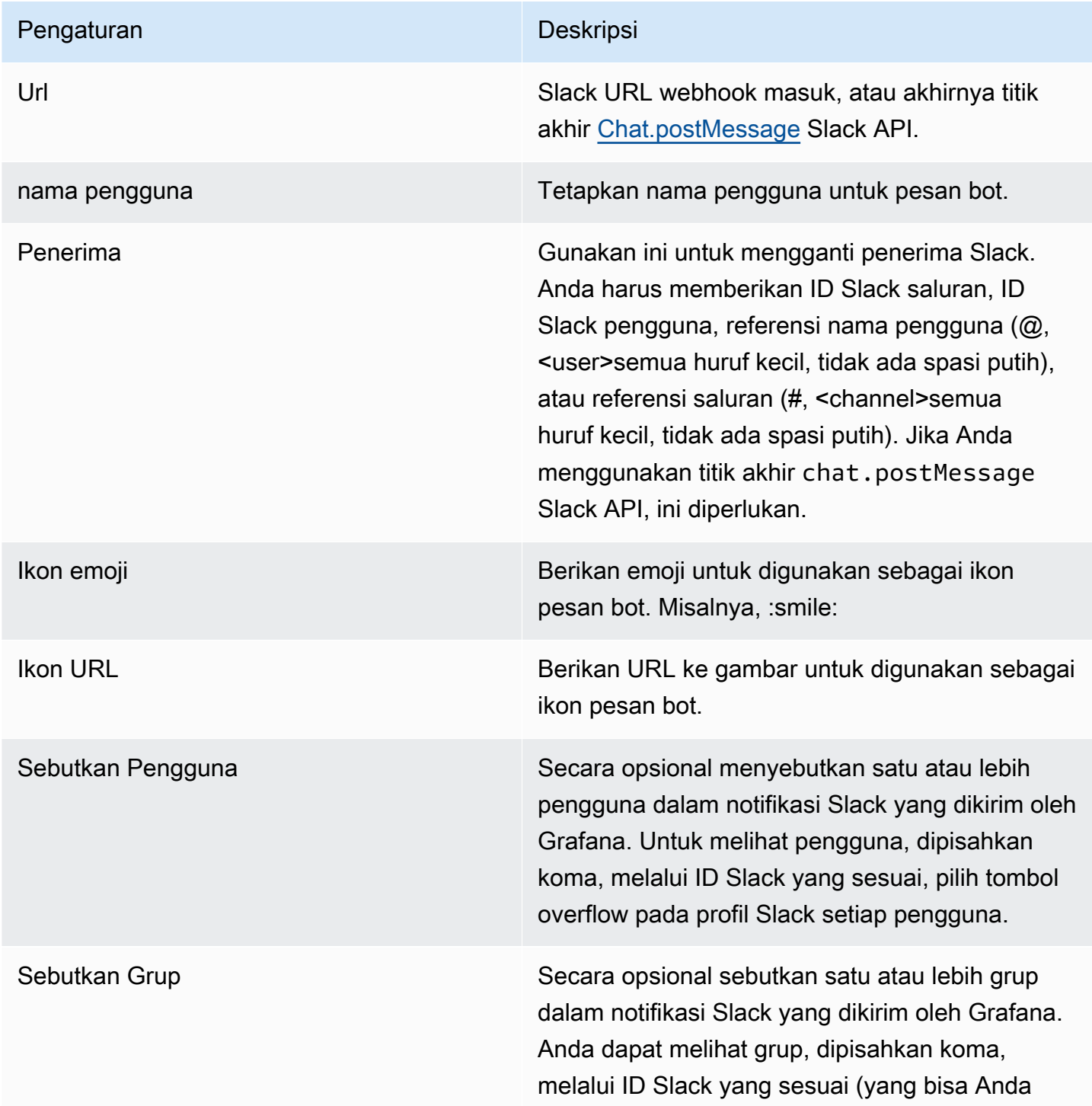

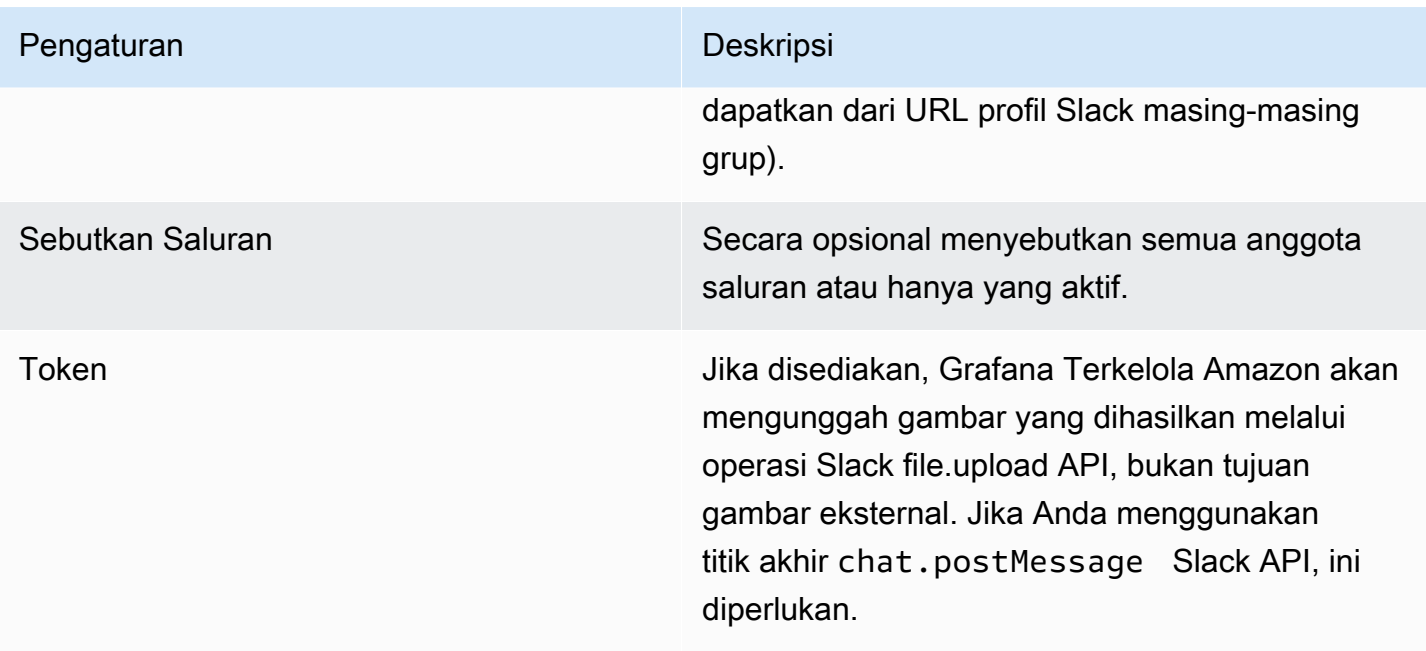

Jika Anda menggunakan token untuk bot slack, Anda harus mengundang bot ke saluran yang ingin Anda kirimi notifikasi. Kemudian tambahkan saluran ke bidang penerima.

# <span id="page-956-0"></span>PagerDuty

Untuk mengatur PagerDuty, berikan kunci integrasi.

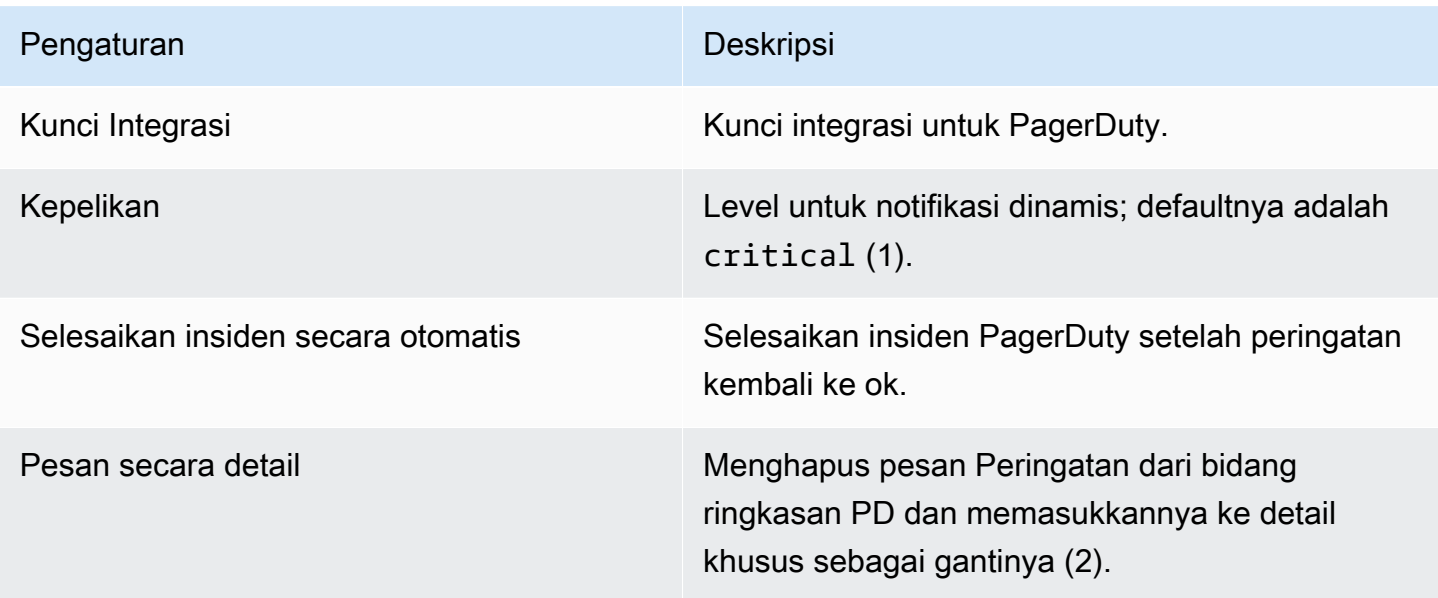

# **a** Note

TagSeverity,,Class, Groupdedup\_key, dan Component memiliki arti khusus dalam [Format Acara PagerDuty Umum - PD-CEF.](https://support.pagerduty.com/docs/pd-cef) Jika panel peringatan mendefinisikan kunci tag ini, mereka dialihkan ke root acara yang dikirim ke. PagerDuty Ini berarti mereka akan tersedia dalam PagerDuty UI dan alat Filtering. Tag Keparahan yang disetel pada peringatan akan menggantikan set Keparahan global di saluran notifikasi jika levelnya valid.

# **a** Note

Menggunakan Pesan Dalam Detail akan mengubah struktur custom\_details bidang di PagerDuty Acara. Ini mungkin melanggar aturan acara khusus dalam PagerDuty aturan Anda jika Anda mengandalkan bidang dipayload.custom\_details. Pindahkan aturan yang ada yang digunakan custom\_details.myMetric untukcustom\_details.queries.myMetric.

# **G** Note

Menggunakan dedup\_key tag akan mengganti Grafana yang dedup\_key dihasilkan dengan kunci khusus.

Mengonfigurasi tautan kembali ke Grafana dari pemberitahuan peringatan

Semua notifikasi peringatan berisi tautan kembali ke peringatan yang dipicu di ruang kerja Grafana.

<span id="page-957-0"></span>Membuat lansiran

- Topik dokumentasi ini dirancang untuk ruang kerja Grafana yang mendukung Grafana versi 8.x. Untuk ruang kerja Grafana yang mendukung Grafana versi 9.x, lihat. [Bekerja di Grafana versi](#page-407-0)
	- [9](#page-407-0)

Saat Anda menggunakan peringatan Grafana Terkelola Amazon, Anda dapat melampirkan aturan ke panel dasbor Anda. Saat Anda menyimpan dasbor, Grafana Terkelola Amazon mengekstrak aturan peringatan ke dalam penyimpanan aturan peringatan terpisah dan menjadwalkannya untuk dievaluasi.

Pada tab Peringatan pada panel grafik, Anda dapat mengonfigurasi seberapa sering aturan peringatan harus dievaluasi dan kondisi yang harus dipenuhi agar peringatan dapat mengubah status dan memulai pemberitahuannya.

Saat ini, hanya panel grafik yang mendukung aturan peringatan.

Menambahkan atau mengedit aturan peringatan

- 1. Arahkan ke panel tempat menambahkan atau mengedit aturan peringatan, pilih judul, lalu pilih Edit.
- 2. Pada tab Alert, pilih Create Alert. Jika peringatan sudah ada untuk panel ini, Anda dapat mengedit bidang pada tab Alert.
- 3. Isi bidang. Untuk informasi selengkapnya, lihat [Bidang aturan peringatan](#page-958-0).
- 4. Setelah selesai menulis aturan, pilih Simpan di sudut kanan atas untuk menyimpan aturan peringatan dan dasbor.
- 5. (Opsional tetapi disarankan) Untuk memastikan bahwa aturan mengembalikan hasil yang Anda harapkan, pilih Aturan uji.

Menghapus aturan peringatan

Untuk menghapus peringatan, gulir ke bagian bawah peringatan, lalu pilih Hapus.

<span id="page-958-0"></span>Bidang aturan peringatan

Bagian ini menjelaskan bidang yang Anda isi untuk membuat peringatan.

# Aturan

- Nama Masukkan nama deskriptif. Nama akan ditampilkan dalam daftar Aturan Peringatan.
- Evaluasi setiap Tentukan seberapa sering penjadwal harus mengevaluasi aturan peringatan. Ini disebut sebagai interval evaluasi.
- Untuk Tentukan berapa lama kueri harus melanggar ambang batas yang dikonfigurasi sebelum pemberitahuan peringatan dipicu.

# **A** Warning

Jangan gunakan For dengan If no data or all values are null pengaturan yang disetel keNo Data. Pemicu No Data akan memicu secara instan dan tidak For mempertimbangkan. Hal ini juga dapat mengakibatkan pemberitahuan OK tidak dikirim jika transisi peringatan dariNo Data -> Pending -> OK.

Jika aturan peringatan telah dikonfigurasi For dan kueri melanggar ambang batas yang dikonfigurasi, pertama-tama akan beralih dari OK kePending. Dari OK kePending, Grafana yang Dikelola Amazon tidak mengirim pemberitahuan apa pun. Ketika aturan peringatan telah diaktifkan selama lebih dari For durasi, itu akan berubah menjadi Alerting dan mengirim pemberitahuan peringatan.

Biasanya, kami sarankan menggunakan pengaturan ini karena seringkali lebih buruk untuk mendapatkan positif palsu daripada menunggu beberapa menit sebelum pemberitahuan peringatan dimulai. Melihat Alert list atauAlert list panels, Anda akan dapat melihat peringatan yang berada dalam keadaan tertunda.

## Kondisi

Saat ini, satu-satunya jenis kondisi yang ada adalah Query kondisi yang memungkinkan Anda menentukan surat kueri, rentang waktu, dan fungsi agregasi.

Contoh kondisi kueri

avg() OF query(A, 15m, now) IS BELOW 14

- avg()Mengontrol bagaimana nilai untuk setiap seri harus dikurangi menjadi nilai yang dapat dibandingkan dengan ambang batas. Pilih fungsi untuk mengubahnya ke fungsi agregasi lain.
- query(A, 15m, now)Huruf tersebut mendefinisikan kueri apa yang akan dijalankan dari tab Metrik. Dua parameter kedua menentukan rentang waktu: 15m, now berarti 15 menit yang lalu hingga sekarang. Anda juga dapat menggunakan 10m, now-2m untuk menentukan rentang waktu yang akan 10 menit yang lalu hingga 2 menit yang lalu. Ini berguna jika Anda ingin mengabaikan 2 menit terakhir data.
- IS BELOW 14Mendefinisikan jenis ambang batas dan nilai ambang batas. Anda dapat memilih IS BELOW untuk mengubah jenis ambang batas.

Kueri yang digunakan dalam aturan peringatan tidak dapat berisi variabel template apa pun. Saat ini, kami hanya mendukung AND dan OR operator di antara kondisi, dan mereka dijalankan secara serial. Misalnya, kami memiliki tiga kondisi dalam urutan sebagai berikut: Condition:A (mengevaluasi ke: TRUE) ATAU CONDITION:B (mengevaluasi ke: FALSE) DAN CONDITION:C (mengevaluasi ke: TRUE) sehingga hasilnya akan dihitung sebagai ((TRUE OR FALSE) AND TRUE) = TRUE.

### Beberapa seri

Jika kueri mengembalikan beberapa seri, fungsi agregasi dan pemeriksaan ambang akan dievaluasi untuk setiap seri. Saat ini, Grafana Terkelola Amazon tidak melacak status aturan peringatan per seri. Implikasinya dirinci dalam skenario berikut.

- Kondisi peringatan dengan kueri yang mengembalikan dua seri: server1 dan server2.
- Seri server1 menyebabkan aturan peringatan menyala dan beralih ke status. Alerting
- Pemberitahuan dikirim dengan pesan: load peaking (server1)
- Dalam evaluasi selanjutnya dari aturan peringatan yang sama, seri server2 juga menyebabkan aturan peringatan diaktifkan.
- Tidak ada pemberitahuan baru yang dikirim karena aturan peringatan sudah dalam statusAlerting.

Seperti yang Anda lihat dari skenario sebelumnya, jika aturan sudah dalam statusAlerting, Grafana tidak mengirimkan pemberitahuan ketika seri lain menyebabkan peringatan diaktifkan.

# **a** Note

Anda dapat mengonfigurasi pengingat yang akan dikirim untuk peringatan yang dipicu. Ini akan mengirimkan pemberitahuan tambahan ketika peringatan terus menyala. Jika seri lain (seperti server2 pada contoh sebelumnya) juga menyebabkan aturan peringatan diaktifkan, mereka disertakan dalam pemberitahuan pengingat. Bergantung pada saluran notifikasi yang Anda gunakan, Anda mungkin dapat memanfaatkan fitur ini untuk mengidentifikasi seri baru atau yang sudah ada yang menyebabkan peringatan diaktifkan.

Tidak ada data dan penanganan kesalahan

Tabel berikut berisi kondisi untuk mengontrol bagaimana mesin evaluasi aturan menangani kueri yang tidak mengembalikan data atau hanya nilai nol.

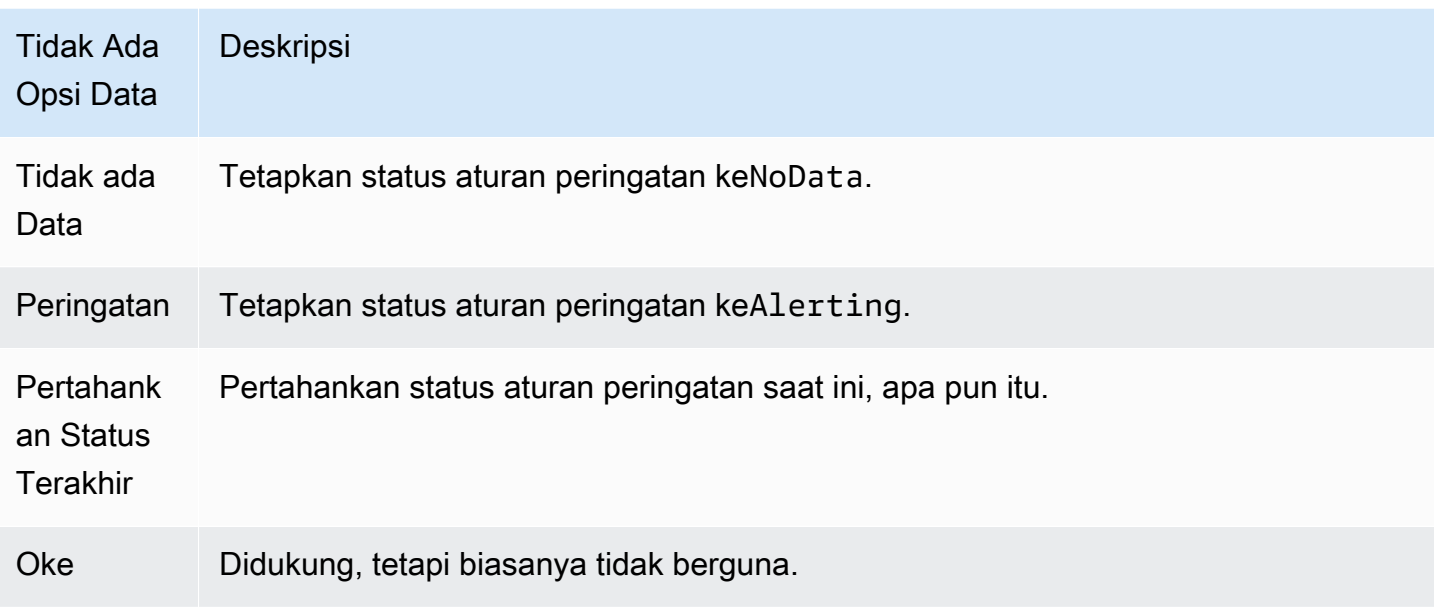

# Kesalahan eksekusi atau batas waktu

Opsi berikut memberi tahu Amazon Managed Grafana cara menangani kesalahan eksekusi atau batas waktu.

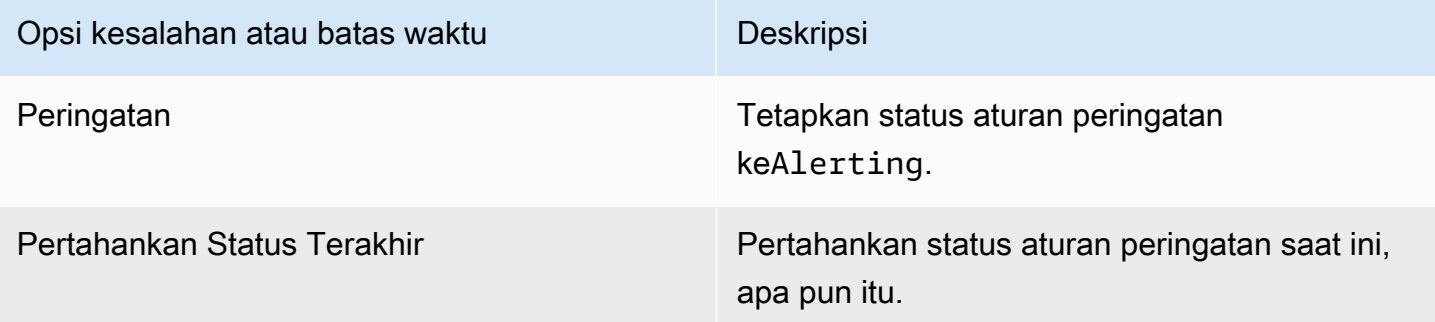

Jika Anda memiliki toko deret waktu yang tidak dapat diandalkan dari mana kueri terkadang habis atau gagal secara acak, Anda dapat mengatur opsi ini untuk pada dasarnya Keep Last State mengabaikannya.

# Notifikasi

Pada tab Peringatan, Anda juga dapat menentukan pemberitahuan aturan peringatan dan pesan terperinci tentang aturan peringatan. Pesan dapat berisi apa saja: informasi tentang bagaimana Anda dapat memecahkan masalah, tautan ke runbook, dan sebagainya.

Pemberitahuan aktual dikonfigurasi dan dibagikan di antara beberapa peringatan. Untuk informasi tentang cara mengonfigurasi dan mengatur notifikasi, lihat[Pemberitahuan peringatan](#page-952-1).

- Kirim ke Pilih saluran pemberitahuan peringatan jika Anda sudah mengaturnya.
- Pesan Masukkan pesan teks yang akan dikirim pada saluran notifikasi. Beberapa notifier peringatan mendukung transformasi teks ke HTML atau format kaya lainnya.
- Tag Tentukan daftar tag (nilai kunci) yang akan disertakan dalam notifikasi. Ini didukung oleh hanya beberapa notifier.

Riwayat dan anotasi status peringatan

Perubahan status peringatan dicatat dalam tabel anotasi internal di database Grafana Terkelola Amazon. Perubahan status divisualisasikan sebagai anotasi di panel grafik aturan peringatan. Anda juga dapat masuk ke State history submenu pada tab Alert untuk melihat dan menghapus riwayat status.

Menjeda aturan peringatan

Topik dokumentasi ini dirancang untuk ruang kerja Grafana yang mendukung Grafana versi 8.x. Untuk ruang kerja Grafana yang mendukung Grafana versi 9.x, lihat. [Bekerja di Grafana versi](#page-407-0) [9](#page-407-0)

Menjeda evaluasi aturan peringatan terkadang bisa berguna. Misalnya, selama jendela pemeliharaan, menjeda aturan peringatan dapat menghindari dimulainya banjir peringatan.

- 1. Di bilah samping Grafana, jeda pada ikon Peringatan (bel) lalu pilih Aturan Peringatan. Semua aturan peringatan yang dikonfigurasi terdaftar, bersama dengan statusnya saat ini.
- 2. Temukan peringatan Anda dalam daftar, dan pilih ikon Jeda di sebelah kanan. Ikon Jeda berubah menjadi ikon Putar.
- 3. Pilih ikon Putar untuk melanjutkan evaluasi peringatan Anda.

#### <span id="page-963-0"></span>Melihat aturan peringatan yang ada

Topik dokumentasi ini dirancang untuk ruang kerja Grafana yang mendukung Grafana versi 8.x.

Untuk ruang kerja Grafana yang mendukung Grafana versi 9.x, lihat. [Bekerja di Grafana versi](#page-407-0) [9](#page-407-0)

Grafana yang Dikelola Amazon menyimpan aturan peringatan individual di panel tempat aturan tersebut ditentukan, tetapi Anda juga dapat melihat daftar semua aturan peringatan yang ada dan statusnya saat ini.

Di bilah samping Grafana, jeda pada ikon Peringatan (bel), lalu pilih Aturan Peringatan. Semua aturan peringatan yang dikonfigurasi terdaftar, bersama dengan statusnya saat ini.

Saat melihat peringatan, Anda dapat melakukan hal berikut:

- Filter peringatan berdasarkan nama Ketik nama peringatan di bidang Peringatan Pencarian.
- Filter peringatan menurut negara Di Negara Bagian, pilih status peringatan mana yang ingin Anda lihat. Semua yang lain akan disembunyikan.
- Jeda atau lanjutkan peringatan pilih ikon Jeda atau Putar di samping peringatan untuk menjeda atau melanjutkan evaluasi.
- Akses pengaturan aturan peringatan Pilih nama peringatan atau ikon Edit aturan peringatan (roda gigi). Grafana Terkelola Amazon membuka tab Peringatan panel tempat aturan peringatan ditentukan. Ini sangat membantu saat peringatan menyala, tetapi Anda tidak tahu panel mana yang didefinisikan.

Templating pemberitahuan

Topik dokumentasi ini dirancang untuk ruang kerja Grafana yang mendukung Grafana versi 8.x.

Untuk ruang kerja Grafana yang mendukung Grafana versi 9.x, lihat. [Bekerja di Grafana versi](#page-407-0) [9](#page-407-0)

Fitur template notifikasi peringatan memungkinkan Anda untuk mengambil nilai label dari kueri peringatan dan menyuntikkannya ke pemberitahuan peringatan.

Label yang ada dari evaluasi kueri peringatan dapat digunakan dalam nama aturan peringatan dan di bidang pesan pemberitahuan peringatan. Data label peringatan disuntikkan ke bidang notifikasi saat peringatan berada dalam status peringatan. Bila ada beberapa nilai unik untuk label yang sama, nilainya dipisahkan koma.

Untuk menambahkan data label peringatan ke notifikasi peringatan

- 1. Arahkan ke panel yang ingin Anda tambahkan atau edit aturan peringatan.
- 2. Pilih judul panel dan pilih Edit.
- 3. Pada tab Alert, pilih Create Alert. Jika peringatan sudah ada untuk panel ini, Anda dapat mengeditnya secara langsung.
- 4. Lihat label kueri peringatan di nama aturan peringatan atau bidang pesan pemberitahuan peringatan dengan menggunakan \${Label} sintaks. Untuk informasi selengkapnya tentang label kueri peringatan, lihat [Templating pesan](https://grafana.com/docs/grafana/v8.4/alerting/unified-alerting/message-templating/) dalam dokumentasi Grafana.
- 5. Pilih Simpan di sudut kanan atas.

<span id="page-964-0"></span>Peringatan pemecahan masalah

Topik dokumentasi ini dirancang untuk ruang kerja Grafana yang mendukung Grafana versi 8.x.

Untuk ruang kerja Grafana yang mendukung Grafana versi 9.x, lihat. [Bekerja di Grafana versi](#page-407-0)

[9](#page-407-0)

Jika peringatan tidak berperilaku seperti yang Anda harapkan, langkah-langkah berikut dapat membantu Anda memecahkan masalah dan mencari tahu apa yang salah.

Tingkat pertama pemecahan masalah yang dapat Anda lakukan adalah memilih Aturan Uji. Anda dapat memperluas hasil ke titik di mana Anda dapat melihat data mentah yang dikembalikan dari kueri Anda.

# Ubah preferensi Anda

Anda dapat melakukan beberapa tugas di tab Preferensi. Anda dapat mengedit profil, mengubah preferensi Grafana Terkelola Amazon, dan melihat informasi tentang profil Anda dan penggunaan Grafana yang Dikelola Amazon.

# Edit profil Grafana Terkelola Amazon Anda

Profil Anda mencakup nama, nama pengguna, dan alamat email Anda.

Untuk mengedit profil Anda

- 1. Jeda ikon pengguna Anda di sudut kiri bawah layar, lalu pilih Preferensi.
- 2. Di bagian Edit Profil, Anda dapat mengedit salah satu dari berikut ini:
	- Nama Edit bidang ini untuk mengubah nama tampilan yang terkait dengan profil Anda.
	- Email Edit bidang ini untuk mengubah alamat email yang terkait dengan profil Anda.
	- Nama pengguna Edit bidang ini untuk mengubah nama pengguna Anda.
- 3. Pilih Simpan.

# Edit preferensi Anda

Preferensi Anda termasuk apakah menggunakan tema gelap atau terang, dasbor rumah Anda, dan zona waktu Anda.

#### **a** Note

Pengaturan pada pengaturan penggantian instans pribadi yang dibuat oleh administrator Anda di tingkat instans atau tim.

Untuk mengubah preferensi Anda

- 1. Jeda ikon pengguna Anda di sudut kiri bawah layar, lalu pilih Preferensi.
- 2. Di bagian Preferensi, Anda dapat mengedit salah satu dari berikut ini:
	- Tema UI Untuk mengatur tema, pilih Gelap atau Terang. Default adalah tema gelap atau tema yang dipilih oleh administrator Grafana Anda.
- Dasbor Rumah
- Timezone Pilih untuk memilih opsi dalam daftar Timezone. Default adalah zona waktu lokal browser atau zona waktu yang dipilih oleh administrator Grafana Anda. Untuk informasi selengkapnya, lihat [Kontrol rentang waktu.](#page-841-0)
- 3. Pilih Simpan.

# Lihat sesi Grafana Terkelola Amazon Anda

Grafana yang Dikelola Amazon mencatat sesi Anda di setiap ruang kerja Grafana. Jika Anda mencurigai seseorang telah menyalahgunakan kredenal Grafana yang Dikelola Amazon Anda, Anda dapat meninjau bagian ini.

Untuk melihat informasi sesi Anda

- 1. Jeda ikon pengguna Anda di sudut kiri bawah layar, lalu pilih Preferensi.
- 2. Gulir ke bawah ke bagian Sesi. Grafana menampilkan yang berikut:
	- Terakhir terlihat Berapa lama Anda login.
	- Masuk Tanggal Anda masuk ke instance Grafana saat ini.
	- Alamat IP Alamat IP yang Anda login dari.
	- Browser & OS Browser web dan sistem operasi yang digunakan untuk masuk ke Grafana.
	- Jika Anda adalah admin Grafana untuk instance, Anda dapat mencabut sesi dengan memilih ikon signout merah di baris sesi.

# Menggunakan Grafana HTTP API

Anda dapat menggunakan API HTTP Grafana dengan ruang kerja Grafana yang Dikelola Amazon. Bagian berikut menjelaskan cara menggunakan API, lalu mencantumkan API Grafana mana yang didukung.

Topik

- [Mengautentikasi dengan token](#page-968-0)
- [API Peringatan](#page-975-0)
- [Peringatan Saluran Pemberitahuan API](#page-979-0)
- [API Anotasi](#page-989-0)
- [API Otentikasi](#page-995-0)
- [API Dasbor](#page-997-0)
- [API Izin Dasbor](#page-1007-0)
- [Versi Dasbor API](#page-1011-0)
- [API Sumber Data](#page-1018-0)
- [API Izin Sumber Data](#page-1032-0)
- [API Sinkronisasi Grup Eksternal](#page-1038-0)
- [Folder API](#page-1041-0)
- [API Pencarian Folder/Dasbor](#page-1048-0)
- [API Izin Folder](#page-1050-0)
- [API Organisasi](#page-1054-0)
- [API Daftar Putar](#page-1058-0)
- [API Plugin](#page-1065-0)
- [Preferensi API](#page-1073-0)
- [Snapshot API](#page-1076-0)
- [API Tim](#page-1081-0)
- [API Pengguna](#page-1090-0)

# <span id="page-968-0"></span>Mengautentikasi dengan token

Untuk menggunakan API Grafana dengan ruang kerja Grafana yang Dikelola Amazon, Anda harus memiliki token Grafana yang valid. Token menyediakan otentikasi dan otorisasi untuk pemanggil API. Ada dua cara untuk membuat token.

- Kunci API (juga disebut token API) adalah string yang dihasilkan secara acak yang dapat digunakan sistem eksternal untuk berinteraksi dengan API HTTP Grafana. Kunci API tersedia di ruang kerja Grafana versi 8.x dan 9.x, namun, GrafanaLabs telah mengumumkan bahwa mereka tidak menggunakannya lagi di rilis mendatang.
- Akun layanan Akun layanan digunakan untuk menjalankan beban kerja otomatis di Grafana, seperti penyediaan, konfigurasi, atau pembuatan laporan. Anda dapat membuat token akun layanan untuk akun layanan Anda. Akun layanan tersedia di ruang kerja Grafana versi 9.x, dan direncanakan untuk mengganti kunci API sebagai cara utama untuk mengautentikasi aplikasi yang berinteraksi dengan API Grafana.

# Topik

- [Kunci API \(token API\)](#page-968-1)
- [Akun layanan](#page-971-0)

# <span id="page-968-1"></span>Kunci API (token API)

Salah satu cara untuk mengakses API Grafana adalah dengan menggunakan kunci API, yang juga disebut token API. Untuk membuat kunci API, gunakan salah satu prosedur berikut. Kunci API valid untuk waktu terbatas yang Anda tentukan saat Anda membuatnya, hingga 30 hari.

Topik

- [Membuat kunci API Grafana untuk digunakan dengan Grafana API di ruang kerja \(Konsol\)](#page-970-0)
- [Membuat kunci API ruang kerja Grafana yang Dikelola Amazon menggunakan AWS CLI](#page-970-1)

# **a** Note

Di versi 9 atau yang lebih baru, lebih disukai menggunakan akun layanan alih-alih kunci API. Akun layanan mengganti kunci API sebagai cara utama untuk mengautentikasi aplikasi yang berinteraksi dengan API Grafana.

Saat membuat kunci API, Anda menentukan peran untuk kunci tersebut. Peran menentukan tingkat kekuatan administratif yang dimiliki pengguna kunci.

Tabel berikut menunjukkan izin yang diberikan ke peran Admin, Editor, dan Penampil. Tabel pertama menunjukkan izin organisasi umum. Dalam tabel ini, Penuh berarti kemampuan untuk melihat, mengedit, menambahkan izin, dan menghapus izin. Kolom Jelajahi menunjukkan apakah peran dapat menggunakan tampilan Jelajahi. Kolom Izin lainnya menunjukkan apakah peran memiliki izin untuk mengelola pengguna, tim, plug-in, dan pengaturan organisasi.

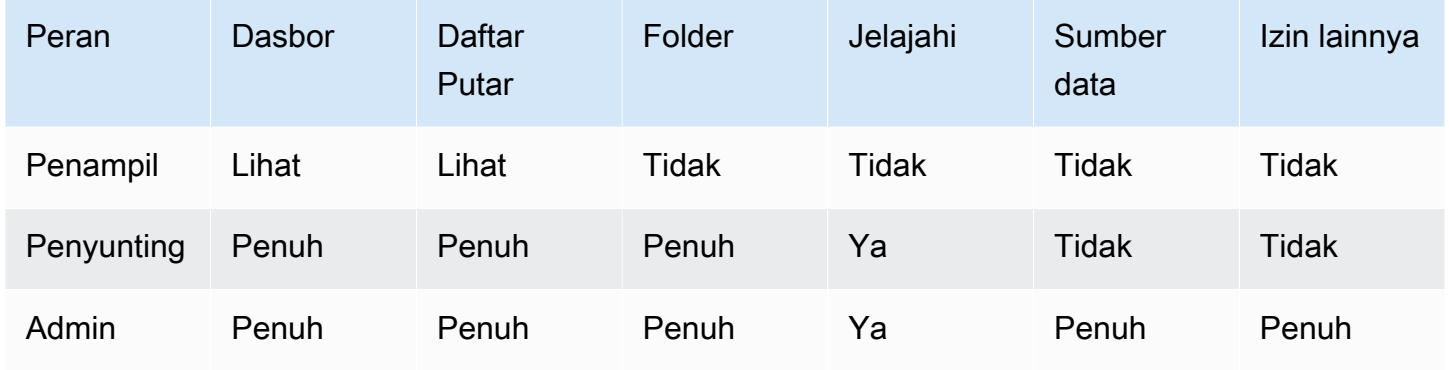

Tabel berikut menunjukkan izin dasbor dan tingkat folder tambahan yang dapat Anda atur. Ini berbeda dari peran Admin, Editor, dan Penampil.

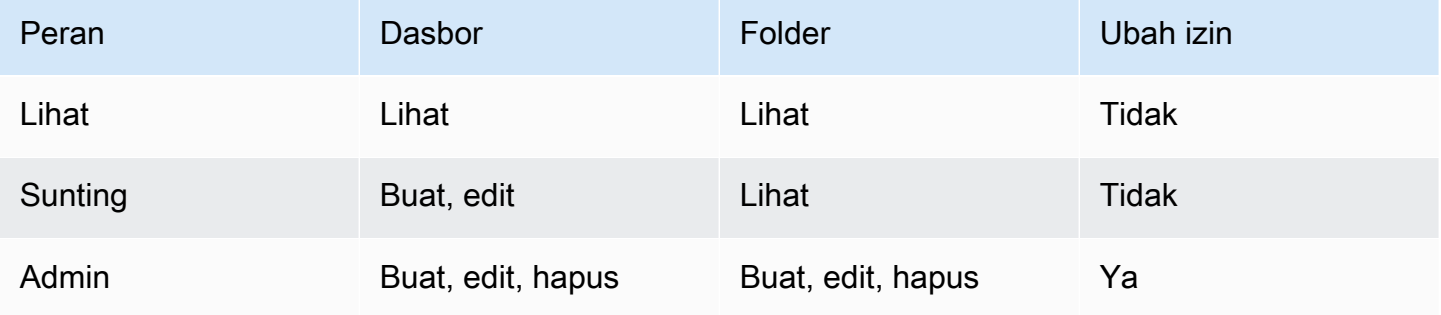

# **a** Note

Izin yang lebih terbatas dengan tingkat izin yang lebih rendah tidak berpengaruh jika aturan yang lebih umum dengan izin lebih banyak ada. Misalnya, jika Anda memberi pengguna peran Editor organisasi dan kemudian menetapkan pengguna itu hanya izin Tampilan untuk dasbor, izin Tampilan yang lebih ketat tidak berpengaruh karena pengguna memiliki akses Edit penuh karena peran Editor mereka.

# <span id="page-970-0"></span>Membuat kunci API Grafana untuk digunakan dengan Grafana API di ruang kerja (Konsol)

Untuk membuat kunci API Grafana untuk digunakan dengan Grafana API di konsol ruang kerja

- 1. [Buka konsol Grafana Terkelola Amazon di https://console.aws.amazon.com/grafana/.](https://console.aws.amazon.com/grafana/home/)
- 2. Di sudut kiri atas halaman, pilih ikon menu dan kemudian pilih Semua ruang kerja.
- 3. Pilih nama ruang kerja Grafana yang Dikelola Amazon.
- 4. Di halaman detail ruang kerja, pilih URL yang ditampilkan di bawah URL ruang kerja Grafana.
- 5. Di menu sisi konsol Grafana, jeda ikon Konfigurasi (roda gigi), lalu pilih Kunci API.
- 6. Pilih Kunci API Baru.
- 7. Masukkan nama unik untuk kunci tersebut.
- 8. Untuk Peran, pilih tingkat akses yang kuncinya akan diberikan. Pilih Admin untuk mengizinkan pengguna dengan kunci ini menggunakan API di tingkat administratif terluas dan paling kuat. Pilih Editor atau Penampil untuk membatasi pengguna kunci ke tingkat daya tersebut. Untuk informasi selengkapnya, lihat tabel sebelumnya.
- 9. Agar Waktu hidup, tentukan berapa lama Anda ingin kunci tersebut valid. Maksimal adalah 30 hari (satu bulan). Anda memasukkan nomor dan surat. Huruf yang valid adalah s untuk detik, m untuk menit, h untuk jam, d untuk hari, w selama berminggu-minggu, dan M untuk bulan. Misalnya, 12 jam adalah 12 jam dan 1M adalah 1 bulan (30 hari).

Kami sangat menyarankan Anda mengatur waktu kunci untuk hidup untuk waktu yang lebih singkat, seperti beberapa jam atau kurang. Ini menciptakan risiko yang jauh lebih kecil daripada memiliki kunci API yang valid untuk waktu yang lama.

- 10. Pilih Tambahkan.
- 11. (Opsional) Anda dapat mengotomatiskan pembuatan kunci API dengan [Create API Key API](#page-995-0) menggunakan Terraform. Untuk informasi selengkapnya tentang mengotomatiskan pembuatan kunci API menggunakan Terraform, lihat Membuat Kunci API [Grafana](https://aws-observability.github.io/observability-best-practices/recipes/recipes/amg-automation-tf/) menggunakan Terraform.

# <span id="page-970-1"></span>Membuat kunci API ruang kerja Grafana yang Dikelola Amazon menggunakan AWS CLI

Untuk membuat kunci API ruang kerja Grafana Amazon Managed menggunakan AWS CLI

*Dalam contoh berikut, ganti key\_name, key\_role, seconds\_to\_live dan workspace\_id dengan informasi Anda sendiri.* Untuk mengetahui tentang format nama kunci, peran kunci, dan seconds-to-live, lihat [https://docs.aws.amazon.com/grafana/latest/](https://docs.aws.amazon.com/grafana/latest/APIReference/API_CreateWorkspaceApiKey.html)  [APIReference/API\\_CreateWorkspaceApiKey.html](https://docs.aws.amazon.com/grafana/latest/APIReference/API_CreateWorkspaceApiKey.html) di panduan API.

```
aws grafana create-workspace-api-key --key-name "key_name" --key-role "key_role" --
seconds-to-live seconds_to_live --workspace-id "workspace_id"
```
Berikut ini adalah contoh respons CLI:

create-workspace-api-key contoh keluaran

Anda dapat menemukan *workspace\_id* ruang kerja Anda dengan menjalankan perintah berikut:

aws grafana list-workspaces

# <span id="page-971-0"></span>Akun layanan

Anda dapat menggunakan akun layanan untuk menjalankan beban kerja otomatis di Grafana, seperti penyediaan dasbor, konfigurasi, atau pembuatan laporan. Buat akun layanan dan token untuk mengautentikasi aplikasi, seperti Terraform, dengan Grafana API.

#### **a** Note

Akun layanan tersedia di Grafana 9.x dan yang lebih baru, dan mengganti kunci API sebagai cara utama untuk mengautentikasi aplikasi yang berinteraksi dengan Grafana.

Kasus penggunaan umum untuk membuat akun layanan adalah melakukan operasi pada tugas otomatis atau yang dipicu. Anda dapat menggunakan akun layanan untuk:

- Tentukan peringatan di sistem Anda untuk digunakan di Grafana
- Berinteraksi dengan Grafana tanpa masuk sebagai pengguna

#### **a** Note

Setiap akun layanan dianggap sebagai pengguna untuk tujuan penagihan.
### Token akun layanan

Token akun layanan adalah string acak yang dihasilkan yang bertindak sebagai alternatif kata sandi saat mengautentikasi dengan HTTP API Grafana.

Saat Anda membuat akun layanan, Anda dapat mengaitkan satu atau lebih token akses dengannya. Anda dapat menggunakan token akses layanan dengan cara yang sama seperti Kunci API, misalnya untuk mengakses Grafana HTTP API secara terprogram.

Anda dapat membuat beberapa token untuk akun layanan yang sama. Anda mungkin ingin melakukan ini jika:

- beberapa aplikasi menggunakan izin yang sama, tetapi Anda ingin mengaudit atau mengelola tindakan mereka secara terpisah.
- Anda perlu memutar atau mengganti token yang dikompromikan.

Token akses akun layanan mewarisi izin dari akun layanan.

#### Manfaat akun layanan

Manfaat tambahan akun layanan ke kunci API meliputi:

- Akun layanan menyerupai pengguna Grafana dan dapat diaktifkan/dinonaktifkan, diberikan izin tertentu, dan tetap aktif hingga dihapus atau dinonaktifkan. Kunci API hanya berlaku hingga tanggal kedaluwarsa.
- Akun layanan dapat dikaitkan dengan beberapa token.
- Tidak seperti kunci API, token akun layanan tidak terkait dengan pengguna tertentu, yang berarti bahwa aplikasi dapat diautentikasi bahkan jika pengguna Grafana dihapus.
- Anda dapat memberikan izin ke akun layanan dengan cara yang sama seperti Anda memberikan izin kepada pengguna.

Untuk informasi selengkapnya tentang izin, lihat [Menggunakan izin.](#page-84-0)

### Membuat akun layanan

#### **a** Note

Pengguna yang membuat akun layanan juga dapat membaca, memperbarui, dan menghapus akun layanan yang mereka buat, serta izin yang terkait dengan akun layanan tersebut.

#### Prasyarat

Pastikan Anda memiliki izin untuk membuat dan mengedit akun layanan. Secara default, peran administrator organisasi diperlukan untuk membuat dan mengedit akun layanan. Untuk informasi selengkapnya tentang izin, lihat [Menggunakan izin](#page-84-0).

#### Untuk membuat akun layanan

- 1. Masuk ke ruang kerja Grafana Terkelola Amazon Anda dan pilih Administrasi dari menu sisi kiri.
- 2. Pilih Akun layanan.
- 3. Pilih Tambahkan akun layanan.
- 4. Masukkan nama Tampilan.
- 5. Nama tampilan harus unik karena menentukan ID yang terkait dengan akun layanan.
	- Kami menyarankan Anda menggunakan konvensi penamaan yang konsisten saat Anda memberi nama akun layanan. Konvensi penamaan yang konsisten dapat membantu Anda menskalakan dan memelihara akun layanan di masa mendatang.
	- Anda dapat mengubah nama tampilan kapan saja.
- 6. Pilih Buat.

#### Menambahkan token ke akun layanan

Token akun layanan adalah string acak yang dihasilkan yang bertindak sebagai alternatif kata sandi saat mengautentikasi dengan HTTP API Grafana.

#### Prasyarat

Pastikan Anda memiliki izin untuk membuat dan mengedit akun layanan. Secara default, peran administrator organisasi diperlukan untuk membuat dan mengedit akun layanan. Untuk informasi selengkapnya tentang izin, lihat [Menggunakan izin](#page-84-0).

Untuk menambahkan token ke akun layanan

- 1. Masuk ke Grafana dan pilih Administrasi di menu sebelah kiri.
- 2. Pilih Akun layanan.
- 3. Pilih akun layanan yang ingin Anda tambahkan token.
- 4. Pilih Tambahkan token akun layanan.
- 5. Masukkan nama untuk token.
- 6. Pilih Setel tanggal kedaluwarsa dan masukkan tanggal kedaluwarsa token.
	- Tanggal kedaluwarsa menentukan berapa lama Anda ingin kunci menjadi valid.
	- Anda dapat mengatur tanggal kedaluwarsa hingga 30 hari di masa depan.
	- Jika Anda tidak yakin dengan tanggal kedaluwarsa, kami sarankan Anda mengatur token untuk kedaluwarsa setelah waktu yang singkat, seperti beberapa jam atau kurang. Ini membatasi risiko yang terkait dengan token yang berlaku untuk waktu yang lama.
- 7. Pilih Hasilkan token.

#### Menetapkan peran ke akun layanan

Anda dapat menetapkan peran ke akun layanan Grafana untuk mengontrol akses token akun layanan terkait. Anda dapat menetapkan peran ke akun layanan menggunakan Grafana UI atau melalui API.

#### Prasyarat

Pastikan Anda memiliki izin untuk membuat dan mengedit akun layanan. Secara default, peran administrator organisasi diperlukan untuk membuat dan mengedit akun layanan. Untuk informasi selengkapnya tentang izin, lihat [Menggunakan izin](#page-84-0).

Untuk menetapkan peran ke akun layanan

- 1. Masuk ke Grafana dan pilih Administrasi di menu sebelah kiri.
- 2. Pilih Akun layanan.
- 3. Pilih akun layanan yang ingin Anda tetapkan peran. Sebagai alternatif, temukan akun layanan dalam tampilan daftar.
- 4. Tetapkan peran menggunakan pemilih peran untuk memperbarui.

# API Peringatan

#### **a** Note

Bagian ini hanya berlaku untuk peringatan klasik. Untuk informasi selengkapnya, lihat [Grafana memperingatkan](#page-900-0).

Gunakan Preferences API untuk mendapatkan informasi tentang lansiran dasbor klasik dan statusnya. Namun, Anda tidak dapat menggunakan API ini untuk memodifikasi peringatan. Untuk membuat peringatan baru atau memodifikasinya, Anda perlu memperbarui dasbor JSON yang berisi peringatan.

#### **G** Note

Untuk menggunakan Grafana API dengan ruang kerja Grafana Amazon Managed, Anda harus memiliki token Grafana API yang valid. Anda menyertakan ini di Authorization bidang dalam permintaan API. Untuk informasi tentang cara membuat token untuk mengautentikasi panggilan API Anda, liha[tMengautentikasi dengan token.](#page-968-0)

## Dapatkan peringatan

```
GET /api/alerts
```
Permintaan contoh

```
GET /api/alerts HTTP/1.1
Accept: application/json
Content-Type: application/json
Authorization: Bearer eyJrIjoiT0tTcG1pUlY2RnVKZTFVaDFsNFZXdE9ZWmNrMkZYbk
```
Parameter Querystring:

Parameter ini digunakan sebagai parameter querystring. Sebagai contoh: /api/alerts? dashboardId=1

• DashboardID — Batasi respons terhadap peringatan dalam nilai dasbor yang ditentukan. Anda dapat menentukan beberapa dasbor. Misalnya, dashboardId=23&dashboardId=35

- PaneLid Batasi respons untuk peringatan untuk panel tertentu di dasbor.
- query Batasi respons terhadap peringatan yang memiliki nama seperti nilai ini.
- state Kembalikan peringatan yang memiliki satu bijih lebih dari status peringatan berikut:ALL,,alerting,ok, no\_datapaused, ataupending. Untuk menentukan beberapa status, gunakan format berikut: ?state=paused&state=alerting
- limit Batasi respons terhadap jumlah peringatan X.
- FolderId Batasi respons terhadap peringatan dasbor di folder yang ditentukan. Anda dapat menentukan beberapa folder. Misalnya, folderId=23&folderId=35
- DashboardQuery Batasi respons terhadap peringatan yang memiliki nama dasbor seperti nilai ini.
- DashboardTag Batasi peringatan respons dasbor dengan tag tertentu. Untuk melakukan pemfilteran "AND" dengan beberapa tag, tentukan parameter tag beberapa kali. Misalnya, dashboardTag=tag1&dashboardTag=tag2. Perhatikan bahwa ini adalah tag Grafana, bukan AWS tag.

```
HTTP/1.1 200
Content-Type: application/json
\Gamma { 
     "id": 1, 
     "dashboardId": 1, 
     "dashboardUId": "ABcdEFghij" 
     "dashboardSlug": "sensors", 
     "panelId": 1, 
     "name": "fire place sensor", 
     "state": "alerting", 
     "newStateDate": "2018-05-14T05:55:20+02:00", 
     "evalDate": "0001-01-01T00:00:00Z", 
     "evalData": null, 
     "executionError": "", 
     "url": "http://grafana.com/dashboard/db/sensors" 
   }
]
```
## Dapatkan peringatan dengan Id

GET /api/alerts/:id

#### Permintaan contoh

```
GET /api/alerts/1 HTTP/1.1
Accept: application/json
Content-Type: application/json
Authorization: Bearer eyJrIjoiT0tTcG1pUlY2RnVKZTFVaDFsNFZXdE9ZWmNrMkZYbk
```

```
HTTP/1.1 200
Content-Type: application/json
{ 
   "id": 1, 
   "dashboardId": 1, 
   "dashboardUId": "ABcdEFghij" 
   "dashboardSlug": "sensors", 
   "panelId": 1, 
   "name": "fire place sensor", 
   "state": "alerting", 
   "message": "Someone is trying to break in through the fire place", 
   "newStateDate": "2018-05-14T05:55:20+02:00", 
   "evalDate": "0001-01-01T00:00:00Z", 
   "evalData": "evalMatches": [ 
    \left\{ \right. "metric": "movement", 
       "tags": { 
          "name": "fireplace_chimney" 
       }, 
       "value": 98.765 
     } 
   ], 
   "executionError": "", 
   "url": "http://grafana.com/dashboard/db/sensors"
}
```
#### **A** Important

evalMatchesdata di-cache dalam database ketika dan hanya ketika keadaan peringatan berubah. Jika data dari satu server memicu peringatan terlebih dahulu dan, sebelum server itu terlihat meninggalkan status peringatan, server kedua juga memasuki status yang akan memicu peringatan, server kedua tidak terlihat dalam data. evalMatches

## Jeda peringatan oleh Id

POST /api/alerts/:id/pause

Permintaan contoh

```
POST /api/alerts/1/pause HTTP/1.1
Accept: application/json
Content-Type: application/json
Authorization: Bearer eyJrIjoiT0tTcG1pUlY2RnVKZTFVaDFsNFZXdE9ZWmNrMkZYbk
{ 
   "paused": true
}
```
Parameter : id kueri adalah Id dari peringatan yang akan dijeda atau tidak dijeda. pausedbisa true untuk menjeda peringatan atau false untuk membatalkan jeda peringatan.

```
HTTP/1.1 200
Content-Type: application/json
{ 
   "alertId": 1, 
   "state": "Paused", 
   "message": "alert paused"
}
```
# Peringatan Saluran Pemberitahuan API

Gunakan API Saluran Pemberitahuan Peringatan untuk membuat, memperbarui, menghapus, dan mengambil saluran notifikasi.

Identifier (id) dari saluran notifikasi adalah nilai numerik auto-incrementing dan hanya unik per ruang kerja. Pengenal unik (uid) dari saluran notifikasi dapat digunakan untuk mengidentifikasi folder di antara beberapa ruang kerja secara unik. Ini dibuat secara otomatis jika Anda tidak menyediakannya saat Anda membuat saluran notifikasi. Uid memungkinkan memiliki URL yang konsisten untuk mengakses saluran notifikasi dan saat menyinkronkan saluran notifikasi antara beberapa ruang kerja Grafana yang Dikelola Amazon.

#### **G** Note

Untuk menggunakan Grafana API dengan ruang kerja Grafana Amazon Managed, Anda harus memiliki token Grafana API yang valid. Anda menyertakan ini di Authorization bidang dalam permintaan API. Untuk informasi tentang cara membuat token untuk mengautentikasi panggilan API Anda, liha[tMengautentikasi dengan token.](#page-968-0)

## Dapatkan semua saluran notifikasi

Mengembalikan semua saluran notifikasi bahwa pengguna yang diautentikasi memiliki izin untuk melihat.

```
GET /api/alert-notifications
```
#### Contoh permintaan

```
GET /api/alert-notifications HTTP/1.1
Accept: application/json
Content-Type: application/json
Authorization: Bearer 1234abcd567exampleToken890
```

```
HTTP/1.1 200
Content-Type: application/json
```

```
\Gamma { 
     "id": 1, 
     "uid": "sns-uid", 
     "name": "test", 
     "type": "sns", 
     "isDefault": false, 
     "sendReminder": false, 
     "disableResolveMessage": false, 
     "frequency": "", 
     "created": "2023-09-08T19:57:56Z", 
     "updated": "2023-09-08T19:57:56Z", 
     "settings": { 
        "authProvider": "default", 
        "autoResolve": true, 
        "httpMethod": "POST", 
        "messageFormat": "json", 
        "severity": "critical", 
        "topic": "<SNS-TOPIC-ARN>", 
        "uploadImage": false 
     }, 
     "secureFields": {} 
   }
]
```
## Dapatkan semua saluran notifikasi (pencarian)

Mengembalikan semua saluran notifikasi, tetapi dengan informasi yang kurang rinci. Dapat diakses oleh pengguna yang diautentikasi dan terutama digunakan untuk menyediakan saluran notifikasi peringatan di UI konsol ruang kerja Grafana saat mengonfigurasi aturan peringatan.

GET /api/alert-notifications/lookup

Contoh permintaan

```
GET /api/alert-notifications/lookup HTTP/1.1
Accept: application/json
Content-Type: application/json
Authorization: Bearer 1234abcd567exampleToken890
```

```
HTTP/1.1 200
Content-Type: application/json
\Gamma { 
     "id": 1, 
     "uid": "sns-uid", 
     "name": "test", 
     "type": "sns", 
     "isDefault": false 
   }, 
   { 
     "id": 2, 
     "uid": "slack-uid", 
     "name": "Slack", 
     "type": "slack", 
     "isDefault": false 
   }
]
```
## Dapatkan semua saluran notifikasi melalui UID

```
GET /api/alert-notifications/uid/:uid
```
Contoh permintaan

```
GET /api/alert-notifications/uid/sns-uid HTTP/1.1
Accept: application/json
Content-Type: application/json
Authorization: Bearer 1234abcd567exampleToken890
```

```
HTTP/1.1 200
Content-Type: application/json
{ 
   "id": 1, 
   "uid": "sns-uid", 
   "name": "test", 
   "type": "sns",
```

```
 "isDefault": false, 
   "sendReminder": false, 
   "disableResolveMessage": false, 
   "frequency": "", 
   "created": "2023-09-08T19:57:56Z", 
   "updated": "2023-09-08T19:57:56Z", 
   "settings": { 
     "authProvider": "default", 
     "autoResolve": true, 
     "httpMethod": "POST", 
     "messageFormat": "json", 
     "severity": "critical", 
     "topic": "<SNS-TOPIC-ARN>", 
     "uploadImage": false 
   }, 
   "secureFields": {}
}
```
## Dapatkan semua saluran notifikasi berdasarkan Id

```
GET /api/alert-notifications/:id
```
#### Contoh permintaan

```
GET /api/alert-notifications/1 HTTP/1.1
Accept: application/json
Content-Type: application/json
Authorization: Bearer 1234abcd567exampleToken890
```

```
HTTP/1.1 200
Content-Type: application/json
{ 
   "id": 1, 
   "uid": "sns-uid", 
   "name": "test", 
   "type": "sns", 
   "isDefault": false, 
   "sendReminder": false,
```

```
 "disableResolveMessage": false, 
   "frequency": "", 
   "created": "2023-09-08T19:57:56Z", 
   "updated": "2023-09-08T19:57:56Z", 
   "settings": { 
     "authProvider": "default", 
     "autoResolve": true, 
     "httpMethod": "POST", 
     "messageFormat": "json", 
     "severity": "critical", 
     "topic": "<SNS-TOPIC-ARN>", 
     "uploadImage": false 
   }, 
   "secureFields": {}
}
```
## Buat saluran notifikasi

Untuk melihat saluran notifikasi apa yang didukung oleh Grafana Terkelola Amazon, lihat daftar notifier yang didukung di. [Bekerja dengan titik kontak](#page-931-0)

POST /api/alert-notifications

Contoh permintaan

```
POST /api/alert-notifications HTTP/1.1
Accept: application/json
Content-Type: application/json
Authorization: Bearer 1234abcd567exampleToken890
{ 
   "uid": "new-sns-uid", // optional 
   "name": "sns alert notification", //Required 
   "type": "sns", //Required 
   "isDefault": false, 
   "sendReminder": false, 
   "settings": { 
     "authProvider": "default", 
     "autoResolve": true, 
     "httpMethod": "POST", 
     "messageFormat": "json", 
     "severity": "critical",
```

```
 "topic": "<SNS-TOPIC-ARN>", 
     "uploadImage": false 
   }
}
```

```
HTTP/1.1 200
Content-Type: application/json
{ 
   "id": 1, 
   "uid": "new-sns-uid", 
   "name": "sns alert notification", 
   "type": "sns", 
   "isDefault": false, 
   "sendReminder": false, 
   "settings": { 
     "authProvider": "default", 
     "autoResolve": true, 
     "httpMethod": "POST", 
     "messageFormat": "json", 
     "severity": "critical", 
     "topic": "<SNS-TOPIC-ARN>", 
     "uploadImage": false 
   }, 
   "created": "2018-04-23T14:44:09+02:00", 
   "updated": "2018-08-20T15:47:49+02:00"
}
```
## Perbarui saluran notifikasi dengan UID

PUT /api/alert-notifications/uid/:uid

#### Contoh permintaan

```
PUT /api/alert-notifications/uid/sns-uid HTTP/1.1
Accept: application/json
Content-Type: application/json
Authorization: Bearer 1234abcd567exampleToken890
```

```
{ 
   "uid": "sns-uid", // optional 
   "name": "sns alert notification", //Required 
   "type": "sns", //Required 
   "isDefault": false, 
   "sendReminder": true, 
   "frequency": "15m", 
   "settings": { 
     "authProvider": "default", 
     "autoResolve": true, 
     "httpMethod": "POST", 
     "messageFormat": "json", 
     "severity": "critical", 
     "topic": "<SNS-TOPIC-ARN>", 
     "uploadImage": false 
   }
}
```

```
HTTP/1.1 200
Content-Type: application/json
{ 
   "id": 1, 
   "uid": "sns-uid", 
   "name": "sns alert notification", 
   "type": "sns", 
   "isDefault": false, 
   "sendReminder": true, 
   "frequency": "15m", 
   "settings": { 
     "authProvider": "default", 
     "autoResolve": true, 
     "httpMethod": "POST", 
     "messageFormat": "json", 
     "severity": "critical", 
     "topic": "<SNS-TOPIC-ARN>", 
     "uploadImage": false 
   }, 
   "created": "2017-01-01 12:34", 
   "updated": "2017-01-01 12:34"
}
```
## Perbarui saluran notifikasi berdasarkan Id

#### PUT /api/alert-notifications/:id

#### Contoh permintaan

```
PUT /api/alert-notifications/1 HTTP/1.1
Accept: application/json
Content-Type: application/json
Authorization: Bearer 1234abcd567exampleToken890
{ 
   "id": 1, 
   "uid": "sns-uid", // optional 
   "name": "sns alert notification", //Required 
   "type": "sns", //Required 
   "isDefault": false, 
   "sendReminder": true, 
   "frequency": "15m", 
   "settings": { 
     "authProvider": "default", 
     "autoResolve": true, 
     "httpMethod": "POST", 
     "messageFormat": "json", 
     "severity": "critical", 
     "topic": "<SNS-TOPIC-ARN>", 
     "uploadImage": false 
   }
}
```

```
HTTP/1.1 200
Content-Type: application/json
{ 
   "id": 1, 
   "uid": "sns-uid", 
   "name": "sns alert notification", 
   "type": "sns", 
   "isDefault": false, 
   "sendReminder": true,
```

```
 "frequency": "15m", 
   "settings": { 
     "authProvider": "default", 
     "autoResolve": true, 
     "httpMethod": "POST", 
     "messageFormat": "json", 
     "severity": "critical", 
     "topic": "<SNS-TOPIC-ARN>", 
     "uploadImage": false 
   }, 
   "created": "2017-01-01 12:34", 
   "updated": "2017-01-01 12:34"
}
```
## Hapus saluran notifikasi oleh UID

DELETE /api/alert-notifications/uid/:uid

#### Contoh permintaan

```
DELETE /api/alert-notifications/uid/sns-uid HTTP/1.1
Accept: application/json
Content-Type: application/json
Authorization: Bearer 1234abcd567exampleToken890
```
#### Contoh respon

```
HTTP/1.1 200
Content-Type: application/json
{ 
   "message": "Notification deleted"
}
```
## Hapus saluran notifikasi oleh Id

```
DELETE /api/alert-notifications/:id
```
#### Contoh permintaan

DELETE /api/alert-notifications/1 HTTP/1.1 Accept: application/json Content-Type: application/json Authorization: Bearer 1234abcd567exampleToken890

Contoh respon

```
HTTP/1.1 200
Content-Type: application/json
{ 
   "message": "Notification deleted"
}
```
## Uji saluran notifikasi

Mengirim pesan notifikasi pengujian untuk jenis dan pengaturan saluran notifikasi yang diberikan.

```
POST /api/alert-notifications/test
```
Contoh permintaan

```
POST /api/alert-notifications/test HTTP/1.1
Accept: application/json
Content-Type: application/json
Authorization: Bearer 1234abcd567exampleToken890
{ 
   "type": "sns", 
   "settings": { 
     "authProvider": "default", 
     "autoResolve": true, 
     "httpMethod": "POST", 
     "messageFormat": "json", 
     "severity": "critical", 
     "topic": "<SNS-TOPIC-ARN>", 
     "uploadImage": false 
   }
}
```

```
HTTP/1.1 200
Content-Type: application/json
{ 
   "message": "Test notification sent"
}
```
# API Anotasi

Gunakan API Anotasi untuk membuat, memperbarui, menghapus, dan bekerja dengan anotasi di ruang kerja Grafana Terkelola Amazon.

Anotasi disimpan dalam database Grafana ruang kerja (sqlite, mysql atau postgres). Anotasi dapat berupa anotasi global yang dapat ditampilkan di dasbor apa pun dengan mengonfigurasi sumber data anotasi. Anotasi disaring oleh tag. Atau mereka dapat diikat ke panel di dasbor, dan hanya ditampilkan pada panel itu.

#### **a** Note

Untuk menggunakan Grafana API dengan ruang kerja Grafana Amazon Managed, Anda harus memiliki token Grafana API yang valid. Anda menyertakan ini di Authorization bidang dalam permintaan API. Untuk informasi tentang cara membuat token untuk mengautentikasi panggilan API Anda, liha[tMengautentikasi dengan token.](#page-968-0)

## Temukan anotasi

GET /api/annotations?from=1506676478816&to=1507281278816&tags=tag1&tags=tag2&limit=100

#### Permintaan contoh

```
GET /api/annotations?from=1506676478816&to=1507281278816&tags=tag1&tags=tag2&limit=100 
 HTTP/1.1
Accept: application/json
Content-Type: application/json
Authorization: Bearer eyJrIjoiT0tTcG1pUlY2RnVKZTFVaDFsNFZXdE9ZWmNrMkZYbk
```
#### Parameter kueri:

- dari (Opsional) Epoch datetime dalam milidetik.
- ke (Opsional) Epoch datetime dalam milidetik.
- limit (Opsional) Jumlah maksimum hasil yang dikembalikan. Secara default, nilainya adalah 100.
- alertid (Opsional) anotasi FinD untuk peringatan yang ditentukan.
- DashboardID (Opsional) Temukan anotasi yang dicakup ke dasbor yang ditentukan.
- PaneLid (Opsional) Temukan anotasi yang dicakup ke panel yang ditentukan.
- UserID (Opsional) Temukan anotasi yang dibuat oleh pengguna yang ditentukan.
- type (Opsional) Tentukan untuk mengembalikan peringatan atau anotasi yang dibuat pengguna. Nilai nilai adalah alert danannotation.
- tag (Opsional) Gunakan ini untuk memfilter anotasi global. Anotasi global adalah anotasi dari sumber data anotasi yang tidak terhubung secara khusus ke dasbor atau panel. Untuk melakukan pemfilteran "AND" dengan beberapa tag, tentukan parameter tag beberapa kali. Misalnya, tags=tag1&tags=tag2. Ini adalah tag Grafana, bukan AWS tag.

```
HTTP/1.1 200
Content-Type: application/json
\Gamma { 
          "id": 1124, 
          "alertId": 0, 
          "dashboardId": 468, 
          "panelId": 2, 
          "userId": 1, 
          "userName": "", 
          "newState": "", 
          "prevState": "", 
          "time": 1507266395000, 
          "timeEnd": 1507266395000, 
          "text": "test", 
          "metric": "", 
          "tags": [ 
               "tag1", 
               "tag2" 
          ], 
          "data": {} 
      },
```

```
 { 
      "id": 1123, 
      "alertId": 0, 
      "dashboardId": 468, 
     "panelId": 2, 
      "userId": 1, 
      "userName": "", 
      "newState": "", 
      "prevState": "", 
      "time": 1507265111000, 
      "text": "test", 
      "metric": "", 
      "tags": [ 
           "tag1", 
          "tag2" 
      ], 
      "data": {} 
 }
```
### Buat anotasi

]

POST /api/annotations

Membuat anotasi dalam database Grafana ruang kerja. panelIdBidang dashboardId dan adalah opsional. Jika tidak ditentukan, anotasi global akan dibuat dan dapat ditanyakan di dasbor mana pun yang menambahkan sumber data anotasi Grafana. Saat membuat anotasi wilayah, pastikan untuk menyertakan timeEnd properti.

Format untuk time dan timeEnd harus berupa angka epoch dalam resolusi milidetik.

Permintaan contoh

```
POST /api/annotations HTTP/1.1
Accept: application/json
Content-Type: application/json
Authorization: Bearer eyJrIjoiT0tTcG1pUlY2RnVKZTFVaDFsNFZXdE9ZWmNrMkZYbk
{ 
   "dashboardId":468, 
   "panelId":1, 
   "time":1507037197339,
```

```
 "timeEnd":1507180805056, 
   "tags":["tag1","tag2"], 
   "text":"Annotation Description"
}
```

```
HTTP/1.1 200
Content-Type: application/json
{ 
     "message":"Annotation added", 
     "id": 1,
}
```
## Buat anotasi dalam format grafit

POST /api/annotations/graphite

Membuat anotasi dengan menggunakan format acara yang kompatibel dengan Graphite. dataBidang when dan adalah opsional. Jika tidak when ditentukan, waktu saat ini digunakan sebagai stempel waktu anotasi. tagsBidang ini juga bisa dalam sebelum format Graphite 0.10.0 (string dengan beberapa tag dipisahkan oleh spasi).

Permintaan contoh

```
POST /api/annotations/graphite HTTP/1.1
Accept: application/json
Content-Type: application/json
Authorization: Bearer eyJrIjoiT0tTcG1pUlY2RnVKZTFVaDFsNFZXdE9ZWmNrMkZYbk
{ 
  "what": "Event - deploy",
   "tags": ["deploy", "production"], 
   "when": 1467844481, 
   "data": "deploy of master branch happened at Wed Jul 6 22:34:41 UTC 2016"
}
```
#### Contoh respon

HTTP/1.1 200

```
Content-Type: application/json
{ 
     "message":"Graphite annotation added", 
     "id": 1
}
```
## Perbarui anotasi

```
PUT /api/annotations/:id
```
pdates semua properti dari anotasi yang cocok dengan id yang ditentukan. Untuk hanya memperbarui properti tertentu, gunakan operasi Patch Annotation.

Permintaan contoh

```
PUT /api/annotations/1141 HTTP/1.1
Accept: application/json
Authorization: Bearer eyJrIjoiT0tTcG1pUlY2RnVKZTFVaDFsNFZXdE9ZWmNrMkZYbk
Content-Type: application/json
{ 
   "time":1507037197339, 
   "timeEnd":1507180805056, 
   "text":"Annotation Description", 
   "tags":["tag3","tag4","tag5"]
}
```
Contoh respon:

```
HTTP/1.1 200
Content-Type: application/json
{ 
     "message":"Annotation updated"
}
```
## Anotasi tambalan

PATCH /api/annotations/:id

Memperbarui satu atau beberapa properti anotasi yang cocok dengan id yang ditentukan. Operasi ini saat ini mendukung pembaruantext,tags,time, dan timeEnd properti.

Permintaan contoh:

```
PATCH /api/annotations/1145 HTTP/1.1
Accept: application/json
Authorization: Bearer eyJrIjoiT0tTcG1pUlY2RnVKZTFVaDFsNFZXdE9ZWmNrMkZYbk
Content-Type: application/json 
{ 
    "text":"New Annotation Description", 
    "tags":["tag6","tag7","tag8"]
}
```
Contoh respon

```
HTTP/1.1 200
Content-Type: application/json
{ 
     "message":"Annotation patched"
}
```
## Hapus anotasi oleh Id

DELETE /api/annotations/:id

Menghapus anotasi yang cocok dengan Id yang ditentukan.

Permintaan contoh

```
DELETE /api/annotations/1 HTTP/1.1
Accept: application/json
Content-Type: application/json
Authorization: Bearer eyJrIjoiT0tTcG1pUlY2RnVKZTFVaDFsNFZXdE9ZWmNrMkZYbk
```

```
HTTP/1.1 200
Content-Type: application/json
```

```
{ 
     "message":"Annotation deleted"
}
```
# API Otentikasi

Gunakan API Otentikasi untuk bekerja dengan kunci autentikasi di ruang kerja Grafana Terkelola Amazon.

#### **a** Note

Untuk menggunakan Grafana API dengan ruang kerja Grafana Amazon Managed, Anda harus memiliki token Grafana API yang valid. Anda menyertakan ini di Authorization bidang dalam permintaan API. Untuk informasi tentang cara membuat token untuk mengautentikasi panggilan API Anda, liha[tMengautentikasi dengan token.](#page-968-0)

## Dapatkan kunci API

GET /api/auth/keys

#### Permintaan contoh

```
GET /api/auth/keys HTTP/1.1
Accept: application/json
Content-Type: application/json
Authorization: Bearer eyJrIjoiT0tTcG1pUlY2RnVKZTFVaDFsNFZXdE9ZWmNrMkZYbk
```
Parameter kueri:

• IncludeExpired - (Opsional) parameter Boolean yang menentukan apakah akan menyertakan kunci kedaluwarsa dalam hasil yang dikembalikan. Default-nya adalah false.

```
HTTP/1.1 200
Content-Type: application/json
```
 $\Gamma$ 

```
 {"id": 3,"name": "API","role": "Admin"}, 
   {"id": 1,"name": "TestAdmin","role": "Admin","expiration": 
  "2019-06-26T10:52:03+03:00"}
]
```
Buat kunci API

POST /api/auth/keys

#### Permintaan contoh

```
POST /api/auth/keys HTTP/1.1
Accept: application/json
Content-Type: application/json
Authorization: Bearer eyJrIjoiT0tTcG1pUlY2RnVKZTFVaDFsNFZXdE9ZWmNrMkZYbk
\{ "name": "mykey", 
   "role": "Admin", 
   "secondsToLive": 86400
}
```
Skema tubuh JSON:

- Nama Nama untuk kunci.
- peran Menetapkan tingkat akses (peran Grafana) untuk kunci. Nilai yang valid adalah Admin, Editor, atau Viewer.
- secondsToLive— Menetapkan jumlah waktu sebelum kunci kedaluwarsa. Itu harus 2592000 (30 hari) atau kurang.

#### Contoh respon

```
{"name":"mykey","key":"eyJrIjoiWHZiSWd3NzdCYUZnNUtibE9obUpESmE3bzJYNDRIc0UiLCJuIjoibXlrZXkiLCJpZCI6MX1=","id":1}
```
#### Status kesalahan:

- 400 secondsToLive lebih besar dari 2592000
- 500 Kunci tidak dapat disimpan dalam database.

## Hapus kunci API

### DELETE /api/auth/keys/:id

### Permintaan contoh

```
DELETE /api/auth/keys/3 HTTP/1.1
Accept: application/json
Content-Type: application/json
Authorization: Bearer eyJrIjoiT0tTcG1pUlY2RnVKZTFVaDFsNFZXdE9ZWmNrMkZYbk
```
### Contoh respon

```
HTTP/1.1 200
Content-Type: application/json
```
{"message":"API key deleted"}

# API Dasbor

Gunakan API Dasbor untuk membuat, memperbarui, menghapus, dan bekerja dengan dasbor di ruang kerja Grafana Terkelola Amazon.

Pengenal (id) dasbor adalah nilai numerik yang bertambah otomatis dan hanya unik per ruang kerja. Pengenal unik (uid) dasbor dapat digunakan untuk mengidentifikasi dasbor secara unik di antara beberapa ruang kerja Grafana yang Dikelola Amazon. Ini dibuat secara otomatis jika Anda tidak menyediakannya saat Anda membuat dasbor. Uid memungkinkan memiliki URL yang konsisten untuk mengakses dasbor dan saat menyinkronkan dasbor antara beberapa ruang kerja. Penggunaan uid berarti bahwa mengubah judul dasbor tidak merusak tautan bookmark apa pun ke dasbor itu.

Uid dapat memiliki panjang maksimal 40 karakter.

### **a** Note

Untuk menggunakan Grafana API dengan ruang kerja Grafana Amazon Managed, Anda harus memiliki token Grafana API yang valid. Anda menyertakan ini di Authorization bidang dalam permintaan API. Untuk informasi tentang cara membuat token untuk mengautentikasi panggilan API Anda, liha[tMengautentikasi dengan token.](#page-968-0)

## Buat/Perbarui dasbor

#### POST /api/dashboards/db

Membuat dasbor baru atau memperbarui dasbor yang ada.

```
Contoh permintaan untuk membuat dasbor baru
```

```
POST /api/dashboards/db HTTP/1.1
Accept: application/json
Content-Type: application/json
Authorization: Bearer eyJrIjoiT0tTcG1pUlY2RnVKZTFVaDFsNFZXdE9ZWmNrMkZYbk
{ 
   "dashboard": { 
     "id": null, 
     "uid": null, 
     "title": "Production Overview", 
     "tags": [ "templated" ], 
     "timezone": "browser", 
     "schemaVersion": 16, 
    "version": 0,
     "refresh": "25s" 
   }, 
   "folderId": 0, 
   "folderUid": "l3KqBxCMz", 
   "message": "Made changes to xyz", 
   "overwrite": false
}
```
Skema tubuh JSON:

- dashboard Model dasbor lengkap. Gunakan null untuk membuat dasbor baru.
- dashboard.id Gunakan null untuk membuat dasbor baru.
- dashboard.uid Pengidentifikasi unik opsional saat Anda menggunakan ini untuk membuat dasbor baru. Jika null, uid baru dihasilkan.
- folderid Id folder untuk menyimpan dasbor.
- FoldeRuid Uid folder untuk menyimpan dasbor. Mengesampingkan nilai folderid
- overwrite Tentukan true untuk menimpa dasbor yang ada dengan versi yang lebih baru, judul dasbor yang sama di folder atau uid dasbor yang sama.
- message Tetapkan pesan komit untuk riwayat versi.
- refresh Atur interval penyegaran dasbor. Jika ini lebih rendah dari interval penyegaran minimum, itu diabaikan dan interval penyegaran minimum digunakan.

Untuk menambah atau memperbarui aturan peringatan untuk panel dasbor, deklarasikan blok. dashboard.panels.alert

Contoh permintaan untuk memperbarui aturan peringatan dasbor

```
HTTP/1.1 200 OK
Content-Type: application/json; charset=UTF-8
Content-Length: 78
{ 
 "dashboard": { 
      "id": 104, 
      "panels": [ 
         { 
            "alert": { 
               "alertRuleTags": {}, 
               "conditions": [ 
 { 
                     "evaluator": { 
                        "params": [ 
<u>25</u>
\sim 1.
                        "type": "gt" 
\},
                     "operator": { 
                        "type": "and" 
\},
                     "query": { 
                        "params": [ 
 "A", 
"5m" , we have the set of "5m" , "5m" ,
 "now" 
\mathbf{J} , and the contract of the contract \mathbf{J}\},
                     "reducer": { 
                        "params": [], 
                        "type": "avg" 
\},
```

```
 "type": "query" 
 } 
 ], 
                      "executionErrorState": "alerting", 
                      "for": "5m", 
                      "frequency": "1m", 
                      "handler": 1, 
                      "name": "Panel Title alert", 
                      "noDataState": "no_data", 
                      "notifications": [] 
                 }, 
                 "aliasColors": {}, 
                 "bars": false, 
                 "dashLength": 10, 
                 "dashes": false, 
                 "datasource": null, 
                 "fieldConfig": { 
                      "defaults": { 
                          "custom": {} 
\}, \{ "overrides": [] 
                 }, 
                 "fill": 1, 
                 "fillGradient": 0, 
                 "gridPos": { 
                      "h": 9, 
                      "w": 12, 
                     "x": 0, "y": 0 
                 }, 
                 "hiddenSeries": false, 
                 "id": 2, 
                 "legend": { 
                      "avg": false, 
                      "current": false, 
                      "max": false, 
                      "min": false, 
                      "show": true, 
                      "total": false, 
                      "values": false 
                 }, 
                 "lines": true, 
                 "linewidth": 1, 
                 "nullPointMode": "null",
```

```
 "options": { 
                      "dataLinks": [] 
                 }, 
                 "percentage": false, 
                 "pointradius": 2, 
                 "points": false, 
                 "renderer": "flot", 
                 "seriesOverrides": [], 
                 "spaceLength": 10, 
                 "stack": false, 
                 "steppedLine": false, 
                 "targets": [ 
\{ "refId": "A", 
                          "scenarioId": "random_walk" 
1 1 1 1 1 1 1
                 ], 
                 "thresholds": [ 
\{ "colorMode": "critical", 
                          "fill": true, 
                          "line": true, 
                          "op": "gt", 
                          "value": 50 
1 1 1 1 1 1 1
                 ], 
                 "timeFrom": null, 
                 "timeRegions": [], 
                 "timeShift": null, 
                 "title": "Panel Title", 
                 "tooltip": { 
                      "shared": true, 
                      "sort": 0, 
                      "value_type": "individual" 
                 }, 
                  "type": "graph", 
                 "xaxis": { 
                      "buckets": null, 
                      "mode": "time", 
                      "name": null, 
                      "show": true, 
                      "values": [] 
                 }, 
                  "yaxes": [
```

```
\{ "format": "short", 
                       "label": null, 
                       "logBase": 1, 
                       "max": null, 
                       "min": null, 
                       "show": true 
\}, \{\{ "format": "short", 
                       "label": null, 
                       "logBase": 1, 
                       "max": null, 
                       "min": null, 
                       "show": true 
1 1 1 1 1 1 1
                ], 
                "yaxis": { 
                    "align": false, 
                    "alignLevel": null 
 } 
            } 
        ], 
        "title": "Update alert rule via API", 
        "uid": "dHEquNzGz", 
        "version": 1 
    }
}
```

```
HTTP/1.1 200 OK
Content-Type: application/json; charset=UTF-8
Content-Length: 78
{ 
  "id": 1,
   "uid": "cIBgcSjkk", 
   "url": "/d/cIBgcSjkk/production-overview", 
   "status": "success", 
   "version": 1, 
   "slug": "production-overview" //deprecated in Grafana v5.0
}
```
#### Kode Status:

- 200 Dibuat
- 400 Kesalahan seperti JSON tidak valid, bidang tidak valid atau hilang
- 401 Tidak Sah
- 403 Akses ditolak
- 412 Prasyarat gagal

Kode status 412 digunakan untuk menjelaskan mengapa dasbor tidak dapat dibuat.

- Dasbor telah diubah oleh orang lain status=version-mismatch
- Dasbor dengan nama yang sama di folder sudah ada status=name-exists
- Dasbor dengan uid yang sama sudah ada status=name-exists
- Dasbor milik plugin plugin title status=plugin-dashboard

Badan respons memiliki sifat-sifat berikut. Jika dasbor lain memiliki judul yang sama, status nilainya adalahname-exists.

```
HTTP/1.1 412 Precondition Failed
Content-Type: application/json; charset=UTF-8
Content-Length: 97
{ 
   "message": "The dashboard has been changed by someone else", 
   "status": "version-mismatch"
}
```
## Dapatkan dasbor dengan uid

GET /api/dashboards/uid/:uid

Mengembalikan dasbor yang cocok dengan uid. Metadata yang dikembalikan mungkin berisi informasi tentang UID folder yang berisi dasbor.

#### Permintaan contoh

GET /api/dashboards/uid/cIBgcSjkk HTTP/1.1

```
Accept: application/json
Content-Type: application/json
Authorization: Bearer eyJrIjoiT0tTcG1pUlY2RnVKZTFVaDFsNFZXdE9ZWmNrMkZYbk
```

```
HTTP/1.1 200
Content-Type: application/json
{ 
   "dashboard": { 
     "id": 1, 
     "uid": "cIBgcSjkk", 
     "title": "Production Overview", 
     "tags": [ "templated" ], 
     "timezone": "browser", 
     "schemaVersion": 16, 
     "version": 0 
   }, 
   "meta": { 
     "isStarred": false, 
     "url": "/d/cIBgcSjkk/production-overview", 
     "folderId": 2, 
     "folderUid": "l3KqBxCMz", 
     "slug": "production-overview" //deprecated in Grafana v5.0 
   }
}
```
#### Kode Status:

- 200 Ditemukan
- 401 Tidak Sah
- 403 Akses ditolak
- 404 Tidak ditemukan

## Hapus dasbor dengan uid

DELETE /api/dashboards/uid/:uid

Menghapus dasbor yang cocok dengan uid.

#### Permintaan contoh

```
DELETE /api/dashboards/uid/cIBgcSjkk HTTP/1.1
Accept: application/json
Content-Type: application/json
Authorization: Bearer eyJrIjoiT0tTcG1pUlY2RnVKZTFVaDFsNFZXdE9ZWmNrMkZYbk
```
#### Contoh respon

```
HTTP/1.1 200
Content-Type: application/json
{ 
   "title": "Production Overview", 
   "message": "Dashboard Production Overview deleted", 
   "id": 2
}
```
#### Kode Status:

- 200 Dihapus
- 401 Tidak Sah
- 403 Akses ditolak
- 404 Tidak ditemukan

## Mendapat dasbor rumah

GET /api/dashboards/home

#### Mengembalikan dasbor rumah.

#### Permintaan contoh

```
GET /api/dashboards/home HTTP/1.1
Accept: application/json
Content-Type: application/json
Authorization: Bearer eyJrIjoiT0tTcG1pUlY2RnVKZTFVaDFsNFZXdE9ZWmNrMkZYbk
```

```
HTTP/1.1 200
Content-Type: application/json
{ 
   "dashboard": { 
     "editable":false, 
     "hideControls":true, 
     "nav":[ 
        { 
          "enable":false, 
          "type":"timepicker" 
        } 
     ], 
      "style":"dark", 
     "tags":[], 
     "templating":{ 
        "list":[ 
        ] 
     }, 
     "time":{ 
     }, 
     "timezone":"browser", 
     "title":"Home", 
     "version":5 
   }, 
   "meta": { 
     "isHome":true, 
     "canSave":false, 
     "canEdit":false, 
     "canStar":false, 
     "url":"", 
     "expires":"0001-01-01T00:00:00Z", 
      "created":"0001-01-01T00:00:00Z" 
   }
}
```
## Dapatkan tag dasbor

GET /api/dashboards/tags

Mengembalikan semua tag dasbor.

#### Permintaan contoh

```
GET /api/dashboards/tags HTTP/1.1
Accept: application/json
Content-Type: application/json
Authorization: Bearer eyJrIjoiT0tTcG1pUlY2RnVKZTFVaDFsNFZXdE9ZWmNrMkZYbk
```
Contoh respon

```
HTTP/1.1 200
Content-Type: application/json
\Gamma { 
      "term":"tag1", 
      "count":1 
   }, 
   { 
      "term":"tag2", 
      "count":4 
   }
]
```
# API Izin Dasbor

Gunakan API Izin Dasbor untuk memperbarui atau mengambil izin untuk dasbor.

Izin dengan dashboardId=-1 adalah izin default untuk pengguna dengan peran Viewer dan Editor. Izin dapat diatur untuk pengguna, tim, atau peran (Penampil atau Editor). Izin tidak dapat diatur untuk Admin - mereka selalu memiliki akses ke semuanya.

Tingkat izin untuk permission bidang tersebut adalah sebagai berikut:

- $\cdot$  1 = Lihat
- $\cdot$  2 = Sunting
- $\cdot$  4 = Admin
#### **a** Note

Untuk menggunakan Grafana API dengan ruang kerja Grafana Amazon Managed, Anda harus memiliki token Grafana API yang valid. Anda menyertakan ini di Authorization bidang dalam permintaan API. Untuk informasi tentang cara membuat token untuk mengautentikasi panggilan API Anda, liha[tMengautentikasi dengan token.](#page-968-0)

### Dapatkan izin untuk dasbor

GET /api/dashboards/id/:dashboardId/permissions

Mendapat semua izin yang ada untuk dasbor dengan yang diberikandashboardId.

#### Permintaan contoh

```
GET /api/dashboards/id/1/permissions HTTP/1.1
Accept: application/json
Content-Type: application/json
Authorization: Bearer eyJrIjoiT0tTcG1pUlY2RnVKZTFVaDFsNFZXdE9ZWmNrMkZYbk
```

```
HTTP/1.1 200 OK
Content-Type: application/json; charset=UTF-8
Content-Length: 551
\Gamma { 
     "id": 1, 
     "dashboardId": -1, 
     "created": "2017-06-20T02:00:00+02:00", 
     "updated": "2017-06-20T02:00:00+02:00", 
     "userId": 0, 
     "userLogin": "", 
     "userEmail": "", 
     "teamId": 0, 
     "team": "", 
     "role": "Viewer", 
     "permission": 1, 
     "permissionName": "View",
```

```
 "uid": "", 
      "title": "", 
      "slug": "", 
      "isFolder": false, 
     "url": "" 
   }, 
   { 
      "id": 2, 
      "dashboardId": -1, 
     "created": "2017-06-20T02:00:00+02:00", 
      "updated": "2017-06-20T02:00:00+02:00", 
      "userId": 0, 
     "userLogin": "", 
      "userEmail": "", 
     "teamId": 0,
      "team": "", 
     "role": "Editor", 
     "permission": 2, 
     "permissionName": "Edit", 
      "uid": "", 
      "title": "", 
      "slug": "", 
      "isFolder": false, 
     "url": "" 
   }
]
```
#### Kode Status:

- 200 OK
- 401 Tidak Sah
- 403 Akses ditolak
- 404 Dashboard tidak ditemukan

## Perbarui izin untuk dasbor

```
POST /api/dashboards/id/:dashboardId/permissions
```
Memperbarui izin untuk dasbor. Operasi ini menghapus izin yang ada jika tidak disertakan dalam permintaan.

Permintaan contoh

```
POST /api/dashboards/id/1/permissions
Accept: application/json
Content-Type: application/json
Authorization: Bearer eyJrIjoiT0tTcG1pUlY2RnVKZTFVaDFsNFZXdE9ZWmNrMkZYbk
{ 
   "items": [ 
     { 
       "role": "Viewer", 
       "permission": 1 
     }, 
     { 
       "role": "Editor", 
       "permission": 2 
     }, 
     { 
       "teamId": 1, 
       "permission": 1 
     }, 
     { 
        "userId": 11, 
        "permission": 4 
     } 
   ]
}
```
Skema tubuh JSON:

• item — Item izin untuk menambah atau memperbarui. Item yang ada yang dihilangkan dari daftar akan dihapus.

Contoh respon

```
HTTP/1.1 200 OK
Content-Type: application/json; charset=UTF-8
Content-Length: 35
```
{"message":"Dashboard permissions updated"}

Kode Status:

- 200 Dibuat
- 401 Tidak Sah
- 403 Akses ditolak
- 404 Dashboard tidak ditemukan

# Versi Dasbor API

Gunakan API Versi Dasbor untuk mengambil versi dasbor dan mengembalikan dasbor ke versi tertentu.

### **a** Note

Untuk menggunakan Grafana API dengan ruang kerja Grafana Amazon Managed, Anda harus memiliki token Grafana API yang valid. Anda menyertakan ini di Authorization bidang dalam permintaan API. Untuk informasi tentang cara membuat token untuk mengautentikasi panggilan API Anda, liha[tMengautentikasi dengan token.](#page-968-0)

### Dapatkan semua versi dasbor

GET /api/dashboards/id/:dashboardId/versions

Mendapat semua versi dasbor yang ada untuk dasbor dengan yang diberikandashboardId.

Parameter kueri:

- limit Jumlah maksimum hasil yang akan dikembalikan.
- start Versi untuk memulai dari saat mengembalikan kueri.

#### Permintaan contoh

```
GET /api/dashboards/id/1/versions?limit=2?start=0 HTTP/1.1
Accept: application/json
Content-Type: application/json
Authorization: Bearer eyJrIjoiT0tTcG1pUlY2RnVKZTFVaDFsNFZXdE9ZWmNrMkZYbk
```

```
HTTP/1.1 200 OK
Content-Type: application/json; charset=UTF-8
Content-Length: 428
\Gamma { 
     "id": 2, 
     "dashboardId": 1, 
     "parentVersion": 1, 
     "restoredFrom": 0, 
     "version": 2, 
     "created": "2017-06-08T17:24:33-04:00", 
     "createdBy": "admin", 
     "message": "Updated panel title" 
   }, 
   { 
     "id": 1, 
     "dashboardId": 1, 
     "parentVersion": 0, 
     "restoredFrom": 0, 
     "version": 1, 
     "created": "2017-06-08T17:23:33-04:00", 
     "createdBy": "admin", 
     "message": "Initial save" 
   }
]
```
Kode Status:

- $200 OK$
- 400 Kesalahan
- 401 Tidak Sah
- 404 Versi Dashboard tidak ditemukan

## Dapatkan versi dasbor

```
GET /api/dashboards/id/:dashboardId/versions/:id
```
Dapatkan versi dasbor dengan id yang diberikan, untuk dasbor dengan yang diberikandashboardId.

#### Permintaan contoh

```
GET /api/dashboards/id/1/versions/1 HTTP/1.1
Accept: application/json
Content-Type: application/json
Authorization: Bearer eyJrIjoiT0tTcG1pUlY2RnVKZTFVaDFsNFZXdE9ZWmNrMkZYbk
```

```
HTTP/1.1 200 OK
Content-Type: application/json; charset=UTF-8
Content-Length: 1300
{ 
   "id": 1, 
   "dashboardId": 1, 
   "parentVersion": 0, 
   "restoredFrom": 0, 
   "version": 1, 
   "created": "2017-04-26T17:18:38-04:00", 
   "message": "Initial save", 
   "data": { 
     "annotations": { 
        "list": [ 
        ] 
     }, 
     "editable": true, 
     "gnetId": null, 
     "graphTooltip": 0, 
     "hideControls": false, 
     "id": 1, 
     "links": [ 
     ], 
     "rows": [ 
        { 
          "collapse": false, 
          "height": "250px", 
          "panels": [ 
          ], 
          "repeat": null,
```

```
 "repeatIteration": null, 
      "repeatRowId": null, 
      "showTitle": false, 
      "title": "Dashboard Row", 
     "titleSize": "h6" 
   } 
 ], 
 "schemaVersion": 14, 
 "style": "dark", 
 "tags": [ 
 ], 
 "templating": { 
   "list": [ 
   ] 
 }, 
 "time": { 
   "from": "now-6h", 
   "to": "now" 
 }, 
 "timepicker": { 
   "refresh_intervals": [ 
      "5s", 
     "10s", 
     "30s", 
     "1m", 
     "5m", 
     "15m", 
     "30m", 
      "1h", 
      "2h", 
      "1d" 
   ], 
   "time_options": [ 
      "5m", 
      "15m", 
      "1h", 
      "6h", 
      "12h", 
      "24h", 
      "2d", 
      "7d", 
      "30d"
```

```
\mathbf{I} }, 
      "timezone": "browser", 
      "title": "test", 
      "version": 1 
   }, 
   "createdBy": "admin"
}
```
#### Kode Status:

- $200 OK$
- 401 Tidak Sah
- 404 Versi Dashboard tidak ditemukan

### Kembalikan dasbor

POST /api/dashboards/id/:dashboardId/restore

Mengembalikan dasbor ke versi dasbor yang Anda tentukan.

#### Permintaan contoh

```
POST /api/dashboards/id/1/restore
Accept: application/json
Content-Type: application/json
Authorization: Bearer eyJrIjoiT0tTcG1pUlY2RnVKZTFVaDFsNFZXdE9ZWmNrMkZYbk
{ 
   "version": 1
}
```
Skema tubuh JSON:

• versi — Versi dasbor untuk mengembalikan ke.

#### Contoh respon

HTTP/1.1 200 OK

```
Content-Type: application/json; charset=UTF-8
Content-Length: 67
{ 
   "slug": "my-dashboard", 
   "status": "success", 
   "version": 3
}
```
Skema tubuh respons JSON:

- siput Siput ramah URL dari judul dasbor.
- status Apakah pemulihan berhasil atau tidak.
- versi Versi dasbor baru setelah pemulihan.

Kode Status:

- 200 Dibuat
- 401 Tidak Sah
- 404 Versi dasbor atau dasbor tidak ditemukan
- 500 Kesalahan server internal (menunjukkan masalah mengambil tag dasbor dari database)

Contoh respon kesalahan:

```
HTTP/1.1 404 Not Found
Content-Type: application/json; charset=UTF-8
Content-Length: 46
{ 
   "message": "Dashboard version not found"
}
```
Skema tubuh respons JSON:

• Pesan — Pesan yang menjelaskan alasan kegagalan.

## Bandingkan versi dasbor

#### POST /api/dashboards/calculate-diff

Membandingkan dua versi dasbor dengan menghitung perbedaan JSON dari mereka.

Permintaan contoh

```
POST /api/dashboards/calculate-diff HTTP/1.1
Accept: text/html
Content-Type: application/json
Authorization: Bearer eyJrIjoiT0tTcG1pUlY2RnVKZTFVaDFsNFZXdE9ZWmNrMkZYbk
{ 
   "base": { 
     "dashboardId": 1, 
     "version": 1 
   }, 
   "new": { 
     "dashboardId": 1, 
     "version": 2 
   }, 
   "diffType": "json"
}
```
Skema tubuh JSON:

- base Sebuah objek yang mewakili versi dasbor dasar.
- new Sebuah objek yang mewakili versi dashboard baru.
- difftype Jenis diff untuk kembali. Nilai yang valid adalah json dan basic.

#### Contoh respon (JSON diff)

```
HTTP/1.1 200 OK
Content-Type: text/html; charset=UTF-8
<p id="l1" class="diff-line diff-json-same"> 
   <!-- Diff omitted -->
</p>
```
Responsnya adalah representasi tekstual dari diff, dengan nilai dasbor berada di JSON, mirip dengan perbedaan yang terlihat di situs seperti atau. GitHub GitLab

Kode Status:

- 200 OK
- 200 Permintaan buruk, JSON tidak valid dikirim
- 401 Tidak Sah
- 404 Tidak ditemukan

Contoh respon (Perbedaan dasar)

```
HTTP/1.1 200 OK
Content-Type: text/html; charset=UTF-8
<div class="diff-group"> 
   <!-- Diff omitted -->
</div>
```
Responsnya adalah ringkasan dari perubahan, yang berasal dari perbedaan antara dua objek JSON.

Kode Status:

- $200 OK$
- 200 Permintaan buruk, JSON tidak valid dikirim
- 401 Tidak Sah
- 404 Tidak ditemukan

# API Sumber Data

Gunakan API Sumber Data untuk membuat, memperbarui, menghapus, dan bekerja dengan sumber data di ruang kerja Grafana Terkelola Amazon.

### **a** Note

Untuk menggunakan Grafana API dengan ruang kerja Grafana Amazon Managed, Anda harus memiliki token Grafana API yang valid. Anda menyertakan ini di Authorization

bidang dalam permintaan API. Untuk informasi tentang cara membuat token untuk mengautentikasi panggilan API Anda, liha[tMengautentikasi dengan token.](#page-968-0)

### Dapatkan semua sumber data

GET /api/datasources

#### Permintaan contoh

```
GET /api/datasources HTTP/1.1
Accept: application/json
Content-Type: application/json
Authorization: Bearer eyJrIjoiT0tTcG1pUlY2RnVKZTFVaDFsNFZXdE9ZWmNrMkZYbk
```

```
HTTP/1.1 200
Content-Type: application/json
\Gamma { 
      "id": 1, 
      "orgId": 1, 
      "uid": "H8joYFVGz" 
      "name": "datasource_elastic", 
      "type": "elasticsearch", 
      "typeLogoUrl": "public/app/plugins/datasource/elasticsearch/img/
elasticsearch.svg", 
      "access": "proxy", 
      "url": "http://mydatasource.com", 
      "password": "", 
      "user": "", 
      "database": "grafana-dash", 
      "basicAuth": false, 
      "isDefault": false, 
      "jsonData": { 
           "esVersion": 5, 
           "logLevelField": "", 
           "logMessageField": "", 
           "maxConcurrentShardRequests": 256, 
           "timeField": "@timestamp"
```

```
 }, 
       "readOnly": false 
     }
]
```
## Dapatkan satu sumber data dengan Id

```
GET /api/datasources/:datasourceId
```
#### Permintaan contoh

```
GET /api/datasources/1 HTTP/1.1
Accept: application/json
Content-Type: application/json
Authorization: Bearer eyJrIjoiT0tTcG1pUlY2RnVKZTFVaDFsNFZXdE9ZWmNrMkZYbk
```

```
HTTP/1.1 200
Content-Type: application/json
{ 
   "id": 1, 
   "uid": "kLtEtcRGk", 
   "orgId": 1, 
   "name": "test_datasource", 
   "type": "graphite", 
   "typeLogoUrl": "", 
   "access": "proxy", 
   "url": "http://mydatasource.com", 
   "password": "", 
   "user": "", 
   "database": "", 
   "basicAuth": false, 
   "basicAuthUser": "", 
   "basicAuthPassword": "", 
   "withCredentials": false, 
   "isDefault": false, 
   "jsonData": { 
     "graphiteType": "default", 
     "graphiteVersion": "1.1" 
   },
```

```
 "secureJsonFields": {}, 
   "version": 1, 
   "readOnly": false
}
```
## Dapatkan satu sumber data dengan UID

```
GET /api/datasources/uid/:uid
```
#### Permintaan contoh

```
GET /api/datasources/uid/kLtEtcRGk HTTP/1.1
Accept: application/json
Content-Type: application/json
Authorization: Bearer eyJrIjoiT0tTcG1pUlY2RnVKZTFVaDFsNFZXdE9ZWmNrMkZYbk
```

```
HTTP/1.1 200
Content-Type: application/json
{ 
   "id": 1, 
   "uid": "kLtEtcRGk", 
   "orgId": 1, 
   "name": "test_datasource", 
   "type": "graphite", 
   "typeLogoUrl": "", 
   "access": "proxy", 
   "url": "http://mydatasource.com", 
   "password": "", 
   "user": "", 
   "database": "", 
   "basicAuth": false, 
   "basicAuthUser": "", 
   "basicAuthPassword": "", 
   "withCredentials": false, 
   "isDefault": false, 
   "jsonData": { 
     "graphiteType": "default", 
     "graphiteVersion": "1.1" 
   },
```

```
 "secureJsonFields": {}, 
   "version": 1, 
   "readOnly": false
}
```
### Dapatkan satu sumber data dengan nama

GET /api/datasources/name/:name

#### Permintaan contoh

```
GET /api/datasources/name/test_datasource HTTP/1.1
Accept: application/json
Content-Type: application/json
Authorization: Bearer eyJrIjoiT0tTcG1pUlY2RnVKZTFVaDFsNFZXdE9ZWmNrMkZYbk
```

```
HTTP/1.1 200
Content-Type: application/json
{ 
   "id": 1, 
   "uid": "kLtEtcRGk", 
   "orgId": 1, 
   "name": "test_datasource", 
   "type": "graphite", 
   "typeLogoUrl": "", 
   "access": "proxy", 
   "url": "http://mydatasource.com", 
   "password": "", 
   "user": "", 
   "database": "", 
   "basicAuth": false, 
   "basicAuthUser": "", 
   "basicAuthPassword": "", 
   "withCredentials": false, 
   "isDefault": false, 
   "jsonData": { 
     "graphiteType": "default", 
     "graphiteVersion": "1.1" 
   },
```

```
 "secureJsonFields": {}, 
   "version": 1, 
   "readOnly": false
}
```
## Dapatkan Id sumber data berdasarkan nama

```
GET /api/datasources/id/:name
```
#### Permintaan contoh

```
GET /api/datasources/id/test_datasource HTTP/1.1
Accept: application/json
Content-Type: application/json
Authorization: Bearer eyJrIjoiT0tTcG1pUlY2RnVKZTFVaDFsNFZXdE9ZWmNrMkZYbk
```
#### Contoh respon

```
HTTP/1.1 200
Content-Type: application/json
{ 
   "id":1
}
```
### Buat sumber data

POST /api/datasources

#### Contoh permintaan Grafit

```
POST /api/datasources HTTP/1.1
Accept: application/json
Content-Type: application/json
Authorization: Bearer eyJrIjoiT0tTcG1pUlY2RnVKZTFVaDFsNFZXdE9ZWmNrMkZYbk
{ 
   "name":"test_datasource", 
   "type":"graphite", 
   "url":"http://mydatasource.com", 
   "access":"proxy",
```

```
Amazon Managed Grafana Panduan Pengguna
```
"basicAuth":false

### }

### Contoh respon grafit

```
HTTP/1.1 200
Content-Type: application/json
{ 
   "datasource": { 
     "id": 1, 
     "orgId": 1, 
     "name": "test_datasource", 
     "type": "graphite", 
     "typeLogoUrl": "", 
     "access": "proxy", 
     "url": "http://mydatasource.com", 
     "password": "", 
     "user": "", 
     "database": "", 
     "basicAuth": false, 
     "basicAuthUser": "", 
     "basicAuthPassword": "", 
     "withCredentials": false, 
     "isDefault": false, 
     "jsonData": {}, 
     "secureJsonFields": {}, 
     "version": 1, 
     "readOnly": false 
   }, 
   "id": 1, 
   "message": "Datasource added", 
   "name": "test_datasource"
}
```
### **a** Note

Saat Anda menentukan password dan basicAuthPassword di dalamnyasecureJsonData, Grafana Terkelola Amazon mengenkripsi mereka dengan aman sebagai gumpalan terenkripsi dalam database. Respons kemudian mencantumkan bidang enkripsi di. secureJsonFields

#### Contoh permintaan Grafit dengan autentikasi dasar diaktifkan

```
POST /api/datasources HTTP/1.1
Accept: application/json
Content-Type: application/json
Authorization: Bearer eyJrIjoiT0tTcG1pUlY2RnVKZTFVaDFsNFZXdE9ZWmNrMkZYbk
{ 
   "name": "test_datasource", 
   "type": "graphite", 
   "url": "http://mydatasource.com", 
   "access": "proxy", 
   "basicAuth": true, 
   "basicAuthUser": "basicuser", 
   "secureJsonData": { 
     "basicAuthPassword": "basicpassword" 
   }
}
```
#### Contoh respons dengan autentikasi dasar diaktifkan

```
HTTP/1.1 200
Content-Type: application/json
{ 
   "datasource": { 
     "id": 1, 
     "orgId": 1, 
     "name": "test_datasource", 
     "type": "graphite", 
     "typeLogoUrl": "", 
     "access": "proxy", 
     "url": "http://mydatasource.com", 
     "password": "", 
     "user": "", 
     "database": "", 
     "basicAuth": true, 
     "basicAuthUser": "basicuser", 
     "basicAuthPassword": "", 
     "withCredentials": false, 
     "isDefault": false, 
    "jsonData": \{\},
     "secureJsonFields": {
```

```
 "basicAuthPassword": true 
     }, 
     "version": 1, 
     "readOnly": false 
   }, 
   "id": 102, 
   "message": "Datasource added", 
   "name": "test_datasource"
}
```
CloudWatch Permintaan contoh

```
POST /api/datasources HTTP/1.1
Accept: application/json
Content-Type: application/json
Authorization: Bearer eyJrIjoiT0tTcG1pUlY2RnVKZTFVaDFsNFZXdE9ZWmNrMkZYbk
{ 
   "name": "test_datasource", 
   "type": "cloudwatch", 
   "url": "http://monitoring.us-west-1.amazonaws.com", 
   "access": "proxy", 
   "jsonData": { 
     "authType": "keys", 
     "defaultRegion": "us-west-1" 
   }, 
   "secureJsonData": { 
     "accessKey": "Ol4pIDpeKSA6XikgOl4p", 
     "secretKey": "dGVzdCBrZXkgYmxlYXNlIGRvbid0IHN0ZWFs" 
   }
}
```
### Perbarui sumber data yang ada

PUT /api/datasources/:datasourceId

#### Permintaan contoh

```
PUT /api/datasources/1 HTTP/1.1
Accept: application/json
Content-Type: application/json
Authorization: Bearer eyJrIjoiT0tTcG1pUlY2RnVKZTFVaDFsNFZXdE9ZWmNrMkZYbk
```

```
{ 
   "id":1, 
   "orgId":1, 
   "name":"test_datasource", 
   "type":"graphite", 
   "access":"proxy", 
   "url":"http://mydatasource.com", 
   "password":"", 
   "user":"", 
   "database":"", 
   "basicAuth":true, 
   "basicAuthUser":"basicuser", 
   "secureJsonData": { 
     "basicAuthPassword": "basicpassword" 
   }, 
   "isDefault":false, 
   "jsonData":null
}
```

```
HTTP/1.1 200
Content-Type: application/json
{ 
   "datasource": { 
     "id": 1, 
     "orgId": 1, 
     "name": "test_datasource", 
     "type": "graphite", 
     "typeLogoUrl": "", 
     "access": "proxy", 
     "url": "http://mydatasource.com", 
     "password": "", 
     "user": "", 
     "database": "", 
     "basicAuth": true, 
     "basicAuthUser": "basicuser", 
     "basicAuthPassword": "", 
     "withCredentials": false, 
     "isDefault": false, 
     "jsonData": {},
```

```
 "secureJsonFields": { 
        "basicAuthPassword": true 
     }, 
     "version": 1, 
     "readOnly": false 
   }, 
   "id": 102, 
   "message": "Datasource updated", 
   "name": "test_datasource"
}
```
#### **a** Note

Kami menyarankan Anda mendefinisikan password dan basicAuthPassword di dalam secureJsonData sehingga mereka disimpan dengan aman sebagai gumpalan terenkripsi dalam database. Respons kemudian mencantumkan bidang enkripsi di. secureJsonFields

### Hapus sumber data dengan Id

DELETE /api/datasources/:datasourceId

#### Permintaan contoh

```
DELETE /api/datasources/1 HTTP/1.1
Accept: application/json
Content-Type: application/json
Authorization: Bearer eyJrIjoiT0tTcG1pUlY2RnVKZTFVaDFsNFZXdE9ZWmNrMkZYbk
```
#### Contoh respon

```
HTTP/1.1 200
Content-Type: application/json
```
{"message":"Data source deleted"}

## Hapus sumber data dengan UID

DELETE /api/datasources/uid/:uid

Permintaan contoh

```
DELETE /api/datasources/uid/kLtEtcRGk HTTP/1.1
Accept: application/json
Content-Type: application/json
Authorization: Bearer eyJrIjoiT0tTcG1pUlY2RnVKZTFVaDFsNFZXdE9ZWmNrMkZYbk
```
Contoh respon

```
HTTP/1.1 200
Content-Type: application/json
```
{"message":"Data source deleted"}

### Hapus sumber data dengan nama

DELETE /api/datasources/name/:datasourceName

Permintaan contoh

```
DELETE /api/datasources/name/test_datasource HTTP/1.1
Accept: application/json
Content-Type: application/json
Authorization: Bearer eyJrIjoiT0tTcG1pUlY2RnVKZTFVaDFsNFZXdE9ZWmNrMkZYbk
```

```
HTTP/1.1 200
Content-Type: application/json
{ 
   "message":"Data source deleted", 
   "id": 1
}
```
## Panggilan proxy sumber data

```
GET /api/datasources/proxy/:datasourceId/*
```
Proksi semua panggilan ke sumber data aktual.

### Sumber data kueri oleh Id

```
POST /api/tsdb/query
```
Kueri sumber data yang memiliki implementasi backend. Sebagian besar sumber data bawaan memiliki implementasi backend.

Permintaan contoh

```
POST /api/tsdb/query HTTP/1.1
Accept: application/json
Content-Type: application/json
{ 
   "from": "1420066800000", 
   "to": "1575845999999", 
   "queries": [ 
     { 
       "refId": "A", 
       "intervalMs": 86400000, 
       "maxDataPoints": 1092, 
       "datasourceId": 86, 
       "rawSql": "SELECT 1 as valueOne, 2 as valueTwo", 
       "format": "table" 
     } 
   ]
}
```
#### **a** Note

Itufrom,to, dan queries properti diperlukan.

#### Skema tubuh JSON:

- dari/ke Harus mutlak dalam stempel waktu epoch dalam milidetik, atau relatif menggunakan satuan waktu Grafana. Misalnya, now-1h.
- Queries.refid (Opsional) Menentukan identifier untuk query. Default-nya adalah A.
- Queries.DataSourceID Menentukan sumber data yang akan ditanyakan. Setiap kueri dalam permintaan harus memiliki yang unikdatasourceId.
- pertanyaan. maxDataPoints— (Opsional) Menentukan jumlah maksimum titik data yang panel dashboard dapat render. Secara default, nilainya adalah 100.
- Queries.intervalims (Opsional) Menentukan interval waktu dalam milidetik deret waktu. Defaultnya adalah 1000

Contoh permintaan untuk sumber data MySQL:

```
POST /api/tsdb/query HTTP/1.1
Accept: application/json
Content-Type: application/json
{ 
   "from": "1420066800000", 
   "to": "1575845999999", 
   "queries": [ 
    \left\{ \right. "refId": "A", 
       "intervalMs": 86400000, 
       "maxDataPoints": 1092, 
       "datasourceId": 86, 
       "rawSql": "SELECT\n time,\n sum(opened) AS \"Opened\",\n sum(closed) AS 
  \"Closed\"\nFROM\n issues_activity\nWHERE\n $__unixEpochFilter(time) AND\n period 
  = 'm' AND\n repo IN('grafana/grafana') AND\n opened_by IN('Contributor','Grafana 
 Labs')\nGROUP BY 1\nORDER BY 1\n",
       "format": "time_series" 
     } 
   ]
}
```
Contoh respon untuk permintaan sumber data MySQL:

```
HTTP/1.1 200
Content-Type: application/json
```

```
{ 
      "results": { 
           "A": { 
                "refId": "A", 
                "meta": { 
                      "rowCount": 0, 
                      "sql": "SELECT\n time,\n sum(opened) AS \"Opened\",\n sum(closed) AS 
   \"Closed\"\nFROM\n issues_activity\nWHERE\n time <= 1420066800 AND time >= 
   1575845999 AND\n period = 'm' AND\n repo IN('grafana/grafana') AND\n opened_by 
   IN('Contributor','Grafana Labs')\nGROUP BY 1\nORDER BY 1\n" 
                }, 
                "series": [ 
                     { 
                           "name": "Opened", 
                           "points": [ 
\blacksquare [ \blacksquare \blacksquare \ 109, 
                                    1420070400000 
                               ], 
\blacksquare [ \blacksquare \blacksquare \ 122, 
                                    1422748800000 
 ] 
                          ] 
                     }, 
                      { 
                           "name": "Closed", 
                           "points": [ 
                              \Gamma 89, 
                                     1420070400000 
 ] 
                         \mathbf{I} } 
                ] 
           } 
      }
}
```
# API Izin Sumber Data

Gunakan API Izin Sumber Data untuk mengaktifkan, menonaktifkan, mencantumkan, menambah, dan menghapus izin untuk sumber data.

Anda dapat mengatur izin untuk pengguna atau tim. Izin tidak dapat diatur untuk Admin, karena mereka selalu memiliki akses ke semuanya.

Tingkat izin untuk bidang izin adalah sebagai berikut:

 $\cdot$  1 = Permintaan

#### **a** Note

Untuk menggunakan Grafana API dengan ruang kerja Grafana Amazon Managed, Anda harus memiliki token Grafana API yang valid. Anda menyertakan ini di Authorization bidang dalam permintaan API. Untuk informasi tentang cara membuat token untuk mengautentikasi panggilan API Anda, liha[tMengautentikasi dengan token.](#page-968-0)

### Aktifkan izin untuk sumber data

POST /api/datasources/:id/enable-permissions

Mengaktifkan izin untuk sumber data dengan id yang diberikan. Tidak seorang pun kecuali Admin Org yang dapat menanyakan sumber data hingga izin ditambahkan untuk mengizinkan pengguna atau tim tertentu untuk menanyakan sumber data.

Permintaan contoh

```
POST /api/datasources/1/enable-permissions
Accept: application/json
Content-Type: application/json
Authorization: Bearer eyJrIjoiT0tTcG1pUlY2RnVKZTFVaDFsNFZXdE9ZWmNrMkZYbk
```
#### Contoh respon

HTTP/1.1 200 OK Content-Type: application/json; charset=UTF-8 Content-Length: 35

{"message":"Datasource permissions enabled"}

Kode Status:

- 200 Dibuat
- 400 Izin tidak dapat diaktifkan, lihat badan respons untuk detailnya.
- 401 Tidak Sah
- 403 Akses ditolak
- 404 Sumber data tidak ditemukan

### Nonaktifkan izin untuk sumber data

```
POST /api/datasources/:id/disable-permissions
```
Menonaktifkan izin untuk sumber data dengan id yang diberikan. Semua izin yang ada dihapus dan siapa pun dapat menanyakan sumber data.

#### Permintaan contoh

```
POST /api/datasources/1/disable-permissions
Accept: application/json
Content-Type: application/json
Authorization: Bearer eyJrIjoiT0tTcG1pUlY2RnVKZTFVaDFsNFZXdE9ZWmNrMkZYbk
```
{}

#### Contoh respon

```
HTTP/1.1 200 OK
Content-Type: application/json; charset=UTF-8
Content-Length: 35
```

```
{"message":"Datasource permissions disabled"}
```
### Kode Status:

- $\cdot$  200 Oke
- 400 Izin tidak dapat dinonaktifkan, lihat badan respons untuk detailnya.
- 401 Tidak Sah
- 403 Akses ditolak

• 404 — Sumber data tidak ditemukan

### Dapatkan izin untuk sumber data

GET /api/datasources/:id/permissions

Mendapat semua izin yang ada untuk sumber data dengan yang diberikanid.

#### Permintaan contoh

```
GET /api/datasources/1/permissions HTTP/1.1
Accept: application/json
Content-Type: application/json
Authorization: Bearer eyJrIjoiT0tTcG1pUlY2RnVKZTFVaDFsNFZXdE9ZWmNrMkZYbk
```

```
HTTP/1.1 200 OK
Content-Type: application/json; charset=UTF-8
Content-Length: 551
{ 
   "datasourceId": 1, 
   "enabled": true, 
   "permissions": 
  \Gamma { 
       "id": 1, 
       "datasourceId": 1, 
       "userId": 1, 
       "userLogin": "user", 
       "userEmail": "user@test.com", 
       "userAvatarUrl": "/avatar/46d229b033af06a191ff2267bca9ae", 
       "permission": 1, 
       "permissionName": "Query", 
       "created": "2017-06-20T02:00:00+02:00", 
       "updated": "2017-06-20T02:00:00+02:00", 
     }, 
     { 
       "id": 2, 
       "datasourceId": 1,
```

```
 "teamId": 1, 
       "team": "A Team", 
       "teamAvatarUrl": "/avatar/46d229b033af06a191ff2267bca9ae", 
        "permission": 1, 
       "permissionName": "Query", 
       "created": "2017-06-20T02:00:00+02:00", 
       "updated": "2017-06-20T02:00:00+02:00", 
     } 
   ]
}
```
Kode Status:

- $\cdot$  200 Oke
- 401 Tidak Sah
- 403 Akses ditolak
- 404 Sumber data tidak ditemukan

### Menambahkan izin untuk sumber data

```
POST /api/datasources/:id/permissions
```
Menambahkan izin pengguna untuk sumber data dengan yang diberikanid.

Contoh permintaan untuk menambahkan izin pengguna

```
POST /api/datasources/1/permissions
Accept: application/json
Content-Type: application/json
Authorization: Bearer eyJrIjoiT0tTcG1pUlY2RnVKZTFVaDFsNFZXdE9ZWmNrMkZYbk
{ 
   "userId": 1, 
   "permission": 1
}
```
Contoh respons untuk menambahkan izin pengguna

```
HTTP/1.1 200 OK
Content-Type: application/json; charset=UTF-8
```

```
Amazon Managed Grafana Panduan Pengguna
```

```
Content-Length: 35
```

```
{"message":"Datasource permission added"}
```
Contoh permintaan untuk menambahkan izin tim

```
POST /api/datasources/1/permissions
Accept: application/json
Content-Type: application/json
Authorization: Bearer eyJrIjoiT0tTcG1pUlY2RnVKZTFVaDFsNFZXdE9ZWmNrMkZYbk
{ 
   "teamId": 1, 
   "permission": 1
}
```
Contoh respons untuk menambahkan izin tim

HTTP/1.1 200 OK Content-Type: application/json; charset=UTF-8 Content-Length: 35

{"message":"Datasource permission added"}

Kode Status:

- 200 Oke
- 400 Izin tidak dapat ditambahkan, lihat badan respons untuk detailnya.
- 401 Tidak Sah
- 403 Akses ditolak
- 404 Sumber data tidak ditemukan

### Menghapus izin untuk sumber data

DELETE /api/datasources/:id/permissions/:permissionId

Menghapus izin dengan PermissionId yang diberikan untuk sumber data dengan yang diberikan. id

#### Permintaan contoh

DELETE /api/datasources/1/permissions/2 Accept: application/json Content-Type: application/json Authorization: Bearer eyJrIjoiT0tTcG1pUlY2RnVKZTFVaDFsNFZXdE9ZWmNrMkZYbk

#### Contoh respon

HTTP/1.1 200 OK Content-Type: application/json; charset=UTF-8 Content-Length: 35

{"message":"Datasource permission removed"}

#### Kode Status:

- $\cdot$  200 Oke
- 401 Tidak Sah
- 403 Akses ditolak
- 404 Sumber data tidak ditemukan atau izin tidak ditemukan

# API Sinkronisasi Grup Eksternal

#### **a** Note

Untuk menggunakan Grafana API dengan ruang kerja Grafana Amazon Managed, Anda harus memiliki token Grafana API yang valid. Anda menyertakan ini di Authorization bidang dalam permintaan API. Untuk informasi tentang cara membuat token untuk mengautentikasi panggilan API Anda, liha[tMengautentikasi dengan token.](#page-968-0)

### Dapatkan grup eksternal

GET /api/teams/:teamId/groups

#### Permintaan contoh

GET /api/teams/1/groups HTTP/1.1

```
Accept: application/json
Content-Type: application/json
Authorization Bearer eyJrIjoiT0tTcG1pUlY2RnVKZTFVaDFsNFZXdE9ZWmNrMkZYbk]
```
#### Contoh respon

```
HTTP/1.1 200
Content-Type: application/json
\Gamma { 
     "orgId": 1, 
     "teamId": 1, 
     "groupId": "cn=editors,ou=groups,dc=grafana,dc=org" 
   }
]
```
#### Kode Status:

- $\cdot$  200 Oke
- 401 Tidak Sah
- 403 Akses ditolak

### Tambahkan grup eksternal

```
POST /api/teams/:teamId/groups
```
#### Permintaan contoh

```
POST /api/teams/1/members HTTP/1.1
Accept: application/json
Content-Type: application/json
Authorization Bearer eyJrIjoiT0tTcG1pUlY2RnVKZTFVaDFsNFZXdE9ZWmNrMkZYbk]
{ 
   "groupId": "cn=editors,ou=groups,dc=grafana,dc=org"
}
```
HTTP/1.1 200 Content-Type: application/json

```
{"message":"Group added to Team"}
```
Kode Status:

- $\cdot$  200 Oke
- 400 Grup sudah ditambahkan ke tim ini
- 401 Tidak Sah
- 403 Izin ditolak
- 404 Tim tidak ditemukan

### Hapus grup eksternal

DELETE /api/teams/:teamId/groups/:groupId

#### Permintaan contoh

```
DELETE /api/teams/1/groups/cn=editors,ou=groups,dc=grafana,dc=org HTTP/1.1
Accept: application/json
Content-Type: application/json
Authorization Bearer eyJrIjoiT0tTcG1pUlY2RnVKZTFVaDFsNFZXdE9ZWmNrMkZYbk]
```
#### Contoh respon

```
HTTP/1.1 200
Content-Type: application/json
```

```
{"message":"Team Group removed"}
```
#### Kode Status:

- $\cdot$  200 Oke
- 401 Tidak Sah
- 403 Izin ditolak
- 404 Tim tidak ditemukan atau grup tidak ditemukan

# Folder API

Gunakan Folder API untuk bekerja dengan folder di ruang kerja Grafana Amazon Managed.

Identifier (id) folder adalah nilai numerik auto-incrementing dan hanya unik per ruang kerja. Pengenal unik (uid) folder dapat digunakan untuk mengidentifikasi folder di antara beberapa ruang kerja secara unik. Ini dibuat secara otomatis jika Anda tidak menyediakannya saat Anda membuat folder. Uid memungkinkan memiliki URL yang konsisten untuk mengakses folder dan saat menyinkronkan folder antara beberapa ruang kerja Grafana yang Dikelola Amazon. Penggunaan uid berarti bahwa mengubah judul folder tidak merusak tautan yang ditandai ke folder itu.

Uid dapat memiliki panjang maksimal 40 karakter.

Folder tidak dapat disarangkan.

### **a** Note

Untuk menggunakan Grafana API dengan ruang kerja Grafana Amazon Managed, Anda harus memiliki token Grafana API yang valid. Anda menyertakan ini di Authorization bidang dalam permintaan API. Untuk informasi tentang cara membuat token untuk mengautentikasi panggilan API Anda, liha[tMengautentikasi dengan token.](#page-968-0)

Folder Umum, dengan id 0, bukan bagian dari API Folder. Anda tidak dapat menggunakan Folder API untuk mengambil informasi tentang folder umum.

## Buat folder

POST /api/folders

#### Membuat folder baru.

#### Permintaan contoh

```
POST /api/folders HTTP/1.1
Accept: application/json
Content-Type: application/json
Authorization: Bearer eyJrIjoiT0tTcG1pUlY2RnVKZTFVaDFsNFZXdE9ZWmNrMkZYbk
{ 
   "uid": "nErXDvCkzz",
```
}

```
 "title": "Department ABC"
```
Skema tubuh JSON:

- uid Pengidentifikasi unik opsional. Jika null, uid baru dihasilkan.
- judul Judul untuk folder.

#### Contoh respon

```
HTTP/1.1 200
Content-Type: application/json
{ 
   "id":1, 
   "uid": "nErXDvCkzz", 
   "title": "Department ABC", 
   "url": "/dashboards/f/nErXDvCkzz/department-abc", 
   "hasAcl": false, 
   "canSave": true, 
   "canEdit": true, 
   "canAdmin": true, 
   "createdBy": "admin", 
   "created": "2018-01-31T17:43:12+01:00", 
   "updatedBy": "admin", 
   "updated": "2018-01-31T17:43:12+01:00", 
   "version": 1
}
```
Kode Status:

- 200 Dibuat
- 400 Kesalahan seperti JSON tidak valid, bidang tidak valid atau hilang
- 401 Tidak Sah
- 403 Akses ditolak

## Perbarui folder

PUT /api/folders/:uid

Memperbarui folder yang ada yang cocok dengan uid.

#### Permintaan contoh

```
PUT /api/folders/nErXDvCkzz HTTP/1.1
Accept: application/json
Content-Type: application/json
Authorization: Bearer eyJrIjoiT0tTcG1pUlY2RnVKZTFVaDFsNFZXdE9ZWmNrMkZYbk
{ 
   "title":"Department DEF", 
   "version": 1
}
```
Skema tubuh JSON:

- uid Mengubah pengenal unik, jika disediakan.
- judul Judul folder.
- versi Berikan versi saat ini untuk dapat menimpa folder. Tidak diperlukan jikaoverwrite=true.
- overwrite Setel true untuk menimpa folder yang ada dengan versi yang lebih baru.

```
HTTP/1.1 200
Content-Type: application/json
{ 
   "id":1, 
   "uid": "nErXDvCkzz", 
   "title": "Department DEF", 
   "url": "/dashboards/f/nErXDvCkzz/department-def", 
   "hasAcl": false, 
   "canSave": true, 
   "canEdit": true, 
   "canAdmin": true, 
   "createdBy": "admin", 
   "created": "2018-01-31T17:43:12+01:00", 
   "updatedBy": "admin", 
   "updated": "2018-01-31T17:43:12+01:00", 
   "version": 1
}
```
### Kode Status:

- 200 Dibuat
- 400 Kesalahan seperti JSON tidak valid, bidang tidak valid atau hilang
- 401 Tidak Sah
- 403 Akses ditolak
- 404 Folder tidak ditemukan
- 412 Prasyarat gagal

Kode status 412 digunakan untuk menjelaskan mengapa folder tidak dapat diperbarui.

• Folder telah diubah oleh orang lain status=version-mismatch

Badan respons memiliki sifat-sifat berikut:

```
HTTP/1.1 412 Precondition Failed
Content-Type: application/json; charset=UTF-8
Content-Length: 97
{ 
   "message": "The folder has been changed by someone else", 
   "status": "version-mismatch"
}
```
# Dapatkan semua folder

GET /api/folders

Mengembalikan semua folder yang Anda memiliki izin untuk melihat. Anda dapat mengontrol jumlah maksimum folder yang dikembalikan dengan menggunakan parameter limit kueri. Defaultnya adalah 1000.

Permintaan contoh

```
GET /api/folders?limit=10 HTTP/1.1
Accept: application/json
Content-Type: application/json
Authorization: Bearer eyJrIjoiT0tTcG1pUlY2RnVKZTFVaDFsNFZXdE9ZWmNrMkZYbk
```
#### Contoh respon

```
HTTP/1.1 200
Content-Type: application/json
\Gamma { 
     "id":1, 
     "uid": "nErXDvCkzz", 
     "title": "Department ABC" 
   }, 
   { 
     "id":2, 
     "uid": "k3S1cklGk", 
     "title": "Department RND" 
   }
]
```
# Dapatkan folder dengan uid

GET /api/folders/:uid

Mengembalikan semua folder yang cocok dengan uid yang diberikan.

### Permintaan contoh

```
GET /api/folders/nErXDvCkzzh HTTP/1.1
Accept: application/json
Content-Type: application/json
Authorization: Bearer eyJrIjoiT0tTcG1pUlY2RnVKZTFVaDFsNFZXdE9ZWmNrMkZYbk
```

```
HTTP/1.1 200
Content-Type: application/json
{ 
   "id":1, 
   "uid": "nErXDvCkzz", 
   "title": "Department ABC", 
   "url": "/dashboards/f/nErXDvCkzz/department-abc",
```

```
 "hasAcl": false, 
   "canSave": true, 
   "canEdit": true, 
   "canAdmin": true, 
   "createdBy": "admin", 
   "created": "2018-01-31T17:43:12+01:00", 
   "updatedBy": "admin", 
   "updated": "2018-01-31T17:43:12+01:00", 
   "version": 1
}
```
### Kode Status:

- 200 Ditemukan
- 401 Tidak Sah
- 403 Akses ditolak
- 404 Tidak ditemukan

# Dapatkan folder dengan id

GET /api/folders/id/:id

Mengembalikan folder yang cocok dengan id yang diberikan.

### Permintaan contoh

```
GET /api/folders/id/1 HTTP/1.1
Accept: application/json
Content-Type: application/json
Authorization: Bearer eyJrIjoiT0tTcG1pUlY2RnVKZTFVaDFsNFZXdE9ZWmNrMkZYbk
```

```
HTTP/1.1 200
Content-Type: application/json
{ 
   "id":1, 
   "uid": "nErXDvCkzz", 
   "title": "Department ABC",
```

```
 "url": "/dashboards/f/nErXDvCkzz/department-abc", 
   "hasAcl": false, 
   "canSave": true, 
   "canEdit": true, 
   "canAdmin": true, 
   "createdBy": "admin", 
   "created": "2018-01-31T17:43:12+01:00", 
   "updatedBy": "admin", 
   "updated": "2018-01-31T17:43:12+01:00", 
   "version": 1
}
```
Kode Status:

- 200 Ditemukan
- 401 Tidak Sah
- 403 Akses ditolak
- 404 Tidak ditemukan

# Hapus folder dengan uid

DELETE /api/folders/:uid

Menghapus folder yang cocok dengan uid, dan juga menghapus semua dasbor yang disimpan di folder. Eprasi ini tidak dapat dikembalikan.

Permintaan contoh

```
DELETE /api/folders/nErXDvCkzz HTTP/1.1
Accept: application/json
Content-Type: application/json
Authorization: Bearer eyJrIjoiT0tTcG1pUlY2RnVKZTFVaDFsNFZXdE9ZWmNrMkZYbk
```
Contoh respon

```
HTTP/1.1 200
Content-Type: application/json
```
{

"message":"Folder deleted",

"id": 2

}

Kode Status:

- 200 Dihapus
- 401 Tidak Sah
- 403 Akses ditolak
- 404 Tidak ditemukan

# API Pencarian Folder/Dasbor

Gunakan FolderDashboard -Search API untuk mencari folder dan dasbor di ruang kerja Grafana yang Dikelola Amazon.

**a** Note

Untuk menggunakan Grafana API dengan ruang kerja Grafana Amazon Managed, Anda harus memiliki token Grafana API yang valid. Anda menyertakan ini di Authorization bidang dalam permintaan API. Untuk informasi tentang cara membuat token untuk mengautentikasi panggilan API Anda, liha[tMengautentikasi dengan token.](#page-968-0)

# Cari folder dan dasbor

GET /api/search/

Parameter kueri:

- query Permintaan pencarian
- tag Daftar tag untuk dicari. Ini adalah tag Grafana, bukan AWS tag.
- type Jenis untuk mencari, salah satu dash-folder ataudash-db.
- DashboarDids Daftar ID dasbor untuk dicari.
- FolderIds Daftar Id dasbor untuk dicari di dasbor.
- starred Tandai untuk menentukan bahwa hanya dasbor berbintang yang akan dikembalikan.
- limit Batasi jumlah hasil yang dikembalikan (maksimum 5000).

• page — Gunakan parameter ini untuk mengakses hits di luar batas. Penomoran dimulai pada 1. limitParameter bertindak sebagai ukuran halaman.

Contoh permintaan untuk mengambil folder dan dasbor folder umum

```
GET /api/search?folderIds=0&query=&starred=false HTTP/1.1
Accept: application/json
Content-Type: application/json
Authorization: Bearer eyJrIjoiT0tTcG1pUlY2RnVKZTFVaDFsNFZXdE9ZWmNrMkZYbk
```
Contoh respons untuk mengambil folder dan dasbor folder umum

```
HTTP/1.1 200
Content-Type: application/json
\Gamma { 
     "id": 163, 
     "uid": "000000163", 
     "title": "Folder", 
     "url": "/dashboards/f/000000163/folder", 
     "type": "dash-folder", 
     "tags": [], 
     "isStarred": false, 
     "uri":"db/folder" // deprecated in Grafana v5.0 
   }, 
  \left\{ \right. "id":1, 
     "uid": "cIBgcSjkk", 
     "title":"Production Overview", 
     "url": "/d/cIBgcSjkk/production-overview", 
     "type":"dash-db", 
     "tags":[prod], 
     "isStarred":true, 
     "uri":"db/production-overview" // deprecated in Grafana v5.0 
   }
\mathbf{I}
```
Contoh permintaan untuk mencari dasbor berbintang

GET /api/search?query=Production%20Overview&starred=true&tag=prod HTTP/1.1

Amazon Managed Grafana Panduan Pengguna

```
Accept: application/json
Content-Type: application/json
Authorization: Bearer eyJrIjoiT0tTcG1pUlY2RnVKZTFVaDFsNFZXdE9ZWmNrMkZYbk
```
Contoh respons untuk mencari dasbor berbintang

```
HTTP/1.1 200
Content-Type: application/json
[HTTP/1.1 200
Content-Type: application/json
\Gamma\{ "id":1, 
     "uid": "cIBgcSjkk", 
     "title":"Production Overview", 
     "url": "/d/cIBgcSjkk/production-overview", 
     "type":"dash-db", 
     "tags":[prod], 
     "isStarred":true, 
     "folderId": 2, 
     "folderUid": "000000163", 
     "folderTitle": "Folder", 
     "folderUrl": "/dashboards/f/000000163/folder", 
     "uri":"db/production-overview" // deprecated in Grafana v5.0 
   }
]
```
# API Izin Folder

Gunakan Folder API untuk memperbarui atau mengambil izin untuk folder.

Izin dengan folderId=-1 adalah izin default untuk pengguna dengan peran Viewer dan Editor. Izin dapat diatur untuk pengguna, tim, atau peran (Penampil atau Editor). Izin tidak dapat diatur untuk Admin - mereka selalu memiliki akses ke semuanya.

Tingkat izin untuk permission bidang tersebut adalah sebagai berikut:

- $\cdot$  1 = Lihat
- $\cdot$  2 = Sunting

### $\cdot$  4 = Admin

# **a** Note

Untuk menggunakan Grafana API dengan ruang kerja Grafana Amazon Managed, Anda harus memiliki token Grafana API yang valid. Anda menyertakan ini di Authorization bidang dalam permintaan API. Untuk informasi tentang cara membuat token untuk mengautentikasi panggilan API Anda, liha[tMengautentikasi dengan token.](#page-968-0)

# Dapatkan izin untuk folder

```
GET /api/folders/:uid/permissions
```
Mendapat semua izin yang ada untuk folder dengan yang diberikanuid.

## Permintaan contoh

```
GET /api/folders/nErXDvCkzz/permissions HTTP/1.1
Accept: application/json
Content-Type: application/json
Authorization: Bearer eyJrIjoiT0tTcG1pUlY2RnVKZTFVaDFsNFZXdE9ZWmNrMkZYbk
```

```
HTTP/1.1 200 OK
Content-Type: application/json; charset=UTF-8
Content-Length: 551
\Gamma { 
     "id": 1, 
     "folderId": -1, 
     "created": "2017-06-20T02:00:00+02:00", 
     "updated": "2017-06-20T02:00:00+02:00", 
     "userId": 0, 
     "userLogin": "", 
     "userEmail": "", 
     "teamId": 0, 
     "team": "",
```

```
 "role": "Viewer", 
      "permission": 1, 
      "permissionName": "View", 
      "uid": "nErXDvCkzz", 
     "title": "", 
     "slug": "", 
     "isFolder": false, 
     "url": "" 
   }, 
   { 
     "id": 2, 
     "dashboardId": -1, 
     "created": "2017-06-20T02:00:00+02:00", 
      "updated": "2017-06-20T02:00:00+02:00", 
      "userId": 0, 
      "userLogin": "", 
     "userEmail": "", 
     "teamId": 0, 
     "team": "", 
     "role": "Editor", 
      "permission": 2, 
     "permissionName": "Edit", 
      "uid": "", 
     "title": "", 
     "slug": "", 
     "isFolder": false, 
     "url": "" 
   }
]
```
Kode Status:

- $200 OK$
- 401 Tidak Sah
- 403 Akses ditolak
- 404 Folder tidak ditemukan

# Perbarui izin untuk folder

POST /api/folders/:uid/permissions

Memperbarui izin untuk folder. Operasi ini menghapus izin yang ada jika tidak disertakan dalam permintaan.

Permintaan contoh

```
POST /api/folders/nErXDvCkzz/permissions
Accept: application/json
Content-Type: application/json
Authorization: Bearer eyJrIjoiT0tTcG1pUlY2RnVKZTFVaDFsNFZXdE9ZWmNrMkZYbk
{ 
   "items": [ 
     { 
        "role": "Viewer", 
        "permission": 1 
     }, 
     { 
        "role": "Editor", 
        "permission": 2 
     }, 
     { 
        "teamId": 1, 
        "permission": 1 
     }, 
     { 
        "userId": 11, 
        "permission": 4 
     } 
   ]
}
```
Skema tubuh JSON:

• item — Item izin untuk menambah atau memperbarui. Item yang ada yang dihilangkan dari daftar akan dihapus.

```
HTTP/1.1 200 OK
Content-Type: application/json; charset=UTF-8
Content-Length: 35
{"message":"Folder permissions updated","id":1,"title":"Department ABC"}
```
## Kode Status:

- 200 Dibuat
- 401 Tidak Sah
- 403 Akses ditolak
- 404 Dashboard tidak ditemukan

# API Organisasi

Gunakan API Organisasi untuk bekerja dengan organisasi di ruang kerja Grafana yang Dikelola Amazon.

# **a** Note

Untuk menggunakan Grafana API dengan ruang kerja Grafana Amazon Managed, Anda harus memiliki token Grafana API yang valid. Anda menyertakan ini di Authorization bidang dalam permintaan API. Untuk informasi tentang cara membuat token untuk mengautentikasi panggilan API Anda, liha[tMengautentikasi dengan token.](#page-968-0)

# Dapatkan organisasi saat ini

```
GET /api/org/
```
# Permintaan contoh

```
GET /api/org/ HTTP/1.1
Accept: application/json
Content-Type: application/json
Authorization: Bearer eyJrIjoiT0tTcG1pUlY2RnVKZTFVaDFsNFZXdE9ZWmNrMkZYbk
```

```
HTTP/1.1 200
Content-Type: application/json
{ 
   "id":1,
```
}

"name":"Main Org."

# Dapatkan semua pengguna dalam organisasi saat ini

```
GET /api/org/users
```
Izin yang diperlukan: org.users: read tindakan dengan ruang lingkup users: \*

### Permintaan contoh

```
GET /api/org/users HTTP/1.1
Accept: application/json
Content-Type: application/json
Authorization: Bearer eyJrIjoiT0tTcG1pUlY2RnVKZTFVaDFsNFZXdE9ZWmNrMkZYbk
```
### Contoh respon

```
HTTP/1.1 200
Content-Type: application/json
\Gamma { 
     "orgId": 1, 
     "userId": 1, 
     "email": "admin@localhost", 
     "avatarUrl": "/avatar/46d229b033af06a191ff2267bca9ae", 
     "login": "admin", 
     "role": "Admin", 
     "lastSeenAt": "2019-08-09T11:02:49+02:00", 
     "lastSeenAtAge": "< 1m" 
   }
]
```
# Dapatkan semua pengguna dalam organisasi saat ini (pencarian)

```
GET /api/org/users/lookup
```
Mengembalikan semua pengguna dalam organisasi saat ini, tetapi dengan informasi yang kurang rinci. Dapat diakses oleh pengguna dengan peran admin org, admin di folder atau admin tim

mana pun. Sebagian besar digunakan oleh Grafana UI untuk menyediakan daftar pengguna saat menambahkan anggota tim dan saat membuang izin folder/dasbor.

Permintaan contoh

```
GET /api/org/users/lookup HTTP/1.1
Accept: application/json
Content-Type: application/json
Authorization: Bearer eyJrIjoiT0tTcG1pUlY2RnVKZTFVaDFsNFZXdE9ZWmNrMkZYbk
```
Contoh respon

```
HTTP/1.1 200
Content-Type: application/json
\Gamma { 
     "userId": 1, 
     "login": "admin", 
     "avatarUrl": "/avatar/46d229b033af06a191ff2267bca9ae" 
   }
]
```
Memperbarui pengguna yang diberikan

PATCH /api/org/users/:userId

Izin yang diperlukan: org.users.role:update tindakan dengan ruang lingkup users: \*

Permintaan contoh

```
PATCH /api/org/users/1 HTTP/1.1
Accept: application/json
Content-Type: application/json
Authorization: Bearer eyJrIjoiT0tTcG1pUlY2RnVKZTFVaDFsNFZXdE9ZWmNrMkZYbk
{ 
   "role": "Viewer",
}
```
HTTP/1.1 200 Content-Type: application/json

```
{"message":"Organization user updated"}
```
Menghapus pengguna di organisasi saat ini

DELETE /api/org/users/:userId

Izin yang diperlukan: org.users: remove tindakan dengan ruang lingkup users: \*

#### Permintaan contoh

```
DELETE /api/org/users/1 HTTP/1.1
Accept: application/json
Content-Type: application/json
Authorization: Bearer eyJrIjoiT0tTcG1pUlY2RnVKZTFVaDFsNFZXdE9ZWmNrMkZYbk
```
#### Contoh respon

```
HTTP/1.1 200
Content-Type: application/json
```
{"message":"User removed from organization"}

# Perbarui organisasi saat ini

PUT /api/org

### Permintaan contoh

```
PUT /api/org HTTP/1.1
Accept: application/json
Content-Type: application/json
Authorization: Bearer eyJrIjoiT0tTcG1pUlY2RnVKZTFVaDFsNFZXdE9ZWmNrMkZYbk
{ 
   "name":"Main Org."
```
}

### Contoh respon

HTTP/1.1 200 Content-Type: application/json

```
{"message":"Organization updated"}
```
# Tambahkan pengguna ke organisasi saat ini

POST /api/org/users

Izin yang diperlukan: org.users: add tindakan dengan ruang lingkup users: \*

### Permintaan contoh

```
POST /api/org/users HTTP/1.1
Accept: application/json
Content-Type: application/json
Authorization: Bearer eyJrIjoiT0tTcG1pUlY2RnVKZTFVaDFsNFZXdE9ZWmNrMkZYbk
{ 
   "role": "Admin", 
   "loginOrEmail": "admin"
}
```
Contoh respon

```
HTTP/1.1 200
Content-Type: application/json
{"message":"User added to organization","userId":1}
```
# API Daftar Putar

Gunakan API Daftar Putar untuk bekerja dengan daftar putar di ruang kerja Grafana Terkelola Amazon.

```
Tambahkan pengguna ke organisasi saat ini 1049
```
## **a** Note

Untuk menggunakan Grafana API dengan ruang kerja Grafana Amazon Managed, Anda harus memiliki token Grafana API yang valid. Anda menyertakan ini di Authorization bidang dalam permintaan API. Untuk informasi tentang cara membuat token untuk mengautentikasi panggilan API Anda, liha[tMengautentikasi dengan token.](#page-968-0)

# Cari daftar putar

GET /api/playlists

Mengembalikan semua daftar putar untuk ruang kerja Grafana Terkelola Amazon saat ini, menggunakan pagination.

## Contoh permintaan

```
GET /api/playlists HTTP/1.1
Accept: application/json
Authorization: Bearer eyJrIjoiT0tTcG1pUlY2RnVKZTFVaDFsNFZXdE9ZWmNrMkZYbk
```
Parameter Querystring:

- query Batasi respons ke daftar putar yang memiliki nama seperti nilai ini.
- limit Batasi respons ke X jumlah playlist.

```
HTTP/1.1 200
Content-Type: application/json
\Gamma { 
     "id": 1, 
     "name": "my playlist", 
     "interval": "5m" 
   }
]
```
# Dapatkan satu daftar putar

GET /api/playlists/:id

### Contoh permintaan

```
GET /api/playlists/1 HTTP/1.1
Accept: application/json
Authorization: Bearer eyJrIjoiT0tTcG1pUlY2RnVKZTFVaDFsNFZXdE9ZWmNrMkZYbk
```

```
HTTP/1.1 200
Content-Type: application/json
{ 
   "id" : 1, 
   "name": "my playlist", 
   "interval": "5m", 
   "orgId": "my org", 
   "items": [ 
     { 
        "id": 1, 
        "playlistId": 1, 
        "type": "dashboard_by_id", 
        "value": "3", 
        "order": 1, 
        "title":"my third dashboard" 
     }, 
     { 
        "id": 2, 
        "playlistId": 1, 
        "type": "dashboard_by_tag", 
        "value": "myTag", 
        "order": 2, 
        "title":"my other dashboard" 
     } 
   ]
}
```
# Dapatkan item daftar putar

#### GET /api/playlists/:id/items

#### Contoh permintaan

```
GET /api/playlists/1/items HTTP/1.1
Accept: application/json
Authorization: Bearer eyJrIjoiT0tTcG1pUlY2RnVKZTFVaDFsNFZXdE9ZWmNrMkZYbk
```
Contoh respon

```
HTTP/1.1 200
Content-Type: application/json
\Gamma\{ "id": 1, 
      "playlistId": 1, 
      "type": "dashboard_by_id", 
     "value": "3", 
     "order": 1, 
      "title":"my third dashboard" 
   }, 
   { 
     "id": 2, 
     "playlistId": 1, 
     "type": "dashboard_by_tag", 
      "value": "myTag", 
      "order": 2, 
      "title":"my other dashboard" 
   }
]
```
# Dapatkan dasbor daftar putar

```
GET /api/playlists/:id/dashboards
```

```
GET /api/playlists/1/dashboards HTTP/1.1
Accept: application/json
```
#### Authorization: Bearer eyJrIjoiT0tTcG1pUlY2RnVKZTFVaDFsNFZXdE9ZWmNrMkZYbk

#### Contoh respon

```
HTTP/1.1 200
Content-Type: application/json
\Gamma { 
      "id": 3, 
      "title": "my third dashboard", 
      "order": 1, 
   }, 
   { 
      "id": 5, 
      "title":"my other dashboard" 
      "order": 2, 
   }
]
```
# Buat daftar putar

POST /api/playlists/

```
PUT /api/playlists/1 HTTP/1.1
Accept: application/json
Content-Type: application/json
Authorization: Bearer eyJrIjoiT0tTcG1pUlY2RnVKZTFVaDFsNFZXdE9ZWmNrMkZYbk 
   { 
     "name": "my playlist", 
     "interval": "5m", 
     "items": [ 
       { 
          "type": "dashboard_by_id", 
         "value": "3", 
         "order": 1, 
          "title":"my third dashboard" 
       }, 
       { 
          "type": "dashboard_by_tag",
```

```
 "value": "myTag", 
         "order": 2, 
         "title":"my other dashboard" 
      } 
  \mathbf{I} }
```
Contoh respon

```
HTTP/1.1 200
Content-Type: application/json 
   { 
     "id": 1, 
     "name": "my playlist", 
     "interval": "5m" 
   }
```
# Memperbarui daftar putar

PUT /api/playlists/:id

```
PUT /api/playlists/1 HTTP/1.1
Accept: application/json
Content-Type: application/json
Authorization: Bearer eyJrIjoiT0tTcG1pUlY2RnVKZTFVaDFsNFZXdE9ZWmNrMkZYbk 
   { 
     "name": "my playlist", 
     "interval": "5m", 
     "items": [ 
       { 
         "playlistId": 1, 
          "type": "dashboard_by_id", 
         "value": "3", 
         "order": 1, 
         "title":"my third dashboard" 
       }, 
       { 
          "playlistId": 1, 
         "type": "dashboard_by_tag", 
          "value": "myTag",
```

```
 "order": 2, 
        "title":"my other dashboard" 
      } 
   ] 
 }
```
Contoh respon

```
HTTP/1.1 200
Content-Type: application/json
{ 
   "id" : 1, 
   "name": "my playlist", 
   "interval": "5m", 
   "orgId": "my org", 
   "items": [ 
     { 
        "id": 1, 
        "playlistId": 1, 
        "type": "dashboard_by_id", 
        "value": "3", 
        "order": 1, 
        "title":"my third dashboard" 
     }, 
     { 
        "id": 2, 
        "playlistId": 1, 
        "type": "dashboard_by_tag", 
        "value": "myTag", 
        "order": 2, 
        "title":"my other dashboard" 
     } 
   ]
}
```
# Menghapus daftar putar

DELETE /api/playlists/:id

### Contoh permintaan

DELETE /api/playlists/1 HTTP/1.1

#### Accept: application/json Authorization: Bearer eyJrIjoiT0tTcG1pUlY2RnVKZTFVaDFsNFZXdE9ZWmNrMkZYbk

### Contoh respon

```
HTTP/1.1 200
Content-Type: application/json
{}
```
# API Plugin

Gunakan API Plugin untuk mengelola plugin di ruang kerja Grafana yang Dikelola Amazon. Untuk membuat perubahan pada plugin dengan API ini, ruang kerja harus [mengaktifkan manajemen plugin](#page-75-0) untuk ruang kerja Anda. Pengguna yang ditentukan oleh kunci API Grafana juga harus menjadi [admin](#page-81-0) untuk ruang kerja Grafana Amazon Managed.

### **a** Note

Untuk menggunakan Grafana API dengan ruang kerja Grafana Amazon Managed, Anda harus memiliki token Grafana API yang valid. Anda menyertakan ini di Authorization bidang dalam permintaan API. Untuk informasi tentang cara membuat token untuk mengautentikasi panggilan API Anda, liha[tMengautentikasi dengan token.](#page-968-0)

# Instal plugin

```
POST /api/plugins/:id/install
```
### Permintaan contoh

```
POST /api/plugins/grafana-athena-datasource/install HTTP/1.1
Accept: application/json
Content-Type: application/json
Authorization: Bearer eyJrIjoiT0tTcG1pUlY2RnVKZTFVaDFsNFZXdE9ZWmNrMkZYbk
{ 
   "version": "2.12.0" # optional, uses the latest compatible version if not provided
}
```
Contoh respon

HTTP/1.1 200

# Copot pemasangan plugin

POST /api/plugins/:id/uninstall

Permintaan contoh

```
POST /api/plugins/grafana-athena-datasource/uninstall HTTP/1.1
Accept: application/json
Content-Type: application/json
Authorization: Bearer eyJrIjoiT0tTcG1pUlY2RnVKZTFVaDFsNFZXdE9ZWmNrMkZYbk
{ 
   "version": "2.12.0" # optional, uninstalls whatever is installed if not provided
}
```
Contoh respon

HTTP/1.1 200

# Dapatkan semua plugin

GET /api/gnet/plugins

Permintaan contoh

```
GET /api/gnet/plugins HTTP/1.1
Accept: application/json
Content-Type: application/json
Authorization: Bearer eyJrIjoiT0tTcG1pUlY2RnVKZTFVaDFsNFZXdE9ZWmNrMkZYbk
```

```
HTTP/1.1 200
Content-Type: application/json
{ 
   "items": [
```

```
 { 
       "status": "active", 
       "id": 74, 
       "typeId": 1, 
       "typeName": "Application", 
       "typeCode": "app", 
       "slug": "alexanderzobnin-zabbix-app", 
       "name": "Zabbix", 
       "description": "Zabbix plugin for Grafana", 
       "version": "4.4.3", 
       "versionStatus": "active", 
       "versionSignatureType": "grafana", 
       "versionSignedByOrg": "grafana", 
       "versionSignedByOrgName": "Grafana Labs", 
       "userId": 0, 
       "orgId": 13056, 
       "orgName": "Alexander Zobnin", 
       "orgSlug": "alexanderzobnin", 
       "orgUrl": "https://github.com/alexanderzobnin", 
       "url": "https://github.com/grafana/grafana-zabbix/", 
       "createdAt": "2016-04-06T20:23:41.000Z", 
       "updatedAt": "2023-10-10T12:53:51.000Z", 
       "downloads": 90788771, 
       "verified": false, 
       "featured": 180, 
       "internal": false, 
       "downloadSlug": "alexanderzobnin-zabbix-app", 
       "popularity": 0.2485, 
       "signatureType": "grafana", 
       "packages": { 
         "linux-amd64": { 
            "md5": "baa06e8f26731f99748c58522cd4ffb6", 
            "sha256": "a4a108f2e04a2114810c7b60419b4b04bf80d3377e2394b0586e2dc96b5a929c", 
            "packageName": "linux-amd64", 
            "downloadUrl": "/api/plugins/alexanderzobnin-zabbix-app/versions/4.4.3/
download?os=linux&arch=amd64" 
         }, 
         <... further packages>
       }, 
       "links": [ 
         { 
            "rel": "self", 
            "href": "/plugins/alexanderzobnin-zabbix-app" 
         },
```

```
 <... further links>
        ], 
        "angularDetected": false 
     }, 
     <... further plugins>
   ], 
   "orderBy": "weight", 
   "direction": "asc", 
   "links": [ 
     { 
        "rel": "self", 
        "href": "/plugins" 
     } 
   ]
}
```
# Dapatkan plugin

GET /api/gnet/plugins/:id

### Permintaan contoh

```
GET /api/gnet/plugins/grafana-athena-datasource HTTP/1.1
Accept: application/json
Content-Type: application/json
Authorization: Bearer eyJrIjoiT0tTcG1pUlY2RnVKZTFVaDFsNFZXdE9ZWmNrMkZYbk
```

```
HTTP/1.1 200
Content-Type: application/json
{ 
   "status": "active", 
   "id": 764, 
   "typeId": 2, 
   "typeName": "Data Source", 
   "typeCode": "datasource", 
   "slug": "grafana-athena-datasource", 
   "name": "Amazon Athena", 
   "description": "Use Amazon Athena with Grafana", 
   "version": "2.13.0", 
   "versionStatus": "active",
```

```
 "versionSignatureType": "grafana", 
   "versionSignedByOrg": "grafana", 
   "versionSignedByOrgName": "Grafana Labs", 
   "userId": 0, 
   "orgId": 5000, 
   "orgName": "Grafana Labs", 
   "orgSlug": "grafana", 
   "orgUrl": "https://grafana.org", 
   "url": "https://github.com/grafana/athena-datasource/", 
   "createdAt": "2021-11-24T08:55:41.000Z", 
   "updatedAt": "2023-10-31T17:20:32.000Z", 
   "json": { 
     "$schema": "https://raw.githubusercontent.com/grafana/grafana/master/docs/sources/
developers/plugins/plugin.schema.json", 
     "alerting": true, 
     "annotations": true, 
     "backend": true, 
     "dependencies": { 
       "grafanaDependency": ">=8.0.0", 
       "plugins": [] 
     }, 
     "executable": "gpx_athena", 
     "id": "grafana-athena-datasource", 
     "includes": [ 
       { 
          "name": "Cost Usage Report Monitoring", 
          "path": "dashboards/cur-monitoring.json", 
          "type": "dashboard" 
       }, 
       { 
          "name": "Amazon VPC Flow Logs", 
         "path": "dashboards/vpc-flow-logs.json", 
         "type": "dashboard" 
       } 
     ], 
     "info": { 
       "author": { 
          "name": "Grafana Labs", 
          "url": "https://grafana.com" 
       }, 
       "build": { 
          "time": 1698764559022, 
          "repo": "https://github.com/grafana/athena-datasource", 
         "branch": "main",
```

```
 "hash": "25cc131300f1ed22593bc3ba08b2bef7d23fbcd01", 
       "build": 1462 
     }, 
     "description": "Use Amazon Athena with Grafana", 
     "keywords": [ 
       "datasource", 
       "athena" 
     ], 
     "links": [ 
       { 
          "name": "Website", 
          "url": "https://github.com/grafana/athena-datasource" 
       }, 
       { 
          "name": "License", 
          "url": "https://github.com/grafana/athena-datasource/blob/master/LICENSE" 
       } 
     ], 
     "logos": { 
       "large": "img/logo.svg", 
       "small": "img/logo.svg" 
     }, 
     "screenshots": [], 
     "updated": "2023-10-31", 
     "version": "2.13.0" 
   }, 
   "metrics": true, 
   "name": "Amazon Athena", 
   "type": "datasource" 
 }, 
 "readme": "<... full HTML readme>", 
 "statusContext": "", 
 "downloads": 2505825, 
 "verified": false, 
 "featured": 0, 
 "internal": false, 
 "downloadSlug": "grafana-athena-datasource", 
 "popularity": 0.0594, 
 "signatureType": "grafana", 
 "grafanaDependency": ">=8.0.0", 
 "packages": { 
   "linux-amd64": { 
     "md5": "7efef359bf917b4ca6b149de42a1282d", 
     "sha256": "cd2fc5737c321dc3d8bbe2852c801c01adb64eacc9f60420bd21dc18bee43531",
```

```
 "packageName": "linux-amd64", 
        "downloadUrl": "/api/plugins/grafana-athena-datasource/versions/2.13.0/download?
os=linux&arch=amd64" 
     }, 
     <... other packages>
   }, 
   "links": [ 
    \left\{ \right. "rel": "self", 
       "href": "/plugins/grafana-athena-datasource" 
     }, 
     <... other links>
   ], 
   "angularDetected": false
}
```
# Dapatkan versi plugin

POST /api/gnet/plugins/:id/versions

Permintaan contoh

```
GET /api/gnet/plugins/grafana-athena-datasource/versions HTTP/1.1
Accept: application/json
Content-Type: application/json
Authorization: Bearer eyJrIjoiT0tTcG1pUlY2RnVKZTFVaDFsNFZXdE9ZWmNrMkZYbk
```

```
HTTP/1.1 200
Content-Type: application/json
{ 
   "items": [ 
     { 
       "id": 5306, 
       "pluginId": 764, 
       "pluginSlug": "grafana-athena-datasource", 
       "version": "2.13.0", 
       "url": "https://github.com/grafana/athena-datasource/", 
       "commit": "", 
       "description": "Use Amazon Athena with Grafana", 
       "createdAt": "2023-10-31T17:20:31.000Z",
```

```
 "updatedAt": null, 
   "downloads": 33790, 
   "verified": false, 
   "status": "active", 
   "statusContext": "", 
   "downloadSlug": "grafana-athena-datasource", 
   "packages": {}, 
   "links": [ 
     { 
       "rel": "self", 
       "href": "/plugins/grafana-athena-datasource/versions/2.13.0" 
     }, 
     { 
       "rel": "images", 
       "href": "/plugins/grafana-athena-datasource/versions/2.13.0/images" 
     }, 
    \mathcal{L} "rel": "thumbnails", 
       "href": "/plugins/grafana-athena-datasource/versions/2.13.0/thumbnails" 
     }, 
     { 
       "rel": "plugin", 
       "href": "/plugins/grafana-athena-datasource" 
     }, 
     { 
       "rel": "download", 
       "href": "/plugins/grafana-athena-datasource/versions/2.13.0/download" 
     } 
   ], 
   "grafanaDependency": ">=8.0.0", 
   "angularDetected": false 
 }, 
 { 
   "id": 5244, 
   "pluginId": 764, 
   "pluginSlug": "grafana-athena-datasource", 
   "version": "2.12.0", 
   "url": "https://github.com/grafana/athena-datasource/", 
   "commit": "", 
   "description": "Use Amazon Athena with Grafana", 
   "createdAt": "2023-10-17T12:42:13.000Z", 
   "updatedAt": null, 
   "downloads": 60742, 
   "verified": false,
```

```
 "status": "active", 
     "statusContext": "", 
     "downloadSlug": "grafana-athena-datasource", 
     "packages": {}, 
     "links": [ 
       \mathcal{L} "rel": "self", 
          "href": "/plugins/grafana-athena-datasource/versions/2.12.0" 
        }, 
        { 
          "rel": "images", 
          "href": "/plugins/grafana-athena-datasource/versions/2.12.0/images" 
       }, 
        { 
          "rel": "thumbnails", 
          "href": "/plugins/grafana-athena-datasource/versions/2.12.0/thumbnails" 
       }, 
        { 
          "rel": "plugin", 
          "href": "/plugins/grafana-athena-datasource" 
       }, 
        { 
          "rel": "download", 
          "href": "/plugins/grafana-athena-datasource/versions/2.12.0/download" 
       } 
     ], 
     "grafanaDependency": ">=8.0.0", 
     "angularDetected": false 
   }, 
   <... other versions>
 ]
```
# Preferensi API

Gunakan Preferences API untuk bekerja dengan preferensi pengguna di ruang kerja Amazon Managed Grafana.

Kunci:

}

- tema Nilai yang valid adalah lightdark,, atau string kosong untuk menggunakan tema default.
- homeDashboardId— Numerik : id dari dasbor favorit. Default-nya adalah 0.

• zona waktu - Nilai yang valid adalah utcbrowser,, atau string kosong untuk menggunakan default.

Menghilangkan kunci menyebabkan nilai saat ini diganti dengan nilai default sistem.

### **a** Note

Untuk menggunakan Grafana API dengan ruang kerja Grafana Amazon Managed, Anda harus memiliki token Grafana API yang valid. Anda menyertakan ini di Authorization bidang dalam permintaan API. Untuk informasi tentang cara membuat token untuk mengautentikasi panggilan API Anda, liha[tMengautentikasi dengan token.](#page-968-0)

# Dapatkan preferensi pengguna saat ini

GET /api/user/preferences

### Contoh permintaan

```
GET /api/user/preferences HTTP/1.1
Accept: application/json
Content-Type: application/json
Authorization: Bearer eyJrIjoiT0tTcG1pUlY2RnVKZTFVaDFsNFZXdE9ZWmNrMkZYbk
```
### Contoh respon

```
HTTP/1.1 200
Content-Type: application/json
```

```
{"theme":"","homeDashboardId":0,"timezone":""}
```
# Perbarui preferensi pengguna saat ini

PUT /api/user/preferences

### Contoh permintaan

PUT /api/user/preferences HTTP/1.1

```
Accept: application/json
Content-Type: application/json
Authorization: Bearer eyJrIjoiT0tTcG1pUlY2RnVKZTFVaDFsNFZXdE9ZWmNrMkZYbk
{ 
   "theme": "", 
   "homeDashboardId":0, 
   "timezone":"utc"
}
```
### Contoh respon

```
HTTP/1.1 200
Content-Type: text/plain; charset=utf-8
```
{"message":"Preferences updated"}

# Dapatkan preferensi organisasi saat ini

GET /api/org/preferences

### Contoh permintaan

```
GET /api/org/preferences HTTP/1.1
Accept: application/json
Content-Type: application/json
Authorization: Bearer eyJrIjoiT0tTcG1pUlY2RnVKZTFVaDFsNFZXdE9ZWmNrMkZYbk
```
### Contoh respon

```
HTTP/1.1 200
Content-Type: application/json
```

```
{"theme":"","homeDashboardId":0,"timezone":""}
```
# Perbarui preferensi organisasi saat ini

PUT /api/org/preferences

```
PUT /api/org/preferences HTTP/1.1
Accept: application/json
Content-Type: application/json
Authorization: Bearer eyJrIjoiT0tTcG1pUlY2RnVKZTFVaDFsNFZXdE9ZWmNrMkZYbk
{ 
   "theme": "", 
   "homeDashboardId":0, 
   "timezone":"utc"
}
```
Contoh respon

```
HTTP/1.1 200
Content-Type: text/plain; charset=utf-8
{"message":"Preferences updated"}
```
# Snapshot API

Gunakan Snapshot API untuk bekerja dengan snapshot di ruang kerja Grafana yang Dikelola Amazon.

### **a** Note

Untuk menggunakan Grafana API dengan ruang kerja Grafana Amazon Managed, Anda harus memiliki token Grafana API yang valid. Anda menyertakan ini di Authorization bidang dalam permintaan API. Untuk informasi tentang cara membuat token untuk mengautentikasi panggilan API Anda, liha[tMengautentikasi dengan token.](#page-968-0)

# Buat shapshot baru

POST /api/snapshots

#### Contoh permintaan

POST /api/snapshots HTTP/1.1

```
 Accept: application/json 
 Content-Type: application/json 
 Authorization: Bearer eyJrIjoiT0tTcG1pUlY2RnVKZTFVaDFsNFZXdE9ZWmNrMkZYbk 
 { 
   "dashboard": { 
      "editable":false, 
     "hideControls":true, 
      "nav":[ 
     { 
        "enable":false, 
      "type":"timepicker" 
     } 
     ], 
      "rows": [ 
        { 
        } 
     ], 
      "style":"dark", 
      "tags":[], 
      "templating":{ 
        "list":[ 
        ] 
     }, 
      "time":{ 
     }, 
      "timezone":"browser", 
      "title":"Home", 
      "version":5 
     }, 
   "expires": 3600 
 }
```
Skema tubuh JSON:

- dashboard (Wajib) Model dasbor lengkap.
- name (Opsional) Nama untuk snapshot.
- kedaluwarsa (Opsional) Ketika snapshot akan kedaluwarsa, dalam hitungan detik. Defaultnya adalah tidak pernah kedaluwarsa.
- eksternal (Opsional) Simpan snapshot di server eksternal daripada secara lokal. Default adalah false.
- key (Diperlukan jika external adatrue) Tentukan kunci unik.
- deletekey (Diperlukan jika external adatrue) Kunci unik yang akan digunakan untuk menghapus snapshot. Ini berbeda dari key sehingga hanya pencipta yang dapat menghapus snapshot.

### **a** Note

Saat membuat snapshot menggunakan API, Anda harus memberikan payload dasbor lengkap termasuk data snapshot. Titik akhir ini dirancang untuk UI Grafana.

### Contoh respon

```
HTTP/1.1 200 
     Content-Type: application/json 
     { 
       "deleteKey":"XXXXXXX", 
       "deleteUrl":"myurl/api/snapshots-delete/XXXXXXX", 
       "key":"YYYYYYY", 
       "url":"myurl/dashboard/snapshot/YYYYYYY", 
       "id": 1, 
     }
```
### Kunci:

- DeleteKey Kunci yang dihasilkan untuk digunakan untuk menghapus snapshot.
- kunci Kunci yang dihasilkan untuk berbagi dasbor.

# Dapatkan daftar snapshot

#### GET /api/dashboard/snapshots

### Parameter kueri:

- query Permintaan pencarian
- limit Batasi jumlah hasil yang dikembalikan

### Contoh permintaan

```
GET /api/dashboard/snapshots HTTP/1.1
Accept: application/json
Authorization: Bearer eyJrIjoiT0tTcG1pUlY2RnVKZTFVaDFsNFZXdE9ZWmNrMkZYbk
```
Contoh respon

```
HTTP/1.1 200
Content-Type: application/json
\Gamma { 
     "id":8, 
     "name":"Home", 
     "key":"YYYYYYY", 
     "orgId":1, 
     "userId":1, 
     "external":false, 
     "externalUrl":"", 
     "expires":"2200-13-32T25:23:23+02:00", 
     "created":"2200-13-32T28:24:23+02:00", 
     "updated":"2200-13-32T28:24:23+02:00" 
   }
]
```
# Dapatkan snapshot dengan kunci

GET /api/snapshots/:key

### Contoh permintaan

```
GET /api/snapshots/YYYYYYY HTTP/1.1
Accept: application/json
Authorization: Bearer eyJrIjoiT0tTcG1pUlY2RnVKZTFVaDFsNFZXdE9ZWmNrMkZYbk
```

```
HTTP/1.1 200
Content-Type: application/json
```
{

```
 "meta":{ 
      "isSnapshot":true, 
      "type":"snapshot", 
      "canSave":false, 
      "canEdit":false, 
      "canStar":false, 
      "slug":"", 
      "expires":"2200-13-32T25:23:23+02:00", 
      "created":"2200-13-32T28:24:23+02:00" 
   }, 
   "dashboard": { 
      "editable":false, 
      "hideControls":true, 
      "nav": [ 
        { 
          "enable":false, 
          "type":"timepicker" 
        } 
      ], 
      "rows": [ 
        { 
        } 
      ], 
      "style":"dark", 
      "tags":[], 
      "templating":{ 
        "list":[ 
        ] 
      }, 
      "time":{ 
      }, 
      "timezone":"browser", 
      "title":"Home", 
      "version":5 
   }
}
```
# Hapus snapshot dengan kunci

DELETE /api/snapshots/:key

#### Contoh permintaan

```
DELETE /api/snapshots/YYYYYYY HTTP/1.1
Accept: application/json
Authorization: Bearer eyJrIjoiT0tTcG1pUlY2RnVKZTFVaDFsNFZXdE9ZWmNrMkZYbk
```
Contoh respon

```
HTTP/1.1 200
Content-Type: application/json
```

```
{"message":"Snapshot deleted. It might take an hour before it's cleared from any CDN 
  caches.", "id": 1}
```
## Hapus snapshot dengan DeleteKey

Panggilan API ini dapat digunakan tanpa otentikasi dengan menggunakan kunci hapus rahasia untuk snapshot.

GET /api/snapshots-delete/:deleteKey

Contoh permintaan

```
GET /api/snapshots-delete/XXXXXXX HTTP/1.1
Accept: application/json
```
#### Contoh respon

```
HTTP/1.1 200
Content-Type: application/json
```

```
{"message":"Snapshot deleted. It might take an hour before it's cleared from any CDN 
  caches.", "id": 1}
```
# API Tim

Gunakan API Tim untuk bekerja dengan tim di ruang kerja Grafana yang Dikelola Amazon. Semua tindakan dalam API ini mengharuskan Anda memiliki peran Admin.

### **a** Note

Untuk menggunakan Grafana API dengan ruang kerja Grafana Amazon Managed, Anda harus memiliki token Grafana API yang valid. Anda menyertakan ini di Authorization bidang dalam permintaan API. Untuk informasi tentang cara membuat token untuk mengautentikasi panggilan API Anda, liha[tMengautentikasi dengan token.](#page-968-0)

## Pencarian tim dengan pagination

GET /api/teams/search?perpage=50&page=1&query=myteam

#### atau

GET /api/teams/search?name=myteam

#### Permintaan contoh

```
GET /api/teams/search?perpage=10&page=1&query=myteam HTTP/1.1
Accept: application/json
Content-Type: application/json
Authorization: Bearer eyJrIjoiT0tTcG1pUlY2RnVKZTFVaDFsNFZXdE9ZWmNrMkZYbk
```
Menggunakan parameter kueri

Nilai default untuk perpage parameter adalah 1000 dan untuk page parameter adalah 1.

totalCountBidang dalam respons dapat digunakan untuk pagination daftar tim. Misalnya, totalCount jika 100 tim dan perpage parameter diatur ke 10, maka ada 10 halaman tim.

queryParameter adalah opsional dan mengembalikan hasil di mana nilai query terkandung dalam name bidang. Nilai kueri dengan spasi harus dikodekan URL. Misalnya, query=my%20team.

Menggunakan parameter nama

nameParameter mengembalikan satu tim jika parameter cocok dengan name bidang.

Contoh respon

```
HTTP/1.1 200
Content-Type: application/json
```

```
{ 
   "totalCount": 1, 
   "teams": [ 
    \sqrt{ } "id": 1, 
        "orgId": 1, 
        "name": "MyTestTeam", 
        "email": "", 
        "avatarUrl": "\/avatar\/3f49c15916554246daa714b9bd0ee39", 
        "memberCount": 1 
     } 
   ], 
   "page": 1, 
   "perPage": 1000
```
### Kode Status:

- 200 Dibuat
- 401 Tidak Sah
- 403 Izin ditolak
- 404 Tim tidak ditemukan (jika mencari berdasarkan nama)

# Dapatkan tim dengan Id

```
GET /api/teams/:id
```
### Permintaan contoh

```
GET /api/teams/1 HTTP/1.1
Accept: application/json
Content-Type: application/json
Authorization: Bearer eyJrIjoiT0tTcG1pUlY2RnVKZTFVaDFsNFZXdE9ZWmNrMkZYbk
```
#### Contoh respon

```
HHTTP/1.1 200
Content-Type: application/json
{
```

```
 "id": 1, 
   "orgId": 1, 
   "name": "MyTestTeam", 
   "email": "", 
   "created": "2017-12-15T10:40:45+01:00", 
   "updated": "2017-12-15T10:40:45+01:00"
}
```
## Menambahkan tim

Tim harus unik. name nameBidang diperlukan dan orgId bidang email dan opsional.

POST /api/teams

#### Permintaan contoh

```
POST /api/teams HTTP/1.1
Accept: application/json
Content-Type: application/json
Authorization: Bearer eyJrIjoiT0tTcG1pUlY2RnVKZTFVaDFsNFZXdE9ZWmNrMkZYbk
{ 
   "name": "MyTestTeam", 
   "email": "email@test.com", 
   "orgId": 2
}
```
#### Contoh respon

```
HTTP/1.1 200
Content-Type: application/json
{"message":"Team created","teamId":2}
```
#### Kode Status:

- 200 Dibuat
- 401 Tidak Sah
- 403 Izin ditolak
- 409 Nama tim sudah ada

## Perbarui tim

```
PUT /api/teams/:id
```
Hanya email bidang name dan yang dapat diperbarui.

```
Permintaan contoh
```

```
PUT /api/teams/2 HTTP/1.1
Accept: application/json
Content-Type: application/json
Authorization: Bearer eyJrIjoiT0tTcG1pUlY2RnVKZTFVaDFsNFZXdE9ZWmNrMkZYbk 
{ 
   "name": "MyTestTeam", 
   "email": "email@test.com"
}
```
### Contoh respon

```
HTTP/1.1 200
Content-Type: application/json
```

```
{"message":"Team updated"}
```
#### Kode Status:

- 200 Dibuat
- 401 Tidak Sah
- 403 Izin ditolak
- 404 Tim tidak ditemukan
- 409 Nama tim sudah ada

# Hapus tim dengan Id

DELETE /api/teams/:id

#### Permintaan contoh

DELETE /api/teams/2 HTTP/1.1 Accept: application/json Content-Type: application/json Authorization: Bearer eyJrIjoiT0tTcG1pUlY2RnVKZTFVaDFsNFZXdE9ZWmNrMkZYbk

#### Contoh respon

HTTP/1.1 200 Content-Type: application/json

```
{"message":"Team deleted"}
```
Kode Status:

- 200 Dibuat
- 401 Tidak Sah
- 403 Izin ditolak
- 404 Tim tidak ditemukan

# Dapatkan anggota tim

GET /api/teams/:teamId/members

#### Permintaan contoh

```
GET /api/teams/1/members HTTP/1.1
Accept: application/json
Content-Type: application/json
Authorization: Bearer eyJrIjoiT0tTcG1pUlY2RnVKZTFVaDFsNFZXdE9ZWmNrMkZYbk
```
#### Contoh respon

```
HTTP/1.1 200
Content-Type: application/json
\Gamma { 
     "orgId": 1,
```

```
 "teamId": 1, 
     "userId": 3, 
     "email": "user1@email.com", 
     "login": "user1", 
     "avatarUrl": "\/avatar\/1b3c32f6386b0185c40d359cdc733a7" 
   }, 
   { 
     "orgId": 1, 
     "teamId": 1, 
     "userId": 2, 
     "email": "user2@email.com", 
     "login": "user2", 
     "avatarUrl": "\/avatar\/cad3c68da76e45d10269e8ef02f8e7" 
   }
]
```
#### Kode Status:

- 200 Dibuat
- 401 Tidak Sah
- 403 Izin ditolak

# Tambahkan anggota tim

POST /api/teams/:teamId/members

#### Permintaan contoh

```
POST /api/teams/1/members HTTP/1.1
Accept: application/json
Content-Type: application/json
Authorization: Bearer eyJrIjoiT0tTcG1pUlY2RnVKZTFVaDFsNFZXdE9ZWmNrMkZYbk 
{ 
   "userId": 2
}
```
#### Contoh respon

HTTP/1.1 200

Content-Type: application/json

{"message":"Member added to Team"}

Kode Status:

- 200 Dibuat
- 400 Pengguna sudah dalam tim
- 401 Tidak Sah
- 403 Izin ditolak
- 404 Tim tidak ditemukan

# Hapus anggota dari tim

DELETE /api/teams/:teamId/members/:userId

Permintaan contoh

```
DELETE /api/teams/2/members/3 HTTP/1.1
Accept: application/json
Content-Type: application/json
Authorization: Bearer eyJrIjoiT0tTcG1pUlY2RnVKZTFVaDFsNFZXdE9ZWmNrMkZYbk
```
Contoh respon

```
HTTP/1.1 200
Content-Type: application/json
```
{"message":"Team Member removed"}

Kode Status:

- 200 Dibuat
- 401 Tidak Sah
- 403 Izin ditolak
- 404 Tim tidak ditemukan/anggota tim tidak ditemukan

# Dapatkan preferensi tim

```
GET /api/teams/:teamId/preferences
```
#### Permintaan contoh

```
GET /api/teams/2/preferences HTTP/1.1
Accept: application/json
Content-Type: application/json
Authorization: Bearer eyJrIjoiT0tTcG1pUlY2RnVKZTFVaDFsNFZXdE9ZWmNrMkZYbk
```
#### Contoh respon

```
HTTP/1.1 200
Content-Type: application/json
{ 
   "theme": "", 
   "homeDashboardId": 0, 
   "timezone": ""
}
```
# Perbarui preferensi tim

```
PUT /api/teams/:teamId/preferences
```
#### Permintaan contoh

```
PUT /api/teams/2/preferences HTTP/1.1
Accept: application/json
Content-Type: application/json
Authorization: Bearer eyJrIjoiT0tTcG1pUlY2RnVKZTFVaDFsNFZXdE9ZWmNrMkZYbk
{ 
   "theme": "dark", 
   "homeDashboardId": 39, 
   "timezone": "utc"
}
```
#### Skema tubuh JSON:

- tema Tentukan salah satu lightdark,, atau string kosong untuk menggunakan tema default.
- homeDashboardId— Numerik : id dari dasbor. Default-nya adalah 0.
- zona waktu Tentukan salah satu utcbrowser,, atau string kosong untuk menggunakan default.

Menghilangkan parameter menyebabkan nilai saat ini diganti dengan nilai default sistem.

#### Contoh respon

```
HTTP/1.1 200
Content-Type: text/plain; charset=utf-8
{ 
   "message":"Preferences updated"
}
```
# API Pengguna

Gunakan API Pengguna untuk bekerja dengan pengguna di ruang kerja Grafana yang Dikelola Amazon.

#### **a** Note

Untuk menggunakan Grafana API dengan ruang kerja Grafana Amazon Managed, Anda harus memiliki token Grafana API yang valid. Anda menyertakan ini di Authorization bidang dalam permintaan API. Untuk informasi tentang cara membuat token untuk mengautentikasi panggilan API Anda, liha[tMengautentikasi dengan token.](#page-968-0)

## Dapatkan tim bahwa pengguna adalah anggota

GET /api/user/teams

#### Permintaan contoh

```
GET /api/user/teams HTTP/1.1
Accept: application/json
Content-Type: application/json
```
#### Authorization: Bearer eyJrIjoiT0tTcG1pUlY2RnVKZTFVaDFsNFZXdE9ZWmNrMkZYbk

#### Contoh respon

```
HTTP/1.1 200
Content-Type: application/json
\Gamma { 
     "id": 1, 
     "orgId": 1, 
     "name": "MyTestTeam", 
     "email": "", 
     "avatarUrl": "\/avatar\/3f49c15916554246daa714b9bd0ee3", 
     "memberCount": 1 
   }
]
```
## Dapatkan daftar snapshot

Dibintangi Dasbor yang diberikan untuk pengguna sebenarnya.

```
POST /api/user/stars/dashboard/:dashboardId
```
#### Permintaan contoh

```
POST /api/user/stars/dashboard/1 HTTP/1.1
Accept: application/json
Content-Type: application/json
Authorization: Bearer eyJrIjoiT0tTcG1pUlY2RnVKZTFVaDFsNFZXdE9ZWmNrMkZYbk
```
#### Contoh respon

```
HTTP/1.1 200
Content-Type: application/json
```
{"message":"Dashboard starred!"}

## Buka bintang dasbor

Menghapus yang dibintangi dari Dasbor yang diberikan untuk pengguna yang sebenarnya.

#### DELETE /api/user/stars/dashboard/:dashboardId

#### Permintaan contoh

```
DELETE /api/user/stars/dashboard/1 HTTP/1.1
Accept: application/json
Content-Type: application/json
Authorization: Bearer eyJrIjoiT0tTcG1pUlY2RnVKZTFVaDFsNFZXdE9ZWmNrMkZYbk
```
#### Contoh respon

```
HTTP/1.1 200
Content-Type: application/json
```
{"message":"Dashboard unstarred"}

## Dapatkan token autentikasi dari pengguna yang sebenarnya

GET /api/user/auth-tokens

#### Permintaan contoh

```
GET /api/user/auth-tokens HTTP/1.1
Accept: application/json
Content-Type: application/json
Authorization: Bearer eyJrIjoiT0tTcG1pUlY2RnVKZTFVaDFsNFZXdE9ZWmNrMkZYbk
```
#### Contoh respon

```
HTTP/1.1 200
Content-Type: application/json
\Gamma { 
     "id": 361, 
     "isActive": true, 
     "clientIp": "127.0.0.1", 
     "browser": "Chrome", 
     "browserVersion": "72.0", 
     "os": "Linux",
```

```
 "osVersion": "", 
     "device": "Other", 
     "createdAt": "2019-03-05T21:22:54+01:00", 
     "seenAt": "2019-03-06T19:41:06+01:00" 
   }, 
  \mathcal{L} "id": 364, 
     "isActive": false, 
     "clientIp": "127.0.0.1", 
     "browser": "Mobile Safari", 
     "browserVersion": "11.0", 
     "os": "iOS", 
     "osVersion": "11.0", 
     "device": "iPhone", 
     "createdAt": "2019-03-06T19:41:19+01:00", 
     "seenAt": "2019-03-06T19:41:21+01:00" 
   }
]
```
## Mencabut token autentikasi dari pengguna yang sebenarnya

```
POST /api/user/revoke-auth-token
```
Mencabut token autentikasi yang diberikan (perangkat) untuk pengguna sebenarnya. Pengguna token autentikasi yang diterbitkan (perangkat) tidak lagi masuk dan diharuskan untuk mengautentikasi lagi pada aktivitas berikutnya.

#### Permintaan contoh

```
POST /api/user/revoke-auth-token HTTP/1.1
Accept: application/json
Content-Type: application/json
Authorization: Bearer eyJrIjoiT0tTcG1pUlY2RnVKZTFVaDFsNFZXdE9ZWmNrMkZYbk
{ 
   "authTokenId": 364
}
```
#### Contoh respon

#### HTTP/1.1 200

```
Content-Type: application/json
```

```
{ 
   "message": "User auth token revoked"
}
```
# Pemberian tag

Tag adalah label atribut khusus yang Anda atau AWS tetapkan ke sumber daya AWS. Setiap tanda AWS memiliki dua bagian:

- Sebuah kunci tag (misalnya, CostCenter, Environment, Project, atau Secret). Kunci tanda peka terhadap huruf besar dan kecil.
- Bidang opsional yang dikenal sebagai nilai tag (misalnya111122223333, Production,, atau nama tim). Mengabaikan nilai tag sama dengan menggunakan rangkaian kosong. Seperti kunci tanda, nilai tanda peka huruf besar dan kecil.

Bersama-sama ini dikenal sebagai pasangan nilai-kunci. Anda dapat memiliki sebanyak 50 tag yang ditetapkan untuk setiap ruang kerja.

Tag membantu Anda mengidentifikasi dan mengatur sumber daya AWS. Banyak layanan AWS yang mendukung penandaan, sehingga Anda dapat menetapkan tag yang sama ke sumber daya dari layanan yang berbeda untuk menunjukkan bahwa sumber daya tersebut terkait. Misalnya, Anda dapat menetapkan tag yang sama ke ruang kerja Grafana Terkelola Amazon yang terkait. Untuk informasi selengkapnya tentang strategi penandaan, lihat [Menandai AWS sumber daya](https://docs.aws.amazon.com/general/latest/gr/aws_tagging.html) di Panduan Referensi AWS Umum.

Grafana yang Dikelola Amazon mendukung penandaan ruang kerja. Anda dapat menggunakan konsol, AWS CLI, API, atau SDK untuk menambah, mengelola, dan menghapus tag untuk sumber daya ini. Selain mengidentifikasi, mengatur, dan melacak ruang kerja Anda dengan tag, Anda dapat menggunakan tag dalam kebijakan IAM untuk membantu mengontrol siapa yang dapat melihat dan berinteraksi dengan sumber daya Grafana Terkelola Amazon Anda. Untuk informasi selengkapnya tentang kontrol akses berbasis tag, lihat [Mengontrol akses ke AWS sumber daya menggunakan tag](https://docs.aws.amazon.com/IAM/latest/UserGuide/access_tags.html) di Panduan Pengguna IAM.

### Batasan tag

Batasan dasar berikut berlaku untuk tanda:

- Setiap sumber daya dapat memiliki maksimum 50 tag.
- Untuk setiap sumber daya, setiap kunci tag harus unik, dan setiap kunci tag hanya dapat memiliki satu nilai.
- Panjang kunci tag maksimum adalah 128 karakter Unicode dalam UTF-8.
- Panjang nilai tag maksimum adalah 256 karakter Unicode dalam UTF-8.
- Jika skema penandaan Anda digunakan di beberapa layanan AWS dan sumber daya, harap perhatikan bahwa layanan lain mungkin memiliki pembatasan pada karakter yang diizinkan. Karakter yang diizinkan secara umum adalah huruf, angka, spasi yang dapat direpresentasikan dalam UTF-8, dan karakter berikut:.:  $+ = \omega$  /- (tanda hubung).
- Kunci dan nilai tag peka huruf besar dan kecil. Sebagai praktik terbaik, tentukan strategi untuk menulis tag dalam huruf kapital dan secara konsisten menerapkan strategi tersebut di semua jenis sumber daya. Misalnya, putuskan apakah akan menggunakan Costcenter, costcenter, atau CostCenter dan menggunakan kesepakatan yang sama untuk semua tag. Hindari penggunaan tag yang serupa dengan perlakuan kasus yang tidak konsisten.
- Jangan gunakanaws:,AWS:, atau kombinasi huruf besar atau kecil kata kunci AWS sebagai awalan untuk kunci atau nilai. Ini disimpan hanya untuk penggunaan AWS. Anda tidak dapat mengedit atau menghapus kunci atau nilai tanda dengan prefiks ini. Tag dengan awalan ini tidak dihitung terhadap tags-per-resource batas Anda.

Untuk informasi selengkapnya tentang pembatasan penandaan, lihat [Menandai AWS sumber daya](https://docs.aws.amazon.com/general/latest/gr/aws_tagging.html) di Panduan Referensi AWS Umum.

# Menandai ruang kerja

Gunakan prosedur di bagian ini untuk bekerja dengan tag untuk ruang kerja Grafana yang Dikelola Amazon.

## Menambahkan tag ke ruang kerja

Menambahkan tag (pasangan nilai kunci) ke ruang kerja Grafana Terkelola Amazon dapat membantu Anda mengidentifikasi dan mengatur sumber daya. AWS Pertama, Anda menambahkan satu atau beberapa tag ke ruang kerja, lalu Anda dapat membuat kebijakan IAM untuk mengelola akses ke ruang kerja berdasarkan tag ini. Anda dapat menggunakan konsol atau AWS CLI untuk menambahkan tag ke ruang kerja Grafana yang Dikelola Amazon.

## **A** Important

Menambahkan tag ke ruang kerja dapat memengaruhi akses ke ruang kerja tersebut. Sebelum menambahkan tag ke ruang kerja, pastikan untuk meninjau kebijakan IAM apa pun yang mungkin menggunakan tag untuk mengontrol akses ke sumber daya.

Untuk informasi selengkapnya tentang menambahkan tag ke ruang kerja Grafana Terkelola Amazon saat Anda membuatnya, lihat di Panduan Pengguna Grafana Terkelola [Buat ruang kerja](#page-38-0) Amazon.

### **Console**

Anda dapat menggunakan konsol untuk menambahkan satu atau beberapa tag ke ruang kerja Grafana yang Dikelola Amazon.

- 1. [Buka konsol Grafana Terkelola Amazon di https://console.aws.amazon.com/grafana/.](https://console.aws.amazon.com/grafana/)
- 2. Di panel navigasi di sebelah kiri, pilih ikon menu.
- 3. Pilih Semua ruang kerja.
- 4. Pilih ID ruang kerja ruang kerja yang ingin Anda kelola.
- 5. Pilih tab Tanda.
- 6. Pilih Kelola tanda.
- 7. Di bidang Kunci, masukkan nama untuk tag. Anda dapat menambahkan nilai opsional untuk tag di bidang Nilai.
- 8. (Opsional) Untuk menambahkan tag lain, pilih Tambahkan tag.
- 9. Setelah selesai menambahkan tag, pilih Simpan perubahan.

## CLI

Ikuti langkah-langkah berikut untuk menggunakan AWS CLI untuk menambahkan satu atau beberapa tag ke ruang kerja Grafana yang Dikelola Amazon:

• Di terminal atau baris perintah, jalankan tag-resource perintah, tentukan Nama Sumber Daya Amazon (ARN) ruang kerja tempat Anda ingin menambahkan tag dan kunci serta nilai tag yang ingin Anda tambahkan. Anda dapat menambahkan lebih dari satu tag ke ruang kerja. *Misalnya, untuk menandai ruang kerja Grafana My-Workspace dengan kunci tag bernama Name dengan nilai tag my\_key\_value, jalankan perintah berikut:*

aws grafana tag-resource --resource-arn arn:aws:grafana:*us-west-2*:*123456789012*:/ workspace/*My-Workspace* --tags "*Name*=*my\_key\_value*"

## Lihat tag untuk ruang kerja

Anda dapat melihat tag yang terkait dengan ruang kerja Grafana Terkelola Amazon. Untuk informasi selengkapnya tentang strategi penandaan, lihat [Menandai AWS sumber daya di Referensi](https://docs.aws.amazon.com/general/latest/gr/aws_tagging.html) AWS Umum.

#### Console

Anda dapat menggunakan konsol untuk melihat tag yang terkait dengan ruang kerja Grafana Terkelola Amazon.

- 1. [Buka konsol Grafana Terkelola Amazon di https://console.aws.amazon.com/grafana/.](https://console.aws.amazon.com/grafana/)
- 2. Di panel navigasi di sebelah kiri, pilih ikon menu.
- 3. Pilih Semua ruang kerja.
- 4. Pilih ID ruang kerja dari ruang kerja yang ingin Anda kelola.
- 5. Pilih tab Tanda.

#### CLI

Ikuti langkah-langkah ini untuk menggunakan AWS CLI untuk melihat AWS tag untuk ruang kerja. Amazon Managed Grafana Jika tidak ada tanda yang telah ditambahkan, daftar yang ditampilkan kosong.

Pada terminal atau baris perintah, jalankan perintah list-tags-for-resource. Misalnya, untuk melihat daftar kunci tag dan nilai tag untuk ruang kerja, jalankan perintah berikut:

```
aws grafana list-tags-for-resource --resoure-arn arn:aws:grafana:us-west-2:/
workspace/workspace-IDstring
```
Jika berhasil, perintah ini menampilkan informasi yang serupa dengan yang berikut:

```
{ 
      "tags": { 
           "Status": "Secret", 
           "Team": "My-Team" 
     }
}
```
## Mengedit tag untuk ruang kerja

Anda dapat mengubah nilai tag yang terkait dengan ruang kerja dalam satu panggilan menggunakan TagResource API. Untuk memperbarui kunci tag yang ada, Anda harus menggabungkan UntagResource dan TagResource API.

## **A** Important

Mengedit tag untuk ruang kerja Grafana Terkelola Amazon dapat memengaruhi akses ke ruang kerja tersebut. Sebelum Anda mengedit tag untuk ruang kerja, pastikan untuk meninjau kebijakan IAM yang mungkin menggunakan kunci atau nilai tag untuk mengontrol akses ke sumber daya seperti repositori.

## Console

Anda dapat menggunakan konsol untuk mengedit tag yang terkait dengan ruang kerja Grafana Terkelola Amazon.

- 1. [Buka konsol Grafana Terkelola Amazon di Konsol Grafana.](https://console.aws.amazon.com/grafana/)
- 2. Di panel navigasi di sebelah kiri, pilih ikon menu.
- 3. Pilih Semua ruang kerja.
- 4. Pilih ID ruang kerja dari ruang kerja yang ingin Anda kelola.
- 5. Pilih tab Tanda.
- 6. Pilih Kelola tanda.
- 7. Di bidang Kunci, masukkan nama untuk tag. Anda dapat menambahkan nilai opsional untuk tag di bidang nilai.
- 8. Setelah selesai mengedit tag, pilih Simpan perubahan.

## CLI

Ikuti langkah-langkah ini untuk menggunakan AWS CLI untuk memperbarui tag untuk ruang kerja. Anda dapat mengubah nilai kunci yang ada, atau menambahkan kunci lain.

Di terminal atau baris perintah, jalankan perintah tag-resource, dengan menentukan Amazon Resource Name (ARN) dari ruang kerja Grafana Amazon Managed tempat Anda ingin memperbarui tag dan menentukan kunci tag dan nilai tag.

Misalnya, untuk mengubah nilai tag dengan nilai baru, *KEY\_VALUE\_NEW*, jalankan perintah berikut.

```
aws grafana tag-resource \ 
     --resource-arn arn:aws:grafana:us-west-2:123456789012:/workspace/workspace-
IDstring \ 
     --tags "Name=Key_value_new"
```
Untuk mengubah kunci tag dengan nama baru, *Name\_new*, jalankan perintah berikut:

```
aws grafana untag-resource --resource-arn arn:aws:grafana:us-west-2:123456789012:/
workspace/workspace-IDstring --tag-keys Items=Name
aws grafana tag-resource --resource-arn arn:aws:grafana:us-west-2:123456789012:/
workspace/workspace-IDstring --tags "Name_new=Key_value_old"
```
### Menghapus tag dari ruang kerja

Anda dapat menghapus satu atau beberapa tag yang terkait dengan ruang kerja. Menghapus tag tidak menghapus tag dari AWS sumber daya yang terkait dengan tag tersebut.

#### **A** Important

Menghapus tag dari ruang kerja Grafana Terkelola Amazon dapat memengaruhi akses ke ruang kerja tersebut. Sebelum menghapus tag dari ruang kerja, pastikan untuk meninjau kebijakan IAM apa pun yang mungkin menggunakan kunci atau nilai tag untuk mengontrol akses ke sumber daya seperti ruang kerja.

#### **Console**

Anda dapat menggunakan konsol untuk menghapus asosiasi antara tag dan ruang kerja.

- 1. [Buka konsol Grafana Terkelola Amazon di Konsol Grafana.](https://console.aws.amazon.com/grafana/)
- 2. Di panel navigasi di sebelah kiri, pilih ikon menu.
- 3. Pilih Semua ruang kerja.
- 4. Pilih ID ruang kerja dari ruang kerja yang ingin Anda kelola.
- 5. Pilih tab Tanda.
- 6. Pilih Kelola tanda.
- 7. Temukan tag yang ingin Anda hapus, dan pilih Hapus.
- 8. Setelah selesai menghapus tag, pilih Simpan perubahan.

#### CLI

Ikuti langkah-langkah ini untuk menggunakan AWS CLI untuk menghapus tag dari ruang kerja. Menghapus tag tidak menghapus tag dari sumber daya lain, tetapi hanya menghapus hubungan antara tag dan ruang kerja.

#### **a** Note

Jika Anda menghapus ruang kerja Grafana Terkelola Amazon, semua asosiasi tag akan dihapus dari ruang kerja yang dihapus. Anda tidak perlu menghapus tag sebelum menghapus ruang kerja.

Di terminal atau baris perintah, jalankan perintah untag-resource, tentukan Nama Sumber Daya Amazon (ARN) ruang kerja tempat Anda ingin menghapus tag dan kunci tag tag yang ingin Anda hapus. Misalnya, untuk menghapus tag pada ruang kerja bernama *Workspace-IDString* dengan *nama* kunci tag, jalankan perintah berikut:

```
aws grafana untag-resource --resoure-arn arn:aws:grafana:us-west-2:/
workspaces/workspace-IDstring --tag-keys Items=Name
```
Jika berhasil, perintah ini mengembalikan respon kosong. Untuk memverifikasi bahwa tag yang terkait dengan ruang kerja telah dihapus, jalankan list-tags-for-resourceperintah.

# Keamanan di Grafana yang Dikelola Amazon

Keamanan cloud di AWS merupakan prioritas tertinggi. Sebagai pelanggan AWS, Anda mendapatkan manfaat dari pusat data dan arsitektur jaringan yang dibangun untuk memenuhi persyaratan dari organisasi yang paling sensitif terhadap keamanan.

Keamanan adalah tanggung jawab bersama antara AWS dan Anda. [Model tanggung jawab bersama](https://aws.amazon.com/compliance/shared-responsibility-model/) menggambarkan ini sebagai keamanan dari cloud dan keamanan di dalam cloud:

- Keamanan cloud AWS bertanggung jawab untuk melindungi infrastruktur yang menjalankan layanan–layanan AWS di dalam AWS Cloud. AWS juga memberikan Anda layanan yang dapat digunakan dengan aman. Auditor pihak ketiga melakukan pengujian dan verifikasi secara berkala terhadap efektivitas keamanan kami sebagai bagian dari [Program Kepatuhan AWS](https://aws.amazon.com/compliance/programs/) . Untuk mempelajari tentang program kepatuhan yang berlaku untuk Grafana yang Dikelola Amazon, lihat [AWSLayanan dalam Lingkup oleh AWS Layanan Program Kepatuhan dalam Lingkup oleh Program](https://aws.amazon.com/compliance/services-in-scope/)
- Keamanan di cloud Tanggung jawab Anda ditentukan menurut layanan AWS yang Anda gunakan. Anda juga bertanggung jawab atas faktor lain, yang mencakup sensitivitas data Anda, persyaratan perusahaan Anda, serta undang-undang dan peraturan yang berlaku.

Dokumentasi ini membantu Anda memahami cara menerapkan model tanggung jawab bersama saat menggunakan Grafana Terkelola Amazon. Topik berikut menunjukkan cara mengonfigurasi Grafana Terkelola Amazon untuk memenuhi tujuan keamanan dan kepatuhan Anda. Anda juga mempelajari cara menggunakan AWS layanan lain yang membantu Anda memantau dan mengamankan sumber daya Grafana Terkelola Amazon Anda.

Topik

.

- [Perlindungan data di AWS](#page-1103-0)
- [Identity and Access Management untuk Grafana Terkelola Amazon](#page-1104-0)
- [Izin dan kebijakan Grafana Terkelola Amazon untuk sumber data AWS](#page-1148-0)
- [Izin IAM](#page-1158-0)
- [Validasi Kepatuhan untuk Grafana Terkelola Amazon](#page-1159-0)
- [Ketahanan di Grafana yang Dikelola Amazon](#page-1160-0)
- [Keamanan Infrastruktur di Grafana Terkelola Amazon](#page-1161-0)
- [Mencatat panggilan API Grafana yang Dikelola Amazon menggunakan AWS CloudTrail](#page-1161-1)
- [Praktik terbaik keamanan](#page-1186-0)
- [Titik akhir VPC antarmuka](#page-1187-0)

# <span id="page-1103-0"></span>Perlindungan data di AWS

[Model tanggung jawab AWS bersama model](https://aws.amazon.com/compliance/shared-responsibility-model/) berlaku untuk perlindungan data di Grafana Terkelola Amazon. Sebagaimana diuraikan dalam model ini, AWS bertanggung jawab untuk melindungi infrastruktur global yang menjalankan semua AWS Cloud. Anda bertanggung jawab untuk memelihara kendali atas isi yang dihost pada infrastruktur ini. Anda juga bertanggung jawab atas tugas-tugas konfigurasi dan manajemen keamanan untuk Layanan AWS yang Anda gunakan. Lihat informasi yang lebih lengkap tentang privasi data dalam [Pertanyaan Umum Privasi Data](https://aws.amazon.com/compliance/data-privacy-faq). Lihat informasi tentang perlindungan data di Eropa di pos blog [Model Tanggung Jawab Bersama dan](https://aws.amazon.com/blogs/security/the-aws-shared-responsibility-model-and-gdpr/)  [GDPR AWS](https://aws.amazon.com/blogs/security/the-aws-shared-responsibility-model-and-gdpr/) di Blog Keamanan AWS.

Untuk tujuan perlindungan data, sebaiknya lindungi kredensial Akun AWS dan siapkan untuk masingmasing pengguna AWS IAM Identity Center atau AWS Identity and Access Management (IAM). Dengan cara itu, setiap pengguna hanya diberi izin yang diperlukan untuk memenuhi tanggung jawab tugasnya. Kami juga menyarankan supaya Anda mengamankan data dengan cara-cara berikut:

- Gunakan autentikasi multi-faktor (MFA) pada setiap akun.
- Gunakan SSL/TLS untuk berkomunikasi dengan sumber daya AWS. Kami mensyaratkan TLS 1.2 dan menganjurkan TLS 1.3.
- Siapkan API dan pengelogan aktivitas pengguna dengan AWS CloudTrail.
- Gunakan solusi enkripsi AWS, bersama semua kontrol keamanan bawaan dalam Layanan AWS.
- Gunakan layanan keamanan terkelola lanjut seperti Amazon Macie, yang membantu menemukan dan mengamankan data sensitif yang disimpan di Amazon S3.
- Jika Anda memerlukan modul kriptografi tervalidasi FIPS 140-2 ketika mengakses AWS melalui antarmuka baris perintah atau API, gunakan titik akhir FIPS. Lihat informasi yang lebih lengkap tentang titik akhir FIPS yang tersedia di [Standar Pemrosesan Informasi Federal \(FIPS\) 140-2](https://aws.amazon.com/compliance/fips/).

Kami sangat merekomendasikan agar Anda tidak pernah memasukkan informasi identifikasi yang sensitif, seperti nomor rekening pelanggan Anda, ke dalam tanda atau bidang isian bebas seperti bidang Nama. Ini termasuk saat Anda bekerja dengan Grafana Terkelola Amazon atau lainnya Layanan AWS menggunakan konsol, APIAWS CLI, atau AWS SDK. Data apa pun yang Anda masukkan ke dalam tanda atau bidang isian bebas yang digunakan untuk nama dapat digunakan

untuk log penagihan atau log diagnostik. Saat Anda memberikan URL ke server eksternal, kami sangat menganjurkan supaya Anda tidak menyertakan informasi kredensial di dalam URL untuk memvalidasi permintaan Anda ke server itu.

# Perlindungan data di Grafana Terkelola Amazon

Grafana yang Dikelola Amazon mengumpulkan dan menyimpan jenis data berikut:

- Dasbor yang disediakan pelanggan dan konfigurasi peringatan untuk ruang kerja Grafana.
- Cuplikan dasbor Grafana yang telah Anda simpan ke ruang kerja Anda.
- Daftar AWS IAM Identity Center pengguna yang telah diberikan akses ke ruang kerja Grafana, termasuk nama pengguna dan alamat email pengguna.

Data yang disimpan Amazon Managed Grafana dienkripsi. AWS Key Management Service Data dalam perjalanan secara otomatis dienkripsi dengan Secure Sockets Layer (SSL).

# <span id="page-1104-0"></span>Identity and Access Management untuk Grafana Terkelola Amazon

AWS Identity and Access Management (IAM) adalah Layanan AWS yang membantu administrator mengontrol akses ke sumber daya AWS secara aman. Administrator IAM mengontrol siapa yang dapat diautentikasi (masuk) dan diotorisasi (memiliki izin) untuk menggunakan sumber daya Grafana Terkelola Amazon. IAM adalah layanan Layanan AWS yang dapat Anda gunakan tanpa dikenakan biaya tambahan.

Topik

- [Audiens](#page-1105-0)
- [Mengautentikasi dengan identitas](#page-1105-1)
- [Mengelola akses menggunakan kebijakan](#page-1109-0)
- [Bagaimana Grafana yang Dikelola Amazon bekerja dengan IAM](#page-1112-0)
- [Contoh kebijakan berbasis identitas untuk Grafana yang Dikelola Amazon](#page-1119-0)
- [AWSkebijakan terkelola untuk Grafana Terkelola Amazon](#page-1124-0)
- [Memecahkan masalah identitas dan akses Grafana yang Dikelola Amazon](#page-1140-0)
- [Pencegahan confused deputy lintas layanan](#page-1142-0)
- [Menggunakan peran terkait layanan untuk Grafana Terkelola Amazon](#page-1143-0)

# <span id="page-1105-0"></span>Audiens

Cara Anda menggunakan AWS Identity and Access Management (IAM) berbeda, tergantung pada pekerjaan yang Anda lakukan di Amazon Managed Grafana.

Pengguna layanan — Jika Anda menggunakan layanan Grafana Terkelola Amazon untuk melakukan pekerjaan Anda, administrator Anda akan memberi Anda kredensi dan izin yang Anda perlukan. Saat Anda menggunakan lebih banyak fitur Grafana Terkelola Amazon untuk melakukan pekerjaan Anda, Anda mungkin memerlukan izin tambahan. Memahami cara akses dikelola dapat membantu Anda meminta izin yang tepat dari administrator Anda. Jika Anda tidak dapat mengakses fitur di Grafana Terkelola Amazon, lihat. [Memecahkan masalah identitas dan akses Grafana yang Dikelola Amazon](#page-1140-0)

Administrator layanan — Jika Anda bertanggung jawab atas sumber daya Grafana yang Dikelola Amazon di perusahaan Anda, Anda mungkin memiliki akses penuh ke Grafana Terkelola Amazon. Tugas Anda adalah menentukan fitur dan sumber daya Grafana yang Dikelola Amazon mana yang harus diakses pengguna layanan Anda. Kemudian, Anda harus mengirimkan permintaan kepada administrator IAM Anda untuk mengubah izin pengguna layanan Anda. Tinjau informasi di halaman ini untuk memahami konsep Basic IAM. Untuk mempelajari lebih lanjut tentang cara perusahaan Anda dapat menggunakan IAM dengan Grafana Terkelola Amazon, lihat. [Bagaimana Grafana yang](#page-1112-0) [Dikelola Amazon bekerja dengan IAM](#page-1112-0)

Administrator IAM — Jika Anda administrator IAM, Anda mungkin ingin mempelajari detail tentang cara menulis kebijakan untuk mengelola akses ke Grafana Terkelola Amazon. Untuk melihat contoh kebijakan berbasis identitas Amazon Managed Grafana yang dapat Anda gunakan di IAM, lihat. [Contoh kebijakan berbasis identitas untuk Grafana yang Dikelola Amazon](#page-1119-0)

# <span id="page-1105-1"></span>Mengautentikasi dengan identitas

Autentikasi adalah cara Anda untuk masuk ke AWS menggunakan kredensial identitas Anda. Anda harus terautentikasi (masuk ke AWS) sebagai Pengguna root akun AWS, sebagai pengguna IAM, atau dengan mengambil peran IAM.

Anda dapat masuk ke AWS sebagai identitas terfederasi dengan menggunakan kredensial yang disediakan melalui sumber identitas. Pengguna AWS IAM Identity Center Pengguna (Pusat Identitas IAM), autentikasi Single Sign-On perusahaan Anda, dan kredensial Google atau Facebook Anda merupakan contoh identitas terfederasi. Saat Anda masuk sebagai identitas gabungan, administrator Anda sebelumnya menyiapkan federasi identitas menggunakan peran IAM. Ketika Anda mengakses AWS dengan menggunakan federasi, Anda secara tidak langsung mengambil suatu peran.

Bergantung pada jenis pengguna Anda, Anda dapat masuk ke AWS Management Console atau portal akses AWS. Untuk informasi selengkapnya tentang cara masuk ke AWS, lihat [Cara masuk ke](https://docs.aws.amazon.com/signin/latest/userguide/how-to-sign-in.html)  [Akun AWS](https://docs.aws.amazon.com/signin/latest/userguide/how-to-sign-in.html) dalam Panduan Pengguna AWS Sign-In.

Jika Anda mengakses AWS secara terprogram, AWS memberikan Kit Pengembangan Perangkat Lunak (SDK) dan antarmuka baris perintah (CLI) untuk menandatangani permintaan Anda secara kriptografis dengan menggunakan kredensial Anda. Jika Anda tidak menggunakan peralatan AWS, Anda harus menandatangani permintaan sendiri. Untuk informasi selengkapnya tentang cara menggunakan metode yang disarankan untuk menandatangani permintaan sendiri, lihat [Menandatangani permintaan API AWS](https://docs.aws.amazon.com/IAM/latest/UserGuide/reference_aws-signing.html) dalam Panduan Pengguna IAM.

Apa pun metode autentikasi yang digunakan, Anda mungkin diminta untuk menyediakan informasi keamanan tambahan. Sebagai contoh, AWS menyarankan Anda menggunakan autentikasi multifaktor (MFA) untuk meningkatkan keamanan akun Anda. Untuk mempelajari lebih lanjut, lihat [Autentikasi multi-faktor](https://docs.aws.amazon.com/singlesignon/latest/userguide/enable-mfa.html) dalam Panduan Pengguna AWS IAM Identity Center dan [Menggunakan](https://docs.aws.amazon.com/IAM/latest/UserGuide/id_credentials_mfa.html)  [autentikasi multi-faktor \(MFA\) di AWS](https://docs.aws.amazon.com/IAM/latest/UserGuide/id_credentials_mfa.html) dalam Panduan Pengguna IAM.

## Pengguna root Akun AWS

Ketika membuat Akun AWS, Anda memulai dengan satu identitas masuk yang memiliki akses penuh ke semua Layanan AWS dan sumber daya di akun tersebut. Identitas ini disebut pengguna root Akun AWS dan diakses dengan cara masuk menggunakan alamat email dan kata sandi yang Anda gunakan untuk membuat akun. Kami sangat menyarankan agar Anda tidak menggunakan pengguna root untuk tugas sehari-hari Anda. Lindungi kredensial pengguna root Anda dan gunakan kredensial tersebut untuk melakukan tugas yang hanya dapat dilakukan pengguna root. Untuk daftar tugas lengkap yang mengharuskan Anda masuk sebagai pengguna root, lihat [Tugas yang memerlukan](https://docs.aws.amazon.com/IAM/latest/UserGuide/root-user-tasks.html) [kredensial pengguna root](https://docs.aws.amazon.com/IAM/latest/UserGuide/root-user-tasks.html) dalam Panduan Pengguna IAM.

## Identitas terfederasi

Praktik terbaiknya adalah mewajibkan pengguna manusia, termasuk pengguna yang memerlukan akses administrator, untuk menggunakan federasi dengan penyedia identitas untuk mengakses Layanan AWS dengan menggunakan kredensial temporer.

Identitas terfederasi adalah pengguna dari direktori pengguna perusahaan Anda, penyedia identitas web, AWS Directory Service, direktori Pusat Identitas, atau pengguna mana pun yang mengakses Layanan AWS dengan menggunakan kredensial yang disediakan melalui sumber identitas. Ketika identitas terfederasi mengakses Akun AWS, identitas tersebut mengambil peran, dan peran ini memberikan kredensial sementara.

Untuk pengelolaan akses terpusat, sebaiknya Anda menggunakan AWS IAM Identity Center. Anda dapat membuat pengguna dan grup di Pusat Identitas IAM, atau Anda dapat menghubungkan dan menyinkronkan ke sekumpulan pengguna dan grup di sumber identitas Anda sendiri untuk digunakan di semua Akun AWS dan aplikasi Anda. Untuk informasi tentang Pusat Identitas IAM, lihat [Apa yang](https://docs.aws.amazon.com/singlesignon/latest/userguide/what-is.html) [dimaksud Pusat Identitas IAM?](https://docs.aws.amazon.com/singlesignon/latest/userguide/what-is.html) dalam Panduan Pengguna AWS IAM Identity Center.

## Pengguna dan grup IAM

[Pengguna IAM](https://docs.aws.amazon.com/IAM/latest/UserGuide/id_users.html) adalah identitas dalam Akun AWS Anda yang memiliki izin khusus untuk satu orang atau aplikasi. Jika memungkinkan, sebaiknya andalkan kredensial temporer, dan bukan membuat pengguna IAM yang memiliki kredensial jangka panjang seperti kata sandi dan kunci akses. Namun, jika Anda memiliki kasus penggunaan khusus yang memerlukan kredensial jangka panjang dengan pengguna IAM, sebaiknya rotasikan kunci akses. Untuk informasi selengkapnya, lihat [Merotasi kunci](https://docs.aws.amazon.com/IAM/latest/UserGuide/best-practices.html#rotate-credentials) [akses secara teratur untuk kasus penggunaan yang memerlukan kredensial jangka panjang](https://docs.aws.amazon.com/IAM/latest/UserGuide/best-practices.html#rotate-credentials) dalam Panduan Pengguna IAM.

[Grup IAM](https://docs.aws.amazon.com/IAM/latest/UserGuide/id_groups.html) adalah identitas yang menentukan kumpulan pengguna IAM. Anda tidak dapat masuk sebagai grup. Anda dapat menggunakan grup untuk menentukan izin untuk beberapa pengguna sekaligus. Grup membuat izin lebih mudah dikelola untuk sekelompok besar pengguna. Misalnya, Anda dapat memiliki grup yang bernama IAMAdmins dan memberikan izin kepada grup tersebut untuk mengelola sumber daya IAM.

Pengguna berbeda dari peran. Pengguna secara unik terkait dengan satu orang atau aplikasi, tetapi peran tersebut dimaksudkan untuk dapat diambil oleh siapa pun yang membutuhkannya. Pengguna memiliki kredensial jangka panjang permanen, tetapi peran memberikan kredensial sementara. Untuk mempelajari selengkapnya, silakan lihat [Kapan harus membuat pengguna IAM \(bukan peran\)](https://docs.aws.amazon.com/IAM/latest/UserGuide/id.html#id_which-to-choose) dalam Panduan Pengguna IAM.

## Peran IAM

[Peran IAM](https://docs.aws.amazon.com/IAM/latest/UserGuide/id_roles.html) merupakan identitas dalam Akun AWS Anda yang memiliki izin khusus. Peran ini mirip dengan pengguna IAM, tetapi tidak terkait dengan orang tertentu. Anda dapat mengambil peran IAM untuk sementara dalam AWS Management Console dengan [berganti peran.](https://docs.aws.amazon.com/IAM/latest/UserGuide/id_roles_use_switch-role-console.html) Anda dapat mengambil peran dengan cara memanggil operasi API AWS CLI atau AWS atau menggunakan URL kustom. Untuk informasi selengkapnya tentang metode untuk menggunakan peran, lihat [Menggunakan peran](https://docs.aws.amazon.com/IAM/latest/UserGuide/id_roles_use.html) [IAM](https://docs.aws.amazon.com/IAM/latest/UserGuide/id_roles_use.html) dalam Panduan Pengguna IAM.

Peran IAM dengan kredensial sementara berguna dalam situasi berikut:

- Akses pengguna gabungan Untuk menetapkan izin ke sebuah identitas gabungan, Anda dapat membuat peran dan menentukan izin untuk peran tersebut. Saat identitas terfederasi diautentikasi, identitas tersebut dikaitkan dengan peran dan diberikan izin yang ditentukan oleh peran. Untuk informasi tentang peran untuk federasi, lihat [Membuat peran untuk Penyedia Identitas pihak](https://docs.aws.amazon.com/IAM/latest/UserGuide/id_roles_create_for-idp.html) [ketiga](https://docs.aws.amazon.com/IAM/latest/UserGuide/id_roles_create_for-idp.html) dalam Panduan Pengguna IAM. Jika Anda menggunakan Pusat Identitas IAM, Anda mengonfigurasi sekumpulan izin. Untuk mengontrol apa yang dapat diakses identitas Anda setelah identitas tersebut diautentikasi, Pusat Identitas IAM mengaitkan izin yang ditetapkan ke peran dalam IAM. Untuk informasi tentang rangkaian izin, lihat [Rangkaian izin](https://docs.aws.amazon.com/singlesignon/latest/userguide/permissionsetsconcept.html) dalam Panduan Pengguna AWS IAM Identity Center.
- Izin pengguna IAM sementara Pengguna atau peran IAM dapat mengambil peran IAM guna mendapatkan berbagai izin secara sementara untuk tugas tertentu.
- Akses lintas akun Anda dapat menggunakan peran IAM untuk mengizinkan seseorang (pengguna utama tepercaya) dengan akun berbeda untuk mengakses sumber daya yang ada di akun Anda. Peran adalah cara utama untuk memberikan akses lintas akun. Namun, pada beberapa Layanan AWS, Anda dapat menyertakan kebijakan secara langsung ke sumber daya (bukan menggunakan peran sebagai proksi). Untuk mempelajari perbedaan antara kebijakan peran dan kebijakan berbasis sumber daya untuk akses lintas akun, lihat [Bagaimana peran IAM berbeda](https://docs.aws.amazon.com/IAM/latest/UserGuide/id_roles_compare-resource-policies.html) [dari kebijakan berbasis sumber daya](https://docs.aws.amazon.com/IAM/latest/UserGuide/id_roles_compare-resource-policies.html) dalam Panduan Pengguna IAM.
- Akses lintas layanan Sebagian Layanan AWS menggunakan fitur di Layanan AWS lainnya. Contoh, ketika Anda melakukan panggilan dalam layanan, umumnya layanan tersebut menjalankan aplikasi di Amazon EC2 atau menyimpan objek di Amazon S3. Suatu layanan mungkin melakukan hal tersebut menggunakan izin pengguna utama panggilan, menggunakan peran layanan, atau peran terkait layanan.
	- Sesi akses maju (FAS) Ketika Anda menggunakan pengguna IAM atau peran IAM untuk melakukan tindakan di AWS, Anda akan dianggap sebagai seorang pengguna utama. Saat menggunakan beberapa layanan, Anda mungkin melakukan tindakan yang kemudian dilanjutkan oleh tindakan lain pada layanan yang berbeda. FAS menggunakan izin dari pengguna utama untuk memanggil Layanan AWS, yang dikombinasikan dengan Layanan AWS yang diminta untuk membuat permintaan ke layanan hilir. Permintaan FAS hanya diajukan saat layanan menerima permintaan yang memerlukan interaksi dengan Layanan AWS lain atau sumber daya lain untuk diselesaikan. Dalam hal ini, Anda harus memiliki izin untuk melakukan kedua tindakan tersebut. Untuk detail kebijakan ketika mengajukan permintaan FAS, lihat [Meneruskan sesi](https://docs.aws.amazon.com/IAM/latest/UserGuide/access_forward_access_sessions.html) [akses](https://docs.aws.amazon.com/IAM/latest/UserGuide/access_forward_access_sessions.html).
	- Peran IAM Peran layanan adalah [peran IAM](https://docs.aws.amazon.com/IAM/latest/UserGuide/id_roles.html) yang diambil layanan untuk melakukan tindakan atas nama Anda. Administrator IAM dapat membuat, memodifikasi, dan menghapus

peran layanan dari dalam IAM. Untuk informasi selengkapnya, lihat [Membuat peran untuk](https://docs.aws.amazon.com/IAM/latest/UserGuide/id_roles_create_for-service.html)  [mendelegasikan izin ke Layanan AWS](https://docs.aws.amazon.com/IAM/latest/UserGuide/id_roles_create_for-service.html) dalam Panduan pengguna IAM.

- Peran terkait layanan Peran terkait layanan adalah tipe peran layanan yang terkait dengan Layanan AWS. Layanan tersebut dapat mengambil peran untuk melakukan sebuah tindakan atas nama Anda. Peran terkait layanan akan muncul di Akun AWS Anda dan dimiliki oleh layanan tersebut. Administrator IAM dapat melihat, tetapi tidak dapat mengedit izin untuk peran terkait layanan.
- Aplikasi yang berjalan di Amazon EC2 Anda dapat menggunakan peran IAM untuk mengelola kredensial sementara untuk aplikasi yang berjalan di instans EC2 dan mengajukan permintaan API AWS CLI atau AWS. Cara ini lebih dianjurkan daripada menyimpan kunci akses dalam instans EC2. Untuk menetapkan peran AWS ke instans EC2 dan menyediakannya bagi semua aplikasinya, Anda dapat membuat profil instans yang dilampirkan ke instans tersebut. Profil instans berisi peran dan memungkinkan program yang berjalan di instans EC2 mendapatkan kredensial sementara. Untuk informasi selengkapnya, lihat [Menggunakan peran IAM untuk memberikan izin ke aplikasi](https://docs.aws.amazon.com/IAM/latest/UserGuide/id_roles_use_switch-role-ec2.html)  [yang berjalan di instans Amazon EC2](https://docs.aws.amazon.com/IAM/latest/UserGuide/id_roles_use_switch-role-ec2.html) dalam Panduan Pengguna IAM.

Untuk mempelajari apakah kita harus menggunakan peran IAM atau pengguna IAM, lihat [Kapan](https://docs.aws.amazon.com/IAM/latest/UserGuide/id.html#id_which-to-choose_role)  [harus membuat peran IAM \(bukan pengguna\)](https://docs.aws.amazon.com/IAM/latest/UserGuide/id.html#id_which-to-choose_role) dalam Panduan Pengguna IAM.

## <span id="page-1109-0"></span>Mengelola akses menggunakan kebijakan

Anda mengendalikan akses di AWS dengan membuat kebijakan dan melampirkannya ke identitas atau sumber daya AWS. Kebijakan adalah objek di AWS yang, ketika terkait dengan identitas atau sumber daya, akan menentukan izinnya. AWS mengevaluasi kebijakan-kebijakan tersebut ketika seorang pengguna utama (pengguna, pengguna root, atau sesi peran) mengajukan permintaan. Izin dalam kebijakan menentukan apakah permintaan diizinkan atau ditolak. Sebagian besar kebijakan disimpan di AWS sebagai dokumen JSON. Untuk informasi selengkapnya tentang struktur dan isi dokumen kebijakan JSON, silakan lihat [Gambaran Umum kebijakan JSON](https://docs.aws.amazon.com/IAM/latest/UserGuide/access_policies.html#access_policies-json) dalam Panduan Pengguna IAM.

Administrator dapat menggunakan kebijakan JSON AWS untuk menentukan secara spesifik siapa yang memiliki akses terhadap apa. Artinya, pengguna utama manakah yang dapat melakukan tindakan pada sumber daya apa, dan dalam kondisi apa.

Secara default, pengguna dan peran tidak memiliki izin. Untuk memberikan izin kepada pengguna untuk melakukan tindakan pada sumber daya yang mereka perlukan, administrator IAM dapat

membuat kebijakan IAM. Administrator kemudian dapat menambahkan kebijakan IAM ke peran, dan pengguna dapat menjalankan peran.

Kebijakan IAM mendefinisikan izin untuk suatu tindakan terlepas dari metode yang Anda gunakan untuk operasi. Sebagai contoh, anggap saja Anda memiliki kebijakan yang mengizinkan tindakan iam:GetRole. Pengguna dengan kebijakan tersebut dapat memperoleh informasi peran dari AWS Management Console, AWS CLI, atau API AWS.

## Kebijakan berbasis identitas

Kebijakan berbasis identitas adalah dokumen kebijakan izin JSON yang dapat Anda lampirkan ke sebuah identitas, seperti pengguna IAM, grup pengguna IAM, atau peran IAM. Kebijakan ini mengontrol jenis tindakan yang dapat dilakukan pengguna dan peran, di sumber daya mana, dan dengan ketentuan apa. Untuk mempelajari cara membuat kebijakan berbasis identitas, lihat [Membuat](https://docs.aws.amazon.com/IAM/latest/UserGuide/access_policies_create.html)  [kebijakan IAM](https://docs.aws.amazon.com/IAM/latest/UserGuide/access_policies_create.html) dalam Panduan Pengguna IAM.

Kebijakan berbasis identitas dapat dikategorikan lebih lanjut sebagai kebijakan inline atau kebijakan terkelola. Kebijakan inline disematkan langsung ke satu pengguna, grup, atau peran. Kebijakan terkelola adalah kebijakan mandiri yang dapat Anda lampirkan ke beberapa pengguna, grup, dan peran di Akun AWS Anda. Kebijakan terkelola meliputi kebijakan yang dikelola AWS dan kebijakan yang dikelola pelanggan. Untuk mempelajari cara memilih antara kebijakan terkelola atau kebijakan inline, lihat [Memilih antara kebijakan terkelola dan kebijakan inline](https://docs.aws.amazon.com/IAM/latest/UserGuide/access_policies_managed-vs-inline.html#choosing-managed-or-inline) dalam Panduan Pengguna IAM.

## Kebijakan berbasis sumber daya

Kebijakan berbasis sumber daya adalah dokumen kebijakan JSON yang Anda lampirkan ke sumber daya. Contoh kebijakan berbasis sumber daya adalah kebijakan kepercayaan peran IAM dan kebijakan bucket Amazon S3. Dalam layanan yang mendukung kebijakan berbasis sumber daya, administrator layanan dapat menggunakannya untuk mengontrol akses ke sumber daya tertentu. Untuk sumber daya yang dilampiri kebijakan tersebut, kebijakan ini menentukan jenis tindakan yang dapat dilakukan oleh pengguna utama tertentu di sumber daya tersebut dan apa ketentuannya. Anda harus [menentukan pengguna utama](https://docs.aws.amazon.com/IAM/latest/UserGuide/reference_policies_elements_principal.html) dalam kebijakan berbasis sumber daya. Pengguna utama dapat mencakup akun, pengguna, peran, pengguna gabungan, atau Layanan AWS.

Kebijakan berbasis sumber daya merupakan kebijakan inline yang terletak di layanan tersebut. Anda tidak dapat menggunakan kebijakan yang dikelola AWS dari IAM dalam kebijakan berbasis sumber daya.

## Daftar kontrol akses (ACL)

Daftar kontrol akses (ACL) mengendalikan pengguna utama mana (anggota akun, pengguna, atau peran) yang memiliki izin untuk mengakses sumber daya. ACL serupa dengan kebijakan berbasis sumber daya, meskipun tidak menggunakan format dokumen kebijakan JSON.

Amazon S3, AWS WAF, dan Amazon VPC adalah contoh layanan yang mendukung ACL. Untuk mempelajari ACL selengkapnya, silakan lihat [Gambaran umum daftar kontrol akses \(ACL\)](https://docs.aws.amazon.com/AmazonS3/latest/dev/acl-overview.html) di Panduan Developer Layanan Penyimpanan Ringkas Amazon.

## Tipe kebijakan lain

AWS mendukung jenis kebijakan tambahan yang kurang umum. Tipe-tipe kebijakan ini dapat mengatur izin maksimum yang diberikan kepada Anda berdasarkan tipe kebijakan yang lebih umum.

- Batasan izin Batasan izin adalah fitur lanjutan di mana Anda menetapkan izin maksimum yang dapat diberikan oleh kebijakan berbasis identitas kepada entitas IAM (pengguna atau peran IAM). Anda dapat menetapkan batasan izin untuk suatu entitas. Izin yang dihasilkan adalah perpotongan antara kebijakan berbasis identitas milik entitas dan batasan izinnya. Kebijakan berbasis sumber daya yang menentukan pengguna atau peran dalam bidang Principal tidak dibatasi oleh batasan izin. Penolakan secara eksplisit terhadap salah satu kebijakan ini akan mengesampingkan izin tersebut. Untuk informasi selengkapnya tentang batasan izin, lihat [Batasan izin untuk entitas](https://docs.aws.amazon.com/IAM/latest/UserGuide/access_policies_boundaries.html) [IAM](https://docs.aws.amazon.com/IAM/latest/UserGuide/access_policies_boundaries.html) dalam Panduan Pengguna IAM.
- Kebijakan kontrol layanan (SCP) SCP adalah kebijakan JSON yang menentukan izin maksimum untuk sebuah organisasi atau unit organisasi (OU) di AWS Organizations. AWS Organizations adalah layanan untuk mengelompokkan dan mengelola beberapa akun Akun AWS yang dimiliki bisnis Anda secara terpusat. Jika Anda mengaktifkan semua fitur di organisasi, Anda dapat menerapkan kebijakan kontrol layanan (SCP) ke salah satu atau semua akun Anda. SCP membatasi izin untuk entitas dalam akun anggota, termasuk setiap Pengguna root akun AWS. Untuk informasi selengkapnya tentang Organisasi dan SCP, lihat [Cara kerja SCP](https://docs.aws.amazon.com/organizations/latest/userguide/orgs_manage_policies_about-scps.html) dalam Panduan Pengguna AWS Organizations.
- Kebijakan sesi Kebijakan sesi adalah kebijakan lanjutan yang Anda teruskan sebagai parameter saat Anda membuat sesi sementara secara terprogram untuk peran atau pengguna gabungan. Izin sesi yang dihasilkan adalah perpotongan antara kebijakan berbasis identitas pengguna atau peran dan kebijakan sesi. Izin juga bisa datang dari kebijakan berbasis sumber daya. Penolakan eksplisit di salah satu kebijakan ini akan membatalkan izin tersebut. Untuk informasi selengkapnya, lihat [Kebijakan sesi](https://docs.aws.amazon.com/IAM/latest/UserGuide/access_policies.html#policies_session) dalam Panduan Pengguna IAM.

## Berbagai jenis kebijakan

Jika beberapa jenis kebijakan diberlakukan untuk satu permintaan, izin yang dihasilkan lebih rumit untuk dipahami. Untuk mempelajari cara AWS menentukan apakah akan mengizinkan permintaan ketika ada beberapa jenis kebijakan, lihat [Logika evaluasi kebijakan](https://docs.aws.amazon.com/IAM/latest/UserGuide/reference_policies_evaluation-logic.html) dalam Panduan Pengguna IAM.

# <span id="page-1112-0"></span>Bagaimana Grafana yang Dikelola Amazon bekerja dengan IAM

Sebelum Anda menggunakan IAM untuk mengelola akses ke Grafana Terkelola Amazon, pelajari fitur IAM apa yang tersedia untuk digunakan dengan Grafana Terkelola Amazon.

Fitur IAM yang dapat Anda gunakan dengan Grafana Terkelola Amazon

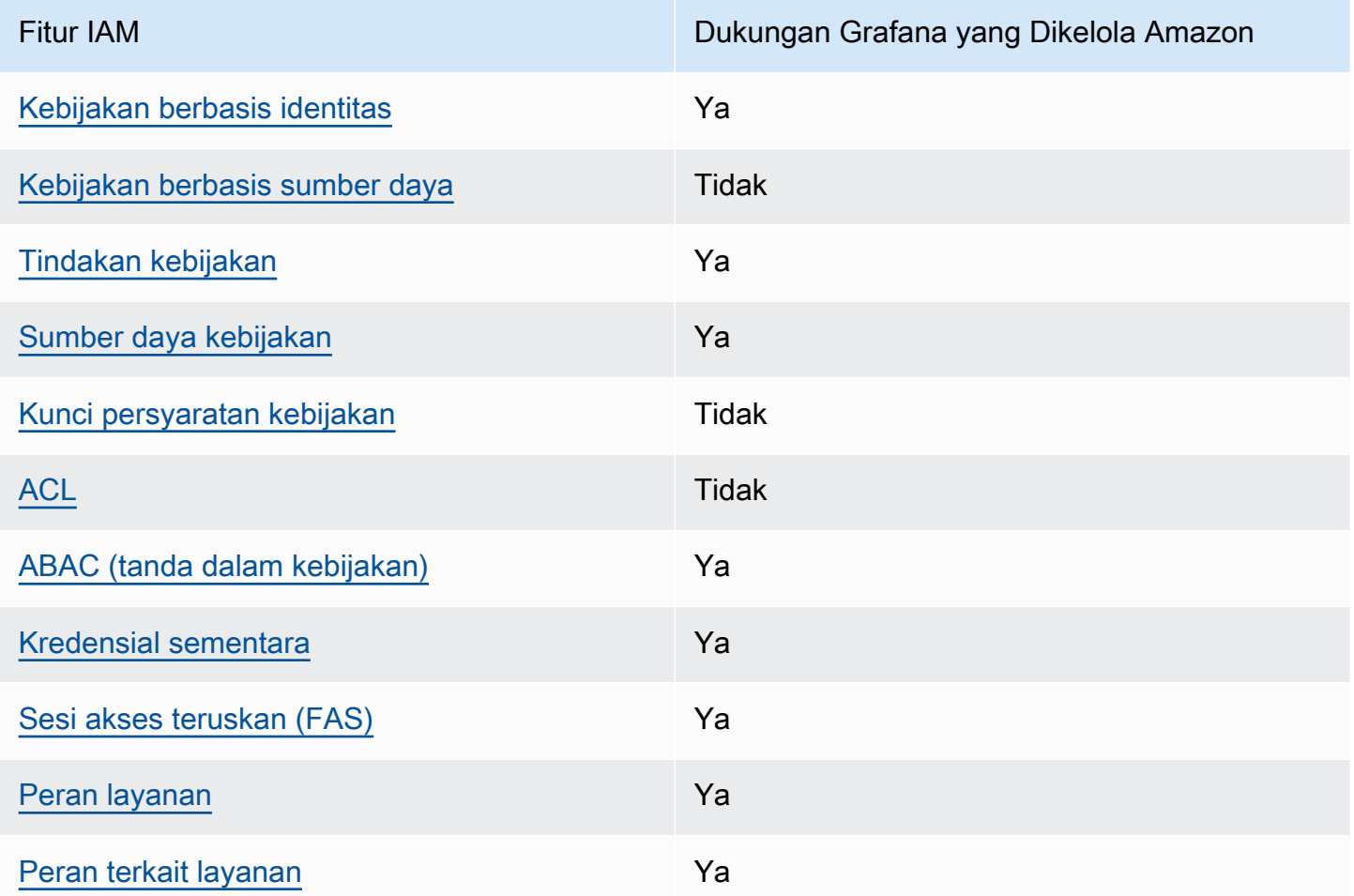

Untuk mendapatkan tampilan tingkat tinggi tentang cara kerja Grafana yang Dikelola Amazon dan layanan AWS lainnya dengan sebagian besar fitur IAM, [AWSlihat layanan yang bekerja dengan IAM](https://docs.aws.amazon.com/IAM/latest/UserGuide/reference_aws-services-that-work-with-iam.html)  [di Panduan](https://docs.aws.amazon.com/IAM/latest/UserGuide/reference_aws-services-that-work-with-iam.html) Pengguna IAM.

## <span id="page-1113-0"></span>Kebijakan berbasis identitas untuk Grafana yang Dikelola Amazon

Mendukung kebijakan berbasis identitas Ya

Kebijakan berbasis identitas adalah dokumen kebijakan izin JSON yang dapat Anda lampirkan ke sebuah identitas, seperti pengguna IAM, grup pengguna IAM, atau peran IAM. Kebijakan ini mengontrol jenis tindakan yang dapat dilakukan pengguna dan peran, di sumber daya mana, dan dengan ketentuan apa. Untuk mempelajari cara membuat kebijakan berbasis identitas, lihat [Membuat](https://docs.aws.amazon.com/IAM/latest/UserGuide/access_policies_create.html)  [kebijakan IAM](https://docs.aws.amazon.com/IAM/latest/UserGuide/access_policies_create.html) dalam Panduan Pengguna IAM.

Dengan kebijakan berbasis identitas IAM, Anda dapat menentukan tindakan dan sumber daya yang diizinkan atau ditolak, serta ketentuan terkait jenis tindakan yang diizinkan atau ditolak. Anda tidak dapat menentukan pengguna utama dalam kebijakan berbasis identitas karena kebijakan ini berlaku untuk pengguna atau peran yang dilampiri kebijakan. Untuk mempelajari semua elemen yang dapat digunakan dalam kebijakan JSON, lihat [Referensi elemen kebijakan JSON IAM](https://docs.aws.amazon.com/IAM/latest/UserGuide/reference_policies_elements.html) dalam Panduan Pengguna IAM.

Contoh kebijakan berbasis identitas untuk Grafana yang Dikelola Amazon

Untuk melihat contoh kebijakan berbasis identitas Grafana yang Dikelola Amazon, lihat. [Contoh](#page-1119-0)  [kebijakan berbasis identitas untuk Grafana yang Dikelola Amazon](#page-1119-0)

## <span id="page-1113-1"></span>Kebijakan berbasis sumber daya dalam Grafana yang Dikelola Amazon

Mendukung kebijakan berbasis sumber daya Tidak

Kebijakan berbasis sumber daya adalah dokumen kebijakan JSON yang Anda lampirkan ke sumber daya. Contoh kebijakan berbasis sumber daya adalah kebijakan kepercayaan peran IAM dan kebijakan bucket Amazon S3. Dalam layanan yang mendukung kebijakan berbasis sumber daya, administrator layanan dapat menggunakannya untuk mengontrol akses ke sumber daya tertentu. Untuk sumber daya yang dilampiri kebijakan tersebut, kebijakan ini menentukan jenis tindakan yang dapat dilakukan oleh pengguna utama tertentu di sumber daya tersebut dan apa ketentuannya. Anda harus [menentukan pengguna utama](https://docs.aws.amazon.com/IAM/latest/UserGuide/reference_policies_elements_principal.html) dalam kebijakan berbasis sumber daya. Pengguna utama dapat mencakup akun, pengguna, peran, pengguna gabungan, atau Layanan AWS.

Untuk mengaktifkan akses lintas akun, Anda dapat menentukan seluruh akun atau entitas IAM di akun lain sebagai pengguna utama dalam kebijakan berbasis sumber daya. Menambahkan pengguna utama lintas akun ke kebijakan berbasis sumber daya bagian dari membangun hubungan kepercayaan. Ketika pengguna utama dan sumber daya berada di Akun AWS yang berbeda, administrator IAM di akun tepercaya juga harus memberikan izin kepada entitas pengguna utama (pengguna atau peran) untuk mengakses sumber daya. Izin diberikan dengan melampirkan kebijakan berbasis identitas ke entitas tersebut. Namun, jika kebijakan berbasis sumber daya memberikan akses kepada pengguna utama dalam akun yang sama, kebijakan berbasis identitas lainnya tidak diperlukan. Untuk informasi selengkapnya, lihat [Perbedaan peran IAM dengan kebijakan berbasis](https://docs.aws.amazon.com/IAM/latest/UserGuide/id_roles_compare-resource-policies.html) [sumber daya](https://docs.aws.amazon.com/IAM/latest/UserGuide/id_roles_compare-resource-policies.html) di Panduan Pengguna IAM.

<span id="page-1114-0"></span>Tindakan kebijakan untuk Grafana Terkelola Amazon

Mendukung tindakan kebijakan Ya

Administrator dapat menggunakan kebijakan JSON AWS untuk menentukan siapa yang memiliki akses ke apa. Yaitu, pengguna utama mana yang dapat melakukan tindakan pada sumber daya apa, dan dalam kondisi apa.

Elemen Action dari kebijakan JSON menjelaskan tindakan yang dapat Anda gunakan untuk mengizinkan atau menolak akses dalam sebuah kebijakan. Tindakan kebijakan biasanya memiliki nama yang sama seperti operasi API AWS terkait. Ada beberapa pengecualian, misalnya tindakan hanya izin yang tidak memiliki operasi API yang cocok. Ada juga beberapa operasi yang memerlukan beberapa tindakan dalam suatu kebijakan. Tindakan tambahan ini disebut tindakan dependen.

Menyertakan tindakan dalam suatu kebijakan untuk memberikan izin melakukan operasi terkait.

Untuk melihat daftar tindakan Grafana Terkelola Amazon, lihat [Tindakan yang ditentukan oleh](https://docs.aws.amazon.com/service-authorization/latest/reference/list_amazonmanagedgrafana.html#amazonmanagedgrafana-actions-as-permissions)  [Grafana Terkelola Amazon di Referensi Otorisasi](https://docs.aws.amazon.com/service-authorization/latest/reference/list_amazonmanagedgrafana.html#amazonmanagedgrafana-actions-as-permissions) Layanan.

Tindakan kebijakan di Grafana Terkelola Amazon menggunakan awalan berikut sebelum tindakan:

grafana

Untuk menetapkan secara spesifik beberapa tindakan dalam satu pernyataan, pisahkan tindakantindakan tersebut dengan koma.

```
"Action": [ 
       "grafana:action1", 
       "grafana:action2" 
 ]
```
Untuk melihat contoh kebijakan berbasis identitas Grafana yang Dikelola Amazon, lihat. [Contoh](#page-1119-0)  [kebijakan berbasis identitas untuk Grafana yang Dikelola Amazon](#page-1119-0)

<span id="page-1115-0"></span>Sumber daya kebijakan untuk Grafana Terkelola Amazon

Mendukung sumber daya kebijakan Ya

Administrator dapat menggunakan kebijakan JSON AWS untuk menentukan siapa yang memiliki akses ke apa. Yaitu, pengguna utama mana yang dapat melakukan tindakan pada sumber daya apa, dan dalam kondisi apa.

Elemen kebijakan JSON Resource menentukan objek atau beberapa objek yang menjadi target penerapan tindakan. Pernyataan harus menyertakan elemen Resource atau NotResource. Praktik terbaiknya, tentukan sumber daya menggunakan [Amazon Resource Name \(ARN\)](https://docs.aws.amazon.com/general/latest/gr/aws-arns-and-namespaces.html). Anda dapat melakukan ini untuk tindakan yang mendukung jenis sumber daya tertentu, yang dikenal sebagai izin tingkat sumber daya.

Untuk tindakan yang tidak mendukung izin di tingkat sumber daya, misalnya operasi pencantuman, gunakan wildcard (\*) untuk mengindikasikan bahwa pernyataan tersebut berlaku untuk semua sumber daya.

"Resource": "\*"

Untuk melihat daftar jenis sumber daya Grafana Terkelola Amazon dan ARNnya, lihat Sumber daya yang ditentukan [oleh Grafana Terkelola Amazon di Referensi Otorisasi](https://docs.aws.amazon.com/service-authorization/latest/reference/list_amazonmanagedgrafana.html#amazonmanagedgrafana-resources-for-iam-policies) Layanan. Untuk mempelajari tindakan mana yang dapat Anda tentukan ARN dari setiap sumber daya, lihat [Tindakan yang](https://docs.aws.amazon.com/service-authorization/latest/reference/list_amazonmanagedgrafana.html#amazonmanagedgrafana-actions-as-permissions)  [ditentukan oleh Grafana Terkelola Amazon.](https://docs.aws.amazon.com/service-authorization/latest/reference/list_amazonmanagedgrafana.html#amazonmanagedgrafana-actions-as-permissions)

Untuk melihat contoh kebijakan berbasis identitas Grafana yang Dikelola Amazon, lihat. [Contoh](#page-1119-0)  [kebijakan berbasis identitas untuk Grafana yang Dikelola Amazon](#page-1119-0)
### Kunci kondisi kebijakan untuk Grafana yang Dikelola Amazon

Mendukung kunci kondisi kebijakan spesifik layanan Tidak

Administrator dapat menggunakan kebijakan JSON AWS untuk menentukan siapa yang memiliki akses ke apa. Yaitu, pengguna utama mana yang dapat melakukan tindakan pada sumber daya apa, dan dalam kondisi apa.

Elemen Condition (atau blok Condition) memungkinkan Anda menentukan kondisi di mana suatu pernyataan akan diterapkan. Elemen Condition bersifat opsional. Anda dapat membuat ekspresi kondisional yang menggunakan [operator kondisi](https://docs.aws.amazon.com/IAM/latest/UserGuide/reference_policies_elements_condition_operators.html), misalnya sama dengan atau kurang dari, untuk mencocokkan kondisi dalam kebijakan dengan nilai-nilai yang diminta.

Jika Anda menentukan beberapa elemen Condition dalam satu pernyataan, atau beberapa kunci dalam satu elemen Condition, AWS akan mengevaluasinya dengan menggunakan operasi AND logis. Jika Anda menentukan beberapa niilai untuk satu kunci persyaratan, AWS akan mengevaluasi syarat tersebut menggunakan operasi OR yang logis. Semua kondisi harus dipenuhi sebelum izin pernyataan diberikan.

Anda juga dapat menggunakan variabel placeholder saat menentukan kondisi. Sebagai contoh, Anda dapat memberikan izin kepada pengguna IAM untuk mengakses sumber daya hanya jika izin tersebut mempunyai tanda yang sesuai dengan nama pengguna IAM mereka. Untuk informasi selengkapnya, silakan lihat [Elemen kebijakan IAM: variabel dan tanda d](https://docs.aws.amazon.com/IAM/latest/UserGuide/reference_policies_variables.html)i Panduan Pengguna IAM.

AWS mendukung kunci kondisi global dan kunci kondisi spesifik layanan. Untuk melihat semua kunci kondisi global AWS, lihat [kunci konteks kondisi global AWS](https://docs.aws.amazon.com/IAM/latest/UserGuide/reference_policies_condition-keys.html) dalam Panduan Pengguna IAM.

Daftar kontrol akses (ACL) di Grafana Terkelola Amazon

Mendukung ACL Tidak

Daftar kontrol akses (ACL) mengontrol pengguna utama (anggota akun, pengguna, atau peran) yang memiliki izin untuk mengakses sumber daya. ACL sama dengan kebijakan berbasis sumber daya, meskipun tidak menggunakan format dokumen kebijakan JSON.

## Kontrol akses berbasis atribut (ABAC) dengan Grafana Terkelola Amazon

Mendukung ABAC (tanda dalam kebijakan) Ya

Grafana yang Dikelola Amazon mendukung penandaan berbasis sumber daya dan identitas.

Untuk informasi selengkapnya tentang menandai sumber daya Grafana Terkelola Amazon, lihat. [Menandai ruang kerja](#page-1096-0)

Untuk melihat contoh kebijakan berbasis identitas untuk membatasi akses ke sumber daya berdasarkan tag pada sumber daya tersebut, lihat [AWSkebijakan terkelola untuk Grafana Terkelola](#page-1124-0)  [Amazon](#page-1124-0).

Kontrol akses berbasis atribut (ABAC) adalah strategi otorisasi yang menentukan izin berdasarkan atribut. Di AWS, atribut ini disebut tag. Anda dapat melampirkan tanda ke entitas IAM (pengguna atau peran) dan ke banyak sumber daya AWS. Pemberian tanda ke entitas dan sumber daya adalah langkah pertama dari ABAC. Kemudian rancanglah kebijakan ABAC untuk mengizinkan operasioperasi ketika tanda milik pengguna utama cocok dengan tanda yang ada di sumber daya yang ingin diakses.

ABAC sangat berguna di lingkungan yang berkembang dengan cepat dan berguna dalam situasi di mana pengelolaan kebijakan menjadi rumit.

Untuk mengendalikan akses berdasarkan tag, berikan informasi tentang tanda di [elemen syarat](https://docs.aws.amazon.com/IAM/latest/UserGuide/reference_policies_elements_condition.html) dari sebuh kebijakan dengan menggunakan kunci-kunci persyaratan aws:ResourceTag/*key-name*, aws:RequestTag/*key-name*, atau aws:TagKeys.

Jika sebuah layanan mendukung ketiga kunci kondisi untuk setiap jenis sumber daya, nilainya adalah Ya untuk layanan tersebut. Jika suatu layanan mendukung ketiga kunci kondisi hanya untuk beberapa jenis sumber daya, nilainya adalah Parsial.

Untuk informasi selengkapnya tentang ABAC, lihat [Apa itu ABAC?](https://docs.aws.amazon.com/IAM/latest/UserGuide/introduction_attribute-based-access-control.html) di Panduan Pengguna IAM. Untuk melihat tutorial terkait langkah-langkah penyiapan ABAC, lihat [Menggunakan kontrol akses berbasis](https://docs.aws.amazon.com/IAM/latest/UserGuide/tutorial_attribute-based-access-control.html)  [atribut \(ABAC\)](https://docs.aws.amazon.com/IAM/latest/UserGuide/tutorial_attribute-based-access-control.html) di Panduan Pengguna IAM.

Menggunakan kredensyal Sementara dengan Grafana Terkelola Amazon

Mendukung kredensial sementara Ya

Bagaimana Grafana yang Dikelola Amazon bekerja dengan IAM 1108

Beberapa Layanan AWS tidak berfungsi saat Anda masuk menggunakan kredensial sementara. Sebagai informasi tambahan, termasuk tentang Layanan AWS mana saja yang berfungsi dengan kredensial sementara, lihat [Layanan AWS yang berfungsi dengan IAM](https://docs.aws.amazon.com/IAM/latest/UserGuide/reference_aws-services-that-work-with-iam.html) di Panduan Pengguna IAM.

Anda menggunakan kredensial sementara jika Anda masuk ke AWS Management Console menggunakan metode apa pun kecuali nama pengguna dan kata sandi. Misalnya, ketika Anda mengakses AWS dengan menggunakan tautan masuk tunggal (SSO) milik perusahaan Anda, proses itu secara otomatis akan membuat kredensial temporer. Anda juga akan membuat kredensial sementara secara otomatis saat masuk ke konsol sebagai pengguna dan kemudian beralih peran. Untuk informasi selengkapnya tentang cara beralih peran, lihat [Beralih peran \(konsol\)](https://docs.aws.amazon.com/IAM/latest/UserGuide/id_roles_use_switch-role-console.html) di Panduan Pengguna IAM.

Anda dapat membuat kredensial sementara secara manual menggunakan AWS CLI atau AWS API. Anda kemudian dapat menggunakan kredensial sementara untuk mengakses AWS. AWS menyarankan Anda membuat kredensial sementara secara dinamis, alih-alih menggunakan kunci akses jangka panjang. Untuk informasi selengkapnya, lihat [Kredensial keamanan sementara di IAM.](https://docs.aws.amazon.com/IAM/latest/UserGuide/id_credentials_temp.html)

Teruskan sesi akses untuk Grafana yang Dikelola Amazon

Mendukung sesi akses maju (FAS) Ya

Jika menggunakan pengguna IAM atau peran IAM untuk melakukan tindakan di AWS, Anda akan dianggap sebagai pengguna utama. Jika menggunakan beberapa layanan, Anda mungkin melakukan tindakan yang kemudian dilanjutkan oleh tindakan lain di layanan yang berbeda. FAS menggunakan izin dari pengguna utama untuk memanggil Layanan AWS, yang dikombinasikan dengan Layanan AWS yang diminta untuk membuat permintaan ke layanan hilir. Permintaan FAS hanya diajukan saat layanan menerima permintaan yang memerlukan interaksi dengan Layanan AWS lain atau sumber daya lain untuk diselesaikan. Dalam hal ini, Anda harus memiliki izin untuk melakukan kedua tindakan tersebut. Untuk detail kebijakan ketika mengajukan permintaan FAS, lihat [Meneruskan sesi](https://docs.aws.amazon.com/IAM/latest/UserGuide/access_forward_access_sessions.html)  [akses](https://docs.aws.amazon.com/IAM/latest/UserGuide/access_forward_access_sessions.html).

Peran layanan untuk Grafana yang Dikelola Amazon

Mendukung peran layanan Ya

Bagaimana Grafana yang Dikelola Amazon bekerja dengan IAM 1109

Peran layanan adalah [peran IAM](https://docs.aws.amazon.com/IAM/latest/UserGuide/id_roles.html) yang diambil oleh layanan untuk melakukan tindakan atas nama Anda. Administrator IAM dapat membuat, mengubah, dan menghapus peran layanan dari dalam IAM. Untuk informasi selengkapnya, lihat [Membuat peran untuk mendelegasikan izin ke Layanan AWS](https://docs.aws.amazon.com/IAM/latest/UserGuide/id_roles_create_for-service.html) dalam Panduan pengguna IAM.

### **A** Warning

Mengubah izin untuk peran layanan dapat merusak fungsionalitas Grafana Terkelola Amazon. Edit peran layanan hanya jika Grafana Terkelola Amazon memberikan panduan untuk melakukannya.

Peran terkait layanan untuk Grafana yang Dikelola Amazon

Mendukung peran yang terkait layanan Ya

Peran yang terkait layanan adalah jenis peran layanan yang terkait dengan Layanan AWS. Layanan ini dapat menjalankan peran untuk melakukan tindakan atas nama Anda. Peran terkait layanan akan muncul di Akun AWS Anda dan dimiliki oleh layanan tersebut. Administrator IAM dapat melihat, tetapi tidak dapat mengedit izin untuk peran terkait layanan.

Untuk detail tentang membuat atau mengelola peran terkait layanan Grafana yang Dikelola Amazon, lihat. [Menggunakan peran terkait layanan untuk Grafana Terkelola Amazon](#page-1143-0)

## Contoh kebijakan berbasis identitas untuk Grafana yang Dikelola Amazon

Secara default, pengguna dan peran tidak memiliki izin untuk membuat atau memodifikasi sumber daya Grafana Terkelola Amazon. Pengguan dan peran tersebut juga tidak dapat melakukan tugas dengan menggunakan AWS Management Console, AWS Command Line Interface (AWS CLI), atau API AWS. Untuk memberikan izin kepada pengguna untuk melakukan tindakan pada sumber daya yang mereka perlukan, administrator IAM dapat membuat kebijakan IAM. Administrator kemudian dapat menambahkan kebijakan IAM ke peran, dan pengguna dapat menjalankan peran.

Untuk mempelajari cara membuat kebijakan berbasis identitas IAM menggunakan contoh dokumen kebijakan JSON ini, lihat [Membuat kebijakan IAM](https://docs.aws.amazon.com/IAM/latest/UserGuide/access_policies_create-console.html) dalam Panduan Pengguna IAM.

Untuk detail tentang tindakan dan jenis sumber daya yang ditentukan oleh Grafana Terkelola Amazon, termasuk format ARN untuk setiap jenis sumber daya, lihat Kunci [tindakan, sumber daya,](https://docs.aws.amazon.com/service-authorization/latest/reference/list_amazonmanagedgrafana.html)  [dan kondisi untuk Grafana Terkelola Amazon di Referensi Otorisasi Layanan](https://docs.aws.amazon.com/service-authorization/latest/reference/list_amazonmanagedgrafana.html).

Topik

- [Praktik terbaik kebijakan](#page-1120-0)
- [Menggunakan konsol Grafana yang Dikelola Amazon](#page-1121-0)
- [Contoh kebijakan untuk Grafana yang Dikelola Amazon](#page-1121-1)

## <span id="page-1120-0"></span>Praktik terbaik kebijakan

Kebijakan berbasis identitas menentukan apakah seseorang dapat membuat, mengakses, atau menghapus sumber daya Grafana yang Dikelola Amazon di akun Anda. Tindakan ini dikenai biaya untuk Akun AWS Anda. Ketika Anda membuat atau mengedit kebijakan berbasis identitas, ikuti panduan dan rekomendasi ini:

- Mulai menggunakan kebijakan yang dikelola AWS dan beralih ke izin dengan hak akses paling rendah – Untuk mulai memberikan izin kepada pengguna dan beban kerja Anda, gunakan kebijakan yang dikelola AWS yang memberikan izin untuk banyak kasus penggunaan umum. Kebijakan ini ada di Akun AWS Anda. Sebaiknya Anda mengurangi izin lebih lanjut dengan menentukan kebijakan yang dikelola pelanggan AWS yang khusus untuk kasus penggunaan Anda. Untuk informasi selengkapnya, lihat [kebijakan yang dikelola AWS](https://docs.aws.amazon.com/IAM/latest/UserGuide/access_policies_managed-vs-inline.html#aws-managed-policies) atau [kebijakan yang dikelola](https://docs.aws.amazon.com/IAM/latest/UserGuide/access_policies_job-functions.html) [AWS untuk fungsi pekerjaan](https://docs.aws.amazon.com/IAM/latest/UserGuide/access_policies_job-functions.html) di Panduan Pengguna IAM.
- Menerapkan izin dengan hak akses paling rendah Ketika Anda menetapkan izin dengan kebijakan IAM, hanya berikan izin yang diperlukan untuk melakukan tugas. Anda melakukan ini dengan menentukan tindakan yang dapat diambil pada sumber daya tertentu dalam kondisi tertentu, juga dikenal sebagai izin hak akses paling rendah. Untuk informasi selengkapnya tentang cara menggunakan IAM untuk menerapkan izin, lihat [Kebijakan dan izin di IAM](https://docs.aws.amazon.com/IAM/latest/UserGuide/access_policies.html) di Panduan Pengguna IAM.
- Gunakan kondisi dalam kebijakan IAM untuk membatasi akses lebih lanjut Anda dapat menambahkan kondisi ke kebijakan Anda untuk membatasi akses ke tindakan dan sumber daya. Misalnya, Anda dapat menulis syarat kebijakan untuk menentukan bahwa semua pengajuan harus dikirim menggunakan SSL. Anda juga dapat menggunakan kondisi untuk memberi akses ke tindakan layanan jika digunakan melalui Layanan AWS yang spesifk, seperti AWS CloudFormation. Untuk informasi selengkapnya, lihat [Elemen kebijakan JSON IAM: Syarat](https://docs.aws.amazon.com/IAM/latest/UserGuide/reference_policies_elements_condition.html) di Panduan Pengguna IAM.
- Menggunakan IAM Access Analyzer untuk memvalidasi kebijakan IAM Anda guna memastikan izin yang aman dan berfungsi – IAM Access Analyzer memvalidasi kebijakan baru dan yang sudah ada sehingga kebijakan tersebut mematuhi bahasa kebijakan IAM (JSON) dan praktik terbaik IAM. IAM Access Analyzer menyediakan lebih dari 100 pemeriksaan kebijakan dan rekomendasi yang dapat ditindaklanjuti untuk membantu Anda membuat kebijakan yang aman dan fungsional. Untuk informasi selengkapnya, lihat [validasi kebijakan Analizer Akses IAM](https://docs.aws.amazon.com/IAM/latest/UserGuide/access-analyzer-policy-validation.html) di Panduan Pengguna IAM.
- Wajibkan autentikasi multi-faktor (MFA) Jika Anda memiliki skenario yang mengharuskan pengguna IAM atau pengguna root di Akun AWS Anda, aktifkan MFA untuk keamanan tambahan. Untuk mewajibkan MFA saat operasi API dipanggil, tambahkan kondisi MFA pada kebijakan Anda. Untuk informasi selengkapnya, lihat [Mengonfigurasi akses API yang dilindungi MFA](https://docs.aws.amazon.com/IAM/latest/UserGuide/id_credentials_mfa_configure-api-require.html) di Panduan Pengguna IAM.

Untuk informasi selengkapnya tentang praktik terbaik dalam IAM, lihat [Praktik terbaik keamanan di](https://docs.aws.amazon.com/IAM/latest/UserGuide/best-practices.html)  [IAM](https://docs.aws.amazon.com/IAM/latest/UserGuide/best-practices.html) di Panduan Pengguna IAM.

## <span id="page-1121-0"></span>Menggunakan konsol Grafana yang Dikelola Amazon

Untuk mengakses konsol tersebut, Anda harus memiliki rangkaian izin minimum. Izin ini harus memungkinkan Anda untuk membuat daftar dan melihat detail tentang sumber daya di AndaAkun AWS. Jika Anda membuat kebijakan berbasis identitas yang lebih ketat daripada izin minimum yang diperlukan, konsol tidak akan berfungsi sebagaimana mestinya untuk entitas (pengguna atau peran) dengan kebijakan tersebut.

## <span id="page-1121-1"></span>Contoh kebijakan untuk Grafana yang Dikelola Amazon

Bagian ini berisi kebijakan berbasis identitas yang berguna untuk beberapa skenario Grafana Terkelola Amazon.

Administrator Grafana menggunakan SALL

Jika Anda menggunakan SAFL untuk autentikasi pengguna, administrator yang membuat dan mengelola Grafana Terkelola Amazon memerlukan kebijakan berikut:

- AWSGrafanaAccountAdministratoratau izin yang setara untuk membuat dan mengelola ruang kerja Grafana Terkelola Amazon.
- AWSMarketplaceManageSubscriptionsKebijakan atau izin yang setara, jika Anda ingin memutakhirkan ruang kerja Grafana Terkelola Amazon ke Grafana Enterprise.

Administrator Grafana di akun manajemen menggunakan IAM Identity Center

Untuk memberikan izin untuk membuat dan mengelola ruang kerja Grafana Terkelola Amazon di seluruh organisasi, dan untuk mengaktifkan dependensi seperti Pusat Identitas IAM, tetapkan, dan kebijakan AWSGrafanaAccountAdministratorkepada AWSSSOMasterAccountAdministratorpengguna. AWSSSODirectoryAdministrator Selain itu, untuk memutakhirkan ruang kerja Grafana Terkelola Amazon ke Grafana Enterprise, pengguna harus memiliki kebijakan AWSMarketplaceManageSubscriptionsIAM atau izin yang setara.

Jika Anda ingin menggunakan izin yang dikelola layanan saat membuat ruang kerja Grafana Terkelola Amazon, pengguna yang membuat ruang kerja juga harus memiliki,, dan izin. iam:CreateRole iam:CreatePolicy iam:AttachRolePolicy Ini harus digunakan AWS CloudFormation StackSets untuk menerapkan kebijakan yang memungkinkan Anda membaca sumber data di akun organisasi.

**A** Important

Memberikan iam:CreateRole, iam:CreatePolicy, dan iam:AttachRolePolicy kepada pengguna akan memberikan akses administratif penuh ke akun AWS Anda kepada pengguna tersebut. Misalnya, pengguna dengan izin ini dapat membuat kebijakan yang memiliki izin penuh untuk semua sumber daya, dan melampirkan kebijakan tersebut ke peran apa pun. Berhati-hati dengan siapa Anda memberikan izin ini.

Untuk melihat izin yang diberikan AWSGrafanaAccountAdministrator, lihat [AWSkebijakan terkelola:](#page-1125-0)  [AWSGrafanaAccountAdministrator](#page-1125-0)

Administrator Grafana di akun anggota menggunakan IAM Identity Center

Untuk memberikan izin untuk membuat dan mengelola ruang kerja Grafana Terkelola Amazon di akun anggota organisasi, tetapkan kebijakan AWSSSOMemberAccountAdministrator, dan AWSSSODirectoryAdministratorkebijakan AWSGrafanaAccountAdministratortersebut kepada pengguna. Selain itu, untuk memutakhirkan ruang kerja Grafana Terkelola Amazon ke Grafana Enterprise, pengguna harus memiliki kebijakan AWSMarketplaceManageSubscriptionsIAM atau izin yang setara.

Jika Anda ingin menggunakan izin yang dikelola layanan saat membuat ruang kerja Grafana Terkelola Amazon, pengguna yang membuat ruang kerja juga harus memiliki,, dan izin.

iam:CreateRole iam:CreatePolicy iam:AttachRolePolicy Ini diperlukan untuk memungkinkan pengguna membaca sumber data di akun.

#### **A** Important

Memberikan iam:CreateRole, iam:CreatePolicy, dan iam:AttachRolePolicy kepada pengguna akan memberikan akses administratif penuh ke akun AWS Anda kepada pengguna tersebut. Misalnya, pengguna dengan izin ini dapat membuat kebijakan yang memiliki izin penuh untuk semua sumber daya, dan melampirkan kebijakan tersebut ke peran apa pun. Berhati-hati dengan siapa Anda memberikan izin ini.

Untuk melihat izin yang diberikan AWSGrafanaAccountAdministrator, lihat [AWSkebijakan terkelola:](#page-1125-0)  [AWSGrafanaAccountAdministrator](#page-1125-0)

Membuat dan mengelola ruang kerja Grafana yang Dikelola Amazon dan pengguna dalam satu akun mandiri menggunakan IAM Identity Center

AWSAkun mandiri adalah akun yang belum menjadi anggota organisasi. Untuk informasi selengkapnya tentang organisasi, lihat [Apa ituAWS Organizations?](https://docs.aws.amazon.com/organizations/latest/userguide/orgs_introduction.html)

Untuk memberikan izin untuk membuat dan mengelola ruang kerja Grafana Terkelola Amazon dan pengguna di akun mandiri, tetapkan, dan kebijakan AWSGrafanaAccountAdministratorkepada AWSSSOMasterAccountAdministratorpengguna. AWSOrganizationsFullAccessAWSSSODirectoryAdministrator Selain itu, untuk memutakhirkan ruang kerja Grafana Terkelola Amazon ke Grafana Enterprise, pengguna harus memiliki kebijakan AWSMarketplaceManageSubscriptionsIAM atau izin yang setara.

#### **A** Important

Memberikan iam:CreateRole, iam:CreatePolicy, dan iam:AttachRolePolicy kepada pengguna akan memberikan akses administratif penuh ke akun AWS Anda kepada pengguna tersebut. Misalnya, pengguna dengan izin ini dapat membuat kebijakan yang memiliki izin penuh untuk semua sumber daya, dan melampirkan kebijakan tersebut ke peran apa pun. Berhati-hati dengan siapa Anda memberikan izin ini.

Untuk melihat izin yang diberikan AWSGrafanaAccountAdministrator, lihat [AWSkebijakan terkelola:](#page-1125-0)  [AWSGrafanaAccountAdministrator](#page-1125-0)

Tetapkan dan batalkan penetapan akses pengguna ke Grafana Terkelola Amazon

Untuk memberikan izin mengelola akses pengguna lain ke ruang kerja Grafana Terkelola Amazon di akun, termasuk memberikan izin admin Grafana kepada pengguna tersebut untuk ruang kerja, tetapkan kebijakan 2 kepada pengguna tersebut. AWSGrafanaWorkspacePermissionManagementV2 Jika Anda menggunakan IAM Identity Center untuk mengelola pengguna di ruang kerja ini, pengguna juga memerlukan kebijakan AWSSSOReadOnlydan AWSSSODirectoryReadOnlykebijakan.

Untuk melihat izin yang diberikan kepada AWSGrafanaWorkspacePermissionManagementV2, lihat [AWSkebijakan terkelola: AWSGrafanaWorkspacePermissionManagementV2](#page-1126-0)

Izin hanya-baca Grafana yang Dikelola Amazon

Untuk memberikan izin untuk tindakan baca, seperti mencantumkan dan melihat ruang kerja serta membuka konsol ruang kerja Grafana, tetapkan kebijakan AWSGrafanaConsoleReadOnlyAccess, AWSSSOReadOnlydan AWSSSODirectoryReadOnlykebijakan ke peran pengguna atau IAM.

Untuk melihat izin yang diberikan AWSGrafanaConsoleReadOnlyAccess, lihat[AWSkebijakan](#page-1128-0)  [terkelola: AWSGrafanaConsoleReadOnlyAccess .](#page-1128-0)

## <span id="page-1124-0"></span>AWSkebijakan terkelola untuk Grafana Terkelola Amazon

Kebijakan terkelola AWS adalah kebijakan mandiri yang dibuat dan dikelola AWS. Kebijakan terkelola AWS dirancang untuk memberikan izin bagi banyak kasus penggunaan umum agar Anda dapat mulai menetapkan izin kepada pengguna, grup, dan peran.

Perlu diingat bahwa kebijakan yang dikelola AWS mungkin tidak memberikan izin hak akses paling rendah untuk kasus penggunaan spesifik Anda karena kebijakan ini tersedia untuk digunakan semua pelanggan AWS. Kami menyarankan Anda untuk mengurangi izin lebih lanjut dengan menentukan [kebijakan yang dikelola pelanggan](https://docs.aws.amazon.com/IAM/latest/UserGuide/access_policies_managed-vs-inline.html#customer-managed-policies) yang khusus untuk kasus penggunaan Anda.

Anda tidak dapat mengubah izin yang ditentukan dalam kebijakan yang dikelola AWS. Jika AWS memperbarui izin yang ditentukan dalam sebuah kebijakan yang dikelola AWS, maka pembaruan tersebut akan memengaruhi semua identitas prinsipal (pengguna, grup, dan peran) yang terkait dengan kebijakan tersebut. AWS kemungkinan besar akan memperbarui kebijakan yang dikelola AWS saat sebuah Layanan AWS baru diluncurkan atau operasi API baru tersedia untuk layanan yang sudah ada.

Untuk informasi selengkapnya, lihat [Kebijakan yang dikelola AWS](https://docs.aws.amazon.com/IAM/latest/UserGuide/access_policies_managed-vs-inline.html#aws-managed-policies) dalam Panduan Pengguna IAM.

## <span id="page-1125-0"></span>AWSkebijakan terkelola: AWSGrafanaAccountAdministrator

AWSGrafanaAccountAdministrator kebijakan menyediakan akses dalam Grafana Terkelola Amazon untuk membuat dan mengelola akun dan ruang kerja untuk seluruh organisasi.

Anda dapat melampirkan AWSGrafanaAccountAdministrator ke entitas IAM Anda.

Detail izin

Kebijakan ini mencakup izin berikut.

- iam— Memungkinkan kepala sekolah untuk membuat daftar dan mendapatkan peran IAM sehingga administrator dapat mengaitkan peran dengan ruang kerja serta meneruskan peran ke layanan Grafana Terkelola Amazon.
- Amazon Managed Grafana— Mengizinkan kepala sekolah membaca dan menulis akses ke semua API Grafana yang Dikelola Amazon.

```
{ 
     "Version": "2012-10-17", 
     "Statement": [ 
          { 
               "Sid": "AWSGrafanaOrganizationAdmin", 
               "Effect": "Allow", 
               "Action": [ 
                    "iam:ListRoles" 
               ], 
               "Resource": "*" 
          }, 
          { 
               "Sid": "GrafanaIAMGetRolePermission", 
               "Effect": "Allow", 
               "Action": "iam:GetRole", 
               "Resource": "arn:aws:iam::*:role/*" 
          }, 
          { 
               "Sid": "AWSGrafanaPermissions", 
               "Effect": "Allow", 
               "Action": [ 
                    "grafana:*" 
               ], 
               "Resource": "*" 
          },
```

```
 { 
             "Sid": "GrafanaIAMPassRolePermission", 
             "Effect": "Allow", 
             "Action": "iam:PassRole", 
             "Resource": "arn:aws:iam::*:role/*", 
             "Condition": { 
                 "StringLike": { 
                     "iam:PassedToService": "grafana.amazonaws.com" 
 } 
 } 
         } 
     ]
}
```
<span id="page-1126-1"></span>AWSkebijakan terkelola: AWSGrafanaWorkspacePermissionManagement (usang)

Kebijakan ini sudah usang. Kebijakan ini tidak boleh dilampirkan pada pengguna, grup, atau peran baru.

Grafana yang Dikelola Amazon menambahkan kebijakan baru,

[AWSGrafanaWorkspacePermissionManagementV2](#page-1126-0) untuk mengganti kebijakan ini. Kebijakan terkelola baru ini meningkatkan keamanan untuk ruang kerja Anda dengan menyediakan serangkaian izin yang lebih ketat.

```
AWSkebijakan terkelola: AWSGrafanaWorkspacePermissionManagementV2
```
AWSGrafanaWorkspacePermissionManagementV2 Kebijakan 2 hanya menyediakan kemampuan untuk memperbarui izin pengguna dan grup untuk ruang kerja Grafana yang Dikelola Amazon.

Anda dapat melampirkan AWSGrafanaWorkspacePermissionManagementV2 ke entitas IAM Anda.

Detail izin

Kebijakan ini mencakup izin berikut.

- Amazon Managed Grafana— Memungkinkan kepala sekolah membaca dan memperbarui izin pengguna dan grup untuk ruang kerja Grafana yang Dikelola Amazon.
- IAM Identity Center— Memungkinkan kepala sekolah untuk membaca entitas Pusat Identitas IAM. Ini adalah bagian penting dari mengaitkan prinsipal dengan aplikasi Grafana yang Dikelola Amazon, tetapi itu juga memerlukan langkah tambahan, yang dijelaskan setelah daftar kebijakan berikut.

{

```
 "Version": "2012-10-17", 
     "Statement": [{ 
              "Sid": "AWSGrafanaPermissions", 
              "Effect": "Allow", 
              "Action": [ 
                   "grafana:DescribeWorkspace", 
                   "grafana:DescribeWorkspaceAuthentication", 
                   "grafana:UpdatePermissions", 
                   "grafana:ListPermissions", 
                   "grafana:ListWorkspaces" 
              ], 
              "Resource": "arn:aws:grafana:*:*:/workspaces*" 
          }, 
          { 
              "Sid": "IAMIdentityCenterPermissions", 
              "Effect": "Allow", 
              "Action": [ 
                   "sso:DescribeRegisteredRegions", 
                   "sso:GetSharedSsoConfiguration", 
                   "sso:ListDirectoryAssociations", 
                   "sso:GetManagedApplicationInstance", 
                   "sso:ListProfiles", 
                   "sso:GetProfile", 
                   "sso:ListProfileAssociations", 
                   "sso-directory:DescribeUser", 
                   "sso-directory:DescribeGroup" 
              ], 
              "Resource": "*" 
          } 
    \mathbf{I}}
```
#### Kebijakan tambahan diperlukan

Untuk sepenuhnya mengizinkan pengguna menetapkan izin, selain

AWSGrafanaWorkspacePermissionManagementV2 kebijakan, Anda juga harus menetapkan kebijakan untuk menyediakan akses ke penetapan Aplikasi di Pusat Identitas IAM.

Untuk membuat kebijakan ini, Anda harus terlebih dahulu mengumpulkan ARN aplikasi Grafana untuk ruang kerja Anda

1. Buka [konsol Pusat Identitas IAM.](https://console.aws.amazon.com/singlesignon)

- 2. Pilih Aplikasi dari menu sebelah kiri.
- 3. Di bawah tab AWSterkelola, temukan aplikasi bernama Amazon Grafana- workspace-name, di mana *workspace-name* nama ruang kerja Anda. Pilih nama aplikasi.
- 4. Aplikasi IAM Identity Center yang dikelola oleh Amazon Managed Grafana untuk ruang kerja ditampilkan. ARN aplikasi ini ditampilkan di halaman detail. Itu akan dalam bentuk:arn:aws:sso::*owner-account-id*:application/ssoins-*unique-id*/ apl-*unique-id*.

Kebijakan yang Anda buat akan terlihat seperti berikut ini. Ganti *grafana-applicationarn*dengan ARN yang Anda temukan di langkah sebelumnya:

```
{ 
     "Version": "2012-10-17", 
     "Statement": [ 
          { 
              "Effect": "Allow", 
              "Action": [ 
                   "sso:CreateApplicationAssignment", 
                  "sso:DeleteApplicationAssignment" 
              ], 
              "Resource": [ 
                   "grafana-application-arn" 
 ] 
          } 
     ]
}
```
Untuk informasi tentang cara membuat dan menerapkan kebijakan ke peran atau pengguna Anda, lihat [Menambahkan dan menghapus izin identitas IAM](https://docs.aws.amazon.com/IAM/latest/UserGuide/access_policies_manage-attach-detach.html) di AWS Identity and Access ManagementPanduan Pengguna.

<span id="page-1128-0"></span>AWSkebijakan terkelola: AWSGrafanaConsoleReadOnlyAccess

AWSGrafanaConsoleReadOnlyAccess kebijakan memberikan akses ke operasi hanya-baca di Grafana Terkelola Amazon.

Anda dapat melampirkan AWSGrafanaConsoleReadOnlyAccess ke entitas IAM Anda.

Detail izin

Kebijakan ini mencakup izin berikut.

• Amazon Managed Grafana— Mengizinkan akses hanya-baca kepala sekolah ke API Grafana yang Dikelola Amazon

```
{ 
   "Version": "2012-10-17", 
   "Statement": [ 
    \{ "Sid": "AWSGrafanaConsoleReadOnlyAccess", 
        "Effect": "Allow", 
        "Action": ["grafana:Describe*", "grafana:List*"], 
        "Resource": "*" 
     } 
   ]
}
```
## <span id="page-1129-0"></span>AWSkebijakan terkelola: AmazonGrafanaRedshiftAccess

Kebijakan ini memberikan akses terbatas ke Amazon Redshift dan dependensi yang diperlukan untuk menggunakan plugin Amazon Redshift di Amazon Managed Grafana. AmazonGrafanaRedshiftAccess kebijakan memungkinkan pengguna atau peran IAM untuk menggunakan plugin sumber data Amazon Redshift di Grafana. Kredensi sementara untuk database Amazon Redshift dicakup oleh pengguna database dan redshift\_data\_api\_user kredensional dari Secrets Manager dapat diambil jika rahasia ditandai dengan kunci. RedshiftQueryOwner Kebijakan ini memungkinkan akses ke klaster Amazon Redshift yang ditandai dengan tag. GrafanaDataSource Saat membuat kebijakan terkelola pelanggan, otentikasi berbasis tag bersifat opsional.

Anda dapat melampirkan AmazonGrafanaRedshiftAccess ke entitas IAM Anda. Grafana yang Dikelola Amazon juga melampirkan kebijakan ini ke peran layanan yang memungkinkan Grafana Terkelola Amazon melakukan tindakan atas nama Anda.

Detail izin

Kebijakan ini mencakup izin berikut.

• Amazon Redshift— Memungkinkan prinsipal untuk mendeskripsikan cluster dan mendapatkan kredensi sementara untuk pengguna database bernama. redshift\_data\_api\_user

- Amazon Redshift–data— Memungkinkan prinsipal untuk mengeksekusi kueri pada cluster yang ditandai sebagai. GrafanaDataSource
- Secrets Manager— Memungkinkan kepala sekolah untuk membuat daftar rahasia dan membaca nilai rahasia untuk rahasia yang ditandai sebagai. RedshiftQueryOwner

```
{ 
   "Version": "2012-10-17", 
   "Statement": [ 
     { 
        "Effect": "Allow", 
        "Action": [ 
          "redshift:DescribeClusters", 
          "redshift-data:GetStatementResult", 
          "redshift-data:DescribeStatement", 
          "secretsmanager:ListSecrets" 
        ], 
        "Resource": "*" 
     }, 
     { 
        "Effect": "Allow", 
        "Action": [ 
          "redshift-data:DescribeTable", 
          "redshift-data:ExecuteStatement", 
          "redshift-data:ListTables", 
          "redshift-data:ListSchemas" 
        ], 
        "Resource": "*", 
        "Condition": { 
          "Null": { 
            "aws:ResourceTag/GrafanaDataSource": "false" 
          } 
        } 
     }, 
     { 
        "Effect": "Allow", 
        "Action": "redshift:GetClusterCredentials", 
        "Resource": [ 
          "arn:aws:redshift:*:*:dbname:*/*", 
          "arn:aws:redshift:*:*:dbuser:*/redshift_data_api_user" 
       \mathbf{I} }, 
     {
```

```
 "Effect": "Allow", 
        "Action": [ 
          "secretsmanager:GetSecretValue" 
        ], 
        "Resource": "*", 
        "Condition": { 
          "Null": { 
             "secretsmanager:ResourceTag/RedshiftQueryOwner": "false" 
          } 
        } 
     } 
   ]
}
```
### <span id="page-1131-0"></span>Kebijakan terkelola AWS: AmazonGrafanaAthenaAccess

Kebijakan ini memberikan akses ke Athena dan dependensi yang diperlukan untuk mengaktifkan kueri dan penulisan hasil ke Amazon S3 dari plugin Athena di Grafana Terkelola Amazon. AmazonGrafanaAthenaAccesskebijakan memungkinkan pengguna atau peran IAM untuk menggunakan plugin sumber data Athena di Grafana. Kelompok kerja Athena harus ditandai agar dapat diakses. GrafanaDataSource Kebijakan ini berisi izin untuk menulis hasil kueri di bucket Amazon S3 dengan nama yang diawali dengan. grafana-athena-query-results- Izin Amazon S3 untuk mengakses sumber data dasar kueri Athena tidak disertakan dalam kebijakan ini.

Anda dapat melampirkan AWSGrafanaAthenaAccess kebijakan ke entitas IAM Anda. Grafana yang Dikelola Amazon juga melampirkan kebijakan ini ke peran layanan yang memungkinkan Grafana Terkelola Amazon melakukan tindakan atas nama Anda.

Detail izin

Kebijakan ini mencakup izin berikut.

- Athena— Memungkinkan kepala sekolah untuk menjalankan kueri pada sumber daya Athena dalam kelompok kerja yang ditandai sebagai. GrafanaDataSource
- Amazon S3— Memungkinkan kepala sekolah untuk membaca dan menulis hasil kueri ke bucket yang diawali dengan. grafana-athena-query-results-
- AWS Glue— Memungkinkan akses kepala sekolah ke database AWS Glue, tabel, dan partisi. Ini diperlukan agar kepala sekolah dapat menggunakan Katalog Data AWS Glue dengan Athena.

```
 "Version": "2012-10-17", 
  "Statement": [ 
      { 
           "Effect": "Allow", 
           "Action": [ 
                "athena:GetDatabase", 
                "athena:GetDataCatalog", 
                "athena:GetTableMetadata", 
                "athena:ListDatabases", 
                "athena:ListDataCatalogs", 
                "athena:ListTableMetadata", 
                "athena:ListWorkGroups" 
           ], 
           "Resource": [ 
               \overline{0} \overline{0} ] 
      }, 
      { 
           "Effect": "Allow", 
           "Action": [ 
                "athena:GetQueryExecution", 
                "athena:GetQueryResults", 
                "athena:GetWorkGroup", 
                "athena:StartQueryExecution", 
                "athena:StopQueryExecution" 
           ], 
           "Resource": [ 
               \mathbf{u} \star \mathbf{u} ], 
           "Condition": { 
                "Null": { 
                     "aws:ResourceTag/GrafanaDataSource": "false" 
 } 
           } 
      }, 
      { 
           "Effect": "Allow", 
           "Action": [ 
                "glue:GetDatabase", 
                "glue:GetDatabases", 
                "glue:GetTable", 
                "glue:GetTables", 
                "glue:GetPartition", 
                "glue:GetPartitions",
```

```
 "glue:BatchGetPartition" 
            ], 
            "Resource": [ 
\mathbf{u} \star \mathbf{u} ] 
       }, 
       { 
            "Effect": "Allow", 
            "Action": [ 
                "s3:GetBucketLocation", 
                "s3:GetObject", 
                "s3:ListBucket", 
                "s3:ListBucketMultipartUploads", 
                "s3:ListMultipartUploadParts", 
                "s3:AbortMultipartUpload", 
                "s3:CreateBucket", 
                "s3:PutObject", 
                "s3:PutBucketPublicAccessBlock" 
            ], 
            "Resource": [ 
                "arn:aws:s3:::grafana-athena-query-results-*" 
           \mathbf{I} } 
  ]
}
```
## <span id="page-1133-0"></span>AWSkebijakan terkelola: AmazonGrafanaCloudWatchAccess

Kebijakan ini memberikan akses ke Amazon CloudWatch dan dependensi yang diperlukan untuk digunakan CloudWatch sebagai sumber data dalam Grafana Terkelola Amazon.

Anda dapat melampirkan AWSGrafanaCloudWatchAccess kebijakan ke entitas IAM Anda. Grafana yang Dikelola Amazon juga melampirkan kebijakan ini ke peran layanan yang memungkinkan Grafana Terkelola Amazon melakukan tindakan atas nama Anda.

Detail izin

Kebijakan ini mencakup izin berikut.

• CloudWatch— Memungkinkan kepala sekolah untuk membuat daftar dan mendapatkan data metrik dan log dari Amazon. CloudWatch Ini juga memungkinkan melihat data yang dibagikan dari akun sumber dalam CloudWatch observabilitas lintas akun.

- Amazon EC2— Memungkinkan kepala sekolah untuk mendapatkan rincian mengenai sumber daya yang sedang dipantau.
- Tags— Memungkinkan prinsipal untuk mengakses tag pada sumber daya, untuk memungkinkan pemfilteran kueri metrik. CloudWatch

```
{ 
   "Version": "2012-10-17", 
   "Statement": [ 
     { 
        "Effect": "Allow", 
        "Action": [ 
          "cloudwatch:DescribeAlarmsForMetric", 
          "cloudwatch:DescribeAlarmHistory", 
          "cloudwatch:DescribeAlarms", 
          "cloudwatch:ListMetrics", 
          "cloudwatch:GetMetricStatistics", 
          "cloudwatch:GetMetricData", 
          "cloudwatch:GetInsightRuleReport" 
        ], 
        "Resource": "*" 
     }, 
     { 
        "Effect": "Allow", 
        "Action": [ 
          "logs:DescribeLogGroups", 
          "logs:GetLogGroupFields", 
          "logs:StartQuery", 
          "logs:StopQuery", 
          "logs:GetQueryResults", 
          "logs:GetLogEvents" 
        ], 
        "Resource": "*" 
     }, 
     { 
        "Effect": "Allow", 
        "Action": [ 
          "ec2:DescribeTags", 
          "ec2:DescribeInstances", 
          "ec2:DescribeRegions" 
        ], 
        "Resource": "*" 
     },
```

```
 { 
        "Effect": "Allow", 
        "Action": "tag:GetResources", 
        "Resource": "*" 
     }, 
     { 
        "Effect": "Allow", 
        "Action": [ 
           "oam:ListSinks", 
           "oam:ListAttachedLinks" 
        ], 
        "Resource": "*" 
     } 
   ]
}
```
## <span id="page-1135-0"></span>Grafana yang Dikelola Amazon memperbarui kebijakan terkelola AWS

Lihat detail tentang pembaruan kebijakan AWS terkelola untuk Grafana Terkelola Amazon sejak layanan ini mulai melacak perubahan ini. Untuk peringatan otomatis tentang perubahan pada halaman ini, berlangganan umpan RSS di halaman riwayat dokumen [Grafana yang Dikelola Amazon.](#page-1195-0)

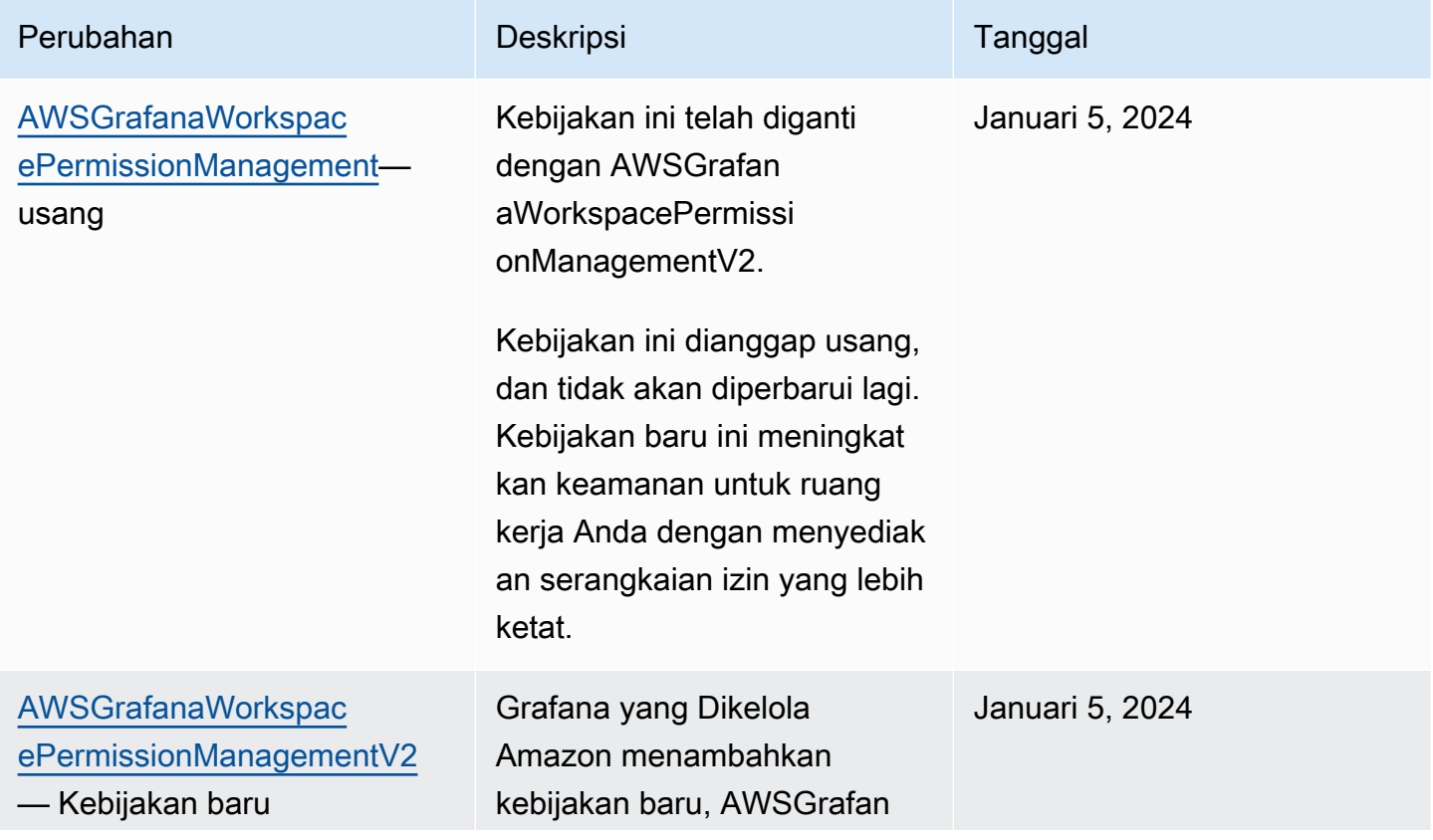

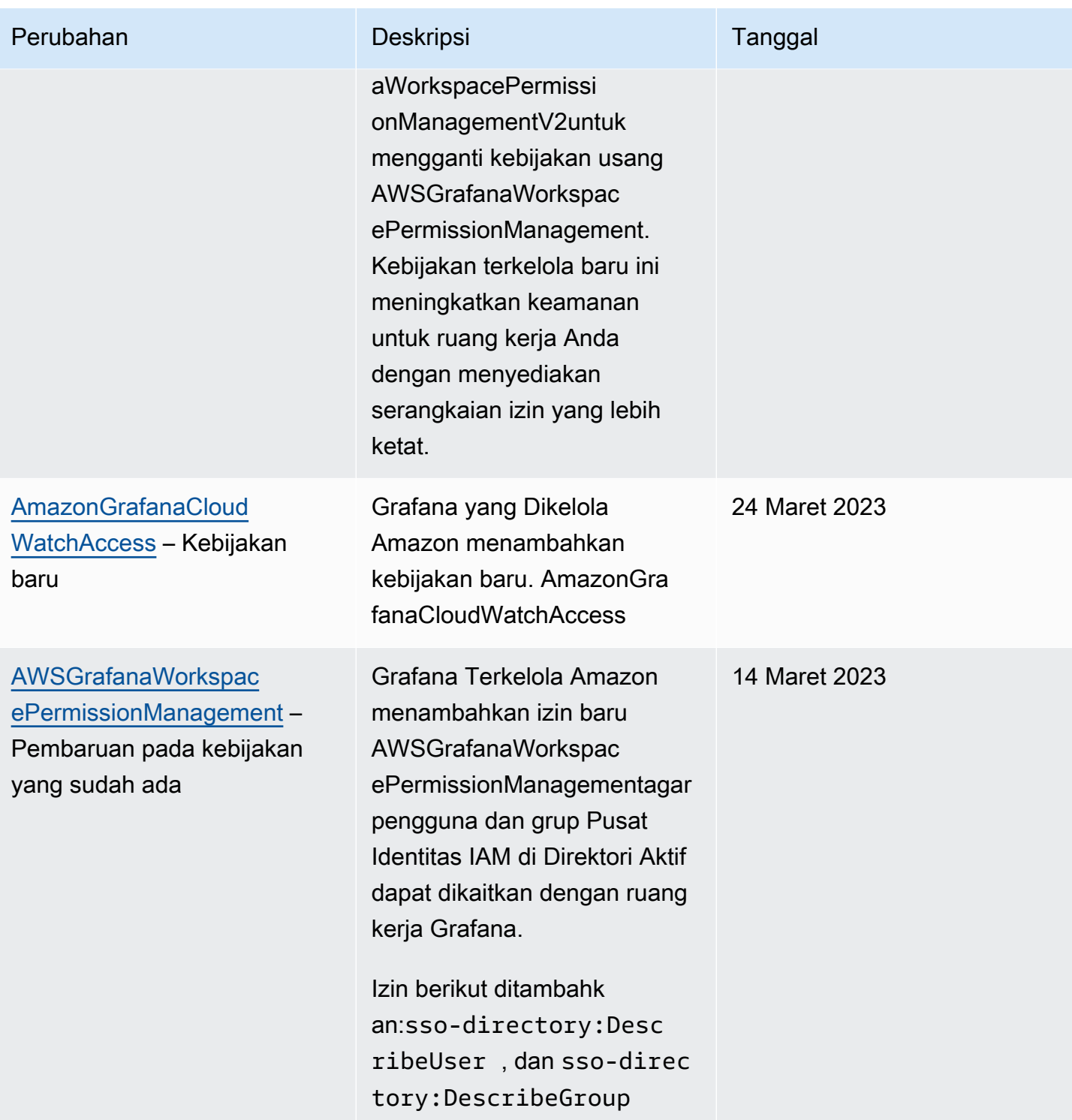

Amazon Managed Grafana **Panduan Pengguna** Panduan Pengguna

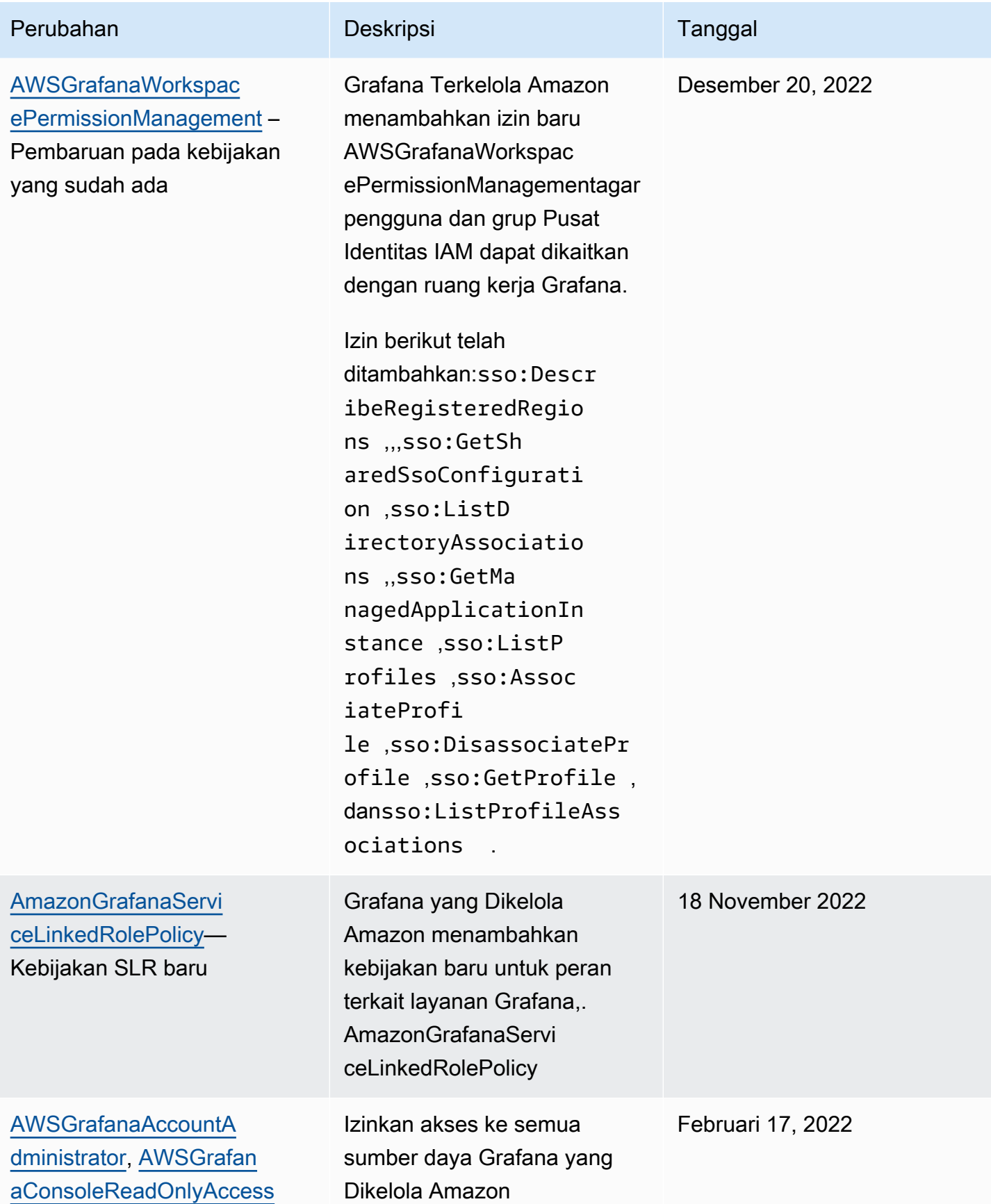

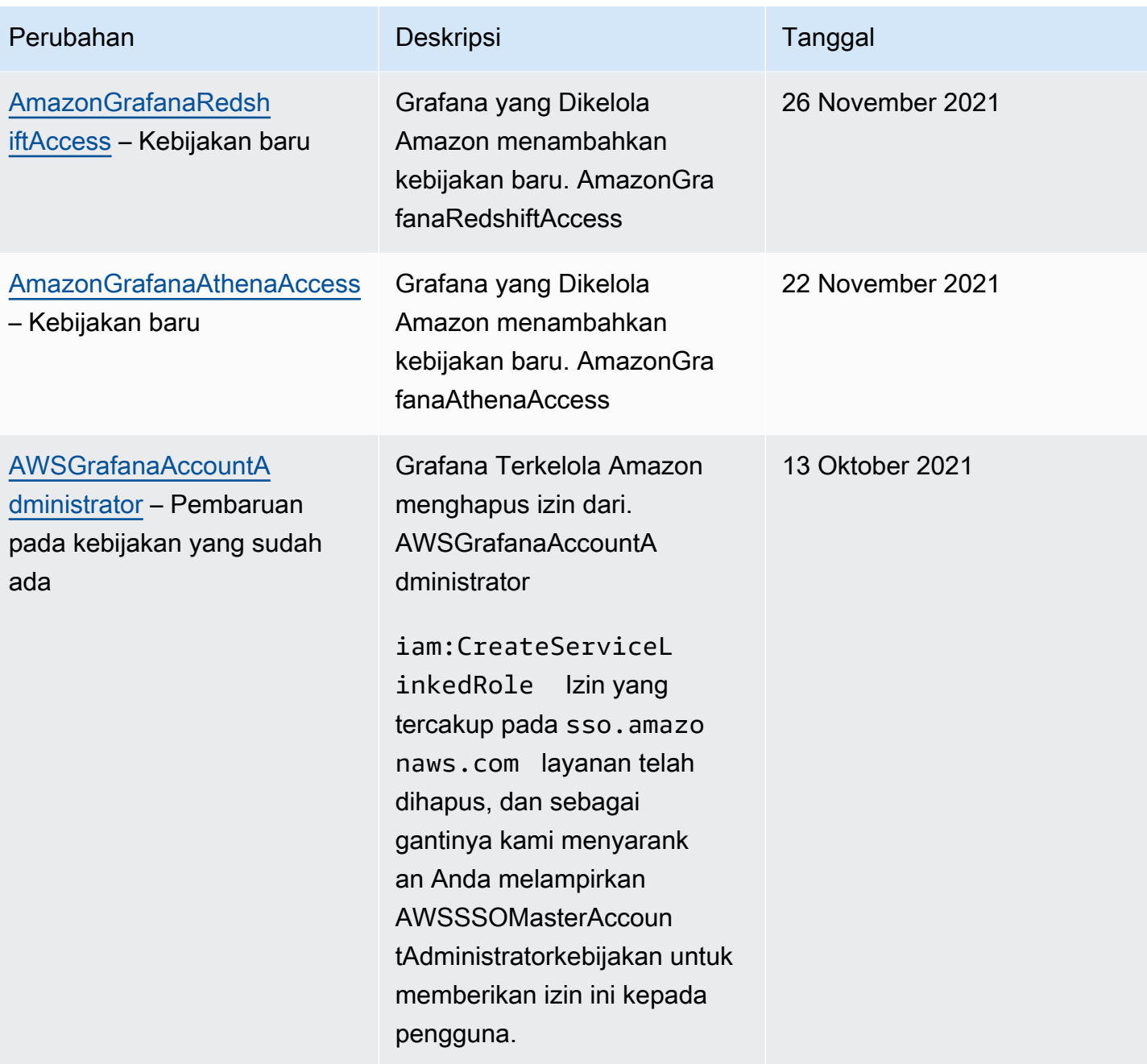

Amazon Managed Grafana **Panduan Pengguna** Panduan Pengguna

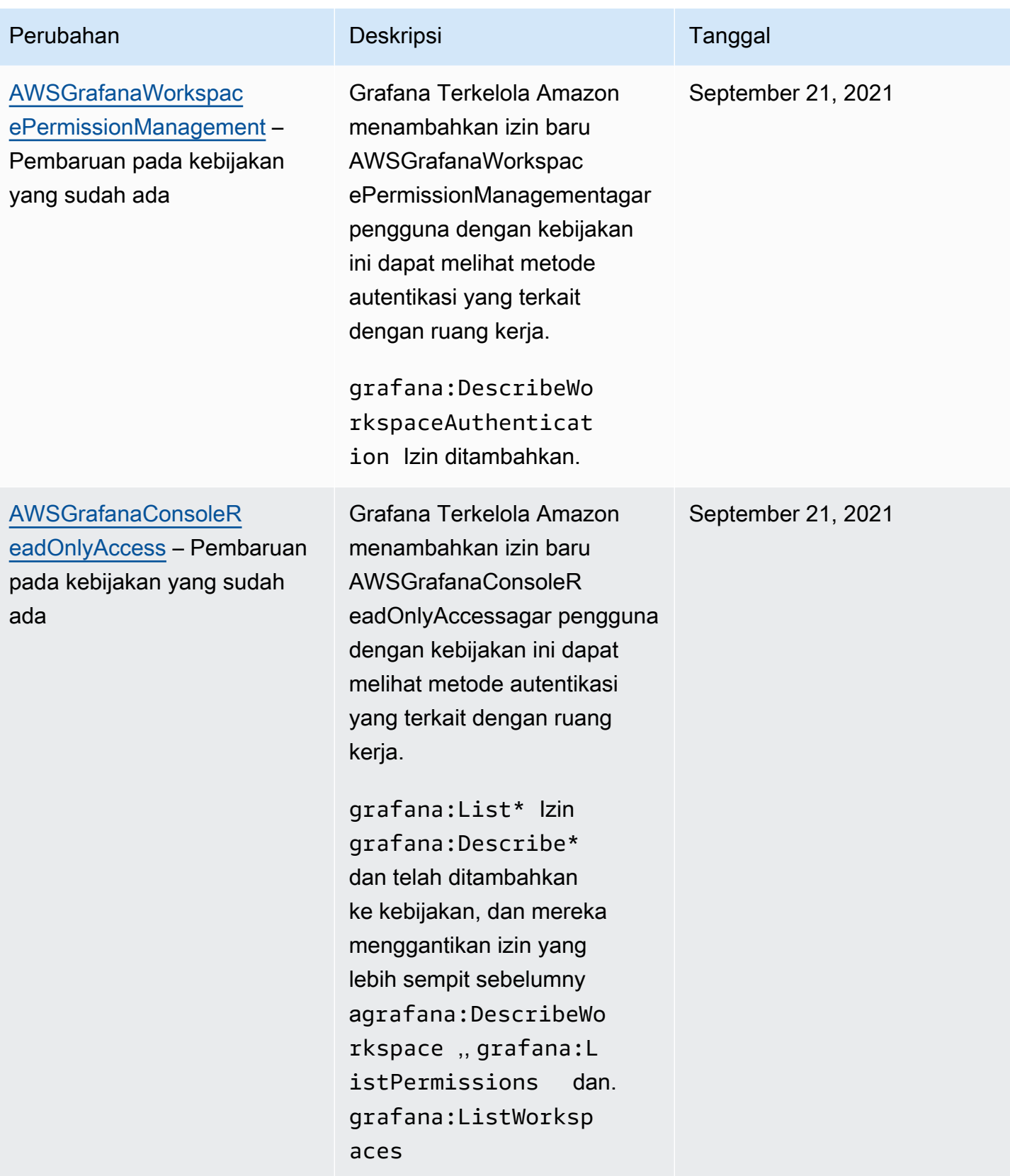

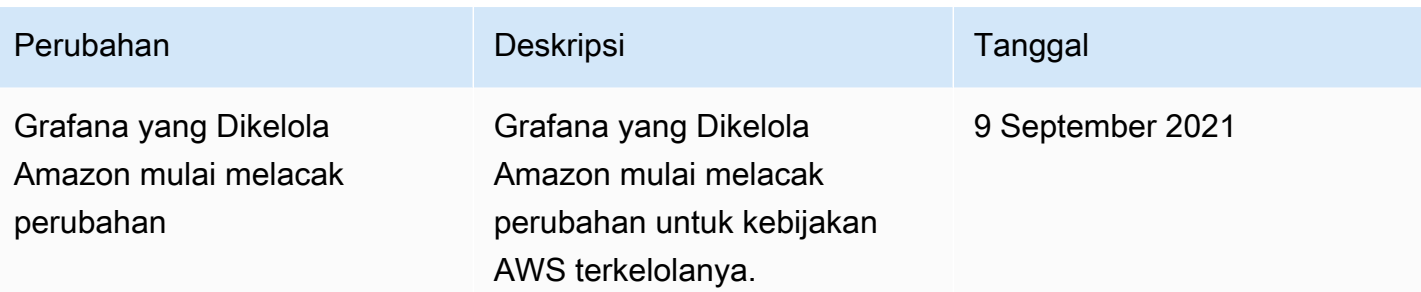

## Memecahkan masalah identitas dan akses Grafana yang Dikelola Amazon

Gunakan informasi berikut untuk membantu Anda mendiagnosis dan memperbaiki masalah umum yang mungkin Anda temui saat bekerja dengan Grafana dan IAM yang Dikelola Amazon.

Topik

- [Saya tidak berwenang untuk melakukan tindakan di Grafana yang Dikelola Amazon](#page-1140-0)
- [Saya tidak berwenang untuk melakukan iam: PassRole](#page-1141-0)
- [Saya ingin mengizinkan orang di luar AWS akun saya untuk mengakses sumber daya Grafana](#page-1141-1)  [Terkelola Amazon saya](#page-1141-1)

### <span id="page-1140-0"></span>Saya tidak berwenang untuk melakukan tindakan di Grafana yang Dikelola Amazon

Jika Anda menerima pesan kesalahan bahwa Anda tidak memiliki otorisasi untuk melakukan tindakan, kebijakan Anda harus diperbarui agar Anda dapat melakukan tindakan tersebut.

Contoh kesalahan berikut terjadi ketika pengguna IAM mateojackson mencoba menggunakan konsol untuk melihat detail tentang suatu sumber daya *my-example-widget* rekaan, tetapi tidak memiliki izin grafana:*GetWidget* rekaan.

```
User: arn:aws:iam::123456789012:user/mateojackson is not authorized to perform: 
  grafana:GetWidget on resource: my-example-widget
```
Dalam hal ini, kebijakan untuk pengguna mateojackson harus diperbarui untuk mengizinkan akses ke sumber daya *my-example-widget* dengan menggunakan tindakan grafana:*GetWidget*.

Jika Anda membutuhkan bantuan, hubungi administrator AWS Anda. Administrator Anda adalah orang yang memberi Anda kredensial masuk.

## <span id="page-1141-0"></span>Saya tidak berwenang untuk melakukan iam: PassRole

Jika Anda menerima kesalahan bahwa Anda tidak diizinkan untuk melakukan iam:PassRole tindakan, kebijakan Anda harus diperbarui agar Anda dapat meneruskan peran ke Grafana Terkelola Amazon.

Sebagian Layanan AWS mengizinkan Anda untuk memberikan peran yang sudah ada ke layanan tersebut alih-alih membuat peran layanan baru atau peran terkait-layanan. Untuk melakukan tindakan tersebut, Anda harus memiliki izin untuk memberikan peran pada layanan tersebut.

Contoh kesalahan berikut terjadi ketika pengguna IAM bernama marymajor mencoba menggunakan konsol untuk melakukan tindakan di Grafana Terkelola Amazon. Namun, tindakan tersebut memerlukan layanan untuk mendapatkan izin yang diberikan oleh peran layanan. Mary tidak memiliki izin untuk meneruskan peran tersebut pada layanan.

```
User: arn:aws:iam::123456789012:user/marymajor is not authorized to perform: 
  iam:PassRole
```
Dalam kasus ini, kebijakan Mary harus diperbarui agar dia mendapatkan izin untuk melakukan tindakan iam:PassRole tersebut.

Jika Anda membutuhkan bantuan, hubungi administrator AWS Anda. Administrator Anda adalah orang yang memberi Anda kredensial masuk.

<span id="page-1141-1"></span>Saya ingin mengizinkan orang di luar AWS akun saya untuk mengakses sumber daya Grafana Terkelola Amazon saya

Anda dapat membuat peran yang dapat digunakan pengguna di akun lain atau pengguna di luar organisasi Anda untuk mengakses sumber daya Anda. Anda dapat menentukan siapa saja yang dipercaya untuk mengambil peran tersebut. Untuk layanan yang mendukung kebijakan berbasis sumber daya atau daftar kontrol akses (ACL), Anda dapat menggunakan kebijakan tersebut untuk memberi pengguna akses ke sumber daya Anda.

Untuk mempelajari selengkapnya, periksa hal berikut:

- Untuk mengetahui apakah Grafana yang Dikelola Amazon mendukung fitur-fitur ini, lihat. [Bagaimana Grafana yang Dikelola Amazon bekerja dengan IAM](#page-1112-0)
- Untuk mempelajari cara memberikan akses ke sumber daya di seluruh Akun AWS yang Anda miliki, lihat [Menyediakan akses ke pengguna IAM di Akun AWS lainnya yang Anda miliki](https://docs.aws.amazon.com/IAM/latest/UserGuide/id_roles_common-scenarios_aws-accounts.html) dalam Panduan Pengguna IAM.
- Untuk mempelajari cara memberikan akses ke sumber daya Anda ke pihak ketiga Akun AWS, lihat [Menyediakan akses ke akun Akun AWS yang dimiliki oleh pihak ketiga](https://docs.aws.amazon.com/IAM/latest/UserGuide/id_roles_common-scenarios_third-party.html) dalam Panduan Pengguna IAM.
- Untuk mempelajari cara memberikan akses melalui federasi identitas, lihat [Menyediakan akses ke](https://docs.aws.amazon.com/IAM/latest/UserGuide/id_roles_common-scenarios_federated-users.html)  [pengguna terautentikasi eksternal \(gabungan identitas\)](https://docs.aws.amazon.com/IAM/latest/UserGuide/id_roles_common-scenarios_federated-users.html) dalam Panduan Pengguna IAM.
- Untuk mempelajari perbedaan antara penggunaan peran dan kebijakan berbasis sumber daya untuk akses lintas akun, lihat [Perbedaan antara peran IAM dan kebijakan berbasis sumber daya](https://docs.aws.amazon.com/IAM/latest/UserGuide/id_roles_compare-resource-policies.html) di Panduan Pengguna IAM.

## Pencegahan confused deputy lintas layanan

Masalah deputi yang bingung adalah masalah keamanan di mana entitas yang tidak memiliki izin untuk melakukan tindakan dapat memaksa entitas yang lebih istimewa untuk melakukan tindakan. Di AWS, peniruan identitas lintas layanan dapat mengakibatkan masalah confused deputy. Peniruan identitas lintas layanan dapat terjadi ketika satu layanan (layanan pemanggil) memanggil layanan lain (layanan yang dipanggil). Layanan pemanggil dapat dimanipulasi menggunakan izinnya untuk bertindak pada sumber daya pelanggan lain dengan cara yang seharusnya tidak dilakukannya kecuali bila memiliki izin untuk mengakses. Untuk mencegah hal ini, AWS menyediakan alat yang membantu Anda melindungi data untuk semua layanan dengan pengguna utama layanan yang telah diberi akses ke sumber daya di akun Anda.

Sebaiknya gunakan kunci konteks kondisi [aws:SourceAccount](https://docs.aws.amazon.com/IAM/latest/UserGuide/reference_policies_condition-keys.html#condition-keys-sourceaccount)global [aws:SourceArn](https://docs.aws.amazon.com/IAM/latest/UserGuide/reference_policies_condition-keys.html#condition-keys-sourcearn)dan global dalam kebijakan sumber daya untuk membatasi izin yang diberikan Grafana Terkelola Amazon ke layanan lain ke sumber daya. Jika aws:SourceArn nilainya tidak berisi ID akun, seperti ARN bucket Amazon S3, Anda harus menggunakan kedua kunci konteks kondisi global untuk membatasi izin. Jika Anda menggunakan kunci konteks kondisi global dan nilai aws:SourceArn berisi ID akun, nilai aws:SourceAccount dan akun dalam nilai aws:SourceArn harus menggunakan ID akun yang sama saat digunakan dalam pernyataan kebijakan yang sama. Gunakan aws:SourceArn jika Anda hanya ingin satu sumber daya dikaitkan dengan akses lintas layanan. Gunakan aws:SourceAccount jika Anda ingin mengizinkan sumber daya apa pun di akun tersebut dikaitkan dengan penggunaan lintas layanan.

Nilai aws:SourceArn harus ARN ruang kerja Grafana yang Dikelola Amazon Anda.

Cara paling efektif untuk melindungi dari masalah confused deputy adalah dengan menggunakan kunci konteks kondisi global aws:SourceArn dengan ARN sumber daya penuh. Jika Anda tidak mengetahui ARN lengkap sumber daya atau jika Anda menentukan beberapa sumber daya, gunakan Amazon Managed Grafana Panduan Pengguna

kunci kondisi konteks aws:SourceArn global dengan wildcard (\*) untuk bagian ARN yang tidak diketahui. Misalnya, arn:aws:grafana:\*:*123456789012*:\*.

Contoh berikut menunjukkan bagaimana Anda dapat menggunakan kunci konteks kondisi aws:SourceAccount global aws:SourceArn dan global dalam kebijakan kepercayaan peran IAM Grafana Grafana Workspace Amazon Managed untuk mencegah masalah deputi yang membingungkan.

```
\{ "Version": "2012-10-17", 
   "Statement": [ 
     { 
        "Effect": "Allow", 
        "Principal": { 
          "Service": "grafana.amazonaws.com" 
       }, 
        "Action": "sts:AssumeRole", 
        "Condition": { 
          "StringEquals": { 
            "aws:SourceAccount": "accountId", 
            "aws:SourceArn": "arn:aws:grafana:region:accountId:/workspaces/workspaceId" 
          } 
       } 
     } 
   ]
}
```
## <span id="page-1143-0"></span>Menggunakan peran terkait layanan untuk Grafana Terkelola Amazon

[Grafana yang Dikelola Amazon menggunakan peran terkait AWS Identity and Access Management](https://docs.aws.amazon.com/IAM/latest/UserGuide/id_roles_terms-and-concepts.html#iam-term-service-linked-role)  [layanan \(IAM\).](https://docs.aws.amazon.com/IAM/latest/UserGuide/id_roles_terms-and-concepts.html#iam-term-service-linked-role) Peran terkait layanan adalah jenis peran IAM unik yang ditautkan langsung ke Grafana Terkelola Amazon. Peran terkait layanan telah ditentukan sebelumnya oleh Grafana Terkelola Amazon dan menyertakan semua izin yang diperlukan layanan untuk memanggil layanan lain atas nama Anda. AWS

Peran terkait layanan membuat pengaturan Grafana Terkelola Amazon menjadi lebih mudah karena Anda tidak perlu menambahkan izin yang diperlukan secara manual. Grafana Terkelola Amazon mendefinisikan izin peran terkait layanannya, dan kecuali ditentukan lain, hanya Grafana Terkelola

Amazon yang dapat mengambil perannya. Izin yang ditentukan mencakup kebijakan kepercayaan dan kebijakan izin, serta bahwa kebijakan izin tidak dapat dilampirkan ke entitas IAM lainnya.

Anda dapat menghapus peran tertaut layanan hanya setelah menghapus sumber daya terkait terlebih dahulu. Ini melindungi sumber daya Grafana Terkelola Amazon karena Anda tidak dapat secara tidak sengaja menghapus izin untuk mengakses sumber daya.

Untuk informasi tentang layanan lain yang mendukung peran terkait layanan, lihat [Layanan AWS](https://docs.aws.amazon.com/IAM/latest/UserGuide/reference_aws-services-that-work-with-iam.html) [yang Bekerja bersama IAM](https://docs.aws.amazon.com/IAM/latest/UserGuide/reference_aws-services-that-work-with-iam.html) dan mencari layanan yang memiliki Ya dalam Peran Terkait Layanan. Pilih Ya dengan sebuah tautan untuk melihat dokumentasi peran terkait layanan untuk layanan tersebut.

Izin peran terkait layanan untuk Grafana Terkelola Amazon

Grafana yang Dikelola Amazon menggunakan peran terkait layanan bernama — Grafana yang Dikelola AmazonManagedGrafanaAmazon menggunakan peran ini untuk membuat dan mengonfigurasi sumber daya, seperti rahasia ENI atau Secrets Manager, di dalam akun pelanggan. Peran AmazonManagedGrafana terkait layanan mempercayai layanan berikut untuk mengambil peran:

• grafana.amazonaws.com

AmazonManagedGrafana Peran terkait layanan dilampirkan pada kebijakan. AmazonGrafanaServiceLinkedRolePolicy Untuk pembaruan kebijakan ini, silakan lihat [Grafana yang Dikelola Amazon memperbarui kebijakan terkelola AWS](#page-1135-0).

Kebijakan izin peran memungkinkan Grafana Terkelola Amazon menyelesaikan tindakan berikut pada sumber daya yang ditentukan.

```
{ 
     "Version": "2012-10-17", 
     "Statement": [ 
          { 
               "Effect": "Allow", 
               "Action": [ 
                   "ec2:DescribeNetworkInterfaces", 
                   "ec2:DescribeVpcs", 
                   "ec2:DescribeDhcpOptions", 
                   "ec2:DescribeSubnets", 
                   "ec2:DescribeSecurityGroups" 
              ],
```

```
 "Resource": "*" 
           }, 
           { 
                 "Effect": "Allow", 
                 "Action": "ec2:CreateNetworkInterface", 
                 "Resource": "*", 
                 "Condition": { 
                      "ForAllValues:StringEquals": { 
                           "aws:TagKeys": [ 
                                 "AmazonGrafanaManaged" 
\sim 100 \sim 100 \sim 100 \sim 100 \sim 100 \sim 100 \sim 100 \sim 100 \sim 100 \sim 100 \sim 100 \sim 100 \sim 100 \sim 100 \sim 100 \sim 100 \sim 100 \sim 100 \sim 100 \sim 100 \sim 100 \sim 100 \sim 100 \sim 100 \sim 
 } 
 } 
           }, 
           { 
                 "Effect": "Allow", 
                 "Action": "ec2:CreateTags", 
                 "Resource": "arn:aws:ec2:*:*:network-interface/*", 
                      "Condition": { 
                           "StringEquals": { 
                           "ec2:CreateAction": "CreateNetworkInterface" 
                      }, 
                      "Null": { 
                           "aws:RequestTag/AmazonGrafanaManaged": "false" 
 } 
 } 
           }, 
           { 
                 "Effect": "Allow", 
                 "Action": "ec2:DeleteNetworkInterface", 
                 "Resource": "*", 
                 "Condition": { 
                      "Null": { 
                           "ec2:ResourceTag/AmazonGrafanaManaged": "false" 
 } 
                } 
           } 
      ]
}
```
Anda harus mengonfigurasi izin untuk mengizinkan entitas IAM (seperti pengguna, grup, atau peran) untuk membuat, mengedit, atau menghapus peran terkait layanan. Untuk informasi selengkapnya, lihat [Izin peran tertaut layanan](https://docs.aws.amazon.com/IAM/latest/UserGuide/using-service-linked-roles.html#service-linked-role-permissions) dalam Panduan Pengguna IAM.

## Membuat peran terkait layanan untuk Grafana Terkelola Amazon

Anda tidak perlu membuat peran tertaut layanan secara manual. Saat Anda menelepon CreateWorkspace dengan VpcConfiguration diAWS Management Console, the, atau AWS APIAWS CLI, Grafana Terkelola Amazon membuat peran terkait layanan untuk Anda.

### **A** Important

Peran tertaut layanan ini dapat muncul di akun Anda jika Anda menyelesaikan tindakan di layanan lain yang menggunakan fitur yang disupport oleh peran ini. Selain itu, jika Anda menggunakan layanan Grafana Terkelola Amazon sebelum 30 November 2022, saat layanan tersebut mulai mendukung peran terkait layanan, Grafana yang Dikelola Amazon membuat peran tersebut di akun Anda. AmazonManagedGrafana Untuk mempelajari lebih lanjut, lihat [Peran baru muncul di akun IAM saya.](https://docs.aws.amazon.com/IAM/latest/UserGuide/troubleshoot_roles.html#troubleshoot_roles_new-role-appeared)

Jika Anda menghapus peran yang terhubung dengan layanan ini, lalu ingin membuatnya lagi, Anda dapat menggunakan proses yang sama untuk membuat ulang peran tersebut di akun Anda. Saat Anda menelepon CreateWorkspace dengan VpcConfiguration Grafana Terkelola Amazon membuat peran terkait layanan untuk Anda lagi.

Anda juga dapat menggunakan konsol IAM untuk membuat peran terkait layanan dengan kasus penggunaan Grafana. Di AWS CLI atau API AWS, buat peran terkait layanan dengan nama layanan grafana.amazonaws.com. Untuk informasi selengkapnya, lihat [Membuat peran tertaut layanan](https://docs.aws.amazon.com/IAM/latest/UserGuide/using-service-linked-roles.html#create-service-linked-role) dalam Panduan Pengguna IAM. Jika Anda menghapus peran tertaut layanan ini, Anda dapat mengulang proses yang sama untuk membuat peran tersebut lagi.

## Mengedit peran terkait layanan untuk Grafana Terkelola Amazon

Grafana yang Dikelola Amazon tidak mengizinkan Anda mengedit peran terkait AmazonManagedGrafana layanan. Setelah membuat peran tertaut layanan, Anda tidak dapat mengubah nama peran karena berbagai entitas mungkin mereferensikan peran tersebut. Namun, Anda dapat mengedit deskripsi peran menggunakan IAM. Untuk informasi selengkapnya, lihat [Mengedit peran tertaut layanan](https://docs.aws.amazon.com/IAM/latest/UserGuide/using-service-linked-roles.html#edit-service-linked-role) dalam Panduan Pengguna IAM.

### Menghapus peran terkait layanan untuk Grafana Terkelola Amazon

Jika tidak perlu lagi menggunakan fitur atau layanan yang memerlukan peran tertaut layanan, sebaiknya Anda menghapus peran tersebut. Dengan begitu, Anda tidak memiliki entitas yang tidak digunakan yang tidak dipantau atau dipelihara secara aktif. Tetapi, Anda harus membersihkan sumber daya peran yang terhubung dengan layanan sebelum menghapusnya secara manual.

### **a** Note

Jika layanan Grafana Terkelola Amazon menggunakan peran saat Anda mencoba menghapus sumber daya, penghapusan mungkin gagal. Jika hal itu terjadi, tunggu beberapa menit dan coba mengoperasikannya lagi.

Untuk menghapus sumber daya Grafana Terkelola Amazon yang digunakan oleh AmazonManagedGrafana

- 1. Arahkan ke tampilan Semua ruang kerja di AWS konsol AndaRegion.
- 2. Hapus semua ruang kerja di. Region Anda harus memeriksa tombol radio untuk setiap ruang kerja dan memilih tombol hapus di sisi kanan atas tampilan Semua ruang kerja. Ulangi menghapus setiap ruang kerja sampai semua ruang kerja dihapus dari. Region Untuk informasi selengkapnya tentang menghapus ruang kerja di Grafana Terkelola Amazon, lihat [Menghapus](https://docs.aws.amazon.com/grafana/latest/userguide/AMG-edit-delete-workspace.html)  [topik ruang kerja di panduan](https://docs.aws.amazon.com/grafana/latest/userguide/AMG-edit-delete-workspace.html) pengguna ini.

#### **a** Note

Ulangi prosedur untuk setiap Wilayah AWS tempat Anda memiliki ruang kerja. Anda harus menghapus semua ruang kerja di semua Wilayah sebelum dapat menghapus peran terkait layanan.

Untuk menghapus peran terkait layanan secara manual menggunakan IAM

Gunakan konsol IAM, AWS CLI, atau API AWS untuk menghapus peran tertaut layanan AmazonManagedGrafana. Untuk informasi selengkapnya, silakan lihat [Menghapus peran terkait](https://docs.aws.amazon.com/IAM/latest/UserGuide/using-service-linked-roles.html#delete-service-linked-role) [layanan](https://docs.aws.amazon.com/IAM/latest/UserGuide/using-service-linked-roles.html#delete-service-linked-role) di Panduan Pengguna IAM.

Wilayah yang didukung untuk peran terkait layanan Grafana yang Dikelola Amazon

Grafana Terkelola Amazon mendukung penggunaan peran terkait layanan di semua wilayah tempat layanan tersedia. Untuk informasi selengkapnya, silakan lihat [Wilayah AWS dan titik akhir](https://docs.aws.amazon.com/general/latest/gr/grafana-service.html).

# Izin dan kebijakan Grafana Terkelola Amazon untuk sumber data AWS

Grafana yang Dikelola Amazon menawarkan tiga mode izin:

- Izin yang dikelola layanan untuk akun saat ini
- Izin yang dikelola layanan untuk organisasi
- Izin yang dikelola pelanggan

Saat Anda membuat ruang kerja, Anda memilih mode izin yang akan digunakan. Anda juga dapat mengubahnya nanti jika Anda mau.

Di salah satu mode izin yang dikelola layanan, Grafana Terkelola Amazon membuat peran dan kebijakan yang diperlukan untuk mengakses dan menemukan sumber AWS data di akun atau organisasi Anda. Anda kemudian dapat mengedit kebijakan ini di konsol IAM jika Anda mau.

## <span id="page-1148-0"></span>Izin yang dikelola layanan untuk satu akun

*Dalam mode ini, Amazon Managed Grafana membuat peran yang disebut AmazonGrafanaServiceRole- random-id.* Grafana Terkelola Amazon kemudian melampirkan kebijakan ke peran ini untuk setiap AWS layanan yang Anda pilih untuk diakses dari ruang kerja Grafana Terkelola Amazon.

### **CloudWatch**

Grafana yang Dikelola Amazon melampirkan kebijakan terkelola. AWS AmazonGrafanaCloudWatchAccess

### **a** Note

*Untuk ruang kerja yang digunakan CloudWatch sebelum kebijakan AmazonGrafanaCloudWatchAccessterkelola dibuat, Grafana Terkelola Amazon membuat kebijakan yang dikelola pelanggan dengan nama random-id. AmazonGrafanaCloudWatchPolicy*

#### OpenSearch Layanan Amazon

## *Grafana Terkelola Amazon membuat kebijakan yang dikelola pelanggan dengan nama - random-id. AmazonGrafanaOpenSearchPolicy* Izin Get/Post diperlukan untuk akses sumber data. Izin Daftar/Jelaskan digunakan oleh Grafana Terkelola Amazon untuk penemuan sumber data, tetapi izin tersebut tidak diperlukan agar plugin sumber data berfungsi. Isi kebijakan adalah sebagai berikut:

```
{ 
     "Version": "2012-10-17", 
     "Statement": [ 
          { 
               "Effect": "Allow", 
               "Action": [ 
                   "es:ESHttpGet", 
                   "es:DescribeElasticsearchDomains", 
                   "es:ListDomainNames" 
              ], 
               "Resource": "*" 
          }, 
          { 
              "Effect": "Allow", 
               "Action": "es:ESHttpPost", 
               "Resource": [ 
                   "arn:aws:es:*:*:domain/*/_msearch*", 
                   "arn:aws:es:*:*:domain/*/_opendistro/_ppl" 
 ] 
          } 
    \mathbf{I}}
```
AWS IoT SiteWise

Grafana yang Dikelola Amazon melampirkan kebijakan terkelola. AWS AWSIoTSiteWiseReadOnlyAccess

#### Amazon Redshift

Grafana yang Dikelola Amazon melampirkan kebijakan terkelola. AWS AmazonGrafanaRedshiftAccess

#### Amazon Athena

Grafana yang Dikelola Amazon melampirkan kebijakan terkelola. AWS AmazonGrafanaAthenaAccess

Layanan Dikelola Amazon untuk Prometheus

*Grafana Terkelola Amazon membuat kebijakan yang dikelola pelanggan dengan nama - random-id. AmazonGrafanaPrometheusPolicy* Izin Daftar/Jelaskan digunakan oleh Grafana Terkelola Amazon untuk penemuan sumber data, izin tersebut tidak diperlukan agar plugin berfungsi. Isi kebijakan adalah sebagai berikut:

```
{ 
      "Version": "2012-10-17", 
      "Statement": [ 
           { 
                "Effect": "Allow", 
                "Action": [ 
                     "aps:ListWorkspaces", 
                     "aps:DescribeWorkspace", 
                     "aps:QueryMetrics", 
                     "aps:GetLabels", 
                     "aps:GetSeries", 
                     "aps:GetMetricMetadata" 
               ], 
                "Resource": "*" 
          } 
    \mathbf{I}}
```
#### Amazon SNS

## *Grafana Terkelola Amazon membuat kebijakan yang dikelola pelanggan*

*dengan nama AmazonGrafana snsPolicy- random-id.* Kebijakan membatasi Anda untuk hanya menggunakan topik SNS di akun Anda yang dimulai dengan string. grafana Ini tidak perlu jika Anda membuat kebijakan Anda sendiri. Isi kebijakan adalah sebagai berikut:

```
{ 
      "Version": "2012-10-17", 
      "Statement": [ 
          { 
               "Effect": "Allow", 
                "Action": [
```

```
 "sns:Publish" 
             ], 
              "Resource": [ 
                  "arn:aws:sns:*:accountId:grafana*" 
 ] 
         } 
     ]
}
```
Aliran waktu

Grafana yang Dikelola Amazon melampirkan kebijakan terkelola. AWS AmazonTimestreamReadOnlyAccess

X-Ray

Grafana yang Dikelola Amazon melampirkan kebijakan terkelola. AWS AWSXrayReadOnlyAccess

## Izin yang dikelola layanan untuk organisasi

Mode ini hanya didukung untuk ruang kerja yang dibuat di akun manajemen atau akun administrator yang didelegasikan dalam suatu organisasi. Akun administrator yang didelegasikan dapat membuat dan mengelola kumpulan tumpukan untuk organisasi. Untuk informasi selengkapnya tentang akun administrator yang didelegasikan, lihat [Mendaftarkan administrator yang didelegasikan.](https://docs.aws.amazon.com/AWSCloudFormation/latest/UserGuide/stacksets-orgs-delegated-admin.html)

**a** Note

.

Membuat sumber daya seperti ruang kerja Grafana yang Dikelola Amazon di akun manajemen organisasi bertentangan dengan praktik terbaik AWS keamanan.

Dalam mode ini, Grafana Terkelola Amazon membuat semua peran IAM yang diperlukan untuk mengakses AWS sumber daya di akun lain di organisasi Anda. AWS *Di setiap akun di Unit Organisasi yang Anda pilih, Grafana Terkelola Amazon membuat peran yang disebut AmazonGrafanaOrgMemberRole- random-id.* Pembuatan peran ini dilakukan melalui integrasi dengan AWS CloudFormation StackSets.

Peran ini memiliki kebijakan yang dilampirkan untuk setiap sumber AWS data yang Anda pilih untuk digunakan di ruang kerja. Untuk isi kebijakan data ini, lihat[Izin yang dikelola layanan untuk satu akun](#page-1148-0)
Grafana yang Dikelola Amazon juga membuat peran yang disebut AmazonGrafanaOrgAdminRole*random-id* di akun manajemen organisasi. Peran ini memungkinkan izin ruang kerja Grafana Terkelola Amazon untuk mengakses akun lain di organisasi. AWSkebijakan saluran pemberitahuan layanan juga dilampirkan ke peran ini. Gunakan menu Sumber AWS Data di ruang kerja Anda untuk menyediakan sumber data dengan cepat untuk setiap akun yang dapat diakses oleh ruang kerja Anda

Untuk menggunakan mode ini, Anda harus mengaktifkan AWS CloudFormation Stacksets sebagai layanan tepercaya di organisasi AndaAWS. Untuk informasi selengkapnya, lihat [Mengaktifkan akses](https://docs.aws.amazon.com/AWSCloudFormation/latest/UserGuide/stacksets-orgs-enable-trusted-access.html)  [tepercaya dengan AWS Organizations.](https://docs.aws.amazon.com/AWSCloudFormation/latest/UserGuide/stacksets-orgs-enable-trusted-access.html)

Berikut adalah isi dari kumpulan tumpukan AmazonGrafanaStackSet- *random-id*:

```
Parameters: 
   IncludePrometheusPolicy: 
     Description: Whether to include Amazon Prometheus access in the role 
     Type: String 
     AllowedValues: 
       - true 
       - false 
     Default: false 
   IncludeAESPolicy: 
     Description: Whether to include Amazon Elasticsearch access in the role 
     Type: String 
     AllowedValues: 
       - true 
       - false 
     Default: false 
   IncludeCloudWatchPolicy: 
     Description: Whether to include CloudWatch access in the role 
     Type: String 
     AllowedValues: 
       - true 
       - false 
     Default: false 
   IncludeTimestreamPolicy: 
     Description: Whether to include Amazon Timestream access in the role 
     Type: String 
     AllowedValues: 
       - true 
       - false 
     Default: false
```

```
 IncludeXrayPolicy: 
     Description: Whether to include AWS X-Ray access in the role 
     Type: String 
     AllowedValues: 
       - true 
       - false 
     Default: false 
   IncludeSitewisePolicy: 
     Description: Whether to include AWS IoT SiteWise access in the role 
     Type: String 
     AllowedValues: 
       - true 
       - false 
     Default: false 
   IncludeRedshiftPolicy: 
     Description: Whether to include Amazon Redshift access in the role 
     Type: String 
     AllowedValues: 
       - true 
       - false 
     Default: false 
   IncludeAthenaPolicy: 
     Description: Whether to include Amazon Athena access in the role 
     Type: String 
     AllowedValues: 
       - true 
       - false 
     Default: false 
   RoleName: 
     Description: Name of the role to create 
     Type: String 
   AdminAccountId: 
     Description: Account ID of the Amazon Grafana org admin 
     Type: String
Conditions: 
   addPrometheus: !Equals [!Ref IncludePrometheusPolicy, true] 
   addAES: !Equals [!Ref IncludeAESPolicy, true] 
   addCloudWatch: !Equals [!Ref IncludeCloudWatchPolicy, true] 
   addTimestream: !Equals [!Ref IncludeTimestreamPolicy, true] 
   addXray: !Equals [!Ref IncludeXrayPolicy, true] 
   addSitewise: !Equals [!Ref IncludeSitewisePolicy, true] 
   addRedshift: !Equals [!Ref IncludeRedshiftPolicy, true] 
   addAthena: !Equals [!Ref IncludeAthenaPolicy, true]
```

```
Resources: 
   PrometheusPolicy: 
     Type: AWS::IAM::Policy 
     Condition: addPrometheus 
     Properties: 
       Roles: 
        - !Ref GrafanaMemberServiceRole 
       PolicyName: AmazonGrafanaPrometheusPolicy 
       PolicyDocument: 
         Version: '2012-10-17' 
          Statement: 
            - Effect: Allow 
              Action: 
                - aps:QueryMetrics 
                 - aps:GetLabels 
                - aps:GetSeries 
                - aps:GetMetricMetadata 
                 - aps:ListWorkspaces 
                 - aps:DescribeWorkspace 
              Resource: '*' 
   AESPolicy: 
     Type: AWS::IAM::Policy 
     Condition: addAES 
     Properties: 
       Roles: 
         - !Ref GrafanaMemberServiceRole 
       PolicyName: AmazonGrafanaElasticsearchPolicy 
       PolicyDocument: 
          Version: '2012-10-17' 
          Statement: 
            - Sid: AllowReadingESDomains 
              Effect: Allow 
              Action: 
                - es:ESHttpGet 
                - es:ESHttpPost 
                 - es:ListDomainNames 
                 - es:DescribeElasticsearchDomains 
              Resource: '*' 
   CloudWatchPolicy: 
     Type: AWS::IAM::Policy 
     Condition: addCloudWatch 
     Properties:
```

```
Amazon Managed Grafana Panduan Pengguna
        Roles: 
         - !Ref GrafanaMemberServiceRole 
        PolicyName: AmazonGrafanaCloudWatchPolicy 
        PolicyDocument: 
          Version: '2012-10-17' 
          Statement: 
             - Sid: AllowReadingMetricsFromCloudWatch 
               Effect: Allow 
              Action: 
                 - cloudwatch:DescribeAlarmsForMetric 
                 - cloudwatch:DescribeAlarmHistory 
                 - cloudwatch:DescribeAlarms 
                 - cloudwatch:ListMetrics 
                 - cloudwatch:GetMetricStatistics 
                 - cloudwatch:GetMetricData 
                 - cloudwatch:GetInsightRuleReport 
               Resource: "*" 
             - Sid: AllowReadingLogsFromCloudWatch 
              Effect: Allow 
              Action: 
                 - logs:DescribeLogGroups 
                 - logs:GetLogGroupFields 
                 - logs:StartQuery 
                 - logs:StopQuery 
                 - logs:GetQueryResults 
                 - logs:GetLogEvents 
               Resource: "*" 
            - Sid: AllowReadingTagsInstancesRegionsFromEC2 
              Effect: Allow 
              Action: 
                 - ec2:DescribeTags 
                 - ec2:DescribeInstances 
                 - ec2:DescribeRegions 
               Resource: "*" 
             - Sid: AllowReadingResourcesForTags 
              Effect: Allow 
              Action: 
                 - tag:GetResources 
              Resource: "*" 
    GrafanaMemberServiceRole: 
      Type: 'AWS::IAM::Role' 
      Properties:
```

```
 RoleName: !Ref RoleName
```

```
 AssumeRolePolicyDocument:
```

```
 Version: '2012-10-17' 
         Statement: 
           - Effect: Allow 
             Principal: 
               AWS: !Sub arn:aws:iam::${AdminAccountId}:root 
             Action: 
                - 'sts:AssumeRole' 
       Path: /service-role/ 
       ManagedPolicyArns: 
        - !If [addTimestream, arn:aws:iam::aws:policy/AmazonTimestreamReadOnlyAccess, !
Ref AWS::NoValuel
         - !If [addXray, arn:aws:iam::aws:policy/AWSXrayReadOnlyAccess, !Ref 
  AWS::NoValue] 
         - !If [addSitewise, arn:aws:iam::aws:policy/AWSIoTSiteWiseReadOnlyAccess, !Ref 
 AWS::NoValue] 
         - !If [addRedshift, arn:aws:iam::aws:policy/service-role/
AmazonGrafanaRedshiftAccess, !Ref AWS::NoValue] 
         - !If [addAthena, arn:aws:iam::aws:policy/service-role/
AmazonGrafanaAthenaAccess, !Ref AWS::NoValue]
```
Berikut adalah isi dari AmazonGrafanaOrgAdminPolicy- *random-id*.

```
{ 
     "Version": "2012-10-17", 
     "Statement": [{ 
          "Effect": "Allow", 
          "Action": [ 
              "organizations:ListAccountsForParent", 
              "organizations:ListOrganizationalUnitsForParent" 
          ], 
          "Resource": "*", 
          "Condition": { 
              "StringEquals": { 
                   "aws:PrincipalOrgID": "o-organizationId" 
 } 
          } 
     }, 
     { 
          "Effect": "Allow", 
          "Action": [ 
              "sts:AssumeRole" 
          ],
```

```
 "Resource": "arn:aws:iam::*:role/service-role/
AmazonGrafanaOrgMemberRole-random-Id" 
     }]
}
```
### Izin yang dikelola pelanggan

Jika Anda memilih untuk menggunakan izin yang dikelola pelanggan, Anda menentukan peran IAM yang ada di akun saat membuat ruang kerja Grafana Terkelola Amazon. Peran tersebut harus memiliki kebijakan kepercayaan yang dipercayagrafana.amazonaws.com.

Berikut ini adalah contoh kebijakan semacam itu:

```
{ 
   "Version": "2012-10-17", 
   "Statement": [ 
     { 
        "Effect": "Allow", 
        "Principal": { 
          "Service": "grafana.amazonaws.com" 
        }, 
        "Action": "sts:AssumeRole" 
     } 
   ]
}
```
Agar peran tersebut dapat mengakses sumber AWS data atau saluran notifikasi di akun tersebut, akun tersebut harus memiliki izin dalam kebijakan yang tercantum sebelumnya di bagian ini. Misalnya, untuk menggunakan sumber CloudWatch data, ia harus memiliki izin dalam CloudWatch kebijakan yang tercantum di dalamnya[Izin yang dikelola layanan untuk satu akun](#page-1148-0) .

Izin List dan Describe izin dalam kebijakan untuk OpenSearch Layanan Amazon dan Layanan Terkelola Amazon untuk Prometheus yang ditampilkan hanya diperlukan agar [Izin yang dikelola](#page-1148-0) [layanan untuk satu akun](#page-1148-0) penemuan dan penyediaan sumber data berfungsi dengan benar. Mereka tidak diperlukan jika Anda hanya ingin mengatur sumber data ini secara manual.

#### Akses lintas akun

Ketika ruang kerja dibuat di akun 111111111111, peran dalam akun 1111111111111 harus disediakan. Untuk contoh ini, sebut peran ini WorkspaceRole. Untuk mengakses data di akun 999999999999, Anda harus membuat peran di akun 999999999999. Panggil itu DataSourceRole. Anda kemudian harus membangun hubungan kepercayaan antara WorkspaceRoledan DataSourceRole. Untuk informasi selengkapnya tentang membangun kepercayaan antara dua peran, lihat [Tutorial IAM: Mendelegasikan akses di seluruh AWS akun menggunakan peran IAM.](https://docs.aws.amazon.com/IAM/latest/UserGuide/tutorial_cross-account-with-roles.html)

DataSourceRoleperlu berisi pernyataan kebijakan yang tercantum sebelumnya di bagian ini untuk setiap sumber data yang ingin Anda gunakan. Setelah hubungan kepercayaan dibuat, Anda dapat menentukan ARN dari DataSourceRole(arn:aws:iam: :9999999999:role:DataSourceRole) di bidang Asumsikan Peran ARN pada halaman konfigurasi sumber data dari sumber data apa pun di ruang kerja Anda. AWS Sumber data kemudian mengakses akun 999999999999 dengan izin yang ditentukan dalam. DataSourceRole

## Izin IAM

Akses ke tindakan dan data Grafana yang Dikelola Amazon memerlukan kredensil. Kredensil tersebut harus memiliki izin untuk melakukan tindakan dan mengakses AWS sumber daya, seperti mengambil data Grafana yang Dikelola Amazon tentang sumber daya cloud Anda. Bagian berikut memberikan detail tentang cara Anda dapat menggunakan AWS Identity and Access Management dan Grafana Terkelola Amazon untuk membantu mengamankan sumber daya Anda, dengan mengontrol siapa yang dapat mengaksesnya. Untuk informasi selengkapnya, lihat [Kebijakan dan izin](https://docs.aws.amazon.com/IAM/latest/UserGuide/access_policies.html) [di IAM.](https://docs.aws.amazon.com/IAM/latest/UserGuide/access_policies.html)

### Izin Grafana Terkelola Amazon

Tabel berikut menampilkan kemungkinan tindakan Grafana yang Dikelola Amazon dan izin yang diperlukan:

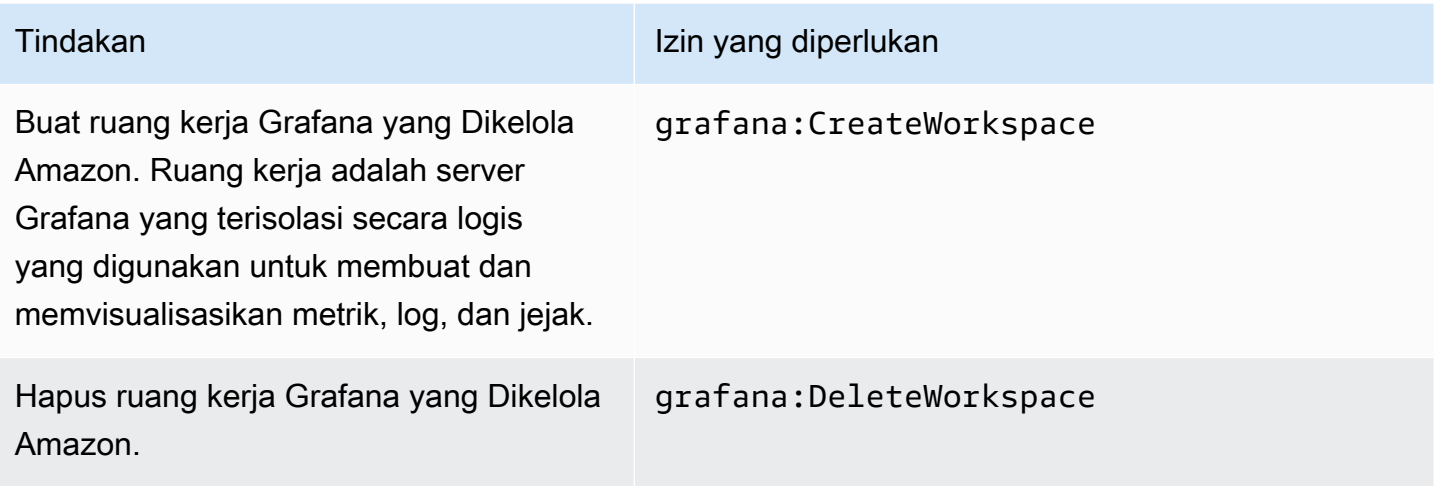

Amazon Managed Grafana Panduan Pengguna

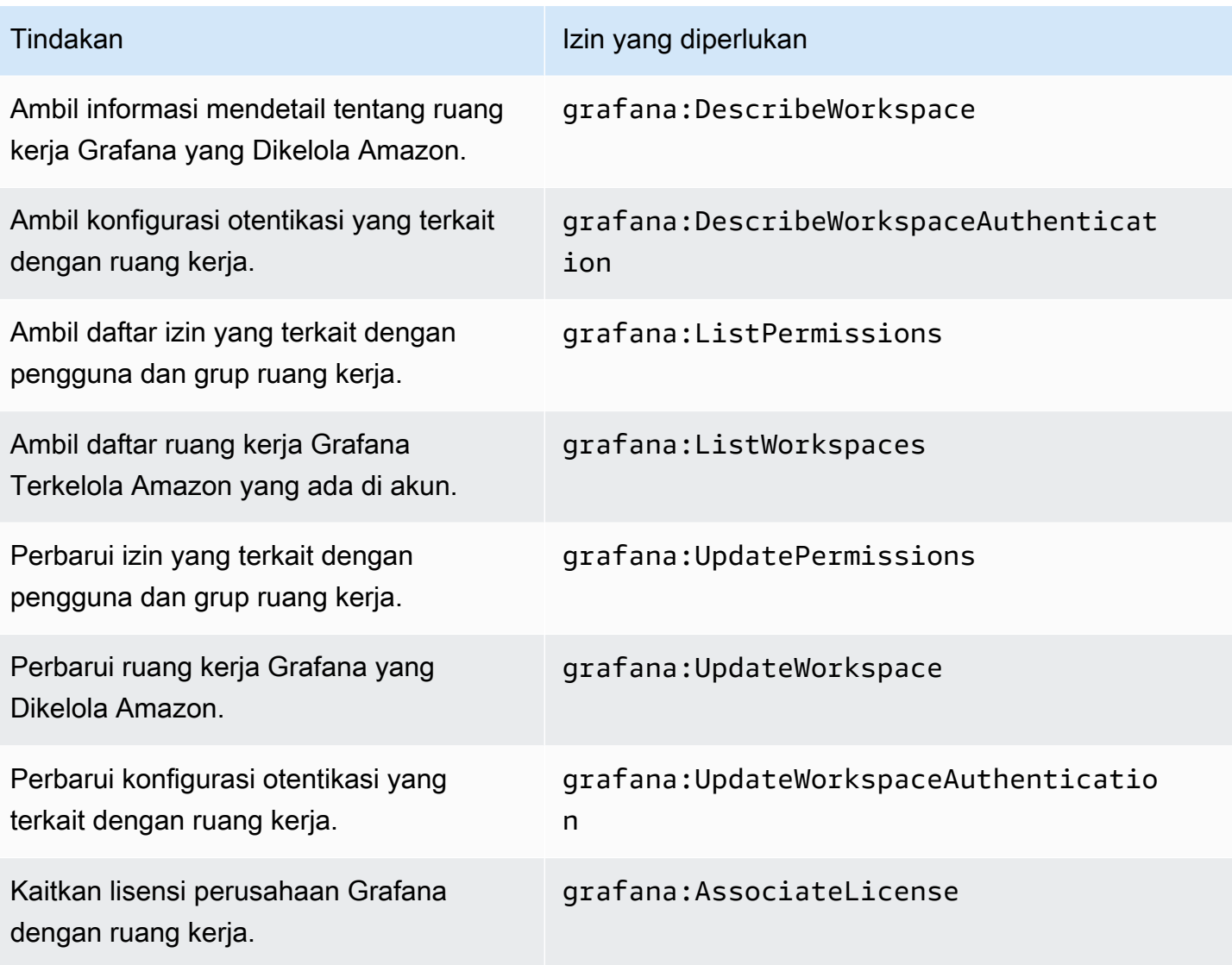

## Validasi Kepatuhan untuk Grafana Terkelola Amazon

Untuk mempelajari apakah an Layanan AWS berada dalam lingkup program kepatuhan khusus, lihat [Layanan AWS di Scope oleh Program](https://aws.amazon.com/compliance/services-in-scope/) Program Kepatuhan yang Anda minati. Untuk informasi umum, lihat [Program Kepatuhan AWS](https://aws.amazon.com/compliance/programs/) .

Anda dapat mengunduh laporan audit pihak ketiga menggunakan AWS Artifact. Untuk informasi selengkapnya, lihat [Mengunduh Laporan di AWS Artifact.](https://docs.aws.amazon.com/artifact/latest/ug/downloading-documents.html)

Tanggung jawab kepatuhan Anda saat menggunakan Layanan AWS ditentukan berdasarkan sensitivitas data Anda, tujuan kepatuhan perusahaan Anda, serta hukum dan peraturan yang berlaku. AWS menyediakan sumber daya berikut untuk membantu kepatuhan:

- [Panduan Mulai Cepat Keamanan dan Kepatuhan](https://aws.amazon.com/quickstart/?awsf.filter-tech-category=tech-category%23security-identity-compliance) Panduan deployment ini membahas pertimbangan arsitektur dan menyediakan langkah-langkah untuk melakukan deployment lingkungan dasar di AWS yang menjadi fokus keamanan dan kepatuhan.
- [Merancang Keamanan dan Kepatuhan HIPAA di Amazon Web Services](https://docs.aws.amazon.com/whitepapers/latest/architecting-hipaa-security-and-compliance-on-aws/welcome.html)  Laporan resmi ini menjelaskan cara perusahaan dapat menggunakan AWS untuk membuat aplikasi yang memenuhi syarat HIPAA.

**a** Note

Tidak semua Layanan AWS memenuhi syarat HIPAA. Untuk informasi selengkapnya, lihat [Referensi Layanan yang Memenuhi Syarat HIPAA.](https://aws.amazon.com/compliance/hipaa-eligible-services-reference/)

- [Sumber Daya Kepatuhan AWS](https://aws.amazon.com/compliance/resources/) Kumpulan buku kerja dan panduan ini mungkin berlaku untuk industri dan lokasi Anda.
- [Panduan Kepatuhan Pelanggan AWS](https://d1.awsstatic.com/whitepapers/compliance/AWS_Customer_Compliance_Guides.pdf)  Pahami model tanggung jawab bersama melalui lensa kepatuhan. Panduan ini merangkum praktik terbaik untuk mengamankan Layanan AWS dan memetakan panduan kontrol keamanan di banyak kerangka kerja (termasuk National Institute of Standards and Technology (NIST), Payment Card Industry Security Standards Council (PCI), dan International Organization for Standardization (ISO)).
- [Mengevaluasi Sumber Daya dengan Aturan](https://docs.aws.amazon.com/config/latest/developerguide/evaluate-config.html) dalam Panduan Developer AWS Config Layanan AWS Config menilai seberapa baik konfigurasi sumber daya Anda dalam mematuhi praktik-praktik internal, pedoman industri, dan regulasi internal.
- [AWS Security Hub](https://docs.aws.amazon.com/securityhub/latest/userguide/what-is-securityhub.html) Layanan AWS ini memberikan pandangan komprehensif tentang status keamanan Anda di dalam AWS. Security Hub menggunakan kontrol keamanan untuk mengevaluasi sumber daya AWS Anda dan memeriksa kepatuhan Anda terhadap standar industri keamanan dan praktik terbaik. Untuk daftar layanan dan kontrol yang didukung, lihat [Referensi](https://docs.aws.amazon.com/securityhub/latest/userguide/securityhub-controls-reference.html)  [kontrol Security Hub.](https://docs.aws.amazon.com/securityhub/latest/userguide/securityhub-controls-reference.html)
- [AWS Audit Manager](https://docs.aws.amazon.com/audit-manager/latest/userguide/what-is.html)  Layanan AWS ini akan membantu Anda untuk terus-menerus mengaudit penggunaan AWS untuk menyederhanakan cara Anda mengelola risiko dan kepatuhan terhadap regulasi dan standar industri.

# Ketahanan di Grafana yang Dikelola Amazon

Infrastruktur AWS global dibangun di sekitar AWS Wilayah dan Zona Ketersediaan. AWS Wilayah menyediakan beberapa Availability Zone yang terpisah secara fisik dan terisolasi, yang terhubung dengan latensi rendah, throughput tinggi, dan jaringan yang sangat redundan. Dengan Availability Zone, Anda dapat mendesain dan mengoperasikan aplikasi dan basis data yang secara otomatis mengalami kegagalan di antara zona tanpa gangguan. Zona Ketersediaan memiliki ketersediaan dan toleransi kesalahan yang lebih baik, dan dapat diskalakan dibandingkan infrastruktur pusat data tunggal atau multi tradisional.

Untuk informasi selengkapnya tentang AWS Wilayah dan Availability Zone, lihat [InfrastrukturAWS](https://aws.amazon.com/about-aws/global-infrastructure/)  [Global.](https://aws.amazon.com/about-aws/global-infrastructure/)

Selain infrastruktur AWS global, Amazon Managed Grafana menawarkan beberapa fitur untuk membantu mendukung ketahanan data dan kebutuhan pencadangan Anda.

# Keamanan Infrastruktur di Grafana Terkelola Amazon

Sebagai layanan terkelola, Amazon Managed Grafana dilindungi oleh keamanan jaringan AWS global. Lihat informasi tentang layanan keamanan AWS dan cara AWS melindungi infrastruktur di [Keamanan Cloud AWS](https://aws.amazon.com/security/). Untuk mendesain lingkungan AWS Anda dengan menggunakan praktik terbaik bagi keamanan infrastruktur, lihat [Perlindungan Infrastruktur](https://docs.aws.amazon.com/wellarchitected/latest/security-pillar/infrastructure-protection.html) dalam Pilar Keamanan Kerangka Kerja Berarsitektur Baik AWS.

Anda menggunakan panggilan API yang AWS dipublikasikan untuk mengakses Grafana Terkelola Amazon melalui jaringan. Klien harus mendukung hal-hal berikut:

- Keamanan Lapisan Pengangkutan (TLS). Kami mensyaratkan TLS 1.2 dan menganjurkan TLS 1.3.
- Sandi cocok dengan sistem kerahasiaan maju sempurna (perfect forward secrecy, PFS) seperti DHE (Ephemeral Diffie-Hellman) atau ECDHE (Elliptic Curve Ephemeral Diffie-Hellman). Sebagian besar sistem modern seperti Java 7 dan versi lebih baru mendukung mode-mode ini.

Selain itu, permintaan harus ditandatangani dengan menggunakan ID kunci akses dan kunci akses rahasia yang terkait dengan pengguna utama IAM. Atau Anda bisa menggunakan [AWS Security](https://docs.aws.amazon.com/STS/latest/APIReference/Welcome.html)  [Token Service](https://docs.aws.amazon.com/STS/latest/APIReference/Welcome.html) (AWS STS) untuk membuat kredensial keamanan sementara guna menandatangani permintaan.

# Mencatat panggilan API Grafana yang Dikelola Amazon menggunakan AWS CloudTrail

Grafana yang Dikelola Amazon terintegrasi denganAWS CloudTrail, layanan yang menyediakan catatan tindakan yang diambil oleh pengguna, peran, atau AWS layanan di Grafana yang Dikelola Amazon. CloudTrail menangkap semua panggilan API untuk Grafana Terkelola Amazon sebagai peristiwa. Panggilan yang diambil termasuk panggilan dari konsol Grafana Terkelola Amazon dan panggilan kode ke operasi API Grafana yang Dikelola Amazon. Jika Anda membuat jejak, Anda dapat mengaktifkan pengiriman acara secara berkelanjutan ke bucket Amazon S3, termasuk CloudTrail acara untuk Grafana yang Dikelola Amazon. Jika Anda tidak mengonfigurasi jejak, Anda masih dapat melihat peristiwa terbaru di CloudTrail konsol dalam Riwayat acara. Dengan menggunakan informasi yang dikumpulkan oleh CloudTrail, Anda dapat menentukan permintaan yang dibuat untuk Grafana yang Dikelola Amazon dan detail tambahan, seperti alamat IP tempat permintaan dibuat, siapa yang membuat permintaan, dan kapan dibuat.

Grafana yang Dikelola Amazon juga menangkap beberapa panggilan yang menggunakan API Grafana. Panggilan yang diambil adalah panggilan yang mengubah data, seperti panggilan yang membuat, memperbarui, atau menghapus sumber daya. Untuk informasi selengkapnya tentang API Grafana yang didukung di Grafana Terkelola Amazon, lihat. [Menggunakan Grafana HTTP API](#page-967-0)

Untuk mempelajari selengkapnya CloudTrail, lihat [Panduan AWS CloudTrail Pengguna.](https://docs.aws.amazon.com/awscloudtrail/latest/userguide/cloudtrail-user-guide.html)

### Informasi Grafana yang Dikelola Amazon di CloudTrail

CloudTrail diaktifkan di AWS akun Anda saat Anda membuat akun. Ketika aktivitas terjadi di Grafana Terkelola Amazon, aktivitas tersebut direkam dalam suatu CloudTrail peristiwa bersama dengan peristiwa AWS layanan lainnya dalam riwayat Acara. Anda dapat melihat, mencari, dan mengunduh peristiwa terbaru di akun AWS. Untuk informasi selengkapnya, lihat [Melihat peristiwa dengan Riwayat](https://docs.aws.amazon.com/awscloudtrail/latest/userguide/view-cloudtrail-events.html) [CloudTrail acara.](https://docs.aws.amazon.com/awscloudtrail/latest/userguide/view-cloudtrail-events.html)

Untuk catatan peristiwa yang sedang berlangsung di AWS akun Anda, termasuk acara untuk Grafana yang Dikelola Amazon, buat jejak. Jejak memungkinkan CloudTrail untuk mengirimkan file log ke bucket Amazon S3. Secara default, saat Anda membuat jejak di konsol tersebut, jejak diterapkan ke semua Wilayah AWS. Jejak mencatat peristiwa dari semua Wilayah di AWS partisi, dan mengirimkan file log ke bucket Amazon S3 yang Anda tentukan. Selain itu, Anda dapat mengonfigurasi AWS layanan lain untuk menganalisis lebih lanjut dan menindaklanjuti data peristiwa yang dikumpulkan dalam CloudTrail log. Untuk informasi selengkapnya, lihat berikut:

- [Gambaran umum untuk membuat jejak](https://docs.aws.amazon.com/awscloudtrail/latest/userguide/cloudtrail-create-and-update-a-trail.html)
- [CloudTrail layanan dan integrasi yang didukung](https://docs.aws.amazon.com/awscloudtrail/latest/userguide/cloudtrail-aws-service-specific-topics.html)
- [Mengonfigurasi notifikasi Amazon SNS untuk CloudTrail](https://docs.aws.amazon.com/awscloudtrail/latest/userguide/configure-sns-notifications-for-cloudtrail.html)
- [Menerima file CloudTrail log dari beberapa wilayah](https://docs.aws.amazon.com/awscloudtrail/latest/userguide/receive-cloudtrail-log-files-from-multiple-regions.html) dan [Menerima file CloudTrail log dari beberapa](https://docs.aws.amazon.com/awscloudtrail/latest/userguide/cloudtrail-receive-logs-from-multiple-accounts.html) [akun](https://docs.aws.amazon.com/awscloudtrail/latest/userguide/cloudtrail-receive-logs-from-multiple-accounts.html)

Semua tindakan Grafana yang Dikelola Amazon dalam daftar berikut dicatat oleh. CloudTrail CloudTrail mencatat tindakan API berikut yang dihasilkan dari tindakan yang Anda lakukan di konsol Grafana Terkelola Amazon.

- AssociateLicense
- CreateWorkspace
- DeleteWorkspace
- DescribeWorkspace
- DisassociateLicense
- ListPermissions
- ListWorkspaces
- UpdatePermissions
- UpdateWorkspace

Setiap peristiwa atau entri log berisi informasi tentang siapa yang membuat permintaan tersebut. Informasi identitas membantu Anda menentukan berikut:

- Apakah permintaan dibuat dengan Pengguna root akun AWS kredensional atau AWS Identity and Access Management (IAM) kredensional pengguna.
- Apakah permintaan dibuat dengan kredensial keamanan sementara untuk suatu peran atau pengguna gabungan.
- Apakah permintaan dibuat oleh layanan AWS lain.

Untuk informasi selengkapnya, lihat [Elemen userIdentity CloudTrail .](https://docs.aws.amazon.com/awscloudtrail/latest/userguide/cloudtrail-event-reference-user-identity.html)

### Memahami entri file log Grafana yang Dikelola Amazon

Trail adalah konfigurasi yang memungkinkan pengiriman peristiwa sebagai file log ke bucket Amazon S3 yang Anda tentukan. CloudTrail file log berisi satu atau lebih entri log. Peristiwa mewakili permintaan tunggal dari sumber manapun dan mencakup informasi tentang tindakan yang diminta, tanggal dan waktu tindakan, parameter permintaan, dan sebagainya. CloudTrail file log bukanlah jejak tumpukan yang diurutkan dari panggilan API publik, jadi file tersebut tidak muncul dalam urutan tertentu.

Contoh berikut menunjukkan entri CloudTrail log untuk CreateWorkspace tindakan.

{

```
 "eventVersion": "1.08", 
     "userIdentity": { 
         "type": "AssumedRole", 
         "principalId": "ANPAJ2UCCR6DPCEXAMPLE:sdbt-Isengard", 
         "arn": "arn:aws:sts::123456789012:assumed-role/Admin/sdbt-Isengard", 
         "accountId": "123456789012", 
         "accessKeyId": "AKIAIOSFODNN7EXAMPLE", 
         "sessionContext": { 
             "sessionIssuer": { 
                  "type": "Role", 
                  "principalId": "ANPAJ2UCCR6DPCEXAMPLE", 
                  "arn": "arn:aws:iam::123456789012:role/Admin", 
                  "accountId": "123456789012", 
                  "userName": "Admin" 
             }, 
             "webIdFederationData": {}, 
             "attributes": { 
                  "mfaAuthenticated": "false", 
                  "creationDate": "2020-11-26T20:59:21Z" 
 } 
         } 
     }, 
     "eventTime": "2020-11-26T21:10:48Z", 
     "eventSource": "grafana.amazonaws.com", 
     "eventName": "CreateWorkspace", 
     "awsRegion": "us-west-2", 
     "sourceIPAddress": "205.251.233.179", 
     "userAgent": "Mozilla/5.0 (Macintosh; Intel Mac OS X 10.13; rv:82.0) Gecko/20100101 
 Firefox/82.0", 
     "requestParameters": { 
         "permissionType": "Service Managed", 
         "workspaceNotificationDestinations": [ 
             "SNS" 
         ], 
         "workspaceDescription": "", 
         "clientToken": "12345678-abcd-1234-5678-111122223333", 
         "workspaceDataSources": [ 
             "SITEWISE", 
             "XRAY", 
             "CLOUDWATCH", 
             "ELASTICSEARCH", 
             "PROMETHEUS",
```

```
 "TIMESTREAM" 
         ], 
         "accountAccessType": "CURRENT_ACCOUNT", 
         "workspaceName": "CloudTrailTest", 
         "workspaceRoleArn": "arn:aws:iam::123456789012:role/service-role/
AmazonGrafanaServiceRole-27O5976ol" 
     }, 
     "responseElements": { 
         "Access-Control-Expose-Headers": "x-amzn-RequestId,x-amzn-ErrorType,x-amzn-
ErrorMessage,Date", 
         "workspace": { 
              "accountAccessType": "CURRENT_ACCOUNT", 
              "created": 1606425045.22, 
              "dataSources": [ 
                  "SITEWISE", 
                  "XRAY", 
                  "CLOUDWATCH", 
                  "ELASTICSEARCH", 
                  "PROMETHEUS", 
                  "TIMESTREAM" 
              ], 
              "description": "", 
              "grafanaVersion": "7.3.1", 
              "id": "g-a187c473d3", 
              "modified": 1606425045.22, 
              "name": "CloudTrailTest", 
              "notificationDestinations": [ 
                  "SNS" 
              ], 
              "permissionType": "Service Managed", 
              "status": "CREATING", 
              "workspaceRoleArn": "arn:aws:iam::123456789012:role/service-role/
AmazonGrafanaServiceRole-27O5976ol" 
         } 
     }, 
     "requestID": "12345678-5533-4e10-b486-e9c7b219f2fd", 
     "eventID": "12345678-2710-4359-ad90-b902dbfb606b", 
     "readOnly": false, 
     "eventType": "AwsApiCall", 
     "managementEvent": true, 
     "eventCategory": "Management", 
     "recipientAccountId": "123456789012"
}
```
#### Contoh berikut menunjukkan entri CloudTrail log untuk UpdateWorkspaceAuthentication tindakan.

```
{ 
     "eventVersion": "1.08", 
     "userIdentity": { 
         "type": "AssumedRole", 
         "principalId": 
  "AROAU2UJBF3NRO35YZ3GV:CODETEST_Series_GrafanaApiTestHydraCanary12-
o6aeXqaXS_1090259374", 
         "arn": "arn:aws:sts::332073610971:assumed-role/
HydraInvocationRole-4912743f1277b7c3c67cb29518f8bc413ae/
CODETEST_Series_GrafanaApiTestHydraCanary12-o6aeXqaXS_1090259374", 
         "accountId": "111122223333", 
         "accessKeyId": "AIDACKCEVSQ6C2EXAMPLE", 
         "sessionContext": { 
              "sessionIssuer": { 
                  "type": "Role", 
                  "principalId": "AROAU2UJBF3NRO35YZ3GV", 
                  "arn": "arn:aws:iam::111122223333:role/
HydraInvocationRole-4912743f1277b7c3c67cb29518f8bc413ae", 
                  "accountId": "332073610971", 
                  "userName": "TestInvocationRole-4912743f1277b7c3c67cb29518f8bc413ae" 
             }, 
              "webIdFederationData": {}, 
              "attributes": { 
                  "creationDate": "2021-08-04T20:50:24Z", 
                  "mfaAuthenticated": "false" 
             } 
         } 
     }, 
     "eventTime": "2021-08-04T21:29:25Z", 
     "eventSource": "gamma-grafana.amazonaws.com", 
     "eventName": "UpdateWorkspaceAuthentication", 
     "awsRegion": "us-west-2", 
     "sourceIPAddress": "34.215.72.249", 
     "userAgent": "aws-internal/3 aws-sdk-java/1.11.1030 
  Linux/4.14.231-180.360.amzn2.x86_64 OpenJDK_64-Bit_Server_VM/11.0.11+9-LTS 
  java/11.0.11 vendor/Amazon.com_Inc. cfg/retry-mode/legacy exec-env/AWS_Lambda_java11", 
     "requestParameters": { 
         "authenticationProviders": [ 
              "AWS_SSO", 
              "SAML" 
         ], 
         "samlConfiguration": {
```

```
 "idpMetadata": { 
                  "url": "https://portal.sso.us-east-1.amazonaws.com/saml/metadata/
NjMwMDg2NDc4OTA3X2lucy1jY2E2ZGU3ZDlmYjdiM2Vh" 
 } 
         }, 
         "workspaceId": "g-84ea23c1b4" 
     }, 
     "responseElements": { 
         "authentication": { 
             "awsSso": { 
                  "ssoClientId": "gAROcWGs9-LoqCMIQ56XyEXAMPLE" 
             }, 
             "providers": [ 
                  "AWS_SSO", 
                 "SAML" 
             ], 
             "saml": { 
                 "configuration": { 
                      "idpMetadata": { 
                          "url": "https://portal.sso.us-east-1.amazonaws.com/saml/
metadata/NjMwMDg2NDc4OTA3X2lucy1jY2E2ZGU3ZDlmYjdiM2Vh" 
\}, \{ "loginValidityDuration": 60 
\qquad \qquad \text{ } "status": "CONFIGURED" 
 } 
         } 
     }, 
     "requestID": "96adb1de-7fa5-487e-b6c6-6b0d4495cb71", 
     "eventID": "406bc825-bc52-475c-9c91-4c0d8a07c1fa", 
     "readOnly": false, 
     "eventType": "AwsApiCall", 
     "managementEvent": true, 
     "recipientAccountId": "111122223333", 
     "eventCategory": "Management"
}
```
### Memahami entri file log API Grafana

Grafana yang Dikelola Amazon juga mencatat beberapa panggilan API Grafana. CloudTrail Panggilan yang diambil adalah panggilan yang mengubah data, seperti panggilan yang membuat, memperbarui, atau menghapus sumber daya. Untuk informasi selengkapnya tentang API Grafana yang didukung di Grafana Terkelola Amazon, lihat. [Menggunakan Grafana HTTP API](#page-967-0)

### Contoh CloudTrail entri dari Grafana API

Pengguna masuk ke ruang kerja Grafana Terkelola Amazon menggunakan AWS IAM Identity Center

```
{ 
     "Records": [ 
          { 
              "eventVersion": "1.08", 
              "userIdentity": { 
                   "type": "SAMLUser", 
                   "userName": "johndoe" 
              }, 
              "eventTime": "2021-07-09T02:31:59Z", 
              "eventSource": "grafana.amazonaws.com", 
              "eventName": "login-auth.sso", 
              "awsRegion": "us-west-2", 
              "sourceIPAddress": "192.0.2.0,198.51.100.0", 
              "userAgent": "Mozilla/5.0 (Macintosh; Intel Mac OS X 10_15_7) 
  AppleWebKit/537.36 (KHTML, like Gecko) Chrome/91.0.4472.114 Safari/537.36", 
              "requestParameters": null, 
              "responseElements": null, 
              "eventID": "176bf326-0302-4190-8dbf-dfdf481d8198", 
              "readOnly": false, 
              "eventType": "AwsServiceEvent", 
              "managementEvent": true, 
              "eventCategory": "Management", 
              "recipientAccountId": "111122223333", 
              "serviceEventDetails": { 
                   "timestamp": "2021-07-09T02:31:59.045984031Z", 
                   "user": { 
                       "userId": 1, 
                       "orgId": 1, 
                       "name": "johndoe", 
                       "isAnonymous": false 
                   }, 
                   "action": "login-auth.sso", 
                   "requestUri": "", 
                   "request": { 
                       "query": { 
                            "code": [ 
 "eyJraWQiOiJrZXktMTU2Njk2ODEyMSIsImFsZyI6IkhTMzg0In0.eyJwbGFpbnRleHQiOiJZUzEwYWtaWHpBZUowTDlQc
, and the contract of \mathbf{I}, the contract of \mathbf{I} "state": [
```
"QUFBQURtdGx1UzB4T1RZNE9UVTF0ekkyM2RUWUFUaHZHYXcy0U9ULUVaWHhNUXAwX184N25RVGVWMmd0enFpVE1iW1RP\  $\sim$  100  $\sim$  100  $\sim$  **1 1 1 1 1 1 1**  }, "result": { "statusType": "failure" }, "ipAddress": "192.0.2.0,198.51.100.0", "userAgent": "Mozilla/5.0 (Macintosh; Intel Mac OS X 10\_15\_7) AppleWebKit/537.36 (KHTML, like Gecko) Chrome/91.0.4472.114 Safari/537.36", "grafanaVersion": "7.5.7", "additionalData": { "GiraffeCustomerAccount": "111122223333", "GiraffeWorkspaceId": "g-123EXAMPLE", "extUserInfo": "{\"OAuthToken\":null,\"AuthModule\":\"auth.sso\", \"AuthId\":\"92670be4c1-e524608b-82f2-452d-a707-161c1e5f4706\",\"UserId\":0,\"Email\": \"\",\"Login\":\"johndoe\",\"Name\":\"johndoe\",\"Groups\":null,\"OrgRoles\":{\"1\": \"Admin\"},\"IsGrafanaAdmin\":false,\"IsDisabled\":false}" } } }  $\mathbf{I}$ }

#### Grafana API POST /api/auth/kunci

```
{ 
     "eventVersion": "1.08", 
     "userIdentity": { 
          "type": "Unknown", 
          "userName": "api_key" 
     }, 
     "eventTime": "2021-07-09T02:16:32Z", 
     "eventSource": "grafana.amazonaws.com", 
     "eventName": "create", 
     "awsRegion": "us-west-2", 
     "sourceIPAddress": "192.0.2.0,198.51.100.1", 
     "userAgent": "python-requests/2.24.0", 
     "errorCode": "200", 
     "requestParameters": null, 
     "responseElements": null, 
     "eventID": "157bbf19-6ba4-4704-bc3b-d3e334b3a2b8",
```

```
 "readOnly": false, 
     "eventType": "AwsServiceEvent", 
     "managementEvent": true, 
     "eventCategory": "Management", 
     "recipientAccountId": "111122223333", 
     "serviceEventDetails": { 
          "timestamp": "2021-07-09T02:16:32.419795511Z", 
          "user": { 
              "orgId": 1, 
              "orgRole": "Admin", 
              "name": "api_key", 
              "apiKeyId": "23", 
              "isAnonymous": false 
          }, 
          "action": "create", 
          "resources": [ 
              { 
                   "ID": 0, 
                   "type": "api-key" 
 } 
          ], 
          "requestUri": "", 
          "request": { 
              "body": "{\"name\":\"keyname\",\"role\":\"Admin\",\"secondsToLive\":60}" 
         }, 
          "result": { 
              "statusType": "success", 
              "statusCode": "200" 
          }, 
          "ipAddress": "192.0.2.0,198.51.100.1", 
          "userAgent": "python-requests/2.24.0", 
          "grafanaVersion": "7.5.7", 
          "additionalData": { 
              "GiraffeCustomerAccount": "111122223333", 
              "GiraffeWorkspaceId": "g-123EXAMPLE" 
          } 
     }
}
```
#### Grafana API HAPUS /api/auth/kunci/:id

```
 "eventVersion": "1.08",
```
{

```
 "userIdentity": { 
         "type": "Unknown", 
         "userName": "api_key" 
     }, 
     "eventTime": "2021-07-09T02:16:33Z", 
     "eventSource": "grafana.amazonaws.com", 
     "eventName": "delete", 
     "awsRegion": "us-west-2", 
     "sourceIPAddress": "192.0.2.0,198.51.100.2", 
     "userAgent": "python-requests/2.24.0", 
     "errorCode": "200", 
     "requestParameters": null, 
     "responseElements": null, 
     "eventID": "df1aafb3-28c6-4836-a64b-4d34538edc51", 
     "readOnly": false, 
     "eventType": "AwsServiceEvent", 
     "managementEvent": true, 
     "eventCategory": "Management", 
     "recipientAccountId": "111122223333", 
     "serviceEventDetails": { 
         "timestamp": "2021-07-09T02:16:33.045041594Z", 
         "user": { 
              "orgId": 1, 
              "orgRole": "Admin", 
              "name": "api_key", 
              "apiKeyId": "23", 
              "isAnonymous": false 
         }, 
         "action": "delete", 
         "resources": [ 
              { 
                  "ID": 0, 
                  "type": "api-key" 
 } 
         ], 
         "requestUri": "", 
         "request": { 
              "params": { 
                  ":id": "24" 
              } 
         }, 
         "result": { 
              "statusType": "success", 
              "statusCode": "200"
```

```
 }, 
          "ipAddress": "192.0.2.0,198.51.100.2", 
          "userAgent": "python-requests/2.24.0", 
          "grafanaVersion": "7.5.7", 
          "additionalData": { 
              "GiraffeCustomerAccount": "111122223333", 
              "GiraffeWorkspaceId": "g-123EXAMPLE" 
          } 
     }
}
```
#### Grafana API POST /api/alerts/:id/jeda

```
{ 
     "eventVersion": "1.08", 
     "userIdentity": { 
          "type": "Unknown", 
         "userName": "api_key" 
     }, 
     "eventTime": "2021-07-09T02:16:40Z", 
     "eventSource": "grafana.amazonaws.com", 
     "eventName": "pause", 
     "awsRegion": "us-west-2", 
     "sourceIPAddress": "192.0.2.0,198.51.100.3", 
     "userAgent": "python-requests/2.24.0", 
     "errorCode": "200", 
     "requestParameters": null, 
     "responseElements": null, 
     "eventID": "d533a7ba-f193-45ac-a88c-75ed0594509b", 
     "readOnly": false, 
     "eventType": "AwsServiceEvent", 
     "managementEvent": true, 
     "eventCategory": "Management", 
     "recipientAccountId": "111122223333", 
     "serviceEventDetails": { 
          "timestamp": "2021-07-09T02:16:40.261226856Z", 
          "user": { 
              "orgId": 1, 
              "orgRole": "Admin", 
              "name": "api_key", 
              "apiKeyId": "23", 
              "isAnonymous": false 
          },
```

```
 "action": "pause", 
          "resources": [ 
              { 
                   "ID": 0, 
                   "type": "alert" 
 } 
          ], 
          "requestUri": "", 
          "request": { 
              "params": { 
                   ":alertId": "1" 
              }, 
              "body": "{\"paused\":true}" 
          }, 
          "result": { 
              "statusType": "success", 
              "statusCode": "200" 
          }, 
          "ipAddress": "192.0.2.0,198.51.100.3", 
          "userAgent": "python-requests/2.24.0", 
          "grafanaVersion": "7.5.7", 
          "additionalData": { 
              "GiraffeCustomerAccount": "111122223333", 
              "GiraffeWorkspaceId": "g-123EXAMPLE" 
          } 
     }
}
```
#### Grafana POST/api/peringatan/tes

```
{ 
     "eventVersion": "1.08", 
     "userIdentity": { 
          "type": "Unknown", 
         "userName": "api_key" 
     }, 
     "eventTime": "2021-07-09T02:16:39Z", 
     "eventSource": "grafana.amazonaws.com", 
     "eventName": "test", 
     "awsRegion": "us-west-2", 
     "sourceIPAddress": "192.0.2.0,10.0.42.208", 
     "userAgent": "python-requests/2.24.0", 
     "errorCode": "400",
```

```
 "errorMessage": "The dashboard needs to be saved at least once before you can test 
  an alert rule", 
     "requestParameters": null, 
     "responseElements": null, 
     "eventID": "7094644d-8230-4774-a092-8a128eb6dec9", 
     "readOnly": false, 
     "eventType": "AwsServiceEvent", 
     "managementEvent": true, 
     "eventCategory": "Management", 
     "recipientAccountId": "111122223333", 
     "serviceEventDetails": { 
          "timestamp": "2021-07-09T02:16:39.622607860Z", 
          "user": { 
              "orgId": 1, 
              "orgRole": "Admin", 
              "name": "api_key", 
              "apiKeyId": "23", 
              "isAnonymous": false 
         }, 
         "action": "test", 
          "resources": [ 
              { 
                  "ID": 0, 
                  "type": "panel" 
 } 
         ], 
          "requestUri": "", 
          "request": {}, 
          "result": { 
              "statusType": "failure", 
              "statusCode": "400", 
              "failureMessage": "The dashboard needs to be saved at least once before you 
  test an alert rule" 
          }, 
          "ipAddress": "192.0.2.0, 10.0.42.208", 
          "userAgent": "python-requests/2.24.0", 
          "grafanaVersion": "7.5.7", 
          "additionalData": { 
              "GiraffeCustomerAccount": "111122223333", 
              "GiraffeWorkspaceId": "g-123EXAMPLE" 
         } 
     }
}
```
#### Grafana API POST /api/pemberitahuan peringatan

```
{ 
     "eventVersion": "1.08", 
     "userIdentity": { 
          "type": "Unknown", 
          "userName": "api_key" 
     }, 
     "eventTime": "2021-07-09T02:16:40Z", 
     "eventSource": "grafana.amazonaws.com", 
     "eventName": "create", 
     "awsRegion": "us-west-2", 
     "sourceIPAddress": "192.0.2.0,198.51.100.0", 
     "userAgent": "python-requests/2.24.0", 
     "errorCode": "200", 
     "requestParameters": null, 
     "responseElements": null, 
     "eventID": "1ce099b3-c427-4338-9f42-d38d1ef64efe", 
     "readOnly": false, 
     "eventType": "AwsServiceEvent", 
     "managementEvent": true, 
     "eventCategory": "Management", 
     "recipientAccountId": "111122223333", 
     "serviceEventDetails": { 
          "timestamp": "2021-07-09T02:16:40.888295790Z", 
          "user": { 
              "orgId": 1, 
              "orgRole": "Admin", 
              "name": "api_key", 
              "apiKeyId": "23", 
              "isAnonymous": false 
         }, 
          "action": "create", 
          "resources": [ 
              { 
                  "ID": 0, 
                  "type": "alert-notification" 
 } 
          ], 
          "requestUri": "", 
          "request": { 
              "body": "{\"name\":\"alert notification name\",\"type\":\"Slack\"}" 
          }, 
          "result": {
```

```
 "statusType": "success", 
              "statusCode": "200" 
          }, 
          "ipAddress": "192.0.2.0,198.51.100.0", 
          "userAgent": "python-requests/2.24.0", 
          "grafanaVersion": "7.5.7", 
          "additionalData": { 
              "GiraffeCustomerAccount": "111122223333", 
              "GiraffeWorkspaceId": "g-123EXAMPLE" 
         } 
     }
}
```
Grafana API PUT /api/alert-notifications/uid/:uid

```
{ 
     "eventVersion": "1.08", 
     "userIdentity": { 
         "type": "Unknown", 
         "userName": "api_key" 
     }, 
     "eventTime": "2021-07-09T02:16:42Z", 
     "eventSource": "grafana.amazonaws.com", 
     "eventName": "update", 
     "awsRegion": "us-west-2", 
     "sourceIPAddress": "192.0.2.0,198.51.100.3", 
     "userAgent": "python-requests/2.24.0", 
     "errorCode": "200", 
     "requestParameters": null, 
     "responseElements": null, 
     "eventID": "cebfeb38-5007-495c-bd29-c8077797acac", 
     "readOnly": false, 
     "eventType": "AwsServiceEvent", 
     "managementEvent": true, 
     "eventCategory": "Management", 
     "recipientAccountId": "111122223333", 
     "serviceEventDetails": { 
          "timestamp": "2021-07-09T02:16:42.792652648Z", 
          "user": { 
              "orgId": 1, 
              "orgRole": "Admin", 
              "name": "api_key", 
              "apiKeyId": "23",
```

```
 "isAnonymous": false 
          }, 
          "action": "update", 
          "resources": [ 
\{\hspace{.1cm} \} "ID": 0, 
                   "type": "alert-notification" 
 } 
          ], 
          "requestUri": "", 
          "request": { 
              "params": { 
                   ":uid": "WvDWDSinz" 
              }, 
              "body": "{\"name\":\"DIFFERENT alert notification name\",\"type\":\"AWS SNS
\"}" 
          }, 
          "result": { 
              "statusType": "success", 
              "statusCode": "200" 
          }, 
          "ipAddress": "192.0.2.0,198.51.100.3", 
          "userAgent": "python-requests/2.24.0", 
          "grafanaVersion": "7.5.7", 
          "additionalData": { 
              "GiraffeCustomerAccount": "111122223333", 
              "GiraffeWorkspaceId": "g-123EXAMPLE" 
          } 
     }
}
```
#### Grafana API POST /api/anotasi

```
{ 
     "eventVersion": "1.08", 
     "userIdentity": { 
          "type": "Unknown", 
          "userName": "api_key" 
     }, 
     "eventTime": "2021-07-09T02:16:45Z", 
     "eventSource": "grafana.amazonaws.com", 
     "eventName": "create", 
     "awsRegion": "us-west-2",
```

```
 "sourceIPAddress": "192.0.2.0,198.51.100.1", 
     "userAgent": "python-requests/2.24.0", 
     "errorCode": "200", 
     "requestParameters": null, 
     "responseElements": null, 
     "eventID": "13bf3bef-966c-4913-a760-ade365a4a08f", 
     "readOnly": false, 
     "eventType": "AwsServiceEvent", 
     "managementEvent": true, 
     "eventCategory": "Management", 
     "recipientAccountId": "111122223333", 
     "serviceEventDetails": { 
         "timestamp": "2021-07-09T02:16:45.394513179Z", 
         "user": { 
              "orgId": 1, 
              "orgRole": "Admin", 
              "name": "api_key", 
              "apiKeyId": "23", 
              "isAnonymous": false 
         }, 
         "action": "create", 
         "resources": [ 
\{\hspace{.1cm} \} "ID": 0, 
                  "type": "annotation" 
 } 
         ], 
         "requestUri": "", 
         "request": { 
              "body": "{\"dashboardId\":36,\"panelId\":2,\"tags\":[\"tag1\",\"tag2\"],
\"what\":\"Event Name\"}" 
         }, 
         "result": { 
              "statusType": "success", 
              "statusCode": "200" 
         }, 
         "ipAddress": "192.0.2.0,198.51.100.1", 
         "userAgent": "python-requests/2.24.0", 
         "grafanaVersion": "7.5.7", 
         "additionalData": { 
              "GiraffeCustomerAccount": "111122223333", 
              "GiraffeWorkspaceId": "g-123EXAMPLE" 
         } 
     }
```
}

#### Grafana API HAPUS /api/dasbor/uid/:uid

```
{ 
     "eventVersion": "1.08", 
     "userIdentity": { 
          "type": "Unknown", 
          "userName": "api_key" 
     }, 
     "eventTime": "2021-07-09T02:17:09Z", 
     "eventSource": "grafana.amazonaws.com", 
     "eventName": "delete", 
     "awsRegion": "us-west-2", 
     "sourceIPAddress": "192.0.2.0,198.51.100.7", 
     "userAgent": "python-requests/2.24.0", 
     "errorCode": "200", 
     "requestParameters": null, 
     "responseElements": null, 
     "eventID": "d6ad9134-5fbc-403c-a76d-4ed9a81065b6", 
     "readOnly": false, 
     "eventType": "AwsServiceEvent", 
     "managementEvent": true, 
     "eventCategory": "Management", 
     "recipientAccountId": "111122223333", 
     "serviceEventDetails": { 
          "timestamp": "2021-07-09T02:17:09.200112003Z", 
          "user": { 
              "orgId": 1, 
              "orgRole": "Admin", 
              "name": "api_key", 
              "apiKeyId": "23", 
              "isAnonymous": false 
          }, 
          "action": "delete", 
          "resources": [ 
              { 
                  "ID": 0, 
                   "type": "dashboard" 
              } 
          ], 
          "requestUri": "", 
          "request": {
```

```
 "params": { 
                  ":uid": "GLzWvIi7z" 
 } 
         }, 
         "result": { 
              "statusType": "success", 
              "statusCode": "200" 
         }, 
         "ipAddress": "192.0.2.0,198.51.100.7", 
         "userAgent": "python-requests/2.24.0", 
         "grafanaVersion": "7.5.7", 
         "additionalData": { 
              "GiraffeCustomerAccount": "111122223333", 
              "GiraffeWorkspaceId": "g-123EXAMPLE" 
         } 
     }
}
```
Grafana API PUT /API/DataSources/:DataSourceID

```
{ 
     "eventVersion": "1.08", 
     "userIdentity": { 
         "type": "Unknown", 
         "userName": "api_key" 
     }, 
     "eventTime": "2021-07-09T02:16:36Z", 
     "eventSource": "grafana.amazonaws.com", 
     "eventName": "update", 
     "awsRegion": "us-west-2", 
     "sourceIPAddress": "192.0.2.0,10.0.108.94", 
     "userAgent": "python-requests/2.24.0", 
     "errorCode": "200", 
     "requestParameters": null, 
     "responseElements": null, 
     "eventID": "92877483-bdf6-44f5-803e-1ac8ad997113", 
     "readOnly": false, 
     "eventType": "AwsServiceEvent", 
     "managementEvent": true, 
     "eventCategory": "Management", 
     "recipientAccountId": "111122223333", 
     "serviceEventDetails": { 
          "timestamp": "2021-07-09T02:16:36.918660585Z",
```

```
 "user": { 
              "orgId": 1, 
              "orgRole": "Admin", 
              "name": "api_key", 
              "apiKeyId": "23", 
              "isAnonymous": false 
         }, 
          "action": "update", 
          "resources": [ 
              { 
                  "ID": 0, 
                  "type": "datasource" 
 } 
          ], 
          "requestUri": "", 
          "request": { 
              "params": { 
                  ":id": "108" 
              }, 
              "body": "{\"access\":\"proxy\",\"basicAuth\":false,\"name\":
\"test_amp_datasource_NEW_name\",\"type\":\"Amazon Managed Prometheus\",\"url\":
\"http://amp.amazonaws.com\"}" 
         }, 
          "result": { 
              "statusType": "success", 
              "statusCode": "200" 
          }, 
          "ipAddress": "192.0.2.0,10.0.108.94", 
          "userAgent": "python-requests/2.24.0", 
          "grafanaVersion": "7.5.7", 
          "additionalData": { 
              "GiraffeCustomerAccount": "111122223333", 
              "GiraffeWorkspaceId": "g-123EXAMPLE" 
         } 
     }
}
```
Grafana API HAPUS /API/Teams/:TeamID/Groups/:groupID

```
{ 
     "eventVersion": "1.08", 
     "userIdentity": { 
          "type": "Unknown",
```

```
 "userName": "api_key" 
     }, 
     "eventTime": "2021-07-09T02:17:07Z", 
     "eventSource": "grafana.amazonaws.com", 
     "eventName": "delete", 
     "awsRegion": "us-west-2", 
     "sourceIPAddress": "192.0.2.0,198.51.100.2", 
     "userAgent": "python-requests/2.24.0", 
     "errorCode": "200", 
     "requestParameters": null, 
     "responseElements": null, 
     "eventID": "b41d3967-daab-44d1-994a-a437556add82", 
     "readOnly": false, 
     "eventType": "AwsServiceEvent", 
     "managementEvent": true, 
     "eventCategory": "Management", 
     "recipientAccountId": "111122223333", 
     "serviceEventDetails": { 
         "timestamp": "2021-07-09T02:17:07.296142539Z", 
         "user": { 
             "orgId": 1, 
             "orgRole": "Admin", 
              "name": "api_key", 
             "apiKeyId": "23", 
             "isAnonymous": false 
         }, 
         "action": "delete", 
         "resources": [ 
             { 
                  "ID": 0, 
                  "type": "team" 
 } 
         ], 
         "requestUri": "", 
         "request": { 
              "params": { 
                  ":groupId": "cn=editors,ou=groups,dc=grafana,dc=org", 
                  ":teamId": "35" 
 } 
         }, 
         "result": { 
              "statusType": "success", 
              "statusCode": "200" 
         },
```

```
 "ipAddress": "192.0.2.0,198.51.100.2", 
         "userAgent": "python-requests/2.24.0", 
         "grafanaVersion": "7.5.7", 
         "additionalData": { 
              "GiraffeCustomerAccount": "111122223333", 
              "GiraffeWorkspaceId": "g-123EXAMPLE" 
         } 
     }
}
```
Grafana API PUT /api/folders/:uid

```
{ 
     "eventVersion": "1.08", 
     "userIdentity": { 
          "type": "Unknown", 
          "userName": "api_key" 
     }, 
     "eventTime": "2021-07-09T02:16:56Z", 
     "eventSource": "grafana.amazonaws.com", 
     "eventName": "update", 
     "awsRegion": "us-west-2", 
     "sourceIPAddress": "192.0.2.0,198.51.100.1", 
     "userAgent": "python-requests/2.24.0", 
     "errorCode": "412", 
     "errorMessage": "the folder has been changed by someone else", 
     "requestParameters": null, 
     "responseElements": null, 
     "eventID": "414c98c8-aa53-45e4-940d-bea55716eaf6", 
     "readOnly": false, 
     "eventType": "AwsServiceEvent", 
     "managementEvent": true, 
     "eventCategory": "Management", 
     "recipientAccountId": "111122223333", 
     "serviceEventDetails": { 
          "timestamp": "2021-07-09T02:16:56.382646826Z", 
          "user": { 
              "orgId": 1, 
              "orgRole": "Admin", 
              "name": "api_key", 
              "apiKeyId": "23", 
              "isAnonymous": false 
          },
```

```
 "action": "update", 
         "resources": [ 
             { 
                  "ID": 0, 
                  "type": "folder" 
 } 
         ], 
         "requestUri": "", 
         "request": { 
              "params": { 
                  ":uid": "lnsZvSi7z" 
             }, 
              "body": "{\"title\":\"NEW Folder Name\"}" 
         }, 
         "result": { 
              "statusType": "failure", 
              "statusCode": "412", 
              "failureMessage": "the folder has been changed by someone else" 
         }, 
         "ipAddress": "192.0.2.0,198.51.100.1", 
         "userAgent": "python-requests/2.24.0", 
         "grafanaVersion": "7.5.7", 
         "additionalData": { 
              "GiraffeCustomerAccount": "111122223333", 
              "GiraffeWorkspaceId": "g-123EXAMPLE" 
         } 
     }
```
#### Grafana API POST/api/tim

}

```
{ 
     "eventVersion": "1.08", 
     "userIdentity": { 
          "type": "Unknown", 
          "userName": "api_key" 
     }, 
     "eventTime": "2021-07-09T02:17:02Z", 
     "eventSource": "grafana.amazonaws.com", 
     "eventName": "create", 
     "awsRegion": "us-west-2", 
     "sourceIPAddress": "192.0.2.0,10.0.40.206", 
     "userAgent": "python-requests/2.24.0",
```

```
 "errorCode": "200", 
     "requestParameters": null, 
     "responseElements": null, 
     "eventID": "8d40bd79-76a8-490c-b7bb-74205253b707", 
     "readOnly": false, 
     "eventType": "AwsServiceEvent", 
     "managementEvent": true, 
     "eventCategory": "Management", 
     "recipientAccountId": "111122223333", 
     "serviceEventDetails": { 
         "timestamp": "2021-07-09T02:17:02.845022379Z", 
         "user": { 
              "orgId": 1, 
              "orgRole": "Admin", 
              "name": "api_key", 
              "apiKeyId": "23", 
             "isAnonymous": false 
         }, 
         "action": "create", 
         "resources": [ 
             { 
                  "ID": 0, 
                  "type": "team" 
 } 
         ], 
         "requestUri": "", 
         "request": { 
              "body": "{\"name\":\"TeamName\"}" 
         }, 
         "result": { 
              "statusType": "success", 
              "statusCode": "200" 
         }, 
         "ipAddress": "192.0.2.0,10.0.40.206", 
         "userAgent": "python-requests/2.24.0", 
         "grafanaVersion": "7.5.7", 
         "additionalData": { 
              "GiraffeCustomerAccount": "111122223333", 
              "GiraffeWorkspaceId": "g-123EXAMPLE" 
         } 
     }
```
}

## Praktik terbaik keamanan

Topik di bagian ini menjelaskan praktik terbaik yang harus diikuti untuk menjaga keamanan terbaik dalam penerapan Grafana Terkelola Amazon Anda.

### Gunakan kunci API yang berumur pendek

Untuk menggunakan API Grafana di ruang kerja Grafana yang Dikelola Amazon, Anda harus terlebih dahulu membuat kunci API yang akan digunakan untuk otorisasi. Saat Anda membuat kunci, Anda menentukan Waktu untuk hidup untuk kunci, yang menentukan berapa lama kunci valid, hingga maksimum 30 hari. Kami sangat menyarankan Anda mengatur waktu kunci untuk hidup untuk waktu yang lebih singkat, seperti beberapa jam atau kurang. Ini menciptakan risiko yang jauh lebih kecil daripada memiliki kunci API yang valid untuk waktu yang lama.

Kami juga menyarankan Anda memperlakukan kunci API sebagai kata sandi, dalam hal mengamankannya. Misalnya, jangan menyimpannya dalam teks biasa.

### Bermigrasi dari Grafana yang dikelola sendiri

Bagian ini relevan bagi Anda jika Anda memigrasikan penerapan Grafana atau Grafana Enterprise yang dikelola sendiri ke Amazon Managed Grafana. Ini berlaku untuk Grafana lokal dan penerapan Grafana di, AWS di akun Anda sendiri.

Jika Anda menjalankan Grafana lokal atau di AWS akun Anda sendiri, Anda mungkin telah menentukan pengguna dan tim serta peran organisasi yang berpotensi untuk mengelola akses. Di Grafana Terkelola Amazon, pengguna dan grup dikelola di luar Grafana yang Dikelola Amazon, menggunakan Pusat Identitas IAM atau langsung dari penyedia identitas (iDP) Anda melalui integrasi SAMP 2.0. Dengan Amazon Managed Grafana, Anda dapat menetapkan izin tertentu seperlunya untuk menjalankan tugas— misalnya melihat dasbor. Untuk informasi selengkapnya tentang manajemen pengguna di Amazon Managed Grafana, lihat. [Mengelola ruang kerja, pengguna, dan](#page-37-0) [kebijakan](#page-37-0)

Selain itu, saat Anda menjalankan Grafana lokal, Anda menggunakan kunci yang berumur panjang atau kredenal rahasia untuk mengakses sumber data. Kami sangat menyarankan bahwa ketika Anda bermigrasi ke Grafana Terkelola Amazon, Anda mengganti pengguna IAM ini dengan peran IAM. Sebagai contoh, lihat [Tambahkan secara manual CloudWatch sebagai sumber data.](#page-113-0)

# Titik akhir VPC antarmuka

Kami memberikan AWS PrivateLink dukungan antara Amazon VPC dan Amazon Managed Grafana. Anda dapat mengontrol akses ke layanan Grafana Terkelola Amazon dari titik akhir virtual private cloud (VPC) dengan melampirkan kebijakan sumber daya IAM untuk titik akhir VPC Amazon.

Grafana yang Dikelola Amazon mendukung dua jenis titik akhir VPC yang berbeda. Anda dapat terhubung ke layanan Grafana Terkelola Amazon, menyediakan akses ke API Grafana Terkelola Amazon untuk mengelola ruang kerja. Atau Anda dapat membuat titik akhir VPC ke ruang kerja tertentu.

### Menggunakan Grafana Terkelola Amazon dengan titik akhir VPC antarmuka

Ada dua cara untuk menggunakan titik akhir VPC antarmuka dengan Grafana Terkelola Amazon. Anda dapat menggunakan titik akhir VPC untuk mengizinkan AWS sumber daya seperti instans Amazon EC2 mengakses API Grafana Terkelola Amazon untuk mengelola sumber daya, atau Anda dapat menggunakan titik akhir VPC sebagai bagian dari membatasi akses jaringan ke ruang kerja Grafana Terkelola Amazon.

- Jika Anda menggunakan Amazon VPC untuk meng-host AWS sumber daya Anda, Anda dapat membuat koneksi pribadi antara VPC dan Amazon [Managed Grafana API menggunakan endpoint](https://docs.aws.amazon.com/grafana/latest/APIReference/API_Operations.html)  [nama](https://docs.aws.amazon.com/grafana/latest/APIReference/API_Operations.html) layanan. com.amazonaws.*region*.grafana
- Jika Anda mencoba menggunakan kontrol akses jaringan untuk menambahkan keamanan ke ruang kerja Grafana yang Dikelola Amazon, Anda dapat membuat koneksi pribadi antara VPC dan titik akhir ruang kerja Grafana, menggunakan titik akhir nama layanan. com.amazonaws.*region*.grafana-workspace

Amazon VPC adalah Layanan AWS yang dapat Anda gunakan untuk meluncurkan AWS sumber daya di jaringan virtual yang Anda tentukan. Dengan VPC, Anda memiliki kendali terhadap pengaturan jaringan, seperti rentang alamat IP, subnet, tabel rute, dan gateway jaringan. Untuk menghubungkan VPC Anda ke Amazon Managed Grafana API, Anda menentukan titik akhir VPC antarmuka. Titik akhir menyediakan konektivitas yang andal dan dapat diskalakan ke Grafana yang Dikelola Amazon tanpa memerlukan gateway internet, instance terjemahan alamat jaringan (NAT), atau koneksi VPN. Untuk informasi lebih lanjut, lihat [Apa itu Amazon VPC?](https://docs.aws.amazon.com/vpc/latest/userguide/what-is-amazon-vpc.html) di Panduan Pengguna Amazon VPC.

Endpoint VPC antarmuka didukung olehAWS PrivateLink, sebuah AWS teknologi yang memungkinkan komunikasi pribadi antara Layanan AWS menggunakan elastic network interface
dengan alamat IP pribadi. Untuk informasi selengkapnya, lihat [Baru – AWS PrivateLink untuk](https://aws.amazon.com/blogs/aws/new-aws-privatelink-endpoints-kinesis-ec2-systems-manager-and-elb-apis-in-your-vpc/) [Layanan AWS.](https://aws.amazon.com/blogs/aws/new-aws-privatelink-endpoints-kinesis-ec2-systems-manager-and-elb-apis-in-your-vpc/)

Untuk informasi tentang cara memulai Amazon VPC, lihat [Memulai di Panduan](https://docs.aws.amazon.com/vpc/latest/userguide/vpc-getting-started.html) Pengguna Amazon VPC.

#### Membuat titik akhir VPC untuk membuat koneksi ke Grafana AWS PrivateLink Terkelola Amazon

Buat titik akhir VPC antarmuka ke Grafana Terkelola Amazon dengan salah satu titik akhir nama layanan berikut:

• Untuk menyambung ke Amazon Managed Grafana API untuk mengelola ruang kerja, pilih:

com.amazonaws.*region*.grafana.

• Untuk menyambung ke ruang kerja Grafana yang Dikelola Amazon (misalnya, untuk menggunakan Grafana API), pilih:

com.amazonaws.*region*.grafana-workspace

Untuk detail tentang membuat titik akhir VPC antarmuka, lihat [Membuat titik akhir antarmuka di](https://docs.aws.amazon.com/vpc/latest/privatelink/vpce-interface.html#create-interface-endpoint) Panduan Pengguna VPC Amazon.

[Untuk memanggil API Grafana, Anda juga harus mengaktifkan DNS pribadi untuk titik akhir VPC](https://docs.aws.amazon.com/vpc/latest/privatelink/interface-endpoints.html#enable-private-dns-names)  [Anda, dengan mengikuti petunjuk di Panduan Pengguna Amazon VPC.](https://docs.aws.amazon.com/vpc/latest/privatelink/interface-endpoints.html#enable-private-dns-names) Ini memungkinkan resolusi lokal URL dalam formulir \*.grafana-workspace.*region*.amazonaws.com

### Menggunakan kontrol akses jaringan untuk membatasi akses ke ruang kerja Grafana Anda

Jika Anda ingin membatasi alamat IP atau titik akhir VPC yang dapat digunakan untuk mengakses ruang kerja Grafana tertentu, Anda dapat [mengonfigurasi kontrol akses jaringan](#page-64-0) ke ruang kerja tersebut.

Untuk titik akhir VPC yang Anda berikan akses ke ruang kerja, Anda dapat membatasi aksesnya lebih lanjut dengan mengonfigurasi grup keamanan untuk titik akhir. Untuk mempelajari selengkapnya, [lihat](https://docs.aws.amazon.com/vpc/latest/privatelink/interface-endpoints.html#associate-security-groups) [Grup keamanan terkait](https://docs.aws.amazon.com/vpc/latest/privatelink/interface-endpoints.html#associate-security-groups) dan [aturan grup Keamanan](https://docs.aws.amazon.com/vpc/latest/userguide/VPC_SecurityGroups.html#SecurityGroupRules) dalam dokumentasi Amazon VPC.

### Mengontrol akses ke titik akhir VPC API Grafana Amazon yang Dikelola dengan kebijakan titik akhir

Untuk titik akhir VPC yang terhubung dengan API Grafana Terkelola Amazon (menggunakancom.amazonaws.*region*.grafana), Anda dapat menambahkan kebijakan titik akhir VPC untuk membatasi akses ke layanan.

**a** Note

Titik akhir VPC yang terhubung ke ruang kerja (menggunakancom.amazonaws.*region*.grafana-workspace) tidak mendukung kebijakan titik akhir VPC.

Kebijakan VPC endpoint adalah kebijakan sumber daya IAM yang Anda lampirkan ke titik akhir ketika membuat atau mengubah titik akhir. Jika Anda tidak melampirkan kebijakan ketika membuat titik akhir, Amazon VPC melampirkan kebijakan default untuk Anda sehingga memungkinkan akses penuh ke layanan. Kebijakan endpoint tidak mengganti atau mengganti kebijakan berbasis identitas IAM atau kebijakan khusus layanan. Ini adalah kebijakan terpisah untuk mengendalikan akses dari titik akhir ke layanan tertentu.

Kebijakan titik akhir harus ditulis dalam format JSON.

Untuk informasi selengkapnya, lihat [Mengontrol akses ke layanan dengan titik akhir VPC di Panduan](https://docs.aws.amazon.com/vpc/latest/privatelink/vpc-endpoints-access.html) Pengguna Amazon VPC.

Berikut ini adalah contoh kebijakan endpoint untuk Grafana yang Dikelola Amazon. Kebijakan ini memungkinkan pengguna yang terhubung ke Grafana Terkelola Amazon melalui VPC untuk mengirim data ke layanan Grafana Terkelola Amazon. Ini juga mencegah mereka melakukan tindakan Grafana yang Dikelola Amazon lainnya.

```
{ 
     "Version": "2012-10-17", 
     "Statement": [ 
          { 
               "Sid": "AWSGrafanaPermissions", 
               "Effect": "Allow", 
               "Action": [
```

```
 "grafana:DescribeWorkspace", 
                 "grafana:UpdatePermissions", 
                 "grafana:ListPermissions", 
                 "grafana:ListWorkspaces" 
             ], 
             "Resource": "arn:aws:grafana:*:*:/workspaces*", 
             "Principal": { 
                 "AWS": [ 
                     "arn:aws:iam::111122223333:root" 
 ] 
 } 
         } 
     ]
}
```
Untuk mengedit kebijakan titik akhir VPC untuk Grafana

- 1. [Buka konsol VPC Amazon di konsol VPC.](https://console.aws.amazon.com/vpc/)
- 2. Di panel navigasi, pilih Titik Akhir.
- 3. Jika Anda belum membuat endpoint, pilih Create Endpoint.
- 4. Pilih com.amazonaws.*region*.grafana titik akhir, lalu pilih tab Kebijakan.
- 5. Pilih Edit Kebijakan, lalu lakukan perubahan.

# Kuota layanan Grafana yang Dikelola Amazon

Grafana yang Dikelola Amazon memiliki kuota berikut. Anda dapat meminta [peningkatan kuota](https://console.aws.amazon.com/servicequotas/home/services/grafana/quotas/L-2C2D5119) untuk jumlah ruang kerja.

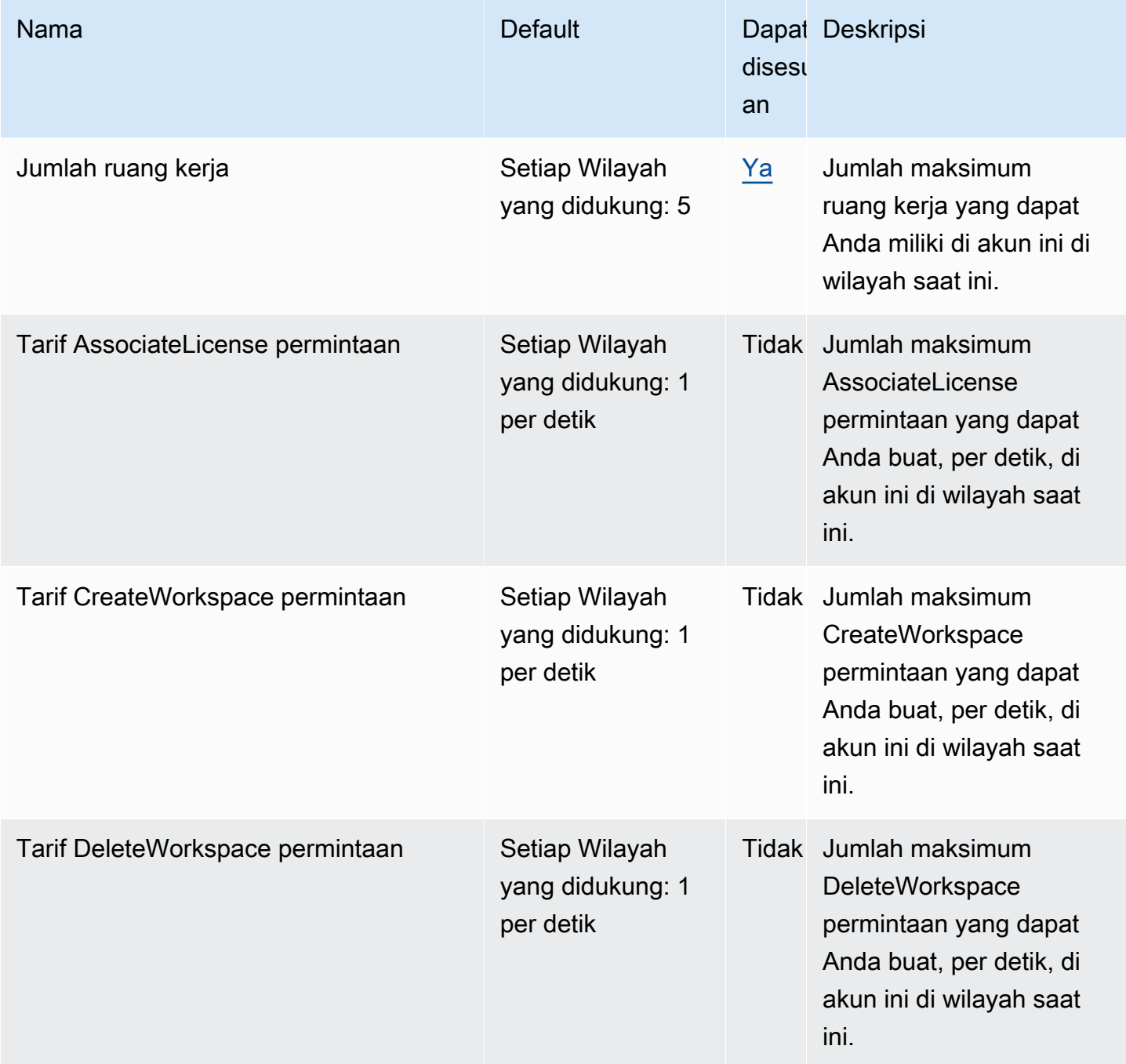

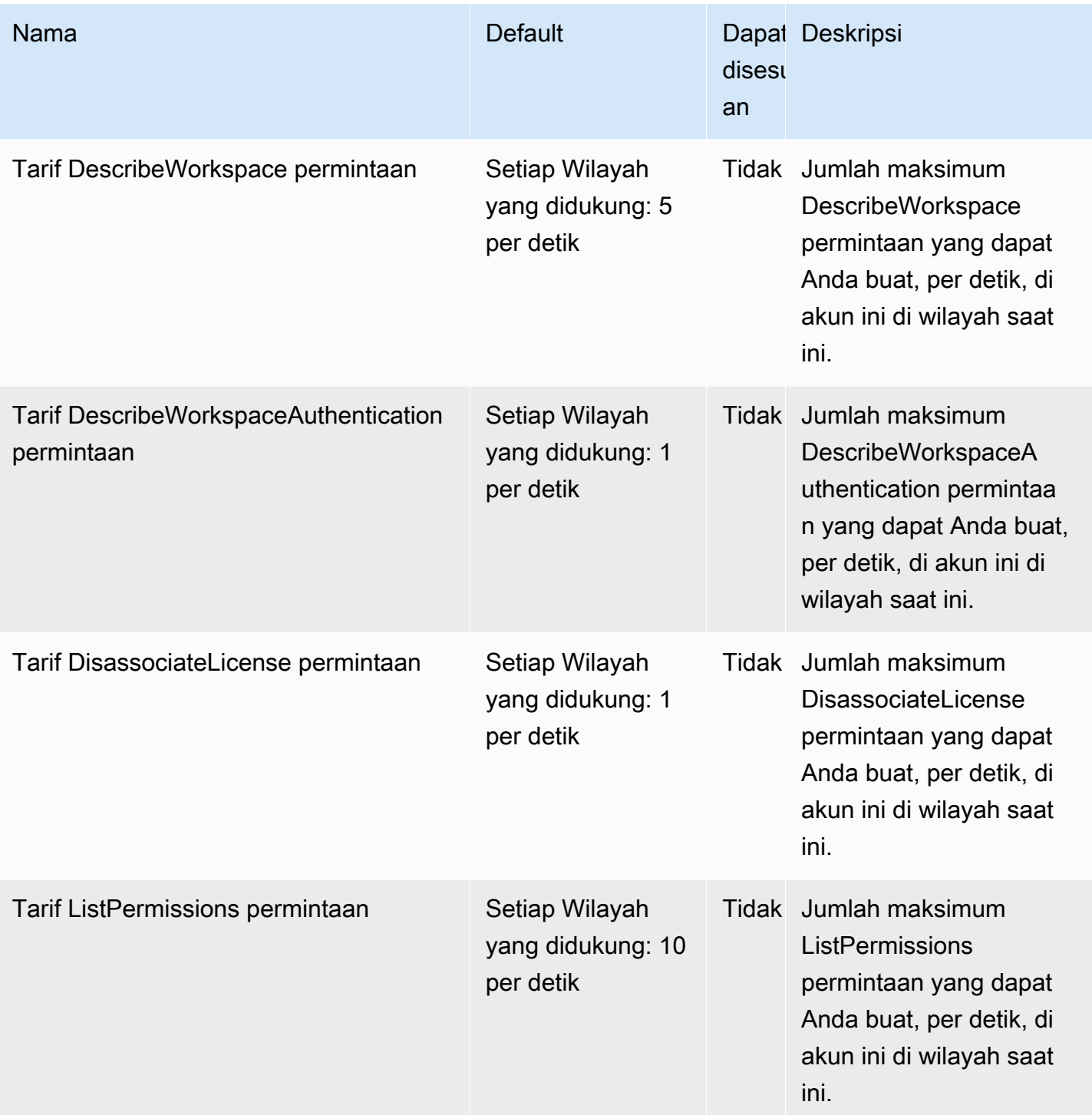

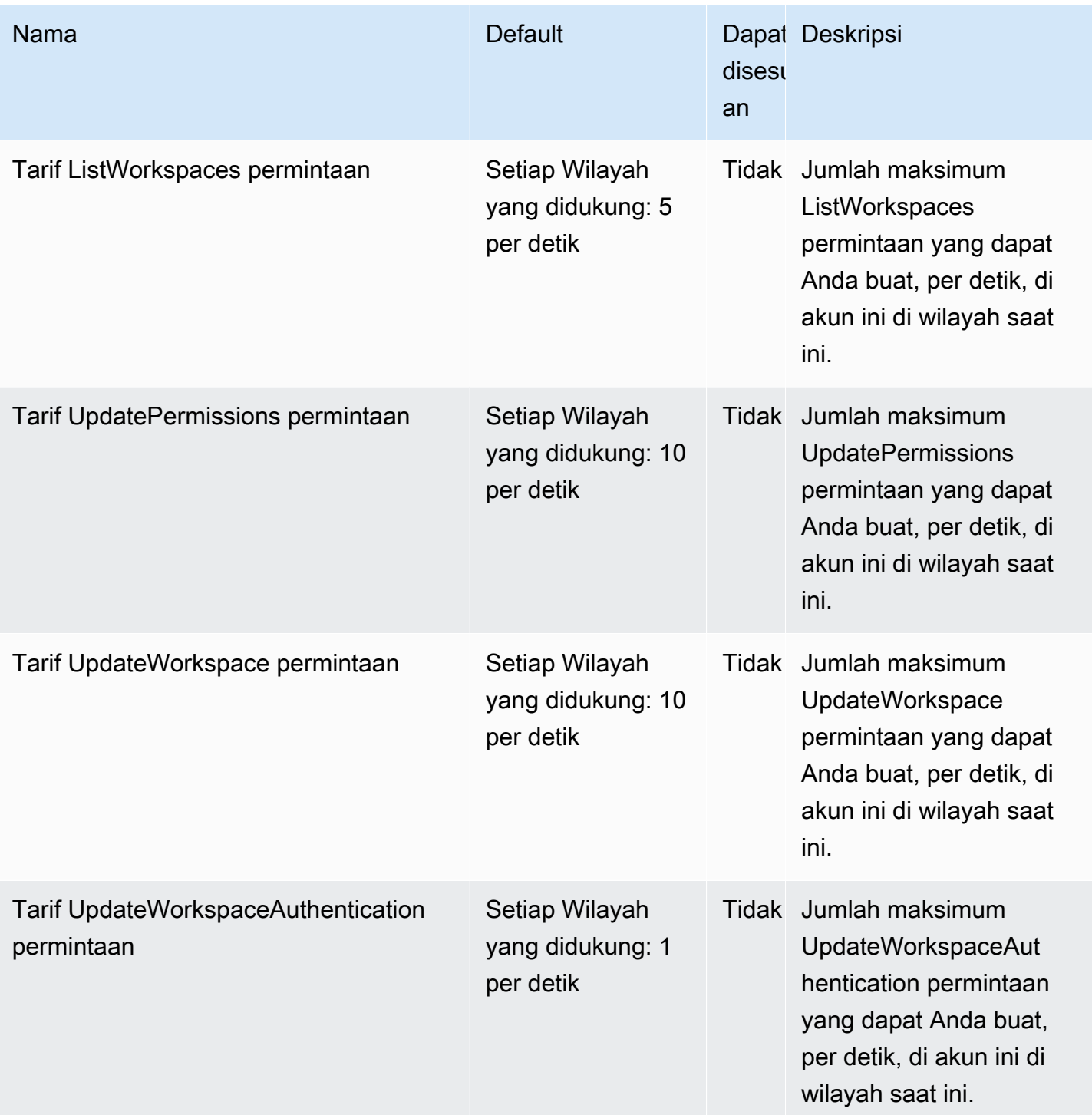

Selain itu, Grafana yang Dikelola Amazon memiliki kuota berikut dalam setiap ruang kerja

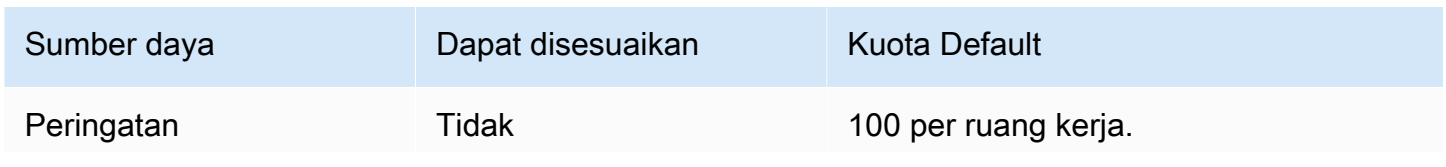

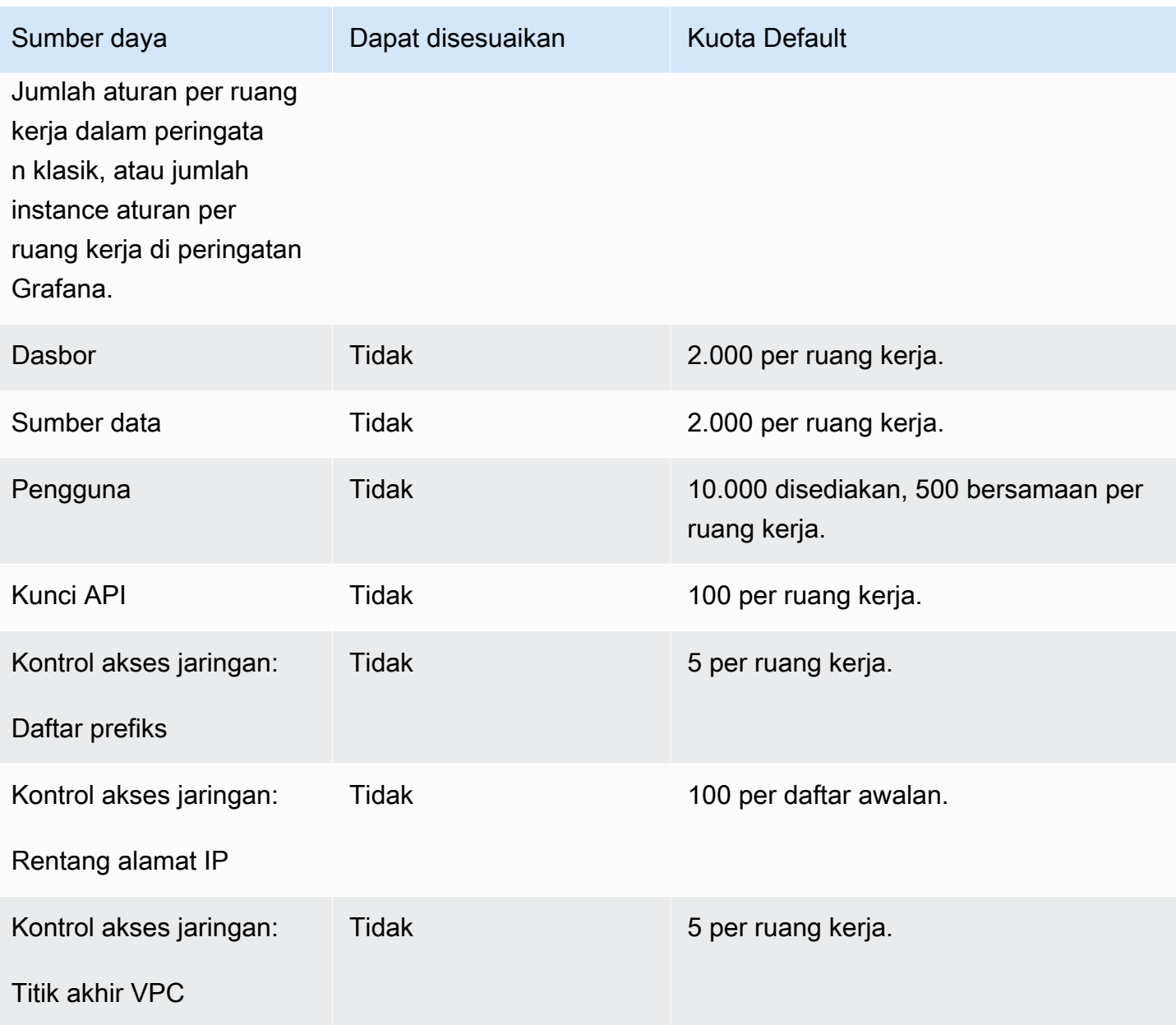

## Riwayat dokumen untuk Panduan Pengguna

Tabel berikut menjelaskan perubahan penting pada dokumentasi sejak rilis terakhir Grafana Terkelola Amazon. Untuk notifikasi tentang pembaruan dokumentasi ini, Anda dapat berlangganan ke umpan RSS.

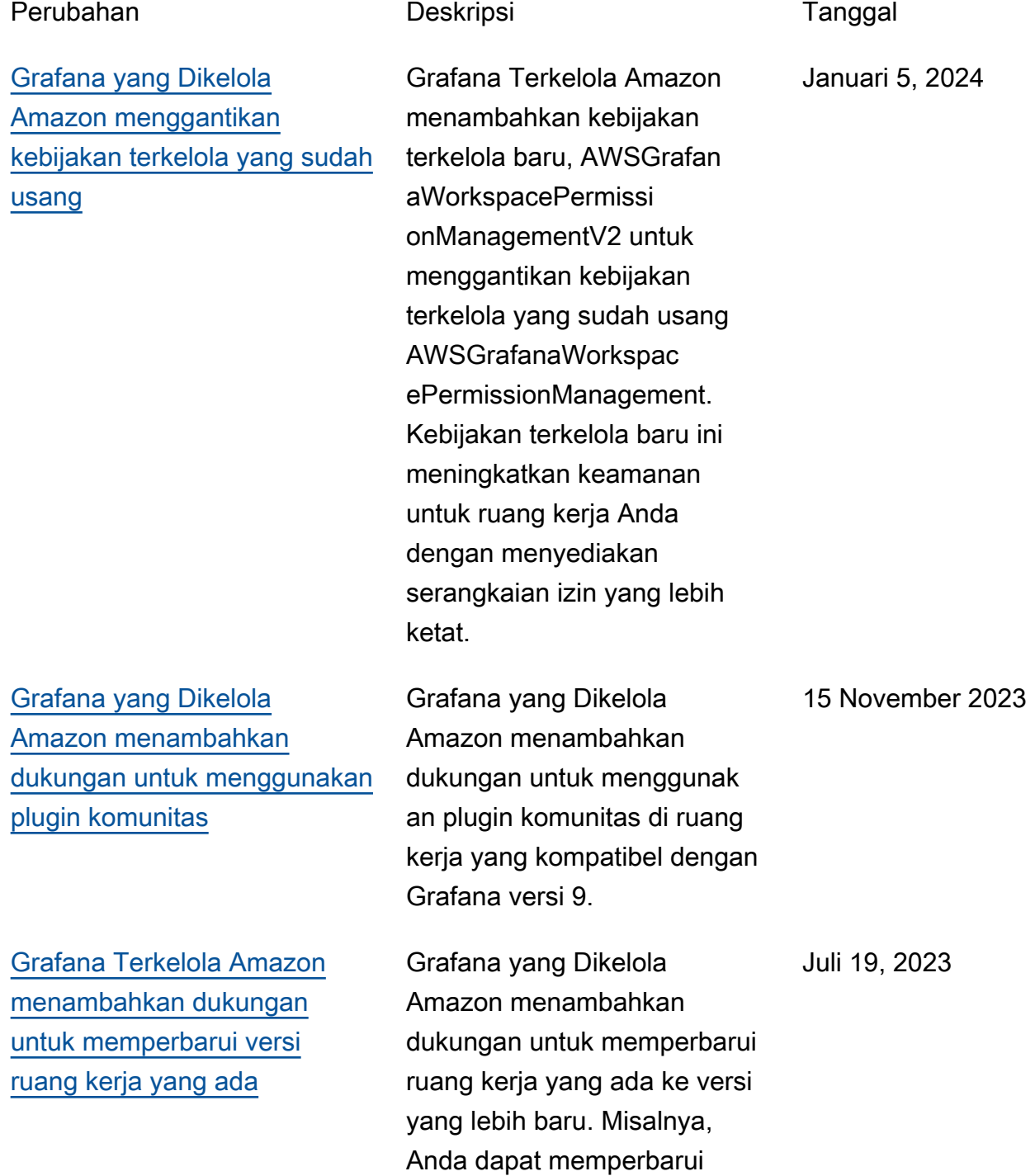

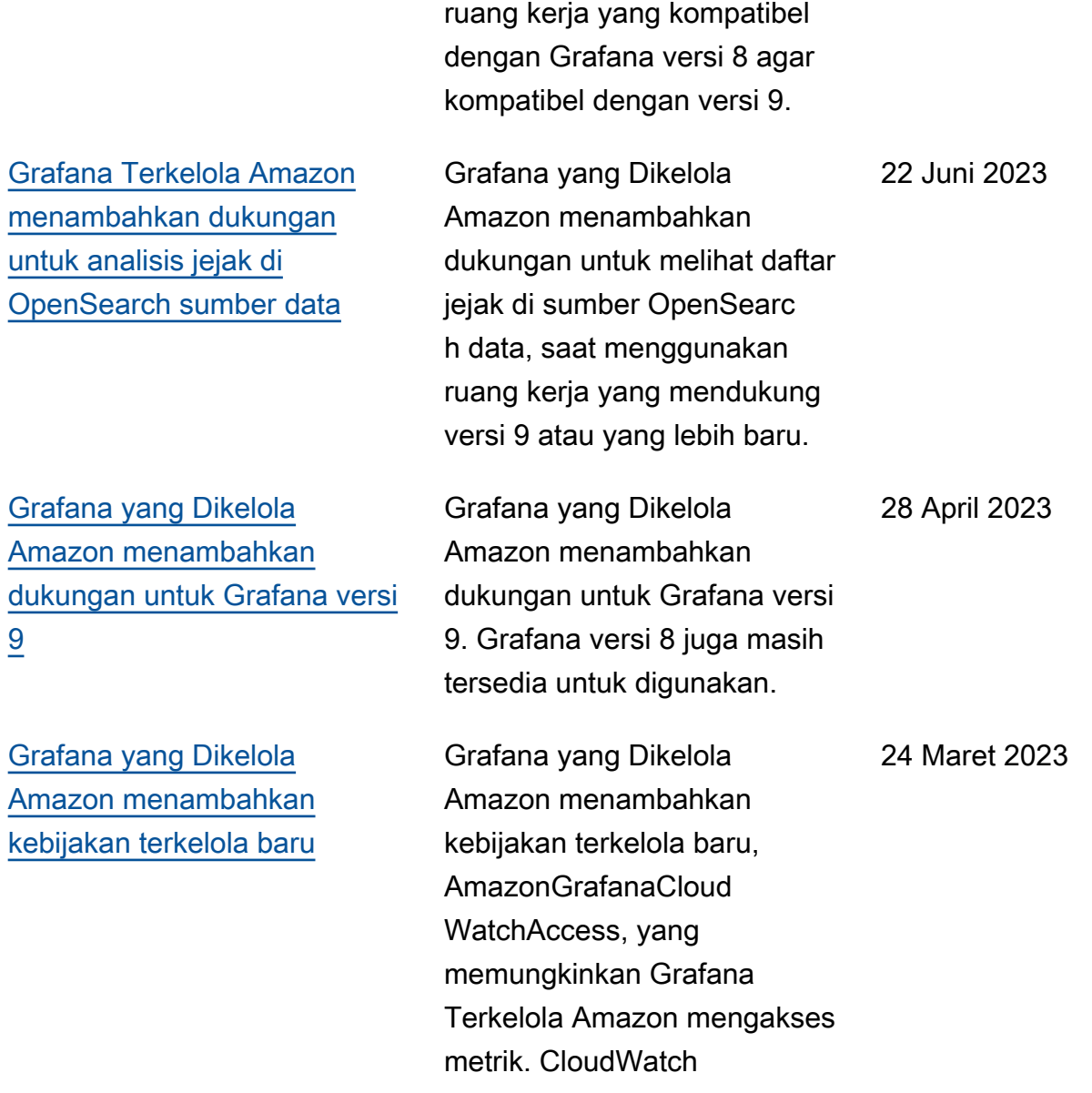

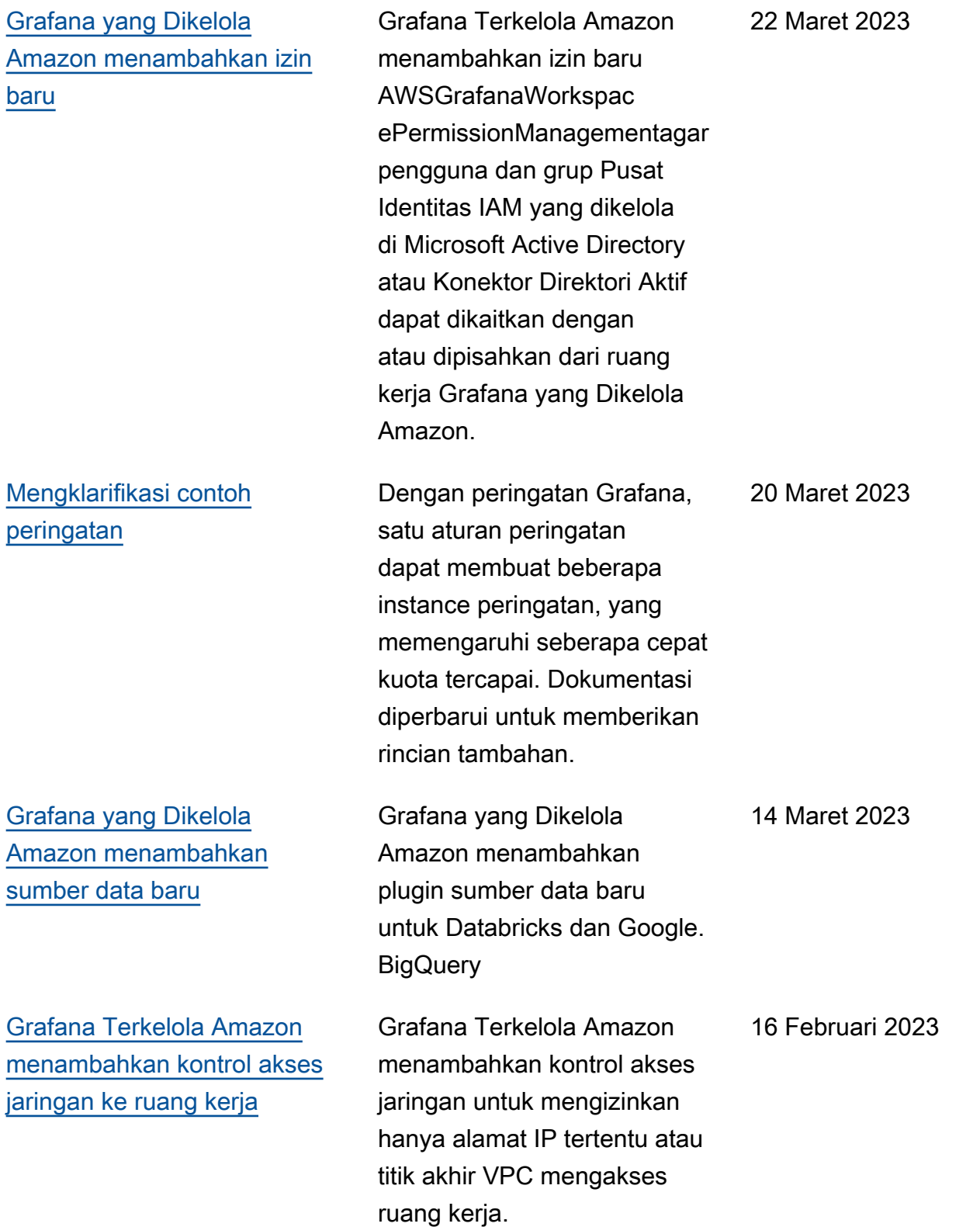

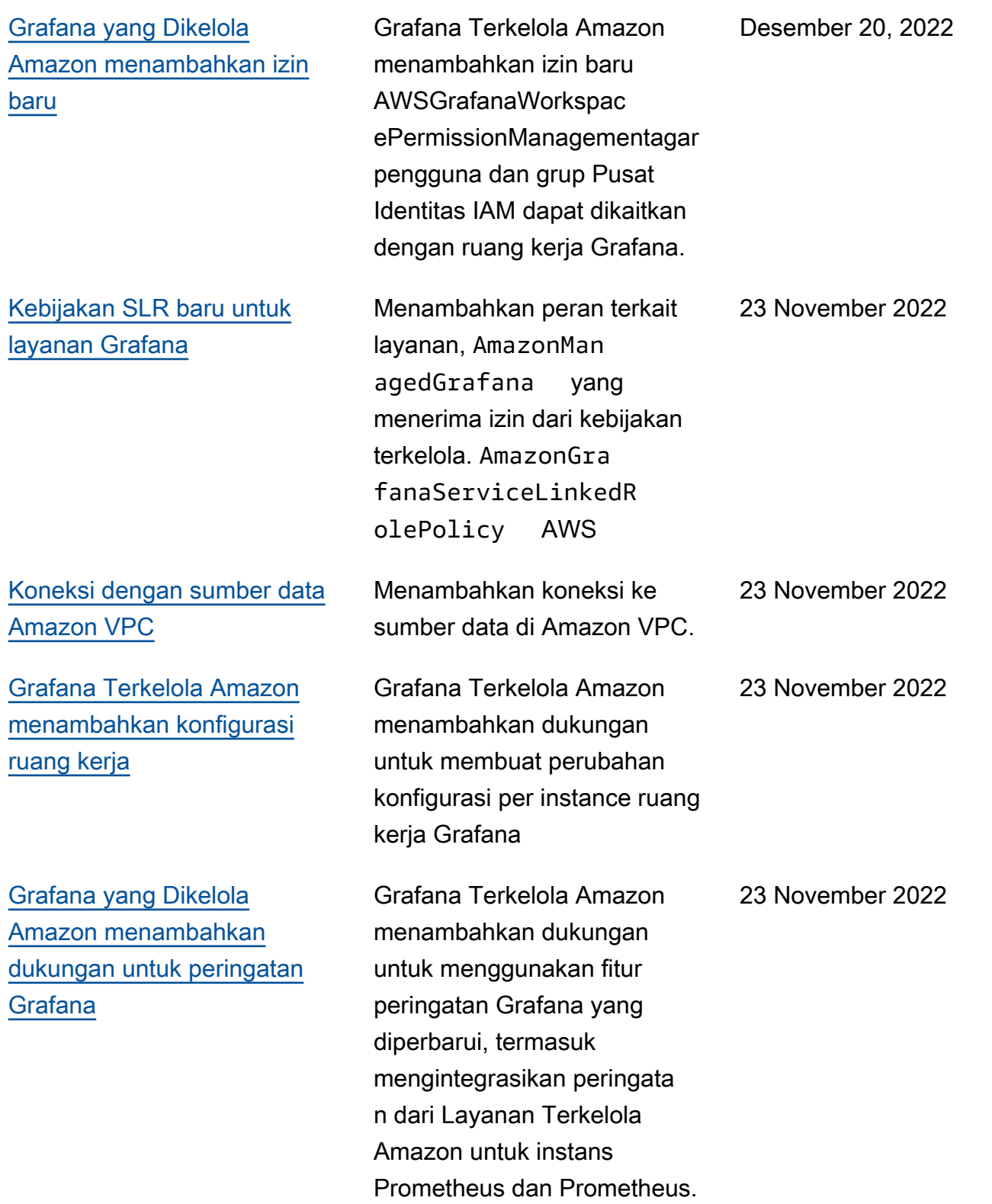

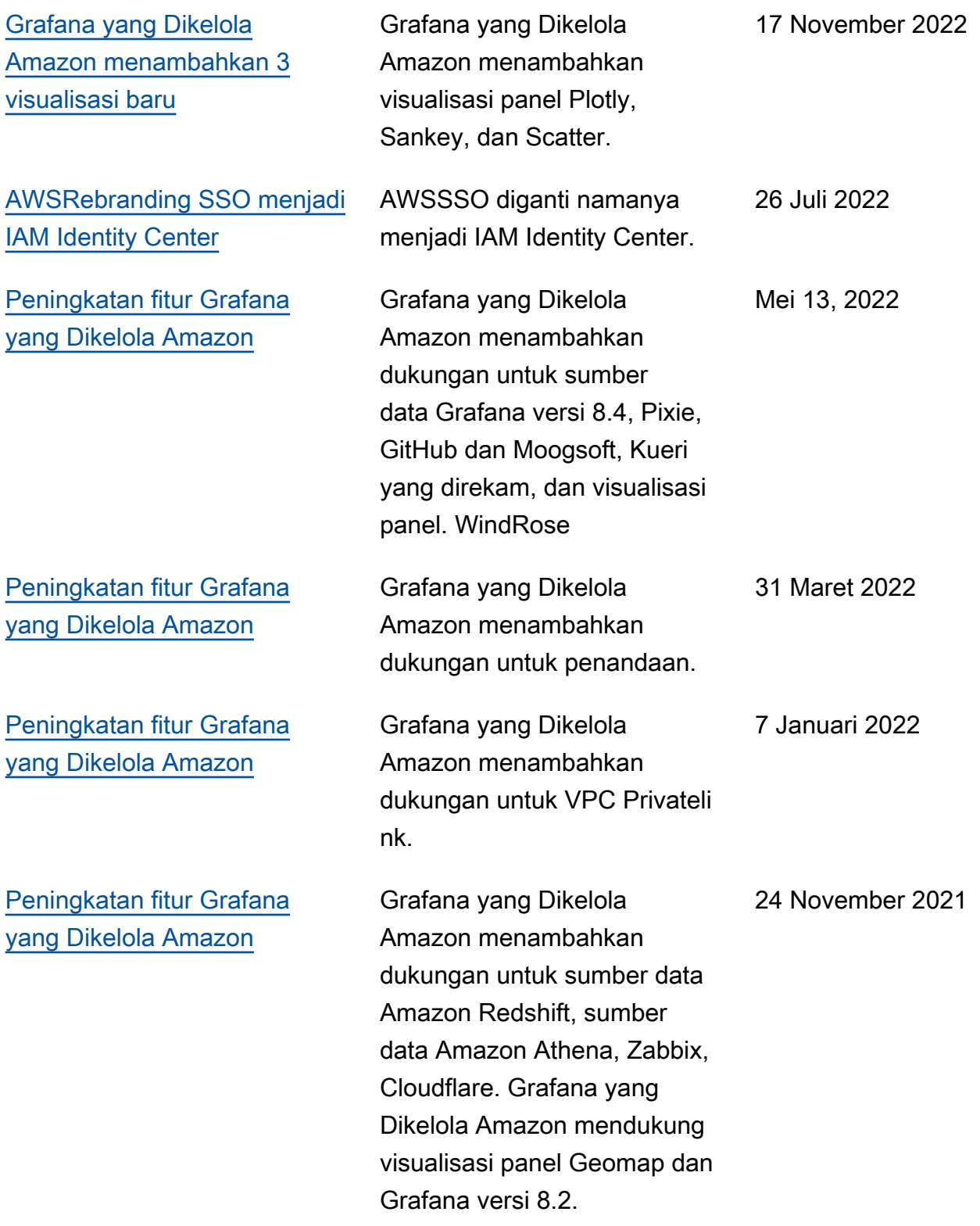

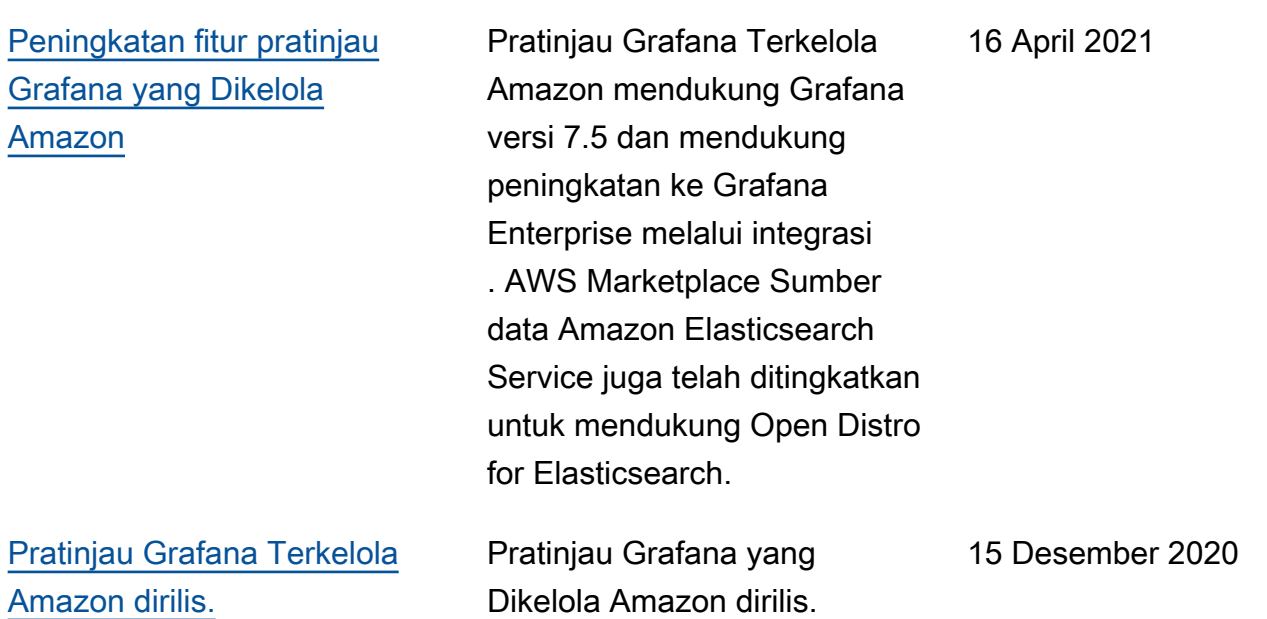

## AWS Glosarium

Untuk AWS terminologi terbaru, lihat [AWS glosarium di Referensi](https://docs.aws.amazon.com/glossary/latest/reference/glos-chap.html).Glosarium AWS

Terjemahan disediakan oleh mesin penerjemah. Jika konten terjemahan yang diberikan bertentangan dengan versi bahasa Inggris aslinya, utamakan versi bahasa Inggris.